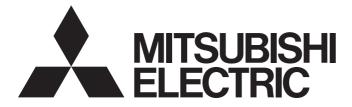

## **GRAPHIC OPERATION TERMINAL**

## GOT2000

## GOT2000 Series User's Manual (Monitor)

-GT27 model -GT25 model -GT25 open frame model -GT25 wide model -GT25 rugged model -GT23 model -GT21 model -GT21 wide model -Handy GOT -GT SoftGOT2000 (Multiple channels)

## SAFETY PRECAUTIONS

(Be sure to read these instructions before using this product.)

Before using this product, please read this manual and the relevant manuals introduced in this manual carefully and pay full attention to safety to handle the product correctly.

The precautions given in this manual are concerned with this product.

In this manual, the safety precautions are ranked as "WARNING" and "CAUTION".

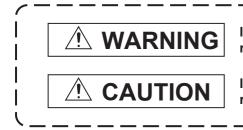

Indicates that incorrect handling may cause hazardous conditions, resulting in death or severe injury.

Indicates that incorrect handling may cause hazardous conditions, resulting in minor or moderate injury or property damage.

Note that the /! caution level may lead to a serious accident according to the circumstances.

Always follow the instructions of both levels because they are important to personal safety.

Please save this manual to make it accessible when required and always forward it to the end user.

## [DESIGN PRECAUTIONS]

## 

- Some failures of the GOT, communication unit or cable may keep the outputs on or off.
   Some failures of a touch panel may cause malfunction of the input objects such as a touch switch.
   An external monitoring circuit should be provided to check for output signals which may lead to a serious accident. Not doing so can cause an accident due to false output or malfunction.
- Do not use the GOT as the warning device that may cause a serious accident. An independent and redundant hardware or mechanical interlock is required to configure the device that displays and outputs serious warning.

Failure to observe this instruction may result in an accident due to incorrect output or malfunction.

 When the GOT backlight has a failure, the GOT status will be as follows. Failure to observe this instruction may result in an accident due to incorrect output or malfunction. [GT27, GT25, GT23, GS25]

The POWER LED blinks (orange/blue), the display section dims, and inputs by a touch switch are disabled.

[GT2105-Q]

The POWER LED blinks (orange/blue), and the display section dims. However, inputs by a touch switch are still available.

[GT2107-W, GT2104-R, GT2104-P, GT2103-P]

The display section dims. However, inputs by a touch switch are still available.

Even if the display section dims, inputs by a touch switch may still be available. This may cause an unintended operation of the touch switch.

For example, if an operator assumes that the display section has dimmed because of the screen save function and touches the display section to cancel the screen save, a touch switch may be activated. The GOT backlight failure can be checked with a system signal of the GOT. (This system signal is not available on GT2107-W, GT2104-R, GT2104-P, and GT2103-P.)

#### [DESIGN PRECAUTIONS]

#### 

• The display section of the GOT is an analog-resistive type touch panel.

When multiple points of the display section are touched simultaneously, an accident may occur due to incorrect output or malfunction.

#### [GT27]

Do not touch three points or more simultaneously on the display section. Doing so may cause an accident due to an incorrect output or malfunction.

#### [GT25, GT23, GT21, GS25]

Do not touch two points or more simultaneously on the display section. Doing so may operate the switch located around the center of the touched point, or may cause an accident due to an incorrect output or malfunction.

• When programs or parameters of the controller (such as a PLC) that is monitored by the GOT are changed, be sure to reset the GOT, or turn on the unit again after shutting off the power as soon as possible.

Not doing so can cause an accident due to false output or malfunction.

If a communication fault (including cable disconnection) occurs during monitoring on the GOT, communication between the GOT and PLC CPU is suspended and the GOT becomes inoperative.
 ◇For bus connection (GT27 and GT25 only): The GOT becomes inoperative. Power on the PLC CPU again to reestablish communication.

 $\Diamond \mathsf{For}$  other than bus connection: The GOT becomes inoperative.

A system where the GOT is used should be configured to perform any significant operation to the system by using the switches of a device other than the GOT on the assumption that a GOT communication fault will occur.

Not doing so can cause an accident due to false output or malfunction.

To maintain the security (confidentiality, integrity, and availability) of the GOT and the system against unauthorized access, DoS<sup>\*1</sup> attacks, computer viruses, and other cyberattacks from unreliable networks and devices via network, take appropriate measures such as firewalls, virtual private networks (VPNs), and antivirus solutions.

Mitsubishi Electric shall have no responsibility or liability for any problems involving GOT trouble and system trouble by unauthorized access, DoS attacks, computer viruses, and other cyberattacks.

\*1 DoS: A denial-of-service (DoS) attack disrupts services by overloading systems or exploiting vulnerabilities, resulting in a denial-of-service (DoS) state.

#### [DESIGN PRECAUTIONS]

## 

- Do not bundle the control and communication cables with main-circuit, power or other wiring. Run the above cables separately from such wiring and keep them a minimum of 100mm apart. Not doing so noise can cause a malfunction. Do not press the GOT display section with a pointed material as a pen or driver. Doing so can result in a damage or failure of the display section. When the GOT connects to an Ethernet network, the IP address setting is restricted according to the system configuration. [GT27, GT25, GT23, GS25] When a GOT2000 series model and a GOT1000 series model are on an Ethernet network, do not set the IP address 192.168.0.18 for the GOTs and the controllers on this network. Doing so can cause IP address duplication at the GOT startup, adversely affecting the communication of the device with the IP address 192.168.0.18. The operation at the IP address duplication depends on the devices and the system. [GT21] Setting the IP address (192.168.3.18) in the following system configurations can cause IP address duplication at GOT startup, adversely affecting communications of the device whose IP address is 192.168.3.18. The operation at IP address duplication depends on the devices and the system. When multiple GOTs connect to the Ethernet network: Do not set the IP address (192.168.3.18) for the GOTs and the controllers in the network. When one GOT connects to the Ethernet network: Do not set the IP address (192.168.3.18) for the controllers other than the GOT in the network. When using the Ethernet interfaces, set an IP address for each interface to access a different. network. Failure to do so can cause a communication error on the GOT. Turn on the controllers and the network devices to be ready for communication before they communicate with the GOT. • When the GOT is subject to shock or vibration, or some colors appear on the screen of the GOT, the screen of the GOT might flicker. [MOUNTING PRECAUTIONS]
- Be sure to shut off all phases of the external power supply used by the system before mounting or removing the GOT main unit to/from the panel.
  - Not doing so can cause the unit to fail or malfunction.
- Be sure to shut off all phases of the external power supply used by the system before mounting or removing the option unit onto/from the GOT. (GT27,GT25 Only)

#### [MOUNTING PRECAUTIONS]

## 

- Use the GOT in the environment that satisfies the general specifications described in this manual. Not doing so can cause an electric shock, fire, malfunction or product damage or deterioration.
- When mounting the GOT to the control panel, tighten the mounting screws in the specified torque range with Phillips cross-head screwdriver No. 2.

Undertightening can cause the GOT to drop, short circuit or malfunction.

Overtightening can cause a drop, short circuit or malfunction due to the damage of the screws or the GOT.

The specified torque range is as follows.

[GT27, GT25-W, GT2512-S, GT2510-V, GT2508-V, GT23, GT2107-W, GS25]

Specified torque range (0.36 N.m to 0.48 N.m)

[GT2505-V, GT2105-Q]

Specified torque range (0.30 N•m to 0.50 N•m)

[GT2104-R, GT2104-P, GT2103-P]

Specified torque range (0.20 N•m to 0.25 N•m)

• When mounting a unit on the GOT, tighten the mounting screws in the specified torque range. Undertightening can cause the GOT to drop, short circuit or malfunction.

Overtightening can cause a drop, failure or malfunction due to the damage of the screws or unit. The specified torque range is as follows.

[GT27, GT25 (except GT25-W)]

When loading the communication unit or option unit other than wireless LAN unit to the GOT, fit it to the connection interface of the GOT and tighten the mounting screws in the specified torque range (0.36 N.m to 0.48 N.m) with a Phillips-head screwdriver No.2.

When loading the wireless LAN unit to the GOT, fit it to the side interface of GOT and tighten the mounting screws in the specified torque range (0.10 N.m to 0.14 N.m) with a Phillips-head screwdriver No.1.

When the GOT is installed vertically, its side interface is positioned on the bottom.

To prevent the falling of the wireless LAN communication unit from the side interface, install or remove the unit while holding it with hands.

[GT25-W, GS25]

When mounting the wireless LAN communication unit on the GOT, fit it to the wireless LAN communication unit interface and tighten the mounting screws in the specified torque range (0.10 N•m to 0.14 N•m) with a Phillips-head screwdriver No.1.

[GT2103-P]

When mounting the SD card unit on the GOT, fit it to the side of the GOT and tighten the tapping screws in the specified torque range (0.3 N.m to 0.6 N.m) with a Phillips-head screwdriver No.2.

• When closing the USB environmental protection cover, note the following points to ensure the IP rating.

[GT27, GT25 (except GT25-W and GT2505-V)]

Push the [PUSH] mark on the latch firmly to fix the cover to the GOT.

[GT2512-WX, GT2510-WX, GT2507-W, GT2505-V, GT2107-W, GS25]

Push the USB mark on the latch firmly to fix the cover to the GOT.

[GT2105-Q]

Tighten the lower fixing screws of the cover in the specified torque range (0.36 N•m to 0.48 N•m) to fix the cover to the GOT.

#### [MOUNTING PRECAUTIONS]

## 

 Remove the protective film of the GOT. When the user continues using the GOT with the protective film, the film may not be removed. In addition, for the models equipped with the human sensor function, using the GOT with the protective film may cause the human sensor not to function properly. For GT2512F-S, GT2510F-V, and GT2508F-V, attach an environmental protection sheet dedicated to the open frame model (sold separately) to the display section. Or, attach a user-prepared environmental protection sheet. Not doing so may damage or soil the GOT or cause foreign matter to enter the GOT, resulting in a failure or malfunction. • When installing the supplied fittings on GT2512F-S, GT2510F-V, or GT2508F-V, tighten screws in the specified torque range (0.8 N•m to 1.0 N•m). Meld studs on the control panel to fasten the fittings. The studs must have strength adequate to withstand a tightening torque of 0.9 N•m or more. Make sure that no foreign matter such as welding waste is at and around the bases of the studs. Tighten nuts on the studs in the specified torque range (0.8 N•m to 0.9 N•m) with a wrench for M4 nuts. Undertightening a screw or nut may cause the GOT to drop, short-circuit, or malfunction. Overtightening a screw or nut may damage it or the GOT, causing the GOT to drop, short-circuit, or malfunction.

- Do not operate or store the GOT in the environment exposed to direct sunlight, rain, high temperature, dust, humidity, or vibrations.
- Although GT2507T-W is ruggedized for environments such as UV rays, temperatures and vibrations, its operation is not guaranteed in all conditions and environments.
   Make sure to use or store the GOT in an appropriate environment.
- When using the GOT in the environment of oil or chemicals, use the protective cover for oil.
   Failure to do so may cause failure or malfunction due to the oil or chemical entering into the GOT.
- Do not operate the GOT with its display section frozen.
   The water droplets on the display section may freeze at a low temperature.
   Touch switches and other input objects may malfunction if the display section is frozen.

#### [WIRING PRECAUTIONS]

#### 

- Be sure to shut off all phases of the external power supply used by the system before wiring. Failure to do so may result in an electric shock, product damage or malfunctions.
- After installation, wiring, or other work, make sure to attach the back cover to the Handy GOT before turning on the power and starting operation. Not doing so may cause an electrical shock.
- The Handy GOT is designed to operate on DC power. Supply power to the power supply, operation switch, and emergency stop switch within the specifications.

Not doing so may cause a fire or failure.

- Correctly wire the 24 V DC power cable (terminal) of the Handy GOT and [+]/[-] of the DC power supply equipment as shown in this manual. Not doing so may cause a failure.
- Ground the FG terminal of the Handy GOT with a ground resistance of 100  $\Omega$  or less by using a drain wire that has a cross-sectional area of 2 mm<sup>2</sup> or more. Do not use common grounding with higher voltage systems.

- Failure to observe these instructions may cause an electric shock or malfunction.
- When making a connection cable or installing wiring, make sure that no chips or wire offcuts enter the Handy GOT.

Not doing so may cause a fire, failure or malfunction.

## [WIRING PRECAUTIONS]

## 

• When grounding the FG terminal and LG terminal of the GOT power supply section, note the following points.

Not doing so may cause an electric shock or malfunction.

[GT27, GT25, GT23, GT2107-W, GT2105-Q, GS25]

Make sure to ground the FG terminal and LG terminal of the GOT power supply section solely for the GOT (ground resistance: 100  $\Omega$  or less, ground cable diameter: 1.6 mm or more). (GT2705-V, GT25-W, GT2505-V, GT2107-W, GT2105-Q, and GS25 do not have the LG terminal.)

[GT2104-R, GT2104-P, GT2103-P]

Make sure to ground the FG terminal of the GOT power supply section with a ground resistance of 100  $\Omega$  or less. (For GT2104-PMBLS and GT2103-PMBLS, grounding is unnecessary.)

• When tightening the terminal screws, use the following screwdrivers. [GT27, GT25, GT23, GT2107-W, GT2105-Q, GS25] Use a Phillips-head screwdriver No. 2. [GT2104-R, GT2104-P, GT2103-P] For the usable screwdrivers, refer to the following. GOT2000 Series User's Manual (Hardware)

#### [WIRING PRECAUTIONS]

#### 

• Tighten the terminal screws of the GOT power supply section in the following specified torque range. [GT27, GT25, GT23, GS25]

Specified torque range (0.5 N·m to 0.8 N·m)

 For a terminal processing of a wire to the GOT power supply section, use the following terminal. [GT27, GT25, GT23, GT2107-W, GT2105-Q, GS25] Use applicable solderless terminals for terminal processing of a wire and tighten them with the specified torque. Not doing so can cause a fire, failure or malfunction. [GT2104-R, GT2104-P, GT2103-P]

Connect a stranded wire or a solid wire directly, or use a rod terminal with an insulation sleeve.

 Correctly wire the GOT power supply section after confirming the rated voltage and terminal arrangement of the product.

Not doing so can cause a fire or failure.

Tighten the terminal screws of the GOT power supply section in the specified torque range.
 Undertightening can cause a short circuit or malfunction.

Overtightening can cause a short circuit or malfunction due to the damage of the screws or unit. The specified torque range is as follows.

[GT27, GT25, GT23, GT2107-W, GT2105-Q, GS25]

Specified torque range (0.5 N·m to 0.8 N·m)

[GT2104-R, GT2104-P, GT2103-P]

Specified torque range (0.22 N·m to 0.25 N·m)

- Exercise care to avoid foreign matter such as chips and wire offcuts entering the GOT. Not doing so can cause a fire, failure or malfunction.
- Some models have an ingress prevention label on their top to prevent foreign matter, such as wire offcuts, from entering the GOT during wiring.

Do not peel this label during wiring.

Before starting system operation, be sure to peel this label because of heat dissipation.

 Plug the communication cable into the GOT interface or the connector of the connected unit, and tighten the mounting screws and the terminal screws in the specified torque range. Undertightening can cause a short circuit or malfunction.

Overtightening can cause a short circuit or malfunction due to the damage of the screws or unit.

 Plug the QnA/ACPU/Motion controller(A series) bus connection cable by inserting it into the connector of the connected unit until it "clicks".

After plugging, check that it has been inserted snugly.

Not doing so can cause a malfunction due to a contact fault.

- When you use the Handy GOT, run the connected cable in ducts or clamp the cable. Not doing so can cause the unit or cable to be damaged due to the dangling, motion or accidental pulling of the cables or can cause a malfunction due to a cable connection fault.
- When you remove a cable from the Handy GOT, do not pull the cable portion.
   Doing so can cause the unit or cable to be damaged or can cause a malfunction due to a cable connection fault.

## [TEST OPERATION PRECAUTIONS]

#### 

Before testing the operation of a user-created screen (such as turning on or off a bit device, changing the current value of a word device, changing the set value or current value of a timer or counter, and changing the current value of a buffer memory), thoroughly read the manual to fully understand the operating procedure.

During the test operation, never change the data of the devices which are used to perform significant operation for the system.

False output or malfunction can cause an accident.

## [STARTUP/MAINTENANCE PRECAUTIONS]

## 

- When power is on, do not touch the terminals.
   Doing so can cause an electric shock or malfunction.
- Correctly connect the battery connector.
   Do not charge, disassemble, heat, short-circuit, solder, or throw the battery into the fire.
   Doing so will cause the battery to produce heat, explode, or ignite, resulting in injury and fire.
- Before starting cleaning or terminal screw retightening, always switch off the power externally in all phases.

Not switching the power off in all phases can cause a unit failure or malfunction.

Undertightening can cause a short circuit or malfunction.

Overtightening can cause a short circuit or malfunction due to the damage of the screws or unit.

#### [STARTUP/MAINTENANCE PRECAUTIONS]

## 

- Do not disassemble or modify the unit.
   Doing so can cause a failure, malfunction, injury or fire.
- Do not touch the conductive and electronic parts of the unit directly. Doing so can cause a unit malfunction or failure.
- The cables connected to the unit must be run in ducts or clamped.
   Not doing so can cause the unit or cable to be damaged due to the dangling, motion or accidental pulling of the cables or can cause a malfunction due to a cable connection fault.
- When unplugging the cable connected to the unit, do not hold and pull from the cable portion. Doing so can cause the unit or cable to be damaged or can cause a malfunction due to a cable connection fault.
- Do not drop the module or subject it to strong shock. A module damage may result.
- Do not drop or give an impact to the battery mounted to the unit.
   Doing so may damage the battery, causing the battery fluid to leak inside the battery.
   If the battery is dropped or given an impact, dispose of it without using.
- Before touching the unit, always touch grounded metals, etc. to discharge static electricity from human body, etc.

Not doing so can cause the unit to fail or malfunction.

- Use the battery manufactured by Mitsubishi Electric Corporation. Use of other batteries may cause a risk of fire or explosion.
- Dispose of used battery promptly.
   Keep away from children.Do not disassemble and do not dispose of in fire.
- Be sure to shut off all phases of the external power supply before replacing the battery or using the dip switch of the terminating resistor.

Not doing so can cause the unit to fail or malfunction by static electricity.

• Before cleaning the GOT, be sure to turn off the power.

Before cleaning, check the following items.

(1) Ensure that there are no problems with the installation condition of the GOT to the control panel.

(2) Ensure that there are no damages on the environmental protection sheet (not replaceable).

If the environmental protection sheet peels or the cleaning solution enters between the sheet and the display section during cleaning, stop the cleaning immediately.

In such a case, do not use the GOT.

## [TOUCH PANEL PRECAUTIONS]

## 

- For the analog-resistive film type touch panels, normally the adjustment is not required. However, the difference between a touched position and the object position may occur as the period of use elapses.When any difference between a touched position and the object position occurs, execute the touch panel calibration.
- When any difference between a touched position and the object position occurs, other object may be activated.

This may cause an unexpected operation due to incorrect output or malfunction.

#### [PRECAUTIONS FOR USING A DATA STORAGE]

## 

If the SD card is removed from drive A of the GOT while being accessed by the GOT, the GOT may stop processing data for about 20 seconds. The GOT cannot be operated during this period. The functions that run in the background including a screen updating, alarm, logging, scripts, and others are also interrupted.Before removing the SD card, check the following items. [GT27, GT25 (except GT2505-V and GT25HS-V), GT23, GS25] Before removing the SD card, check that the SD card access LED is off. [GT2505-V, GT25HS-V] Make sure to turn off the SD card access switch before removing the SD card. Not doing so may damage the SD card or files. [GT21] Disable the SD card access in the GOT utility, and then check that the SD card access LED is off before removing the SD card. Do not remove the data storage from the file server (drive N) that is being accessed by the GOT, or the system operation may be affected. Before removing the data storage, check the relevant system signal to make sure that the data

storage is not being accessed.

#### [PRECAUTIONS FOR USING A DATA STORAGE]

## 

 If the data storage is removed from the GOT while being accessed by the GOT, the data storage and files may be damaged.

Before removing the data storage from the GOT, check the SD card access LED, system signal, or others to make sure that the data storage is not accessed.

- Turning off the GOT while it accesses the SD card results in damage to the SD card and files.
- When using the GOT with an SD card inserted, check the following items.

[GT27, GT25 (except GT2505-V and GT25HS-V), GT23, GS25]

After inserting an SD card into the GOT, make sure to close the SD card cover.

Otherwise, data cannot be read or written.

[GT2505-V, GT25HS-V]

After inserting an SD card into the GOT, make sure to turn on the SD card access switch.

Otherwise, data cannot be read or written.

[GT21]

After inserting an SD card into the SD card unit, make sure to enable the SD card access in the GOT utility.

Otherwise, data cannot be read or written.

• When removing the SD card from the GOT, make sure to support the SD card by hand as it may pop out.

Not doing so may cause the SD card to drop from the GOT, resulting in a failure or break.

• When inserting a USB device into a USB interface of the GOT, make sure to insert the device into the interface firmly.

Not doing so may cause a malfunction due to poor contact. (GT27, GT25, GT2107-W, GS25)

• Before removing the data storage from the GOT, follow the procedure for removal on the utility screen of the GOT. After the successful completion dialog is displayed, remove the data storage by hand carefully.

Not doing so may cause the data storage to drop from the GOT, resulting in a failure or break.

#### [PRECAUTIONS FOR USE]

#### 

 When you operate the Handy GOT while holding it, slide your hand through the hand strap on the back of the GOT to prevent falling.

The hand strap length is adjustable.

- When you remove a cable from the Handy GOT, do not pull the cable portion.
   Doing so may damage the unit or cable, or cause a malfunction due to a cable connection fault.
- Do not drop or strike the Handy GOT.
   Doing so may damage the GOT.
- When you carry or operate the Handy GOT, hold its body.
   Carrying or operating the Handy GOT while holding its cable may damage the unit or cable.
- Determine whether to use the emergency stop switch of the Handy GOT according to your risk assessment.
- If you use a parallel circuit (to avoid entering the emergency stop status while the Handy GOT is removed), the system may not conform to the safety standards. Check the safety standards required for your system before use.
- If the Handy GOT is exposed to any impact beyond the general specifications, chattering may occur in the emergency stop switch for its structural reasons.
   Check that your use conditions are proper.
- Do not touch the edges of the touch panel (display section) repeatedly. Doing so may result in a failure.
- Do not turn off the GOT while data is being written to the storage memory (ROM) or SD card. Doing so may corrupt the data, rendering the GOT inoperative.
- The GOT rugged model uses the environmental protection sheet (not replaceable) with UV protection function on the front surface.

Therefore, it is possible to suppress deterioration of the touch panel or the liquid crystal display panel that may be caused by ultraviolet rays.

Note that if the rugged model is exposed to ultraviolet rays for an extended period of time, the front surface may turn yellow.

If the rugged model is likely to be exposed to ultraviolet rays for an extended period of time, it is recommended to use a UV protective sheet (option).

## [PRECAUTIONS FOR REMOTE CONTROL]

## 

 Remote control is available through a network by using GOT functions, including theSoftGOT-GOT link function, the remote personal computer operation function, the VNC server function, and the GOT Mobile function.

If you remotely operate control equipment using such functions, the field operator may not notice the remote operation, leading to an accident.

In addition, a communication delay or interruption may occur depending on the network environment, and remote control of control equipment cannot be performed normally in some cases.

Before using the above functions to perform remote control, fully grasp the circumstances of the field site and ensure safety.

 When operating the server (GOT) of the GOT Mobile function to disconnect a client, notify the operator of the client about the disconnection beforehand. Not doing so may cause an accident.

## [PRECAUTIONS FOR EXCLUSIVE AUTHORIZATION CONTROL]

## 

• Before using the GOT network interaction function to prevent simultaneous operations from multiple pieces of equipment, make sure you understand the function.

You can enable or disable the exclusive authorization control of the GOT network interaction function for each screen. (For all screens, the exclusive authorization control is disabled by default.) Properly determine the screens for which the exclusive authorization control is required, and set the control by screen.

A screen for which the exclusive authorization control is disabled is operable simultaneously from multiple pieces of equipment. Make sure to determine the operation period for each operator, fully grasp the circumstances of the field site, and ensure safety to perform operations.

## [DISPOSAL PRECAUTIONS]

## 

When disposing of this product, treat it as industrial waste.
 When disposing of batteries, separate them from other wastes according to the local regulations.
 (Refer to GOT2000 Series User's Manual (Hardware) for details of the battery directive in the EU member states.)

## [TRANSPORTATION PRECAUTIONS]

## 

- When transporting lithium batteries, make sure to treat them based on the transport regulations. (Refer to GOT2000 Series User's Manual (Hardware) for details of the regulated models.)
- Make sure to transport the GOT main unit and/or relevant unit(s) in the manner they will not be exposed to the impact exceeding the impact resistance described in the general specifications of this manual, as they are precision devices.

Failure to do so may cause the unit to fail. Check if the unit operates correctly after transportation.

 When fumigants that contain halogen materials such as fluorine, chlorine, bromine, and iodine are used for disinfecting and protecting wooden packaging from insects, they cause malfunction when entering our products.

Please take necessary precautions to ensure that remaining materials from fumigant do not enterour products, or treat packaging with methods other than fumigation (heat method).Additionally, disinfect and protect wood from insects before packing products.

## CONTENTS

| SAFE                     | TY PRECAUTIONS                                                                                                    | 1  |
|--------------------------|----------------------------------------------------------------------------------------------------|----|
| INTRO                    | ODUCTION                                                                                                    |    |
|                          | als for GT Works3                                                                                                    |    |
| Abbre                    | eviations, Generic Terms, and Model Icons                                                                                                    |    |
| ~                        |                                                                                                    | 07 |
| СПА                      | APTER 1 FUNDAMENTALS OF MONITOR                                                                                                    | 37 |
| 1.1                      | Each Function and Related Manuals                                                                                                    |    |
| 1.2                      | System Applications (Extended Functions) Required for Each Function                                                                                                    |    |
| 1.3                      | Languages Available for Each Function                                                                                                    | 40 |
| СНА                      | APTER 2 SYSTEM LAUNCHER                                                                                                    | 41 |
| 2.1                      | Features                                                                                                    |    |
| 2.2                      | Specifications                                                                                                    |    |
|                          | System configuration                                                                                                    |    |
|                          | Precautions                                                                                                    |    |
| 2.3                      | Operations for Display                                                                                                    | 45 |
| 2.4                      | Operating Procedure                                                                                                    |    |
|                          | System configuration screen                                                                                                    |    |
|                          | Online module change screen.                                                                                                    | 50 |
|                          | [Product information list] window                                                                                                    |    |
|                          | [Create file] window                                                                                                    | 53 |
| спу                      | APTER 3 DEVICE MONITOR                                                                                                    | 55 |
|                          |                                                                                                    |    |
|                          |                                                                                                    |    |
| 3.1                      | Features                                                                                                    |    |
| 3.1<br>3.2               | Specifications                                                                                                    |    |
|                          | System configuration                                                                                                    |    |
|                          | Specifications         System configuration         Devices that can be monitored                                                                                                    |    |
|                          | Specifications         System configuration         Devices that can be monitored         Access range                                                                                                    |    |
| 3.2                      | Specifications         System configuration         Devices that can be monitored         Access range         Precautions                                                                                                    |    |
|                          | Specifications         System configuration.         Devices that can be monitored         Access range.         Precautions         Operations Common to the Monitor Screens.                                                                                                    |    |
| 3.2                      | Specifications         System configuration.         Devices that can be monitored         Access range.         Precautions         Operations Common to the Monitor Screens.         Displaying the monitor screen                                                                                                    |    |
| 3.2                      | Specifications         System configuration.         Devices that can be monitored         Access range.         Precautions         Operations Common to the Monitor Screens.         Displaying the monitor screen         Names of each section of monitor screen                                                                                                    |    |
| 3.2                      | Specifications         System configuration.         Devices that can be monitored         Access range.         Precautions         Operations Common to the Monitor Screens.         Displaying the monitor screen         Names of each section of monitor screen         Display format of the monitor screen ([One large screen], [4 screens])                                                                                                    |    |
| 3.2                      | Specifications         System configuration.         Devices that can be monitored         Access range.         Precautions         Operations Common to the Monitor Screens.         Displaying the monitor screen         Names of each section of monitor screen         Display format of the monitor screen ([One large screen], [4 screens])         Destination path setting ([Connect])                                                                                                    |    |
| 3.2                      | Specifications         System configuration.         Devices that can be monitored         Access range.         Precautions         Operations Common to the Monitor Screens.         Displaying the monitor screen         Names of each section of monitor screen         Display format of the monitor screen ([One large screen], [4 screens])         Destination path setting ([Connect])         Entering devices ([Register]).                                                                                                    |    |
| 3.2                      | Specifications         System configuration.         Devices that can be monitored         Access range.         Precautions         Operations Common to the Monitor Screens.         Displaying the monitor screen         Names of each section of monitor screen         Display format of the monitor screen ([One large screen], [4 screens])         Destination path setting ([Connect])         Entering devices ([Register]).         Deleting a device ([Delete]).                                                                                                    |    |
| 3.2                      | Specifications         System configuration.         Devices that can be monitored         Access range.         Precautions         Operations Common to the Monitor Screens.         Displaying the monitor screen         Names of each section of monitor screen         Display format of the monitor screen ([One large screen], [4 screens])         Destination path setting ([Connect])         Entering devices ([Register]).         Deleting a device ([Delete])         Deleting devices at a time ([Delete all]).                                                                                                    |    |
| 3.2                      | Specifications         System configuration         Devices that can be monitored         Access range         Precautions         Operations Common to the Monitor Screens         Displaying the monitor screen         Names of each section of monitor screen         Display format of the monitor screen ([One large screen], [4 screens])         Destination path setting ([Connect])         Entering devices ([Register])         Deleting a device ([Delete])         Deleting devices at a time ([Delete all])         Test operation for the monitor device ([Test])                                                                                                    |    |
| 3.2                      | Specifications         System configuration.         Devices that can be monitored         Access range.         Precautions         Operations Common to the Monitor Screens.         Displaying the monitor screen         Displaying the monitor screen.         Display format of the monitor screen ([One large screen], [4 screens])         Destination path setting ([Connect])         Entering devices ([Register]).         Deleting a device ([Delete]).         Deleting devices at a time ([Delete all]).         Test operation for the monitor device ([Test])         Switching the display (number or columns, comment display) ([Layout]).                                                                                                    |    |
| 3.2                      | Specifications         System configuration         Devices that can be monitored         Access range         Precautions         Operations Common to the Monitor Screens         Displaying the monitor screen         Displaying the monitor screen         Display format of the monitor screen         Display format of the monitor screen ([One large screen], [4 screens])         Destination path setting ([Connect])         Entering devices ([Register])         Deleting a device ([Delete])         Deleting devices at a time ([Delete all])         Test operation for the monitor device ([Test])         Switching the display (number or columns, comment display) ([Layout])         Monitoring local devices ([Local monitor])                                                                                                    |    |
| 3.2                      | Specifications         System configuration.         Devices that can be monitored         Access range.         Precautions         Operations Common to the Monitor Screens.         Displaying the monitor screen         Names of each section of monitor screen         Display format of the monitor screen ([One large screen], [4 screens])         Destination path setting ([Connect])         Entering devices ([Register]).         Deleting a device ([Delete]).         Deleting devices at a time ([Delete all]).         Test operation for the monitor device ([Test])         Switching the display (number or columns, comment display) ([Layout]).         Monitoring local devices ([Local monitor]).         File switching for comment display ([Change comment]).                                                                                                    |    |
| 3.2                      | Specifications         System configuration         Devices that can be monitored         Access range         Precautions         Operations Common to the Monitor Screens         Displaying the monitor screen         Displaying the monitor screen         Display format of the monitor screen         Display format of the monitor screen ([One large screen], [4 screens])         Destination path setting ([Connect])         Entering devices ([Register])         Deleting a device ([Delete])         Deleting devices at a time ([Delete all])         Test operation for the monitor device ([Test])         Switching the display (number or columns, comment display) ([Layout])         Monitoring local devices ([Local monitor])                                                                                                    |    |
| 3.2<br>3.3<br>3.4        | Specifications         System configuration         Devices that can be monitored         Access range         Precautions         Operations Common to the Monitor Screens         Displaying the monitor screen         Names of each section of monitor screen .         Display format of the monitor screen .         Display format of the monitor screen .         Display format of the monitor screen .         Destination path setting ([Connect])         Entering devices ([Register]).         Deleting a device ([Delete])         Deleting devices at a time ([Delete all]).         Test operation for the monitor device ([Test])         Switching the display (number or columns, comment display) ([Layout]) .         Monitoring local devices ([Local monitor]) .         File switching for comment display ([Change comment])         Screen transition (common operation) |    |
| 3.2<br>3.3<br>3.4<br>3.5 | Specifications         System configuration         Devices that can be monitored         Access range.         Precautions         Operations Common to the Monitor Screens.         Displaying the monitor screen         Names of each section of monitor screen         Display format of the monitor screen ([One large screen], [4 screens])         Destination path setting ([Connect])         Entering devices ([Register]).         Deleting a device ([Delete]).         Deleting devices at a time ([Delete all]).         Test operation for the monitor device ([Test])         Switching the display (number or columns, comment display) ([Layout]).         Monitoring local devices ([Local monitor]).         File switching for comment display ([Change comment])         Screen transition (common operation)         Entry Monitor.         Batch Monitor                   |    |
| 3.2                      | Specifications         System configuration.         Devices that can be monitored         Access range.         Precautions         Operations Common to the Monitor Screens.         Displaying the monitor screen         Names of each section of monitor screen.         Display format of the monitor screen ([One large screen], [4 screens])         Destination path setting ([Connect])         Entering devices ([Register]).         Deleting a device ([Delete]).         Deleting devices at a time ([Delete all]).         Test operation for the monitor device ([Test])         Switching the display (number or columns, comment display) ([Layout]).         Monitoring local devices ([Local monitor]).         File switching for comment display ([Change comment])         Screen transition (common operation)         Entry Monitor.                                       |    |

| СНА   | APTER 4 SEQUENCE PROGRAM MONITOR (LADDER DISPLAY)                                       | 111 |
|-------|-----------------------------------------------------------------------------------------|-----|
| 4.1   | Features                                                                                |     |
| 4.2   | Specifications                                                                          |     |
|       | System configuration                                                                    |     |
|       | Devices and range that can be monitored                                                 |     |
|       | Access range                                                                            |     |
|       | Precautions                                                                             |     |
| 4.3   | Display Operation                                                                       |     |
|       | Setting ladder data storage location                                                    |     |
|       | Reading comment files from data storage                                                 |     |
|       | Program update check                                                                    |     |
|       | Setting the security                                                                    |     |
|       | User authentication function                                                            |     |
| 4.4   | Setting Display Format                                                                  |     |
|       | Switching languages of sequence programs (Supported by the sequence program monitor (la |     |
|       | Switching comment display mode                                                          |     |
| 4.5   | How to Operate PLC Read Screen                                                          |     |
|       | Displayed contents                                                                      |     |
|       | Key functions                                                                           |     |
|       | Display in the sequence program monitor.                                                |     |
| 4.6   | How to Operate Ladder Monitor Screen                                                    |     |
| 4.0   | Displayed contents                                                                      |     |
|       | Key functions                                                                           |     |
|       | Menus                                                                                   |     |
| 4.7   | How to Operate Ladder Editor Screen.                                                    |     |
| 4.7   | Displayed contents                                                                      |     |
|       | Key functions                                                                           |     |
|       | Menus                                                                                   |     |
| 4.8   | Find/Replace Operation                                                                  |     |
| 4.0   | Device/Contact/Coil search                                                              |     |
|       | Factor search.                                                                          |     |
|       | Replace device (Supported by the sequence program monitor (ladder) only)                |     |
|       |                                                                                         |     |
| 4.9   | Change open/close cantact (Supported by the sequence program monitor (ladder) only)     |     |
| 4.9   | •                                                                                       |     |
| 4 4 0 | How to operate device test window         Error Messages and Corrective Action          |     |
| 4.10  |                                                                                         |     |
| СНА   | PTER 5 SEQUENCE PROGRAM MONITOR (SFC)                                                   | 189 |
| 5.1   | Features                                                                                |     |
| 5.2   | Specifications                                                                          | 192 |
|       | System configuration                                                                    | 192 |
|       | Devices and range that can be monitored                                                 |     |
|       | Access range                                                                            | 195 |
|       | Precautions                                                                             |     |
| 5.3   | Operations for Display                                                                  |     |
|       | Setting SFC data storage location.                                                      |     |
|       | Reading comment files from SD card                                                      |     |
|       | Setting Display Format                                                                  |     |
| 5.4   | How to Operate PLC Read Screen                                                          |     |
|       | Displayed contents                                                                      |     |

# CONTENTS

| 7.2 | Specifications                               |  |
|-----|----------------------------------------------|--|
|     | System configuration                         |  |
|     | Access range                                 |  |
|     | Precautions                                  |  |
| 7.3 | Operations for Display                       |  |
| 7.4 | Operation Procedures                         |  |
|     | System configuration screen layout.          |  |
|     | Setting method for other station monitoring. |  |
|     | Monitor Menu screen.                         |  |
|     | Present Value Monitor screen                 |  |
|     | SFC Error History screen                     |  |
|     | Error List screen                            |  |
|     | Error List Designated-Axis screen            |  |
|     | Positioning Monitor screen                   |  |
|     | Servo Monitor screen                         |  |
|     | Present Value History Monitor screen         |  |
|     |                                              |  |

|            | -                                                                                                    |                                                                    |
|------------|----------------------------------------------------------------------------------------------------|--------------------------------------------------------------------|
|            | Menus                                                                                                    |                                                                    |
| 5.6        | How to Operate SFC Diagram Monitor Screen                                                                       |                                                                    |
|            | Displayed contents                                                                                              |                                                                    |
|            | Key functions                                                                                                   |                                                                    |
|            | Menus                                                                                                    |                                                                    |
| 5.7        | Test Operation                                                                                                  |                                                                    |
|            | Error Messages and Corrective Action                                                                            | 220                                                                |
| 5.8        | Error messages and corrective Action                                                                            |                                                                    |
| 5.8        |                                                                                                    |                                                                    |
|            | APTER 6 NETWORK MONITOR                                                                                         |                                                                    |
|            |                                                                                                    | 229                                                                |
| CHA        | APTER 6 NETWORK MONITOR                                                                                         | 229<br>229                                                         |
| CH4<br>6.1 | APTER 6 NETWORK MONITOR Features                                                                                | 229<br>229<br>231                                                  |
| CH4<br>6.1 | APTER 6 NETWORK MONITOR<br>Features                                                                             | <b>229</b><br><b>229</b><br><b>231</b><br>231                      |
| CH4<br>6.1 | APTER 6 NETWORK MONITOR Features Specifications System configuration.                                           | <b>229</b><br>                                                     |
| CH4<br>6.1 | APTER 6 NETWORK MONITOR Features Specifications System configuration Network information that can be monitored. | <b>229</b><br><b>229</b><br><b>231</b><br>231<br>234<br>234<br>237 |

**Q MOTION MONITOR** 

5.5

6.3

6.4

6.5

7.1

**CHAPTER 7** 

281

#### 

| 7.5                                     | Error Messages and Corrective Action                                                                                                    |                   |
|-----------------------------------------|----------------------------------------------------------------------------------------------------|-------------------|
| СНА                                     | APTER 8 INTELLIGENT MODULE MONITOR                                                                                                    | 311               |
| 8.1                                     | Features                                                                                                    |                   |
| 8.2                                     | Specifications                                                                                                    |                   |
|                                         | System configuration                                                                                                    |                   |
|                                         | Access range                                                                                                    |                   |
|                                         | Precautions                                                                                                    |                   |
| 8.3                                     | Operations for Display                                                                                                    |                   |
| 8.4                                     | Operation of Each Intelligent Module Monitor Screen.                                                                                                    |                   |
|                                         | Composition of the system configuration screen and key functions                                                                                                    |                   |
|                                         | Setting method for other station monitoring.                                                                                                    |                   |
|                                         | Composition of PC Information monitor screen and key functions                                                                                                    |                   |
|                                         | Composition of the unit detail info screen and key functions.                                                                                                    |                   |
|                                         | Composition of the intelligent module monitor screen and key functions                                                                                                    |                   |
|                                         | Specifying a module to monitor and selecting monitor menu                                                                                                    |                   |
|                                         | Testing of the intelligent function module                                                                                                    |                   |
| 8.5                                     | Intelligent Module Monitor Screens                                                                                                    |                   |
| 8.6                                     | Operating I/O Module Monitor Screen                                                                                                    |                   |
|                                         | Specifying the module to be monitored                                                                                                    |                   |
|                                         | Monitor screen configuration and key functions                                                                                                    |                   |
| 8.7                                     | Error Messages and Corrective Action                                                                                                    |                   |
| СНА                                     | APTER 9 SERVO AMPLIFIER MONITOR                                                                                                    | 353               |
| 9.1                                     | Features                                                                                                    |                   |
| 0.1                                     |                                                                                                    | 353               |
| 9.2                                     |                                                                                                    |                   |
| 9.2                                     | Specifications                                                                                                    |                   |
| 9.2                                     | System configuration                                                                                                    | <b>356</b><br>356 |
| 9.2                                     | Specifications                                                                                                    |                   |
|                                         | Specifications         System configuration         Access range         Precautions                                                                                                    |                   |
| 9.3                                     | Specifications         System configuration         Access range         Precautions         Operations of Display                                                                                                    |                   |
|                                         | Specifications         System configuration         Access range         Precautions         Operations of Display         Operations of Servo Amplifier Monitor Screens                                                                                                    |                   |
| 9.3                                     | Specifications         System configuration         Access range         Precautions         Operations of Display         Operations of Servo Amplifier Monitor Screens         Servo amplifier monitor                                                                                                    |                   |
| 9.3                                     | Specifications         System configuration         Access range         Precautions         Operations of Display         Operations of Servo Amplifier Monitor Screens         Servo amplifier monitor         Setup                                                                                                    |                   |
| 9.3                                     | Specifications         System configuration         Access range         Precautions         Operations of Display         Operations of Servo Amplifier Monitor Screens         Servo amplifier monitor         Setup         Monitor functions                                                                                                    |                   |
| 9.3                                     | Specifications         System configuration         Access range         Precautions         Operations of Display         Operations of Servo Amplifier Monitor Screens         Servo amplifier monitor         Setup         Monitor functions         Alarm function                                                                                                    |                   |
| 9.3                                     | Specifications         System configuration         Access range         Precautions         Operations of Display         Operations of Servo Amplifier Monitor Screens         Servo amplifier monitor         Setup         Monitor functions         Alarm function         Diagnostics function                                                                                                    |                   |
| 9.3                                     | Specifications         System configuration         Access range         Precautions         Operations of Display         Operations of Servo Amplifier Monitor Screens         Servo amplifier monitor         Setup         Monitor functions         Alarm function         Diagnostics function         Parameter setting                                                                                                    |                   |
| 9.3                                     | Specifications         System configuration         Access range         Precautions         Operations of Display         Operations of Servo Amplifier Monitor Screens         Servo amplifier monitor         Setup         Monitor functions         Alarm function         Diagnostics function         Parameter setting         Test operations                                                                                                    |                   |
| 9.3<br>9.4                              | Specifications         System configuration         Access range         Precautions         Operations of Display         Operations of Servo Amplifier Monitor Screens         Servo amplifier monitor         Setup         Monitor functions         Alarm function         Diagnostics function         Parameter setting         Test operations         Hard copy output                                                                                                    |                   |
| 9.3                                     | Specifications         System configuration         Access range         Precautions         Operations of Display         Operations of Servo Amplifier Monitor Screens         Servo amplifier monitor         Setup         Monitor functions         Alarm function         Diagnostics function         Parameter setting         Test operations                                                                                                    |                   |
| 9.3<br>9.4<br>9.5<br><b>CHA</b>         | Specifications         System configuration         Access range         Precautions         Operations of Display         Operations of Servo Amplifier Monitor Screens         Servo amplifier monitor         Setup         Monitor functions         Alarm function         Diagnostics function         Parameter setting         Test operations         Hard copy output         Error Messages and Corrective Action                                                                                                    |                   |
| 9.3<br>9.4<br>9.5<br><b>CHA</b><br>10.1 | Specifications         System configuration         Access range         Precautions         Operations of Display         Operations of Servo Amplifier Monitor Screens         Servo amplifier monitor         Setup         Monitor functions         Alarm function         Diagnostics function         Parameter setting         Test operations         Hard copy output         Error Messages and Corrective Action         APTER 10 BACKUP/RESTORATION                                                                                     |                   |
| 9.3<br>9.4<br>9.5                       | Specifications         System configuration         Access range.         Precautions         Operations of Display         Operations of Servo Amplifier Monitor Screens         Servo amplifier monitor         Setup         Monitor functions         Alarm function         Diagnostics function         Parameter setting         Test operations         Hard copy output         Error Messages and Corrective Action         APTER 10 BACKUP/RESTORATION                                                                                    |                   |
| 9.3<br>9.4<br>9.5<br><b>CHA</b><br>10.1 | Specifications         System configuration         Access range         Precautions         Operations of Display         Operations of Servo Amplifier Monitor Screens         Servo amplifier monitor         Setup         Monitor functions         Alarm function         Diagnostics function         Parameter setting         Test operations         Hard copy output         Error Messages and Corrective Action         APTER 10 BACKUP/RESTORATION                                                                                     |                   |
| 9.3<br>9.4<br>9.5<br><b>CHA</b><br>10.1 | Specifications         System configuration         Access range.         Precautions         Operations of Display         Operations of Servo Amplifier Monitor Screens         Servo amplifier monitor         Setup         Monitor functions         Alarm function         Diagnostics function         Parameter setting         Test operations         Hard copy output         Error Messages and Corrective Action         APTER 10 BACKUP/RESTORATION                                                                                    |                   |
| 9.3<br>9.4<br>9.5<br><b>CHA</b><br>10.1 | Specifications         System configuration.         Access range.         Precautions         Operations of Display         Operations of Servo Amplifier Monitor Screens         Servo amplifier monitor         Setup.         Monitor functions.         Alarm function         Diagnostics function         Parameter setting         Test operations         Hard copy output.         Error Messages and Corrective Action         Specifications         System configuration.         Access range.         Precautions         Precautions |                   |
| 9.3<br>9.4<br>9.5<br><b>CHA</b><br>10.1 | Specifications         System configuration         Access range.         Precautions         Operations of Display         Operations of Servo Amplifier Monitor Screens         Servo amplifier monitor         Setup         Monitor functions.         Alarm function         Diagnostics function         Parameter setting         Test operations         Hard copy output.         Error Messages and Corrective Action         APTER 10 BACKUP/RESTORATION         Features         System configuration         Access range.              |                   |

|                             | Main menu                                                                                                    | 53                                                                                         |
|-----------------------------|----------------------------------------------------------------------------------------------------|--------------------------------------------------------------------------------------------|
|                             | Progress screen (backup)                                                                                                    | 54                                                                                         |
|                             | Data list (restoration)                                                                                                    | 55                                                                                         |
|                             | Progress screen (restoration)                                                                                                    | 56                                                                                         |
|                             | Controller list screen                                                                                                    | 57                                                                                         |
|                             | Controller selection screen (Restoration)4                                                                                                    | 58                                                                                         |
|                             | Individual restoration screen (Restoration)4                                                                                                    | 59                                                                                         |
| 10.5                        | Backup Data Conversion Tool4                                                                                                    | 60                                                                                         |
|                             | Operating environment                                                                                                    | 60                                                                                         |
|                             | How to install and start Backup Data Conversion Tool4                                                                                                    | 62                                                                                         |
|                             | How to use Backup Data Conversion Tool4                                                                                                    | 63                                                                                         |
|                             | Precautions                                                                                                    | 64                                                                                         |
| 10.6                        | Errors and Corrective Actions                                                                                                    | 65                                                                                         |
| СНА                         | APTER 11 MELSEC-L TROUBLESHOOTING 46                                                                                                    | 67                                                                                         |
| 11.1                        | Features                                                                                                    | 67                                                                                         |
| 11.2                        | Specifications                                                                                                    | 68                                                                                         |
|                             | System configuration                                                                                                    | 68                                                                                         |
|                             | Access range                                                                                                    | 69                                                                                         |
| 11.3                        | Operation for Display                                                                                                    | 70                                                                                         |
| 11.4                        | Operation Procedures4                                                                                                    | 72                                                                                         |
| 11.5                        | Error Messages and Corrective Action                                                                                                    | 72                                                                                         |
| 11.5                        |                                                                                                    | 15                                                                                         |
|                             | APTER 12 LOG VIEWER 47                                                                                                    |                                                                                            |
| СНА                         |                                                                                                    | 75                                                                                         |
| CHA<br>12.1                 | APTER 12 LOG VIEWER 47                                                                                                    | 7 <b>5</b><br>75                                                                           |
|                             | APTER 12 LOG VIEWER 47 Features                                                                                                    | 7 <b>5</b><br>75<br>76                                                                     |
| CHA<br>12.1                 | APTER 12 LOG VIEWER 47<br>Features                                                                                                    | 75<br>75<br>76<br>76                                                                       |
| CHA<br>12.1                 | APTER 12 LOG VIEWER       47         Features       44         Specifications       44         System configuration       44                                                                                                    | <b>75</b><br>75<br>76<br>76<br>79                                                          |
| CHA<br>12.1                 | APTER 12 LOG VIEWER       47         Features       4         Specifications       4         System configuration       4         GOT side settings       4                                                                                                    | <b>75</b><br>76<br>76<br>79<br>80                                                          |
| CHA<br>12.1                 | APTER 12 LOG VIEWER       47         Features       4         Specifications       4         System configuration       4         GOT side settings       4         Access range       4                                                                                                    | <b>75</b><br><b>76</b><br>76<br>79<br>80<br>80                                             |
| CHA<br>12.1<br>12.2         | PTER 12 LOG VIEWER       47         Features       4         Specifications       4         System configuration       4         GOT side settings       4         Access range       4         Precautions       4                                                                                                    | <b>75</b><br><b>76</b><br>79<br>80<br>80<br><b>83</b>                                      |
| CHA<br>12.1<br>12.2         | APTER 12 LOG VIEWER       47         Features       4         Specifications       4         System configuration       4         GOT side settings       4         Access range       4         Precautions       4         Operations for Display       4                                                                                                    | <b>75</b><br><b>76</b><br>76<br>79<br>80<br>80<br><b>83</b><br>85                          |
| CHA<br>12.1<br>12.2         | APTER 12 LOG VIEWER       47         Features       4         Specifications       4         System configuration       4         GOT side settings       4         Access range       4         Precautions       4         Operations for Display       4         Screen transition when [View logged device] is selected       4         Screen transition when [Manage log file] is selected       4                                                                                                    | <b>75</b><br><b>76</b><br>76<br>79<br>80<br>80<br><b>83</b><br>85<br>87                    |
| CHA<br>12.1<br>12.2<br>12.3 | APTER 12 LOG VIEWER       47         Features       4         Specifications       4         System configuration       4         GOT side settings       4         Access range       4         Precautions       4         Operations for Display       4         Screen transition when [View logged device] is selected       4                                                                                                    | <b>75</b><br><b>76</b><br>79<br>80<br><b>83</b><br>85<br>87<br><b>88</b>                   |
| CHA<br>12.1<br>12.2<br>12.3 | APTER 12 LOG VIEWER       47         Features       4         Specifications       4         System configuration       4         GOT side settings       4         Access range.       4         Precautions       4         Operations for Display       4         Screen transition when [View logged device] is selected       4         How to Operate Various Selection Screens       4                                                                                                    | <b>75</b><br><b>76</b><br>76<br>79<br>80<br>80<br><b>83</b><br>85<br>87<br><b>88</b><br>88 |
| CHA<br>12.1<br>12.2<br>12.3 | APTER 12 LOG VIEWER       47         Features       4         Specifications       4         System configuration       4         GOT side settings       4         Access range.       4         Precautions       4         Operations for Display       4         Screen transition when [View logged device] is selected       4         Screen transition when [Manage log file] is selected.       4         How to Operate Various Selection Screens       4         How to operate target setting window.       4         How to operate target setting window.       4                                                                                                    | <b>75</b><br><b>76</b><br>79<br>80<br><b>83</b><br>85<br>87<br><b>88</b><br>88<br>88<br>88 |
| CHA<br>12.1<br>12.2<br>12.3 | APTER 12 LOG VIEWER       47         Features       4         Specifications       4         System configuration       4         GOT side settings       4         Access range.       4         Precautions       4         Operations for Display       4         Screen transition when [View logged device] is selected       4         Screen transition when [Manage log file] is selected.       4         How to Operate Various Selection Screens       4         How to operate target setting window.       4         How to operate target setting window.       4         How to operate target setting window.       4         How to operate target setting window.       4         How to operate target setting window.       4         How to operate target setting window.       4         How to operate Main Menu screen       4                                                                                                    | <b>75 76 79 80 83 85 87 88 88 89 93</b>                                                    |
| CHA<br>12.1<br>12.2<br>12.3 | APTER 12 LOG VIEWER       47         Features       4         Specifications       4         System configuration       4         GOT side settings       4         Access range       4         Precautions       4         Operations for Display       4         Screen transition when [View logged device] is selected       4         Screen transition when [Manage log file] is selected       4         How to Operate Various Selection Screens       4         How to operate target selection screen       4         How to operate target selection screen       4         How to operate file selection screen       4         How to operate file selection screen       4         How to operate file selection screen       4         How to operate file selection screen       4         How to operate file selection screen       4         How to operate file selection screen       4         How to operate file selection screen       4         How to operate file selection screen       4 | <b>75 76 79 80 83 85 87 88 89 93 94</b>                                                    |
| CHA<br>12.1<br>12.2<br>12.3 | PTER 12 LOG VIEWER       47         Features       44         Specifications       44         System configuration       44         GOT side settings       44         Access range.       44         Precautions       44         Operations for Display       44         Screen transition when [View logged device] is selected       44         Screen transition when [Manage log file] is selected       44         How to Operate Various Selection Screens       44         How to operate target setting window       44         How to operate target selection screen       44         How to operate file selection screen       44         How to operate file selection screen       44         How to operate file selection screen       44         How to Operate Data Log Viewer       44                                                                                                    | <b>75 76 76 79 80 83 85 87 88 89 93 94 97</b>                                              |
| CHA<br>12.1<br>12.2<br>12.3 | PTER 12 LOG VIEWER       47         Features       4         Specifications       4         System configuration       4         GOT side settings       4         Access range.       4         Precautions       4         Operations for Display       4         Screen transition when [View logged device] is selected       4         Screen transition when [Manage log file] is selected       4         How to Operate Various Selection Screens       4         How to operate target setting window       4         How to operate file selection screen       4         How to operate file selection screen       4         How to Operate Main Menu screen       4         How to Operate Inger setting vindow       4         How to Operate Inger sereen       4         How to Operate Inger sereen       4         How to Operate Data Log Viewer       4         Data log viewer screen       4                                                                                                    | <b>75 76 76 79 80 83 85 87 88 89 93 94 97 97</b>                                           |
| CHA<br>12.1<br>12.2<br>12.3 | PTER 12 LOG VIEWER       47         Features       44         Specifications       44         System configuration       44         GOT side settings       44         Access range.       44         Precautions       44         Operations for Display       44         Screen transition when [View logged device] is selected       44         Screen transition when [Manage log file] is selected       44         How to Operate Various Selection Screens       44         How to operate target setting window       44         How to operate target selection screen       44         How to operate file selection screen       44         How to operate file selection screen       44         How to operate file selection screen       44         How to Operate Data Log Viewer       44                                                                                                    | <b>75 76</b> 79 80 80 83 85 87 <b>88</b> 88 93 94 <b>97</b> 97 99                          |

 Setting storage location for backup data
 432

 Security and password
 433

 Trigger backup
 439

 Network batch backup/restoration
 448

 Operation Procedures.
 453

 Main menu.
 453

10.4

|      | Help                                                             | 504 |
|------|------------------------------------------------------------------|-----|
| 12.6 | Error Messages and Corrective Actions                            | 505 |
| СНА  | APTER 13 FX LADDER MONITOR                                       | 507 |
| 13.1 | Features                                                         |     |
| 13.2 | Specifications                                                   | 509 |
|      | System configuration                                             |     |
|      | Devices and range that can be monitored                          |     |
|      | Access range                                                     |     |
|      | Precautions                                                      |     |
| 13.3 | Operation for Display                                            |     |
|      | Display                                                          |     |
|      | Searching from the monitor screen                                | 516 |
| 13.4 | Common Operation                                                 |     |
|      | Information and key functions displayed on the screen.           |     |
|      | Hard copy output                                                 |     |
| 13.5 | Switching the Display Format                                     |     |
|      | Display switching of 16-bit (one-word)/32-bit (two-word) modules |     |
|      | Display switching of decimal numbers/hexadecimal numbers         |     |
|      | Switching comment/no-comment display                             |     |
| 13.6 | Search Operation                                                 |     |
|      | Device search                                                    |     |
|      | Contact point search                                             |     |
|      | Coil search                                                      |     |
|      | Step search                                                      |     |
|      | Ladder end search.                                               |     |
|      | Defect search                                                    |     |
| 13.7 | Error Messages and Corrective Action                             |     |
|      |                                                                  |     |
| СНА  | APTER 14 Q MOTION SFC MONITOR                                    | 537 |
| 14.1 | Features                                                         |     |
| 14.2 | Specifications                                                   |     |
|      | System configuration                                             |     |
|      | Devices and range that can be monitored                          |     |
|      | Access range                                                     |     |
|      | Readable motion SFC programs                                     |     |
|      | Displayable character codes                                      |     |
|      | Precautions                                                      |     |
| 14.3 | Operations for Display                                           |     |

|      | Displayable character codes                  | . 540 |
|------|----------------------------------------------|-------|
|      | Precautions                                  | . 540 |
| 14.3 | Operations for Display                       | . 541 |
|      | Setting motion SFC program storage location. | . 544 |
| 14.4 | Operation Procedures                         | . 545 |
|      | SFC diagram monitor screen.                  | . 545 |
|      | Detailed program window                      | . 549 |
|      | Step list window.                            | . 551 |
|      | Active step list window.                     | . 552 |
|      | Program batch monitor window                 | . 553 |
|      | Communication setting window                 | . 554 |
|      | Password input window                        | . 555 |

CONTENTS

#### CHAPTER 15 FX LIST EDITOR

| 15.1 | Features                                    |     |
|------|---------------------------------------------|-----|
| 15.2 | Specifications                              |     |
|      | System configuration                        |     |
|      | Access range                                |     |
|      | Precautions                                 |     |
| 15.3 | Operations for Display                      |     |
| 15.4 | Operation Procedures                        |     |
|      | Key arrangement and a list of key functions |     |
|      | Selection and operation of modes            |     |
|      | Sequence program display                    |     |
|      | Searching commands and devices              |     |
|      | Writing commands                            |     |
|      | Changing operands, set values               |     |
|      | Deleting commands                           |     |
|      | Sequence program all clear                  |     |
|      | PLC diagnostics.                            |     |
|      | Parameter setting                           |     |
|      | Keywords                                    |     |
|      | List monitor                                |     |
|      | Hard copy output                            |     |
|      | Action for an incorrect key input           |     |
| 15.5 | Error Messages and Corrective Actions       |     |
| СНА  | PTER 16 R MOTION MONITOR                    | 587 |
| 16.1 | Features                                    |     |

| 16.1 | Features                                         |     |
|------|--------------------------------------------------|-----|
| 16.2 | Specifications                                   |     |
|      | System configuration                             |     |
|      | Access range                                     |     |
|      | Precautions                                      |     |
| 16.3 | Operations for Display                           |     |
| 16.4 | Operation Procedures                             |     |
|      | System configuration screen                      |     |
|      | Setting procedure for monitoring other stations. |     |
|      | Monitor menu screen                              |     |
|      | Present value monitor screen                     | 600 |
|      | Motion error history monitor screen.             | 602 |
|      | Error list designated-axis screen                | 604 |
|      | Positioning monitor screen                       | 606 |
|      | Servo monitor screen                             | 608 |
|      | Present value history monitor screen             | 610 |
|      | Parameter setting screen                         | 612 |
|      | Hard copy output                                 | 615 |
| 16.5 | Error Messages and Corrective Action             | 616 |

#### **CHAPTER 17 CNC MONITOR**

| c | 4 | 7 |
|---|---|---|
| Ο |   | 1 |

557

|                      | • · ·                |
|----------------------|----------------------|
| Features             |                      |
| Specifications       | 619                  |
| System configuration | 619                  |
| Access range         | 621                  |
|                      | System configuration |

|                                    | Precautions                                                                                                    | 621                                           |
|------------------------------------|----------------------------------------------------------------------------------------------------|-----------------------------------------------|
| 17.3                               | Operations for Display                                                                                                    | 622                                           |
| 17.4                               | Operation Procedures                                                                                                    | 624                                           |
| 17.5                               | Error Messages and Corrective Action                                                                                                    | 626                                           |
| СНА                                | NPTER 18 CNC DATA I/O                                                                                                    | 627                                           |
| 18.1                               | Features                                                                                                    | 627                                           |
| 18.2                               | Specifications                                                                                                    | 627                                           |
|                                    | System configuration                                                                                                    | 627                                           |
|                                    | Access range                                                                                                    | 629                                           |
|                                    | Precautions                                                                                                    | 629                                           |
| 18.3                               | Operations for Display                                                                                                    | 631                                           |
| 18.4                               | Operation Procedures                                                                                                    | 633                                           |
| 18.5                               | Error Messages and Corrective Actions                                                                                                    | 647                                           |
| СНА                                | APTER 19 CNC MACHINING PROGRAM EDIT                                                                                                    | 649                                           |
| 19.1                               | Features                                                                                                    | 649                                           |
| 19.2                               | Specifications                                                                                                    | 649                                           |
|                                    | System configuration.                                                                                                    |                                               |
|                                    | Access range                                                                                                    |                                               |
|                                    | Precautions                                                                                                    |                                               |
| 19.3                               | Operations for Display                                                                                                    |                                               |
| 19.4                               | Operation Procedures.                                                                                                    |                                               |
| 19.5                               | · Error Messages and Corrective actions                                                                                                    |                                               |
| СНА                                | PTER 20 CNC MONITOR 2                                                                                                    | 661                                           |
| 20.1                               | Features                                                                                                    |                                               |
| 20.1                               | Specifications                                                                                                    |                                               |
| 20.2                               | •                                                                                                    |                                               |
|                                    |                                                                                                    |                                               |
|                                    |                                                                                                    |                                               |
|                                    | Precautions                                                                                                    |                                               |
| 20.3<br>20.4                       | Operations for Display                                                                                                    |                                               |
| 20.4                               | Operating Procedure.                                                                                                    |                                               |
|                                    | CNC monitor 2 screen layout                                                                                                    |                                               |
|                                    | Key input                                                                                                    |                                               |
| 20.5                               | Error Messages and Corrective Actions                                                                                                    |                                               |
|                                    | PTER 21 NETWORK STATUS DISPLAY                                                                                                    |                                               |
| СНА                                |                                                                                                    | 677                                           |
| 21.1                               |                                                                                                    |                                               |
|                                    | Features                                                                                                    |                                               |
| 21.2                               | Features                                                                                                    | 677                                           |
| 21.3                               | Features                                                                                                    | 677<br>678                                    |
|                                    | Features                                                                                                    | 677<br>678                                    |
| 21.3<br>21.4                       | Features                                                                                                    | 677<br>678                                    |
| 21.3<br>21.4                       | Features         Specifications         Operations for Display         Display Contents                                                                       | 677<br>678<br>679<br>693                      |
| 21.3<br>21.4<br>CHA                | Features         Specifications         Operations for Display         Display Contents         NPTER 22 IQSS UTILITY                                         | 677<br>678<br>679<br>693                      |
| 21.3<br>21.4<br><b>CHA</b><br>22.1 | Features         Specifications         Operations for Display         Display Contents         APTER 22 iQSS UTILITY         Features                        | 677<br>678<br>679<br>693<br>693<br>694        |
| 21.3<br>21.4<br><b>CHA</b><br>22.1 | Features         Specifications         Operations for Display         Display Contents         APTER 22 iQSS UTILITY         Features         Specifications | 677<br>678<br>679<br>693<br>693<br>694<br>694 |

| 22.3    | Preparing profile data                                                              | 697 |
|---------|-------------------------------------------------------------------------------------|-----|
| 22.4    | Operations for Display                                                              | 698 |
|         | Screen transition                                                                   |     |
| 22.5    | Operating Procedure                                                                 |     |
|         | iQSS utility screen                                                                 |     |
|         | Device list information screen                                                      |     |
|         | Monitoring information screen                                                       | 705 |
|         | Parameter information screen                                                        |     |
| 22.6    | Error Messages and Corrective Actions                                               |     |
| СНА     | APTER 23 DRIVE RECORDER                                                             | 713 |
| 23.1    | Features                                                                            |     |
| 23.2    | Specifications                                                                      |     |
|         | System configuration                                                                |     |
|         | Access range                                                                        |     |
|         | Precautions                                                                         |     |
| 23.3    | Operations for Display                                                              |     |
|         | Screen transition                                                                   |     |
| 23.4    | [Drive recorder information list] screen                                            |     |
|         | [Open] window                                                                       |     |
|         | [Select drive] window.                                                              |     |
|         | [File storage destination] window                                                   |     |
|         | [Folder name] window                                                                |     |
|         | [File name] window                                                                  |     |
|         | [Select channel] window                                                             |     |
|         | [Select station] window                                                             |     |
|         | [Input station No.] window                                                          |     |
|         | [Input N/W No.] window                                                              |     |
|         | [Input PLC No.] window.                                                             |     |
|         | [Select connection destination (servo)] window.                                     |     |
|         | [Drive recorder arbitrary alarm trigger] window                                     |     |
|         | [Instantaneous monitor] window                                                      |     |
|         | [Parameter] window                                                                  |     |
|         | [System configuration] window                                                       |     |
|         | [Trigger setting] window                                                            |     |
| 23.5    | [Graph waveform] screen                                                             |     |
| 23.5    | [Graph setting] window                                                              |     |
|         |                                                                                     |     |
|         | [Collection, trigger setting] window                                                |     |
| <b></b> |                                                                                     |     |
| 23.6    | [(At alarm occurrence)] screen                                                      | 768 |
|         | APTER 24 CC-Link IE TSN/CC-Link IE Field Network DIAGNOSTICS                        | 771 |
| 24.1    | Features                                                                            |     |
| 24.2    | Specifications                                                                      |     |
|         | System configuration                                                                |     |
|         | Station types and transition to extended functions available for the target modules |     |
|         | Supported diagnostics items and station types                                       |     |
|         | Access range                                                                        |     |
|         | Precautions                                                                         |     |
| 24.3    | Operations for display                                                              |     |

| 24.4                                                                       | Operation Procedure.                                                                                                    |         |
|----------------------------------------------------------------------------|----------------------------------------------------------------------------------------------------|---------|
|                                                                            | Network configuration diagram screen                                                                                                    |         |
|                                                                            | [Select Diagnostics Destination] window                                                                                                    |         |
|                                                                            | Context menu                                                                                                    |         |
|                                                                            | [Legend] window                                                                                                    |         |
|                                                                            | Communication status monitor window                                                                                                    |         |
|                                                                            | [Error Details] window                                                                                                    |         |
|                                                                            | [Data Link Unperformed Station Monitor] window                                                                                                    |         |
|                                                                            | [Network Event History] window                                                                                                    |         |
|                                                                            | [Station information list] window                                                                                                    |         |
| 24.5                                                                       | Error Message and Corrective Actions                                                                                                    |         |
| СНА                                                                        | PTER 25 SYSTEM LAUNCHER (SERVO NETWORK)                                                                                                    | 813     |
| 25.1                                                                       | Features                                                                                                    |         |
| 25.2                                                                       | Specifications                                                                                                    |         |
| 25.2                                                                       | System configuration                                                                                                    |         |
|                                                                            | Precautions                                                                                                    |         |
| 25.3                                                                       | Operations for Display                                                                                                    |         |
| 25.5<br>25.4                                                               | Operating Procedure                                                                                                    |         |
| 23.4                                                                       | Servo network configuration diagram                                                                                                    |         |
|                                                                            | System Configuration screen                                                                                                    |         |
|                                                                            | Alarm Display screen.                                                                                                    |         |
|                                                                            | Create file screen                                                                                                    |         |
| 25.5                                                                       | Error Messages and Corrective Actions                                                                                                    |         |
| 25.5                                                                       |                                                                                                    |         |
|                                                                            |                                                                                                    |         |
| СНА                                                                        | PTER 26 MOTION PROGRAM EDITOR                                                                                                    | 841     |
| CHA<br>26.1                                                                | PTER 26 MOTION PROGRAM EDITOR Features                                                                                                    | • • • • |
| ¢                                                                          |                                                                                                    |         |
| 26.1                                                                       | Features                                                                                                    |         |
| 26.1                                                                       | Features                                                                                                    |         |
| 26.1                                                                       | Features         Specifications         System configuration                                                                                                    |         |
| 26.1                                                                       | Features         Specifications         System configuration         Access range                                                                                                    |         |
| 26.1<br>26.2                                                               | Features         Specifications         System configuration         Access range         Precautions                                                                                                    |         |
| 26.1<br>26.2<br>26.3                                                       | Features         Specifications         System configuration         Access range         Precautions         Operations for Display                                                                                                    |         |
| 26.1<br>26.2<br>26.3                                                       | Features         Specifications         System configuration         Access range         Precautions         Operations for Display         Operating Procedure                                                                                                    |         |
| 26.1<br>26.2<br>26.3                                                       | Features         Specifications         System configuration         Access range         Precautions         Operations for Display         Operating Procedure         System configuration screen                                                                                                    |         |
| 26.1<br>26.2<br>26.3                                                       | Features         Specifications         System configuration         Access range         Precautions         Operations for Display         Operating Procedure         System configuration screen         [Program List] screen                                                                                                    |         |
| 26.1<br>26.2<br>26.3<br>26.4<br>26.5                                       | Features         Specifications         System configuration         Access range         Precautions         Operations for Display         Operating Procedure         System configuration screen         [Program List] screen         [Program Editor] screen                                                                                                    |         |
| 26.1<br>26.2<br>26.3<br>26.4<br>26.5<br>CHA                                | Features         Specifications         System configuration         Access range         Precautions         Operations for Display         Operating Procedure         System configuration screen         [Program List] screen         [Program Editor] screen.         Error Messages and Corrective Actions                                                                                                    |         |
| 26.1<br>26.2<br>26.3<br>26.4<br>26.5                                       | Features         Specifications         System configuration         Access range         Precautions         Operations for Display         Operating Procedure         System configuration screen         [Program List] screen         [Program Editor] screen.         Error Messages and Corrective Actions         PTER 27 MOTION PROGRAM I/O                                                                                                    |         |
| 26.1<br>26.2<br>26.3<br>26.4<br>26.5<br><b>CHA</b><br>27.1                 | Features         Specifications         System configuration         Access range         Precautions         Operations for Display         Operating Procedure         System configuration screen         [Program List] screen         [Program Editor] screen.         Error Messages and Corrective Actions         PTER 27 MOTION PROGRAM I/O         Features                                                                                                    |         |
| 26.1<br>26.2<br>26.3<br>26.4<br>26.5<br><b>CHA</b><br>27.1                 | Features         Specifications         System configuration         Access range         Precautions         Operations for Display         Operating Procedure         System configuration screen         [Program List] screen         [Program Editor] screen.         Error Messages and Corrective Actions         PTER 27 MOTION PROGRAM I/O         Features         Specifications                                                                                                    |         |
| 26.1<br>26.2<br>26.3<br>26.4<br>26.5<br><b>CHA</b><br>27.1                 | Features         Specifications         System configuration         Access range         Precautions         Operations for Display         Operating Procedure         System configuration screen         [Program List] screen         [Program Editor] screen.         Error Messages and Corrective Actions         PTER 27 MOTION PROGRAM I/O         Features         Specifications         System configuration.                                                                                                    |         |
| 26.1<br>26.2<br>26.3<br>26.4<br>26.5<br><b>CHA</b><br>27.1<br>27.2         | Features         Specifications         System configuration         Access range.         Precautions         Operations for Display         Operating Procedure.         System configuration screen         [Program List] screen         [Program Editor] screen.         Error Messages and Corrective Actions         PTER 27 MOTION PROGRAM I/O         Features         System configuration         System configuration         Access range.                                                                                                    |         |
| 26.1<br>26.2<br>26.3<br>26.4<br>26.5<br><b>CHA</b><br>27.1<br>27.2<br>27.3 | Features         Specifications         System configuration         Access range         Precautions         Operations for Display         Operating Procedure         System configuration screen         [Program List] screen         [Program Editor] screen.         Error Messages and Corrective Actions         PTER 27 MOTION PROGRAM I/O         Features         System configuration         Access range         Precautions                                                                                                    |         |
| 26.1<br>26.2<br>26.3<br>26.4<br>26.5<br><b>CHA</b><br>27.1                 | Features         Specifications         System configuration         Access range         Precautions         Operations for Display         Operating Procedure         System configuration screen         [Program List] screen         [Program Editor] screen.         Error Messages and Corrective Actions         PTER 27 MOTION PROGRAM I/O         Features         System configuration         Access range         Precautions         Operations         Operations         Operations         Operations         Operations         System configuration         Access range         Precautions         Operations for Display |         |

#### CHAPTER 28 SERVO AMPLIFIER GRAPH

| 28.1 | Features                                                 |     |
|------|----------------------------------------------------------|-----|
| 28.2 | Specifications                                           |     |
|      | System configuration                                     |     |
|      | Access range                                             |     |
|      | Precautions                                              |     |
| 28.3 | Operations for Display                                   |     |
|      | Screen transition                                        |     |
| 28.4 | [Graph waveform] screen                                  |     |
|      | [Display axis setting] window                            |     |
|      | [Display axis setting] window (detail setting)           |     |
|      | [Copy setting] window                                    |     |
|      | [Graph setting] window                                   |     |
|      | [Parameter Display] window                               |     |
|      | Operating procedure                                      |     |
| 28.5 | [Setting, management] screen                             |     |
|      | [Select channel] window                                  |     |
|      | [Select station] window                                  |     |
|      | [Input station No.] window                               |     |
|      | [Input N/W No.] window                                   |     |
|      | [Input PLC No.] window                                   |     |
|      | [Via (motion) setting] window                            |     |
|      | [Collection, trigger setting] window                     |     |
|      | [Measurement axis setting] window                        |     |
|      | [Measurement axis setting] window (axis by axis setting) |     |
|      | [Copy setting] window                                    |     |
|      | [Open] window                                            |     |
|      | [Select drive] window                                    |     |
|      | [Import] window                                          |     |
|      | [File storage destination] window                        |     |
|      | [Folder name] window                                     |     |
|      | [File name] window                                       |     |
|      | [Memo] window                                            |     |
|      |                                                          |     |
| CHA  | APTER 29 R MOTION SFC MONITOR                            | 933 |

877

#### **CHAPTER 29 R MOTION SFC MONITOR**

| 29.1 | Features                                     | 933 |
|------|----------------------------------------------|-----|
| 29.2 | Specifications                               |     |
|      | System configuration                         |     |
|      | Devices and range that can be monitored      |     |
|      | Access range                                 |     |
|      | Readable motion SFC programs                 |     |
|      | Displayable character codes                  |     |
|      | Precautions                                  |     |
| 29.3 | Operations for Display                       |     |
|      | Setting motion SFC program storage location. |     |
| 29.4 | Operation Procedures                         |     |
|      | SFC diagram monitor screen                   |     |
|      | Detailed program window                      |     |
|      | Step list window                             |     |
|      | Active step list window.                     |     |

| Program batch monitor window | . 949 |
|------------------------------|-------|
| Communication setting window | . 950 |
| Password input window        | . 951 |

#### **CHAPTER 30 VISION SENSOR MONITOR**

| СНА     | APTER 30 VISION SENSOR MONITOR                                 | 953 |
|---------|----------------------------------------------------------------|-----|
| 30.1    | Features                                                       |     |
| 30.2    | Specifications                                                 |     |
|         | System configuration                                           |     |
|         | Restrictions depending on the access privilege of the account. |     |
|         | Access range                                                   |     |
|         | Precautions                                                    |     |
| 30.3    | Operations for Display                                         |     |
|         | Screen transition                                              |     |
| 30.4    | [Sensor list display] Screen                                   |     |
|         | [Connection setting] window                                    |     |
|         | [Logon] window                                                 |     |
| 30.5    | View Screen                                                    |     |
|         | Control panel                                                  |     |
|         | [Image view] screen                                            |     |
|         | [Graphic view] screen                                          |     |
|         | [Composite view] screen                                        |     |
|         | [Parameter view] screen                                        |     |
|         | Graphic edit view screen                                       |     |
|         | Displayed window                                               |     |
|         | [Multi view] screen                                            |     |
|         | Rotation                                                       |     |
|         | Hard copy                                                      |     |
| REVI    | SIONS                                                          |     |
| WAR     | RANTY                                                          |     |
| Intelle | ectual Property Rights                                         |     |

# CONTENTS

## INTRODUCTION

Thank you for choosing Mitsubishi Electric Graphic Operation Terminal (GOT).

Before using the product, read this manual carefully and make sure you understand the functions and performance of the GOT for correct use.

Manuals for GT Works3

ST Abbreviations, Generic Terms, and Model Icons

## Manuals for GT Works3

The electronic manuals related to this product are installed together with the screen design software.

If you need the printed manuals, consult your local sales office.

#### Manuals for GT Designer3 (GOT2000)

#### Point P

e-Manual refers to the Mitsubishi Electric FA electronic book manuals that can be browsed using a dedicated tool.

- e-Manual has the following features:
- Required information can be cross-searched in multiple manuals.
- Other manuals can be accessed from the links in the manual.
- Hardware specifications of each part can be found from the product figures.
- Pages that users often browse can be bookmarked.
- · Sample programs can be copied to the engineering tool.

#### Screen design software-related manuals

| Manual name                                                         | Manual number<br>(Model code) | Format          |
|---------------------------------------------------------------------|-------------------------------|-----------------|
| GT Works3 Installation Instructions                                 | -                             | PDF             |
| GT Designer3 (GOT2000) Screen Design Manual                         | SH-081220ENG<br>(1D7ML9)      | PDF<br>e-Manual |
| GT Converter2 Version3 Operating Manual for GT Works3               | SH-080862ENG                  | PDF<br>e-Manual |
| GOT2000 Series MES Interface Function Manual for GT Works3 Version1 | SH-081228ENG                  | PDF<br>e-Manual |

#### ■Connection manuals

| Manual name                                                                                                    | Manual number<br>(Model code) | Format          |
|----------------------------------------------------------------------------------------------------|-------------------------------|-----------------|
| GOT2000 Series Connection Manual (Mitsubishi Electric Products) For GT Works3 Version1                          | SH-081197ENG<br>(1D7MJ8)      | PDF<br>e-Manual |
| GOT2000 Series Connection Manual (Non-Mitsubishi Electric Products 1) For GT Works3 Version1                    | SH-081198ENG                  | PDF<br>e-Manual |
| GOT2000 Series Connection Manual (Non-Mitsubishi Electric Products 2) For GT Works3 Version1                    | SH-081199ENG                  | PDF<br>e-Manual |
| GOT2000 Series Connection Manual (Microcomputers, MODBUS/Fieldbus Products, Peripherals) For GT Works3 Version1 | SH-081200ENG                  | PDF<br>e-Manual |
| GOT2000 Series Handy GOT Connection Manual For GT Works3 Version1                                               | SH-081867ENG<br>(1D7MS9)      | PDF<br>e-Manual |
| GOT2000 Series Connection Manual ( $\alpha$ 2 Connection) for GT Works3 Version1                                | JY997D52301                   | PDF<br>e-Manual |

#### ■GT SoftGOT2000 manuals

| Manual name                               | Manual number<br>(Model code) | Format          |
|-------------------------------------------|-------------------------------|-----------------|
| GT SoftGOT2000 Version1 Operating Manual  | SH-081201ENG                  | PDF<br>e-Manual |
| MELSOFT GT OPC UA Client Operating Manual | SH-082174ENG                  | PDF             |

#### ■GOT2000 series user's manuals

| Manual name                             | Manual number<br>(Model code) | Format        |
|-----------------------------------------|-------------------------------|---------------|
| GOT2000 Series User's Manual (Hardware) | SH-081194ENG<br>(1D7MJ5)      | PDF, e-Manual |
| GOT2000 Series User's Manual (Utility)  | SH-081195ENG<br>(1D7MJ6)      | PDF, e-Manual |
| GOT2000 Series User's Manual (Monitor)  | SH-081196ENG<br>(1D7MJ7)      | PDF, e-Manual |

#### ■GOT SIMPLE series user's manuals

| Manual name                     | Manual number<br>(Model code) | Format          |
|---------------------------------|-------------------------------|-----------------|
| GOT SIMPLE Series User's Manual | JY997D52901                   | PDF<br>e-Manual |

#### ■Manuals related to GT Works3 add-on projects

| Manual name                                                                                              | Manual number<br>(Model code) | Format        |
|----------------------------------------------------------------------------------------------------|-------------------------------|---------------|
| GT Works3 Add-on License for GOT2000 Enhanced Drive Control (Servo) Project Data Manual (Fundamentals)   | SH-082072ENG<br>(1D7MV1)      | PDF, e-Manual |
| GT Works3 Add-on License for GOT2000 Enhanced Drive Control (Servo) Project Data Manual (Screen Details) | SH-082074ENG<br>(1D7MV3)      | PDF, e-Manual |

#### Manuals for GT Designer3 (GOT1000)

Refer to the Help and manuals for GT Designer3 (GOT1000).

## Abbreviations, Generic Terms, and Model Icons

The following shows the abbreviations, generic terms, and model icons used in this manual.

#### GOT

#### ■GOT2000 series

| Abbreviations and generic terms |                       | neric terms | Description                                        | Meaning of icon     |                             |
|---------------------------------|-----------------------|-------------|----------------------------------------------------|---------------------|-----------------------------|
|                                 |                       |             |                                                    | Available           | Unavailable                 |
| GT27                            | GT27-X                | GT2715-X    | GT2715-XTBA, GT2715-XTBD                           | GT                  | GT                          |
|                                 | GT27-S                | GT2712-S    | GT2712-STBA, GT2712-STWA, GT2712-STBD, GT2712-STWD | <sup>ст</sup><br>27 | <sup>ст</sup><br>27         |
|                                 |                       | GT2710-S    | GT2710-STBA, GT2710-STBD                           |                     |                             |
|                                 |                       | GT2708-S    | GT2708-STBA, GT2708-STBD                           |                     |                             |
|                                 | GT27-V                | GT2710-V    | GT2710-VTBA, GT2710-VTWA, GT2710-VTBD, GT2710-VTWD |                     |                             |
|                                 |                       | GT2708-V    | GT2708-VTBA, GT2708-VTBD                           |                     |                             |
|                                 |                       | GT2705-V    | GT2705-VTBD                                        |                     |                             |
| GT25                            | ·                     |             | All GT25 models                                    | <sup>ст</sup><br>25 | <sup>ст</sup><br>25         |
|                                 | GT25-W                | GT2512-WX   | GT2512-WXTBD, GT2512-WXTSD                         | GT                  | GT                          |
|                                 |                       | GT2510-WX   | GT2510-WXTBD, GT2510-WXTSD                         | <sup>ст</sup><br>25 | <sup>ст</sup><br>25         |
|                                 | GT25-S                | GT2507-W    | GT2507-WTBD, GT2507-WTSD                           |                     |                             |
|                                 |                       | GT2507T-W   | GT2507T-WTSD                                       |                     |                             |
|                                 |                       | GT2512-S    | GT2512-STBA, GT2512-STBD                           |                     |                             |
|                                 |                       | GT2512F-S   | GT2512F-STNA, GT2512F-STND                         |                     |                             |
|                                 | GT25-V                | GT2510-V    | GT2510-VTBA, GT2510-VTWA, GT2510-VTBD, GT2510-VTWD |                     |                             |
|                                 |                       | GT2510F-V   | GT2510F-VTNA, GT2510F-VTND                         |                     |                             |
|                                 |                       | GT2508-V    | GT2508-VTBA, GT2508-VTWA, GT2508-VTBD, GT2508-VTWD |                     |                             |
|                                 |                       | GT2508F-V   | GT2508F-VTNA, GT2508F-VTND                         |                     |                             |
|                                 |                       | GT2505-V    | GT2505-VTBD                                        |                     |                             |
|                                 | GT25HS-V<br>Handy GOT | GT2506HS-V  | GT2506HS-VTBD                                      | ат<br>2506<br>на    | ат<br><b>2506</b><br>нs     |
|                                 |                       | GT2505HS-V  | GT2505HS-VTBD                                      | ат<br>2505<br>нз    | ат<br>2505<br><sup>НS</sup> |
| GT23                            | GT23-V                | GT2310-V    | GT2310-VTBA, GT2310-VTBD                           | GT                  | GT                          |
|                                 |                       | GT2308-V    | GT2308-VTBA, GT2308-VTBD                           | <sup>ст</sup><br>23 | 23                          |

| Abbreviations and generic terms |         | eneric terms | Description                | Meaning of                                  | Meaning of icon                                 |  |
|---------------------------------|---------|--------------|----------------------------|---------------------------------------------|-------------------------------------------------|--|
|                                 |         |              |                            | Available                                   | Unavailable                                     |  |
| GT21                            |         |              | All GT21 models            | <sup>ст</sup><br>21                         | <sub>бт</sub><br>21                             |  |
|                                 | GT21-W  | GT2107-W     | GT2107-WTBD, GT2107-WTSD   | GT <sub>07W</sub>                           | <sup>бт</sup> о7w<br>21 <sup>07w</sup>          |  |
|                                 | GT21-Q  | GT2105-Q     | GT2105-QTBDS, GT2105-QMBDS | GT 05Q                                      | <sup>бт</sup> о5q<br>21                         |  |
|                                 | GT21-R  | GT2104-R     | GT2104-RTBD                | GT <sub>04R</sub><br>21                     | <sup>дт</sup> 04R<br>21 <sup>04R</sup>          |  |
|                                 | GT21-P  | GT2104-P     | GT2104-PMBD                | GT <sub>03Р</sub><br>2104Р<br>ЕТ/R4         | GT <sub>03Р</sub><br>2104Р<br>ЕТ/R4             |  |
|                                 |         |              | GT2104-PMBDS               | GT <sub>03P</sub><br>2104P<br>R4            | GT <sub>03P</sub><br>2104P<br>R4                |  |
|                                 |         |              | GT2104-PMBDS2              | GT <sub>03P</sub><br>2104P<br>R2            | GT <sub>03P</sub><br>21 <sub>04P</sub><br>R2    |  |
|                                 |         |              | GT2104-PMBLS               | GT <sub>03Р</sub><br>21одр<br>R4-5V         | GT <sub>03P</sub><br>21 <sub>04P</sub><br>R4-5V |  |
|                                 |         | GT2103-P     | GT2103-PMBD                | GT <sub>03P</sub><br>2104P<br>ET/R4         | GT <sub>03P</sub><br>2104P<br>ET/R4             |  |
|                                 |         |              | GT2103-PMBDS               | GT <sub>03P</sub><br>2104P<br>R4            | GT <sub>03P</sub><br>21 <sub>04P</sub><br>R4    |  |
|                                 |         |              | GT2103-PMBDS2              | GT <sub>03P</sub><br>2104P<br>R2            | GT <sub>03P</sub><br>2104P<br>R2                |  |
|                                 |         |              | GT2103-PMBLS               | GT <sub>03P</sub><br><b>21</b> 04P<br>R4-5V | GT <sub>03P</sub><br>2104P<br>R4-5V             |  |
| GT SoftG                        | GOT2000 |              | GT SoftGOT2000 Version1    | Soft<br>GOT<br>2000                         | Soft<br>GOT<br>2000                             |  |

#### ■GOT SIMPLE series

| Abbreviations and generic terms |          | Description                    | Meanin   | Meaning of icon  |  |
|---------------------------------|----------|--------------------------------|----------|------------------|--|
|                                 |          |                                | Availab  | le Unavailable   |  |
| GS25                            |          | GS2512-WXTBD                   | GS<br>25 | <sup>GS</sup> 25 |  |
| GS21                            | GS21-W-N | GS2110-WTBD-N<br>GS2107-WTBD-N | GS<br>21 | GS<br>21         |  |
|                                 | GS21-W   | GS2110-WTBD<br>GS2107-WTBD     |          |                  |  |

#### ■GOT1000 series, GOT900 series, and GOT800 series

| Abbreviations and generic terms | Description                      | Meaning of icon |             |
|---------------------------------|----------------------------------|-----------------|-------------|
|                                 |                                  | Available       | Unavailable |
| GOT1000 Series                  | GOT1000 Series                   | —               |             |
| GOT900 Series                   | GOT-A900 Series, GOT-F900 Series | —               |             |
| GOT800 Series                   | GOT-800 Series                   | —               |             |

| Communication unit                                  |                                                                                                    |
|-----------------------------------------------------|----------------------------------------------------------------------------------------------------|
| Abbreviations and generic terms                     | Description                                                                                         |
| Bus connection unit                                 | GT15-QBUS<br>GT15-QBUS2<br>GT15-ABUS<br>GT15-ABUS2<br>GT15-75QBUSL<br>GT15-75QBUS2L<br>GT15-75ABUSL |
| Serial communication unit                           | GT15-75ABUS2L<br>GT15-RS2-9P, GT15-RS4-9S, GT15-RS4-TE                                              |
| MELSECNET/H communication unit                      | GT15-J71LP23-25, GT15-J71BR13                                                                       |
| CC-Link IE TSN communication unit                   | GT25-J71GN13-T2                                                                                     |
| CC-Link IE Controller Network<br>communication unit | GT15-J71GP23-SX                                                                                     |
| CC-Link IE Field Network communication unit         | GT15-J71GF13-T2                                                                                     |
| CC-Link communication unit                          | GT15-J61BT13                                                                                        |
| Wireless LAN communication unit                     | GT25-WLAN                                                                                           |
| Serial multi-drop connection unit                   | GT01-RS4-M                                                                                          |
| Connection conversion adapter                       | GT10-9PT5S                                                                                          |
| Field network adapter unit                          | GT25-FNADP                                                                                          |
| Ethernet communication unit                         | GT25-J71E71-100                                                                                     |
| RS-232/485 signal conversion adapter                | GT14-RS2T4-9P                                                                                       |

| <b>A</b> . (* |      |
|---------------|------|
| Option        | unit |
| option        |      |

| Abbreviations and generic terms | Description                                                      |  |
|---------------------------------|------------------------------------------------------------------|--|
| Printer unit                    | GT15-PRN                                                         |  |
| Video input unit                | GT27-V4-Z (A set of GT16M-V4-Z and GT27-IF1000)                  |  |
| RGB input unit                  | GT27-R2<br>GT27-R2-Z (A set of GT16M-R2-Z and GT27-IF1000)       |  |
| Video/RGB input unit            | GT27-V4R1-Z (A set of GT16M-V4R1-Z and GT27-IF1000)              |  |
| RGB output unit                 | GT27-ROUT<br>GT27-ROUT-Z (A set of GT16M-ROUT-Z and GT27-IF1000) |  |
| Digital video output unit       | GT27-VHOUT                                                       |  |
| Multimedia unit                 | GT27-MMR-Z (A set of GT16M-MMR-Z and GT27-IF1000)                |  |
| Video signal conversion unit    | GT27-IF1000                                                      |  |
| External I/O unit               | GT15-DIO, GT15-DIOR                                              |  |
| Sound output unit               | GT15-SOUT                                                        |  |
| SD card unit                    | GT21-03SDCD                                                      |  |

| Abbreviations and generic terms          | Description                   |
|------------------------------------------|-------------------------------|
| SD card                                  | NZ1MEM-2GBSD                  |
|                                          | NZ1MEM-4GBSD                  |
|                                          | NZ1MEM-8GBSD<br>NZ1MEM-16GBSD |
|                                          | L1MEM-10GBSD                  |
|                                          | L1MEM-4GBSD                   |
| Battery                                  | GT11-50BAT                    |
| Battory                                  | GT15-BAT                      |
| Protective sheet                         | GT27-15PSGC                   |
|                                          | GT25-12WPSGC                  |
|                                          | GT25-12PSGC                   |
|                                          | GT25-10WPSGC                  |
|                                          | GT25-10PSGC                   |
|                                          | GT25-08PSGC<br>GT21-07WPSGC   |
|                                          | GT25T-07WPSVC                 |
|                                          | GT25-05PSGC                   |
|                                          | GT25-05PSGC-2                 |
|                                          | GT21-05PSGC                   |
|                                          | GT21-04RPSGC-UC               |
|                                          | GT21-03PSGC-UC                |
|                                          | GT21-04PSGC-UC                |
|                                          | GT27-15PSCC                   |
|                                          | GT25-12WPSCC                  |
|                                          | GT25-12PSCC                   |
|                                          | GT25-10WPSCC                  |
|                                          | GT25-10PSCC                   |
|                                          | GT25-08PSCC                   |
|                                          | GT25-05PSCC<br>GT25-05PSCC-2  |
|                                          | GT25-12PSCC-UC                |
|                                          | GT25-10PSCC-UC                |
|                                          | GT25-08PSCC-UC                |
|                                          | GT21-07WPSCC                  |
|                                          | GT21-05PSCC                   |
|                                          | GT21-04RPSCC-UC               |
|                                          | GT21-04PSCC-UC                |
|                                          | GT21-03PSCC-UC                |
|                                          | GT16H-60PSC                   |
| Antibacterial/antiviral protective sheet | GT14H-50PSC<br>GT25-12PSAC    |
| ranbacteria/antivital protective sheet   | GT25-10PSAC                   |
|                                          | GT25-08PSAC                   |
| Environmental protection sheet           | GT25F-12ESGS                  |
|                                          | GT25F-10ESGS                  |
|                                          | GT25F-08ESGS                  |
| Protective cover for oil                 | GT20-15PCO                    |
|                                          | GT20-12PCO                    |
|                                          | GT20-10PCO                    |
|                                          | GT20-08PCO                    |
|                                          | GT21-12WPCO                   |
|                                          | GT21-10WPCO<br>GT21-07WPCO    |
|                                          | GT25-07WPCO                   |
|                                          | GT25-05PCO                    |
|                                          | GT25-05PCO-2                  |
|                                          | GT05-50PCO                    |
|                                          | GT21-04RPCO                   |
|                                          | GT10-30PCO                    |
|                                          | GT10-20PCO                    |
| USB environmental protection cover       | GT25-UCOV                     |
| ·                                        | GT25-05UCOV                   |
|                                          | GT21-WUCOV                    |

| Abbreviations and generic terms   | Description      |
|-----------------------------------|------------------|
| Stand                             | GT15-90STAND     |
|                                   | GT15-80STAND     |
|                                   | GT15-70STAND     |
|                                   | GT05-50STAND     |
|                                   | GT25-10WSTAND    |
|                                   | GT21-07WSTAND    |
|                                   | GT25T-07WSTAND   |
| Attachment                        | GT15-70ATT-98    |
|                                   | GT15-70ATT-87    |
|                                   | GT15-60ATT-97    |
|                                   | GT15-60ATT-96    |
|                                   | GT15-60ATT-87    |
|                                   | GT15-60ATT-77    |
|                                   | GT21-04RATT-40   |
| Panel-mounted USB port extension  | GT14-C10EXUSB-4S |
|                                   | GT10-C10EXUSB-5S |
| Connector conversion box          | GT16H-CNB-42S    |
|                                   | GT16H-CNB-37S    |
|                                   | GT11H-CNB-37S    |
| Emergency stop switch guard cover | GT16H-60ESCOV    |
|                                   | GT14H-50ESCOV    |
| Wall-mounting attachment          | GT14H-50ATT      |

#### Software

#### ■Software related to GOT

| Abbreviations and generic terms                   | Description                                                                                       |
|---------------------------------------------------|---------------------------------------------------------------------------------------------------|
| GT Works3                                         | SW1DND-GTWK3-J, SW1DND-GTWK3-E, SW1DND-GTWK3-C                                                    |
| GT Designer3 Version1                             | Screen design software GT Designer3 for GOT2000 and GOT1000 series                                |
| GT Designer3                                      | Screen design software for GOT2000 series included in GT Works3                                   |
| GT Designer3(GOT2000)                             |                                                                                                   |
| GT Designer3(GOT1000)                             | Screen design software for GOT1000 series included in GT Works3                                   |
| Speech synthesis license                          | GT Works Text to Speech License (SW1DND-GTVO-M)                                                   |
| Add-on license                                    | GT Works3 add-on license for GOT2000 enhanced drive control (servo) project data (SW1DND-GTSV-MZ) |
| GENESIS64 Advanced                                | GENESIS64 server application (GEN64-APP)                                                          |
| GENESIS64 Basic SCADA                             | GENESIS64 server application (GEN64-BASIC)                                                        |
| GENESIS64                                         | Generic term of GENESIS64 Advanced and GENESIS64 Basic SCADA                                      |
| GOT Mobile function license for GT<br>SoftGOT2000 | License required to use the GOT Mobile function with GT SoftGOT2000 (SGT2K-WEBSKEY-D)             |
| GT Simulator3                                     | Screen simulator GT Simulator3 for GOT2000, GOT1000, and GOT900 series                            |
| GT SoftGOT2000                                    | GOT2000 compatible HMI software GT SoftGOT2000                                                    |
| GT OPC UA Client                                  | MELSOFT GT OPC UA Client (SW1DNN-GTOUC-MD)                                                        |
| GT Converter2                                     | Data conversion software GT Converter2 for GOT1000 and GOT900 series                              |
| GT Designer2 Classic                              | Screen design software GT Designer2 Classic for GOT900 series                                     |
| GT Designer2                                      | Screen design software GT Designer2 for GOT1000 and GOT900 series                                 |
| DU/WIN                                            | Screen design software FX-PCS-DU/WIN for GOT-F900 series                                          |

#### ■Software related to iQ Works

| Abbreviations and generic terms | Description                                                                                                    |
|---------------------------------|----------------------------------------------------------------------------------------------------|
| iQ Works                        | iQ Platform compatible engineering environment MELSOFT iQ Works                                                                                                |
| MELSOFT Navigator               | Integrated development environment software included in SW  DND-IQWK(iQ Platform compatible engineering environment MELSOFT iQ Works) ( represents a version.) |
| MELSOFT iQ AppPortal            | SWIDND-IQAPL-M type integrated application anagement software ( □ represents a version.)                                                                       |

#### ■Other software

| Abbreviations and g  | generic terms     | Description                                                                                                    |  |  |
|----------------------|-------------------|----------------------------------------------------------------------------------------------------|--|--|
| GX Works3            |                   | SW  □ DND-GXW3-E (-EA, -EAZ) type programmable controller engineering software ( □ represents a version.)                                     |  |  |
| GX Works2            |                   | SW  □ DNC-GXW2-E (-EA, -EAZ) type programmable controller engineering software ( □ represents a version.)                                     |  |  |
| Controller simulator | GX Simulator3     | Simulation function of GX Works3                                                                                                    |  |  |
|                      | GX Simulator2     | Simulation function of GX Works2                                                                                                    |  |  |
|                      | GX Simulator      | SWDD5C-LLT-E (-EV) type ladder logic test tool function software package<br>(SW5D5C-LLT (-V) or later versions)<br>( □ represents a version.) |  |  |
| GX Developer         |                   | SWID5C-GPPW-E (-EV)/SWID5F-GPPW (-V) type software package ( I represents a version.)                                                         |  |  |
| GX LogViewer         |                   | SWDDNN-VIEWER-E type software package<br>(                                                                                                    |  |  |
| MI Configurator      |                   | Configuration and monitor tool for Mitsubishi Electric industrial computers (SWDDNNMICONF-M) ( □ represents a version.)                       |  |  |
| PX Developer         |                   | SWDD5C-FBDQ-E type FBD software package for process control ( □ represents a version.)                                                        |  |  |
| MT Works2            |                   | Motion controller engineering environment MELSOFT MT Works2(SWDDNDMTW2-E)<br>(                                                                |  |  |
| MT Developer         |                   | SW□RNC-GSV type integrated start-up support software for motion controller Q series ( □ represents a version.)                                |  |  |
| CW Configurator      |                   | Setting/monitoring tools for the C Controller module and MELSECWinCPU (SW□DND-RCCPU-E) ( □ represents a version.)                             |  |  |
| MR Configurator2     |                   | SWDDNC-MRC2-E type servo configuration software<br>( □ represents a version.)                                                                 |  |  |
| MR Configurator      |                   | MRZJWD-SETUP type servo configuration software<br>( 	u represents a version.)                                                                 |  |  |
| FR Configurator2     |                   | Inverter setup software (SW  DND-FRC2-E) ( represents a version.)                                                                             |  |  |
| FR Configurator      |                   | Inverter setup software (FR-SW□-SETUP-WE)<br>( □ represents a version.)                                                                       |  |  |
| NC Configurator2     |                   | CNC parameter setting support tool (FCSB1221)                                                                                                 |  |  |
| NC Configurator      |                   | CNC parameter setting support tool                                                                                                    |  |  |
| FX Configurator-FP   |                   | Parameter setting, monitoring, and testing software packages for FX3U-20SSCH (SWDD5CFXSSCE) ( □ represents a version.)                        |  |  |
| FX Configurator-EN-L |                   | FX3U-ENET-L type Ethernet module setting software (SW1D5-FXENETL-E)                                                                           |  |  |
| FX Configurator-EN   |                   | FX3U-ENET type Ethernet module setting software (SW1D5C-FXENET-E)                                                                             |  |  |
| RT ToolBox2          |                   | Robot program creation software (3D-11C-WINE)                                                                                                 |  |  |
| RT ToolBox3          |                   | Robot program creation software (3F-14C-WINE)                                                                                                 |  |  |
| MX Component         |                   | MX Component Version□(SW□D5C-ACT-E, SW□D5C-ACT-EA)<br>( □ represents a version.)                                                              |  |  |
| MX Sheet             |                   | MX Sheet Version□(SW□D5C-SHEET-E, SW□D5C-SHEET-EA)<br>( □ represents a version.)                                                              |  |  |
| CPU Module Logging C | onfiguration Tool | CPU module logging configuration tool (SW1DNN-LLUTL-E)                                                                                        |  |  |

### License key (for GT SoftGOT2000)

| Abbreviations and generic terms | Description   |
|---------------------------------|---------------|
| License key                     | GT27-SGTKEY-U |

| Abbreviations and generic terms                | Description                                                                                                    |
|------------------------------------------------|----------------------------------------------------------------------------------------------------|
| IAI                                            | IAI Corporation                                                                                                    |
| AZBIL                                          | Azbil Corporation                                                                                                    |
| OMRON                                          | OMRON Corporation                                                                                                    |
| KEYENCE                                        | KEYENCE CORPORATION                                                                                                    |
| JTEKT ELECTRONICS (formerly KOYO EI)           | JTEKT ELECTRONICS CORPORATION (formerly KOYO ELECTRONICS INDUSTRIES CO.,<br>LTD.)                                                                                      |
| JTEKT                                          | JTEKT CORPORATION                                                                                                    |
| SHARP                                          | Sharp Corporation                                                                                                    |
| SHINKO                                         | Shinko Technos Co., Ltd.                                                                                                    |
| CHINO                                          | CHINO CORPORATION                                                                                                    |
| TOSHIBA                                        | TOSHIBA CORPORATION                                                                                                    |
| SHIBAURA MACHINE                               | SHIBAURA MACHINE CO.,LTD.                                                                                                    |
| PANASONIC                                      | Panasonic Corporation                                                                                                    |
| PANASONIC IDS                                  | Panasonic Industrial Devices SUNX Co., Ltd.                                                                                                    |
| HITACHI IES                                    | Hitachi Industrial Equipment Systems Co., Ltd.                                                                                                    |
| HITACHI                                        | Hitachi, Ltd.                                                                                                    |
| HIRATA                                         | Hirata Corporation                                                                                                    |
| FUJI                                           | FUJI ELECTRIC CO., LTD.                                                                                                    |
| MURATEC                                        | Muratec products manufactured by Murata Machinery, Ltd.                                                                                                    |
| YASKAWA                                        | YASKAWA Electric Corporation                                                                                                    |
| YOKOGAWA                                       | Yokogawa Electric Corporation                                                                                                    |
| RKC                                            | RKC INSTRUMENT INC.                                                                                                    |
| ALLEN-BRADLEY                                  | Allen-Bradley products manufactured by Rockwell Automation, Inc.                                                                                                    |
| CLPA                                           | CC-Link Partner Association                                                                                                    |
| GE                                             | GE Intelligent Platforms, Inc.                                                                                                    |
| HMS                                            | HMS Industrial Networks                                                                                                    |
| LS ELECTRIC (formerly LS IS)                   | LS ELECTRIC Co., Ltd (formerly LS Industrial Systems Co., Ltd.)                                                                                                    |
| MITSUBISHI INDIA                               | Mitsubishi Electric India Pvt. Ltd.                                                                                                    |
| ODVA                                           | Open DeviceNet Vendor Association, Inc.                                                                                                    |
| SCHNEIDER                                      | Schneider Electric SA                                                                                                    |
| SICK                                           | SICK AG                                                                                                    |
| SIEMENS                                        | Siemens AG                                                                                                    |
| SCHNEIDER EJH                                  | Schneider Electric Japan Holdings Ltd.                                                                                                    |
| PLC                                            | Programmable controller manufactured by its respective company                                                                                                    |
| Control equipment                              | Control equipment manufactured by its respective company                                                                                                    |
| Temperature controller                         | Temperature controller manufactured by its respective company                                                                                                    |
| Indicating controller                          | Indicating controller manufactured by its respective company                                                                                                    |
| Controller                                     | Controller manufactured by its respective company                                                                                                    |
| Industrial switch (for CC-Link IE TSN Class B) | CC-Link IE TSN Class B (Synchronized Realtime Communication) hub certified by CC-Link<br>Partner Association                                                           |
| Industrial switch (for CC-Link IE TSN Class A) | CC-Link IE TSN Class A (Realtime Communication) hub certified by CC-Link Partner Associatio                                                                            |
| CC-Link IE TSN-equipped module                 | Generic term for the following CC-Link IE TSN master/local modules and CC-Link IE TSN Plus<br>master/local module<br>• RJ71GN11-T2<br>• RJ71GN11-EIP<br>• FX5-CCLGN-MS |

## GT GT GT GT GT Soft GS GS 27 25 23 21 2000 25 21

Only available to GT SoftGOT2000 (Multiple channels) for GT SoftGOT2000.

ST Page 37 Each Function and Related Manuals

Page 39 System Applications (Extended Functions) Required for Each Function

ST Page 40 Languages Available for Each Function

## **1.1** Each Function and Related Manuals

The following lists other manuals relevant to each function.

| Function                                                                                                    | Related manual                              | Description                                                                                                    |  |  |
|----------------------------------------------------------------------------------------------------|---------------------------------------------|----------------------------------------------------------------------------------------------------|--|--|
| System launcher                                                                                                    | GOT2000 Series User's Manual (Utility)      | How to start the system launcher from the utility     Enabling or disabling the online module change                                                                                                    |  |  |
|                                                                                                    | GT Designer3 (GOT2000) Screen Design Manual | Setting a touch switch to start the system launcher     How to install a system application (extended function)                                                                                                    |  |  |
| Device monitor                                                                                                    | GOT2000 Series User's Manual (Utility)      | How to start the device monitor from the utility                                                                                                    |  |  |
|                                                                                                    | GT Designer3 (GOT2000) Screen Design Manual | Setting a touch switch to start the device monitor     How to install a system application (extended function)                                                                                                    |  |  |
| Sequence program monitor (Ladder)<br>Sequence program monitor (iQ-R ladder)<br>Sequence program monitor (iQ-F ladder)<br>Sequence program monitor (SFC) | GOT2000 Series User's Manual (Utility)      | <ul> <li>How to start the sequence program monitor from the utility</li> <li>Configuring the sequence program monitor settings, including the ladder data save destination and automatically reading of a sequence program</li> </ul> |  |  |
|                                                                                                    | GT Designer3 (GOT2000) Screen Design Manual | <ul> <li>Setting a touch switch to start the sequence program<br/>monitor</li> <li>How to install a system application (extended function</li> </ul>                                                                                  |  |  |
| Network monitor                                                                                                    | GOT2000 Series User's Manual (Utility)      | How to start the network monitor from the utility                                                                                                    |  |  |
|                                                                                                    | GT Designer3 (GOT2000) Screen Design Manual | Setting a touch switch to start the network monitor     How to install a system application (extended function)                                                                                                    |  |  |
| Q Motion monitor                                                                                                    | GOT2000 Series User's Manual (Utility)      | How to start the Q motion monitor from the utility                                                                                                    |  |  |
|                                                                                                    | GT Designer3 (GOT2000) Screen Design Manual | <ul> <li>Setting a touch switch to start the Q motion monitor</li> <li>How to install a system application (extended function)</li> <li>How to write special data</li> </ul>                                                          |  |  |
| Intelligent unit monitor                                                                                                    | GOT2000 Series User's Manual (Utility)      | How to start the intelligent module monitor from the utility                                                                                                    |  |  |
|                                                                                                    | GT Designer3 (GOT2000) Screen Design Manual | <ul> <li>Setting a touch switch to start the intelligent module<br/>monitor</li> <li>How to install a system application (extended function)</li> <li>How to write special data</li> </ul>                                            |  |  |
| Servo amplifier monitor                                                                                                    | GOT2000 Series User's Manual (Utility)      | How to start the servo amplifier monitor from the utility                                                                                                    |  |  |
|                                                                                                    | GT Designer3 (GOT2000) Screen Design Manual | <ul> <li>Setting a touch switch to start the servo amplifier<br/>monitor</li> <li>How to install a system application (extended function)</li> <li>How to write special data</li> </ul>                                               |  |  |
| Backup/restoration                                                                                                    | GOT2000 Series User's Manual (Utility)      | How to display the backup/restoration screen from the<br>utility                                                                                                    |  |  |
|                                                                                                    | GT Designer3 (GOT2000) Screen Design Manual | <ul> <li>Setting a touch switch to display the backup/restoration screen</li> <li>Setting the backup data save destination, trigger backup, and others</li> <li>How to install a system application (extended function)</li> </ul>    |  |  |
| LOG Viewer                                                                                                    | GOT2000 Series User's Manual (Utility)      | How to start the log viewer from the utility                                                                                                    |  |  |
|                                                                                                    | GT Designer3 (GOT2000) Screen Design Manual | Setting a touch switch to start the log viewer     How to install a system application (extended function)                                                                                                    |  |  |
| FX Ladder monitor                                                                                                    | GOT2000 Series User's Manual (Utility)      | How to start the FX ladder monitor from the utility                                                                                                    |  |  |
|                                                                                                    | GT Designer3 (GOT2000) Screen Design Manual | Setting a touch switch to start the FX ladder monitor     How to install a system application (extended function)                                                                                                    |  |  |

| Function                                            | Related manual                              | Description                                                                                                    |  |  |
|-----------------------------------------------------|---------------------------------------------|----------------------------------------------------------------------------------------------------|--|--|
| Q motion SFC monitor                                | GOT2000 Series User's Manual (Utility)      | • How to start the Q motion SFC monitor from the utility                                                                                                    |  |  |
|                                                     | GT Designer3 (GOT2000) Screen Design Manual | Setting a touch switch to start the Q motion SFC<br>monitor     How to install a system application (extended function)                                                      |  |  |
| FX List editer                                      | GOT2000 Series User's Manual (Utility)      | How to start the FX ladder monitor from the FX list editor                                                                                                    |  |  |
|                                                     | GT Designer3 (GOT2000) Screen Design Manual | <ul> <li>Setting a touch switch to start the FX list editor</li> <li>How to install a system application (extended function)</li> </ul>                                      |  |  |
| R Motion monitor                                    | GOT2000 Series User's Manual (Utility)      | How to start the R motion monitor from the utility                                                                                                    |  |  |
|                                                     | GT Designer3 (GOT2000) Screen Design Manual | <ul> <li>Setting a touch switch to start the R motion monitor</li> <li>How to install a system application (extended function)</li> <li>How to write special data</li> </ul> |  |  |
| CNC monitor                                         | GOT2000 Series User's Manual (Utility)      | How to start the CNC monitor from the utility                                                                                                    |  |  |
|                                                     | GT Designer3 (GOT2000) Screen Design Manual | Setting a touch switch to start the CNC monitor     How to install a system application (extended function)                                                                  |  |  |
| CNC data I/O                                        | GOT2000 Series User's Manual (Utility)      | How to start the CNC data I/O from the utility                                                                                                    |  |  |
|                                                     | GT Designer3 (GOT2000) Screen Design Manual | Setting a touch switch to start the CNC data I/O     How to install a system application (extended function)                                                                 |  |  |
| CNC machining program edit                          | GOT2000 Series User's Manual (Utility)      | How to start the CNC machining program edit from the utility                                                                                                    |  |  |
|                                                     | GT Designer3 (GOT2000) Screen Design Manual | <ul> <li>Setting a touch switch to start the CNC machining<br/>program edit</li> <li>How to install a system application (extended function)</li> </ul>                      |  |  |
| CNC monitor 2                                       | GOT2000 Series User's Manual (Utility)      | How to start the CNC monitor 2 from the utility                                                                                                    |  |  |
|                                                     | GT Designer3 (GOT2000) Screen Design Manual | Setting a touch switch to start the CNC monitor 2     How to install a system application (extended function)                                                                |  |  |
| iQSS utility                                        | GOT2000 Series User's Manual (Utility)      | How to start the iQSS utility from the utility     Specifying a drive to save profile data                                                                                   |  |  |
|                                                     | GT Designer3 (GOT2000) Screen Design Manual | <ul> <li>Setting a touch switch to start the iQSS utility</li> <li>How to install a system application (extended function)</li> </ul>                                        |  |  |
| Drive recorder                                      | GOT2000 Series User's Manual (Utility)      | How to start the drive recorder from the utility                                                                                                    |  |  |
|                                                     | GT Designer3 (GOT2000) Screen Design Manual | Setting a touch switch to start the drive recorder     How to install a system application (extended function)                                                               |  |  |
| CC-Link IE TSN/CC-Link IE Field Network diagnostics | GOT2000 Series User's Manual (Utility)      | How to start the CC-Link IE TSN/CC-Link IE Field     Network diagnostics from the utility                                                                                    |  |  |
|                                                     | GT Designer3 (GOT2000) Screen Design Manual | Setting a touch switch to start the CC-Link IE TSN/CC-<br>Link IE Field Network diagnostics     How to install a system application (extended function)                      |  |  |
| Motion program editor                               | GOT2000 Series User's Manual (Utility)      | How to start the motion program editor from the utility                                                                                                    |  |  |
|                                                     | GT Designer3 (GOT2000) Screen Design Manual | <ul> <li>Setting a touch switch to start the motion program<br/>editor</li> <li>How to install a system application (extended function)</li> </ul>                           |  |  |
| Motion program I/O                                  | GOT2000 Series User's Manual (Utility)      | How to start the motion program I/O from the utility                                                                                                    |  |  |
|                                                     | GT Designer3 (GOT2000) Screen Design Manual | Setting a touch switch to start the motion program I/O     How to install a system application (extended function)                                                           |  |  |
| Servo amplifier graph                               | GOT2000 Series User's Manual (Utility)      | How to start the servo amplifier graph from the utility                                                                                                    |  |  |
|                                                     | GT Designer3 (GOT2000) Screen Design Manual | <ul> <li>Setting a touch switch to start the servo amplifier graph</li> <li>How to install a system application (extended function)</li> </ul>                               |  |  |
| R motion SFC monitor                                | GOT2000 Series User's Manual (Utility)      | How to start the R motion SFC monitor from the utility                                                                                                    |  |  |
|                                                     | GT Designer3 (GOT2000) Screen Design Manual | <ul> <li>Setting a touch switch to start the R motion SFC monitor</li> <li>How to install a system application (extended function)</li> </ul>                                |  |  |
| Vision sensor monitor                               | GOT2000 Series User's Manual (Utility)      | How to start the vision sensor monitor from the utility                                                                                                    |  |  |
|                                                     | GT Designer3 (GOT2000) Screen Design Manual | Setting a touch switch to start the vision sensor monitor     How to install a system application (extended function)                                                        |  |  |

## **1.2** System Applications (Extended Functions) Required for Each Function

The following shows system applications (extended functions) required for each function.

| Launcher]<br>monitor]<br>atform Library]<br>cce Program Monitor(Ladder)]<br>atform Library]<br>inction Expansion Library]<br>cce Program Monitor(iQ-R Ladder)]<br>atform Library]<br>inction Expansion Library]<br>inction Expansion Library (Additional/MELSEC iQ-R)]<br>cce Program Monitor(iQ-F Ladder)]<br>atform Library]<br>inction Expansion Library (Additional/MELSEC iQ-R)]<br>cce Program Monitor(SFC)]<br>atform Library]<br>inction Expansion Library (Additional/MELSEC iQ-F)]<br>cce Program Monitor(SFC)]<br>atform Library]<br>inction Expansion Library]<br>inction Expansion Library]<br>atform Library]<br>inction Expansion Library]<br>inction Expansion Library] |
|----------------------------------------------------------------------------------------------------|
| atform Library]<br>ce Program Monitor(Ladder)]<br>atform Library]<br>inction Expansion Library]<br>ce Program Monitor(iQ-R Ladder)]<br>atform Library]<br>inction Expansion Library]<br>inction Expansion Library]<br>inction Expansion Library (Additional/MELSEC iQ-R)]<br>ce Program Monitor(iQ-F Ladder)]<br>atform Library]<br>inction Expansion Library]<br>inction Expansion Library]<br>inction Expansion Library (Additional/MELSEC iQ-F)]<br>ce Program Monitor(SFC)]<br>atform Library]<br>inction Expansion Library]<br>inction Expansion Library]<br>inction Expansion Library]<br>inction Expansion Library]<br>inction Expansion Library]<br>inction Expansion Library]<br>inction Expansion Library]                                                                                                    |
| ce Program Monitor(Ladder)]<br>atform Library]<br>inction Expansion Library]<br>ce Program Monitor(iQ-R Ladder)]<br>atform Library]<br>inction Expansion Library]<br>inction Expansion Library (Additional/MELSEC iQ-R)]<br>ce Program Monitor(iQ-F Ladder)]<br>atform Library]<br>inction Expansion Library]<br>inction Expansion Library]<br>inction Expansion Library (Additional/MELSEC iQ-F)]<br>ce Program Monitor(SFC)]<br>atform Library]<br>inction Expansion Library]<br>inction Expansion Library]<br>atform Library]<br>inction Expansion Library]<br>atform Library]<br>inction Expansion Library]<br>inction Expansion Library]<br>inction Expansion Library]<br>inction Expansion Library]<br>inction Expansion Library]                                                                                                    |
| atform Library]<br>Inction Expansion Library]<br>ce Program Monitor(iQ-R Ladder)]<br>atform Library]<br>Inction Expansion Library]<br>Inction Expansion Library (Additional/MELSEC iQ-R)]<br>ce Program Monitor(iQ-F Ladder)]<br>atform Library]<br>Inction Expansion Library]<br>Inction Expansion Library (Additional/MELSEC iQ-F)]<br>ce Program Monitor(SFC)]<br>atform Library]<br>Inction Expansion Library]<br>Inction Expansion Library]<br>Inction Expansion Library]<br>Inction Expansion Library]<br>Inction Expansion Library]<br>Inction Expansion Library]<br>Inction Expansion Library]<br>Inction Expansion Library]<br>Inction Expansion Library]<br>Inction Expansion Library]                                                                                                    |
| Inction Expansion Library]<br>ce Program Monitor(iQ-R Ladder)]<br>atform Library]<br>Inction Expansion Library]<br>Inction Expansion Library (Additional/MELSEC iQ-R)]<br>ce Program Monitor(iQ-F Ladder)]<br>atform Library]<br>Inction Expansion Library]<br>Inction Expansion Library (Additional/MELSEC iQ-F)]<br>ce Program Monitor(SFC)]<br>atform Library]<br>Inction Expansion Library]<br>Inction Expansion Library]<br>Inction Expansion Library]<br>Inction Expansion Library]<br>Inction Expansion Library]<br>Inction Expansion Library]<br>Inction Expansion Library]                                                                                                    |
| Inction Expansion Library]<br>ce Program Monitor(iQ-R Ladder)]<br>atform Library]<br>Inction Expansion Library]<br>Inction Expansion Library (Additional/MELSEC iQ-R)]<br>ce Program Monitor(iQ-F Ladder)]<br>atform Library]<br>Inction Expansion Library]<br>Inction Expansion Library (Additional/MELSEC iQ-F)]<br>ce Program Monitor(SFC)]<br>atform Library]<br>Inction Expansion Library]<br>Inction Expansion Library]<br>Inction Expansion Library]<br>Inction Expansion Library]<br>Inction Expansion Library]<br>Inction Expansion Library]<br>Inction Expansion Library]                                                                                                    |
| ce Program Monitor(iQ-R Ladder)]<br>atform Library]<br>Inction Expansion Library]<br>Inction Expansion Library (Additional/MELSEC iQ-R)]<br>ce Program Monitor(iQ-F Ladder)]<br>atform Library]<br>Inction Expansion Library]<br>Inction Expansion Library]<br>Inction Expansion Library (Additional/MELSEC iQ-F)]<br>ce Program Monitor(SFC)]<br>atform Library]<br>Inction Expansion Library]<br>Inction Expansion Library]<br>Inction Expansion Library]<br>Inction Expansion Library]<br>Inction Expansion Library]<br>Inction Expansion Library]<br>Inction Expansion Library]<br>Inction Expansion Library]                                                                                                    |
| atform Library]<br>Inction Expansion Library]<br>Inction Expansion Library (Additional/MELSEC iQ-R)]<br>Inction Expansion Library]<br>Inction Expansion Library]<br>Inction Expansion Library (Additional/MELSEC iQ-F)]<br>Inction Expansion Library (Additional/MELSEC iQ-F)]<br>Inction Expansion Library]<br>Inction Expansion Library]<br>Inction Expansion Library]<br>Inction Expansion Library]<br>Inction Expansion Library]<br>Inction Expansion Library]<br>Inction Expansion Library]<br>Inction Expansion Library]<br>Inction Expansion Library]<br>Inction Expansion Library]                                                                                                    |
| Inction Expansion Library]<br>Inction Expansion Library (Additional/MELSEC iQ-R)]<br>Inction Expansion Library (Additional/MELSEC iQ-R)]<br>Inction Expansion Library]<br>Inction Expansion Library (Additional/MELSEC iQ-F)]<br>Inction Expansion Library (Additional/MELSEC iQ-F)]<br>Inction Expansion Library]<br>Inction Expansion Library]<br>Inction Expansion Library]<br>Inction Expansion Library]<br>In monitor]                                                                                                    |
| Inction Expansion Library (Additional/MELSEC iQ-R)]<br>ce Program Monitor(iQ-F Ladder)]<br>atform Library]<br>Inction Expansion Library]<br>Inction Expansion Library (Additional/MELSEC iQ-F)]<br>ce Program Monitor(SFC)]<br>atform Library]<br>Inction Expansion Library]<br>Inction Expansion Library]<br>Inction Expansion Library]<br>Inction Expansion Library]<br>Inction Expansion Library]                                                                                                    |
| ce Program Monitor(iQ-F Ladder)]<br>atform Library]<br>Inction Expansion Library]<br>Inction Expansion Library (Additional/MELSEC iQ-F)]<br>ce Program Monitor(SFC)]<br>atform Library]<br>Inction Expansion Library]<br>Inction Expansion Library]<br>Inction Expansion Library]<br>Inction Expansion Library]                                                                                                    |
| atform Library]<br>Inction Expansion Library]<br>Inction Expansion Library (Additional/MELSEC iQ-F)]<br>Inction Expansion Library]<br>Inction Expansion Library]<br>Inction Expansion Library]<br>In monitor]                                                                                                    |
| Inction Expansion Library]<br>Inction Expansion Library (Additional/MELSEC iQ-F)]<br>Inction Expansion Library]<br>Inction Expansion Library]<br>Inction Expansion Library]<br>In monitor]                                                                                                    |
| Inction Expansion Library (Additional/MELSEC iQ-F)]<br>ce Program Monitor(SFC)]<br>atform Library]<br>Inction Expansion Library]<br>Inction Expansion Library]<br>In monitor]                                                                                                    |
| ce Program Monitor(SFC)]<br>atform Library]<br>Inction Expansion Library]<br>In monitor]<br>In monitor]                                                                                                    |
| atform Library]<br>Inction Expansion Library]<br>In monitor]<br>In monitor]                                                                                                    |
| nction Expansion Library]<br>k monitor]<br>n monitor]                                                                                                    |
| r monitor]                                                                                                    |
| n monitor]                                                                                                    |
|                                                                                                    |
| nt module monitor]                                                                                                    |
|                                                                                                    |
| mplifier monitor]                                                                                                    |
| (Restoration]                                                                                                    |
| C-L Troubleshooting Function]                                                                                                    |
| wer]                                                                                                    |
| der Monitor]                                                                                                    |
| n SFC Monitor]                                                                                                    |
| atform Library]                                                                                                    |
| ditor]                                                                                                    |
| n monitor]                                                                                                    |
| onitor]                                                                                                    |
| ata I/O]                                                                                                    |
| atform Library]                                                                                                    |
| achining Program Edit]                                                                                                    |
| atform Library]                                                                                                    |
| onitor 2]                                                                                                    |
| atform Library]                                                                                                    |
| ility]                                                                                                    |
| ecorder]                                                                                                    |
| -                                                                                                    |
| IE TSN/CC-Link IE Field Network diagnostics]                                                                                                    |
| Program Editor]                                                                                                    |
| Program Editor]                                                                                                    |
| Program Editor]<br>Program Input/Output]                                                                                                    |
| Program Editor]<br>Program Input/Output]<br>atform Library]                                                                                                    |
| Program Editor]<br>Program Input/Output]<br>atform Library]<br>mplifier graph]                                                                                                    |
| Program Editor]<br>Program Input/Output]<br>atform Library]                                                                                                    |
| Ma<br>Pla<br>Ut                                                                                                    |

## **1.3** Languages Available for Each Function

Languages available for each function are shown in the following table.

o:Displayed ×:Not displayed Eng.:Displayed in English

| Function                                                                               |                                               | Japanese | English | Chinese<br>(Simplified) | Chinese<br>(Traditinal) | Korean |
|----------------------------------------------------------------------------------------|-----------------------------------------------|----------|---------|-------------------------|-------------------------|--------|
| Utility function                                                                       | Utility function                              |          |         | 0                       | 0                       | 0      |
| System launcher                                                                        |                                               | 0        | 0       | 0                       | 0                       | 0      |
| Device monitor                                                                         |                                               | 0        | 0       | 0                       | 0                       | 0      |
| Sequence program monitor<br>(Ladder)                                                   | File name, Title, Comment,<br>Note, Statement | 0        | 0       | 0                       | 0                       | 0      |
| Sequence program monitor<br>(iQ-R ladder)<br>Sequence program monitor<br>(iQ-F ladder) | Other than the above                          | 0        | 0       | ×                       | ×                       | o *1   |
| Sequence program monitor (SI                                                           | FC)                                           | 0        | 0       | 0                       | 0                       | 0      |
| Network monitor                                                                        | 0                                             | 0        | 0       | 0                       | 0                       |        |
| Q motion monitor                                                                       | 0                                             | 0        | Eng.    | Eng.                    | Eng.                    |        |
| Intelligent module montor                                                              | 0                                             | 0        | Eng.    | Eng.                    | Eng.                    |        |
| Servo amplifier monitor                                                                | 0                                             | 0        | Eng.    | Eng.                    | Eng.                    |        |
| Backup/restoration                                                                     |                                               | 0        | 0       | 0                       | 0                       | 0      |
| Log viewer                                                                             |                                               | 0        | 0       | 0                       | 0                       | 0      |
| FX ladder monitor                                                                      |                                               | 0        | 0       | ×                       | ×                       | ×      |
| Q motion SFC monitor                                                                   |                                               | 0        | 0       | 0                       | 0                       | 0      |
| FX list editor                                                                         |                                               | 0        | 0       | 0                       | 0                       | 0      |
| R motion monitor                                                                       |                                               | 0        | 0       | Eng.                    | Eng.                    | Eng.   |
| CNC monitor *2                                                                         |                                               | 0        | 0       | 0                       | 0                       | 0      |
| CNC data I/O                                                                           |                                               | 0        | 0       | 0                       | Eng.                    | Eng.   |
| CNC machining program edit                                                             |                                               | 0        | 0       | 0                       | Eng.                    | Eng.   |
| CNC monitor 2 *2                                                                       |                                               | 0        | 0       | 0                       | Eng.                    | Eng.   |
| iQSS utility *3                                                                        |                                               | 0        | 0       | 0                       | 0                       | 0      |
| Drive recorder *4                                                                      |                                               | 0        | 0       | 0                       | 0                       | 0      |
| CC-Link IE TSN/CC-Link IE Fie                                                          | eld Network diagnostics                       | 0        | 0       | 0                       | 0                       | 0      |
| Motion program editor                                                                  |                                               | 0        | 0       | 0                       | 0                       | 0      |
| Motion program I/O                                                                     |                                               | 0        | 0       | 0                       | Eng.                    | Eng.   |
| Servo amplifier graph                                                                  |                                               | 0        | 0       | 0                       | 0                       | 0      |
| R motion SFC monitor                                                                   |                                               | 0        | 0       | 0                       | 0                       | 0      |
| Vision sensor monitor                                                                  |                                               | 0        | 0       | 0                       | 0                       | 0      |

\*1 For further information, refer to the following.

🖙 Page 143 Switching languages of sequence programs (Supported by the sequence program monitor (ladder) only)

\*2 The display language used for the monitor screen depends on the setting of the CNC parameter (#1043 lang).

\*3 The language used to display profile data depends on the language version of the data.

\*4 When data is read from a file, the [(At alarm occurrence)] screen displays the data in the same language as the file.

# **2** SYSTEM LAUNCHER

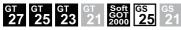

Only available to GT SoftGOT2000 (Multiple channels) for GT SoftGOT2000.

- Page 41 Features
- Page 42 Specifications
- Page 45 Operations for Display
- Page 48 Operating Procedure

## 2.1 Features

The system launcher enables the following functions for the devices connected to the GOT.

Displaying the status of a module

Starting the extended functions applicable to a module

Replacing a module of a PLC while the PLC is on line (Online module change)

Displaying the product information of a module.

Outputting the product information of a module to a file.

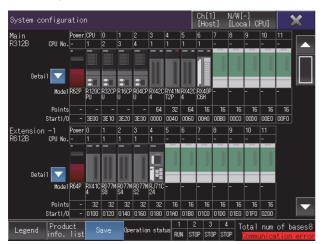

## 2.2 Specifications

Page 42 System configuration

Page 44 Precautions

### System configuration

This section explains the system configuration of the system launcher.

For connection type settings and precautions regarding the communication unit, cable, and connection type, refer to the following.

GOT2000 Series Connection Manual (Mitsubishi Products) For GT Works3 Version1

GT SoftGOT2000 Version1 Operating Manual

| Target controller                             |  |  |
|-----------------------------------------------|--|--|
| Controller                                    |  |  |
| MELSEC iQ-R series *1                         |  |  |
| QCPU (Q mode)                                 |  |  |
| LCPU                                          |  |  |
| Motion CPU (MELSEC iQ-R series) *1            |  |  |
| Motion CPU (Q series)                         |  |  |
| CNC C80                                       |  |  |
| CNC C70                                       |  |  |
| Robot controller *2                           |  |  |
| *1 The online module change is not available. |  |  |

\*2 CRnD-700 and CR800-D do not support the system launcher.

#### Connection type

This function can be used in the following connection types.

o: Available, ×: Unavailable

| Function           |                                   | Connecti | connection type between the GOT and controller |                                            |                                          |                             |                                          |                               |                                                                 |                           |    |  |
|--------------------|-----------------------------------|----------|------------------------------------------------|--------------------------------------------|------------------------------------------|-----------------------------|------------------------------------------|-------------------------------|-----------------------------------------------------------------|---------------------------|----|--|
| Name               | connect CPU<br>ion connect        |          |                                                | CPU commu conne<br>connect nication on (us | Ethernet<br>connecti<br>on (using        | ti connectio<br>ng n (using | MELSECNET/H<br>connection,<br>MELSECNET/ | CC-Link<br>IE TSN<br>connecti | CC-Link<br>IE<br>Controll                                       | CC-Link<br>connecti<br>on |    |  |
|                    |                                   |          | ion<br>(Serial)                                | ion                                        | Ethernet<br>port built<br>in the<br>CPU) | Ethernet<br>module)         | 10 connection                            | on                            | er<br>connect<br>ion, CC-<br>Link IE<br>Field<br>connect<br>ion | ID                        | G4 |  |
| System<br>launcher | Displaying the status of modules  | 0        | 0                                              | 0                                          | 0                                        | 0                           | 0                                        | 0                             | 0                                                               | 0                         | 0  |  |
|                    | Starting<br>extended<br>functions |          |                                                |                                            |                                          |                             |                                          |                               |                                                                 |                           |    |  |
|                    | Online module<br>change           |          |                                                |                                            |                                          |                             |                                          |                               |                                                                 |                           |    |  |

For the connection type between the GOT and each controller, refer to the following.

GOT2000 Series Connection Manual (Mitsubishi Products) For GT Works3 Version1

GT SoftGOT2000 Version1 Operating Manual

#### Required system application (extended function)

For the system application (extended function) required, refer to the following.

Page 39 System Applications (Extended Functions) Required for Each Function

#### System application (extended function)

Write the package data that contains the system application (extended function) for the system launcher to the GOT.

To use an extended function compatible with the system launcher, write the package data that contains the corresponding system application (extended function) to the GOT.

For the communication method with the GOT, refer to the following.

GT Designer3 (GOT2000) Screen Design Manual

#### System application (extended function) size

To install a system application (extended function) to the GOT, enough space in the user area is required. For information on how to check the available space of the user area and each data size, refer to the following. GT Designer3 (GOT2000) Screen Design Manual

#### Applicable hardware

A USB mouse is usable.

For the devices whose operations have been validated by Mitsubishi Electric Corporation, refer to the following Technical Bulletin.

List of Valid Devices Applicable for GOT2000 Series and GOT SIMPLE Series (for Overseas) (GOT-A-0160)

#### Extended function compatible with the system launcher

The following table shows the extended functions that can be started from the system launcher.

| Extended function                                   |
|-----------------------------------------------------|
| Device monitor                                      |
| Sequence program monitor (Ladder)                   |
| Sequence program monitor (iQ-R ladder)              |
| Sequence program monitor (SFC)                      |
| Network monitor                                     |
| Q motion monitor                                    |
| R motion monitor                                    |
| Intelligent module monitor                          |
| Backup/restoration *1                               |
| Q motion SFC monitor                                |
| CNC monitor                                         |
| CNC data I/O                                        |
| CNC machining program edit                          |
| CNC monitor 2                                       |
| iQSS utility                                        |
| Drive recorder                                      |
| CC-Link IE TSN/CC-Link IE Field Network diagnostics |
| System launcher (servo network)                     |
| Servo amplifier graph                               |
| R motion SFC monitor                                |
|                                                     |

\*1 The CPU number setting is not transferred. Only the channel of the connected controller is in its selected state.

#### Online module change

To enable the online module change, configure the setting in [System Launcher] of [Ext. func. set] in the utility. Set [Online module change] to [Effective].

GOT2000 Series User's Manual (Utility)

#### Display of the system configuration diagram

The system configuration diagram has two types: the system configuration diagram for the system launcher and the one for the extended function.

When you select a module supported by the system launcher, the system configuration diagram for the system launcher appears.

When you select a module unsupported by the system launcher, the system configuration diagram for the extended function used appears if it is available.

For the screen transition of the system configuration diagram for the extended function, refer to the extended function used. When the system application (extended function) for the system launcher is not installed on the GOT, even though you select a module supported by the system launcher, the system configuration diagram for the extended function used appears.

#### Precautions for online module change

When you replace a module of a PLC while the PLC is on line, the target module stops its operation.

Check that the operations of the PLC are not affected, and then replace the module.

The following shows the applicable modules.

QCPU(Q mode)

Input module, Output module, Input/Output module, Analog input module, Analog output module, Temperature input module, Temperature control module, Loop control module, Pulse input module

For the details of the online module change, refer to the following.

Manual of the CPU or module used

#### When displaying with GT SoftGOT2000

In the case of GT SoftGOT2000, target screens in the following table are displayed according to the following conditions:

- The screens are displayed so that they fit with the GOT screen resolution and orientation set in GT Designer3.
- If the screens fit both in vertical display and horizontal display, they are displayed horizontally.

Any screens other than the target screens are displayed in the same way as the GOT2000 series.

The following shows the sizes of the target screens displayed with GT SoftGOT2000.

| Target                                                                                                    | GT SoftGO1                        | 2000         | Horizontal (X)                   |                                  |                     |                     |                                  |                      |                      |  |
|----------------------------------------------------------------------------------------------------|-----------------------------------|--------------|----------------------------------|----------------------------------|---------------------|---------------------|----------------------------------|----------------------|----------------------|--|
| screen <sup>*1</sup>                                                                                         | resolution set in GT<br>Designer3 |              | 480                              | 600                              | 640 to 767          | 768 to 799          | 800 to<br>1023                   | 1024 to<br>1279      | 1280 to<br>1920      |  |
| <ul> <li>[System<br/>configuration]<br/>screen</li> <li>[Online<br/>module<br/>change]<br/>screen</li> </ul> | Vertical (Y)                      | 480 to 599   | -                                | -                                | VGA<br>(horizontal) | VGA<br>(horizontal) | WVGA<br>(horizontal)             | WVGA<br>(horizontal) | WVGA<br>(horizontal) |  |
|                                                                                                    |                                   | 600 to 767   | VGA<br>(vertical) <sup>*2</sup>  | -                                | VGA<br>(horizontal) | VGA<br>(horizontal) | SVGA<br>(horizontal)             | SVGA<br>(horizontal) | SVGA<br>(horizontal) |  |
|                                                                                                    |                                   | 768 to 799   | -                                | -                                | VGA<br>(horizontal) | VGA<br>(horizontal) | SVGA<br>(horizontal)             | XGA<br>(horizontal)  | XGA<br>(horizontal)  |  |
|                                                                                                    |                                   | 800 to 1023  | WVGA<br>(vertical) <sup>*2</sup> | SVGA<br>(vertical) <sup>*2</sup> | SVGA<br>(vertical)  | SVGA<br>(vertical)  | SVGA<br>(horizontal)             | XGA<br>(horizontal)  | WXGA<br>(horizontal) |  |
|                                                                                                    |                                   | 1024 to 1200 | -                                | -                                | SVGA<br>(vertical)  | XGA<br>(vertical)   | XGA<br>(vertical)                | XGA<br>(horizontal)  | WXGA<br>(horizontal) |  |
|                                                                                                    |                                   | 1280         | -                                | -                                | -                   | -                   | WXGA<br>(vertical) <sup>*2</sup> | -                    | -                    |  |

\*1 If the GT SoftGOT2000 resolution set in GT Designer3 is higher than the resolution of the target screen, the target screen will be displayed at the center of the GT SoftGOT2000 screen.

In that case, the margin around the target screen will be filled with black.

\*2 This setting is available only when the SoftGOT-GOT link function is used.

## 2.3 Operations for Display

This section explains how to display the system launcher screen after the GOT is turned on.

**1.** Turn on the GOT.

2. Display System Configuration screen.

Perform one of the following operations.

· Starting from the special function switch (System launcher) set in the project

For how to set special function switches, refer to the following.

GT Designer3 (GOT2000) Screen Design Manual

· Starting from the utility

In the utility, touch [Monitor]  $\rightarrow$  [System launcher] from the main menu.

For how to display the utility, refer to the following.

GOT2000 Series User's Manual (Utility)

· Starting from the context menu of the CC-Link IE TSN/CC-Link IE Field Network diagnostics

Touch the device icon on the system configuration screen of the CC-Link IE TSN/CC-Link IE Field Network diagnostics, and touch [System Launcher] from the displayed context menu.

3. The [Select channel] window appears only at the first startup of the system launcher.

Set the channel number of the PLC connected to the GOT.

When the channel number is not set, touching the [x] key closes the [Select channel] window and sets the channel number to [1].

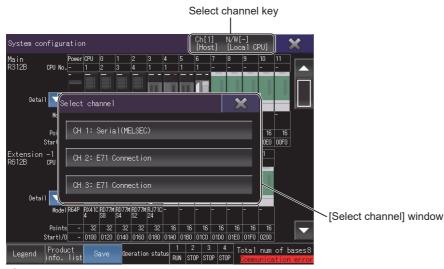

**4.** The system configuration screen appears.

To change the connection destination, touch the select channel key on the system configuration screen.

Page 48 Operating Procedure

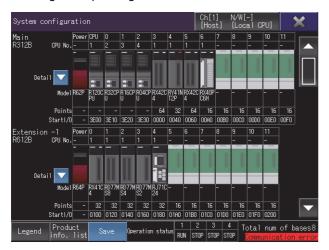

## Starting the drive recorder by using the CC-Link IE TSN/CC-Link IE Field Network diagnostics

You can start the system launcher from the CC-Link IE TSN/CC-Link IE Field Network diagnostics by selecting [System Launcher] from the context menu of the CC-Link IE TSN/CC-Link IE Field Network diagnostics.

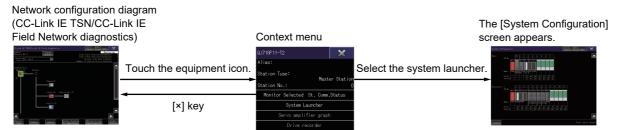

For the context menu of the CC-Link IE TSN/CC-Link IE Field Network diagnostics, refer to the following.

#### Screen transition

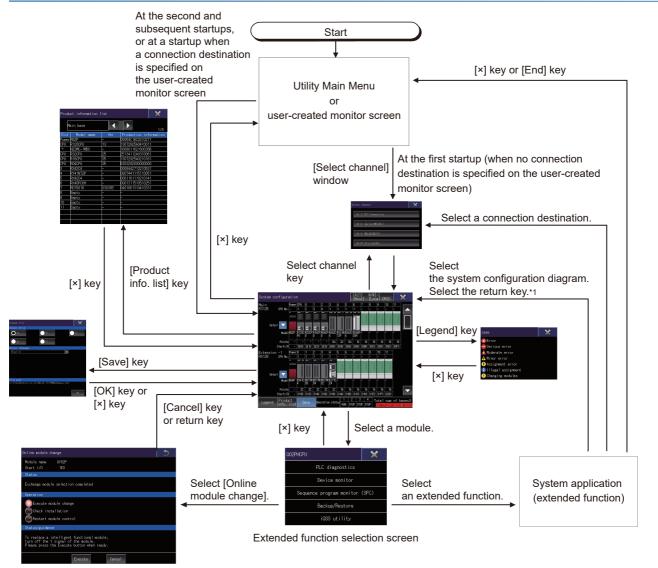

\*1 Only the system launcher (servo network) function is supported.

## 2.4 Operating Procedure

This section explains screen operations for the system launcher.

The display screen of the system launcher differs depending on the GOT used.

- Page 48 System configuration screen
- Page 50 Online module change screen
- Page 52 [Product information list] window
- Page 53 [Create file] window

### System configuration screen

The following explains the structure of the system configuration screen and the function of the keys displayed on the screen after the system launcher is started.

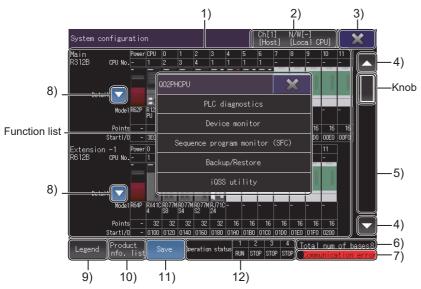

1)Module status display

Displays the information about [CPU No.], [Model], [Points], and [Start I/O] of the modules.

When an RQ extension base unit is connected, the system configuration screen for MELSEC iQ-R series appears.

Select a module to display the function list window.

2)Select channel key

Displays the [Select channel] window.

3)[×] key

Exits the system configuration screen and returns the screen to a screen from which the system launcher was started. 4)Scroll key

Scrolls the display up or down one stage.

5)Scroll bar

Touch an area above or below the knob to scroll one page up or down.

You can also scroll the page by sliding the knob.

6)[Total num of bases]

The number of base units displayed in the system configuration diagram.

When the monitoring target is the LCPU, [Total num of blocks] is displayed.

7)Message display

If communication with the connected PLC cannot be established, [Communication error] appears.

8)Display list key (only for MELSEC iQ-R series)

Displays the detailed information of each module on the target base unit.

The following shows the display items.

• [Error No.]

Displays an error number (hexadecimal) for the module with the error.

• [Network info. (port 1)]

Displays the network information of port 1.

• [Network info. (port 2)]

Displays the network information of port 2.

• [IP address (port 1)]

Displays the IP address of port 1.

• [IP address (port 2)]

Displays the IP address of port 2.

[Module sync. status]

Displays the synchronization status between the modules.

- In synchronization: [ON]
- In preparation: [OFF]
- With an error: [ERR]

9)[Legend] key

Displays the [case] window.

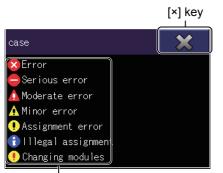

Legend display area QCPU.LCPU

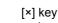

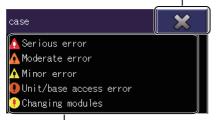

Legend display area MELSEC iQ-R series

10)[Product info. list] key

Displays the [Product information list] window.

For the details, refer to the following.

Page 52 [Product information list] window

11)[Save] key

Displays the [Create file] window.

For the details, refer to the following.

Page 53 [Create file] window

• [×] key

Exits the [case] window and returns the screen to the system configuration screen. • Legend display area

Lists the descriptions of the icons appearing on the system configuration diagram.

12)CPU operation status (only for MELSEC iQ-R series)

Displays the operation status of each CPU.

- Running: [RUN]
- Stopped: [STOP]
- Paused: [PAUSE]
- Being initialized: [INIT]
- Being reset: [-]

### Online module change screen

The following shows the procedure of the online module change.

- 1. Check the following items, and then touch the [Execute] key.
- The message [Exchange module selection completed] is displayed in [Status].

The lamp of [Execute module change] is on in [Operation].

The Y signal of the target module is off.

2. The confirmation dialog for the module change appears.

Touch the [OK] key, and then check the following items.

The message [Module replaceable] is displayed in [Status].

The lamp of [Check installation] is on in [Operation].

To cancel the operation and return the screen to the system configuration screen, touch the return key or [Cancel] key and then touch the [OK] button in a dialog appearing immediately after the cancellation.

**3.** Replace the target module, and then touch the [Execute] key.

**4.** When the module is correctly mounted, the following appears.

The message [Module change completed] is displayed in [Status].

The lamp of [Restart module control] is on in [Operation].

To cancel the operation and return the screen to the system configuration screen, touch the return key or [Cancel] key and then touch the [OK] button in a dialog appearing immediately after the cancellation.

**5.** Touch the [Execute] key. When the module control is properly restarted, the screen returns to the system configuration screen.

The following explains the structure of the [Online module change] screen and the function of the keys displayed on the screen.

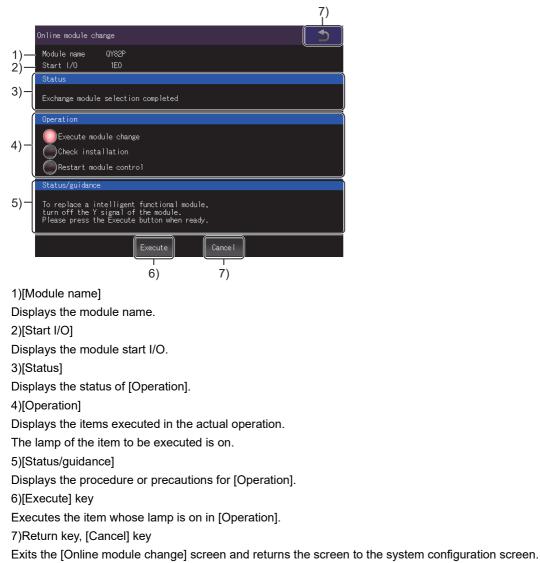

Cancels the operation during the module change and returns the screen to the system configuration screen.

## [Product information list] window

Product information of the modules is listed.

For MELSEC-Q or MELSEC-L series, the power supply module is not displayed. Information that cannot be acquired is displayed with [-].

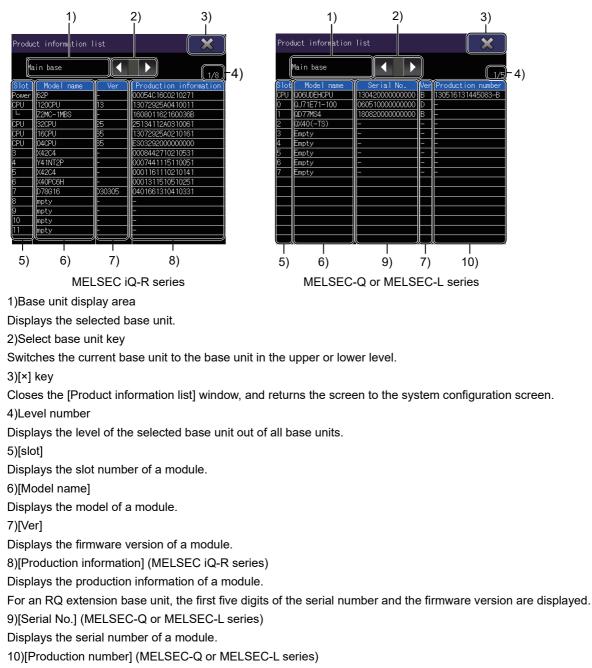

Displays the production number of a module.

When CPU No. 1 is a Universal model QCPU with function version B01 or earlier, [-] is displayed.

## [Create file] window

Product information of the modules is saved to a CSV file in the selected language in the selected drive.

The file is saved in Unicode with BOM.

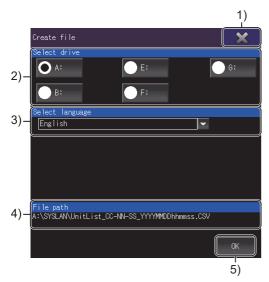

1)[×] key

Closes the [Create file] window, and returns the screen to the system configuration screen.

2)[Select drive]

Select the drive to save the CSV file.

The [Create file] window displays accessible drives only.

A folder named SYSLAN is automatically created in the selected drive.

3)[Select language]

Select the language for the CSV file.

The following shows the selectable items.

- [Japanese]
- [English]
- [Chinese (Simplified)]
- [Chinese (Traditional)]
- [Korean]

4)[File path]

Displays the path where a CSV file is to be saved.

The drive in the path has been selected in [Select drive].

The file is automatically named as shown below.

If a same-name file already exists, touch the [OK] key to display the [Checked] dialog.

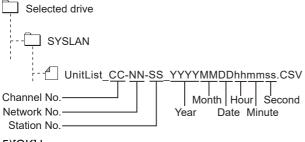

5)[OK] key

Creates a CSV file.

# **3** DEVICE MONITOR

### GT GT GT GT GT Soft GS GS 27 25 23 21 2000 25 21

Page 55 Features

- Page 58 Specifications
- Page 76 Operations Common to the Monitor Screens
- Page 100 Entry Monitor
- Page 102 Batch Monitor
- Page 104 TC Monitor (Monitoring Timers and Counters)
- Page 107 BM Monitor (Monitoring Buffer Memory)
- Page 109 Error Messages and Corrective Actions
- For using the device monitor function on GT21, refer to the following.

GOT2000 Series User's Manual (Utility)

For using the device monitor function on GS21, refer to the following.

GOT SIMPLE Series User's Manual

## 3.1 Features

The device monitor function monitors and changes the devices of a PLC CPU or an intelligent module. Using this function, you can troubleshoot the system and streamline maintenance.

#### Monitoring devices on four dedicated screens

The device monitor function comprises four monitors: entry monitor, batch monitor, T/C monitor, and BM monitor. You can monitor any device according to the application.

#### ■Entry monitor

Monitors the devices registered by the user.

Page 100 Entry Monitor

| Dev     | ice monitor  |                       |                                | 4 screens Q                  | uit    |
|---------|--------------|-----------------------|--------------------------------|------------------------------|--------|
|         | Gelected 🗸 🗸 |                       |                                |                              |        |
| D       | 100          | 0 W K±                | D 200                          | ChNo.1 NetNo.0 Own station C | PUNo.0 |
| [<br>_D |              | 0 🕅 K± 1              |                                | 0 <mark>// K±</mark>         |        |
| L<br>D  |              | 0 🗰 K±                |                                | 0 <mark>// K±</mark>         |        |
| ,D      |              | 0 W K±                |                                | 0 <del>// K±</del>           |        |
| Ď       |              | 0 <mark>₩ K±</mark>   |                                | 0 <mark>/// K±</mark>        |        |
| D       |              | 0 🕅 K±                |                                | 0 <u>W K±</u>                |        |
| Ď       |              | 0 🛚 K±                |                                | 0 <u>W K±</u>                |        |
| D       |              | 0 🛛 K±                |                                | 0 <mark>// K±</mark>         |        |
| D       |              | 0 🛛 K±                |                                | 0 🛛 K±                       |        |
| Ď       | 2000         | 0 🛛 K±                |                                | 0 🛛 K±                       |        |
| D       |              | 0 🛛 K±                |                                | 0 <mark>// K±</mark>         |        |
| D       | 2400         | 0 🛛 K±                |                                | 0 W K±                       |        |
| D<br>[  |              | 0 <mark>W K±</mark> ] |                                | 0 <mark>W K±</mark> ]        |        |
|         |              |                       |                                |                              |        |
| Reg     | ister Delete | Delete Test La        | ayout Change Lo<br>comment non | cal<br>itor Connect          |        |

3

#### ■Batch monitor

Monitors the devices starting from the one specified by the user in a batch.

Page 102 Batch Monitor

| Dev      | vice monitor  |     |          |                 |                    |        |        |          | 4 screens | Quit       |
|----------|---------------|-----|----------|-----------------|--------------------|--------|--------|----------|-----------|------------|
|          | Series        | 2   |          |                 |                    |        |        |          |           |            |
| Pre      | evious Device |     |          |                 |                    |        | ChNo.1 | NetNo.0  | Own stati | on CPUNo.0 |
| F        | 211 O         |     |          |                 |                    |        |        |          |           | ,          |
| F        |               | F   |          |                 |                    |        | 219 〇  |          |           | 1          |
| F        |               | , F |          |                 |                    |        |        |          |           | 1          |
| F        |               | F   |          |                 |                    |        | 229 🔿  |          |           | 1          |
| F        |               | F   |          |                 |                    |        |        |          |           |            |
| F        | 236 O         | F   |          |                 | 238 O              |        | 239 🔿  |          | 240 🔿     | 1          |
| F        |               | , F |          |                 |                    |        |        |          |           | ,          |
| F        | 246 O         | , F |          |                 |                    |        | 249 🔿  |          |           |            |
| F        |               | , F |          |                 |                    |        |        |          |           | 1          |
| F        |               | , F |          |                 | 258 🔿              |        | 259 🔿  |          |           | ,          |
| F        |               | ļ,  |          | F               |                    |        |        | ] [<br>F |           | 1          |
| L<br>Nex | kt Device     |     |          |                 |                    |        |        |          |           | 1          |
|          |               |     |          |                 |                    |        |        |          |           |            |
|          | ſ.            | -0  | đ.       | 1               | đ                  |        |        |          |           |            |
| Reg      | gister Test   | La  | ayout Cr | iange<br>imen t | Local<br>monitor C | onnect |        |          |           |            |

#### ■TC (timer, counter) monitor

Monitors the current values, set values, contacts, and coils of timers, retentive timers, and counters of the PLC CPU in a batch.

Page 104 TC Monitor (Monitoring Timers and Counters)

| Dev    | /ice moni             | tor        |                           |                                |               | 4 screens                     | Quit       |
|--------|-----------------------|------------|---------------------------|--------------------------------|---------------|-------------------------------|------------|
|        | T/C                   |            |                           |                                |               | File                          | name[ ]    |
| T      | 1 PV                  | 0 SV       | K≝ H F-O!                 | T 2 PV                         | ChNo.<br>0 SV | 1 NetNo.0 Own stati<br>K보니 누어 | on CPUNo.0 |
| [<br>T | 3 PV                  | o sv       | K∓H F-OÍ                  | [<br>,T 4 PV                   | 0 SV          | K≣H ⊢-OĮ                      |            |
| Ţ      |                       |            | œ⊣ ⊢-o-,                  |                                |               | KEH H-ON                      |            |
| Ţ      | 7 PV                  | 0 SV       | K⊞⊣ ⊢-O-(                 | T 8 PV                         | 0 SV          | KEH H-OY                      |            |
| Ţ      |                       |            | K≞H ⊢-Oન                  |                                |               | K≞H ⊢-Or                      |            |
| Ţ      | 11 PV                 | o sv       | K⊞H H-OÁ                  | T 12 PV                        | 0 SV          | K⊞H F-OÁ                      |            |
| Ţ.     |                       |            | K≞H H-OH                  |                                |               | K≞H ⊢-OH                      |            |
| Ţ      | 15 PV                 | 0 SV       | K⊞H H-OÁ                  | T 16 PV                        | 0 SV          | K≣H ⊢-OÁ                      |            |
| ΪT.    |                       |            | K≞ H ⊢-Oų́                |                                |               | K≞H ⊢-OI                      |            |
| Ť      | 19 PV                 | O SV       | Œн ⊦-О́ң                  | T 20 PV                        | 0 SV          | K≞H F-OÁ                      |            |
| Ţ      |                       |            | K≞H ⊢-OĄ                  |                                |               | K≞H ⊢-OI                      |            |
| Ť      | 23 PV                 | 0 SV       | œ-+ ⊦-oų́                 | T 24 PV                        | 0 SV          | K⊒H ⊦-O4                      |            |
| Ť      |                       |            | K≞H ⊦-OI                  |                                |               | K≞H ⊢-OI                      |            |
|        |                       |            |                           |                                |               |                               |            |
| PV:    | <sup>p</sup> resent v | alue, SV:S | etting value              |                                |               |                               |            |
| Reg    | gister                | Test l     | ayout Change<br>comment n | Local Change<br>nonitor target | Connect       |                               |            |

#### ■BM (buffer memory) monitor

Monitors the buffer memories of the intelligent module in a batch.

Page 107 BM Monitor (Monitoring Buffer Memory)

| Dev     | ice moni | tor                   |         |   | 4 screens Quit                        |
|---------|----------|-----------------------|---------|---|---------------------------------------|
|         | BM       |                       |         |   | 1/0 No.[ 0]                           |
| ВМ      | 0        | 0 W K±                | BM      | 1 | ChNo.1 NetNo.0 Own station CPUNo.0    |
| [<br>BM |          | 0 W K±                | [<br>BM |   |                                       |
| [<br>BM |          | 0 W K±                | [<br>BM |   | 0 <mark>// K±</mark> ]                |
| [<br>BM |          | 0 W K±                | [<br>BM |   | 0 <del>// K±</del> ]                  |
| L<br>BM |          | 0 W K= 1              | [<br>BM |   |                                       |
| [       |          |                       |         |   |                                       |
| BM<br>[ |          | 0 <del>W K±</del> ]   | BM      |   | 0 <mark>// K±</mark> ]                |
| BM<br>[ |          | 0 <mark>W K±</mark> ] |         |   | 0 <mark>₩ K±</mark> ]                 |
| BM<br>[ |          | 0 <mark>W K±</mark> ] | BM<br>[ |   | 0 <mark>77 K±</mark> ]                |
| BM<br>[ |          | 0 <mark>W K±</mark> ] |         |   | 0 <mark>// K±</mark> _]               |
| BM<br>ſ |          | 0 <u>W K±</u>         | BM<br>ſ |   | 0 <mark>₩ K</mark> ₩                  |
| ВМ<br>Г |          | 0 📉 K±                |         |   | 0 <mark>// K±</mark>                  |
| ВМ      |          | 0 🛛 K±                | ₿M      |   | 0 <mark>// K±</mark>                  |
| BM      |          | 0 <u>₩ K</u> ±        |         |   | 0 <mark>W K±</mark>                   |
| L       |          |                       |         |   | · · · · · · · · · · · · · · · · · · · |
|         | 4        |                       |         |   |                                       |
| Reg     | ister    | Test Layout Connect   |         |   |                                       |

#### Switching between the full mode and quad mode

The full mode and the quad mode can be switched using the screen switching button as needed.

The GOT in the full mode displays one monitor screen to display many devices at once.

The GOT in the quad mode divides one screen into four windows to display four monitor screens.

Page 80 Display format of the monitor screen ([One large screen], [4 screens])

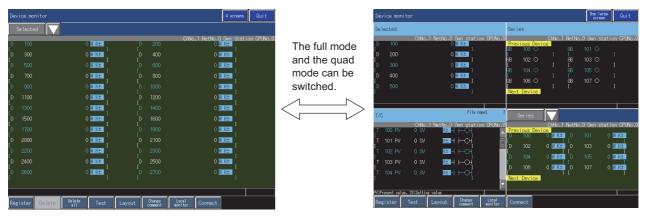

#### Changing device values using the test operation

The following values can be changed by the test operation.

Current values of word devices and bit devices

Current values and set values of timers, counters, and retentive timers

Current values of buffer memories

Page 88 Test operation for the monitor device ([Test])

#### Switching the display format and displaying device comments

The display format of device values can be switched among binary, decimal, and hexadecimal formats.

Device comments can be displayed on the entry monitor, batch monitor, and TC monitor.

Page 92 Switching the display (number or columns, comment display) ([Layout])

#### Monitoring other stations

You can monitor other stations in the data link system, network system, and CC-Link system containing the GOT (or GOTconnected station).

For the details of the connection types that can be monitored, refer to the following.

Page 58 System configuration

#### Switching the display languages and supporting multiple languages

Monitor screens are displayed with the language set in the function setting of the utility.

## 3.2 Specifications

- Page 58 System configuration
- Page 61 Devices that can be monitored
- Page 75 Access range
- Page 75 Precautions

. . .

### System configuration

This section describes the names of controllers and connection types that can be monitored using the device monitor function.

For the details of the communication units cables used for each connection type, refer to the following.

GOT2000 Series Connection Manual (Mitsubishi Products) For GT Works3 Version1

| Controller                                    | Model                                                                                                    |
|-----------------------------------------------|----------------------------------------------------------------------------------------------------|
| RCPU *4*6                                     | R00CPU, R01CPU, R02CPU, R04CPU, R08CPU, R16CPU, R32CPU, R120CPU,<br>R04ENCPU, R08ENCPU, R16ENCPU, R32ENCPU, R120ENCPU,<br>R08PCPU <sup>*5</sup> , R16PCPU <sup>*5</sup> , R32PCPU <sup>*5</sup> , R120PCPU <sup>*5</sup> ,<br>R08PSFCPU <sup>*7</sup> , R16PSFCPU <sup>*7</sup> , R32PSFCPU <sup>*7</sup> , R120PSFCPU <sup>*7</sup> ,<br>R08SFCPU, R16SFCPU, R32SFCPU, R120SFCPU                                                                                                    |
| C controller module (MELSEC iQ-R series) *6   | R12CCPU-V                                                                                                    |
| MELSEC iQ-F <sup>*4*6</sup>                   | FX5U, FX5UC, FX5UJ, FX5S                                                                                                    |
| QCPU (Q mode)                                 | Q00JCPU, Q00CPU, Q01CPU,         Q02CPU, Q02HCPU, Q06HCPU, Q12HCPU, Q25HCPU,         Q02PHCPU, Q06PHCPU, Q25PRHCPU,         Q12PRHCPU, Q25PRHCPU,         Q00UJCPU, Q00UJCPU-S8, Q00UCPU, Q01UCPU, Q02UCPU,         Q03UDCPU, Q04UDHCPU, Q06UDHCPU, Q10UDHCPU, Q13UDHCPU, Q20UDHCPU, Q26UDHCPU,         Q03UDECPU, Q04UDEHCPU, Q06UDEHCPU, Q10UDEHCPU, Q13UDEHCPU, Q20UDEHCPU,         Q26UDEHCPU, Q50UDEHCPU, Q100UDEHCPU,         Q03UDVCPU, Q04UDVCPU, Q13UDVCPU, Q13UDVCPU,         Q03UDVCPU, Q06UDPVCPU, Q13UDVCPU, |
| C Controller module (Q series) <sup>*6</sup>  | Q12DCCPU-V, Q24DHCCPU-V, Q24DHCCPU-VG                                                                                                    |
| QSCPU <sup>*1*6</sup>                         | QS001CPU                                                                                                    |
| LCPU                                          | L02CPU, L06CPU, L26CPU, L26CPU-BT, L02CPU-P, L26CPU-PBT, L02SCPU                                                                                                    |
| QnACPU <sup>*2*6</sup>                        | Q2ACPU, Q2ACPU-S1, Q3ACPU, Q4ACPU, Q4ARCPU                                                                                                    |
| QnASCPU *2*6                                  | Q2ASCPU, Q2SCPU-S1, Q2ASHCPU, Q2ASHCPU-S1                                                                                                    |
| FXCPU <sup>*3*6</sup>                         | FX0S, FX0N, FX1S, FX1N, FX1NC, FX2N, FX2NC, FX3G, FX3GC, FX3U, FX3UC, FX3S                                                                                                    |
| Motion CPU (MELSEC iQ-R series) <sup>*6</sup> | R16MTCPU, R32MTCPU, R64MTCPU                                                                                                    |
| Motion CPU (Q series) <sup>*6</sup>           | Q172CPU <sup>*3</sup> , Q173CPU <sup>*3</sup> , Q172CPUN, Q173CPUN,<br>Q172HCPU, Q173HCPU,<br>Q172DCPU, Q173DCPU-S1, Q173DCPU, Q173DCPU-S1,<br>Q172DSCPU, Q173DSCPU,<br>Q170MCPU, Q170MCPU-S1,<br>Q170MSCPU, Q170MSCPU-S1,<br>MR-MQ100                                                                                                    |
| Robot controller *6                           | CRnQ-700(Q172DRCPU), CRnD-700,<br>CR800-R(R16RTCPU) * <sup>3*4</sup> , CR800-D * <sup>3*4</sup> , CR800-Q(Q172DSRCPU)                                                                                                    |
| CNC C80 <sup>*6</sup>                         | R16NCCPU *3*4                                                                                                    |
| MELDAS C70 <sup>*6</sup>                      | Q173NCCPU                                                                                                    |
| MELDAS C6/C64 <sup>*6</sup>                   | FCA C6, FCA C64                                                                                                    |

\*1 The GOT cannot write data to devices in the QSCPU. (The test operation is not available.)

\*2 If the number in the DATE column on the rating plate is earlier than 9707B, set values of timers, counters, and retentive timers cannot be monitored.

- \*3 The BM monitor is not supported.
- \*4 The T/C monitor is not supported.
- \*5 When all the following conditions are satisfied, the CPU access the control system CPU. The MELSEC redundant setting of the GOT is enabled. The operation mode of the PLC CPU is set to the redundant mode.
- \*6 The local monitor is not supported.

**3 DEVICE MONITOR** 

**58** 3.2 Specifications

\*7 Mount a SIL2 function module (R6PSFM) and a redundant function module (R6RFM) next to a SIL2 process CPU on the base unit.

#### **Connection type**

The device monitor function can be used for the following connection types.

o: Available, ×: Not available

| Function | Controller                   |                                   | Direct CPU connection | Serial communication | Ethernet connection | CC-Link IE<br>Controller | CC-Link IE<br>Field | CC-Li |       |
|----------|------------------------------|-----------------------------------|-----------------------|----------------------|---------------------|--------------------------|---------------------|-------|-------|
|          |                              |                                   | (Serial)              | connection           |                     | Network connection       | Network connection  | ID *1 | G4 *2 |
| Device   | RnCPU                        |                                   | ×                     | 0                    | 0                   | 0                        | 0                   | 0     | ×     |
| monitor  | CPU with built-in (RnENCPU)  | CC-Link IE                        | ×                     | 0                    | 0                   | 0                        | 0                   | 0     | ×     |
|          | Process CPU (Rn              | Process CPU (RnPCPU)              |                       | 0                    | 0                   | 0                        | 0                   | 0     | ×     |
|          | Safety CPU (RnS              | FCPU)                             | ×                     | 0                    | 0                   | 0                        | 0                   | 0     | ×     |
|          | C controller modu<br>Series) | le (MELSEC iQ-R                   | ×                     | 0                    | 0                   | 0                        | 0                   | 0     | ×     |
|          | MELSEC iQ-F                  |                                   | 0                     | ×                    | 0                   | ×                        | ×                   | °*6   | ×     |
|          | QCPU (Q mode)                | Basic model<br>QCPU               | 0                     | 0                    | 0                   | 0                        | x                   | 0     | 0     |
|          |                              | High Performance<br>model QCPU    | 0                     | 0                    | 0                   | 0                        | x                   | 0     | 0     |
|          |                              | Process CPU                       | 0                     | 0                    | 0                   | 0                        | ×                   | 0     | 0     |
|          |                              | Redundant CPU<br>(main base)      | 0                     | ×                    | 0                   | 0                        | x                   | 0     | 0     |
|          |                              | Redundant CPU<br>(extension base) | ×                     | 0                    | 0                   | ×                        | ×                   | 0     | 0     |
|          |                              | Universal model<br>QCPU           | 0                     | 0                    | 0                   | 0                        | 0                   | 0     | 0     |
|          | C Controller modu            | ule (Q Series)                    | 0                     | 0                    | 0                   | 0                        | 0                   | 0     | 0     |
|          | QSCPU                        |                                   | ×                     | ×                    | 0                   | 0                        | ×                   | ×     | ×     |
|          | LCPU                         |                                   | 0                     | 0                    | 0                   | ×                        | 0                   | 0     | 0     |
|          | QnACPU                       |                                   | 0                     | 0                    | 0                   | ×                        | ×                   | 0     | ×     |
|          | Motion CPU (MEI              | _SEC iQ-R series)                 | ×                     | 0                    | 0                   | 0                        | 0                   | 0     | ×     |
|          | Motion CPU (Q S              | eries)                            | 0                     | 0                    | 0                   | ° *3                     | ° *4                | 0     | 0     |
|          | CNC C80                      |                                   | 0                     | 0                    | 0                   | 0                        | 0                   | 0     | 0     |
|          | CNC C70                      |                                   | 0                     | 0                    | 0                   | 0                        | 0                   | 0     | 0     |
|          | MELDAS C6/C64                |                                   | 0                     | ×                    | 0                   | ×                        | ×                   | 0     | ×     |
|          | Robot controller             | CRnQ-700                          | 0                     | 0                    | 0                   | 0                        | 0                   | 0     | 0     |
|          | (                            | CRnD-700                          | ×                     | ×                    | 0                   | ×                        | ×                   | ×     | ×     |
|          | FXCPU                        |                                   | 0                     | ×                    | ° *5                | ×                        | ×                   | ×     | ×     |

\*1 The GOT is connected as an intelligent device station.

\*2 The GOT is connected to the CC-Link system via AJ65BT-G4-S3 or AJ65BT-R2N.

\*3 Not available for the following models. Q172CPU, Q173CPU Q172CPUN, Q173CPUN Q172HCPU, Q173HCPU

\*4 Only available for the following models. Q170MCPU(-S1) Q170MSCPU(-S1)

\*5 Only available for FX3U(C).

\*6 Not available for FX5S.

#### Required system application (extended function)

For the system application (extended function) required, refer to the following.

IPage 39 System Applications (Extended Functions) Required for Each Function

#### System application (extended function)

Write the package data that contains the system application (extended function) for the device monitor to the GOT.

To use an extended function compatible with the device monitor, write the package data that contains the applicable system application (extended function) to the GOT.

For the communication method with the GOT, refer to the following.

GT Designer3 (GOT2000) Screen Design Manual

#### System application (extended function) size

To install a system application (extended function) to the GOT, enough space in the user area is required. For information on how to check the available space of the user area and each data size, refer to the following. GT Designer3 (GOT2000) Screen Design Manual

#### **Required hardware**

To display device comments on the device monitor, the data storage such as an SD card or USB memory is required. For the devices whose operations have been validated by Mitsubishi Electric Corporation, refer to the following Technical Bulletin.

List of Valid Devices Applicable for GOT2000 Series and GOT SIMPLE Series (for Overseas) (GOT-A-0160)

Departion Check Results of Non-Mitsubishi SD Cards on GOT2000 Series Units (GOT-A-0065)

For the display of device comments, refer to the following.

Page 95 File switching for comment display ([Change comment])

#### Applicable hardware

A USB mouse is usable.

For the devices whose operations have been validated by Mitsubishi Electric Corporation, refer to the following Technical Bulletin.

List of Valid Devices Applicable for GOT2000 Series and GOT SIMPLE Series (for Overseas) (GOT-A-0160)

### Devices that can be monitored

Devices that can be monitored differ depending on the monitor type and the controller used.

- Page 61 Entry monitor
- Page 65 Batch monitor
- Page 69 TC monitor
- Page 71 BM monitor
- Page 72 Test operation

#### Entry monitor

The following lists the devices that can be monitored on the entry monitor.

#### ■PLC CPU

Bit device

o: Available, ×: Not available

| Device                                 | RnCPU<br>RnPCPU<br>RnENCPU | RnSFCPU | MELSEC<br>iQ-F | QCPU (Q mode) | QSCPU | LCPU | QnA<br>CPU | FXCPU |
|----------------------------------------|----------------------------|---------|----------------|---------------|-------|------|------------|-------|
| Input (X)                              | 0                          | 0       | 0              | 0             | 0     | 0    | 0          | 0     |
| Output (Y)                             | 0                          | 0       | 0              | 0             | 0     | 0    | 0          | 0     |
| Internal relay (M)                     | 0                          | 0       | 0              | 0             | 0     | 0    | 0          | 0     |
| Latch relay (L)                        | 0                          | 0       | 0              | 0             | ×     | 0    | 0          | ×     |
| Annunciator (F)                        | 0                          | 0       | 0              | 0             | 0     | 0    | 0          | ×     |
| Link relay (B)                         | 0                          | 0       | 0              | 0             | 0     | 0    | 0          | ×     |
| Special relay (SM)                     | 0                          | 0       | 0              | 0             | 0     | 0    | 0          | ×     |
| Special relay for link (SB)            | 0                          | 0       | 0              | 0             | 0     | 0    | 0          | ×     |
| GOT bit register (GB)                  | 0                          | 0       | 0              | 0             | 0     | 0    | 0          | 0     |
| Safety input relay (SAX)               | ×                          | 0       | ×              | ×             | ×     | ×    | ×          | ×     |
| Safety output relay (SAY)              | ×                          | 0       | ×              | ×             | ×     | ×    | ×          | ×     |
| Safety link relay (SAB)                | ×                          | 0       | ×              | ×             | ×     | ×    | ×          | ×     |
| Safety internal relay (SAM)            | ×                          | 0       | ×              | ×             | ×     | ×    | ×          | ×     |
| Safety Special relay (SASM)            | ×                          | 0       | ×              | ×             | ×     | ×    | ×          | ×     |
| SFC block (BL)                         | 0                          | ×       | ° *2           | ×             | ×     | ×    | ×          | ×     |
| Step relay (block) (BLS) <sup>*1</sup> | 0                          | ×       | ° *2           | ×             | ×     | ×    | ×          | ×     |

\*1 When specifying a device, use a single string of BLnSm. (n: 0 to 319, m: 0 to 511)

\*2 FX5UJCPU and FX5SCPU are not supported.

#### • Word device

Available, ×: Not available

| Device                                        | RnCPU<br>RnPCPU<br>RnENCPU | RnSFCPU | MELSEC<br>iQ-F | QCPU (Q mode) | QSCPU | LCPU | QnA<br>CPU | FXCPU |
|-----------------------------------------------|----------------------------|---------|----------------|---------------|-------|------|------------|-------|
| Data register (D)                             | 0                          | 0       | 0              | 0             | 0     | 0    | 0          | 0     |
| Special data register (SD)                    | 0                          | 0       | 0              | 0             | 0     | 0    | 0          | ×     |
| Link register (W)                             | 0                          | 0       | 0              | 0             | 0     | 0    | 0          | ×     |
| Timer (current value) (TN)                    | 0                          | 0       | 0              | 0             | 0     | 0    | 0          | 0     |
| Counter (current value) (CN)                  | 0                          | 0       | 0              | 0             | 0     | 0    | 0          | 0     |
| Retentive timer (current value) (SN)          | 0                          | 0       | 0              | 0             | 0     | 0    | 0          | ×     |
| Long timer (current value) (LTN)              | 0                          | 0       | ×              | ×             | ×     | ×    | ×          | ×     |
| Long counter (current value) (LCN)            | 0                          | 0       | 0              | ×             | ×     | ×    | ×          | ×     |
| Long retentive timer (current value)<br>(LSN) | 0                          | 0       | ×              | ×             | ×     | ×    | ×          | ×     |
| Link special register (SW)                    | 0                          | 0       | 0              | 0             | 0     | 0    | 0          | ×     |
| File register (R)                             | 0                          | 0       | 0              | 0             | ×     | 0    | 0          | ×     |
| Extension file register (ZR)                  | 0                          | 0       | ×              | 0             | ×     | 0    | 0          | ×     |
| Index register (Z)                            | 0                          | 0       | 0              | 0             | ×     | 0    | 0          | ×     |
| Index register (32 bits) (LZ)                 | 0                          | 0       | ×              | ×             | ×     | ×    | ×          | ×     |
| Link register (for writing) (Ww)              | o *1                       | ×       | ° *1           | o *1          | ×     | ° *1 | ° *1       | ×     |
| Link register (for reading) (Wr)              | o *1                       | ×       | ° *1           | o *1          | ×     | ° *1 | ° *1       | ×     |
| Motion device (#)                             | ×                          | ×       | ×              | ×             | ×     | ×    | ×          | ×     |
| GOT data register (GD)                        | 0                          | 0       | 0              | 0             | 0     | 0    | 0          | 0     |
| GOT special register (GS)                     | 0                          | 0       | 0              | 0             | 0     | 0    | 0          | 0     |
| Safety timer (SAT)                            | x                          | 0       | ×              | ×             | ×     | ×    | ×          | ×     |
| Safety Counter (SAC)                          | x                          | 0       | ×              | ×             | ×     | ×    | ×          | ×     |
| Safety retentive timer (SAST)                 | x                          | 0       | ×              | ×             | ×     | ×    | ×          | ×     |
| Safety special relay (SASM)                   | ×                          | 0       | ×              | ×             | ×     | ×    | ×          | ×     |
| Safety data register (SAD)                    | ×                          | 0       | ×              | ×             | ×     | ×    | ×          | ×     |
| Safty special register (SAS)                  | ×                          | 0       | ×              | ×             | ×     | ×    | ×          | ×     |
| Safety link register (SAW)                    | ×                          | 0       | ×              | ×             | ×     | ×    | ×          | ×     |

\*1 Can be monitored only when the host station is monitored with the CC-Link connection (intelligent device station).

#### Other than PLC CPU

Bit device

o: Available, ×: Not available

| Device                         | C Controller mo       | odule    | Motion CPU            |          | CNC |                          | Robot c      | ontrolle     | r           |             |
|--------------------------------|-----------------------|----------|-----------------------|----------|-----|--------------------------|--------------|--------------|-------------|-------------|
|                                | MELSEC iQ-R<br>series | Q series | MELSEC iQ-R<br>series | Q series | C80 | C70,<br>MELDAS<br>C6/C64 | CRnQ-<br>700 | CRnD<br>-700 | CR<br>800-R | CR<br>800-D |
| Input (X)                      | 0                     | 0        | 0                     | 0        | 0   | 0                        | 0            | 0            | 0           | 0           |
| Output (Y)                     | 0                     | 0        | 0                     | 0        | 0   | 0                        | 0            | 0            | 0           | 0           |
| Internal relay (M)             | 0                     | 0        | 0                     | 0        | 0   | 0                        | ×            | ×            | 0           | ×           |
| Latch relay (L)                | ×                     | ×        | ×                     | 0        | 0   | 0                        | ×            | ×            | ×           | ×           |
| Annunciator (F)                | ×                     | ×        | 0                     | 0        | 0   | 0                        | ×            | ×            | ×           | ×           |
| Link relay (B)                 | 0                     | o *1     | 0                     | 0        | 0   | 0                        | ×            | ×            | ×           | ×           |
| Special relay (SM)             | 0                     | 0        | 0                     | 0        | 0   | 0                        | 0            | 0            | 0           | 0           |
| Special relay for link<br>(SB) | ×                     | ×        | ×                     | ×        | 0   | 0                        | ×            | ×            | ×           | ×           |
| GOT bit register<br>(GB)       | 0                     | 0        | 0                     | 0        | 0   | 0                        | 0            | 0            | 0           | 0           |
| Safety input relay<br>(SAX)    | ×                     | ×        | ×                     | ×        | ×   | ×                        | ×            | ×            | ×           | ×           |
| Safety output relay<br>(SAY)   | ×                     | ×        | ×                     | ×        | ×   | ×                        | ×            | ×            | ×           | ×           |
| Safety link relay<br>(SAB)     | ×                     | ×        | ×                     | ×        | ×   | ×                        | ×            | ×            | ×           | ×           |
| Safety internal relay<br>(SAM) | ×                     | ×        | ×                     | ×        | ×   | ×                        | ×            | ×            | ×           | ×           |
| Safety Special relay<br>(SASM) | ×                     | ×        | ×                     | ×        | ×   | ×                        | ×            | ×            | ×           | ×           |
| SFC block (BL)                 | ×                     | ×        | ×                     | ×        | ×   | ×                        | ×            | ×            | ×           | ×           |
| Step relay (block)<br>(BLS)    | ×                     | ×        | ×                     | ×        | ×   | ×                        | ×            | ×            | ×           | ×           |

\*1 The device can be monitored when Q24DHCCPU-V or Q24DHCCPU-VG is connected.

#### • Word device

 $\circ:$  Available,  $\times:$  Not available

| Device                                        | C Controller mo       | odule           | Motion CPU            |          | CNC |                          | Robot controller |              |             |             |
|-----------------------------------------------|-----------------------|-----------------|-----------------------|----------|-----|--------------------------|------------------|--------------|-------------|-------------|
|                                               | MELSEC iQ-R<br>series | Q series        | MELSEC iQ-R<br>series | Q series | C80 | C70,<br>MELDAS<br>C6/C64 | CRnQ-<br>700     | CRnD<br>-700 | CR<br>800-R | CR<br>800-D |
| Data register (D)                             | 0                     | 0               | 0                     | 0        | 0   | 0                        | 0                | 0            | 0           | 0           |
| Special data register<br>(SD)                 | 0                     | 0               | 0                     | ×        | 0   | 0                        | 0                | 0            | 0           | 0           |
| Link register (W)                             | 0                     | ° *1            | 0                     | 0        | 0   | 0                        | ×                | ×            | ×           | ×           |
| Timer (current value)<br>(TN)                 | ×                     | ×               | ×                     | ×        | 0   | 0                        | ×                | ×            | ×           | ×           |
| Counter (current<br>value) (CN)               | ×                     | ×               | ×                     | ×        | 0   | 0                        | ×                | ×            | ×           | ×           |
| Retentive timer<br>(current value) (SN)       | ×                     | ×               | ×                     | ×        | 0   | ×                        | ×                | ×            | ×           | ×           |
| Long timer (current value) (LTN)              | ×                     | ×               | ×                     | ×        | ×   | ×                        | ×                | ×            | ×           | ×           |
| Long counter<br>(current value) (LCN)         | ×                     | ×               | ×                     | ×        | ×   | ×                        | ×                | ×            | ×           | ×           |
| Long retentive timer<br>(current value) (LSN) | ×                     | ×               | ×                     | ×        | ×   | ×                        | ×                | ×            | ×           | ×           |
| Link special register<br>(SW)                 | ×                     | ×               | ×                     | ×        | 0   | 0                        | ×                | ×            | ×           | ×           |
| File register (R)                             | ×                     | ×               | ×                     | ×        | 0   | 0                        | ×                | ×            | ×           | ×           |
| Extension file<br>register (ZR)               | 0                     | ×               | ×                     | ×        | 0   | ×                        | ×                | ×            | ×           | ×           |
| Index register (Z)                            | ×                     | ×               | ×                     | ×        | ×   | 0                        | ×                | ×            | ×           | ×           |
| Index register (32<br>bits) (LZ)              | ×                     | ×               | ×                     | ×        | ×   | ×                        | ×                | ×            | ×           | ×           |
| Link register (for<br>writing) (Ww)           | ° *2                  | ° *2            | ° *2                  | ° *2     | 0   | ° *2                     | ° *2             | ° *2         | ° *2        | ° *2        |
| Link register (for<br>reading) (Wr)           | ° *2                  | <sub>o</sub> *2 | ° *2                  | ° *2     | 0   | ° *2                     | ° *2             | ° *2         | ° *2        | ° *2        |
| Motion device (#)                             | ×                     | ×               | 0                     | 0        | ×   | ×                        | ×                | ×            | ×           | ×           |
| GOT data register<br>(GD)                     | 0                     | 0               | 0                     | 0        | 0   | 0                        | 0                | 0            | 0           | 0           |
| GOT special register<br>(GS)                  | 0                     | 0               | 0                     | 0        | 0   | 0                        | 0                | 0            | 0           | 0           |
| Safety timer (SAT)                            | ×                     | ×               | ×                     | ×        | ×   | ×                        | ×                | ×            | ×           | ×           |
| Safety Counter<br>(SAC)                       | ×                     | ×               | ×                     | ×        | ×   | ×                        | ×                | ×            | ×           | ×           |
| Safety retentive<br>timer (SAST)              | ×                     | ×               | ×                     | ×        | ×   | ×                        | ×                | ×            | ×           | ×           |
| Safety special relay<br>(SASM)                | ×                     | ×               | ×                     | ×        | ×   | ×                        | ×                | ×            | ×           | ×           |
| Safety data register<br>(SAD)                 | ×                     | ×               | ×                     | ×        | ×   | ×                        | ×                | ×            | ×           | ×           |
| Safty special register<br>(SAS)               | ×                     | ×               | ×                     | ×        | ×   | ×                        | ×                | ×            | ×           | ×           |
| Safety link register<br>(SAW)                 | ×                     | ×               | ×                     | ×        | ×   | ×                        | ×                | ×            | ×           | ×           |

\*1 The device can be monitored when Q24DHCCPU-V or Q24DHCCPU-VG is connected.

\*2 Can be monitored only when the host station is monitored with the CC-Link connection (intelligent device station).

#### Batch monitor

The following lists the devices that can be monitored on the batch monitor.

#### ■PLC CPU

#### Bit device

o: Available, ×: Not available

| Device                                 | RnCPU<br>RnPCPU<br>RnENCPU | RnSFCPU | MELSEC<br>iQ-F | QCPU (Q mode) | QSCPU | LCPU | QnA<br>CPU | FXCPU |
|----------------------------------------|----------------------------|---------|----------------|---------------|-------|------|------------|-------|
| Input (X)                              | 0                          | 0       | 0              | 0             | 0     | 0    | 0          | 0     |
| Output (Y)                             | 0                          | 0       | 0              | 0             | 0     | 0    | 0          | 0     |
| Internal relay (M)                     | 0                          | 0       | 0              | 0             | 0     | 0    | 0          | 0     |
| Latch relay (L)                        | 0                          | ×       | 0              | 0             | ×     | 0    | 0          | ×     |
| Annunciator (F)                        | 0                          | ×       | 0              | 0             | 0     | 0    | 0          | ×     |
| Link relay (B)                         | 0                          | 0       | 0              | 0             | 0     | 0    | 0          | ×     |
| Special relay (SM)                     | 0                          | 0       | 0              | 0             | 0     | 0    | 0          | ×     |
| Special relay for link (SB)            | 0                          | ×       | 0              | 0             | 0     | 0    | 0          | ×     |
| GOT bit register (GB)                  | 0                          | 0       | 0              | 0             | 0     | 0    | 0          | 0     |
| Safety input (SAX)                     | ×                          | ×       | ×              | ×             | ×     | ×    | ×          | ×     |
| Safety output (SAY)                    | ×                          | ×       | ×              | ×             | ×     | ×    | ×          | ×     |
| Safety link relay (SAB)                | ×                          | ×       | ×              | ×             | ×     | ×    | ×          | ×     |
| Safety internal relay (SAM)            | ×                          | ×       | ×              | ×             | ×     | ×    | ×          | ×     |
| SFC block (BL)                         | 0                          | ×       | ° *2           | ×             | ×     | ×    | ×          | ×     |
| Step relay (block) (BLS) <sup>*1</sup> | 0                          | ×       | ° *2           | ×             | ×     | ×    | ×          | ×     |

\*1 When specifying a device, use a single string of BLnSm.

(n: 0 to 319, m: 0 to 511)

\*2 FX5UJCPU and FX5SCPU are not supported.

#### • Word device

Available, ×: Not available

| Device                                        | RnCPU<br>RnPCPU<br>RnENCPU | RnSFCPU | MELSEC<br>iQ-F | QCPU (Q mode) | QSCPU | LCPU | QnA<br>CPU | FXCPU |
|-----------------------------------------------|----------------------------|---------|----------------|---------------|-------|------|------------|-------|
| Data register (D)                             | 0                          | 0       | 0              | 0             | 0     | 0    | 0          | 0     |
| Special data register (SD)                    | 0                          | 0       | 0              | 0             | 0     | 0    | 0          | ×     |
| Link register (W)                             | 0                          | 0       | 0              | 0             | 0     | 0    | 0          | ×     |
| Timer (current value) (TN)                    | 0                          | ×       | 0              | 0             | 0     | 0    | 0          | 0     |
| Counter (current value) (CN)                  | 0                          | ×       | 0              | 0             | 0     | 0    | 0          | 0     |
| Retentive timer (current value) (SN)          | 0                          | ×       | 0              | 0             | 0     | 0    | 0          | ×     |
| Long timer (current value) (LTN)              | 0                          | ×       | ×              | ×             | ×     | ×    | ×          | ×     |
| Long counter (current value) (LCN)            | 0                          | ×       | 0              | ×             | ×     | ×    | ×          | ×     |
| Long retentive timer (current value)<br>(LSN) | 0                          | ×       | ×              | ×             | ×     | ×    | ×          | ×     |
| Link special register (SW)                    | 0                          | ×       | 0              | 0             | 0     | 0    | 0          | ×     |
| File register (R)                             | 0                          | ×       | 0              | 0             | ×     | 0    | 0          | ×     |
| Extension file register (ZR)                  | 0                          | 0       | ×              | 0             | ×     | 0    | 0          | ×     |
| Index register (Z)                            | 0                          | ×       | 0              | 0             | ×     | 0    | 0          | ×     |
| Index register (32 bits) (LZ)                 | 0                          | ×       | ×              | ×             | ×     | ×    | ×          | ×     |
| Link register (for writing) (Ww)              | o *1                       | o *1    | o *1           | o *1          | ×     | ° *1 | ° *1       | ×     |
| Link register (for reading) (Wr)              | o *1                       | o *1    | o *1           | o *1          | ×     | o *1 | ° *1       | ×     |
| Motion device (#)                             | ×                          | ×       | ×              | ×             | ×     | ×    | ×          | ×     |
| GOT data register (GD)                        | 0                          | 0       | 0              | 0             | 0     | 0    | 0          | 0     |
| GOT special register (GS)                     | 0                          | 0       | 0              | 0             | 0     | 0    | 0          | 0     |
| Safety timer (SAT)                            | ×                          | 0       | ×              | ×             | ×     | ×    | ×          | ×     |
| Safety counter (SAC)                          | ×                          | ×       | ×              | ×             | ×     | ×    | ×          | ×     |
| Safety retentive timer (SAST)                 | ×                          | 0       | ×              | ×             | ×     | ×    | ×          | ×     |
| Safety special relay (SASM)                   | ×                          | ×       | ×              | ×             | ×     | ×    | ×          | ×     |
| Safety data register (SAD)                    | ×                          | ×       | ×              | ×             | ×     | ×    | ×          | ×     |
| Safety special relay (SAS)                    | ×                          | ×       | ×              | ×             | ×     | ×    | ×          | ×     |
| Safety link register (SAW)                    | ×                          | ×       | ×              | ×             | ×     | ×    | ×          | ×     |

\*1 Can be monitored only when the host station is monitored with the CC-Link connection (intelligent device station).

#### Other than PLC CPU

Bit device

o: Available, ×: Not available

| Device                         | C Controller mo       | odule    | Motion CPU            |          | CNC |                          | Robot controller |              |             |             |
|--------------------------------|-----------------------|----------|-----------------------|----------|-----|--------------------------|------------------|--------------|-------------|-------------|
|                                | MELSEC iQ-R<br>series | Q series | MELSEC iQ-R<br>series | Q series | C80 | C70,<br>MELDAS<br>C6/C64 | CRnQ-<br>700     | CRnD<br>-700 | CR<br>800-R | CR<br>800-D |
| Input (X)                      | 0                     | 0        | 0                     | 0        | 0   | 0                        | 0                | 0            | 0           | 0           |
| Output (Y)                     | 0                     | 0        | 0                     | 0        | 0   | 0                        | 0                | 0            | 0           | 0           |
| Internal relay (M)             | 0                     | 0        | 0                     | 0        | 0   | 0                        | ×                | ×            | 0           | ×           |
| Latch relay (L)                | 0                     | ×        | ×                     | 0        | 0   | 0                        | ×                | ×            | ×           | ×           |
| Annunciator (F)                | 0                     | ×        | 0                     | 0        | 0   | 0                        | ×                | ×            | ×           | ×           |
| Link relay (B)                 | 0                     | o *1     | 0                     | 0        | 0   | 0                        | ×                | ×            | ×           | ×           |
| Special relay (SM)             | 0                     | 0        | 0                     | 0        | 0   | 0                        | 0                | 0            | 0           | ×           |
| Special relay for link<br>(SB) | 0                     | ×        | ×                     | ×        | 0   | 0                        | ×                | ×            | ×           | ×           |
| GOT bit register<br>(GB)       | 0                     | 0        | 0                     | 0        | 0   | 0                        | 0                | 0            | 0           | 0           |
| Safety input (SAX)             | 0                     | ×        | ×                     | ×        | ×   | ×                        | ×                | ×            | ×           | ×           |
| Safety output (SAY)            | 0                     | ×        | ×                     | ×        | ×   | ×                        | ×                | ×            | ×           | ×           |
| Safety link relay<br>(SAB)     | 0                     | ×        | ×                     | ×        | ×   | ×                        | ×                | ×            | ×           | ×           |
| Safety internal relay<br>(SAM) | 0                     | ×        | ×                     | ×        | ×   | ×                        | ×                | ×            | ×           | ×           |
| SFC block (BL)                 | ×                     | ×        | ×                     | ×        | ×   | ×                        | ×                | ×            | ×           | ×           |
| Step relay (block)<br>(BLS)    | ×                     | ×        | ×                     | ×        | ×   | ×                        | ×                | ×            | ×           | ×           |

\*1 The device can be monitored when Q24DHCCPU-V or Q24DHCCPU-VG is connected.

#### • Word device

 $\circ:$  Available,  $\times:$  Not available

| Device                                        | C Controller mo       | odule           | Motion CPU            |          | CNC  | CNC                      |              | Robot controller |             |             |  |
|-----------------------------------------------|-----------------------|-----------------|-----------------------|----------|------|--------------------------|--------------|------------------|-------------|-------------|--|
|                                               | MELSEC iQ-R<br>series | Q series        | MELSEC iQ-R<br>series | Q series | C80  | C70,<br>MELDAS<br>C6/C64 | CRnQ-<br>700 | CRnD<br>-700     | CR<br>800-R | CR<br>800-D |  |
| Data register (D)                             | 0                     | 0               | 0                     | 0        | 0    | 0                        | 0            | 0                | 0           | 0           |  |
| Special data register<br>(SD)                 | 0                     | 0               | 0                     | ×        | 0    | 0                        | 0            | 0                | 0           | 0           |  |
| Link register (W)                             | 0                     | o *1            | 0                     | 0        | 0    | 0                        | ×            | ×                | ×           | ×           |  |
| Timer (current value)<br>(TN)                 | 0                     | ×               | ×                     | ×        | 0    | 0                        | ×            | ×                | ×           | ×           |  |
| Counter (current<br>value) (CN)               | 0                     | ×               | ×                     | ×        | 0    | 0                        | ×            | ×                | ×           | ×           |  |
| Retentive timer<br>(current value) (SN)       | 0                     | ×               | ×                     | ×        | 0    | ×                        | ×            | ×                | ×           | ×           |  |
| Long timer (current value) (LTN)              | 0                     | ×               | ×                     | ×        | ×    | ×                        | ×            | ×                | ×           | ×           |  |
| Long counter<br>(current value) (LCN)         | 0                     | ×               | ×                     | ×        | ×    | ×                        | ×            | ×                | ×           | ×           |  |
| Long retentive timer<br>(current value) (LSN) | 0                     | ×               | ×                     | ×        | ×    | ×                        | ×            | ×                | ×           | ×           |  |
| Link special register<br>(SW)                 | 0                     | ×               | ×                     | ×        | 0    | 0                        | ×            | ×                | ×           | ×           |  |
| File register (R)                             | 0                     | ×               | ×                     | ×        | 0    | 0                        | ×            | ×                | ×           | ×           |  |
| Extension file<br>register (ZR)               | 0                     | ×               | ×                     | ×        | 0    | ×                        | ×            | ×                | ×           | ×           |  |
| Index register (Z)                            | 0                     | ×               | ×                     | ×        | ×    | 0                        | ×            | ×                | ×           | ×           |  |
| Index register (32<br>bits) (LZ)              | 0                     | ×               | ×                     | ×        | ×    | ×                        | ×            | ×                | ×           | ×           |  |
| Link register (for<br>writing) (Ww)           | ×                     | ° *2            | ° *2                  | ° *2     | ° *2 | ° *2                     | ° *2         | ° *2             | ° *2        | ° *2        |  |
| Link register (for<br>reading) (Wr)           | ×                     | <sub>o</sub> *2 | ° *2                  | ° *2     | ° *2 | ° *2                     | ° *2         | ° *2             | ° *2        | ° *2        |  |
| Motion device (#)                             | ×                     | ×               | 0                     | 0        | ×    | ×                        | ×            | ×                | ×           | ×           |  |
| GOT data register<br>(GD)                     | 0                     | 0               | 0                     | 0        | 0    | 0                        | 0            | 0                | 0           | 0           |  |
| GOT special register<br>(GS)                  | 0                     | 0               | 0                     | 0        | 0    | 0                        | 0            | 0                | 0           | 0           |  |
| Safety timer (SAT)                            | ×                     | ×               | ×                     | ×        | ×    | ×                        | ×            | ×                | ×           | ×           |  |
| Safety counter<br>(SAC)                       | 0                     | ×               | ×                     | ×        | ×    | ×                        | ×            | ×                | ×           | ×           |  |
| Safety retentive<br>timer (SAST)              | ×                     | ×               | ×                     | ×        | ×    | ×                        | ×            | ×                | ×           | ×           |  |
| Safety special relay<br>(SASM)                | 0                     | ×               | ×                     | ×        | ×    | ×                        | ×            | ×                | ×           | ×           |  |
| Safety data register<br>(SAD)                 | 0                     | ×               | ×                     | ×        | ×    | ×                        | ×            | ×                | ×           | ×           |  |
| Safety special relay<br>(SAS)                 | 0                     | ×               | ×                     | ×        | ×    | ×                        | ×            | ×                | ×           | ×           |  |
| Safety link register<br>(SAW)                 | 0                     | ×               | ×                     | ×        | ×    | ×                        | ×            | ×                | ×           | ×           |  |

\*1 The device can be monitored when Q24DHCCPU-V or Q24DHCCPU-VG is connected.

\*2 Can be monitored only when the host station is monitored with the CC-Link connection (intelligent device station).

#### TC monitor

The following lists the devices that can be monitored on the TC monitor.

#### ■PLC CPU

#### Bit device

o: Available, ×: Not available

| Device                         | RnCPU<br>RnPCPU<br>RnENCPU | RnSFCPU | MELSEC<br>iQ-F | QCPU (Q mode) | QSCPU | LCPU | QnA<br>CPU | FXCPU |
|--------------------------------|----------------------------|---------|----------------|---------------|-------|------|------------|-------|
| Timer (contact) (TT)           | ×                          | ×       | ×              | 0             | 0     | 0    | 0          | 0     |
| Timer (coil) (TC)              | ×                          | ×       | ×              | 0             | 0     | 0    | 0          | 0     |
| Counter (contact) (CT)         | ×                          | ×       | ×              | 0             | 0     | 0    | 0          | 0     |
| Counter (coil) (CC)            | ×                          | ×       | ×              | 0             | 0     | 0    | 0          | 0     |
| Retentive timer (contact) (SS) | ×                          | ×       | ×              | 0             | 0     | 0    | 0          | ×     |
| Retentive timer (coil) (SC)    | ×                          | ×       | ×              | 0             | 0     | 0    | 0          | ×     |

#### • Word device

#### o: Available, ×: Not available

| Device                               | RnCPU<br>RnPCPU<br>RnENCPU | RnSFCPU | MELSEC<br>iQ-F | QCPU (Q mode) | QSCPU | LCPU | QnA<br>CPU | FXCPU |
|--------------------------------------|----------------------------|---------|----------------|---------------|-------|------|------------|-------|
| Timer (current value) (TN)           | ×                          | ×       | ×              | 0             | 0     | 0    | 0          | 0     |
| Timer (set value)                    | ×                          | ×       | ×              | 0             | 0     | 0    | 0          | 0     |
| Counter (current value) (CN)         | ×                          | ×       | ×              | 0             | 0     | 0    | 0          | 0     |
| Counter (set value)                  | ×                          | ×       | ×              | 0             | 0     | 0    | 0          | 0     |
| Retentive timer (current value) (SN) | ×                          | ×       | ×              | 0             | 0     | 0    | 0          | ×     |
| Timer (set value)                    | ×                          | ×       | ×              | 0             | 0     | 0    | 0          | ×     |

#### ■Other than PLC CPU

Bit device

o: Available, ×: Not available

| Device                            | C Controller mo       | odule    | Motion CPU            |          | CNC |                          | Robot controller |              |             |             |
|-----------------------------------|-----------------------|----------|-----------------------|----------|-----|--------------------------|------------------|--------------|-------------|-------------|
|                                   | MELSEC iQ-R<br>series | Q series | MELSEC iQ-R<br>series | Q series | C80 | C70,<br>MELDAS<br>C6/C64 | CRnQ-<br>700     | CRnD<br>-700 | CR<br>800-R | CR<br>800-D |
| Timer (contact) (TT)              | ×                     | ×        | ×                     | ×        | ×   | ×                        | ×                | ×            | ×           | ×           |
| Timer (coil) (TC)                 | ×                     | ×        | ×                     | ×        | ×   | ×                        | ×                | ×            | ×           | ×           |
| Counter (contact)<br>(CT)         | ×                     | ×        | ×                     | ×        | ×   | ×                        | ×                | ×            | ×           | ×           |
| Counter (coil) (CC)               | ×                     | ×        | ×                     | ×        | ×   | ×                        | ×                | ×            | ×           | ×           |
| Retentive timer<br>(contact) (SS) | ×                     | ×        | ×                     | ×        | ×   | ×                        | ×                | ×            | ×           | ×           |
| Retentive timer (coil)<br>(SC)    | ×                     | ×        | ×                     | ×        | ×   | ×                        | ×                | ×            | ×           | ×           |

#### • Word device

o: Available, ×: Not available

| Device                                  | C Controller mo       | odule    | Motion CPU            |          | CNC |                          | Robot controller |              |             |             |
|-----------------------------------------|-----------------------|----------|-----------------------|----------|-----|--------------------------|------------------|--------------|-------------|-------------|
|                                         | MELSEC iQ-R<br>series | Q series | MELSEC iQ-R<br>series | Q series | C80 | C70,<br>MELDAS<br>C6/C64 | CRnQ-<br>700     | CRnD<br>-700 | CR<br>800-R | CR<br>800-D |
| Timer (current value)<br>(TN)           | ×                     | ×        | ×                     | ×        | ×   | ×                        | ×                | ×            | ×           | ×           |
| Timer (set value)                       | ×                     | ×        | ×                     | ×        | ×   | ×                        | ×                | ×            | ×           | ×           |
| Counter (current value) (CN)            | ×                     | ×        | ×                     | ×        | ×   | ×                        | ×                | ×            | ×           | ×           |
| Counter (set value)                     | ×                     | ×        | ×                     | ×        | ×   | ×                        | ×                | ×            | ×           | ×           |
| Retentive timer<br>(current value) (SN) | ×                     | ×        | ×                     | ×        | ×   | ×                        | ×                | ×            | ×           | ×           |
| Timer (set value)                       | ×                     | ×        | ×                     | ×        | ×   | ×                        | ×                | ×            | ×           | ×           |

#### **BM** monitor

The following lists the devices that can be monitored on the BM monitor.

#### ■PLC CPU

• Word device

o: Available, ×: Not available

| Device                                           | RnCPU<br>RnPCPU<br>RnENCPU | RnSFCPU | MELSEC<br>iQ-F | QCPU (Q mode) | QSCPU | LCPU | QnA<br>CPU | FXCPU |
|--------------------------------------------------|----------------------------|---------|----------------|---------------|-------|------|------------|-------|
| Buffer memory (intelligent function module) (BM) | 0                          | 0       | °*1            | 0             | ×     | 0    | 0          | 0     |

\*1 FX5SCPU is not supported.

#### ■Other than PLC CPU

• Word device

o: Available, ×: Not available

| Device                                                 | C Controller mo       | dule     | Motion CPU            |          | CNC |                          | Robot c      | ontroller    | •           |             |
|--------------------------------------------------------|-----------------------|----------|-----------------------|----------|-----|--------------------------|--------------|--------------|-------------|-------------|
|                                                        | MELSEC iQ-R<br>series | Q series | MELSEC iQ-R<br>series | Q series | C80 | C70,<br>MELDAS<br>C6/C64 | CRnQ-<br>700 | CRnD<br>-700 | CR<br>800-R | CR<br>800-D |
| Buffer memory<br>(intelligent function<br>module) (BM) | 0                     | 0        | 0                     | ×        | ×   | ×                        | ×            | ×            | ×           | ×           |

#### Test operation

The following lists the devices for which the test operation can be performed.

#### ■PLC CPU

#### Bit device

o: Writable, ×: Not writable

| Device                                 | RnCPU<br>RnPCPU<br>RnENCPU | RnSFCPU | MELSEC<br>iQ-F | QCPU (Q mode) | QSCPU | LCPU | QnA<br>CPU | FXCPU |
|----------------------------------------|----------------------------|---------|----------------|---------------|-------|------|------------|-------|
| Input (X)                              | 0                          | 0       | 0              | 0             | ×     | 0    | 0          | 0     |
| Output (Y)                             | 0                          | 0       | 0              | 0             | ×     | 0    | 0          | 0     |
| Internal relay (M)                     | 0                          | 0       | 0              | 0             | ×     | 0    | 0          | 0     |
| Latch relay (L)                        | 0                          | ×       | 0              | 0             | ×     | 0    | 0          | ×     |
| Annunciator (F)                        | 0                          | ×       | 0              | 0             | ×     | 0    | 0          | ×     |
| Link relay (B)                         | 0                          | 0       | 0              | 0             | ×     | 0    | 0          | ×     |
| Special relay (SM)                     | 0                          | 0       | 0              | 0             | ×     | 0    | 0          | ×     |
| Special relay for link (SB)            | 0                          | ×       | 0              | 0             | ×     | 0    | 0          | ×     |
| GOT bit register (GB)                  | 0                          | 0       | 0              | 0             | ×     | 0    | 0          | 0     |
| SFC block (BL)                         | 0                          | ×       | ° *2           | ×             | ×     | ×    | ×          | ×     |
| Step relay (block) (BLS) <sup>*1</sup> | 0                          | ×       | ° *2           | ×             | ×     | ×    | ×          | ×     |

\*1 When specifying a device, use a single string of BLnSm. (n: 0 to 319, m: 0 to 511)

\*2 FX5UJCPU and FX5SCPU are not supported.

#### • Word device

o: Writable, ×: Not writable

| Device                                           | RnCPU<br>RnPCPU<br>RnENCPU | RnSFCPU | MELSEC<br>iQ-F | QCPU (Q mode) | QSCPU | LCPU | QnA<br>CPU | FXCPU |
|--------------------------------------------------|----------------------------|---------|----------------|---------------|-------|------|------------|-------|
| Data register (D)                                | 0                          | 0       | 0              | 0             | ×     | 0    | 0          | 0     |
| Special data register (SD)                       | 0                          | 0       | 0              | 0             | ×     | 0    | 0          | ×     |
| Link register (W)                                | 0                          | 0       | 0              | 0             | ×     | 0    | 0          | ×     |
| Timer (current value) (TN)                       | 0                          | ×       | 0              | 0             | ×     | 0    | 0          | 0     |
| Timer (set value)                                | 0                          | ×       | 0              | 0             | ×     | 0    | 0          | ×     |
| Counter (current value) (CN)                     | 0                          | ×       | 0              | 0             | ×     | 0    | 0          | 0     |
| Counter (set value)                              | 0                          | ×       | 0              | 0             | ×     | 0    | 0          | ×     |
| Retentive timer (current value) (SN)             | 0                          | ×       | 0              | 0             | ×     | 0    | 0          | ×     |
| Timer (set value)                                | 0                          | ×       | 0              | 0             | ×     | 0    | 0          | ×     |
| Long timer (current value) (LTN)                 | 0                          | ×       | ×              | ×             | ×     | ×    | ×          | ×     |
| Long counter (current value) (LCN)               | 0                          | ×       | 0              | ×             | ×     | ×    | ×          | ×     |
| Long retentive timer (current value)<br>(LSN)    | 0                          | ×       | ×              | ×             | ×     | ×    | ×          | ×     |
| Link special register (SW)                       | 0                          | ×       | 0              | 0             | ×     | 0    | 0          | ×     |
| File register (R)                                | 0                          | ×       | 0              | 0             | ×     | 0    | 0          | ×     |
| Extension file register (ZR)                     | 0                          | 0       | ×              | 0             | ×     | 0    | 0          | ×     |
| Index register (Z)                               | 0                          | ×       | 0              | o *1          | ×     | 0    | 0          | ×     |
| Index register (32 bits) (LZ)                    | 0                          | ×       | ×              | ×             | ×     | ×    | ×          | ×     |
| Buffer memory (intelligent function module) (BM) | 0                          | 0       | 0              | 0             | ×     | 0    | 0          | ×     |
| Link register (for reading) (Wr)                 | ° *2                       | ° *2    | ° *2           | ° *2          | ×     | ° *2 | ° *2       | ×     |
| Motion device (#)                                | ×                          | ×       | ×              | ×             | ×     | ×    | ×          | ×     |
| GOT data register (GD)                           | 0                          | 0       | 0              | 0             | ×     | 0    | 0          | 0     |
| GOT special register (GS)                        | 0                          | 0       | 0              | 0             | ×     | 0    | 0          | 0     |

\*1 The current value of the index register (Z) cannot be changed.

\*2 Can be monitored only when the host station is monitored with the CC-Link connection (intelligent device station).

#### ■Other than PLC CPU

#### Bit device

o: Writable, ×: Not writable

| Device                         | C Controller mo       | odule    | Motion CPU            |          | CNC |                          | Robot c      | ontrolle     | ·           |             |
|--------------------------------|-----------------------|----------|-----------------------|----------|-----|--------------------------|--------------|--------------|-------------|-------------|
|                                | MELSEC iQ-R<br>series | Q series | MELSEC iQ-R<br>series | Q series | C80 | C70,<br>MELDAS<br>C6/C64 | CRnQ-<br>700 | CRnD<br>-700 | CR<br>800-R | CR<br>800-D |
| Input (X)                      | ×                     | 0        | 0                     | 0        | ×   | 0                        | 0            | 0            | 0           | 0           |
| Output (Y)                     | ×                     | 0        | 0                     | 0        | ×   | 0                        | 0            | 0            | 0           | 0           |
| Internal relay (M)             | ×                     | 0        | 0                     | 0        | ×   | 0                        | ×            | ×            | 0           | ×           |
| Latch relay (L)                | ×                     | ×        | ×                     | 0        | ×   | 0                        | ×            | ×            | ×           | ×           |
| Annunciator (F)                | ×                     | ×        | 0                     | 0        | ×   | 0                        | ×            | ×            | ×           | ×           |
| Link relay (B)                 | ×                     | o *1     | 0                     | 0        | ×   | 0                        | ×            | ×            | ×           | ×           |
| Special relay (SM)             | ×                     | 0        | 0                     | 0        | ×   | 0                        | 0            | 0            | 0           | 0           |
| Special relay for link<br>(SB) | ×                     | ×        | ×                     | ×        | ×   | 0                        | ×            | ×            | ×           | ×           |
| GOT bit register<br>(GB)       | ×                     | ×        | 0                     | 0        | ×   | 0                        | ×            | ×            | ×           | ×           |
| SFC block (BL)                 | ×                     | ×        | ×                     | ×        | ×   | ×                        | ×            | ×            | ×           | ×           |
| Step relay (block)<br>(BLS)    | ×                     | ×        | ×                     | ×        | ×   | ×                        | ×            | ×            | ×           | ×           |

\*1 The test operation can be performed when Q24DHCCPU-V or Q24DHCCPU-VG is connected.

#### • Word device

#### $\circ$ : Writable, ×: Not writable

| Device                                                 | C Controller mo       | odule    | Motion CPU            |          | CNC  |                          | Robot c      | ontrolle     | r           |             |
|--------------------------------------------------------|-----------------------|----------|-----------------------|----------|------|--------------------------|--------------|--------------|-------------|-------------|
|                                                        | MELSEC iQ-R<br>series | Q series | MELSEC iQ-R<br>series | Q series | C80  | C70,<br>MELDAS<br>C6/C64 | CRnQ-<br>700 | CRnD<br>-700 | CR<br>800-R | CR<br>800-D |
| Data register (D)                                      | ×                     | 0        | 0                     | 0        | ×    | 0                        | 0            | 0            | 0           | 0           |
| Special data register<br>(SD)                          | ×                     | 0        | 0                     | ×        | ×    | 0                        | 0            | 0            | 0           | 0           |
| Link register (W)                                      | ×                     | o *1     | 0                     | 0        | ×    | 0                        | ×            | ×            | ×           | ×           |
| Timer (current value)<br>(TN)                          | ×                     | ×        | ×                     | ×        | ×    | 0                        | ×            | ×            | ×           | ×           |
| Timer (set value)                                      | ×                     | ×        | ×                     | ×        | ×    | ×                        | ×            | ×            | ×           | ×           |
| Counter (current value) (CN)                           | ×                     | ×        | ×                     | ×        | ×    | 0                        | ×            | ×            | ×           | ×           |
| Counter (set value)                                    | ×                     | ×        | ×                     | ×        | ×    | ×                        | ×            | ×            | ×           | ×           |
| Retentive timer<br>(current value) (SN)                | ×                     | ×        | ×                     | ×        | ×    | ×                        | ×            | ×            | ×           | ×           |
| Timer (set value)                                      | ×                     | ×        | ×                     | ×        | ×    | ×                        | ×            | ×            | ×           | ×           |
| Link special register<br>(SW)                          | ×                     | ×        | ×                     | ×        | ×    | 0                        | ×            | ×            | ×           | ×           |
| File register (R)                                      | ×                     | ×        | ×                     | ×        | ×    | 0                        | ×            | ×            | ×           | ×           |
| Extension file<br>register (ZR)                        | ×                     | ×        | ×                     | ×        | ×    | ×                        | ×            | ×            | ×           | ×           |
| Index register (Z)                                     | ×                     | ×        | ×                     | ×        | ×    | 0                        | ×            | ×            | ×           | ×           |
| Index register (32<br>bits) (LZ)                       | ×                     | ×        | ×                     | ×        | ×    | ×                        | ×            | ×            | ×           | ×           |
| Buffer memory<br>(intelligent function<br>module) (BM) | ×                     | ×        | 0                     | ×        | ×    | ×                        | ×            | ×            | ×           | ×           |
| Link register (for<br>reading) (Wr)                    | ×                     | ×        | °*2                   | ° *2     | ° *2 | ° *2                     | ×            | ×            | ×           | ×           |
| Motion device (#)                                      | ×                     | ×        | 0                     | 0        | ×    | ×                        | ×            | ×            | ×           | ×           |
| GOT data register<br>(GD)                              | ×                     | ×        | 0                     | 0        | ×    | 0                        | ×            | ×            | ×           | ×           |
| GOT special register<br>(GS)                           | ×                     | ×        | 0                     | 0        | ×    | 0                        | ×            | ×            | ×           | ×           |

\*1 The test operation can be performed when Q24DHCCPU-V or Q24DHCCPU-VG is connected.

\*2 Can be monitored only when the host station is monitored with the CC-Link connection (intelligent device station).

## Access range

When the GOT is connected to the remote I/O station in the MELSECNET/H network system, only the master station can be monitored.

The access range other than the above is the same as the one for when the GOT is connected with a controller. For details of the access range, refer to the following.

### Precautions

#### Monitoring word devices by 32 bits

When word devices are monitored by 32 bits (two words), those with 32 bits of data remaining are monitored. Devices with 16 bits (one-word) of data remaining are not monitored.

If an odd number is specified for the first monitor device number, the last device number of the specified controller will not be displayed.

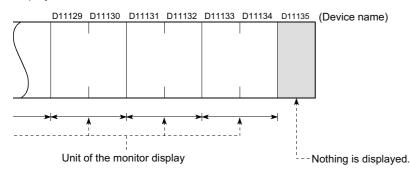

## Changing the set values of timers and counters of the QnACPU and displaying device comments

For only QnACPUs whose number in the DATE column on the rating plate is [9707B] or later, the set values of timers (T) and counters (C) can be changed and device comments can be displayed.

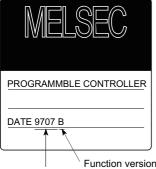

Manufacture year and month

#### Monitoring local devices using multiple software

When monitoring local devices, do not monitor the devices of the same PLC CPU simultaneously using multiple software (including GT Designer3 and GX Works2). Otherwise the local devices cannot be monitored properly.

## **3.3** Operations Common to the Monitor Screens

This section describes the operations that are common to the monitor screens.

- Page 76 Displaying the monitor screen
- Page 79 Names of each section of monitor screen
- Page 80 Display format of the monitor screen ([One large screen], [4 screens])
- Page 84 Entering devices ([Register])
- Page 86 Deleting a device ([Delete])
- Page 87 Deleting devices at a time ([Delete all])
- Page 88 Test operation for the monitor device ([Test])
- Page 92 Switching the display (number or columns, comment display) ([Layout])
- Page 93 Monitoring local devices ([Local monitor])
- Page 95 File switching for comment display ([Change comment])
- Page 98 Screen transition (common operation)

### Displaying the monitor screen

This section describes the flow until the device monitor screen is displayed after the device monitor (system application (Extended function)) is installed in the GOT.

The display method of the device monitor screen differs between for the first time and later.

#### Displaying the device monitor screen for the first time

Follow the procedure described below to display the device monitor screen.

1. Start the device monitor.

The following two methods are provided for starting the device monitor.

Using the special function switch (device monitor) set for the project

Touch the special function switch (device monitor) placed on the monitor screen.

For the setting method of the special function switch, refer to the following.

GT Designer3 (GOT2000) Screen Design Manual

If the project has not been written into the GOT yet, start the device monitor from the Utility.

Starting the device monitor from the utility

Display the utility screen and select the [Monitor] tab and [Device monitor].

For the display method of the utility, refer to the following.

GOT2000 Series User's Manual (Utility)

**2.** The communication setting window appears.

Select the connection destination and communication driver of the controller to be monitored.

Page 82 Communication setting dialog

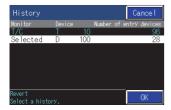

#### 3. The [Device monitor] window appears.

| Dev    | ice monitor |                                 |     |        |                          | 4 scre  | ens    | Quit    |
|--------|-------------|---------------------------------|-----|--------|--------------------------|---------|--------|---------|
| s      | Relected    |                                 |     |        |                          |         |        |         |
| ,D     | 100         | 0 🗰 K±                          | ,D  | 200    | ChNo.1 NetNo.<br>0       | 0 Own s | tation | CPUNo.0 |
| D      |             | 0 <u>₩ K</u> ±                  |     |        |                          | W K±    |        |         |
| Ď      |             | 0 🗰 K±                          |     |        |                          | W K±    |        |         |
| Ď      |             | 0 🗰 K±                          |     |        |                          | W K±    |        |         |
| D      |             | 0 W K±                          |     |        |                          | W K± 1  |        |         |
| D      |             | 0 W K±                          |     |        |                          | W K± 1  |        |         |
| D      |             | 0 🗰 K±                          |     |        |                          | W K± 1  |        |         |
| D      |             | 0 <u>W K±</u>                   |     |        |                          | W K±    |        |         |
| D      |             | 0 🕅 Kŧ                          |     |        |                          | // K±   |        |         |
| D      | 2000        | 0 <u>W K</u> ±                  |     |        |                          | W K±    |        |         |
| D<br>[ |             | 0 🗮 K±                          |     |        |                          | // K±   |        |         |
| D      | 2400        | 0 🐘 K±                          |     |        |                          | ₩ K± ]  |        |         |
| D<br>I |             | 0 <del>W K±</del>               |     |        |                          | // K±   |        |         |
|        |             |                                 |     |        |                          |         |        |         |
| _      |             | oto Delete Toot Love            | . 1 | Change | Local Connect            | 1       |        |         |
| Reg    | ister Del   | ete <sup>Delete</sup> Test Layo | out | coment | Local<br>nonitor Connect |         |        |         |

#### Displaying the device monitor screen for the second time and later

Follow the procedure described below to display the device monitor screen.

**1.** Start the device monitor.

The following three methods are provided for starting the device monitor.

Using the special function switch (device monitor) set for the project

Touch the special function switch (device monitor) placed on the monitor screen.

For the setting method of the special function switch, refer to the following.

GT Designer3 (GOT2000) Screen Design Manual

If the project has not been written into the GOT yet, start the device monitor from the Utility.

Starting the device monitor from the utility

Display the utility screen and select the [Monitor] tab and [Device Monitor].

For the display method of the utility, refer to the following.

GOT2000 Series User's Manual (Utility)

Touching [Device monitor] on the [MELSEC-L troubleshooting screen

When [MELSEC-L troubleshooting] is used, touch the [Device monitor] button.

Page 467 MELSEC-L TROUBLESHOOTING

2. The screen display depends on how the device monitor is started.

• When the device monitor is started using the special function switch (device monitor) for which [Specify the destination to connect the screen of Device Monitor] is set

The device monitor screen of the specified controller is displayed.

• When the device monitor is started using the special function switch (device monitor) for which [Specify the destination to connect the screen of Device Monitor] is not set or from the utility screen

The [History] dialog appears.

Select the monitor history to be recovered and touch the [OK] key.

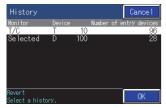

If you want to change the monitor target, touch the [Cancel] button.

The communication setting dialog appears.

Select the connection destination and communication driver of the controller to be monitored.

Page 82 Communication setting dialog

3

|      |       |          |          | ×        |
|------|-------|----------|----------|----------|
| Ch I |       | [1]      | NETWK No |          |
|      | TION  |          | CPU No   | [0](0~4) |
| ChNo | Comm. | Driver   |          |          |
| 1    | E71 C | onnectio | on       |          |
|      |       |          |          |          |
|      |       |          |          |          |
|      |       |          |          |          |
| 2    |       |          |          |          |

**3.** The [Device monitor] screen appears.

| Der     | vice moni | tor    |        |      |          |      |        |                             |              | 4 si           | creens Quit            |      |
|---------|-----------|--------|--------|------|----------|------|--------|-----------------------------|--------------|----------------|------------------------|------|
|         | Series    |        |        |      |          |      |        |                             |              |                |                        |      |
| W       | 90        | 0 W K± | W      | 91   | 0 W K±   | W    | 92     | ChNo<br>0 <mark>W K±</mark> | .1 NetN<br>₩ | lo.0 Own<br>93 | station CPUN<br>0 W K± | lo.0 |
| ,<br>W  |           | 0 W K± |        |      | 0 🕅 K±   |      |        | 0 🕅 K=                      |              |                | 0 🛛 🕅 🕅                |      |
| ,<br>W  |           | 0 🗰 K± |        |      | 0 🛚 K±   |      |        | 0 🕅 K±                      |              |                | 0 🛛 K±                 |      |
| W       |           | 0 🛛 K± |        |      | 0 🛚 K±   |      |        | 0 🕅 K±                      |              |                | o 🖩 KŦ                 |      |
| W.      |           | 0 🗰 K± |        |      | 0 🛛 K±   |      |        | 0 🕅 K±                      |              |                | 0 🛛 K±                 |      |
| W       |           | 0 🛛 K± |        |      | 0 🛛 K±   |      |        | 0 🕅 K‡                      |              |                | 0 🛛 K±                 |      |
| , W     |           | 0 🛛 K± |        |      | 0 🛛 K±   |      |        | 0 🛛 K±                      |              |                | 0 🛛 K±                 |      |
| ۳.      |           | 0 🛛 K± |        |      | 0 🛛 K±   |      |        | 0 🕅 K±                      |              |                | 0 🛛 🕅 🕅                |      |
| ١₩<br>۲ |           | 0 🕅 K± |        |      | 0 🕅 K±   |      |        | 0 🕅 K±                      |              |                | 0 🛛 🕅 K±               |      |
| Ŵ       | B4        | 0 🛛 K± |        |      | 0 🛚 K±   |      |        | 0 🕅 K±                      |              |                | o 🖩 Kŧ                 |      |
| ١w.     |           | 0 🕅 K± |        |      | 0 🛚 K±   |      |        | 0 ₩ K±                      |              |                | 0 🛛 K±                 |      |
| ۳<br>۲  |           | 0 🗰 K± |        |      | 0 🛚 K±   |      |        | 0 <u>₩ K</u> ±              |              |                | 0 🛛 🕅 K±               |      |
| Ne:     | kt Device |        |        |      |          |      |        |                             |              |                |                        |      |
|         |           |        |        |      |          |      |        |                             |              |                |                        | ~    |
| -       | 1         |        |        | Chan | je Loca  | 1.   |        |                             |              |                |                        |      |
| Re;     | gister    | Test L | ayout. | come | nt nonit | or C | onnect |                             |              |                |                        |      |

### Names of each section of monitor screen

|      |         |         |             |        |                 |                      |     |        |                 |           |               |           | 1      | -3)        |
|------|---------|---------|-------------|--------|-----------------|----------------------|-----|--------|-----------------|-----------|---------------|-----------|--------|------------|
|      | Devi    | ce moni | tor         |        |                 |                      |     |        |                 |           | 4 s           | creens (  | luit   | -4)        |
| 1) – |         |         |             |        |                 |                      |     |        |                 |           |               |           |        | ,          |
| 2) - | ("      | 90      | U W K±      | W      | 91              | ∪ w k≛               | w   | 92     | ChNo.i<br>Uwik≛ | NetN<br>W | o.0 Own<br>95 | station C | PUNo.0 | -5)        |
|      | [w      | 94      | 0 🕅 K±      |        |                 | 0 🛛 K±               |     |        | 0 🛛 K±          |           |               | 0 📈 K±    |        |            |
|      | [w      |         | 0 🕅 KŦ      |        |                 | 0 🕅 KŦ               |     |        | 0 W K±          |           |               | 0 // K±   |        |            |
|      | [w      |         | 0 🕅 KŦ      |        |                 | 0 W K±               |     |        | 0 W K±          |           |               | 0 // K±   |        |            |
|      | į.      |         | 0 🕅 KŦ      |        |                 | 0 🛛 K±               |     |        | 0 🛛 K±          |           |               | 0 💹 K±    |        |            |
| 6)-  | Ļ.      |         | 0 🕅 K±      |        |                 | 0 W K±               |     |        | 0 W K±          |           |               | 0 // K±   |        | -7)        |
| 6)-  | ļw      |         | 0 ₩ K±      |        |                 | 0 🛛 K±               |     |        | 0 🛛 K±          |           |               | 0 📈 K±    |        | <i>(</i> ) |
|      | ľ₩<br>۲ |         | 0 🛛 K±      |        |                 | 0 🛛 K±               |     |        | 0 🐰 K±          |           |               | 0 💹 K±    |        |            |
|      | ۳.<br>۲ |         | 0 🕅 K±      |        |                 | 0 🛛 K±               |     |        | 0 🗰 K±          |           |               | 0 // K±   |        |            |
|      | ĨW<br>[ |         | 0 🛛 K±      |        |                 | 0 🛛 K±               |     |        | 0 📈 K±          |           |               | 0 📈 K±    |        |            |
|      | С<br>С  |         | 0 🗰 K±      |        |                 | 0 🐰 K±               |     |        | 0 🗰 K±          |           |               | 0 // K±   |        |            |
|      | W       |         | 0 🛚 K±<br>] |        |                 | 0 🛛 K±<br>]          |     |        | 0 🗰 K±<br>]     |           |               | 0 📈 K±    |        |            |
|      | Next    | Device  |             |        |                 |                      |     |        |                 |           |               |           |        |            |
| 8) - |         |         |             |        |                 |                      |     |        |                 |           |               |           |        | )          |
| 9) - | Regi    | ster    | Test        | .ayout | Chang<br>conner | e Local<br>nt nonito | r G | onnect |                 |           |               | Ĵ         |        |            |
|      |         |         |             |        |                 |                      |     |        |                 |           |               |           |        |            |

1)Monitor category display

Displays a monitor category of the monitor screen that is currently displayed.

2)Monitor category change key

Use this button to select a monitor category.

Select from [Selected], [Series], [TC monitor], and [BM monitor].

3)Screen switch key

Switches the screen display between the full screen display and the quad screen display.

4)[Exit] key

Exits the device monitor.

5)Monitor target display

Displays the channel No., network No., station No., and CPU No. of the monitor target.

6)Monitor device display area

Displays the monitor device display area.

7)Scroll key

Scrolls the monitor device display up and down.

8)Message display

Displays error messages.

9)Sub menu key

Use this key to register a device, execute test operation, or switch the display format on each monitor screen.

Keys to be displayed vary depending on the monitor category.

# Display format of the monitor screen ([One large screen], [4 screens])

In the device monitor, the screen display format can be switched between the full mode and the quad mode.

#### How to switch the display format

To switch the display format from the full mode to the quad mode, touch the [4 screens] key.

|        | [4 so       | creens] button -      |       |                   |                                                           |
|--------|-------------|-----------------------|-------|-------------------|-----------------------------------------------------------|
| Dev    | ice monitor |                       |       |                   | 4 screens Quit                                            |
|        | Selected    | 7                     |       |                   |                                                           |
| D      | 100         | O W K±                | D     | 200               | ChNo.1 NetNo.0 Own station CPUNo.0<br>0 <mark>W K±</mark> |
| [<br>D |             | 0 🗰 K±                |       |                   | 0 🗰 K±                                                    |
| ,D     |             | 0 🕷 K±                |       |                   | o <mark>₩ K</mark> ≢                                      |
| L<br>D |             | 0 🗰 K±                |       |                   | 0 🛛 K±                                                    |
| D      |             | 0 <mark>₩ K</mark> ±  |       |                   | 0 <mark>₩ K≇</mark>                                       |
| D      |             | 0 W K±                |       |                   | 0 W K±                                                    |
| D      |             | 0 🗰 K±                |       |                   | 0 W K±                                                    |
| D      |             | 0 W K±                |       |                   | 0 W K±                                                    |
| D      |             | 0 W K±                |       |                   | 0 🕅 K±                                                    |
| D      |             | 0 W K±                |       |                   | 0 🐘 K±                                                    |
| D<br>[ |             | 0 <mark>W K±</mark> ] |       |                   | 0 <mark>III K±</mark>                                     |
| D<br>[ | 2400        | 0 🗰 K±                |       |                   | 0 <mark>₩ K±</mark> ]                                     |
| D<br>[ |             | 0 🗰 K±                |       |                   | 0 <mark>10 K±</mark> ]                                    |
|        |             |                       |       |                   |                                                           |
| Reg    | ister Delet | e Delete Test La      | iyout | Change<br>connent | Local<br>wonitor Connect                                  |

To switch the display format from the quad mode to the full mode, touch the [One large screen] key.

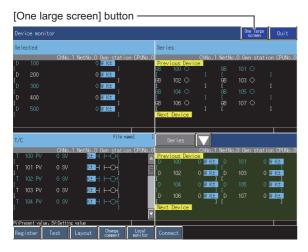

#### Setting procedure for the destination path

**1.** Touch the [Connect] key on a device monitor screen.

| Dev      | ice moni        | tor                         |      |                       |     |         |        |         | 4 s      | creens    |
|----------|-----------------|-----------------------------|------|-----------------------|-----|---------|--------|---------|----------|-----------|
|          | Series          |                             |      |                       |     |         |        |         |          |           |
|          |                 |                             |      |                       |     |         | ChNo.  | .1 Netl | No.O Own | station ( |
| Pre<br>D | vious De<br>200 | VICe<br>0 <mark>W K±</mark> |      | 0 📈 K±                |     |         | 0 ₩ K± |         |          | 0 🛛 KE    |
| [<br>_D  |                 | ]<br>0 ₩ K±                 |      | 0 🕅 K±]               |     |         | 0 🕅 K± |         |          | 0 🛛 KE    |
| D<br>D   |                 | 0 🕅 KŦ                      |      | 0 🕅 KŦ                |     |         | 0 🕅 KŦ |         |          | 0 🛛 KE    |
| D        |                 | 0 🛛 K±                      |      | 0 🛛 K±                |     |         | 0 🛛 K± |         |          | 0 🛛 Ke    |
| ,D       |                 | 0 🕅 K±                      |      | 0 🕅 KŦ                |     |         | 0 ₩ K± |         |          | 0 🛛 K 🗄   |
| Ď        |                 | 0 🛛 K±                      |      | 0 🛛 K±                |     |         | 0 🛛 K± |         |          | 0 🐰 K±    |
| þ        |                 | 0 🛛 K±                      |      | 0 🛛 K±                |     |         | 0 🛛 K± |         |          | 0 🐰 K     |
| D        |                 | 0 🛛 K±                      |      | 0 🛛 K±                |     |         | 0 🛛 K± |         |          | 0 🛛 Ke    |
| Ď        |                 | 0 🕅 K±                      |      | 0 🛛 K±                |     |         | 0 🛛 K± |         |          | 0 🛛 Ke    |
| ,D       |                 | 0 🛛 K±                      |      | 0 🛛 K±                |     |         | 0 🛛 K± |         |          | 0 🐰 Ke    |
| þ        |                 | 0 🛛 K±                      |      | O 🛛 K±                |     |         | 0 🛛 K± |         |          | 0 🛛 KS    |
| Nex      | t Device        | · ·                         |      |                       |     |         |        |         |          |           |
|          |                 |                             |      |                       |     |         |        |         |          |           |
|          | Π.              | 1                           | 4    | 1                     | T.  |         |        |         |          |           |
| Reg      | ister           | Test L                      | Chan | se Local<br>nt monito | r ( | Connect |        |         |          |           |

[Connect] key-

2. The communication setting dialog appears.

Set the destination path with referring to the following.

Page 82 Communication setting dialog

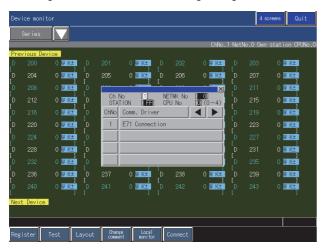

#### Communication setting dialog

Configure the communication setting with the monitor target when starting monitor in this dialog.

#### Screen display

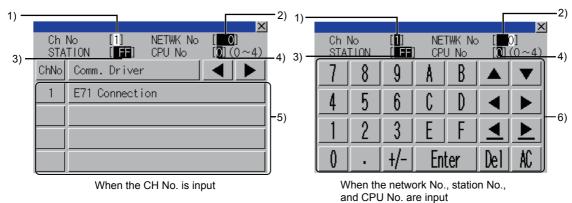

1)CH No. input area

Set the CH No. for the target controller.

The setting range is [1] to [4].

2)Network No. input area

Set the network No. for the target controller.

The setting range differs depending on the connection type.

Bus connection, direct CPU connection (serial), serial communication connection: [0]

Ethernet connection: [1] to [239]

MELSECNET/H, MELSECNET/10: [0] (host loop), [1] to [255] (specified loop)

CC-Link IE Controller Network connection: [1] to [239]

CC-Link IE Field Network: [1] to [239]

CC-Link (ID/G4) connection: [0]

3)Station No. input area

Set the station No. of the target controller.

When the station No. is set to the host station (FF), set the network No. to 0.

The setting range differs depending on the connection type.

Bus connection, direct CPU connection (serial), serial communication connection: [FF] (host station)

Ethernet connection: [1] to [64]

MELSECNET/H, MELSECNET/10: [0] (control station), [1] to [64] (normal station)

CC-Link IE Controller Network connection: [1] to [120]

CC-Link IE Field Network connection: [0] (master station), [1] to [120] (local station)

CC-Link (ID/G4) connection: [0] (master station), [1] to [64] (local station)

4)CPU No. input area

Set the CPU No. of the multiple CPUs.

This setting can be configured only the multiple CPUs are monitored.

The setting range is [1] to [4].

5)CH No. selection key

Select the CH No. for connecting the monitor target.

6)Keys

Keys for operations in the communication setting window are displayed.

#### ■Key functions

|      |       |         |          | X                                 | -2)          |
|------|-------|---------|----------|-----------------------------------|--------------|
| Ch I |       | [1]     | NETWK No | $\begin{bmatrix} 0 \end{bmatrix}$ |              |
| STA  | TION  | [ FF]   | CPU No   | [0](0~4)                          |              |
| ChNo | Comm. | Driver  |          |                                   | <u>}</u> −3) |
| 1    | E71 C | onnecti | on       |                                   | ]            |
|      |       |         |          |                                   |              |
|      |       |         |          |                                   | -1)          |
|      |       |         |          |                                   |              |
|      |       |         |          |                                   | J            |

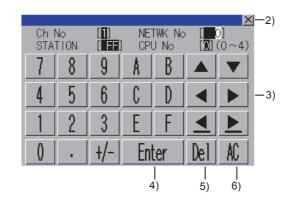

1)CH No. selection key

Select the CH No. for connecting the monitor target.

2)[×] key

Closes the communication setting window.

When any of the CH No., network No., station No., and CPU No. is not input and the monitor target is not set, the communication setting window does not close.

3)Input area move key

Moves the cursor among the input areas.

4)[Enter] key

Moves the cursor when the cursor is in the CH No. input area, network No. input area, or station No. input area.

When the cursor is in the CPU No. input area and settings for the CH No., network No., and station No. are completed, the communication setting window closes and the PLC read screen appears.

5)[Del] key

Deletes an input value or character.

6)[AC] key

Deletes all the input values and characters.

## Entering devices ([Register])

Enter devices to be monitored for all monitor categories.

#### Entering procedure for the monitor device

The entry monitor is taken here as an example to describe the entry procedure for the monitor device.

1. Display the window for entering the device by either of following operations in each monitor.

Touching the [Register] key

Touching the monitor device display area

When using other than the entry monitor, the window for entering the device is displayed only when no device is entered. When using the entry monitor, the window for entering the device is displayed even when a device is entered.

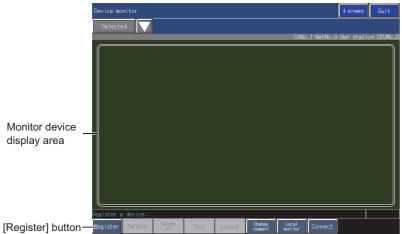

**2.** The window for entering the device appears.

Set the destination with referring to the following.

Page 85 Window for entering the device

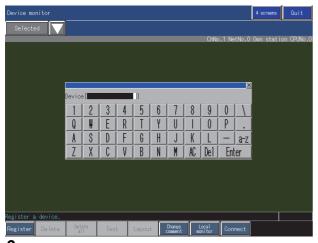

**3.** When a password is not set for a sequence program, touch the [ENTER] key to enter the specified device. When a password is set for the sequence program, the dialog for canceling the password appears when the [ENTER] is touched.

Inputting the correct password enters the specified device.

**4.** When using the entry monitor, the window for entering the device is displayed successively. After entering the device, close the dialog with the [×] key.

 Device monitor
 4 screws
 Duit

 Selected
 CNo.1 NetNo.0 Dwn station CPUNo.0

 [x] key
 CNo.1 NetNo.0 Dwn station CPUNo.0

 [x] key
 CNo.1 NetNo.0 Dwn station CPUNo.0

 [x] key
 CNo.1 NetNo.0 Dwn station CPUNo.0

 [x] key
 CNO.1 NetNo.0 Dwn station CPUNo.0

 [x] key
 CNO.1 NetNo.0 Dwn station CPUNo.0

 [x] key
 CNO.1 NetNo.0 Dwn station CPUNo.0

 [x] key
 CNO.1 NetNo.0 Dwn station CPUNo.0

 [x] key
 CNO.1 NetNo.0 Dwn station CPUNo.0

 [x] key
 CNO.1 NetNo.0 Dwn station CPUNo.0

 [x] key
 CNO.1 NetNo.0 Dwn station CPUNo.0

 [x] key
 CNO.1 NetNo.0 Dwn station CPUNo.0

 Register a device.
 Register a device.

 Register Delete
 Paylob Test Layout Comment Worldw Connect

#### Window for entering the device

The display contents of the window for entering the device differ depending on the monitor category.

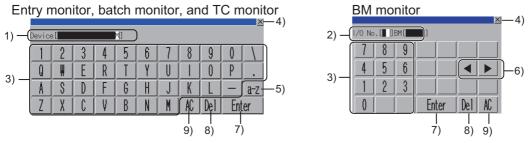

1)Device display area

Set a device to be entered when using the entry monitor, batch monitor, and TC monitor.

2)Memory address display area

Set the memory address to be entered when using the BM monitor.

3)Input keys for device and memory address

Use these keys to input a device or a memory address.

4)[×] key

Closes the window for entering the device.

5)Character type switch key

Switches the character type of the key.

[a-z] key: Switches the character type to alphabetic characters (lowercase).

[A-Z] key: Switches the character type to alphabetic characters (uppercase).

[Sign] key: Switches the character type to symbol.

6)Input area move key

Moves the cursor among the input areas.

Use this key only when using the BM monitor.

7)[Enter] key

Enters the device input in the device display area or the memory address area.

8)[Del] key

Deletes an input value or character.

9)[AC] key

Deletes all the input values and characters.

3

## Deleting a device ([Delete])

Delete a device entered in the entry monitor.

#### How to delete a device

- **1.** Touch a device to be deleted in the entry monitor.
- 2. Touch the [Delete] key.

|                                    | Device monitor |                       |                      | 4 screens Quit                             |
|------------------------------------|----------------|-----------------------|----------------------|--------------------------------------------|
|                                    | Selected       |                       |                      | 4 Streams - Barre                          |
|                                    |                | <u> </u>              |                      | ChNo.1 NetNo. <u>0 Own</u> station CPUNo.0 |
|                                    | D 100<br>[     | 0 <mark>W K±</mark> ] |                      | 0 <mark>// K±</mark> ]                     |
|                                    | D 5<br>[       | 0 <mark>W K±</mark> ] |                      | 0 <mark>// K±</mark> ]                     |
|                                    | D 20           | 0 <mark>W K±</mark> ] |                      | 0 <mark>// K±</mark> ]                     |
|                                    | D 40           | 0 <del>W K±</del>     |                      | 0 <mark>// K±</mark>                       |
|                                    | D 60           | 0 <mark>W K±</mark> ] |                      | 0 <mark>// K±</mark> ]                     |
|                                    | D 80           | 0 W K± 1              |                      | 0 <mark>// K</mark> ±                      |
|                                    | M OO           |                       |                      | 1                                          |
|                                    | M 20           | 1                     | м зо                 | J                                          |
| <ol> <li>Touch a device</li> </ol> |                | 1                     |                      |                                            |
| to be deleted.                     |                |                       |                      |                                            |
|                                    |                |                       |                      |                                            |
|                                    |                |                       |                      |                                            |
| 2. Touch the                       |                |                       |                      |                                            |
|                                    |                |                       |                      |                                            |
| [Delete] key.                      |                | oto Delete Toot       | Lovout Change Loca   |                                            |
|                                    | Register Del   | ete all Test          | Layout comment nonit | or Connect                                 |

#### **3.** The confirmation dialog appears.

Touch the [OK] key to delete the selected device.

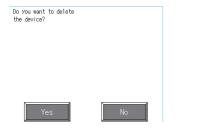

## Deleting devices at a time ([Delete all])

Delete all the registered devices entered in the entry monitor at a time.

#### How to delete devices at a time

1. Touch the [Delete all] key in the entry monitor.

| r D    | 100 | 0 🗰 K± | D : | 200 | ChNo.1 NetNo.0 Own<br>0 <mark>W K±</mark> |  |
|--------|-----|--------|-----|-----|-------------------------------------------|--|
| D      |     | 0 ₩ K± |     |     | 0 🛚 K±                                    |  |
| Ď      |     | 0 🕅 K± |     |     | 0 🕅 KŦ                                    |  |
| D      |     | 0 🗰 K± |     |     | 0 🛚 K±                                    |  |
| D      |     | 0 W K± |     |     | 0 🕅 K=                                    |  |
| Ď      |     | 0 🗰 K± |     |     | 0 🕅 K±                                    |  |
| M      |     |        |     |     |                                           |  |
| M<br>r | 20  |        |     | 30  |                                           |  |
|        |     |        |     |     |                                           |  |
|        |     |        |     |     |                                           |  |
|        |     |        |     |     |                                           |  |
|        |     |        |     |     |                                           |  |

#### **2.** The confirmation dialog appears.

Touch the [Delete all] key.

Touch the [OK] key to delete all the selected devices.

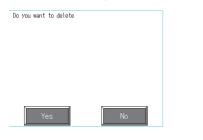

## Test operation for the monitor device ([Test])

Test devices.

Before performing the quick test operations of the system monitor function (such as turning ON or OFF bit device, changing the word device current value, changing the settings or current values of the timer or counter, and changing the buffer memory current value), read through the manual carefully and make yourself familiar with the operation method. During quick test operation, never change the data of the devices which are used to perform significant operation for the system. False output or malfunction can cause an accident.

#### Operating procedure of the test

This subsection takes a test operation of the D100 device as an example to describe the test operation procedure.

**1.** Touch the [Test] key in each monitor.

| Selected         CHNo.1 NetNo.0 Our station Cf           0         1         0         0         0         0         0         0         0         0         0         0         0         0         0         0         0         0         0         0         0         0         0         0         0         0         0         0         0         0         0         0         0         0         0         0         0         0         0         0         0         0         0         0         0         0         0         0         0         0         0         0         0         0         0         0         0         0         0         0         0         0         0         0         0         0         0         0         0         0         0         0         0         0         0         0         0         0         0         0         0         0         0         0         0         0         0         0         0         0         0         0         0         0         0         0         0         0         0         0         0         0           |          | Devic | e monitor  |               |                  |       |                   |                  |            | 4 screens       | Quit      |
|----------------------------------------------------------------------------------------------------|----------|-------|------------|---------------|------------------|-------|-------------------|------------------|------------|-----------------|-----------|
| Test] key                                                                                                    |          | Sel   | ected 🗸    |               |                  |       |                   |                  |            |                 |           |
| Test] key                                                                                                    |          | D     | 1          | (             | ) // K±          | D     | 2                 | ChNo             | .1 NetNo.0 | Own stati<br>K± | on CPUNo. |
| D       18       0       0       25       0       0       0       0       0       0       0       0       0       0       0       0       0       0       0       0       0       0       0       0       0       0       0       0       0       0       0       0       0       0       0       0       0       0       0       0       0       0       0       0       0       0       0       0       0       0       0       0       0       0       0       0       0       0       0       0       0       0       0       0       0       0       0       0       0       0       0       0       0       0       0       0       0       0       0       0       0       0       0       0       0       0       0       0       0       0       0       0       0       0       0       0       0       0       0       0       0       0       0       0       0       0       0       0       0       0       0       0       0       0       0       0       0       0                                                                                                    |          | D     |            |               | ) // K±          |       |                   |                  | o 🛙        | K± ,            |           |
| p       30       0       III (2000)       0       0       0       0       0       0       0       0       0       0       0       0       0       0       0       0       0       0       0       0       0       0       0       0       0       0       0       0       0       0       0       0       0       0       0       0       0       0       0       0       0       0       0       0       0       0       0       0       0       0       0       0       0       0       0       0       0       0       0       0       0       0       0       0       0       0       0       0       0       0       0       0       0       0       0       0       0       0       0       0       0       0       0       0       0       0       0       0       0       0       0       0       0       0       0       0       0       0       0       0       0       0       0       0       0       0       0       0       0       0       0       0       0       0 <td< td=""><td></td><td>Ď</td><td></td><td></td><td>) ₩ K±</td><td></td><td></td><td></td><td>0 🛙</td><td>K± ,</td><td></td></td<> |          | Ď     |            |               | ) ₩ K±           |       |                   |                  | 0 🛙        | K± ,            |           |
| est] key                                                                                                    |          | Ď     |            |               | ) // K±          |       |                   |                  | 0 🛙        | K± (            |           |
| est] key                                                                                                    |          | D     |            |               | ) 🕅 K±           |       |                   |                  | 0 🛙        | K± (            |           |
| est] key                                                                                                    |          | D     |            |               | ) <u>₩ K</u> ± ( |       |                   |                  | 0 🛙        | K± (            |           |
|                                                                                                    |          |       |            |               |                  |       |                   |                  |            |                 |           |
|                                                                                                    |          |       |            |               |                  |       |                   |                  |            |                 |           |
|                                                                                                    |          |       |            |               |                  |       |                   |                  |            |                 |           |
|                                                                                                    |          |       |            |               |                  |       |                   |                  |            |                 |           |
|                                                                                                    |          |       |            |               |                  |       |                   |                  |            |                 |           |
|                                                                                                    |          |       |            |               |                  |       |                   |                  |            |                 |           |
|                                                                                                    | est] kev |       |            |               | _                |       |                   |                  |            |                 |           |
|                                                                                                    |          |       |            |               |                  |       |                   |                  |            |                 |           |
| Register Delete Delete Test Layout Change Doitor Connect                                                                                                    |          |       | ter Delete | Delete<br>all |                  | <br>[ | Change<br>connent | Local<br>monitor | Connect    |                 |           |

2. The confirmation dialog appears.

Touch the [Yes] key to switch the mode to the test mode.

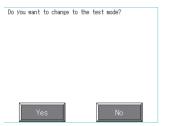

3. When switching the device value display format, touch the corresponding device value display format.

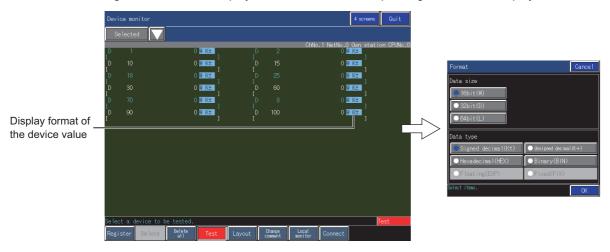

4. Touch a device targeted to the test operation.

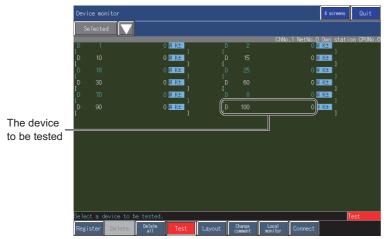

5. A dialog for setting the device value according to the device display format appears.

Set the device value with referring to the following.

After setting the device value, touch the [ENTER] key.

Page 90 Dialogs for setting the device value

| D100[ |   | ] DEC |       |     | ×       |
|-------|---|-------|-------|-----|---------|
| 7     | 8 | 9     |       |     | DEC/HEX |
| 4     | 5 | 6     |       |     |         |
| 1     | 2 | 3     |       |     |         |
| 0     |   | +/-   | Enter | Del | AC      |

6. The set value is reflected in the device.

| Dev    | ice monito  | r             |                     |        |                   |                  |           | 4 screens | Quit       |
|--------|-------------|---------------|---------------------|--------|-------------------|------------------|-----------|-----------|------------|
| s      | Selected    |               |                     |        |                   |                  |           |           |            |
|        |             |               |                     |        |                   | ChNo.            | 1 NetNo.0 | Own stati | on CPUNo.O |
| r<br>r |             |               | 0 <mark>₩ K±</mark> |        |                   |                  | 0 🕅       | K± 1      |            |
| D      |             |               | 0 🗰 K±              |        |                   |                  | 0 💹       | K±        |            |
| D      |             |               | 0 <mark>₩ K±</mark> |        |                   |                  | 0 💹       | K±        |            |
| Ď      |             |               | 0 🛛 K±              |        |                   |                  | 0 💹       | K± (      |            |
| D      |             |               | 0 <mark>₩ K±</mark> |        |                   |                  | о 💹       | K±        |            |
| D      |             |               | 0 🛛 K±              |        |                   |                  | 10 💹      | K± ,      |            |
| L      |             |               |                     |        |                   |                  |           |           |            |
|        |             |               |                     |        |                   |                  |           |           |            |
|        |             |               |                     |        |                   |                  |           |           |            |
|        |             |               |                     |        |                   |                  |           |           |            |
|        |             |               |                     |        |                   |                  |           |           |            |
|        |             |               |                     |        |                   |                  |           |           |            |
|        |             |               |                     |        |                   |                  |           |           |            |
|        |             |               |                     |        |                   |                  |           |           |            |
| Sele   | ect a devid | e to be teste | :d.                 |        |                   |                  |           | Ī         | est        |
| Reg    | ister De    | lete Deleta   | Test                | Layout | Change<br>comment | Local<br>nonitor | Connect   |           |            |

#### Ending the test mode

To end the test mode, touch the [Test] key.

|              | Devid   | e monitor       |               |          |        |                   |                         | 4 sc                          | reens   | Quit      |
|--------------|---------|-----------------|---------------|----------|--------|-------------------|-------------------------|-------------------------------|---------|-----------|
|              | Se      | lected 🗸        |               |          |        |                   |                         |                               |         |           |
|              | ,D      | 1               | (             | ₩ K±     | ,D     | 2                 | ChNo.1 NetNo<br>(       | .0 Own<br>D <mark>W K±</mark> | station | n CPUNo.O |
|              | þ       |                 |               | ) ₩ K±   |        |                   |                         | ) // K±                       |         |           |
|              | Ď       |                 |               | ₩ K±     |        |                   |                         | ) // K±                       |         |           |
|              | Ď       |                 |               | ) ₩ K± í |        |                   |                         | ) // K±                       |         |           |
|              | D<br>[  |                 |               | ) ₩ K±   |        |                   |                         | ) // K±                       |         |           |
|              | D<br>[  |                 |               | ) ₩ K± j |        |                   |                         | ) // K±                       |         |           |
|              |         |                 |               |          |        |                   |                         |                               |         |           |
|              |         |                 |               |          |        |                   |                         |                               |         |           |
|              |         |                 |               |          |        |                   |                         |                               |         |           |
|              |         |                 |               |          |        |                   |                         |                               |         |           |
|              |         |                 |               |          |        |                   |                         |                               |         |           |
| [Test] key – |         |                 |               | 1        |        |                   |                         |                               |         |           |
|              |         |                 |               |          |        |                   |                         |                               |         |           |
|              | Se lect | t a device to b | <u></u>       |          |        |                   |                         | _                             | Te      | st        |
|              | Regis   | ster Delete     | Delete<br>all | Test     | Layout | Change<br>connent | Local<br>monitor Connec | t                             |         |           |

#### Dialogs for setting the device value

The display contents of the dialogs for setting the device value differ depending on the device display format.

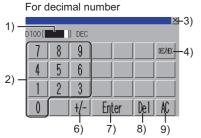

For binary or hexadecimal number

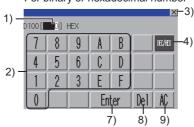

For real number

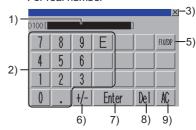

1)Device value display area

Set the device value to be input.

2)Device value input key

Use this key to input the device value.

3)[×] key

Closes the window for entering the device.

4)[DEX/HEX] key

Switches the key type between the decimal and hexadecimal.

#### 5)[FIX/EXP] key

Switches the display format of the device value display area between the exponential representation (EXP) and the floating point representation (FIX).

#### 6)[+/-] key

Switches positive and negative of the input value.

#### 7)[Enter] key

Determines the device input area input in the device value display area.

#### 8)[Del] key

Deletes an input value or character.

#### 9)[AC] key

Deletes all the input values and characters.

#### Display format dialog

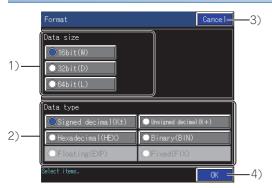

#### 1)[Data size]

Represents the data formats of the device.

The following shows the selectable items.

[16bit(W)]

[32bit(D)]

[64bit(L)]

2)[Data type]

Represents the displayable display formats for the device value.

The following shows the selectable items.

[Signed decimal(K±)]

[Unsigned decimal(K+)]

[Hexadecimal(HEX)]

[Binary(BIN)]

[Floating(EXP)]

[Fixed(FIX)]

3)[Cancel] key

Closes the display format dialog without reflecting the settings.

4)[OK] key

Closes the display format dialog after reflecting the settings.

# Switching the display (number or columns, comment display) ([Layout])

Switch the displayed number of device columns and display or non-display of the comments.

#### Procedure for switching the display

The entry monitor is taken here as an example to describe the switch procedure for the display.

**1.** Touch the [Layout] key in the entry monitor.

|                | Dev | ice monitor  |               |                  |                |                   | 4 screens Quit                             |
|----------------|-----|--------------|---------------|------------------|----------------|-------------------|--------------------------------------------|
|                | S   | le lected    |               |                  |                |                   |                                            |
|                |     |              |               |                  |                |                   | ChNo.1 NetNo. <u>0 Own</u> station CPUNo.0 |
|                | ,D  |              |               | 0 ₩ K± 1         |                |                   | 0 <mark>// K±</mark>                       |
|                | Ď   |              |               | 0 <u>₩ K</u> ±   |                |                   | 0 <mark>// K±</mark>                       |
|                | Ď   |              |               | 0 <b>₩ K±</b>    |                |                   | 0 <mark>// K±</mark>                       |
|                | Ď   |              |               | 0 <b>₩ K</b> Œ   |                |                   | 0 <mark>// K±</mark>                       |
|                | Ď   |              |               | 0 🛛 K±           |                |                   | 0 <mark>// K±</mark>                       |
|                | ,D  |              |               | 0 🛛 K±           |                |                   | 0 <mark>// K±</mark>                       |
|                | ,D  |              |               | 0 🛛 K± 🖕         |                |                   | 0 <mark>// K±</mark>                       |
|                | ,D  |              |               | 0 🛛 K±           |                |                   | 0 <mark>// K</mark> ±                      |
|                | D   |              |               | 0 🛛 K± 📜         |                |                   | 0 <mark>// K±</mark>                       |
|                | , D | 2000         |               | 0 ₩ K± (         |                |                   | 0 <mark>// K±</mark>                       |
|                | D   |              |               | 0 🕅 K±           |                |                   | 0 <mark>// K±</mark>                       |
|                | Ď   | 2400         |               | 0 <b>⊠ K</b> ≘ ( |                |                   | 0 <mark>// K±</mark>                       |
| [Layout] key - | D   | 2600         |               | 0 🕅 K±           | , <sup>L</sup> |                   | 0 <mark>// K±</mark>                       |
| [Layout] Key - | L   |              |               | 1                |                |                   | J                                          |
|                |     |              |               |                  |                |                   |                                            |
|                | Reg | ister Delete | Delete<br>all | Test             | Layout         | Change<br>connent | Local<br>monitor Connect                   |

2. The display item dialog appears.

Set the display format and touch the [OK] key.

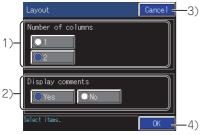

1)[Number of columns]

Represents the number of the columns of the devices.

2)[Display comments]

Switches whether to display or hide the device comments.

3)[Cancel] key

Closes the display item dialog without reflecting the settings. 4)[OK] key

Closes the display item dialog after reflecting the settings.

**3.** The display items are switched.

## Monitoring local devices ([Local monitor])

Monitor local devices.

Point P

Scan time while the GOT is using the local device monitor

When the GOT is using the local device monitor, the scan time for the PLC increases.

#### Monitoring procedure of local devices

The entry monitor is taken here as an example to describe the switch procedure for the display.

**1.** Touch the [Local monitor] key in each monitor.

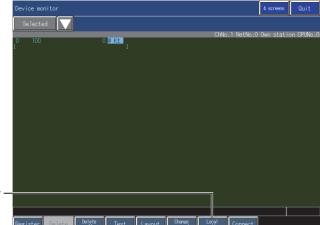

[Local monitor] key -

2. The program list dialog appears.

Select the target file for the local device monitor and touch the [Cancel] key.

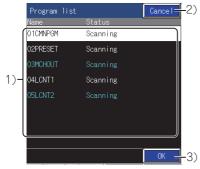

1)Program file list

Represents the program file list of the local device monitor target.

A file can be selected by touching the file name.

2)[Cancel] key

Closes the program list dialog without starting the local device monitor.

3)[OK] key

Starts the local device monitor of the selected program.

#### **3.** The confirmation dialog appears.

Touching the [OK] key starts the local device monitor. Touching the [Cancel] key cancels the local device monitor.

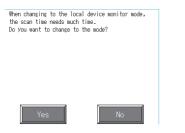

#### Ending the local device monitor

To end the local device monitor, touch the [Local monitor] key.

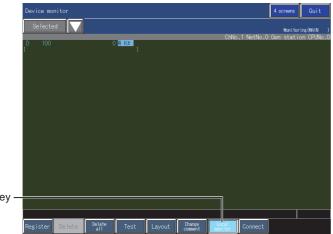

[Local monitor] key

## File switching for comment display ([Change comment])

The comment file to be displayed can be switched. This function cannot be used with the BM monitor.

#### Comment files which can be displayed when connected to the RCPU, MELSEC iQ-F, Motion CPU (MELSEC iQ-R series), robot controller (MELSEC iQ-R series), or CNC C80

The device comments can be displayed on monitor screens by storing comment files into the data storage using the GX Works3 function of writing data to a memory card.

#### Comment file storage destination

Comment files for all the controllers or specified controllers in the SEQCMNT folder can be used for the device monitor. Comment files for all the controllers can be commonly used for all the connected controllers.

Comment files for specified controllers can be used when a CPU having the channel number, network number, station number, and CPU number of the folders storing the comment files is connected.

The SEQDAT folder stores temporary files used for the device monitor. (User access is prohibited.)

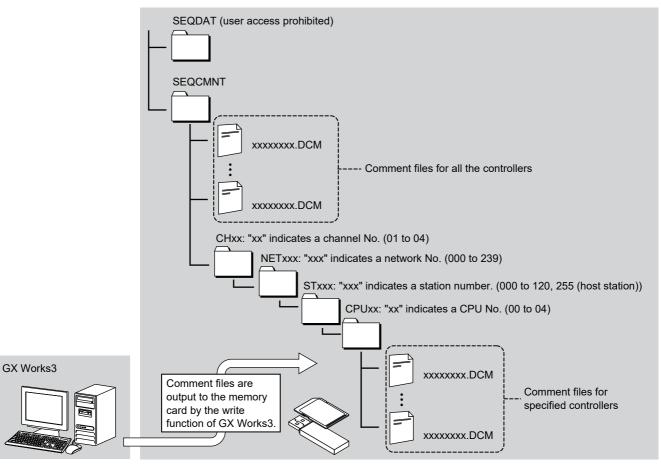

#### Precautions for comment files

- · The file extension of comment files is ".DCM".
- · One-byte alphanumeric characters and symbols can be used in a comment file name.
- The number of characters used for a comment file name excluding the extension is within 60 for comment files for all the controllers and 38 for comment files for specified controllers.
- Only comment files output from FX5CPU projects can be used for the FX5CPU.
- · Comment files output from any project can be used for the RCPU and CNC C80.

# Comment files which can be displayed when connected to a device other than the RCPU, MELSEC iQ-F, Motion CPU (MELSEC iQ-R series), robot controller (MELSEC iQ-R series), or CNC C80

#### ■Comment file types

With the device monitor, comment files used for the sequence program monitor (Ladder) can be displayed.

The following lists the types of comment file that can be displayed.

- Common comment files
- · Comment files of the monitored program (when the local device monitor or T/C monitor is used)
- All comment files stored in the data storage connected to the GOT (when the local device monitor or T/C monitor is not used)
- · Comment files specified by the parameter of the PLC (when a QCPU, LCPU, or QnACPU is connected)
- Comment files specified by [Comment File Used in a Command] of the PC parameter in GX Works2 or GX Developer

#### ■Display of comment files in a GX Developer-format project

Comment files in a GX Developer-format project also can be used for displaying device comments.

In this case, store the comment files into the data storage as shown below.

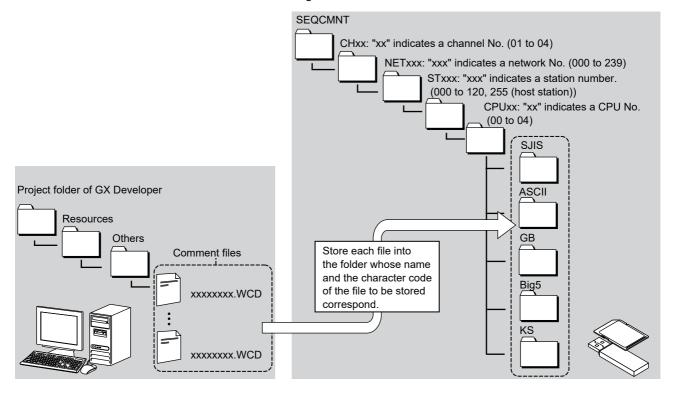

#### Procedure for switching

The entry monitor is taken here as an example to describe the procedure for switching comment files.

**1.** Touch the [Comment] key.

| D       100       0       0       0       0       0       0       0       0       0       0       0       0       0       0       0       0       0       0       0       0       0       0       0       0       0       0       0       0       0       0       0       0       0       0       0       0       0       0       0       0       0       0       0       0       0       0       0       0       0       0       0       0       0       0       0       0       0       0       0       0       0       0       0       0       0       0       0       0       0       0       0       0       0       0       0       0       0       0       0       0       0       0       0       0       0       0       0       0       0       0       0       0       0       0       0       0       0       0       0       0       0       0       0       0       0       0       0       0       0       0       0       0       0       0       0       0       0                                                                                                           |              |                       |        | ChNo.1 NetNo.0 Own     | station CPU |
|----------------------------------------------------------------------------------------------------|--------------|-----------------------|--------|------------------------|-------------|
| p         500         0         WKS         1         0         600         0         WKS         1         0         600         0         WKS         1         0         800         0         WKS         1         0         100         0         WKS         1         0         1000         0         WKS         1         0         1000         0         WKS         1         0         1000         0         WKS         1         0         1000         0         WKS         1         0         1000         0         WKS         1         0         1000         0         WKS         1         0         1000         0         WKS         1         0         1000         0         WKS         1         0         1000         0         WKS         1         0         1000         0         WKS         1         0         1000         0         WKS         1         0         1000         0         WKS         1         0         1000         0         WKS         1         0         1000         0         1000         1000         1000         1000         1000         1000         1000         1000 |              | 0 <mark>W K±</mark> ] |        |                        |             |
| p         700         0         0         0         0         0         0         0         0         0         0         0         0         0         0         0         0         0         0         0         0         0         0         0         0         0         0         0         0         0         0         0         0         0         0         0         0         0         0         0         0         0         0         0         0         0         0         0         0         0         0         0         0         0         0         0         0         0         0         0         0         0         0         0         0         0         0         0         0         0         0         0         0         0         0         0         0         0         0         0         0         0         0         0         0         0         0         0         0         0         0         0         0         0         0         0         0         0         0         0         0         0         0         0         0         0                                                   | D 300        | 0 <u>W K±</u>         | D 400  | ) 0 <mark>// K±</mark> | ı           |
| D 900 0 WIKE 1 [ 1000 0 WIKE 1<br>D 1100 0 WIKE 1 [ D 1200 0 WIKE 1<br>D 1300 0 WIKE 1 [ D 1400 0 WIKE 1<br>D 1500 0 WIKE 1 [ D 1600 0 WIKE 1<br>D 1500 0 WIKE 1 [ D 1600 0 WIKE 1<br>D 1700 0 WIKE 1 [ D 1900 0 WIKE 1<br>D 2000 0 WIKE 1 [ D 2100 0 WIKE 1]                                                                                                    |              | O <mark>₩K±</mark>    |        | ) 0 <mark>// K±</mark> |             |
| b     1100     0     0     0     0     0     0     0     0     0     0     0     0     0     0     0     0     0     0     0     0     0     0     0     0     0     0     0     0     0     0     0     0     0     0     0     0     0     0     0     0     0     0     0     0     0     0     0     0     0     0     0     0     0     0     0     0     0     0     0     0     0     0     0     0     0     0     0     0     0     0     0     0     0     0     0     0     0     0     0     0     0     0     0     0     0     0     0     0     0     0     0     0     0     0     0     0     0     0     0     0     0     0     0     0     0     0     0     0     0     0     0     0     0     0     0     0     0     0     0     0     0     0     0     0     0     0     0     0     0     0     0     0     0     0                                                                                                         |              | 0 🛚 🕅 🕅               |        | ) 0 <mark>// K±</mark> | ,<br>1      |
| D 1300 0 WKC 1 [ 1400 0 WKC 1<br>D 1500 0 WKC 1 D 1600 0 WKC 1<br>D 1700 0 WKC 1 D 1600 0 WKC 1<br>D 1700 0 WKC 1 D 1900 0 WKC 1<br>D 2000 0 WKC 1 D 2100 0 WKC 1<br>D 2000 0 WKC 1 D 2100 0 WKC 1                                                                                                    |              | 0 🗰 K±                |        | ) 0 <mark>// K±</mark> | 1           |
| D 1500 0 0 0 0 0 0 0 0 0 0 0 0 0 0 0 0 0                                                                                                     |              | 0 🛚 K±                |        | ) 0 <mark>// K±</mark> | 1           |
|                                                                                                    |              | 0 <b>₩ K±</b>         |        | ) 0 <mark>// K±</mark> | 1           |
|                                                                                                    |              | 0 🕅 K±                |        | ) 0 <mark>// K±</mark> | 1           |
| · ····································                                                                                                    |              | 0 🛚 K±                |        | ) 0 <mark>// K±</mark> | 1           |
| D 2200 0 🛛 K± D 2300 0 🖷 K±                                                                                                    | D 2000       | 0 🛛 K±                |        | ) 0 <mark>// K±</mark> |             |
|                                                                                                    |              | 0 🕅 K±                |        | ) 0 <mark>// K±</mark> | ]           |
| D 2400 0 W K 2 D 2500 0 W K 2                                                                                                    | D 2400       | 0 🕅 K±                |        | ) 0 <mark>// K±</mark> | 1           |
|                                                                                                    | D 2600       | 0 🗰 K±                | D 2700 | ) 0 <mark>// K±</mark> | 1           |
|                                                                                                    | 2000<br>2200 | 0                     |        | ) 0 <mark>₩ K±</mark>  | ]<br>]      |
|                                                                                                    | D 2600       | 0 🛛 K±                | D 2700 | ) 0 <mark>// K±</mark> | 1           |

[Change comment] key-

#### **2.** The comment file list dialog appears.

Select the comment file to display and touch the [Change] key.

|     | Comme   | nt list                   |                  | Cancel -2)  |
|-----|---------|---------------------------|------------------|-------------|
|     | Kind    | Name                      |                  |             |
| 1   |         | The comments specified by | the parameter of | the CPU     |
|     | Comment | 0:01DWTOF1                |                  |             |
| 1)_ | Comment | 0:02DWTOF                 |                  |             |
|     | Comment | O:COMMENT                 |                  |             |
|     |         |                           |                  |             |
|     |         |                           |                  | ▼           |
|     |         |                           |                  | Change — 3) |

1)[Comment list]

Lists the comment files displayed with the device monitor.

A file can be selected by touching the file name.

2)[Cancel] key

Closes the comment file list dialog.

3)[OK] key

Closes the comment file list dialog and displays the selected comment file.

When four screens are displayed and a comment file is set for one of the four screens, the comment file is also set for other screens connected to the same monitor target and no comment file is set for.

**3.** The comment file on display is switched.

## Screen transition (common operation)

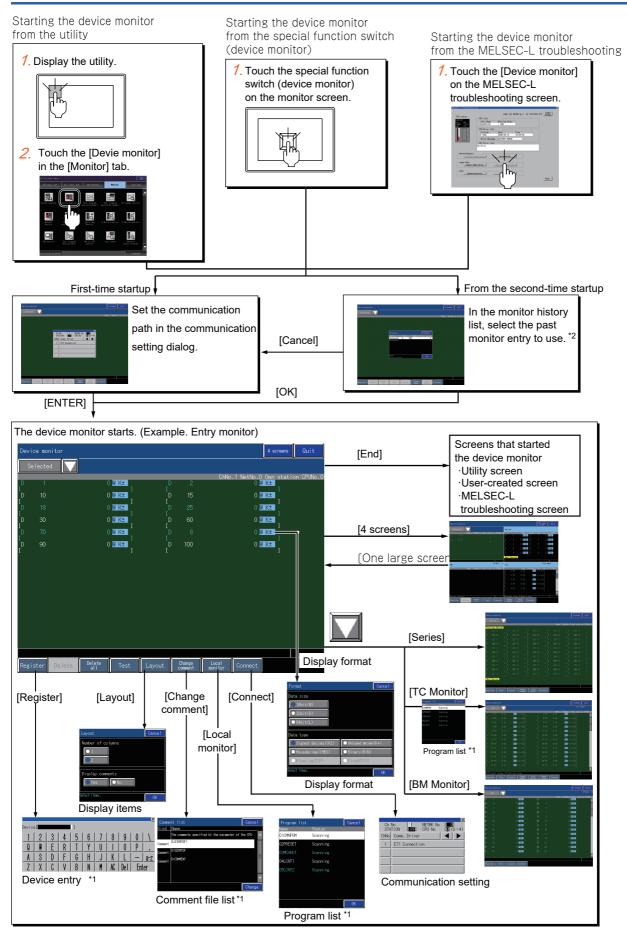

- \*1 When a password or keyword is set for the controller, the password entry dialog appears.
- \*2 When [Specify the destination to connect the screen of Device Monitor] of the special function switch (device monitor) has been set, the device monitor screen of the specified controller is displayed.

#### Starting the function by using the special function switch (System launcher)

You can start the device monitor from a user-created screen by selecting the connection destination with a special function switch (System launcher).

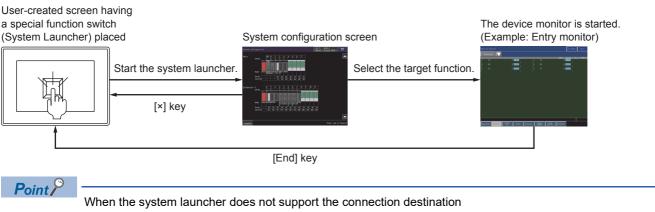

When the system launcher does not support the set connection destination, a dialog appears at the startup.

For the details of the system launcher function, refer to the following.

Page 41 SYSTEM LAUNCHER

## 3.4 Entry Monitor

The entry monitor is a function that registers the devices to monitor beforehand and monitors only the registered devices.

#### Screen display and the key function

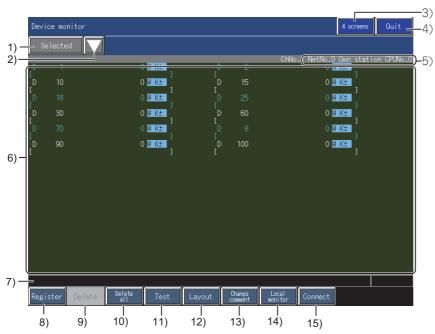

1)Monitor category display

Displays a monitor category of the monitor screen that is currently displayed.

2)Monitor category change key

Use this button to select a monitor category.

Select from [Series], [TC monitor], and [BM monitor].

3)Screen switching key ([4 screens], [One large screen])

Switches the screen display between the full screen display and the quad screen display.

4)[Exit] key

Exits the device monitor.

5)Monitor target display

Displays the channel No., network No., station No., and CPU No. of the monitor target.

6)Monitor device display area

Displays the monitor device display area.

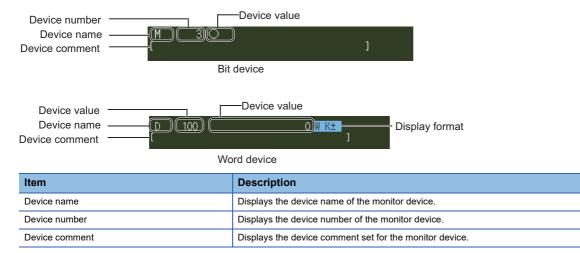

| Item           | Description                                                                                                    |
|----------------|----------------------------------------------------------------------------------------------------|
| Device value   | Displays the device value of the monitor device.<br>If a bit device is the target, the status is indicated as shown below.<br>• •: Bit ON |
|                | • o: Bit OFF                                                                                                    |
| Display format | Represents the display format of the device value.                                                                                        |
|                | The character on the left represents the data range of the device.                                                                        |
|                | • [W]: Word (16 bits)                                                                                                    |
|                | • [D]: Double-word (32 bits)                                                                                                    |
|                | • [L]: Longword (64 bits)                                                                                                    |
|                | The character string on the right represents the display format of the device value.                                                      |
|                | • [K±]: Signed decimal                                                                                                    |
|                | • [K+]: Unsigned decimal                                                                                                    |
|                | • [HEX]: Hexadecimal                                                                                                    |
|                | • [BIN]: Binary                                                                                                    |
|                | [EXP]: Exponential notation                                                                                                    |
|                | • [FIT]: Decimal representation                                                                                                    |
|                | The display format can be changed when touched.                                                                                           |

7)Message display

Displays error messages.

8)[Register] key

Registers devices.

Displays the device entry window when touched.

Page 85 Window for entering the device

9)[Delete] key

Deletes a selected registered device.

Page 86 Deleting a device ([Delete])

10)[Delete all] key

Deletes all the registered devices.

Page 87 Deleting devices at a time ([Delete all])

11)[Test] key

Carries out a test operation.

Page 88 Test operation for the monitor device ([Test])

12)[Layout] key

Changes the display of items.

The display of the following items can be changed.

Number of the columns of the devices to be displayed

Comments (can be switched between displaying and hiding)

Page 92 Switching the display (number or columns, comment display) ([Layout])

13)[Change comment] key

The comment file to be displayed can be switched.

Touch the key to display the comment file list dialog.

Page 95 File switching for comment display ([Change comment])

14)[Local monitor] key

Starts or ends the local device monitor.

Page 93 Monitoring local devices ([Local monitor])

15)[Connect] key

Switches the monitor target for the device monitor.

Touch the key to display the communication setting dialog.

Page 82 Communication setting dialog

3

# **3.5** Batch Monitor

The device monitor is a function that specifies the start device in a range of devices and monitors the start and the following successive devices in a batch.

| Sci                  | reen disp                                                                                                    | lay and                                                                                                    | the key f                                                                                                    | unctio         | n |                                                                                                    |                                                                      |                    |
|----------------------|----------------------------------------------------------------------------------------------------|----------------------------------------------------------------------------------------------------|----------------------------------------------------------------------------------------------------|----------------|---|----------------------------------------------------------------------------------------------------|----------------------------------------------------------------------|--------------------|
| 1) —<br>2) —<br>6) — | Device monitor  Series  Previous Device  X 100 O  X 105 O  X 106 O  X 10F O  X 10F O  X 114 O  X 119 O  X 114 O  X 119 O  X 112 O  X 128 O  X 128 O  X 128 O  X 128 O  X 128 O  X 132 O  X 132 O  Next Device | X 101 O<br>X 106 O<br>X 108 O<br>X 108 O<br>X 110 O<br>X 110 O<br>X 117 O<br>X 114 O<br>X 11F O<br>X 124 O<br>X 129 O<br>X 129 O<br>X 122 O<br>X 133 O | X 102 C<br>1 [X 107 C<br>1 [X 107 C<br>1 [X 100 C<br>1 [X 111 C<br>1 [X 116 C<br>1 [X 118 C<br>1 [X 118 C<br>1 [X 120 C<br>1 [X 120 C<br>1 [X 125 C<br>1 [X 124 C<br>1 [X 124 C<br>1 [X 124 C<br>1 [X 134 C |                |   | 4 scree<br>2 + 104<br>1 (X 109<br>1 (X 109<br>1 (X 109<br>1 (X 113<br>1 (X 113<br>1 (X 113<br>1 (X 113<br>1 (X 113<br>1 (X 113<br>1 (X 113<br>1 (X 113<br>1 (X 113<br>1 (X 113)<br>1 (X 113)<br>1 (X | at ion CPUNO.0<br>0 1<br>0 1<br>0 1<br>0 1<br>0 1<br>0 1<br>0 1<br>0 | -3)<br>-4)<br>)-5) |
| 1)                   | Register Test<br>8) 9)                                                                                                    |                                                                                                    | hange Local<br>Imment Monitor<br>1) 12)                                                                                                    | Connect<br>13) |   |                                                                                                    |                                                                      |                    |

1)Monitor category display

Displays a monitor category of the monitor screen that is currently displayed.

2)Monitor category change key

Use this button to select a monitor category.

Select from [Selected], [TC monitor], and [BM monitor].

3)Screen switching key ([4 screens], [One large screen])

Switches the screen display between the full screen display and the quad screen display.

4)[Exit] key

Exits the device monitor.

5)Monitor target display

Displays the channel No., network No., station No., and CPU No. of the monitor target.

6)Monitor device display area

Displays the monitor device display area.

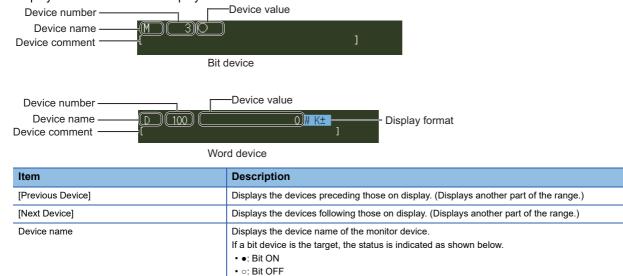

| Item           | Description                                                                          |
|----------------|--------------------------------------------------------------------------------------|
| Device number  | Displays the device number of the monitor device.                                    |
| Device comment | Displays the device comment set for the monitor device.                              |
| Device value   | Displays the device value of the monitor device.                                     |
| Display format | Represents the display format of the device value.                                   |
|                | The display format can be changed when touched.                                      |
|                | The character on the left represents the data range of the device.                   |
|                | • [W]: Word (16 bits)                                                                |
|                | • [D]: Double-word (32 bits)                                                         |
|                | [L]: Longword (64 bits)                                                              |
|                | The character string on the right represents the display format of the device value. |
|                | • [K±]: Signed decimal                                                               |
|                | • [K+]: Unsigned decimal                                                             |
|                | [HEX]: Hexadecimal                                                                   |
|                | • [BIN]: Binary                                                                      |
|                | [EXP]: Exponential notation                                                          |
|                | [FIT]: Decimal representation                                                        |

7)Message display

Displays error messages.

8)[Register] key

Registers the start device of monitor targets.

Displays the device entry window when touched.

Page 85 Window for entering the device

9)[test] key

Carries out a test operation.

Page 88 Test operation for the monitor device ([Test])

10)[Layout] key

Changes the display of items.

The display of the following items can be changed.

Number of the columns of the devices to be displayed

Comments (can be switched between displaying and hiding)

Page 92 Switching the display (number or columns, comment display) ([Layout])

11)[Change comment] key

The comment file to be displayed can be switched.

Touch the key to display the comment file list dialog.

Page 95 File switching for comment display ([Change comment])

12)[Local monitor] key

Starts or ends the local device monitor.

Page 93 Monitoring local devices ([Local monitor])

13)[Connect] key

Switches the monitor target for the device monitor.

Touch the key to display the communication setting dialog.

Page 82 Communication setting dialog

# **3.6** TC Monitor (Monitoring Timers and Counters)

The TC monitor is a function that monitors only timers (T) and counters (C). At the start of the TC monitor, the program list dialog appears.

Select the target program for monitoring and start monitoring.

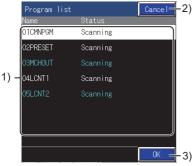

1)Program file list

Lists program files that can be the targets for the TC monitor.

A file can be selected by touching the file name.

2)[Cancel] key

Closes the program list dialog without starting the local device monitor.

3)[OK] key

Starts the local device monitor of the selected program.

#### Screen display and the key function

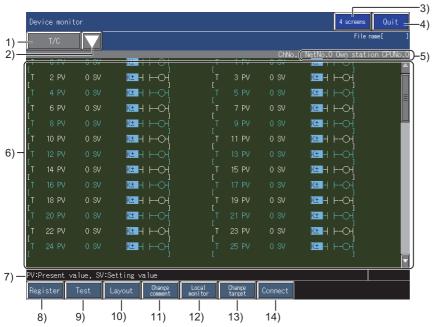

1)Monitor category display

Displays a monitor category of the monitor screen that is currently displayed.

2)Monitor category change key

Use this button to select a monitor category.

Select from [Selected], [Series], and [BM monitor].

3)Screen switching key ([4 screen], [One large screen])

Switches the screen display between the full screen display and the quad screen display.

4)[Exit] key

Exits the device monitor.

#### 5)Monitor target display

Displays the channel No., network No., station No., and CPU No. of the monitor target.

#### 6)Monitor device display area

Displays the monitor device display area.

| Device number<br>Device name<br>Device name<br>Device comment<br>Device value (current value)<br>Device value (set value)<br>Display format<br>Contact, coil display |                                                                                                    |  |
|----------------------------------------------------------------------------------------------------|----------------------------------------------------------------------------------------------------|--|
| Item                                                                                                    | Description                                                                                                    |  |
| Device name                                                                                                    | Displays the device name of the monitor device.                                                                                                    |  |
| Device number                                                                                                    | Displays the device number of the monitor device.                                                                                                    |  |
| Device comment                                                                                                    | Displays the device comment set for the monitor device.                                                                                                    |  |
| Device value (current value)                                                                                                    | Displays the current value of the monitor device.                                                                                                    |  |
| Device value (set value)                                                                                                    | Displays the set value of the monitor device.                                                                                                    |  |
| Display format                                                                                                    | Represents the display format of the device value.<br>The character on the left represents the data range of the device.<br>• [W]: Word (16 bits)<br>The character string on the right represents the display format of the device value.<br>• [K±]: Signed decimal<br>• [HEX]: Hexadecimal<br>The display format can be changed when touched. |  |
| Contact, coil display                                                                                                    | Indicates the status of the contact or coil.<br>· Contact<br>- Bit ON<br>- Coil<br>- Bit ON<br>: Bit OFF                                                                                                    |  |

7)Message display Displays error messages. 8)[Register] key Registers devices. Displays the device entry window when touched. Page 85 Window for entering the device 9)[Test] key Carries out a test operation. Page 88 Test operation for the monitor device ([Test]) 10)[Layout] key Changes the display of items. The display of the following items can be changed. Number of the columns of the devices to be displayed Comments (can be switched between displaying and hiding) Page 92 Switching the display (number or columns, comment display) ([Layout]) 11)[Change comment] key The comment file to be displayed can be switched. Touch the key to display the comment file list dialog. Page 95 File switching for comment display ([Change comment]) 12)[Local monitor] key Starts or ends the local device monitor. Page 93 Monitoring local devices ([Local monitor]) 13)[Change target] key Changes the program to be monitored. 14)[Connect] key Switches the monitor target for the device monitor. Touch the key to display the communication setting dialog.

Page 82 Communication setting dialog

The BM monitor is a function that monitors the buffer memory of special function modules.

#### 3) 4) /0 No.[ 1) 2) ChNo. (NetNo.0 Ow station CPUNo.0 -5) . ₩ K± 0 ₩ K± 0 🛛 K± ВМ 0 W K± 0 W K± 0 W K± BM 0 W K± 0 ₩ K± 0 W K± 0 || <u>K</u>± 0 🛛 K± RM 6) 0 🛛 K± 0 W K± 0 🛛 K± ВM 0 W K± 0 🛛 K± 0₩K± 0 🛛 K± ВМ 0 W K± 0 ₩ K± 0 W K± 0 W K± ВM 0 W K± 0 ₩ K± 0 W K± 7) 10) 9) 11) 8)

Screen display and the key function

1)Monitor category display

Displays a monitor category of the monitor screen that is currently displayed.

2)Monitor category change key

Use this button to select a monitor category.

Select from [Selected], [Series], and [TC monitor].

3)Screen switching key ([4 screens], [One large screen])

Switches the screen display between the full screen display and the quad screen display.

4)[Exit] key

Exits the device monitor.

5)Monitor target display

Displays the channel No., network No., station No., and CPU No. of the monitor target.

6)Monitor device display area

Displays the monitor device display area.

| Device number —                            | Device value |                  |
|--------------------------------------------|--------------|------------------|
| Device name — [M] 10<br>Device comment — [ | 0) W K±      | — Display format |
|                                            | Word device  |                  |

| Item           | Description                                             |
|----------------|---------------------------------------------------------|
| Device name    | Displays the device name of the monitor device.         |
| Device number  | Displays the device number of the monitor device.       |
| Device comment | Displays the device comment set for the monitor device. |
| Device value   | Displays the device value of the monitor device.        |

| Item                     | Description                                                                          |
|--------------------------|--------------------------------------------------------------------------------------|
| Display format           | Represents the display format of the device value.                                   |
|                          | The character on the left represents the data range of the device.                   |
|                          | • [W]: Word (16 bits)                                                                |
|                          | • [D]: Double-word (32 bits)                                                         |
|                          | • [L]: 64 bits                                                                       |
|                          | The character string on the right represents the display format of the device value. |
|                          | • [K±]: Signed decimal                                                               |
|                          | • [K+]: Unsigned decimal                                                             |
|                          | • [HEX]: Hexadecimal                                                                 |
|                          | • [BIN]: Binary                                                                      |
|                          | [EXP]: Exponential notation                                                          |
|                          | • [FIT]: Decimal representation                                                      |
|                          | The display format can be changed when touched.                                      |
| 7)Message display        |                                                                                      |
| Displays error messages. |                                                                                      |
| 8)[Register] key         |                                                                                      |
| Registers devices.       |                                                                                      |

Displays the device entry window when touched.

The second second secon

9)[Test] key

Carries out a test operation.

Bereform Page 88 Test operation for the monitor device ([Test])

10)[Layput] key

Changes the display of items.

The display of the following items can be changed.

Number of the columns of the devices to be displayed

Comments (can be switched between displaying and hiding)

Page 92 Switching the display (number or columns, comment display) ([Layout])

11)[Connect] key

Switches the monitor target for the device monitor.

Touch the key to display the communication setting dialog.

Service Page 82 Communication setting dialog

## **3.8** Error Messages and Corrective Actions

The following table lists error messages displayed when the device monitor is carried out and describes the corresponding corrective actions.

| Error message                                                                | Explanation                                                                                                    | Action                                                                                                    |  |  |
|------------------------------------------------------------------------------|----------------------------------------------------------------------------------------------------|----------------------------------------------------------------------------------------------------|--|--|
| Failed to communicate with CPU.                                              | Communication with the target PLC for monitoring cannot be established.                                                                                                    | <ul> <li>Check the connection (a connector disconnection, a break in a cable) between the PLC and GOT.</li> <li>Check if the PLC has caused an error.</li> <li>Refer to the following to check if a network error has occurred.</li> <li>LGOT2000 Series User's Manual (Monitor)</li> </ul> |  |  |
| A device has exceeded a specified device range.                              | Because the data range was changed to<br>one with a larger number of bits, a device<br>that has exceeded the range is included in<br>the targets for display.                                                                                                 | Change the data rage back in the previous number of bits.                                                                                                    |  |  |
| The number of the target devices for<br>monitoring has exceeded its maximum. | The number of the target devices for the registration for monitoring is larger than its maximum.                                                                                                    | The number of the target devices for monitoring beyond its<br>maximum cannot be registered.<br>Delete unnecessary registered devices before registering.                                                                                                    |  |  |
| Displaying device comments has failed.                                       | No device comment file exists.                                                                                                    | Create a device comment file.                                                                                                    |  |  |
| Local device monitoring has failed.                                          | The target program for local device<br>monitoring does not exist or has been<br>deleted.                                                                                                    | Start the local device monitor again and select a program from the alternatives in the list.                                                                                                    |  |  |
| Failed to write the value to the device.                                     | The target device for writing a value does<br>not exist or the target device is outside the<br>range.                                                                                                    | Check the range of devices with the parameter of the PLC.                                                                                                    |  |  |
| A device that cannot be monitored exists.                                    | A device outside the range is included in those on display.                                                                                                    | Change the display position of devices.                                                                                                    |  |  |
| The device range has been changed.                                           | During GOT startup, the parameter of the PLC was changed then a device on display has fallen outside the range.                                                                                                    | Restart the GOT.                                                                                                    |  |  |
| Writing a TC set value has failed.                                           | The target program for writing a timer or counter setting value does not exist or has been deleted.                                                                                                    | Start the TC monitor again and select a program from the alternatives in the list.                                                                                                    |  |  |
| The device that has been specified as a security condition is invalid.       | The device that has been specified as a device test authorization device for the system security setting does not exist or is outside the device range.                                                                                                    | <ul> <li>Check the range of devices with the parameter of the PLC.</li> <li>Check the device test authorization device for the system security setting.</li> </ul>                                                                                                    |  |  |
| Reading a comment file has failed.                                           | <ul> <li>If drive A has been specified in the GOT setup as the destination for saving data:<br/>The SD card slot cover on the GOT is open.</li> <li>No stored comment file exists on the SD card or USB memory that has been connected to the GOT.</li> </ul> | <ul> <li>Close the SD card slot cover and select the comment file again.</li> <li>In the comment file list dialog, select an existing comment file.</li> </ul>                                                                                                    |  |  |
| Obtaining the program name has failed.                                       | No program has been written to the PLC CPU.                                                                                                    | To the PLC, write a PC parameter and sequence program that are consistent with each other.                                                                                                    |  |  |
| No program is in execution.                                                  | In using the TC monitor, there is no program being scanned.                                                                                                    | Start to scan a program.                                                                                                    |  |  |

# **4** SEQUENCE PROGRAM MONITOR (LADDER DISPLAY)

| GT | GT | GT | GT | Soft        | GS                  | GS |
|----|----|----|----|-------------|---------------------|----|
| 27 | 25 | 23 | 21 | GOT<br>2000 | <sup>GS</sup><br>25 | 21 |

Page 111 Features

- Page 116 Specifications
- Page 129 Display Operation
- Page 143 Setting Display Format
- Page 144 How to Operate PLC Read Screen
- Page 150 How to Operate Ladder Monitor Screen
- Page 156 How to Operate Ladder Editor Screen
- Page 174 Find/Replace Operation
- Page 180 Test Operation
- Page 182 Error Messages and Corrective Action

This chapter describes the following functions.

| Function                               | Target CPU | Remarks                                                                         |
|----------------------------------------|------------|---------------------------------------------------------------------------------|
| Sequence program monitor (Ladder)      | QCPU, LCPU | The explanation common to the functions shown on the left is referred to as the |
| Sequence program monitor (iQ-R ladder) | RCPU       | explanation of the sequence program monitor (ladder display).                   |
| Sequence program monitor (iQ-F ladder) | FX5CPU     |                                                                                 |

# 4.1 Features

With the sequence program monitor (ladder display), the GOT monitors a sequence program of a controller in the ladder format. The program is editable, and the current device values of the program are changeable.

The following shows features of the sequence program monitor (ladder display).

#### Editing sequence programs on the GOT

Sequence programs are editable in the ladder format by using the sequence program monitor (Ladder).

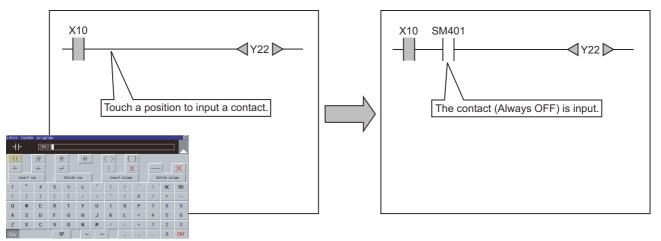

The following screens are displayed with the sequence program monitor (ladder display).

PLC read screen

ST Page 144 How to Operate PLC Read Screen

Ladder monitor screen

Series Page 150 How to Operate Ladder Monitor Screen

Ladder editor screen

Series Page 156 How to Operate Ladder Editor Screen

#### Switching display formats, device comment display, and languages

The following are available. Switching whether to display or hide device comments

Switching languages for file names of sequence programs, comments, and others

#### Switching device comment display

Whether to display or hide device comments used in sequence programs can be switched.

#### Switching languages (for the sequence program monitor (Ladder))

Preparing a comment file created in either of the following character codes enables character code switching of the header and comment of a file following the language switching in the utility.

SJIS

GB

Big5

KS

ASCII

When comment files created in each character code are stored in a data storage, you can switch the language to display a comment, regardless of the language selected in the utility.

#### Switching languages (for the sequence program monitor (iQ-R ladder))

When the system language is switched in the utility, the comment is switched accordingly.

When comment files created in each language are written to the RCPU, you can switch the language to display a comment, regardless of the language selected in the utility.

#### Switching languages (for the sequence program monitor (iQ-F ladder))

When the system language is switched in the utility, the comment is switched accordingly.

When comment files created in each language are written to the FX5CPU, you can switch the language to display a comment, regardless of the language selected in the utility.

#### Displaying registered ladder blocks is available

On the Ladder registration monitor window, displaying registered ladder blocks is available.

Page 155 Ladder registration monitor window

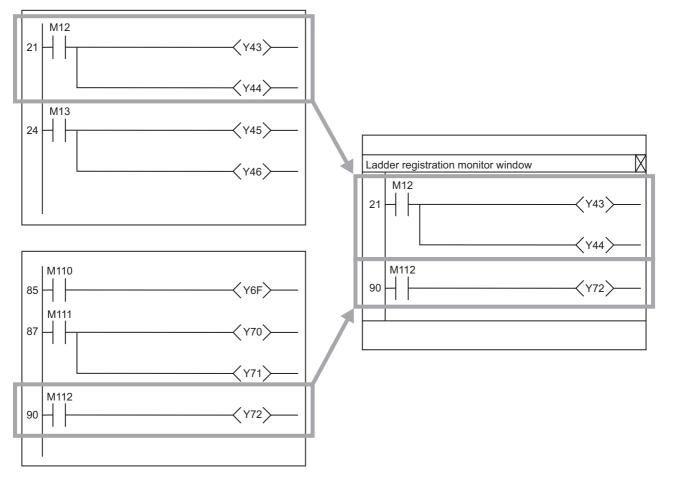

#### Enhanced interaction with objects (one-touch ladder jump function)

#### Interaction with the special function switch

The automatic PLC read or the device automatic search can be executed at startup of the sequence program monitor (ladder display) by the following method. Place a special function switch on a user-created screen, specify the search file and search device in the special function switch setting, and then touch the special function switch.

Even a person who is not the operator familiar with the equipment inside can trace the source of the equipment error without fail by simple operations, reducing time to stop the error.

(Ladder monitor screen)

Example) Coil searching by touching a special function switch

(User-created screen)

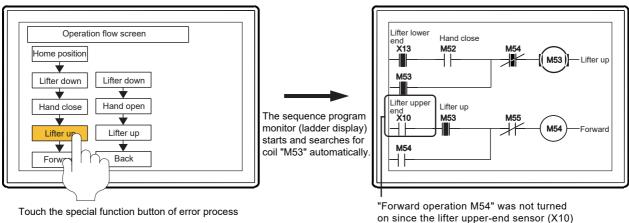

Touch the special function button of error process

Special function switch setting

· Ladder Search Device: M53

· Ladder Search Mode: Coil

Interaction with the alarm display (user) or simple alarm display

The sequence program monitor (ladder display) can be started to search for a device having an alarm by the following method. Select an alarm in the alarm display, and touch a key code switch (Display ladder (Ladder Editor)).

was not turned on.

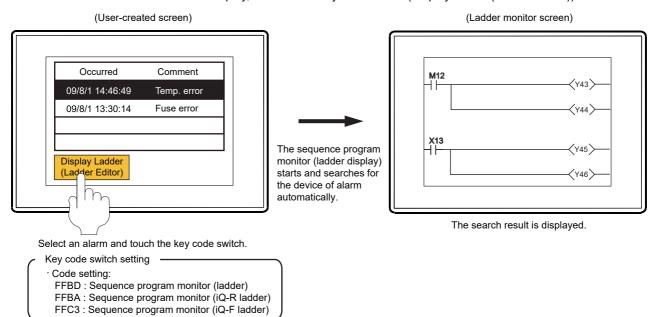

#### Reading program files and comment files

The program files and comment files read from the RCPU, FX5CPU, QCPU, or LCPU are stored in a data storage mounted on the GOT. Therefore, the startup time and the read time are shortened from the next startup.

#### Comment files written to an SD card with GX Works3

The comment files written to an SD card with GX Works3 can be used for displaying device comments by storing them in the data storage in the GOT.

# 4.2 Specifications

## System configuration

This section explains the system configuration of the sequence program monitor (ladder display).

For connection type settings and precautions regarding the communication unit/cable and connection type, refer to the following.

GOT2000 Series Connection Manual (Mitsubishi Products) For GT Works3 Version1

| Target contro           | ller                   |                                                                                                    |  |  |  |
|-------------------------|------------------------|----------------------------------------------------------------------------------------------------|--|--|--|
| Controller              |                        | Model                                                                                                    |  |  |  |
| RCPU *10*11*12*13*14*15 |                        | R00CPU, R01CPU, R02CPU, R04CPU, R08CPU, R16CPU, R32CPU <sup>*1</sup> , R120CPU <sup>*1</sup> , R04ENCPU, R08ENCPU, R16ENCPU, R32ENCPU <sup>*1</sup> , R120ENCPU <sup>*1</sup> , R08PCPU <sup>*5</sup> , R16PCPU <sup>*5</sup> , R32PCPU <sup>*1*5</sup> , R120PCPU <sup>*1*5</sup> , R08SFCPU <sup>*6*7*9</sup> , R16SFCPU <sup>*6*7*9</sup> , R32SFCPU <sup>*1*6*7*9</sup> , R120SFCPU <sup>*1*6*7*9</sup> |  |  |  |
| FX5CPU *16              |                        | FX5U, FX5UC, FX5UJ <sup>*17</sup> , FX5S <sup>*18*19</sup>                                                                                                    |  |  |  |
| QCPU (Q mode)           | Basic model            | Q00JCPU, Q00CPU, Q01CPU           Q02CPU, Q02HCPU, Q06HCPU, Q12HCPU, Q25HCPU                                                                                                    |  |  |  |
|                         | High Performance model |                                                                                                    |  |  |  |
|                         | Universal model *2     | Q00UJCPU, Q00UJCPU-S8, Q00UCPU, Q01UCPU, Q02UCPU, Q03UDCPU, Q04UDHCPU,<br>Q06UDHCPU, Q10UDHCPU, Q13UDHCPU, Q20UDHCPU, Q26UDHCPU,<br>Q03UDECPU, Q04UDEHCPU, Q06UDEHCPU, Q10UDEHCPU, Q13UDEHCPU,<br>Q20UDEHCPU, Q26UDEHCPU, Q50UDEHCPU <sup>*1</sup> , Q100UDEHCPU <sup>*1</sup> ,<br>Q03UDVCPU, Q04UDVCPU, Q06UDVCPU, Q13UDVCPU, Q26UDVCPU                                                                   |  |  |  |
| LCPU                    |                        | L02SCPU, L02SCPU-P, L02CPU, L02CPU-P, L06CPU, L06CPU-P, L26CPU, L26CPU-P, L26CPU-P, L26CPU-PBT                                                                                                    |  |  |  |
| Motion CPU (Q series)   | *3                     | Q170MCPU, Q170MCPU-S1, Q170MSCPU, Q170MSCPU-S1                                                                                                    |  |  |  |
| CNC C70 <sup>*4</sup>   |                        | Q173NCCPU                                                                                                    |  |  |  |
| CNC C80 *8              |                        | R16NCCPU-S1                                                                                                    |  |  |  |

\*1 A sequence program that has 260 k steps or more cannot be read.

\*2 To write a sequence program containing the following instructions to a PLC CPU, the PLC CPU must have a serial number starting with 10102 or later in the first 5 digits.

#### Instruction

DBKCMP=(P), DBKCMP<>(P), DBKCMP>(P), DBKCMP>=(P), DBKCMP<(P), DBKCMP<=(P), DBK+(P), DBK-(P), DFMOV(P), SFTBR(P), SFTBL(P), SFTWR(P), SFTWL(P), MEAN(P), DMEAN(P), STRINS(P), STRDEL(P), POW(P), POWD(P), LOG10(P), LOG10D(P), SCL(P), DSCL(P), SCL2(P), DSCL2(P), LDDT=, ANDDT=, ORDT=, LDDT<>, ANDDT<>, ORDT<>, LDDT>, ANDDT>, ORDT>, LDDT>=, ANDDT>=, CRDT>=, LDDT<, ANDDT<, ORDT<, LDDT<=, ANDDT<=, ORDT<=, LDTM=, ANDTM=, ORTM=, LDTM<>, ANDTM<>, ORTM<>, LDTM>, ANDTM>, ORTM>, LDTM<=, ANDTM<=, ORTM<=, LDTM<, ANDTM<, ORTM<, LDTM>=, ANDTM>=, ORTM>=, LDPI, LDFI, ANDPI, ANDFI, ORPI, ORFI, CCOM(P)

A sequence program containing the following instruction cannot be written to a PLC CPU.

#### Instruction

TYPERD

- \*3 Only the PLC CPU area (CPU No.1) can be monitored.
- \*4 The function version must be A2 or later.
- \*5 This model can be monitored only when its operation mode is the process mode.
- \*6 The safety program of the PLC CPU cannot be edited.
- \*7 The device test is not supported.
- \*8 The ladder editor and device test are not supported.
- \*9 If the firmware version is 11 or earlier, the safety CPU cannot read the safety program while monitoring a safety program.

#### Instruction

LD=\_U, LD<>\_U, LD>\_U, LD>=\_U, LD<\_U, LD<=\_U, AND=\_U, AND<>\_U, AND>=\_U, AND<=\_U, AND<=\_U, OR=\_U, OR <>\_U, OR >\_U, OR >=\_U, OR <\_U, OR <=\_U, LDD=\_U, LDD<>\_U, LDD>=\_U, LDD<=\_U, LDD<=\_U, LDD<=\_U, ANDD=\_U, ANDD<>\_U, ANDD>=\_U, ANDD<=\_U, ANDD<=\_U, ORD=\_U, ORD<>\_U, ORD>\_U, ORD>=\_U, ORD<=\_U, DI, EI, COM, M.DDRD, M.DDRD, M.DDWR, MP.DDWR, M.GINT, M.BITWR, M.P.BITWR, M.CHGA, MP.CHGA, M.CHGAS, MP.CHGAS, M.CHGT, MP.CHGT, M.CHGV, MP.CHGV, M.CHGVS, MP.CHGVS, M.MCNST, MP.MCNST, M.SFCS, MP.SFCS, QMSEND

\*11 Only the RnPCPU supports the following instructions.

#### Instruction

S.IN, S.OUT1, S.OUT2, S.MOUT, S.DUTY, S.BC, S.PSUM, S.PID, S.2PID, S.PIDP, S.SPI, S.IPD, S.BPI, S.R, S.PHPL, S.LLAG, S.I, S.D, S.DED, S.HS, S.LS, S.MID, S.AVE, S.LIMIT, S.VLMT1, S.VLMT2, S.ONF2, S.ONF3, S.DBND, S.PGS, S.SEL, S.BUMP, S.AMR, S.FG, S.IFG, S.FLT, S.SUM, S.TPC, S.ENG, S.IENG, S.ADD, S.SUB, S.MUL, S.DIV, S.SQR, S.ABS, S.>, S.<, S.=, S.>=, S.<=, S.AT1

\*12 Only the RnSFCPU does not support the following instructions.

#### Instruction

LD Sn/BLm\Sn, LDI Sn/BLm\Sn, AND Sn/BLm\Sn, ANI Sn/BLm\Sn, OR Sn/BLm\Sn, ORI Sn/BLm\Sn, LD BLm, LDI BLm, AND BLm, ANI BLm, OR BLm, ORI BLm, MOV K4Sn/BLm\K4Sn, MOVP K4Sn/BLm\K4Sn, DMOV K4Sn/BLm\K4Sn, BMOVP K4Sn/BLm\K4Sn, BMOVP K4Sn/BLm\K4Sn, SET BLm, RST BLm, PAUSE BLm, RSTART BLm, SET Sn/BLm\Sn, RST Sn/BLm\Sn, BRSET, D.DDRD, DP.DDRD, D.DDWR, DP.DDWR, D.GINT, DP.GINT

\*13 The following instructions are not available to R00CPU.

#### Instruction

SP.FREAD, SP.FWRITE, LOGTRG, LOGTRGR

\*14 The following instructions are not available to R00CPU, R01CPU, and R02CPU.

#### Instruction

DBOPEN, DBOPENP, DBCLOSE, DBCLOSEP, DBINSERT, DBINSERTP, DBUPDATE, DBUPDATEP, DBSELECT, DBSELECTP, DBDELETE, DBDELETEP, DBIMPORT, DBIMPORTP, DBEXPORTP, DBEXPORTP, DBTRANS, DBTRANSP, DBCOMMIT, DBCOMMITP, DBROLBAK, DBROLBAKP

\*15 The following instructions are not available to RnSFCPU and RnPCPU.

#### Instruction

CMP, CMPP, CMP\_U, CMPP\_U, DCMP, DCMPP, DCMPP\_U, DCMPP\_U, ZCP, ZCPP, ZCPP\_U, ZCPP\_U, DZCP, DZCPP, DZCPP\_U, DZCPP\_U, SFTR, SFTRP, SFTL, SFTLP, WSFR, WSFRP, WSFL, WSFLP, SMOV, SMOVP, DSWAP, DSWAPP, ECMP, EDCMP, EDCMPP, EZCP, EDZCP, EDZCPP, CCD, CCDP, SERMM, SERMMP, DSERMM, DSERMMP, BON, BONP, DBON, DBONP, SQRT, SQRTP, DSQRT, DSQRTP, CRC, CRCP, TCMP, TCMPP, TZCP, TZCPP, HOURM, DHOURM, SP.SLMPSND, SP.FTPPUT, SP.FTPGET, PID

\*16 The following instructions cannot be displayed.

#### Instruction

LD=\_U, LD<>\_U, LD>\_U, LD>=\_U, LD<\_U, LD<=\_U, AND=\_U, AND<>\_U, AND>=\_U, AND<=\_U, AND<=\_U, OR=\_U, OR<>\_U, OR>\_U, OR>=\_U, OR<\_U, OR<=\_U, LDD=\_U, LDD<>\_U, LDD>=\_U, LDD<\_U, LDD<=\_U, ANDD=\_U, ANDD<>\_U, ANDD>=\_U, ANDD<\_U, ANDD<=\_U, ORD=\_U, ORD<>\_U, ORD>\_U, ORD>=\_U, ORD<\_U, ORD<=\_U, TRAN (for FX5U and FX5UC), RBFM (for FX5UJ and FX5S), WBFM (for FX5UJ and FX5S)

\*17 The following instructions are not available to FX5UJ.

#### Instruction

\$MOV\_WS, \$MOVP\_WS, WS2SJIS, WS2SJISP, SJIS2WS, SJIS2WSP, SJIS2WSB, SJIS2WSBP, LD Sa/BLa\Sa, LDI Sa/BLa\Sa, AND Sa/BLa\Sa, ANI Sa/BLa\Sa, OR Sa/BLa\Sa, ORI Sa/BLa\Sa, LD BLa, LDI BLa, AND BLa, ANI BLa, OR BLa, ORI BLa, MOV KnSa/BLa\KnSa, MOVP KnSa/BLa\KnSa, DMOV KnSa/BLa\KnSa, DMOVP KnSa/BLa\KnSa, BMOV KnSa/BLa\KnSa, BMOVP KnSa/BLa\KnSa, SET BLa, RST BLa, SET Sa/BLa\Sa, RST Sa/BLa\Sa, OUT Sa/BLa\Sa, ZRST Sa/BLa\Sa, ZRST P Sa/BLa\Sa, TRAN, SP.FDELETE, SP.FCOPY, SP.FMOVE, SP.FRENAME, SP.FSTATUS, SP.FTPGET, G.SLMPSND, GP.SLMPSND, G.CCPASETX, GP.CCPASETX \*18 The following instructions are not available to FX5S.

#### Instruction

FROM, FROMP, DFROM, DFROMP, TO, TOP, DTO, DTOP, FROMD, FROMDP, DFROMDP, DFROMDP, TOD, TODP, DTODP, DTODP, GP.READ, GP.SREAD, GP.WRITE, GP.SWRITE, GP.SEND, GP.RECV, G.RECVS, G.CCPASET, GP.CCPASET, G.UINI, GP.UINI, GP.ABRST1, G.ABRST2, GP.PSTRT1, GP.PSTRT2, GP.TEACH1, GP.TEACH2, GP.PFWRT, GP.PINIT, GP.OPEN, GP.CLOSE, GP.SOCRCV, GP.SOCSND, LD Sa/BLa\Sa, AND Sa/BLa\Sa, ANI Sa/BLa\Sa, OR Sa/BLa\Sa, ORI Sa/BLa\Sa, LDI Sa/BLa\Sa, AND Sa/BLa\Sa, ANI Sa/BLa\Sa, OR Sa/BLa\Sa, ORI Sa/BLa\Sa, LDI BLa, ANI BLa, OR BLa, ORI BLa, MOV KnSa/BLa\KnSa, MOVP KnSa/BLa\KnSa, DMOV KnSa/BLa\KnSa, DMOVP KnSa/BLa\KnSa, BMOVP KnSa/BLa\KnSa, SET BLa, RST BLa, SET Sa/BLa\Sa, RST Sa/BLa\Sa, OUT Sa/BLa\Sa, ZRSTP Sa/BLa\Sa, TRAN, G.SLMPSND, GP.SLMPSND, G.CCPASETX, GP.CCPASETX

\*19 An SD card slot is available for FX5SCPU as an option. If you use an SD card, insert it into the SD card slot.

#### **Connection type**

This function can be used in the following connection types.

(o: Available, ×: Unavailable)

| Function                                   |                                                                                                    | Connection form between GOT and controller |                          |                      |                     |                                        |                                                                                              |                       |          |
|--------------------------------------------|----------------------------------------------------------------------------------------------------|--------------------------------------------|--------------------------|----------------------|---------------------|----------------------------------------|----------------------------------------------------------------------------------------------|-----------------------|----------|
| Name                                       | Description                                                                                                    | Bus<br>connection                          | Direct CPU<br>connection | Serial communication | Ethernet connection | MELSECNET/H connection <sup>*1</sup> , | CC-Link IE<br>controller<br>connection<br>*1*4,<br>CC-Link IE<br>field<br>connection<br>*5*6 | CC-Link<br>connection |          |
|                                            |                                                                                                    | *1                                         | (serial) <sup>*2</sup>   | connection           | *9                  | MELSECNET/<br>10 connection<br>*1*3    |                                                                                              | ID *7                 | G4<br>*8 |
| sequence<br>program<br>monitor<br>(ladder) | Monitors and<br>edits a sequence<br>program in the<br>ladder format in<br>a controller, or<br>changes current<br>device values of<br>the program. | 0                                          | 0                        | 0                    | 0                   | 0                                      | 0                                                                                            | 0                     | 0        |

\*1 The LCPU does not support the connection type.

\*2 When the GOT is connected to LCPU, use L6ADP-R2.

- \*3 For the MELSECNET/10 connection, use a QCPU and network module (QJ71LP21, QJ71LP21-25, QJ71LP21S-25, QJ71LP21G, and QJ71BR11) with the function version B or later.
- \*4 Indicates the CC-Link IE controller network connection.
- \*5 Indicates CC-Link IE field network connection.
- \*6 Q00JCPU, Q00CPU, Q01CPU, Q02CPU, Q02HCPU, Q06HCPU, Q12HCPU and Q25HCPU are not available.
- \*7 Indicates CC-Link connection (Intelligent device station).
- \*8 Indicates CC-Link connection (via G4).
- \*9 Ladder editor cannot be used when using CC-Link IE field network Ethernet adapter.

#### Required system application (extended function)

For the system application (extended function) required, refer to the following.

Page 39 System Applications (Extended Functions) Required for Each Function

#### System application (extended function)

Write the package data that contains the system applications (extended functions) for the sequence program monitor (ladder display) to the GOT.

For the communication method with the GOT, refer to the following.

GT Designer3 (GOT2000) Screen Design Manual

■System application (extended function) size

To install a system application (extended function) to the GOT, enough space in the user area is required.

For information on how to check the available space of the user area and each data size, refer to the following.

GT Designer3 (GOT2000) Screen Design Manual

#### Required hardware

The following hardware is required.

#### Hardware

Data Storage (SD card, USB memory, and etc)

For the devices whose operations have been validated by Mitsubishi Electric Corporation, refer to the following Technical Bulletin.

List of Valid Devices Applicable for GOT2000 Series and GOT SIMPLE Series (for Overseas) (GOT-A-0160) Operation Check Results of Non-Mitsubishi SD Cards on GOT2000 Series Units (GOT-A-0065)

#### Applicable hardware

A USB mouse is usable.

For the devices whose operations have been validated by Mitsubishi Electric Corporation, refer to the following Technical Bulletin.

Lalist of Valid Devices Applicable for GOT2000 Series and GOT SIMPLE Series (for Overseas) (GOT-A-0160)

## Devices and range that can be monitored

The device range varies depending on the CPU to be used.

#### When RCPU is connected

#### (o: Possible, ×: Impossible)

| Device <sup>*1</sup> | Device range                                                                                                    | Program<br>display | Device<br>monitor<br>display | Search<br>operation | Device<br>comment<br>display |
|----------------------|----------------------------------------------------------------------------------------------------|--------------------|------------------------------|---------------------|------------------------------|
| Input                | RCPU: X0 to X2FFF, DX0 to DXFFF<br>CNC C80: X0 to X1FFF                                                                                                 | 0                  | 0                            | 0                   | 0                            |
| Output               | RCPU: Y0 to Y2FFF, DY0 to DYFFF<br>CNC C80: Y0 to Y1FFF                                                                                                 | 0                  | 0                            | 0                   | 0                            |
| Internal relay       | Rn(EN)CPU: M0 to M161882111<br>RnPCPU: M0 to M94773247<br>RnSFCPU: M0 to M94674943<br>CNC C80: M0 to M61439                                             | 0                  | 0                            | 0                   | 0                            |
| Latch relay          | RCPU: L0 to L32767<br>CNC C80: L0 to L1023                                                                                                    | 0                  | 0                            | 0                   | 0                            |
| Link relay           | Rn(EN)CPU: B0 to B9A61FFF<br>RnPCPU: B0 to B5A61FFF<br>RnSFCPU: B0 to B5A49FFF<br>CNC C80: B0 to BDFFF                                                  | 0                  | 0                            | 0                   | 0                            |
| Timer                | Rn(EN)CPU: T0 to T8993439<br>RnPCPU: T0 to T5265151<br>RnSFCPU: T0 to T5259711<br>CNC C80: T0 to T2047                                                  | 0                  | 0                            | 0                   | 0                            |
| Long timer           | Rn(EN)CPU: LT0 to LT2529407<br>RnPCPU: LT0 to LT1480831<br>RnSFCPU: LT0 to LT1479295                                                                    | 0                  | 0                            | 0                   | 0                            |
| Retentive timer      | Rn(EN)CPU: ST0 to ST8993439<br>RnPCPU: ST0 to ST5265151<br>RnSFCPU: ST0 to ST5259711<br>CNC C80: ST0 to ST127                                           | 0                  | 0                            | 0                   | 0                            |
| Long retentive timer | Rn(EN)CPU: LS0 to LS2529407<br>RnPCPU: LS0 to LS1480831<br>RnSFCPU: LS0 to LS1479295                                                                    | 0                  | 0                            | 0                   | 0                            |
| Counter              | Rn(EN)CPU: C0 to C8993439<br>RnPCPU: C0 to C5265151<br>RnSFCPU: C0 to C5259711<br>CNC C80: C0 to C512                                                   | 0                  | 0                            | 0                   | 0                            |
| Long counter         | Rn(EN)CPU: LC0 to LC4761215<br>RnPCPU: LC0 to LC2787391<br>RnSFCPU: LC0 to LC2784543                                                                    | 0                  | 0                            | 0                   | 0                            |
| Data register        | Rn(EN)CPU: D0 to D10117631<br>RnPCPU: D0 to D5923327<br>RnSFCPU: D0 to D5917183<br>CNC C80: D0 to D8191                                                 | 0                  | 0                            | 0                   | 0                            |
| Link register        | Rn(EN)CPU: W0 to W9A61FF<br>RnPCPU: W0 to W5A61FF<br>RnSFCPU: W0 to W5A49FF<br>CNC C80: W0 to W2FFF                                                     | 0                  | 0                            | 0                   | 0                            |
| Annunciator          | RCPU: F0 to F32767<br>CNC C80: F0 to F2047                                                                                                    | 0                  | 0                            | 0                   | 0                            |
| Edge relay           | RCPU: V0 to V32767<br>CNC C80: V0 to V511                                                                                                    | 0                  | ×                            | 0                   | 0                            |
| File register        | Rn(EN)CPU: R0 to 32767, ZR0 to ZR10027007<br>RnPCPU: R0 to R32767, ZR0 to ZR5832703<br>RnSFCPU: R0 to R32767, ZR0 to ZR5832703<br>CNC C80: R0 to R32767 | 0                  | 0                            | 0                   | 0                            |

| Device <sup>*1</sup>                                                       | Device range                                                                                                  | Program<br>display | Device<br>monitor<br>display | Search operation | Device<br>comment<br>display |
|----------------------------------------------------------------------------|----------------------------------------------------------------------------------------------------|--------------------|------------------------------|------------------|------------------------------|
| Link special relay                                                         | Rn(EN)CPU: SB0 to SB9A61FFF<br>RnPCPU: SB0 to SB5A61FFF<br>RnSFCPU: SB0 to SB5A49FFF<br>CNC C80: SB0 to SB3FF |                    | 0                            | 0                | 0                            |
| Link special register                                                      | Rn(EN)CPU: SW0 to SW9A61FF<br>RnPCPU: SW0 to SW5A61FF<br>RnSFCPU: SW0 to SW5A49FF<br>CNC C80: SW0 to SW3FF    | 0                  | 0                            | 0                | 0                            |
| Step relay                                                                 | RCPU: S0 to S16383                                                                                            | 0                  | ×                            | 0                | ×                            |
| Index register                                                             | RCPU: Z0 to Z23                                                                                               | 0                  | 0                            | 0                | ×                            |
| Long index register                                                        | RCPU: LZ0 to LZ11                                                                                             | 0                  | 0                            | 0                | ×                            |
| Special relay                                                              | RCPU:SM0 to SM4095                                                                                            | 0                  | 0                            | 0                | 0                            |
| Special register                                                           | RnSFCPU: SD0 to SD4095<br>CNC C80: SD0 to SD4095                                                              | 0                  | 0                            | 0                | 0                            |
| Function input                                                             | RCPU: FX0 to FXF                                                                                              | 0                  | ×                            | 0                | ×                            |
| Function output                                                            | RCPU: FY0 to FYF                                                                                              | 0                  | ×                            | 0                | ×                            |
| Function register                                                          | RCPU: FD0 to FD4                                                                                              | 0                  | ×                            | 0                | ×                            |
| Link direct device                                                         | RCPU: Jaalaa                                                                                                  | 0                  | ×                            | ×                | 0                            |
| Module access device                                                       | RCPU: Uaa\aa, U3Enaa\aa                                                                                       | 0                  | ×                            | ×                | 0                            |
| CPU buffer memory<br>access device                                         | RCPU: U3E0 to 3\G0 to 268435455                                                                               | 0                  | ° *3                         | ° <sup>*4</sup>  | 0                            |
| CPU buffer memory<br>access device (fixed-<br>cycle communication<br>area) | RCPU: U3E0 to 3\HG0 to 12287                                                                                  | 0                  | 0                            | °*4              | 0                            |
| Nesting                                                                    | RCPU: N0 to N14                                                                                               | 0                  | ×                            | ×                | ×                            |
| Pointer                                                                    | RCPU: P0 to P32767                                                                                            | 0                  | ×                            | ° *2             | 0                            |
| Interrupt pointer                                                          | RCPU: 10 to 11023                                                                                             | 0                  | ×                            | o *2             | 0                            |
| SFC block device                                                           | RCPU: BL0 to BL319, BL==\S==                                                                                  | 0                  | ×                            | 0                | 0                            |
| Network No. specification device                                           | RCPU: J0 to J255                                                                                              | 0                  | ×                            | ×                | 0                            |
| I/O No. specification device                                               | RCPU: U0 to U1FF, U3E0 to U3E3                                                                                | 0                  | ×                            | ×                | 0                            |
| Module refresh device                                                      | RCPU: RD0 to RD1048575                                                                                        | 0                  | 0                            | 0                | 0                            |
| Safety input relay                                                         | RnSFCPU: SA\X0 to SA\X2FFF                                                                                    | 0                  | 0                            | 0                | 0                            |
| Safety output relay                                                        | RnSFCPU: SA\Y0 to SA\Y2FFF                                                                                    | 0                  | 0                            | 0                | 0                            |
| Safety link relay                                                          | RnSFCPU: SA\B0 to SA\B9BFFF                                                                                   | 0                  | 0                            | 0                | 0                            |
| Safety internal relay                                                      | RnSFCPU: SA\M0 to SA\M638975                                                                                  | 0                  | 0                            | 0                | 0                            |
| Safety timer                                                               | RnSFCPU: SA\T0 to SA\T35487                                                                                   | 0                  | 0                            | 0                | 0                            |
| Safety counter                                                             | RnSFCPU: SA\C0 to SA\C35487                                                                                   | 0                  | 0                            | 0                | 0                            |
| Safety retentive timer                                                     | RnSFCPU: SA\ST0 to SA\ST35487                                                                                 | 0                  | 0                            | 0                | 0                            |
| Safety special relay                                                       | RnSFCPU: SA\SM0 to SA\SM4095                                                                                  | 0                  | 0                            | 0                | 0                            |
| Safety data register                                                       | RnSFCPU: SA\D0 to SA\D39935                                                                                   | 0                  | 0                            | 0                | 0                            |
| Safety special register                                                    | RnSFCPU: SA\SD0 to SA\SD4095                                                                                  | 0                  | 0                            | 0                | 0                            |
| Safety link register                                                       | RnSFCPU: SA\W0 to SA\W9BFF                                                                                    | 0                  | 0                            | 0                | 0                            |

\*1 For applicable devices and device ranges, refer to manual of the PLC CPU.

\*2 Device cannot be replaced.

\*3 The range of the monitoring-supported devices for the sequence program monitor (iQ-R ladder) is U3E0 to 3\G524287 (number of devices: 512K).

\*4 Searches for the device that exactly matches the specified device.

#### When FX5CPU is connected

#### (o: Possible, ×: Impossible)

| Device <sup>*1</sup>       | Device range            | Program display | Device monitor<br>display | Search operation | Device comment<br>display |
|----------------------------|-------------------------|-----------------|---------------------------|------------------|---------------------------|
| Input                      | X0 to 1777, DX0 to 1777 | 0               | 0                         | 0                | 0                         |
| Output                     | Y0 to 1777, DY0 to 1777 | 0               | 0                         | 0                | 0                         |
| Internal relay             | M0 to 32767             | 0               | 0                         | 0                | 0                         |
| Latch relay                | L0 to 32767             | 0               | 0                         | 0                | 0                         |
| Link relay                 | B0 to 7FFF              | 0               | 0                         | 0                | 0                         |
| Timer                      | T0 to 1023              | 0               | 0                         | 0                | 0                         |
| Retentive timer            | ST0 to 1023             | 0               | 0                         | 0                | 0                         |
| Counter                    | C0 to 1023              | 0               | 0                         | 0                | 0                         |
| Long counter               | LC0 to 1023             | 0               | 0                         | ° *3             | 0                         |
| Data register              | D0 to 7999              | 0               | 0                         | 0                | 0                         |
| Link register              | W0 to 7FFF              | 0               | 0                         | 0                | 0                         |
| Annunciator                | F0 to 32767             | 0               | 0                         | 0                | 0                         |
| File register              | R0 to 32767             | 0               | 0                         | 0                | 0                         |
| Link special relay         | SB0 to 7FFF             | 0               | 0                         | 0                | 0                         |
| Link special register      | SW0 to 7FFF             | 0               | 0                         | 0                | 0                         |
| Step relay <sup>*4*5</sup> | S0 to 4095              | 0               | ×                         | 0                | ×                         |
| Index register             | Z0 to 23                | 0               | 0                         | 0                | ×                         |
| Long index register        | LZ0 to 11               | 0               | 0                         | ° *3             | ×                         |
| Special relay              | SM0 to 9999             | 0               | 0                         | 0                | 0                         |
| Special register           | SD0 to 11999            | 0               | 0                         | 0                | 0                         |
| Module access device       | Uaa\aa                  | 0               | ×                         | ×                | 0                         |
| Nesting                    | N0 to 14                | 0               | ×                         | ×                | ×                         |
| Pointer                    | P0 to 4095              | 0               | ×                         | ° *2             | 0                         |
| Interrupt pointer          | 10 to 177               | 0               | ×                         | ° *2             | 0                         |
| SFC block device           | BL0 to BL31             | 0               | ×                         | 0                | 0                         |
| Step relay (block)         | BL0\S0 to BL31\S511     | 0               | ×                         | 0                | 0                         |

\*1 For applicable devices and device ranges, refer to manual of the PLC CPU.

\*2 Device cannot be replaced.

\*3 Searches for the device that exactly matches the specified device.

\*4 When SFC is set to "Use" in the SFC program setting of the CPU parameter, it can be used only for SFC control instructions. For details, refer to the following.

MELSEC iQ-F FX5 Programming Manual (Program Design)

 $^{*5}$  The following shows the instructions restricted when the step relay (S) is used.

| Instruction                   |                                                                                              | Instruction name                        | Restrictions on the display                                                                                                    | Editing restrictions                                      |  |
|-------------------------------|----------------------------------------------------------------------------------------------|-----------------------------------------|----------------------------------------------------------------------------------------------------|-----------------------------------------------------------|--|
| Output instruction            | Out (except for the timer, counter, and annunciator)                                         | OUT                                     | [OUT Sn] is displayed.<br>"[ ]" indicates the conductive status.                                                                                                    | -                                                         |  |
| Contact instruction           | Pulse operation start<br>Pulse series connection<br>Pulse parallel connection                | LDP, LDF, ANDP,<br>ANDF, ORP, ORF       | When the program is editable, the ladder block that<br>contains instructions displays only the first step<br>number of the ladder block as an error block.                                                                                                    | Programs cannot be<br>edited using the step<br>relay (S). |  |
|                               | Pulse NOT operation start<br>Pulse NOT series connection<br>Pulse NOT parallel<br>connection | LDPI, LDFI, ANDPI,<br>ANDFI, ORPI, ORFI | When a step relay (S) is used for an instruction, the step relay (S) is not targeted for a device search.                                                                                                    |                                                           |  |
| Relational operation          | Comparing 16-bit binary data                                                                 | LD□, AND□, OR□                          |                                                                                                    |                                                           |  |
| instruction                   | Comparing 32-bit binary data                                                                 | LDD , ANDD , ORD                        |                                                                                                    |                                                           |  |
| Structuring<br>instruction    | FOR to NEXT                                                                                  | FOR                                     | When the program is editable, the ladder block that<br>contains instructions displays only the first step<br>number of the ladder block as an error block.<br>For the programs that cannot be edited, the display<br>differs depending on the ladder structure. |                                                           |  |
| Master control<br>instruction | Setting of the master control<br>instruction                                                 | MC                                      | When a step relay (S) is used for an instruction, the step relay (S) is not targeted for a device search.                                                                                                    | -                                                         |  |

#### When QCPU or LCPU is connected

| Device <sup>*1</sup>              | Device range           | Program display | Device monitor display | Search operation |
|-----------------------------------|------------------------|-----------------|------------------------|------------------|
| Input                             | X0 to 1FFF, DX0 to FFF | 0               | 0                      | 0                |
| Output                            | Y0 to 1FFF, DY0 to FFF | 0               | 0                      | 0                |
| Internal relay *1                 | M0 to 8191 to 61439    | 0               | 0                      | 0                |
| Latch relay                       | L0 to 32767            | 0               | 0                      | 0                |
| Link relay <sup>*2</sup>          | B0 to 1FFF to EFFF     | 0               | 0                      | 0                |
| Timer                             | T0 to 32767            | 0               | 0                      | 0                |
| Retentive timer                   | ST0 to 32767           | 0               | 0                      | 0                |
| Counter                           | C0 to 32767            | 0               | 0                      | 0                |
| Data register                     | D0 to 12287            | 0               | 0                      | 0                |
| Link register                     | W0 to 1FFF             | 0               | 0                      | 0                |
| Annunciator                       | F0 to 32767            | 0               | 0                      | 0                |
| Edge relay                        | V0 to 2047             | 0               | ×                      | 0                |
| File register                     | R0 to 32767            | 0               | 0                      | 0                |
|                                   | ZR0 to 4849663         | 0               | 0                      | 0                |
| Extended data register *2         | D0 to 4910079          | 0               | 0                      | 0                |
| Extended link register *2         | W0 to 4AEBFF           | 0               | 0                      | 0                |
| Link special relay                | SB0 to 7FFF            | 0               | 0                      | 0                |
| Link special register             | SW0 to 7FFF            | 0               | 0                      | 0                |
| Index register                    | Z0 to 19               | 0               | 0                      | 0                |
| Special relay                     | SM0 to 2047            | 0               | 0                      | 0                |
| Special register                  | SD0 to 2047            | 0               | 0                      | 0                |
| Function input                    | FX0 to F               | 0               | ×                      | 0                |
| Function output                   | FY0 to F               | 0               | ×                      | 0                |
| Function register                 | FD0 to 4               | 0               | ×                      | 0                |
| Link direct device                | Jaalaa                 | 0               | ×                      | ×                |
| Module access device              | Jaalaa<br>U3Enaalaa    | 0               | ×                      | ×                |
| Nesting                           | N0 to 14               | 0               | ×                      | ×                |
| Pointer                           | P0 to 8191             | 0               | ×                      | ° *3             |
| Interrupt pointer                 | 10 to 255              | 0               | ×                      | ° *3             |
| SFC block device                  | BL0 to 319             | 0               | ×                      | 0                |
| SFC transition device             | TR0 to 511, BL□\TR□    | 0               | ×                      | 0                |
| Network No. specification device  | J0 to 255              | 0               | ×                      | ×                |
| I/O No. specification device      | U0 to 1FF<br>3E0 to 3  | 0               | ×                      | ×                |
| Macro instruction argument device | VD0 to                 | 0               | ×                      | ×                |
|                                   |                        |                 | 1                      | 1                |

\*1 The GOT can monitor local devices. For applicable devices and device ranges, refer to manual of the PLC CPU.

\*2 The extended data register and extended link register are applicable to Universal model QCPU only.

\*3 Device cannot be replaced.

## Access range

The access range is the same as the access range when the GOT is connected to a controller. For details of the access range, refer to the following.

GOT2000 Series Connection Manual (Mitsubishi Products) For GT Works3 Version1

## Precautions

#### Precautions for sequence program monitor (Ladder)

#### ■Operation while the sequence program monitor (Ladder) is running

Do not perform the following operations with the GOT during sequence program monitor (Ladder) startup.

Doing so may cause the stored data to be deleted, or the sequence program monitor (Ladder) to run improperly.

Opening the SD card cover (when an SD card is used)

Installing/removing the data storage (SD card or USB memory)

#### ■Backup

Before editing a sequence program with the sequence program monitor (Ladder), make sure to back up the program with the backup/restoration function so that you can restore the original program.

Page 401 BACKUP/RESTORATION

#### ■Precautions for the online program change

Precautions for the online program change are the same as the online program change with GX Works2/GX Developer, except the followings.

For details of precautions on the online program change, refer to the followings.

GX Works2 Version1 Operating Manual (Common)

GX Developer Version8 Operating Manual

QnUCPU User's Manual (Function Explanation, Program Fundamentals)

The following items are the difference between GX Works2/GX Developer online program change.

Online program change is not available for programs other than program memories.

Online program change cannot be executed with the pointer at the top.

Do not execute the online program change simultaneously from multiple points.

Online program change is not available by file unit.

No option setting is available for preventing from executing the fall instruction.

Online program change is not available when the reserved area is exceeded by the change.

Execute Write to PLC when the reserved area is exceeded.

The setting whether to transfer or not to the program memory cannot be changed after the writing is completed.

When the online program change to the universal model QCPU is executed, all the program cache memory information is transferred at once, after the online program change.

If the setting of GOT days and time is February 29th when using the Q00JCPU, Q01CPU or Q00CPU, the online program change cannot be executed.

Change days and time of the GOT to something other than February 29th and execute the online program change again.

#### Precautions for creating the program

The sequence program monitor (ladder) is not available for the program which uses labels.

When using the sequence program monitor (ladder), create the program in the simple project which does not use labels.

#### ■Programs that cannot be edited

The following programs cannot be edited with the ladder editor.

· Program consisting of ladder blocks with 25 lines or more

Even if a ladder block is displayed with 24 lines or less on GX Works2 or GX Developer, the block may be displayed with 25 lines or more on the GOT.

#### Precautions for sequence program monitor (iQ-R Ladder)

#### ■Operation while the sequence program monitor (iQ-R ladder) is running

Do not perform the following operations on the GOT while the sequence program monitor (iQ-R ladder) is running.

Doing so may cause the stored data to be deleted, or the sequence program monitor (iQ-R ladder) to run improperly.

- Opening the SD card cover (when an SD card is used)
- Installing/removing the data storage (SD card or USB memory)

#### ■Backup

Before editing a sequence program with the sequence program monitor (iQ-R ladder), make sure to back up the program with the backup/restoration function so that you can restore the original program.

Page 401 BACKUP/RESTORATION

#### Files and programs that cannot be displayed on the ladder display

The ladder display does not support the following files and programs.

- · File protected with a security key
- · File protected with a block password
- · Ladder block that includes structured text or inline structured text
- · Files that include the output instruction using one of the following labels

Timer, retentive timer, counter, long timer, long retentive timer, long counter

#### ■Programs that cannot be edited

The following programs cannot be edited with the ladder editor.

- · Program consisting of multiple program blocks
- Program other than the ladder program
- · Program using a label
- Program using an inline ST
- Program using an MC/MCR instruction
- · Program using a statement that exceeds 64 one-byte characters
- · Program using a character string constant that exceeds 32 one-byte characters
- · Program using a note that exceeds 32 one-byte characters
- Program using a peripheral statement or note
- · Program using a line feed in a statement, note, or character string constant
- Program using the special character (\$") in a character string constant
- Safety program
- Program using an FB or FUN
- · Program consisting of ladder blocks with 25 lines or more

Even if a ladder block is displayed with 24 lines or less on GX Works3, the block may be displayed with 25 lines or more on the GOT.

#### ■Unreadable programs

The sequence program monitor (iQ-R ladder) cannot read the sequence program files, if the files use notes for the instructions that start with "M." or "MP." to access other CPU modules.

#### Display of programs using FBs or FUNs

The ladder monitor screen displays programs that FBs or FUNs, while the programs look differently in GX Works3.

The programs contained in FBs or FUNs do not display.

In the location where an FB or FUN is used, a function block call statement or function call statement appears.

The following shows FBs or FUNs that are displayed as a call instruction.

- · Subroutine type function block (created by users)
- Standard function block
- Function block and function included in the application library or MELSOFT Library (Sample library)
- Function (created by users)
- · Standard function

#### Display of programs using labels

The sequence program monitor (iQ-R ladder) does not display label names.

#### ■Available constants

Only the constants available for QCPU are editable with the sequence program monitor (iQ-R ladder).

The constants available for QCPU are as follows.

- K: Decimal constant
- H: Hexadecimal constant
- E: Real number
- "": Character string

When GX Works3 displays a ladder program using constants other than the above, the constants are displayed as they are. If you edit the constants with the sequence program monitor (iQ-R ladder) and then GX Works3 reads the program, the display and settings of the constants are changed to those available for QCPU.

#### **When \$"** is included in a character string constant

When \$" is included in a character string constant, \$" and subsequent characters are not displayed on the ladder monitor screen and the ladder editor screen.

#### When a line feed character is included

When a line feed character is included in a note or statement, the line feed character and subsequent characters are not displayed on the ladder editor screen.

#### Precautions for sequence program monitor (iQ-F ladder)

#### ■Operation while the sequence program monitor (iQ-F ladder) is running

Do not perform the following operations on the GOT while the sequence program monitor (iQ-F ladder) is running.

Doing so may cause the stored data to be deleted, or the sequence program monitor (iQ-F ladder) to run improperly.

- · Opening the SD card cover (when an SD card is used)
- Installing/removing the data storage (SD card or USB memory)

#### ■Backup

Before editing a sequence program with the sequence program monitor (iQ-F ladder), make sure to back up the program with the backup/restoration function so that you can restore the original program.

Page 401 BACKUP/RESTORATION

#### Files and programs that cannot be displayed on the ladder display

The ladder display does not support the following files and programs.

- · File protected with a security key
- · File protected with a block password
- · Ladder block that includes structured text or inline structured text
- · Files that include the output instruction using one of the following labels

Timer, retentive timer, counter, long counter

#### ■Programs that cannot be edited

The following programs cannot be edited with the ladder editor.

- · Program consisting of multiple program blocks
- Program other than the ladder program
- · Program using a label
- · Program using an inline ST
- · Program using an MC/MCR instruction
- · Program using a statement that exceeds 64 one-byte characters
- · Program using a character string constant that exceeds 32 one-byte characters
- · Program using a note that exceeds 32 one-byte characters
- · Program using a peripheral statement or note
- · Program using a line feed in a statement, note, or character string constant
- Program using the special character (\$") in a character string constant
- Program using an FB or FUN
- · Program consisting of ladder blocks with 25 lines or more

Even if a ladder block is displayed with 24 lines or less on GX Works3, the block may be displayed with 25 lines or more on the GOT.

#### Display of programs using FBs or FUNs

The ladder monitor screen displays programs that FBs or FUNs, while the programs look differently in GX Works3. The programs contained in FBs or FUNs are not displayed.

In the location where an FB or FUN is used, a function block call statement or function call statement appears.

The following shows FBs or FUNs that are displayed as a call instruction.

- Function block (created by users, user library) <sup>\*1</sup>
- Standard function block
- Module function block <sup>\*1</sup>
- Function block and function included in the application library or MELSOFT Library (Sample library) \*1
- Function (created by users, user library)
- Standard function
- \*1 For a macro type, the function block is displayed by selecting whether to display the program that uses the function block. For details, refer to the following.
  - $\boxtimes$  Page 149 Display in the sequence program monitor

#### Display of programs using labels

The sequence program monitor (iQ-F ladder) does not display label names.

#### ■Available constants

Only the constants available for QCPU are editable with the sequence program monitor (iQ-F ladder).

The constants available for QCPU are as follows.

- K: Decimal constant
- H: Hexadecimal constant
- E: Real number
- "": Character string

When GX Works3 displays a ladder program using constants other than the above, the constants are displayed as they are. If you edit the constants with the sequence program monitor (iQ-F ladder) and then GX Works3 reads the program, the display and settings of the constants are changed to those available for QCPU.

#### **When \$"** is included in a character string constant

When \$" is included in a character string constant, \$" and subsequent characters are not displayed on the ladder monitor screen and the ladder editor screen.

#### When a line feed character is included

When a line feed character is included in a note or statement, the line feed character and subsequent characters are not displayed on the ladder editor screen.

# 4.3 Display Operation

This section explains how to display the operation screen for the sequence program monitor (ladder display) after the GOT is turned on.

**1.** Power on the GOT.

2. Display the sequence program monitor (ladder display) screen.

The display methods include the following two types.

Using the special function switch (Sequence program monitor (ladder display)) set in the project

For how to set the special function switch, refer to the following.

GT Designer3 (GOT2000) Screen Design Manual

Starting from the utility

To start the sequence program monitor (Ladder), touch [Monitor]  $\rightarrow$  [Seq.program monitor(Ladder)] from the main menu. Touch [Monitor]  $\rightarrow$  [Seq. program monitor] from the Main Menu.

To start the sequence program monitor (iQ-R ladder), touch [Monitor]  $\rightarrow$  [Seq. program monitor (iQ-R Ladder)] from the main menu.

To start the sequence program monitor (iQ-F ladder), touch [Monitor]  $\rightarrow$  [Seq. program monitor (iQ-F Ladder)] from the utility main menu.

For how to display the utility, refer to the following.

GOT2000 Series User's Manual (Utility)

3. Set the channel No., network No., station number, and CPU number in the communication setting dialog.

Page 147 Communication setting window

4. Read data from the PLC and display the program list window.

Page 148 Program list window

Reading data from the PLC is not required when the GOT is restarted, because sequence programs and comment files are stored in a data storage with the sequence program monitor (ladder display).

5. Select a program to be displayed from the program list and display the ladder monitor screen.

Page 150 How to Operate Ladder Monitor Screen

6. Display the ladder editor screen from the edit menu of the ladder monitor screen.

Page 156 How to Operate Ladder Editor Screen

For how to start the sequence program monitor (ladder display) using the one-touch ladder jump function, refer to the following.

IP Page 130 Start operation when using the One-touch Ladder Jump function

For the changing screens for the security setting, refer to the following.

Page 139 Setting the security

#### Start operation when using the One-touch Ladder Jump function

By using a special function switch, alarm display (user), or others, you can start the sequence program monitor (ladder display) to automatically read sequence program files or search for a device.

The following shows objects which can use the One-touch Ladder Jump function.

#### Object

Special function switch, alarm display (user), simple alarm display

#### ■Before executing the automatic PLC read

• Setting the automatic PLC read

When reading a sequence program file or a comment file from controllers, the automatic PLC read have to be set on GT Designer3 (GOT2000) or in the utility.

For the setting of automatic PLC read, refer to the following.

GT Designer3 (GOT2000) Screen Design Manual

GOT2000 Series User's Manual (Utility)

• Specifying an automatic PLC read file

With the special function switch or alarm display (user), the target sequence program of automatic PLC read can be specified. However, the operation differs depending on the automatic PLC read setting on GT Designer3 (GOT2000) or in the utility.

| Automatic PLC read<br>setting of GT<br>Designer3/utility | File name<br>specification in<br>objects | Operation                                                                                                    |
|----------------------------------------------------------|------------------------------------------|----------------------------------------------------------------------------------------------------|
| Done                                                     | Done                                     | The specified sequence program file is read automatically.                                                                                                    |
|                                                          | None                                     | All sequence program files are read automatically.                                                                                                    |
| None                                                     | Done                                     | No sequence program file is read.<br>To search automatically, if a sequence program file of the specified file name among the<br>sequence program files read in the GOT exists, it is executed. |
|                                                          | None                                     | No sequence program file is read.<br>To search automatically, if a sequence program file read in the GOT exists, it is executed to all<br>files.                                                |

#### ■Starting from the special function switch

To start the sequence program monitor (Ladder), touch a special function switch that has the following settings: [Sequence Program Monitor (Ladder)] is selected for [Switch Action], and [Use One-touch Ladder Jump] is selected.

To start the sequence program monitor (iQ-R ladder), touch a special function switch that has the following settings:

[Sequence Program Monitor (iQ-R ladder)] is selected for [Switch Action], and [Use One-touch Ladder Jump] is selected.

To start the sequence program monitor (iQ-F ladder), touch a special function switch that has the following settings:

[Sequence Program Monitor (iQ-F ladder)] is selected for [Switch Action], and [Use One-touch Ladder Jump] is selected. Operation at start differs depending on the setting contents of the special function switch.

For the setting items for the special function switch, refer to the following.

GT Designer3 (GOT2000) Screen Design Manual

(o: Set, ×: Not set)

| Setting                             |                     | Operation for touching the special                                       |  |
|-------------------------------------|---------------------|--------------------------------------------------------------------------|--|
| Search Method                       | Specify Search File | function switch                                                          |  |
| Specify Search Device <sup>*1</sup> | 0                   | Section for searching a device with specifying the file name             |  |
|                                     | ×                   | Sections for searching a device without specifying the file name         |  |
| Specify Connected Station *2        | 0                   | Section for searching a connected station with specifying the file name  |  |
|                                     | ×                   | Section for setting a connected station without specifying the file name |  |

\*1 When [Specify Search Device] is selected, set [Ladder Search Device] and [Ladder Search Mode].

- The setting of PLC station number is included in the [Ladder Search Device] setting.
- \*2 When [Specify Connected Station] is selected, set [CH No.] and [Network].
- If [Other] in [Network] is selected, also set [Net No.], [Station No.] and [CPU Machine].Operations for searching a device with specifying the file name

| oporatione for boaroning a a                                         | stille with opeolitying the m                            | o namo        |                                                               |               |                                                               |
|----------------------------------------------------------------------|----------------------------------------------------------|---------------|---------------------------------------------------------------|---------------|---------------------------------------------------------------|
| Starting the sequence program $\rightarrow$ monitor (ladder display) | Automatic PLC read<br>(The set sequence program<br>file) | $\rightarrow$ | Automatic search for Ladder<br>Search Device<br>(Coil/Factor) | $\rightarrow$ | Ladder monitor screen<br>(The search result is<br>displayed.) |
| Operations for searching a de                                        | evice without specifying the                             | e file na     | me                                                            |               |                                                               |
| Starting the sequence program $\rightarrow$ monitor (ladder display) | Automatic PLC read<br>(All sequence program files)       | $\rightarrow$ | Automatic search for Ladder<br>Search Device<br>(Coil/Factor) | $\rightarrow$ | Ladder monitor screen<br>(The search result is<br>displayed.) |
| Operations for searching a co                                        | onnected station with spec                               | ifying th     | e file name                                                   |               |                                                               |
| Starting the sequence program $\rightarrow$ monitor (ladder display) | Automatic PLC read<br>(The set sequence program<br>file) | $\rightarrow$ | Ladder monitor screen                                         |               |                                                               |
| <ul> <li>Operations for setting a conn</li> </ul>                    | ected station without spec                               | ifying th     | e file name                                                   |               |                                                               |
| Starting the sequence program $\rightarrow$ monitor (ladder display) | PLC read screen                                          |               |                                                               |               |                                                               |

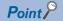

Operations for the special function switch when not using the One-touch Ladder Jump function When the [Use One-touch Ladder Jump] is not selected, the operation for touching the special function switch is the same as when starting from the utility.

Page 129 Display Operation

#### Starting from the alarm display (user)

The sequence program monitor (ladder display) can be started to search for a device having an alarm by the following method.

Select an alarm in an alarm display (user) and touch a key code switch ([Display Ladder (Ladder Editor)]).

Operation at start differs depending on the setting contents of the user alarm observation.

For the setting items for user alarm observation, refer to the following.

CGT Designer3 (GOT2000) Screen Design Manual

(o: Set, ×: Not set)

| Ladder search setting *1 | Operation for touching the key code |                                                                       |  |
|--------------------------|-------------------------------------|-----------------------------------------------------------------------|--|
| Ladder Search Mode       | Specify Search File                 | switch                                                                |  |
| 0                        | 0                                   | েল্ল • Operations for setting the Ladder Search<br>Mode and file name |  |
| 0                        | x                                   | $\widehat{\Join}$ • Operations for setting the Ladder Search Mode     |  |

\*1 The setting of PLC station number is included in the target device.

| Starting the sequence program $\rightarrow$ monitor (ladder display) | Automatic PLC read<br>(The set sequence program<br>file) | $\rightarrow$ | Automatic search for Ladder<br>Search Device<br>(Coil/Factor) | $\rightarrow$ | Ladder monitor screen<br>(The search result is<br>displayed.) |
|----------------------------------------------------------------------|----------------------------------------------------------|---------------|---------------------------------------------------------------|---------------|---------------------------------------------------------------|
| <ul> <li>Operations for setting the La</li> </ul>                    | dder Search Mode                                         |               |                                                               |               |                                                               |
| Starting the sequence program $\rightarrow$ monitor (ladder display) | Automatic PLC read (All sequence program files)          | $\rightarrow$ | Automatic search for Ladder<br>Search Device<br>(Coil/Factor) | $\rightarrow$ | Ladder monitor screen<br>(The search result is<br>displayed.) |

#### Starting from the simple alarm display

By selecting an alarm in the simple alarm display and touching the key code switch (setting the key code of the [Display ladder

(Ladder Editor)]), the sequence program monitor (ladder) can be started and the device of alarm can be coil-searched. Starting the sequence program  $\rightarrow$  Automatic PLC read  $\rightarrow$  Automatic search for Ladder  $\rightarrow$  Ladder monitor screen

monitor (ladder display)

Automatic PLC read (All sequence program files) → Automatic search for Ladder → Search Device (Coil) Ladder monitor screen (The search result is displayed.)

For the simple alarm display, refer to the following.

#### Changing screens

The following describes how to change the screen.

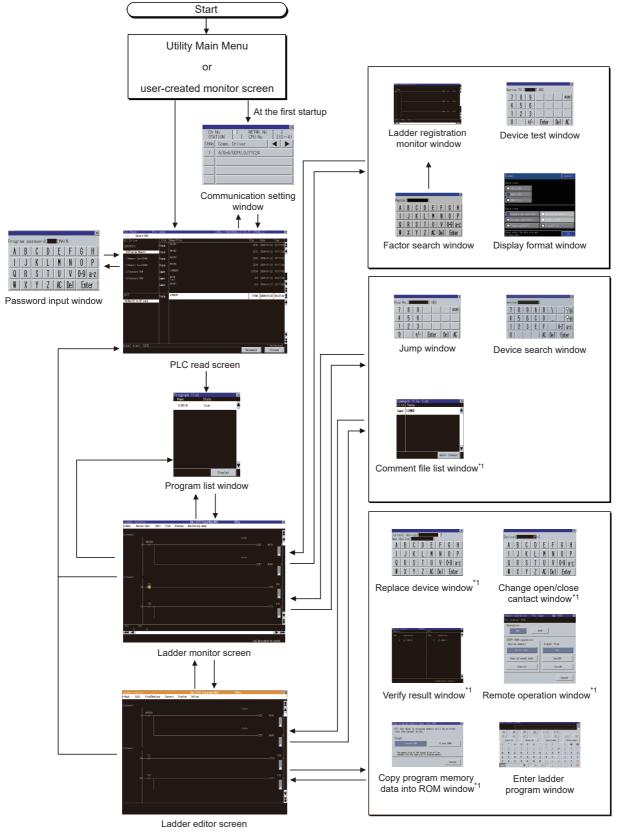

\*1 Only for the sequence program monitor (Ladder)

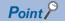

• Changing screens when using the One-touch Ladder Jump function

For changing screens when using the One-touch Ladder Jump function, refer to the following.

igsimeq Page 130 Start operation when using the One-touch Ladder Jump function

· Changing screens when setting the security

For changing screens when setting the security, refer to the following.

Page 139 Setting the security

## Setting ladder data storage location

The ladder data (sequence programs and device comments) used for the sequence program monitor (ladder display) can be stored in a selected drive.

Only the A drive (standard SD card) or B drive (USB drive) is available for storing ladder data.

For the ladder data storage destination setting, refer to the following.

When setting with GOT utility

GOT2000 Series User's Manual (Utility)

When setting with GT Designer3 (GOT2000)

GT Designer3 (GOT2000) Screen Design Manual

### Reading comment files from data storage

#### Sequence program monitor (Ladder)

The sequence program monitor (Ladder) uses the comment files that are stored in the data storage in the GOT.

#### ■Procedure for using comment files stored in data storage

The following shows the procedure for using a comment file stored in a data storage.

**1.** Create a SEQCMNT folder in a data storage.

When the SEQCMNT folder already exists, creating a new SEQCMNT folder is not required.

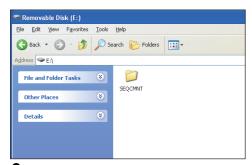

2. In the SEQCMNT folder, create folders for CH No., network No., station No., and CPU number of the monitored controller with a hierarchy as shown below.

| ✓ Removable Disk (E:) □ □ □ SEQCMNT |
|-------------------------------------|
| 🖃 🛅 CH01Channel No.                 |
| E 🛅 NET000 ······Network No.        |
| ST255 ······Station No.             |
| CPU00CPU No.                        |
|                                     |

| Item        | Folder name |
|-------------|-------------|
| CH No.      | CH**        |
| Network No. | NET***      |
| Station No. | ST***       |
| CPU No.     | CPU**       |

Assign numbers to "\*" marks.

(When the CH No. is 1, the folder name is CH01. When the monitor target is the host station, the folder name is ST255.)

3. In the CPU No. folder, create folders for storing comment files by character code.

🖃 🛅 CPU00 ..... CPU No.

- Big5 ..... For storing comments with Big5 code
- GB ..... For storing comments with GB code
- For storing comments with KS code
- BJIS ..... For storing comments with SJIS code

| Item                  | Folder name |
|-----------------------|-------------|
| Folder for SJIS code  | SJIS        |
| Folder for GB code    | GB          |
| Folder for Big5 code  | Big5        |
| Folder for KS code    | KS          |
| Folder for ASCII code | ASCII       |

#### 4. Copy a comment file (.wcd) in the saved project.

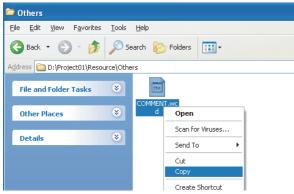

When the GX Works2 project is used, the creation method of a comment file (.wcd) differs depending on whether the project used can be or cannot be saved in the GX Developer format.

Project that can be saved in the GX Developer format

A comment file (.wcd) is created when the project is saved in the GX Developer format.

Project that cannot be saved in the GX Developer format

Export the project by using [Write IC Memory Card] of GX Works2, and change the extension of the comment file from [.qcd] to [.wcd].

**5.** Store the copied comment files in the folders for each character code in the data storage.

Example: Storing comment files with ASCII code in the ASCII folder.

| 🚔 ASCII                                                                  |                 |
|--------------------------------------------------------------------------|-----------------|
| <u>Eile E</u> dit <u>V</u> iew F <u>a</u> vorites <u>T</u> ools <u>H</u> | lelp            |
| 🚱 Back 🝷 🕥 🕤 🏂 🔎 Sear                                                    | ch 🎼 Folders    |
| Address 🛅 E:\SEQCMNT\CH01\NET000\ST                                      | 000\CPU00\ASCII |
| File and Folder Tasks 🛛 🛞                                                | I Sta           |
| Other Places                                                             | COMMENT.wc<br>d |
| Details 🛞                                                                |                 |
|                                                                          |                 |
|                                                                          |                 |

6. Install the data storage with the comment file on the GOT.

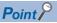

#### · Restrictions on using comment files

If the comments of a comment file stored in the data storage are displayed, the comments that are assigned to the bits of word devices cannot be displayed.

• Displaying comments in a language different from the language of the utility

Store the comment file corresponding to the language to display comments in the data storage.

Switch comment files on the Ladder monitor screen for displaying the comments in appropriate language.

#### Sequence program monitor (iQ-R ladder) and (iQ-F ladder)

The sequence program monitor (iQ-R ladder) and (iQ-F ladder) use the comment files that are stored in the data storage in the GOT.

The following shows the characters and the number of characters usable for the name of a comment file.

- One-byte alphanumeric characters
- Symbols
- · When the comment files are used for all the controllers: 60 one-byte characters or less
- · When the comment files are used for a specified controller: 38 one-byte characters or less

#### Procedure for using comment files stored in data storage

The following shows the procedure for using a comment file stored in a data storage.

1. Create a SEQCMNT folder in a data storage.

When the SEQCMNT folder already exists, creating a new SEQCMNT folder is not required.

| 🗢 Removable Disk (E:)                                          |                  |
|----------------------------------------------------------------|------------------|
| <u>Eile E</u> dit <u>View</u> F <u>a</u> vorites <u>T</u> ool: | s <u>H</u> elp   |
| Ġ Back 🔹 🕥 🕤 🏂 🔎                                               | Search 🎼 Folders |
| Address 🗢 E:\                                                  |                  |
| File and Folder Tasks 🛛 📎                                      |                  |
| Other Places 📎                                                 |                  |
| Details 😵                                                      |                  |
|                                                                |                  |
|                                                                |                  |

**2.** In the SEQCMNT folder, create folders for CH No., network No., station No., and CPU number of the monitored controller with a hierarchy as shown below.

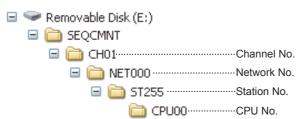

| Item        | Folder name |
|-------------|-------------|
| CH No.      | CH**        |
| Network No. | NET***      |
| Station No. | ST***       |
| CPU No.     | CPU**       |

Assign numbers to "\*" marks.

(When the CH No. is 1, the folder name is CH01. When the monitor target is the host station, the folder name is ST255.)

**3.** When the comment files are used for a specified controller, store the comment files (.DCM) and SourceInfo.CAB in the CPU number folder corresponding to the monitored controller.

When the comment files are used for all the controllers, store the comment files (.DCM) and SourceInfo.CAB directly under the [SEQCMNT] folder.

4. Install the data storage with the comment file on the GOT.

Point P

Displaying comments in a language different from the language of the utility Store the comment file corresponding to the language to display comments in the data storage. Switch comment files on the Ladder monitor screen for displaying the comments in appropriate language.

## Program update check

The GOT checks if there is any difference between sequence program files read in the GOT and sequence programs stored in controllers, while the Ladder monitor screen or Ladder Editor screen is displayed. Only the sequence program monitor (Ladder) supports the program update check.

#### Specification of the program update check

#### ■Check criterion

The updated dates and times of sequence program files are compared.

#### ■Check timing

The program update is checked when the Ladder monitor screen or Ladder editor screen are displayed.

After that, it is checked in a five minutes cycle while the Ladder monitor screen is displayed and in a two minutes cycle while the Ladder Editor screen is displayed.

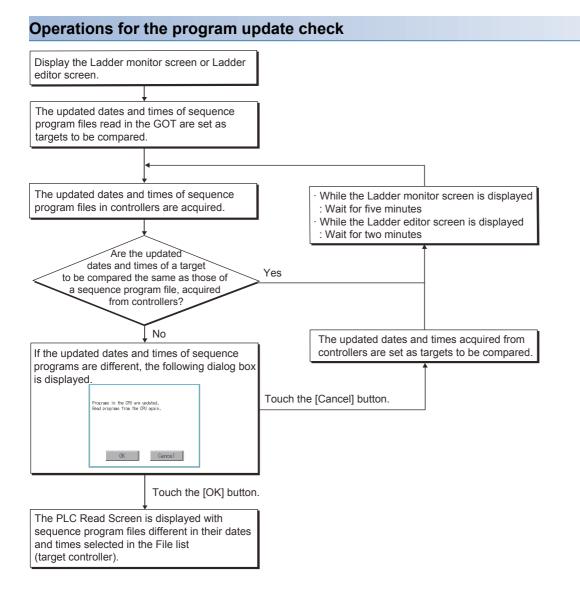

## Setting the security

The device test window and Ladder editor screen displays can be limited by passwords.

#### Specification of the security setting

#### Security types

| Туре                       | Description                                                                                                    |
|----------------------------|----------------------------------------------------------------------------------------------------|
| Restriction by bit devices | The changing screens is restricted by the Authorization Device.<br>The changing screens is authorized when the Authorization Device is ON. |
| Restriction by a password  | The changing screens is restricted by a Password.<br>When changing screens, the security password input dialog box is displayed.           |

The restriction types above can be used together.

#### ■Setting method for security

To configure the security settings, select [Common]  $\rightarrow$  [GOT Environmental Setting]  $\rightarrow$  [Security] from the menu of GT Designer3 to display the [Environmental Setting] window, and select the [Functional Operation Security] tab. The following shows the setting method for each security type.

 Type
 Setting method

 Restriction by bit devices
 Select the [Authorization Device] check box of [Device Test Operation] or [Ladder Editor Screen Display] and set bit devices.

 Restriction by a password
 Set [Password] of [Device Test Operation] or [Ladder Editor Screen Display].

For the setting of the [Environmental Setting] dialog, refer to the following.

#### Changing screens when setting the security

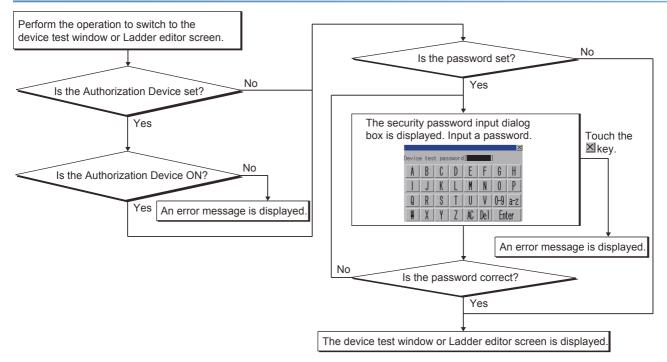

#### perations for the security password input dialog box

#### ■Displayed screen

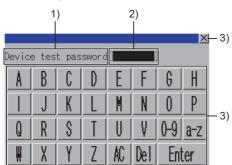

The following table shows the displayed contents.

| No. | Item                | Description                                                                                  |
|-----|---------------------|----------------------------------------------------------------------------------------------|
| 1)  | Password type       | Displays the type of the password to be input. (Device test password/Ladder editor password) |
| 2)  | Password input area | Set the password.                                                                            |
| 3)  | Keys                | Keys for operations in the security password input window.                                   |

#### ■Key functions

| Кеу     | Function                                                                            |
|---------|-------------------------------------------------------------------------------------|
| [X]     | Closes the security password input window and cancels the password input operation. |
| [0-9]   | Switches the key type to the value.                                                 |
| [A-Z]   | Switches the key type to the alphabet (uppercase).                                  |
| [a-z]   | Switches the key type to the alphabet (lowercase).                                  |
| [AC]    | Deletes all the input values and characters.                                        |
| [Del]   | Deletes an input value or character.                                                |
| [Enter] | Verifies the password set in the password input area.                               |

## User authentication function

The user authentication function restricts the operation of the PLC CPU by an unauthenticated user. Only the safety CPU (RnSFCPU) is supported.

#### Specifications of the user authentication function

#### ■Operations that requires the user authentication

When the following operations are performed, the user authentication is required.

#### Operations

Connecting GX Works3 to the PLC CPU with the following methods:

- Connecting to the PLC CPU on the specify connection destination dialog
- Connecting to the PLC CPU with the one-touch ladder jump function
- Restarting the sequence program monitor (Ladder) or the sequence program monitor (iQ-R ladder)

Selecting a file in the file list of the PLC CPU

Reading a file from the PLC CPU

Writing a file to the PLC CPU

Touch [Recommend]

#### ■User authentication method

For the user authentication, enter or specify the following items.

User name

Password

Access level

#### Screen transition when the authentication function is used

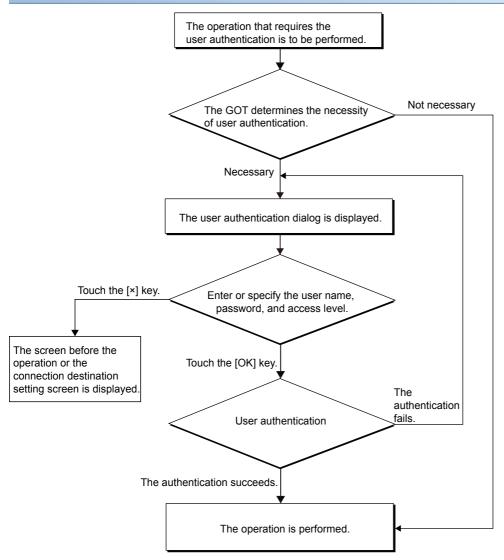

#### Operations on the user authentication (PLC) window

| Us       | ser authentication (PLC)                 | Cance 1 5)                                            |  |  |
|----------|------------------------------------------|-------------------------------------------------------|--|--|
| 1) — Us  | User name<br>12345678901234567890        |                                                       |  |  |
| Ý 📕      |                                          |                                                       |  |  |
|          | 3) — Access level                        |                                                       |  |  |
| 4) — Ple | 4) — Please perform user authentication. |                                                       |  |  |
| No.      | Item                                     | Description                                           |  |  |
| 1)       | [User name]                              | Enter a user name to be authenticated.                |  |  |
| 2)       | [Password]                               | Enter a password.                                     |  |  |
| 3)       | [Access level]                           | Select an access level.                               |  |  |
|          |                                          |                                                       |  |  |
| 4)       | Message display area                     | Displays messages.                                    |  |  |
| 4)<br>5) | Message display area<br>[Cancel] key     | Displays messages.<br>Cancel the user authentication. |  |  |

## 4.4 Setting Display Format

On the sequence program monitor (ladder display) screen, you can change the display format of word device values, switch the display language, change the display mode of sequence programs, and so on.

# Switching languages of sequence programs (Supported by the sequence program monitor (ladder) only)

You can switch the display language (Japanese, Simplified Chinese, Traditional Chinese, or Korean) of the sequence program monitor (ladder display) at monitoring.

For switching languages, comment files in the language to be displayed must be created in advance.

Page 135 Sequence program monitor (Ladder)

Page 137 Sequence program monitor (iQ-R ladder) and (iQ-F ladder)

The following shows the relations between the language selected in the GOT utility and comment files with each character code.

| Language             | Comment file                  |
|----------------------|-------------------------------|
| Japanese             | Comment files with SJIS code  |
| Simplified Chinese   | Comment files with GB code    |
| Traditional Chinese  | Comment files with Big5 code  |
| Korean               | Comment files with KS code    |
| Other than the above | Comment files with ASCII code |

## Switching comment display mode

For the sequence program monitor (ladder display), whether to display comments, statements, and notes is selectable on the ladder monitor screen or ladder editor screen.

🖙 Page 154 Display menu

🖙 Page 167 Display menu

The display color of the device comment differs depending on the contact position.

The following shows the display colors.

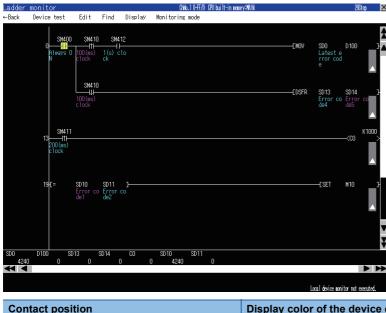

| Contact position | Display color of the device comment |  |
|------------------|-------------------------------------|--|
| Odd number line  | Light blue                          |  |
| Even number line | Purple                              |  |

## 4.5 How to Operate PLC Read Screen

On the PLC read screen, the GOT reads sequence programs and comment files used for the sequence program monitor (ladder display).

The following describes how to operate the PLC read screen.

## **Displayed contents**

This section explains the structure of the PLC read screen and the functions of the keys displayed on the screen after the sequence program monitor (ladder display) is started.

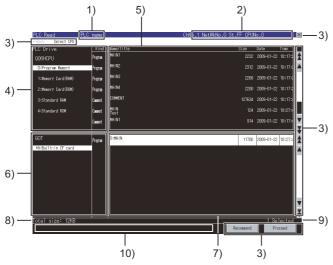

| No. | Item                                  | Description                                                                                                    |  |  |
|-----|---------------------------------------|----------------------------------------------------------------------------------------------------|--|--|
| 1)  | PLC name                              | Displays the label set in the PLC name setting for the target PLC CPU.                                                                                                    |  |  |
| 2)  | Target controller                     | Displays CH No., network No., station No., and CPU No. of the target PLC CPU.                                                                                                    |  |  |
| 3)  | Keys                                  | Keys for operations on the PLC read screen.                                                                                                    |  |  |
| 4)  | Target drive list (target controller) | Displays the target PLC CPU model and the drives in a list.<br>Selecting a drive displays files within the drive in the file list (target controller).<br>For the drive that stores files selected in the file list (target controller), [*] is displayed to the left of the drive<br>name.                                                                                                    |  |  |
| 5)  | File list (target controller)         | Displays the program types, file names, titles, sizes, dates, and times of all the files within the drive select<br>the target drive list (target controller).<br>(The date and time show those of updated files.)<br>A file to be read can be selected from the file list. (The selected file is highlighted.)<br>For program files, only sequence program files in the program memory can be selected.<br>For selecting the file name selected in the file list (GOT), the file selection in the file list (GOT) is cancele<br>When a password is set for the selected file, the password input window appears.                       |  |  |
| 6)  | Target drive list (GOT)               | Displays the drive set for [Data save location] in the sequence program monitor settings. (Only the A drive (standard SD card) or B drive (USB drive) is available.)<br>For the drive that stores files displayed in the file list (GOT), [*] is displayed to the left of the drive name.                                                                                                    |  |  |
| 7)  | File list (GOT)                       | Displays the program types, file names, titles, sizes, dates, and times of all the files within the drive selected<br>the target drive list (GOT).<br>(The date and time show those of updated files.)<br>When the connection destination is an RCPU, the program files and comment files read from the RCPU and<br>displayed only. Other files in the same drive are not displayed.<br>A file to be read can be selected from the file list. (The selected file is highlighted.)<br>For selecting the file name selected in the file list (target controller), the file selection in the file list (target<br>controller) is canceled. |  |  |
| 8)  | Total file size                       | Displays the total data size of files selected in the file list (target controller) and file list (GOT).                                                                                                    |  |  |
| 9)  | Number of selected files              | Displays the total number of files selected in the file list (target controller) and file list (GOT).                                                                                                    |  |  |
| 10) | Message display area                  | Displays error messages and others.                                                                                                    |  |  |

#### Password input window

#### ■Displayed screen

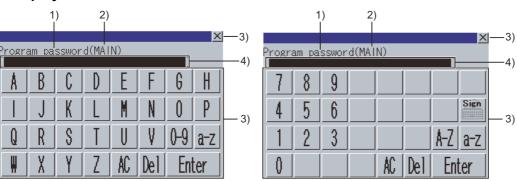

(For alphabet input)

(For numerical input)

4)

- 3)

The following table shows the displayed contents.

| No. | Item                | Description                                                                                                    |  |
|-----|---------------------|----------------------------------------------------------------------------------------------------|--|
| 1)  | Password type       | Displays the type of the password to be input. (Program password, comment password, parameter password, safety parameter password or FB/FUN password) |  |
| 2)  | Password input area | Set the password.                                                                                                    |  |
| 3)  | File name           | Displays the file name.                                                                                                    |  |
| 4)  | Keys                | Keys for operations in the password input window shown in (b)                                                                                         |  |

#### ■Key functions

| No.     | Description                                                                                                    |  |
|---------|----------------------------------------------------------------------------------------------------|--|
| [X]     | Closes the password input window and cancels the password input operation.                                                                                                    |  |
| [0-9]   | Switches the key type to the value.                                                                                                    |  |
| [Sign]  | Switches the key type to the symbol.                                                                                                    |  |
| [A-Z]   | Switches the key type to the alphabet (uppercase).                                                                                                    |  |
| [a-z]   | Switches the key type to the alphabet (lowercase).                                                                                                    |  |
| [AC]    | Deletes all the input values and characters.                                                                                                    |  |
| [Del]   | Deletes an input value or character.                                                                                                    |  |
| [Enter] | Verifies the password set in the password input area.<br>When the password verification for the first file is successful, the password verification for the other files is automatically<br>executed with the same password. |  |

## **Key functions**

| Key                                                                                                    | Function                                                                                                    |  |  |  |
|----------------------------------------------------------------------------------------------------|----------------------------------------------------------------------------------------------------|--|--|--|
| [←Back]                                                                                                    | Returns the screen to the last screen that is displayed right before the PLC read screen appears.<br>The key is disabled when the last screen is the GOT utility screen or user-created monitor screen.                                                                                                    |  |  |  |
| Select CPU]         Displays the communication setting window.           Image: Select CPU]         Image: Select CPU and Select CPU and Select CPU a |                                                                                                    |  |  |  |
| [X]                                                                                                    | Exits the sequence program monitor (ladder) and returns the screen to the sequence program monitor (ladder) startup screen.                                                                                                    |  |  |  |
| • •                                                                                                    | Scrolls the display area up and down by one line.                                                                                                    |  |  |  |
| <b>X V</b>                                                                                                    | Scrolls the display area up and down by one page.                                                                                                    |  |  |  |
| [Recommend]                                                                                                    | <ul> <li>This key can be used when program files are displayed in the target drive list (connection destination).</li> <li>Touching the key selects all the sequence program files, common comment files, and comment files for the selected sequence program files in the file list (target controller).</li> <li>When files with the same name are displayed in the file list (target controller) and file list (GOT), touching the key selects a file as shown below.</li> <li>For sequence program files</li> <li>When the updated dates and times differ between the files, touching the key selects the file in the file list (target controller).</li> <li>When the updated dates and times are the same between the files, touching the key selects the file in the file list (GOT).</li> <li>For comment files</li> <li>When the updated dates and times differ between the files, touching the key selects the file in the file list (GOT).</li> <li>For comment files</li> <li>When the updated dates and times are the same between the files, touching the key selects the file in the file list (GOT).</li> <li>For comment files</li> <li>When the updated dates and times differ between the files, touching the key selects the latest file.</li> <li>When the updated dates and times are the same between the files, touching the key selects the file in the file list (GOT).</li> <li>If you have stored files directly in the SEQCMNT folder in the data storage, all the files are selected.</li> </ul> |  |  |  |
| [Proceed]                                                                                                    | <ul> <li>Writes the file selected in the file list (target controller) into the data storage displayed in the target drive list (GOT).</li> <li>When the connection destination is an RCPU, data is read from the data storage.</li> <li>The file written into the data storage on the PLC read screen is stored in the SEQDAT folder.</li> <li>After writing, among files other than comment files in the data storage, files that are not selected in the file list (GOT) are deleted. Then, the program list window appears.</li> <li>If you have stored files directly in the SEQCMNT folder in the data storage, the files are not deleted.</li> <li>If a program list window</li> </ul>                                                                                                    |  |  |  |

The following shows the functions of the keys used for operating the PLC read screen.

### Communication setting window

#### ■Displayed screen

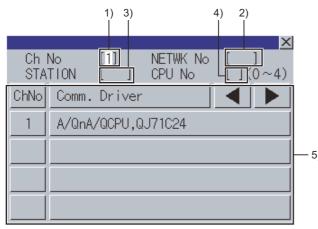

|    |                  | 1) 3)<br> |                    | 4) 2)<br>                  |    |
|----|------------------|-----------|--------------------|----------------------------|----|
|    | Ch No<br>STATION |           | NETWK No<br>CPU No | ×<br>[ 0]<br>[ 0]<br>(0~4) |    |
|    | 7 8              | 9         | AB                 |                            |    |
|    | 4 5              | 6         | C D                |                            |    |
| 5) | 1 2              | 3         | E F                |                            | 5) |
|    | 0.               | +/-       | Enter              | Del AC                     |    |

The following table shows the displayed contents.

| No. | Item                   | Description                                                                                                    |  |  |
|-----|------------------------|----------------------------------------------------------------------------------------------------|--|--|
| 1)  | CH No. input area      | Set the CH No. for the target controller.                                                                                        |  |  |
| 2)  | Network No. input area | Set the network No. for the target controller.                                                                                   |  |  |
| 3)  | Station No. input area | Set the station No. of the target controller.<br>When the station No. is set to the host station (FF), set the network No. to 0. |  |  |
| 4)  | CPU No. input area     | Set the CPU No.                                                                                                    |  |  |
| 5)  | CH No. selection key   | Select a CH No.                                                                                                    |  |  |
| 6)  | Keys                   | Keys for operations in the communication setting window shown in (b). (Touch input)                                              |  |  |

#### ■Key functions

| Кеу                                                                                                    | Function                                                                                                    |  |  |
|----------------------------------------------------------------------------------------------------|----------------------------------------------------------------------------------------------------|--|--|
| [X]                                                                                                    | Closes the communication setting window.<br>When any of the CH No., network No., station No., and CPU No. is not input and the monitor target is not set, the<br>communication setting window does not close. |  |  |
| • •                                                                                                    | Moves the cursor among the input areas.                                                                                                    |  |  |
| [AC]                                                                                                    | Deletes all the input values and characters.                                                                                                    |  |  |
| [Del]                                                                                                    | Deletes an input value or character.                                                                                                    |  |  |
| [Enter] Moves the cursor when the cursor is in the CH No. input area, network No. input area, or station No. input When the cursor is in the CPU No. input area and settings for the CH No., network No., and station No. are the communication setting window closes and the PLC read screen appears. |                                                                                                    |  |  |

#### Program list window

Displaying the read sequence programs in a list is available.

#### ■Displayed screen

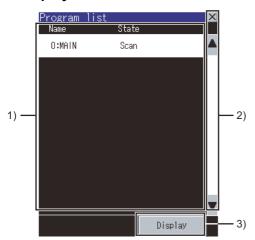

The following table shows the displayed contents.

| No. | Item                       | Description                                                                                                    |
|-----|----------------------------|----------------------------------------------------------------------------------------------------|
| 1)  | Sequence program file list | Displays the file names and execution statuses of the read sequence programs.<br>The execution statuses show execution types set for the programs. <sup>*1</sup><br>A touched sequence program file is highlighted.<br>The execution status is not displayed when the FX5CPU is connected. |
| 2)  | Keys                       | Keys for operations in the program list window shown in (b). (Touch input)                                                                                                    |

\*1 The execution status is not displayed when the CNC C80 is connected.

#### ■Key functions

| Key       | Function                                                                                                    |
|-----------|----------------------------------------------------------------------------------------------------|
| [X]       | Closes the Program List window.                                                                             |
| A .       | Scrolls the display area up and down by one line.                                                           |
| [Display] | Displays the sequence program file selected in the sequence program file list on the Ladder monitor screen. |

## Display in the sequence program monitor

In the sequence program monitor (iQ-R ladder) (iQ-F ladder), whether the programs can be displayed depends on the status of the read source sequence program file.

| Status of the read source                                              | Display in the sequence                                                    |                                           |                                                                      |                                                                                                    |
|------------------------------------------------------------------------|----------------------------------------------------------------------------|-------------------------------------------|----------------------------------------------------------------------|----------------------------------------------------------------------------------------------------|
| Use of function block or<br>function (except the<br>standard function) | Use of security keys for<br>the function block files<br>and function files | Use of macro type<br>function block files | Use of block passwords<br>for the macro type<br>function block files | program monitor                                                                                                    |
| Used                                                                   | Used                                                                       | Used/unused                               | Used/unused                                                          | Cannot be displayed                                                                                                    |
| Used                                                                   | Unused                                                                     | Used                                      | Used                                                                 | Cannot be displayed                                                                                                    |
| Used                                                                   | Unused                                                                     | Used                                      | Unused                                                               | Whether the program can be<br>displayed depends on the<br>selection in the dialog shown<br>below. <sup>*1</sup><br>• [Yes]: Can be displayed <sup>*2</sup><br>• [No]: Cannot be displayed |
| Used                                                                   | Unused                                                                     | Unused                                    | -                                                                    | Can be displayed                                                                                                    |
| Unused                                                                 | -                                                                          | -                                         | -                                                                    | Can be displayed                                                                                                    |

\*1 Touch [Proceed] in the [PLC Read] screen to display the following dialog.

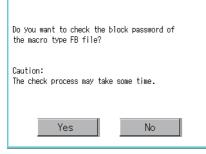

\*2 If a program is read from CNC C80, it cannot be displayed even if [Yes] is selected.

Point P

If all of the following conditions are satisfied, the program will not be displayed because the block password setting cannot be checked and thus whether the program file can be displayed is not determined correctly.

- No security key has been set for the function block file in the read source drive.
- No block passwords has been set for the function block in the read source drive.
- Multiple function blocks have been defined in the function block file.
- · A function block is used in the function block file.

4

## 4.6 How to Operate Ladder Monitor Screen

On the Ladder monitor screen, the GOT displays the read sequence program.

The following describes how to operate the Ladder monitor screen.

## **Displayed contents**

The following describes the configuration of the Ladder monitor screen, menus and key functions on the screen.

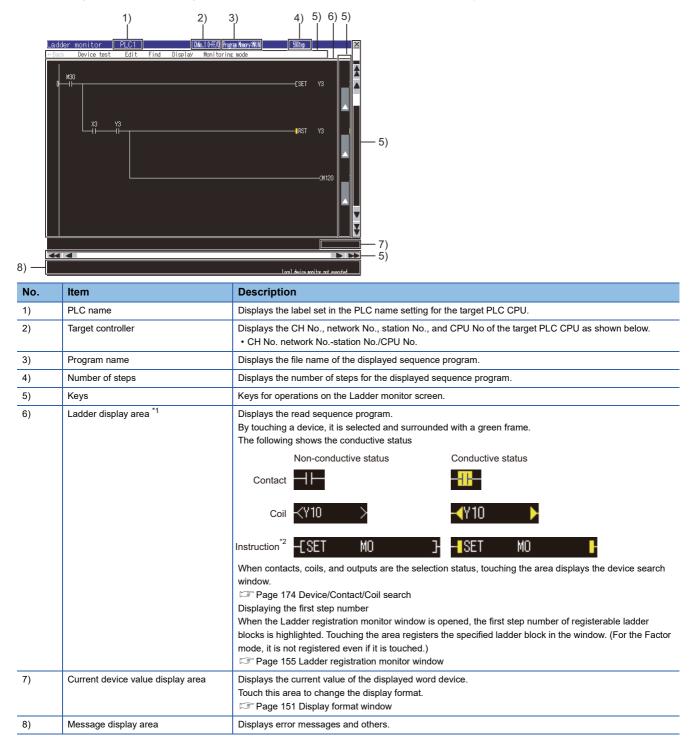

#### \*1 The following shows the numbers of rows and contacts that are displayable in the ladder display area.

| GOT                      | When comments are displayed       |                                         | When comments are not displayed      |                                         |
|--------------------------|-----------------------------------|-----------------------------------------|--------------------------------------|-----------------------------------------|
|                          | Maximum number of displayed lines | Maximum number of<br>displayed contacts | Maximum number of<br>displayed lines | Maximum number of<br>displayed contacts |
| GT27-X                   | 6                                 | 11                                      | 13                                   | 11                                      |
| GT27-S, GT25-S           | 4                                 | 11                                      | 9                                    | 11                                      |
| GT27-V, GT25-V, GT25HS-V | 3                                 | 11                                      | 7                                    | 11                                      |

\*2 The conductive status of the following instructions is displayed only on the screen. SET, RST, PLS, PLF, SFT, SFTP, FF, DELTA, DELTAP, MC

#### **Display format window**

| Format                                         | Cancel                |
|------------------------------------------------|-----------------------|
| Data size                                      |                       |
| ◯ 16bit(₩)                                     |                       |
| <b>32</b> bit(D)                               |                       |
| O64bit(L)                                      |                       |
| Data type                                      |                       |
| OSigned decimal(K±)                            | ◯Unsigned decimal(K+) |
| OHexadecimal(HEX)                              | ⊖Binary(BIN)          |
| OF loat ing(EXP)                               | OFixed(FIX)           |
| Please select the data size and the data type. | OK                    |

| Item        | Function                                                                                                    |
|-------------|----------------------------------------------------------------------------------------------------|
| [Data size] | Select the data type of a device.<br>• [16bit(W)]<br>• [32bit(D)]<br>• [64bit(L)]<br>Fixed to [16bit(W)] for the timer, counter, retentive timer, safety timer, safety counter, and safety retentive timer.<br>Fixed to [32bit(D)] for the long timer, long counter, long retentive timer, and long index register.                                                                          |
| [Data type] | Select a display format of the device.<br>• [Signed decimal(K±)]<br>• [Hexadecimal(HEX)]<br>• [Floating(EXP)]<br>• [Fixed(FIX)]<br>The selectable display formats depend on the data type.<br>• [16bit(W)]: [Signed decimal(K±)], [Hexadecimal(HEX)]<br>• [32bit(D)]: [Signed decimal(K±)], [Hexadecimal(HEX)], [Floating(EXP)], [Fixed(FIX)]<br>• [64bit(L)]: [Floating(EXP)], [Fixed(FIX)] |
| [Cancel]    | Closes the display format window without reflecting the settings.                                                                                                    |
| [OK]        | Closes the display format window after reflecting the settings.                                                                                                    |

## **Key functions**

| Кеу               | Function                                                                                                    |
|-------------------|----------------------------------------------------------------------------------------------------|
| [←Back]           | Returns the screen to the last screen that is displayed right before the Ladder monitor screen appears.<br>The key is disabled when the last screen is the GOT utility screen or user-created monitor screen. |
| [Device test]     | Sets the device test mode.<br>Touching the key in the device test mode cancels the device test mode.<br>Image 180 Test Operation                                                                              |
| [Edit]            | Displays the Edit menu. Touching [Start editing] displays the Ladder editor screen.                                                                                                    |
| [Find]            | Displays the Find menu.                                                                                                    |
| [Display]         | Displays the Display menu.<br>ি Page 154 Display menu                                                                                                    |
| [Monitoring mode] | Displays the Monitoring Mode menu.<br>SP Page 155 Monitoring Mode menu                                                                                                    |
|                   | The comment and note of the touched line can be displayed/hidden.<br>If the touched line is the first line in the ladder block, the statement of the touched ladder block can be displayed/hidden.            |
| * *               | Scrolls the display area up and down by one line.                                                                                                    |
| <b>X</b>          | Scrolls the display area up and down by one page.                                                                                                    |

The following shows the functions of the keys used for operating the Ladder monitor screen.

## Menus

The following shows operations for the menus displayed on the Ladder monitor screen.

| Edit menu       |                                       |                                                      |
|-----------------|---------------------------------------|------------------------------------------------------|
| Edit            |                                       |                                                      |
| Start editing   |                                       |                                                      |
| Кеу             | Function                              | Reference section                                    |
| [Start editing] | Switches to the Ladder editor screen. | Service Page 156 How to Operate Ladder Editor Screen |

| Find menu      |                                                                     |                                            |
|----------------|---------------------------------------------------------------------|--------------------------------------------|
| Find           |                                                                     |                                            |
| Jump           |                                                                     |                                            |
| Find device    |                                                                     |                                            |
| Find contact   |                                                                     |                                            |
| Find coil      |                                                                     |                                            |
| Factor search  |                                                                     |                                            |
| Кеу            | Function                                                            | Reference section                          |
| [Jump]         | Displays the jump window.                                           | েল Page 166 Jump window                    |
| [Find device]  | Displays the device search window.                                  | C雪 Page 174 Device/<br>Contact/Coil search |
|                |                                                                     | Contact/Coll Search                        |
| [Find contact] | Displays the device search window                                   | Contact/Coil search                        |
| [Find contact] | Displays the device search window Displays the device search window | েল Page 174 Device/                        |

#### Display menu

#### Display

Hide comments

Show comments

Comment change

Switch comment columns

Device monitor

Ladder registration monitor

Delete all registered ladder

Program list

PLC diagnosis

#### PLC read

| Кеу                                                                                    | Function                                                                        | Reference section                                   |
|----------------------------------------------------------------------------------------|---------------------------------------------------------------------------------|-----------------------------------------------------|
| [Hide comments]                                                                        | Hides the comments, statements or notes in the ladder display area.             | Page 143 Switching                                  |
| [Show comments] Displays the comments, statements or notes in the ladder display area. |                                                                                 | comment display mode                                |
| [Comment change] Displays the comment file list window.                                |                                                                                 | ে Page 168 Comment file<br>list window              |
| [Change comment column] *1                                                             | Displays the change comment column window.                                      | েল Page 169 Change<br>comment column window         |
| [Device Monitor]                                                                       | Displays the window for the device monitor.                                     | CF Page 55 DEVICE<br>MONITOR                        |
| [Ladder registration monitor]                                                          | Displays the Ladder registration monitor window.                                | ের্ল Page 155 Ladder<br>registration monitor window |
| [Delete all registered ladder]                                                         | Deletes all registered ladder blocks in the Ladder registration monitor window. | ের্ল Page 155 Ladder<br>registration monitor window |
| [Program list]                                                                         | Displays the program list window                                                | ের্ল Page 148 Program list<br>window                |
| [PLC diagnosis] <sup>*1</sup>                                                          | Displays the PLC diagnosis screen.                                              | েল Page 172 PLC diagnosis window                    |
| [PLC read]                                                                             | Displays the PLC read screen.                                                   | ের্ল Page 144 How to<br>Operate PLC Read Screen     |

\*1 Not supported by the sequence program monitor (Ladder).

#### ■Ladder registration monitor window

Displaying or deleting the registered ladder blocks is available.

Displayed screen

The following table shows the displayed contents.

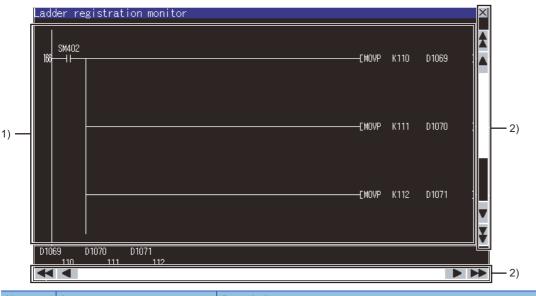

| No. | Item                | Description                                                                                                    |
|-----|---------------------|----------------------------------------------------------------------------------------------------|
| 1)  | Ladder display area | A ladder block selected on the Ladder monitor screen is added as the last registered ladder block on the Ladder registration monitor window.<br>Touching the first step number displays the dialog box to delete the ladder block. (For the Factor mode, it is not deleted even if it is touched.) |
| 2)  | Keys                | Keys for operations in the Ladder registration monitor window shown in (b).                                                                                                    |

#### · Key functions

| Item     | Description                                            |
|----------|--------------------------------------------------------|
| [X]      | Closes the Ladder registration monitor window.         |
| A X      | Scrolls the display area up and down by one line.      |
| <b>X</b> | Scrolls the display area up and down by one page.      |
|          | Scrolls the display area right and left by one column. |
| ₩ ₩      | Scrolls the display area right and left by one page.   |

#### Monitoring Mode menu

| Monitoring mode<br>Local device mor | nitor                                        |                        |
|-------------------------------------|----------------------------------------------|------------------------|
| Key                                 | Function                                     | Reference section      |
| Local device monitor *1             | Displays local devices monitored by the GOT. | CP Page 155 Monitoring |

\*1 Not supported by the sequence program monitor (iQ-R ladder) and (iQ-F ladder).

#### ■Monitoring local devices

- When the GOT monitors local devices, the scan time increases.
- When local devices are displayed on the screen, touching the [local device monitor] key cancels the display of local devices.
- When the Ladder monitor screen is switched to other screen, or the displayed program is switched to other program, the GOT cancels the display of local devices.

## 4.7 How to Operate Ladder Editor Screen

On the Ladder editor screen, editing sequence programs, finding devices, and displaying comments are available. The following describes how to operate the Ladder editor screen.

## **Displayed contents**

#### Ladder editor screen

The following describes the configuration of the Ladder editor screen, menus and key functions on the screen.

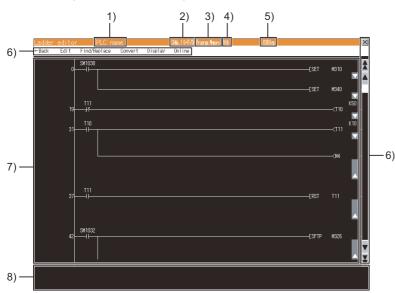

| No. | Item                 | Description                                                                                                    |  |
|-----|----------------------|----------------------------------------------------------------------------------------------------|--|
| 1)  | PLC name             | Displays the label set in the PLC name setting for the target PLC CPU.                                                                     |  |
| 2)  | Target controller    | Displays the CH No., network No., station No., and CPU No. of the target PLC CPU as shown below.<br>• CH No. network Nostation No./CPU No. |  |
| 3)  | Drive name           | Displays the drive of the controller for the displayed sequence program.                                                                   |  |
| 4)  | Program name         | Displays the file name of the displayed program.                                                                                           |  |
| 5)  | Number of steps      | Displays the number of steps for the displayed sequence program.                                                                           |  |
| 6)  | Keys                 | Keys for operations on the Ladder editor screen.                                                                                           |  |
| 7)  | Ladder display area  |                                                                                                    |  |
| 8)  | Message display area | Displays error messages and others.                                                                                                    |  |

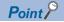

Displaying the Ladder editor screen when setting the security

By setting the security on GT Designer3 (GOT2000), the display of the Ladder editor screen can be limited.

For the security setting, refer to the following.

Page 139 Setting the security

#### Enter ladder program window

Editing sequence programs is available.

Displayed screen

The following table shows the displayed contents.

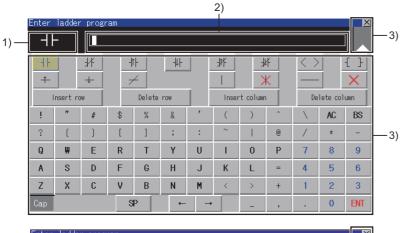

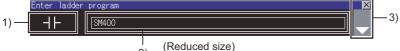

2)

| No. | Item                       | Description                                                                                                    |
|-----|----------------------------|----------------------------------------------------------------------------------------------------|
| 1)  | Ladder symbol display area | Displays the ladder symbol selected in the ladder display area.                                                                                                    |
| 2)  | Text display area          | <ul> <li>Displays devices, sequence programs, statements, and notes selected in the Ladder symbol display area. The cursor is displayed at the position to be input.</li> <li>The cursor can be moved with the touch operation.</li> <li>If devices, sequence programs, statements, and notes are not fully displayed in the display area, move the cursor to the border of the side where the display was cut, and touch the cursor to scroll the displayed contents.</li> <li>Only one-byte alphanumeric characters can be input for statements and notes.</li> <li>If characters other than one-byte alphanumeric characters input on GX Works2/GX Developer are deleted on the GOT, they cannot be input again.</li> </ul> |
| 3)  | Keys                       | Keys for operations in the Enter ladder program window shown in (b).                                                                                                    |

Point P

Types of statements and notes that can be entered

Statements and notes that can be entered are integrated statements and notes.

Peripheral statements and notes cannot be entered.

(If the \* is entered at the start of statements and notes, an error occurs.)

#### Key functions

| Кеу               | Function                                                                           |
|-------------------|------------------------------------------------------------------------------------|
| [X]               | Closes the Enter ladder program window. The displayed contents are not reflected.  |
| 41                | Touch the key to input a normally open contact.                                    |
| *                 | Touch the key to input a normally closed contact.                                  |
| -tr-              | Touch the key to input a leading edge pulse.                                       |
| 4+                | Touch the key to input a trailing edge pulse.                                      |
| ≭                 | Touch the key to input a leading edge pulse rejection.                             |
| **                | Touch the key to input a trailing edge rejection.                                  |
| <u></u>           | Touch the key to input a conversion of operation result to leading edge pulse.     |
| +                 | Touch the key to input a conversion of operation result to trailing edge pulse.    |
| $\langle \rangle$ | Touch the key to input a coil.                                                     |
| <b>{ }</b>        | Touch the key to input an application instruction.                                 |
| 1                 | Touch the key to input a vertical line.                                            |
| Ж                 | Touch the key to delete a vertical line.                                           |
|                   | Touch the key to input a horizontal line.                                          |
| ×                 | Touch the key to delete a ladder.                                                  |
| [Insert row]      | Inserts one row in the specified position.                                         |
| [Delete row]      | Deletes the specified row.                                                         |
| [Insert column]   | Inserts one column in the specified position.                                      |
| [Delete column]   | Deletes the specified column.                                                      |
| [ENT]             | Reflects the displayed contents, and closes the Enter ladder program window.       |
|                   | Reduces the size of the Enter ladder program window.                               |
| <b>~</b>          | Changes the Enter ladder program window from the reduced size to the default size. |
| [Cap]             | Switches the alphabetic characters between the uppercase and the lowercase.        |

#### • Inputting or deleting ladders

Inputting contacts or instructions

(Operation example: Inputting a contact (X0))

**1.** Touch a position to input a contact (X0).

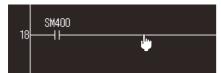

**2.** The Enter ladder program window appears.

| Enter    | ladder | prog | ram |             |     |   |       |         |   |                   |          | ×   |
|----------|--------|------|-----|-------------|-----|---|-------|---------|---|-------------------|----------|-----|
| 41-      |        | #    | -   |             | ₩   |   | 业     | ţ       | ¥ | $\langle \rangle$ |          | { } |
| <u>+</u> |        | +    | 7   | ∠<br>Delete | row |   | Inser | t colum | K | De                | lete col | unn |
| !        | "      | #    | \$  | %           | &   | ' | (     | )       | ^ | Λ.                | AC       | BS  |
| ?        | {      | }    | [   | ]           | ;   | : | ~     |         | 0 | 1                 | *        | -   |
| Q        | ₩      | Е    | R   | Т           | Y   | U | 1     | 0       | Р | 7                 | 8        | 9   |
| Α        | S      | D    | F   | G           | Н   | J | К     | L       | = | 4                 | 5        | 6   |
| Ζ        | Х      | С    | V   | В           | N   | M | <     | >       | + | 1                 | 2        | 3   |
| Cap      |        |      | S   | P           | ←   | - |       | -       | , | •                 | 0        | ENT |

**3.** Touch the ++ key.

The ladder symbol corresponding to the touched key is displayed on the ladder symbol display area.

Input X0 in the text display area, and touch the [ENT] key.

| Enter    | ladder   | r progr | am |        |     |   |          |          |      |                   |          | ×   |
|----------|----------|---------|----|--------|-----|---|----------|----------|------|-------------------|----------|-----|
|          | _        | XO      |    |        |     |   |          |          |      |                   |          |     |
| 41-      |          | ₩.      | -1 | 'F     | ₩   |   | <b>排</b> | ţ        | lf I | $\langle \rangle$ |          | { } |
| <u>+</u> | 1        | +       |    |        |     | - |          |          | _    |                   | -        | ×   |
|          | nsert ro | · ·     |    | Delete | row | 1 | Inser    | t column | -    | De                | lete col | unn |
|          |          |         | _  |        |     |   |          |          |      |                   |          |     |
| <u>!</u> | "        | #       | \$ | %      | &   | ' | (        | )        | ^    | $\sim N_{\odot}$  | AC       | BS  |
| ?        | {        | }       | ]  | ]      | ;   | : | ~        | 1        | 0    | 1                 | *        | -   |
| Q        | ₩        | Е       | R  | Т      | Y   | U | 1        | 0        | Р    | 7                 | 8        | 9   |
| Α        | S        | D       | F  | G      | Н   | J | К        | L        | =    | 4                 | 5        | 6   |
| Ζ        | Х        | С       | V  | В      | N   | М | <        | >        | +    | 1                 | 2        | 3   |
| Cap      |          |         | S  | Р      | ←   | → |          | -        | ,    |                   | 0        | ENT |

4. The contact (X0) is input.

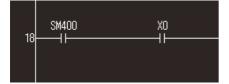

4

#### · Deleting contacts or instructions

- (Operation example: Deleting a contact (X0))
- **1.** Touch a contact (X0) to be deleted.

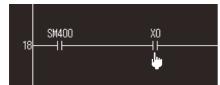

## **2.** The Enter ladder program window appears.

| Enter    | ladder   | progr   | ram |        |     |   |               |             |   |          |               |          |  |
|----------|----------|---------|-----|--------|-----|---|---------------|-------------|---|----------|---------------|----------|--|
| +<br>_+_ |          | ∦f<br>+ | 1   | 2      | ₩   |   | ¥<br>         | k<br><<br>< | K | < >      |               | { }<br>× |  |
|          | nsert ro | W       |     | Delete | row |   | Insert column |             |   | De       | Delete column |          |  |
| 1        | "        | #       | \$  | %      | &   | ' | (             | )           | ^ | $-N^{-}$ | AC            | BS       |  |
| ?        | {        | }       | [   | ]      | ;   | : | ~             |             | 0 | 1        | *             | -        |  |
| Q        | W        | Е       | R   | Т      | Y   | U | I.            | 0           | Р | 7        | 8             | 9        |  |
| Α        | S        | D       | F   | G      | Н   | J | К             | L           | = | 4        | 5             | 6        |  |
| Z        | Х        | С       | V   | В      | N   | M | <             | >           | + | 1        | 2             | 3        |  |
| Cap      |          |         | S   | P      | ←   | - | •             | -           | , |          | 0             | ENT      |  |

#### **3.** Touch the [X] key.

Touch the end position of the contact (X0).

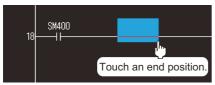

### **4.** The contact (X0) is deleted.

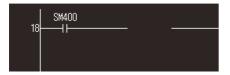

- · Inputting vertical lines or horizontal lines
- (Operation example: Inputting a vertical line)
- **1.** Touch a position to input a vertical line.

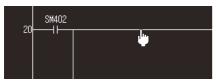

**2.** The Enter ladder program window appears.

| Enter | r ladder program 🔀 |     |    |        |      |   |       |          |          |                   |          |                             |
|-------|--------------------|-----|----|--------|------|---|-------|----------|----------|-------------------|----------|-----------------------------|
|       |                    |     |    |        |      |   |       |          |          |                   |          |                             |
| 41-   |                    | #   | -1 | `F     | -41- |   | #     | ł        | #        | $\langle \rangle$ |          | <del>{</del> <del>}</del> ] |
|       | i i                | +   |    | · ·    |      | - |       | >        | <u> </u> |                   | 1        | X                           |
|       | nsert ro           | w w |    | Delete | row  | 1 | Inser | t column | -        | De                | lete col | umn                         |
| !     | "                  | #   | \$ | %      | &    | ' | (     | )        | ^        | $\mathbf{N}$      | AC       | BS                          |
| ?     | {                  | }   | [  | ]      | ;    | : | ~     |          | 0        | 1                 | *        | -                           |
| Q     | ₩                  | Е   | R  | Т      | Y    | U | I     | 0        | Р        | 7                 | 8        | 9                           |
| A     | S                  | D   | F  | G      | Н    | J | К     | L        | =        | 4                 | 5        | 6                           |
| Z     | х                  | С   | v  | В      | N    | Μ | <     | >        | +        | 1                 | 2        | 3                           |
| Cap   |                    |     | S  | Р      | ←    |   | •     | -        | ,        |                   | 0        | ENT                         |

**3.** Touch the key.

Touch the end position to input the vertical line.

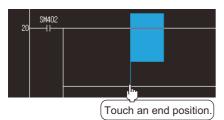

**4.** The vertical line is input.

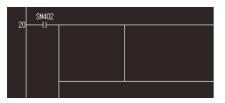

- · Deleting vertical lines or horizontal lines
- (Operation example: Deleting a vertical line)
- **1.** Touch a position to delete a vertical line.

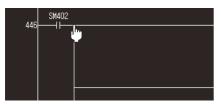

2. The Enter ladder program window appears.

| Enter   | ladder   | r progr         | am |        |     |   |       |               |    |                   |          | ×<br>]   |
|---------|----------|-----------------|----|--------|-----|---|-------|---------------|----|-------------------|----------|----------|
|         |          | <del>\</del> /{ | +  | 1      | ₩   |   |       | ł             | ¥. | $\langle \rangle$ | •        | { }      |
| <u></u> |          | +               | 7  | 2      |     |   |       | $\rightarrow$ | K  |                   |          | $\times$ |
| 1       | nsert ro | W               |    | Delete | row |   | Inser | t column      |    | De                | lete col | umn      |
| 1       | "        | #               | \$ | %      | &   | 1 | (     | )             | ^  | $-N^{-1}$         | AC       | BS       |
| ?       | {        | }               | [  | ]      | ;   | : | ~     | - 1           | 0  | 1                 | *        | -        |
| Q       | ₩        | Е               | R  | Т      | Y   | U | - I   | 0             | Р  | 7                 | 8        | 9        |
| A       | S        | D               | F  | G      | Н   | J | К     | L             | =  | 4                 | 5        | 6        |
| Ζ       | Х        | С               | V  | В      | N   | M | <     | >             | +  | 1                 | 2        | 3        |
| Cap     |          |                 | S  | P      | ←   |   | ·     | -             | ,  |                   | 0        | ENT      |

3. Touch Key.

Touch the end position to delete the vertical line.

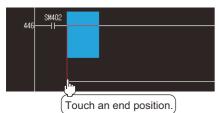

4. The vertical line is deleted.

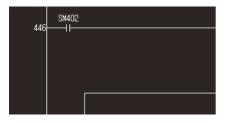

#### · Inputting rows and columns

(Operation example: Inputting a row)

**1.** Touch a position to insert a row.

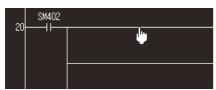

**2.** The Enter ladder program window appears.

| Enter | ladder   | r progr | am |                           |   |   |                                   |   |   |                  |          |     |  |
|-------|----------|---------|----|---------------------------|---|---|-----------------------------------|---|---|------------------|----------|-----|--|
| +<br> |          | ∦≮<br>+ |    | ↑↑         ↓↓           ✓ |   |   | I         ₩           ₩         ₩ |   |   | < >              | { }<br>× |     |  |
|       | nsert ro | W       |    | Delete row                |   |   | Insert column                     |   |   | Delete column    |          |     |  |
| !     | "        | #       | \$ | %                         | & | ' | (                                 | ) | ^ | $\sim N_{\odot}$ | AC       | BS  |  |
| ?     | {        | }       | [  | ]                         | ; | : | ~                                 |   | 0 | 1                | *        | -   |  |
| Q     | ₩        | Е       | R  | Т                         | Y | U | 1                                 | 0 | Р | 7                | 8        | 9   |  |
| Α     | S        | D       | F  | G                         | Н | J | К                                 | L | = | 4                | 5        | 6   |  |
| Z     | х        | С       | V  | В                         | N | M | <                                 | > | + | 1                | 2        | 3   |  |
| Cap   |          |         | S  | P                         | ← |   | •                                 | - | , |                  | 0        | ENT |  |

#### 3. Touch the [Insert row] key.

The Enter ladder program window is closed, and the row is inserted.

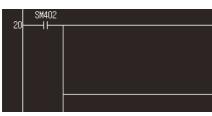

• Deleting rows and columns

(Operation example: Deleting a row)

**1.** Touch a position to delete a row.

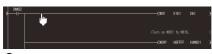

**2.** The Enter ladder program window appears.

| Enter | ladder    | r progr | ram    |   |          |    |        |         |   |               |          |          |
|-------|-----------|---------|--------|---|----------|----|--------|---------|---|---------------|----------|----------|
| <br>  | Insert ro |         | -†<br> |   | 바<br>row |    | が<br>ー | t colum | K | < ><br><br>De | lete col | { }<br>× |
| 1     | "         | #       | \$     | % | &        | '' | (      | )       | ^ | $\sim$        | AC       | BS       |
| ?     | {         | }       | [      | ] | ;        | :  | ~      |         | 0 | 1             | *        | -        |
| Q     | W         | Е       | R      | Т | Y        | U  | 1      | 0       | Р | 7             | 8        | 9        |
| Α     | S         | D       | F      | G | Н        | J  | К      | L       | = | 4             | 5        | 6        |
| Z     | Х         | С       | V      | В | N        | Μ  | <      | >       | + | 1             | 2        | 3        |
| Cap   |           |         | S      | P | ←        | -  |        | _       | , |               | 0        | ENT      |

#### **3.** Touch the [Delete row] key.

The Enter ladder program window is closed, and the row is deleted.

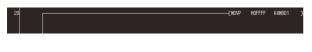

4

## **Key functions**

| Key            | Function                                                                                                    |
|----------------|----------------------------------------------------------------------------------------------------|
| [←Back]        | Returns the screen to the last screen that is displayed right before the Ladder editor screen appears.<br>The key is disabled when the last screen is the GOT utility screen or user-created monitor screen. |
| [Edit]         | Displays the Edit menu.<br>Image 164 Edit menu                                                                                                    |
| [Find/Replace] | Displays the Find/Replace menu.<br>When the Find/Replace menu is displayed, touching the key closes the menu.<br>Is Page 166 Find/Replace menu (only for the sequence program monitor (Ladder))              |
| [Convert]      | Displays the Convert menu.<br>Image 167 Convert menu                                                                                                    |
| [Display]      | Displays the Display menu.<br>Item Page 167 Display menu                                                                                                    |
| [Online]       | Displays the Online menu.                                                                                                    |
| [X]            | Exits the sequence program monitor (ladder display) and returns the screen to the sequence program monitor (ladder display) startup screen.                                                                  |
|                | The comment and note of the touched line can be displayed/hidden.<br>If the touched line is the first line in the ladder block, the statement of the touched ladder block can be displayed/hidden.           |
|                | Scrolls the display area up and down by one line.                                                                                                    |
| <b>1 V</b>     | Scrolls the display area up and down by one page.                                                                                                    |

The following shows the functions of keys used for operating the Ladder editor screen.

### Menus

The following shows operations for the menus displayed on the Ladder editor screen.

#### Edit menu

| Edit     |         |    |     |       |       |            |
|----------|---------|----|-----|-------|-------|------------|
| Undo     |         |    |     |       |       |            |
| Redo     |         |    |     |       |       |            |
| Restore  | program | to | the | state | after | conversion |
| Check nr | oaram   |    |     |       |       |            |

Check program

| Кеу                                             | Function                                                                                                    | Reference section |
|-------------------------------------------------|----------------------------------------------------------------------------------------------------|-------------------|
| [Undo] <sup>*1</sup>                            | Undoes the last edit operation.<br>The GOT can be returned to the state right after the last but one conversion, write during<br>RUN, Replace Device or Change open/close contact. | -                 |
| [Redo] <sup>*1</sup>                            | Redoes the operation which was undone using the [Undo] key.                                                                                                    | -                 |
| [Restore program to the state after conversion] | Restores the edited ladder to the state just after conversion.                                                                                                    | -                 |
| [Check program] <sup>*1</sup>                   | Executes the program check to check if programs have consistency or double coils do not exist.                                                                                     | -                 |

\*1 Not supported by the sequence program monitor (iQ-R ladder) and (iQ-F ladder).

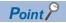

Deleting ladders which are not converted

When deleting ladders which are not converted, a dialog box is displayed.

When touching the [OK] button in the dialog box, the ladders which are not converted are deleted, as well as the operation history. Therefore, the [Undo] and [Redo] keys do not operate.

Also, touch the [Cancel] button to return to the previous screen.

#### Find/Replace menu (only for the sequence program monitor (Ladder))

#### Find/Replace

Jump Find device Find contact Find coil Replace device

Change open/close cantact

| Кеу                         | Function                                       | Reference section                                                                               |
|-----------------------------|------------------------------------------------|-------------------------------------------------------------------------------------------------|
| [Jump]                      | Displays the jump window.                      | Page 166 Jump window                                                                            |
| [Find device]               | Displays the device search window.             | Page 174 Device/Contact/Coil search                                                             |
| [Find contact]              | Displays the device search window.             | Page 174 Device/Contact/Coil search                                                             |
| [Find coil]                 | Displays the device search window.             | Page 174 Device/Contact/Coil search                                                             |
| [Replace device]            | Displays the replace device window.            | Sequence program monitor (ladder) only)                                                         |
| [Change open/close contact] | Displays the change open/close contact window. | SP Page 179 Change open/close cantact (Supported by the sequence program monitor (ladder) only) |

#### ■Jump window

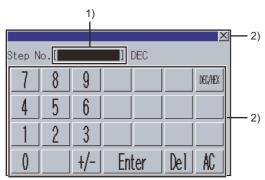

#### · Displayed contents

| No. | Item                                    | Description                                                        |
|-----|-----------------------------------------|--------------------------------------------------------------------|
| 1)  | Jump destination step number input area | Displays the input step number.                                    |
| 2)  | Keys                                    | Keys for operations in the jump window shown in (b). (Touch input) |

#### Key functions

| Кеу     | Function                                                                                     |
|---------|----------------------------------------------------------------------------------------------|
| [X]     | Closes the jump window.                                                                      |
| [Enter] | Displays a row that includes the input step number on the center of the ladder display area. |
| [Del]   | Deletes an input value or character.                                                         |
| [AC]    | Deletes all the input values and characters.                                                 |

#### Convert menu

#### Convert

## Convert

#### Convert (Online change)

| Кеу                          | Function                                                                                           | Reference section |
|------------------------------|----------------------------------------------------------------------------------------------------|-------------------|
| [Convert]                    | Convert the editing program to the execution program.                                              | -                 |
| [Convert (Online change)] *1 | Convert the editing program to the execution program and execute the online change to controllers. | -                 |

\*1 Not supported by the sequence program monitor (iQ-R ladder) and (iQ-F ladder).

#### Point P

Precautions for the online change

For the precautions for the online change, refer to the following.

Page 124 Precautions

Instruction Manual of the controller to use

#### Display menu

### Display

| Кеу                    | Function |
|------------------------|----------|
| PLC read               |          |
| PLC diagnosis          |          |
| Program list           |          |
| Switch comment columns |          |
| Comment change         |          |
| Show comments          |          |
| Hide comments          |          |

| Кеу                           | Function                                                               | Reference section                       |
|-------------------------------|------------------------------------------------------------------------|-----------------------------------------|
| [Hide comments]               | Hides the comments, statements or notes in the ladder display area.    | SPage 124 Precautions                   |
| [Show comments]               | Displays the comments, statements or notes in the ladder display area. |                                         |
| [Comment change]              | Displays the comment file list window.                                 | SP Page 168 Comment file list window    |
| [Switch comment column] *2    | Displays the change comment column window.                             | Page 169 Change comment column window   |
| [Program list]                | Displays the program list window                                       | ্র্র্ট Page 148 Program list window     |
| [PLC diagnosis] <sup>*1</sup> | Displays the PLC diagnosis screen.                                     | চ্ছে Page 172 PLC diagnosis window      |
| [PLC read]                    | Displays the PLC read screen.                                          | Server Page 144 How to Operate PLC Read |

\*1 Not supported by the sequence program monitor (iQ-R ladder) and (iQ-F ladder).

\*2 Not supported by the sequence program monitor (Ladder).

4

#### ■Comment file list window

[Apply changes]

The GOT displays the comment file list.

· For the sequence program monitor (Ladder)

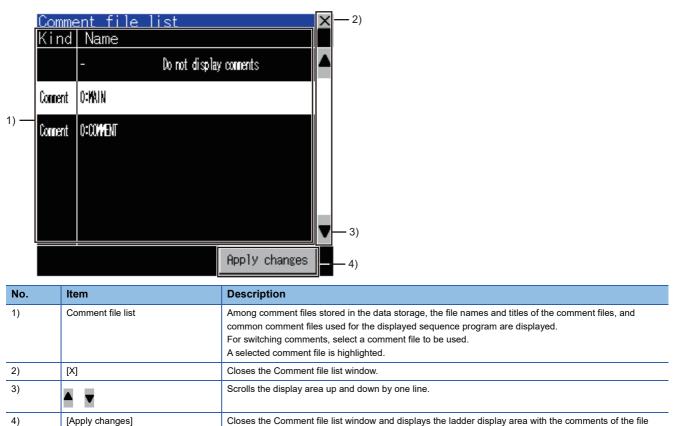

Closes the Comment file list window and displays the ladder display area with the comments of the file

• For the sequence program monitor (iQ-R ladder) and (iQ-F ladder)

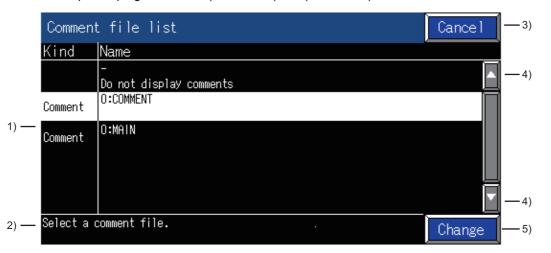

selected from the comment file list.

| No. | Item                 | Description                                                                                                    |
|-----|----------------------|----------------------------------------------------------------------------------------------------|
| 1)  | Comment file list    | Among comment files stored in the data storage, the file names and titles of the comment files, and common comment files used for the displayed sequence program are displayed. For switching comments, select a comment file to be used. A selected comment file is highlighted. |
| 2)  | Message display area | Displays messages.                                                                                                    |
| 3)  | [Cancel]             | Closes the Comment file list window.                                                                                                    |
| 4)  | A .                  | Scrolls the display area up and down by one line.                                                                                                    |
| 5)  | [Changes]            | Closes the Comment file list window and displays the ladder display area with the comments of the file selected from the comment file list.                                                                                                    |

#### Change comment column window

The GOT displays the comment column list of the sequence program monitor (iQ-R ladder) and (iQ-F ladder).

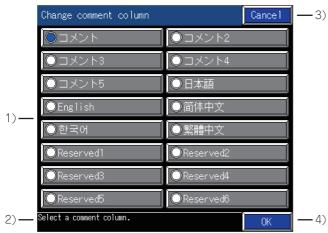

| No. | Item                 | Description                                                                                                    |
|-----|----------------------|----------------------------------------------------------------------------------------------------|
| 1)  | Comment column list  | Displays the comment titles of the multiple comments display setting of GX Works3.<br>To change the comment columns, select the comment column to use.<br>Only one comment column can be selected. |
| 2)  | Message display area | Displays messages.                                                                                                    |
| 3)  | [Cancel]             | Closes the change comment column window.                                                                                                    |
| 4)  | [OK]                 | Closes the change comment column window, and displays the ladder display area with the comment column selected on the comment column list.                                                         |

## Point *P*

#### Comment title

When the comment titles displayed on the comment column list cannot be acquired, the numbers of the comment columns are displayed.

| Change comment column    | Cancel |
|--------------------------|--------|
| No.1                     | ONo.2  |
| ONo.3                    | ONo.4  |
| ONo.5                    | ONo.6  |
| ONo.7                    | ONo.8  |
| ONo.9                    | ONo.10 |
| ONo.11                   | ONo.12 |
| ONo.13                   | ONo.14 |
| ONo.15                   | ONo.16 |
| Select a comment column. | OK     |

### Online menu

| Online                          |
|---------------------------------|
| PLC read                        |
| Write to PLC                    |
| Verify with PLC                 |
| PLC diagnosis                   |
| Remote operation                |
| Write the program memory to ROM |
| Start monitor                   |

| Кеу                                  | Function                                                                                                    | Reference section                                       |
|--------------------------------------|----------------------------------------------------------------------------------------------------|---------------------------------------------------------|
| [PLC read]                           | Displays the PLC read screen.                                                                                                    | Series Page 144 How to Operate PLC Read Screen          |
| [Write to PLC]                       | Checks the edited sequence program, and writes the program into the PLC CPU.<br>Set the PLC CPU to the STOP status, and write the program into the PLC CPU.<br>To execute the online change, execute it using the [Convert (Online change)] in the<br>[Convert] menu.<br>Sign Page 167 Convert menu | -                                                       |
| [Verify with PLC] <sup>*1</sup>      | Verifies the sequence program displayed on the ladder display area and the program in the PLC CPU.<br>If the programs do not match, the Verify result window is displayed.                                                                                                    | Page 171 Verify result window                           |
| [PLC diagnosis] <sup>*1</sup>        | Displays the PLC diagnosis screen.                                                                                                    | Page 172 PLC<br>diagnosis window                        |
| [Remote operation] *1                | Displays the Remote operation window.                                                                                                    | Second Page 173 Remote operation window                 |
| [Write the program memory to ROM] *1 | Displays the Copy program memory data into ROM window.                                                                                                    | Page 173 Copy<br>program memory data into<br>ROM window |
| [Start monitor]                      | Displays the Ladder monitor screen.                                                                                                    | েঁ Page 150 How to<br>Operate Ladder Monitor<br>Screen  |

\*1 Not supported by the sequence program monitor (iQ-R ladder) and (iQ-F ladder).

#### ■Verify result window

Displaying the result of the program verification with the PLC is available.

Displayed screen

The following table shows the displayed contents.

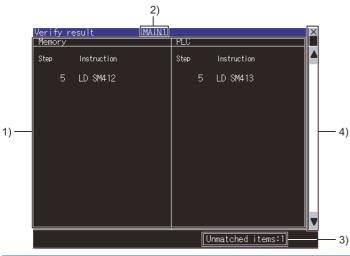

| No.      | Item                              | Description                                                                                                    |  |
|----------|-----------------------------------|----------------------------------------------------------------------------------------------------|--|
| 1)       | Verification result display area  | Displays the unmatched items.<br>Up to 100 items are displayed. The program verification is stopped when unmatched items are more than<br>100. |  |
| 2)       | Program name display area         | Displays the file name of the verified program.                                                                                                |  |
| 3)       | Unmatched item count display area | Displays the number of unmatched items displayed on the Verify result window.                                                                  |  |
| 4)       | Keys                              | Keys for operations in the Verify result window shown in (b). (Touch input)                                                                    |  |
| • Kov fu | • Kov functions                   |                                                                                                    |  |

Key functions

| Кеу | Function                                          |
|-----|---------------------------------------------------|
| [X] | Closes the Verify result window.                  |
| A . | Scrolls the display area up and down by one line. |

#### ■PLC diagnosis window

Displays the PLC diagnosis screen.

Displayed screen

The following table shows the displayed contents.

| PLC diagnosis                                     |                     |
|---------------------------------------------------|---------------------|
| 1)                                                | 2200                |
| 2) — Error contents<br>Missing parameter file     |                     |
| <ol> <li>3) — Occurrence date and time</li> </ol> | 2065-03-17 06:56:54 |
| 4) — Program name                                 |                     |
| 5) — -Step No.                                    |                     |

| No. | Item                     | Description                                                                                                    |
|-----|--------------------------|----------------------------------------------------------------------------------------------------|
| 1)  | Error No.                | Displays the error number of the destination PLC found by PLC diagnosis.<br>Displays [No errors exist.] when no error occurs.                                                                                                    |
| 2)  | Error contents           | Displays the message corresponding to the error number of the destination PLC.                                                                                                    |
| 3)  | Occurrence date and time | Displays the error occurrence date and time when an error occurs in the destination PLC.                                                                                                    |
| 4)  | Program name             | Displays the program name when the error in the destination PLC is a program error.<br>If the error is not a program error, [] is displayed.                                                                                                    |
| 5)  | Step No.                 | <ul> <li>Displays the sequence step number highlighted in yellow when the error in the destination PLC is a program error.</li> <li>By touching the sequence step number where an error occurs, the PLC diagnosis dialog box will be closed and the screen will be switched to the ladder display.</li> <li>The screen jumps to sequence step number where the error occurs and the area of error is highlighted in a red rectangle.</li> <li>If the error is not a program error, [] is displayed.</li> </ul> |

X

#### Key functions

| Кеу | Function                         |
|-----|----------------------------------|
| [X] | Closes the PLC diagnosis window. |

#### ■Remote operation window

Changing the operation status of the PLC CPU by using the remote operation is available.

Displayed screen

The following table shows the displayed contents.

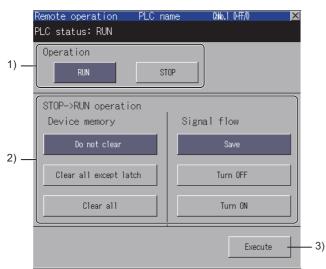

| No. | Item                 | Description                                                                                                    |
|-----|----------------------|----------------------------------------------------------------------------------------------------|
| 1)  | Operation            | Select an operation (RUN or STOP key), and touch the [Execute] key.<br>• RUN: The PLC CPU becomes the remote RUN status.<br>• STOP: The PLC CPU becomes the remote STOP status.                                                                                                    |
| 2)  | STOP → RUN operation | Set the status of devices and signals when executing the remote RUN.<br>Device memory  • Do not clear: The PLC CPU operates device values prior to the remote STOP. • Clear all except latch: Clears all device values to zero except the latched devices. • Clear all: Clears all device values to zero. Signal flow • Save: Keeps signals prior to the remote STOP, and outputs the signals. • Turn OFF: Turns off the signal. • Turn ON: Turns on the signal. |
| 3)  | [Execute]            | Executes the remote RUN or STOP.                                                                                                    |

#### Copy program memory data into ROM window

Writing data in the program memory into a ROM is available.

· Displayed screen

The following table shows the displayed contents.

|      | Сору                                          | program memory data into R                                            | :OM           | ×  |  |  |  |  |  |  |
|------|-----------------------------------------------|-----------------------------------------------------------------------|---------------|----|--|--|--|--|--|--|
|      |                                               | All the data in program memory will be written into the target drive. |               |    |  |  |  |  |  |  |
| 1) — | Tar                                           | get<br>Standard ROM                                                   | IC card (ROM) |    |  |  |  |  |  |  |
|      | The memory size of the target drive will be   |                                                                       |               |    |  |  |  |  |  |  |
|      | changed into the same size of program memory. |                                                                       |               |    |  |  |  |  |  |  |
|      |                                               |                                                                       | Execute -     | 2) |  |  |  |  |  |  |
| No.  |                                               | ltem                                                                  | Description   |    |  |  |  |  |  |  |
| 1)   | Target Touch the target ROM.                  |                                                                       |               |    |  |  |  |  |  |  |

| No. | Item      | Description                                                                                 |
|-----|-----------|---------------------------------------------------------------------------------------------|
| 1)  | Target    | Touch the target ROM.                                                                       |
|     |           | <ul> <li>Standard ROM: Set the standard ROM in the PLC CPU as the target.</li> </ul>        |
|     |           | • IC card (ROM): Set the IC memory card (Flash card) inserted in the PLC CPU as the target. |
| 2)  | [Execute] | Touching the key writes data in the program memory into the target ROM.                     |

#### 4.8 **Find/Replace Operation**

## **Device/Contact/Coil search**

Ladder blocks including the set devices are searched.

They can be searched continuously in multiple sequence program files.

- 1. Execute any of the following operations to display the device search window.
- Touch the [Find]  $\rightarrow$  [Find device]/[Find contact]/[Find coil] menu on the Ladder monitor screen.

Touch the [Find/Replace]  $\rightarrow$  [Find device]/[Find contact]/[Find coil] menu on the Ladder editor screen.

**2.** Set a device to be searched and touch the  $\frac{1}{100}$ /[Enter] key Displayed screen

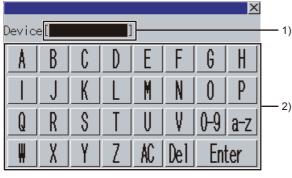

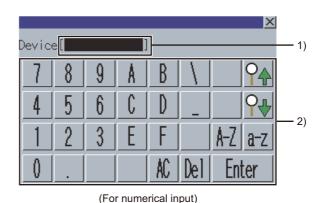

(For alphabet input)

| No. | Item              | Description                                                                                                    |
|-----|-------------------|----------------------------------------------------------------------------------------------------|
| 1)  | Device input area | Set a device to be searched.<br>The device can be input also by selecting a device on the ladder monitor screen, ladder editor screen, Ladder<br>registration monitor window. |
| 2)  | Keys              | Keys for operations in the device search window shown in (b).                                                                                                    |

#### Key functions

| Кеу          | Function                                                                                                    |
|--------------|----------------------------------------------------------------------------------------------------|
| [X]          | Closes the device search window.                                                                                                    |
| [AC]         | Deletes all the input values and characters.                                                                                                    |
| [Del]        | Deletes an input value or character.                                                                                                    |
| [0-9]        | Switches the key type to the value.                                                                                                    |
| [A-Z]        | Switches the key type to the alphabet.                                                                                                    |
| $\mathbf{P}$ | Searches the input device in descending order of the step number.                                                                                                    |
| ₽₩           | Searches the input device in ascending order of the step number.<br>If the device is selected on the Ladder monitor screen or Ladder editor screen, the search starts from the selected device.                                                                                                    |
| [Enter]      | Searches the input device in ascending order of the step number.<br>If the device is selected on the Ladder monitor screen or Ladder editor screen, the search starts from the selected device.<br>However, the search starts always from the start of the program in the following conditions.<br>• When searching for the first time after the device search window is displayed.<br>• When starting to search consecutively after searching |

**3.** The ladder block which has the searched device is displayed and the device is surrounded with a green frame.

| Ladder   | monitor   |       |     |      | Chi     | 5.2 OHTF/O IP | rogran Nei | ory:MAIN |       | 843St      | ep         | ×               |
|----------|-----------|-------|-----|------|---------|---------------|------------|----------|-------|------------|------------|-----------------|
| ←Back    | Device to | est E | dit | Find | Display | Monitor       | ing mod    | le       |       |            |            |                 |
|          |           |       |     |      |         | Devic         | e [        | _        | M315  |            |            | ×               |
|          |           |       |     |      |         | 7             | 8          | 9        | A     | B          |            | <u></u>         |
| R.       | 315       |       |     |      |         | 4             | 5          | 6        | C     | D          | _          | <b>^</b> ₽      |
| 136      | Ē         |       |     |      |         | 1             | 2          | 3        | E     | F          |            | A-Z a-z         |
|          |           |       |     |      |         | 0             |            |          |       | AC         | Del        | Enter           |
|          |           |       |     |      |         |               |            |          | E MO' | VР K4      | 0 C        | 0143 J          |
|          |           |       |     |      |         |               |            |          |       |            |            |                 |
|          |           |       |     |      |         |               |            |          |       |            |            |                 |
|          |           |       |     |      |         |               |            |          |       |            |            | ¥               |
| D145     | D142      | D143  | ~~~ |      |         |               |            |          |       |            |            |                 |
| <b>«</b> | 70 4      | U     | 60  |      |         |               |            |          |       |            |            | <b>&gt;</b> >>  |
|          |           |       |     |      |         |               |            |          |       | Local devi | ice nonito | r not executed. |

## **Factor search**

The contact point that affected the set device status (ON/OFF) is searched backwards in ladder blocks.

**1.** Touch the [Find]  $\rightarrow$  [Factor] menu from the Ladder monitor screen to display the factor search window.

2. Set a device to be searched, and touch the [Enter] key

Displayed screen

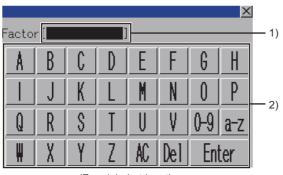

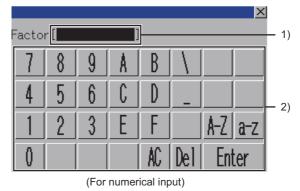

(For alphabet input)

| No. | ltem              | Description                                                                                                    |
|-----|-------------------|----------------------------------------------------------------------------------------------------|
| 1)  | Device input area | Set a device to be searched.<br>Bit device words cannot be specified.<br>Also, by selecting a device on the Ladder monitor screen, the device can be input. |
| 2)  | Keys              | Keys for operations in Factor search window.                                                                                                    |

#### Key functions

| Кеу     | Function                                                                                                    |
|---------|----------------------------------------------------------------------------------------------------|
| [X]     | Closes the Factor search window.                                                                                                    |
| [AC]    | Deletes all the input values and characters.                                                                                                    |
| [Del]   | Deletes an input value or character.                                                                                                    |
| [0-9]   | Switches the key type to the value.                                                                                                    |
| [A-Z]   | Switches the key type to the alphabet.                                                                                                    |
| [Enter] | By touching the key, the Factor search window is closed and the Ladder registration monitor window is displayed. The search starts from the last step.<br>If the device is selected on the Ladder monitor screen, the search starts from the selected device.<br>When the search is executed, ladder blocks registered in the Ladder registration monitor window are deleted. |

The following shows the target instructions and coils for Factor search.

| Instruction, coil | Target of the search operation |
|-------------------|--------------------------------|
| Instruction       | LD, LDI, AND, ANI, OR, ORI     |
| Coil              | OUT, OUTH                      |

3. The Factor search window is closed and the Ladder registration monitor window is displayed.

The sequence programs displayed on the ladder monitor screen are searched. Then, the factor ladder blocks for the set device are registered in order.

The ladder blocks newly registered are always displayed in the Ladder monitor window during the factor search. The factor devices are highlighted.

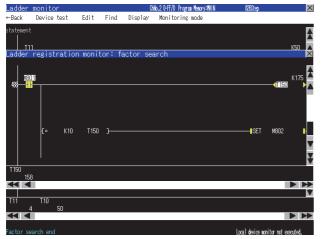

For the Ladder registration monitor window, refer to the following.

Page 155 Ladder registration monitor window

**4.** The message [Factor search is completed.] is displayed in the message area when the search is completed. When closing the Ladder registration monitor window, the factor search mode is released.

#### Point P

#### Cancellation of the factor search

• When there are multiple factor contacts

The message [Factor search was aborted because there were multiple factor contact points.] is displayed in the message area on the ladder monitor screen.

When continuing the factor search based on the interrupted result, execute the factor search based on one of the found contacts.

· When the ladder blocks registered in the Ladder registration monitor window exceed 100

The message [Factor search was aborted because the number of ladder blocks exceeded 100.] is displayed in the message area on the ladder monitor screen.

When restarting the factor search, proceed the factor search based on the contact of the 100th ladder block.

# Replace device (Supported by the sequence program monitor (ladder) only)

The device replacement is available only in the sequence program monitor (Ladder).

**1.** Touch the [Find/Replace]  $\rightarrow$  [Replace device] menu on the Ladder editor screen to display the Replace device window.

2. Set the current device and new device, and touch the [Enter] key.

#### Displayed screen

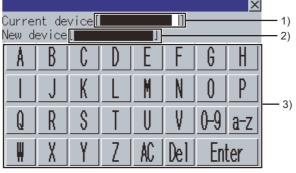

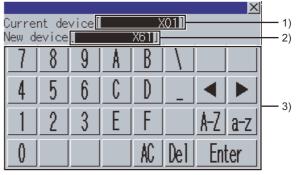

(For alphabet input)

(For numerical input)

| No. | Item                        | Description                                                                                              |
|-----|-----------------------------|----------------------------------------------------------------------------------------------------|
| 1)  | Current device display area | Set a current device.<br>The device can be input also by selecting a device on the Ladder editor screen. |
| 2)  | New device display area     | Set a new device.<br>The device can be input also by selecting a device on the Ladder editor screen.     |
| 3)  | Keys                        | Displays the keys used in the operation in the Replace device window.                                    |

Key functions

| Кеу     | Function                                                                                           |  |
|---------|----------------------------------------------------------------------------------------------------|--|
| [X]     | Closes the Replace device window.                                                                  |  |
|         | Touching the key after inputting a current device moves the cursor to the new device display area. |  |
|         |                                                                                                    |  |
| [0-9]   | Switches the key type to the value.                                                                |  |
| [A-Z]   | Switches the key type to the alphabet (uppercase).                                                 |  |
| [a-z]   | Switches the key type to the alphabet (lowercase).                                                 |  |
| [AC]    | Deletes all the input values and characters.                                                       |  |
| [Del]   | Deletes an input value or character.                                                               |  |
| [Enter] | Replaces the current device to the new device.                                                     |  |

3. All the old devices in the sequence programs displayed on the Ladder editor screen are replaced with new devices.

# Change open/close cantact (Supported by the sequence program monitor (ladder) only)

The normally open/close contact switching is supported by the sequence program monitor (Ladder).

- Touch the [Find/Replace] → [Change open/close cantact] menu on the Ladder editor screen to display the Change open/ close cantact window.
- 2. Set the device to change the contact and touch the [Enter] key.

#### Displayed screen

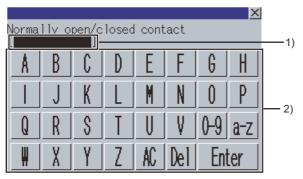

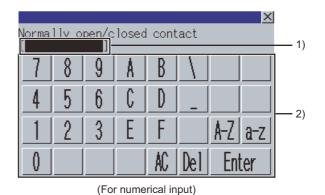

(For alphabet input)

| No. | Item              | Description                                                                                                    |  |
|-----|-------------------|----------------------------------------------------------------------------------------------------|--|
| 1)  | Device input area | Set a device for changing a normally open contact or a normally closed contact.<br>The item can be set also by selecting in the ladder editor screen. |  |
| 2)  | Keys              | Displays the keys used in the operation in the Change open/close cantact window.                                                                      |  |

#### Key functions

| Key     | Function                                                      |
|---------|---------------------------------------------------------------|
| [X]     | Closes the Change open/close cantact window.                  |
| [0-9]   | Switches the key type to the value.                           |
| [A-Z]   | Switches the key type to the alphabet (uppercase).            |
| [a-z]   | Switches the key type to the alphabet (lowercase).            |
| [AC]    | Deletes all the input values and characters.                  |
| [Del]   | Deletes an input value or character.                          |
| [Enter] | Changes a normally open contact or a normally closed contact. |

**3.** The contacts of devices in the sequence program displayed in the Ladder editor screen are changed from A to B or B to A.

# 4.9 Test Operation

In the device test mode, device values can be changed on the screen.

For setting the device test mode, refer to the following.

Page 152 Key functions

The test operation of devices is available by touching devices on the following screens in the device test mode.

| Screen applicable to device test mode | Reference section      |
|---------------------------------------|------------------------|
| Ladder monitor screen                 | Page 152 Key functions |

## Point *P*

Displaying the device test window when setting the security By setting the security on GT Designer3 (GOT2000), the display of the device test window can be limited. For the security setting, refer to the following.

Touching a device displays the device test window.

When touching bit devices

A bit device is switched between ON and OFF states in the device test window.

When touching word devices

The GOT writes the value input in the device test window into the selected word device.

## How to operate device test window

OFF

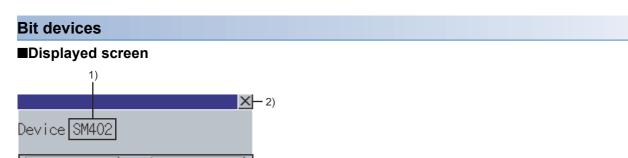

2)

The following table shows the displayed contents.

| No. | Item   | Description                                                 |  |
|-----|--------|-------------------------------------------------------------|--|
| 1)  | Device | Displays the selected device.                               |  |
| 2)  | Keys   | Keys for operations in the device test window shown in (b). |  |

#### ■Key functions

ON

| Кеу   | Function                                                             |  |
|-------|----------------------------------------------------------------------|--|
| [X]   | Closes the device test window.                                       |  |
| [ON]  | Turns on the bit device and writes the device state to the PLC CPU.  |  |
| [OFF] | Turns off the bit device and writes the device state to the PLC CPU. |  |

## Word devices

#### ■Displayed screen

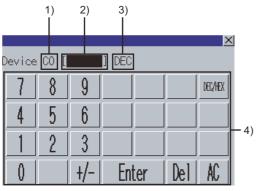

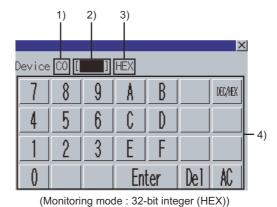

(Monitoring mode : 16-bit integer (DEC))

| The following table shows the displayed contents. |                         |                                                                                 |  |
|---------------------------------------------------|-------------------------|---------------------------------------------------------------------------------|--|
| No.                                               | Item                    | Description                                                                     |  |
| 1)                                                | Device                  | Displays the selected device.                                                   |  |
| 2)                                                | Device value input area | Set the value to be written into the selected device.                           |  |
| 3)                                                | Input mode              | Displays the current input mode. (DEC: decimal number. HEX: hexadecimal number) |  |
| 4)                                                | Keys                    | Keys for operations in the device test window shown in (b).                     |  |

## ■Key functions

| Кеу       | Function                                                                |  |
|-----------|-------------------------------------------------------------------------|--|
| [X]       | Closes the device test window.                                          |  |
| [DEC/HEX] | Switches the input modes. (DEC, HEX)                                    |  |
| [Enter]   | Writes the value input in the device value input area into the PLC CPU. |  |
| [Del]     | Deletes an input value or character.                                    |  |
| [AC]      | Deletes all the input values and characters.                            |  |

# 4.10 Error Messages and Corrective Action

This section explains the error messages displayed when the sequence program monitor (ladder display) is executed, and the corrective actions.

### Error messages for data-storing destination access

| Error message                                                                                         | Description                                                                                                    | Corrective action                                                                                                    |
|----------------------------------------------------------------------------------------------------|----------------------------------------------------------------------------------------------------|----------------------------------------------------------------------------------------------------|
| File access error. Please check the [drive aame] drive.                                               | <ul> <li>No data storage is inserted in the GOT.</li> <li>The SD card cover is opened.</li> <li>A data storage with a format error is<br/>inserted in the GOT.</li> <li>The data storage has insufficient free space<br/>for writing a file.</li> <li>The folder for the sequence program<br/>monitor (ladder display) in the data storage<br/>is write-protected.</li> </ul> | <ul> <li>Insert a data storage without a format error in the GOT.</li> <li>Close the SD card cover.</li> <li>Delete files in the data storage.</li> <li>Insert a data storage with a large capacity.</li> <li>Cancel the write-protect setting for the folder that is used for the sequence program monitor (ladder display) in the data storage.</li> </ul> |
| Failed to write the (file name) to the [drive<br>name] drive. Please check the [drive<br>name] drive. | <ul> <li>No data storage is inserted in the GOT.</li> <li>The SD card cover is opened.</li> <li>A data storage with a format error is<br/>inserted in the GOT.</li> <li>The data storage has insufficient free space<br/>for writing a file.</li> <li>The folder for the sequence program<br/>monitor (ladder display) in the data storage<br/>is write-protected.</li> </ul> | <ul> <li>Insert a data storage without a format error in the GOT.</li> <li>Close the SD card cover.</li> <li>Delete files in the data storage.</li> <li>Insert a data storage with a large capacity.</li> <li>Cancel the write-protect setting for the folder that is used for the sequence program monitor (ladder display) in the data storage.</li> </ul> |
| The [drive name] drive has insufficient free                                                          | The data storage has insufficient free space                                                                                                    | Delete files in the data storage.                                                                                                    |
| space. The file cannot be saved.<br>The file (file name) is broken. The file is<br>unselected.        | for writing a file.<br>The read file in the data storage is corrupted.                                                                                                    | Insert a data storage with a large capacity. Read the file from the PLC CPU again.                                                                                                    |
| The file (file name) is broken. Perform PLC<br>Read and read the file again.                          | <ul> <li>The temporary file used on the Ladder<br/>editor screen or the Ladder monitor screen<br/>in the data storage is corrupted.</li> <li>The writing of files into data storage is failed<br/>due to an insufficient capacity of data<br/>storage.</li> </ul>                                                                                                    | <ul> <li>Read the file from the PLC CPU again.</li> <li>Delete unnecessary files in the data storage. Or insert a data storage with a larger free space.</li> </ul>                                                                                                    |
| The file (file name) is broken. Please read<br>he file in the program list again.                     | The temporary file used on the Ladder editor screen or the Ladder monitor screen in the data storage is corrupted.                                                                                                    | Select the program displayed in the Program list window again                                                                                                    |
| Γhe file (file name) is broken.                                                                       | When searching for devices in an undisplayed<br>program, a file in the data storage is<br>corrupted.                                                                                                    | Read the file from the PLC CPU again.                                                                                                    |
| Failed to check program. Please check the<br>[drive name] drive.                                      | The GOT cannot access the temporary file in the data storage during a program check.                                                                                                    | <ul> <li>Insert a data storage without a format error in the GOT.</li> <li>Close the SD card cover.</li> <li>Delete files in the data storage.</li> <li>Insert a data storage with a large capacity.</li> <li>Cancel the write-protect setting for the folder that is used for the sequence program monitor (ladder display) in the data storage.</li> </ul> |
| Failed to verify with PLC. Please check the<br>drive name] drive.                                     | The GOT cannot access the temporary file in the data storage during the PLC program verification.                                                                                                    | <ul> <li>Insert a data storage without a format error in the GOT.</li> <li>Close the SD card cover.</li> <li>Delete files in the data storage.</li> <li>Insert a data storage with a large capacity.</li> <li>Cancel the write-protect setting for the folder that is used for the sequence program monitor (ladder display) in the data storage.</li> </ul> |
| Parameter file is corrupted.<br>Please restart the ladder editor.                                     | The parameter file in the data storage is corrupted.                                                                                                    | Exit the sequence program monitor (ladder display), and then start the function again.                                                                                                    |

| Error messages for communication                                                                                      |                                                                                                    |                                                                                                    |  |
|----------------------------------------------------------------------------------------------------|----------------------------------------------------------------------------------------------------|----------------------------------------------------------------------------------------------------|--|
| Error message                                                                                                    | Description                                                                                                    | Corrective action                                                                                                    |  |
| Failed to communicate with CPU.                                                                                       | The GOT cannot communicate with the PLC CPU.                                                                                                    | <ul> <li>Check the line status between the GOT and the PLC CPU,<br/>and make the GOT communicate with the PLC CPU.</li> <li>Check if the PLC CPU supports the sequence program<br/>monitor (ladder display).</li> </ul>                                                                                                    |  |
| Failed to communicate with CPU.                                                                                       | The GOT cannot communicate with the PLC CPU.                                                                                                    | <ul> <li>Check the line status between the GOT and the PLC CPU,<br/>and make the GOT communicate with the PLC CPU.</li> <li>Check if the PLC CPU supports the sequence program<br/>monitor (ladder display).</li> </ul>                                                                                                    |  |
| Failed to get the information of CPU because of bad connection.                                                       | The GOT cannot communicate with the PLC CPU.                                                                                                    | Check the line status between the GOT and the PLC CPU, and make the GOT communicate with the PLC CPU.                                                                                                    |  |
| Failed to get the information.                                                                                        | <ul> <li>The GOT cannot communicate with the PLC CPU.</li> <li>A file with faulty file name is selected.</li> </ul>                                                                               | <ul> <li>Check the communications between the GOT and PLC CPU,<br/>and make sure that the GOT communicates with the PLC<br/>CPU.</li> <li>Select the file after changing the message display language to<br/>one which can display the file name in the utility.</li> <li>Change the file name with GX Works2/GX Developer.</li> </ul> |  |
| The CPU protect switch is ON. Turn OFF<br>the protect switch.                                                         | <ul> <li>The system protect switch of the PLC CPU is on.</li> <li>The PLC CPU is in the boot process.</li> </ul>                                                                                  | <ul> <li>Turn off the system protect switch of the PLC CPU.</li> <li>Wait until the boot process of the PLC CPU is completed.</li> </ul>                                                                                                    |  |
| The CPU is not in STOP mode. Please<br>change the CPU to STOP mode.                                                   | Any operation that the PLC CPU cannot<br>execute during running is performed.                                                                                                    | Set the PLC CPU to the STOP status.                                                                                                    |  |
| CPU drive error. Please confirm the drive status.                                                                     | The target drive does not function.                                                                                                    | Format the target drive by using GX Works2/GX Developer.                                                                                                    |  |
| The specified file does not exist in the CPU. Please confirm the file in the drive.                                   | The specified file does not exist in the PLC CPU.                                                                                                    | Check files in the specified drive of the PLC CPU.                                                                                                    |  |
| The specified file in the CPU is invalid.<br>Please confirm the file in the drive.                                    | The specified file in the PLC CPU is<br>corrupted.                                                                                                    | Delete the specified file by using GX Works2/GX Developer, and then create the file again.                                                                                                    |  |
| The file cannot be accessed while it is<br>being accessed by other connected<br>equipment or it is being transferred. | <ul> <li>Other GOTs or GX Works2/GX Developer<br/>access the connected PLC CPU.</li> <li>The QCPU transfers program files from the<br/>program cache memory to the program<br/>memory.</li> </ul> | <ul> <li>Access the file when other devices do not access the connected PLC CPU.</li> <li>Access the file after QCPU completes the transference from the program cache memory to the program memory.</li> </ul>                                                                                                    |  |
| The data cannot be written to the specified<br>CPU because the total data size may<br>exceed the drive capacity.      | The specified drive of the PLC CPU runs out<br>of space.                                                                                                    | Reduce the capacity of the file to be written.                                                                                                    |  |
| The specified file is invalid.                                                                                        | The specified file in the PLC CPU is<br>corrupted.                                                                                                    | Format the target drive by using GX Works2/GX Developer, and then write the specified file.                                                                                                    |  |
| There is no consecutive free space in the<br>drive of the specified CPU. Please clean<br>up the drive.                | The specified drive of the PLC CPU does not have consecutive free space.                                                                                                    | Execute [Arrange PLC memory] with GX Works2/GX Developer                                                                                                    |  |
| Failed to write data to the specified CPU.<br>Please check if the target flash ROM has<br>an error or not.            | An error occurs when writing/deleting data to/<br>from the specified drive of the PLC CPU.                                                                                                    | Check the specified drive by using GX Works2/GX Developer.                                                                                                    |  |
| The specified file does not exist.                                                                                    | The specified drive or file does not exist in the PLC CPU.                                                                                                    | Read data from the PLC, and check if the specified drive exists                                                                                                    |  |
| The specified CPU drive has an error.<br>Please check the drive.                                                      | The specified drive of the PLC CPU is faulty.                                                                                                    | <ul> <li>Execute [Format PLC memory] with GX Works2/GX<br/>Developer.</li> <li>If the specified drive is the flash ROM, write data to the PLC<br/>(flash ROM) again.</li> </ul>                                                                                                    |  |
| The specified file is under processing.                                                                               | The specified drive of the PLC CPU is in use.                                                                                                    | Execute the same operation later.                                                                                                    |  |
| nvalid password.                                                                                                    | The password to access the specified file is incorrect.                                                                                                    | Input the correct password.                                                                                                    |  |
| The specified CPU drive is write-<br>protected.                                                                       | Data is written to the write-protect drive of the PLC CPU.                                                                                                    | Cancel the write-protect setting for the specified drive of the PLC CPU.                                                                                                    |  |
| Foo many files are being accessed at the same time.                                                                   | Other devices are accessing too many files in the PLC CPU at the same time.                                                                                                    | Reduce the number of files being accessed by other devices.                                                                                                    |  |
| The specified CPU drive cannot be<br>accessed.                                                                        | The specified drive does not exist in the PLC CPU.                                                                                                    | Read data from the PLC, and specify a drive that exists in the PLC CPU.                                                                                                    |  |
| Failed to access the specified CPU drive.<br>Please check the drive status.                                           | <ul> <li>No memory card is inserted in the specified<br/>drive of the PLC CPU.</li> <li>The memory card is faulty.</li> </ul>                                                                     | <ul> <li>Insert a memory card in the specified drive of the PLC CPU.</li> <li>Format the memory card in the specified drive by using GX<br/>Works2/GX Developer.</li> </ul>                                                                                                    |  |

| Error message                                                                                                    | Description                                                                                                    | Corrective action                                                                                                    |
|----------------------------------------------------------------------------------------------------|----------------------------------------------------------------------------------------------------|----------------------------------------------------------------------------------------------------|
| The specified CPU drive has an error.<br>Please check the drive status.                                                                                           | The specified drive in the PLC CPU does not function.                                                                                                    | Format the specified drive by using GX Works2/GX Developer.                                                                                                    |
| The specified CPU drive is not formatted.                                                                                                    | The specified drive of the PLC CPU is not formatted.                                                                                                    | Format the specified drive by using GX Works2/GX Developer.                                                                                                    |
| CPU memory card is not inserted.                                                                                                    | No memory card is inserted in the specified drive of the PLC CPU.                                                                                                    | Insert a memory card in the specified drive.                                                                                                    |
| The type of the CPU memory card is wrong. Please check the memory card.                                                                                           | <ul> <li>An unsupported memory card is inserted in<br/>the specified drive of the PLC CPU.</li> <li>No memory card is inserted in the specified<br/>drive of the PLC CPU.</li> <li>The program memory of QnUDVCPU is<br/>written to the ROM.</li> </ul> | <ul> <li>Insert a supported memory card in the specified drive.</li> <li>The program memory of QnUDVCPU cannot be written to the ROM.</li> </ul>                                                                                                |
| The CPU is write protected. Please remove the protection.                                                                                                    | The PLC CPU is write-protected.                                                                                                    | Cancel the write-protect setting for the PLC CPU.                                                                                                    |
| The specified CPU drive cannot be used.<br>Please check the drive.                                                                                                | The specified drive of the PLC CPU does not exist.                                                                                                    | Read data from the PLC, and check if the specified drive exists.                                                                                                    |
| PLC types of the program (file name) and<br>the connected PLC are not the same.<br>Perform PLC Read and read the data<br>again.                                   | The PLC CPU type of the program file stored<br>in the data storage differs from the connected<br>PLC CPU type.                                                                                                    | Read a program file that exists in the PLC CPU.                                                                                                    |
| The program before modification on the<br>GOT and the program being registered on<br>the CPU do not match. Please perform<br>PLC Read and read the program again. | When a program is written into the PLC, the target file does not exist in the PLC CPU, or the type of the program differs from that of the target file.                                                                                                 | Read a program file that exists in the PLC CPU                                                                                                    |
| Failed to write the value to the device.                                                                                                    | The GOT cannot write device values to the PLC CPU with the device test.                                                                                                    | Read the program being displayed from the PLC again.                                                                                                    |
| Parameter file is corrupted. The ladder editor cannot be used.                                                                                                    | The GOT cannot read parameters from the PLC CPU.                                                                                                    | Write the parameters to the PLC CPU by using GX Works2/GX Developer.                                                                                                    |
| The file has invalid date or timestamp.<br>Please check the GOT clock data.                                                                                       | <ul> <li>The date of the GOT is wrong.</li> <li>PC writing or online change is executed to<br/>Q00JCPU, Q00CPU, or Q01CPU when the<br/>date of the GOT is Feb. 29th.</li> </ul>                                                                         | <ul> <li>Set the date of the GOT properly.</li> <li>When executing PC writing or online change to the Q00JCPU, Q00CPU, or Q01CPU, set the date of the GOT other than Feb. 29th.</li> </ul>                                                      |
| Communication of the online debug function failed.                                                                                                    | Communication of the online debug function failed.                                                                                                    | <ul> <li>Execute after registering the online debug function (online change, trace, monitor with conditions, etc.) in GX Works2/GX Developer.</li> <li>Execute after confirming the communication path such as communication cables.</li> </ul> |
| Specified contents of the online debug function are invalid.                                                                                                    | Specified contents of the online debug function are invalid.                                                                                                    | <ul> <li>Execute after registering the online debug function (online change, trace, monitor with conditions, etc.) in GX Works2/GX Developer.</li> <li>Execute after confirming the communication path such as communication cables.</li> </ul> |
| An error occurred when verifying the<br>specified program and the program in the<br>CPU.<br>Please read the file again.                                           | The sequence program after modification of<br>the online change operation differs from the<br>program before modification.                                                                                                    | Execute the online change after executing PLC read to equalize<br>the sequence program of the GOT and PLC CPU by PLC read.                                                                                                    |
| END instruction cannot be written to a CPU module while the module is running.                                                                                    | The END instruction is inserted or deleted by the online change.                                                                                                    | <ul> <li>Check the contents of the specified sequence program file.</li> <li>Write the program after setting the PLC CPU to the stop status.</li> </ul>                                                                                         |
| Reserved area for online change is<br>insufficient.<br>Online change cannot be performed.                                                                         | The file capacity is exceeded by the online change.                                                                                                    | <ul> <li>Check the capacity of the specified sequence program file.</li> <li>Write the program after setting the PLC CPU to the stop status.</li> </ul>                                                                                         |
| There are instructions that cannot be handled in the CPU.                                                                                                    | An instruction, which is not compatible with<br>the CPU type set in the project, exists in the<br>sequence program executing the online<br>change.                                                                                                    | <ul> <li>Check if the PLC CPU type is correct.</li> <li>Check the sequence program and delete the invalid instruction.</li> </ul>                                                                                                    |
| The step to be written is invalid.                                                                                                    | <ul> <li>The step to be written is invalid.</li> <li>The start position of the online change was<br/>not specified with a correct program step<br/>No.</li> </ul>                                                                                       | <ul> <li>Write the program after setting the PLC CPU to the stop status.</li> <li>Check if the GX Works2/GX Developer is compatible with the CPU type and CPU version set in the project.</li> </ul>                                            |
| The instruction that was written during online change is invalid.                                                                                                 | The instruction of the online change is wrong.                                                                                                    | <ul> <li>Execute the online change again.</li> <li>Write the program after setting the PLC CPU to the stop status.</li> </ul>                                                                                                    |

| Error message                                                                 | Description                                                                                                    | Corrective action                                                                                                    |
|-------------------------------------------------------------------------------|----------------------------------------------------------------------------------------------------|----------------------------------------------------------------------------------------------------|
| The number of blocks to be written by online change is invalid.               | Block size error (The number of the online change is invalid.)                                                                                                    | Check the number of the block for the online change.                                                                                        |
| The specified file is too large to read.                                      | A program file exceeding 260k steps was read.                                                                                                    | Split the program to sections within 260k steps.                                                                                            |
| The parameter file cannot be read. The ladder editor function cannot be used. | No parameter file exists.                                                                                                    | Write the parameter file using the peripheral software of the PLC CPU.                                                                      |
| The function is not supported by the specified CPU version.                   | <ul> <li>The function that is not supported by the specified PLC CPU is used.</li> <li>The program memory of QnUDVCPU is written to the ROM.</li> </ul>                                                                                                    | The executed function cannot be used.                                                                                                    |
| The specified file can not be accessed.                                       | <ul> <li>The specified file is protected with a security key.</li> <li>The specified file is protected with a block password.</li> </ul>                                                                                                    | The executed function cannot be used.<br>Delete programs from the PLC CPU, initialize the memory, and<br>then write the project data again. |
| Please wait for a while and execute again.                                    | A password to access the specified file is<br>incorrectly iput for the specified times, the<br>PLC CPU locks out the access.                                                                                                    | Wait for a while, and input the correct password.                                                                                           |
| The program (file name) is not supported<br>by the sequence program monitor.  | <ul> <li>A program that includes instructions or<br/>labels unsupported by the sequence<br/>program monitor is read.</li> <li>A file that includes the output instruction<br/>that uses any label of the timer, retentive<br/>timer, counter, long timer, long retentive<br/>timer, or long counter is specified.</li> </ul> | <ul> <li>Input the correct instruction.</li> <li>Modify the program so that unsupported labels will not be used.</li> </ul>                 |

## Error messages for editing

| Error message                                                                                                    | Description                                                                                                    | Corrective action                                                                                                    |
|----------------------------------------------------------------------------------------------------|----------------------------------------------------------------------------------------------------|----------------------------------------------------------------------------------------------------|
| The instruction is incorrect.                                                                                                    | <ul> <li>The input instruction is incorrect.</li> <li>The instruction inapplicable to the sequence program monitor (iQ-R ladder) has been input.</li> <li>The instruction unavailable for the RCPU is input.</li> </ul>                                                                                                    | <ul> <li>Input the correct instruction.</li> <li>Edit the program with the MELSOFT application supported by<br/>the PLC CPU, and write it to the PLC CPU.</li> </ul>                                                                                                    |
| The specified device is not available.                                                                                                    | The input device name is incorrect.                                                                                                    | Input the correct device name.                                                                                                    |
| The device number is out of range.                                                                                                    | The device number outside the range is input.                                                                                                    | Input the correct device number.                                                                                                    |
| Too many rows are being edited. Data cannot be entered.                                                                                        | On the edited ladder, 49 or more rows are input.                                                                                                    | Delete rows to be 48 or less per edited ladder.                                                                                                    |
| The ladder block is too large. Data cannot be entered.                                                                                         | On a ladder block, 25 or more rows are input.                                                                                                    | Delete rows to be 24 or less per ladder block.                                                                                                    |
| The edit position is incorrect.                                                                                                    | <ul> <li>A specified position is incorrect to input a ladder.</li> <li>A space of a specified position is too narrow to input a ladder.</li> <li>A start position and end position are not specified in the same column to input a vertical line.</li> <li>An end position is specified in an upper row of the start position to input a vertical line.</li> <li>A start position and end position are not specified in the same row to input a horizontal line.</li> <li>A start position and end position are not specified in the same row to input a horizontal line.</li> <li>A start position and end position are not specified in the same row to delete a ladder.</li> </ul> | <ul> <li>Input a ladder in a correct position.</li> <li>Insert columns, and then input a ladder.</li> <li>Specify a correct end position for a vertical line or horizontal<br/>line, and then input the line.</li> <li>Specify a correct end position, and then delete a ladder.</li> </ul> |
| The data being edited is too large.                                                                                                    | Too many ladders are not converted. The data cannot be converted.                                                                                                    | Reduce the ladders which are not converted before conversion.                                                                                                    |
| Line statements exist in the ladder<br>program and the data cannot be edited.<br>Please delete the line statements from the<br>ladder program. | A vertical line that overlaps an interlinear statement is input.                                                                                                    | Delete the interlinear statement, and then input a vertical line.                                                                                                    |
| PI devices exist in the ladder program and<br>the data cannot be edited. Please delete<br>the PI devices from the ladder program.              | A vertical line that overlaps a pointer or interrupt pointer is input.                                                                                                    | Delete the pointer or interrupt pointer, and then input a vertical line.                                                                                                    |

| Error message                                                                                                    | Description                                                                                                    | Corrective action                                                                                                    |  |  |
|----------------------------------------------------------------------------------------------------|----------------------------------------------------------------------------------------------------|----------------------------------------------------------------------------------------------------|--|--|
| There is a ladder block which cannot be displayed in the ladder program. Data cannot be edited.                                                                                                    | <ul> <li>On a ladder block, 25 or more rows are edited.</li> <li>An incomplete ladder block is edited.</li> </ul> | <ul> <li>Edit the ladder block in 24 rows or less by using GX Works2/<br/>GX Developer, and then write the program into the PLC CPU.</li> <li>Write the program into the PLC CPU by using GX Works2/GX<br/>Developer again because the program may be corrupted.</li> </ul>                                                                                                    |  |  |
| Statements should be 64 characters or less.                                                                                                    | A statement with 65 characters or more was entered.                                                               | Enter statements with 64 characters or less.                                                                                                    |  |  |
| Notes should be 32 characters or less.                                                                                                    | A note with 33 characters or more was entered.                                                                    | Enter notes with 32 characters or less.                                                                                                    |  |  |
| Conversion (online change) failed due to communication error.                                                                                                    | The GOT fails to communicate with the PLC during conversion (online change).                                      | <ul> <li>Check the communication setting.</li> <li>Check cables.</li> <li>Verify with PLC.</li> <li>Operate the GOT for reading the program from the PLC.</li> </ul>                                                                                                    |  |  |
| Peripheral statements cannot be entered.                                                                                                    | A peripheral statement was entered.                                                                               | Delete the peripheral statement.                                                                                                    |  |  |
| Peripheral notes cannot be entered.                                                                                                    | A peripheral note was entered.                                                                                    | Delete the peripheral note.                                                                                                    |  |  |
| Cannot edit because NOP is in selected range.                                                                                                    | A ladder block in the edit area including NOP was edited.                                                         | <ul> <li>Exclude NOP from the edit area.</li> <li>Delete NOP with the MELSOFT application, and write the program to the PLC CPU.</li> </ul>                                                                                                    |  |  |
| Unusable command is specified.  • The instruction inapplicable to the sequence program monitor (iQ-R lade has been input.  • The instruction unavailable for the RC input.                                                                                              |                                                                                                    | Edit the program with the MELSOFT application, and write it to the PLC CPU.                                                                                                    |  |  |
| input.The program is not editable.The following programs, which cannot be<br>edited, were edited.<br>• Multiple program blocks are defined.<br>• The program language is other than the<br>ladder.<br>• The label is used.<br>• The inline structured text is used.<br> |                                                                                                    | <ul> <li>Perform the following operations with the MELSOFT application, and write the program to the PLC CPU.</li> <li>Define one program block.</li> <li>Change the program language to the ladder.</li> <li>Delete the label.</li> <li>Delete the inline structured text.</li> <li>Delete the MC/MCR instruction.</li> <li>Delete the statement that exceeds 64 one-byte characters.</li> <li>Delete the note that exceeds 32 one-byte characters.</li> <li>Delete the text string constant that exceeds 32 one-byte characters.</li> <li>Delete the peripheral statement/note.</li> <li>Delete the line feed in the statement/note/text string constant.</li> <li>Delete the safety program with the MELSOFT application.</li> <li>Delete the FB or FUN.</li> </ul> |  |  |

# Error messages for conversion

| -                                                                                             |                                                                                      |                                                                                                    |  |  |  |
|-----------------------------------------------------------------------------------------------|--------------------------------------------------------------------------------------|----------------------------------------------------------------------------------------------------|--|--|--|
| Error message                                                                                 | Description                                                                          | Corrective action                                                                                                    |  |  |  |
| The data being edited is too large.<br>Please reduce the data being edited.                   | Too many ladders are not converted. The data cannot be converted.                    | Reduce the ladders which are not converted before conversion.                                                                                                    |  |  |  |
| There is a ladder which cannot be<br>converted.<br>Correct the ladder at the cursor position. | When a ladder block is converted, the ladder block is not completed.                 | Complete the ladder block, and then convert the ladder block.                                                                                                    |  |  |  |
| The ladder block is too large to convert.<br>Please reduce the size of the ladder block.      | Too large ladder blocks are not converted.<br>The data cannot be converted.          | Delete or split the ladder block before conversion.                                                                                                    |  |  |  |
| Adding/deleting ladder blocks is not allowed.                                                 | The number of ladder blocks in the edit area is different before and after the edit. | Edit the program so that the total number of ladder blocks and<br>line statements in the edit area is the same before and after the<br>edit, and then convert it. |  |  |  |

| Error messages for file selection                                                       |                                                                                                    |                                                                                                    |  |  |  |
|-----------------------------------------------------------------------------------------|----------------------------------------------------------------------------------------------------|----------------------------------------------------------------------------------------------------|--|--|--|
| Error message                                                                           | Description                                                                                                    | Corrective action                                                                                                    |  |  |  |
| You cannot select programs other than ladder programs.                                  | A program that is not a ladder program is selected.                                                                                                    | <ul> <li>Use the sequence program monitor (SFC) to monitor SFC programs.</li> <li>Use GX Works2 or GX Developer to monitor SFC programs.</li> </ul>                                                        |  |  |  |
| The specified file is too large to read.                                                | A program file having 260k steps or more is selected.                                                                                                    | Split the program.                                                                                                    |  |  |  |
| Function blocks or functions that cannot be displayed in the sequence program are used. | <ul> <li>A security key or block password is set for<br/>the function blocks or functions.</li> <li>A macro type function block file exists in the<br/>reading drive of the program file.</li> </ul> | <ul> <li>Delete the security key or block password set for the function<br/>block or function.</li> <li>Delete the macro type function block file in the reading drive of<br/>the program file.</li> </ul> |  |  |  |

## Error messages for user authentication

| Error message                                                                                                    | Description                                                                                                    | Corrective action                                      |
|----------------------------------------------------------------------------------------------------|----------------------------------------------------------------------------------------------------|--------------------------------------------------------|
| User authentication with PLC is not<br>completed.<br>Sequence program monitor cannot be<br>used.<br>Do you want to reset the connection status<br>with the PLC and display the PLC Read<br>screen? | The user authentication is cancelled when the sequence program monitor is restarted.                              | Execute the user authentication.                       |
| User authentication with PLC is not<br>completed.<br>Sequence program monitor cannot be<br>used.                                                                                                   | The user authentication is cancelled when GX Works3 is connected to the PLC CPU.                                  | Execute the user authentication.                       |
| User authentication with PLC is not<br>completed.<br>This function cannot be used.                                                                                                    | The user authentication is cancelled when GX Works3 is connected to the PLC CPU.                                  | Execute the user authentication.                       |
| The user name or password does not match.                                                                                                    | An incorrect user name or password is used<br>for the authentication request to the PLC<br>CPU.                   | Input the correct user name and password.              |
| The access level does not match.                                                                                                    | An incorrect access level is specified to the<br>user name used for the authentication request<br>to the PLC CPU. | Specify the correct access level.                      |
| You cannot log on because the number of logged-on users exceeds the limit.                                                                                                    | The user authentication cannot be executed because the number of log-on users exceeds the limit.                  | Reduce the number of log-on users.                     |
| Please wait for a while and execute again.                                                                                                    | The user authentication fails more than the specified times.                                                      | Wait for a while, and execute the user authentication. |

# GT GT GT GT Soft GS GS 21 27 25 23 21 2000 25 21

Page 189 Features

- Page 192 Specifications
- Page 196 Operations for Display
- Page 205 How to Operate PLC Read Screen
- Page 211 How to Operate Block List Screen
- $\ensuremath{\boxtimes}$  Page 213 How to Operate SFC Diagram Monitor Screen
- Page 226 Test Operation
- Page 228 Error Messages and Corrective Action

# 5.1 Features

With the sequence program monitor (SFC), the GOT can monitor SFC programs of controllers, and changing device values of the programs is available.

The function improves the efficiency in troubleshooting and maintenance of PLC systems with SFC programs.

The following shows features of the sequence program monitor (SFC).

## Displaying SFC programs in SFC diagram format

The GOT can monitor SFC programs of the PLC CPU and display the programs in the SFC diagram format (MELSAP3 or MELSAP-L format).

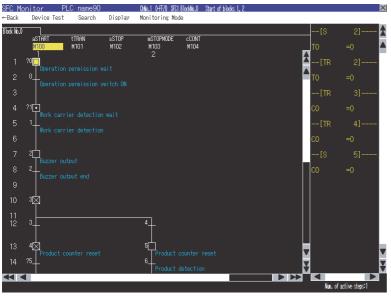

SFC diagram monitor screen

The following screens are displayed with the sequence program monitor (SFC).

PLC read screen

Page 205 How to Operate PLC Read Screen

Block list screen

Page 211 How to Operate Block List Screen

SFC diagram monitor screen

Page 213 How to Operate SFC Diagram Monitor Screen

Touching a step or transition condition on the SFC diagram monitor screen displays an enlarged operation output/transition condition sequence program.

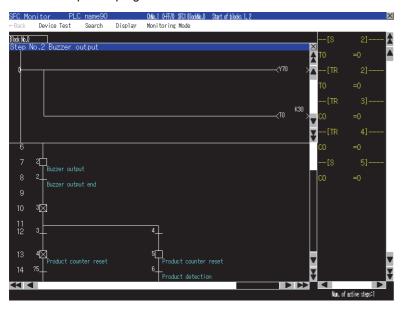

## Switching display formats, device comment display, and languages

The following are available.

- · Switching the display formats of device values
- · Switching whether to display or hide device comments
- · Switching languages for file names of SFC programs, comments, and others

#### Switching display formats

On the SFC diagram monitor screen, the display formats for the current values of word devices can be switched between decimal and hexadecimal numbers.

#### Switching device comment display

Whether to display or hide device comments used in SFC programs can be switched.

#### Switching languages

Block titles, file titles and comments can be displayed in the language set for the language switching in the GOT utility with comment files created with the SJIS code, KS code, GB code, and/or ASCII code.

With a SD card storing comment files created with the SJIS code, KS code, GB code, and/or ASCII code, comments can be displayed in the language corresponding to any character code in the SD card, regardless of the language set in the GOT utility.

### Interaction with ladder monitor function

By only selecting a device on the SFC diagram monitor screen and starting the ladder monitor, the GOT can search and display the device in a ladder program.

🖙 Page 220 [Display] menu

The function is useful for searching for a device used within both a SFC program and a ladder program in the ladder program. Example) Outputting a signal by using a ladder program including an interlock condition, instead of using an SFC program

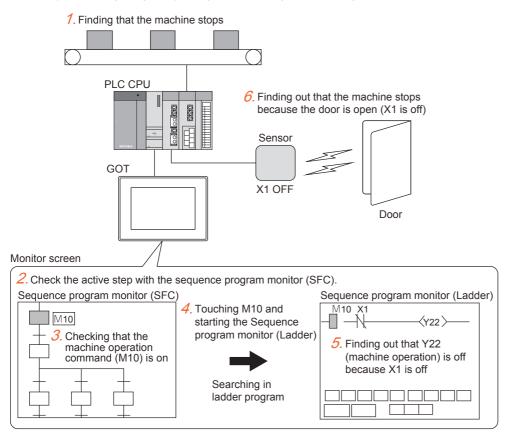

# 5.2 Specifications

# System configuration

This section describes the system configuration for the sequence program monitor (SFC).

For connection type settings and precautions regarding the communication unit/cable and connection type, refer to the following.

GOT2000 Series Connection Manual (Mitsubishi Products) For GT Works3 Version1

| Target controller |
|-------------------|
| Controller        |
| QCPU (Q mode) *1  |
| LCPU              |

\*1 For creating a multiple CPU system with the Q00CPU, Q01CPU, Q02CPU, Q02HCPU, Q06HCPU, Q12HCPU, and/or Q25HCPU, use CPUs with the function version B or later.

### **Connection type**

This function can be used in the following connection types.

(o: Available, ×: Unavailable)

| Function                                |                        | Connection              | Connection type between GOT and controller         |                                       |                              |                                                                                             |                                                                                            |                                  |                                   |
|-----------------------------------------|------------------------|-------------------------|----------------------------------------------------|---------------------------------------|------------------------------|---------------------------------------------------------------------------------------------|--------------------------------------------------------------------------------------------|----------------------------------|-----------------------------------|
| Name                                    | Description            | Bus<br>connection<br>*8 | Direct CPU<br>connection<br>(Serial) <sup>*9</sup> | Serial<br>communication<br>connection | Ethernet<br>connection<br>*7 | MELSECNET/H<br>connection <sup>*8</sup> ,<br>MELSECNET/<br>10 connection<br><sup>*1*8</sup> | CC-Link IE<br>controller<br>connection<br>*2*8,<br>CC-Link IE<br>field<br>connection<br>*3 | CC-L<br>conn<br>ID <sup>*4</sup> | ink<br>ection<br>G4 <sup>*5</sup> |
| Sequence<br>program<br>monitor<br>(SFC) | Monitors SFC programs. | o *6*7                  | 0                                                  | o                                     | 0                            | 0                                                                                           | 0                                                                                          | 0                                | 0                                 |

\*1 For the MELSECNET/10 connection, use a QCPU and network module (QJ71LP21, QJ71LP21-25, QJ71LP21S-25, and QJ71BR11) with the function version B or later.

- \*2 Indicates the CC-Link IE Controller Network connection.
- \*3 Indicates CC-Link IE Field Network connection.
- \*4 Indicates CC-Link connection (Intelligent device station).
- \*5 Indicates CC-Link connection (via G4).
- \*6 The Q12PRHCPU and Q25PRHCPU are not available.
- \*7 Sequence program monitor (SFC) cannot be used when using CC-Link IE field network Ethernet adapter.
- \*8 The LCPU does not support the connection type.
- \*9 When the GOT is connected to LCPU, use L6ADP-R2.

### Required system application (extended function)

For the system application (extended function) required, refer to the following.

Page 39 System Applications (Extended Functions) Required for Each Function

#### System application (extended function)

Write the package data that contains the system application (extended function) for the sequence program monitor (SFC) to the GOT.

For the communication method with the GOT, refer to the following.

GT Designer3 (GOT2000) Screen Design Manual

#### System application (extended function) size

To install a system application (extended function) to the GOT, enough space in the user area is required. For information on how to check the available space of the user area and each data size, refer to the following.

#### **Required hardware**

The following hardware is required.

#### Hardware

Data storage (Such as an SD card and USB memory)

For the devices whose operations have been validated by Mitsubishi Electric Corporation, refer to the following Technical Bulletin.

List of Valid Devices Applicable for GOT2000 Series and GOT SIMPLE Series (for Overseas) (GOT-A-0160) Operation Check Results of Non-Mitsubishi SD Cards on GOT2000 Series Units (GOT-A-0065)

#### Applicable hardware

A USB mouse is usable.

For the devices whose operations have been validated by Mitsubishi Electric Corporation, refer to the following Technical Bulletin.

List of Valid Devices Applicable for GOT2000 Series and GOT SIMPLE Series (for Overseas) (GOT-A-0160)

# Devices and range that can be monitored

The device range varies depending on the CPU to be used.

(o: Possible, ×: Impossible)

| Device                            | Device range            | Program display | Device monitor | Search    |  |
|-----------------------------------|-------------------------|-----------------|----------------|-----------|--|
|                                   |                         |                 | display        | operation |  |
| Input                             | X0 to 1FFF, DX0 to FFF  | 0               | 0              | 0         |  |
| Output                            | Y0 to 1FFF, DY0 to FFF  | 0               | 0              | 0         |  |
| Internal relay                    | M0 to 61439             | 0               | 0              | 0         |  |
| Latch relay                       | L0 to 32767             | 0               | 0              | 0         |  |
| Link relay                        | B0 to FFFF              | 0               | 0              | 0         |  |
| Timer                             | T0 to 32767             | 0               | 0              | 0         |  |
| Retentive timer                   | ST0 to 32767            | 0               | 0              | 0         |  |
| Counter                           | C0 to 32767             | 0               | 0              | 0         |  |
| Data register                     | D0 to 12287             | 0               | 0              | 0         |  |
| Link register                     | W0 to 1FFF              | 0               | 0              | 0         |  |
| Annunciator                       | F0 to 32767             | 0               | 0              | 0         |  |
| Edge relay                        | V0 to 2047              | 0               | ×              | 0         |  |
| File register                     | R0 to 32767             | 0               | 0              | 0         |  |
|                                   | ZR0 to 4184063          | 0               | 0              | 0         |  |
| Extended data register            | D0 to 4212223           | 0               | 0              | 0         |  |
| Extended link register            | W0 to 4045FF            | 0               | 0              | 0         |  |
| Link special relay                | SB0 to 7FF              | 0               | 0              | 0         |  |
| Link special register             | SW0 to 7FF              | 0               | 0              | 0         |  |
| Step relay                        | S0 to 8191, BL□¥S□      | 0               | ×              | 0         |  |
| Index register                    | Z0 to 19                | o *1            | 0              | 0         |  |
| Special relay                     | SM0 to 2047             | 0               | 0              | 0         |  |
| Special register                  | SD0 to 2047             | 0               | 0              | 0         |  |
| Function input                    | FX0 to F                | 0               | ×              | 0         |  |
| Function output                   | FY0 to F                | 0               | ×              | 0         |  |
| Function register                 | FD0 to 4                | 0               | ×              | 0         |  |
| Link direct device                | Jao¥aa                  | 0               | ×              | ×         |  |
| Module access device              | Uaa¥aa                  | 0               | ×              | ×         |  |
|                                   | U3Enoo¥oo               |                 |                |           |  |
| Nesting                           | N0 to 14                | ×               | ×              | ×         |  |
| Pointer                           | P0 to 4095              | ×               | ×              | ×         |  |
| Interrupt pointer                 | 10 to 255               | ×               | ×              | ×         |  |
| SFC block device                  | BL0 to 319              | 0               | ×              | 0         |  |
| SFC transition device             | TR0 to 511, BL□¥TR□     | 0               | ×              | 0         |  |
| Network No. specification device  | J0 to 255               | 0               | ×              | ×         |  |
| I/O No. specification device      | U0 to 1FF<br>3E0 to 3E3 | 0               | ×              | ×         |  |
| Macro instruction argument device | VD0 to                  | ×               | ×              | ×         |  |

\*1 When a ZZ device is used, "ZZ" can be displayed.

# Access range

The access range is the same as the access range when the GOT is connected to a controller. For details of the access range, refer to the following.

GOT2000 Series Connection Manual (Mitsubishi Products) For GT Works3 Version1

# Precautions

## Precautions for operations during sequence program monitor (SFC) startup

Do not operate the following with the GOT during the sequence program monitor (SFC) startup. Doing so may delete stored data and cause the sequence program monitor (SFC) to operate incorrectly. Opening and closing of the SD card cover Inserting or removing a SD card

### Precautions for devices

The GOT cannot search for indexing devices. The GOT cannot monitor local devices.

### Precautions for file names (program names) of comment files to be read

Only files with the file names (program names) with one-byte alphanumeric characters are applicable to the GOT. When project data are created on GX Developer, use only one-byte alphanumeric characters for file names (program names).

# 5.3 Operations for Display

This section explains how to display the operation screen for the sequence program monitor (SFC) after the GOT is turned on. The GOT must have the GOT Platform Library and GOT Function Expansion Library (system applications (extended functions)) installed on it.

## Starting the sequence program monitor (SFC)

**1.** Turn on the GOT.

Display the sequence program monitor (SFC) screen.

The display methods include the following two types.

Starting from the utility

For how to display the utility, refer to the following.

GOT2000 Series User's Manual (Utility)

Using the special function switch (Sequence program monitor (SFC)) set in the project

For how to set the special function switch, refer to the following.

GT Designer3 (GOT2000) Screen Design Manual

2. Set the channel No., network No., station number, and CPU number in the communication setting dialog.

#### Page 207 Communication setting window

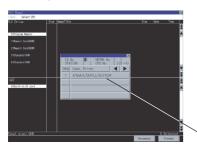

Communication setting window

3. Read data from the PLC and display the program list window.

I Page 205 How to Operate PLC Read Screen

Reading data from the PLC is not required when the GOT is restarted, because SFC programs and comment files are stored in an SD card with the sequence program monitor (SFC).

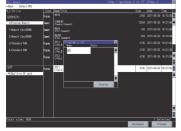

4. Select a program in the program list to display the block list screen.

Page 211 How to Operate Block List Screen

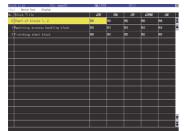

Alternatively, display the block list screen with the special function switch (Sequence program monitor (SFC)) for which [Block List] is selected for [Display Screen] in the switch setting.

5. Select a block on the block list screen to display the SFC diagram monitor screen.

ST Page 213 How to Operate SFC Diagram Monitor Screen

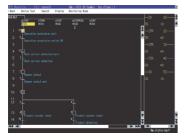

Alternatively, display the SFC diagram monitor screen with the special function switch (Sequence program monitor (SFC)) for which [SFC Diagram] is selected for [Display Screen] in the switch setting.

## **Changing screens**

The following describes how to change the screen.

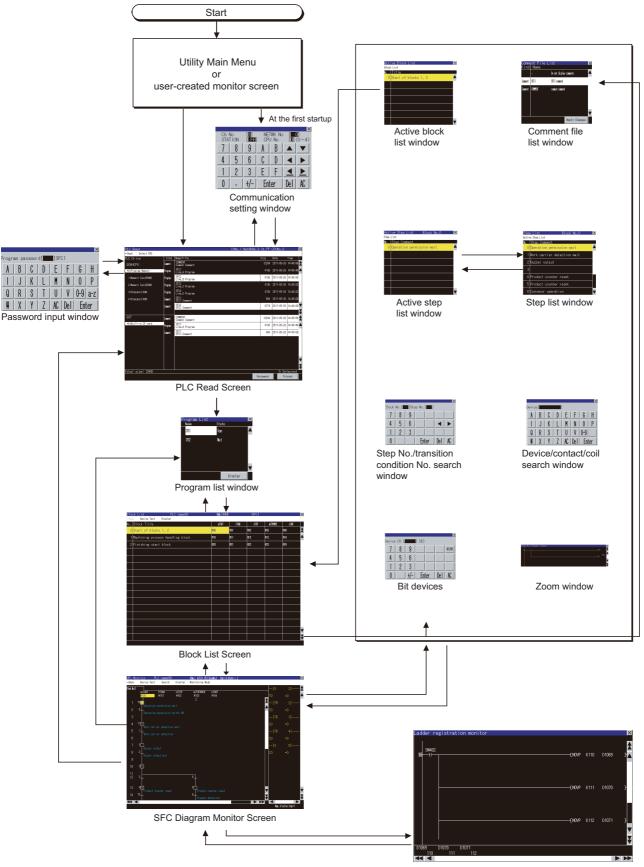

Sequence program monitor (ladder)

### Starting the function by using the special function switch (System launcher)

You can start the sequence program monitor (SFC) from a user-created screen by selecting the connection destination with a special function switch (System launcher).

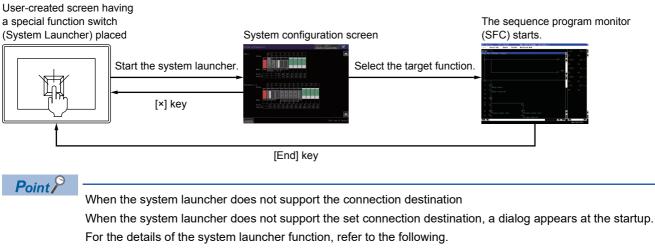

C 2 SYSTEM LAUNCHER

# Setting SFC data storage location

## Setting SFC data storage location

The selected drive of the GOT (SD card) can store up to 512 files of SFC data (SFC programs, device comments) used for the sequence program monitor (SFC).

SFC data are stored in the storage location that stores ladder data for the ladder monitor function.

Only drive A (standard SD card) or drive B (USB drive) is usable for storing SFC data.

For the ladder data storage destination setting, refer to the following.

When setting with GOT utility

GOT2000 Series User's Manual (Utility)

When setting with GT Designer3 (GOT2000)

GT Designer3 (GOT2000) Screen Design Manual

# Reading comment files from SD card

The sequence program monitor (SFC) uses comment files stored in a SD card installed in the GOT.

## Procedure for using comment files stored in SD cards

The following shows the procedure for using a comment file stored in a SD card.

For how to store comment files in a SD card on the PLC read screen, refer to the following.

Page 205 How to Operate PLC Read Screen

## When displaying comments in any language regardless of language set for language switching of GOT utility

**1.** Create a SEQCMNT folder in a SD card.

When the SEQCMNT folder already exists, creating a new SEQCMNT folder is not required.

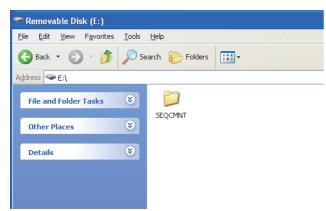

2. In the SEQCMNT folder, create folders for CH No., network No., station No., and CPU No. of the monitored controller with a hierarchy as shown below.

| Item        | Folder name |
|-------------|-------------|
| CH No.      | CH**        |
| Network No. | NET***      |
| Station No. | ST***       |
| CPU No.     | CPU**       |

#### Assign numbers to "\*" marks.

(When the CH No. is 1, the folder name is CH01. When the monitor target is the host station, the folder name is ST255.)

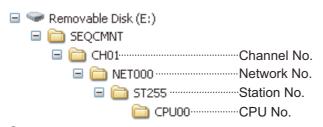

**3.** In the CPU No. folder, create folders for storing comment files by character code.

| Item                  | Folder name |
|-----------------------|-------------|
| Folder for SJIS code  | SJIS        |
| Folder for KS code    | KS          |
| Folder for GB code    | GB          |
| Folder for ASCII code | ASCII       |

| — |  | CPUOD | JCPU No. |
|---|--|-------|----------|
|---|--|-------|----------|

| ASCI     ASCI     ASCII     ASCII     ASCII     ASCII     ASCII     ASCII     SII     SJIS     SJIS | oring comments with<br>de<br>oring comments with |
|----------------------------------------------------------------------------------------------------|--------------------------------------------------|
|----------------------------------------------------------------------------------------------------|--------------------------------------------------|

4. Copy a comment file (.wcd) in the saved project.

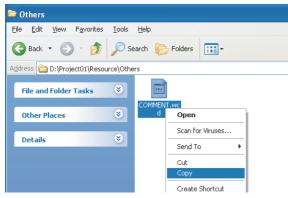

When the GX Works2 project is used, the creation method of a comment file (.wcd) differs depending on whether the project used can be or cannot be saved in the GX Developer format.

· Project that can be saved in the GX Developer format

A comment file (.wcd) is created when the project is saved in the GX Developer format.

· Project that cannot be saved in the GX Developer format

Export the project by using [Write IC Memory Card] of GX Works2, and change the extension of the comment file from [.qcd] to [.wcd].

5. Store the copied comment files in the folders for each character code in the SD card.

| Comment character code | Storage folder name |
|------------------------|---------------------|
| SJIS code              | SJIS                |
| KS code                | KS                  |
| GB code                | GB                  |
| ASCII code             | ASCII               |

(Example: Storing comment files with ASCII code in the ASCII folder.)

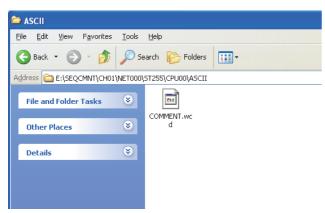

6. Install the SD card with the comment file on the GOT.

Switch comment files on the SFC diagram monitor screen for displaying the comments in an appropriate language.

# **Setting Display Format**

The display format of word device values displayed on the SFC diagram monitor screen, language, the display mode of SFC programs, and others can be set.

#### Switching languages of SFC programs

Languages (Japanese/Korean/Simplified Chinese) of comments to be displayed on the sequence program monitor (SFC) screens can be switched during monitoring.

For switching languages, comment files in the language to be displayed must be created in advance.

Page 200 Reading comment files from SD card

The following shows the relations between the language selected in the GOT utility and comment files with each character code.

| Language             | Comment file                  |  |
|----------------------|-------------------------------|--|
| Japanese             | Comment files with SJIS code  |  |
| Korean               | Comment files with KS code    |  |
| Simplified Chinese   | Comment files with GB code    |  |
| Other than the above | Comment files with ASCII code |  |

#### Setting display mode of SFC programs

The display mode of SFC programs on the SFC diagram monitor screen can be set.

🖙 Page 220 [Display] menu

The MELSAP-L program display mode is available regardless of the read SFC program format (MELSAP3, MELSAP-L). In the MELSAP-L program display mode, operation output/transition condition sequence programs are displayed as [????] when the GOT displays a SFC program with the MELSAP3 format.

The following shows how the GOT displays sequence programs with and without the MELSAP-L program display mode.

| Item                                                             | With MELSAP-L program display mode                                     | Without MELSAP-L program display mode                                                                                                    |
|------------------------------------------------------------------|------------------------------------------------------------------------|----------------------------------------------------------------------------------------------------|
| Displayed operation output/transition condition sequence program | The GOT displays a sequence program on the SFC diagram monitor screen. | The GOT displays a sequence program in the<br>zoom window by touching a step or transition<br>condition on the SFC diagram monitor screen. |

#### Setting zoom comment display mode

Whether to display or hide comments and notes in the zoom window can be set.

Page 225 Monitoring Mode menu

#### Switching display formats between decimal and hexadecimal numbers

The display formats of word device values on the SFC diagram monitor screen can be switched between decimal and hexadecimal numbers.

🖙 Page 220 [Display] menu

## Setting automatic scroll mode

The automatic scroll can be switched between enabled or disabled states.

In the automatic scroll mode, the GOT displays active steps on the SFC diagram monitor screen by automatically scrolling the screen when all the following conditions are satisfied.

No active step is displayed on the SFC diagram monitor screen.

The displayed block has an active step.

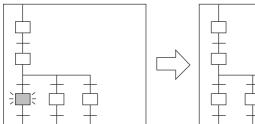

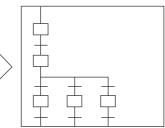

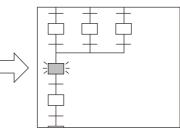

The step status becomes inactive.

An active step in the block is displayed by automatically scrolling the screen.

For setting the automatic scroll mode, refer to the following.

🖙 Page 220 [Display] menu

For the SFC diagram monitor screen, refer to the following.

IP Page 213 How to Operate SFC Diagram Monitor Screen

# 5.4 How to Operate PLC Read Screen

On the PLC read screen, the GOT reads SFC programs and comment files used for the sequence program monitor (SFC) from the PLC.

The following describes how to operate the PLC read screen.

# **Displayed contents**

### PLC read screen

The following describes the configuration of the PLC read screen displayed after the sequence program monitor (SFC) starts and key functions on the screen.

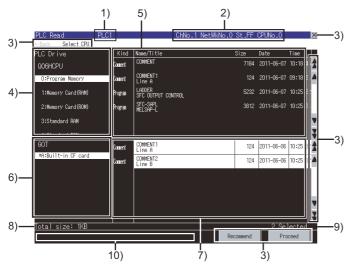

1)PLC name

Displays the label set in the PLC name setting for the target PLC CPU.

2)Target controller

Displays CH No., network No., station No., and CPU No. of the target PLC CPU.

3)Keys

Keys for the operations on the PLC read screen (Touch input)

Page 208 Key functions

4)Target drive list (target controller)

Displays the target PLC CPU model and the drives in a list.

Selecting a drive displays files within the drive in the file list (target controller).

For the drive that stores files selected in the file list (target controller), [\*] is displayed to the left of the drive name.

5)File list (target controller)

Displays the program types, file names/titles, sizes, dates, and times of all the files within the drive selected in the target drive list (target controller).

(The date and time show those of updated files.)

A file to be read can be selected from the file list. (The selected file is highlighted.)

For program files, only SFC program files in the program memory can be selected.

For selecting the file name selected in the file list (GOT), the file selection in the file list (GOT) is canceled.

When a password is set for the selected file, the password input window appears.

Page 206 Password input window

6)Target drive list (GOT)

Lists the names of the drives to which data is saved.

An asterisk (\*) is placed before the name of the drive that stores the files displayed in the file list (GOT).

#### 7)File list (GOT)

Displays the program types, file names/titles, sizes, dates, and times of all the files within the drive selected in the target drive list (GOT).

(The date and time show those of updated files.)

A file to be read can be selected from the file list. (The selected file is highlighted.)

For selecting the file name selected in the file list (target controller), the file selection in the file list (target controller) is canceled.

8)Total file size

Displays the total data size of files selected in the file list (target controller) and file list (GOT).

9)Number of selected files

Displays the total number of files selected in the file list (target controller) and file list (GOT).

10)Message display area

Displays error messages and others.

#### Password input window

After the password authentication has succeeded, the password is authenticated automatically for the following files with the same password.

(The password input window is not displayed.)

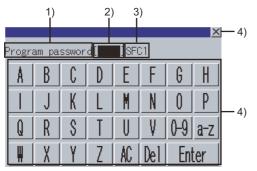

1)Password type

Displays the type of the password to be input.

Program password Comment password

2)Password input area

Set the password.

3)File name

Displays the file name.

4)Keys

Keys for operations in the password input window shown in (b) (Touch input)

## Communication setting window

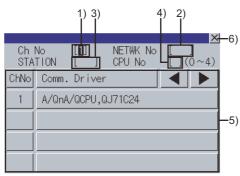

(When the CH No. is input)

1)CH No. input area

Set the CH No. for the target controller.

2)Network No. input area

Set the network No. for the target controller.

3)Station No. input area

Set the station No. of the target controller.

When the station No. is set to the host station (FF), set the network No. to 0.

4)CPU No. input area

Set the CPU No.

5)CH No. selection key

Select a CH No.

6)Keys

Keys for operations in the communication setting window shown in (b). (Touch input)

Page 208 Key functions

## Program list window

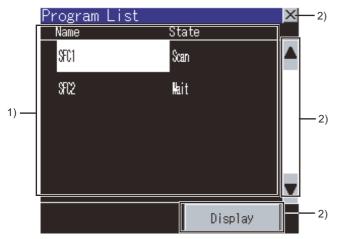

1)SFC program file list

Displays the file names and execution statuses of the read SFC programs.

The execution statuses show execution types set for the programs.

2)Keys

Keys for operations in the program list window shown in (b). (Touch input)

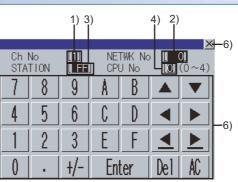

(When the network No., station No., and CPU No. are input)

# **Key functions**

The following shows the functions of the keys used for operating the PLC read screen.

### PLC read screen

The following shows the functions of the operation keys on the PLC read screen.

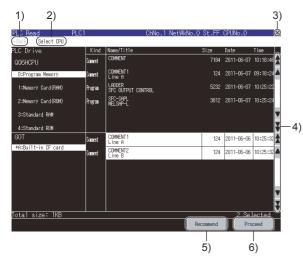

1)[←Back]

Returns the screen to the last screen that is displayed right before the PLC read screen appears.

The key is disabled when the last screen is the GOT utility screen or user-created monitor screen.

2)[Select CPU]

Displays the communication setting window.

Series Page 207 Communication setting window

3)Exit key

Exits the sequence program monitor (SFC) and returns the screen to the sequence program monitor (SFC) startup screen. 4)Scroll key

Scrolls the display up or down.

5)[Recommend] key

Available only when [0:Program Memory] is selected from the target drive list (target controller).

Touching the key selects all the SFC program files, common comment files, and comment files for the selected SFC program files in the file list (target controller).

When files with the same name are displayed in the file list (target controller) and file list (GOT), touching the key selects a file as shown below.

• For SFC program files

When the updated dates and times differ between the files, touching the key selects the file in the file list (target controller). When the updated dates and times are the same between the files, touching the key selects the file in the file list (GOT).

• For comment files

When the updated dates and times differ between the files, touching the key selects the latest file.

When the updated dates and times are the same between the files, touching the key selects the file in the file list (GOT). 6)[Proseed] key

Writes the file selected in the file list (target controller) into the SD card displayed in the target drive list (GOT).

The file written into the SD card on the PLC read screen is stored in the SEQDAT folder.

After writing, among files other than comment files in the SD card, files that are not selected in the file list (GOT) are deleted. Then, the program list window appears.

Page 207 Program list window

### Password input window

The following shows the functions of the operation keys on the password input dialog.

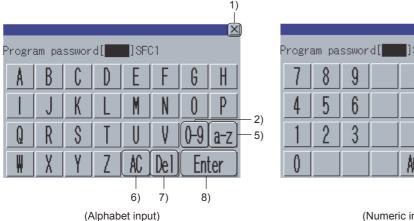

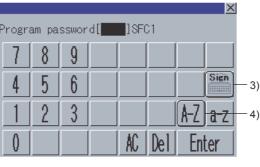

(Numeric input)

1)Cancel key

Closes the password input window and cancels the password input operation.

2)Numeric key

Switches the key type to the value.

3)Symbol key

Switches the keys to symbol keys.

4)Alphabet key (uppercase)

Switches the key type to the alphabet (uppercase).

5)Alphabet key (lowercase)

Switches the key type to the alphabet (lowercase).

6)Delete all key

Deletes all the input values and characters.

7)Delete key

Deletes an input value or character.

8)Enter key

Authenticates the password set in the password input area.

#### Communication setting window

The following shows the functions of the operation keys on the communication setting dialog.

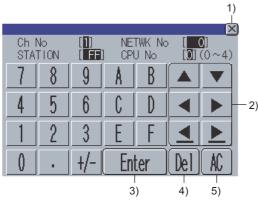

1)Close key

Closes the communication setting window.

When any of the CH No., network No., station No., and CPU No. is not input and the monitor target isnot set, the communication setting window does not close.

2)Cursor keys

Moves the cursor among the input areas.

3)Enter key

Moves the cursor when the cursor is in the CH No. input area, network No. input area, or station No. input area.

When the cursor is in the CPU No. input area and settings for the CH No., network No., and station No. are completed, the communication setting window closes and the PLC read screen appears.

4)Delete key

Deletes an input value or character.

5)Delete all key

Deletes all the input values and characters.

### **Program list window**

The following shows the functions of the operation keys on the program list window.

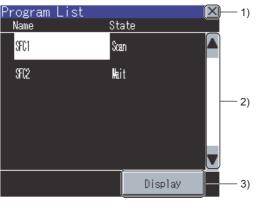

1)Cancel key

Closes the program list window.

2)Scroll key

Scrolls the display area up and down by one line.

3)[Display] key

Displays the blocks of the SFC program file selected in the SFC program file list on the block list screen.

Page 211 How to Operate Block List Screen

# 5.5 How to Operate Block List Screen

On the block list screen, the GOT displays blocks within the read SFC program in a list.

The following describes how to operate the block list screen.

# **Displayed contents**

The following describes the configuration of the block list screen, menus and key functions on the screen.

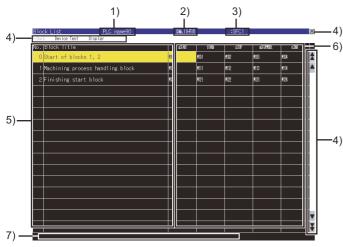

1)PLC name

Displays the label set in the PLC name setting for the target PLC CPU.

2)Target controller

Displays the CH No., network No., station No., and CPU No of the target PLC CPU as shown below.

CH No. network No.-station No./CPU No.

3)Program name

Displays the file name (without the extension) of the displayed program.

4)Keys

The keys used for the operations on the block list screen.

5)Block list

Displays the block numbers and block titles in the displayed program.

The block numbers are not displayed with no block.

Active blocks are highlighted.

Selecting a block title displays the block data on the SFC diagram monitor screen.

Page 213 How to Operate SFC Diagram Monitor Screen

6)Block information list

Displays block information for each block.

When devices are set for the block information, the set devices are displayed in the corresponding cells.

7)Message display area

Displays error messages and others.

5

# **Key functions**

The following shows the functions of the keys used for operating the block list screen.

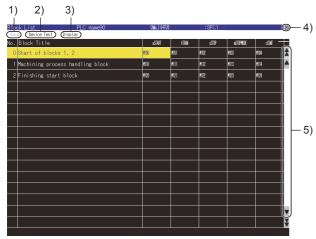

1)[←Back] key

Returns the screen to the last screen that is displayed right before the block list screen appears.

The key is disabled when the last screen is the GOT utility screen or user-created monitor screen.

2)[Device Test] key

Sets the device test mode.

Touching the key in the device test mode cancels the device test mode.

Page 226 Test Operation

3)[Display] menu

Displays menus used for operations on the block list screen.

🖙 Page 212 [Display] menu

4)Exit key

Exits the sequence program monitor (SFC) and returns the screen to the sequence program monitor (SFC) startup screen. 5)Scroll key

Scrolls the display up and down.

## Menus

The following shows operations for the menus displayed on the block list screen.

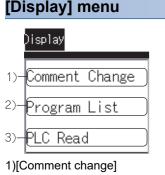

Displays the comment file list window.

Page 222 Comment file list window

2)[Program List]

Displays the program list window.

Page 210 Program list window

3)[PLC Read]

Displays the PLC read screen.

Page 205 How to Operate PLC Read Screen

# 5.6 How to Operate SFC Diagram Monitor Screen

On the SFC diagram monitor screen, the GOT monitors and displays data of the block selected on the block list screen in the SFC diagram.

The following describes how to operate the SFC diagram monitor screen.

## **Displayed contents**

## SFC diagram monitor screen

The following describes the configuration of the SFC diagram monitor screen, menus and key functions on the screen.

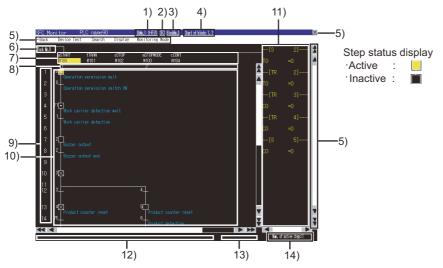

1)Target controller

Displays the CH No., network No., station No., and CPU No. of the target PLC CPU as shown below.

CH No. network No.-station No./CPU No.

2)Program name

Displays the file name of the displayed program.

Block No.

Displays the block No. of the displayed block.

4)Block title

Displays the block title of the displayed block.

5)Keys

Keys for the operations on the SFC diagram monitor screen

6)Block switching tab

Displays the block No. of the block displayed in the SFC diagram display area.

Touching a tab displays the corresponding block data in the SFC diagram display area.

Tabs displayed to the right of the touched tab are removed.

7)Block information display area

Displays the block information of the displayed block.

When the displayed block is in any status of the block information, the corresponding device is highlighted.

When the block information is set, the set devices are displayed.

8)Column No.

Displays the column numbers.

9)Row No.

Displays the row numbers.

#### 10)SFC diagram display area

- Displays a SFC program in the SFC diagram format.
- Step display

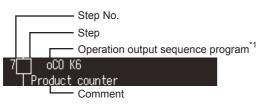

| 10  |       | carrier |         |        |       |
|-----|-------|---------|---------|--------|-------|
| B1` | ⊤Work | carrier | control | block. | start |
|     |       |         |         |        |       |

- ------ Jump destination block No.
- \*1 An operation output sequence program is displayed only in the MELSAP-L program display mode.

🖙 Page 220 [Display] menu

Touching a step displays the zoom window.

Page 215 Zoom window

Touching a step with a jump destination block No. displays a block switching tab, and then the jump destination block data is displayed in the SFC diagram display area.

- Transition condition display
  - Transition condition No.
    Transition condition
    Transition condition
    Transition condition sequence program<sup>\*2</sup>

Product detection

\*2 A transition condition sequence program is displayed only in the MELSAP-L program display mode.

🖙 Page 220 [Display] menu

Touching a transition condition displays the zoom window.

- Page 215 Zoom window
- 11)Device current value display area

Displays the current values of word devices displayed in the SFC diagram display area.

12)Message display area

Displays error messages and others.

13)Automatic scroll status display area

Displays [Scrolling automatically] with the automatic scroll mode.

Nothing is displayed without the automatic scroll mode.

14)Number of active steps

Displays the number of active steps in the displayed block.

Touching the item displays the active step list window.

Page 223 Active step list window

#### Display mode at first display of SFC diagram monitor screen

The display mode state at the first display of the SFC diagram monitor screen differs depending on the SFC program format.

| SFC program format | State at the first display            |
|--------------------|---------------------------------------|
| MELSAP3 format     | Without MELSAP-L program display mode |
| MELSAP-L format    | With MELSAP-L program display mode    |

For the display mode of SFC programs, refer to the following.

Page 203 Setting display mode of SFC programs

## Comment display at first display of SFC diagram monitor screen

The following shows the order of comment files to be used at the first display of the SFC diagram monitor screen after reading data from the PLC. (When the SD card has no comment file, no comment is displayed.)

| Priority order | Comment files used for SFC diagram monitor screen                 |
|----------------|-------------------------------------------------------------------|
| 1              | Comment files by program within the SEQCMNT folder in the SD card |
| 2              | Common comment files within the SEQCMNT folder in the SD card     |
| 3              | Comment files by program within the SEQDAT folder in the SD card  |
| 4              | Common comment files within the SEQDAT folder in the SD card      |

## Zoom window

The GOT can display operation output/transition condition sequence programs in the ladder format.

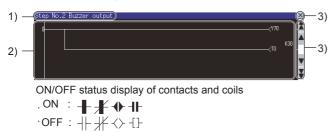

### 1)Type

For displaying operation output sequence program

The step number and step comment are displayed.

For displaying transition condition sequence program

The transition condition number and transition condition comment are displayed.

2)Ladder program display area

Displays an operation output/transition condition sequence program.

Comments and notes are displayed in the zoom comment display mode.

Page 220 [Display] menu

3)Keys

The keys used for the operations on the zoom window

5

## **Key functions**

The following shows the functions of keys used for operating the SFC diagram monitor screen.

## SFC diagram monitor screen

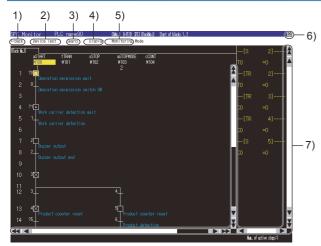

1)[←Back] key

Returns the screen to the last screen that is displayed right before the SFC diagram monitor screen appears.

The key is disabled when the last screen is the GOT utility screen or user-created monitor screen.

2)[Device] key

Sets the device test mode.

Touching the key in the device test mode cancels the device test mode.

Page 226 Test Operation

3)[Search] menu

Displays menus used for operations on the SFC diagram monitor screen.

🖙 Page 217 [Search] menu

4)[Display] menu

Displays menus used for operations on the SFC diagram monitor screen.

Page 220 [Display] menu

5)[Monitoring Mode] menu

Displays menus used for operations on the SFC diagram monitor screen.

Page 225 Monitoring Mode menu

6)Exit key

Exits the sequence program monitor (SFC) and returns the screen to the sequence program monitor (SFC) startup screen.

7)Scroll key

Scrolls the display up, down, left, or right.

## Zoom window

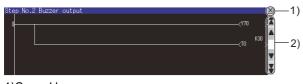

Closes the zoom window.
 Scroll key
 Scrolls the display up and down.

## Menus

The following shows operations for the menus displayed on the SFC diagram monitor screen.

## [Search] menu

## Search

| 1) — | Device Search           |
|------|-------------------------|
| 2) — | Step No. Search         |
| 3) — | (Transition No. Search) |
| 4) — | Condition Search        |
| 5) — | Coil Search             |
| 6) — | Step List               |
| 7) — | Block List              |

1)[Device Search]

Displays the device search dialog.

Page 218 Device/contact/coil search window

2)[Step No. Search]

Displays the step No. search dialog.

Page 219 Step No./transition condition No. search window

3)[Transiton No. Search]

Displays the transition condition No. search dialog.

Page 219 Step No./transition condition No. search window

4)[Condition Search]

Displays the contact search dialog.

Page 218 Device/contact/coil search window

5)[Coil Search]

Displays the coil search dialog.

Series Page 218 Device/contact/coil search window

6)[Step List]

Displays the step list window.

Page 220 Step list window

7)[Block List]

Displays the block list screen.

Page 211 How to Operate Block List Screen

5

## ■Device/contact/coil search window

The GOT can search for devices in a SFC program.

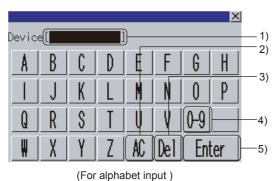

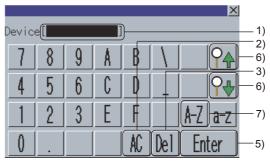

(For numerical input)

1)Device input area

Set a device to be searched.

2)Delete all key

Deletes all the input values and characters.

3)Delete key

Deletes an input value or character.

4)Numeric character key

Switches the key type to the value.

5)Enter key

Searches for the set device.

6)Search key

Searches for the set device in an upward or downward direction.

When the set device is searched for across multiple blocks, the search is conducted in descending or ascending order of block numbers.

When the set device is found and the MELSAP-L program display mode is canceled, the zoom window displays the step or the transition condition where the set device is used.

7)Alphabet key

Switches the key type to the alphabet.

## ■Step No./transition condition No. search window

The GOT can search for steps and transition conditions in a block.

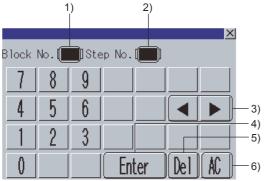

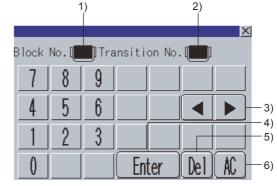

(Transition condition No. search window)

1)Block No. input area

Set the block No. of the block to be searched.

(Step No. search window)

The GOT searches for a step or transition condition in the set block.

2)Step No./transition condition No. input area

Set the step No. or transition condition No. of the step or transition condition to be searched.

3)Cursor keys

Moves the cursor among the input areas.

4)Enter key

• When the cursor is in the block No. input area

Moves the cursor to the step No./transition condition No. input area.

· When the cursor is in the step No./transition condition No. input area

Searches for a step or transition condition in the set block.

When the searched step or transition condition is found, the step No./transition condition No. search window closes and the GOT displays data of the step or transition condition on the SFC diagram monitor screen.

(The step or transition condition is highlighted.)

5)Delete key

Deletes an input value or character.

6)Delete all key

Deletes all the input values and characters.

## ■Step list window

The GOT displays steps in a block.

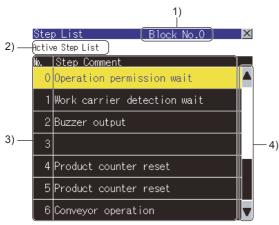

1)Block No.

Displays the block No. of the displayed block.

2)[Active Step List] key

Displays the active step list window.

Page 223 Active step list window

3)Step list

Displays the step numbers and step comments of the steps in the displayed block.

Selecting a step searches for the step, and the GOT displays the step data on the SFC diagram monitor screen.

(Active steps are highlighted.)

4)Scroll key

Scrolls the display area up and down by one line.

## [Display] menu

## Display

| 1)- | MELSAP-L Program Display        |
|-----|---------------------------------|
| 2)— | Comment Display in Zoom Window) |
| 3)— | Comment Change                  |
| 4)— | Automatic Scroll                |
| 5)— | Active Step List                |
| 6)— | Active Block List               |
| 7)– | Program List                    |
| 8)— | PLC Read                        |
| 9)— | Ladder Monitor                  |

## 1)[MELSAP-L Program Display]

Sets the MELSAP-L program display mode.

Touching the key in the MELSAP-L program display mode cancels the MELSAP-L program display mode.

Page 203 Setting display mode of SFC programs

2)[Comment Display in Zoom Window] Sets the zoom comment display mode. Touching the key in the zoom comment display mode cancels the zoom comment display mode. Page 203 Setting zoom comment display mode 3)[Comment change] Displays the comment file list window. Page 222 Comment file list window 4)[Automatic Scroll] Sets the automatic scroll mode. Touching the key in the automatic scroll mode cancels the automatic scroll mode. Page 204 Setting automatic scroll mode 5)[Active Step List] Displays the active step list window. Page 223 Active step list window 6)[Active Block List] Displays the active block list window. Page 224 Active block list window 7)[Program List] Displays the program list window. Page 207 Program list window 8)[PLC Read] Displays the PLC read screen. Page 205 How to Operate PLC Read Screen 9)[Ladder Monitor] Starts the sequence program monitor (ladder). Touching the key with a device selected can automatically search for the device with the sequence program monitor (ladder). For the automatic search with the sequence program monitor (ladder), settings for automatically reading sequence programs are required. For settings for automatically reading sequence programs, refer to the following.

When setting with GOT utility

GOT2000 Series User's Manual (Utility)

When setting with GT Designer3 (GOT2000)

GT Designer3 (GOT2000) Screen Design Manual

5

## ■Comment file list window

The GOT displays the comment file list.

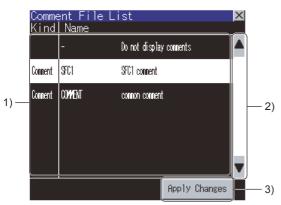

1)Comment file list

Among comment files stored in the SD card, the file names and titles of the comment files and common comment files used for the displayed SFC program are displayed.

For switching comments, select a comment file to be used.

For hiding comments, select [Do not display comments].

A selected comment file is highlighted.

2)Scroll key

Scrolls the display area up and down by one line.

3)[Apply Changes] button

Closes the comment file list window and displays the SFC diagram monitor screen with the comments of the file selected from the comment file list.

## ■Active step list window

The GOT displays active steps in the displayed block.

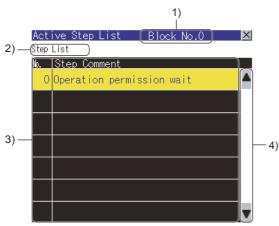

1)Block No.

Displays the block No. of the displayed block.

2)[Step List] key

Displays the step list window.

3)Active step list

Displays the step numbers and step comments of the active steps in the displayed block.

Selecting a step searches for the step, and the GOT displays the step data on the SFC diagram monitor screen.

4)Scroll key

Scrolls the display area up and down by one line.

Point P

#### Precautions for active step list window

When the statuses of steps change, the displayed contents of the active step list in the active step list window change. Therefore, selecting a step may be difficult depending on the frequency of the step status change. When selecting a step is difficult, select a step from the step list in the step list window.

## ■Active block list window

The GOT displays active blocks in the read SFC program.

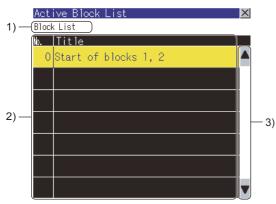

1)[Block List] key

Displays the block list screen.

Page 211 How to Operate Block List Screen

2)Active block list

Displays the block numbers and block titles of active blocks in the read SFC program.

Selecting a block displays the block data on the SFC diagram monitor screen.

3)Scroll key

Scrolls the display area up and down by one line.

## Point P

Precautions for active block list window

When the statuses of blocks change, the displayed contents of the active block list in the active block list window change. Therefore, selecting a block may be difficult depending on the frequency of the block status change.

When selecting a block is difficult, select a block from the block list on the block list screen.

Series Page 211 How to Operate Block List Screen

## Monitoring Mode menu

### Monitoring Mode

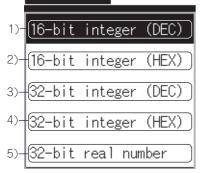

### 1)[16-bit integer (DEC)]

Displays the device values in the device current value display area as 16-bit decimal numbers.

igsquire Page 203 Switching display formats between decimal and hexadecimal numbers

## 2)[16-bit integer (HEX)]

Displays the device values in the device current value display area as 16-bit hexadecimal numbers.

IP Page 203 Switching display formats between decimal and hexadecimal numbers

### 3)[32-bit integer (DEC)]

Displays the device values in the device current value display area as 32-bit decimal numbers.

IP Page 203 Switching display formats between decimal and hexadecimal numbers

### 4)[32-bit integer (HEX)]

Displays the device values in the device current value display area as 32-bit hexadecimal numbers.

Page 203 Switching display formats between decimal and hexadecimal numbers

#### 5)[32-bit real number]

Displays the device values in the device current value display area as 32-bit floating-point numbers with the exponential representation.

Page 203 Switching display formats between decimal and hexadecimal numbers

5

## 5.7 Test Operation

In the device test mode of the sequence program monitor (SFC), device values can be changed on the screen.

For setting the device test mode, refer to the following.

Page 212 Key functions

Page 216 Key functions

The test operation of devices is available by touching devices on the following screens in the device test mode.

| Screen applicable to device test mode                               | Reference section                  |
|---------------------------------------------------------------------|------------------------------------|
| Block information list on the block list screen                     | Page 211 Displayed contents        |
| SFC diagram display area on the SFC diagram monitor screen          | Series Page 213 How to Operate SFC |
| Device current value display area on the SFC diagram monitor screen | Diagram Monitor Screen             |
| Ladder program display area in the zoom window                      | া Page 216 SFC diagram             |
|                                                                     | monitor screen                     |

Touching a device displays the device test window.

· When touching bit devices

A bit device is switched between ON and OFF states in the device test window.

• When touching word devices

The GOT writes the value input in the device test window into the selected word device.

## How to operate device test window

## ■Bit devices

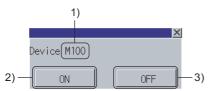

1)Device

Displays the selected device.

2)[ON] button

Turns on the bit device and writes the device state to the PLC CPU.

3)[OFF] button

Turns off the bit device and writes the device state to the PLC CPU.

## ■Word devices

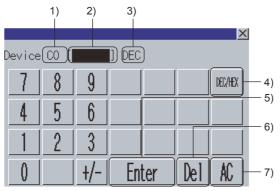

(Monitoring mode : 16-bit integer (DEC))

1)Device

Displays the selected device.

2)Device value input area

Set the value to be written into the selected device.

3)Input mode

Displays the current input mode. (DEC: decimal number, HEX: hexadecimal number)

4)Input mode switching key

Switches the input modes. (DEC, HEX)

5)Enter key

Writes the value input in the device value input area into the PLC CPU.

6)Delete key

Deletes an input value or character.

7)Delete all key

Deletes all the input values and characters.

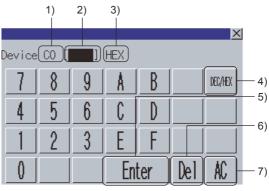

(Monitoring mode : 32-bit integer (HEX))

## **5.8** Error Messages and Corrective Action

The following shows the error messages for the sequence program monitor (SFC) and the corrective actions.

| Error message                                                            | Description                                                                                                    | Corrective action                                                                                                    |
|--------------------------------------------------------------------------|----------------------------------------------------------------------------------------------------|----------------------------------------------------------------------------------------------------|
| Failed to write the value to the device.                                 | In the device test mode, the GOT fails to write<br>the value into the device of the PLC CPU.                                                                                                    | <ol> <li>Check the communications between the GOT and PLC CPU,<br/>and make sure that the GOT communicates with the PLC CPU.</li> <li>Check if the target device is writable with prameters of the<br/>target PLC CPU.</li> </ol>                                                                                                    |
| Failed to communicate with CPU.                                          | The GOT cannot communicate with the target PLC CPU.                                                                                                    | Check the communications between the GOT and PLC CPU, and make sure that the GOT communicates with the PLC CPU.                                                                                                    |
| File access error. Confirm the SD card.                                  | A file access error occurs.                                                                                                    | <ol> <li>When no SD card is installed, install a SD card.</li> <li>When the SD card access switch is off, turn on the switch.</li> <li>Check if the SD card is formatted with FAT16.</li> <li>When the SD card is not formatted with FAT16, format the SD card with FAT16 and install the card in the GOT.</li> </ol>                                                                                                    |
| Failed to get the information.                                           | <ul> <li>The GOT cannot communicate with the PLC CPU.</li> <li>A file with faulty file name is selected.</li> </ul>                                                                                          | <ul> <li>Check the communications between the GOT and PLC CPU, and make sure that the GOT communicates with the PLC CPU.</li> <li>Select the file after changing the message display language to one which can display the file name in the utility.</li> <li>Change the file name with GX Developer.</li> </ul>                                                                                                    |
| Failed to save files because of an insufficient capacity of SD card.     | The SD card has insufficient space for storing files.                                                                                                    | <ol> <li>(1) Delete files in the SD card.</li> <li>(2) Install a large capacity SD card.</li> </ol>                                                                                                    |
| The file(file name) is broken. The file is unselected.                   | The file read from the SD card is broken.                                                                                                    | <ul><li>(1) Do not select broken files.</li><li>(2) Overwrite the broken file with the unbroken file.</li></ul>                                                                                                    |
| Failed to write (file name) to SD card.                                  | The GOT fails to write the file into the SD card.                                                                                                    | <ul> <li>(1) When no SD card is installed, install a SD card.</li> <li>(2) When the SD card access switch is off, turn on the switch.</li> <li>(3) Check if folders and files within the SEQDAT folder in the SD card are writable. When the folders and files are not writable, make sure that the folders and files are writable.</li> <li>(4) Check if the SD card is formatted with FAT16.</li> <li>When the SD card is not formatted with FAT16, format the SD card with FAT16 and install the card in the GOT.</li> </ul> |
| Change the Data save location of Q/QnA ladder monitor to A: or B:        | The sequence program monitor (SFC) is<br>started with [Data save location] is set to a<br>drive other than [A: Built-in SD card] and<br>[B:Memory card] in the sequence program<br>monitor (ladder) setting. | Set [Data save location] to [A: Built-in SD card] or [B:Memory card] in the sequence program monitor (ladder) setting of the GOT utility.                                                                                                    |
| The ladder block is too big to display.                                  | The GOT cannot display a sequence program<br>in the zoom window because the program has<br>a ladder block with 25 or more lines.                                                                             | Split the ladder block.                                                                                                    |
| The specified block does not exist.<br>Confirm the program.              | The GOT cannot display the specified block data in the SFC diagram because the specified block does not exist.                                                                                               | Correct the program with GX Developer and operate the GOT for reading the file from the PLC.                                                                                                    |
| The file(file name) is broken. Perform PLC Read and read the file again. | The GOT cannot display the program file data<br>on the block list screen or SFC diagram<br>monitor screen because the program file is<br>broken.                                                             | Operate the GOT for reading the file from the PLC.                                                                                                    |
| The device range has been changed.<br>Please read the file again.        | The GOT cannot read the target device values<br>of the sequence program monitor (SFC)<br>because the device range is changed in the<br>PLC parameter setting during the sequence<br>program monitor (SFC).   | Operate the GOT for reading the file from the PLC.                                                                                                    |
| Cannot read programs other than SFC program.                             | The program file specified by a key on the<br>block list screen or the SFC diagram monitor<br>screen is not a SFC program.                                                                                   | Specify a SFC program by a key on the block list screen or the SFC diagram monitor screen.                                                                                                    |

# 6 NETWORK MONITOR

## GT GT GT GT Soft GS GS 21 2000 25 21

- Page 229 Features
- Page 231 Specifications
- Page 239 Operations for display
- Page 242 Operation Procedures
- Page 279 Error Message and Corrective Action

## 6.1 Features

The network monitor function enables the GOT to monitor and display the status of the following networks.

- MELSECNET/H
- MELSECNET/10
- MELSECNET(II)
- CC-Link IE TSN
- CC-Link IE Controller Network
- CC-Link IE Field Network

## Selectable from detailed monitoring or other station monitoring for a desired network by the line monitor

The line monitor enables you to monitor the status of all network lines connected to the host station.

In addition, you can also perform detailed monitoring of a desired network and monitoring of other stations by touch input on the line monitor.

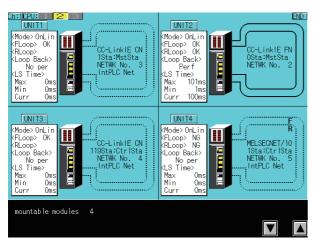

## Monitoring available for the detailed network information with the detailed monitor

The detailed network information of the host station is displayed on the dedicated monitor screen.

## Monitoring available for other stations status with the other station monitor

You can monitor the following status of other stations connected to the network.

Communication status of each station

Data link status of each station

Parameter status of each station

CPU action status of each station

CPU RUN status of each station

Loop status of each station

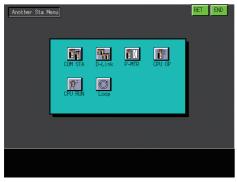

Other station monitor menu

| Communication Sta. U               | hit1                    |                       |              | RET      | END                                         |
|------------------------------------|-------------------------|-----------------------|--------------|----------|---------------------------------------------|
| 1 1 2 3<br>ОК ОК СКОК              | 4 5<br>0K 0K            | 6 <b>1</b> 7          | < 📑 0K       | 9<br>0K  | 10<br>0K                                    |
| ■ 11 ■ 12 ■ 13<br>↓ 0K ↓ ERR ↓ ERR | ■ 14 ■ 15<br>□ 0K □ 0K  | ₩ 16 ₩ 17<br>₩ 0K ₩ 0 | K 18<br>K    | 19<br>0K | 20<br>0K                                    |
| ГП 21 ГП 22 ГП 23<br>ОК ОК ОК      | ₩24<br>₩25<br>₩ 0K ₩ 0K | ₩26 ₩27<br>0K ₩0      | < 28<br>0K   | 29<br>0K | 30<br>0K                                    |
| 31 32 33<br>OK 0 0K 0K             | 34 35<br>0K FRR         | ■ 36 ■ 37<br>■ 0K   0 | < 38<br>0K   | 39<br>0K | 40<br>0K                                    |
| 41 • 42 • 43<br>• 0K • 0K • 0K     | 44 • 45<br>• 0K • 0K    | 46 47<br>0K 0         | < 48<br>0K   | 49<br>0K | 50<br>ERR                                   |
| ■ 51 ■ 52 ■ 53<br>↓ 0K ↓ 0K ↓ 0K   | 54 55<br>0K 0K          | ■ 56 ■ 57<br>■ 0K ■ 0 | < 📕 58<br>ОК | 59<br>0K | 60<br>• • • • • • • • • • • • • • • • • • • |
| ■ 61 ■ 62 ■ 63                     | 64<br>ERR               |                       |              |          |                                             |
|                                    |                         |                       |              |          |                                             |
|                                    |                         |                       |              |          |                                             |

Other station communication status monitor

## 6.2 Specifications

- Page 231 System configuration
- Page 234 Network information that can be monitored
- Page 237 Access range
- Page 237 Precautions

## System configuration

This section describes the system configuration of the network monitor.

For connection type settings and precautions regarding the communication unit/cable and connection type, refer to the following.

GOT2000 Series Connection Manual (Mitsubishi Products) For GT Works3 Version1

## Target controller

| Target controller |                                                                                                    |
|-------------------|----------------------------------------------------------------------------------------------------|
| Controller        | Model                                                                                                    |
| RCPU              | R00CPU, R01CPU, R02CPU, R04CPU, R08CPU, R16CPU, R32CPU, R120CPU,<br>R04ENCPU, R08ENCPU, R16ENCPU, R32ENCPU, R120ENCPU<br>R08PCPU <sup>*1</sup> , R16PCPU <sup>*1</sup> , R32PCPU <sup>*1</sup> , R120PCPU <sup>*1</sup><br>R08PSFCPU, R16PSFCPU, R32PSFCPU, R120PSFCPU                                                                                                    |
| QCPU (Q mode)     | Q00JCPU, Q00CPU, Q01CPU, Q02CPU, Q02HCPU, Q06HCPU, Q12HCPU, Q25HCPU,         Q02PHCPU, Q06PHCPU, Q12PHCPU, Q25PHCPU,         Q12PRHCPU, Q25PRHCPU,         Q00UJCPU, Q00UJCPU-S8, Q00UCPU, Q01UCPU, Q02UCPU, Q03UDCPU, Q04UDCPU, Q06UDCPU,         Q13UDCPU, Q26UDCPU,         Q10UDHCPU, Q20UDHCPU,         Q03UDECPU, Q04UDEHCPU,         Q03UDECPU, Q04UDEHCPU,         Q03UDECPU,         Q03UDECPU,         Q03UDECPU,         Q03UDECPU,         Q03UDECPU,         Q03UDECPU,         Q04UDEHCPU,         Q05UDEHCPU,         Q05UDEHCPU,         Q05UDEHCPU,         Q05UDEHCPU,         Q05UDEHCPU,         Q05UDEHCPU,         Q05UDEHCPU,         Q05UDEHCPU,         Q05UDEHCPU,         Q05UDEHCPU,         Q05UDEHCPU,         Q05UDEHCPU, |
| LCPU              | L02CPU, L26CPU-BT, L02CPU-P, L26CPU-PBT                                                                                                    |

\*1 When a redundant system is configured, the network monitor is not supported.

## **Connection type**

This function can be used in the following connection types.

### ∎RCPU

o: Available, ×: Unavailable

| Functio            | n                                                                                                    | Connect               | ion type b                      | etween GOT a                 | and controller |                                           |                                 |                                                          |                            |          |
|--------------------|----------------------------------------------------------------------------------------------------|-----------------------|---------------------------------|------------------------------|----------------|-------------------------------------------|---------------------------------|----------------------------------------------------------|----------------------------|----------|
| Name               | Description                                                                                                    | Bus<br>connec<br>tion | Direct<br>CPU<br>connec<br>tion | CPU communica<br>connec tion |                | MELSEC<br>NET/H<br>connection<br>, MELSEC | CC-Link IE<br>TSN<br>connection | CC-Link IE<br>controller<br>connection<br>*1, CC-Link IE | CC-<br>Link<br>con<br>tion | (<br>nec |
|                    |                                                                                                    |                       | (serial)                        |                              |                | NET/10<br>connection                      |                                 | field<br>connection <sup>*2</sup>                        | ID<br>*3                   | G4<br>*4 |
| Network<br>monitor | Monitors the statuses of<br>the following networks.<br>• CC-Link IE TSN<br>• CC-Link IE controller<br>network<br>• CC-Link IE field<br>network | ×                     |                                 | 0                            | 0              | x                                         | o                               | 0                                                        | 0                          | ×        |

\*1 Indicates the CC-Link IE controller network connection.

\*2 Indicates CC-Link IE field network connection.

\*3 Indicates CC-Link connection (Intelligent device station).

\*4 Indicates CC-Link connection (via G4).

## ■When the GOT is connected to a QCPU (Q mode), Motion CPU (Q series), QnACPU, or Motion CPU (A series)

o: Available, ×: Unavailable

| Functio | n                                         | Connect                                                    | Connection type between GOT and controller |                                       |                              |                                                    |                                                                                |                            |          |  |  |  |
|---------|-------------------------------------------|------------------------------------------------------------|--------------------------------------------|---------------------------------------|------------------------------|----------------------------------------------------|--------------------------------------------------------------------------------|----------------------------|----------|--|--|--|
| Name    | Description                               | escription Bus Dir<br>connec CP<br>tion con<br>tion<br>(se |                                            | Serial<br>communication<br>connection | Ethernet<br>connection<br>*6 | MELSEC<br>NET/H<br>connection,<br>MELSEC<br>NET/10 | CC-Link IE<br>controller<br>connection<br>* <sup>1</sup> , CC-Link IE<br>field | CC-<br>Link<br>con<br>tion | (<br>nec |  |  |  |
|         |                                           |                                                            | <b>`</b>                                   |                                       |                              | connection *5                                      | connection *2                                                                  | *3                         | *4       |  |  |  |
| Network | Monitors the statuses of the              | 0                                                          | 0                                          | 0                                     | 0                            | ° *4                                               | 0                                                                              | 0                          | 0        |  |  |  |
| monitor | following networks.                       |                                                            |                                            |                                       |                              |                                                    |                                                                                |                            |          |  |  |  |
|         | <ul> <li>MELSECNET/H network</li> </ul>   |                                                            |                                            |                                       |                              |                                                    |                                                                                |                            |          |  |  |  |
|         | <ul> <li>MELSECNET/10 network</li> </ul>  |                                                            |                                            |                                       |                              |                                                    |                                                                                |                            |          |  |  |  |
|         | <ul> <li>MELSECNET(II) network</li> </ul> |                                                            |                                            |                                       |                              |                                                    |                                                                                |                            |          |  |  |  |
|         | CC-Link IE controller network             |                                                            |                                            |                                       |                              |                                                    |                                                                                |                            |          |  |  |  |
|         | CC-Link IE field network                  |                                                            |                                            |                                       |                              |                                                    |                                                                                |                            |          |  |  |  |

\*1 Indicates the CC-Link IE controller network connection.

\*2 Indicates CC-Link IE field network connection.

\*3 Indicates CC-Link connection (Intelligent device station).

- \*4 Indicates CC-Link connection (via G4).
- \*5 When the GOT is connected to the MELSECNET/H or MELSECNET/10, use a QCPU and a network module (QJ71LP21, QJ71LP21-25, QJ71LP21S-25, QJ71LP21G, or QJ71BR11) of function version B or a later version.
- \*6 Network monitor cannot be used when using CC-Link IE field network Ethernet adapter.

## When the GOT is connected to an ACPU/QCPU (A mode)

o: Available, ×: Unavailable

| Function           |                                                                                                    | Connection        | Connection type between GOT and controller |                          |                     |                             |                       |                  |  |  |  |  |
|--------------------|----------------------------------------------------------------------------------------------------|-------------------|--------------------------------------------|--------------------------|---------------------|-----------------------------|-----------------------|------------------|--|--|--|--|
| Name               | Description                                                                                                    | Bus<br>connection | Direct CPU connection                      | Computer link connection | Ethernet connection | MELSECNET/<br>10 connection | CC-Link<br>connection |                  |  |  |  |  |
|                    |                                                                                                    |                   | (serial)                                   |                          |                     |                             | ID *1                 | G4 <sup>*2</sup> |  |  |  |  |
| Network<br>monitor | Monitors the statuses of the<br>following networks.<br>• MELSECNET/H network<br>• MELSECNET/10 network<br>• MELSECNET(II) network | 0                 | 0                                          | ° *3                     | 0                   | 0                           | 0                     | 0                |  |  |  |  |

\*1 Indicates CC-Link connection (Intelligent device station).

\*2 Indicates CC-Link connection (via G4).

\*3 Monitoring is not possible when the target CPU is AnUCPU and a MELSECNET/10 network module is used.

## Required system application (extended function)

For the system application (extended function) required, refer to the following.

Page 39 System Applications (Extended Functions) Required for Each Function

## System application (extended function)

Write the package data that contains the system application (extended function) for the sequence program monitor (SFC) to the GOT.

For the communication method with the GOT, refer to the following.

GT Designer3 (GOT2000) Screen Design Manual

## System application (extended function) size

To install a system application (extended function) to the GOT, enough space in the user area is required.

For information on how to check the available space of the user area and each data size, refer to the following.

GT Designer3 (GOT2000) Screen Design Manual

## Applicable hardware

A USB mouse is usable.

For the devices whose operations have been validated by Mitsubishi Electric Corporation, refer to the following Technical Bulletin.

List of Valid Devices Applicable for GOT2000 Series and GOT SIMPLE Series (for Overseas) (GOT-A-0160)

## Network information that can be monitored

The network information that can be monitored with the network monitor and the link types are as follows.

o: Can be monitored, ×: Cannot be monitored

| Function     | Network<br>Informatio<br>n         | MELSEC NET(II)    |                  | MELSEC NET/10<br>MELSEC NET/H |                |                             | CC-Link IE TSN    |                  | CC-Link IE<br>controller<br>network |                   | CC-Link IE field<br>network |                  |
|--------------|------------------------------------|-------------------|------------------|-------------------------------|----------------|-----------------------------|-------------------|------------------|-------------------------------------|-------------------|-----------------------------|------------------|
|              |                                    | master<br>station | local<br>station | control<br>station            | normal station | remote<br>master<br>station | master<br>station | local<br>station | control<br>station                  | normal<br>station | master<br>station           | local<br>station |
| Line monitor | Network<br>category<br>display     | 0                 | 0                | 0                             | 0              | 0                           | 0                 | 0                | 0                                   | 0                 | 0                           | 0                |
|              | Network<br>number<br>display       | ×                 | ×                | 0                             | 0              | 0                           | 0                 | 0                | 0                                   | 0                 | 0                           | 0                |
|              | Station<br>number<br>display       | 0                 | 0                | 0                             | 0              | 0                           | 0                 | 0                | 0                                   | 0                 | 0                           | 0                |
|              | Host<br>operation<br>mode          | 0                 | 0                | 0                             | 0              | 0                           | 0                 | 0                | 0                                   | 0                 | 0                           | 0                |
|              | Host loop<br>line status           | 0                 | 0                | 0                             | 0              | 0                           | 0                 | ×                | 0                                   | 0                 | 0                           | ×                |
|              | Loopback<br>execution<br>status    | 0                 | 0                | 0                             | 0              | 0                           | 0                 | ×                | 0                                   | 0                 | 0                           | ×                |
|              | Link scan<br>time display          | 0                 | ×                | 0                             | 0              | 0                           | ×                 | ×                | 0                                   | 0                 | 0                           | 0                |
|              | Data link<br>system loop<br>status | 0                 | ×                | 0                             | 0              | 0                           | 0                 | 0                | 0                                   | 0                 | 0                           | ×                |
|              | Host<br>communicat<br>ion status   | ×                 | ° *1             | ×                             | ×              | ×                           | ×                 | ×                | ×                                   | ×                 | ×                           | ×                |

| Functio             | on                           | Network<br>Informatio<br>n                                | MELSE             | C NET(II)        | ET(II) MELSEC NET/10<br>MELSEC NET/H |                   |                             | CC-Link           | CC-Link IE TSN   |                    | CC-Link IE<br>controller<br>network |                   | CC-Link IE field<br>network |  |
|---------------------|------------------------------|-----------------------------------------------------------|-------------------|------------------|--------------------------------------|-------------------|-----------------------------|-------------------|------------------|--------------------|-------------------------------------|-------------------|-----------------------------|--|
|                     |                              |                                                           | master<br>station | local<br>station | control<br>station                   | normal<br>station | remote<br>master<br>station | master<br>station | local<br>station | control<br>station | normal<br>station                   | master<br>station | local<br>station            |  |
| Detailed<br>monitor | Host<br>inform               | Host<br>number                                            | 0                 | 0                | 0                                    | 0                 | 0                           | 0                 | 0                | 0                  | 0                                   | 0                 | 0                           |  |
|                     | ation                        | Host                                                      | 0                 | 0                | ×                                    | ×                 | ×                           | ×                 | ×                | ×                  | ×                                   | ×                 | ×                           |  |
|                     |                              | Network<br>number                                         | ×                 | ×                | 0                                    | 0                 | 0                           | 0                 | 0                | 0                  | 0                                   | 0                 | 0                           |  |
|                     |                              | Group<br>number                                           | ×                 | ×                | 0                                    | 0                 | ×                           | ×                 | ×                | 0                  | 0                                   | ×                 | ×                           |  |
|                     | Control<br>station<br>inform | Specified<br>control<br>station                           | ×                 | ×                | 0                                    | 0                 | ×                           | ×                 | ×                | 0                  | 0                                   | ×                 | ×                           |  |
|                     | ation                        | Current<br>control<br>station                             | ×                 | ×                | 0                                    | 0                 | ×                           | ×                 | ×                | 0                  | 0                                   | ×                 | ×                           |  |
|                     |                              | Communica<br>tion<br>information                          | ×                 | ×                | 0                                    | 0                 | ×                           | ×                 | ×                | 0                  | 0                                   | ×                 | ×                           |  |
|                     |                              | Sub-control-<br>station link                              | ×                 | ×                | 0                                    | 0                 | ×                           | ×                 | ×                | 0                  | 0                                   | ×                 | ×                           |  |
|                     |                              | Remote-I/O-<br>master-<br>station<br>station<br>number    | ×                 | ×                | 0                                    | 0                 | ×                           | ×                 | ×                | 0                  | 0                                   | ×                 | ×                           |  |
|                     | Data<br>link<br>inform       | Total of<br>linked<br>stations                            | 0                 | 0                | 0                                    | 0                 | 0                           | 0                 | 0                | 0                  | 0                                   | 0                 | 0                           |  |
|                     | ation                        | Largest<br>connected<br>stations                          | ×                 | ×                | 0                                    | 0                 | 0                           | ×                 | ×                | 0                  | 0                                   | 0                 | 0                           |  |
|                     |                              | Largest<br>data-linked<br>station                         | ×                 | ×                | 0                                    | 0                 | 0                           | 0                 | ° *5             | 0                  | 0                                   | 0                 | 0                           |  |
|                     |                              | Communica<br>tion status                                  | ×                 | 0                | 0                                    | 0                 | 0                           | ×                 | ×                | 0                  | 0                                   | 0                 | 0                           |  |
|                     |                              | Causes of<br>interrupted<br>communicat<br>ion             | ×                 | ×                | 0                                    | 0                 | 0                           | ×                 | ×                | 0                  | 0                                   | 0                 | 0                           |  |
|                     |                              | Causes of<br>data link<br>stoppage                        | ×                 | ×                | 0                                    | 0                 | 0                           | 0                 | 0                | 0                  | 0                                   | 0                 | 0                           |  |
|                     | Consta<br>nt link<br>scan    | Constant<br>link scan                                     | ×                 | ×                | 0                                    | 0                 | 0                           | ×                 | ×                | 0                  | 0                                   | 0                 | 0                           |  |
|                     | BWY<br>receive               | BWY from<br>the master<br>station                         | ×                 | 0                | ×                                    | ×                 | ×                           | ×                 | ×                | ×                  | ×                                   | ×                 | ×                           |  |
|                     | BW<br>receive                | BW from the<br>master<br>station in<br>the higher<br>loop | ×                 | 0                | ×                                    | ×                 | ×                           | ×                 | ×                | ×                  | ×                                   | ×                 | ×                           |  |

| Function             |                | Network<br>Informatio<br>n                      | MELSEC NET(II)    |                  | MELSEC NET/10<br>MELSEC NET/H |                   | CC-Link IE TSN              |                   | CC-Link IE<br>controller<br>network |                    | CC-Link IE field<br>network |                   |                  |
|----------------------|----------------|-------------------------------------------------|-------------------|------------------|-------------------------------|-------------------|-----------------------------|-------------------|-------------------------------------|--------------------|-----------------------------|-------------------|------------------|
|                      |                |                                                 | master<br>station | local<br>station | control<br>station            | normal<br>station | remote<br>master<br>station | master<br>station | local<br>station                    | control<br>station | normal<br>station           | master<br>station | local<br>station |
| Detailed<br>monitor  | Loopb<br>ack   | Forward<br>loop status                          | 0                 | 0                | ° *2                          | ° *2              | <sub>0</sub> *2             | ×                 | ×                                   | ° *3               | ° *3                        | ×                 | ×                |
|                      |                | Reverse<br>loop status                          | 0                 | 0                | ° *2                          | ° *2              | ° *2                        | ×                 | ×                                   | ° *3               | ° *3                        | ×                 | ×                |
|                      |                | Loopback<br>station<br>(forward<br>loop)        | 0                 | ×                | <sub>0</sub> *2               | ° *2              | <sub>0</sub> *2             | ×                 | ×                                   | ° *3               | ° *3                        | ×                 | ×                |
|                      |                | Loopback<br>station<br>(reverse<br>loop)        | 0                 | ×                | ° *2                          | ° *2              | <sub>0</sub> *2             | ×                 | ×                                   | <sub>0</sub> *3    | o *3                        | ×                 | ×                |
|                      |                | Loop<br>switching<br>frequency                  | 0                 | ×                | ° *2                          | ° *2              | ° *2                        | ×                 | ×                                   | 0                  | 0                           | ×                 | ×                |
|                      |                | PORT1<br>Loop                                   | ×                 | ×                | ×                             | ×                 | ×                           | 0                 | ×                                   | ×                  | ×                           | ° *4              | ×                |
|                      |                | PORT2<br>Loop                                   | ×                 | ×                | ×                             | ×                 | ×                           | 0                 | ×                                   | ×                  | ×                           | ° *4              | ×                |
|                      |                | Loop Back<br>Sta.1                              | ×                 | ×                | ×                             | ×                 | ×                           | 0                 | ×                                   | ×                  | ×                           | ° *4              | ×                |
|                      |                | Loop Back<br>Sta.2                              | ×                 | ×                | ×                             | ×                 | ×                           | 0                 | ×                                   | ×                  | ×                           | ° *4              | ×                |
|                      |                | Loop<br>Switching                               | ×                 | ×                | ×                             | ×                 | ×                           | ×                 | ×                                   | ×                  | ×                           | ×                 | ×                |
|                      | Host<br>status | Parameter settings                              | ×                 | ×                | 0                             | 0                 | ×                           | ×                 | ×                                   | 0                  | 0                           | ×                 | ×                |
|                      |                | Designation<br>of reserved<br>station           | ×                 | ×                | 0                             | 0                 | 0                           | ×                 | ×                                   | 0                  | 0                           | 0                 | 0                |
|                      |                | Communica<br>tions mode                         | ×                 | ×                | 0                             | 0                 | 0                           | ×                 | ×                                   | 0                  | 0                           | 0                 | 0                |
|                      |                | Designation<br>of<br>transmissio<br>n           | ×                 | ×                | ° *2                          | ° *2              | ° *2                        | ×                 | ×                                   | 0                  | 0                           | ×                 | ×                |
|                      |                | Transmissio<br>n status                         | ×                 | ×                | ° *2                          | ° *2              | ° *2                        | ×                 | ×                                   | 0                  | 0                           | ×                 | ×                |
| Other sta<br>monitor | ition          | Communica<br>tion status<br>of each<br>station  | 0                 | ×                | 0                             | 0                 | 0                           | ×                 | ×                                   | 0                  | 0                           | 0                 | 0                |
|                      |                | Communica<br>tions status<br>of each<br>station | ×                 | ×                | 0                             | 0                 | 0                           | 0                 | ° *2                                | 0                  | 0                           | 0                 | 0                |
|                      |                | Parameter<br>status of<br>each station          | 0                 | ×                | 0                             | 0                 | 0                           | ×                 | ×                                   | 0                  | 0                           | 0                 | 0                |
|                      |                | CPU action<br>status of<br>each station         | 0                 | 0                | 0                             | 0                 | ×                           | 0                 | <sub>0</sub> *5                     | 0                  | 0                           | 0                 | 0                |
|                      |                | CPU RUN<br>status of<br>each station            | 0                 | 0                | 0                             | 0                 | x                           | 0                 | ° *5                                | 0                  | 0                           | 0                 | 0                |
|                      |                | Loop status<br>of each<br>station               | 0                 | ×                | ° *2                          | ° *2              | <sub>0</sub> *2             | ×                 | ×                                   | ×                  | ×                           | ×                 | ×                |

- \*1 Monitoring is only possible when connected to a MELSECNET(II) local station.
- \*2 Monitoring is possible only when using a MELSECNET/H or MELSECNET/10 loop system.
- \*3 The loop names vary depending on the network system to be monitored as shown below. "Forward loop" for the MELSECNET/H, MELSECNET/10, and MELSECNET(II) networks refers to "OUT-side loop" for the CC-Link IE Controller Network. "Reverse loop" for the MELSECNET/H, MELSECNET/10, and MELSECNET(II) networks refers to "IN-side loop" for the CC-Link IE
- Controller Network. \*4 Monitoring is possible only when using a loopback function.
- \*5 Monitoring is possible only when communication is performed in the multicast mode.

## Access range

In the bus connection, direct CPU connection (serial), serial communication connection, or Ethernet connection, only the host station can be monitored.

In MELSECNET/H connection or MELSECNET/10 connection, only the control station can be monitored.

In the CC-Link connection (intelligent device station) or CC-Link IE Field Network connection, only the master station can be monitored.

In CC-Link connection (via G4), only the host and master stations can be monitored.

When the GOT is connected to the remote I/O station in MELSECNET/H network system, no stations can be monitored.

The access range other than above is the same as the access range when the GOT is connected to a controller.

For details of the access range, refer to the following.

GOT2000 Series Connection Manual (Mitsubishi Electric Products) For GT Works3 Version1

## Precautions

## Station monitored as the host

The station monitored as the host differs depending on the connection type.

| Connection type                                                                                                    | Station monitored as the host                                               |
|----------------------------------------------------------------------------------------------------|-----------------------------------------------------------------------------|
| Bus connection<br>Direct CPU connection (serial)<br>Serial communication connection                                                                | Connected station (target)                                                  |
| Ethernet connection                                                                                                    | Station set as the host with the Ethernet setting of GT Designer3 (GOT2000) |
| MELSECNET/H connection,<br>MELSECNET/10 connection,<br>CC-Link IE controller network connection                                                    | Control station                                                             |
| CC-Link connection (Intelligent device station)<br>CC-Link connection (Via G4)<br>CC-Link IE field network connection<br>CC-Link IE TSN connection | Master station                                                              |

## When the network monitor cannot be displayed correctly

The network monitor cannot be displayed correctly in the following cases.

## When the network module is performing offline testing

The network monitor cannot be displayed correctly during offline testing.

Set the network module mode to online.

#### When the network parameter has been changed

The network monitor cannot be displayed correctly when the network parameter is changed. Restart the network monitor.

#### When there is a network parameter error

The network monitor cannot be displayed correctly when there is a network parameter error. Review the network parameter.

#### When the network parameter is not set

The network monitor cannot be displayed correctly when the network parameter is not set. Be sure to set the network parameter when monitoring the network with the GOT.

## When changing the head addresses on CPU side to which refresh parameter is set

The network monitor cannot be displayed correctly if the SB and SW head addresses of the CPU side are changed when refresh parameter is set in the network parameter.

To monitor the network with the GOT, set the SB and SW head addresses on CPU side to default.

However, for CC-Link IE field network connection, set the SB and SW head addresses on CPU side according to the position where the network module is installed.

| Installation position of the network module |      |      |      |  |
|---------------------------------------------|------|------|------|--|
| 1st                                         | 2nd  | 3rd  | 4th  |  |
| 0000                                        | 0200 | 0400 | 0600 |  |

## When monitoring the network status of MELSECNET/H, CC-Link IE TSN, CC-Link IE Controller Network, or CC-Link IE Field Network

Even if the status of a network module on MELSECNET/H, CC-Link IE TSN, CC-Link IE Controller Network, or CC-Link IE Field Network is being monitored, the status of a network module on MELSECNET/10 is displayed in the following cases. The normal station has been started due to a communication error (cable disconnection, etc.) The monitor target is the remote master station.

## When monitoring the network status of MELSECNET(II)

When connected to a QnACPU and the master station of the MELSECNET(II), monitoring cannot be done with the keyword being defined.

## When the CPU type of the connection target of the GOT is AnNCPU or AnACPU

Even when using the network module of the MELSECNET/10, the network information that can be monitored is the content of the MELSECNET(II).

## Display of loop status for CC-Link IE Field Network

In ring topology with CC-Link IE field network, if an error occurs in a local module which is not directly connected to a master module and the network comes into loopback status, information cannot be acquired from the master station.

Therefore, in the above case, the loop status cannot be displayed on the line monitor normally.

• When an error occurs in a local station which is directly connected to a master station

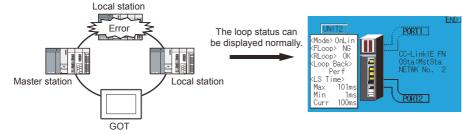

· When an error occurs in a local station which is not directly connected to a master station

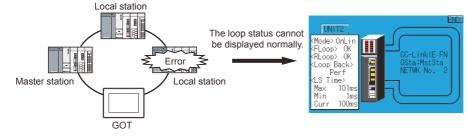

## 6.3 Operations for display

This section explains how to display the network monitor screen after the GOT is turned on.

- **1.** Turn on the power to the GOT.
- 2. Display the network monitor screen by one of the following methods.

Starting from the special function switch (Network monitor) set in the project data

For information on how to set special function switches, refer to the following

GT Designer3 (GOT2000) Screen Design Manual

Starting from the utility

In the utility, touch [Monitor]  $\rightarrow$  [Network monitor] from the Main Menu.

For information on how to display the utility, refer to the following.

GOT2000 Series User's Manual (Utility)

3. Set the channel number.

Set the channel number of the controller targeted to the network.

After the GOT is turned on, the communication setting window is displayed automatically only at the first startup of the network monitor.

To display the communication setting window after the first startup, touch the [Ch:] key on the network monitor screen.

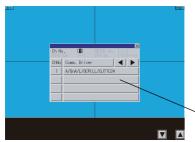

Communication setting window

**4.** The network monitor startup.

The network monitor starts after a channel number is selected.

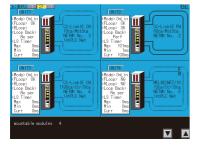

6

## Changing screens

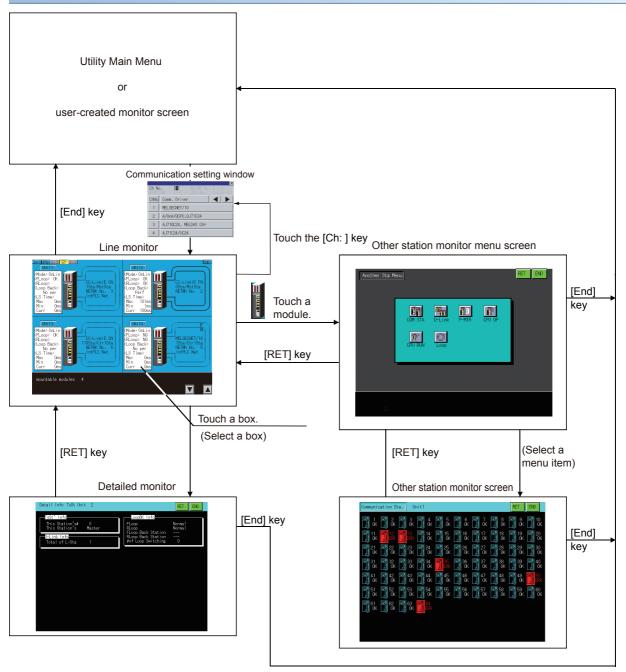

## Starting the function by using the special function switch (System launcher)

You can start the network monitor from a user-created screen by selecting the connection destination with a special function switch to which [System Launcher] is set.

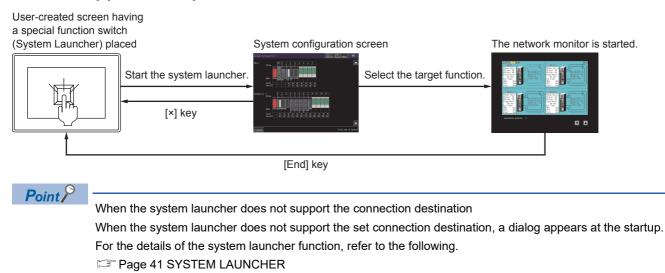

## 6.4 Operation Procedures

This section describes the information and key functions displayed on the network monitor screen.

The display screen of the network monitor varies depending on the GOT used.

- Page 242 Line monitor
- Page 247 Detailed monitor
- Page 266 Other station monitor
- Page 267 Other station communication status monitor
- Page 269 Other station data link status monitor
- Page 271 Other station parameter status monitor
- Page 273 Other station CPU operation status monitor
- Page 275 Other station CPU RUN status monitor
- Page 277 Other station loop status monitor

## Line monitor

This section describes the structure of the monitor screen and the common operations used when executing the line monitor.

## Display contents and keys functions

## ■Displayed contents

This section describes the line monitor screen configuration and the function of keys displayed on the screen after starting the network monitor.

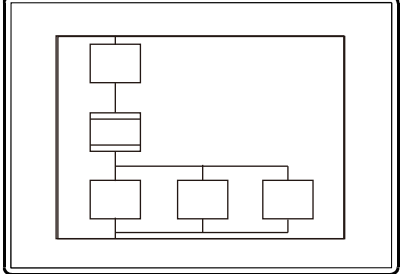

1)[Mode]

This shows the operation mode of the host.

The following shows the display items.

[On-line]

[Off-line]

[Test]

[Test] is only displayed when using MELSECNET(II).

When using a system other than MELSECNET(II), [Off-line] is displayed even during testing of the forward or reverse loop.

## 2)[F-loop]

This shows the status of the F-loop (Forward loop).

The following shows the display items.

[OK]

[NG]

The loop names vary depending on the network system to be monitored as shown below.

| MELSECNET/H,                  | CC-Link IE controller network | CC-Link IE field network |  |
|-------------------------------|-------------------------------|--------------------------|--|
| MELSECNET/10,                 |                               |                          |  |
| MELSECNET(II) network systems |                               |                          |  |
| Forward loop                  | OUT-side loop                 | PORT1-side loop          |  |

### 3)[R-loop]

This shows the status of the R-loop (Reverse loop).

The following shows the display items.

[OK]

[NG]

The loop names vary depending on the network system to be monitored as shown below.

| MELSECNET/H,<br>MELSECNET/10,<br>MELSECNET(II) network systems | CC-Link IE controller network | CC-Link IE field network |
|----------------------------------------------------------------|-------------------------------|--------------------------|
| Reverse loop                                                   | IN-side loop                  | PORT2-side loop          |

4)[Loop back]

This shows whether the loopback was executed or not.

The following shows the display items.

[Executed]

[Not executed]

5)[Link scan time]

This shows the link scan time required for the control station and the normal station, for the remote master station and the remote I/O station, and for the master station and all the sub-stations.

The following shows the display items.

| Item      | Description                         |
|-----------|-------------------------------------|
| [Maximum] | The maximum value of link scan time |
| [Minimum] | The minimum value of link scan time |
| [Current] | The current value of link scan time |

6)Communication status

This shows the communication status of the host.

The status of only a local station in the MELSECNET(II) network is displayed.

The following shows the display items.

| Item              | Description                                                 |
|-------------------|-------------------------------------------------------------|
| [P-MTR WAIT]      | Ready to receive parameters from the master station         |
| [Cyclic com]      | Normal communication                                        |
| [Com. suspension] | Communication is suspended because the host is disconnected |

### 7)Network name

This shows the network category, network number, and station number.

### 8)Loop status

For the MELSECNET/H and MELSECNET/10 network systems, the loop status is displayed as shown below. F indicates the forward loop and R indicates the reverse loop.

Forward loop: OK

Reverse loop: NG

R

Data link in execution

R

Loopback is performed in the

F []]

R

reverse loop direction only.

in reverse loop.

Forward loop: OK Reverse loop: OK

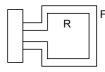

Loopback in execution

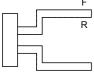

Forward loop: NG Reverse loop: NG

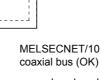

F

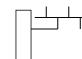

F

Forward loop: NG Reverse loop: OK

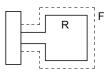

MELSECNET/10 coaxial bus (NG)

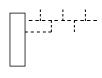

For the MELSECNET(II)network system, the loop status is displayed as shown below.

F indicates the forward loop and R indicates the reverse loop.

Data link in execution in forward loop

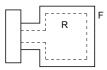

Loopback is performed in the forward loop direction only

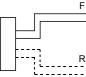

For CC-Link IE TSN, the loop status is displayed as shown below.

Normal status (star topology, line topology)

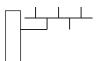

Error status (star topology, line topology)

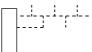

For the CC-Link IE controller network, the loop status is displayed as shown below.

#### Normal status

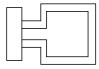

### Loopback in execution

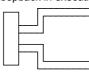

| All sta | tions with errors |
|---------|-------------------|
|         | ] []              |
|         |                   |
|         |                   |
|         |                   |
|         | * i               |

1

Loopback is performed in the forward, reverse loop direction. F

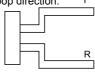

Data link is not available.

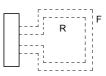

### For the CC-Link IE field network, the loop status is displayed as shown below.

## Normal status (ring topology)

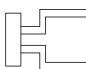

Error status (ring topology)

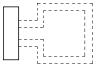

Loopback in execution on PORT1side (ring topology) PORT1

Normal status (star topology, line topology)

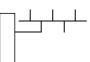

Loopback in execution on PORT2 side (ring topology)

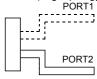

Error status (star topology, line topology)

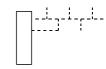

9)[Number of installed network modules]

This shows the number of installed network modules.

• When the GOT target is AnACPU or AnNCPU

"MELSECNET(II)" is displayed even if a MELSECNET/10 network module is installed.

In addition, if there is a master station and local station, module 1 of the line monitor is displayed as "Master station"

| Network module |                | Display on the GOT |               |  |
|----------------|----------------|--------------------|---------------|--|
| 1st module     | 2nd module     | Module 1           | Module 2      |  |
| Local station  | Master station | Master station     | Local station |  |

## ■Key functions

|      | 2)                                                                                                  | 3)                                                                                                    |
|------|----------------------------------------------------------------------------------------------------|----------------------------------------------------------------------------------------------------|
| 1) — |                                                                                                    |                                                                                                    |
| 4) — | KMode> OnLin<br>KFLoop> OK<br>KLoop> Back><br>No per<br>KLS Time><br>Max Oms<br>Min Oms<br>Curr Oms | (Mode> OLLin<br>(FLoop> OK<br>(ALoop> OK<br>(Loop Back><br>No per<br>(LS Time><br>Max 101ms<br>Min 1ms<br>Curr 100ms |
| 5) — |                                                                                                    | UNIT4                                                                                                    |
|      | KMode> OnLin<br>KLoop> OK<br>KLoop> Back><br>No per<br>KLSTime><br>Max Oms<br>Curr Oms              | KMode> OnLin<br>(FLoop> NG<br>(Loop> Back><br>No per<br>(LS Time><br>Max Oms<br>Curr Oms                             |
|      | mountable modules 4                                                                                 |                                                                                                    |
|      |                                                                                                    | <b>() () ()</b>                                                                                                    |

1)[Ch: 1] key

Displays the communication setting window.

2)Monitoring target CPU

The monitoring target CPU is changeable by switching the CPU number only when the CPU is in the multiple CPU system. The CPU number is displayed according to the number of mounted CPU modules.

3)[END] key

Exits the line monitor and returns to the screen where the network monitor function was started.

4)Detailed monitor

Switches to the detailed monitor screen that corresponds to the module displayed on the current monitor screen.

This key is effective for each screen.

5)Other station monitor

Switches to the other station monitor menu that corresponds to the network displayed on the current monitor screen.

This key is effective for each screen.

6)Module display switching key

Switches the module display.

## **Detailed monitor**

This section describes the detailed monitor and the common operations used when executing the line monitor.

## Display contents and keys functions: acting as a MELSECNET/H or MELSECNET/10 Control station/normal station

This section describes the contents of the detailed monitor and the function of on-screen keys. All these are displayed and used when the host acts as the control station/normal station on the MELSECNET/H, MELSECNET/10.

## ■Displayed contents

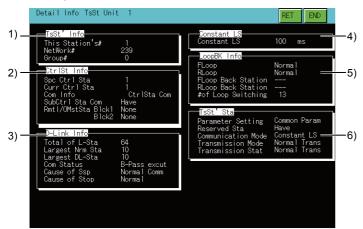

### 1)[TsSt' Info]

The following shows the display items.

| Item               | Description                               |
|--------------------|-------------------------------------------|
| [This Station's #] | Indicates the station number of the host. |
| [Network #]        | Indicates the network number.             |
| [Group #]          | Indicates the group number.               |

## 2)[Ctrl St Info]

The following shows the display items.

| Item              | Description                                                                                                    |
|-------------------|----------------------------------------------------------------------------------------------------|
| [Spc Ctrlr Sta]   | Indicates the station number of the station that is specified as a control station.                                                                                                    |
| [Curr Ctrl Sta]   | Indicates the station number of a station that is currently acting as the control station.                                                                                                    |
| [Com Info]        | Indicates whether the host is communicating with the control station or the sub-control station.                                                                                                    |
| [SubCtrl Sta Com] | Indicates whether there is a sub-control station link.                                                                                                    |
| [Rmt I/OMstSt]    | Displays the station number of the remote I/O master station for X/Y communication block1 and block 2.<br>Displays "None" when there is no setting.<br>This is not displayed when the CPU type of the GOT connection target is AnNCPU or AnACPU |

#### 3)[D-Link Info]

The following shows the display items.

| Item              | Description                                                                                           |
|-------------------|----------------------------------------------------------------------------------------------------|
| [Total of L-Sta]  | Indicates the maximum number of the communication stations that is defined with common parameters.    |
| [Largest Nrm Sta] | Indicates the maximum station number of the station performing a communication in a normal condition. |
| [Largest DL-Sta]  | Indicates the maximum station number of the station that is data-linked.                              |

| Item             | Description                                                   |
|------------------|---------------------------------------------------------------|
| [Com Status]     | Shows the current communications status of the host.          |
|                  | • [D-Link in prog]                                            |
|                  | • [D-Link Stop (A)]                                           |
|                  | • [D-Link Stop (H)]                                           |
|                  | • [B-Pass excut]                                              |
|                  | • [Disconnection]                                             |
|                  | • [Loop test]                                                 |
|                  | [Set Conf. test]                                              |
|                  | • [Sta Odr. Conf.]                                            |
|                  | • [Com. test]                                                 |
|                  | [Offline test]                                                |
|                  | • [Reset. in prgr.]                                           |
| [Causes of Ssp]  | Indicates the causes why the communications were interrupted. |
|                  | This indicates [Normal] if communications are normal.         |
|                  | • [Offline]                                                   |
|                  | [Offline Test]                                                |
|                  | [Line error]                                                  |
|                  | • [Disconnection]                                             |
|                  | • [Initialize]                                                |
|                  | [Others (error codes)]                                        |
| [Causes of Stop] | Indicates the causes why the data link was stopped.           |
|                  | This indicates [Normal] if communications are normal.         |
|                  | [Stop disignat]                                               |
|                  | o common para]                                                |
|                  | • [Host Para error]                                           |
|                  | • [Host CPU error]                                            |
|                  | • [Com. suspension]                                           |
|                  | • [Others (error codes)]                                      |

## 4)[Constant LS]

The following shows the display items.

| Item          | Description                                              |
|---------------|----------------------------------------------------------|
| [Constant LS] | Indicates the predetermined time of constant link scans. |

## 5)[LoopBK Info]

The following shows the display items.

[---] is displayed for all the items when coaxial bus connection is established.

| Item                  | Description                                                                                                    |
|-----------------------|----------------------------------------------------------------------------------------------------|
| [FLoop]               | Shows the status of the forward loop lines of the host.<br>• [Normal]<br>• [LoopBK Trans]<br>• [D-Link Impo]                                         |
| [RLoop]               | Shows the status of the reverse loop lines of the host.<br>• [Normal]<br>• [LoopBK Trans]<br>• [D-Link Impo]                                         |
| [FLoop Back Station]  | Indicates the station number of a station that executes the loopback along the forward loop.<br>Displays "" when the loopback is operating normally. |
| [RLoop Back Station]  | Indicates the station number of a station that executes the loopback along the reverse loop.<br>Displays "" when the loopback is operating normally. |
| [# of Loop Switching] | Indicates the cumulative number of times for which loops have been switched.                                                                         |

## 6)[TsSt' Sta]

The following shows the display items.

| Item                 | Description                                                                                                    |
|----------------------|----------------------------------------------------------------------------------------------------|
| [Parameter Setting]  | Displays [Common Param], [Common+Specif], [Default Param], or [Default+Specif].                                       |
| [Reserved Sta]       | Indicates the availability of a reserved station. (Have/None)                                                         |
| [Communication Mode] | Indicates either "Normal mode" or "Constant LS."                                                                      |
| [Transmission Mode]  | Indicates either "Normal Trans" or "Multiple Trans."<br>"" is displayed when coaxial bus connections are established. |
| [Transmission Stat]  | Indicates either "Normal Trans" or "Multiple Trans.<br>"" is displayed when coaxial bus connections are established.  |

## ■Key functions

The following shows the functions of the keys that are used for the operations on the detailed monitor screen.

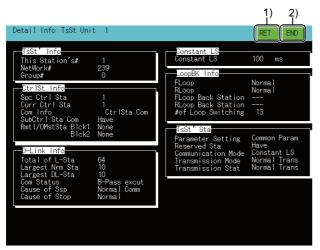

1)[RET] key

Returns to the line monitor.

2)[END] key

Exits the detailed monitor and returns to the screen where the network monitor function was executed.

## Display contents and keys functions: acting as a MELSECNET/H, MELSECNET/10 remote master station

This section describes the screen configuration of the detailed monitor and the function of on-screen keys when the host acts as the remote master station on the MELSECNET/H, MELSECNET/10.

## ■Displayed contents

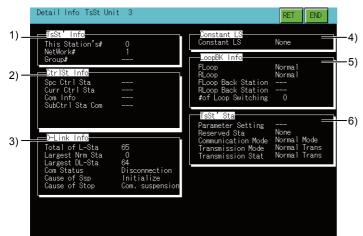

## 1)[TsSt' Info]

The following shows the display items.

| Item             | Description                               |
|------------------|-------------------------------------------|
| [This Sations #] | Indicates the station number of the host. |
| [Network #]      | Indicates the network number.             |
| [Group #]        | "" is displayed.                          |

### 2)[Ctrl St Info]

The following shows the display items.

| Item              | Description      |
|-------------------|------------------|
| [Spc Ctrl Sta]    | "" is displayed. |
| [Curr Ctrl Sta]   | "" is displayed. |
| [Com Info]        | "" is displayed. |
| [SubCtrl-Sta Com] | "" is displayed. |

## 3)[D-Link Info]

The following shows the display items.

| Item              | Description                                                                                   |
|-------------------|-----------------------------------------------------------------------------------------------|
| [Total of L-Sta]  | Indicates the maximum number of the stations to be linked, which is set by common parameters. |
| [Largest Nrm Sta] | Indicates the maximum station number of the station that is connected in a normal condition.  |
| [Largest DL-Sta]  | Indicates the maximum station number of the station that is performing data link.             |
| [Com Status]      | Shows the current communications status of the host.                                          |
|                   | • [D-Link in prog]                                                                            |
|                   | • [D-Link Stop (A)]                                                                           |
|                   | • [D-Link Stop (H)]                                                                           |
|                   | • [B-Pass excut]                                                                              |
|                   | [Disconnection]                                                                               |
|                   | • [Loop test]                                                                                 |
|                   | • [Set Conf. test]                                                                            |
|                   | • [Sta Odr. Conf.]                                                                            |
|                   | • [Com. test]                                                                                 |
|                   | • [Offline test]                                                                              |
|                   | • [Reset. in prgr]                                                                            |

| Item             | Description                                                   |
|------------------|---------------------------------------------------------------|
| [Causes of Ssp]  | Indicates the causes why the communications were interrupted. |
|                  | This indicates [Normal] if communications are normal.         |
|                  | • [Offline]                                                   |
|                  | [Offline Test]                                                |
|                  | [Line error]                                                  |
|                  | [Disconnection]                                               |
|                  | • [Initialize]                                                |
|                  | • [Others (error codes)]                                      |
| [Causes of Stop] | Indicates the causes why the data link was stopped.           |
|                  | This indicates [Normal] if communications are normal.         |
|                  | • [Stop disignat]                                             |
|                  | • [No common para]                                            |
|                  | • [Host Para error]                                           |
|                  | • [Host CPU error]                                            |
|                  | • [Com. suspension]                                           |
|                  | [Others (error codes)]                                        |

#### 4)[Constant LS]

The following shows the display items.

| Item          | Description                                              |
|---------------|----------------------------------------------------------|
| [Constant LS] | Indicates the predetermined time of constant link scans. |

#### 5)[LoopBK Info]

The following shows the display items.

[---] is displayed for all the items when coaxial bus connection is established.

| Item                  | Description                                                                                                    |
|-----------------------|----------------------------------------------------------------------------------------------------|
| [FLoop]               | Shows the status of the forward loop lines of the host.<br>• [Normal]<br>• [LoopBK Trans]<br>• [D-Link Impo]                                         |
| [RLoop]               | Shows the status of the reverse loop lines of the host.<br>• [Normal]<br>• [LoopBK Trans]<br>• [D-Link Impo]                                         |
| [FLoop Back Station]  | Indicates the station number of a station that executes the loopback along the forward loop.<br>Displays "" when the loopback is operating normally. |
| [RLoop Back Station]  | Indicates the station number of a station that executes the loopback along the reverse loop.<br>Displays "" when the loopback is operating normally. |
| [# of Loop Switching] | Indicates the cumulative number of times for which loops have been switched.                                                                         |

"---" is displayed when coaxial bus connections are established.

#### 6)[TsSt' Sta]

| Item                 | Description                                                                                                    |
|----------------------|----------------------------------------------------------------------------------------------------|
| [Parameter Setting]  | "" is displayed.                                                                                                    |
| [Reserved Sta]       | Indicates the availability of a reserved station. (Have/None)                                                         |
| [Communication Mode] | Indicates either "Normal mode" or "Constant LS."                                                                      |
| [Transmission Mode]  | Indicates either "Normal Trans" or "Multiple Trans."<br>"" is displayed when coaxial bus connections are established. |
| [Transmission Stat]  | Indicates either "Normal Trans" or "Multiple Trans."<br>"" is displayed when coaxial bus connections are established. |

The following shows the functions of the keys that are used for the operations on the detailed monitor screen.

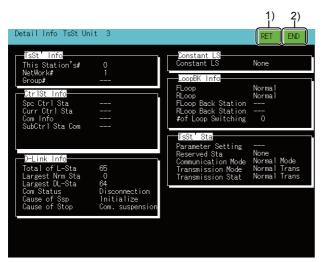

1)[RET] key

Returns to the line monitor.

2)[END] key

Exits the detailed monitor and returns to the screen where the network monitor function was started.

#### Display contents and keys functions: acting as a MELSECNET(II) master station

This section describes the screen configuration of the detailed monitor and the function of on-screen keys when the host acts as the master station on the MELSECNET(II).

#### ■Displayed contents

|      | Detail Info TsSt Unit 2                                              |                                                     | RET END          |     |
|------|----------------------------------------------------------------------|-----------------------------------------------------|------------------|-----|
| 1) _ | <mark>TsSt'Info</mark><br>This Station's# 0<br>This Station's Master | LoopBK Info<br>FLoop<br>RLoop<br>FLoop Back Station | Normal<br>Normal | —3) |
| 2) — | D-Link Info<br>Total of L-Sta 1                                      | RLoop Back Station<br>#of Loop Switching            | <br>0            |     |
|      |                                                                      |                                                     |                  |     |
|      |                                                                      |                                                     |                  |     |
|      |                                                                      |                                                     |                  |     |
|      |                                                                      |                                                     |                  |     |
|      |                                                                      |                                                     |                  |     |
|      |                                                                      |                                                     |                  |     |

#### 1)[TsSt' Info]

The following shows the display items.

| Item               | Description                                |
|--------------------|--------------------------------------------|
| [This Station's #] | This shows the station number of the host. |
| [This Station's]   | Indicates the category of the host.        |

#### 2)[D-Link Info]

The following shows the display items.

| Item             | Description                                                                                       |
|------------------|---------------------------------------------------------------------------------------------------|
| [Total of L-Sta] | Indicates the maximum number of the stations to be linked, which is defined by common parameters. |

#### 3)[LoopBK Info]

| Item                  | Description                                                                                                    |
|-----------------------|----------------------------------------------------------------------------------------------------|
| [FLoop]               | Shows the status of the forward loop lines of the host.<br>• [Normal]<br>• [NG]                                                                                                    |
| [RLoop]               | Shows the status of the reverse loop lines of the host.<br>• [Normal]<br>• [NG]                                                                                                    |
| [FLoop Back Station]  | Indicates the station number of a station that executes the loopback along the forward loop.<br>When loopback is normal, "" is displayed.<br>When there is no loopback station, "F" is displayed. |
| [RLoop Back Station]  | Indicates the station number of a station that executes the loopback along the reverse loop.<br>When loopback is normal, "" is displayed.<br>When there is no loopback station, "R" is displayed. |
| [# of Loop Switching] | Indicates the cumulative number of times for which loops have been switched.                                                                                                    |

The following shows the functions of the keys that are used for the operations on the detailed monitor screen.

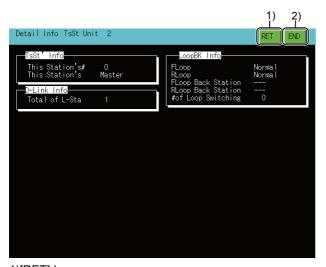

1)[RET] key Returns to the line monitor. 2)[END] key

Exits the detailed monitor and returns to the screen where the network monitor function was started.

#### Display contents and keys functions: acting as a MELSECNET(II) local station

This section describes the screen configuration of the detailed monitor and the function of on-screen keys when the host acts as the local station on the MELSECNET(II).

#### ■Displayed contents

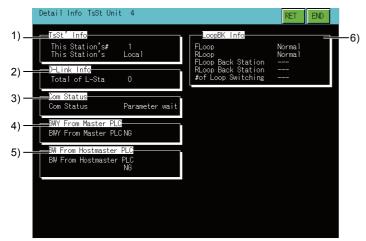

#### 1)[TsSt' Info]

The following shows the display items.

| Item               | Description                               |
|--------------------|-------------------------------------------|
| [This Station's #] | Indicates the station number of the host. |
| [This Station's]   | Indicates the category of the host.       |

#### 2)[D-Link Info]

The following shows the display items.

| Item             | Description                                                                                       |
|------------------|---------------------------------------------------------------------------------------------------|
| [Total of L-Sta] | Indicates the maximum number of the stations to be linked, which is defined by common parameters. |

#### 3)[Com status]

The following shows the display items.

| Item         | Description                                                                                                    |
|--------------|----------------------------------------------------------------------------------------------------|
| [Com status] | This shows the communication status of the host.<br>• [Parameter wait]<br>• [Cyclic comm]<br>• [Com. suspension] |

#### 4)[BWY From Master]

The following shows the display items.

| Item              | Description                                                                                                    |
|-------------------|----------------------------------------------------------------------------------------------------|
| [BWY From Master] | <ul><li>This shows the status of receiving Device BWY from the master station.</li><li>OK: Data is being received by cyclic communication.</li><li>NG: Unable to receive because the host is disconnected, etc.</li></ul> |

#### 5)[BW From Hostmaster]

| Item                 | Description                                                                                                    |
|----------------------|----------------------------------------------------------------------------------------------------|
| [BW From Hostmaster] | <ul><li>This shows the status of receiving Device BW from the master station of a dual-layer system.</li><li>OK: Data is being received by cyclic communication.</li><li>NG: Unable to receive because the host is disconnected, etc.</li></ul> |

#### 6)[LoopBK Info]

The following shows the display items.

| Item                  | Description                                                                     |
|-----------------------|---------------------------------------------------------------------------------|
| [FLoop]               | Shows the status of the forward loop lines of the host.<br>• [Normal]<br>• [NG] |
| [RLoop]               | Shows the status of the forward loop lines of the host.<br>• [Normal]<br>• [NG] |
| [FLoop Back Station]  | "" is displayed.                                                                |
| [RLoop Back Station]  | "" is displayed.                                                                |
| [# of Loop Switching] | "" is displayed.                                                                |

#### ■Key functions

The following shows the functions of the keys that are used for the operations on the detailed monitor screen.

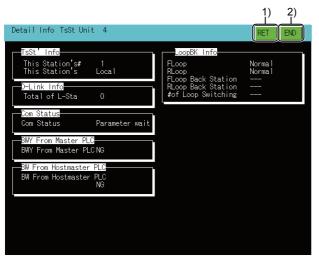

1)[RET] key

Returns to the line monitor.

2)[END] key

Exits the detailed monitor and returns to the screen where the network monitor function was started.

# Display contents and keys functions when using the master station or local station on CC-Link IE TSN.

This section describes the screen configuration of the detailed monitor and the function of on-screen keys when the host station acts as the master station or local station on CC-Link IE TSN.

#### ■Displayed contents

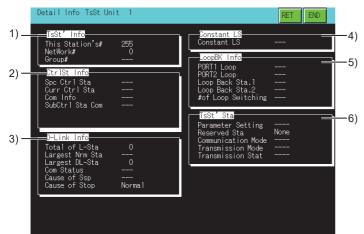

#### 1)[TsSt' Info]

The following shows the display items.

| Item              | Description                                      |
|-------------------|--------------------------------------------------|
| [This Station's#] | Displays the host station number.                |
| [NetWork#]        | Displays the network number of the host station. |
| [Group#]          | [] is displayed.                                 |

#### 2)[CtrlSt Info]

The following shows the display items.

| Item              | Description      |
|-------------------|------------------|
| [Spc Ctrl Sta]    | [] is displayed. |
| [Curr Ctrl Sta]   | [] is displayed. |
| [Com Info]        | [] is displayed. |
| [SubCtrl Sta Com] | [] is displayed. |

#### 3)[D-Link Info]

| Item              | Description                                                                                                    |
|-------------------|----------------------------------------------------------------------------------------------------|
| [Total of L-Sta]  | Displays the total number of stations on the monitored network set for common parameters.                                                                                                    |
| [Largest Nrm Sta] | [] is displayed.                                                                                                    |
| [Largest DL-Sta]  | Displays the maximum station number of the station performing a data link.<br>[0] is displayed for a local station communicating in the unicast mode.                                                                                                    |
| [Com Status]      | [] is displayed.                                                                                                    |
| [Cause of Ssp]    | [] is displayed.                                                                                                    |
| [Cause of Stop]   | Displays the reason for the interrupted data link.<br>This indicates [Normal] if communications are normal.<br>• [Monitoring Time Up]<br>• [No Slave Sta.]<br>• [Parameter not Received]<br>• [Host Reserved Station Setting]<br>• [Station No. Unassigned]<br>• [Station No. Unassigned]<br>• [Parameter Error]<br>• [Parameter Communicating]<br>• [CPU Module Err]<br>• [Ring connection] |

#### 4)[Constant LS]

The following shows the display items.

| Item          | Description      |
|---------------|------------------|
| [Constant LS] | [] is displayed. |

5)[LoopBK Info]

The following shows the display items.

In the following cases, "---" is displayed for all items.

- Coaxial bus connection
- Line/star topology

| Item                 | Description                                                                                                    |
|----------------------|----------------------------------------------------------------------------------------------------|
| [PORT1 Loop]         | <ul> <li>[] is displayed.</li> <li>Shows the status of the PORT1 loop lines when a master station is monitored.</li> <li>[Normal]</li> <li>[LoopBK Trans]</li> <li>[D-Link Impo]</li> </ul>        |
| [PORT2 Loop]         | <ul> <li>[] is displayed.</li> <li>Shows the status of the PORT1 loop lines when a master station is monitored.</li> <li>[Normal]</li> <li>[LoopBK Trans]</li> <li>[D-Link Impo]</li> </ul>        |
| [Loop Back Sta.1]    | <ul><li>[] is displayed.</li><li>Indicates the station number of a station that executes the loopback when a master station is monitored.</li><li>[] is displayed with normal loopbacks.</li></ul> |
| [Loop Back Sta.2]    | [] is displayed.<br>Indicates the station number of a station that executes the loopback when a master station is monitored.<br>[] is displayed with normal loopbacks.                             |
| [#of Loop Switching] | [] is displayed.                                                                                                    |

#### 6)[TsSt' Sta]

| Item                 | Description                                        |
|----------------------|----------------------------------------------------|
| [Parameter Setting]  | [] is displayed.                                   |
| [Reserved Sta]       | Displays whether a reserved station exists or not. |
| [Communication Mode] | [] is displayed.                                   |
| [Transmission Mode]  | [] is displayed.                                   |
| [Transmission Stat]  | [] is displayed.                                   |

The following shows the functions of the keys that are used for the operations on the detailed monitor screen.

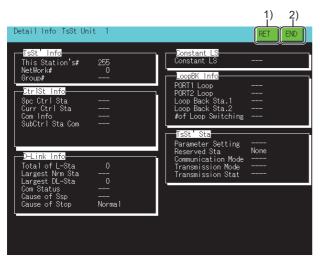

1)[RET] key

Returns to the line monitor.

2)[END] key

Exits the detailed monitor and returns to the screen where the network monitor function was started.

### Display contents and keys functions when monitoring CC-Link IE controller network

This section describes the screen configuration of the detailed monitor and the functions of on-screen keys when the GOT monitors a control station or normal station on the CC-Link IE controller network set as the host station.

#### ■Displayed contents

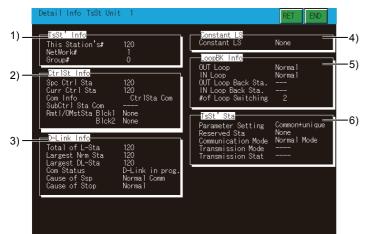

#### 1)[TsSt' Info]

The following shows the display items.

| Item              | Description                                      |
|-------------------|--------------------------------------------------|
| [This Station's#] | Displays the host station number.                |
| [NetWork#]        | Displays the network number of the host station. |
| [Group#]          | Displays the group number.                       |

#### 2)[CtrlSt Info]

The following shows the display items.

| Description                                                                                                    |
|----------------------------------------------------------------------------------------------------|
| Displays the station number set as the control station.                                                                  |
| Displays the station number of the station currently operating as the control station.                                   |
| Displays whether the GOT communicates with the control station or sub-control station.                                   |
| [] is displayed.                                                                                                    |
| Displays the station numbers of the I/O master stations for block 1 and block 2.<br>[None] is displayed with no setting. |
|                                                                                                    |

#### 3)[D-Link Info]

| Item              | Description                                                                                                    |
|-------------------|----------------------------------------------------------------------------------------------------|
| [Total of L-Sta]  | Displays the total number of stations on the monitored network set for common parameters.                                                                                                |
| [Largest Nrm Sta] | Displays the maximum station number of the station communicating normally.                                                                                                    |
| [Largest DL-Sta]  | Displays the maximum station number of the station performing a data link.                                                                                                    |
| [Com Status]      | Displays the current communication status of the host station.<br>• [D-Link in prog.]<br>• [D-Link stopped]<br>• [B-Pass excut]<br>• [B-Pass stopped]<br>• [Offline test]<br>• [Offline] |

| Item            | Description                                                                                               |
|-----------------|----------------------------------------------------------------------------------------------------|
| [Cause of Ssp]  | Displays the reason for the interrupted communication.                                                    |
|                 | This indicates [Normal] if communications are normal.                                                     |
|                 | [Cable disconnct]                                                                                         |
|                 | • [Wrong cable]                                                                                           |
|                 | [Checking cables]                                                                                         |
|                 | [Disconnct/retrn]                                                                                         |
|                 | • [Offline mode]                                                                                          |
|                 | [Offline test]                                                                                            |
|                 | • [Self-check mode]                                                                                       |
|                 | When the station is in the hardware test mode, self-loopback test mode, circuit test mode, or station-to- |
|                 | station test mode, [Offline test] is displayed.                                                           |
| [Cause of Stop] | Displays the reason for the interrupted data link.                                                        |
|                 | This indicates [Normal] if communications are normal.                                                     |
|                 | • [Stop disignat]                                                                                         |
|                 | • [D-Link time up]                                                                                        |
|                 | • [Testing line]                                                                                          |
|                 | • [Param not rcvd]                                                                                        |
|                 | • [Invlid Host No.]                                                                                       |
|                 | • [Set Rsvd Sta.]                                                                                         |
|                 | • [Dup Host No.]                                                                                          |
|                 | • [Dup CtrlSta No.]                                                                                       |
|                 | • [Sta No. not set]                                                                                       |
|                 | • [Invlid NTWK No.]                                                                                       |
|                 | • [Host Para error]                                                                                       |
|                 | • [Params in comm.]                                                                                       |
|                 | • [CPU stop error]                                                                                        |
|                 | • [CPU pwr stp err]                                                                                       |

#### 4)[Constant LS]

The following shows the display items.

| Item          | Description                              |
|---------------|------------------------------------------|
| [Constant LS] | Displays the set contact link scan time. |

#### 5)[LoopBK Info]

The following shows the display items.

[---] is displayed for all the items when coaxial bus connection is established.

| Item                 | Description                                                                                                    |
|----------------------|----------------------------------------------------------------------------------------------------|
| [OUT Loop]           | Displays the OUT-side loop line status of the host station.<br>• [Normal]<br>• [LoopBK Trans]<br>• [All Sta. NG] |
| [IN Loop]            | Displays the IN-side loop line status of the host station.<br>• [Normal]<br>• [LoopBK Trans]<br>• [All Sta. NG]  |
| [OUT Loop Back Sta.] | Displays the station number of the OUT-side loopback station.<br>[] is displayed with normal loopbacks.          |
| [IN Loop Back Sta.]  | Displays the station number of the IN-side loopback station.<br>[] is displayed with normal loopbacks.           |
| [#of Loop Switching] | Displays the accumulated number of switching loops.                                                              |

#### 6)[TsSt' Sta]

| Item                 | Description                                                                   |
|----------------------|-------------------------------------------------------------------------------|
| [Parameter Setting]  | Displays [No parameters], [Common Param], [Unique param], or [Common+unique]. |
| [Reserved Sta]       | Displays whether a reserved station exists or not.                            |
| [Communication Mode] | Displays [Normal Mode] or [Constant LS].                                      |
| [Transmission Mode]  | [] is displayed.                                                              |
| [Transmission Stat]  | [] is displayed.                                                              |

The following shows the functions of the keys that are used for the operations on the detailed monitor screen.

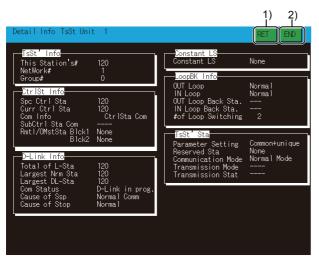

1)[RET] key

Returns to the line monitor.

2)[END] key

Exits the detailed monitor and returns to the screen where the network monitor function was started.

#### Display contents and keys functions when monitoring a master/local station on the CC-Link IE field network

This section describes the screen configuration of the detailed monitor and the functions of on-screen keys when the GOT monitors a master station or local station on the CC-Link IE field network set as the host station.

#### ■Displayed contents

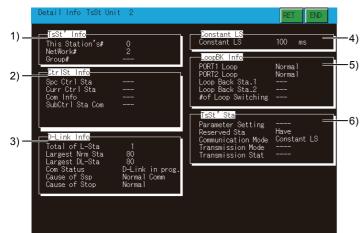

#### 1)[TsSt' Info]

The following shows the display items.

| Item              | Description                                      |
|-------------------|--------------------------------------------------|
| [This Station's#] | Displays the host station number.                |
| [NetWork#]        | Displays the network number of the host station. |
| [Group#]          | [] is displayed.                                 |

#### 2)[CtrlSt Info]

The following shows the display items.

| Item              | Description      |
|-------------------|------------------|
| [Spc Ctrl Sta]    | [] is displayed. |
| [Curr Ctrl Sta]   | [] is displayed. |
| [Com Info]        | [] is displayed. |
| [SubCtrl Sta Com] | [] is displayed. |

#### 3)[D-Link Info]

| Item              | Description                                                                                                    |
|-------------------|----------------------------------------------------------------------------------------------------|
| [Total of L-Sta]  | Displays the total number of stations on the monitored network set for common parameters.                                                                                                    |
| [Largest Nrm Sta] | Displays the maximum station number of the station communicating normally.                                                                                                    |
| [Largest DL-Sta]  | Displays the maximum station number of the station performing a data link.                                                                                                    |
| [Com Status]      | Displays the current communication status of the host station.<br>• [D-Link in prog.]<br>• [B-Pass excut]<br>• [B-Pass stopped]<br>• [Offline test]<br>• [Offline]                                                                                                    |
| [Cause of Ssp]    | Displays the reason for the interrupted communication.<br>This indicates [Normal] if communications are normal.<br>• [Cable disconnct]<br>• [Disconnct/retrn]<br>• [Offline mode]<br>• [Offline test]<br>When the station is in the hardware test mode, offline test mode, or self-loopback test mode, [Offline test] is<br>displayed. |

| Item            | Description                                           |
|-----------------|-------------------------------------------------------|
| [Cause of Stop] | Displays the reason for the interrupted data link.    |
|                 | This indicates [Normal] if communications are normal. |
|                 | <ul> <li>[Stop disignat]</li> </ul>                   |
|                 | • [D-Link time up]                                    |
|                 | • [No Slave Sta.]                                     |
|                 | • [Param not rcvd]                                    |
|                 | • [Invlid Host No.]                                   |
|                 | • [Set Rsvd Sta.]                                     |
|                 | • [Dup Host No.]                                      |
|                 | [Dup Master Sta.]                                     |
|                 | • [Sta No. not set]                                   |
|                 | • [Host Para error]                                   |
|                 | • [Params in comm.]                                   |
|                 | [Station Type]                                        |
|                 | [CPU stop error]                                      |
|                 | [Ring connection]                                     |

#### 4)[Constant LS]

The following shows the display items.

| Item          | Description                              |
|---------------|------------------------------------------|
| [Constant LS] | Displays the set contact link scan time. |

#### 5)[LoopBK Info]

The following shows the display items.s

In the following cases, "---" is displayed for all items.

- Coaxial bus connection
- Line/star topology

| Item                 | Description                                                                                                    |
|----------------------|----------------------------------------------------------------------------------------------------|
| [PORT1 Loop]         | Shows the status of the PORT1-side loop.<br>• [Normal]<br>• [LoopBK Trans]<br>• [D-Link Impo]                   |
| [PORT2 Loop]         | Shows the status of the PORT2-side loop.<br>• [Normal]<br>• [LoopBK Trans]<br>• [D-Link Impo]                   |
| [Loop Back Sta.1]    | Indicates the station number of a station that executes the loopback.<br>[] is displayed with normal loopbacks. |
| [Loop Back Sta.2]    | Indicates the station number of a station that executes the loopback.<br>[] is displayed with normal loopbacks. |
| [#of Loop Switching] | [] is displayed.                                                                                                |

#### 6)[TsSt' Sta]

| Item                 | Description                                                                                                    |
|----------------------|----------------------------------------------------------------------------------------------------|
| [Parameter Setting]  | [] is displayed.                                                                                                    |
| [Reserved Sta]       | Displays whether a reserved station exists or not.Indicates the availability of a reserved station. (Have/<br>None) |
| [Communication Mode] | Displays [Normal Mode] or [Constant LS].                                                                            |
| [Transmission Mode]  | [] is displayed.                                                                                                    |
| [Transmission Stat]  | [] is displayed.                                                                                                    |

The following shows the functions of the keys that are used for the operations on the detailed monitor screen.

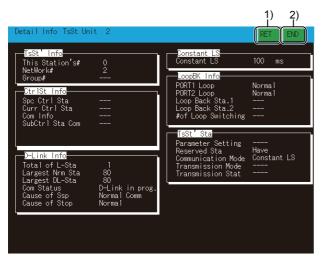

1)[RET] key

Returns to the line monitor.

2)[END] key

Exits the detailed monitor and returns to the screen where the network monitor function was started.

# Other station monitor

This section describes the structure of the monitor screen and the common operations used when executing the other station monitor.

#### Display contents and keys functions: other station monitor menu

This section describes the other station monitor menu screen and the function of on-screen keys. The menu screen for the other station monitor is displayed by touching a module number displayed on the host monitor screen. By this other station monitor menu, each of the other station monitor can be specified.

#### ■Displayed contents

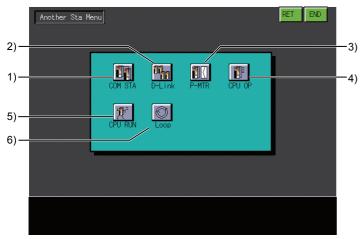

1)[COM STA]

Switches to the communication status monitor for other stations.

Page 267 Other station communication status monitor

This cannot be selected when a MELSECNET(II) local station is selected using the line monitor.

2)[D-Link]

Switches to the data link status monitor for other stations.

Page 269 Other station data link status monitor

This cannot be selected when a MELSECNET(II) master station or local station is selected using the line monitor.

#### 3)[P-MTR]

Switches to the parameter status monitor for other stations.

Page 271 Other station parameter status monitor

This cannot be selected when a MELSECNET(II) local station is selected using the line monitor.

4)[CPU OP]

Switches to the CPU operation status monitor for other stations.

Page 273 Other station CPU operation status monitor

This cannot be selected when a remote I/O station is selected using the line monitor.

5)[CPU RUN]

Switches to the CPU RUN status monitor for other stations.

IP Page 275 Other station CPU RUN status monitor

This cannot be selected when a remote I/O station is selected using the line monitor.

6)[Loop]

Switches to the loop status monitor for other stations.

Page 277 Other station loop status monitor

The other station loop status monitor is not available in the following conditions.

When a local station on the MELSECNET(II)network system is selected using the line monitor

When a MELSECNET network system with coaxial cables is used

When a station on the CC-Link IE controller network or CC-Link IE field network is selected using the line monitor

The following shows the functions of the keys that are used for the operations on the other station monitor screen.

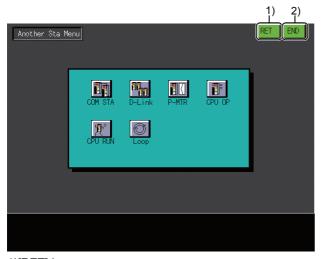

1)[RET] key

Returns to the line monitor.

2)[END] key

Exits the other station monitor screen and returns to the screen where the network monitor function was started.

## Other station communication status monitor

This section describes the structure of the screen and the common operations when the other station communication status monitor is executed.

#### **Display contents and key functions**

This section describes the screen configuration of the other station communication status monitor and the function of keys displayed on it.

This screen cannot be displayed for a MELSECNET(II) local station.

#### Displayed contents

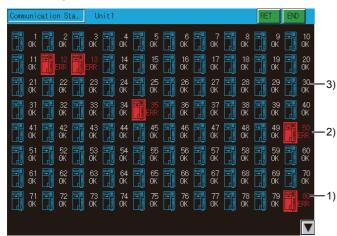

1)Maximum number of communication stations

Displays the communication status by station number.

The following shows the display items.

[OK]

[ERR]

The station numbers displayed do not indicate the number of station numbers in the network, rather the maximum number of communication stations.

For CC-Link IE field network, station number 1 to 120 are displayed regardless of the number of station numbers in the network.

2)Communication error station

Any station in an abnormal condition is highlighted.

3)Reserved station

Reserved stations are displayed as normal stations.

#### ■Key functions

The following shows the functions of the keys that are used for the operations on the other station communication status monitor screen.

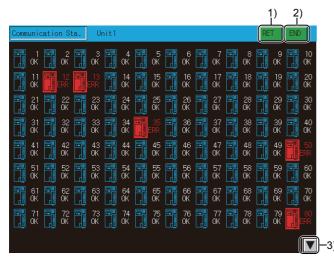

#### 1)[RET] key

Returns to the other station monitor.

2)[END] key

Exits the other station communication statuses monitor screen and returns to the screen where the network monitor was started.

3)Display switching key

Switches the screen display of stations.

The screen display is switched between the screen for station 1 to 80 and the screen for station 81 to 120.

# Other station data link status monitor

This section describes the structure of the screen and the common operations when the other station data link status monitor is executed.

#### **Display contents and key functions**

This section describes the screen configuration of the other station data link status monitor and the function of on-screen keys.

This screen cannot be displayed for a MELSECNET(II) master station or local station.

#### ■Displayed contents

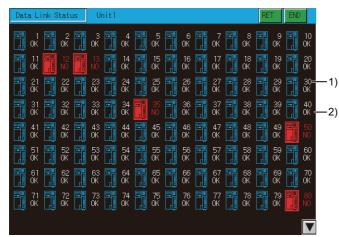

#### 1)Station number

The station numbers displayed do not indicate the number of station numbers in the network, rather the maximum number of communication stations.

For CC-Link IE TSN or CC-Link IE Field Network, the station number 1 to 120 are displayed regardless of the number of station numbers in the network.

2)Data link status display

| Status | Description                                                                                                    |
|--------|----------------------------------------------------------------------------------------------------|
| [ОК]   | Displayed when data link is performed.<br>[OK] is displayed also for the following stations.<br>• Unused station number<br>• Reserved station<br>• Local station on CC-Link IE TSN with which unicast communications are performed |
| [NO]   | Displayed when data link is not performed.                                                                                                    |

The following shows the functions of the keys that are used for the operations on the other station data link status monitor screen.

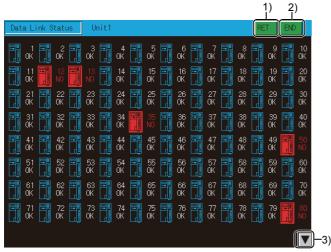

#### 1)[RET] key

Returns to the other station monitor.

2)[END] key

Exits the other station data link status monitor screen and returns to the screen where the network monitor was started. 3)Display switching key

Switches the screen display of stations.

The screen display is switched between the screen for station 1 to 80 and the screen for station 81 to 120.

# Other station parameter status monitor

This section describes the structure of the screen and the common operations when the other station data link status monitor is executed.

#### **Display contents and key functions**

This section describes the screen configuration of the other station parameter status monitor and the function of on-screen keys.

This screen cannot be displayed for a MELSECNET(II) local station.

#### ■Displayed contents

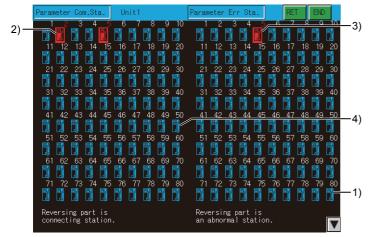

1)Parameter status display

Displays the parameter status by station number.

The station numbers displayed do not indicate the number of station numbers in the network, rather the maximum number of communication stations.

For CC-Link IE field network, station number 1 to 120 are displayed regardless of the number of station numbers in the network.

2)Parameter communication station

Any station whose parameters are monitored is highlighted.

Only [Parameter Err Sta.] is displayed when connecting to a MELSECNET(II) master station.

3)Faulty station

Any station in an abnormal condition is highlighted.

4)Reserved station

Reserved stations are displayed as normal stations.

The following shows the functions of the keys that are used for the operations on the other station parameter status monitor screen.

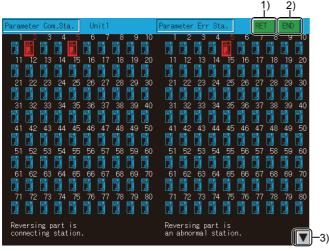

#### 1)[RET] key

Returns to the other station monitor.

2)[END] key

Exits the other station parameter status monitor screen and returns to the screen where the network monitor was started. 3)Display switching key

Switches the screen display of stations.

The screen display is switched between the screen for station 1 to 80 and the screen for station 81 to 120.

## Other station CPU operation status monitor

This section describes the structure of the screen and the common operations when the other station CPU operation status monitor is executed.

#### **Display contents and key functions**

This section describes the screen configuration of the other station CPU operation status monitor and the function of onscreen keys.

This screen cannot be displayed for a remote I/O network system.

#### ■Displayed contents

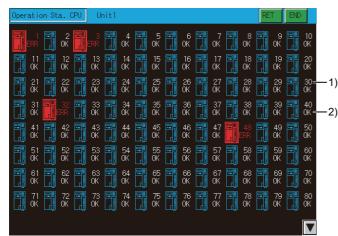

1)Station number

The station number displayed does not indicate the station number in the network, rather the maximum number of communication stations.

For CC-Link IE TSN or CC-Link IE Field Network, the station number 1 to 120 are displayed regardless of the number of station numbers in the network.

2)CPU operation status

| Status | Description                                                                                                    |
|--------|----------------------------------------------------------------------------------------------------|
| [OK]   | Displayed when the CPU operates normally.<br>[OK] is displayed also for the following stations.<br>• Unused station number<br>• Reserved station<br>• Local station on CC-Link IE TSN with which unicast communications are performed |
| [ERR]  | Displayed when the CPU does not operate normally.<br>[ERR] is displayed also for a stopped station.                                                                                                    |
| []     | Displayed for a MELSECNET(II) local station.                                                                                                    |

The following shows the functions of the keys that are used for the operations on the other station CPU operation status monitor screen.

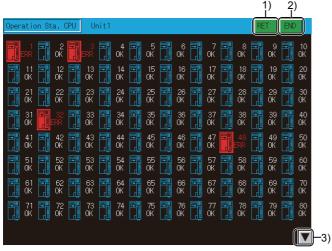

#### 1)[RET] key

Returns to the other station monitor.

2)[END] key

Exits the other station CPU operation status monitor screen and returns to the screen where the network monitor was started. 3)Display switching key

Switches the screen display of stations.

The screen display is switched between the screen for station 1 to 80 and the screen for station 81 to 120.

# Other station CPU RUN status monitor

This section describes the structure of the screen and the common operations when the other station CPU RUN status monitor is executed.

#### **Display contents and key functions**

This section describes the other station CPU RUN status monitor and the function of on-screen keys. This screen cannot be displayed for a remote I/O network system.

#### ■Displayed contents

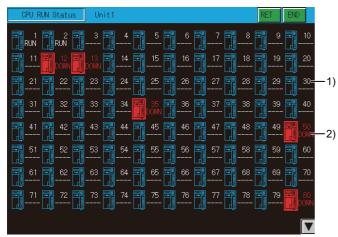

#### 1)Station number

Up to 64 stations are displayed regardless of the number of stations in a network.

For CC-Link IE TSN or CC-Link IE Field Network, the station number 1 to 120 are displayed regardless of the number of station numbers in the network.

#### 2)CPU operation status

| Status | Description                                                                                                    |  |
|--------|----------------------------------------------------------------------------------------------------|--|
| [RUN]  | Displayed when the CPU operates normally.<br>[RUN] is displayed also for the following stations.<br>• Unused station number<br>• Local station on CC-Link IE TSN with which unicast communications are performed |  |
| [STOP] | Displayed for a stopped CPU.                                                                                                    |  |
| [DOWN] | [DOWN] is displayed for a communication error station.                                                                                                    |  |
| []     | Displayed for the following stations.<br>• Reserved station<br>• Station beyond the maximum number of communication stations<br>• MELSECNET(II) local station                                                    |  |

The following shows the functions of the keys that are used for the operations on the other station CPU RUN status monitor screen.

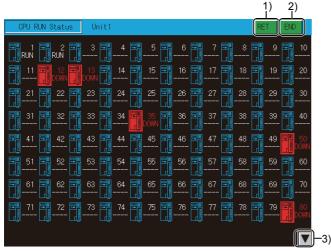

#### 1)[RET] key

Returns to the other station monitor.

2)[END] key

Exits the other station CPU RUN status monitor screen and returns to the screen where the network monitor was started. 3)Display switching key

Switches the screen display of stations.

The screen display is switched between the screen for station 1 to 80 and the screen for station 81 to 120.

# Other station loop status monitor

This section describes the structure of the screen and the common operations when the other station loop status monitor is executed.

#### Display contents and key functions

This section describes the screen configuration of the other station loop status monitor and the function of on-screen keys. The other station loop status monitor is not available in the following conditions.

When a local station on the MELSECNET(II)network system is selected using the line monitor

When a MELSECNET network system with coaxial cables is used

When a station on the CC-Link IE controller network or CC-Link IE field network is selected using the line monitor.

#### ■Displayed contents

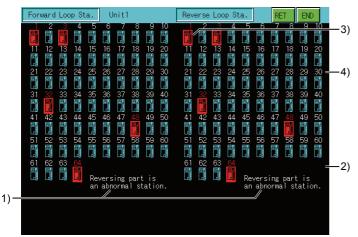

1)Loop status display

The F-loop (forward loop) status and the R-loop (reverse loop) status are displayed.

2)Station number display

The station numbers displayed do not indicate the number of station numbers in the network, rather the maximum number of communication stations.

3)Faulty station display

Any station that stays in an abnormal condition is highlighted.

4)Reserved station display

Reserved stations are displayed as normal stations.

The following shows the functions of the keys that are used for the operations on the other station loop status monitor screen.

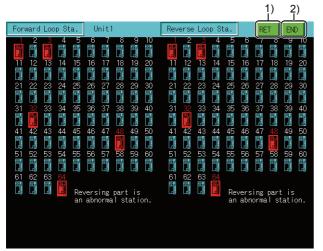

1)[RET] key

Returns to the other station monitor.

2)[END] key

Exits the other station loop status monitor screen and returns to the screen where the network monitor was started.

# 6.5 Error Message and Corrective Action

The following shows the error messages that are displayed during the network monitor operation and how to handle them.

| Error message                     | Contents of error                                                                                             | Action to take                                                                                                    |  |  |
|-----------------------------------|----------------------------------------------------------------------------------------------------|----------------------------------------------------------------------------------------------------|--|--|
| Communication channel setup error | There is no channel for communication.                                                                        | Set the channel number in the Communication Settings of the utility.                                                                                                    |  |  |
| Can not Communication             | Communication could not be established with the PLC CPU.                                                      | <ul> <li>Check the connections between the controller<br/>and the GOT for disconnected connectors and<br/>cables.</li> <li>Check if an error has occurred in the controller.</li> </ul> |  |  |
| Key Word error                    | A keyword has been set in the parameter when<br>monitoring the MELSECNET(II) master station of<br>the QnACPU. | Release the set keyword.                                                                                                    |  |  |

# 7 Q MOTION MONITOR

# GT GT GT GT Soft GS GS 21 21 2000 25 21

Page 281 Features

- Page 283 Specifications
- Page 285 Operations for Display
- Page 289 Operation Procedures
- Page 310 Error Messages and Corrective Action

# 7.1 Features

The Q motion monitor enables the servo monitoring and parameter setting of the Motion CPU.

The following are the features of the Q motion monitor.

#### Various servo monitoring on multiple monitor screens

The Q motion monitor function has multiple monitor screens, on which you can monitor servo data in a variety of patterns. (Display examples)

Present Value Monitor

Monitors and displays the feed current values and actual current values of all running axes.

Series Page 293 Present Value Monitor screen

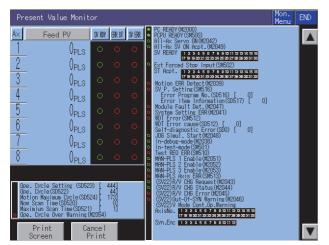

#### Error List

Displays the history of errors that occurred on and after the leading edge of PLC ready (M2000).

| Error List                          | 16/16 Mon. END                                                                                                    |
|-------------------------------------|----------------------------------------------------------------------------------------------------|
| M/D<br>H:M A× SV P. Err<br>No. Code | Error Definition Set Data                                                                                           |
| 5/31                                | AC/CC DOWN Detection The nomentary power interruption                                                               |
| 7:4 150                             | O was generated. The power supply was turned off.                                                                   |
| 6/6                                 | AC/CC DOWN Detection The nomentary power interruption                                                               |
| 10:4 150                            | O was generated. The power supply was turned off.                                                                   |
| 7/7                                 | (2010/1.6600; An assignment error occurred in the CPU installation slot(the range of the parameter                  |
| 23:35 703                           | 1 for setting the number of CPUs).                                                                                  |
| 7/7                                 | AC/OC DOMN Detection The nomentary power interruption                                                               |
| 23:35 150                           | O was generated. The power supply was turned off.                                                                   |
| 9/ 1                                | AC/OC DOMN Detection The nomentary power interruption                                                               |
| 2:14 150                            | O was generated. The power supply was turned off.                                                                   |
| 9/ 1                                | AC/OC DOMN Detection The nomentary power interruption                                                               |
| 3:10 150                            | O was generated. The power supply was turned off.                                                                   |
| 9/1                                 | AC/OC DOMN Detection The nomentary power interruption                                                               |
| 3:16 150                            | O was generated. The power supply was turned off.                                                                   |
| 9/1<br>3:40 150                     | AC/OC DOMN Detection $$\$ The nonentary power interruption $$\$ spectra generated. The power supply was turned off. |
|                                     |                                                                                                    |
|                                     | ancel Print 🔺 🔻                                                                                                    |

#### **Positioning Monitor**

Monitors the details of the positioning data set to any axis.

Page 301 Positioning Monitor screen

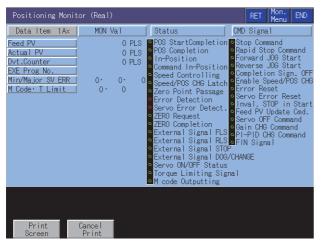

Error List Designated-Axis

Displays the latest errors that occurred on the specified axis.

Page 299 Error List Designated-Axis screen

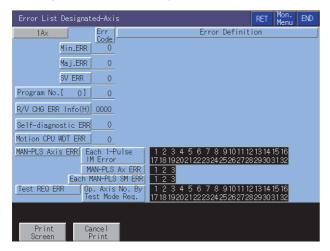

#### Servo parameter setting by writing operation

Write example: Changing the setting of the auto tuning function

Parameter setting screen Parameter setting window appears Parameter setting screen tuning mode Auto tuning Auto tuning response Load inertia moment Model loop gain Notch form selection 1 Position loop gain 16 7.00 [times] 15.0 rad/s uto tuning mode Auto tuning1 uto tuning mode Auto tuning2 Auto tuning mode Auto tuning! Auto tuning response 16 Load inertia moment 7.00 [ti Model loop gain 15.0 rac Notch form selection 1 0000 Position loop gain 37.0 rac Speed loop gain 623 rac Speed integral comp. 33.7 ms Resonance suppr.filter1 4500 Hz Ead formerd gain 0 Auto tuning mode Auto tuning 2 Auto tuning response 16 Load inertia moment 7.00 [times Model loop gain 15.0 rad/s Notch form selection 1 0000 Position loop gain 823 rad/s Speed integral comp. 33.7ms Resonance suppr.filter1 4500 Hz Feed forward gain 0% 15.0 0000 7.00 [times] 15.0 rad/s 0000 7.00 [times] 15.0 rad/s 0000 Speed loop gain Speed loop gain Auto tuning mode[2] (PV:1) Speed integral comp, © 28 midjud 1: Auto tuning 2: M Resonance suppr.filt T 8 9 A B 37.0 rad/s 823 rad/s 33.7 ms , Manual 4: 26ain adjust2 B 🔺 🔻 V 4 5 6 C D ◀ ed forward gain 0% 1 2 3 E F CHG CHG ◀ ► T 0 +/-. Enter Del AC

Change the auto tuning mode from "1" to "2".

Parameter setting is changed.

- 1. By performing writing from the parameter setting screen, write the servo parameter setting (basic parameters/adjustment parameters) to the Motion CPU.
- 2. To change a servo parameter setting, enter the necessary numerical value or option number from the automatically displayed key window, and write it to the Motion CPU.

# 7.2 Specifications

Page 283 System configuration

- Page 284 Access range
- Page 284 Precautions

# System configuration

This section describes the system configuration of the Q motion monitor.

For connection type settings and precautions regarding the communication unit/cable and connection type, refer to the following.

GOT2000 Series Connection Manual (Mitsubishi Products) For GT Works3 Version1

#### Target controller

#### Controller

Motion CPU (Q series) \*1\*2

\*1 To use Q172CPU or Q173CPU, its serial number must be as shown below.

For the bus connection and the direct CPU connection (serial), use a Q172CPU that is serial numbered K\*\*\*\*\*\* or later, or a Q173CPU that is serial numbered J\*\*\*\*\*\* or later.

For connection types other than the bus connection and the direct CPU connection (serial), use a Q172CPU that is serial numbered  $N^{******}$  or later, or a Q173CPU that is serial numbered  $M^{******}$  or later.

\*2 When using the OS (SV13 or SV22) with the Q172CPU, Q173CPU, Q172CPUN, or Q173CPUN, install the following version. SW6RN-SV13Q□: 00H or later (00E or later when using the Q172CPU or Q173CPU with a bus connection or direct CPU connection (serial))

SW6RN-SV22Q :: 00H or later (00E or later when using the Q172CPU or Q173CPU with a bus connection or direct CPU connection (serial))

#### Connection type

This function can be used in the following connection types.

#### ■When the GOT is connected to a QCPU (Q mode), QnACPU, or Motion CPU

o: Available, ×: Unavailable

| Function              |                                                                                                    | Connection type between GOT and controller |                                      |                                       |                              |                                                            |                                              |                                    |                                  |
|-----------------------|----------------------------------------------------------------------------------------------------|--------------------------------------------|--------------------------------------|---------------------------------------|------------------------------|------------------------------------------------------------|----------------------------------------------|------------------------------------|----------------------------------|
| Name                  | Description                                                                                                    | Bus<br>connection                          | Direct CPU<br>connection<br>(serial) | Serial<br>communication<br>connection | Ethernet<br>connection<br>*4 | MELSECNET/<br>H connection,<br>MELSECNET/<br>10 connection | CC-Link IE<br>controller<br>connection<br>*1 | CC-Li<br>conne<br>ID <sup>*2</sup> | nk<br>ection<br>G4 <sup>*3</sup> |
| Servo<br>monitor      | Monitors the<br>present value,<br>positioning error<br>and other servo-<br>related items on a<br>variety of monitor<br>screens. | 0                                          |                                      |                                       | 0                            | o                                                          | 0                                            | 0                                  | 0                                |
| Parameter<br>settings | Changes the<br>setting of the<br>servo parameter.                                                                               |                                            |                                      |                                       |                              |                                                            |                                              |                                    |                                  |

\*1 Indicates the CC-Link IE Controller Network connection.

\*2 Indicates CC-Link connection (Intelligent device station).

\*3 Indicates CC-Link connection (via G4).

\*4 When the CC-Link IE Field Network Ethernet adapter module is used, the Q motion monitor cannot be used.

#### Required system application (extended function)

For the system application (extended function) required, refer to the following.

Page 39 System Applications (Extended Functions) Required for Each Function

#### System application (extended function)

Write the package data that contains the system application (extended function) for the Q motion monitor to the GOT.

For the communication method with the GOT, refer to the following.

GT Designer3 (GOT2000) Screen Design Manual

#### System application (extended function) size

To install a system application (extended function) to the GOT, enough space in the user area is required. For information on how to check the available space of the user area and each data size, refer to the following. GT Designer3 (GOT2000) Screen Design Manual

#### Applicable hardware

A USB mouse is usable.

For the devices whose operations have been validated by Mitsubishi Electric Corporation, refer to the following Technical Bulletin.

List of Valid Devices Applicable for GOT2000 Series and GOT SIMPLE Series (for Overseas) (GOT-A-0160)

#### Required special data

Write the package data, which contains the Q motion monitor data, to the GOT.

The available memory space of the user area for writing varies depending on the Q motion monitor data to be used.

For the Q motion monitor data size and how to write the data to the GOT, refer to the following.

GT Designer3 (GOT2000) Screen Design Manual

#### Servo amplifiers whose parameter can be set

The Q motion monitor allows you to set the parameter of servo amplifiers shown below.

| Motion CPU                                                          | Servo amplifier                                                                                          |
|---------------------------------------------------------------------|----------------------------------------------------------------------------------------------------|
| Q172CPU, Q173CPU, Q172CPUN, Q173CPUN                                | MR-H-B, MR-J-B, MR-J2-B, MR-J2S-B, MR-J2M, MR-J2-03B5                                                    |
| Q172HCPU, Q173HCPU                                                  | MR-J3-B, MR-J3-BS, MR-J3W-B, MR-J3-B-RJ006, MR-J3-B-RJ004                                                |
| Q172DCPU, Q173DCPU, Q172DCPU-S1, Q173DCPU-S1, Q173DCPU-S1, Q170MCPU | MR-J3-B, MR-J3-BS, MR-J3W-B, MR-J3-B-RJ006, MR-J3-B-RJ004, MR-J3-B-RJ080W                                |
| Q172DSCPU, Q173DSCPU, Q170MSCPU, Q170MSCPU-S1                       | MR-J3-B, MR-J3-BS, MR-J3W-B, MR-J3-B-RJ006, MR-J3-B-RJ004, MR-J3-B-RJ080W, MR-J4-B, MR-J4W-B, MR-J4-B-RJ |

# Access range

The access range is the same as the access range when the GOT is connected to a controller.

For details of the access range, refer to the following.

GOT2000 Series Connection Manual (Mitsubishi Products) For GT Works3 Version1

## Precautions

#### Main OS software package for Motion CPU

The only Main OS software package that can be used is SV13 or SV22.

#### When setting parameters for Q172HCPU or Q173HCPU

When setting parameters for Q172HCPU or Q173HCPU, after parameter entry, set the switch on the CPU to STOP and RUN again, or reset the CPU.

# 7.3 Operations for Display

This section explains how to display the Q motion monitor screen after the GOT is turned on.

- **1.** Turn on the power to the GOT.
- 2. Display the Q motion monitor screen by one of the following methods.

Starting from the special function switch (Q motion monitor) set in the project data

For information on how to set special function switches, refer to the following.

GT Designer3 (GOT2000) Screen Design Manual

Starting from the utility

In the utility, touch [Monitor]  $\rightarrow$  [Motion monitor] from the main menu.

For information on to display the utility, refer to the following.

GOT2000 Series User's Manual (Utility)

3. Set the channel number.

Set the channel number of the controller monitoring the Q motion.

After turning on the GOT, the communication setting window is displayed at the first startup of the Q motion monitor only. For displaying the communication setting window at the second or later startup, touch the [Ch: ] key on the Q motion monitor screen.

#### Page 289 Operation Procedures

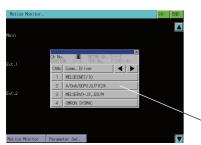

Communication setting window

#### **4.** Start the Q motion monitor.

The system configuration screen appears after the channel No. is selected.

Touch a Motion CPU to monitor.

Touching the [Parameter Set.] key displays the parameter setting screen.

Touching the [Motion Monitor] key displays the monitor menu.

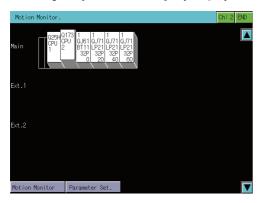

5. Touch the [Parameter Set.] key to display the parameter setting screen.

When you have set a password in [Motion Parameter Display] on GT Designer3 (GOT2000), enter the password.

| Param. Setting AxNo.[ 1]                    |                         | AxNo. Sys.<br>Conf | END |
|---------------------------------------------|-------------------------|--------------------|-----|
|                                             |                         |                    |     |
| Auto tuning mode Auto                       | tuning1                 |                    |     |
| Auto tuning response<br>Load inertia moment | 16<br>7.00[times]       |                    |     |
| Model loop gain<br>Notch form selection 1   | 15.0 rad/s              |                    |     |
| Position loop gain<br>Speed loop gain       | 37.0 rad/s<br>823 rad/s |                    |     |
| Speed integral comp.                        | 33.7 ms                 |                    |     |
| Resonance suppr.filter<br>Feed forward gain | 0%                      |                    |     |
|                                             | CHG                     |                    |     |
|                                             |                         |                    |     |
|                                             |                         |                    |     |
|                                             |                         |                    |     |
| Print Cancel<br>Screen Print                |                         |                    |     |

Select the servo parameter to be set.

Change the servo parameter setting and write the new servo parameter to the Motion CPU.

**6.** Display the Q motion monitor screen.

Select an item on the menu to display the selected monitor function.

| Motion Monitor     | Sys.<br>Conf END    |
|--------------------|---------------------|
|                    |                     |
| Present Value Mon. | Positioning Monitor |
| SFC Error History  | Servo Monitor       |
| Error List         | Present Value Hist. |
| Error List Axis    |                     |
|                    |                     |
|                    |                     |
|                    |                     |
|                    |                     |
|                    |                     |

[Present Value Mon.]

Page 293 Present Value Monitor screen
[SFC Error History]
Page 295 SFC Error History screen
[Error List]
Page 297 Error List screen
[Error List Axis]
Page 299 Error List Designated-Axis screen
[Positioning Monitor]
Page 301 Positioning Monitor screen
[Servo Monitor]
Page 303 Servo Monitor screen
[Present Value Hist.]
Page 304 Present Value History Monitor screen

#### **Changing screens**

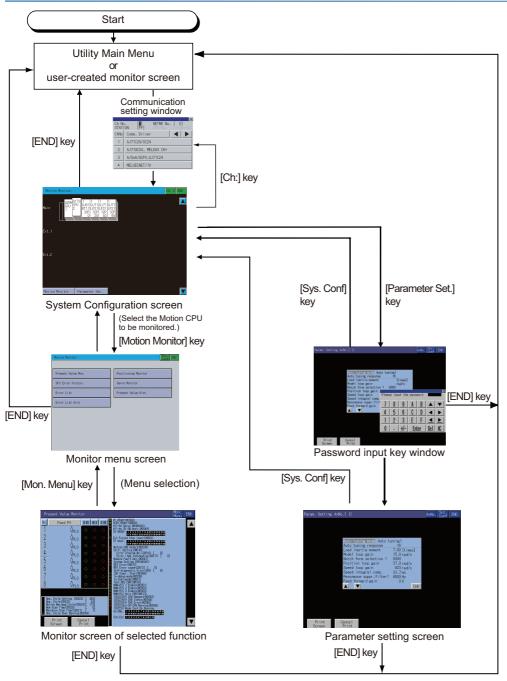

At next startup, the last exited screen is displayed.

However, the last exited screen will not be displayed when the GOT is restarted due to an installation of the OS, turning the GOT power from off to on, or a reset.

When the function is started with a special function switch to which a connection destination different from the one at the last exit is set, the system configuration screen appears.

#### Starting the function by using the special function switch (System launcher)

You can start the Q motion monitor from a user-created screen by selecting the connection destination with a special function switch to which [System Launcher] is set.

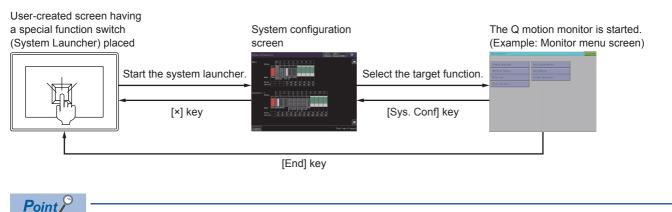

When the system launcher does not support the connection destination

When the system launcher does not support the set connection destination, a dialog appears at the startup.

For the details of the system launcher function, refer to the following.

Page 41 SYSTEM LAUNCHER

## Starting from the special function switch of a system application (Extended function) that has a system configuration screen

When the system application set as a connection destination of the special function switch supports the system launcher function, the system launcher switching notification dialog appears at the first startup, and the system configuration screen of the system launcher function appears.

At the second or later startup, the set function screen appears when the system application is started from the user-created screen.

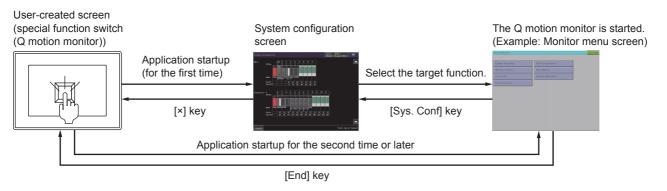

Point P

When the system launcher does not support the connection destination

When the set connection destination does not support the system launcher function, a dialog appears at the startup and the system configuration screen of the set connection destination appears.

For the details of the system launcher function, refer to the following.

Page 41 SYSTEM LAUNCHER

## 7.4 Operation Procedures

This section explains screen operations to be performed when using the Q motion monitor.

The display screen of the Q motion monitor varies depending on the GOT used.

- Page 289 System configuration screen layout
- Page 290 Setting method for other station monitoring
- Page 292 Monitor Menu screen
- Series Page 293 Present Value Monitor screen
- Page 295 SFC Error History screen
- Page 297 Error List screen
- Page 299 Error List Designated-Axis screen
- Page 301 Positioning Monitor screen
- Page 303 Servo Monitor screen
- Series Page 304 Present Value History Monitor screen
- Page 306 Parameter setting screen
- Page 309 Hard copy output

### System configuration screen layout

This section describes the structure of the screen and the common operations when the Q motion monitor is executed.

#### Display contents and key functions

This section describes the configuration of the System Configuration screen that is displayed after startup of the Q motion monitor and the functions of the keys displayed on the screen.

#### ■Displayed contents

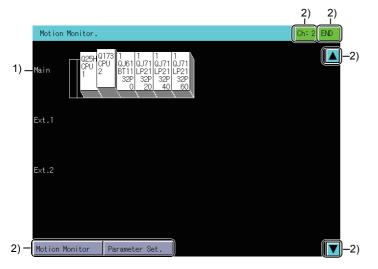

1)Motion CPU status display

The CPU numbers are displayed for CPUs and the control CPU number for the installed module.

To choose the Motion CPU for servo monitor/servo parameter setting, touch the respective display position.

#### 2)Touch key

Displays the keys used with the operation on the System Configuration screen.(Touch input)

#### ■Key functions

The following shows the functions of the keys that are used for the operations on the system configuration screen.

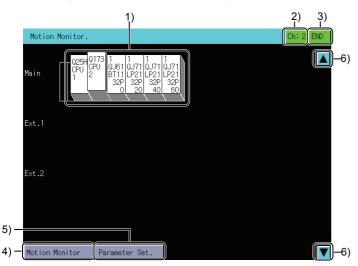

1)Motion CPU status display

Selects the Motion CPU where servo monitor/servo parameter setting is performed.

2)[ch:2] key

Displays the communication setting window.

3)[END] key

Exits the monitor and returns to the screen where the Q motion monitor was started.

4)[Motion Monitor] key

Changes the System Configuration screen to the monitor menu screen.

🖙 Page 292 Monitor Menu screen

5)[Parameter set.] key

Changes the System Configuration screen to parameter setting screen.

Page 306 Parameter setting screen

6)Scroll key

Scrolls the display one stage up or down to display the system configuration of the currently undisplayed stage immediately before/after the currently displayed stage.

### Setting method for other station monitoring

The following shows the setting methods for monitoring other stations with Q motion monitor.

**1.** In the communication setting window, select one from channels No.1 to 4.

For the operation on the communication setting screen, refer to the following.

Page 291 Communication setting window

|                | ×                  |  |  |  |  |
|----------------|--------------------|--|--|--|--|
| Ch No<br>STATI |                    |  |  |  |  |
| ChNo           | Comm. Driver       |  |  |  |  |
| 1              | AJ71C24/UC24       |  |  |  |  |
| 2              | AJ71QC24           |  |  |  |  |
| 3              | A/QnA/QCPU,QJ71C24 |  |  |  |  |
| 4              | MELSECNET/10       |  |  |  |  |

2. The following window appears after the channel No. is selected.

Set the network number of the target controller and the CPU station number.

|                |   |             |          |        |     | ×  |
|----------------|---|-------------|----------|--------|-----|----|
| Ch No<br>STATI |   | [1]<br>[FF] | NE.      | TWK No | .[( | D] |
| 7              | 8 |             | Å        | B      |     |    |
|                | 0 | 9           | <u> </u> | D      |     |    |
| 4              | 5 | 6           | C        | D      |     |    |
| 1              | 2 | 3           | Ε        | F      |     | ▶  |
| 0              | • | +/-         | Enter    |        | Del | AC |

**3.** After selecting the station number, touch the [Enter] key. The communication setting window closes and the system configuration of the set monitor destination is displayed.

#### Communication setting window

#### ■Displayed screen

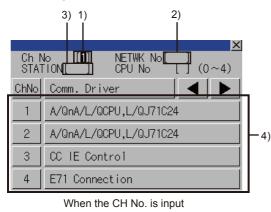

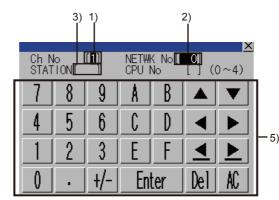

When the network No., station No., and CPU No. are input

1)CH No. input area

Set the CH No. for the target controller.

The setting range is [1] to [4].

2)Network No. input area

Set the network No. for the target controller.

The following shows the setting ranges.

Bus connection, direct CPU connection (serial), and serial communication connection: [0]

Ethernet connection and CC-Link IE Controller Network connection: [1] to [239]

MELSECNET/H, MELSECNET/10: [0] (Host loop) or [1] to [255] (Specified loop)

CC-Link (ID/G4) connection: [0]

3)Station No. input area

Set the station No. of the target controller.

When the station No. is set to the host station (FF), set the network No. to 0.

The following shows the setting ranges.

Bus connection, direct CPU connection (serial), and serial communication connection: [FF] (Host station)

Ethernet connection: [1] to [64]

MELSECNET/H connection and MELSECNET/10 connection: [0] (Control station) or [1] to [64] (Local station) CC-Link IE Controller Network connection: [1] to [120]

CC-Link (ID/G4) connection: [0] (Master station) or [1] to [64] (Local station)

4)CH No. selection key

Select a CH No.

5)Keys

The keys used for the operations in the communication setting window.

#### ■Key functions

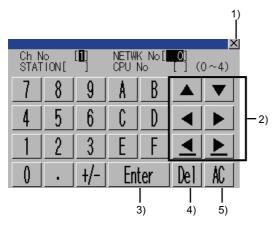

1)[×] key

Closes the communication setting window.

When any of the CH No., network No., station No., and CPU No. is not input and the monitor target is not set, the communication setting window does not close.

2)Input area movement key

Moves the cursor among the input areas.

3)[Enter] key

Moves the cursor when the cursor is in the CH No. input area, network No. input area, or station No. input area. When the cursor is in the CPU No. input area and settings for the CH No., network No., and station No. are completed, the communication setting window closes and the PLC read screen appears.

4)[Del] key

Deletes an input value or character.

5)[AC] key

Deletes all the input values and characters.

### **Monitor Menu screen**

The Q motion monitor allows you to monitor various servo monitor data on multiple monitor screens.

To display any of the monitor screens, make a selection on the monitor menu screen.

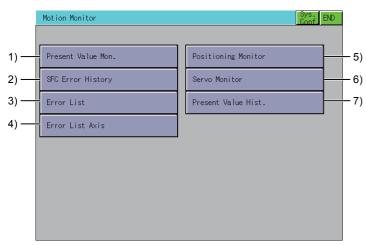

1)[Present Value Mon.] key

Monitors and displays the feed current values and actual current values of all running axes.

🖙 Page 293 Present Value Monitor screen

2)[SFC Error History] key

Displays the history of errors that occurred in SFC programs from when the motion CPU was powered on or reset.

Series Page 295 SFC Error History screen

3)[Error List] key Displays the history of errors that occurred on and after the leading edge of PLC ready (M2000). Page 297 Error List screen 4)[Error List Axis] key Displays the latest errors that occurred on the specified axis. Page 299 Error List Designated-Axis screen 5)[Positioning Monitor] key Monitors the details of the positioning data set to any axis. Page 301 Positioning Monitor screen 6)[Servo Monitor] key Monitors the servo monitor/servo amplifier. Page 303 Servo Monitor screen 7)[Present Value Hist.] key Displays the history of encoder present values, servo command values and monitor present values of the ABS axis at servo amplifier power-on/off or at home position return.

Page 304 Present Value History Monitor screen

## **Present Value Monitor screen**

This section describes the structure of the screen and the common operations when the present value monitor is executed.

#### Display contents and key functions

This section describes the display data of the Present Value Monitor screen and the key functions displayed on the screen.

#### ■Displayed contents

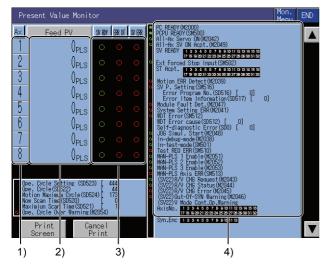

1)[Ax]

The axis numbers of the running axes being monitored are displayed.

2)[Feed PV], [Actual PV]

The feed present values or actual present values of the running axes are displayed.

Touching the display part of the monitored value switches to the positioning monitor screen of the touched axis number.

Page 301 Positioning Monitor screen

#### 3)[SV RDY], [ERR DT], [SV ERR]

Whether the servo ready signals, major/minor errors and servo error detection signals are ON (lit) or OFF (not lit) are displayed.

Touching the error indication part "o" switches to the Error List Designated-Axis screen of the touched axis number.

Page 299 Error List Designated-Axis screen

#### 4)Bit device screen

The common bit devices are always monitored and displayed.

Bit devices for error detection: marked with a red circle

Bit devices for general status display: marked with a green circle

#### ■Key functions

The following shows the functions of the keys that are used for the operations on the present value monitor screen.

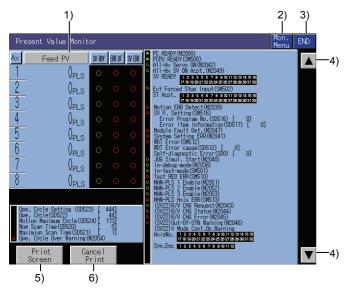

1)[Feed PV] key, [Actual PV] key

The key is displayed in the real mode or the advanced synchronous control mode.

Each touch switches between [Feed PV] and [Actual PV].

2)[Mon. Menu] key

Returns to the monitor menu screen.

3)[END] key

Exits the present value monitor and returns to the screen where the Q motion monitor was started.

4)Keys for switching the displayed axis numbers

Switches the displayed axis number.

The keys are displayed for monitoring Q173CPU, Q173HCPU, Q173DCPU, Q170MCPU, Q172DSCPU, or Q173DSCPU. 5)[Print Screen] key

Saves the image of the displayed screen to a file or outputs the image to a printer.

For further information about hard copies, refer to the following.

Page 309 Hard copy output

6)[Cancel Print]

The operation of this key is invalid.

### SFC Error History screen

This section describes the structure of the screen and the common operations on the SFC error history screen.

#### SFC Error History screen

The following describes the display data of the SFC error history screen and the functions of the keys displayed on the screen.

#### ■Displayed contents

SFC Error History screen displays the history of error which occurs in the motion SFC programs.

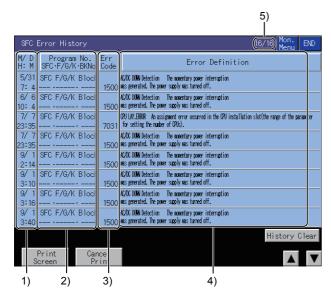

#### 1)[M/D H:M]

Displays the dates and time when SFC errors occurred.

The eight latest errors are displayed for the history of errors.

The 128 errors are displayed for Q172DCPU, Q173DCPU, Q170MCPU, Q172DSCPU, and Q173DSCPU.

2)[Program No.SEC·F/G/K·BNo.]

Displays the SFC program numbers where SFC errors occurred.

3)[Err Code]

Displays the error codes of the errors that occurred.

4)[Error Definition]

Displays the definitions of the SFC errors that occurred.

5)Page

Displays the page number and the total number of pages of the SFC error history.

This item is displayed only when Q172DCPU, Q173DCPU, Q170MCPU, Q172DSCPU, or Q173DSCPU is used.

#### ■Key functions

The following shows the functions of the keys that are used for the operations on the SFC error history screen.

| 1) 2)                                                                                                    |    |
|----------------------------------------------------------------------------------------------------|----|
| SFC Error History 16/16 Mon. END                                                                                                    |    |
| M/D Program No. Err<br>H:M SFC+F/G/K+BKNo.Code Error Definition                                                                                        |    |
| 5/31 SFC F/G/K Block AVX0000N Detection The covertary power interruption<br>7: 4 1500 was generated. The power supply was turned off.                  |    |
| 6/ 6 SFC F/G/K Block KUNC NM Detection The newstay power interruption<br>10: 4 1500 ms generated. The power supply was turned off.                     |    |
| 7/7 SFC F/G/K Block (2010). Resignent error occurred in the CPU installation skiller range of the parameter 23:35 7031 for setting the nuber of CPUs). |    |
| 7/7 SFC F/G/K Block KUK Detection The near tary power interruption<br>23:35 1500 ms generated. The power supply as furned off.                         |    |
| 9/1 SFC F/G/K Block K/XX UM Detection The nomentary power interruption 2:14 1500 Miss generated. The power supply was turned off.                      |    |
| 9/ 1 SFC F/G/K Block K000 Wetestion The nomentary power interruption<br>3:10 1500 was generated. The power supply was turned off.                      |    |
| 9/ 1 SFC F/G/K Block KXXX Will Detection The nomentary power interruption<br>3:16 1500 was generated. The power supply was turned off.                 |    |
| 9/1 SFC F/G/K Block K000 Wetestion The nomentary power interruption<br>3:40                                                                            |    |
| History Clear                                                                                                    | -5 |
| Print Cancel Screen Print                                                                                                    | -6 |
|                                                                                                    |    |

1)[Mon. Menu] key

Returns to the monitor menu screen.

2)[END] key

Exits the SFC Error History screen and returns to the screen where the Q motion monitor was started.

3)[Print Screen] key

Saves the image of the displayed screen to a file or outputs the image to a printer.

For further information about hard copies, refer to the following.

Page 309 Hard copy output

4)[Cancel Print]

The operation of this key is invalid.

5)[History Clear]

Clears the error history.

This item is displayed only when Q172DCPU, Q173DCPU, Q170MCPU, Q172DSCPU, or Q173DSCPU is used. 6)Up/down scroll key

Scrolls the history display up and down by eight histories when the SFC error history is displayed.

This item is displayed only when Q172DCPU, Q173DCPU, Q170MCPU, Q172DSCPU, or Q173DSCPU is used.

### **Error List screen**

This section describes the structure of the screen and the common operations on the error list screen.

#### **Display contents and key functions**

This section describes the display data of the Error List screen and the key functions displayed on the screen.

#### ■Displayed contents

The error list screen displays the error which occurs in the Motion CPU.

Errors occurred in motion SFC programs are also displayed.

|              |              |              |             | 7)                                                                                                    |     |
|--------------|--------------|--------------|-------------|----------------------------------------------------------------------------------------------------|-----|
| Erro         | r L          | ist          |             | (16/16) Mon. END                                                                                                    |     |
| M/ D<br>H: M | Ax           | SV P.<br>No. | Err<br>Code | Error Definition Set<br>Data                                                                                                    | —6) |
| 5/31<br>7:4  |              |              |             | C/CC DOWN Detection The nomentary power interruption<br>as generated. The power supply was turned off.                                |     |
| 6/6<br>10:4  |              |              | 1500        | 0/00 DOM Detection The nomentary power interruption<br>as generated. The power supply was turned off.                                 |     |
| 7/7<br>23:35 |              |              | 7031        | 20 LW/EMOR – An assignment error occurred in the CPU installation slot(the range of the parameter<br>for setting the number of CPUs). |     |
| 7/7<br>23:35 |              |              | 1500        | Q/OC DOM Detection The nomentary power interruption<br>as generated. The power supply was turned off.                                 |     |
| 9/ 1<br>2:14 |              |              | 1500        | Q/OC DOM Detection The nomentary power interruption<br>as generated. The power supply was turned off.                                 |     |
| 9/ 1<br>3:10 |              |              | 1500        | C/CC DOM Detection The nomentary power interruption<br>as generated. The power supply was turned off.                                 |     |
| 9/ 1<br>3:16 |              |              | 1500        | Q/OC DOM Detection The nomentary power interruption<br>as generated. The power supply was turned off.                                 |     |
| 9/ 1<br>3:40 |              |              | 1500        | C/CC DOM Detection The nomentary power interruption<br>as generated. The power supply was turned off.                                 |     |
| T            | Ĩ            |              | T           |                                                                                                    |     |
|              | Prii<br>cree |              |             | ncel                                                                                                    |     |
| 1)           | 2)           | 3)           | 4)          | 5)                                                                                                    |     |

1)[M/D H:M]

The dates and time when errors occurred are displayed.

The eight latest errors are displayed.

The 128 errors are displayed for Q172DCPU, Q173DCPU, Q170MCPU, Q172DSCPU, and Q173DSCPU.

2)[Ax]

The axis numbers and axis types of the axes where errors occurred are displayed.

Virtual axis: Virtual

Synchronous encoder axis: Sync

3)[SV P. No.]

The servo program numbers that were being executed when the error occurred are displayed.

The execution destination of the servo program in error is not displayed.

Using the servo program number, refer to the execution destination.

4)[Err Code]

Displays the types and error codes of the errors that occurred.

The error types are displayed as indicated below.

Minor error: Minor

Major error: Major

Servo error: Servo

Servo program setting error: Servo P

Real, virtual switching: Switch

Test mode request error: Test

Manual pulse generator setting error: Manual

PCPU ERROR: P-WDT

SSCNET ERROR: Communication error

5)[Error Definition]

The definitions of the errors that occurred are displayed.

#### 6)[Set Data]

The program number in error is displayed if the set data has any errors.

7)[Page]

Displays the page number and the total number of pages of the error list.

This item is displayed only when Q172DCPU, Q173DCPU, Q170MCPU, Q172DSCPU, or Q173DSCPU is used.

#### ■Key functions

The following shows the functions of the keys that are used for the operations on the error list screen.

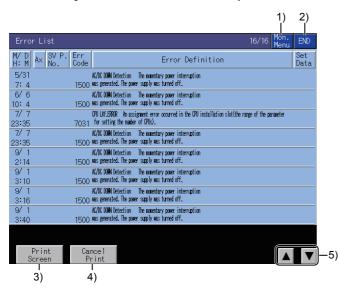

1)[Mon. Menu] key

Returns to the monitor menu screen.

2)[END] key

Exits the Error List screen and returns to the screen where the Q motion monitor was started.

3)[Print Screen] key

Saves the image of the displayed screen to a file or outputs the image to a printer.

For further information about hard copies, refer to the following.

Page 309 Hard copy output

4)[Cancel Print]

The touch operation of this key is invalid.

5)Up/down scroll key

Scrolls the history display up and down by eight histories when the error list is displayed.

This item is displayed only when Q172DCPU, Q173DCPU, Q170MCPU, Q172DSCPU, or Q173DSCPU is used.

### **Error List Designated-Axis screen**

This section describes the structure of the screen and the common operations when the error list designated-axis is executed.

#### Display contents and key functions

This section describes the display data of the Error List Designated-Axis screen and the key functions displayed on the screen.

#### ■Displayed contents

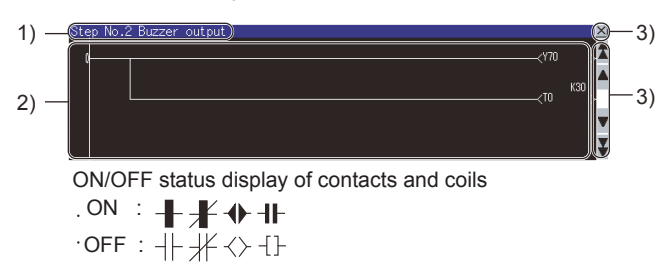

In the real mode or the advanced synchronous control mode

1)Axis No.

Displays the axis number currently being monitored.

2)Out Module

Displays the output module axis number currently being monitored.

3)Virt. Axis

Displays the virtual axis number currently being monitored.

4)Sync. Enco.

Displays the synchronous encoder axis number currently being monitored.

5)[Program No.]

Displays the servo program numbers that were being executed when the error occurred.

6)[Err Code]

Displays the error codes of the minor, major, servo error, servo program setting error, real, virtual switching error information (error code: hexadecimal), personal computer link communication error code and motion CPU WDT error that are currently occurring.

7)[Error Definition]

Displays the definitions of the errors that occurred.

8)[MAN-PLS Axis ERR]

| Item                    | Description                                                                                      |
|-------------------------|--------------------------------------------------------------------------------------------------|
| [Each 1-Pulse 1M Error] | Displays the axes where a 1-pulse input magnification setting error occurred.                    |
| [MAN-PLS Ax ERR]        | Displays the errors of the axis numbers set to the manual pulse generators P1 to P3.             |
| [Each MAN-PLS SM ERR]   | Displays the errors of the smoothing magnifications set to the manual pulse generators P1 to P3. |

#### 9)[Test REQ ERR]

Displays the axis numbers that are being started at a test mode request.

#### ■Key functions

The following shows the functions of the keys that are used for the operations on the error list designated-axis screen.

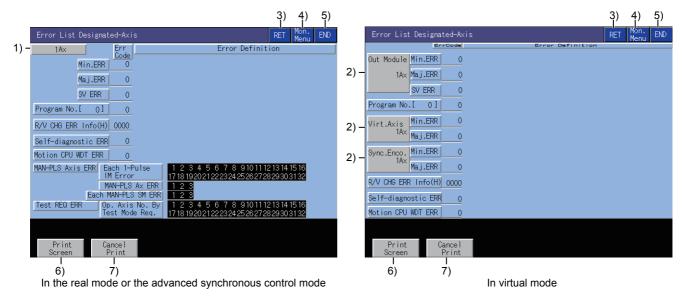

#### 1)[1Ax] key

Switches the axes to be monitored.

This item is available only in the real mode.

2)[Out Module 1Ax] key, [Virt. Axis 1Ax] key, [Sync. Enco. 1Ax] key,

Switches the axes to be monitored.

These items are available only in the virtual mode.

3)[RET] key

Returns to the previous screen.

4)[Mon. Menu] key

Returns to the monitor menu screen.

5)[END] key

Exits the Error List Designated-Axis monitor screen and returns to the screen where the Q motion monitor was started.

6)[Print Screen] key

Saves the image of the displayed screen to a file or outputs the image to a printer.

For further information about hard copies, refer to the following.

Page 309 Hard copy output

7)[Cancel Print]

The touch operation of this key is invalid.

### **Positioning Monitor screen**

This section describes the structure of the screen and the common operations when the positioning monitor is executed.

#### Display contents and key functions

This section describes the display data of the Positioning Monitor screen and the key functions displayed on the screen.

#### ■Displayed contents

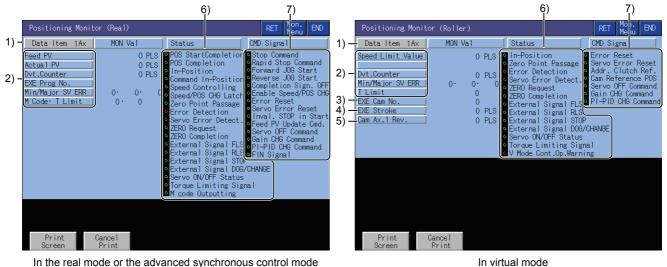

In the real mode or the advanced synchronous control mode

1)Data Item

Displays the axis numbers of the running axes being monitored.

For the virtual axis, the axis type is displayed.

Roller

Ballscrew

Rotary table

Cam

2)Positioning control data

Displays the data during positioning control of the PCPU.

| Item               | Description                                                                                          |
|--------------------|----------------------------------------------------------------------------------------------------|
| [Feed PV]          | Target address output to the servo amplifier (value of the roller surface speed for the roller axis) |
| [Actual PV]        | Actually traveled present value (no value is displayed for the roller axis)                          |
| [Dvt. Counter]     | Difference between feed present value and actual present value                                       |
| [EXE Prog No.]     | Servo program number in execution                                                                    |
| [Min/Major SV ERR] | Error code of the latest minor/major/servo error                                                     |
| [M Code • T Limit] | The M code and torque limit of the servo program in execution                                        |

#### 3)[EXE Cam No.]

Displays the cam number currently controlled.

4)[EXE Stroke]

Displays the stroke amount currently controlled.

5)[Cam Ax. 1 Rev.]

Displays the present value within one cam axis revolution pulse.

6)[Status]

Displays ON and OFF of the symbols that represent the axis-by-axis control statuses.

In the ON status, the symbol is lit green.

At error or servo error detection, the symbol is lit red.

7)[CMD Signal]

Displays ON and OFF of the positioning command signals.

In the ON status, the signal is lit green.

#### ■Key functions

The following shows the functions of the keys that are used for the operations on the positioning monitor screen.

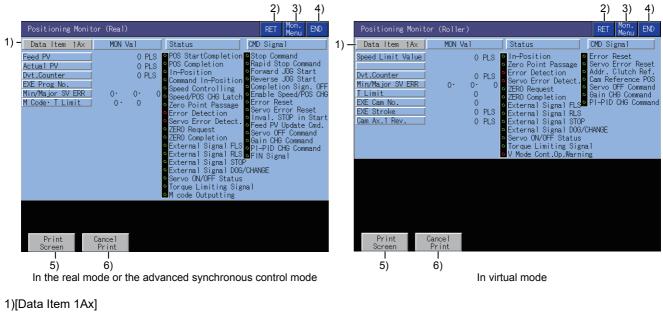

Changes the axes to be monitored.

2)[RET] key

Returns to the previous screen.

3)[Mon. Menu] key

Returns to the monitor menu screen.

4)[END] key

Exits the positioning monitor and returns to the screen where the Q motion monitor was started.

5)[Print Screen] key

Saves the image of the displayed screen to a file or outputs the image to a printer.

For further information about hard copies, refer to the following.

Page 309 Hard copy output

6)[Cancel Print]

The operation of this key is invalid.

### Servo Monitor screen

This section describes the structure of the screen and the common operations when the servo monitor is executed.

#### **Display contents and key functions**

This section describes the display data of the Servo Monitor screen and the key functions displayed on the screen.

#### ■Displayed contents

|      | Servo Monitor   |                    | Mon.<br>Menu |
|------|-----------------|--------------------|--------------|
| 1) – | - 1A×           | Servo Monitor Data | J            |
| 2) – | Motor Speed     | Or/min             |              |
| 3) – | Motor Current   | 0%                 |              |
| 4) – | Servo Alarm     |                    | -            |
|      |                 |                    |              |
|      |                 |                    |              |
|      |                 |                    |              |
|      |                 |                    |              |
|      |                 |                    |              |
|      |                 |                    |              |
|      |                 |                    |              |
|      |                 |                    |              |
|      |                 |                    |              |
|      |                 |                    |              |
|      | Print<br>Screen | Cancel<br>Print    |              |

1)Ax

Displays the axis number currently being monitored.

2)[Motor Speed]

Displays the actual speed of the servo motor.

3)[Motor Current]

Displays the motor current value at the rated current of 100%.

4)[Servo Alarm]

Displays the alarm detected by the servo amplifier.

#### ■Key functions

The following shows the functions of the keys that are used for the operations on the servo monitor screen.

|      |                 |                 |              | 2)<br>I      | 3)  |
|------|-----------------|-----------------|--------------|--------------|-----|
|      | Servo Monitor   |                 |              | Mon.<br>Menu | END |
| 1) – | 1A×             | Servo           | Monitor Data |              |     |
|      | Motor Speed     | <u> </u>        | Or/min       |              |     |
|      | Motor Current   | <u> </u>        | 0%           |              |     |
|      | Servo Alarm     |                 |              |              |     |
|      |                 |                 |              |              |     |
|      |                 |                 |              |              |     |
|      |                 |                 |              |              |     |
|      |                 |                 |              |              |     |
|      |                 |                 |              |              |     |
|      |                 |                 |              |              |     |
|      |                 |                 |              |              |     |
|      |                 |                 |              |              |     |
|      |                 |                 |              |              |     |
|      |                 |                 |              |              |     |
|      | Print<br>Screen | Cancel<br>Print |              |              |     |
|      | 4)              | 1<br>5)         |              |              |     |

1)[1Ax] key
 Changes the axes to be monitored.
 2)[Mon. Menu] key
 Returns to the monitor menu screen.

#### 3)[END] key

Exits the servo monitoring and returns to the screen where the Q motion monitor was started.

4)[Print Screen] key

Saves the image of the displayed screen to a file or outputs the image to a printer.

For further information about hard copies, refer to the following.

Page 309 Hard copy output

5)[Cancel Print]

The operation of this key is invalid.

## **Present Value History Monitor screen**

This section describes the structure of the screen and the common operations when the present value history monitor is executed.

#### Present Value History Monitor screen

This section describes the display data of the Present Value History Monitor screen and the key functions displayed on the screen.

#### ■Displayed contents

|      | Pr   | Present Value History Monitor |           |            |                      |    |         | Mor<br>Mer |     |
|------|------|-------------------------------|-----------|------------|----------------------|----|---------|------------|-----|
| 1) – | - 1  | Ax                            |           |            |                      |    |         |            |     |
|      |      | ltem                          | M/D       | H: M       | Encoder<br>Multi Rev |    | CMD Val | Monitor PV | ALM |
| 2) – | - HP | Data                          | 0/0       | 0:0        | ОH·                  | OH | OH      | 0          |     |
| 3) – | MC   | N Val                         | 2/24      | 13:32      | ОH·                  | OH | OH      | 0.0000     |     |
|      | Nw   | PWR ON1                       | 2/24      | 12:47      | ОH·                  | OH | OH      | 0.0000     | 0   |
|      |      | PWR OFF1                      | 2/24      | 12:47      | ОH·                  | OH | OH      | 0.0000     |     |
|      |      | PWR ON2                       | 2/24      | 12:46      | ОH·                  | OH | OH      | 0.0000     | 0   |
| 4) – | -    | PWR OFF2                      | 2/24      | 12:1       | ОH·                  | OH | OH      | 0.0000     |     |
|      |      | PWR ON3                       | 2/24      | 11:57      | ОH·                  | OH | OH      | 0.0000     | 0   |
|      |      | PWR OFF3                      | 2/24      | 11:57      | ОH·                  | OH | OH      | 0.0000     |     |
|      | Od   | PWR ON4                       | 2/24      | 11:54      | ОH·                  | OH | OH      | 0.0000     | 0   |
|      |      |                               |           |            |                      |    |         |            |     |
|      |      |                               |           |            |                      |    |         |            |     |
|      |      |                               |           |            |                      |    |         |            |     |
|      |      | Print<br>Screen               | Can<br>Pr | cel<br>int |                      |    |         |            |     |

1)Ax

Displays the axis number of the axis currently being monitored.

2)[HP Data]

Displays the following values monitored at home position return.

Home position return completion time

Encoder present value

Multi-revolution data of absolute position reference point data

Within-one-revolution position of absolute position reference point data

Servo command value

Monitor present value

3)[MON Val]

Displays the following present monitor values.

Present time

Encoder present value

Present multi-revolution data of encoder present value

Present within-one-revolution position of encoder present value

Present servo command value

Present monitor present value

#### 4)PWR ON, PWR OFF

Displays the four past present values of the ABS axis at servo amplifier power-on/off.

- At power-on
- Power-on time

Encoder present value

Multi-revolution data of initial encoder

Single-revolution data of initial encoder

Servo command value after recovery

Monitor present value after recovery

Alarm occurrence information at present value recovery (error code of minor, major error)

#### At power-off

Servo amplifier power-off time

Encoder present value

Multi-revolution data of encoder present value before servo amplifier power-off

Single-revolution data of encoder present value before servo amplifier power-off

Servo command at servo amplifier power-off

Monitor present value at servo amplifier power-off

#### ■Key functions

|      |    |                 |           |            |                      |      |         | 2)<br>I    | 3)  |
|------|----|-----------------|-----------|------------|----------------------|------|---------|------------|-----|
|      | Pr | esent Value     | e Histor  | y Monit    | tor                  |      |         | Mor<br>Mer |     |
| 1) — | 1  | Ax              |           |            | ( Encoder            | DU ( |         |            |     |
|      |    | ltem            | M/ D      | H: M       | Encoder<br>Multi Rev |      | CMD Val | Monitor PV | ALM |
|      | HP | 'Data           | 0/0       | 0:0        | ОH·                  | OH   | OH      | 0          |     |
|      | MC | N Val           | 2/24      | 13:32      | ОH·                  | OH   | OH      | 0.0000     |     |
|      | Nw | PWR ON1         | 2/24      | 12:47      | ОH·                  | OH   | OH      | 0.0000     | 0   |
|      |    | PWR OFF1        | 2/24      | 12:47      | ОH·                  | OH   | OH      | 0.0000     |     |
|      |    | PWR ON2         | 2/24      | 12:46      | ОH·                  | OH   | OH      | 0.0000     | 0   |
|      |    | PWR OFF2        | 2/24      | 12:1       | ОH·                  | OH   | OH      | 0.0000     |     |
|      |    | PWR ON3         | 2/24      | 11:57      | ОH·                  | OH   | OH      | 0.0000     | 0   |
|      |    | PWR OFF3        | 2/24      | 11:57      | ОH·                  | OH   | OH      | 0.0000     |     |
|      | Od | PWR ON4         | 2/24      | 11:54      | ОH·                  | OH   | OH      | 0.0000     | 0   |
|      |    |                 |           |            |                      |      |         |            |     |
|      |    |                 |           |            |                      |      |         |            |     |
|      |    |                 |           |            |                      |      |         |            |     |
|      |    | Print<br>Screen | Can<br>Pr | cel<br>int |                      |      |         |            |     |
|      |    | 4)              | 5         | )          |                      |      |         |            |     |

1)[1Ax] key

Changes the axes to be monitored.

2)[Mon. Menu] key

Returns to the monitor menu screen.

3)[END] key

Exits the Present Value History Monitor screen and returns to the screen where the Q motion monitor was started. 4)[Print Screen] key

Saves the image of the displayed screen to a file or outputs the image to a printer.

For further information about hard copies, refer to the following.

Page 309 Hard copy output

5)[Cancel Print]

The touch operation of this key is invalid.

### Parameter setting screen

This section describes the structure of the screen and the common operations when you configure the parameter setting.

#### Display contents and key functions

You can set the servo parameters (basic parameters/adjustment parameters) of the connected Motion CPU. This section describes the display data of the parameter setting screen and the key functions displayed on the screen.

#### ■Displayed screen

|      | Param. Setting AxN | 0.[ 1]                                                          |                                                                                | A×No. Sys.<br>Conf | END |
|------|--------------------|-----------------------------------------------------------------|--------------------------------------------------------------------------------|--------------------|-----|
| 1) - |                    | Model loop gain<br>Notch form selection 1<br>Position loop gain | 16<br>7.00 [times]<br>15.0 rad/s<br>0000<br>37.0 rad/s<br>823 rad/s<br>33.7 ms |                    |     |
|      | Print<br>Screen    | Cancel<br>Print                                                 |                                                                                |                    |     |

1)Parameter setting screen

Displays the servo parameter of the selected item.

#### ■Key functions

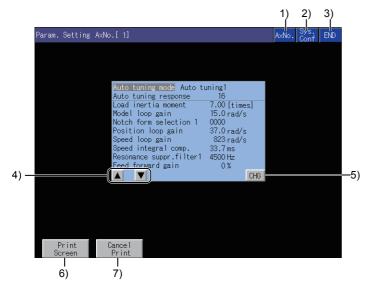

1)[AxNo.] key

Changes the axis whose parameter setting will be made.

2)[Sys. Conf] key

Returns to the System Configuration screen.

3)[END] key

Exits the parameter setting and returns to the screen where the Q motion monitor was started.

4)Item selection key

Selects the servo parameter setting item.

5)[CHG] key

Changes the servo parameter setting of the selected item.

6)[Print Screen] keySaves the image of the displayed screen to a file or outputs the image to a printer.For further information about hard copies, refer to the following.

Page 309 Hard copy output

7)[Cancel Print]

The touch operation of this key is invalid.

#### Inputting the password

If you have set a password in [Motion Parameter Display] on GT Designer3 (GOT2000), the password input key window appears when you try to access the parameter setting screen of the motion monitor.

For the details of the password setting, refer to the following.

GT Designer3 (GOT2000) Screen Design Manual

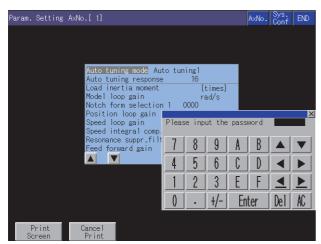

#### **■**Function

If the password matches, the parameter setting screen is displayed. If the password does not match, an error message is displayed. Touching the [Sys. Conf] key returns to the System Configuration screen. Up to 8 characters (A to F, 0 to 9) can be used for the password setting.

#### ■Operations

Enter a password.

Touch the key window and enter a password.

After entering the password, touch the [Enter] key to set the password.

To edit the input characters, touch the [Del] key to delete the characters, and then input the new characters.

To cancel the password entry, touch the  $[\times]$  key to return to the monitor screen.

#### Parameter setting operation

As an example of the parameter setting operation, the following describes how to change the setting of [Auto tuning].

1. Select the item whose parameter is to be set with the item selection keys, and touch the [CHG] key.

| Auto tuning mode Auto  | tuning1      |
|------------------------|--------------|
| Auto tuning response   | 16           |
| Load inertia moment    | 7.00 [times] |
| Model loop gain        | 15.0 rad/s   |
| Notch form selection 1 | 0000         |
| Position loop gain     | 37.0 rad/s   |
| Speed loop gain        | 823 rad/s    |
| Speed integral comp.   | 33.7ms       |
| Resonance suppr.filter | 1 4500 Hz    |
| Feed forward gain      | 0 %          |
|                        | CHG          |
|                        |              |

2. In the parameter setting window, enter the parameter setting with the key window.

Touch the [Enter] key to confirm the setting.

To cancel the parameter setting operation, touch the [x] key at the top right of the screen to close the parameter setting window.

| Auto tuning mode Au<br>Auto tuning response<br>Load inertia moment<br>Model loop gain<br>Notch form selection |            | 16          | times]<br>ad/s |            |             |              |            |
|----------------------------------------------------------------------------------------------------|------------|-------------|----------------|------------|-------------|--------------|------------|
| Position loop gain<br>Speed loop gain                                                                         | Auto       | tunin       | g mode         | .[2] (     | PV:1)       |              | X          |
| Speed integral comp.                                                                                          | 0: 26ain a | djust1 1: A | uto tuning1    | 2: Auto tu | ning2 3: Ma | nual 4: 26ai | in adjust2 |
| Resonance suppr.filt<br>Feed forward gain                                                                     | 7          | 8           | 9              | A          | B           |              | ▼          |
|                                                                                                    | 4          | 5           | 6              | C          | D           |              |            |
|                                                                                                    | 1          | 2           | 3              | Ε          | F           |              |            |
|                                                                                                    | 0          |             | +/-            | En         | ter         | Del          | AC         |

**3.** In the confirmation window touch the [OK] key to write the parameter setting to the Motion CPU. To cancel writing of the parameter setting, touch the [Cancel] key.

| Parameter<br>Execute |        |
|----------------------|--------|
| 0 К                  | Cancel |

**4.** After writing is completed, the parameter setting screen whose display has been updated to the new parameter setting is displayed.

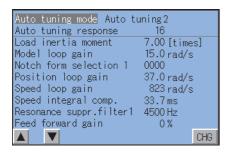

## Hard copy output

This section describes how to save the image of the displayed screen to a file or output the image to a printer. Touching the [Print Screen] key outputs the data.

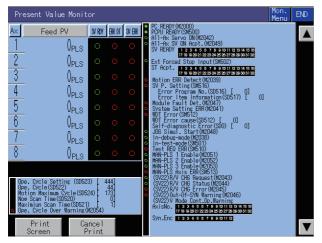

The output target of hard copy can be set in [Hard Copy] of GT Designer3 (GOT2000).

For details of hard copy setting, refer to the following.

GT Designer3 (GOT2000) Screen Design Manual

## 7.5 Error Messages and Corrective Action

This section describes the error messages that may be displayed during Q motion monitor operation and their corrective action.

| Error message                     | Error definition                                                                                                    | Corrective action                                                                                                    |
|-----------------------------------|----------------------------------------------------------------------------------------------------|----------------------------------------------------------------------------------------------------|
| No. PLC Communications            | Communication cannot be established with the PLC CPU of the monitor target.                                                                       | <ul> <li>Check the status of the connection between the controller and the GOT (disconnected or cut cables).</li> <li>Check if an error has occurred in the controller.</li> </ul> |
| This PLC type is not supported    | An unsupported Motion CPU has been selected on the system configuration screen.                                                                   | Select a supported Motion CPU on the system configuration screen.                                                                                                    |
| Controller's OS type is different | The motion controller OS other than SV13 or<br>SV22 is installed on the Motion CPU (Q172CPU<br>or Q173CPU) of the monitor target.                 | The motion controller OS other than SV13 or SV22 is installed on the Motion CPU (Q172CPU or Q173CPU) of the monitor target.                                                        |
| It is not a version for GOT       | The version of the motion controller OS, which<br>is installed on the Motion CPU of the monitor<br>target, does not support the Q motion monitor. | Install a motion controller OS that is compatible with the Q motion monitor in the Motion CPU.                                                                                     |
| Monitor data not found            | The monitor data was not installed or was deleted.                                                                                                | Download the monitor data of the motion monitor.                                                                                                    |
| Unused axis selected              | The axis number selected has not been set.                                                                                                    | <ul><li>Select the axis number that has been set.</li><li>Set the axis using the relevant software.</li></ul>                                                                      |
| It is not possible to select      | During servo parameter setting, an item that cannot be set has been selected.                                                                     | Select an item that can be set.                                                                                                    |
| Incorrect setting range           | A value that is outside the setting range has been set.                                                                                           | Set the value within the setting range.                                                                                                    |
| Unmatched password                | The entered password is invalid.                                                                                                    | Input the correct password.                                                                                                    |
| Communication channel setup error | A communication driver that is compatible with the Q motion monitor is not installed.                                                             | Install a compatible communication driver.                                                                                                    |
| Unsupport amp. selected           | The number of the axis, which is set to a servo<br>amplifier having no settable parameter, has<br>been selected.                                  | Select the number of the axis, which is set to a servo amplifier having the settable parameter.                                                                                    |

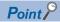

#### How to clear a displayed error message

For the error that occurs during the communication with a controller (such as a communication error), the error message does not disappear even after the cause of the error has been removed.

To clear the error message, restart the GOT.

### GT GT GT GT GT Soft GS GS 27 25 23 21 2000 25 21

Page 311 Features

- Page 313 Specifications
- Page 317 Operations for Display
- Page 321 Operation of Each Intelligent Module Monitor Screen
- Page 347 Intelligent Module Monitor Screens
- Page 348 Operating I/O Module Monitor Screen
- Page 351 Error Messages and Corrective Action

## 8.1 Features

With the intelligent module monitor, you can use dedicated screens to monitor the buffer memory of the intelligent function module and make changes to the data.

In addition, you can monitor the signal statuses of the I/O modules.

The features of the intelligent module monitor are described below.

#### Realized monitoring with dedicated screens

You can monitor the intelligent function module(s) and I/O module(s) and make changes to the data using dedicated screens. There is no need to create screens for monitoring or data changes, thereby reducing the drawing workload.

#### For intelligent function module

As a menu of monitor items is displayed, select an item from the menu, and the corresponding monitor screen is then displayed.

Select a menu

Details of the buffer memory and the I/O signal statuses between the buffer memory and the PLC CPU are displayed in text, numerical values, and graphs on the monitor screens.

| AD71 ChNo                        | D.[1] NETWK No.[ 0] STATION[FF] Sys. END |
|----------------------------------|------------------------------------------|
|                                  |                                          |
|                                  |                                          |
| Positioning Data Monitor Screen  | Positioning Data Monitor Scr. 02         |
| Zero Return Data Monitor Screen  | Positioning Data Monitor Scr. 03         |
| Parameter Data Monitor Screen    | Positioning Data Monitor Scr. 04         |
| M Code Comment Monitor Screen    | Positioning Data Monitor Scr. 05         |
| Input/Output Monitor Screen      | Positioning Data Monitor Scr. 06         |
| Positioning Data Monitor Scr. 01 | Positioning Data Monitor Scr. 07         |
|                                  |                                          |
|                                  |                                          |

Select a monitor from the menu

| хү                                                                 | ·····                        | X Axis     | Y Axis     | X ABCDDE                                       |
|--------------------------------------------------------------------|------------------------------|------------|------------|------------------------------------------------|
| Y10 Y11 Posit. Start<br>Y12 Interpolation<br>X02 X03 Posit. Compl. | Inching Trav.                | 1<br>1     |            | Y ABCDDE                                       |
|                                                                    | Speed Limit<br>Jog Spd.Limit | 120<br>120 | 120<br>120 | A:Pulse O/P Mo<br>0 B Type                     |
| XOC XOD Zero Complete                                              | Acc/Dec Time                 | 1000       | 1000       | 1 A Type<br>B:M Code Timir                     |
| Y17 Y19 Fwd.Jog Start                                              | Backlash Comp                | -6         | 2550       | 0 WITH Mode<br>1 AFTER Mode                    |
| Y18 Y1A Rev.Jog Start<br>Y15 Y16 Stop                              | Upper Limit<br>Lower Limit   | 100<br>0   | 100<br>0   | C:M Code ON/OF<br>0 OFF 1 ON<br>DD:Posit, Meth |
| X08 X09 Pos. Started<br>X04 X05 BUSY                               | Error Comp.                  | 0          |            | 00 ABS 01 I<br>10 ABS + INC                    |
|                                                                    | Starting Bias                | 0          | 0          | E:Direction                                    |
| X00 WDT Err Man Pulse                                              |                              |            |            | FF:Unit Settin                                 |
| Batt ErrX Enable<br>Error Y Disable                                | MCode/ErrCode                | 0 64       | 0 64       | 00 mm 01 in<br>10 deg 11 PL                    |

Monitor screen

#### ■For I/O module

The status of I/O signals to and from an external module is monitored.

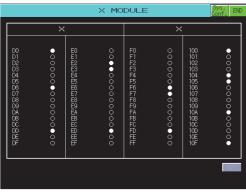

Monitor screen

#### Enabled data change by write operations

The values are written into the buffer memory of the intelligent function module by writing values from the monitor screen.

| AD71  | Parameter Data M                                        | onitor Screen                          |            | SET/<br>RESET | Data MONIT<br>Chg. MENU END                       |
|-------|---------------------------------------------------------|----------------------------------------|------------|---------------|---------------------------------------------------|
| ХҮ    |                                                         | ······································ | X Axis     | Y Axis        | X ABCDDEFF<br>0000000001010000                    |
| Y     | 11 Posit. Start<br>12 Interpolation<br>03 Posit. Compl. | Inching Trav.                          | 1          |               | Y ABCDDEFF                                        |
| X06 X |                                                         | Speed Limit                            | 120<br>120 | 120<br>120    | A:Pulse O/P Mode                                  |
|       | 0D Zero Complete                                        | Acc/Dec Time                           | 1000       | 1000          | 0 B Type<br>1 A Type<br>B:M Code Timing           |
|       | 19 Fwd.Jog Start                                        | Backlash Comp                          | -6         | 2550          | 0 WITH Mode                                       |
|       | '1A Rev.Jog Start<br>'16 Stop                           | Upper Limit<br>Lower Limit             | 100<br>0   | 100<br>0      | C:M Code ON/OFF<br>0 OFF 1 ON                     |
|       | 09 Pos. Started<br>05 BUSY                              | Error Comp.                            | 0          | 0             | DD:Posit. Method<br>00 ABS 01 INC<br>10 ABS + INC |
|       |                                                         | Starting Bias                          | 0          | 0             | E:Direction<br>0 Fwd 1 Rev                        |
|       | DT Err Man.Pulse<br>att.ErrX:Enable                     |                                        | 300        | 300           | FF:Unit Setting                                   |
|       | rror YDisable                                           | MCode/ErrCode                          | 0 64       | 0 64          | 00 mm 01 inch<br>10 deg 11 PLS                    |

Monitor screen

Select writing

| AD71 Parameter Data N                                                | Anitor Scre              | en         |             | RESE        | T Chg. MENU                               | END                |
|----------------------------------------------------------------------|--------------------------|------------|-------------|-------------|-------------------------------------------|--------------------|
| ХҮ                                                                   | ······                   | X          | Axis        | Y Axis      | X ABCD                                    |                    |
| Y10 Y11 Posit. Start<br>Y12 Interpolation                            | Inching Tra              |            | 1           |             |                                           | DEFF               |
| X02 X03 Posit. Compl.                                                | Speed Limi               | t          | 120         | 120         | A:Pulse 0/P                               | Mode               |
| Y13 Y14 Zero Start<br>XOC XOD Zero Compl                             | [                        |            | 0]          | DEC         | 0 B Type<br>1 A Type                      |                    |
| Y17 Y19 Fwd.Jog St<br>Y18 Y1A Rev.Jog St                             | 7 8                      | 9 A        | B           |             | B:M Code Tim<br>0 WITH Mod<br>1 AFTER Mod | le 🛛               |
| Y15 Y16 Stop                                                         | 4 5                      | <u>6 C</u> | D           |             |                                           | OFF<br>ON<br>thod  |
| X08 X09 Pos. Start<br>X04 X05 BUSY                                   | 1 2                      | <u>3 E</u> | F           | ▲▶          |                                           | INC                |
| XOE XOF M Code ON                                                    | 0.+                      |            | nter        | Del AC      | E:Direction<br>0 Fwd 1                    | Rev                |
| X00 WDT Err Man.Pulse<br>X0A Batt.ErrX:Enable<br>K0B Error Y:Disable | eCompl.O/P<br>MCode/ErrC |            | 300<br>0 64 | 300<br>0 64 |                                           | ing<br>inch<br>PIS |
|                                                                      | a                        |            |             |             |                                           |                    |
|                                                                      |                          |            |             |             |                                           |                    |
|                                                                      |                          |            |             |             |                                           |                    |

When changing a change-permitted channel

## 8.2 Specifications

Page 313 System configuration

Page 315 Access range

Page 316 Precautions

## System configuration

This section describes the system configuration of the intelligent module monitor.

For connection type settings and precautions regarding the communication unit, cable and connection type, refer to the following.

GOT2000 Series Connection Manual (Mitsubishi Products) For GT Works3 Version1

#### Targeted equipments for the intelligent module monitor

#### ■PLC CPU, Motion CPU, C Controller module, and robot controller

| Controller                     | Model                                                                                                    |
|--------------------------------|----------------------------------------------------------------------------------------------------|
| RCPU                           | R00CPU, R01CPU, R02CPU, R04CPU, R08CPU, R16CPU, R32CPU, R120CPU,<br>R04ENCPU, R08ENCPU, R16ENCPU, R32ENCPU, R120ENCPU<br>R08PCPU <sup>*2</sup> , R16PCPU <sup>*2</sup> , R32PCPU <sup>*2</sup> , R120PCPU <sup>*2</sup><br>R08PSFCPU, R16PSFCPU, R32PSFCPU, R120PSFCPU |
| QCPU                           | Q00JCPU, Q00CPU, Q01CPU,<br>Q02CPU, Q02HCPU, Q06HCPU, Q12HCPU, Q25HCPU,<br>Q02PHCPU, Q06PHCPU, Q12PHCPU, Q25PHCPU,<br>Q12PRHCPU, Q25PRHCPU                                                                                                    |
|                                | Q03UDVCPU, Q04UDVCPU, Q06UDVCPU, Q13UDVCPU, Q26UDVCPU, Q04UDPVCPU, Q06UDPVCPU, Q13UDPVCPU, Q26UDPVCPU                                                                                                    |
|                                | Q00UJCPU, Q00UJCPU-S8, Q00UCPU, Q01UCPU,<br>Q02UCPU, Q03UDCPU, Q04UDHCPU, Q06UDHCPU, Q10UDHCPU, Q13UDHCPU,<br>Q20UDHCPU, Q26UDHCPU,<br>Q03UDECPU, Q04UDEHCPU, Q06UDEHCPU, Q10UDEHCPU, Q13UDEHCPU, Q20UDEHCPU,<br>Q26UDEHCPU, Q50UDEHCPU, Q100UDEHCPU                   |
| Motion CPU (Q series) *1       | Q170MCPU, Q170MCPU-S1, Q170MSCPU, Q170MSCPU-S1                                                                                                    |
| C Controller module (Q Series) | Q12DCCPU-V, Q24DHCCPU-V, Q24DHCCPU-VG, Q24DHCCPU-LS, Q26DHCCPU-LS                                                                                                    |
| QSCPU                          | QS001CPU                                                                                                    |
| LCPU                           | L02CPU, L06CPU, L26CPU, L26CPU-BT, L02CPU-P, L06CPU-P, L26CPU-P, L26CPU-PBT, L02SCPU, L02SCPU-P                                                                                                    |
| Robot controller               | CR800-R(R16RTCPU)                                                                                                    |

\*1 Only the PLC CPU area (CPU No.1) can be monitored.

The PERIPHERAL I/F does not support the Ethernet connection.

\*2 When a redundant system is configured, the intelligent module monitor is not supported.

#### Intelligent function module and I/O module

| Controller                     | Intelligent function module *1                                                                                                    | I/O module                                                                           |
|--------------------------------|----------------------------------------------------------------------------------------------------|--------------------------------------------------------------------------------------|
| RCPU                           | R60AD4, R60ADV8, R60ADI8, R60DA4, R60DAV8,<br>R60DAI8, RD62P2, RD62P2E, RD62D2, RD75P2,<br>RD75P4, RD75D2, RD75D4, RD77MS2, RD77MS4,<br>RD77MS8, RD77MS16, RD77GF4, RD77GF8,<br>RD77GF16 | RX10, RX40C7, RX41C4, RX42C4, RY40NT5P,<br>RY41NT2P, RY42NT2P, RY10R2,<br>RH42C4NT2P |
| QCPU                           | Q62DA, Q64AD, Q64DA, Q68ADV, Q68ADI, QD62,                                                                                                    | MELSEC-Q series input modules,                                                       |
| Motion CPU (Q series)          | QD62E, QD62D, QD65PD2, QD73A1, QD75P1,<br>QD75P2, QD75P4, QD75D1, QD75D2, QD75D4,                                                                                                    | MELSEC-Q series output modules,<br>QH42P, QX48Y57, QX41Y41P                          |
| C Controller module (Q Series) | QD75MH1, QD75MH2, QD75MH4, QD75M1, QD75M2,                                                                                                    |                                                                                      |
| QSCPU                          | QD75M4, QD77GF4, QD77GF8, QD77GF16, QD77MS2, QD77MS4, QD77MS16                                                                                                    |                                                                                      |
| LCPU                           | L60AD4, L60DA4, LD62, LD62D, LD75D1, LD75D2,<br>LD75D4, LD75P1, LD75P2, LD75P4, LD77MH4,<br>LD77MH16, LD77MS2, LD77MS4, LD77MS16                                                         | LX40C6, LX41C4, LX42C4, LY10R2, LY41NT1P,<br>LY42NT1P,<br>LH42C4NT1P, LH42C4PT1P     |

\*1 The intelligent function module mounted on the RQ extension base unit cannot be monitored.

To monitor modules other than the above ones, use the BM monitor.

#### Connection type

| (o: Availa                       | ıble, ×: Unavai                                                                                            | ilable)                                  |                                 |                                         |                                          |                                                   |                                 |                                                                  |                            |                                |
|----------------------------------|----------------------------------------------------------------------------------------------------|------------------------------------------|---------------------------------|-----------------------------------------|------------------------------------------|---------------------------------------------------|---------------------------------|------------------------------------------------------------------|----------------------------|--------------------------------|
| Function                         | Unction Connection type between GOT and PLC CPU                                                            |                                          |                                 |                                         |                                          |                                                   |                                 |                                                                  |                            |                                |
| Name                             | Description                                                                                                | Bus<br>connecti<br>on <sup>*2*3*10</sup> | Direct<br>CPU<br>connecti<br>on | Serial<br>communi<br>cation<br>connecti | Ethernet<br>connecti<br>on <sup>*5</sup> | MELSECNET/H<br>connection<br>*3*10,<br>MELSECNET/ | CC-Link IE<br>TSN<br>connection | CC-Link IE<br>controller<br>connection<br>* <sup>3*6</sup> , CC- | CC-L<br>conr<br>ID<br>*2*8 | ink<br>ection<br>G4<br>*2*9*10 |
|                                  |                                                                                                    |                                          | (serial)<br>*2*4*10             | on *2                                   |                                          | 10 connection<br>*3*10                            |                                 | Link IE field<br>connection<br>*7                                |                            |                                |
| Intelligent<br>module<br>monitor | Monitors buffer<br>memory of<br>intelligent<br>function<br>module and<br>signal statuses<br>of I/O modules | 0                                        | 0                               | 0                                       | 0                                        | o *1                                              | 0                               | 0                                                                | 0                          | 0                              |

\*1 For the MELSECNET/10 connection, use a QCPU and network module (QJ71LP21, QJ71LP21-25, QJ71LP21S-25, and QJ71BR11) with the function version B or later.

- \*2 The QSCPU does not support the connection type.
- \*3 The LCPU does not support the connection type.
- \*4 When the GOT is connected to LCPU, use L6ADP-R2.
- \*5 Intelligent module monitor cannot be used when using CC-Link IE field network Ethernet adapter.
- \*6 Indicates the CC-Link IE controller network connection.
- \*7 Indicates CC-Link IE field network connection.
- \*8 Indicates CC-Link connection (Intelligent device station).
- \*9 Indicates CC-Link connection (via G4).
- \*10 The RCPU does not support the connection type.

#### Required system application (extended function)

For the system application (extended function) required, refer to the following.

Page 39 System Applications (Extended Functions) Required for Each Function

#### System application (extended function)

Write the package data that contains the system application (extended function) for the intelligent module monitor to the GOT. For the communication method with the GOT, refer to the following.

GT Designer3 (GOT2000) Screen Design Manual

#### System application (extended function) size

To install a system application (extended function) to the GOT, enough space in the user area is required.

For information on how to check the available space of the user area and each data size, refer to the following.

GT Designer3 (GOT2000) Screen Design Manual

#### Applicable hardware

A USB mouse is usable.

For the devices whose operations have been validated by Mitsubishi Electric Corporation, refer to the following Technical Bulletin.

List of Valid Devices Applicable for GOT2000 Series and GOT SIMPLE Series (for Overseas) (GOT-A-0160)

#### Required memory space for use of the intelligent module monitor

To check the required memory space for use of the intelligent module monitor, refer to the following.

GT Designer3 (GOT2000) Screen Design Manual

The memory space required for storing data into the internal memory of the GOT is the same as the memory space required for storing data into the hard disk of a personal computer.

## When using the bus connection, direct CPU connection (serial), or serial communication connection

The intelligent module monitor can monitor intelligent function modules on the bases of the connected station and other stations.

In the serial communication connection, the intelligent module monitor is available only for the systems that use the following combinations.

| PLC CPU used  | Serial communication module used *1 |  |
|---------------|-------------------------------------|--|
| QCPU (Q mode) | QJ71C24                             |  |
| LCPU          | LJ71C24, LJ71C24-R2                 |  |

\*1 For details of module names, refer to the GOT2000 Series Connection Manual (Mitsubishi Products) For GT Works3 Version1.

The following restrictions apply when monitoring other stations of MELSECNET/II data link systems.

Only the host and master stations can be monitored when the connected station is a local station.

Regardless of the type of connected station, no stations other than ACPU can be monitored.

When connected to a remote I/O station on the MELSECNET/H network system, the remote I/O station on the MELSECNET/

H network system is displayed as QCPU in the system configuration display of the intelligent module monitor.

A diagnosis of the remote I/O station on the MELSECNET/H network system is not performed.

Intelligent function modules on the base of remote I/O stations other than those on the MELSECNET/H network system are not monitored.

#### When using MELSECNET/H, MELSECNET/10, or CC-Link IE controller network connection

The intelligent module monitor can monitor intelligent function modules on the bases of the control station and normal stations.

To monitor another network, routing parameters have to be set to the GOT side and PLC side.

(Only with the MELSECNET/H communication unit or CC-Link IE controller network communication unit)

For the routing parameter setting, refer to the following.

Routing parameter setting for the GOT

GOT2000 Series Connection Manual (Mitsubishi Products) For GT Works3 Version1

Routing parameter setting for PLC CPU

For MELSECNET/H communication unit

Q Corresponding MELSECNET/H Network System Reference Manual (PLC to PLC network)

For CC-Link IE controller network communication unit

CC-Link IE Controller Network Reference Manual

#### When using CC-Link IE field network connection

The intelligent module monitor can monitor intelligent function modules on the bases of the master station and local stations.

To monitor another network, routing parameters have to be set to the GOT side and PLC side.

For the routing parameter setting, refer to the following.

Routing parameter setting for the GOT

GOT2000 Series Connection Manual (Mitsubishi Products) For GT Works3 Version1

Routing parameter setting for PLC CPU

The User's Manual of the CC-Link IE field network system master/local module to be used

#### When using CC-Link connection (Intelligent device station/via G4)

The intelligent module monitor can monitor intelligent function modules on the bases of the master station and local stations.

#### When using Ethernet connection

The intelligent module monitor can monitor the intelligent function module on the base of the PLC CPU assigned the IP address.

(The station assigned in the Ethernet setting of GT Designer3 (GOT2000) can be monitored.)

To monitor another network, routing parameters have to be set to the GOT side and PLC side.

For the routing parameter setting, refer to the following.

Routing parameter setting for the GOT

GOT2000 Series Connection Manual (Mitsubishi Products) For GT Works3 Version1

Routing parameter setting for PLC CPU

Q Corresponding MELSECNET/H Network System Reference Manual (PLC to PLC network)

## When the intelligent module monitor monitors the master station of the MELSECNET/II network on which any remote I/O station exists

Intelligent function modules on the base of remote I/O stations are not monitored.

### **Precautions**

#### Special function modules that cannot be monitored

Modules displayed as "SP" on the System Configuration screen cannot be monitored using the intelligent module monitor. To monitor these modules, use the system monitor function [BM MONITOR].

#### Editing and reusing intelligent module monitor data

The project data for the intelligent module monitor cannot be edited by modifying or adding an object.

## Display provided when the QA1S6□ extension base unit is used with the QCPU (Q mode)

This precaution pertains to a situation where the QA1S6<sup>D</sup> extension base unit is connected to the QCPU (Q mode) in a station connected to the GOT.

In this case, the abbreviated format is displayed for the following intelligent function modules on the System Configuration screen.

You can use the unit detail information to check the full format of the module displayed with the abbreviated format. Unsupported intelligent function modules are displayed as "SP", and the corresponding modules cannot be monitored.

| Installed module | Model name displayed |
|------------------|----------------------|
| A1S63ADA         | 63ADA                |
| A1SJ71PT32-S3    | J71PT32-             |
| A1SJ71ID1-R4     | J71ID                |
| A1SJ71ID2-R4-S1  | *                    |
| A1S64TCTT(BW)-S1 | 64TCTT/R             |
| A1S64TCRT(BW)-S1 | *                    |

## 8.3 Operations for Display

This section explains how to display the intelligent module monitor screen after the GOT is turned on.

- **1.** Turn on the power to the GOT.
- 2. Display the Intelligent module monitor screen.

The display methods include the following two types.

Starting from the special function switch (Intelligent module monitor) set in the project

For how to set special function switches, refer to the following.

GT Designer3 (GOT2000) Screen Design Manual

Starting from the utility

After the utility is displayed, touch [Monitor]  $\rightarrow$  [Intelligent module monitor] from the Main Menu.

For how to display the utility, refer to the following.

GOT2000 Series User's Manual (Utility)

3. Set the channel number, network number, station number.

Set the channel number, network numberand station number of the PLC CPU connected to the GOT.

After turning on the GOT, the communication setting window is displayed at the first startup of the intelligent module monitor only.

For displaying the communication setting window at the second or later startup, touch the [ChNETPCNo] key on the intelligent module monitor screen.

Page 321 Operation of Each Intelligent Module Monitor Screen

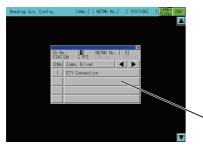

Communication setting window

#### 4. Starts the intelligent module monitor.

The module format and related data are not displayed at the intelligent module monitor startup.

When reading of module data from the PLC CPU is complete, the module format and related data is displayed. When using the RCPU, QCPU (Q mode), QSCPU, or LCPU, you can check the PLC CPU status (PC information monitor screen), and the module error information and others (Unit Detail Info Screen).

Page 321 Operation of Each Intelligent Module Monitor Screen

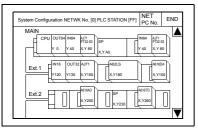

Display the System Configuration screen.

When [END] key is selected, the intelligent module monitoring ends and the display moves to the original screen where the intelligent module monitor function was begun.

- 5. Specify the module to be monitored.
- Page 321 Composition of the system configuration screen and key functions
- Page 344 Specifying a module to monitor and selecting monitor menu
- 6. Display the intelligent module monitor menu.
- Page 344 Specifying a module to monitor and selecting monitor menu

#### 7. Select from the menu.

The Intelligent Module Monitor Screen is displayed by selecting it from the menu.

IP Page 344 Specifying a module to monitor and selecting monitor menu

**8.** Display the monitor screen for the intelligent module.

Check the data for the module with the displayed contents.

IP Page 342 Composition of the intelligent module monitor screen and key functions

Page 347 Intelligent Module Monitor Screens

#### 9. Change the data.

Carry out the following operation when changing the current values of the buffer memory that is displayed on the monitor screen.

Page 345 Testing of the intelligent function module

Change the current value of the specified area.

Return to step 8 and check the data for the module.

#### Changing screens

The following describes how to change the screen.

#### When using RCPU, QCPU (Q mode), Q series Motion CPU, QSCPU, or LCPU

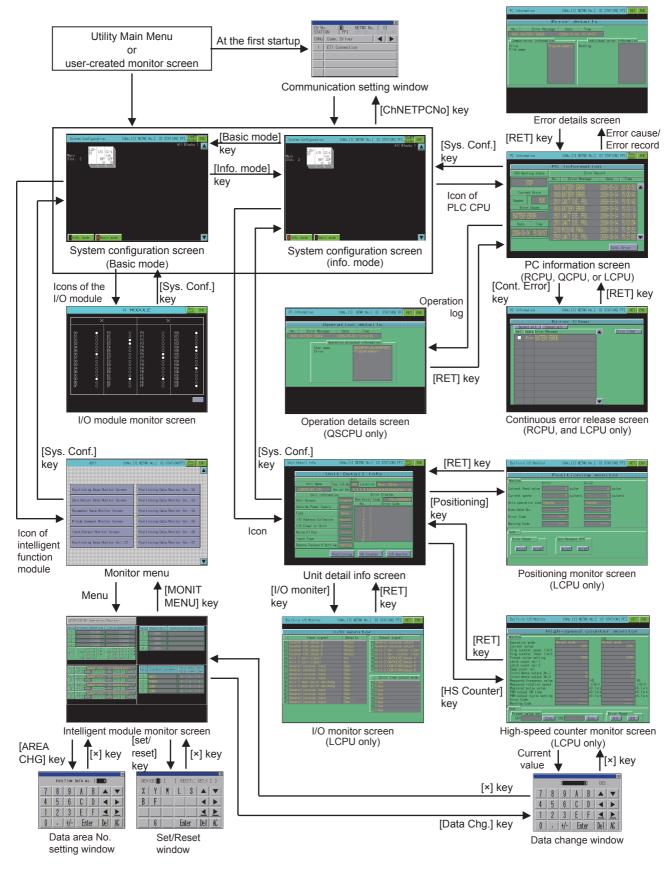

#### Starting the function by using the special function switch (System launcher)

You can start the intelligent module monitor from a user-created screen by selecting the connection destination with a special function switch to which [System Launcher] is set.

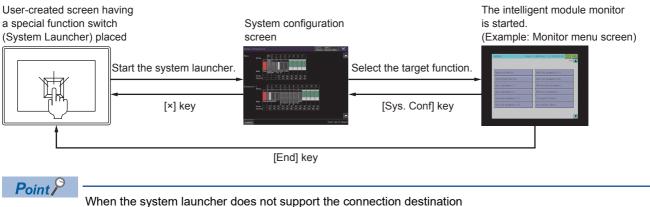

When the system launcher does not support the set connection destination, a dialog appears at the startup.

For the details of the system launcher function, refer to the following.

Page 41 SYSTEM LAUNCHER

## Starting from the special function switch of a system application (Extended function) that has a system configuration screen

When the system application set as a connection destination of the special function switch supports the system launcher function, the system launcher switching notification dialog appears at the first startup, and the system configuration screen of the system launcher function appears.

At the second or later startup, the set function screen appears when the system application is started from the user-created screen.

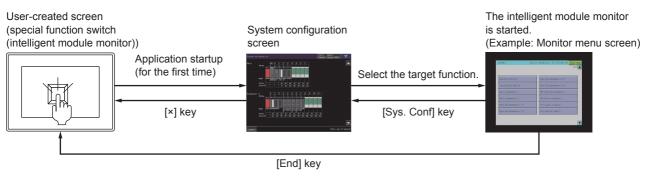

#### Point P

When the system launcher does not support the connection destination

When the set connection destination does not support the system launcher function, a dialog appears at the startup and the system configuration screen of the set connection destination appears.

For the details of the system launcher function, refer to the following.

Page 41 SYSTEM LAUNCHER

# 8.4 Operation of Each Intelligent Module Monitor Screen

- This section describes the operations of the screens when using the intelligent module monitor.
- Page 321 Composition of the system configuration screen and key functions
- Page 323 Setting method for other station monitoring
- Page 326 Composition of PC Information monitor screen and key functions
- Page 336 Composition of the unit detail info screen and key functions
- IP Page 342 Composition of the intelligent module monitor screen and key functions
- $\ensuremath{\mathbb{I}}\xspace$  Page 344 Specifying a module to monitor and selecting monitor menu
- Page 345 Testing of the intelligent function module

## Composition of the system configuration screen and key functions

This section describes the configuration of the System Configuration screen that is displayed after startup of the intelligent module monitor and the functions of the keys displayed on the screen.

#### When using the RCPU, QCPU (Q mode), QSCPU, or LCPU

#### ■Displayed contents

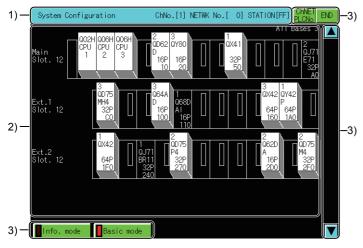

1)Monitored station display

Displays the channel number, network number and station number of the monitored station.

2)Display of modules installed in the monitored station

Displays the model name, I/O points, and start I/O number for the modules installed in the monitored station.

The model name of the module and related data are displayed at the end of the module data readout from the PLC CPU. For an intelligent function module that cannot be monitored, the model name is displayed as "SP".

The module icon becomes the key to switch to the screen where the monitoring of that module is performed.

The communication setting window is displayed for the MELSECNET/H connection or MELSECNET/10 connection.

Page 323 Setting method for other station monitoring

Displays the CPU Nos. for the CPUs and the control CPU number for the installed modules when there are multiple CPU systems.

3)Touch key

The keys used for the operations on the system configuration screen.

#### ■Key functions

The following shows the functions of the keys that are used for the operations on the entry monitor screen.

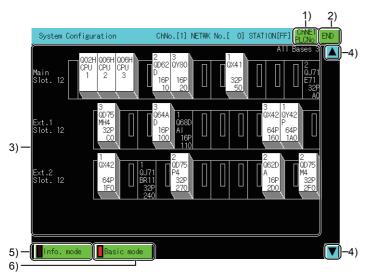

1)[ChNETPCNo.] key

Displays the communication setting window.

2)[END] key

Closes the monitoring and returns the screen to the one for starting the intelligent module monitor.

3)Icon of PLC CPU, Icon of intelligent function module

If the icon of a PLC CPU is touched, the screen switches to the PC information monitor screen.

IP Page 326 Composition of PC Information monitor screen and key functions

If the icon of an intelligent function module is touched in the intelligent module monitor mode, the screen switches to the intelligent module monitor screen of the touched module.

4)Up/down scroll key

Scrolls the display one stage up or down to display the system configuration of the currently undisplayed stage immediately before/after the currently displayed stage.

Operations can be performed when the system configuration has three or more extension bases.

5)[Info. mode] key

Switches the System Configuration screen to Info. mode.

Page 336 Composition of the unit detail info screen and key functions

6)[Basic mode] key

Switches the System Configuration screen to Basic mode.

# Setting method for other station monitoring

The following shows the setting methods for monitoring other stations with intelligent module monitor.

**1.** When the intelligent module monitor is started for the first time, the communication setting window is automatically opened by displaying the system configuration screen.

Otherwise, touch the [ChNETPLCNo.] key in the System Configuration screen to display the communication setting window.

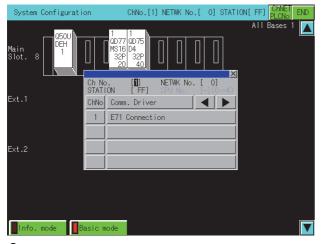

**2.** In the communication setting window, select one from channels No.1 to 4. For the operation on the communication setting screen, refer to the following.

Page 324 Communication setting window

|                |       |                       |                      | ×                |
|----------------|-------|-----------------------|----------------------|------------------|
| Ch No<br>STATI | ON    | [ <b>1</b> ]<br>[ FF] | NETWK No.<br>CPU No. | [ 0]<br>[-](0~4) |
| ChNo           | Comm  | . Driver              |                      |                  |
| 1              | E71 ( | Connect i             | on                   |                  |
|                |       |                       |                      |                  |
|                |       |                       |                      |                  |
|                |       |                       |                      |                  |

**3.** When the channel No. is selected, the screen below is displayed. Set the network number of the target controller and the CPU station number.

|                |   |              |    |        |        | ×  |
|----------------|---|--------------|----|--------|--------|----|
| Ch No<br>STATI |   | [1]<br>[ FF] | NE | TWK No | ). [ ( | 0] |
| 7              | 8 | 9            | A  | В      |        | ▼  |
| 4              | 5 | 6            | C  | D      |        |    |
| 1              | 2 | 3            | Ε  | F      |        | ▶  |
| 0              |   | +/-          | En | ter    | Del    | AC |

**4.** After selecting the station number, touch the enter key. The communication setting window closes and the system configuration of the set monitor destination is displayed.

For further operations, refer to the following.

Page 344 Specifying a module to monitor and selecting monitor menu

### Communication setting window

### ■Displayed screen

|               |     | 1) 3)     |       |          | 2) |     |     |
|---------------|-----|-----------|-------|----------|----|-----|-----|
| Ch No<br>STAT |     |           | NETWK | (No.     |    | ×   |     |
| ChNo          |     | m. Driver |       | 10 .<br> |    | ×4) |     |
| 1             | E71 | Connecti  | on    |          |    |     |     |
|               |     |           |       |          |    |     | -4) |
|               |     |           |       |          |    |     | .,  |
|               |     |           |       |          |    |     |     |

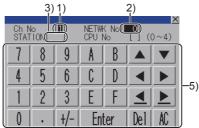

(When the CH No. is input)

(When the network No., station No., and CPU No. are input)

1)CH No. input area

Set the CH No. for the target controller.

The setting range is [1] to [4].

2)Network No. input area

Set the network No. for the target controller.

The setting range differs according to the connection type.

Bus connection, direct CPU connection (serial), and serial communication connection: [0]

Ethernet connection, CC-Link IE Controller Network connection, CC-Link IE Field Network connection: [1] to [239]

MELSECNET/H, MELSECNET/10: [0] (Host loop) or [1] to [255] (Specified loop)

CC-Link (ID/G4) connection: [0]

3)Station No. input area

Set the station No. of the target controller.

When the station No. is set to the host station (FF), set the network No. to 0.

The setting range differs according to the connection type.

Bus connection, direct CPU connection (serial), and serial communication connection: [FF] (Host station)

Ethernet connection: [1] to [64]

MELSECNET/H and MELSECNET/10: [0] (Control station) or [1] to [64] (Normal station)

CC-Link IE TSN connection: [0] (Master station) or [1] to [120] (Local station)

CC-Link IE Controller Network connection: [1] to [120]

CC-Link IE Field Network connection: [0] (Master station), [1] to [120] (Local station)

CC-Link (ID/G4) connection: [0] (Master station) or [1] to [64] (Local station)

4)CH No. selection key

Set the CPU No.

5)Touch key

The keys used for the operations in the communication setting window.

## ■Key functions

|                |          |                             |           | 1)   |     |
|----------------|----------|-----------------------------|-----------|------|-----|
| Ch No<br>STATI | ).<br>ON | [ <mark>1</mark> ]<br>[ FF] | NETWK No. | [ 0] |     |
|                |          | m. Drive                    |           |      | -2) |
| 1              | E71      | Connect                     | ion       |      |     |
|                |          |                             |           |      |     |
|                |          |                             |           |      |     |
|                |          |                             |           |      |     |

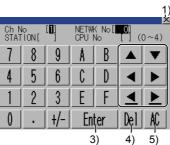

(When the CH No. is input)

(When the network No., station No., and CPU No. are input)

1)[×] key

Closes the communication setting window.

When any of the CH No., network No., station No., and CPU No. is not input and the monitor target is not set, the communication setting window does not close.

2)Input area movement key

Moves the cursor among the input areas.

3)[Enter] key

Moves the cursor when the cursor is in the CH No. input area, network No. input area, or station No. input area.

When the cursor is in the CPU No. input area and settings for the CH No., network No., and station No. are completed, the communication setting window closes and the PLC read screen appears.

4)[Del] key

Deletes an input value or character.

5)[AC] key

Deletes all the input values and characters.

# Composition of PC Information monitor screen and key functions

This section describes the structure of the PC Information monitor screen and the functions of the keys displayed on screen. The PC Information monitor screen is displayed by specifying the RCPU, QCPU (Q mode), QSCPU, or LCPU on the system configuration screen.

The GOT displays the PC Information monitor screen only when using the following controllers.

RCPU QCPU (Q mode) QSCPU LCPU

# When using the RCPU, QCPU (Q mode), or LCPU

### ■PC information monitor screen

· Displayed contents

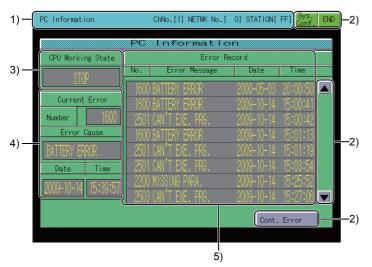

1)Monitored station display

Displays the channel number, network number and station number of the monitored station.

2)Touch key

Displays the keys that are used for the operation on the PC information monitor screen.

3)[CPU Working State]

Displays the operating status of the PLC CPU.

4)Error display

Displays the currently occurring errors.

When using the LCPU, touch the error cause to display the error detail screen.

Page 328 Error details screen

5)[Error Record]

Displays the error record.

The number of error events to be displayed varies depending on the monitored PLC CPU.

When monitoring the RCPU

Up to 16 error events can be displayed.

When monitoring the QCPU (Q mode) or LCPU

Up to 100 error events can be displayed.

When using the LCPU, touch the error record to display the error detail screen.

Page 328 Error details screen

### Key functions

The following shows the functions of the keys that are used for the operations on the PC information monitor screen.

|                     |                      |             | 1) 2)        | 1   |
|---------------------|----------------------|-------------|--------------|-----|
| PC Information      | ChNo.[1] NETWK No.[  | 0] STATION[ | FF] Sys. END | 5   |
|                     | PC Informatio        | on          |              |     |
| CPU Working State   | Error F              | Record      |              |     |
| QT/IP               | No. Error Message    | Date        | Time         |     |
| 0101                | 1600 BATTERY ERROR   | 2000-05-03  | 20:00:50 🔼   |     |
| Current Error       | 1600 BATTERY ERROR   |             | 15:00:41     |     |
| Number 1600         | 2501 CAN'T EXE. PRG. | 2009-10-14  | 15:00:42     |     |
| Error Cause         | 1600 BATTERY ERROR   | 2009-10-14  | 15:01:13     |     |
| BATTERY ERROR       | 2501 CAN'T EXE. PRG. | 2009-10-14  | 15:01:19     | -3) |
| Date Time           | 2501 CAN'T EXE. PRG. | 2009-10-14  | 15:03:54     |     |
| 2009-10-14 15:39:57 | 2200 MISSING PARA.   | 2009-10-14  | 15:25:52     |     |
|                     | 2503 CAN'T EXE. PRG. | 2009-10-14  |              | ļ   |
|                     |                      | Cont.       | Error        | -4) |
|                     |                      |             |              |     |

1)[Sys. Conf.] key

Switches the screen to the System Configuration screen.

IP Page 321 Composition of the system configuration screen and key functions

2)[END] key

Closes the monitoring and returns the screen to the one for starting the intelligent module monitor.

3)Up/down scroll key

Scrolls the display one page up or down.

4)[Cont. Error] key

This key is displayed when the RCPU or LCPU is monitored.

Shifts to the Continuation error clear screen.

Service Page 329 Continuation error clear screen

### Error details screen

Displayed contents

| 1)— | PC Information ChN  | No.[1] NETWK No.[ 0] STATION[FF] RET END -2 |
|-----|---------------------|---------------------------------------------|
| 3)— | No. Error Message D | r details                                   |
|     |                     |                                             |

1)Monitored station display

Displays the channel number, network number and station number of the monitored station.

2)Touch key

Displays the keys that are used for the operation on the error details screen.

3)[Error details]

Displays the common error information and individual error information based on the information stored in SD4 and SD5 of the LCPU.

For the common error information and the individual error information, refer to the following.

MELSEC-L CPU Module User's Manual (Function Explanation, Program Fundamentals)

Key functions

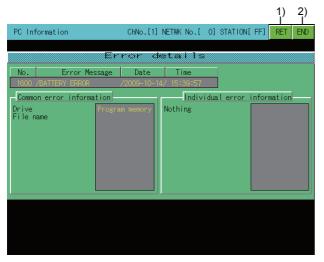

1)[RET] key

Returns the screen to the PC Information monitor screen.

Page 326 Composition of PC Information monitor screen and key functions

2)[END] key

Closes the monitoring and returns the screen to the one for starting the intelligent module monitor.

### ■Continuation error clear screen

· Displayed contents

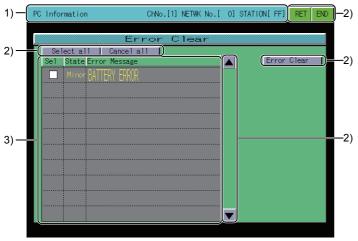

1)Monitored station display

Displays the channel number, network number and station number of the monitored station.

2)Touch key

Displays the keys that are used for the operation on the Continuation error clear screen.

3)Continuation error list

Displays the status of removable continuation errors , and error messages.

The following shows the continuous error status.

Specification: User specification error

Minor: Minor error

When monitoring the LCPU, touch the check box of each continuation error to switch the status between selected and unselected for removing the error.

### Key functions

The following shows the functions of the keys that are used for the operations on the continuation error clear screen.

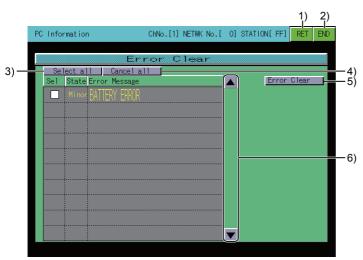

### 1)[RET] key

Returns the screen to the PC Information monitor screen.

Page 326 Composition of PC Information monitor screen and key functions

### 2)[END] key

Closes the monitoring and returns the screen to the one for starting the intelligent module monitor.

3)[Select all] key

Targets all continuous errors for the continuous error releasing.

4)[Cancel all] key

Unselects all continuous errors for the continuous error releasing.

5)[Error Clear] key

The operation performed by pressing this key differs depending on the monitored PLC CPU.

When monitoring the RCPU

All the continuation errors which have occurred are removed.

When monitoring the LCPU

The selected continuation errors are removed.

6)Up/down scroll key

Scrolls the display one stage up or down.

Point P

### Precautions for releasing continuous errors

If the error messages are the same, the errors are released regardless of the error code.

Therefore, some error codes may be released even without the user intend to.

The annunciator memorizes the number of annunciators detected in the CPU modules.

When canceling multiple annunciators, perform the error releasing multiple times.

Even after executing the error releasing, the detected error record is not deleted.

### When using the QSCPU

### ■PC Information monitor screen

· Displayed contents

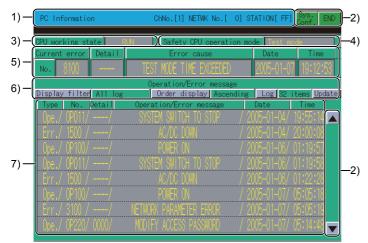

1)Monitored station display

Displays the channel number, network number, and station number of the monitored station.

2)Touch key

The keys used for the operations on the system configuration screen.

3)[CPU working state]

Displays the QSCPU operation status.

The following items are displayed.

[RUN]

[STOP]

4)[Safety CPU operation mode]

Displays the safety CPU operation mode.

The following items are displayed.

[Safety mode]

[Test mode]

5)Error information

Displays the error being occurred.

Touching the error displays the Error details screen.

Page 334 Error details screen

| Item           | Description                                                                               |
|----------------|-------------------------------------------------------------------------------------------|
| [No.]          | Displays the error code.                                                                  |
| [Detail]       | Displays the detail code of the error log.<br>[] is displayed when no detail code exists. |
| [Error cause]  | Displays the error details.<br>Touching the item displays the Error details screen.       |
| [Date], [Time] | Displays the date and the time that the error occurs.                                     |

6)Operation key for history description display

Set the items to be displayed in the log list.

• Key functions

### 7)Log list

Displays the operation status, error information, and others of the monitored PLC CPU.

| Item                      | Description                                                                                                    |
|---------------------------|----------------------------------------------------------------------------------------------------|
| [Type]                    | Displays the log types.<br>The following items are displayed.<br>• [Ope]<br>Operation log<br>• [Err]<br>Error log                                                                                    |
| [No.]                     | Displays the operation codes or error codes.                                                                                                    |
| [Detail]                  | Displays the 4-digit detail codes of the operation logs or the error logs for the errors occurred in the CC-<br>Link Safety system remote I/O module.<br>[] is displayed when no detail code exists. |
| [Operation/Error message] | Displays the operation details or error messages.<br>Displays "BROKEN OPERATION/ERROR LOG" when the log data is damaged.                                                                             |
| [Date], [Time]            | Displays the dates and the time of operations or the dates and time that errors occur.                                                                                                    |

Touching an operation log displays the Operation details screen.

Page 333 Operation details screen

Touching an error log displays the Error details screen.

Page 334 Error details screen

Key functions

The following shows the functions of the keys that are used for the operations on the system configuration screen.

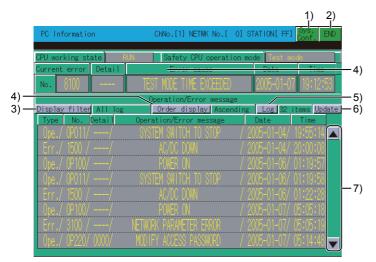

1)[Sys. Conf.] key

Switches the screen to the System Configuration screen.

IP Page 321 Composition of the system configuration screen and key functions

2)[END] key

Closes the monitoring and returns the screen to the one for starting the intelligent module monitor.

3)[Display Filter] key

Switches the log types to be displayed in the log list.

The following items are displayed.

[All log]

Displays all the logs (error logs, operation logs).

[Error log]

Displays the error logs only.

[Operation log]

Displays the operation logs only.

4)[Order display] key

Sorts the log list in ascending or descending order.

5)[Log] key

Switches the number of events displayed in the log list.

The number of events to be displayed is changeable by switching between the following items.

[32 items]

Displays the latest 32 events.

[100 items]

Displays the latest 100 events.

When the number of displayed events is switched from 100 to 32, 100 events are displayed before the [Update] key is touched.

6)[Update] key

Obtains the latest log information from the PLC CPU and updates the log list.

The displayed log data before touching the Update key is deleted.

7)Up/down scroll key

Scrolls the display one page up or down.

### ■Operation details screen

Displayed contents

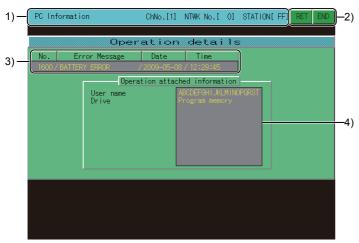

1)Monitored station display

Displays the channel number, network number, and station number of the monitored station.

2)Touch key

The keys used for the operations on the system configuration screen.

3)Error information

Displays the information of the error touched in the PC information monitor screen.

4)[Operation attached information]

Displays the detailed operating information according to the operation log information stored in the QSCPU.

#### · Key functions

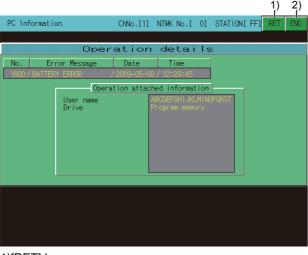

### 1)[RET] key

Returns the screen to the PC Information monitor screen.

Page 326 Composition of PC Information monitor screen and key functions

### 2)[END] key

Closes the monitoring and returns the screen to the one for starting the intelligent module monitor.

### Error details screen

Displayed contents

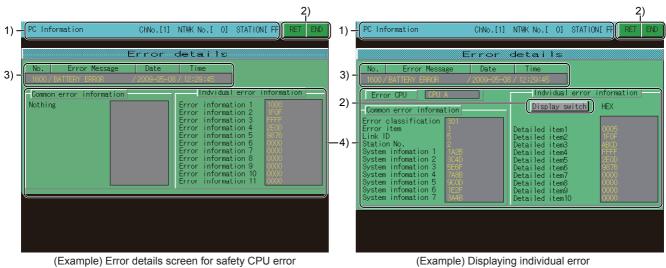

information for safety remote I/O station

1)Monitored station display

Displays the channel number, network number, and station number of the monitored station.

2)Touch key

The keys used for the operations on the system configuration screen.

3)Error information

Displays the information of the error touched in the PC information monitor screen.

4)[Common error information], [Indvidual error information]

Displays the common error information and the individual error information according to the information stored in SD4 and subsequent devices of the QSCPU.

For the common error information and the individual error information, refer to the following.

QSCPU User's Manual (Function Explanation, Program Fundamentals)

When the individual error information for the safety remote I/O station is displayed, the numerical notation of the displayed data can be switched between decimal and hexadecimal numbers.

(When the CC-Link Safety system master module cannot receive the error information from the safety remote I/O station, [\*\*\*\*] is displayed for unreceived items.)

Key functions

| 1) 2)                                                                                                    | 1) 2)                                                                                                    |
|----------------------------------------------------------------------------------------------------|----------------------------------------------------------------------------------------------------|
| PC Information ChNo.[1] NTWK No.[ 0] STATION[FF] RET END                                                                                                    | PC Information ChNo.[1] NTWK No.[ 0] STATION[FF] RET END                                                                                                    |
| Error details         No. Error Message       Date         1000/EATTERY ERROR       /2009-05-03 / 12:23:45         Dommon error information       Indvidual error information 1         Nothing       Error information 1         From information 3       Error information 3         From information 3       Error information 3 | Error details       No.     Error Message       1600/BATTERY ERROR     /2009-05-08 / 12:29:45       3)     Error CPU       Common error information     Display switch       Fror classification     201                                                                                                    |
| Error information 4 2000<br>Error information 6 0000<br>Error information 6 0000<br>Error information 7 0000<br>Error information 8 0000<br>Error information 9 0000<br>Error information 10 0000<br>Error information 11 0000                                                                                                    | Error item1Detailed item10005Link ID5Detailed item2IF0FStation No.2Detailed item3ABCDSystem infomation 1IA2BDetailed item4FFFFSystem infomation 35E6FDetailed item62E0DSystem infomation 35E6FDetailed item6876System infomation 47A8BDetailed item60000System infomation 59000Detailed item80000System infomation 6IE2FDetailed item80000System infomation 7344BDetailed item100000 |
| (Example) Error details screen for safety CPU error                                                                                                    | (Example) Displaying individual error                                                                                                    |

Example) End details screen for safety CPO

(Example) Displaying individual error information for safety remote I/O station

1)[RET] key

Returns the screen to the PC Information monitor screen.

Page 326 Composition of PC Information monitor screen and key functions

2)[END] key

Closes the monitoring and returns the screen to the one for starting the intelligent module monitor.

3)[Display switch] key

Switches the numerical notation of the displayed data between decimal and hexadecimal numbers. (Only when the individual error information for the safety remote I/O station is displayed)

# Composition of the unit detail info screen and key functions

This section describes the structure of the Unit Detail Info screen that is displayed by specifying a module on the System Configuration screen at Info. mode, and the key functions displayed on the screen.

The GOT displays the Unit Detail Info screen only when using the following controllers. RCPU

QCPU (Q mode) QSCPU LCPU

# **Displayed contents**

| )— Unit Detail Info     | ChNo.[1]    | NETWK No.[  | 0] STATI   | ON[ FF] Sys | END | -2) |
|-------------------------|-------------|-------------|------------|-------------|-----|-----|
| Uni                     | t Det<br>Un | ail Ir      | nfo        |             |     |     |
| Unit Name Top           | o 1/0 No 🚺  | 00 Location | n Main O   | Slot        |     |     |
| L26CPU-BT I/O Se        | rial No 📘   | 111110      | 00000      | 0000-A      |     |     |
| Unit Informatio         | n .         | Er          | rror Displ | ay          |     |     |
| Unit Access             | Disable     | Now Error ( |            | 0×0000      |     |     |
| Outside Power Supply    | Norm.       | No.         | Error      | · Code      | Т   | 2)  |
| Fuse                    | Norm.       |             |            |             |     | -3) |
| 1/0 Address Collation   | Accord      |             |            |             |     |     |
| 1/0 Clear or Hold       |             |             |            |             |     |     |
| Noise Filter            |             |             |            |             |     |     |
| Input Type              |             | 9 /<br>10 / |            |             |     |     |
| Remote Password Setting | Nothing     |             |            |             |     |     |
| Po                      | sitioning   | HS Count    | ter I      | /O monitor  | )   | -2) |
|                         |             |             |            |             |     |     |

1)Monitored station display

Displays the channel number, network number and station number of the monitored station.

2)Touch key

Displays keys used for the operations on the System Configuration screen.

3)[Unit Detail Info]

Displays the information of the error touched on the PC information monitor screen.

## Key functions

The following shows the functions of the keys that are used for the operations on the unit detail info screen.

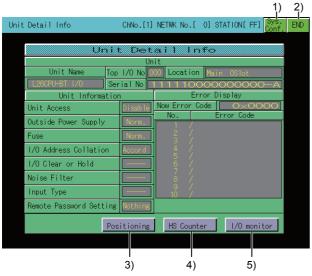

### 1)[Sys. Conf.] key

Switches the screen to the System Configuration screen.

IP Page 321 Composition of the system configuration screen and key functions

### 2)[END] key

Closes the monitoring and returns the screen to the one for starting the intelligent module monitor.

3)[Positioning] key

Displayed only when displaying information of the LCPU built-in I/O module.

This button is available when [Positioning axis 1] or [Positioning axis 2] is set to [Use] in the parameter.

Shifts to the positioning monitor screen.

Page 337 Positioning monitor screen

4)[HS Counter] key

Displayed only when displaying information of the LCPU built-in I/O module.

This button is available when [High-speed counter 1] or [High-speed counter 2] is set to [Use] in parameter.

Shifts to the high-speed counter monitor screen.

Page 338 High-speed counter monitor screen

5)[I/O monitor] key

Displayed only when displaying information of the LCPU built-in I/O module.

Shifts to the I/O monitor screen.

Page 341 I/O monitor screen.

### ■Positioning monitor screen

Displayed contents

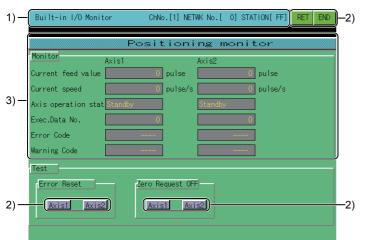

1)Monitored station display

Displays the channel number, network number and station number of the monitored station.

2)Touch key

Displays the keys used for the operations in the positioning monitor screen.

3)[Positioning monitor]

Displays the operation status of the positioning function.

The operation status is displayed or hidden according to the parameter settings of built-in functions.

8

### Key functions

| 1) 2)                              |
|------------------------------------|
| NETWK No.[ 0] STATION[ FF] RET END |
| oning monitor                      |
| Axis2                              |
| se pulse                           |
| se/s0 pulse/s                      |
| Standby                            |
| 0                                  |
|                                    |
|                                    |
|                                    |
| t OFF                              |
| Axis2                              |
|                                    |
|                                    |
|                                    |
|                                    |

1)[RET] key

Return to the unit detail info screen.

Page 336 Composition of the unit detail info screen and key functions

2)[END] key

Closes the monitoring and returns the screen to the one for starting the intelligent module monitor.

3)[Axis1] key, [Axis2] key ([Error Reset])

Resets the error of the [Axis1] or [Axis2].

4)[Axis1] key, [Axis2] key ([Zero Request OFF])

Turns off the home position return request for [Axis1] or [Axis2].

Point P

Precautions for using the positioning monitor screen.

When the parameter settings of a built-in function is changed by programming software or others of the connecting device during the positioning monitor screen display, return to the unit detail info screen and display the position monitor screen again.

### ■High-speed counter monitor screen

· Displayed contents

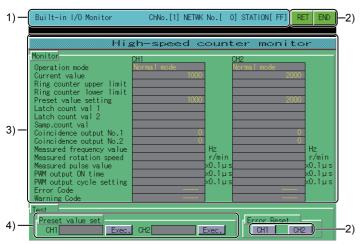

#### 1)Monitored station display

Displays the channel number, network number and station number of the monitored station.

2)Touch key

Displays the keys used for the operation in the high-speed counter monitor screen.

3)[High-speed counter monitor]

Displays the operation status of the high-speed counter function.

The operation status is displayed or hidden according to the parameter settings of built-in functions.

4)[Preset value set]

Displays the current value of the CH1 and CH2.

Touch the current value and the data change window is displayed.

- Page 340 Data change window
- Key functions

The following shows the functions of the keys that are used for the operations on the high-speed counter monitor screen.

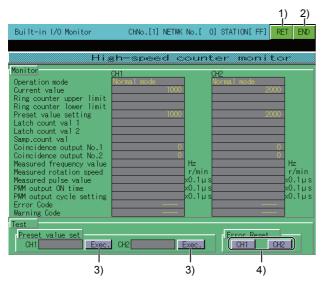

### 1)[RET] key

Return to the unit detail info screen.

Page 336 Composition of the unit detail info screen and key functions

2)[END] key

Closes the monitoring and returns the screen to the one for starting the intelligent module monitor.

3)[Exec.] key

Reflects the preset value entered in the data change window to the PLC CPU.

4)[CH1] key, [CH2] key

Reset the error of CH1 or CH2.

# Point *P*

Precautions for using the high-speed counter monitor screen.

When the parameter settings of a built-in function is changed by programming software or others of the connecting device during the high-speed counter monitor screen display, return to the unit detail info screen and display the high-speed counter monitor screen again.

The preset value preset from the high-speed counter monitor screen is valid for the subsequent presets, unless it is set again in the sequence program.

If the preset from the high-speed counter monitor screen and the preset by the sequence program are executed simultaneously, the setting value by the sequence program may be preset.

### ■Data change window

Displayed contents

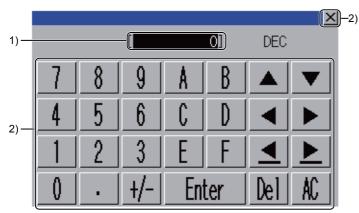

1)Entered value display area

Displays the entered value.

2)Touch key

Displays the keys used in the operation of the data change window.

Key functions

The following shows the functions of the keys that are used for the operations on the data change window.

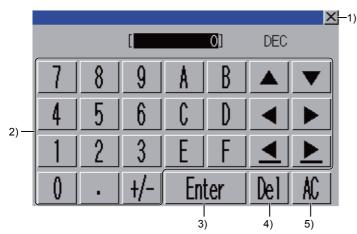

1)[×] key

Closes the data change window.

2)Data input key

Changes the data change target.

3)[Enter] key

Sets the entered value to the preset value.

4)[Del] key

Deletes one character of the entered value.

5)[AC] key

Deletes all entered values.

### ■I/O monitor screen.

Displayed contents

| 1)—  | Built-in I/O Monitor                                                                                                    | ChNo.[1] NETWK N                                              | No.[ 0] STATION[ FF] RET END                                                                                                    | -2) |
|------|----------------------------------------------------------------------------------------------------|---------------------------------------------------------------|----------------------------------------------------------------------------------------------------|-----|
|      | Input signal<br>X0 Counter CH1 phase A<br>X1 Counter CH2 phase 8<br>X2 Counter CH2 phase A<br>X3 Counter CH2 phase B                                                           | O mean L<br>Details<br>10kbps<br>10kbps<br>10kbps<br>10kbps   | OF<br>Output signal<br>Moreneral purpose output<br>Mileneral purpose output<br>Maxis 2 dev. counter clear<br>Maxis 2 dev. counter clear        | -4) |
| 3) — | X4 Axis 1 zero signal<br>X5 Axis 2 zero signal<br>X6 General purpose input<br>X7 General purpose input<br>X8 General purpose input<br>X9 General purpose input                 | Ionops<br>Ims<br>Ions<br>IOms<br>IOms<br>IOms<br>IOms<br>IOms | V4 AXIS 1.0W/PLLSE/onase A<br>Y5 AXIS 2.0W/PLLSE/onase A<br>Y6 AXIS 1.00W/SIGN/onase B<br>Y7 AXIS 2.00W/SIGN/onase B<br>Error time output mode | 7)  |
|      | XA Axis 1 near-point watchdog<br>XB Axis 2 near-point watchdog<br>XC General purpose input<br>XC General purpose input<br>XE General purpose input<br>XE General purpose input | 10ms<br>10ms<br>10ms<br>10ms<br>10ms<br>10ms<br>10ms          | V0 Clear<br>V1 Clear<br>V2 Clear<br>V3 Clear<br>V4 Clear<br>V5 Clear<br>V6 Clear                                                               | —5) |
|      |                                                                                                    |                                                               | Y6Clear<br>Y7Clear                                                                                                    |     |

1)Monitored station display

Displays the channel number, network number and station number of the monitored station.

2)Touch key

Displays the keys used for the operations in the I/O monitor screen.

3)[Input signal], [Details]

Displays the status and values of functions assigned to the input signal.

4)[Output signal]

Displays the status of functions assigned to the output signal.

5)[Error time output mode]

Displays the setting status of the output mode during error, for the output signal.

Key functions

The following shows the functions of the keys that are used for the operations on the I/O monitor screen.

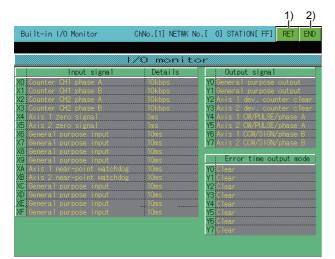

1)[RET] key

Return to the unit detail info screen.

 ${\ensuremath{\mathbb S}}^{\ensuremath{\mathbb S}}$  Page 336 Composition of the unit detail info screen and key functions

2)[END] key

Closes the monitoring and returns the screen to the one for starting the intelligent module monitor.

# Composition of the intelligent module monitor screen and key functions

This section describes the structure of the monitor screen and the functions of the keys displayed on the screen. The monitor screen is displayed by specifying a module on the system configuration screen in basic mode when the RCPU, QCPU (Q mode), QSCPU, or LCPU is used.

# **Displayed contents**

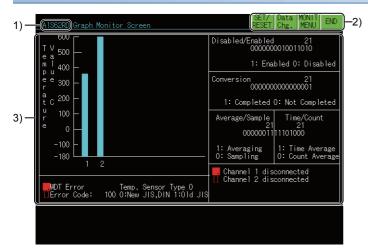

1)Module model

Displays the model name of the module being monitored.

2)Touch key

Displays keys used for the operations on the monitor screen.

3)Data display area

Displays the buffer memory data of the module in its current form or in a graph.

The status of I/O signals to and from PLC CPU is monitored.

All data are displayed when the readout from the intelligent function module is completed.

When testing, execute testing after moving the cursor to the display position of the target data.

## Key functions

The following shows the functions of the keys that are used for the operations on the monitor screen.

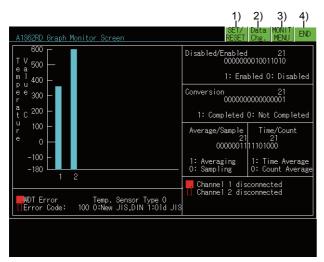

#### 1)[SET/RESET] key

Starts testing (SET/RST) of the I/O signal between the PLC CPU and the intelligent function module.

2)[Data Chg.] key

Starts changing (writing) the current values of the buffer memory of the intelligent function module displayed on the screen. 3)[MONIT MENU] key

Closes the current monitor and returns to the screen displaying monitor menu.

This operation can only be used when the intelligent function module has a monitor menu.

4)[END] key

Closes the monitoring and returns the screen to the one for starting the intelligent module monitor.

# Specifying a module to monitor and selecting monitor menu

This section uses the positioning module as an example to describe the operations when starting the intelligent module monitor to monitor a desired module.

1. Display System Configuration screen.

Page 321 Composition of the system configuration screen and key functions

**2.** Touch the display position of a module to be monitored to specify the module.

From among the modules installed in the corresponding base unit, specify the intelligent function module whose format is displayed.

To monitor any module whose model name is not displayed, use the device monitor.

Page 55 DEVICE MONITOR

For specifying an input module or output module, refer to the following.

Page 348 Operating I/O Module Monitor Screen

3. Display screen that shows monitor menu.

Specify the menu corresponding to the type of data to be monitored.

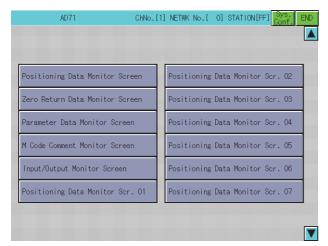

**4.** Display monitor screen of specified menu.

For information on how to check the display contents and the rest of the procedure, refer to the following.

Page 347 Intelligent Module Monitor Screens

For the test of the displayed data, refer to the following.

Page 345 Testing of the intelligent function module

Change current value of buffer memory

Turn output signal from PLC CPU on and off

| X     Y     X Axis     Y Axis     X Axis     X Axis       Y10     Y11     Posit. Start     Travel/Pulse     1     1       Y12     Interpolation     Inching Trav.     1     1       Y02     Y03     Posit. Compl.     Speed Limit     120       Y03     Y14     Zero Request     Speed Limit     120       Y13     Y14     Zero Start     Speed Limit     120       Y00     X00     Zero Complete     Acc/Dec Time     1000       Y17     Y19     Fwd.Jog Start     Backlash Comp     -6       Y15     Y16     Stop     0     0       X06 <x00< td="">     Pos, Started     Error Comp.     0     0</x00<>                                                                                                    |
|----------------------------------------------------------------------------------------------------|
| Y10 Y11 Posit. Start Trave//Pulse     1     1       Y12 Interpolation Inching Trav.     1     1       Y02 X03 Posit. Compl.     Speed Limit     120       Y13 Y14 Zero Request Jog Spd.Limit     120     120       Y13 Y14 Zero Start     Jog Spd.Limit     1000       Y17 Y19 Fwd.Jog Start     Backlash Comp     -6       Y15 Y16 Stop     Upper Limit     100       Y15 Y16 Stop     O OFF I ON                                                                                                    |
| Speed Limit         120         120           V13 Y14 Zero Start         Jog Spd.Limit         120         120         A:Pulse 0/P Mode           V13 Y14 Zero Start         Jog Spd.Limit         120         120         A:Pulse 0/P Mode           V07 X00 Zero Complete         Acc/Dec Time         1000         1000         1000         1100           Y17 Y19 Fwd.Jog Start         Backlash Comp         -6         2550         0 WITH Mode         0 WITH Mode           Y18 Y1A Rev.Jog Start         Upper Limit         100         100         0 OFF         0 OFF           Y15 Y16 Stop         Lower Limit         0         0 OFFsit. Method         0 DFsit. Method                                                                                                    |
| X0C         X0D         Żero         Complete         Acc/Dec         Time         1000         1000         I A Type           Y17         Y19         Fwd.Jog         Start         Back lash         Comp         -6         2550         0         WITH         Mode           Y13         Y14         Rev.Jog         Start         Upper         Limit         100         100         C.W Tode         N/TER           Y15         Y16         Stop         Lower         Limit         0         0         0         0         FF         10N         CD/Posit.         Methode                                                                                                    |
| Y17 Y19 Fud.Jog Start Backlash Comp         -6         2550         0 WITH Mode           Y18 Y1A Rev.Jog Start         Upper Limit         100         100         C:M Code ON/OFF           Y15 Y16 Stop         Lower Limit         0         0 OFF 10N         0 OFF 10N                                                                                                    |
| Upper         Limit         100         C:M Code ON/OFF           Y15         Y16         Stop         0         0         0         0         0         0         0         0         0         0         0         0         0         0         0         0         0         0         0         0         0         0         0         0         0         0         0         0         0         0         0         0         0         0         0         0         0         0         0         0         0         0         0         0         0         0         0         0         0         0         0         0         0         0         0         0         0         0         0         0         0         0         0         0         0         0         0         0         0         0         0         0         0         0         0         0         0         0         0         0         0         0         0         0         0         0         0         0         0         0         0         0         0         0         0         0         0         < |
|                                                                                                    |
| X04 X05 BUSY 10 ABS + INC                                                                                                    |
| XOF XOF M Code ON Starting Bias 0 0 EDirection<br>0 Fwd 1 Rev                                                                                                    |
| X00 WDT Err Man.PulseCompl.0/P Time 300 300 FF:Unit Setting<br>X00 Batt.ErrX:Enable 00 mm 01 inch                                                                                                    |
| Error Y:Disable MCode/ErrCode 0 64 0 64 10 deg 11 PLS                                                                                                    |
|                                                                                                    |
|                                                                                                    |

# Testing of the intelligent function module

# 

- When testing the operation (changing a current buffer memory value) of the intelligent module monitor, read this
  manual carefully to fully understand the operation.
   For devices that perform significant operations for the system, never perform test operation to change data.
- Doing so can cause accidents due to false outputs or malfunctions.

Testing can be performed for all buffer memory data displayed on the current monitor screen.

This section describes the operations for changing the current value of the buffer memory and turning on and off the output signal from the PLC CPU to the intelligent function module.

### Point P

• PLC signals used for the test

Perform testing for the buffer memory that can be written from the PLC CPU and output signals that are output from the PLC CPU.

• Status of the PLC CPU for the test

It is recommended that testing be performed with the PLC CPU in STOP status.

If the PLC CPU is tested during RUN status, the test monitor display returns to display values output from the sequence program and output statuses.

### **1.** Display monitor screen.

| AD71 Parameter Data M                                              | onitor Screen                          |            | SET/<br>RESET | Data MONIT<br>Chg. MENU END                       |
|--------------------------------------------------------------------|----------------------------------------|------------|---------------|---------------------------------------------------|
| ХҮ                                                                 | ······································ | X Axis     | Y Axis        | X ABCDDEFF<br>0000000001010000                    |
| Y10 Y11 Posit. Start<br>Y12 Interpolation<br>X02 X03 Posit. Compl. | Inching Trav.                          | 1<br>1     | 1<br>1        | Y ABCDDEFF                                        |
| X06 X07 Zero Request<br>Y13 Y14 Zero Start                         | Speed Limit<br>Jog Spd.Limit           | 120<br>120 | 120<br>120    | A:Pulse O/P Mode<br>0 B Type                      |
| XOC XOD Zero Complete                                              | Acc/Dec Time                           | 1000       | 1000          | 1 A Type<br>B:M Code Timing                       |
| Y17 Y19 Fwd.Jog Start<br>Y18 Y1A Rev.Jog Start                     |                                        | -6         | 2550          | 0 WITH Mode                                       |
| Y15 Y16 Stop                                                       | Upper Limit<br>Lower Limit             | 100<br>0   | 100<br>0      | C:M Code ON/OFF<br>0 OFF 1 ON<br>DD:Posit, Method |
| X08 X09 Pos. Started<br>X04 X05 BUSY                               | Error Comp.                            | 0          | 0             | 00 ABS 01 INC<br>10 ABS + INC                     |
| XOE XOF M Code ON                                                  | Starting Bias                          | 0          | 0             | E:Direction<br>0 Fwd 1 Rev                        |
| X00 WDT Err Man.Pulse                                              |                                        | 300        | 300           | FF:Unit Setting                                   |
| KOB Error Y:Disable                                                | MCode/ErrCode                          | 0 64       | 0 64          | 10 deg 11 PLS                                     |
|                                                                    |                                        |            |               |                                                   |

- **2.** Touch the [Data Chg.] or [SET/RESET] key.
- 3. Display key window on monitor screen.

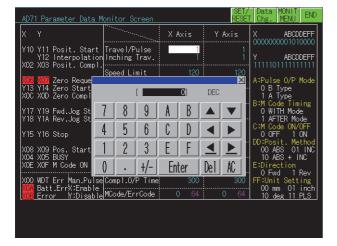

When [Data Chg.] is touched (changes current value of buffer memory)

All of the following operations can be carried out by touching the keys in the displayed key window.

When you touch [x] key at the upper left of the key window, the key window closes and the display returns to the monitor screen.

Move the cursor to the position where the data to be tested is displayed.

Use the numeric keys to specify the value to be changed.

The [DEL] key can be used to clear individual characters among those input.

When [SET/RESET] key is touched (tests the I/O signal)

All of the following operations can be carried out by touching the keysin the displayed key window.

When you touch [x] key at the upper left of the key window, the key windowcloses and the display returns to the monitor screen.

Specify a device name to be tested by touching alphabet keys.

After the specification, touch a cursor key.

Specify a device number by touching numeric character keys.

After the specification, touch a cursor key.

Use the numeric keys to specify "Set" or "Reset".

When the [0] key is touched, the signal turns off. When the [1] key is touched, the signal turns on.

4. Touch the [Enter] key to confirm the entry.

**5.** To continue the test, return to step 3.

To end the test, touch the [×] key and return to step 1.

# Point P

Precautions for executing the test

Do not perform the following tests.

If these tests are performed, the module may not operate correctly or the buffer memory/input signal may return to the output value/output status from the intelligent function module.

Testing of read-only buffer memory from the PLC CPU.

Testing of input signals from the intelligent function module to the PLC CPU.

· Precautions for executing the test for buffer memory data

For data where 16, 32 bits are displayed with one number, specify a new value in decimal format.

For data where one number of 16, 32 bits is displayed as a percent, such as with an A/D conversion module, specify a new value corresponding to the percentage in decimal format.

(Example)

When the set value of the offset or gain is 0 to 2000 and you intend to change it to "50%", input "1000". For data where 16 bits are displayed with "0" or "1" for each bit, specify a new value with changing the data to a decimal.

# 8.5 Intelligent Module Monitor Screens

To display the intelligent module monitor screen on the GOT, write special data (intelligent module monitor data) to be monitored.

For the capacity of the special data to be written to the GOT and the writing procedure, refer to the following.

The intelligent module monitor screen differs depending on the connected module.

This section describes the screen using a typical intelligent module monitor screen.

The screen configuration may differ depending on the intelligent module monitor used.

For the buffer memory address of the module and others, refer to the following.

User's Manual of the intelligent function module used

Example) QD73A1 Positioning & Parameter Data Monitor Screen

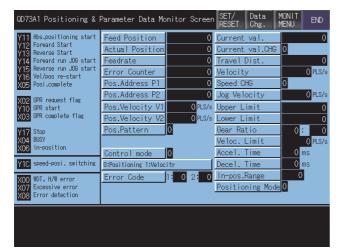

# 8.6 Operating I/O Module Monitor Screen

This section describes the operation of the various screens in the intelligent module monitor function, when monitoring input or output modules.

Page 348 Specifying the module to be monitored

Page 349 Monitor screen configuration and key functions

# Specifying the module to be monitored

This section describes how to start monitoring for an input or output module with the intelligent module monitor function.

- 1. Display the System Configuration screen.
- Page 321 Composition of the system configuration screen and key functions
- **2.** Touch the display position of a module to be monitored.

From among the modules installed in the corresponding base unit, specify the module whose Input or Output is displayed. For specifying an intelligent function module, refer to the following.

Page 321 Composition of the system configuration screen and key functions

3. Display the monitor screen for the specified module.

For information on how to check the display contents and the rest of the procedure, refer to the following.

Page 349 Monitor screen configuration and key functions

Tests cannot be conducted on input or output modules.

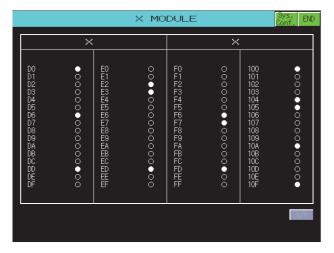

# Monitor screen configuration and key functions

This section describes the structure of the monitor screen and the functions of the keys displayed on the screen. The monitor screen is displayed by specifying an input module or output module on the system configuration screen. This section uses an input module for explanation.

# Displayed contents

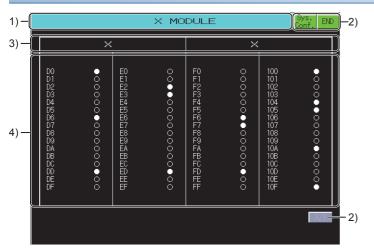

1)Module name

Displays the type of object module (input or output module).

2)Touch key

Displays keys used for the operations on the monitor screen.

3)Signal name

Displays the name of the signal being monitored (X or Y).

4)Status display

Displays the number and status of the I/O signal.

The status of input and output signals is displayed after they are read out from the corresponding module.

Displays up to 64 points.(Black circle: ON, white circle: OFF)

8

# Key functions

The following shows the functions of the keys that are used for the operations on the monitor screen.

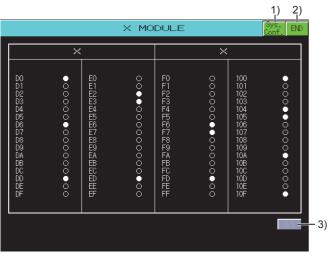

1)[Sys. Conf.] key

Closes the current monitor and returns to the System Configuration screen.

2)[END] key

Closes the monitoring and returns the screen to the one for starting the intelligent module monitor.

### 3)[X/Y] key

Switches between the display contents (for an input module and for an output module) when an I/O combined module is used.

# 8.7 Error Messages and Corrective Action

This section describes the error messages displayed when the intelligent module monitor is executed, and corrective action.

| Error message                     | Description                                                                            | Corrective action                                                                                                    |
|-----------------------------------|----------------------------------------------------------------------------------------|----------------------------------------------------------------------------------------------------|
| Communication channel setup error | There is no channel for communication.                                                 | The intelligent module monitor does not support the selected PLC CPU.                                                                          |
| Communications error              | Communication could not be established with the PLC CPU.                               | Check the connection status between the PLC<br>CPU and the GOT (disconnected or cut cables).<br>Check if an error has occurred in the PLC CPU. |
| Monitor Data Can Not Find         | The special data (intelligent module monitor data) has not been downloaded to the GOT. | Write the special data (intelligent module monitor data) to the GOT.                                                                           |
| This PLC type is not supported    | The intelligent module monitor selected an<br>unsupported PLC CPU.                     | Use the PLC CPU supported by the intelligent module monitor.                                                                                   |

# GT GT GT GT Soft GS GS 21 21000 25 21

Page 353 Features

- Page 356 Specifications
- Page 360 Operations of Display
- Page 362 Operations of Servo Amplifier Monitor Screens
- Page 400 Error Messages and Corrective Action

# 9.1 Features

Various monitor functions, changes to the parameter settings and test operations can be performed on the servo amplifier connected to the GOT.

The features of the servo amplifier monitor are described below.

### Real-time display of the servo amplifier status

Page 365 Monitor functions

Page 368 Alarm function

A list of the status of the servo amplifier connected to the GOT and the alarm details can be displayed in real-time.

Display example of monitored data

| MR-J2S-A                         | Servo amp.Monitor | r [ OSt]                           | Menu End     |
|----------------------------------|-------------------|------------------------------------|--------------|
|                                  |                   |                                    |              |
| Cumulative feedback              | 4489753 pulse     | Peak load ratio                    | 8 %          |
| Servo motor speed                | 400 r/min         | Instantaneous<br>torque            | 0 %          |
| Droop pulses                     | 3273 pulse        | Within one-<br>revolution position | 120877 pulse |
| Cumulative command pulses        | 2165791 pulse     | ABS counter                        | -19979 rev   |
| Command pulse<br>frequency       | 20 kpps           | Load inertia moment<br>ratio       | 16.0 times   |
| Analog speed<br>command voltage  | 0.01 V            | Bus voltage                        | 277 V        |
| Analog torque<br>command voltage | 0.06 V            |                                    |              |
| Regenerative load<br>ratio       | 0 %               |                                    |              |
| Effective load<br>ratio          | 2 %               |                                    |              |
|                                  |                   |                                    | Clear        |
|                                  |                   |                                    |              |
|                                  | ance I<br>Print   |                                    |              |

### Displays monitor data of the servo amplifier in a list.

#### Display example of alarm information

| MR-J2S-A                            | Servo amp.Monitor            | [ 0St] | Menu End |
|-------------------------------------|------------------------------|--------|----------|
| Alarm Number                        | AL20                         |        |          |
| Alarm Name                          | Encoder error 2              |        |          |
| Time of Alarm                       | 10:03:46                     |        |          |
| Cause of Alarm                      |                              |        |          |
| 1)Encoder connec<br>2)Encoder cable | tor disconnected.<br>faulty. |        |          |
| AlarmHist                           |                              |        | Reset    |
| Print<br>Screen                     | Cance I<br>Print             |        |          |

Displays the details (number, name, occurrence time and cause of alarm) of the alarm currently occurring in the servo amplifier.

The alarm can also be reset.

## Various diagnostics of the servo amplifier can be performed

Page 371 Diagnostics function

There are multiple diagnostics functions to enable various diagnostics of the servo amplifier to be performed. Display example of DI/DO signal status

| MR-J2S-A                 | Servo amp.Monitor | [ 0St]   | Menu End |
|--------------------------|-------------------|----------|----------|
| :0N ::::                 | )FF               |          |          |
| Input Signal             | Output            | : Signal |          |
| CN1B-16                  | CN1A-1            | 19       |          |
| CN1B-17                  | CN1A-1            | 18       |          |
| CN1B-15                  | CN1B-1            | 19       |          |
| CN1B-5                   | CN1B-6            | 6        |          |
| CN1B-14                  | CN1B-4            | 1        |          |
| CN1A-8                   | CN1B-1            | 18       |          |
| CN1B-7                   | CN1A-1            | 14       |          |
| CN1B-8                   |                   |          |          |
| CN1B-9                   |                   |          |          |
|                          |                   |          |          |
|                          |                   |          |          |
| Amp.Inf ABSdata          |                   |          |          |
|                          |                   |          |          |
| Print Cano<br>Screen Pri |                   |          |          |

Displays a list of the ON/OFF status of the external I/O signals of the servo amplifier.

Display example of servo amplifier information

| MR-J2S-A                 | Servo amp.Moni | tor             | [ 0St]   | Menu | End |
|--------------------------|----------------|-----------------|----------|------|-----|
| Amplifier Firmware       | Version        | BCD-B26W000 B4  |          |      |     |
| Motor model              |                | HC-PQ13/MF(S)1: | 3        |      |     |
| Motor ID                 |                | 02FF1300        |          |      |     |
| Encoder resolution       |                | 131072 p        | ulse/rev |      |     |
|                          |                |                 |          |      |     |
|                          |                |                 |          |      |     |
|                          |                |                 |          |      |     |
|                          |                |                 |          |      |     |
|                          |                |                 |          |      |     |
|                          |                |                 |          |      |     |
| DI/DO ABSdata            |                |                 |          |      |     |
| Print Cano<br>Screen Pri | el<br>nt       |                 |          |      |     |

Displays the servo amplifier software number and servo motor information (model name, ID and encoder resolution).

### Writing of the servo parameters is enabled

Page 383 Parameter setting

The servo amplifier parameters can be read, changed and written to the servo amplifier.

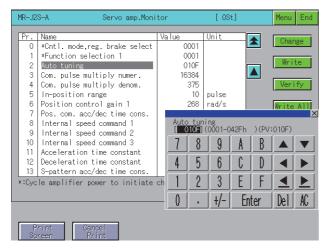

### Various test operations can be performed

#### Page 390 Test operations

Various test operations can be performed on the connected servo amplifier.

#### JOG operation

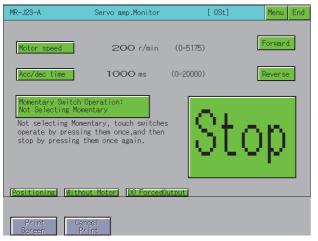

The servo amplifier rotates while the Forward or Reverse key is touched.

#### Motor less operation

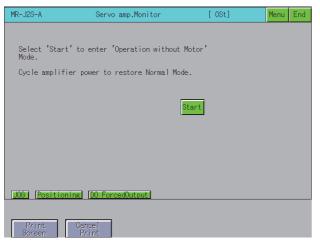

Simulates motion of the servo motor within the servo amplifier even when the servo motor is not connected.

# 9.2 Specifications

Page 356 System configuration

Page 359 Access range

Page 359 Precautions

# System configuration

This section describes the system configuration of the servo amplifier monitor.

For connection type settings and precautions regarding the communication unit/cable and connection type, refer to the following.

GOT2000 Series Connection Manual (Mitsubishi Products) For GT Works3 Version1

| Target controller        |                       |  |  |  |
|--------------------------|-----------------------|--|--|--|
| Servo amplifier          | Model                 |  |  |  |
| MELSERVO-J2-Super series | MR-J2S-□A, MR-J2S-□CP |  |  |  |
| MELSERVO-J2M series      | MR-J2M-P8A            |  |  |  |
| MELSERVO-J3 series       | MR-J3-⊡A              |  |  |  |
| MELSERVO-J4 series       | MR-J4-□A, MR-J4-□A-RJ |  |  |  |

# **Connection type**

(o: Available, ×: Unavailable)

| Function                |                                                                                       | Connection type between GOT and servo amplifier |  |
|-------------------------|---------------------------------------------------------------------------------------|-------------------------------------------------|--|
| Name                    | Description                                                                           | Direct connection                               |  |
| Servo amplifier monitor | Servo amplifier monitor, changing the servo<br>parameter settings and test operations | 0                                               |  |

## Required system application (extended function)

For the system application (extended function) required, refer to the following.

Page 39 System Applications (Extended Functions) Required for Each Function

### System application (extended function)

Write the package data that contains the system application (extended function) for the servo amplifier monitor to the GOT. For the communication method with the GOT, refer to the following.

GT Designer3 (GOT2000) Screen Design Manual

## System application (extended function) size

To install a system application (extended function) to the GOT, enough space in the user area is required. For information on how to check the available space of the user area and each data size, refer to the following. GT Designer3 (GOT2000) Screen Design Manual

# List of servo amplifier types that can be monitored and functions

The list of servo amplifier types that can be monitored and their functions is shown below.

### ■MELSERVO-J2-Super series and MELSERVO-J2M series

(o: Monitoring is possible with the servo amplifier monitor ×: Monitoring is not possible with the servo amplifier monitor - : Function unavailable)

| Function   |                           | Servo amplifier          |            |                     |            |  |
|------------|---------------------------|--------------------------|------------|---------------------|------------|--|
|            |                           | MELSERVO-J2-Super series |            | MELSERVO-J2M series |            |  |
|            |                           | MR-J2S-□A                | MR-J2S-□CP | MR-J2M-P8A          | MR-J2M-□DU |  |
| Setup      | Model selection           | 0                        | 0          | 0                   | 0          |  |
|            | Baud rate *1              | 0                        | 0          | 0                   | 0          |  |
|            | Station No. Selection *1  | 0                        | 0          | -                   | -          |  |
|            | Station selection         | 0                        | 0          | 0                   | 0          |  |
|            | Axis selection            | -                        | -          | 0                   | 0          |  |
|            | Automatic demo            | ×                        | -          | -                   | ×          |  |
| Monitor    | Display all               | 0                        | 0          | -                   | -          |  |
|            | High speed monitor        | ×                        | ×          | ×                   | ×          |  |
|            | Multi-axis listing        | -                        | -          | ×                   | ×          |  |
|            | Trend graph               | ×                        | ×          | -                   | ×          |  |
|            | I/O Input/Output display  | -                        | -          | -                   | -          |  |
| Alarm      | Display                   | 0                        | 0          | 0                   | 0          |  |
|            | History                   | 0                        | 0          | 0                   | 0          |  |
|            | Amplifier data            | ×                        | ×          | ×                   | ×          |  |
| Diagnostic | I/O display               | 0                        | 0          | 0                   | -          |  |
|            | Function device display   | -                        | 0          | 0                   | 0          |  |
|            | No motor rotation         | ×                        | ×          | -                   | -          |  |
|            | Total power-on time       | ×                        | ×          | ×                   | ×          |  |
|            | Software number display   | 0                        | 0          | 0                   | 0          |  |
|            | Motor data display        | 0                        | 0          | -                   | 0          |  |
|            | Tuning data               | ×                        | ×          | -                   | ×          |  |
|            | Amplifier information     | 0                        | 0          | 0                   | 0          |  |
|            | Absolute encoder data     | 0                        | 0          | -                   | 0          |  |
|            | Automatic voltage control | ×                        | -          | -                   | -          |  |
|            | Axis name setting         | ×                        | ×          | -                   | ×          |  |
|            | Unit composition listing  | -                        | -          | 0                   | 0          |  |
| Parameters | Parameter list            | 0                        | 0          | -                   | -          |  |
|            | Tuning                    | ×                        | ×          | -                   | ×          |  |
|            | Change list               | ×                        | ×          | ×                   | ×          |  |
|            | IFU parameter             | -                        | -          | 0                   | 0          |  |
|            | DRU parameter             | -                        | -          | 0                   | 0          |  |
|            | Parameter copy            | -                        | -          | -                   | -          |  |
|            | Device setting            | -                        | ×          | ×                   | ×          |  |
|            | Basic setting             | -                        | -          | -                   | -          |  |
|            | Gain/Filter               | -                        | -          | -                   | -          |  |
|            | Extension setting         | -                        | -          | -                   | -          |  |
|            | I/O setting               | -                        | -          | -                   | -          |  |
| Fest       | Jog                       | 0                        | 0          | -                   | 0          |  |
|            | Positioning               | 0                        | 0          | -                   | 0          |  |
|            | Operation w/o motor       | 0                        | 0          | -                   | 0          |  |
|            | Forced output             | 0                        | 0          | 0                   | -          |  |
|            | Program test              | ×                        | -          | -                   | ×          |  |
|            | Single-step feed          | -                        | ×          | -                   | -          |  |
| Point-data | Point table               | -                        | ×          | -                   | -          |  |

| Function          |                                 | Servo amplifier          |            |                     |            |  |
|-------------------|---------------------------------|--------------------------|------------|---------------------|------------|--|
|                   |                                 | MELSERVO-J2-Super series |            | MELSERVO-J2M series |            |  |
|                   |                                 | MR-J2S-□A                | MR-J2S-□CP | MR-J2M-P8A          | MR-J2M-□DU |  |
| Advanced-function | Machine analyzer                | ×                        | -          | -                   | ×          |  |
|                   | Gain search                     | ×                        | -          | -                   | ×          |  |
|                   | Machine simulation              | ×                        | -          | -                   | ×          |  |
|                   | Robust disturbance compensation | -                        | -          | -                   | -          |  |

### ■MELSERVO-J3 series and MELSERVO-J4 series

(o: Monitoring is possible with the servo amplifier monitor ×: Monitoring is not possible with the servo amplifier monitor - : Function unavailable)

| Function   |                             | Servo amplifier    |                    |
|------------|-----------------------------|--------------------|--------------------|
|            |                             | MELSERVO-J3 series | MELSERVO-J4 series |
|            |                             | MR-J3-□A           | MR-J4-□A           |
| Setup      | Model selection             | 0                  | 0                  |
|            | Station selection           | 0                  | 0                  |
|            | Connection Setting          | ×                  | ×                  |
| Monitor    | Display all                 | 0                  | 0                  |
|            | I/O Monitor <sup>*1</sup>   | 0                  | 0                  |
|            | Trend graph                 | ×                  | ×                  |
| Diagnostic | Display                     | 0                  | 0                  |
|            | History                     | 0                  | 0                  |
|            | Alarm Onset Data            | ×                  | ×                  |
|            | Drive Recorder              | -                  | ×                  |
|            | No motor rotation           | ×                  | ×                  |
|            | System Configuration *2     | 0                  | 0                  |
|            | Life Diagnosis              | ×                  | ×                  |
|            | Machine Diagnosis           | -                  | ×                  |
|            | Amplifier information *2    | 0                  | 0                  |
|            | Absolute encoder data       | 0                  | 0                  |
|            | DI/DO Display <sup>*1</sup> | 0                  | 0                  |
| Parameters | Parameter Setting           | 0                  | 0                  |
|            | Axis Name Setting           | ×                  | ×                  |
| Test       | Jog                         | 0                  | 0                  |
|            | Positioning                 | 0                  | 0                  |
|            | Operation w/o motor         | 0                  | 0                  |
|            | Forced output               | 0                  | 0                  |
|            | Program test                | ×                  | ×                  |
|            | Test Mode Information       | ×                  | x                  |
| Adjustment | One-touch Tuning            | -                  | x                  |
|            | Tuning                      | ×                  | x                  |
|            | Machine Analyzer            | ×                  | ×                  |
|            | Advanced Gain Search        | ×                  | ×                  |

\*1 It is displayed with "DI/DO display screen" in "Diagnostic".

\*2 It is displayed with "Amplifier information display screen" in "Diagnostic".

#### Required special data

Download the package data in the servo amplifier monitor data above to the GOT.

The available memory space shown in the table above is required in the user area to download the servo amplifier monitor to the GOT.

For the procedure for checking the available memory space of the user area and information about the data using other user areas, refer to the following.

GT Designer3 (GOT2000) Screen Design Manual

#### Applicable hardware

A USB mouse is usable.

For the devices whose operations have been validated by Mitsubishi Electric Corporation, refer to the following Technical Bulletin.

List of Valid Devices Applicable for GOT2000 Series and GOT SIMPLE Series (for Overseas) (GOT-A-0160)

# Access range

The access range is the same as the access range when the GOT is connected to a controller.

For details of the access range, refer to the following.

GOT2000 Series Connection Manual (Mitsubishi Products) For GT Works3 Version1

# Precautions

#### Before using the servo amplifier monitor

Read the manual of the connected servo amplifier carefully and make sure you understand the contents before performing servo amplifier monitoring.

#### Test operation

Be sure to read the precautions listed below before performing a test operation.

Page 390 Test operations

#### Time displayed on the servo amplifier monitor

If the time data of the GOT is incorrect, the time on the servo amplifier monitor will not be displayed correctly. Refer to the following for the GOT clock data.

GT Designer3 (GOT2000) Screen Design Manual

#### Setting details

Use the same settings for the servo amplifier monitor on the GOT (Setup screen) and the servo amplifier.

If the settings are different, proper communications may not be performed.

#### Servo amplifier monitored

One servo amplifier can be selected to be monitored among 32 servo amplifiers. If multiple servo amplifiers are connected, select one servo amplifier to monitor.

#### Background processing during parameter being input or output

While parameters are being input or output, do not monitor the devices of the servo amplifier parameters with any function executing in the background. (Example: Device data transfer, logging, and recipe) Data may not be written or read normally or a communication error may occur.

# 9.3 Operations of Display

This section explains how to display the servo amplifier monitor screen after the GOT is turned on.

- **1.** Turn on the power to the GOT.
- 2. Display the servo amplifier monitor screen by one of the following methods.
- Starting from the special function switch (Servo Amplifier Monitor) set in the project data
- For information on how to set special function switches, refer to the following.

GT Designer3 (GOT2000) Screen Design Manual

- Starting from the utility
- In the utility, touch [Monitor]  $\rightarrow$  [Servo amplifier monitor] from the main menu.
- For information on how to display the utility, refer to the following.

GOT2000 Series User's Manual (Utility)

3. Set the channel number.

Set the channel number of the servo amplifier connected to the GOT.

After the GOT is turned on, the communication setting window is displayed automatically only at the first startup of the servo amplifier monitor.

To display the communication setting window after the first startup, touch the [Ch: ] key on the servo amplifier monitor screen.

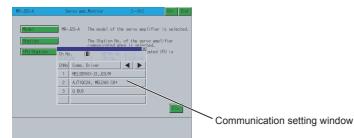

**4.** Set the model of the servo amplifier to be monitored and other items.

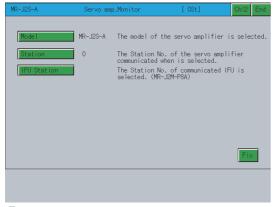

5. Select a function of the servo amplifier monitor.

#### Changing screens

The following describes how to change the screen.

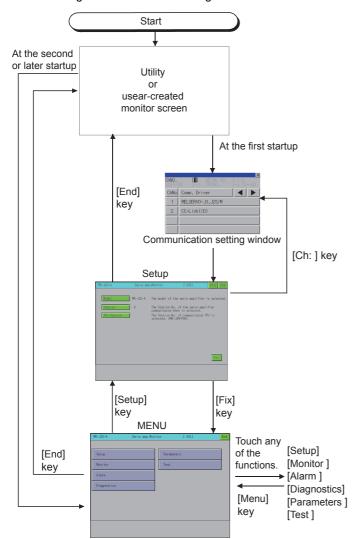

For the details of each function, refer to the following.

- Page 363 Setup
- Page 365 Monitor functions
- Page 368 Alarm function
- Page 371 Diagnostics function
- Page 383 Parameter setting
- Page 390 Test operations

# Point P

To exit by touching the [End] key

At next startup of the servo amplifier monitor, the last exited screen is displayed.

If using the same screen frequently, exiting with the [End] key is convenient.

However, the last exited screen is not displayed if the servo amplifier monitor screen data was deleted due to an installation of package data, turning the GOT power from off to on, or a reset.

# 9.4 Operations of Servo Amplifier Monitor Screens

This section describes the operations of the screens when using the servo amplifier monitor.

The display screen of the servo amplifier monitor varies depending on the GOT used.

- Page 362 Servo amplifier monitor
- 🖙 Page 363 Setup
- Page 365 Monitor functions
- Page 368 Alarm function
- Page 371 Diagnostics function
- Page 383 Parameter setting
- Page 390 Test operations
- Page 399 Hard copy output

# Servo amplifier monitor

With the servo amplifier monitor, various monitor functions, parameter setting changes and test operations can be performed on the servo amplifier connected to the GOT.

To display a function, make a selection on the function selection menu screen.

Function selection menu screen)

|     | MR-J2S-A    | Servo amp.Monitor | -          | [ 0St] | End |            |
|-----|-------------|-------------------|------------|--------|-----|------------|
|     |             |                   |            |        |     |            |
| 1)– | Setup       |                   | Parameters |        |     | –5)<br>–6) |
| 2)– | Monitor     |                   | Test       |        |     | -6)        |
| 3)  | Alarm       |                   |            |        |     |            |
| 4)  | Diagnostics |                   |            |        |     |            |
|     |             |                   |            |        |     |            |
|     |             |                   |            |        |     |            |
|     |             |                   |            |        |     |            |
|     |             |                   |            |        |     |            |
|     |             |                   |            |        |     |            |

1)[Setup] key

Selects the servo amplifier type to monitor, the station number setting (station number selection), and the IFU station number.

🖙 Page 363 Setup

2)[Monitor] key

Displays all monitor data of the servo amplifier in real-time.

Page 365 Monitor functions

3)[Alarm] key

Displays the occurring alarm information or the alarm history.

You can reset an alarm, and clear the alarm history.

Page 368 Alarm function

4)[Diagnostics] key Performs the following various diagnostics on the connected servo amplifier. DI/DO display Displays the ON/OFF status of the external I/O signals. Function device display Displays the ON/OFF status of the I/O function devices. Amplifier information display Displays the model name, ID and encoder resolution of the servo motor connected to the servo amplifier. ABS data display Displays the absolute position data of the absolute position detection system. Unit composition list display Displays a list of servo amplifier unit composition. Page 371 Diagnostics function 5)[Parameters] key Displays the parameter data and changes the parameter settings. Page 383 Parameter setting 6)[Test] Performs various test operations (JOG operation, positioning operation, motor-less operation and DO forced output).

Page 390 Test operations

# Setup

This is used to set the communication with the servo amplifier.

Before making the settings on the setup screen, also make the same settings on the servo amplifier side.

If the settings on this screen and the settings on the servo amplifier do not match, proper communications may not be performed.

The settings on the setup screen return to the initial state when the GOT is turned off or reset.

After turning on the power to the GOT, perform the settings on the setup screen again.

#### Setup screen

This section describes the display data of the setup screen and the key functions displayed on the screen.

#### ■Displayed contents

| MR-J2S-A    | Servo am | p.Monitor [ OSt] Ch:2 End                                             |
|-------------|----------|-----------------------------------------------------------------------|
|             |          |                                                                       |
| Mode1       | MR-J2S-A | The model of the servo amplifier is selected.                         |
| Station     | 0        | The Station No. of the servo amplifier communicated when is selected. |
| IFU Station |          | The Station No. of communicated IFU is selected. (MR-J2M-P8A)         |
|             |          |                                                                       |
|             |          |                                                                       |
|             |          |                                                                       |
|             |          |                                                                       |
|             |          | Fix                                                                   |
|             |          |                                                                       |
|             |          |                                                                       |
|             | Model    | Model MR-J2S-A                                                        |

[Axis number] and [Capacity setting] cannot be set.

1)[Model]

Displays the model of the servo amplifier to be connected.

2)[Station]

Displays the station number (00 to 31) of the servo amplifier to communicate with.

3)[IFU Station]

Displays the serial communication station number of the IFU (interface unit).

9

The table below shows the functions of the keys that are used for the operations of the setup screen.

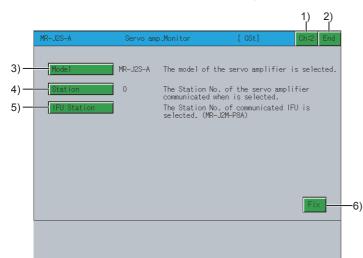

1)[Ch:2] key

Displays the communication setting window.

2)[End] key

Exits the servo amplifier monitor.

3)[Model] key

Sets the model of the servo amplifier to be connected.

4)[Station] key

Sets the station number (00 to 31) of the servo amplifier to communicate with.

5)[IFU Station] key

Sets the serial communication station number of the IFU (interface unit).

This is valid only when MR-J2M-P8A is connected.

6)[Fix] key

Sets the setup details and returns to the function selection menu screen.

# **Monitor functions**

Displays all monitor data of the servo amplifier in real-time.

#### Monitor screen

The following describes the display data of the monitor screen and the key functions displayed on the screen.

#### ■Displayed contents

|      | MR-J2S-A                         | Servo amp.Monito | r [0St]                            | Menu End       |      |
|------|----------------------------------|------------------|------------------------------------|----------------|------|
|      |                                  |                  |                                    |                |      |
| 1) — | Cumulative feedback              | 173 pulse        | Peak load ratio                    | 1 %            | —10) |
| 2) — | Servo motor speed                | 0 r/min          | Instantaneous                      | 0 %            | —11) |
| 3) — | Droop pulses                     | 0 pulse          | Within one-<br>revolution position | 117540 pulse)- | —12) |
| 4) — | Cumulative command pulses        | 0 pulse)         | ABS counter                        | -19789 rev     | —13) |
| 5) — | Command pulse<br>frequency       | 0 kpps           | Load inertia moment<br>ratio       | 17.4 times)    | —14) |
| 6) — | Analog speed<br>command voltage  | 0.00 V           | Bus voltage                        | 279 V )-       | —15) |
| 7) — | Analog torque<br>command voltage | 0.04 V           |                                    |                |      |
| 8) — | Regenerative load                | 0 % )            |                                    |                |      |
| 9) — | Effective load                   | 0 %              |                                    |                |      |
|      |                                  |                  |                                    | Clear          |      |
|      |                                  |                  |                                    |                |      |
|      |                                  | ncel<br>rint     |                                    |                |      |
|      |                                  |                  |                                    |                |      |

#### 1)[Cumulative feedback pulses]

Counts the feedback pulses from the servo motor encoder and displays the result.

When the set value exceeds "9999999", counting begins from "0".

During reverse rotation, the - sign is added.

2)[Servo motor speed]

Displays the speed of the servo motor.

The value is displayed with the 0.1r/min unit rounded off.

During reverse rotation, the - sign is added.

3)[Droop pulses]

Displays the droop pulses of the deviation counter.

During reverse rotation, the - sign is added.

4)[Cumulative command pulses]

Counts the position command input pulses and displays the result.

Since the value before multiplication of the electrical gear (CMX/CDV) is displayed, it may not match the cumulative feedback pulse display.

During reverse rotation command, the - sign is added.

5)[Command pulse frequency]

Displays the frequency of the position command input pulse.

The value before multiplication of the electrical gear (CMX/CDV) is displayed.

During reverse rotation command, the - sign is added.

6)[Analog speed command voltage], [Analog speed limit voltage]

This is displayed only when the MR-J2S-□A is connected.

[Analog speed command voltage] is displayed in the speed control mode.

Displays the input voltage of the analog speed command (VC).

[Analog speed limit voltage] is displayed in the torque control mode.

Displays the input voltage of the analog speed limit (VLA).

7)[Analog torque command voltage], [Analog torque limit voltage]

This is displayed only when the MR-J2S-DA is connected.

[Analog torque command voltage] is displayed in the position/speed control mode.

Displays the voltage of the analog torque limit (TLA).

[Analog torque limit voltage] is displayed in the torque control mode.

Displays the voltage of the analog torque limit (TC).

8)[Regenerative load ratio]

Displays the ratio of the regenerative power to the permissible regenerative power in %.

The permissible regenerative power differs depending on the presence/absence of the regenerative brake option.

Set parameter No. 0 correctly according to the regenerative brake option.

Set to 80% or lower as a guide.

9)[Effective load ratio]

Displays the continuous effective load torque.

The effective value is displayed on the assumption that the rated torque is 100%.

10)[Peak load ratio]

Displays the maximum torque generated.

The maximum value for the past 15 seconds is displayed on the assumption that the rated torque is 100%.

11)[Instantaneous torque]

Displays the instantaneous torque.

The value of the generated torque is displayed in real time on the assumption that the rated torque is 100%.

12)[Within one-revolution position]

Displays the within one-revolution position in the servo motor in pulse units of the encoder.

When the value exceeds the maximum pulse count, it returns to 0.

13)[ABS counter]

Displays the distance from the home position (0) in the absolute position detection system as the multi-revolution counter value of the absolute position encoder.

14)[Load inertia moment ratio]

Displays the estimated ratio of the servo motor shaft-equivalent load inertia moment to the servo motor's inertia moment. 15)[Bus voltage]

Displays the voltage (between P and N) of the main circuit converter.

The table below shows the functions of the keys that are used for the operations on the monitor screen.

|                                  |                   |                                    | 1) 2)<br>I I |
|----------------------------------|-------------------|------------------------------------|--------------|
| MR-J2S-A                         | Servo amp.Monitor | r [ 08t]                           | Menu End     |
|                                  |                   |                                    |              |
| Cumulative feedback              | 173 pulse         | Peak load ratio                    | 1 %          |
| Servo motor speed                | 0r/min            | Instantaneous<br>torque            | 0 %          |
| Droop pulses                     | 0 pulse           | Within one-<br>revolution position | 117540 pulse |
| Cumulative command pulses        | 0 pulse           | ABS counter                        | -19789 rev   |
| Command pulse<br>frequency       | 0 kpps            | Load inertia moment<br>ratio       | 17.4 times   |
| Analog speed<br>command voltage  | 0.00 V            | Bus voltage                        | 279 V        |
| Analog torque<br>command voltage | 0.04 V            |                                    |              |
| Regenerative load                | 0 %               |                                    |              |
| Effective load                   | 0 %               |                                    |              |
|                                  |                   |                                    | Clear        |
|                                  |                   |                                    |              |
| Print Can<br>Screen Pr           | cel<br>int        |                                    |              |
|                                  |                   |                                    |              |
| 4) 5                             | )                 |                                    |              |

1)[Menu] key

Returns to the function selection menu screen.

2)[End] key

Exits the servo amplifier monitor.

3)[Clear] key

Clears the values of [Cumulative feedback pulses] and [Cumulative command pulses] to 0.

4)[Print Screen] key

Saves the image of the displayed screen to a file or outputs the image to a printer.

For further information about hard copies, refer to the following.

Page 399 Hard copy output

5)[Cancel Print] key

The touch operation of this key is invalid.

# **Alarm function**

The following alarms are displayed.

Alarm display: Displays the alarm that is currently occurring.

🖙 Page 369 Alarm display screen

Alarm history: Displays the history of alarms that occurred.

Page 370 Alarm history screen

The screen changes as follows after [Alarm] is selected on the function selection menu screen.

If the alarm display screen data has not been downloaded to the GOT, the message "Monitor data not found" is displayed and the subsequent screens are not displayed.

| MR-J2S-A Servo amp.Moni                                      | tor [OSt] End               |
|--------------------------------------------------------------|-----------------------------|
|                                                              |                             |
| Setup                                                        | Parameters                  |
| Monitor                                                      | Test                        |
| Alarm                                                        |                             |
| Diagnostics                                                  |                             |
|                                                              |                             |
|                                                              |                             |
|                                                              |                             |
|                                                              |                             |
|                                                              | e                           |
|                                                              | tion menu screen            |
| Touch the                                                    | Touch the                   |
| [Menu] key<br>MR-J28-A Servo amp.Moni                        | [Alarm] key ¥               |
| Alarm Number   AL20                                          |                             |
| Alarm Name Encoder error 2                                   |                             |
| Time of Alarm 13:26:13<br>Cause of Alarm                     |                             |
| 1)Encoder connector disconnected.<br>2)Encoder cable faulty. |                             |
| Zichouer cable faulty.                                       |                             |
|                                                              |                             |
|                                                              |                             |
| BlowHist                                                     | Reset                       |
|                                                              |                             |
| Print Cancel<br>Screen Print                                 |                             |
|                                                              | play screen                 |
| Touch the                                                    | Touch the                   |
| [Alarm Disp] key                                             | [Alarm Hist] key            |
| MR-J2S-A Servo amp.Moni                                      | tor [OSt] Menu End          |
| Seq No.   Alarm No.   Alarm                                  | Name Time(hour) Detail(hex) |
| 0 AL20 Encoder error<br>1 AL8E Serial.com, «                 |                             |
| 1 AL8E Serialcom. «<br>2 AL8E Serialcom. «                   |                             |
| 3 AL20 Encoder error                                         |                             |
| 4 AL20 Encoder error<br>5 AL20 Encoder error                 |                             |
|                                                              |                             |
|                                                              | Clear                       |
| AlarmDisp.                                                   |                             |
| Print Cancel<br>Screen Print                                 |                             |
| 001001                                                       | story screen                |
|                                                              |                             |

#### Alarm display screen

The following describes the display data of the alarm display screen and the key functions displayed on the screen.

#### ■Displayed contents

|      | MR-J2S-A                            | Servo amp.Monitor            | [ 0St] | Menu End |
|------|-------------------------------------|------------------------------|--------|----------|
| 1) — | Alarm Number                        | AL20                         |        |          |
| 2) — | Alarm Name                          | Encoder error 2              |        |          |
| 3) — | Time of Alarm                       | 13:26:13                     |        |          |
|      | Cause of Alarm                      |                              |        |          |
|      | 1)Encoder connec<br>2)Encoder cable | tor disconnected.<br>faulty. |        |          |
|      | AlarmHist                           |                              |        | Reset    |
|      | Print<br>Screen                     | Cance I<br>Print             |        |          |

#### 1)[Alarm Number]

Displays the number of the alarm that occurred.

2)[Alarm Name]

Displays the name of the alarm that occurred.

3)[Time of Alarm]

Displays the date and time when the alarm occurred.

The alarm occurrence time is displayed on the basis of the clock data of the GOT.

If there is an error in the servo amplifier before it is connected to the GOT, an alarm is displayed when the servo amplifier is connected to the GOT.

In this case, the time when the servo amplifier is connected to the GOT is displayed as the alarm occurrence time.

#### ■Key functions

The table below shows the functions of the keys that are used for operations of the alarm display screen.

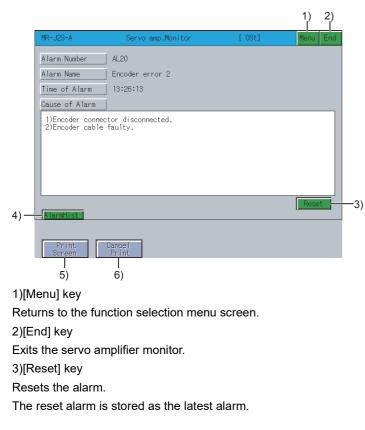

4)[AlarmHist] key
Changes to the alarm history screen.
Image 370 Alarm history screen
5)[Print Screen] key
Saves the image of the displayed screen to a file or outputs the image to a printer.
For further information about hard copies, refer to the following.
Image 399 Hard copy output
6)[Cancel Print] key
The touch operation of this key is invalid.

## Alarm history screen

The following describes the display data of the alarm history screen and the key functions displayed on the screen.

#### ■Displayed contents

| MR-J2S-A |           | Servo amp.Monitor | [ 0St]     | Menu End    |
|----------|-----------|-------------------|------------|-------------|
|          |           |                   |            |             |
| Seq No.  | Alarm No. | Alarm Name        | Time(hour) | Detail(hex) |
| 0        | AL20      | Encoder error 2   | 238        | 07          |
| 1        | AL8E      | Serial com. error | 236        | 10          |
| 2        | AL8E      | Serial com. error | 236        | 10          |
| 3        | AL20      | Encoder error 2   | 236        | 07          |
| 4        | AL20      | Encoder error 2   | 236        | 07          |
| 5        | AL20      | Encoder error 2   | 235        | 07          |
| 1)       | 2)        | 2)                | 4)         | 5)          |
| 1)       | 2)        | 3)                | 4)         | Clear       |
| AlarmDis | p.        |                   |            |             |
|          |           |                   |            |             |
|          |           |                   |            |             |

1)[Seq No.]

Print Cancel Screen Print

Displays the alarm history, starting from the latest alarm, in order.

Later alarms have smaller Seq Nos.

0 indicates the latest alarm

Up to six alarms can be displayed in the alarm history.

2)[Alarm No.]

Displays the number of the alarm that occurred.

3)[Alarm Name]

Displays the name of the alarm that occurred.

4)[Time (hour)]

Displays the energization time of the servo amplifier until alarm occurrence on the assumption that the time at factory

shipment is "0".

5)[Detail (hex)]

Displays the code for detailed alarm information.

The table below shows the functions of the keys that are used for operations of the alarm history screen.

|                                                                   |                                                                                                    |                                                              |                  | 1) 2)     |  |
|-------------------------------------------------------------------|----------------------------------------------------------------------------------------------------|--------------------------------------------------------------|------------------|-----------|--|
| MR-J2S-A                                                          |                                                                                                    | Servo amp.Monitor                                            | [ 0St]           | Menu End  |  |
|                                                                   |                                                                                                    | 1 v                                                          |                  |           |  |
| Seq No.                                                           | Alarm No.                                                                                                    | Alarm Name                                                   |                  | tail(hex) |  |
|                                                                   | AL20<br>AL8E                                                                                                    | Encoder error 2<br>Serial com. error                         | 238<br>236       | 07<br>10  |  |
| 2                                                                 | ALSE                                                                                                    | Serial com. error                                            | 236              | 10        |  |
| 3                                                                 | AL20                                                                                                    | Encoder error 2                                              | 236              | 07        |  |
| 4                                                                 | AL20                                                                                                    | Encoder error 2                                              | 236              | 07        |  |
| 5                                                                 | AL20                                                                                                    | Encoder error 2                                              | 235              | 07        |  |
| ind] key<br>s the ser<br>Clear] key<br>ars the a<br>larmDis       | he functi<br>rvo ampl<br>y<br>larm his <sup>:</sup><br>p] key                                                                                      | on selection menu<br>ifier monitor.<br>tory stored in the se |                  |           |  |
| nges to the Alarm Display screen<br>Page 369 Alarm display screen |                                                                                                    |                                                              |                  |           |  |
|                                                                   |                                                                                                    |                                                              |                  |           |  |
| -                                                                 | Print Screen] key                                                                                                    |                                                              |                  |           |  |
|                                                                   | es the image of the displayed screen to a file or outputs the image to a printer.<br>urther information about hard copies, refer to the following. |                                                              |                  |           |  |
|                                                                   |                                                                                                    | •                                                            | es, refer to the | TOIIOW    |  |
| •                                                                 |                                                                                                    | copy output                                                  |                  |           |  |
| Cancel P                                                          | rint] key                                                                                                    |                                                              |                  |           |  |
| e touch o                                                         | peration                                                                                                    | of this key is invali                                        | d.               |           |  |
|                                                                   |                                                                                                    |                                                              |                  |           |  |

# **Diagnostics function**

This function performs the following various diagnostics on the connected servo amplifier. DI/DO display Displays the ON/OFF status of the external I/O signals. Page 373 DI/DO display screen Function device display Displays the ON/OFF status of the I/O function devices. Page 375 Function device display screen Amplifier information display Displays the model name, ID and encoder resolution of the servo motorconnected to the servo amplifier. Page 377 Amplifier information display screen ABS data display Displays the absolute position data of the absolute position detection system. Page 379 ABS data display screen Unit composition list display Displays a list of servo amplifier unit compositions. Page 381 Unit composition list display screen

#### Changing screens

The screen changes as follows after [Diagnostics] is selected on the function selection menu screen.

Depending on the model of the connected servo amplifier, some screens may not be displayed.

Refer to the following for the screens that cannot be displayed.

Page 357 List of servo amplifier types that can be monitored and functions

If the DI/DO display screen data or function device display screen data (only when monitoring the MR-J2M-DU) has not been downloaded to the GOT, "Monitor data not found" is displayed and the subsequent screens are not displayed.

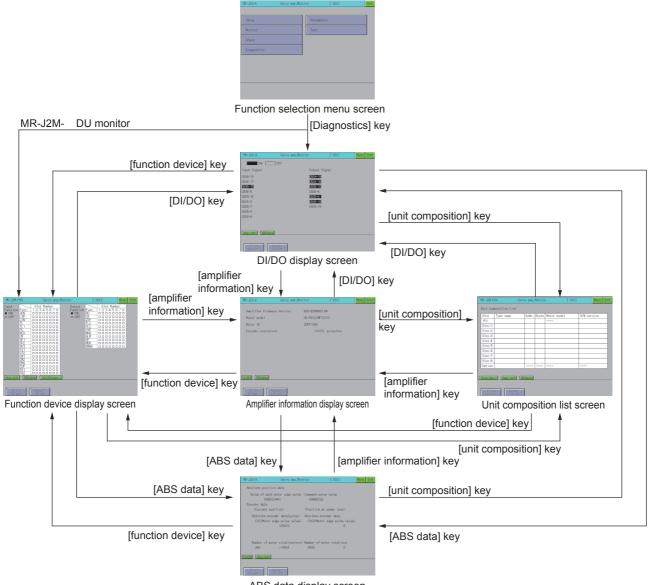

ABS data display screen

# DI/DO display screen

The following describes the display data of the DI/DO display screen and the key functions displayed on the screen.

#### ■Displayed contents

|      | MR-J2S-A                 | Servo amp.Monitor | [ 0St]   | Menu End |
|------|--------------------------|-------------------|----------|----------|
|      | :0N:0                    | F                 |          |          |
|      | Input Signal             | Output            | . Signal |          |
|      | CN1B-16                  | CN1A-1            | 9        |          |
|      | CN1B-17                  | CN1A-1            | 8        |          |
|      | CN1B-15                  | CN1B-1            | 9        |          |
| 1) — | CN1B-5                   | CN1B-6            | 3        |          |
| ')   | CN1B-14                  | CN1B-4            |          |          |
|      | CN1A-8                   | CN1B-1            | 8        |          |
|      | CN1B-7                   | CN1A-1            | 4        |          |
|      | CN1B-8                   |                   |          |          |
|      | CN1B-9                   |                   |          |          |
|      |                          |                   |          |          |
|      |                          |                   |          |          |
|      | Amp.Inf ABSdata          |                   |          |          |
|      |                          |                   |          |          |
|      |                          |                   |          |          |
|      | Print Canc<br>Screen Pri |                   |          |          |

1)[Input Signal], [Output Signal]

Displays whether the DI/DO signal is ON (lit) or OFF (not lit).

The table below shows the functions of the keys that are used for the operations of the DI/DO display screen.

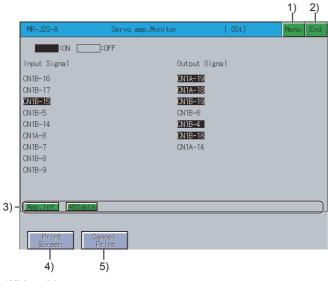

#### 1)[Menu] key

Returns to the function selection menu screen.

2)[End] key

Exits the servo amplifier monitor.

3)Key to call a screen

| Item             | Description                                                                                             |
|------------------|----------------------------------------------------------------------------------------------------|
| [DO1] key        | Displays the DI/DO signal of the extension IO unit.<br>This is valid only when MR-J2M-P8A is connected. |
| [Func.Dev.] key  | Changes to the function device screen.                                                                  |
| [Amp.Inf] key    | Changes to the amplifier information screen.                                                            |
| [ABSdata] key    | Changes to the ABS data screen.                                                                         |
| [UnitCompo.] key | Changes to the unit composition list screen.                                                            |

#### 4)[Print Screen] key

Saves the image of the displayed screen to a file or outputs the image to a printer.

For further information about hard copies, refer to the following.

Page 399 Hard copy output

5)[Cancel Print] key

The touch operation of this key is invalid.

# Function device display screen

The following describes the display data of the function device display screen and the key functions displayed on the screen.

#### ■Displayed contents

|      | MR-J2M-P8A Servo am                                                                                                    | .Monitor [(                                                                    | OSt] Menu End                                                               |      | MR-J2S-CP                                                                                                    | Servo amp.Monitor                                                    | [ 0St]                                                       | Menu End |
|------|----------------------------------------------------------------------------------------------------|--------------------------------------------------------------------------------|-----------------------------------------------------------------------------|------|----------------------------------------------------------------------------------------------------|----------------------------------------------------------------------|--------------------------------------------------------------|----------|
| 1) - | SP2         0         0         0         0         0         0         0         0         0         0         0         0         0         0         0         0         0         0         0         0         0         0         0         0         0         0         0         0         0         0         0         0         0         0         0         0         0         0         0         0         0         0         0         0         0         0         0         0         0         0         0         0         0         0         0         0         0         0         0         0         0         0         0         0         0         0         0         0         0         0         0         0         0         0         0         0         0         0         0         0         0         0         0         0         0         0         0         0         0         0         0         0         0         0         0         0         0         0         0         0         0         0         0         0         0         0 | ■ :ON RD<br>SA<br>ZSP<br>TLC<br>VLC<br>TNP<br>WINS<br>ALM<br>OP<br>MBR<br>BWNG | Slot Number<br>1 2 3 4 5 6 7 8<br>0 0 0 0 0 0 0<br>0 0 0 0 0 0<br>0 0 0 0 0 | 1) — | Input Function<br>SON MDO CCP<br>SP DOG D14<br>IN D10 TCH<br>TL D11<br>TL1 D12<br>PC D13<br>RES OVR<br>ST1 STP<br>ST2 TP0<br>MG TP1 | RD<br>TLC<br>INP<br>WING<br>ALM<br>WING<br>BWING<br>CPO<br>ZP<br>POT | : Function<br>PUS<br>PTO<br>PT1<br>PT2<br>PT3<br>PT4<br>MEND |          |
|      | Print Cancel<br>Screen Print                                                                                                    | -                                                                              |                                                                             |      | Print Ca                                                                                                    | ABSdata                                                              |                                                              |          |
|      | Sereen Print                                                                                                    |                                                                                |                                                                             |      | Screen P                                                                                                    | When MF                                                              | R-J2S-□CP is mor                                             | nitored  |

1)[Input Function], [Output Function]

Displays the ON or OFF status for each I/O signal.

The table below shows the functions of the keys that are used for the operations of the function device display screen.

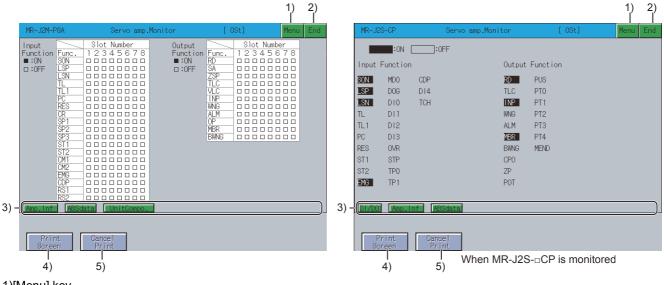

1)[Menu] key

Returns to the function selection menu screen.

2)[End] key

Exits the servo amplifier monitor.

3)Key to call a screen

| Item             | Description                                                              |
|------------------|--------------------------------------------------------------------------|
| [DI/DO] key      | Changes to the DI/DO display screen.<br>SP Page 373 DI/DO display screen |
| [Amp.Inf] key    | Changes to the amplifier information screen.                             |
| [ABSdata] key    | Changes to the ABS data screen.                                          |
| [UnitCompo.] key | Changes to the unit composition list screen.                             |

4)[Print Screen] key

Saves the image of the displayed screen to a file or outputs the image to a printer.

For further information about hard copies, refer to the following.

Page 399 Hard copy output

5)[Cancel Print] key

The touch operation of this key is invalid.

# Amplifier information display screen

The following describes the display data of the amplifier information display screen and the key functions displayed on the screen.

# ■Displayed contents

|      | MR-J2S-A           | Servo amp.Monit | or            | [ 0St]    | Menu | End |
|------|--------------------|-----------------|---------------|-----------|------|-----|
|      |                    |                 |               |           |      |     |
|      | Amplifier Firmware | Version E       | 3CD-B26W000 B | 4         |      |     |
|      | Motor model        | F               | HC-PQ13/MF(S) | 13        |      |     |
| 1) — | Motor ID           | C               | )2FF1300      |           |      |     |
|      | Encoder resolution |                 | 131072        | pulse/rev |      |     |
|      |                    |                 |               |           |      |     |
|      |                    |                 |               |           |      |     |
|      |                    |                 |               |           |      |     |
|      |                    |                 |               |           |      |     |
|      |                    |                 |               |           |      |     |
|      |                    |                 |               |           |      |     |
|      | DI/DO ABSdata      |                 |               |           |      |     |
|      |                    |                 |               |           |      |     |
|      | Print Cano         |                 |               |           |      |     |
|      | Screen Pri         | nt              |               |           |      |     |

#### 1)Display area

Displays the amplifier information.

| Item                                                                                                    | Description                                                                                                    |
|----------------------------------------------------------------------------------------------------|----------------------------------------------------------------------------------------------------|
| [Servo amplifier model.]                                                                                                    | Displays the model name of the servo amplifier.<br>This is displayed only for MR-J3-□A or MR-J4-□A.                                                                                                    |
| [Amplifier Firmware Version]                                                                                                    | Displays the software number of the servo amplifier connected to the GOT.                                                                                                    |
| [Accumulated power-on time] Displays the cumulative time of the control power-on after the product was shipped from This is displayed only for MR-J3-DA or MR-J4-DA. |                                                                                                    |
| [Num. of inrush cur. sw. time]                                                                                                    | Displays the number of times the rush relay has been turned on/off after the product was shipped from the factory.<br>This is displayed only for MR-J3-□A or MR-J4-□A.                                 |
| [Optional card model]                                                                                                    | Displays the model name of the option card installed in the servo amplifier.<br>If no option card is installed, then "No connection" is displayed.<br>This is displayed only for MR-J3-□A or MR-J4-□A. |
| [Motor model]                                                                                                    | Displays the model name of the servo motor connected to the servo amplifier.<br>This is not displayed when monitoring the MR-J2M-P8A.                                                                  |
| [Motor ID]                                                                                                    | Displays the ID of the servo motor connected to the servo amplifier.<br>This is not displayed when monitoring the MR-J2M-P8A.                                                                          |
| [Encoder resolution]                                                                                                    | Displays the encoder resolution of the servo motor connected to the servo amplifier.<br>This is not displayed when monitoring the MR-J2M-P8A.                                                          |

|                    |           |          |                | 1) :   |
|--------------------|-----------|----------|----------------|--------|
| MR-J2S-A           | Servo amp | .Monitor | [ 0St]         | Menu E |
| Amplifier Firmware | Version   | BCD-B26W | 1000 B4        |        |
| Motor model        |           | HC-PQ13/ | MF(S)13        |        |
| Motor ID           |           | 02FF1300 | 1              |        |
| Encoder resolution |           | 13       | 1072 pulse/rev |        |
|                    |           |          |                |        |
|                    |           |          |                |        |
|                    |           |          |                |        |
|                    |           |          |                |        |
|                    |           |          |                |        |
| DI/DO ABSdata      |           |          |                |        |
| (DI/DO] (RDS0ata)  |           |          |                |        |
| Print Can          |           |          |                |        |
|                    | int       |          |                |        |
| 4) 5               |           |          |                |        |

#### 1)[Menu] key

Returns to the function selection menu screen.

#### 2)[End] key

Exits the servo amplifier monitor.

#### 3)Key to call a screen

| Item             | Description                                  |
|------------------|----------------------------------------------|
| [DI/DO] key      | Changes to the DI/DO display screen.         |
| [Amp.Inf] key    | Changes to the amplifier information screen. |
| [ABSdata] key    | Changes to the ABS data screen.              |
| [UnitCompo.] key | Changes to the unit composition list screen. |

#### 4)[Print Screen] key

Saves the image of the displayed screen to a file or outputs the image to a printer.

For further information about hard copies, refer to the following.

Page 399 Hard copy output

5)[Cancel Print] key

The touch operation of this key is invalid.

## ABS data display screen

The following describes the display data of the ABS data display screen and the key functions displayed on the screen.

#### ■Displayed contents

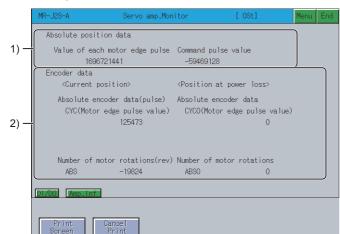

1)[Absolute position data]

Displays the absolute position data in the absolute position detection system with the following items.

Motor edge pulse value

Command pulse value

2)[Encoder data]

Displays the encoder data with the following items.

Current position

Absolute encoder data

CYC (Motor edge pulse value)

CYC (Command pulse value)

Number of motor rotations ABS

Position at power loss

Absolute encoder data

CYC0 (Motor edge pulse value)

CYC0 (Command pulse value)

Number of motor rotations ABS0

The table below shows the functions of the keys that are used for the operations of the ABS data display screen.

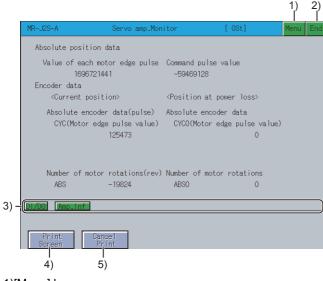

#### 1)[Menu] key

Returns to the function selection menu screen.

2)[End] key

Exits the servo amplifier monitor.

3)Key to call a screen

| Item             | Description                                                              |
|------------------|--------------------------------------------------------------------------|
| [DI/DO] key      | Changes to the DI/DO display screen.<br>SP Page 373 DI/DO display screen |
| [Amp.Inf] key    | Changes to the amplifier information screen.                             |
| [ABSdata] key    | Changes to the ABS data screen.                                          |
| [UnitCompo.] key | Changes to the unit composition list screen.                             |

#### 4)[Print Screen] key

Saves the image of the displayed screen to a file or outputs the image to a printer.

For further information about hard copies, refer to the following.

Page 399 Hard copy output

5)[Cancel Print] key

The touch operation of this key is invalid.

## Unit composition list display screen

The following describes the display data of the unit composition list screen and the key functions displayed on the screen.

#### ■Displayed contents

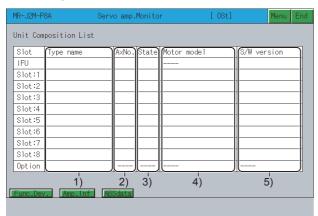

#### Print Cancel Screen Print

1)[Type name]

Displays the model name of the drive unit (DRU), interface unit (IFU) and option unit installed in each slot.

2)[AxNo.]

Displays the axis number of the drive unit (DRU) and interface unit (IFU).

3)[State]

Displays status of the drive unit (DRU) and interface unit (IFU) and the alarm/warning number.

4)[Motor model]

Displays the model name of the motor connected to the drive unit (DRU).

5)[S/W version]

Displays the software number of the drive unit (DRU) and interface unit (IFU).

The table below shows the functions of the keys that are used for the operations of the unit composition list screen.

|        |          |               |                |        |             |        |          | 1)   | 2)<br> |
|--------|----------|---------------|----------------|--------|-------------|--------|----------|------|--------|
|        | MR-J2M-P | '8A           | Servo amp.     | Monito | r           | [ 0St] |          | Menu | End    |
|        | Unit Com | position List |                |        |             |        |          |      |        |
|        | Slot     | Type name     | A×No.          | State  | Motor model |        | S/W vers | sion |        |
|        | IFU      |               |                |        |             |        |          |      |        |
|        | Slot:1   |               |                |        |             |        |          |      |        |
| _      | Slot:2   |               |                |        |             |        |          |      |        |
| _      | Slot:3   |               |                |        |             |        |          |      |        |
|        | Slot:4   |               |                |        |             |        |          |      |        |
| _      | Slot:5   |               |                |        |             |        |          |      |        |
| _      | Slot:6   |               |                |        |             |        |          |      |        |
| _      | Slot:7   |               |                |        |             |        |          |      |        |
| _      | Slot:8   |               |                |        |             |        |          |      |        |
| _      | Option   |               |                |        |             |        |          |      |        |
|        |          |               |                |        |             |        |          |      |        |
| 3) - ( | Func.Dev | /. Amp.Inf    | ABSdata        |        |             |        |          |      |        |
| ~) (   |          |               | - incontractor |        |             |        |          |      |        |
|        |          |               |                |        |             |        |          |      |        |
|        | Prin     |               | el             |        |             |        |          |      |        |
|        | Scree    | n Pri         | nt             |        |             |        |          |      |        |
|        | 4)       | 5)            |                |        |             |        |          |      |        |

4)

1)[Menu] key

Returns to the function selection menu screen.

2)[End] key

Exits the servo amplifier monitor.

3)Key to call a screen

| Item            | Description                                                              |
|-----------------|--------------------------------------------------------------------------|
| [DI/DO] key     | Changes to the DI/DO display screen.<br>SP Page 373 DI/DO display screen |
| [Func.Dev.] key | Changes to the function device screen.                                   |
| [Amp.Inf] key   | Changes to the amplifier information screen.                             |
| [ABSdata] key   | Changes to the ABS data screen.                                          |

4)[Print Screen] key

Saves the image of the displayed screen to a file or outputs the image to a printer.

For further information about hard copies, refer to the following.

Page 399 Hard copy output

5)[Cancel Print] key

The touch operation of this key is invalid.

# **Parameter setting**

You can use the parameter setting function to set the servo parameters (basic parameters/expansion parameter 1, 2) of the connected servo amplifier.

If you have set a password in [Servo Parameter Display] on GT Designer3 (GOT2000), the password input key window appears when you try to access the parameter setting screen of the servo amplifier monitor.

For the details of the password setting, refer to the following.

GT Designer3 (GOT2000) Screen Design Manual

The screen changes as follows after [Parameters] is selected on the function selection menu screen.

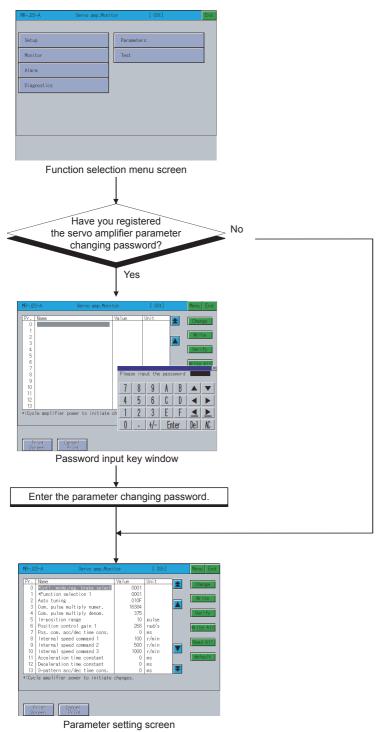

For the details of the function selection menu screen, refer to the following.

I Page 363 Setup

For the operating procedure of the password input, refer to the following.

Page 384 Password input operation procedure

#### Password input operation procedure

The following describes the procedure for inputting the password for changing the servo parameters.

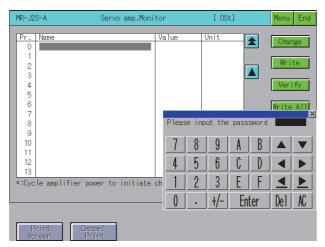

#### Functions

If the input password matches, the parameter setting screen is displayed. If the input password does not match, an error message is displayed. Touching the [×] key returns to the function selection menu screen. Numerical numbers and letters A to F can be used for a password.

#### ■Operations

· Inputting the password

Touch [0] key to [9] key and [A] key to [F] key to input the password.

After inputting the password, touch [Enter] key to set the password.

To edit the input characters, touch [Del] key to delete the characters, and then input the new characters.

· Canceling password input

Touch the [×] key to return to the monitor screen.

#### Parameter setting screen

The following describes the display data of the parameter setting screen and the key functions displayed on the screen. Parameters with an asterisk (\*) preceding the name become valid after the parameters are set and the power of the servo amplifier is turned off and then on again.

#### ■Display screen

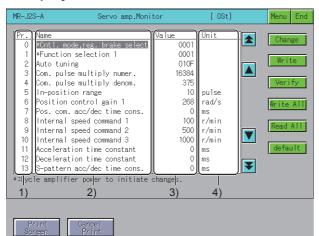

1)[Pr.]

Displays the parameter number.

2)[Name]

Displays the parameter name.

3)[Value]

Displays the present set value of the parameter.

4)[Unit]

Displays the setting unit for each parameter.

The table below shows the functions of the keys that are used with the operations on the parameter setting screen.

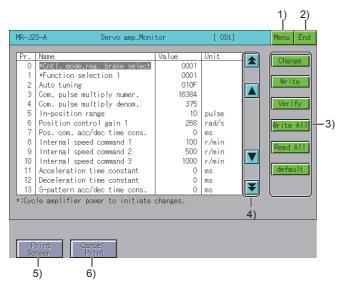

#### 1)[Menu] key

Returns to the function selection menu screen.

#### 2)[End] key

Exits the servo amplifier monitor.

#### 3)Setting key

| Item                               | Description                                                                                                    |
|------------------------------------|----------------------------------------------------------------------------------------------------|
| [Change] key                       | Changes the servo parameter settings read to the GOT internal memory.                                               |
| [Write] key                        | Writes the servo parameter settings of the selected items to the servo amplifier.                                   |
| [Verify] key                       | Matches all parameter values presently displayed on the GOT with the servo amplifier parameter values.              |
| [Write All] key                    | Writes all parameter values presently displayed on the GOT to the parameters of the servo amplifier.                |
| [Read All] key                     | Reads all parameter values from the servo amplifier to the GOT and displays those values.                           |
| [default] key                      | Returns all parameter values to their initial values.                                                               |
| [Param. DRU] key, [Param. IFU] key | Switches between the parameter display for the drive unit (DRU) and interface unit (IFU) each time this is touched. |
|                                    | This is displayed only when MR-J2M-P8A is connected.                                                                |
| [Slot:1] key                       | Selects the slot number of the drive unit (DRU).<br>This is displayed only when MR-J2M-P8A is connected.            |
| [Gain/Filter] key                  | Changes the gain filter parameter.<br>This is displayed only when MR-J3-□A or MR-J4-□A is connected.                |
| [Extension] key                    | Changes the extension setting parameter.<br>This is displayed only when MR-J3-□A or MR-J4-□A is connected.          |
| [Extension-2] key                  | Changes the extension setting 2 parameter.<br>This is displayed only when MR-J4-□A is connected.                    |
| [Extension-3] key                  | Changes the extension setting 3 parameter.<br>This is displayed only when MR-J4-□A is connected.                    |
| [I/O setting] key                  | Changes the I/O setting parameter.<br>This is displayed only when MR-J3-□A or MR-J4-□A is connected.                |

#### 4)Cursor keys

Select a servo parameter setting item, or scroll the parameter item display area by one page.

5)[Print Screen] key

Saves the image of the displayed screen to a file or outputs the image to a printer.

For further information about hard copies, refer to the following.

Page 399 Hard copy output

6)[Cancel Print] key

The touch operation of this key is invalid.

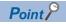

Operations of when [default] is executed for the MR-J3-DA parameters

The operation when [default] is executed differs depending on the displayed parameter screen as shown below.

· Basic setting, gain/filter or extension setting parameter screen

The 000BH processing (reference/writing is possible only for basic setting, gain/filter and extension setting parameter) is performed.

• I/O setting parameter screen

The 000CH processing (reference/writing is possible for all parameters) is performed.

#### Parameter setting operation

The following describes the procedure of changing the setting of the "Auto tuning" item as an example of the parameter setting operation.

1. Touch the [Read All] key.

The parameter values within the servo amplifier are displayed on the screen.

| MR-J2S-A                                                                                                    | Servo amp.Moni           | tor      | [ 0St] | Menu                                           | End                    |
|----------------------------------------------------------------------------------------------------|--------------------------|----------|--------|------------------------------------------------|------------------------|
| Pr.         Name           0         1           2         3           4         5           6         7           8         9           10         11           12         13 |                          | Value    | Unit   | Chan<br>Writ<br>Veri<br>Write<br>Read<br>defau | :e<br>fy<br>All<br>All |
| *:Cycle amp                                                                                                    | lifier power to initiate | changes. |        |                                                |                        |
| Print                                                                                                    | Cancel<br>Print          |          |        |                                                |                        |

2. The parameter read confirmation window is displayed.

Touch the [OK] key to read the parameter values within the servo amplifier to the GOT.

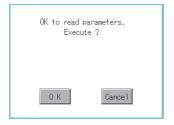

3. The read parameter values within the servo amplifier are displayed on the screen.

Parameters that cannot be written or read are not displayed on the parameter setting screen.

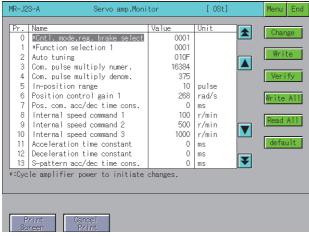

4. Select a parameter setting item to be set by using the cursor keys, and touch the [Change] key.

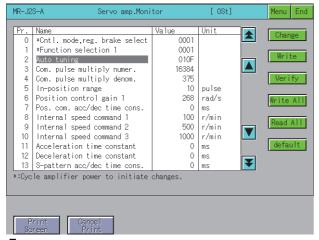

**5.** As the parameter setting window appears, enter the parameter setting with alphanumeric keys, and touch the [Enter] key to confirm the setting.

To cancel the parameter setting operation, touch [x] key to close the parameter setting window.

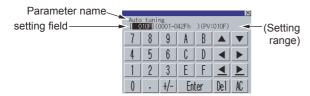

6. The parameter setting is changed on the parameter setting screen.

Select the changed parameter item, and touch the [Write] key.

If there are multiple parameter items with changed settings, touch the [Write All] key to write all parameter items with changed settings.

| I | MR-J2 | S-A Servo amp.Moni             | tor      | [ 0St] |   | Menu End  |
|---|-------|--------------------------------|----------|--------|---|-----------|
|   | Pr.   | Name                           | Value    | Unit   |   | Change    |
|   | 0     | *Cntl. mode,reg. brake select  | 0001     |        |   | Change    |
|   | 1     | *Function selection 1          | 0001     |        |   |           |
|   | 2     | Auto tuning                    | 010F     |        |   | Write     |
|   | 3     | Com. pulse multiply numer.     | 16384    |        |   |           |
|   | 4     | Com. pulse multiply denom.     | 375      |        |   | Verify    |
|   | 5     | In-position range              | 10       | pulse  |   |           |
|   | 6     | Position control gain 1        | 268      | rad/s  |   | Write All |
|   | 7     | Pos. com. acc/dec time cons.   | 0        | ms     |   |           |
|   | 8     | Internal speed command 1       | 100      | r/min  |   | Deed All  |
|   | 9     | Internal speed command 2       | 500      | r/min  |   | Read All  |
|   | 10    | Internal speed command 3       | 1000     | r/min  |   |           |
|   | 11    | Acceleration time constant     | 0        | ms     |   | default   |
|   | 12    | Deceleration time constant     | 0        | ms     |   |           |
|   | 13    | S-pattern acc/dec time cons.   | 0        | ms     | ¥ |           |
|   | *:Cyc | le amplifier power to initiate | changes. |        |   |           |
|   |       |                                |          |        |   |           |
|   |       |                                |          |        |   |           |
|   |       |                                |          |        |   |           |
|   |       |                                |          |        |   |           |
|   |       | rint Cancel<br>reen Print      |          |        |   |           |

7. A confirmation window appears.

Touch the [OK] key to write the parameter setting(s) to the servo amplifier. To cancel writing of the parameter setting(s), touch [Cancel] key.

This completes the writing operation of the parameter setting.

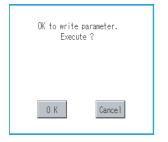

Point P

· Storage destination of new parameter settings

New parameter settings are written to the E2PROM of the servo amplifier.

Consequently, the written parameter setting is retained even if the power of the amplifier is off.

• Precautions for changing the parameter setting

If the following parameter settings are changed on the servo amplifier, also change the settings on the GOT setup screen in the same way.

🖙 Page 363 Setup

If the settings on the setup screen and the servo amplifier do not match, normal communications with the servo amplifier may not be performed.

Station number setting

IFU station number setting

# **Test operations**

This function performs the following test operations on the connected servo amplifier.

JOG operation

The servo motor rotates while the Forward or Reverse key is touched.

Page 392 JOG operation screen

Positioning operation

This operation starts when the Forward or Reverse key is touched, and the servo motor rotates by the preset distance.

Page 393 Positioning operation screen

Motor-less operation

Simulates the motion of the servo motor within the servo amplifier even when the servo motor is not connected.

Page 395 Motor-less operation screen

DO forced output

Forcibly turns the output signals ON/OFF regardless of the output conditions of the servo amplifier output signals.

Page 397 DO forced output screen

# Changing screens

The screen changes as follows after [Test] is selected on the function selection menu screen.

Depending on the model of the connected servo amplifier, some screens may not be displayed.

Refer to the following for the screens that cannot be displayed.

IP Page 357 List of servo amplifier types that can be monitored and functions

If the JOG operation screen data has not been downloaded to the GOT, "Monitor data not found" is displayed and the subsequent screens are not displayed.

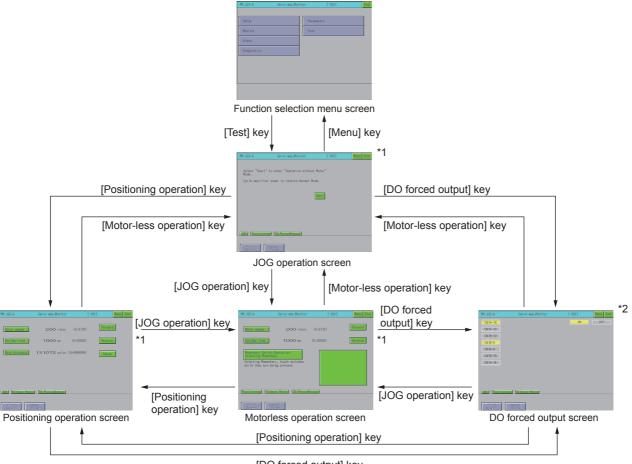

[DO forced output] key

\*1 This is not displayed when monitoring the MR-J2M-P8A.

\*2 This is not displayed when MR-J2M-DU is monitored.

## Precautions for test operations

The following describes the precautions when performing a test operation of the servo amplifier monitor.

# 🔥 WARNING

· Do not operate the servo amplifier switches with wet hands. Doing so can cause an electric shock.

• Do not perform operations with the front cover of the servo amplifier removed. Doing so can cause an electric shock since the high-voltage terminals and live parts are exposed.

• Do not open the front cover of the servo amplifier when the power is on or during operation. Doing so can cause an electric shock.

# 

- Be sure to read the precautions for test operation in the manuals of the servo amplifier before performing a test operation.
- · Check parameters of the servo amplifier before starting operation. Unexpected operations may occur depending on the machine.
- The heat sink, regenerative brake resistor, servo motor and other parts of the servo amplifier may be hot while the power is on or for a period after the power is turned off; therefore, do not touch or bring parts (cables etc.) close to them. Doing so can cause fire or damage to the parts.

#### Servo on

For test operation of JOG operation/positioning operation, the SON digital input signal of the servo amplifier is turned on automatically in the servo amplifier to start operation, regardless of the ON/OFF status of the SON signal of the digital I/O signal of the servo amplifier.

In addition, the servo amplifier does not accept any external command pulses and input signals (excluding emergency stop) until the test operation screen is exited.

The SON automatically turns on when touching the [Forward] key or [Reverse] key on the JOG operation screen or positioning operation screen of the servo amplifier monitor.

#### ■Stop

To perform an emergency stop, turn off the emergency stop signal of the servo amplifier or turn off the input power.

• Use the following procedure to stop test operation from the servo amplifier monitor.

JOG operation

Release the [Forward] key or [Reverse] key.

Positioning operation

Touch the [Pause] key.

• The servo motor stops if any of the following states occurs during test operation.

The communication cable is disconnected.

The screen is switched to another servo amplifier monitor screen or the servo amplifier monitor is exited.

However, during motor-less operation, the test mode is not canceled until the servo amplifier is powered off.

#### Preparations for test operations

When performing test operations, it is necessary to make the test operation settings on the connected servo amplifier. Refer to the manual of the connected servo amplifier for details of making settings on the servo amplifier to perform test operations.

#### JOG operation screen

This section describes the display data of the JOG operation screen and the key functions displayed on the screen.

#### ■Displayed contents

|      | MR-J2S-A                                                                             | Servo amp.Monitor      | [ 0St]    | Menu End |
|------|--------------------------------------------------------------------------------------|------------------------|-----------|----------|
| 1) – | Motor speed                                                                          | 200 r/min              | (0-5175)  | Forward  |
| 2) – | Acc/dec time                                                                         | 1000 ms                | (0-20000) | Reverse  |
| 3) – | Momentary Switch C<br>Selecting Momentar<br>Selecting Momentar<br>while they are bei | y<br>y, touch switches |           |          |
|      | Positioning Withou                                                                   | it Motor DO ForcedO    | utput     |          |
|      | Print Can<br>Screen Pr                                                               | cel<br>int             |           |          |

1)[Motor speed]

Displays the set speed of the servo motor.

2)[Acc/dec time]

Displays the set acceleration/deceleration time constant.

3)Momentary Switch Operation

Displays how to operate the JOG operation.

#### ■Key functions

The table below shows the functions of the keys that are used for the operations of the JOG operation screen.

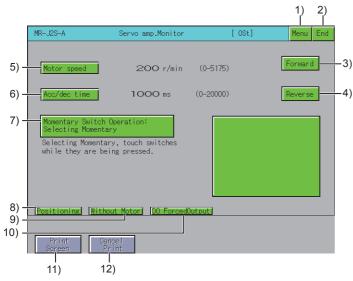

1)[Menu] key

Returns to the function selection menu screen.

2)[End] key

Exits the servo amplifier monitor.

3)[Forward] key

Runs the servo motor in the forward rotation (CCW) direction.

4)[Reverse] key

Runs the servo motor in the reverse rotation (CW) direction.

5)[Motor speed] key

Changes the speed of the servo motor.

6)[Acc/dec time] key

Changes the acceleration/deceleration time constant.

7)[Momentary Switch Operation: Selecting Momentary] key, [Momentary Switch Operation: Not Selecting Momentary] key Touching this changes the operation mode (momentary operation/no momentary operation). [Momentary Switch Operation: Selecting Momentary] The servo motor rotates while the [Forward] key or [Reverse] key is touched. Releasing your finger from these keys stops the operation. [Momentary Switch Operation: Not Selecting Momentary] The servo motor rotates while the [Forward] key or [Reverse] key is touched, stops when the [Pause] key is touched. 8)[Positioning] key Changes to the positioning operation screen. Image 393 Positioning operation screen 9)[Without Motor] key Changes to the motor-less operation screen. Image 395 Motor-less operation screen 10)[DO ForcedOutput] key

Changes to the DO forced output screen.

Page 397 DO forced output screen

11)[Print Screen] key

Saves the image of the displayed screen to a file or outputs the image to a printer.

For further information about hard copies, refer to the following.

Page 399 Hard copy output

12)[Cancel Print] key

The touch operation of this key is invalid.

#### Positioning operation screen

The following describes the display data of the positioning operation screen and the key functions displayed on the screen.

#### ■Displayed contents

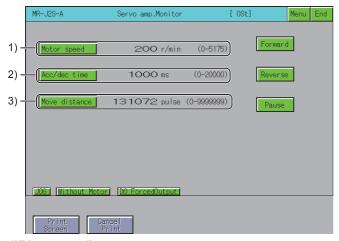

1)[Motor speed]

Displays the set speed of the servo motor.

2)[Acc/dec time]

Displays the set acceleration/deceleration time constant.

3)Move distance

Displays the set distance.

The table below shows the functions of the keys that are used for the operations of the positioning operation screen.

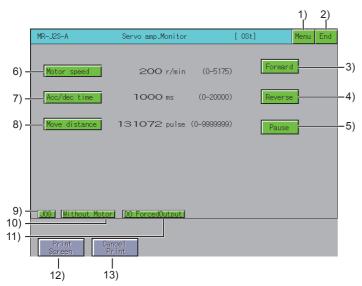

1)[Menu] key

Returns to the function selection menu screen.

2)[End] key

Exits the servo amplifier monitor.

3)[Forward] key

Runs the servo motor in the forward rotation (CCW) direction.

4)[Reverse] key

Runs the servo motor in the reverse rotation (CW) direction.

5)Operation key

The displayed key varies depending on the connected servo amplifier.

| Item          | Description                                                                                                    |
|---------------|----------------------------------------------------------------------------------------------------|
| [Pause] key   | Stops the rotation of the servo motor temporarily.<br>This is displayed only when MELSERVO-J2-Super series or MELSERVO-J2M series is connected. |
| [Restart] key | Resumes the rotation of the paused servo motor.<br>This is displayed only when MR-J3-□A series or MR-J4-□A is connected.                        |
| [Clear] key   | Deletes the remaining distance of the paused servo motor.<br>This is displayed only when MR-J3-□A series or MR-J4-□A is connected.              |

6)[Motor speed] key

Changes the rotation speed of the servo motor.

7)[Acc/dec time] key

Changes the acceleration/deceleration time constant.

8)[Move distance] key

Changes the distance.

9)[JOG] key

Changes to the JOG operation screen.

Page 392 JOG operation screen

10)[Without Motor] key

Changes to the motor-less operation screen.

 $\boxtimes$  Page 395 Motor-less operation screen

11)[DO ForcedOutput] key

Changes to the DO forced output screen.

Page 397 DO forced output screen

12)[Print Screen] key
Saves the image of the displayed screen to a file or outputs the image to a printer.
For further information about hard copies, refer to the following.
Page 399 Hard copy output
13)[Cancel Print] key
The touch operation of this key is invalid. **Operation**MELSERVO-J2-Super series and MELSERVO-J2 series
Start operation
Touch the [Forward] or [Reverse] key
To resume operation that has been paused, touch the [Forward] key to resume forward rotation or the [Reverse] key to

resume reverse rotation.

Stop operation

When the set distance has been reached, operation stops.

Touching the [Pause] key pauses the operation.

If touch the [Pause] key again after the operation is paused, the remaining distance is erased.

• MR-J3-□A and MR-J4-□A

Start operation

Touch the [Forward] or [Reverse] key.

To resume the operation that has been paused, touch the [Restart] key to resume the rotation.

Stop operation

When the set distance has been reached, operation stops.

Touching the [Pause] key pauses the operation.

If touch the [Clear] key again after the operation is paused, the remaining distance is erased.

#### Motor-less operation screen

The following describes the display data of the motor-less operation screen and the key functions displayed on the screen.

#### Point P

Start and end of the motor-less operation with MR-J4-□A.

Changing the parameter PC60 (\*COPD) starts and ends the motor-less operation.

PC60 (\*COPD) can be changed by [Ext. setting] in the parameter setting screen.

Page 385 Parameter setting screen

Start:

After setting PC60 (\*COPD) to 1, turn on the servo amplifier again.

End:

After setting PC60 (\*COPD) to 0, turn on the servo amplifier again.

9

#### ■Displayed contents

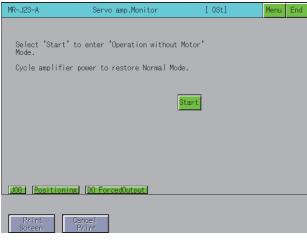

#### ■Key functions

The table below shows the functions of the keys that are used for the operations of the motor-less operation screen.

to a printer.

|                  |                                                |              | 1) 2    | )    |
|------------------|------------------------------------------------|--------------|---------|------|
| MR-J2S-A         | Servo amp.Monitor                              | [ 0St]       | Menu Er | ıd   |
| Select 'Start    | ' to enter 'Operation without                  | Motor'       |         |      |
| Mode.            |                                                |              |         |      |
| Cycle amplifi    | er power to restore Normal Moc                 | e.           |         |      |
|                  |                                                | Start        |         | 3)   |
|                  |                                                |              |         |      |
|                  |                                                |              |         |      |
|                  |                                                |              |         |      |
| 4)               | ing D0 ForcedOutput                            |              |         |      |
| 5)               |                                                |              |         |      |
| Print<br>Screen  | Cancel<br>Print                                |              |         |      |
| <br>7)           | 8)                                             |              |         |      |
| 1)[Menu] key     |                                                |              |         |      |
| Returns to the f | unction selection men                          | u screen.    |         |      |
| 2)[End] key      |                                                |              |         |      |
| Exits the servo  | amplifier monitor.                             |              |         |      |
| 3)[Start] key    |                                                |              |         |      |
| Starts motor-les | s operation.                                   |              |         |      |
| 4)[JOG] key      | IOC operation scree                            | 2            |         |      |
|                  | JOG operation screen                           | 1.           |         |      |
| 5)[Positioning]  |                                                |              |         |      |
|                  | positioning operation                          | screen.      |         |      |
| 🖅 Page 393 F     | Positioning operation s                        | screen       |         |      |
| 6)[DO ForcedO    | utput] key                                     |              |         |      |
|                  | DO forced output scre                          |              |         |      |
| -                | O forced output scree                          | en           |         |      |
| 7)[Print Screen] | -                                              | <b>f</b> ile |         | 41   |
| -                | e of the displayed scr<br>mation about hard co |              | -       | -    |
|                  | lard copy output                               |              |         | nig. |
| 8)[Cancel Print] |                                                |              |         |      |
|                  | ation of this key is inva                      | alid.        |         |      |
|                  |                                                |              |         |      |

**396** <sup>9</sup> SERVO AMPLIFIER MONITOR 9.4 Operations of Servo Amplifier Monitor Screens

#### DO forced output screen

The following describes the display data of the DO forced output screen and the key functions displayed on the screen.

#### ■Displayed contents

|      | MR-J2S-A                 | Servo amp.Monitor | [ 0St] | Menu End |
|------|--------------------------|-------------------|--------|----------|
|      | CN1A-19                  |                   | ON     | OFF      |
|      | CN1A-18                  |                   |        |          |
|      | CN1B-19                  |                   |        |          |
| 1) – | CN1B-6                   |                   |        |          |
|      | CN1B-4                   |                   |        |          |
|      | CN1B-18                  |                   |        |          |
|      | CN1A-14                  |                   |        | J        |
|      |                          |                   |        |          |
|      |                          |                   |        |          |
|      |                          |                   |        |          |
|      | JOG Positioning          | Without Motor     |        |          |
|      |                          |                   |        |          |
|      | Print Cano<br>Screen Pri | el<br>nt          |        |          |

1)ON/OFF status of output signals

Displays the ON/OFF status of the servo amplifier output signals.

After this screen has been switched to another screen, all external I/O signals are turned off.

#### ■Key functions

The table below shows the functions of the keys used for the operations of the DO forced output screen.

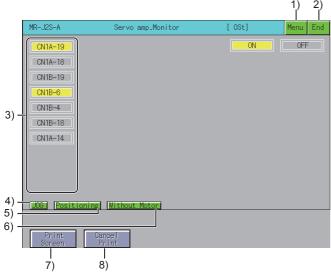

1)[Menu] key

Returns to the function selection menu screen.

2)[End] key

Exits the servo amplifier monitor.

3)Output signal key

| Item                   | Description                                                                                                    |
|------------------------|----------------------------------------------------------------------------------------------------|
| Output signal name key | Touching the signal name of an output signal sets or resets the status for that signal.<br>• If the present output signal is ON, then the signal is turned off (RESET).<br>• If the present output signal is OFF, the signal is turned on (SET). |
| [DO1]                  | Displays the external output signals of the extension I/O unit.<br>This is displayed only when the MR-J2M-P8A is connected.                                                                                                    |

4)[JOG] key

Changes to the JOG operation screen.

Page 392 JOG operation screen

5)[Positioning] key

Changes to the positioning operation screen.

Page 393 Positioning operation screen

6)[Without Motor] key

Changes to the motor-less operation screen.

ST Page 395 Motor-less operation screen

7)[Print Screen] key

Saves the image of the displayed screen to a file or outputs the image to a printer.

For further information about hard copies, refer to the following.

Page 399 Hard copy output

8)[Cancel Print] key

The touch operation of this key is invalid.

### Hard copy output

This section describes how to save the image of the displayed screen to a file or output the image to a printer. Touching the [Print Screen] key outputs the data.

| MR- | -J2          | S-A Servo amp.Moni             | tor      | [ 0St] |   | Menu End  |
|-----|--------------|--------------------------------|----------|--------|---|-----------|
| Pr  | •            | Name                           | Value    | Unit   |   |           |
|     | 0            | *Cntl. mode,reg. brake select  | 0001     |        |   | Change    |
|     | 1            | *Function selection 1          | 0001     |        |   |           |
|     | 2            | Auto tuning                    | 010F     |        |   | Write     |
|     | 3            | Com. pulse multiply numer.     | 16384    |        |   |           |
|     | 4            | Com. pulse multiply denom.     | 375      |        |   | Verify    |
|     | 5            | In-position range              | 10       | pulse  |   |           |
|     | 6            | Position control gain 1        | 268      | rad/s  |   | Write All |
|     | 7            | Pos. com. acc/dec time cons.   | 0        | ms     |   |           |
|     | 8            | Internal speed command 1       | 100      | r/min  |   | Read All  |
|     | 9            | Internal speed command 2       | 500      | r/min  |   | Read ATT  |
| 1   | 0            | Internal speed command 3       | 1000     | r/min  |   |           |
|     | 1            | Acceleration time constant     | 0        | ms     |   | default   |
|     | 2            | Deceleration time constant     | 0        | ms     |   |           |
| 1   | 13           | S-pattern acc/dec time cons.   | 0        | ms     | * |           |
| *:0 | ус           | le amplifier power to initiate | changes. |        |   |           |
|     |              |                                |          |        |   |           |
|     |              |                                |          |        |   |           |
|     |              |                                |          |        |   |           |
|     | Print Cancel |                                |          |        |   |           |
|     | Sc           | reen Print                     |          |        |   |           |

The output target of hard copy can be set in [Hard Copy] of GT Designer3 (GOT2000).

For details of hard copy setting, refer to the following.

GT Designer3 (GOT2000) Screen Design Manual

## 9.5 Error Messages and Corrective Action

This section describes the error messages that may be displayed during servo amplifier monitor operation and their corrective action.

| Error message                                                        | Error definition                                                                                                    | Corrective action                                                                                                    |
|----------------------------------------------------------------------|----------------------------------------------------------------------------------------------------|----------------------------------------------------------------------------------------------------|
| Monitor data not found                                               | The monitor data have not installed or have been deleted.                                                                                                    | Download the monitor data of the servo amplifier monitor.                                                                                                    |
| It is not possible to set.                                           | An item that cannot be set was selected.                                                                                                    | Select an item that can be set.                                                                                                    |
| No AMP Communications                                                | Communication can not be established with the servo amplifier set as the monitor destination.                                                                                                    | <ul> <li>Check the connection state between the servo amplifier and the GOT (connector disconnection, cable wire break).</li> <li>Check if an error has occurred in the servo amplifier.</li> <li>Set the same values to the setup screen on the servo amplifier monitor and the parameter setting on the servo amplifier.</li> </ul> |
| This test mode cannot be selected. Operation without Motor rotation. | Another test operation function has started.                                                                                                    | Exit the other test operation function.                                                                                                    |
| SON<br>Make sure that operation is at a<br>stop.                     | The servo amplifier SON signal is ON.                                                                                                    | Turn off the servo amplifier SON signal.                                                                                                    |
| Incorrect setting range                                              | A value outside the setting range was set when<br>setting the servo parameter of the servo<br>amplifier.                                                                                          | Set the servo parameter of the servo amplifier within the setting range.                                                                                                    |
| Servo alarm has occurred.<br>Alarm:**                                | An alarm occurred on the connected servo amplifier.                                                                                                    | Reset the alarm on the servo amplifier.                                                                                                    |
| Unit not found                                                       | The drive unit is not installed in the selected slot.                                                                                                    | Select the slot where the drive unit is installed.                                                                                                    |
| Unmatched password                                                   | The entered password is invalid.                                                                                                    | Input the correct password.                                                                                                    |
| Can't write to servo amp.<br>Normally.                               | Failed to write the parameter.                                                                                                    | Check the write data.<br>Check the setup information.                                                                                                    |
| Please confirm forward or reversal stroke end (LSP or LSN)           | The servo amplifier LSP/LSN signal is OFF.                                                                                                    | Turn on the servo amplifier LSP/LSN signal.                                                                                                    |
| Communication channel setup error                                    | The channel No. setting or communication driver setting is incorrect.                                                                                                    | Check the communication settings.                                                                                                    |
| It is not possible to select.                                        | <ul> <li>MR-J2M-P8A, MR-J3-□A, or MR-J4-□A was selected with the station No. selection setting set to [No].</li> <li>A channel with no station number was selected for the MR-J2M-P8A.</li> </ul> | <ul> <li>Set the station No. selection setting to [Yes].</li> <li>Select a channel with a station number.</li> </ul>                                                                                                    |

# **10** BACKUP/RESTORATION

### GT GT GT GT Soft GS GS 27 25 23 21 2000 25 21

Only available to GT SoftGOT2000 (Multiple channels) for GT SoftGOT2000.

- Page 401 Features
- Page 403 Specifications
- Page 427 Precautions
- Page 453 Network batch backup/restoration
- Page 460 Individual restoration screen (Restoration)
- Page 465 Precautions

For using the backup/restoration function on GT21, refer to the following.

GOT2000 Series User's Manual (Utility)

For using the backup/restoration function on GS21, refer to the following.

GOT SIMPLE Series User's Manual

## **10.1** Features

Setting data, including a sequence program, parameters, and setting values, for a controller connected to the GOT can be saved (backed up) in a memory card or USB memory in the GOT.

The following shows features of the backup/restoration function.

#### Point P

#### GOT backup

For backing up the GOT setting data, use the GOT data package acquisition function. For the GOT data package acquisition function, refer to the following. GOT2000 Series User's Manual (Utility)

#### Backing up or restoring system without personal computer for reducing downtime

Setting data for a controller connected to the GOT can be backed up, and the data can be restored to the controller. With backing up setting data for a controller, the data can be restored to the controller with the GOT connected to the controller even though the controller has to be replaced because of problems, including failures. As a result, the system can be easily restored.

Backing up setting data to a data storage

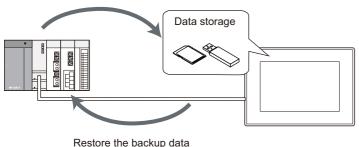

to the controller.

#### Enabling creating the same system without personal computer

With restoring the backed up setting data to controllers in other systems, the same system can be created without a personal computer.

#### Improving security

When the backup/restoration function is used, browsing and changing setting data is limited with a password and the security is improved.

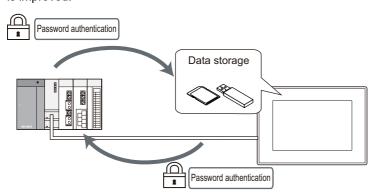

#### Automatically backing up data with trigger

By setting the trigger device or the days and time, the GOT can automatically back up setting data for controllers. By controlling the backup with the set trigger device, the GOT can automatically back up setting data for controllers after the data are changed.

By setting the days and time, the GOT can back up setting data for controllers periodically.

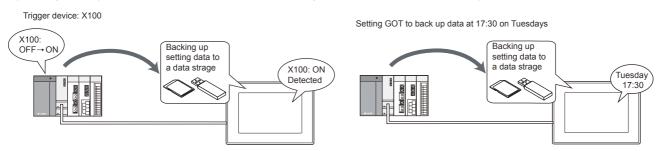

#### Batch backup/restoration can be performed to multiple controllers on the network

Batch backup/restoration can be performed to multiple controllers on the network per channel.

Target controllers for the backup/restoration can be specified per station.

Page 448 Network batch backup/restoration

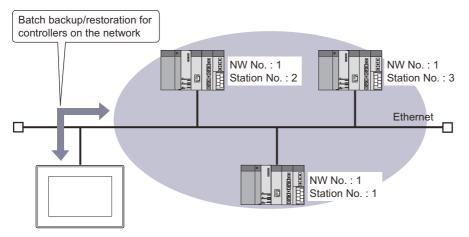

#### File register information at restoration

When restoration is executed, the PLC retains the data in the file register.

For the QCPU, the memory card ROM (Flash) cannot be set to save the file register.

## 10.2 Specifications

### System configuration

This section describes the system configuration for the backup/restoration function.

For connection type settings and precautions regarding the communication unit/cable and connection type, refer to the following.

GOT2000 Series Connection Manual (Mitsubishi Products) For GT Works3 Version1

GT SoftGOT2000 Version1 Operating Manual

| Controller *1              |                           | Model                                                                                                    |  |
|----------------------------|---------------------------|----------------------------------------------------------------------------------------------------|--|
| RCPU                       |                           | R00CPU, R01CPU, R02CPU, R04CPU, R08CPU, R16CPU, R32CPU, R120CPU,<br>R08PCPU, R16PCPU, R32PCPU, R120PCPU,<br>R04ENCPU, R08ENCPU, R16ENCPU, R32ENCPU, R120ENCPU                                                                                                    |  |
| Motion CPU (MELS           | EC iQ-R Series)           | R16MTCPU, R32MTCPU, R64MTCPU                                                                                                    |  |
| MELSEC iQ-F                |                           | FX5U, FX5UC, FX5UJ, FX5S                                                                                                    |  |
| QCPU (Q mode)              | Basic model *2            | Q00JCPU, Q00CPU, Q01CPU                                                                                                    |  |
|                            | High Performance model *2 | Q02CPU, Q02HCPU, Q06HCPU, Q12HCPU, Q25HCPU, Q02PHCPU, Q06PHCPU, Q12PHCPU, Q25PHCPU                                                                                                    |  |
|                            | Universal model           | Q00UJCPU, Q00UJCPU-S8, Q00UCPU, Q01UCPU, Q02UCPU, Q03UDCPU, Q04UDHCPU,<br>Q06UDHCPU, Q10UDHCPU, Q13UDHCPU, Q20UDHCPU, Q26UDHCPU,<br>Q03UDECPU, Q04UDEHCPU, Q06UDEHCPU, Q10UDEHCPU, Q13UDEHCPU, Q20UDEHCPU,<br>Q26UDEHCPU, Q50UDEHCPU, Q100UDEHCPU,<br>Q03UDVCPU, Q04UDVCPU, Q06UDVCPU, Q13UDVCPU, Q26UDVCPU, Q04UDPVCPU,<br>Q06UDPVCPU, Q13UDPVCPU, Q26UDPVCPU |  |
| Motion CPU (Q series) *3*4 |                           | Q172CPU, Q173CPU, Q172HCPU, Q173HCPU,<br>Q172DCPU, Q172DCPU-S1, Q173DCPU, Q173DCPU-S1, Q172DSCPU, Q173DSCPU,<br>Q170MCPU, Q170MCPU-S1, Q170MSCPU, Q170MSCPU-S1                                                                                                    |  |
| LCPU                       |                           | L02SCPU, L02SCPU-P, L02CPU, L02CPU-P, L06CPU, L06CPU-P, L26CPU, L26CPU-P, L26CPU-BT                                                                                                    |  |
| FXCPU *5*10                |                           | FX0, FX0S, FX0N, FX1, FX2, FX2C, FX1S, FX1N, FX1NC, FX2N, FX2NC, FX3U, FX3UC, FX3G, FX3GC, FX3S                                                                                                    |  |
| CNC C80 <sup>*11</sup>     |                           | R16NCCPU                                                                                                    |  |
| CNC C70 <sup>*11</sup>     |                           | Q173NCCPU                                                                                                    |  |
| MELSERVO-J4 ser            | ies                       | MR-J4-GF                                                                                                    |  |
| FR-A series                |                           | FR-A800series <sup>*6*7</sup> , FR-A800 Plus series <sup>*6*8</sup>                                                                                                    |  |
| FR-F series                |                           | FR-F800 series                                                                                                    |  |
| Robot controller *9*11     |                           | CRnQ-700 (Q172DRCPU), CR750-Q (Q172DRCPU), CR751-Q (Q172DRCPU),<br>CRnD-700, CR750-D, CR751-D,<br>CR800-R (R16RTCPU), CR800-D, CR800-Q (Q172DSRCPU)                                                                                                    |  |

- \*1 When executing the network batch backup/restoration, use controllers compatible with the Ethernet connection.
   For the controllers compatible with Ethernet connection, refer to the following.
   GOT2000 Series Connection Manual (Mitsubishi Products) For GT Works3 Version1
   GT SoftGOT2000 Version1 Operating Manual
- \*2 Use a PLC CPU with the function version of B or later.
- \*3 Use the following production number Motion CPU when using the Q172CPU or Q173CPU.
  For bus connection and direct CPU connection (serial)
  Q172CPU: Production number K\*\*\*\*\*\* or later
  Q173CPU: Production number J\*\*\*\*\*\* or later
  For connections other than bus connection and direct CPU connection (serial)
  Q172CPU: Production number N\*\*\*\*\*\* or later
  Q173CPU: Production number N\*\*\*\*\*\* or later
  Q173CPU: Production number M\*\*\*\*\*\* or later
- \*4 The operation system software of SV13 and SV22 are available only. Use a Motion CPU with the following OS installed when using the Q172CPU, Q173CPU, Q172CPUN, or Q173CPUN. SW6RN-SV13Q□: 00H or later (00E or later for using the Q172CPU or Q173CPU with the bus connection or direct CPU connection (serial)) SW6RN-SV22Q□: 00H or later (00E or later for using the Q172CPU or Q173CPU with the bus connection or direct CPU connection
- (serial))
  \*5 To restore the backup data containing a special parameter, use the following version of CPU.
  FX3U(C) version: 3.10 or later
  FX3G(C) version: 2.00 or later
- \*6 This controller is supported only when it is equipped with an FR-A8NCE.
- \*7 FR-A800-GF does not require an FR-A8NCE because the FR-A800-GF has a built-in communication board for the CC-Link IE Field Network.
- \*8 FR-A800-R2R is not supported.
- \*9 For using CRnQ-700 or CRnD-700, use robot controllers with the following versions or later.

| Robot controller | Version     |
|------------------|-------------|
| CRnQ-700         | N8 or later |
| CRnD-700         | P8 or later |

\*10 FX0, FX0S, FX0N, FX1, FX2, FX2C, FX1S, FX1N, FX1NC, FX2N, and FX2NC are not available to GT SoftGOT2000.

\*11 Not available to GT SoftGOT2000.

#### Connection type

This function can be used in the following connection types.

#### ■PLC CPU, Motion CPU, CNC, and robot controller

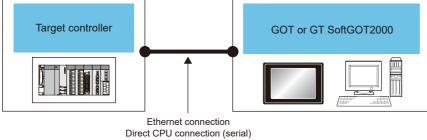

Serial communication connection

Bus connection

#### (o: Applicable, ×: Inapplicable)

| Target controller              | Connection type between the GOT and controller |                                |                                 |                |
|--------------------------------|------------------------------------------------|--------------------------------|---------------------------------|----------------|
|                                | Ethernet connection *1                         | Direct CPU connection (serial) | Serial communication connection | Bus connection |
| RCPU                           | 0                                              | ×                              | 0                               | ×              |
| Motion CPU(MELSEC iQ-R Series) | 0                                              | ×                              | 0                               | ×              |
| MELSEC iQ-F                    | 0                                              | 0                              | ×                               | ×              |
| QCPU(Q mode)                   | 0                                              | 0                              | 0                               | 0              |
| Motion CPU(Q Series)           | 0                                              | 0                              | 0                               | 0              |
| LCPU <sup>*2</sup>             | 0                                              | 0                              | 0                               | ×              |
| FXCPU <sup>*3</sup>            | 0                                              | 0                              | ×                               | ×              |
| CNC C80 <sup>*4</sup>          | 0                                              | ×                              | 0                               | ×              |
| CNC C70 <sup>*4</sup>          | 0                                              | 0                              | 0                               | 0              |
| Robot controller <sup>*4</sup> | 0                                              | 0                              | 0                               | 0              |

\*1 Backup/restoration cannot be used when using CC-Link IE field network Ethernet adapter.

\*2 For direct CPU connection (serial), use L6ADP-R2.

\*3 FX0, FX0S, FX0N, FX1, FX2, FX2C, FX1S, FX1N, FX1NC, FX2N, and FX2NC are not available to GT SoftGOT2000.

\*4 Not available to GT SoftGOT2000.

Point P

Restoration cannot be performed depending on the communication status between the GOT and target controllers.

For the availability of restoration depending on the communication status of the controllers, refer to the following.

Page 420 Communication status between GOT and target controllers

#### ■Inverter and servo amplifier

The backup/restoration is usable for an inverter or servo amplifier that is connected to the GOT through a PLC CPU (master station). The inverter or servo amplifier must be connected to the PLC CPU on the CC-Link IE Field Network. Connect the GOT and the PLC CPU by Ethernet.

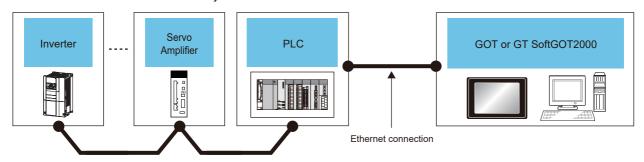

#### CC-Link IE Field Network connection

| Target controller                                            | Intelligent function module                                                                                                    | PLC                                                                                                    | GOT                                       |
|--------------------------------------------------------------|----------------------------------------------------------------------------------------------------|----------------------------------------------------------------------------------------------------|-------------------------------------------|
| FR-A series <sup>*9*12</sup><br>FR-F series <sup>*9*12</sup> | RJ71GF11-T2 <sup>*1</sup> , RJ71EN71 <sup>*1</sup><br>RD77GF4 <sup>*2</sup> , RD77GF8 <sup>*2</sup> , RD77GF16 <sup>*2</sup> ,<br>RD77GF32 | R00CPU, R01CPU, R02CPU, R04CPU, R08CPU,<br>R16CPU, R32CPU, R120CPU,<br>R08PCPU, R16PCPU, R32PCPU, R120PCPU                                                                                                    | GT27, GT25, GT23, GS25, GT<br>SoftGOT2000 |
|                                                              |                                                                                                    | R04ENCPU <sup>*3</sup> , R08ENCPU <sup>*3</sup> , R16ENCPU <sup>*3</sup> ,<br>R32ENCPU <sup>*3</sup> , R120ENCPU <sup>*3</sup><br>Q00UJCPU <sup>*4</sup> , Q00UCPU <sup>*4</sup> , Q01UCPU <sup>*4</sup> ,<br>Q02UCPU <sup>*4</sup> , Q03UDCPU <sup>*4</sup> , Q04UDHCPU <sup>*4</sup> ,<br>Q13UDHCPU <sup>*4</sup> , Q10UDHCPU <sup>*4</sup> ,<br>Q13UDHCPU <sup>*4</sup> , Q10UDHCPU <sup>*4</sup> ,<br>Q26UDHCPU <sup>*4</sup> , Q03UDECPU <sup>*4</sup> ,<br>Q10UDEHCPU <sup>*4</sup> , Q03UDECPU <sup>*4</sup> ,<br>Q10UDEHCPU <sup>*4</sup> , Q03UDECPU <sup>*4</sup> ,<br>Q10UDEHCPU <sup>*4</sup> , Q13UDEHCPU <sup>*4</sup> ,<br>Q10UDEHCPU <sup>*4</sup> , Q13UDEHCPU <sup>*4</sup> ,<br>Q20UDEHCPU <sup>*4</sup> , Q10UDEHCPU <sup>*4</sup> ,<br>Q3UDVCPU <sup>*4</sup> , Q10UDEHCPU <sup>*4</sup> ,<br>Q3UDVCPU <sup>*4</sup> , Q13UDVCPU <sup>*4</sup> ,<br>Q6UDVCPU <sup>*4</sup> , Q13UDVCPU <sup>*4</sup> ,<br>Q26UDVCPU <sup>*4</sup> , Q04UDVCPU <sup>*4</sup> ,<br>Q26UDVCPU, Q13UDPVCPU,<br>Q26UDPVCPU, Q06CCPU-V <sup>*5</sup> , Q06CCPU-V-B <sup>*5</sup> ,<br>Q12DCCPU-V <sup>*6</sup> , Q24DHCCPU-V,<br>Q24DHCCPU-LS, Q26DHCCPU-LS<br>L02SCPU <sup>*7</sup> , L02SCPU-P <sup>*7</sup> , L02CPU <sup>*7</sup> , |                                           |
|                                                              |                                                                                                    | L02CPU-P <sup>*7</sup> , L06CPU <sup>*7</sup> , L06CPU-P <sup>*7</sup> ,<br>L26CPU <sup>*7</sup> , L26CPU-P <sup>*7</sup> , L26CPU-BT <sup>*7</sup> ,<br>L26CPU-PBT <sup>*7</sup>                                                                                                    |                                           |

| Target controller     | Intelligent function module                                              | PLC                                                                                                    | GOT                        |
|-----------------------|--------------------------------------------------------------------------|----------------------------------------------------------------------------------------------------|----------------------------|
| MELSERVO-J4           | RJ71GF11-T2 <sup>*1</sup> , RJ71EN71 <sup>*1</sup>                       | R00CPU, R01CPU, R02CPU, R04CPU, R08CPU,                                                                                                    | GT27, GT25, GT23, GS25, GT |
| series <sup>*13</sup> | RD77GF4 *2, RD77GF8 *2, RD77GF16 *2,<br>RD77GF32                         | R16CPU, R32CPU, R120CPU,<br>R08PCPU, R16PCPU, R32PCPU, R120PCPU                                                                                                    | SoftGOT2000                |
|                       | -<br>(Ethernet port built in the PLC CPU)                                | R04ENCPU <sup>*3</sup> , R08ENCPU <sup>*3</sup> , R16ENCPU <sup>*3</sup> , R32ENCPU <sup>*3</sup> , R120ENCPU <sup>*3</sup>                                                                                                    |                            |
|                       | QJ71GF11-T2 <sup>*10</sup> , QD77GF4, QD77GF8,<br>QD77GF16 <sup>*8</sup> | Q00UJCPU <sup>*4</sup> , Q00UCPU <sup>*4</sup> , Q01UCPU <sup>*4</sup> ,<br>Q02UCPU <sup>*4</sup> , Q03UDCPU <sup>*4</sup> , Q04UDHCPU <sup>*4</sup> ,<br>Q06UDHCPU <sup>*4</sup> , Q10UDHCPU <sup>*4</sup> ,<br>Q13UDHCPU <sup>*4</sup> , Q20UDHCPU <sup>*4</sup> ,<br>Q26UDHCPU <sup>*4</sup> , Q03UDECPU <sup>*4</sup> ,<br>Q04UDEHCPU <sup>*4</sup> , Q03UDECPU <sup>*4</sup> ,<br>Q10UDEHCPU <sup>*4</sup> , Q06UDEHCPU <sup>*4</sup> ,<br>Q10UDEHCPU <sup>*4</sup> , Q13UDEHCPU <sup>*4</sup> ,<br>Q20UDEHCPU <sup>*4</sup> , Q13UDEHCPU <sup>*4</sup> ,<br>Q50UDEHCPU <sup>*4</sup> , Q13UDVCPU <sup>*4</sup> ,<br>Q06UDVCPU <sup>*4</sup> , Q13UDVCPU <sup>*4</sup> ,<br>Q26UDVCPU <sup>*4</sup> , Q04UDVCPU <sup>*4</sup> ,<br>Q26UDVCPU <sup>*4</sup> , Q04UDPVCPU,<br>Q06UDPVCPU, Q13UDPVCPU,<br>Q26UDPVCPU, Q06CCPU-V <sup>*5</sup> , Q06CCPU-V-B <sup>*5</sup> ,<br>Q12DCCPU-V <sup>*6</sup> , Q24DHCCPU-V,<br>Q24DHCCPU-LS, Q26DHCCPU-LS |                            |
|                       | LJ71GF11-T2 *11                                                          | L02SCPU <sup>*7</sup> , L02SCPU-P <sup>*7</sup> , L02CPU <sup>*7</sup> ,<br>L02CPU-P <sup>*7</sup> , L06CPU <sup>*7</sup> , L06CPU-P <sup>*7</sup> ,<br>L26CPU <sup>*7</sup> , L26CPU-P <sup>*7</sup> , L26CPU-BT <sup>*7</sup> ,<br>L26CPU-PBT <sup>*7</sup>                                                                                                    |                            |

\*1 Use a module with version 09 or later.

\*2 Use a module with version 02 or later.

- \*3 Use a module having version 09 or later of the network part.
- \*4 The serial number must start with 12012 or later.
- \*5 The serial number must start with 12082 or later.
- \*6 For a basic mode, the serial number must start with 12042 or later.
- \*7 The serial number must start with 13012 or later.
- \*8 The serial number must start with 17102 or later.
- \*9 For connection to a MELSEC-Q or MELSEC-L series, the inverter must be version \*83\*\*\*\*\*\* or later.
- \*10 The serial number must start with 17062 or later.
- \*11 The serial number must start with 16072 or later.
- \*12 For connection to a MELSEC iQ-R series, the inverter must be version \*62\*\*\*\*\*\* or later.
- \*13 For MR-J4-GF, its OS version must be A1 or later.

#### Required hardware

A data storage (SD card or USB memory) is required for the backup/restoration.

For the devices whose operations have been validated by Mitsubishi Electric Corporation, refer to the following Technical Bulletin.

List of Valid Devices Applicable for GOT2000 Series and GOT SIMPLE Series (for Overseas) (GOT-A-0160)

Qperation Check Results of Non-Mitsubishi SD Cards on GOT2000 Series Units (GOT-A-0065)

#### Applicable hardware

A USB mouse is usable.

For the devices whose operations have been validated by Mitsubishi Electric Corporation, refer to the following Technical Bulletin.

List of Valid Devices Applicable for GOT2000 Series and GOT SIMPLE Series (for Overseas) (GOT-A-0160)

#### Required system application (extended function)

For the system application (extended function) required, refer to the following.

Page 39 System Applications (Extended Functions) Required for Each Function

#### System application (extended function)

Write the package data that contains the system application (extended function) for the backup/restoration to the GOT.

For the communication method with the GOT, refer to the following.

GT Designer3 (GOT2000) Screen Design Manual

#### System application (extended function) size

To install a system application (extended function) to the GOT, enough space in the user area is required. For information on how to check the available space of the user area and each data size, refer to the following. GT Designer3 (GOT2000) Screen Design Manual

#### Required software to be installed

To restore the C language module backed up from the CNC C70, Remote Monitor Tool is required.

#### How to obtain the software

Contact your local distributor.

#### ■Operating environment

For the operating environment of the software, refer to the following.

#### ■How to install

For the installation instructions, refer to the following.

#### Data to be backed up and restored

The following shows data to be backed up and restored.

Data other than the the following data cannot be backed up and restored.

#### ■Basic model RCPU

| Item                      | Description                                              | File name              |
|---------------------------|----------------------------------------------------------|------------------------|
| Parameter                 | CPU parameter                                            | CPU.PRM                |
|                           | System parameter                                         | SYSTEM.PRM             |
|                           | Unit parameter                                           | UNIT.PRM               |
|                           | Unit expansion parameter                                 | UEXmmmnn.PRM *1        |
| Sequence program          | Sequence program                                         | *.PRG                  |
|                           | FB file]                                                 | *.PFB                  |
| Device comment            | Device comment to be stored in a programmable controller | *.DCM                  |
| Device initial value      | Setting the device initial value                         | *.DID                  |
| Device memory *2          | File register                                            | *.QDR                  |
| General-purpose file      | Files created by users                                   | Optional               |
| Device data file          | File for storing device data                             | DEVSTORE.QST           |
| Global label setting file | File for storing the data related to global labels       | GLBLINF.IFG            |
| Label initial value       | File for storing the label initial value                 | *.LID                  |
| Restoration information   | File for storing the restoration information             | *.CAB                  |
| Logging setting file      | Logging individual setting file                          | LOG01.LIS to LOG10.LIS |
| Remote password           | Remote password settings                                 | 00000001.SYP           |

\*1 Numbers are assigned for the "mmmnn" part automatically.

\*2 Whether to retain the file register of a PLC at restoration is selectable.

Page 432 Setting storage location for backup data

#### ■Basic model QCPU

| Item                                     | Description                                              | File name    |
|------------------------------------------|----------------------------------------------------------|--------------|
| Parameter                                | Parameter for operating a programmable controller        | PARAM.QPA    |
| Intelligent function module parameter *2 | Parameter for intelligent function modules               | IPARAM.QPA   |
| Sequence program                         | Program that the CPU operates                            | MAIN.QPG     |
| SFC program                              | Sequence program with the SFC programming format         | MAIN-SFC.QPG |
| File register *1*3                       | Data stored in file registers                            | MAIN.QDR     |
| Device comment                           | Device comment to be stored in a programmable controller | MAIN.QCD     |
| Device initial value                     | Setting the device initial value                         | MAIN.QDI     |

\*1 The file register in the Flash card installed in the CPU is always restored without confirming saving.

Whether the file register in the SRAM card or standard RAM is restored or not can be selected in a dialog displayed at restoration. When the file register is not restored, the existing file register is deleted.

Therefore, programs of the controller may not work normally.

If a problem occurs in the operation of the controller after restoration, perform the restoration again, including to the file register. \*2 The target is only parameters of the intelligent function modules controlled by the CPU module.

The parameters stored in the intelligent function module are not included. \*3 Whether to retain the file register of a PLC at restoration is selectable.

Page 432 Setting storage location for backup data

#### ■High Performance model QCPU

| Item                                     | Description                                                                                            | File name          |
|------------------------------------------|----------------------------------------------------------------------------------------------------|--------------------|
| Parameter                                | Parameter for operating a programmable controller                                                      | PARAM.QPA          |
| Intelligent function module parameter *3 | Parameter for intelligent function modules                                                             | IPARAM.QPA         |
| Program                                  | Program that the CPU operates (Including SFC program)                                                  | ***.QPG            |
| Device comment                           | Device comment to be stored in a programmable controller                                               | ***.QCD            |
| Boot operation specification file        | Batch file for starting programs stored in ROM and others                                              | AUTOEXEC.QBT       |
| Device initial value                     | Setting the device initial value                                                                       | ***.QDI            |
| File register *1*4                       | Data stored in file registers                                                                          | ***.QDR            |
| Sampling trace file *2                   | Sampling trace data that the specified device data is continuously collected with the specified timing | ***.QTD            |
| Failure history data *2                  | Failure history data that are recorded self-diagnostic results                                         | ***.QFD            |
| Programmable controller user data        | Any user-created data stored in a memory card                                                          | ***.*** (Optional) |
| Operation history file *5                | Operation history data that are collected by the operation history function                            | OPERATE.QOL        |

\*1 The file register in the Flash card installed in the CPU is always restored without confirming saving.

Whether the file register in the SRAM card or standard RAM is restored or not can be selected in a dialog displayed at restoration. When the file register is not restored, the existing file register is deleted.

Therefore, programs of the controller may not work normally.

If a problem occurs in the operation of the controller after restoration, perform the restoration again, including to the file register.

\*2 The item can be backed up only.

\*3 The target is only parameters of the intelligent function modules controlled by the CPU module. The parameters stored in the intelligent function module are not included.

\*4 Whether to retain the file register of a PLC at restoration is selectable.

\*5 Only available to QnUD(P)VCPU.

409

#### ■Universal model QCPU

| Item                                     | Description                                                                                            | File name          |
|------------------------------------------|----------------------------------------------------------------------------------------------------|--------------------|
| Parameter                                | Parameter for operating a programmable controller                                                      | PARAM.QPA          |
| Intelligent function module parameter *3 | Parameter for intelligent function modules                                                             | IPARAM.QPA         |
| Program                                  | Program that the CPU operates (Including SFC program)                                                  | ***.QPG            |
| Device comment                           | Device comment to be stored in a programmable controller                                               | ***.QCD            |
| Boot operation specification file        | Batch file for starting programs stored in ROM and others                                              | AUTOEXEC.QBT       |
| Device initial value                     | Setting the device initial value                                                                       | ***.QDI            |
| File register *1*4                       | Data stored in file registers                                                                          | ***.QDR            |
| Sampling trace file *2                   | Sampling trace data that the specified device data is continuously collected with the specified timing | ***.QTD            |
| Programmable controller user data        | Any user-created data stored in a memory card                                                          | ***.*** (Optional) |
| File for storing device data             | Device data used for the SP.DEVST and S.DEVLD instructions                                             | DEVSTORE.QST       |
| Drive heading                            | The heading of the drive                                                                               | QN.DAT             |
| Remote password                          | Remote password settings                                                                               | 00000000.QTM       |
| Monitor sequence extension               | Data to increase the speed of monitors from other stations.                                            | MONITOR.Q0*        |
| Latch data backup file                   | Stores the backup data for the latch data backup function to the standard ROM.                         | LCHDAT00.QBK       |

\*1 The file register in the Flash card installed in the CPU is always restored without confirming saving.

Whether to restore the file register stored in the SRAM card or standard RAM is selectable in a dialog appearing at restoration. When the file register is not restored, the existing file register is deleted.

Therefore, programs of the controller may not work normally.

If a problem occurs in the operation of the controller after restoration, perform the restoration again, including to the file register. \*2 The item can be backed up only.

\*3 The target is only parameters of the intelligent function modules controlled by the CPU module. The parameters stored in the intelligent function module are not included.

\*4 Whether to retain the file register of a PLC at restoration is selectable. I Page 432 Setting storage location for backup data

#### **■LCPU**

| Item                                     | Description                                                                                            | File name                               |
|------------------------------------------|----------------------------------------------------------------------------------------------------|-----------------------------------------|
| Parameter                                | Parameter for operating a programmable controller                                                      | PARAM.QPA                               |
| Intelligent function module parameter *3 | Parameter for intelligent function modules                                                             | IPARAM.QPA                              |
| Program                                  | Program that the CPU operates (Including SFC program)                                                  | ***.QPG                                 |
| Device comment                           | Device comment to be stored in a programmable controller                                               | ***.QCD                                 |
| Boot operation specification file        | Batch file for starting programs stored in ROM and others                                              | AUTOEXEC.QBT                            |
| Device initial value                     | Setting the device initial value                                                                       | ***.QDI                                 |
| File register *1*4                       | Data stored in file registers                                                                          | ***.QDR                                 |
| Sampling trace file *2                   | Sampling trace data that the specified device data is continuously collected with the specified timing | ***.QTD                                 |
| Programmable controller user data        | Any user-created data stored in a memory card                                                          | ***.*** (Optional)                      |
| File for storing device data             | Device data used for the SP.DEVST and S.DEVLD instructions                                             | DEVSTORE.QST                            |
| Drive heading                            | The heading of the drive                                                                               | QN.DAT                                  |
| Remote password                          | Remote password settings                                                                               | 00000000.QTM                            |
| Monitor sequence extension               | Data to increase the speed of monitors from other stations.                                            | MONITOR.Q0*                             |
| Latch data backup file                   | Stores the backup data for the latch data backup function to the standard ROM.                         | LCHDAT00.QBK                            |
| Data logging setting file                | Setting the data logging                                                                               | LOGCOM.QLG<br>LOG01.QLG to<br>LOG10.QLG |
| Menu definition file                     | Menu defining files                                                                                    | MENUDEF.QDF                             |

\*1 The file register in the Flash card installed in the CPU is always restored without confirming saving.

Whether the file register in the SRAM card or standard RAM is restored or not can be selected in a dialog displayed at restoration. When the file register is not restored, the existing file register is deleted.

Therefore, programs of the controller may not work normally.

If a problem occurs in the operation of the controller after restoration, perform the restoration again, including to the file register.

- \*2 The item can be backed up only.
- \*3 The target is only parameters of the intelligent function modules controlled by the CPU module. The parameters stored in the intelligent function module are not included.
- \*4 Whether to retain the file register of a PLC at restoration is selectable.

Page 432 Setting storage location for backup data

#### ■MELSERVO-J4 series

| Item                         | Description                               | File name |
|------------------------------|-------------------------------------------|-----------|
| Parameter                    | Parameter for operating a servo amplifier | ***.CP1   |
| Point table                  | Point table data                          | ***.PTB2  |
| Cam data <sup>*1*2*3*4</sup> | Cam data                                  | ***.cam   |

- \*1 When the simple cam function is disabled, cam data can only be restored.
- \*2 Cam data cannot be restored to a servo amplifier having software version A2 or earlier that does not support the simple cam function.
- \*3 Restore cam data after the network communication between a servo amplifier and the controller is established. Set the servo parameter [Pr. PN03 Station-specific mode setting] to unull to select the I/O mode.
- \*4 Power off and on the servo amplifier before restoring cam data again. Otherwise, [AL.F5.2 Cam data - Area miswriting warning] occurs.

#### ■Motion CPU (MELSEC iQ-R Series)

| Item                        | Description                                                | File name                       |
|-----------------------------|------------------------------------------------------------|---------------------------------|
| Common parameter            | CPU parameter                                              | CPU.PRM                         |
|                             | System parameter                                           | SYSTEM.PRM                      |
|                             | Unit parameter                                             | UNIT.PRM                        |
| Notion CPU common parameter | Basic setting                                              | mot_sys.csv                     |
|                             | Servo network setting                                      | motnet01.csv to motnet02.csv    |
|                             | High-speed input request signal setting                    | fsinput.csv                     |
|                             | Mark detection setting                                     | markdt.csv                      |
|                             | Limit output data setting                                  | limitout.csv                    |
|                             | Manual pulse generator connection setting                  | mpulser.csv                     |
|                             | Vision system parameter                                    | vs_sys.csv                      |
|                             |                                                            | vs_prg.csv                      |
|                             | Head module setting                                        | rioref.csv                      |
|                             | Multiple CPU refresh (main cycle, operation cycle) setting | fastref.csv                     |
| lotion control parameter    | Axis setting parameter                                     | axpara01.csv to axpara64.csv    |
|                             | Servo parameter (servo amplifier axis)                     | svpara01.csv to svpara64.csv    |
|                             | Servo parameter (sensing module (RIO axis))                | svpara91.csv to svpara98.csv    |
|                             | Parameter block                                            | para_blk.csv                    |
|                             | Machine common parameter file                              | mcn_com.csv                     |
|                             | Machine parameter file                                     | mcn01.csv to mcn08.csv          |
|                             | Cam data                                                   | cam0001.csv to cam1024.csv      |
|                             | Servo input axis parameter                                 | in_servo.csv                    |
|                             | Synchronous encoder axis parameter                         | in_enc.csv                      |
|                             | Command generation axis parameter                          | in_cmgen.csv                    |
|                             | Synchronous parameter                                      | out01.csv to out64.csv          |
|                             | Machine CPU advanced synchronous control setting file      | cpu_sync.csv                    |
| rogram                      | Online change file (arithmetic control program)            | df_f0000.prg to df_f4095.prg    |
|                             | Online change file (transition program)                    | df_g0000.prg to df_g4095.prg    |
|                             | Online change file (servo program)                         | df_k0000.prg to df_k8191.prg *  |
|                             | Online change file (motion SFC diagram)                    | df_sf000.prg to df_sf511.prg *3 |
|                             | Servo program                                              | servo2.prg <sup>*4</sup>        |
|                             | Motion SFC parameter                                       | motsfcpr2.bin *5                |
|                             | Motion SFC program                                         | motsfc2.prg <sup>*6</sup>       |

| Item       | Description                        | File name                                      |
|------------|------------------------------------|------------------------------------------------|
| Other data | Digital oscilloscope sampling data | ***.csv <sup>*1</sup>                          |
|            | Digital oscilloscope setting       | osc01.csv                                      |
|            | Boot log                           | bootlog.txt<br>bootlog.bak (previous boot log) |
|            | Event history                      | EVENT.LOG                                      |
|            | Device comment file                | DEVCMNT.DC2 *7                                 |
|            | Label and structure file           | GL_LABEL.IF2 <sup>*8</sup>                     |

\*1 Numbers are assigned for the "\*\*\*" part automatically.

\*2 For version 09 or earlier of the operating system software, files df\_k0000.prg to df\_k4095.prg are applied.

\*3 For version 09 or earlier of the operating system software, files df\_sf000.prg to df\_sf255.prg are applied.

\*4 For version 09 or earlier of the operating system software, servo.prg is applied.

\*5 For version 09 or earlier of the operating system software, motsfcpr.bin is applied.

\*6 For version 09 or earlier of the operating system software, motsfc.prg is applied.

\*7 For version 02 or earlier of the operating system software, DEVCMNT.IFG is applied.

\*8 For version 02 or earlier of the operating system software, GL\_LABEL.DCM is applied.

#### ■MELSEC iQ-F

| Item                                              | Description                                                                | File name    |
|---------------------------------------------------|----------------------------------------------------------------------------|--------------|
| Parameter                                         | CPU parameter                                                              | CPU.PRM      |
|                                                   | System parameter                                                           | SYSTEM.PRM   |
|                                                   | Unit parameter                                                             | UNIT.PRM     |
|                                                   | Unit expansion parameter                                                   | UEXmmmnn.PRM |
| Sequence program                                  | Sequence program                                                           | *.PRG        |
|                                                   | FB file                                                                    | *.PFB        |
| Device comment                                    | Device comment to be stored in a programmable controller                   | *.DCM        |
| Device initial value                              | Setting the device initial value                                           | *.DID        |
| Global label setting file                         | File for storing the data related to global labels                         | GLBLINF.IFG  |
| Restoration information                           | File for storing the restoration information                               | *.CAB        |
| Logging setting file <sup>*1</sup>                | Logging individual setting file                                            | LOG**.LIS    |
| Memory dump setting file <sup>*1</sup>            | Memory dump function setting file                                          | MEMDUMP.DPS  |
| Remote password <sup>*1</sup>                     | Remote password settings                                                   | 00000001.SYP |
| Module extension parameter (for protocol setting) | File for storing the parameters of the predefined protocol support setting | .PPR         |
| Firmware update prohibited file                   | File for prohibiting the firmware update of the PLC                        | FWUPDP.SYU   |

\*1 If the file is password-protected, the file cannot be backed up.

#### ■Q series Motion CPU

| Motion SFC program conversion file<br>(control code)       File where SFC code, G-code and F/FS code files<br>converted into CPU's Motion SFC program code r         Motion SFC program conversion file (text)       File where G list and F/FS list files are combined a<br>Motion SFC program text memory storage format         Motion SFC parameter file       Motion SFC control parameter setting information | memory storage format<br>and converted into CPU's sfcprog.bin |
|----------------------------------------------------------------------------------------------------|---------------------------------------------------------------|
| Motion SFC program text memory storage format                                                                                                    | i j                                                           |
| Motion SEC parameter file Motion SEC control parameter setting information                                                                                                    | n files sfcprmD.bin *1                                        |
| Motion of o parameter me Motion of o control parameter setting information                                                                                                    |                                                               |
|                                                                                                    | sfcprm.bin *2                                                 |
| K code file Internal code files of servo program                                                                                                    | svprog.bin                                                    |
| System setting data file System setting data information files                                                                                                    | svsystemD.bin <sup>*1</sup>                                   |
|                                                                                                    | svsystemH.bin *3                                              |
|                                                                                                    | svsystem.bin <sup>*4</sup>                                    |
| High speed read setting file High speed read setting information files                                                                                                    | svlatchD.bin <sup>*1</sup>                                    |
|                                                                                                    | svlatch.bin <sup>*2</sup>                                     |
| Optional data monitor setting file Optional data monitor information files                                                                                                    | svsysmonD.bin <sup>*1</sup>                                   |
|                                                                                                    | svsysmon.bin <sup>*2</sup>                                    |
| Servo data file Axis data parameter block information files                                                                                                    | svdataD.bin <sup>*1</sup>                                     |
|                                                                                                    | svdataH.bin <sup>*3</sup>                                     |
| Servo parameter information files                                                                                                    | svparaH.bin <sup>*3</sup>                                     |
| Servo parameter information files                                                                                                    | svdata.bin <sup>*4</sup>                                      |
|                                                                                                    | svdata2.bin <sup>*4</sup>                                     |
| Limit switch setting data information files                                                                                                    | svls.bin                                                      |
| Mechanical system program conversion file File after conversion of mechanical system program internal codes                                                                                                    | am edit information file into svmchprm.bin *5                 |
| Cam data conversion file Cam data files of cam No.1 to 64                                                                                                    | svcamprm.bin <sup>*5</sup>                                    |
| Cam data files of cam No.101 to 164                                                                                                    | svcampr2.bin <sup>*5</sup>                                    |
| Cam data files of cam No.201 to 264                                                                                                    | svcampr3.bin <sup>*5</sup>                                    |
| Cam data files of cam No.301 to 364                                                                                                    | svcampr4.bin <sup>*5</sup>                                    |
| Cam Edit data Cam Edit data files                                                                                                    | svcameditD.bin                                                |
| Vision sensor parameter Vision sensor parameter setting information files                                                                                                    | visionD.bin                                                   |
| User safety sequence program Safety sequence program files                                                                                                    | safetyD.bin                                                   |
| Mark detection setting data Mark detection setting data                                                                                                    | svmarkD.bin                                                   |
| Q series PLC common parameter file Data files of Multiple CPU setting, I/O assignment                                                                                                    | t, and others param.wpa                                       |
| Multiple CPU high speed refresh setting Multiple CPU high speed refresh setting information                                                                                                    | on files svrefresh.bin *1                                     |

\*1 The data can be backed up or restored only with the Q172DCPU, Q173DCPU, Q170MCPU, or Q170MSCPU.

\*2 The data can be backed up or restored only with the Q172HCPU, Q173HCPU, Q172CPU, Q173CPU, Q172CPUN, or Q173CPUN.

\*3 The data can be backed up or restored only with the Q172HCPU or Q173HCPU.

\*4 The data can be backed up or restored only with the Q172CPU, Q173CPU, Q172CPUN, or Q173CPUN.

\*5 The data can be backed up or restored with the SV22 operating system software only.

\*6 The data can be backed up or restored only with the Q172HCPU, Q173HCPU, Q172DCPU, Q173DCPU, Q170MCPU, or Q170MSCPU.

#### ■FR-A800 series, FR-A800 Plus series, and FR-F800 series

| Item                              | Description                         | File name |
|-----------------------------------|-------------------------------------|-----------|
| Parameter                         | Parameter for operating an inverter | ***.CP1   |
| Parameter file                    | PLC function parameter              | ***.QPA   |
| Program file                      | Sequence program                    | ***.QPG   |
| Function block source information | Function block source information   | ***.C32   |
| Global text comment information   | Global text comment information     | ***.QCD   |

#### FX CPU

| Item                            | Description                                                    | File name |
|---------------------------------|----------------------------------------------------------------|-----------|
| Parameter                       | Parameter for operating a programmable controller              | INFO.FPG  |
| Device comment                  | Device comment to be stored in a programmable controller       |           |
| Sequence program                | Program that the CPU operates                                  |           |
| Special program <sup>*1</sup>   | Positioning setting/Initial value parameter                    |           |
| File register                   | Data stored in file registers                                  |           |
| Extension file register *2      | Data stored in extension file registers                        |           |
| Built-in CC-Link/LT setting *3  | CC-Link/LT parameter                                           |           |
| Special parameter <sup>*4</sup> | Special adapter/special block parameter saved in the main unit |           |

\*1 The data can be backed up or restored with the FX3U(C) series and FX3G(C) series.

\*2 The data can be backed up or restored with the FX3U(C) series only.

\*3 The data are stored in the FX3U-32MT-LT-2 only.

\*4 The data can be backed up or restored with the FX3U(C) series, FX3G(C) series, and FX3S series.

#### ■CNC C70

| Item                            | Description                                                                  | File name   |
|---------------------------------|------------------------------------------------------------------------------|-------------|
| Machining program               | Program for running the CNC                                                  | ALL.PRG     |
| Parameter                       | Parameter for operating the CNC                                              | ALL.PRM     |
| Tool offset                     | Offset of the tool length compensation and tool radius compensation          | TOOL.OFS    |
| Workpiece offset                | Offset of the workpiece coordinate system from the machine coordinate system | WORK.OFS    |
| Common variable                 | Common macro variables that can be used in different machining programs      | COMMON.VAR  |
| User PLC                        | Ladder program created by users                                              | USERPLC.LAD |
| C language module <sup>*1</sup> | C language module created by users                                           | APLC.O      |

\*1 The data can be backed up or restored only when the version C4 or later of the CNC C70 is used.

To restore the data, use the version C0 or later of Remote Monitor Tool.

#### ■CNC C80

| Item                        | Description                                                                  | File name    |
|-----------------------------|------------------------------------------------------------------------------|--------------|
| System file                 | File used for the system                                                     | SYSPRM.BIN   |
| Parameter                   | Parameter for operating the CNC                                              | ALL.PRM      |
| Machining program           | Program for running the CNC                                                  | ALL.PRG      |
|                             | Program for running the CNC (extended area)                                  | ALL2.PRG *3  |
| Machine manufacturer macro  | Machine manufacturer macro program file                                      | MACROALL.BIN |
| MDI program                 | MDI program file                                                             | MDIALL.PRG   |
| Tool offset *1              | Offset of the tool length compensation and tool radius compensation          | TOOL.OFS     |
| All tool data               | All tool data including tool life and tool length compensation data          | TOOLALL.DAT  |
| Workpiece offset            | Offset of the workpiece coordinate system from the machine coordinate system | WORK.OFS     |
| Common variable             | Common macro variables that can be used in different machining programs      | COMMON.VAR   |
| Safety parameter *2         | Safety parameter file                                                        | SAFEPARA.BIN |
| Safety ladder <sup>*2</sup> | Safety PLC program file (for the host station)                               | SAFEPLC1.LAD |
|                             | Safety PLC program file (for other stations)                                 | SAFEPLC2.LAD |
| APLC load module            | APLC load module                                                             | APLC.BIN     |
| SRAM data <sup>*1</sup>     | SRAM data files                                                              | SRAM.BIN     |

\*1 The item can be backed up only.

\*2 This data cannot be restored when the safety observation function of the CNC is enabled and a safety password is set for the CNC. Even though you cancel the safety password of the CNC, a write error occurs when the safety passwords of the CNC and the restoration target file are mismatched.

\*3 The CNC C80 with version B0 or later supports this file.
 Any backup data containing unsupported data by the CNC C80 cannot be restored.
 Restore the backup data after updating the CNC C80 to the version that supports the data.

#### ■Robot controller

| Item                             | Description                         | File name                                    |
|----------------------------------|-------------------------------------|----------------------------------------------|
| Error log                        | Error log (all levels)              | AError.LOG                                   |
|                                  | Error log (low level)               | LError.LOG                                   |
|                                  | Error log (caution level)           | CError.LOG                                   |
|                                  | Error log (high level)              | HError.LOG                                   |
| Error count                      | Total errors                        | TTLERROR.DAT                                 |
| Common parameter                 | Common parameters                   | COMMON.PRM                                   |
| Mechanical parameter             | Parameter for robots                | (Machine name) # (Machine No. 1<br>to 3).PRM |
| Backup information               | Setting information on backup       | BKUP.SYS                                     |
| Mechanical information           | Information on the robot            | MECHA.SYS                                    |
| System program                   | System based program files          | sysalgn.MB6/MB5/MB4                          |
|                                  |                                     | sysimac.MB6/MB5/MB4                          |
|                                  |                                     | Sysorg.MB6/MB5/MB4                           |
|                                  |                                     | Syssafe.MB6/MB5/MB4                          |
|                                  |                                     | Systembase.MB6/MB5/MB4                       |
| User program                     | User-created robot programs         | ***.MB6/MB5/MB4                              |
| Robot serial                     | Serial No. for robots               | RobotSerial.ser                              |
| Maintenance forecast information | Information on maintenance forecast | MFInfo.mfb                                   |

#### ■Data for software

| Item                      |                             | Description                    | File name                                                    |
|---------------------------|-----------------------------|--------------------------------|--------------------------------------------------------------|
| Label program             | n                           | Data for GX Developer          | PROJINFO.CAB                                                 |
| Symbolic data             | 1                           | Symbolic data for PX Developer | #FBDQINF.BIN                                                 |
| Source<br>information     | Simple project (with label) | GX Works2 data                 | SRCINFOM.CAB<br>SRCINFOM.C32                                 |
| Structured project        |                             | GX Works2 data                 | SRCINFOI.CAB<br>SRCINFOI.C32                                 |
| New source<br>information | Simple project (with label) | GX Works2 data                 | SRCINF1M.CAB<br>SRCINF2M.CAB<br>SRCINF1M.C32<br>SRCINF2M.C32 |
|                           | Structured project          | GX Works2 data                 | SRCINF1I.CAB<br>SRCINF2I.CAB<br>SRCINF1I.C32<br>SRCINF2I.C32 |

#### Backup setting

Backup settings are created when executing the backup, and are stored in a data strage with the following folder structure.

Data strage ..... Data strage in the drive set as the storage location for the backup setting

BKUPLIST SYS1BKUP.G2B Backup setting file for CH No.1 SYS2BKUP.G2B ..... Backup setting file for CH No.2

For how to set the storage location for the backup setting, refer to the following.

Page 432 Setting storage location for backup data

GT Designer3 (GOT2000) Screen Design Manual

#### Backup data

#### Storing backup data

When backups for the same channel are executed several times, the backup data are stored in a data strage. (Backup data stored in the data strage are not overwritten.)

#### ■Storage location for backup

Backup data are stored in a data strage with the following folder structure.

Data strage .....Data strage in the drive set as the storage location for backup data

BACKUP -SYS1BKUP YYMMDDXX ..... Folder for storing backup data -SYS2BKUP

For how to set the storage location for backup data, refer to the following.

Page 432 Setting storage location for backup data

GT Designer3 (GOT2000) Screen Design Manual

#### ■Folders for backup data

Backup data are stored by the folder, and a folder name (YYMMDDXX) is set as follows.

YYMMDDXX Serial number (00 to 99)

Backup date (01 to 31) Backup month (01 to 12)

Backup year (the last two digits of the year)

Example) Folder name for the 10th backup data for Ch.1 on September 15th, 2013

Folder name: 13091509

When names of folders for backup data include XX of 99, the backup data cannot be stored.

Up to 100 backups can be executed per channel in a day.

#### Log files for backing up or restoring

When backing up or restoring, the controllers and files to be baked up or restored are recorded in log files (When backing up or restoring, they are overwritten.)

Log files are created in the folder where each backup data is stored.

🖙 Page 416 Backup data

#### ■File format

| Item                 | Setting     |
|----------------------|-------------|
| File name, extension | result.txt  |
| File format          | SJIS format |

#### ■Format

| 🖡 RESULT. TXT - Notepad                                                                                     |                                                                 |
|----------------------------------------------------------------------------------------------------|-----------------------------------------------------------------|
| <u>File E</u> dit F <u>o</u> rmat <u>V</u> iew <u>H</u> elp                                                 |                                                                 |
| [BACKUP]<br>BACKUP_NAME=SYS1BKUP<br>TIME=09/09/16 20:25:46<br>1 / 2 , NG=1                                  | Header<br>Backup setting<br>Start time<br>Backup/restore status |
| CH=01,NET=001,ST=002<br>CPU=01,PLC,Q02HCPU<br>COPYFILES0000=D0\PARAM.QPA OK<br>COPYFILES0001=D0\MAIN.QPG OK | Target devices                                                  |
| COPYFILES0002=D0\PRG1.QPG OK<br>COPYFILES0003=D0\MAIN.QCD OK                                                | Files                                                           |
| 2 / 2 , NG=1                                                                                                | Backup/restore status                                           |
| × ×                                                                                                    |                                                                 |

| Item                      | Setting                                                                                                    |
|---------------------------|----------------------------------------------------------------------------------------------------|
| Header                    | Displays the executed operation type. ([BACKUP]: Backup, [RESTORE]: Restore                                                                                                    |
| Backup setting            | Displays the backup setting name.                                                                                                    |
| Start time                | Displays the start time for backing up or restoring.                                                                                                    |
| Target devices            | Displays the CH No., network No., station No., CPU No., unit type, and model of the target device when<br>backing up or restoring.<br>The following shows the display contents for unit types.<br>• PLC: PLC CPU<br>• MC : Motion controller<br>• SV : Servo Amplifier<br>• INV : Inverter<br>• RC : Robot controller |
| Files                     | Displays the backed up or restored flies. *1                                                                                                    |
| Backup/restoration status | Recorded only when network batch backing up or restoring.<br>Displays the number of controllers which the backup/restoration is completed, the number of all target<br>controllers, the number of controllers which backup/restoration is completed, and the number of errors, by<br>station.                         |

\*1 For RCPU, the long file names specified on GX Works3 are displayed in an abbreviated form

### Access range

#### Access range with connection types

The following shows a target controller of the backup/restoration with each connection type.

#### ■PLC CPU, Motion CPU, CNC, and robot controller

| Connection type                                                                 | Target controller           |  |
|---------------------------------------------------------------------------------|-----------------------------|--|
| Bus connection, direct CPU connection (serial), serial communication connection | Host station                |  |
| Ethernet connection                                                             | Host station, Other station |  |

#### Inverter and servo amplifier

The backup/restoration is usable for an inverter or servo amplifier that is connected to the GOT through a PLC CPU (master station). The inverter or servo amplifier must be connected to the PLC CPU on the CC-Link IE Field Network. Connect the GOT and the PLC CPU by Ethernet.

If the inverter or servo amplifier is connected to the RCPU on any other network, the backup/restoration is not usable.

#### With multi-channel function

With the multi-channel function, the backup/restoration is executed per channel.

#### Backing up/restoring data for multiple CPU system

For the backup, the batch backup for all CPUs or specified backup of CPU No. 1 to 4 can be selected with the utility setting. The restoration is executed with specifying CPU No. 1 to 4.

When the backup/restoration is executed with specifying CPU No. 1 to 4, multiple CPUs (CPU No. 1 to 4) can be specified.

#### Precautions for backup

#### ■Data that cannot be backed up

The GOT cannot back up device current values and data stored in device memories.

For collecting device current values, use the recipe function.

For how to use the recipe function, refer to the following manual.

GT Designer3 (GOT2000) Screen Design Manual

For collecting data stored in device memories, use GX Developer.

#### ■Names of files to be backed up

When characters other than the characters defined in the shift JIS code and ASCII code are used for file names, the file names may not be correctly displayed with the data backed up on the GOT.

For using the backup/restoration function, use characters in the JIS code and ASCII code for file names.

#### Backing up data stored in file registers

Because backing up data stored in file registers takes a long time, some file register data may have different time stamps in one backup data. Therefore, synchronism of the data is not assured.

Backing up intelligent function module parameters

#### Backing up intelligent function module parameters

For backing up an intelligent function module parameter (IPARAM.QPA), only the parameters that can be stored in the PLC CPU are the target parameters.

To store other intelligent function module parameters than those, GX Configurator applied to GX Works2 and the intelligent function module is required.

For the intelligent function module parameters that can be stored in the PLC CPU, refer to the following.

GX Works2 Version 1 Operating Manual (Intelligent Function Module)

#### Backing up in a multiple CPU configuration

The backup operation in a multiple CPU configuration varies depending on whether the backup/restoration function of CPU No.1 is supported.

• When CPU No.1 does not support the backup/restoration function

When connected to an RCPU, the GOT skips CPU No.1 and determines whether the CPUs after No.2 are the backup target. When the CPUs after No.2 do not support the backup/restoration function, the GOT skips backing up data for the CPUs and backs up data for the next CPU.

When connected to a CPU other than RCPU, the GOT does not acquire information about the multiple configuration from CPU No.1; therefore the GOT does not back up data for the CPUs after No.2 as well.

• When CPU No.1 supports the backup/restoration function

Determine whether the CPUs after No.2 are backup targets.

When the CPUs after No.2 do not support the backup/restoration function, the GOT skips backing up data for the CPUs and backs up data for the next CPU.

#### **Precautions for restore**

#### Communication status between GOT and target controllers

For restoring data, enable the target controllers of the restoration to communicate with the GOT.

When the target controllers of the restoration cannot communicate with the GOT, the restoration cannot be executed.

The following shows the availability of restoration depending on the connection type and controller status.

RCPU

#### (o: Available, ×: Not available)

| Connection | CPU No.1 status               | Single CPU system | Multiple CPU s | Iultiple CPU system |                 |                 |  |  |
|------------|-------------------------------|-------------------|----------------|---------------------|-----------------|-----------------|--|--|
| type       |                               | CPU No.1          | CPU No.1       | CPU No.2 or later   |                 |                 |  |  |
|            |                               |                   |                | Parameter normal    | Parameter error | Factory default |  |  |
| Ethernet   | Parameter normal              | 0                 | 0              | 0                   | 0               | 0               |  |  |
| connection | Parameter error *1            | 0                 | 0              | 0                   | 0               | 0               |  |  |
|            | Factory default <sup>*2</sup> | 0                 | 0              | ×                   | ×               | ×               |  |  |

\*1 Parameter errors of the Ethernet communication are excluded.

\*2 If the default IP address (192.168.3.39) is used, resetting to the factory default is available.

If the default IP address is not used, set the IP address of the CPU to enable communications with the GOT.

Basic model QCPU, High Performance model QCPU

#### (o: Available, ×: Not available)

| Connection                           | CPU No.1 status    | Single CPU system | Multiple CPU s | system            |                 |                 |  |
|--------------------------------------|--------------------|-------------------|----------------|-------------------|-----------------|-----------------|--|
| type                                 |                    | CPU No.1          | CPU No.1       | CPU No.2 or later |                 |                 |  |
|                                      |                    |                   |                | Parameter normal  | Parameter error | Factory default |  |
| Ethernet                             | Parameter normal   | 0                 | 0              | 0                 | ×               | ×               |  |
| connection                           | Parameter error *1 | 0                 | ×              | ×                 | ×               | ×               |  |
|                                      | Factory default    | ×                 | ×              | ×                 | ×               | ×               |  |
| Direct CPU                           | Parameter normal   | 0                 | 0              | 0                 | 0               | 0               |  |
| connection<br>(serial) <sup>*2</sup> | Parameter error    | 0                 | 0              | 0                 | 0               | 0               |  |
| (Senar)                              | Factory default    | 0                 | 0              | 0                 | 0               | 0               |  |
| Bus connection                       | Parameter normal   | 0                 | 0              | 0                 | ×               | ×               |  |
|                                      | Parameter error    | 0                 | ×              | ×                 | ×               | ×               |  |
|                                      | Factory default    | 0                 | ×              | ×                 | ×               | ×               |  |

\*1 Parameter errors of the Ethernet communication are excluded.

\*2 For the multiple CPU system, connect the GOT to the CPU No.1.

Universal model QCPU

(o: Available, ×: Not available)

| Connection                           | CPU No.1 status               | Single CPU system | Multiple CPU s | system            |                 |                 |  |
|--------------------------------------|-------------------------------|-------------------|----------------|-------------------|-----------------|-----------------|--|
| type                                 |                               | CPU No.1          | CPU No.1       | CPU No.2 or later |                 |                 |  |
|                                      |                               |                   |                | Parameter normal  | Parameter error | Factory default |  |
| Ethernet                             | Parameter normal              | 0                 | 0              | 0                 | 0               | 0               |  |
| connection                           | Parameter error *1            | 0                 | 0              | 0                 | 0               | 0               |  |
|                                      | Factory default <sup>*2</sup> | 0                 | 0              | ×                 | ×               | ×               |  |
| Direct CPU                           | Parameter normal              | 0                 | 0              | 0                 | 0               | 0               |  |
| connection<br>(serial) <sup>*3</sup> | Parameter error               | 0                 | 0              | 0                 | 0               | 0               |  |
| (Senar)                              | Factory default               | 0                 | 0              | 0                 | 0               | 0               |  |
| Bus connection                       | Parameter normal              | 0                 | 0              | 0                 | 0               | 0               |  |
|                                      | Parameter error <sup>*4</sup> | 0                 | 0              | 0                 | 0               | 0               |  |
|                                      | Factory default               | 0                 | 0              | ×                 | ×               | ×               |  |

\*1 Parameter errors of the Ethernet communication are excluded.

\*2 If the default IP address (192.168.3.39) is used, resetting to the factory default is available.

If the default IP address is not used, set the IP address of the CPU to enable communications with the GOT.

\*3 For the multiple CPU system, connect the GOT to the CPU No.1.

- \*4 The setting data of the following CPUs cannot be restored.
  - Q00UJCPU, Q00UCPU, Q01UCPU: Software version A or earlier
  - Q02UCPU: Software version K or earlier
  - Q03UD(E)CPU, Q04UD(E)HCPU, Q06UD(E)HCPU: Software version N or earlier
  - Q10UD(E)HCPU, Q13UD(E)HCPU, Q20UD(E)HCPU, Q26UD(E)HCPU: Software version F or earlier

#### ■STOP status during restoration

CPUs for the programmable controller and motion are in the STOP status with the remote STOP before the restoration.

For the CNC C70, the CNC ladder is in the STOP status.

The CPUs and CNC ladder remain in the STOP status after the restoration is completed.

Restart the controllers.

#### When restoration is canceled

When the restoration is canceled, all the data are not restored to the controllers and the controllers may not correctly operate. When the restoration is canceled, be sure to execute the restoration again.

The CPUs and CNC ladder remain in the STOP status after the restoration is canceled. Restart the controllers.

#### System configuration with controllers for restoration

Set the same system configuration with the controllers for the restoration as those for the backup.

Failure to do so disables the GOT to restore data to the controllers.

When the system configuration with the controllers for the restoration is the same as those for the backup, the GOT can restore data to the controllers even if the connection type and CH No. for the restoration differ from those for the backup.

#### ■Controller operations

Controllers may malfunction by changing set values, device values, and others during the restoration.

Check that data to be restored is the appropriate data, and then execute the restoration with paying attention to the controller operations.

#### Common precautions for backup and restore

#### ■Password for backup/restoration

When a password for a controller is changed after setting the password for the backup/restoration, set a new password for the backup/restoration.

For setting the password for the backup/restoration, refer to the following.

Page 433 Security and password

#### ■Precautions for GT Designer3 (GOT2000)

Do not execute the following operations with GT Designer3 (GOT2000) during the backup/restoration.

**BootOS** installation

package data, the communication driver, the standard monitor OS, and the extended function system application download When the above operations are executed, the backup/restoration is stopped.

#### ■Precautions for GX Developer

• Do not access the target controller of the backup/restoration with GX Developer during the backup/restoration. Doing so stops the backup/restoration.

• Do not execute the backup/restoration on the GOT while the target controller of the backup/restoration is accessed by GX Developer.

Doing so causes a communication error on GX Developer. (The backup/restoration is executed.)

#### ■Precautions for using multiple GOTs

Do not access the target controller of the backup/restoration with multiple GOTs at the same time. Doing so stops the backup/restoration.

#### ■CPU with a security key

• When RCPU or the Motion CPU (MELSEC iQ-R series) is used

The backup/restoration can be executed even for a CPU module to which a security key is set.

• When QnUDVCPU, QnUDPVCPU, Q17nDSCPU, or Q170MSCPU is used

The backup/restoration cannot be executed on the CPU on which the security key is set.

(The RCPU and the Motion CPU (MELSEC iQ-R series) are excluded.)

To execute the backup/restoration, check the setting of the CPU.

When the target controllers of the backup/restoration include both the CPU with the security key and the CPU without the security key, the backup/restoration is executed only for the CPU without the security key.

#### ■Precautions for using the Flash card

In the Flash card, all pieces of backup data created by the backup/restoration function are saved in one file (FlashCard.dat).

#### Precautions for QCPU

#### ■Restoring data to QCPU

The restoration to QCPU with the factory-settings or whose memory is formatted is available only in the following cases.

• For a single CPU system: When the connection type is the bus connection or direct CPU connection (serial)

• For a multiple CPU system: When the connection type is the direct CPU connection (serial)

However, in a multiple CPU system which includes a QCPU with the factory-settings or whose memory is formatted, batch restoration to multiple controllers cannot be performed.

Restore each controller with the following procedure.

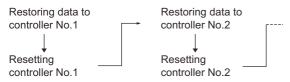

#### ■QnUD(P)VCPU for which [Disable clearing operation history] is selected

Data cannot be restored to the QnUD(P)VCPU for which [Disable clearing operation history] is selected.

To restore data, deselect [Disable clearing operation history].

Even if [Disable clearing operation history] is selected, data will be restored to the QnUD(P)VCPU when an SD card is specified as the storage destination of the operation history file.

You can back up the data of the QnUD(P)VCPU for which [Disable clearing operation history] is selected.

#### Precautions for MELSERVO-J4 series

#### ■Restoration procedure

Use the rotary switch of a servo amplifier to set the network number and station number that are specified in the controller list file.

For the setting method, refer to the manual of the servo amplifier used.

After the setting, turn off and then on the servo amplifier.

Perform restoration on the GOT.

#### ■Engineering tool

The GOT backup/restoration function backs up the data of a servo amplifier to the data storage installed in the GOT. You can read the data from the data storage by using the engineering tool (MR Configurator2 Ver1.52E or later). However, the GOT backup/restoration function cannot restore the data edited with the engineering tool.

#### ■Backup

The GOT collectively backs up the data of all the MELSERVO-J4 series servo amplifiers that are specified by their network numbers and station numbers in the controller list file.

#### Restoration

To restore data to MELSERVO-J4 series servo amplifiers, select target servo amplifiers based on the network numbers and station numbers. All the data for the selected servo amplifiers are restored.

In the absolute position detection system, if you replace a servo amplifier and then restore data to the new one, set the home position again.

After restoration is performed, turn off and then on the servo amplifier.

#### ■Backup/restoration availability

The backup/restoration is available in the cases shown below.

(o: Available, ×: Not available)

| Operation   | While the servo amplifier is in servo-off state | While the servo motor is at a standstill | Other cases |
|-------------|-------------------------------------------------|------------------------------------------|-------------|
| Backup      | 0                                               | 0                                        | ×           |
| Restoration | 0                                               | x                                        | ×           |

#### Precautions for MELSEC iQ-F

If you enter an incorrect password 20 times consecutively, the controller will be locked.

To unlock the controller, restart it.

For the trigger backup, if you enter an incorrect password 20 times consecutively, a message saying that the controller has been locked will not appear.

#### Precautions for Motion CPUs

#### ■OS for Motion CPU

The OS for the Motion CPU cannot be backed up or restored.

For backing up or restoring setting data for the Motion CPU, install an appropriate OS on the Motion CPU in advance.

#### Backup/restoration target

The GOT backs up or restores data stored in the SRAM built in the Motion CPU, regardless of the operation mode. For writing data to the FLASH ROM built in the Motion CPU, restore the data to the SRAM, and then write the data in the SRAM to the FLASH ROM with MT Developer.

#### ■Backup

For backing up data for controllers including the Motion CPU, do not set the Motion CPU to the installation mode. When the Motion CPU is set to the installation mode, the GOT does not back up data for the Motion CPU. (The GOT backs up data for the other controllers on the same base unit.)

#### ■Restoration

For restoring data to controllers including the Motion CPU, do not set the Motion CPU to the installation mode or test mode. Doing so stops the restoration operation of the GOT.

When the restoration is stopped, be sure to execute the restoration again.

Failure to do so causes the GOT not to write all the data into the controllers, resulting in incorrect operations of the controllers.

#### Compatibility of the backup data from the Motion CPU (MELSEC iQ-R series)

Restore the following backup data with the operating system software version that operates the Motion CPU properly after the restoration.

| Backup data                             | Operating system software version that |                                                                         |
|-----------------------------------------|----------------------------------------|-------------------------------------------------------------------------|
| Name                                    | File name                              | operates the Motion CPU properly after<br>the restoration <sup>*1</sup> |
| Online change file (servo program)      | df_k0000.prg to df_k4095.prg           | All versions                                                            |
|                                         | df_k4096.prg to df_k8191.prg           | 03 or later                                                             |
| Online change file (motion SFC diagram) | df_sf000.prg to df_sf255.prg           | All versions                                                            |
|                                         | df_sf256.prg to df_sf511.prg           | 03 or later                                                             |
| Servo program                           | servo.prg                              | All versions                                                            |
|                                         | servo2.prg                             | 03 or later                                                             |
| Motion SFC parameter                    | motsfcpr.bin                           | All versions                                                            |
|                                         | motsfcpr2.bin                          | 03 or later                                                             |
| Motion SFC program                      | motsfc.prg                             | All versions                                                            |
|                                         | motsfc2.prg                            | 03 or later                                                             |
| Device comment file                     | DEVCMNT.IFG                            | All versions                                                            |
|                                         | DEVCMNT.DC2                            |                                                                         |
| Label and structure file                | GL_LABEL.DCM                           | All versions                                                            |
|                                         | GL_LABEL.IF2                           |                                                                         |

\*1 The Motion CPU may not operate properly when its operating system software version differs between the backup execution and restoration execution.

Use the same version operating system software for the Motion CPU to execute the backup and restoration.

#### Precautions for FR-A800 series, FR-A800 Plus series, and FR-F800 series

#### ■Restoration procedure

Use the parameter unit (PU) to set the network number and station number that are specified in the controller list file. For the setting method, refer to the manual of the inverter used.

After the setting, turn off and then on the inverter.

Perform restoration on the GOT.

#### ■Engineering tool

The GOT backup/restoration function backs up the data of an inverter to the data storage installed in the GOT. You can read the data from the data storage by using the engineering tool (FR Configurator2 Ver1.10L or later). After editing the backup data with the engineering tool, you can restore the data to the servo amplifier by using the GOT backup/restoration function.

Do not change the file name and the extension, or you cannot restore the data.

#### ■Backup

The GOT collectively backs up the data of all the FR-A800 series, FR-A800 Plus series, and FR-F800 series inverters that are specified by their network numbers and station numbers in the controller list file.

#### ■Restoration

To restore data to the FR-A800 series, FR-A800 Plus series, and FR-F800 series inverters, select target inverters based on the network numbers and station numbers. All the data for the selected inverters are restored.

#### ■Backup/restoration availability

The backup/restoration is available in the cases shown below.

(o: Available, ×: Not available)

| Operation   | While the<br>inverter is<br>being reset | While a<br>password is<br>being<br>registered | While a<br>parameter is<br>being copied | While the<br>start<br>command<br>signal (STF/<br>STR) is on | When writing<br>parameters is<br>disabled | While the PLC<br>function is<br>being<br>executed | Other cases |
|-------------|-----------------------------------------|-----------------------------------------------|-----------------------------------------|-------------------------------------------------------------|-------------------------------------------|---------------------------------------------------|-------------|
| Backup      | ×                                       | ×                                             | ×                                       | 0                                                           | 0                                         | 0                                                 | 0           |
| Restoration | ×                                       | ×                                             | ×                                       | ×                                                           | ×                                         | ×                                                 | 0           |

#### ■Target parameters for the backup/restoration

For the target parameters for the backup/restoration, refer to the following.

FR-A800 INSTRUCTION MANUAL (DETAILED)

FR-F800 INSTRUCTION MANUAL (DETAILED)

#### Precautions for FXCPU

#### ■Attaching a memory cassette

When a memory cassette is attached to a FXCPU, data in the memory cassette is backed up.

When a memory cassette is not attached to the FXCPU, data in the built-in memory is backed up.

#### ■Keyword setting

The following table shows whether the backup/restoration function is executed or not by each keyword setting.

(Executed: • Not executed: ×)

| Function            | Protection that cannot be disabled by keyword |                              |                                | With keyword     |          |                          |          |                             |          | Without<br>keyword |
|---------------------|-----------------------------------------------|------------------------------|--------------------------------|------------------|----------|--------------------------|----------|-----------------------------|----------|--------------------|
|                     | Write<br>protection                           | Read/<br>Write<br>protection | All<br>operation<br>protection | Write protection |          | Read/Write<br>protection |          | All operation<br>protection |          |                    |
|                     | Enabled                                       | Enabled                      | Enabled                        | Enabled          | Disabled | Enabled                  | Disabled | Enabled                     | Disabled |                    |
| (Trigger)<br>Backup | 0                                             | ×                            | ×                              | 0                | 0        | ×                        | 0        | ×                           | 0        | 0                  |
| Restore             | ×                                             | ×                            | ×                              | ×                | 0        | ×                        | 0        | ×                           | 0        | 0                  |

#### ■Keyword for restoring data

When data are restored to a target FXCPU, a keyword in the FXCPU is held.

For setting or disabling a keyword for the FXCPU, refer to the following manual.

GOT2000 Series User's Manual (Utility)

Programming manual for the FXCPU used

#### Backup data which contains source information

When the target FXCPU of the restoration does not support source information, the backup data which contains source information cannot be restored.

#### Precautions for using the CNC C70

#### ■Handling backup data

Although some backup data can be checked with a text editor, do not change the contents. If the contents are changed, the data cannot be restored.

#### Individual restoration of the C language module

The C language module cannot be restored on the individual restoration screen of the GOT.

To restore the C language module individually, use Remote Monitor Tool whose version is C0 or later.

For Remote Monitor Tool, refer to the following.

MITSUBISHI CNC C70 / C64 Series Remote monitor tool Operating Manual

#### Precautions for using the CNC C80

#### ■Handling backup data

Although some backup data can be checked with a text editor, do not change the contents. If the contents are changed, the data cannot be restored.

#### Precautions for robot controller

#### Restoration during program execution

The restoration cannot be performed during program execution.

#### ■Confirmation before restoring

Confirm the error cause in advance, since the error record is deleted by restoring. Confirm that the error C7500 "No battery voltage" does not occur when restoring.

#### ■Restoration when replacing a robot

If models of robots are different, the restoration cannot be performed.

If a robot, motor, reducer, or belt is replaced, configure the origin setting.

If a robot controller is compatible with the maintenance forecast, reset the maintenance forecast when replacing the robot or belt.

#### Operations during backing up or restoration on the GOT

Do not execute [Program read], [Program save], [Backup/Restore] or others for robot controllers to be backed up or restored from RT ToolBox2 or R56TB, while backing up or restoring on the GOT.

Doing so causes lack of consistency of data in a robot controller or acquired from RT ToolBox2.

#### ■Version of the robot controller

The backed up data of the robot controller version R1d/S1d or later cannot be restored in the robot controller version R1c/S1c or earlier.

#### Edit and restoration of backup data

The data backed up on the GOT can be edited and restored with RT ToolBox3 or RT ToolBox2.

To edit and restore data with RT ToolBox3 or RT ToolBox2, copy the data backed up on the GOT to the Backup folder in the project folder in RT ToolBox3 or RT ToolBox2.

However, the following data cannot be restored on the GOT.

Data edited with RT ToolBox3 or RT ToolBox2 after the backup on the GOT

Data backed up with RT ToolBox3, RT ToolBox2, or R56TB

## **10.3** Operations for Display

This section explains how to display the backup/restoration screen after the GOT is turned on.

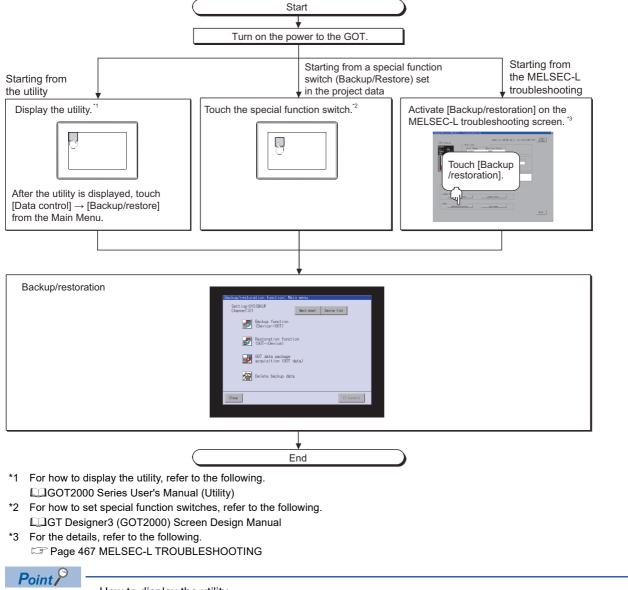

· How to display the utility

For how to display the utility, refer to the following.

GOT2000 Series User's Manual

· When GOT has no project data

The backup/restoration can be started with the utility even though the GOT has no project data.

#### Changing screens

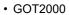

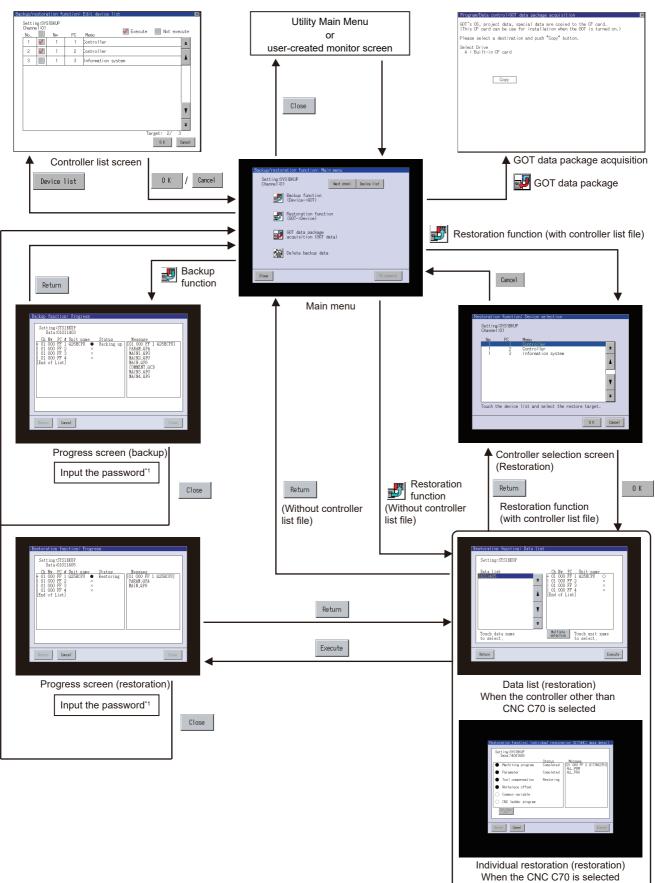

\*1 For the details, refer to the following.

#### GT SoftGOT2000

GT SoftGOT2000 displays the screens at 480 × 480 dots regardless of the resolution set in GT Designer3.

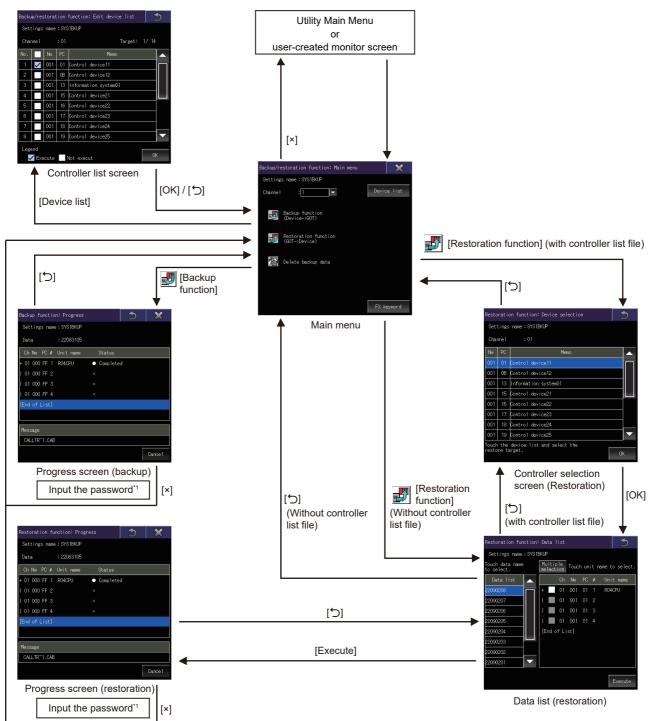

\*1 For the details, refer to the following.

#### Starting from the special function switch of the system launcher functio

You can start the backup/restoration from a user-created screen by selecting the connection destination with a special function switch to which [System Launcher] is set.

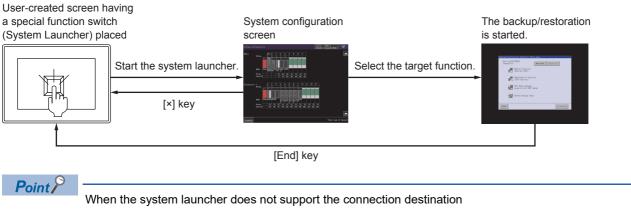

When the system launcher does not support the set connection destination, a dialog appears at the startup.

For the details of the system launcher function, refer to the following.

Page 41 SYSTEM LAUNCHER

#### Background processing stop

By the background processing stop signal (GS522.b0), background processing by other functions (alarm, logging, device monitoring) can be stopped during the backup/restoration.

When background processing is performed, the backup/restoration and other functions are alternately performed.

Therefore, backup/restoration takes much time, but the monitoring of the controller continues.

When background processing is not performed, processing of other functions stop until the backup/restoration is completed. Therefore, the monitoring of the controller stops, but the backup/restoration takes less time.

· When background processing is performed

Backup/restoration and other functions alternately perform communication.

· When background processing is stopped

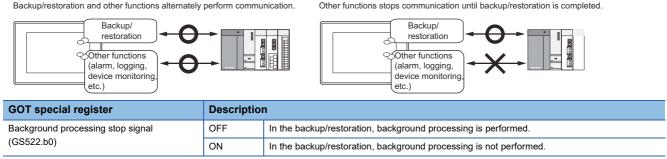

Point P

· Log file save setting

Before background processing is stopped, set the file saving for the functions that collect log data such as the alarm and logging.

Without setting the file saving, all log data such as alarm data and logging data are lost after backup/ restoration is completed.

· Functions disabled during background processing stop

When background processing is stopped, in the backup/restoration, all functions stop except for the backup/ restoration.

Therefore, the following functions that collect log data cannot acquire the data in the backup/restoration. Alarm function

Operation log function

Logging function

Recipe function

· Background processing stop for trigger backup

During the trigger backup, turning on the background processing stop signal (GS522.b0) does not stop background processing.

Background processing is always performed.

# Setting storage location for backup data

Set the storage location that backup data are stored.

Set the storage location for backup data in the backup/restoration setting of the utility.

#### **Display procedure**

Select [Utility]  $\rightarrow$  [Ext. func. set]  $\rightarrow$  [Backup restoration].

#### Settings Backup restorat X Drive for backup setting A:Built-in SD card Drive for backup data A:Built-in SD card Trig bkup setting Setting... Max. of bkup data (1-50, 0: No limit) 0 Enable CPU No. setting NO Retain file register inf. during restor NO OK Cance1 Item Description Drive for backup setting Specify the drive for storing backup settings, including parameters and passwords for controllers. Drive for backup data Specify the drive for storing backup data Trigger backup setting The GOT automatically backs up data when triggers (Rise, Time) specified for each backup setting are met. Max. of backup data Set the maximum number of backup data to be stored (When 0 is specified, the GOT does not check the number of backup data to be stored.)

Enable CPU No. setting

Retain file register inf during restor

Point P

Retain file register inf during restor

Executing restoration in the following cases may cause the PLC to operate incorrectly.

Set whether to enable the CPU No. setting or not.

Set whether to retain the file register at restoration.

Delete all data in the PLC before the restoration.

The file register backed up in the GOT data storage is changed.

The size of the file register backed up in the GOT data storage differs from that stored in the PLC.

network batch backup/restoration on the multiple PLCs cannot be executed.)

(When [Enabled] is selected, the GOT starts to communicate with only the specified PLC. Therefore the

The file space of the PLC is insufficient at restoration.

• Setting on GT Designer3 (GOT2000)

The backup/restoration setting can also be set in the GOT setup on GT Designer3 (GOT2000).

For the GOT setup of GT Designer3 (GOT2000), refer to the following.

GT Designer3 (GOT2000) Screen Design Manual

# Security and password

By setting the passwords, the password authentication is available when the backup/restoration is executed. The password authentication uses the password for the backup/restoration and passwords for controllers.

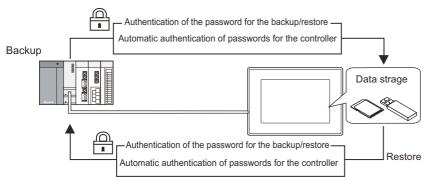

The following shows the passwords used for the backup/restoration.

| Password                        | Description                                                                                                    |
|---------------------------------|----------------------------------------------------------------------------------------------------|
| Password for backup/restoration | Password for the backup/restoration function<br>Set the password on the GOT at the first backup.<br>Before setting the password, set passwords for controllers in advance.         |
| Passwords for controllers       | Passwords set for the files for the target controllers of the backup/restoration<br>Set the passwords with software for the controllers when writing the files to the controllers. |

After the first backup (after setting the password for the backup/restoration), the user has no need to input the passwords for the controllers. (The passwords for the controllers are automatically verified.)

The following shows the security advantages.

| User          | Advantage                                                                                                    |
|---------------|----------------------------------------------------------------------------------------------------|
| Administrator | No need to disclose the passwords for the controllers to the operator (Preventing anyone other than the administrator to browse or edit setting data for the controllers.) |
| Operator      | The backup/restoration is executed by using the password for the backup/restoration only. (No need to input passwords for the controllers)                                 |

Point P

Before setting password for backup/restoration

When the user forgets the password for the backup/restoration, the backup/restoration cannot be executed. In that case, execute the backup again by using a formatted or new data strage.

For how to set the password for the backup/restoration, refer to the following.

Page 434 Setting password for backup/restoration

How to use the password for the backup/restoration, refer to the following.

Page 436 How to use password for backup/restoration

#### Setting password for backup/restoration

The password for the backup/restoration can be set only when the following condition is satisfied at the first backup.

When passwords are set for the files for the backup target controller

At the first backup, the password authentication for the controller is required.

The following shows the operating procedure at the first backup.

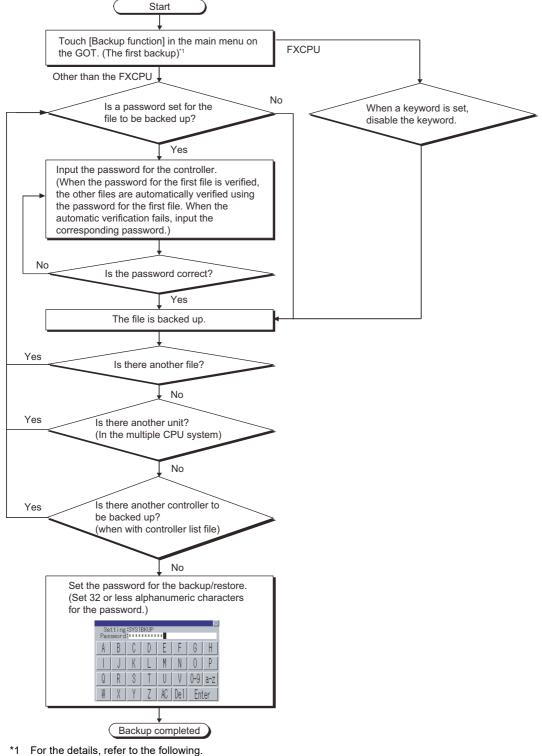

Page 453 Operation Procedures

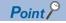

Setting password

For ensuring the security, setting a password of 8 or more characters that cannot be easily guessed is recommended.

When the password is leaked, the same system can be created. Pay enough attention to managing the password.

• Inputting a password for the Motion CPU

When a password for a Motion CPU data is input, the GOT does not display the file name.

The GOT displays the data type only.

• Setting a password for the Motion CPU

When contents of the following Motion CPU data do not exist, do not set any passwords for the data. SFC program

Mechanical system program

Cam data

When passwords are set for the data without any contents, the automatic password authentication is unavailable when the GOT executes the backup.

As a result, the user must input the passwords each time.

FXCPU keyword

To back up or restore data in the FXCPU, disable a keyword in advance.

Page 453 Key functions

#### How to use password for backup/restoration

#### ■Backup

The following shows the operating procedure for the backup after setting the password for the backup/restoration.

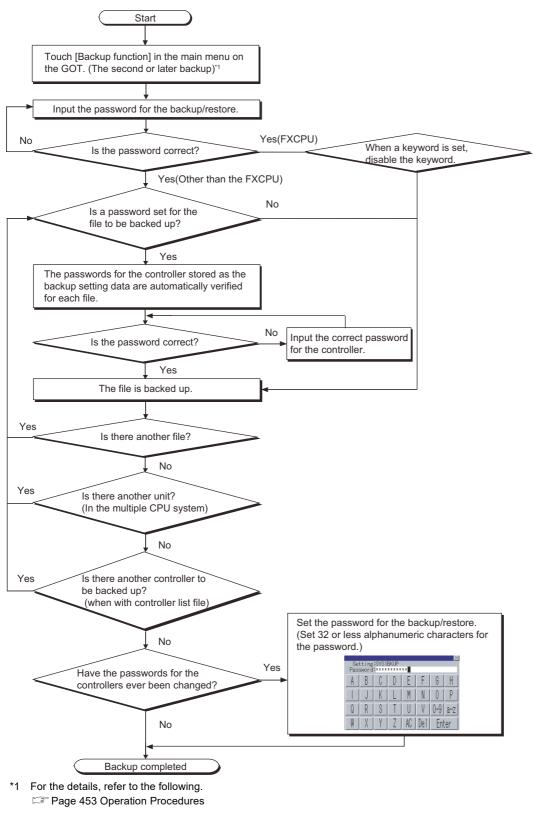

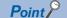

When passwords for controllers are changed

When the password input is cancelled and the backup is stopped, the backed up files until the backup is stopped are all deleted.

#### ■Restoration

The following shows the operating procedure for the restoration after setting the password for the backup/restoration.

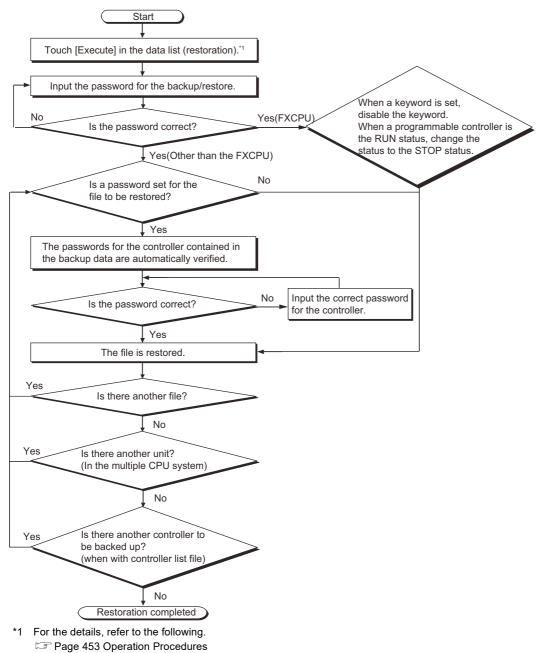

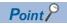

When passwords for controllers are changed

When the password input is cancelled and the restoration is stopped, the restored files until the restoration is stopped remain in the controller.

When only any of the files are restored, the data can be inconsistent in the entire system.

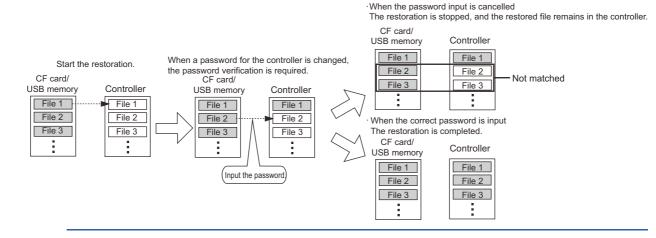

# Trigger backup

The GOT can automatically back up setting data for controllers with the trigger device or the days and time set. Setting the trigger type selects whether to execute the backup with the trigger device or with the days and time.

#### When trigger type is set to [Rise]

The GOT executes the backup when the set trigger device turns on.

Use the backup with the trigger device for automatically backing up setting data for controllers after the setting data are changed.

Trigger device: X100 VIO: OFF + ON Backing up setting data to a data strage VIO: ON Detected

### When trigger type is set to [Time]

The GOT executes the backup at the specified time on the specified days. Use the backup with the time for backing up setting data periodically.

Setting GOT to back up data at 17:30 on Tuesdays

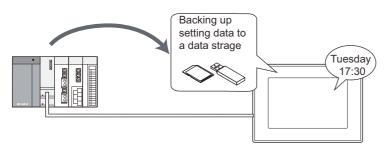

#### Maximum number of backup data

With the trigger backup, the maximum number of backup data to be stored can be specified.

When the number of backup data exceeds the maximum number of backup data, the GOT automatically deletes the oldest backup data.

Therefore, the GOT does not fail to store the latest backup data.

#### Checking backup data changes

When performing backup, the GOT compares the previous backup data with the setting data, for each controller.

When the current setting data for any of the controllers differ from the previous backup data, the GOT backs up setting data for all the controllers on the same base unit.

When the current setting data for all the controllers are the same as the previous backup data, the GOT does not execute the backup.

Therefore, the GOT does not store the same backup data.

#### How to set trigger backup

#### ■Flow of settings

The following shows the flow of settings for using the trigger backup.

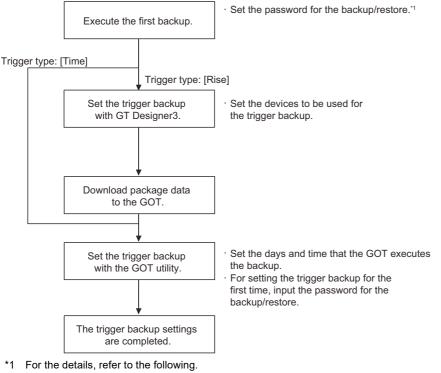

Page 433 Security and password

### Point P

Inputting password for backup/restoration

The GOT automatically executes the backup when the trigger condition is met.

The password authentication with the password for the backup/restoration is not executed. By executing the password authentication with the password for the backup/restoration when setting the trigger backup with the GOT utility, unauthorized users cannot execute the backup. Without inputting the password for the backup/restoration when setting the trigger backup, an error occurs and the GOT does not execute the backup even if the trigger condition is met.

Input the password for the backup/restoration in the trigger backup setting of the GOT utility.

For setting the trigger backup with the GOT utility, refer to the following.

GOT2000 Series User's Manual (Utility)

#### ■Setting items for trigger backup

Set the trigger backup with GT Designer3 (GOT2000) and the GOT utility. For the setting items for GT Designer3 (GOT2000), refer to the following. GT Designer3 (GOT2000) Screen Design Manual For the setting items for the GOT utility, refer to the following. GOT2000 Series User's Manual (Utility)

### Controlling backup with devices

The GOT controls the trigger backup with devices.

The following shows the devices to be used for the trigger backup.

Trigger device

Process notification device

Backup error notification device

Trigger backup processing setting No. notification (GS657)

Trigger backup data send delay (GS521)

For the devices and how to set the devices, refer to the following.

GT Designer3 (GOT2000) Screen Design Manual

#### When normal backup is executed

• When trigger type is set to [Rise]

Turn on the trigger device, and then the GOT starts the backup.

When the backup is started, the process notification device turns on.

Turn off the trigger device right after the process notification device turns on. (The trigger device does not automatically turn off.)

When the backup is completed, the process notification device turns off.

| Trigger device              |  |
|-----------------------------|--|
| Backup processing           |  |
| Process notification device |  |

• When trigger type is set to [Time]

The GOT starts the backup at the time specified for the trigger backup.

When the backup is started, the process notification device turns on, and the time trigger automatically turns off. When the backup is completed, the process notification device turns off.

| Time                        | ▼Specified time<br>← The time trigger automatically turns off when the backup is started. |
|-----------------------------|-------------------------------------------------------------------------------------------|
| Backup processing           |                                                                                           |
| Process notification device |                                                                                           |

#### ■Error handling

When an error occurs during the trigger backup, the backup error notification device stores the trigger ID corresponding to the trigger setting set for the backup with the error, and a system alarm occurs.

Check the system alarm, and then remove error causes.

For system alarms and corrective actions, refer to the following manual.

GT Designer3 (GOT2000) Screen Design Manual

The backup error notification device stores 0 when the next trigger backup is executed.

Trigger device 1

Backup processing 1

Process notification device 1

Backup error notification device

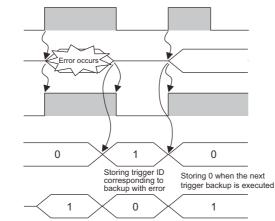

Trigger backup processing setting No. notification (GS657)

#### ■Setting send delay time

The backup/restoration function can set the delay time for backup communication intervals.

Setting of the delay time can reduce the load of other processes (such as monitoring objects) with the backup process. The actually time set by the set value is listed as follows.

| Set value   | Delay time        |
|-------------|-------------------|
| 0           | None              |
| 1 to100     | Set value × 5(ms) |
| 101 or more | 500(ms)           |

### Point P

Setting of trigger backup data send delay

Backup communication times are longer than a default when the trigger backup data send delay is set. Set the suitable delay time to match the processing condition of backup function and others (such as monitoring objects).

#### GOT data package acquisition at the timing of the trigger backup

Turn on b6 of the Special Control During Specific Function Execution (GS522), to execute the GOT data package acquisition at completion of the trigger backup of the backup/restoration function.

When any backup trigger condition of any channel is satisfied, the GOT data package acquisition is executed.

#### ■Save destination

A copy destination drive applies to the save destination that is set for the backup/restoration function.

For information on how to set the save destination for the backup data, refer to the following.

GOT2000 Series User's Manual (Utility)

The latest data is saved in the copy destination drive.

If the latest data has been saved, the process completes the GOT data package acquisition.

#### Timing at which 0 is stored in the Trigger Backup Processing Setting No. Notification (GS657)

When the trigger backup is not processed, 0 is stored in the Trigger Backup Processing Setting No. Notification (GS657). When the GOT data package acquisition is used, 0 is stored after the GOT data package acquisition.

#### ■Trigger Backup Error Notification device

If there is an error in the GOT data package acquisition, the system alarm is displayed and 1000 is stored in the Trigger Backup Error Notification device.

For the system alarm, refer to the following.

GOT2000 Series User's Manual (Utility)

When the error still occurs after taking the action described in the system alarm, the possible causes are as follows.

- The copy destination drive and project startup drive are the same.
- · A security key is set.
- Data transfer security is set.

#### Precautions for trigger backup

The following shows precautions for the trigger backup.

#### ■GOT operations during trigger backup

The GOT may take a long time to monitor devices and to operate during the trigger backup.

Execute the trigger backup when the operator does not operate the GOT.

Updating data with the functions that collect device values, including the logging function, may also take a long time.

#### Displaying device name on GOT

When the trigger device is set to [Rise], the GOT displays the device name of [??] without the device name converter installed.

For displaying the device name correctly, install the device name converter on the GOT.

#### ■First backup

The trigger backup is unavailable for the first backup.

Manually execute the first backup, and then set the password for the backup/restoration and passwords for controllers. After the settings, set the trigger backup.

#### ■Passwords for controllers

When passwords for controllers stored in the backup setting differ from current passwords for the controllers, the backup operation is canceled.

For executing the trigger backup, check that passwords for controllers have no changes.

When the backup operation is canceled, manually execute the backup again, and then input correct passwords.

#### ■File register backup

To check if the file register has been changed, the date of the last file update and the date of writing data to the controller are compared.

If the device values in the file register is changed, backup is not executed.

Set the backup data not to be checked for changes so that all data in the file register is backed up.

For the details, refer to the following.

GOT2000 Series User's Manual (Utility)

#### Checking file register changes

When the trigger backup is frequently executed, set [Check the file register changes] to [Not execute] with the GOT utility because data stored in file registers frequently changes.

When [Check the file register changes] is set to [Execute], the GOT backs up data stored in the file registers every time the trigger condition is met even if the other setting data for the controller are not changed.

As a result, the number of backup data increases in the SD card. When the number of backup data exceeds the maximum number of backup data, old backup data are deleted.

For obtaining data stored in file registers only, use the recipe function.

For how to use the ecipe function, refer to the following.

GT Designer3 (GOT2000) Screen Design Manual

#### ■Backup on a Motion CPU, robot controller or FXCPU

If the following are to be backed up, the GOT does not compare the previous backup data with the controller setting data. A Motion CPU and robot controller are mounted on the same base unit.

FXCPU

As a result, the GOT executes the backup even if the setting data for the controllers have no changes.

For backing up setting data only when the data are changed, set the trigger type to [Rise].

Create a sequence program so that the trigger device turns on only when the setting data are changed. Therefore, the number of backup data can be minimized.

#### Backup on a robot controller

The robot controller is not compatible with checking changes. Therefore, if the backup is executed in the following way, the communication speed and program execution speed may slow.

The trigger backup is frequently executed.

Multiple robot controllers are connected.

Backup data is large, due to the large number of programs.

#### ■Screens that trigger backup can be executed

The trigger backup can be executed only when the GOT displays a monitor screen.

• When the trigger condition is met while the GOT displays a screen other than monitor screens, including the utility screen and ladder monitor screen, the GOT does not execute the backup.

When a screen other than monitor screens is switched to a monitor screen, the GOT executes the backup.

• When a monitor screen is switched to a screen other than monitor screens during the trigger backup, the GOT stops the backup and the GOT deletes the data in process.

When the screen is switched to a monitor screen, the GOT executes the backup again.

• When the following are operated, the GOT does not execute the backup even if a screen other than monitor screens is switched to a monitor screen.

Restarting the GOT

Changing the trigger backup setting with the GOT utility

#### When another trigger condition is met during backup

The GOT cannot detect that another trigger condition is met.

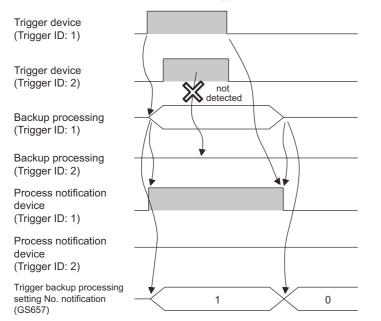

For ensuring the trigger backup, establish a handshake with the trigger device and the process notification device. An example of a handshake is shown on the next page.

| Trigger device                                                   |  |
|------------------------------------------------------------------|--|
| (Trigger ID: 1)                                                  |  |
| Trigger device<br>(Trigger ID: 2)                                |  |
| Backup processing                                                |  |
| (Trigger ID: 1)                                                  |  |
| Backup processing                                                |  |
| (Trigger ID: 2)                                                  |  |
| Process notification device                                      |  |
| (Trigger ID: 1)                                                  |  |
| Process notification device                                      |  |
| (Trigger ID: 2)                                                  |  |
| Trigger backup processing<br>setting No. notification<br>(GS657) |  |

- 1. The trigger device (Trigger ID: 1) turns on, and then the GOT starts the backup (Trigger ID: 1).
- **2.** When the backup is started, the process notification device (Trigger ID: 1) turns on, and the trigger backup processing setting No. notification (GS657) stores the trigger ID.

When the process notification device turns on, the trigger device (Trigger ID: 1) turns off.

- **3.** When the backup (Trigger ID: 1) is completed, the GOT recognizes that the trigger device (Trigger ID: 2) is on and the GOT starts the backup (Trigger ID: 2).
- **4.** When the backup is started, the process notification device (Trigger ID: 2) turns on, and the trigger backup processing setting No. notification (GS657) stores the trigger ID.

When the process notification device turns on, the trigger device (Trigger ID: 2) turns off.

#### When multiple trigger conditions are simultaneously met

The GOT executes the backup with the smallest trigger ID first.

#### When trigger device is on at GOT startup

The GOT recognizes that the trigger condition is met, and then the GOT executes the backup.

Create a sequence program so that the trigger device turns off after the GOT checks that the process notification device turns on.

| GOT power             |  |
|-----------------------|--|
| Backup trigger device |  |
| Backup processing     |  |

# Network batch backup/restoration

The backup/restoration can be executed to multiple controllers on the network system.

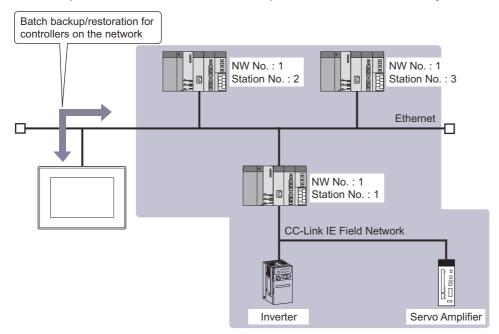

To backup or restore multiple controllers on the network, create a controller list file.

#### Point P

Before performing network batch backup/restoration

When backing up or restoring to controllers on the network, set the parameters to the controllers for communicating with the GOT.

If the controller cannot communicate with the GOT, the backup/restoration cannot be performed. For how to connect controllers with the GOT, refer to the following.

GOT2000 Series Connection Manual (Mitsubishi Products) For GT Works3 Version1

GT SoftGOT2000 Version1 Operating Manual

#### Flow to perform the network batch backup/restoration

| Create a controller list file with a personal computer.                                   | Page 449 Creating a controller list file |
|-------------------------------------------------------------------------------------------|------------------------------------------|
| Ļ                                                                                         |                                          |
| Store the controller list file in the BKUPLIST folder.                                    | Page 449 Creating a controller list file |
| ↓                                                                                         |                                          |
| Install a SD card or USB memory, in which the controller list file is stored, on the GOT. | GOT2000 Series User's Manual (Utility)   |
| ↓<br>Display the Main Menu of backup/restoration                                          | Page 427 Operations for Display          |
|                                                                                           |                                          |
| Select a channel to be backed up or restored.                                             | 🖙 Page 453 Main menu                     |
| Ļ                                                                                         |                                          |
| Execute the backup/restoration.                                                           | ☞ Page 453 Main menu                     |
| For the operation offer executing the network batch backup/restoration refe               | ar to the following                      |

For the operation after executing the network batch backup/restoration, refer to the following.

Page 451 Operation after executing the network batch backup or restoration

#### Creating a controller list file

For the controller list file, set the network No. and the station number of the controller to be backed up or restored. The controller list file can be set to each backup setting file.

#### Controller list file specification

Specification

| Item Setting                    |                                                                                         |
|---------------------------------|-----------------------------------------------------------------------------------------|
| File name, extension            | SYSnNET.INI<br>(Assign the CH No. to be backed up or restored to "n" in the file name.) |
| File format Unicode text format |                                                                                         |
| Encode format                   | Little endian with UTF-16 BOM                                                           |

#### • Format

Up to 64 controllers to be backed up or restored can be set. (The 65th or later are invalid.)

When performing the backup/restoration, the controller list file settings are executed from the top.

|     | A                         | В   | С  | D                  |      |
|-----|---------------------------|-----|----|--------------------|------|
| 1   | #BKUPRSTR_NET_TARGET_LIST |     |    |                    | — 1) |
| 2   | #DATA_VERSION             | 1   | )  |                    | — 2) |
| 3   | #ACT                      | NET | ST | NOTE)              | — 3) |
| 4   | 1                         | 1   | 1  | Controller         |      |
| 5   | 1                         | 1   | 2  | Controller         |      |
| 6   | 0                         | 1   | 3  | Information system |      |
| -7- |                           |     |    |                    |      |
|     | 4)                        | 5)  | 6) | 7)                 |      |

| No. | Item                    | Setting                                                                                                    |
|-----|-------------------------|----------------------------------------------------------------------------------------------------|
| 1)  | Header                  | Indicates that it is the controller list file.                                                                                                    |
| 2)  | Data version            | Displays the data version of the controller list file.<br>Set the version to 1.                                                                                                    |
| 3)  | Controller list         | Indicates the title of the controller list.                                                                                                    |
| 4)  | Execution/non-execution | Set whether to execute or not the backup/restoration.<br>For controllers other than servo amplifiers and inverters<br>0: Not executed, 1: Executed<br>For servo amplifiers and inverters (connected through an RCPU on the master station)<br>2: Not executed, 3: Executed<br>For servo amplifiers and inverters (connected through a QCPU or LCPU on the master station)<br>4: Not executed, 5: Executed |
| 5)  | Network No.             | Set the network No. of controllers to be backed up or restored. (0 to 239)                                                                                                    |
| 6)  | Station No.             | Set the station No. of controllers to be backed up or restored. (0 to 120)<br>If the network No. is 0, 255 (host) can also be set.                                                                                                    |
| 7)  | Memo                    | Both 2-byte and 1-byte characters can be set.<br>Up to 30 characters are displayed in the controller list screen.                                                                                                    |

#### Point

Precautions for creating a controller list file

· When " is entered

Even if " is entered in the memo, it is not treated as a quotation mark for the character string, the text to the line feed is considered a character string.

If numerical values are put in "s, a format error occurs.

· When creating with a text editor

When the controller list file is created with a text editor, delimit data with tabs.

If unnecessary tabs are entered, a format error occurs.

449

#### ■Controller list file creation

The controller list file must be created by the user. The following shows how to create it with Microsoft Excel

1. Start Microsoft Excel and set the controllers to be backed up or restored, according to the format.

|   | A                         | В   | С  | D                  |
|---|---------------------------|-----|----|--------------------|
| 1 | #BKUPRSTR_NET_TARGET_LIST |     |    |                    |
| 2 | #DATA_VERSION             | 1   |    |                    |
| 3 | #ACT                      | NET | ST | NOTE               |
| 4 | 1                         | 1   | 1  | Controller         |
| 5 | 1                         | 1   | 2  | Controller         |
| 6 | 0                         | 1   | 3  | Information system |
| 7 |                           |     |    |                    |

For the format of the file, refer to the following.

- Page 449 Controller list file specification
- **2.** Select [File]  $\rightarrow$  [Save As...] to display the [Save As...] dialog box.
- 3. Select [Unicode Text (\*.txt)] in [Save as type].

4. Enter the file name according to the CH No. to be used and press the [Save] button with the extension INI.

For the specification of the file name, refer to the following.

Page 449 Controller list file specification

#### Controller list file storage

Store the created controller list file in the same folder as the backup setting.

For the storage location for the backup setting, refer to the following.

Page 403 System configuration

**1.** Check whether a storage folder for the backup (BKUPLIST) exists in the SD card or not.

(If the backup is executed, the folder is automatically created)

If no storage folder exists, create it.

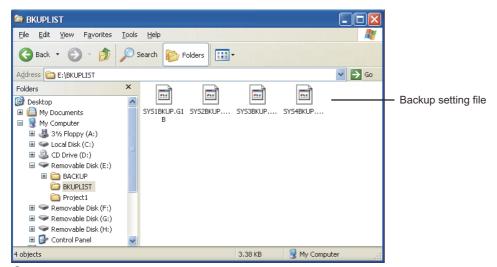

2. Store the created controller list file in the storage folder for the backup.

#### Operation after executing the network batch backup or restoration

When the network batch backup/restoration is executed, the following operations are performed.

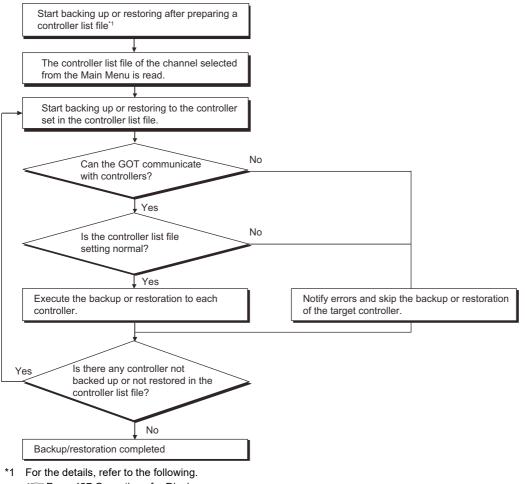

Page 427 Operations for Display

#### ■Operations if an error occurs during backup

If an error occurs, the backup being executed is canceled and the error dialog box is displayed. (The error is displayed by the controller set in the controller list file.)

After the error dialog box is closed, the backup to the next controller set in the controller list file is continued.

However, the backup data cannot be written because a SD card is not installed or does not have sufficient capacity, the backup to all controllers is canceled.

#### Handling of the backup data when the backup is canceled

Backup data of controllers canceled for an error occurrence or a cancellation of password input on the controller is deleted by the controller set in the controller list file.

Backup data backed up normally remains by the controller set in the controller list file.

#### Operations if a password on the controller is set to the backup target

If the password input on the controller is canceled, the backup being executed is canceled and the backup to the next controller set in the controller list file is continued.

If a password for backup or restoration is set on the GOT, a password on the controller can be input to the controller, for which the password input was canceled, at the next time.

By inputting the correct password, password input is not required at the next execution.

For the password for backup or restoration, refer to the following.

Page 433 Security and password

#### ■Operation for trigger backup

The backup does not executed if the GOT cannot communicate with controllers because of a communication error or others. If no previous backup data to be compared exists, the backup is executed.

Even if the backup being executed is canceled for an error occurrence, the backup to the next controller set in the controller list file is continued.

# **10.4** Operation Procedures

This section describes the backup/restoration display details and the functions of the keys displayed on the screen.

## Main menu

The following describes the display and the key functions on the Bakcup/restoration function : Main menu screen.

### **Display details**

|                 |             | tion function: Main menu                                                            |             |    | Backup/re | estoration function: Main menu                               |       | ×       |
|-----------------|-------------|-------------------------------------------------------------------------------------|-------------|----|-----------|--------------------------------------------------------------|-------|---------|
| <sup>1)</sup> — | Setting:SYS | 1BKUP<br>Backup function<br>(Device->60T)                                           | Device list | 1) | Channe I  | s name : SYS1BKUP<br>:[]<br>Backup function<br>(Device->GOT) | Devic | e list  |
|                 |             | Restoration function<br>(GOT->Device)<br>GOT data package<br>acquisition (GOT data) |             |    |           | Restoration function<br>(GOT->Device)                        |       |         |
|                 | Close       | Delete backup data                                                                  | FX keyword  |    |           | Delete backup data                                           | EX ke | eyword  |
|                 |             |                                                                                     |             |    |           |                                                              |       | syworia |

GOT2000

| No. | Display details                                                                                        |
|-----|----------------------------------------------------------------------------------------------------|
| 1)  | Displays the target channel No. of the backup and the setting name for the backup/restoration (Fixed). |

## Key functions

| Кеу                                                  | Function                                                                                                    |
|------------------------------------------------------|----------------------------------------------------------------------------------------------------|
| [Next chnnl] (GOT2000)<br>[Channel] (GT SoftGOT2000) | Switches the target channels of the backup/restoration.<br>GOT2000: Touch the [Next chnnl] key to switch between channels.<br>GT SoftGOT2000: Select a channel from the pull-down list.                                                                                                    |
| [Device list]                                        | Available when the controller list file is stored in the same folder as the backup setting.<br>For Page 448 Network batch backup/restoration<br>Shifts to the controller list screen.<br>If a SD card which stores the controller list file is installed on the GOT after displaying the Main Menu or<br>switching a channel, the [Device List] button is not valid.<br>To validate the [Device List] button, switch a channel and select the same channel again. |
| [Backup function]                                    | Starts the backup.                                                                                                    |
| [Restoration function]                               | Switches the screen to the Restoration function: Data list screen.                                                                                                    |
| [GOT data package]                                   | Switches the screen to the setting screen of the GOT data package acquisition.<br>GTGOT2000 Series User's Manual (Utility)<br>GT SoftGOT2000 does not support the GOT data package acquisition function.                                                                                                    |
| [Delete backup data]                                 | Deletes the oldest data among backup data already stored in a SD card or USB memory in the GOT.                                                                                                    |
| [Close] (GOT2000)<br>[×] (GT SoftGOT2000)            | Ends the backup/restoration, and then the screen is switched to the backup/restoration startup screen.                                                                                                    |
| [FX keyword]                                         | Displays the FX keyword screen.<br>(This key is displayed only when the FXCPU is connected.)<br>For the operation of a keyword including disabling a keyword, refer to the following manual.<br>L_IGOT2000 Series User's Manual (Utility)                                                                                                    |

GT SoftGOT2000

# Progress screen (backup)

This following describes the display details and the key functions on the Backup function: Progress screen.

#### **Display details**

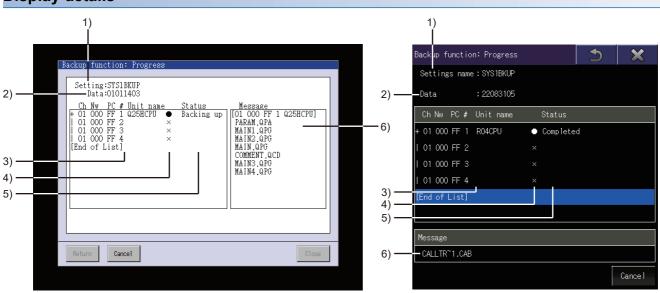

GOT2000

GT SoftGOT2000

| No. | Display details                                                                                                    |
|-----|----------------------------------------------------------------------------------------------------|
| 1)  | Displays the setting name for the backup/restoration (Fixed).                                                                                                    |
| 2)  | Displays the backup data name.                                                                                                    |
| 3)  | Displays the channel No., network No., station No., CPU No., and module name for the target controller in a list.<br>When the CPU No. setting is enabled, select the controller to be backed up by touching it.<br>Displays also the progress situation of each station when the network batch backup is executed. ([Progression: (Number of completed controllers)/(Number of set controllers) NG = (Number of error controllers)]) |
| 4)  | Displays the target controller status of the backup.<br>• •: Backup target<br>• o: Not backup target<br>• ×: Access disabled                                                                                                    |
| 5)  | Displays the backup progress status. <ul> <li>Backing up: The backup is in processing.</li> <li>Aborting: The backup cancellation is in processing.</li> <li>Completed: The backup is completed.</li> </ul>                                                                                                    |
| 6)  | Displays the file name in processing.                                                                                                    |

| Кеу                                        | Function                                                                                               |
|--------------------------------------------|----------------------------------------------------------------------------------------------------|
| [Return] (GOT2000)<br>[Ɗ] (GT SoftGOT2000) | Switches the screen to the Backup/restoration function: Main menu screen.                              |
| [Cancel]                                   | Cancels the backup.                                                                                    |
| [Close] (GOT2000)<br>[×] (GT SoftGOT2000)  | Ends the backup/restoration, and then the screen is switched to the backup/restoration startup screen. |

# Data list (restoration)

The following describes the display details and the key functions on the Restoration function: Data list screen.

### Display detail

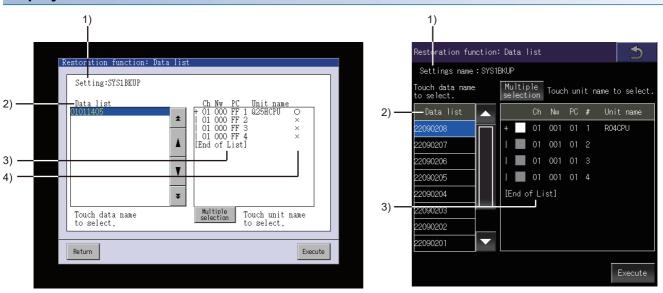

GOT2000

GT SoftGOT2000

| No. | Display details                                                                                                    |
|-----|----------------------------------------------------------------------------------------------------|
| 1)  | Displays the setting name for the backup/restoration (Fixed).                                                                                                    |
| 2)  | Displays backup data stored in a SD card or USB memory.<br>Select a backup data to be restored with touching the data.                                                                                                   |
| 3)  | Displays the channel No., network No., station No., module No., and unit name for the target controller of the restoration.                                                                                              |
| 4)  | Displays the target controller status of the restoration.<br>Select a target controller of the restoration with touching the controller.<br>• : Restoration target<br>• : Not restoration target<br>• ×: Access disabled |

| Кеу                                        | Function                                                                                                    |
|--------------------------------------------|----------------------------------------------------------------------------------------------------|
| A V                                        | Scrolls the data list up and down by one line.                                                                                                    |
| (GOT2000)                                  |                                                                                                    |
|                                            |                                                                                                    |
| (GT SoftGOT2000)                           |                                                                                                    |
| ± ¥                                        | Scrolls the data list up and down by one page.                                                                                                    |
| (GOT2000)                                  |                                                                                                    |
|                                            | Scrolls the data list up and down according to the movement of the slider.                                                                                                    |
| (GT SoftGOT2000)                           |                                                                                                    |
| [Multiple selection] / [Single selection]  | Switches the number of target controllers of the restoration.           • Single selection: Select [Single selection] when selecting only one target controller of the restoration.           • Multiple selection: Select [Multiple selection] when selecting multiple target controllers of the restoration. |
| [Return] (GOT2000)<br>[℃] (GT SoftGOT2000) | Return to the previous screen, before shifting to the Data list screen.                                                                                                    |
| [Execute]                                  | Starts the restoration.                                                                                                    |

# **Progress screen (restoration)**

This following describes the display details and the key functions on the Restoration function: Progress screen.

### **Display details**

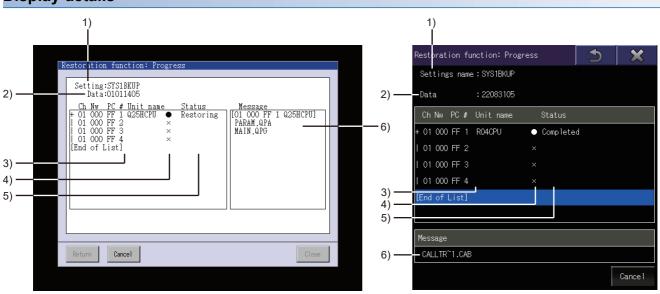

GOT2000

GT SoftGOT2000

| No. | Display details                                                                                                    |
|-----|----------------------------------------------------------------------------------------------------|
| 1)  | Displays the setting name for the backup/restoration (Fixed).                                                                                                    |
| 2)  | Displays the backup data name.                                                                                                    |
| 3)  | Displays the channel No., network No., station No., module No., and unit name for the target controller of the restoration.                                                                                                    |
| 4)  | Displays the target controller status of the restoration.  • •: Restoration target  • •: Not restoration target  • ×: Access disabled  • ?: Restoration failed                                                                                                    |
| 5)  | Displays the restoration progress status. <ul> <li>Restoring: The restoration is in processing.</li> <li>Aborting: The restoration cancellation is in processing.</li> <li>Completed: The restoration is completed.</li> <li>Abort: The restoration cancellation is completed.</li> <li>Comm.error: The restoration is failed with the communication failed.</li> <li>Data error: The restoration is failed with backup data errors.</li> </ul> |
| 6)  | Displays the file name in processing.                                                                                                    |

| Кеу                                        | Function                                                                                               |  |
|--------------------------------------------|----------------------------------------------------------------------------------------------------|--|
| [Return] (GOT2000)<br>[ౕ] (GT SoftGOT2000) | Switches the screen to the Backup/restoration function: Main menu screen.                              |  |
| [Cancel]                                   | Cancels the restoration.<br>For servo amplifiers and inverters, this key is ineffective.               |  |
| [Close] (GOT2000)<br>[×] (GT SoftGOT2000)  | Ends the backup/restoration, and then the screen is switched to the backup/restoration startup screen. |  |

# **Controller list screen**

The following describes the display details and the key functions on the Controller list screen.

#### **Display details**

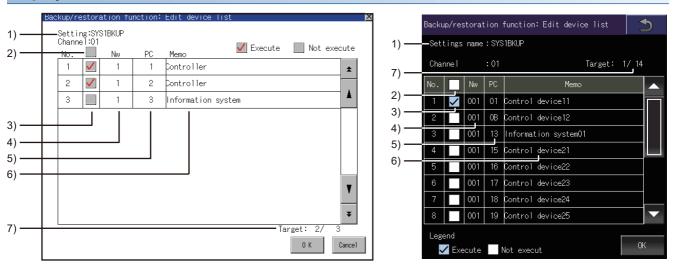

GOT2000

GT SoftGOT2000

| No. | Display details                                                                                                    |
|-----|----------------------------------------------------------------------------------------------------|
| 1)  | Displays the target channel No. of the backup/restoration and the setting name for the backup/restoration (Fixed). |
| 2)  | Switches execution/non-execution of all settings.                                                                  |
| 3)  | Switches execution/non-execution of each setting.                                                                  |
| 4)  | Displays the network number.                                                                                       |
| 5)  | Displays the station number.                                                                                       |
| 6)  | Displays the memo.                                                                                                 |
| 7)  | Displays the target number of the backup/restoration. (Executed/all settings)                                      |

| Кеу                                        | Function                                                                                                    |
|--------------------------------------------|----------------------------------------------------------------------------------------------------|
| (GOT2000)                                  | Scrolls the data list up and down by one line.                                                                                         |
| (GT SoftGOT2000)                           |                                                                                                    |
| <b>* *</b> (GOT2000)                       | Scrolls the data list up and down by one page.                                                                                         |
|                                            | Scrolls the data list up and down according to the movement of the slider.                                                             |
| (GT SoftGOT2000)                           | Saves the edited information in the controller list file and switches the series to the Desly restantion                               |
| [OK]                                       | Saves the edited information in the controller list file and switches the screen to the Backup/restoration function: Main menu screen. |
| [Cancel] (GOT2000)<br>[ݣ] (GT SoftGOT2000) | The edited information is deleted and switches the screen to the Backup/restoration function: Main menu screen.                        |

# **Controller selection screen (Restoration)**

The following describes the display and the key functions on the Restoration function: Controller selection screen.

### **Display details**

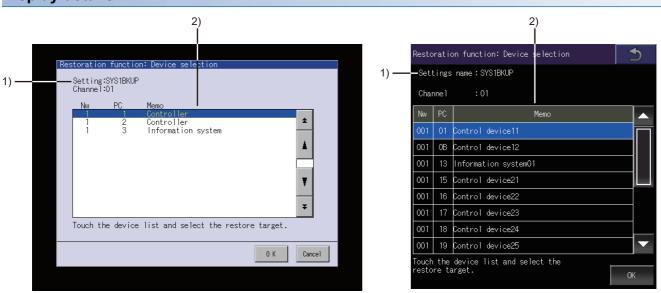

GOT2000

GT SoftGOT2000

| No. | Display details                                                                                                    |
|-----|----------------------------------------------------------------------------------------------------|
| 1)  | Displays the target channel No. of the backup/restoration and the setting name for the backup/restoration (Fixed).                                                                          |
| 2)  | Displays all settings in the controller list file.<br>By touching a line, whether restore or not each controller can be switched.<br>The controller in the highlighted line to be restored. |

| Key functions            |                                                                            |  |
|--------------------------|----------------------------------------------------------------------------|--|
| Кеу                      | Function                                                                   |  |
| (GOT2000)                | Scrolls the data list up and down by one line.                             |  |
| (GT SoftGOT2000)         |                                                                            |  |
| <b>* *</b> (GOT2000)     | Scrolls the data list up and down by one page.                             |  |
|                          | Scrolls the data list up and down according to the movement of the slider. |  |
| (GT SoftGOT2000)<br>[OK] | Switches the screen to the Restoration function: Data list screen.         |  |

| [ОК]                                       | Switches the screen to the Restoration function: Data list screen.        |
|--------------------------------------------|---------------------------------------------------------------------------|
| [Cancel] (GOT2000)<br>[勹] (GT SoftGOT2000) | Switches the screen to the Backup/restoration function: Main menu screen. |

# Individual restoration screen (Restoration)

This section describes the display data of the individual restoration screen (Restoration) and the key functions displayed on the screen.

The individual restoration screen is not available for GT SoftGOT2000 because the software does not support connection to CNC C70.

### Display details

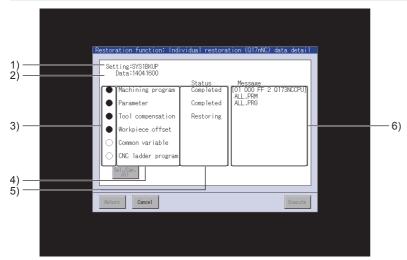

| No. | Display details                                                                                                    |  |
|-----|----------------------------------------------------------------------------------------------------|--|
| 1)  | Displays the setting name for the backup/restoration (Fixed).                                                                                                    |  |
| 2)  | Displays the backup data name.                                                                                                    |  |
| 3)  | Select files to be restored.<br>When the target backup file does not exist, the circle of the file is displayed in gray.                                                                                                    |  |
| 4)  | Displays the type of the data to be restored.                                                                                                    |  |
| 5)  | Displays the restoration progress status. <ul> <li>Restoring: The restoration is in processing.</li> <li>Aborting: The restoration cancellation is in processing.</li> <li>Completed: The restoration is completed.</li> <li>Abort: The restoration cancellation is completed.</li> </ul> |  |
| 6)  | Displays the names of the files to which the restoration processing is completed.                                                                                                    |  |

| Кеу             | Function                                                                                            |  |
|-----------------|----------------------------------------------------------------------------------------------------|--|
| [Return]        | Returns to the screen displayed before the screen was shifted to the individual restoration screen. |  |
| [Cancel]        | Cancels the restoration.                                                                            |  |
| [Sec./Can. All] | Selects all files or deselects the selected files.                                                  |  |
| [Execute]       | Starts the restoration.                                                                             |  |

# **10.5** Backup Data Conversion Tool

# GT GT GT GT GT GT GT GT CT 27 25 23 21 2000 25 21

The backup/restoration function backs up the data of a controller to a data storage in the GOT. With Backup Data Conversion Tool, you can convert the backup data to and from the file format editable with GX Works2 or GX Developer. For performing edits on GX Works2, use ver.1.73B or later of GX Works2.

### Point P

Data to be converted

Only backup data created by the backup/restoration function can be converted with Backup Data Conversion Tool.

The following data cannot be converted with Backup Data Conversion Tool.

Data created with GX Works2 or GX Developer

Backup data to which a new file is added with GX Works2 or GX Developer

Backup data for the Q00JCPU, Q00CPU, Q01CPU, and FXCPU

# **Operating environment**

Use Backup Data Conversion Tool in the following operating environment.

| Item              | Description                                                                                                    |  |
|-------------------|----------------------------------------------------------------------------------------------------|--|
| Personal computer | Personal computer that Windows runs on.                                                                                                    |  |
| OS (English)      | Personal computer that Windows runs on.         • Microsoft Windows 10 Enterprise (32 bit, 64 bit) *1*2*3         • Microsoft Windows 10 Pro (32 bit, 64 bit) *1*2*3         • Microsoft Windows 10 Home (32 bit, 64 bit) *1*2*3*4         • Microsoft Windows 8.1 Enterprise (32 bit, 64 bit) *1*2*3*4         • Microsoft Windows 8.1 Pro (32 bit, 64 bit) *1*2*3*4         • Microsoft Windows 8.1 (32 bit, 64 bit) *1*2*3*4         • Microsoft Windows 8.1 (32 bit, 64 bit) *1*2*3*4         • Microsoft Windows 8 Enterprise (32 bit, 64 bit) *1*2*3*4         • Microsoft Windows 8 Bro (32 bit, 64 bit) *1*2*3*4         • Microsoft Windows 8 (32 bit, 64 bit) *1*2*3*4         • Microsoft Windows 7 Breterprise (32 bit, 64 bit) *1*2*3*4         • Microsoft Windows 7 Professional (32 bit, 64 bit) *1*2*5         • Microsoft Windows 7 Professional (32 bit, 64 bit) *1*2*5         • Microsoft Windows 7 Home Premium (32 bit) Service Pack1 or later *1         • Microsoft Windows Vista Ultimate (32 bit) Service Pack1 or later *1         • Microsoft Windows Vista Enterprise (32 bit) Service Pack1 or later *1         • Microsoft Windows Vista Home Premium (32 bit) Service Pack1 or later *1         • Microsoft Windows Vista Home Premium (32 bit) Service Pack1 or later *1         • Microsoft Windows Vista Home Premium (32 bit) Service Pack1 or later *1         • Microsoft Windows Vista Home Premium (32 bit) Service Pack2 or later *1         • Microsoft Windows XP Professional (3 |  |
| CPU               | Use the CPU which the above OSs run on.                                                                                                    |  |
| Memory            | Use the memory which the above OSs run on.                                                                                                    |  |
| Display           | Resolution 640 × 480 dots or higher                                                                                                    |  |
| Hard disk space   | 500KB or more                                                                                                    |  |
| Display color     | High Color (16 bits) or higher                                                                                                    |  |
| Others            | Mouse, keyboard, data storage (SD card, USB memory, and etc)                                                                                                    |  |

\*1 The following functions are not supported. Application start in Windows compatibility mode Fast user switching Change your desktop themes (fonts) Remote desktop DPI setting other than the normal size (For Windows Vista and Windows XP) Setting the size of text and illustrations on the screen to any size other than [Small-100%] (For Windows 10, Windows 8.1, Windows 8, and Windows 7) \*2 The touch feature is not supported.

- \*3 Hyper-V is not supported.
- \*4 Modern UI Style is not supported.
- \*5 Windows XP Mode is not supported.

# How to install and start Backup Data Conversion Tool

Installing Backup Data Conversion Tool is not required. Start Backup Data Conversion Tool with the following procedures.

1. Copy BkupRstrDataConv.exe to the hard disk and others on the personal computer.

Get the above file from one of the followings.

GTD3 folder on the personal computer \*1

Contact your local distributor.

- 2. Double-click the copied BkupRstrDataConv.exe, and then the tool starts. Refer to the following, and set the tool.
- \*1 If you run BkupRstrDataConv.exe in the folder where the software is installed, the settings in the setting dialog are not retained when you run the file next time.

To retain the settings, copy and run BkupRstrDataConv.exe in any location other than in the folder where the software is installed.

# How to use Backup Data Conversion Tool

### Setting items

The following shows the setting items of Backup Data Conversion Tool.

| N. | Backup Data Conversion Tool                                                                                |         |
|----|----------------------------------------------------------------------------------------------------|---------|
| [  | -Conversion Target (GOT -> GX Developer) / Conversion Destination (GX Developer -> C<br>Backup Data Folder | от) ——— |
|    |                                                                                                    | Browse  |
|    | Target Drive Program Memory                                                                                |         |
|    | (Programmable Controllers)                                                                                 |         |
| ſ  | Workspace Drive Setting                                                                                    |         |
|    | Drive Name Z:  Drive Assignment Drive Release                                                              |         |
|    | Folder to be assigned to a workspace drive                                                                 |         |
|    |                                                                                                    | Ref.    |
|    | Import (GOT -> GX Developer) Export (GX Developer -> GOT)                                                  | End     |

| Item                                                                                                    | Description                                                                                                    |  |
|----------------------------------------------------------------------------------------------------|----------------------------------------------------------------------------------------------------|--|
| Conversion Target                                                                                                    | Specify data to be converted.                                                                                                    |  |
| Backup Data Folder <sup>*1</sup>                                                                                                    | Specify the storage location of the backup data (setting data: UNITINFO.G2B) created with the backup/ restoration function by clicking the [Browse] button.                                                                                                    |  |
| Target Drive                                                                                                    | Select the PLC drive that has setting data to be converted.                                                                                                    |  |
| Workspace Drive Setting                                                                                                    | Configure the settings for performing edits on GX Works2 or GX Developer.                                                                                                    |  |
| Drive Name                                                                                                    | Specify the IC memory card drive to be set for the IC memory card reading/writing on GX Works2 or GX Developer.                                                                                                    |  |
| Folder to be assigned to a workspace drive <sup>*1</sup>                                                                                                 | e <sup>*1</sup> Specify the target folder of [Drive Name] by clicking the [Ref.] button.                                                                                                    |  |
| [Drive Assignment]                                                                                                    | Click the item, and then [Folder to be assigned to a workspace drive] is assigned to [Drive Name].<br>([Folder to be assigned to a workspace drive] is automatically assigned to [Drive Name] normally. Use the<br>button when the drive assignment setting is canceled by clicking the [Drive Release] button and a drive is<br>assigned again.) |  |
| [Drive Release] Click the item, and then the drive assignment setting is canceled.                                                                       |                                                                                                    |  |
| $[Import (GOT \rightarrow GX Developer)] Converts the backup data into the file format editable with GX Works2 or GX Developer.$                         |                                                                                                    |  |
| [Export (GX Developer → GOT)] Converts the backup data edited with GX Works2 or GX Developer into the file format applicate backup/restoration function. |                                                                                                    |  |
| [End]                                                                                                    | Ends Backup Data Conversion Tool.                                                                                                    |  |

\*1 The GOT recognizes the file location with a path as shown below.

Set the folder and file names so that the total number of characters in the path is within 78 characters.

The user can set the folder name and file name only.

(Other than the folder and file names are automatically set.)

Example) Path of QPG file to be stored in memory card

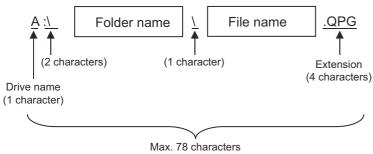

#### **Operation flow**

The following shows the operation flow for Backup Data Conversion Tool.

#### Editing the backup data with GX Works2 or GX Developer

| GOT                         | Back up setting data with the backup/restoration function on the GOT. |  |
|-----------------------------|-----------------------------------------------------------------------|--|
|                             | ↓                                                                     |  |
|                             | Copy the backup data to the personal computer.                        |  |
|                             | $\downarrow$                                                          |  |
| Backup Data Conversion Tool | Specify [Backup Data Folder].                                         |  |
|                             | $\downarrow$                                                          |  |
|                             | Specify [Target Drive].                                               |  |
|                             | $\downarrow$                                                          |  |
|                             | Specify [Drive Name] in [Workspace Drive Setting].                    |  |
|                             | $\downarrow$                                                          |  |
|                             | Specify [Folder to be assigned to a workspace drive].                 |  |
|                             | $\downarrow$                                                          |  |
|                             | Click the [Import (GOT $\rightarrow$ GX Developer)] button.           |  |
|                             | ↓                                                                     |  |
| GX Works2 or GX Developer   | Perform the IC memory card reading on GX Works2 or GX Developer.      |  |

#### Restoring the backup data edited with GX Works2 or GX Developer to the controller

| GX Works2 or GX Developer   | Perform the IC memory card writing on GX Works2 or GX Developer.                         |  |
|-----------------------------|------------------------------------------------------------------------------------------|--|
|                             | 1                                                                                        |  |
| Backup Data Conversion Tool | Specify [Backup Data Folder].                                                            |  |
|                             | $\downarrow$                                                                             |  |
|                             | Specify [Target Drive].                                                                  |  |
|                             | $\downarrow$                                                                             |  |
|                             | Specify [Drive Name] in [Workspace Drive Setting].                                       |  |
|                             | $\downarrow$                                                                             |  |
|                             | Click the [Export (GX Developer $\rightarrow$ GOT)] button.                              |  |
|                             | $\downarrow$                                                                             |  |
|                             | Store the backup data in a memory card or others, and then insert the card into the GOT. |  |
|                             | $\downarrow$                                                                             |  |
| GOT                         | Restore the backup data with the backup/restoration function on the GOT.                 |  |

### Precautions

#### Precautions for the backup data conversion

#### Backup data of a PLC CPU not compatible with the integrated circuit memory card

The Q00JCPU, Q00CPU, Q01CPU, and FXCPU do not support the read/write IC memory card function of GX Developer. Therefore, backup data converted with Backup Data Conversion Tool cannot be edited.

### Common to backup and restoration

| Error                                                                                                    | Cause                                                                                                    | Corrective action                                                                                                    |
|----------------------------------------------------------------------------------------------------|----------------------------------------------------------------------------------------------------|----------------------------------------------------------------------------------------------------|
| The backup/restoration function cannot be used.                                                                                           | The system application (Extended function) of the backup/restoration is not installed on the GOT.                                                                                                    | Install the system application (Extended function) on the GOT.                                                                                                    |
| The backup setting is not found.                                                                                                    | The backup setting is not stored in the data strage<br>in the GOT.<br>No data strage is installed to the drive specified for<br>storing the backup setting.                                                      | <ul> <li>Install data strage with the backup setting stored.</li> <li>Check the storage location for the backup setting with the utility.</li> </ul>                                                                                                    |
| The backup data are not found.                                                                                                    | The backup data are not stored in the data strage<br>in the GOT.<br>No data strage is installed to the drive specified for<br>storing the backup data.                                                           | <ul> <li>Install data strage with the backup data stored.</li> <li>Check the storage location for the backup data with the utility.</li> </ul>                                                                                                    |
| The backup/restoration cannot be executed because the user does not know the password for the backup/restoration.                         | The user does not remember the password.<br>The password is incorrect.                                                                                                    | <ul> <li>Check with the administrator of the system<br/>regarding the password for the backup/<br/>restoration.</li> <li>Execute the backup again by using a formatted<br/>or new data strage.</li> </ul>                                                                      |
| The backup/restoration cannot be completed<br>because a communication error occurs between<br>the GOT and a controller during the backup/ | The communication settings and communication driver for the GOT are incorrectly set.                                                                                                    | Check if the communication settings and<br>communication driver for the GOT are correctly<br>set.                                                                                                    |
| restoration.                                                                                                    | Because parameters for the controller are<br>incorrectly set, the controller dose not recognize<br>the GOT.                                                                                                    | Check if the parameters for the controller is<br>correctly set with tools, including GX Developer, for<br>the controller.                                                                                                    |
|                                                                                                    | The controller is turned off.                                                                                                    | Turn on the controller.                                                                                                    |
|                                                                                                    | The cable is not correctly connected.                                                                                                    | Check the cable.                                                                                                    |
| The controller list file is abnormal.                                                                                                    | The description in the header part of the controller list file is abnormal.                                                                                                    | Check the format of the controller list file and describe following the format.                                                                                                    |
| The controller list file is invalid.                                                                                                    | <ul> <li>The description in the controller list file is invalid.</li> <li>The network number and station number are outside the range.</li> <li>The network number and station number are overlapped.</li> </ul> | <ul> <li>Check the format of the controller list file and describe following format.</li> <li>Page 448 Network batch backup/restoration</li> <li>Describe the network number and the station number so that they are not overlapped in the available setting range.</li> </ul> |

| Backup                                                                               |                                                                                                    |                                                                                                    |
|--------------------------------------------------------------------------------------|----------------------------------------------------------------------------------------------------|----------------------------------------------------------------------------------------------------|
| Error                                                                                | Cause                                                                                                    | Corrective action                                                                                                    |
| The backup data cannot be written into data strage.                                  | No data strage is installed to the GOT.                                                                                                    | Install a data strage to the drive specified for storing the backup setting or backup data.                                                                                                    |
|                                                                                      | The data strage does not have free space.                                                                                                    | Install a data strage with enough free space.<br>Delete unnecessary files in the data strage.                                                                                                    |
|                                                                                      | The data strage is set to write-protect.                                                                                                    | Set the data strage to writable.<br>The attributes of backup data files stored in the data strage cannot<br>be changed with the GOT. Set the files to writable with a personal<br>computer.                                                                                                    |
|                                                                                      | The drive does not exist.                                                                                                    | Check if the drive specified for storing the backup setting or<br>backup data exists. (Check if the data strage is connected on the<br>GOT.)                                                                                                    |
| Setting data (files and data) cannot be obtained from the controller.                | The GOT cannot communicate with the controller.                                                                                                    | <ul> <li>Check the following.</li> <li>GOT</li> <li>Check if the cable is correctly connected to the GOT.</li> <li>Check if the correct communication driver is installed on the GOT.</li> <li>Check if the communication settings are correctly set.</li> <li>Controller</li> <li>Check if the parameters are set.</li> <li>Check if the cable is correctly connected to the controller.</li> <li>Check if the controller is turned on.</li> </ul> |
| The backup cannot be executed because passwords for files of the controller are set. | <ul> <li>The user does not remember the password.<br/>The password is incorrect. (The first backup)</li> <li>Passwords for files of the controller are<br/>changed.</li> </ul> | Check with the administrator of the system regarding the passwords for files of the controller.                                                                                                    |

#### Restoration

| Error                                                                                                    | Cause                                                                                                    | Corrective action                                                                                                    |
|----------------------------------------------------------------------------------------------------|----------------------------------------------------------------------------------------------------|----------------------------------------------------------------------------------------------------|
| Setting data (files and data) cannot be<br>written into the controller.                                                                                  | The GOT cannot communicate with the controller.                                                                            | Check the following.<br>GOT<br>• Check if the cable is correctly connected to the GOT.<br>• Check if the correct communication driver is installed on the<br>GOT.<br>• Check if the communication settings are correctly set.<br>Controller<br>• Check if the parameters are set.<br>• Check if the cable is correctly connected to the controller.<br>• Check if the controller is turned on. |
|                                                                                                    | The target controller of the restoration is a<br>different kind of controller from the target<br>controller of the backup. | <ul> <li>Check if the system configuration for the restoration is the same<br/>as that for the backup.</li> <li>Check if the target controller of the restoration is the same as<br/>that of the backup or the same kind of controller.</li> </ul>                                                                                                    |
| The restoration cannot be executed<br>because passwords for files of the<br>controller are set.                                                          | The passwords for files written in the<br>controller are changed.                                                          | Check with the administrator of the system regarding the passwords for files of the controller.                                                                                                    |
| The restoration to the robot controller<br>cannot be executed because the<br>Initialization of the robot program is<br>failed.                           | A program name that does not exist in the robot controller may be set to the slot.                                         | Check the parameter [SLTn] or [Online] $\rightarrow$ [Parameter] $\rightarrow$ [Slot list]<br>in the workspace of RT ToolBox2 and to check if a program name<br>that does not exist in the robot controller is set or not to the slot.<br>If it is set, set a blank space for the program name and restore<br>again after restarting.                                                          |
| Restoration cannot be executed<br>because the function version of the<br>target controller does not satisfy the<br>condition at the time of restoration. | The function version of the target controller is older than the one at the time of backup.                                 | Replace the target controller with a controller with its function version later than the one at the time of backup.                                                                                                    |

# **11** MELSEC-L TROUBLESHOOTING

# GT GT GT GT GT Soft GS GS 27 25 23 21 2000 25 21

Page 467 Features

Page 468 Specifications

Page 470 Operation for Display

Page 472 Operation Procedures

Page 473 Error Messages and Corrective Action

# 11.1 Features

MELSEC-L troubleshooting enables you to display the status and errors of the LCPU connected to the GOT and the errors of the GOT.

In addition, you can start the sequence program monitor or others from the MELSEC-L troubleshooting screen.

| MELSEC-L Troublesh                                           | boting                                    |                                        |      |                   |
|--------------------------------------------------------------|-------------------------------------------|----------------------------------------|------|-------------------|
| CPU status<br>LOGCPU<br>MODE ERR<br>RUN■ L/DERR.<br>BAT USER | Ch<br>— CPU Info<br>Unit Name<br>LOGCPU   | No.[1] NETWK No.<br>Working Sta<br>RUN |      | F] CHNET<br>PLCNo |
|                                                              | — CPU Error Inf<br>ErrCode<br>Error Messa | Date                                   | Time |                   |
|                                                              | — GOT Error Inf<br>No Error               | o                                      |      |                   |
| Monitor/Diagnosi                                             |                                           | Device monitor                         | 1    |                   |
| Ladder Check<br>Seq. program m                               | onitor Seq.                               | program monitor(SFC)                   | 1    |                   |
| Other<br>Backup/restor                                       | ation                                     | Log viewer                             | 1    | Back              |

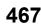

# 11.2 Specifications

## System configuration

This section describes the system configuration of the MELSEC-L troubleshooting.

For connection type settings and precautions regarding the communication unit/cable and connection type, refer to the following.

GOT2000 Series Connection Manual (Mitsubishi Products) For GT Works3 Version1

| Target controller |  |
|-------------------|--|
| Controller        |  |
| LCPU              |  |

#### **Connection type**

This function can be used in the following connection types.

(o: Available, ×: Unavailable)

| Function                    |                                                                                  | Connection type between GOT and LCPU |                          |               |            |                  |  |
|-----------------------------|----------------------------------------------------------------------------------|--------------------------------------|--------------------------|---------------|------------|------------------|--|
| Name Description            |                                                                                  | Direct CPU                           | Serial                   | Ethernet      | CC-Link co | onnection        |  |
|                             |                                                                                  | connection<br>(serial)               | communication connection | connection *4 | ID *1      | G4 <sup>*2</sup> |  |
| MELSEC-L<br>troubleshooting | Displays the status and errors of the LCPU and starts various monitor functions. | ° *3                                 | 0                        | 0             | 0          | 0                |  |

\*1 Indicates CC-Link connection (Intelligent device station).

\*2 Indicates CC-Link connection (via G4).

\*3 When the GOT is connected to LCPU, use L6ADP-R2.

\*4 MELSEC-L troubleshooting cannot be used when using CC-Link IE field network Ethernet adapter.

#### Required system application (extended function)

For the system application (extended function) required, refer to the following.

Page 39 System Applications (Extended Functions) Required for Each Function

#### System application (extended function)

Write the package data that contains the system application (extended function) for the MELSEC-L troubleshooting to the GOT.

For the communication method with the GOT, refer to the following.

GT Designer3 (GOT2000) Screen Design Manual

#### System application (extended function) size

To install a system application (extended function) to the GOT, enough space in the user area is required. For information on how to check the available space of the user area and each data size, refer to the following. GT Designer3 (GOT2000) Screen Design Manual

#### Applicable hardware

A USB mouse is usable.

For the devices whose operations have been validated by Mitsubishi Electric Corporation, refer to the following Technical Bulletin.

List of Valid Devices Applicable for GOT2000 Series and GOT SIMPLE Series (for Overseas) (GOT-A-0160)

## Access range

## When using the direct CPU connection (serial) or serial communication connection

The LCPU of the host station can be monitored.

#### When using Ethernet connection

The LCPU of the host and other stations can be monitored.

### When using CC-Link connection (Intelligent device station/via G4)

The LCPU of the master and local stations can be monitored.

# **11.3** Operation for Display

This section explains how to display the MELSEC-L troubleshooting screen after the GOT is turned on.

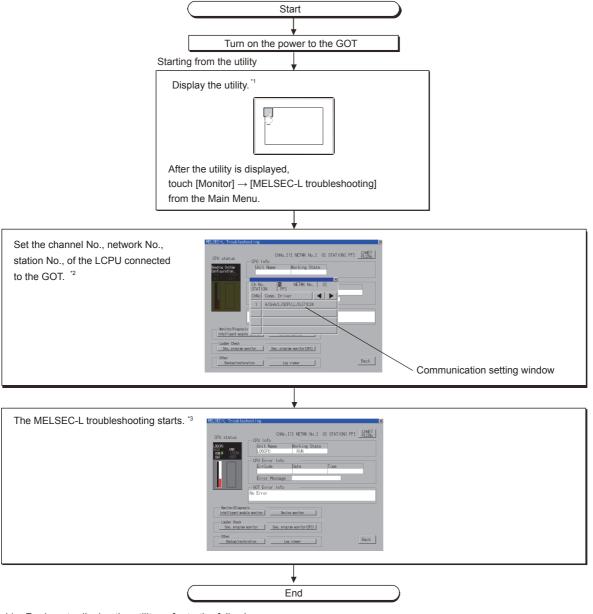

- \*1 For how to display the utility, refer to the following.
- \*2 For the details, refer to the following.
- \*3 Page 473 Communication setting window\*3 For the details, refer to the following.
  - Page 472 Operation Procedures

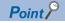

· How to display the utility

For how to display the utility, refer to the following.

GOT2000 Series User's Manual (Utility)

Displaying communication setting window

After turning on the GOT, the communication setting window is displayed at the first startup of the MELSEC-L troubleshooting only.

For displaying the communication setting window at the second or later startup, touch the [ChNET PLCNo] button on the MELSEC-L troubleshooting screen.

Page 472 Operation Procedures

· If the project data has not been downloaded

The MELSEC-L troubleshooting can be started from the utility even if the project data has not been downloaded to the GOT.

#### Changing screens

This section describes how to change the screen.

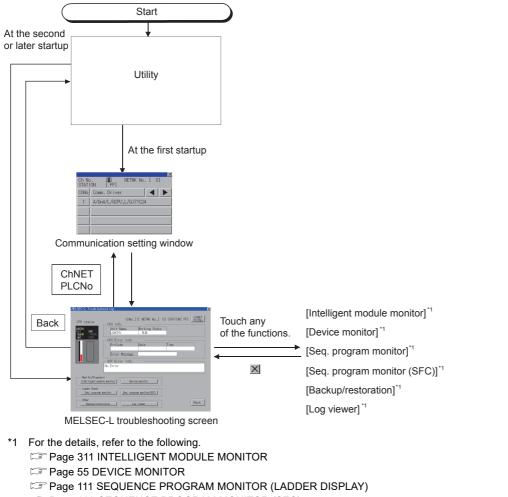

- Page 189 SEQUENCE PROGRAM MONITOR (SFC)
- Page 401 BACKUP/RESTORATION
- 🖙 Page 475 LOG VIEWER

# **11.4** Operation Procedures

This section describes the display details for the MELSEC-L troubleshooting and the functions of the keys displayed on the screen.

### **Displayed contents**

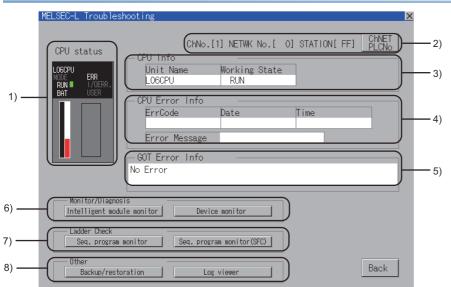

| No. | Item                | Display contents                                                                                                    |
|-----|---------------------|----------------------------------------------------------------------------------------------------|
| 1)  | CPU status          | Displays the LCPU status. (Only LED of BAT, RUN, and ERR is lit.)<br>The LED on the screen and the LED display on the PLC body may not match depending on the error status.      |
| 2)  | Channel information | Displays the set channel number, network number, and station number.                                                                                                    |
| 3)  | CPU Info            | Displays the model and the operation status of the LCPU.                                                                                                    |
| 4)  | CPU Error Info      | Displays error information of the LCPU.                                                                                                    |
| 5)  | GOT Error Info      | Displays error information of the GOT.<br>The alarm can be canceled with the [Reset] button on the System alarm display screen.<br>CJGT Designer3 (GOT2000) Screen Design Manual |
| 6)  | Monitor/Diagnosis   | Displays buttons to start the intelligent module monitor and device monitor (ladder).                                                                                            |
| 7)  | Ladder Check        | Displays buttons to start the sequence program monitor.                                                                                                    |
| 8)  | Backup/restoration  | Displays buttons to start the backup/restore and log viewer.                                                                                                    |

### Key functions

| Кеу                          | Function                                                                                                    |
|------------------------------|----------------------------------------------------------------------------------------------------|
| [ChNET PLCNo]                | Displays the communication setting window.                                                                       |
| [Intelligent module monitor] | Starts the intelligent module monitor.                                                                           |
| [Device monitor]             | Starts the device monitor.                                                                                       |
| [Seq. program monitor]       | Starts the sequence program monitor (ladder).                                                                    |
| [Seq. program monitor (SFC)] | Starts the sequence program monitor (SFC).                                                                       |
| [Backup/restoration]         | Starts the backup/restore.                                                                                       |
| [Log viewer]                 | Starts the log viewer.<br>SP Page 475 LOG VIEWER                                                                 |
| [Back]                       | Closes the MELSEC-L troubleshooting and returns the screen to the one for starting the MELSEC-L troubleshooting. |

#### ■Communication setting window

· Display monitor

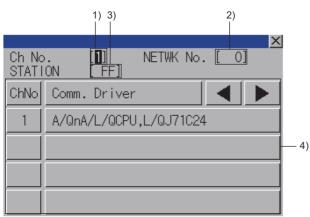

|                |    | 1) 3)<br> |     |        | 2)<br> |                |      |
|----------------|----|-----------|-----|--------|--------|----------------|------|
| Ch No<br>STATI | ÓN |           | NET | FWK No | ). [ ( | <u>×</u><br>[] |      |
| 7              | 8  | 9         | A   | B      |        |                |      |
| 4              | 5  | 6         | C   | D      |        |                | — 5) |
| 1              | 2  | 3         | E   | F      | ◀      |                |      |
| 0              | •  | +/-       | Ent | ter    | Del    | AC             |      |

| No.      | Item                   | Display contents                                                                                                    |
|----------|------------------------|----------------------------------------------------------------------------------------------------|
| 1)       | CH No. input area      | Set the CH No. for the target controller.                                                                                        |
| 2)       | Network No. input area | Set the network No. for the target controller.                                                                                   |
| 3)       | Station No. input area | Set the station No. of the target controller.<br>When the station No. is set to the host station (FF), set the network No. to 0. |
| 4)       | CH No. selection key   | Select a CH No.                                                                                                    |
| 5)       | Keys                   | Displays the keys used in the operation in the communication setting window.                                                     |
| • Kov fi | Inctions               |                                                                                                    |

#### Key functions

| Кеу             | Function                                                                                                    |
|-----------------|----------------------------------------------------------------------------------------------------|
| [×]             | Closes the communication setting window.<br>When any of the CH No., network No., and station No. is not input and the monitor target is not set, the<br>communication setting window does not close. |
| Input area move | Moves the cursor among the input areas.                                                                                                    |
| [AC]            | Deletes all the input values and characters.                                                                                                    |
| [Del]           | Deletes an input value or character.                                                                                                    |
| [Enter]         | Moves the cursor when the cursor is in the CH No. input area, network No. input area, or station No. input area.                                                                                     |

# **11.5** Error Messages and Corrective Action

The following shows the error messages for the MELSEC-L troubleshooting and the corrective actions.

| Error message        | Description                                              | Corrective action                                                                                                    |
|----------------------|----------------------------------------------------------|----------------------------------------------------------------------------------------------------|
| Communications error | Communication could not be established with the PLC CPU. | Check the connection status between the PLC<br>CPU and the GOT. (Check if the connector is<br>disconnected or the cable is broken.)<br>Check if an error has occurred in the PLC CPU. |

# **12** LOG VIEWER

# GT GT GT GT GT Soft GS GS 27 25 23 21 2000 25 21

- Page 475 Features
- Page 476 Specifications
- Page 483 Operations for Display
- Page 488 How to Operate Various Selection Screens
- Page 497 How to Operate Data Log Viewer
- Page 505 Error Messages and Corrective Actions

# 12.1 Features

With the log viewer function, the GOT displays the logging data acquired from the high speed data logger module, the PLC CPU, and the BOX data logger, and controls the files.

The features of the log viewer are shown below.

#### Displaying logging data without a personal computer

Using the log viewer function, the logging data stored in the CF card attached to the high speed data logger module or the BOX data logger, or the SD card attached to the PLC CPU is viewed on the GOT.

The logging data can be stored in a SD card or USB memory attached to the GOT, and displayed on the GOT.

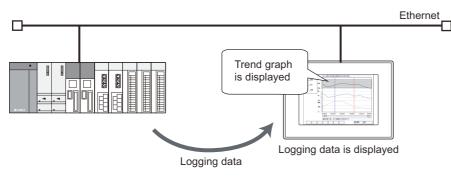

#### Logging data can be retrieved from GOT

The logging data acquired from the high speed data logger module, the PLC CPU, and the BOX data logger can be retrieved from the GOT to the personal computer.

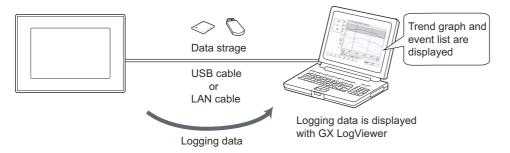

# 12.2 Specifications

# System configuration

This section describes the system configuration of the log viewer.

### Target controller

| Туре                                               | Model                                                                                                    |
|----------------------------------------------------|----------------------------------------------------------------------------------------------------|
| High speed data logger module (MELSEC iQ-R series) | RD81DL96                                                                                                    |
| High speed data logger module (Q series)           | QD81DL96                                                                                                    |
| BOX Data Logger                                    | NZ2DL                                                                                                    |
| RCPU                                               | R01CPU <sup>*1</sup> , R02CPU <sup>*1</sup> , R04CPU <sup>*1</sup> , R08CPU <sup>*1</sup> , R16CPU <sup>*1</sup> , R32CPU <sup>*1</sup> , R120CPU <sup>*1</sup> ,<br>R04ENCPU <sup>*2</sup> , R08ENCPU <sup>*2</sup> , R16ENCPU <sup>*2</sup> , R32ENCPU <sup>*2</sup> , R120ENCPU <sup>*2</sup> ,<br>R08SFCPU <sup>*1</sup> , R16SFCPU <sup>*1</sup> , R32SFCPU <sup>*1</sup> , R120SFCPU <sup>*1</sup>                                                                                                    |
| FX5CPU <sup>*3</sup>                               | FX5U-32MR/ES, FX5U-32MT/ES, FX5U-32MT/ESS, FX5U-32MR/DS, FX5U-32MT/DS,           FX5U-32MT/DSS, FX5U-32MT/DS-TS, FX5U-32MT/DSS-TS, FX5U-32MR/DS, FX5U-32MT/DSS-TS,           FX5U-64MR/ES, FX5U-64MT/ES, FX5U-64MT/ESS, FX5U-64MR/DS,           FX5U-64MT/DSS, FX5U-80MR/ES, FX5U-80MT/ESS, FX5U-64MT/DS,           FX5U-64MT/DSS, FX5U-80MR/ES, FX5U-80MT/ESS, FX5U-80MR/DS,           FX5U-64MT/DS, FX5U-80MT/DS, FX5U-80MT/ES, FX5U-80MT/DS,           FX5U-64MT/D, FX5U-64MT/DSS, FX5UC-32MT/D, FX5UC-32MT/DSS,           FX5U-64MT/D, FX5U-64MT/DSS, FX5UC-32MT/D, FX5UC-96MT/DSS,           FX5U2-64MT/D, FX5UC-64MT/DSS, FX5U2-96MT/D, FX5U2-96MT/DSS           FX5U3-24MR/ES, FX5U3-24MT/ES, FX5U3-24MT/ES, FX5U3-40MR/ES, FX5U3-40MT/ES,           FX5U3-40MT/ESS, FX5U3-60MR/ES, FX5U3-60MT/ESS, FX5U3-60MT/ESS,           FX5S-30MR/ES, FX5S-30MT/ES, FX5S-30MT/ESS, FX5S-40MR/ES, FX5S-40MT/ES,           FX5S-40MT/ESS, FX5S-60MR/ES, FX5S-60MT/ESS |
| QCPU <sup>*1</sup>                                 | Q03UDVCPU, Q04UDVCPU, Q06UDVCPU, Q13UDVCPU, Q26UDVCPU, Q04UDPVCPU, Q06UDPVCPU, Q13UDPVCPU, Q26UDPVCPU                                                                                                    |
| LCPU *1                                            | L02CPU, L02CPU-P,<br>L06CPU, L06CPU-P,<br>L26CPU, L26CPU-P, L26CPU-BT, L26CPU-PBT                                                                                                    |
| CNC C80                                            | R16NCCPU                                                                                                    |
| CNC C70                                            | Q173NCCPU-S01                                                                                                    |

\*1 The PLC CPU must be connected by using the built-in Ethernet port.

\*2 The PLC CPU must be connected by using port CPU P1.

\*3 For FX5U and FX5UC, the data logging function is available for the products that satisfy all the following conditions.

• The firmware version is 1.040 or later.

• The serial number of the CPU module is 16Y\*\*\*\* or later.

#### **Connection type**

#### When using the standard Ethernet interface or the extended Ethernet interface

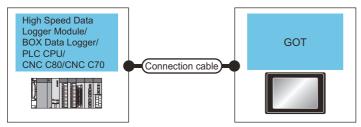

| Controller                                                                                                    |                 | Connection cable *1*2                                                                                                    | Maximum                      | GOT                | Number of    |                          |
|----------------------------------------------------------------------------------------------------|-----------------|----------------------------------------------------------------------------------------------------|------------------------------|--------------------|--------------|--------------------------|
| Model                                                                                                    | Connection type |                                                                                                    | segment length <sup>*3</sup> | Option device      | Model        | connectable<br>equipment |
| RD81DL96 *4                                                                                                    | Ethernet        | • 100BASE-TX                                                                                                    | 100m                         | - (Built into GOT) | GT27         | 16 GOTs                  |
| QD81DL96 <sup>-*4</sup><br>NZ2DL <sup>*5</sup><br>RCPU <sup>*6</sup><br>FX5CPU <sup>*6</sup><br>QnUDVCPU <sup>*6</sup><br>LCPU <sup>*6</sup><br>R16NCCPU <sup>*7</sup><br>Q173NCCPU-S01 <sup>*8</sup> | connection      | Shielded twisted pair cable (STP)<br>or unshielded twisted pair cable<br>(UTP) of category 5 or higher<br>• 10BASE-T<br>Shielded twisted pair cable (STP)<br>or unshielded twisted pair cable<br>(UTP) of category 3 or higher |                              | GT25-J71E71-100    | GT25<br>GS25 |                          |

\*1 The destination connected with the twisted pair cable varies with the configuration of the applicable Ethernet network system. Connect to the Ethernet module, hub, transceiver, or other system equipment corresponding to the applicable Ethernet network system. Use cables, connectors, and hubs that meet the IEEE802.3 10BASE-T/100BASE-TX standard.

#### \*2 A straight cable is available.

When the GOT is directly connected to a controller via an Ethernet cable, a cross cable is applicable.

- However, the GOT does not support the direct connection for the controller. Set the IP address on the controller side.
- \*3 A length between a hub and a node.

The maximum distance differs depending on the Ethernet device to be used.

- The following shows the number of the connectable nodes when a repeater hub is used.
- 10BASE-T: Max. 4 nodes for a cascade connection (500m)
- 100BASE-TX: Max. 2 nodes for a cascade connection (205m)

When switching hubs are used, the cascade connection between the switching hubs has no logical limit for the number of cascades. For the limit, contact the switching hub manufacturer.

- \*4 For the system configuration of high speed data logger module, refer to the following manual. MELSEC iQ-R High Speed Data Logger Module User's Manual (Startup) High Speed Data Logger Module User's Manual
- \*5 For the system configuration of the BOX data logger, refer to the following manual.
- \*6 For the system configuration of the Built-in Ethernet port CPU, refer to the manual of the PLC.
- \*7 Applicable only with the Display I/F connection
   For the system configuration for the CNC C80 side, refer to the following manual.
   C80 Series Connection and Setup Manual
- \*8 Applicable only with the Display I/F connection For the system configuration for the CNC C70 side, refer to the following manual.

#### ■When using the wireless LAN extension interface

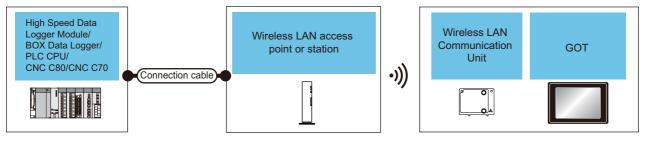

| Controller                                                                                                    |                        | Connection cable <sup>*3*4</sup>                                                                                                    | Maximum<br>segment | or station                                                                                                    | GOT              |                                                                | Number of connectable |
|----------------------------------------------------------------------------------------------------|------------------------|----------------------------------------------------------------------------------------------------|--------------------|----------------------------------------------------------------------------------------------------|------------------|----------------------------------------------------------------|-----------------------|
| Model                                                                                                    | Connection<br>type     |                                                                                                    | length *5          | Model name                                                                                                    | Option<br>device | Model                                                          | equipment             |
| RD81DL96 <sup>*6</sup><br>QD81DL96 <sup>*6</sup><br>NZ2DL <sup>*7</sup><br>RCPU <sup>*8</sup><br>FX5CPU <sup>*8</sup><br>QnUDVCPU <sup>*8</sup><br>LCPU <sup>*8</sup><br>R16NCCPU <sup>*9</sup> | Ethernet<br>connection | 100BASE-TX<br>Shielded twisted<br>pair cable (STP) or<br>unshielded twisted<br>pair cable (UTP) of<br>category 5 or<br>higher<br>10BASE-T | 100m               | Wireless access point For the<br>connectable access point and<br>system devices, refer to the<br>following Technical News<br>List of Valid Devices Applicable<br>for GOT2000 Series and GOT<br>SIMPLE Series (for Overseas)<br>(GOT-A-0160)                           | GT25-WLAN        | GT27 <sup>*1</sup><br>GT25 <sup>*1</sup><br>GS25 <sup>*1</sup> | 16 GOTs               |
| Q173NCCPU-S01 *10                                                                                                    |                        | Shielded twisted<br>pair cable (STP) or<br>unshielded twisted<br>pair cable (UTP) of<br>category 3 or<br>higher                           |                    | Use a wireless LAN 16 GOTs<br>station that conforms to the<br>specifications of the wireless LAN<br>communication unit.<br>For the specifications of the<br>wireless LAN communication unit,<br>refer to the following.<br>GOT2000 Series User's<br>Manual (Hardware) | GT25-WLAN        | GT27 <sup>*2</sup><br>GT25 <sup>*2</sup><br>GS25 <sup>*2</sup> |                       |

\*1 Set [Operation Mode] to [Station] in [Wireless LAN Setting] in the [GOT Setup] window.

- \*2 Set [Operation Mode] to [Access Point] in [Wireless LAN Setting] in the [GOT Setup] window.
- \*3 The destination connected with the twisted pair cable varies with the configuration of the applicable Ethernet network system. Connect to the Ethernet module, hub, transceiver, or other system equipment corresponding to the applicable Ethernet network system. Use cables, connectors, and hubs that meet the IEEE802.3 10BASE-T/100BASE-TX standard.
- \*4 A straight cable is available. When the GOT is directly connected to a controller via an Ethernet cable, a cross cable is applicable.
  - However, the GOT does not support the direct connection for the controller. Set the IP address on the controller side.
- \*5 A length between a hub and a node.
  - The maximum distance differs depending on the Ethernet device to be used.
  - The following shows the number of the connectable nodes when a repeater hub is used.
  - 10BASE-T: Max. 4 nodes for a cascade connection (500m)
  - 100BASE-TX: Max. 2 nodes for a cascade connection (205m)

When switching hubs are used, the cascade connection between the switching hubs has no logical limit for the number of cascades. For the limit, contact the switching hub manufacturer.

- \*6 For the system configuration of high speed data logger module, refer to the following manual. MELSEC iQ-R High Speed Data Logger Module User's Manual (Startup) High Speed Data Logger Module User's Manual
- \*7 For the system configuration of the BOX data logger, refer to the following manual.
- BOX data logger User's Manual
- \*8 For the system configuration of the Built-in Ethernet port CPU, refer to the manual of the PLC.
- \*9 Applicable only with the Display I/F connection
   For the system configuration for the CNC C80 side, refer to the following manual.
   C80 Series Connection and Setup Manual
- \*10 Applicable only with the Display I/F connection

For the system configuration for the CNC C70 side, refer to the following manual.

#### Required hardware

A data storage (SD card or USB memory) is required for the following operations.

- · Displaying or managing logging data stored in a data strage
- · Reading out and displaying logging data of 4MB or more from the controller

For the devices whose operations have been validated by Mitsubishi Electric Corporation, refer to the following Technical Bulletin.

List of Valid Devices Applicable for GOT2000 Series and GOT SIMPLE Series (for Overseas) (GOT-A-0160)

#### Applicable hardware

A USB mouse is usable.

For the devices whose operations have been validated by Mitsubishi Electric Corporation, refer to the following Technical Bulletin.

List of Valid Devices Applicable for GOT2000 Series and GOT SIMPLE Series (for Overseas) (GOT-A-0160)

## GOT side settings

#### Setting communication interface

To use the log viewer function, assign an IP address to the GOT by one of the following methods. After completing the setting on GT Designer3 (GOT2000), write the package data to the GOT.

#### When using the standard Ethernet interface

| Setting method                                                                                                    | Reference                                                                          |
|----------------------------------------------------------------------------------------------------|------------------------------------------------------------------------------------|
| Set [Destination I/F] of [Ethernet Download] in the [PC (Data Transfer)] dialog box.                                                       | GT Designer3 (GOT2000) Screen Design Manual                                        |
| Set the Ethernet driver in [Driver] in the [Controller Setting] dialog box.                                                                | CJGOT2000 Series Connection Manual (Mitsubishi<br>Products) For GT Works3 Version1 |
| Select [Communication Setting] of [Gateway] in the [Controller Setting] dialog box and select the [Use the function of Gateway] check box. | CIGT Designer3 (GOT2000) Screen Design Manual                                      |

#### When using the extended Ethernet interface

Set [GOT Extended IP Address] in the [GOT Standard Ethernet Setting] dialog.

For the details of the [GOT Standard Ethernet Setting] dialog, refer to the following.

GT Designer3 (GOT2000) Screen Design Manual

#### When using the wireless LAN extension interface

For the setting to use the wireless LAN extension interface, refer to the following.

#### Required system application (extended function)

For the system application (extended function) required, refer to the following.

#### System application (extended function)

Write the package data that contains the system application (extended function) for the log viewer to the GOT.

For the communication method with the GOT, refer to the following.

GT Designer3 (GOT2000) Screen Design Manual

#### System application (extended function) size

To install a system application (extended function) to the GOT, enough space in the user area is required. For information on how to check the available space of the user area and each data size, refer to the following.

## Access range

The high speed data logger module, the PLC CPU module, or the BOX data logger which is connected to the GOT via the HUB using the Ethernet cable, can be monitored.

Monitoring via the Internet cannot be performed.

For details of the high speed data logger module, refer to the following.

MELSEC iQ-R High Speed Data Logger Module User's Manual (Startup)

High Speed Data Logger Module User's Manual

For details of the PLC CPU module, refer to the following.

MELSEC iQ-R Module Configuration Manual

MELSEC-L CPU Module User's Manual (Built-In Ethernet Function)

QnUCPU User's Manual (Communication via Built-in Ethernet Port)

For the details of the BOX data logger, refer to the following.

BOX data logger User's Manual

## **Precautions**

#### Handling data strage during the access

Do not remove the data strage and do not open the SD card slot during the access. Doing so may damage files in the GOT or in the data strage.

#### Connection to the PLC CPU

To use the log viewer function using the PLC CPU, the FTP setting is required on the PLC CPU.

The FTP setting methods for GX Works3 and GX Works2 are described below.

In case of GX Works3

Display the module parameter window of the CPU used, and select [FTP Server Setting] from the [Application Setting] tree. Select [Use] in [FTP Server Use or Not].

In case of GX Works2

Display the parameter setting window of the CPU used, and select the [Built-in Ethernet Port setting] tab.

Click the [FTP Setting] button and select [Use] in [FTP].

For the details of GX Works3 and GX Works2, refer to the following.

GX Works3 Operating Manual

GX Works2 Version1 Operating Manual (Common)

MELSEC iQ-R Ethernet User's Manual (Application)

MELSEC-L CPU Module User's Manual (Built-In Ethernet Function)

QnUCPU User's Manual (Communication via Built-in Ethernet Port)

#### Connection to the MELSEC iQ-R high speed data logger module

The GOT cannot connect to the MELSEC iQ-R high speed data logger module on which no SD card is installed or the installed SD card is inaccessible.

Make sure that an accessible SD card is installed on the high speed data logger module.

#### Access to storing files

[Storing file] is for use in temporarily storing the data currently collected by the high speed data logger module, the PLC CPU, or the BOX data logger.

Precautions for accessing to [Storing file] are different according to the controller.

#### ■High speed data logger module and BOX data logger

During the file switching from [Storing file] to [saved file], [Storing file] and [saved file] may not exist temporarily.

When [Storing file] is selected and an error message saying that the file cannot be found appears, select [Storing file] again.

Since data is stored in [Storing file] as needed, the copied file size may be larger than the size of when [Storing file] is selected.

The data is also stored as needed even when [Storing file] is being copied, so the copying file size may appear larger than the file size of when selected.

MELSEC iQ-R High Speed Data Logger Module User's Manual (Startup)

High Speed Data Logger Module User's Manual

#### ■PLC CPU

Reference and copying are not available since [Storing file] cannot be selected.

When [Storing file] is full, the data cannot be browsed until the file is switched to [saved file].

MELSEC iQ-R CPU Module User's Manual (Application)

QnUDVCPU/LCPU User's Manual (Data Logging Function)

The following shows the storage location of [Storing file] and [saved file].

| /LOGGING       Folder for log viewer function (the folder name is fixed)         /LOG01       Folder for setting No.1 (the folder name is specified by the user)         LOG01.CSV *1       Storing file] (saved just below the user specified folder) |
|----------------------------------------------------------------------------------------------------|
| /00000001 ······ [saved file] storage folder (automatically created in serial number)<br>[saved file] (moved to the [saved file] storage folder when [Storing file] becomes full)<br>00000001.CSV                                                      |
| 00000002.CSV<br>00000003.CSV<br>/00000101                                                                                                    |
| /LOG02 ····································                                                                                                    |
| /LOG03 · · · · · · · · · · Folder for setting No.3<br>LOG03.CSV <sup>*1</sup> · · · · · · · · [Storing file]                                                                                                    |

\*1 Operations such as referring or copying are not enabled. (Only confirmation of the file name is enabled.)

#### Creation date and time of the log data in FX5CPU

#### ■Date and time format

Use the format [hh:mm<sp>] for the creation date and time of the log data in FX5CPU.

If [YYYY<sp><sp>] is used, 0:00 is displayed because the hour and minute information is not provided.

#### ■Date and time of the GOT and the creation date and time of the log data

To display the log data of FX5CPU on the GOT, set the same date and time for the GOT and FX5CPU. Otherwise, the date and time is displayed as shown below.

• When the date and time difference between the GOT and FX5CPU is one month or less

The GOT displays the date and time on which the log data was actually created.

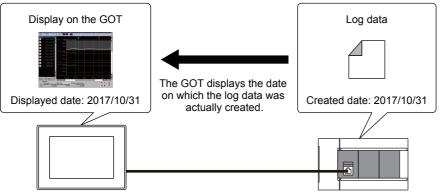

Date on the GOT: 2017/09/15

Date on the FX5CPU: 2017/10/31

When the date and time difference between the GOT and FX5CPU is more than one month

The GOT displays the date and time one year earlier than when the log data was actually created.

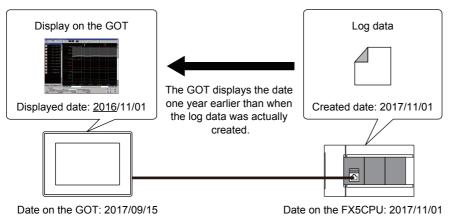

# **12.3** Operations for Display

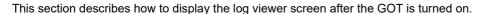

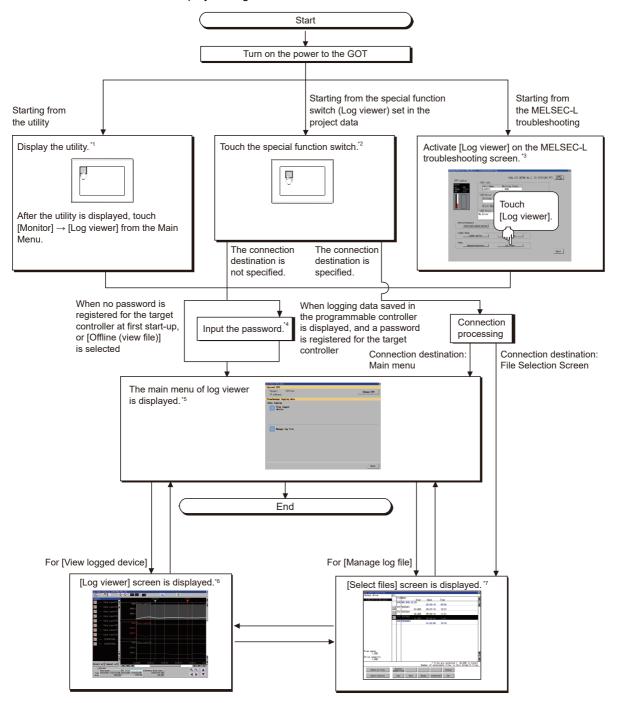

12 LOG VIEWER 12.3 Operations for Display **483** 

- \*1 For how to display the utility, refer to the following.
- \*2 For how to set special function switches, refer to the following.
- \*3 For the details, refer to the following.
- \*4 For the details, refer to the following.
- Page 489 How to operate target selection screen
- \*5 For the details, refer to the following.
- \*6 For the details, refer to the following.
- \*7 For the details, refer to the following.
   \*7 Page 494 How to operate file selection screen

### Point P

#### · How to display the utility

For how to display the utility, refer to the following.

GOT2000 Series User's Manual (Utility)

Displaying target setting window

For displaying the target setting window, touch the [Change CPU] button on the Main Menu screen of log viewer.

To display the target selection screen, touch the [High speed data logger module / BOX data logger], [RCPU], or [QnUDVCPU/LCPU] button.

Touch the [Offline (view file)] button to display the file selection screen.

· If the project data has not been downloaded

The log viewer can be started with the utility even though the GOT has no project data.

# Screen transition when [View logged device] is selected

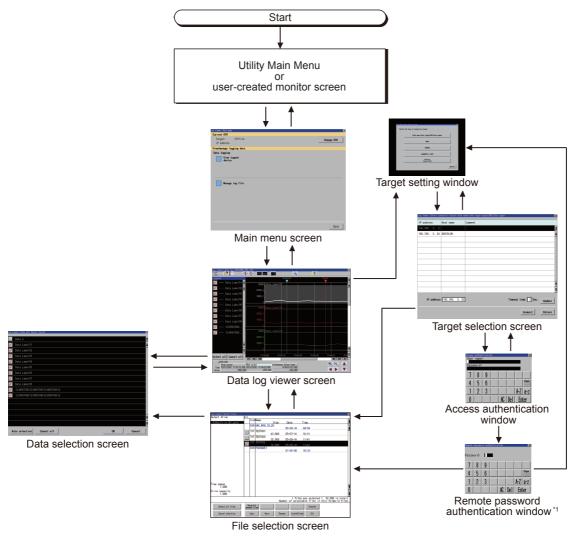

\*1 Displayed only when LCPU is selected and the remote password is set.

# Performing the access authentication and the remote password authentication automatically

When the Store Previous Password signal (GS1797.b0) is turned on, the access authentication and the remote password authentication set for the connected controller are performed automatically if the controller IP address is identical to the one connected in the last session.

# Cases in which the access authentication and the remote password authentication must be performed manually

In the following cases, the access authentication and the remote password authentication must be performed manually even when the Store Previous Password signal (GS1797.b0) is on.

- The log viewer is started for the first time.
- The controller IP address differs from the one connected in the last session.
- When the authentication has failed.

#### Startup with the special function switch (Log viewer)

When you start the log viewer with the special function switch, the access authentication setting or remote password authentication setting of the switch is used for authentication even though the Store Previous Password signal (GS1797.b0) is on.

#### ■Saving the password

When you start the log viewer after the Store Previous Password signal (GS1797.b0) is on, the saved password remains even if you turn off GS1797.b0.

When you turn on GS1797.b0 again, the automatic authentication is performed with the saved password.

# Screen transition when [Manage log file] is selected

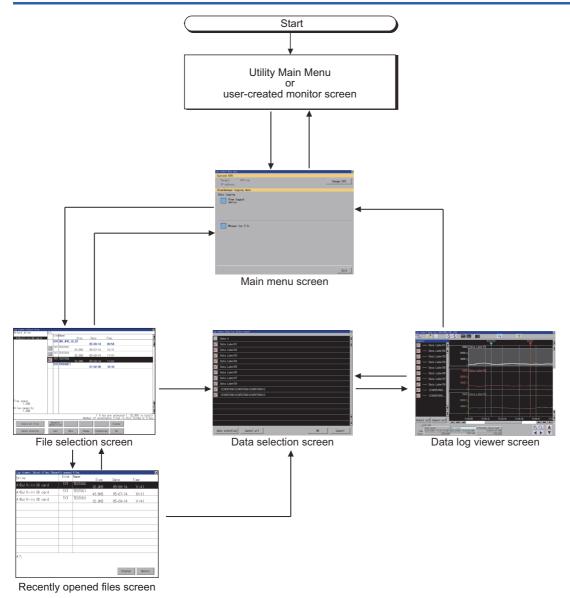

# **12.4** How to Operate Various Selection Screens

This section describes each screen contents displayed in log viewer and the functions of the keys displayed on the screen.

## How to operate target setting window

Touch the [Change CPU] button in [Main Menu] to display the following screen.

| Log viewer: S | Select connection target               | 2     |
|---------------|----------------------------------------|-------|
| Select        | the type of connection target.         |       |
|               | High speed data logger/BOX Data Logger |       |
|               | RCPU                                   |       |
|               | FX5CPU                                 |       |
|               | QnUDVCPU / LCPU                        |       |
|               | Offline<br>(view file)                 |       |
|               | R                                      | eturn |

| Кеу                                        | Function                                                              |
|--------------------------------------------|-----------------------------------------------------------------------|
| [×] / [Return]                             | Closes the target setting window and returns to the Main Menu screen. |
| [High speed data logger / BOX Data Logger] | Displays the target selection screen.                                 |
| [RCPU]                                     | Page 489 How to operate target selection screen                       |
| [FX5CPU]                                   | To connect the GOT with Q173NCCPU-S01, touch [QnUDVCPU/LCPU].         |
| [QnUDVCPU / LCPU]                          |                                                                       |
| [Offline (view file)]                      | Displays the Main Menu screen.                                        |

## How to operate target selection screen

When [High speed data logger/BOX data logger], [RCPU], or [QnUDVCPU / LCPU] is selected in the target setting window, the following screen appears.

### Target selection screen

#### ■Displayed contents

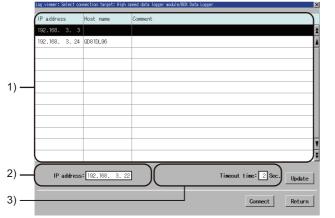

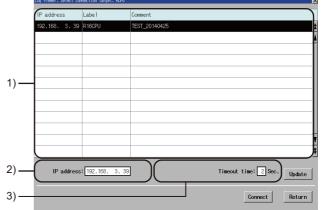

When [High speed data logger module / BOX data logger] is selected

When [RCPU], [FX5CPU] or [QnUDVCPU/LCPU] is selected

| No. | Item                                   | Display contents                                                                                                    |
|-----|----------------------------------------|----------------------------------------------------------------------------------------------------|
| 1)  | Connection target list<br>display area | Displays the list of the high speed data logger modules or the PLC CPUs which can be accessed from the GOT.<br>To select a high speed data logger module or a PLC CPU, touch it in the list.<br>This area does not list the high speed data logger modules and PLC CPUs that are connected through a wireless<br>LAN.<br>Touch the IP address display area to display the IP address input window, and enter the IP address of an applicable<br>high speed data logger module or PLC CPU. |
| 2)  | IP address display area                | Displays the selected IP address.       C3 Page 490 IP Address input window                                                                                                    |
| 3)  | Timeout time display area              | Displays the Timeout time.<br>Image 491 Timeout time input window                                                                                                    |

#### ■Key functions

| Кеу                                              | Function                                                                                                    |  |  |  |  |
|--------------------------------------------------|----------------------------------------------------------------------------------------------------|--|--|--|--|
| [×] / [Return]                                   | Closes the target selection screen and returns to the target setting screen.                                                      |  |  |  |  |
| A V                                              | Scrolls the display area up and down by one line.                                                                                 |  |  |  |  |
| * ¥                                              | Scrolls the display area up and down by one page.                                                                                 |  |  |  |  |
| [Update]                                         | Updates the displayed content of the connection target list.                                                                      |  |  |  |  |
| [Connect]                                        | Connects to the high speed data logger module or the PLC CPU selected from the connection target list or the IP address.          |  |  |  |  |
|                                                  | When the password is set on the connected high speed data logger module or the PLC CPU, the access authentication window appears. |  |  |  |  |
|                                                  | Service Age 491 Access authentication window                                                                                      |  |  |  |  |
|                                                  | When no password is set on the connected high speed data logger module or the PLC CPU, the Main Menu screen                       |  |  |  |  |
|                                                  | appears.                                                                                                    |  |  |  |  |
| Service Page 493 How to operate Main Menu screen |                                                                                                    |  |  |  |  |

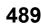

### IP Address input window

Touch the IP address input display area to display the following window.

#### ■Displayed contents

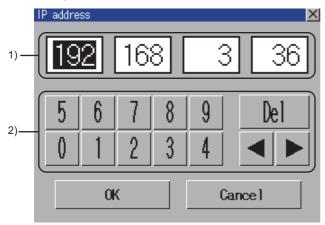

| No. | ltem                  | lisplay contents                                    |  |  |
|-----|-----------------------|-----------------------------------------------------|--|--|
| 1)  | IP address input area | Set the IP address.                                 |  |  |
| 2)  | Input keys            | Keys for operations in the IP address input window. |  |  |

### ■Key functions

| Кеу            | Function                                                                       |  |  |
|----------------|--------------------------------------------------------------------------------|--|--|
| [×] / [Cancel] | Closes the IP address input window and cancels the IP address input operation. |  |  |
| [OK]           | The IP address of the input numerical value is reflected.                      |  |  |
| [Del]          | Deletes one character of the entered numerical value.                          |  |  |
| •              | Moves the cursor among the input areas.                                        |  |  |

#### Timeout time input window

Touch the Timeout time display area to display the following window.

#### ■Displayed contents

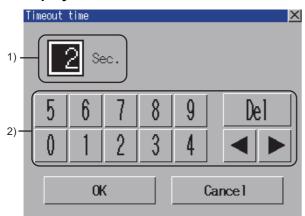

| No. | Item                    | Display contents                                      |  |  |
|-----|-------------------------|-------------------------------------------------------|--|--|
| 1)  | Timeout time input area | Set the Timeout time.                                 |  |  |
| 2)  | Input keys              | Keys for operations in the Timeout time input window. |  |  |

#### ■Key functions

| Кеу            | Function                                                                     |  |  |
|----------------|------------------------------------------------------------------------------|--|--|
| [×] / [Cancel] | Closes the Timeout time window and cancels the Timeout time input operation. |  |  |
| [OK]           | The Timeout time of the input numerical value is reflected.                  |  |  |
| [Del]          | Deletes one character of the entered numerical value.                        |  |  |
| •              | Moves the cursor among the input areas.                                      |  |  |

#### Access authentication window

When the password is set to the connection target, touch the [Connect] button on the target selection screen to display the following window.

#### ■Displayed contents

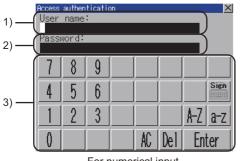

|      | Access |       |   | on |    |     |     | X        |
|------|--------|-------|---|----|----|-----|-----|----------|
| 1) — | User   | name  | : |    |    |     |     |          |
| 2)—  | Passi  | vord: | _ | _  | _  | _   | Ť   | 1        |
| 2)   |        |       |   |    | -  |     |     | <u> </u> |
|      | A      | В     | C | D  | E  | F   | G   | H        |
| 3) — |        | J     | K | L  | M  | N   | 0   | Р        |
| 3)   | Q      | R     | S | T  | U  | V   | 0-9 | a-z      |
|      |        | X     | Y | Ζ  | AC | Del | Ent | ter      |

For numerical input

For alphabet input (upper case characters)

| No. | ltem                 | Display contents                                                                                |
|-----|----------------------|-------------------------------------------------------------------------------------------------|
| 1)  | User name input area | Enter the user name (login name) of the FTP setting registered to the connection target.        |
| 2)  | Password input area  | Enter the password of the FTP setting registered to the connection target.                      |
| 3)  | Keys                 | Keys for operations in the user name input area and password input area shown in Key functions. |

#### ■Key functions

| Key     | Function                                                                                                    |
|---------|----------------------------------------------------------------------------------------------------|
| [×]     | Closes the Access authentication window and cancels the user name and password input operation.                                                                                                    |
| [Sign]  | Switches the key type to the symbol.                                                                                                    |
| [0-9]   | Switches the key type to the value.                                                                                                    |
| [A-Z]   | Switches the key type to the alphabet (uppercase).                                                                                                    |
| [a-z]   | Switches the key type to the alphabet (lowercase).                                                                                                    |
| [SP]    | A space is input at the cursor position.                                                                                                    |
| [AC]    | Deletes all the input values and characters.                                                                                                    |
| [Del]   | Deletes an input value or character.                                                                                                    |
| [Enter] | Verifies the user name and password set in the user name input area and password input area.<br>When the remote password is set on the connected PLC CPU, the remote password authentication window appears.<br>Image 492 Remote password authentication window<br>When no remote password is set on the connected PLC CPU, the Main Menu screen appears.<br>Image 493 How to operate Main Menu screen |

#### Remote password authentication window

When the remote password is set, the following window appears after access authentication is completed.

#### ■Displayed contents

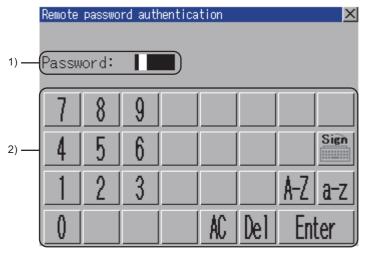

| No. | Item                | Display contents                                                        |
|-----|---------------------|-------------------------------------------------------------------------|
| 1)  | Password input area | Set the password to input.                                              |
| 2)  | Keys                | Keys for operations in the password input area shown in ∎Key functions. |

#### ■Key functions

The key functions are the same as those of [Access authentication].

For details of key functions, refer to the following.

Page 492 Key functions

## How to operate Main Menu screen

After the target is selected, the following screen appears.

#### **Displayed contents**

The following screen appears when [High speed data logger module / BOX data logger] is selected.

A similar screen also appears when [RCPU] or [QnUDVCPU/LCPU] is selected.

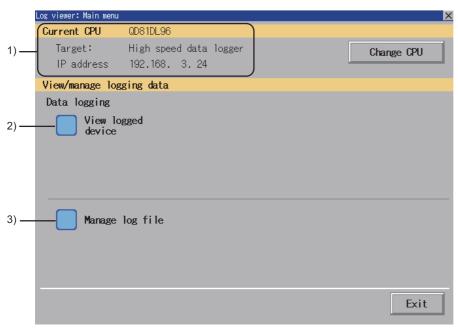

| No. | Item                           | Display contents                                                                                              |
|-----|--------------------------------|----------------------------------------------------------------------------------------------------|
| 1)  | Target controller display area | Displays the target device name and IP address.<br>When Q173NCCPU-S01 is connected, [Q03UDVCPU] is displayed. |
| 2)  | View logged device             | Displays the logging data stored in the target device as a graph.                                             |
| 3)  | Manage log file                | Controls the logging data stored in the target device.                                                        |

### Key functions

| Кеу                                                                                                    | Function                            |  |  |  |
|----------------------------------------------------------------------------------------------------|-------------------------------------|--|--|--|
| [x] / [Exit]       Closes the Main Menu and returns to the target setting screen.         Image: Signal Applied Closes the Main Menu and returns to the target setting screen.         Image: Signal Applied Closes the Main Menu and returns to target setting screen. |                                     |  |  |  |
| [Change CPU]                                                                                                    | Displays the target setting window. |  |  |  |

## How to operate file selection screen

Select in the following procedure to display the file selection screen.

Touch [View logged device] in the Main Menu screen

Touch the folder icon on the data log viewer screen.

#### File selection screen

#### ■Displayed contents

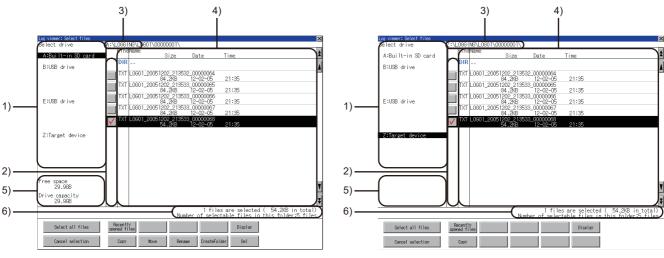

When [A:Built-in SD card] is selected

When [Z:Target device] is selected

| No. | Item                        | Display contents                                                                                                    |
|-----|-----------------------------|----------------------------------------------------------------------------------------------------|
| 1)  | Target drive list           | The corresponding drive can be selected.                                                                                                    |
| 2)  | Check box                   | If the check box is selected, up to 512 files can be selected.                                                                                                    |
| 3)  | Path name                   | Displays the path name of drive/folder which is currently displayed.                                                                                                    |
| 4)  | File list                   | Displays the files stored in the selected drive in a list.<br>The files in the CSV <sup>*1</sup> , BIN <sup>*2</sup> , XLS <sup>*3</sup> , or TXT <sup>*4</sup> format are displayed. |
| 5)  | The size of drive           | Displays the size in use and the entire size of the drive which is selected by drive selection.<br>Not displayed when [Z:Target device] is selected.                                  |
| 6)  | Number of folders and files | Displays the total number of displayed folders and files.                                                                                                    |

\*1 Logging data acquired from the high speed data logger, LCPU, QnUDVCPU, or the BOX data logger can be displayed as a graph in the data log viewer.

\*2 The logging data acquired from the high speed data logger, BOX data logger, RCPU, and FX5CPU can be displayed as a graph on the data log viewer.

\*3 Cannot be displayed as a graph in data log viewer.

\*4 Only the logging data acquired from the MELSEC iQ-R series high speed data logger and RCPU can be displayed as a graph on the data log viewer.

### ■Key functions

| Кеу                                     | Function                                                                                                    |
|-----------------------------------------|----------------------------------------------------------------------------------------------------|
| [×]                                     | Closes the file selection screen and returns to the target setting window.                                                                                                    |
| A Y                                     | Scrolls the display area up and down by one line.                                                                                                    |
| * *                                     | Scrolls the display area up and down by one page.                                                                                                    |
| [Select all files] / [Cancel selection] | Multiple files can be selected or canceled at once.<br>Touch the [Select all files] button to select all files.<br>If the number of the displayed files is exceeds 513, the first 512 files are selected. |
| [Recently opened files]                 | Displays a list of recently opened files.<br>S Page 496 Recently opened files screen                                                                                                    |
| [Display]                               | Displays the selected file in log viewer.<br>SP Page 497 How to Operate Data Log Viewer                                                                                                    |
| [Copy]                                  | Copies the selected file. <sup>*1</sup><br>However, the files stored in the GOT data storage cannot be copied to [Z:Target device].                                                                       |
| [Move]                                  | Moves the selected file. *1*2                                                                                                    |
| [Rename]                                | Renames the selected file. *1*2                                                                                                    |
| [Create Folder]                         | Creates a folder. *1*2                                                                                                    |
| [Del]                                   | Deletes the selected file. *1*2                                                                                                    |

\*1 For how to operate, refer to the following.

\*2 If [Z:Target device] is selected in select drive, the key functions are disabled.

#### **Recently opened files screen**

Touch the [Recently opened files] button in the file selection screen to display the following screen.

#### ■Displayed contents

| Log viewer: Select files: Recen |      |         |        |          | ×        |      | Log viewer: Select files: Recen |       |          |       |          |          |
|---------------------------------|------|---------|--------|----------|----------|------|---------------------------------|-------|----------|-------|----------|----------|
| Drive                           | Kind | Name    | Size   | Date     | Time     |      | Drive                           |       | Name     | Size  | Date     | Time     |
| A:Built-in SD card              | TXT  | TEST002 | 32.0KB | 05-09-14 | 11:41    |      | Z:Target device                 | TXT   | 00000001 | 1.2KB | 12-11-20 | 16:42    |
| A:Built-in SD card              | TXT  | TEST001 | 43.6KB | 05-07-14 | 10:31    |      | Z:Target device                 | TXT   | 00000002 | 1.2KB | 12-11-20 | 16:42    |
| A:Built-in SD card              | TXT  | TEST003 | 32.0KB | 05-09-14 | 11:41    |      | Z:Target device                 | TXT   | 00000003 | 1.2KB | 12-11-20 | 16:42    |
|                                 |      |         |        |          |          |      |                                 |       |          |       |          |          |
| <br>                            |      |         |        |          |          | 1)—— |                                 |       |          |       |          |          |
|                                 |      |         |        |          |          |      |                                 |       |          |       |          |          |
|                                 |      |         |        |          |          |      |                                 |       |          |       |          |          |
|                                 |      |         |        |          |          |      |                                 |       |          |       |          |          |
|                                 |      |         |        |          |          |      |                                 |       |          |       |          |          |
| A:\                             |      |         |        |          | )        |      | Z:\L0661N6\L0601\000000         | 01\   |          |       |          |          |
| <br>4                           |      |         |        |          |          | 2)—— | Destination:<br>Target: R32CPU  |       |          |       |          |          |
| l                               |      |         |        | Displa   | V Return |      | IP address: 192.168.            | 3. 39 |          |       | Displa   | y Return |

When [A:Built-in SD card] is selected

When [Z:Target device] is selected

| No. | ltem                      | Display contents                                                                                                    |
|-----|---------------------------|----------------------------------------------------------------------------------------------------|
| 1)  | File list                 | Displays a list of recently opened files.<br>From the recently opened files, the latest one is displayed in the first line, and the oldest one is displayed in the last line.<br>(Up to 10 files) |
| 2)  | Target drive display area | Displays the path of the selected drive.<br>Files in [Z:Target device] have also the information of connected controllers displayed.                                                              |

#### ■Key functions

| Кеу            | Function                                                                               |  |  |
|----------------|----------------------------------------------------------------------------------------|--|--|
| [×] / [Return] | Closes the recently opened files screen and returns to the file selection screen.      |  |  |
| [Display]      | Displays the selected file in log viewer.<br>☞ Page 497 How to Operate Data Log Viewer |  |  |

## Point P

Recently opened files screen history specifications

Up to 10 files are saved, and when the 11th file is saved, the oldest file is deleted.

Even if opening the same file multiple times, it is counted as one file.

If files with the same path and file name are stored in multiple controllers, the history of opening each file is counted as one file.

The history is deleted when restarting GOT or when turning the GOT power supply OFF.

The size at the last time the file was opened is displayed in the file list.

If the selected drive is [Z:Target device], connection operation is performed to controllers which are not connected to other devices. Also, if the controller is connected to another device, the connection operation is performed to the newly selected controller.

# **12.5** How to Operate Data Log Viewer

On the data log viewer screen, the logging data stored in the high speed data logger module/PLC CPU/BOX data logger or CF card/USB memory is displayed as a graph.

The following describes how to operate the data log viewer screen.

## Data log viewer screen

#### **Displayed contents**

This section describes the screen configuration displayed on the data log viewer screen and the functions of the keys displayed on the screen.

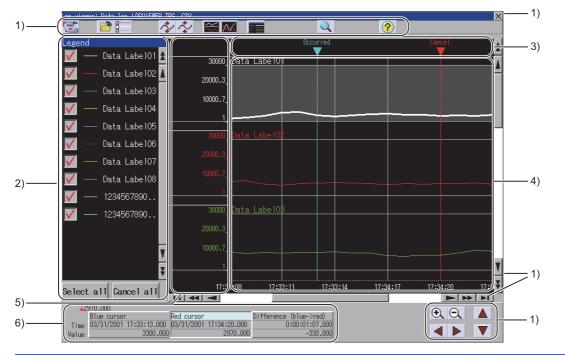

| No. | Item                                        | Display contents                                                                                                    |
|-----|---------------------------------------------|----------------------------------------------------------------------------------------------------|
| 1)  | Keys                                        | Keys for operations in the data log viewer screen.                                                                                                    |
| 2)  | Legend display area                         | Data to be displayed in the graph display area can be selected.<br>The line type and logging data name displayed in the graph display area are displayed.<br>Image 499 Legend display                                                                                                    |
| 3)  | Trigger mark display<br>area                | The trigger mark appears when the target data is the logging data to which the trigger is set.<br>When the trigger conditions are satisfied, it is displayed as [Occurred] in blue. When the trigger is restored, it is<br>displayed as [Cancel] in red.<br>The trigger mark appears only when the target data is trigger logging.                                 |
| 4)  | Graph display area                          | Displays the data name, graph, and cursor of the target data.<br>The background of the selected graph is displayed in gray.<br>The maximum number of sampling points that are displayable on the graph differs according to the GOT resolution. <sup>*1</sup>                                                                                                    |
| 5)  | Scale display area                          | Displays the scale of the target data.<br>Touch the scale display area to display the upper and lower limit values change window. Then the upper and lower<br>limit values can be changed.<br>SP Page 500 Upper and lower limit values setting                                                                                                    |
| 6)  | Cursor position<br>information display area | Touch the [Blue cursor]/[Red cursor] button in the cursor position information display area to move [Blue cursor]/[Red cursor] displayed in the graph display area to any position. The time and value at the selected position of the graph are displayed.<br>The changed amount of the time and difference from [Blue cursor] to [Red cursor] is also displayed. |

497

#### \*1 For the details, refer to the following.

| Resolution (dots)                     | With legend display | Without legend display |
|---------------------------------------|---------------------|------------------------|
| WXGA (1280 × 800)<br>XGA (1024 × 768) | 705                 | 897                    |
| SVGA (800 × 600)                      | 481                 | 673                    |
| WVGA (800 × 480)<br>VGA (640 × 480)   | 321                 | 513                    |

#### Graph display

#### ■Graph display when missing some logging data

When some logging data is missing, the corresponding part in the graph line is displayed with an interruption.

A long and short dash-alternate vertical line is displayed before and after the missing part.

The cursor position information will not be displayed when the missing part is between [Blue cursor]/[Red cursor] or at the cursor.

#### ■Graph horizontal axis display

When the logging data includes time information, the horizontal axis is displayed in time (hour: minute: second).

When the logging data does not include time information, the horizontal axis is displayed in index number (integer).

#### ■Graph display of the logging data stored in [Z:Target device].

If the file size of logging data stored in the high speed data logger module, PLC CPU, or BOX data logger is 4 MB or larger, the data cannot be displayed as a graph.

To display logging data whose file size is 4 MB or larger as a graph, copy the data to the GOT data storage in advance.

| Key functions   |                                                                                                    |
|-----------------|----------------------------------------------------------------------------------------------------|
| Key             | Function                                                                                                    |
| [×]             | Closes the data log viewer screen, and returns to the previous screen.                                                                        |
| 3               | Displays the target setting screen.                                                                                                    |
|                 | Opens the file selection screen and displays the list of the files stored in the high speed data logger module/PLC CPU or SD card/USB memory. |
|                 | Select the data to view.                                                                                                    |
| ^∕_∕            | Enlarges vertically the graph selected in the graph display area.                                                                             |
|                 | Reduces vertically the graph selected in the graph display area.                                                                              |
| <i>*</i> ∕<br>≪ | Arranges the graph selected in the graph display area horizontally.                                                                           |
| 1               | Cascades the graph selected in the graph display area.                                                                                        |
|                 | Displays or hides the legend display area.<br>☞ Page 499 Legend display                                                                       |
| Q               | Searches the time/index data specified by the graph which is selected in the graph display area.                                              |
| ?               | Displays the help screen for icon.                                                                                                    |
| A V             | Scrolls the display area up and down by one line.                                                                                             |
| * *             | Scrolls the display area up and down by one page.                                                                                             |
|                 | Scrolls the display area right and left by one sampling.                                                                                      |
| *               | Scrolls the display area right and left by one page.                                                                                          |

| Key      | Function                                                                |
|----------|-------------------------------------------------------------------------|
|          | Scrolls the display area to the beginning or end of the selected graph. |
| <b>e</b> | Enlarges/reduces the display area horizontally.                         |
|          | Moves the selected cursor right and left.                               |
|          | Switches the selected graph up or down.                                 |

# Legend display

The following explains the legend display.

### **Displayed contents**

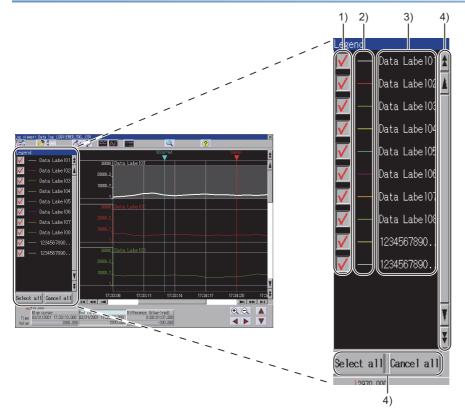

| No. | Item                   | Display contents                                                                                                    |
|-----|------------------------|----------------------------------------------------------------------------------------------------|
| 1)  | Check box              | Select the checkbox to display the corresponding graph.                                                                                                  |
| 2)  | Line type display area | Displays the line type of the target graph.                                                                                                    |
| 3)  | Data name display area | Displays the data name of the target graph.<br>If the data name does not fit in the display area, the characters at the end of line are displayed as []. |
| 4)  | Keys                   | Keys for operations in the legend display window.                                                                                                    |

### Key functions

| Key                         | Function                                          |
|-----------------------------|---------------------------------------------------|
| A V                         | Scrolls the display area up and down by one line. |
| * *                         | Scrolls the display area up and down by one page. |
| [Select all] / [Cancel all] | Displays or hides all graphs.                     |

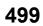

# Upper and lower limit values setting

The following explains the upper and lower limit values setting. Touch the scale display area to display the following window. The scale can be changed by changing the upper and lower limit values.

### **Displayed contents**

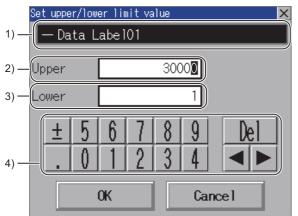

| No. | Item                           | Display contents                                                                                                    |
|-----|--------------------------------|----------------------------------------------------------------------------------------------------|
| 1)  | Target data display area       | Displays the data name and line type of the target data.<br>If the data name does not fit in the display area, the characters at the end of line are displayed as []. |
| 2)  | Upper limit value display area | Set the value and exponent of the target data upper limit value.                                                                                                    |
| 3)  | Lower limit value display area | Set the value and exponent of the target data lower limit value.                                                                                                    |
| 4)  | Keys                           | Keys for operations in the upper and lower limit values setting window.                                                                                               |

## Key functions

| Кеу            | Function                                                                                                    |
|----------------|----------------------------------------------------------------------------------------------------|
| [×] / [Cancel] | Closes the upper and lower limit values setting window and cancels the upper and lower limit values input operation. |
| [OK]           | The values which are input as upper and lower limits are displayed on the scales.                                    |
| [Del]          | Deletes an input value or character.                                                                                 |
| •              | Moves the cursor among the input areas.                                                                              |

## **Cursor position information**

The display screen shows the status that the red cursor is selected.

Time and value of the blue cursor/red cursor whose graph is selected are displayed in the graph area.

#### **Displayed contents**

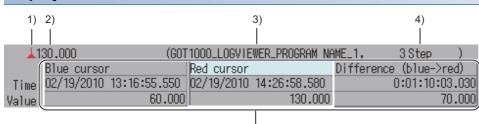

5)

| No. | Item                   | Display contents                                                                                                    |
|-----|------------------------|----------------------------------------------------------------------------------------------------|
| 1)  | Selecting cursor color | Displays the color of the selected cursor.<br>The above chart shows the status that [Red cursor] button is touched.                                                                                                    |
| 2)  | Cursor read value      | Displays the value of the intersection of graph and cursor selected in the graph display area.<br>The above chart shows the value that [Red cursor] button is touched.                                                                                                    |
| 3)  | Program name           | Displays the program name executed in the PLC CPU.<br>If the program name exceeds 32 one-byte characters, the characters at the end of line are displayed as [].<br>The program name is not displayed when the high speed data logger, BOX data logger, or FX5CPU is selected.                                                                                                    |
| 4)  | Step number            | Displays the step number of the program executed in the PLC CPU.<br>The program name is not displayed when the high speed data logger, BOX data logger, or FX5CPU is selected.                                                                                                    |
| 5)  | Cursor display area    | Select a graph in the graph display area, to display the time at the cursor position and the value of the intersection of the selected graph.         Touch the [Blue cursor]/[Red cursor] button to select the target cursor for operating.         The target cursor can be moved by touching the graph display area or the cursor moving buttons.         For [ Difference(blue → red)], the changed amount of [Red cursor] is displayed from [Blue cursor].         F3r Page 497 Data log viewer screen |

# Selecting data

Data selection screen displays the data list of the files stored in the selected high speed data logger module/PLC CPU/BOX data logger or CF card/USB memory.

Up to 16 pieces of data can be selected in the data selection screen.

The following explains the data selection screen.

#### **Displayed contents**

| 1)           | 2)                                 | 3)    |
|--------------|------------------------------------|-------|
| La : v       | iewer: Data log: Select target     |       |
| $\mathbf{N}$ | Data A                             | ź     |
| $\checkmark$ | Data Labe101                       | *     |
| $\checkmark$ | Data Labe102                       |       |
| $\checkmark$ | Data Labe103                       |       |
| $\checkmark$ | Data Labe104                       |       |
| $\checkmark$ | Data Labe105                       |       |
| $\checkmark$ | Data Labe106                       |       |
| $\checkmark$ | Data Labe107                       |       |
| $\checkmark$ | Data Labe108                       |       |
| $\checkmark$ | 12345678901234567890123456789012   |       |
| $\checkmark$ | 12345678901234567890123456789012   |       |
|              |                                    |       |
|              |                                    |       |
|              |                                    |       |
|              |                                    | V     |
|              |                                    | ¥     |
| A            | uto selection Cancel all OK Cancel | )— 3) |

| No. | Item                           | Display contents                                                                                                    |
|-----|--------------------------------|----------------------------------------------------------------------------------------------------|
| 1)  | Check box                      | Graph is displayed in the data log viewer by selecting the check box.                                                                 |
| 2)  | Data name list display<br>area | Displays the data names.<br>If the data name does not fit in the display area, the characters at the end of line are displayed as []. |
| 3)  | Keys                           | Keys for operations in the data selection screen.                                                                                     |

### Key functions

| Кеу              | Function                                                                                    |
|------------------|---------------------------------------------------------------------------------------------|
| [×] / [Cancel]   | Closes the data selection screen, and returns to the log viewer screen.                     |
| [OK]             | The logging data selected in the data selection screen is displayed on the data log viewer. |
| A V              | Scrolls the display area up and down by one line.                                           |
| ± ¥              | Scrolls the display area up and down by one page.                                           |
| [Auto selection] | Selects up to 16 logging data displayed in the data name list display area, from the top.   |
| [Cancel all]     | Cancels all the selected data.                                                              |

## Searching data

On the data search screen, input the time/index to search the data in the graph which is displayed in the data log viewer screen and shows the data of the files stored in the high speed data logger module/PLC CPU/BOX data logger or CF card/USB memory.

The following explains the data search screen.

## **Displayed contents**

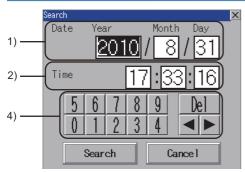

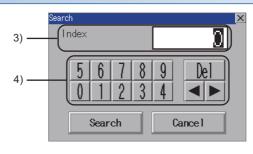

When the logging data includes time information

When the logging data does not include time information

| No. | Item                    | Display contents                                                                                                    |
|-----|-------------------------|----------------------------------------------------------------------------------------------------|
| 1)  | Date input area         | Input the date to be searched.<br>When this screen is displayed, the date on the right of the graph at screen opening is displayed.          |
| 2)  | Time input area         | Input the time to be searched.<br>When this screen is displayed, the time on the right of the graph at screen opening is displayed.          |
| 3)  | Index number input area | Input the index number to be searched.<br>When this screen is displayed, the index on the right of the graph at screen opening is displayed. |
| 4)  | Keys                    | Displays the key to be used at the operation in the data search screen.                                                                      |

## Key functions

| Кеу            | Function                                                                                                    |
|----------------|----------------------------------------------------------------------------------------------------|
| [×] / [Cancel] | Closes the data search screen.                                                                              |
| [Search]       | Searches the graph displayed in the data log viewer screen with the values input in the data search screen. |

The following explains the help window.

Help window displays the contents of icons.

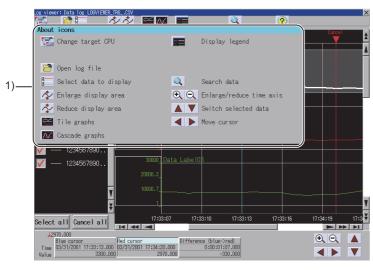

| No. | Item                | Display contents                                                                                 |  |
|-----|---------------------|--------------------------------------------------------------------------------------------------|--|
| 1)  | Help window display | Displays functions of the icons in the window.                                                   |  |
|     | area                | Help window closes by touching any place in the help window display area.                        |  |
|     |                     | While the help window is displayed, touching other than the help window display area is invalid. |  |

## **12.6** Error Messages and Corrective Actions

This section describes the error messages for the log viewer and the corresponding corrective actions.

| Error message                                                                                                    | Error                                                                                                    | Corrective action                                                                                                    |
|----------------------------------------------------------------------------------------------------|----------------------------------------------------------------------------------------------------|----------------------------------------------------------------------------------------------------|
| Failed to communicate with the specified<br>destination (IP address).<br>Confirm the IP address and communication line.                                                | The GOT cannot communicate with the high speed data logger module or the PLC CPU.                                                                                 | <ol> <li>(1) Check the communications between the GOT and<br/>the high speed data logger module or the PLC CPU,<br/>and make sure that the GOT communicates with the<br/>high speed data logger module or the PLC CPU.</li> <li>(2) Check that the GOT and the high speed data logger<br/>module or the PLC CPU are connected in a connection<br/>type that can be communicated.</li> </ol> |
| Authentication failed.<br>Please enter operator name and password again.                                                                                               | The GOT cannot authenticate because the<br>operator name and password are incorrect in<br>access authentication.                                                  | Enter the correct operator name and password.                                                                                                    |
| Authentication failed.<br>Please enter password again.                                                                                                    | The GOT cannot authenticate because the<br>password is incorrect in remote password.                                                                              | Enter the correct password.                                                                                                    |
| Failed to obtain the data.                                                                                                    | The GOT cannot access the file in which the logging data is stored.                                                                                               | Select the file in which the logging data is stored on the log viewer screen.                                                                                                    |
| The selected data is not the data of data logging.<br>Please check the file.                                                                                           | The GOT cannot display the selected data because it does not comply with data log viewer.                                                                         | Select a file which complies with log viewer.                                                                                                    |
| The size of the log file is too large to view with this function.                                                                                                    | The log file cannot be viewed because the file<br>size of the view target log file is larger than the<br>file maximum size that can be viewed with log<br>viewer. | Select a logging data with a file size compatible with log viewer.                                                                                                    |
| The selected file was not found.<br>The file structure may have been changed since<br>the file was previously viewed.<br>Select a file from the file selection screen. | The file selected in the recently opened files list screen does not exist.                                                                                        | Select a file from the file selection screen.                                                                                                    |
| Data has not been selected.<br>Select data.                                                                                                    | No data is selected.                                                                                                    | Select the data to display in log viewer.                                                                                                    |
| The maximum number of data has already been<br>selected and additional data cannot be selected.<br>Cancel unnecessary data and select data again.                      | Data cannot be selected additionally because<br>the number of selected data reaches the upper<br>limit (16) on the data selection screen.                         | Cancel unnecessary data and select data again.                                                                                                    |
| The entered value is invalid.<br>Review the value of year, month, date, hour,<br>minute, and second.                                                                   | The GOT cannot search because the entered date and time value is invalid.                                                                                         | Enter the correct value.                                                                                                    |
| Error<br>The entered value is invalid.<br>The result should be as follows.<br>Upper limit > lower limit                                                                | The GOT cannot display the value because it is invalid during the upper and lower limit values setting.                                                           | Enter numerical values that comply with the following.<br>Upper limit > lower limit                                                                                                    |

# **13** FX LADDER MONITOR

## GT GT GT GT GT Soft GS GS 23 21 2000 25 21

- Page 507 Features
- Page 509 Specifications
- Page 512 Operation for Display
- Page 518 Common Operation
- Page 521 Switching the Display Format
- Page 524 Search Operation
- Page 535 Error Messages and Corrective Action

## 13.1 Features

The FX ladder monitor enables you to monitor the sequence program within the target controller and change device values. It is intended to troubleshoot and maintain the PLC system efficiently.

The features of the FX ladder monitor are shown below.

### The program with ladder symbols can be monitored

You can monitor PLC CPU programs in ladder format and save the image of the displayed screen to a file or output the image to a printer.

Page 518 Common Operation

(Display example)

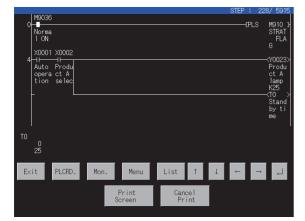

## The display format, device comment display and language can be switched

The following can be switched.

Page 521 Switching the Display Format

Display format of device values, timer and counter values

Comment display/non-display of the target device

#### (Display example)

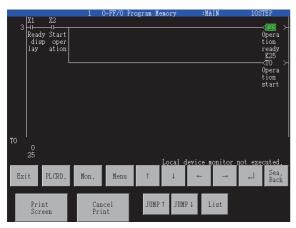

#### Switching the display format

The present value of a word device is displayed in a decimal of hexadecimal number in the lower area of the screen.

#### ■Device comment display

Comments of the devices used in the sequence program (comments written in the controller) are displayed.

Page 523 Switching comment/no-comment display

## 13.2 Specifications

## System configuration

This section describes the system configuration of the FX ladder monitor.

For connection type settings and precautions regarding the communication unit/cable and connection type, refer to the following.

GOT2000 Series Connection Manual (Mitsubishi Products) For GT Works3 Version1

| Target controller |                                |
|-------------------|--------------------------------|
| Controller        | Model                          |
| FXCPU             | FX3U, FX3UC, FX3G, FX3GC, FX3S |

### Connection type

This function can be used in the following connection types.

(o: Available,  $\triangle$ : Partly restricted, ×: Unavailable)

| Function          |                                                                                                    | Connection form betwee         | Reference section   |                                             |
|-------------------|----------------------------------------------------------------------------------------------------|--------------------------------|---------------------|---------------------------------------------|
| Name              | Description                                                                                           | Direct CPU connection (serial) | Ethernet connection | -                                           |
| Search operation  | Device search, defect search, etc.                                                                    | 0                              | 0                   | Page 524 Search Operation                   |
| Display switching | Displaying word devices in DEC or HEX                                                                 | 0                              | 0                   | েল Page 521 Switching the Display<br>Format |
|                   | Displaying device comments, etc.                                                                      | 0                              | 0                   |                                             |
| Hard copy         | Saving the image of the FX ladder<br>monitor screen to a file or<br>outputting the image to a printer | 0                              | 0                   | ি Page 520 Hard copy output                 |

#### Required system application (extended function)

For the system application (extended function) required, refer to the following.

Page 39 System Applications (Extended Functions) Required for Each Function

#### System application (extended function)

Write the package data that contains the system application (extended function) for the FX ladder monitor to the GOT. For the communication method with the GOT, refer to the following.

GT Designer3 (GOT2000) Screen Design Manual

#### System application (extended function) size

To install a system application (extended function) to the GOT, enough space in the user area is required. For information on how to check the available space of the user area and each data size, refer to the following.

#### Display screen for the FX ladder monitor

A sequence program of up to 8 lines (one line: up to 11 contacts (12 or more contacts will be looped back)) is displayed on a single screen.

In addition, the current values of up to 8 word devices (9 or more devices are displayed by switching the display with the arrow key) etc. are displayed.

## Applicable hardware

A USB mouse is usable.

For the devices whose operations have been validated by Mitsubishi Electric Corporation, refer to the following Technical Bulletin.

List of Valid Devices Applicable for GOT2000 Series and GOT SIMPLE Series (for Overseas) (GOT-A-0160)

## Devices and range that can be monitored

| o: Possible, ×: Impossible) |                                                                                                    |                |                        |                  |
|-----------------------------|----------------------------------------------------------------------------------------------------|----------------|------------------------|------------------|
| Device                      | Device range                                                                                                    | Ladder display | Device monitor display | Search operation |
| Input                       | X000 to X337 (octadecimal)                                                                                                    | 0              | 0                      | 0                |
| Output                      | Y000 to Y337 (octadecimal)                                                                                                    | 0              | 0                      | 0                |
| Auxiliary relay             | M0 to M8511                                                                                                    | 0              | 0                      | 0                |
| State                       | S0 to S4095                                                                                                    | 0              | 0                      | 0                |
| Timer contact               | T0 to T511                                                                                                    | 0              | 0                      | 0                |
| Counter contact             | C0 to C255                                                                                                    | 0              | 0                      | 0                |
| Data register               | D0 to D8511                                                                                                    | 0              | 0                      | 0                |
| Index register              | V0 to V7                                                                                                    | 0              | 0                      | 0                |
| Index register              | Z0 to Z7                                                                                                    | 0              | 0                      | 0                |
| Nesting                     | N0 to N7                                                                                                    | 0              | ×                      | ×                |
| Pointer                     | P0 to P4095                                                                                                    | 0              | ×                      | ×                |
| Interrupt pointer           | I00* to I30* (four points) : Fx0           I00* to I50* (six points) : Fx1, Fx2           I6** to I8** (three points) : Fx1, Fx2           I010 to I060 (six points) : Fx1, Fx2 | 0              | x                      | ×                |
| Extension register          | R0 to R32767                                                                                                    | 0              | 0                      | 0                |

## Access range

For the FX ladder monitor can monitor only the host station.

## Precautions

## Ladder display

Up to 24 lines can be displayed per ladder block.

If a sequence program is written in which 24 or more lines are used in a ladder block, the ladder cannot be correctly displayed. It is advisable to divide such programs.

## **During PLC reading**

During PLC reading, only the host station is read.

#### Notes on reading the contents

An STL (step ladder) command, a dedicated command for the FXCPU, is displayed as shown below.

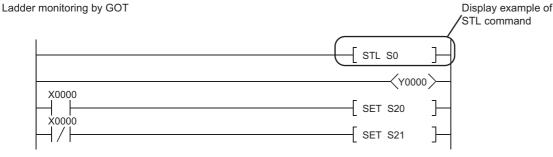

How an INV command is displayed

Ladder monitoring by GOT

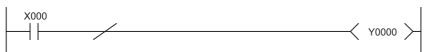

When searching an STL command, use "S (state)" in a device search.

The 32-bit counters are displayed in 32-bit fixed display in the device monitor.

When using FX3U(C), if the memory capacity is set to 32,000 or higher with the GX Developer PLC parameters, sequence programs cannot be displayed.

When displaying a sequence program with the GOT, set the memory capacity to 16,000 or less.

Changes to T/C set values are reflected on the FX ladder monitor display only when the changes are made with the device monitor.

When a value is changed by numerical input or other object, the change is reflected on the display after the GOT is restarted.

#### Reading comment files

Only files with the file names (program names) with one-byte alphanumeric characters are applicable to the GOT. When project data are created on GX Developer, use only one-byte alphanumeric characters for file names (program names).

Point P

Reflecting value changes in display of FX ladder monitor screen

For opening the test menu screen from the device monitor screen, even if the set values of the timer and counter are changed, the changed values are not reflected in the display of the FX ladder monitor screen. For reflecting the changed values in the display of the ladder monitor screen, read the program again.

## The following shows the GOT operation when the program in a safety function block has the target of the search operation.

| Search operation                                                                                                    | GOT operation                                                                                                    |
|----------------------------------------------------------------------------------------------------|----------------------------------------------------------------------------------------------------|
| Device searchThe GOT adds and displays the ladder block that shows the FB definition name in the application instruction formatContact point searchFor the continuous search, when the program in the safety function block has multiple target devices, the ladder blockCoil searchthe last row only one time. |                                                                                                    |
| Step search                                                                                                    | The GOT displays the ladder block that shows the FB definition name in the application instruction format corresponding to the searched step.                                                                                                    |
| Defect search                                                                                                    | The GOT adds and displays the ladder block that shows the FB definition name in the application instruction format in the last row and ends the defect search.<br>(The operaiton is the same as that when all the defective devices are searched.) |

## **13.3** Operation for Display

This section describes the operation procedure from turning on the power to the GOT to ladder monitor function display.

## Start operation for the FX ladder monitor

#### ■Normal operation

This subsection describes the flow until the FX ladder monitor operation screen is displayed after an FX ladder monitor is installed in the GOT.

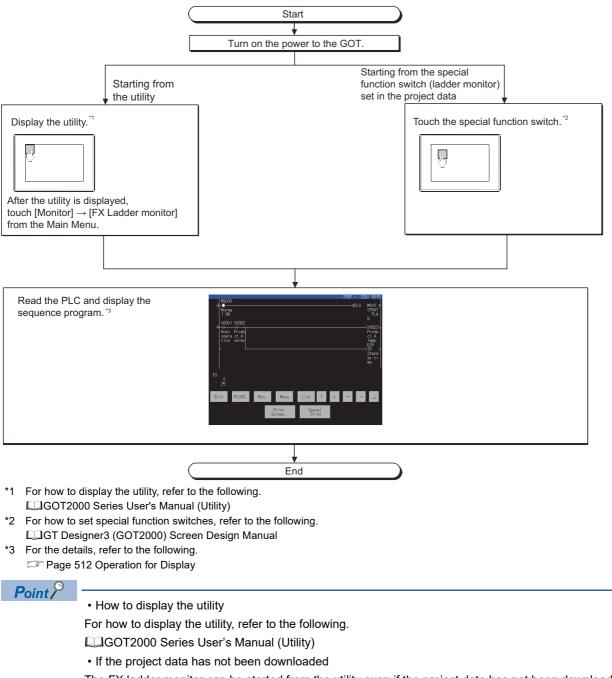

The FX ladder monitor can be started from the utility even if the project data has not been downloaded to the GOT.

### Screen transition

The following shows the screen transition for normal operation.

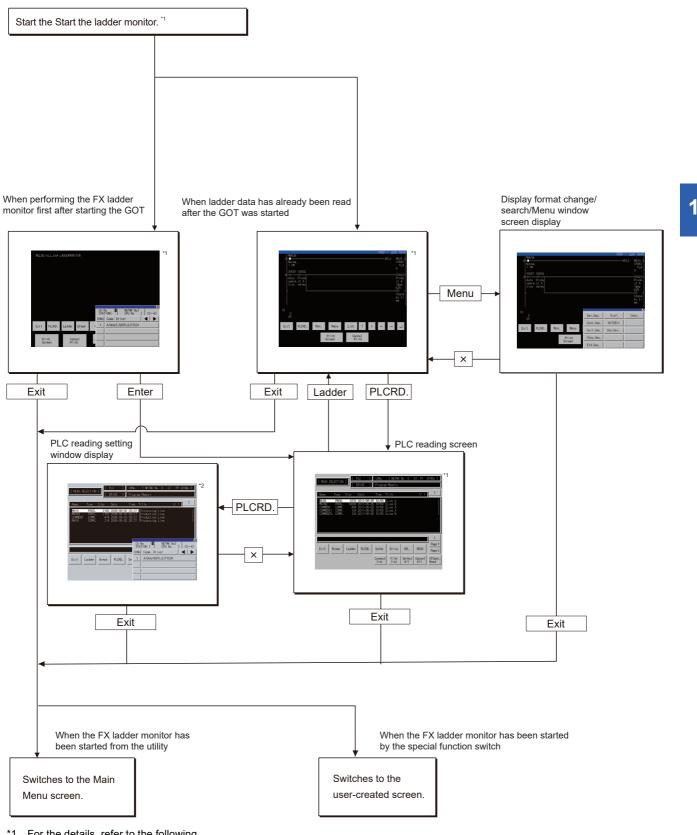

- \*1 For the details, refer to the following.
- \*2 For the details, refer to the following.

## Display

This subsection describes the procedure for reading the PLC to read the sequence program from the target controller when the FX ladder monitor is executed, and until the FX ladder monitor screen is displayed.

**1.** Touch the  $[\rightarrow]$ ,  $[\leftarrow]$ ,  $[\uparrow]$ , and  $[\downarrow]$  keys to specify the following items listed under "READ SECTION." SETTING/NON SETTING for comment reading

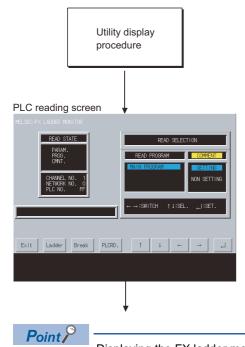

Displaying the FX ladder monitor screen The MELSEC-FX ladder monitor screen displays the sequence program that was executed when the PLC was read. If any of the set values of the sequence program is changed, re-read the PLC.

2. Touch the [Keyword] key to enter the keyword registered in the target PLC CPU.

For the FX CPU keyword, refer to the following.

GOT2000 Series User's Manual (Utility)

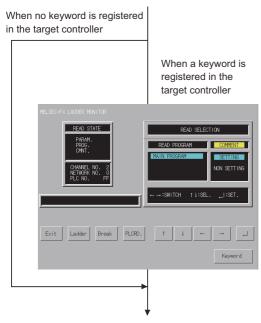

#### **3.** The sequence program is read.

The message "EXECUTING" is displayed.

The entire size of the program and the portion already read are displayed.

Portion already read/entire program size

The reading of the PLC stops by touching the [Break] key.

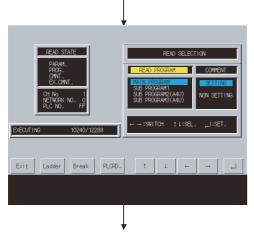

**4.** The reading of the sequence program is completed. The message "OPERATION COMPLETE" is displayed.

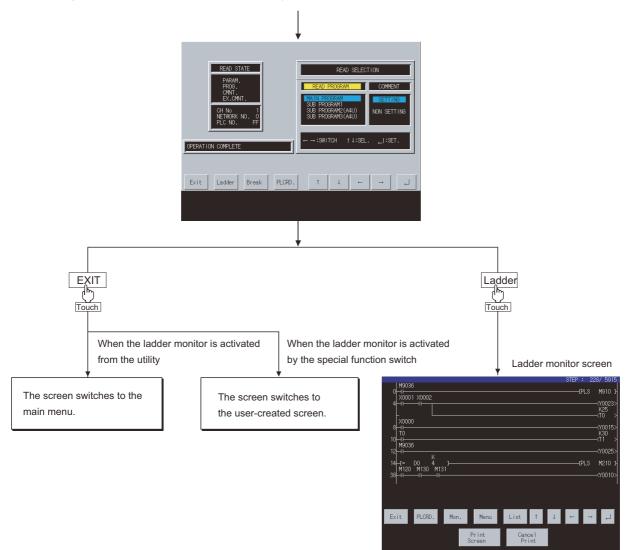

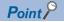

Reading the PLC in the following operations

Once the PLC is read, you do not have to read it in the following operations.

However, it must be re-read after you read it and then downloaded project data and when the power to the GOT is turned on again.

#### Deleting specific ladder data

You can delete specific ladder data from the ladder monitor screen.

For the details, refer to the following.

Page 512 Operation for Display

### Point P

Deleting ladder data Ladder monitor data is deleted every time the GOT is restarted. Ladder data cannot be saved.

## Searching from the monitor screen

When starting an FX ladder monitor with object, coil-search/defect search can be automatically performed to the read sequence program and the result can be displayed on the monitor.

### Usable objects and functions list

The following table shows the types of objects can be searched from a monitor screen and functions usable in each object. For object setting to display searching result on ladder monitor, refer to the following manual.

GT Designer3 (GOT2000) Screen Design Manual

(o: Applicable ×: Inapplicable)

| Object                  | Function           |                     |      |        |
|-------------------------|--------------------|---------------------|------|--------|
|                         | Automatic PLC read | Specify Search File | Coil | Factor |
| Special Function Switch | ×                  | ×                   | 0    | ×      |
| Alarm Display           | ×                  | ×                   | 0    | ×      |
| Simple Alarm Display    | ×                  | ×                   | 0    | ×      |

### Searching operation

The following explains the procedure from touching the Key Code Switch for advanced alarm display or Special Function Switch and performing coil-search or defect search to display of a ladder block.

- **1.** Touch a key in monitor screen.
- **2.** After the read program is searched, the result is displayed.
- **3.** Touching the J button searches consecutively.

Touching the [Exit] button completes searching halfway.

**4.** If the searched device is not found in the read program, the message "DEVICE NOT FOUND" appears and searching is completed.

After searching, the program that has been read first is displayed on the FX ladder monitor screen.

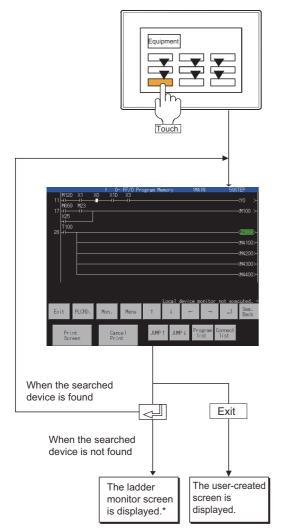

 After coil-search, monitoring of the displayed ladder starts automatically.

## 13.4 Common Operation

This section describes the information and key functions displayed on the FX ladder monitor screen.

## Information and key functions displayed on the screen

## Point P

After executing PLC reading, if the controller comment or comment capacity is changed, the comment may not be correctly displayed on the FX ladder monitor screen.

When changing the comment or comment capacity, re-start the GOT.

### When the FX ladder monitor is executed

#### Display monitor

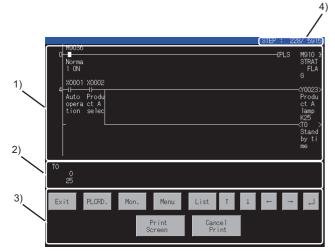

The information shown in the table below is displayed.

When comment is not displayed :maximum 8 lines When comment is displayed :maximum 3 lines

ON/OFF status display for ladder monitor

- · ON status 💠 🕂 🔶 🕂
- \* The MCR command is normally displayed as -

| No. | Description                                                                                                    |
|-----|----------------------------------------------------------------------------------------------------|
| 1)  | Sequence program is displayed.<br>A maximum of 11 contact points is displayed in one line of a ladder; for 12 contact points or more, move to the next line.<br>When a comment display is specified, a comment is also displayed; expanded comments are given priority.<br>For the method of displaying comments, see the following:<br>Image 523 Switching comment/no-comment display                                        |
| 2)  | A maximum of eight devices is displayed for the word device current value, timer and counter current value (upper row), and set value (lower row). When the set value is an indirect specification, the value of the indirectly specified device is displayed.<br>To switch between decimal and hexadecimal for the displayed value, see the following:<br>Image 522 Display switching of decimal numbers/hexadecimal numbers |
| 3)  | Display the keys used with the operation on the FX ladder monitor screen shown in (b) (Touch input).                                                                                                    |
| 4)  | The display step number (left) and the remaining step number (right) are displayed.                                                                                                    |

### ■Key functions

| Key      | Function                                                                                                    |
|----------|----------------------------------------------------------------------------------------------------|
| [Exit]   | Returns the screen to the one displayed when the FX ladder monitor was activated.                                                                                                    |
| [PLCRD.] | Switches the screen to the PLC reading screen to read from the controller the sequence program to be monitored.<br>For further information about PLC reading, see the following:<br>Image 514 Display |
| [Mon.]   | Starts monitoring the displayed sequence program.                                                                                                    |
| [Menu]   | Displays the Menu window for FX ladder monitor.                                                                                                    |
| [List]   | Starts the list editor for FX.<br>For details on the FX list editor, refer to the following.<br>SF Page 557 FX LIST EDITOR                                                                            |
| [↑]      | Scrolls the information upward by a ladder block.                                                                                                    |

| Кеу            | Function                                                                                                    |  |
|----------------|----------------------------------------------------------------------------------------------------|--|
| [↓]            | Scrolls the information downward by a ladder block.                                                                                                    |  |
| [←], [→]       | When the number of devices whose present and set values are within the display range shown in 2) on the preceding page is nine or more, the devices to be displayed are switched.   |  |
|                | Scrolls the information downward by a screen.<br>In search operation, a search is continuously performed under the same conditions.                                                 |  |
| [Print Screen] | Saves the image of the displayed screen to a file or outputs the image to a printer.<br>For further information about hard copies, see the following.<br>Image 520 Hard copy output |  |
| [Cancel Print] | The operation of this key is invalid.                                                                                                    |  |

## Menu window for the FX ladder monitor

## ■Display screen

|           |          | X     |
|-----------|----------|-------|
| Dev.Sea.  | Xref.    | Cmnt. |
| Cont.Sea. | 16/32Bit |       |
| Coil.Sea. | Dec.Hex. |       |
| Step.Sea. |          |       |
| End.Sea.  |          |       |

## ■Key functions

| Key                      |             | Function                                                                                                    |
|--------------------------|-------------|----------------------------------------------------------------------------------------------------|
| Search operation         | [Dev.Sea.]  | Displays the ladder block containing the specified device.                                                                                                    |
|                          | [Cont.Sea.] | Displays the ladder block containing the specified device.                                                                                                    |
|                          | [Coil.Sea.] | Displays the ladder block containing the specified coil.                                                                                                    |
|                          | [Step.Sea.] | Displays the ladder block containing the specified step number.                                                                                                    |
|                          | [End.Sea.]  | Displays the last ladder block of the sequence program.                                                                                                    |
|                          | [Xref.]     | Searches the ladder blocks for the status of continuity/non-continuity of the contact point that turned on or off the coil on the sequence program.                                                                            |
| Display format switching | [16/32Bit]  | Switches the word device and timer/counter values displayed on the FX ladder monitor screen to the 16-bit (one-word) or 32-bit (two-word) module.<br>Page 521 Display switching of 16-bit (one-word)/32-bit (two-word) modules |
|                          | [Dec.Hex.]  | Switches the word device and timer/counter values displayed on the FX ladder monitor screen to decimal or hexadecimal numbers.                                                                                                 |
|                          | [Cmnt.]     | Switches whether to display the comments added to the word and bit devices displayed on the FX ladder monitor screen.                                                                                                    |

## Hard copy output

This section describes how to save the image of the displayed screen to a file or output the image to a printer.

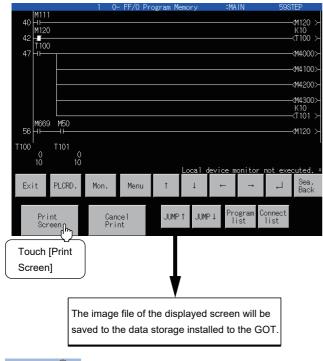

## Point P

The output target of hard copy can be set in Hard Copy of GT Designer3 (GOT2000). For details of hard copy setting, refer to the following. GT Designer3 (GOT2000) Screen Design Manual When outputting a hard copy, the display can be inverted between white and black. For invert colors setting, refer to the following. GT Designer3 (GOT2000) Screen Design Manual

## 13.5 Switching the Display Format

You can switch the display format (16-bit (one-word) module/32-bit (two word) module or decimal number/hexadecimal number) of word device and timer/counter values displayed on the FX ladder monitor screen, and whether to display the comments to the target devices.

## Display switching of 16-bit (one-word)/32-bit (two-word) modules

During monitoring, the present values of word devices (except timers and counters) are displayed in the 16-bit or 32-bit module. These modules switch alternately each time you press the [16/32Bit] key.

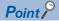

Displaying timers and counters

You cannot switch the 16-bit (one-word) or 32-bit (two-word) module with regard to the present and set values of timers and counters. The GOT automatically selects to display them in the 16-bit (one-word) or 32-bit (two-word) module.

(Operation example: Switch 16-bit (one-word) module display to 32-bit (two-word) module display.)

**1.** Touch [Mon.].

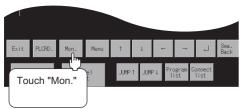

#### 2. Touch [Menu].

Device values displayed

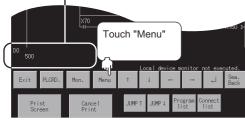

**3.** Touch [16/32Bit].

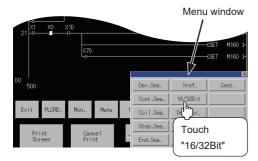

4. The word devices are displayed in the 32-bit (two-word) module.

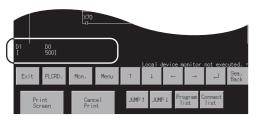

13

## Display switching of decimal numbers/hexadecimal numbers

During monitoring, the present values of word devices and the present values (upper values) and set values (lower values) of timers/counters are displayed in decimal or hexadecimal numbers. The display formats switch alternately each time you press the [Dec.Hex.] key.

(Example of operation: Switching the decimal display to the hexadecimal display.)

1. Touch [Mon.].

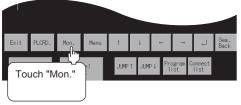

2. Touch [Menu].

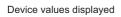

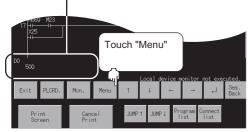

3. Touch [Dec.Hex.].

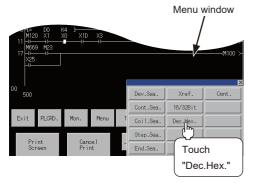

4. The values are displayed in hexadecimal numbers.

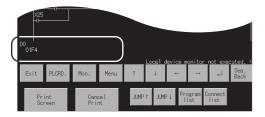

## Switching comment/no-comment display

Comments written in the target controller are displayed. Comment display and no-comment display switch alternately each time you press the [Cmnt.] key.

1. Touch [Menu].

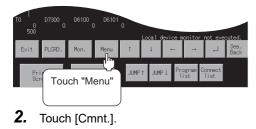

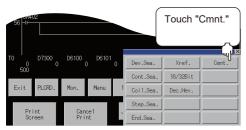

### **3.** Comments are displayed.

Each comment is displayed in five characters on three lines.

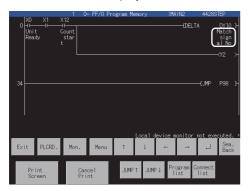

## 13.6 Search Operation

This section describes device search, contact point search, coil search, step search, ladder end search, defect search, and touch search.

## **Device search**

Device search displays the ladder block that contains a specified device. <Operation procedure>

1. Touch [Menu].

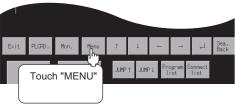

2. Touch [Dev.Sea.].

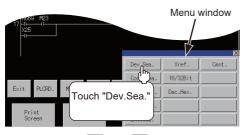

**3.** Using the 🔳 and 🕨 keys, switch the input area, and enter a device name and its number. \*1

Example: Specify D0.

After the device name and its number are entered, touch the [Enter] key. Input is completed, and the keyboard closes.

\*1 The data entered can be corrected with the following keys: [Del] key: Used to delete a character of the entered information. [AC] key: Used to delete all characters entered.

|    |        |    |     |     |     | X  |
|----|--------|----|-----|-----|-----|----|
| DE | VICE [ | ][ | ]   |     |     |    |
| X  | Y      | M  | L   | S   |     | ▼  |
| В  | F      | D  | H   | R   |     |    |
| A  | Ζ      | V  | T   | C   | ◀   | ▶  |
| E  | G      | #  | Ent | ter | Del | AC |

**4.** The ladder block containing the specified device is displayed.

The device is highlighted as shown in the display example below.

|   |     |             |               |            | 10-        | - FF/0 Pi | rogram Me | emory  | :MA    |                | 598            | TEP                         |   |
|---|-----|-------------|---------------|------------|------------|-----------|-----------|--------|--------|----------------|----------------|-----------------------------|---|
|   | 0   | M30<br>-11  | X3            | Y3         |            |           |           |        |        |                | CSET           |                             | Ъ |
|   |     |             | Чн            | -11        |            |           |           |        |        |                | -(RST          | Y3<br>⊲M120                 | Ч |
|   |     | -[=<br>M120 | D0<br>X1      | К4 :<br>X0 | )<br>X1D   | ХЗ        |           |        |        |                | -(PLS          | M210                        | н |
|   | 11  | ⊣1—<br>M669 | —11—<br>□ M23 | -11        | —ı⊢        | —II—      |           |        |        |                |                | <y0< td=""><td>거</td></y0<> | 거 |
|   | 17  | ⊣⊢          |               | I          |            |           |           |        |        |                |                | ⊲M100                       | × |
|   |     | X25<br>⊣⊫   |               | J          |            |           |           |        |        |                |                |                             |   |
| ( | 6   | -[=         | DO            | K4 :       | ]          |           |           |        |        |                | -(PLS          | M210                        | ) |
|   |     |             |               |            |            |           |           |        |        |                |                |                             |   |
| _ |     |             |               |            |            |           |           |        |        |                |                |                             |   |
|   | Exi | it          | PLCRD.        | Mo         | on.        | Menu      | î         | Ļ      | ←      | →              | لـ             | Sea.<br>Back                |   |
|   |     | Pri<br>Scr  |               |            | Can<br>Pri |           | JUMP      | t JUMF | P↓ Pro | ogram C<br>ist | onnect<br>list |                             |   |

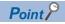

· Continuous read based on the same device

After a search, a continuous search can be performed based on the same device by touching in the screen.

If you touch another key, the continuous read function will be canceled.

• FX ladder monitor display after a search

The ladder block containing the searched device is displayed.

Example) 1) When the entered device you want to search is "D0"

|                            |             | 1 0-       | - FF/0 Pr | ogram Me | mory  | :M/        | AIN            | 598             | TEP             |        |
|----------------------------|-------------|------------|-----------|----------|-------|------------|----------------|-----------------|-----------------|--------|
| 0 HH                       | -           | /3<br>IF   |           |          |       |            |                | —(SET<br>—(RST  |                 | э<br>Э |
| 6-[=<br>M12                |             | (4 )       | <br>X3    |          |       |            |                | —(PLS           | -\$M120<br>M210 | ≻<br>⊦ |
| 11⊣⊢<br>M66<br>17⊣⊢<br>X25 | 9 M23       | и́— 1 —    |           |          |       |            |                |                 | ≺Y0<br>≺M100    | ≻<br>≻ |
|                            | <u> </u>    | (4 ]       |           |          |       |            |                | —(PLS           | M210            | )      |
|                            |             |            |           |          |       |            |                |                 |                 |        |
| Exit                       | PLCRD.      | Mon.       | Menu      | Ť        | Ļ     | -          | <b>→</b>       | Ļ               | Sea.<br>Back    |        |
|                            | int<br>reen | Can<br>Pri |           | JUMP     | t JUM | P↓ Pr<br>1 | ogram (<br>ist | Connect<br>list |                 |        |

2) When the same search is continued

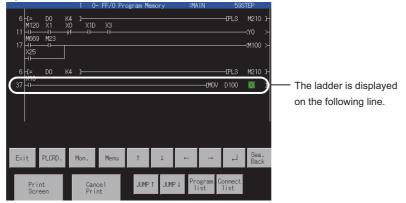

## **Contact point search**

Contact search displays the ladder block that contains a specified contact point.

<Operation procedure>

**1.** Touch [Menu].

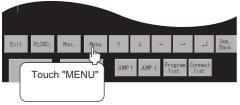

2. Touch [Cont.Sea.].

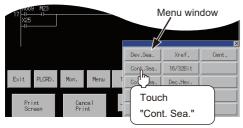

**3.** Using the **I** and **I** keys, switch the input area, and enter a device name and its number. <sup>\*1</sup>

Example: Specify X1.

After the device name and its number are entered, touch the [Enter] key. Input is completed, and the keyboard closes.

\*1 The data entered can be corrected with the following keys: [Del] key: Used to delete a character of the entered information. [AC] key: Used to delete all characters entered.

| ⊣⊢ DE | VICE [ | ] [ | ]   |     |     | ×  |
|-------|--------|-----|-----|-----|-----|----|
| X     | Y      | M   | L   | S   |     | ▼  |
| В     | F      | )   | H   | R   |     |    |
| A     | Ζ      | V   | T   | C   | ◀   | ▶  |
| E     | G      | #   | Ent | ter | Del | AC |

4. The ladder block containing the specified contact point is displayed.

The contact point is highlighted as shown in the display example below.

|     |             |          |          |            | - FF/0 P   | rogram M | emory  | :MA         |                | 598            | TEP                             |   |
|-----|-------------|----------|----------|------------|------------|----------|--------|-------------|----------------|----------------|---------------------------------|---|
| o   | M30<br>-11  | ХЗ       | γ3       |            |            |          |        |             |                | -ESET          |                                 | н |
|     |             | Ľ۲       | ⊣⊢       |            |            |          |        |             |                | -ERST          |                                 | н |
|     |             |          |          |            |            |          |        |             |                |                | <m120< td=""><td>Y</td></m120<> | Y |
|     | -E=<br>M120 | D0<br>X1 | K4<br>X0 | 3-<br>X1D  | ХЗ         |          |        |             |                | -(PLS          | M210                            | н |
| 11  |             | —II—     | -ĭ-      | —1 F       | —ii—       |          |        |             |                |                | <y0< td=""><td>Y</td></y0<>     | Y |
| 17  |             |          |          |            |            |          |        |             |                |                | <m100< td=""><td>거</td></m100<> | 거 |
| 11  | M120        | X1<br>   |          | X1D        | X3<br>—11— |          |        |             |                |                | <y0< td=""><td>)</td></y0<>     | ) |
|     |             |          |          |            |            |          |        |             |                |                |                                 |   |
| Exi | t           | PLCRD.   |          | Mon.       | Menu       | 1        | Ļ      | ←           | →              | لہ             | Sea.<br>Baci                    |   |
|     | Pri<br>Sere |          |          | Can<br>Pri |            | JUMP     | ↑ JUMF | P↓ Pro<br>1 | ogram C<br>ist | onnect<br>list |                                 |   |

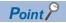

· Continuous read based on the same contact point

After a search, a continuous search can be performed based on the same contact point by touching in the screen.

If you touch another  $\checkmark$  key, the continuous read function will be canceled.

• FX ladder monitor display after a search

The ladder block containing the searched contact point is displayed.

Example) 1) When the entered contact point you want to search is "X1"

|                     | I V-                          | - FFZU Pr     | ogram me | emory  | • Ma     | IIN            | - 595          | TEP                                       |        |
|---------------------|-------------------------------|---------------|----------|--------|----------|----------------|----------------|-------------------------------------------|--------|
|                     | /3<br>II                      |               |          |        |          |                | CSET<br>CRST   |                                           | ን<br>ን |
| M120 X1 >           | (4 ) <u></u><br>(0 X1D<br>⊮↓⊢ | X3            |          |        |          |                | -(PLS          | -04120<br>M210<br>- <y0<br>-04100</y0<br> |        |
| X25<br>H<br>M120 X1 | 00 X1D<br>₩ 11                | X3<br>—-II——- |          |        |          |                |                | ~Y0                                       |        |
| Exit PLCRD.         | Mon.                          | Menu          | Î.       | Ļ      | <b>→</b> | <b>→</b>       | Ļ              | Sea                                       |        |
| Print<br>Screen     | Cano<br>Prim                  |               | JUMP     | t JUMF | >↓ Pro   | ogram C<br>ist | onnect<br>list | Bacl                                      | <      |

2) When the same search is continued

|   |                                                |           |                | 1 0-                | - FF70 Pi | rogram M  | emory      | :146            | AIN               | 596                    | STEP                                     |   |                                     |    |
|---|------------------------------------------------|-----------|----------------|---------------------|-----------|-----------|------------|-----------------|-------------------|------------------------|------------------------------------------|---|-------------------------------------|----|
|   | 6 +E=<br>M1;<br>11 +I+<br>M6;<br>17 +I+<br>X2; | 9 M23     | K4<br>X0<br>/f | X1D                 | X3<br>    |           |            |                 |                   | —tPLS                  | M210 I<br>- <y0><br/>-<m100></m100></y0> | + |                                     |    |
|   |                                                | 20 X1<br> | X0<br>¥<br>1⊨  | ×1D<br>             | X3<br>    |           |            |                 |                   | (SET<br>(SET<br>(SET   | - <y0<br>M160<br/>M160<br/>M160</y0<br>  |   | lder is displaye<br>following line. | əd |
| I |                                                | PLCRD     | ).             | Mon.<br>Can<br>Prin |           | t<br>JUMP | L<br>T JUM | ←<br>P↓ Pr<br>1 | →<br>ogram<br>ist | L →<br>Connect<br>list | Sea.<br>Back                             |   |                                     |    |

## **Coil search**

Coil search displays the ladder block that contains a specified coil. <Operation procedure>

**1.** Touch [Menu].

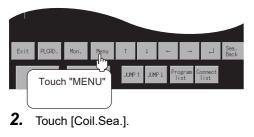

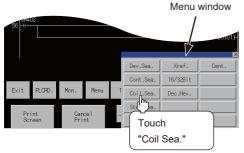

**3.** Using the 🔳 and 🕨 keys, switch the input area, and Enter a device name and its number. \*1

Example: Specify T0.

After the device name and its number are entered, touch the [Enter] key. Input is completed, and the keyboard closes.

\*1 The data entered can be corrected with the following keys: [Del] key: Used to delete a character of the entered information. [AC] key: Used to delete all characters entered.

| < >DE | VICE [ | ]][ | ]   |     |     | ×  |
|-------|--------|-----|-----|-----|-----|----|
| X     | Y      | M   | L   | S   |     | ▼  |
| В     | F      | )   | H   | R   | ◀   |    |
| A     | Ζ      | V   | T   | C   | ◀   | ▶  |
| E     | G      | #   | Ent | ter | Del | AC |

4. The ladder block containing the specified coil is displayed.

The coil name is highlighted as shown in the display example below.

|     |           |             |                |        | 1    | 0- FF/1 F | <sup>D</sup> rogram M | lemory | <b>א</b> ן: | IA IN2           | 44288          | TEP                    |
|-----|-----------|-------------|----------------|--------|------|-----------|-----------------------|--------|-------------|------------------|----------------|------------------------|
|     |           | X0<br>   −  | X1<br>—1⊢      | X1<br> |      |           |                       |        |             | EDELT            | A              | DY10 }<br>-≺Y2 >       |
| >9¢ | 34<br>936 |             | 10 TO          |        |      |           |                       |        |             |                  | —(JMP          | P98 }<br>K500<br>≺T0 > |
|     |           | SM4(<br>-11 | 0              |        |      |           |                       |        | (F)         | 10V TO           | D7300          | K50003                 |
|     | 56        | ΗH          |                |        |      |           |                       |        |             | EMOV             | К0             | D61003-                |
| ∍g¢ | 36        | SM4(        | L<br>ю то<br>и |        |      |           |                       |        |             | EMOV             | К1             | D61011<br>K500         |
|     |           |             |                |        |      |           |                       |        |             |                  |                |                        |
|     | Exi       | it          | PLCRD          | ).     | Mon. | Menu      | t                     | Ļ      | ←           |                  | Ļ              | Sea.<br>Back           |
|     |           | Pri<br>Scr  | nt<br>een      |        |      | incel     | JUM                   | u, te  | MP↓ Pi      | rogram (<br>list | ònnect<br>list |                        |

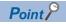

• Continuous read based on the same coil

After a search, a continuous search can be performed based on the same coil by touching in the screen.

If you touch another key, the continuous read function will be canceled.

• FX ladder monitor display after a search

The ladder block containing the searched coil is displayed.

Example) 1) When the entered coil you want to search is "M120"

| lu o                   |            |            | - FF7 I Pr | ogram Me | emory  | :1/1A | INZ            | 44288  | TEP          |
|------------------------|------------|------------|------------|----------|--------|-------|----------------|--------|--------------|
|                        | X1<br>—1⊢— | X12        |            |          |        |       | CDELT          | A      | DY 10        |
|                        |            |            |            |          |        |       |                |        |              |
| 34<br>SM40             | 0 TQ       |            |            |          |        |       |                | (JMP   | P98<br>K500  |
| 36 HH<br>SM40<br>51 HH | и<br>И     |            |            |          |        |       | U TO           | D7300  | ≺то<br>к5000 |
| 56 HH                  | 12         |            |            |          |        | u 110 | -EMOV          | K0     | D6100        |
|                        |            |            |            |          |        |       | CMOU           |        | D6101        |
| 138   199<br>138   17  |            |            |            |          |        |       |                | ERST   | <u> 1120</u> |
|                        |            |            |            |          |        |       |                |        |              |
|                        |            |            |            |          |        |       |                |        |              |
| Exit                   | PLCRD.     | Mon.       | Menu       | Ť        | Ļ      | ÷     |                | 4      | Sea.<br>Back |
|                        |            |            | ,          | LIME     | 1 JUMF | Pro   | ogram C        | onnect |              |
| Pr i<br>Scr            | een        | Can<br>Pri |            | JUMP     | JUM    | 1     | ogram C<br>ist | list   |              |

#### 2) When the same search is continued

| 1                                                | 0- FF/1 Pro     | ogram Mem | iory | :MAII         | N2           | 44285          | TEP                    |
|--------------------------------------------------|-----------------|-----------|------|---------------|--------------|----------------|------------------------|
| 14<br>SM400 TO<br>16 1 1                         |                 |           |      |               |              | EJMP           | P98 }<br>K500<br>√10 ≻ |
| SM400<br>1 H H H H H H H H H H H H H H H H H H H |                 |           |      | (FMOV         |              | D7300          | K50003-                |
| 6                                                |                 |           |      |               | (MOV         |                | D61003-                |
| M99                                              |                 |           |      |               | -tmov        |                | D61013-                |
| 8-u-t                                            |                 |           |      |               |              | -IRST          | M120_}                 |
| 4 -17                                            |                 |           |      |               | -cmov        |                | D74 3-                 |
|                                                  |                 |           |      |               |              | ESET           | 1120 F                 |
|                                                  |                 |           |      |               |              |                |                        |
|                                                  |                 |           |      |               |              |                |                        |
| xit PLCRD. Mon                                   | . Menu          | t         | Ļ    |               | →            | لہ             | Sea.<br>Back           |
| Print<br>Screen                                  | Cancel<br>Print | JUMP 1    | JUMP | ↓ Prog<br>lis | gram C<br>st | onnect<br>list |                        |

- The ladder is displayed on the following line.

## Step search

Step search displays the ladder block that contains a specified step number. <Operation procedure>

**1.** Touch [Menu].

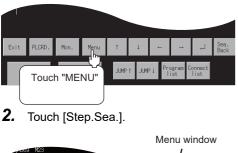

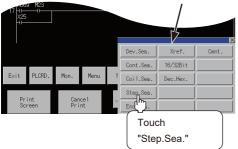

### **3.** Enter a step number. \*1

Example: Specify step No. 40.

After the step number is entered, touch the [Enter] key. Input is completed, and the keyboard closes.

\*1 The data entered can be corrected with the following keys: [Del] key: Used to delete a character of the entered information. [AC] key: Used to delete all characters entered.

|                        |   |     |    |     |     | ×  |  |  |  |
|------------------------|---|-----|----|-----|-----|----|--|--|--|
| [ <mark>0]</mark> STEP |   |     |    |     |     |    |  |  |  |
| 7                      | 8 | 9   | A  | B   |     | ▼  |  |  |  |
| 4                      | 5 | 6   | C  | D   |     |    |  |  |  |
| 1                      | 2 | 3   | Ε  | F   | ◀   | ▶  |  |  |  |
| 0                      |   | +/- | En | ter | Del | AC |  |  |  |

4. The ladder block is displayed with the specified step number at the top.

#### (Display example)

The ladder block of step No. 40 is displayed.

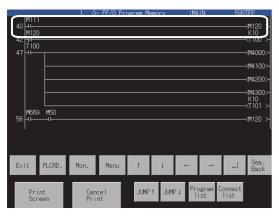

## Ladder end search

Ladder end search displays the last ladder block of the sequence program. <Operation procedure>

**1.** Touch [Menu].

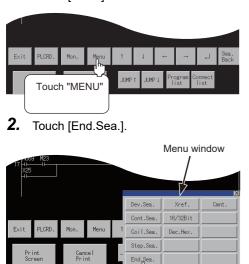

Touch "End.Sea."

3. The last ladder block is displayed (the end command is not displayed).

The message "CIRCUIT\_END" will be displayed.

| CIRCUIT     | _END        |            |           |      |        |            |                |                 |              |
|-------------|-------------|------------|-----------|------|--------|------------|----------------|-----------------|--------------|
| Exit        | PLCRD.      | Mon.       | Menu      | 1    | Ļ      | +          |                | 4               | Sea.<br>Back |
| Pr i<br>Scr | int<br>reen | Can<br>Pri | cel<br>nt | JUMP | t JUMF | P↓ Pr<br>1 | ogram (<br>ist | Connect<br>list |              |

13

## **Defect search**

Defect search searches the ladder block for the status of conductive/non-conductive of the contact point that turned on or off the coil on the sequence program.

#### <Operation procedure>

**1.** Touch [Mon.].

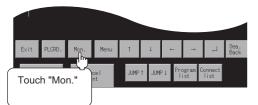

2. Touch [Menu].

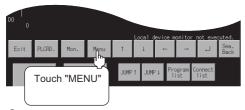

3. Touch [Xref.].

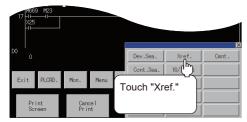

#### **4.** Select a coil, if necessary.

Using the  $\blacksquare$  and  $\blacktriangleright$  keys, switch the input area, and enter the device name and its number of the selected coil. \*1 Example: Specify M120.

After the device name and its number are entered, touch the [Enter] key. Input is completed, and the keyboard closes.

- \*1 The data entered can be corrected with the following keys: [Del] key: Used to delete a character of the entered information.
  - [AC] key: Used to delete all characters entered.

|             |                  |   |       |   |     | ×  |  |  |
|-------------|------------------|---|-------|---|-----|----|--|--|
| $\prec$ >DE | < >DEVICE []] [] |   |       |   |     |    |  |  |
| X           | Y                | M | L     | S |     | ▼  |  |  |
| В           | F                | D | H     | R |     |    |  |  |
| A           | Ζ                | V | Ι     | C | ◀   | ▶  |  |  |
| Ε           | G                | # | Enter |   | Del | AC |  |  |

**5.** A search for the device begins, and the research result is displayed.

To cancel a defect search, touch [ESC].

During a defect search, all key operations except [ESC] and [Exit] are invalid.

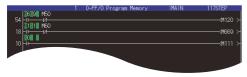

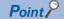

Operation before a defect search

In the case of the FX ladder monitor, touch [Mon.] before starting a defect search. If you touch [Xref.] without touching [Mon.], the message "NO MONITORING" will be displayed.

### Search result

Search results reveal any occurrences of the search device. They are useful when you determine whether a defective device is conductive or nonconductive.

If any occurrence of the search device is not found as a result of the search, a message appears on-screen, telling that "PROGRAM NOT FOUND."

#### **When an occurrence of the search device is found:**

If an occurrence of the search device is found as a result of the search, the search for another defective device will automatically be started.

Example: After searching for Device M120 that is in the OFF state, "M669" will be displayed as a device that caused a failure.

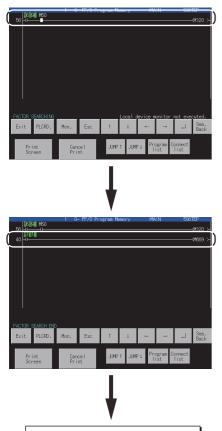

The next defect is automatically

searched.

After searching for Coil M120 that is in the OFF state, "M669" is displayed as a device that is not conductive. Example: 0609 \* After searching for a device that is in the ON state, a device that is conductive is displayed. The entire field of the device name and number is highlighted on-screen. Example: 0609 After searching for Coil M669 that is in the OFF state, "M111" is displayed as a device that is not conductive. Example: 0111 When there is no more defect. the "FACTOR SEARCH STOP" will be displayed, and

When there is no more defect, the "FACTOR SEARCH STOP" will be displayed, and the defect search will end.

#### When two occurrences of the search device are found.

If there are two or more devices that caused a failure, the "the defect search is interrupted" message appears and the defect search is terminated.

Example: After searching for Device M120 that is in the OFF state, "M669" and "M23" will be displayed as devices that caused a failure.

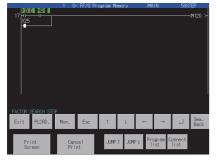

After searching for coil M120 that is in the OFF state, "M669" and "M23" are displayed as devices that are not conductive. Example: M669, M28

\* After searching for a device that is in the ON state, devices that are conductive are displayed. The entire field of the device name and number is highlighted on-screen.B Example: M669, M23

When resuming the defect search, specify either of the found contacts M669 and X0025. After touching [ESC] to change it into [Menu], execute the defect search.

## Point P

Precautions for making defect search

· When the contact point searched is a b contact point

If a B-contact is found defective as a result of the defect search, a search for the cause of the ON/OFF state will be automatically switched.

Screen display after a defect search

After the end of the defect search, the GOT stops monitor and displays the search result.

Hence, the monitor screen of the GOT shows the result retained during the defect search.

Display of defect search results

While the search result is displayed after the end of the defect search, the searched ladder can be displayed backwards by pressing [↑] [↓] (single ladder block scroll) or [JUMP↑] [JUMP↓].

Up to 100 ladders can be displayed on-screen. The following messages will appear at the start or the end of the search results.

When viewing the start of search results: "This is the start of search results."

When viewing the end of the search results: "This is the end of search results."

· Display of contact point and coil ON/OFF

During automatic search execution

Displays ON/OFF in the entire ladder displayed on the screen.

During search result display

The ON/OFF of the ladder block searched last and the monitor results of word devices are displayed.

• Switching the [Menu]/[ESC] key switch

When the defect serch starts, [Menu] change into [ESC].

Touch [ESC] during the defect search to stop the defect search and display the search result.

Further, touch [ESC] to change [ESC] into [Menu] and display the normal ladder.

· Screen display during a defect search

If the display data exceeds one screen during the defect search

The screen is scrolled automatically.

If the ladder step searched during the defect search exceeds one screen

The screen is scrolled automatically to the last line of the ladder step.

· Screen display when you touch the [ESC] key

Touching [ESC] can stop the defect search. Search results are continuously displayed on-screen until [ESC] is touched.

The ladder step searched last is displayed as described below.

ON/OFF display is not provided.

## **13.7** Error Messages and Corrective Action

This section describes the error messages displayed when the FX ladder monitor function is executed, and corrective action.

| Error message               | Description                                                                                                    | Corrective action                                                                                                    |
|-----------------------------|----------------------------------------------------------------------------------------------------|----------------------------------------------------------------------------------------------------|
| ENTRY CODE MISMATCH         | The specified keyword is different from the keyword that is registered in the object PLC CPU.                                                                                                    | Check the keyword that is registered in the object PLC CPU and specify again.                                                                                                    |
| FILE NOT FOUND              | <ul> <li>An attempt was made to switch to the FX<br/>ladder monitor screen when a sequence<br/>program had not been read.</li> <li>When the file is selected and the "Read" key<br/>is pressed, the selected file does not exist in<br/>the PLC drive.</li> </ul> | Read the sequence program that written in the object PLC CPU.                                                                                                    |
| PLC COMMUNICATION ERROR     | Cannot communicate with PLC CPU of the specified network No. or station No. The specified drive does not exist.                                                                                                    | Check and correct the following:<br>• Does the specified PLC CPU exist?<br>• Is it online? (Data communication status?)<br>• Has an error occurred?<br>• Power on the GOT again.<br>and so on. |
| No END instruction.         | The sequence program has no END instruction.                                                                                                    | Check the sequence program with the peripheral device (GX Developer).                                                                                                    |
| Instruction code abnormal.  | The sequence program has an abnormal command code.                                                                                                    | Check the sequence program with the peripheral device (GX Developer).                                                                                                    |
| Ladder creation bad.        | The sequence program has an abnormal circuit.                                                                                                    | Check the sequence program with the peripheral device (GX Developer).                                                                                                    |
| Please release the keyword. | Communication is not possible because a keyword is registered in the target PLC. (For FX3U(C) only)                                                                                                    | Release the keyword for the target PLC.                                                                                                    |
| The keyword is registered.  | A keyword is set to the PLC that is targeted to the PLC reading on the PLC reading screen.                                                                                                    | Release the keyword for the target PLC.                                                                                                    |
| PLC is protected.           | The sequence program is protected by a block<br>password at the PLC reading. (For FXCPU<br>only)                                                                                                    | Release the block password for the sequence program.                                                                                                    |

# **14** Q MOTION SFC MONITOR

## GT GT GT GT Soft GS GS 27 25 23 21 2000 25 21

Page 537 Features

Page 538 Specifications

Page 541 Operations for Display

Page 545 Operation Procedures

## 14.1 Features

With the Q motion SFC monitor, the GOT can monitor motion SFC programs in the Motion CPU (Q series) connected to the GOT and device values.

The following describes the features of the Q motion SFC monitor.

## SFC diagram display

SFC diagrams of motion SFC programs can be displayed.

| Q mot   | ion SFC monitor     | ChNo.1 0-FF/2         | Х |
|---------|---------------------|-----------------------|---|
| ⁼ind    | Display             |                       |   |
| sub2_De | wtest               |                       |   |
|         | sub2_Devtest        |                       |   |
|         |                     |                       |   |
|         | FS100<br>bit device |                       |   |
|         |                     |                       |   |
|         | FS101<br>bit device | ]                     |   |
|         |                     |                       |   |
|         | FS102<br>bit device |                       |   |
|         |                     |                       | v |
|         | FS103<br>bit device |                       | ¥ |
|         | •                   | lin of acting stars 1 |   |

## Starting from the special function switch

With a touch of the special function switch placed on the user-created screen, automatic read of motion SFC programs at a start of the Q motion SFC monitor, and SFC diagram display of the set motion SFC program are performed.

For the required settings for the special function switches, refer to the following.

Page 542 Start operation using the special function switch

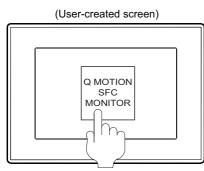

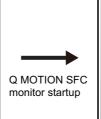

Touch the special function switch with the following settings.

Special function switch setting –
 Display Screen: SFC Diagram
 File Name: MainProgram

(SFC diagram monitor screen)

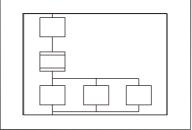

Motion SFC programs are read automatically from the Motion CPU, and the motion SFC programs with the set file name are displayed.

## 14.2 Specifications

## System configuration

This section describes the system configuration of the Q motion SFC monitor.

For connection type settings and precautions for the communication unit, cable, and connection type, refer to the following. GOT2000 Series Connection Manual (Mitsubishi Products) For GT Works3 Version1

| Target controller       |                     |                                                                                                    |  |  |  |  |  |  |
|-------------------------|---------------------|----------------------------------------------------------------------------------------------------|--|--|--|--|--|--|
| Controller              | OS software package | OS version                                                                                                    |  |  |  |  |  |  |
| Motion CPU(Q Series) *1 | SV13, SV22          | <ul> <li>Install the following operating system version when using the Q172CPU, Q173CPU, Q172CPUN, or Q173CPUN.</li> <li>SW6RN-SV13Q□: 00H or later (00E or later when using the Q172CPU or Q173CPU with a bus connection or direct CPU connection (serial))</li> <li>SW6RN-SV22Q□: 00H or later (00E or later when using the Q172CPU or Q173CPU with a bus connection or direct CPU connection (serial))</li> </ul> |  |  |  |  |  |  |

\*1 Use the following production number Motion CPU when using the Q172CPU or Q173CPU.

For bus connection and direct CPU connection (serial)

Q172CPU: Production number K\*\*\*\*\*\*\* or later

Q173CPU: Production number J\*\*\*\*\*\*\* or later

For connections other than bus connection and direct CPU connection (serial)

Q172CPU: Production number N\*\*\*\*\*\*\* or later

Q173CPU: Production number M\*\*\*\*\*\*\* or later

## Connection type

This function can be used in the following connection types.

(o: Applicable, ×: Inapplicable)

| Function Connection type between GOT and controller |                                     |                   |                                      |                                       | r                            |                                                          |                                |                                    |                                   |
|-----------------------------------------------------|-------------------------------------|-------------------|--------------------------------------|---------------------------------------|------------------------------|----------------------------------------------------------|--------------------------------|------------------------------------|-----------------------------------|
| Name                                                | Description                         | Bus<br>connection | Direct CPU<br>connection<br>(serial) | Serial<br>communication<br>connection | Ethernet<br>connection<br>*4 | MELSECNET/H<br>connection,<br>MELSECNET/10<br>connection | CC-Link IE<br>controller<br>*1 | CC-Li<br>conne<br>ID <sup>*2</sup> | ink<br>ection<br>G4 <sup>*3</sup> |
| Q motion<br>SFC<br>monitor                          | Motion SFC<br>program<br>monitoring | 0                 | 0                                    | 0                                     | 0                            | 0                                                        | 0                              | 0                                  | 0                                 |

\*1 Indicates the CC-Link IE controller network connection.

\*2 Indicates CC-Link connection (Intelligent device station).

\*3 Indicates CC-Link connection (via G4).

\*4 Q motion SFC monitor cannot be used when a CC-Link IE Field Network Ethernet adapter is used.

## Required system application (extended function)

For the system application (extended function) required, refer to the following.

Page 39 System Applications (Extended Functions) Required for Each Function

### System application (extended function)

Write the package data that contains the following system applications (extended functions) to the GOT.

- Q motion SFC monitor
- GOT Platform Library

For the communication method with the GOT, refer to the following.

GT Designer3 (GOT2000) Screen Design Manual

## System application (extended function) size

To install a system application (extended function) to the GOT, enough space in the user area is required. For information on how to check the available space of the user area and each data size, refer to the following. GT Designer3 (GOT2000) Screen Design Manual

#### **Required hardware**

The following hardware is required.

#### Hardware

Data storage (Such as an SD card and USB memory)

For the devices whose operations have been validated by Mitsubishi Electric Corporation, refer to the following Technical Bulletin.

List of Valid Devices Applicable for GOT2000 Series and GOT SIMPLE Series (for Overseas) (GOT-A-0160) Qperation Check Results of Non-Mitsubishi SD Cards on GOT2000 Series Units (GOT-A-0065)

# Applicable hardware

A USB mouse is usable.

For the devices whose operations have been validated by Mitsubishi Electric Corporation, refer to the following Technical Bulletin.

Lalist of Valid Devices Applicable for GOT2000 Series and GOT SIMPLE Series (for Overseas) (GOT-A-0160)

# Devices and range that can be monitored

The following lists the devices and the ranges that can be monitored with the Q motion SFC monitor. ole)

| <b>(</b> 0: | Possible, | ×: | Inapp | lica | b |
|-------------|-----------|----|-------|------|---|
|             |           |    |       |      |   |

| Device                            | Device range         | Program display | Current value<br>monitor |
|-----------------------------------|----------------------|-----------------|--------------------------|
| Input relay (X/PX)                | X0 to 1FFF           | 0               | 0                        |
| Output relay (Y/PY)               | Y0 to 1FFF           | 0               | 0                        |
| Internal relay (M)                | M0 to 12287          | 0               | 0                        |
| Special relay (M)                 | M9000 to 9255        | 0               | 0                        |
| Latch relay (L)                   | L0 to 8191           | 0               | 0                        |
| Link relay (B)                    | B0 to 1FFF           | 0               | 0                        |
| Annunciator (F)                   | F0 to 2047           | 0               | 0                        |
| Special relay (SM)                | SM0 to 2255          | 0               | 0                        |
| Data register (D)                 | D0 to 8191           | 0               | 0                        |
| Special register (D)              | D9000 to 9255        | 0               | 0                        |
| Link register (W)                 | W0 to 1FFF           | 0               | 0                        |
| Special register (SD)             | SD0 to 2255          | 0               | 0                        |
| Motion register (#) <sup>*1</sup> | #0 to 8191           | 0               | 0                        |
| Coasting timer (FT)               | FT                   | 0               | ×                        |
| Multiple CPU area device (U3E \G) | U3E \G10000 to 24335 | 0               | 0                        |

\*1 To monitor the motion register, the following should be set in the [Controller Setting] dialog box of GT Designer3 (GOT2000). Select a type compatible to the motion controller to be used in the [Controller Type] of the CH to connect the motion controller. For the setting methods of the [Controller Setting] dialog box and the types compatible to Motion CPUs, refer to the following. GOT2000 Series Connection Manual (Mitsubishi Products) For GT Works3 Version1

# Access range

The access range is the same as the access range when the GOT is connected to a controller.

For details of the access range, refer to the following.

GOT2000 Series Connection Manual (Mitsubishi Products) For GT Works3 Version1

14

# **Readable motion SFC programs**

With the Q motion SFC monitor, the GOT can read the following motion SFC programs.

Control codes (SFC diagram. F/FS and G)

Text (F/FS and G)

# **Displayable character codes**

The character code of comments and program names displayable on the Q motion SFC monitor differs according to the language selected in the utility.

| Displayable character code | Language of utility               |
|----------------------------|-----------------------------------|
| SJIS                       | Japanese                          |
| ASCII                      | English, Chinese (Traditional) *1 |
| GB                         | Chinese (Simplified)              |
| KS                         | Korean                            |

\*1 Traditional Chinese supports characters displayable in the ASCII code only. For details on switching the language of the utility, refer to the following. GOT2000 Series User's Manual (Utility)

# Precautions

# SD card cover opening/closing operation

Do not open or close the SD card cover of the GOT while the Q motion SFC monitor is being used. Doing so may delete stored data or cause the Q motion SFC monitor to operate incorrectly.

# Motion SFC programs with soft security key

When Q17nDSCPU or Q170MSCPU is protected with a security key, the GOT cannot read the motion SFC program.

For the security key, refer to the following.

MT Developer2 Help

# Character code of motion SFC programs

Name motion SFC programs using the characters that are included in the character code of the GOT's system language. Otherwise, when one of the programs is specified, its SFC diagram may not be displayed.

If a motion SFC program is created with unsupported character code, unintended characters may be displayed.

For the character codes that motion SFC programs support, refer to the following.

Page 540 Displayable character codes

# Displaying a label

The Q motion SFC program monitor does not support displaying a label.

When a label is used in a program, the following may occur on the detailed program window.

- A device name not used in the program is displayed.
- The current value of the device is not displayed correctly.

On the detailed program window, devices are displayed in the following formats depending on the model.

- Q172DSCPU and Q173DSCPU: The label name is displayed, but the current value is not displayed.
- · Other than the above: The device name is displayed.

# 14.3 Operations for Display

This section describes how to display the Q motion SFC monitor screen after the GOT is turned on.

# Operations for starting the Q motion SFC monitor

#### ■Normal operation

The following explains how to display the Q motion SFC monitor operation screen after the GOT is turned on. The GOT must have the required system application (extended function) installed on it.

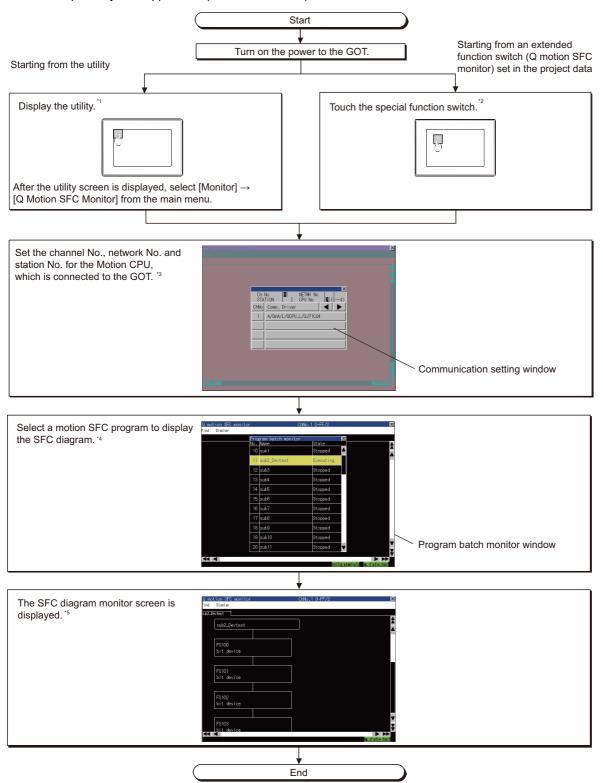

- \*1 For how to display the utility, refer to the following.
- \*2 For how to set special function switches, refer to the following.
- \*3 For the details, refer to the following.
- \*4 For the details, refer to the following.
- \*5 For the details, refer to the following.

# Point P

Reading data from PLC when reclosing GOT

When the Q motion SFC monitor is used, the GOT stores motion SFC programs in the SD card.

Reading motion SFC programs is not required when the GOT is restarted.

 $\ensuremath{\mathbb{I}}$  Page 544 Setting motion SFC program storage location

# ■Start operation using the special function switch

Touch the special function switch for which the following settings are configured to start the Q motion SFC monitor.

| Setting item of the special function switch |                                                                     | Description                                                                                                    |
|---------------------------------------------|---------------------------------------------------------------------|----------------------------------------------------------------------------------------------------|
| [SP Function] tab                           | [Switch Action]                                                     | Select [Q Motion SFC Monitor].                                                                                                    |
|                                             | [Use Program Batch Monitor Window/<br>SFC Diagram display function] | Select this item.                                                                                                    |
|                                             | [Display Screen]                                                    | <ul> <li>Select [Program Batch Monitor Window] or [SFC Diagram].</li> <li>Depending on the selection, the GOT operates as follows.</li> <li>When [Program Batch Monitor Window] is selected</li> <li>The Q motion SFC monitor is started, and the motion SFC programs are read automatically.</li> <li>After the reading, the program batch monitor window is displayed.</li> <li>When [SFC Diagram] is selected</li> <li>The Q motion SFC monitor is started, and the motion SFC programs are read automatically.</li> <li>After the reading, the program batch monitor window is displayed.</li> <li>When [SFC Diagram] is selected</li> <li>The Q motion SFC monitor is started, and the motion SFC programs are read automatically.</li> <li>After the reading, the motion SFC program having the specified file name is displayed on the SFC diagram monitor screen.</li> </ul> |

For the setting items for the special function switch, refer to the following.

GT Designer3 (GOT2000) Screen Design Manual

## Changing screens

The following describes how to change the screen.

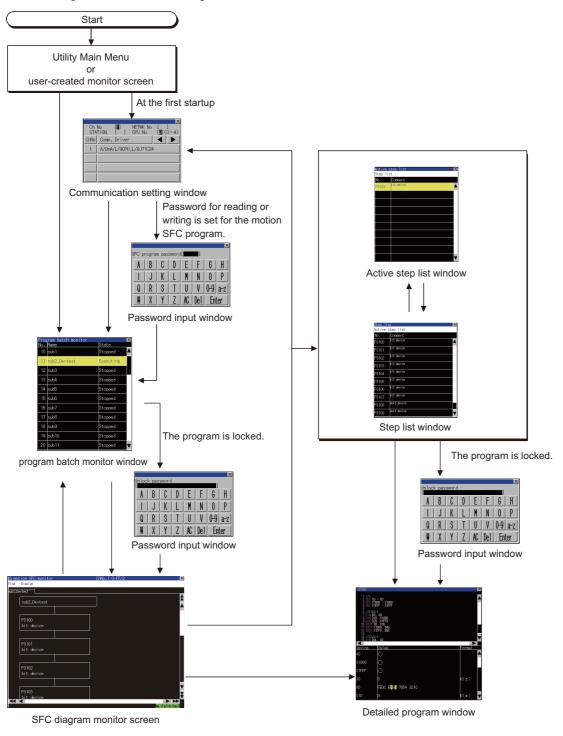

Point P

Screen transition when using the special function switch

For the screen transition when using the special function switch for the automatic read of the motion SFC program and the display of the SFC diagram monitor screen, refer to the following.

 $\boxtimes$  Page 542 Start operation using the special function switch

# Setting motion SFC program storage location

The motion SFC program read from a Motion CPU and the ladder data for the sequence program monitor (Ladder) are stored in the same destination.

Only drive A (standard SD card) or drive B (USB drive) is usable for storing motion SFC programs.

For the ladder data storage destination setting, refer to the following.

When setting with GOT utility

GOT2000 Series User's Manual (Utility)

When setting with GT Designer3(GOT2000)

GT Designer3 (GOT2000) Screen Design Manual

# 14.4 Operation Procedures

This section describes the display contents of the SFC diagram monitor screen and the functions of the keys displayed on the screen.

# SFC diagram monitor screen

# When the SFC diagram monitor is executed

#### ■Display screen

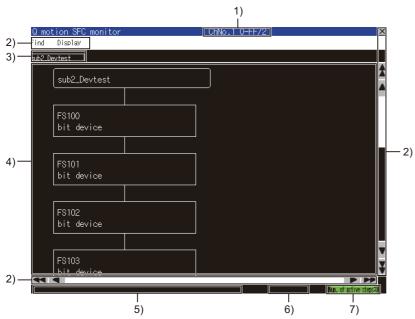

| No. | Item                                 | Display contents                                                                                                    |
|-----|--------------------------------------|----------------------------------------------------------------------------------------------------|
| 1)  | Target controller display area       | Displays CH No., network No., station No., and CPU No. of the Motion CPU set as the target.<br>• CH No. network Nostation No./CPU No.                                                                                                    |
| 2)  | Keys                                 | Keys for operations on the SFC diagram monitor screen.                                                                                                    |
| 3)  | Program switching tab                | Displays the program name of the program displayed in the SFC diagram display area.<br>Touching a tab displays the corresponding program in the SFC diagram display area.<br>Tabs displayed to the right of the touched tab are removed.<br>If the detailed program window is open, the tabs will be closed.                                                                                                    |
| 4)  | SFC diagram display area             | Displays the SFC diagram of the motion SFC program.<br>Active steps are displayed in yellow, and waiting steps are displayed in red.<br>The locked step or transition is shown as below.<br>• Inactive : Gray<br>• Active : Pongee<br>• Waiting : Dark red<br>For displayed motion SFC diagram symbols, refer to the following.<br>Image 546 Motion SFC diagram symbols, refer to the following.<br>Image 546 Motion SFC diagram symbol<br>The followings can be selected in the SFC diagram display area.<br>• Comment display: Valid or invalid<br>• Automatic scroll: Valid or invalid<br>Image 546 Motion SFC diagram symbol |
| 5)  | Message display area                 | Displays error messages and others.                                                                                                    |
| 6)  | Automatic scroll status display area | Displays [Scrolling automatically] when the automatic scroll mode is valid.<br>Nothing is displayed when the automatic scroll mode is invalid.<br>When the automatic scroll is valid, the automatic scroll turns invalid by touching the automatic scroll status<br>display area.                                                                                                    |
| 7)  | Number of active steps display area  | Displays the number of active steps.<br>Active step list window is displayed by touching this area.<br>Image 552 Active step list window                                                                                                    |

# ■Motion SFC diagram symbol

The following describes the motion SFC diagram symbols displayed in the SFC diagram display area.

| Classification        | Name                                          | Symbol              | Function                                                                                                    |
|-----------------------|-----------------------------------------------|---------------------|----------------------------------------------------------------------------------------------------|
| Program start/<br>end | START                                         | Program name        | Indicates the program entrance by the program name.                                                                                                    |
|                       | END                                           | END                 | Indicates the program end (exit).                                                                                                    |
| Step                  | Motion control step                           | Kn                  | -                                                                                                    |
|                       | Once execution type operation control step *1 | Fn                  | Detailed program window is displayed by touching this area.                                                                                                    |
|                       | Scan execution type operation control step *1 | FSn                 |                                                                                                    |
|                       | Subroutine call/start step *1                 | Program name        | Touch this to add a tab with the name of the program which is set for the subroutine call/start step, to the right of the program switching tab.<br>The program corresponding to the added program switching tab is displayed |
|                       | Clear step <sup>*1</sup>                      | CLR<br>Program name | in the SFC display area.<br>If the detailed program window is open, the tab will be closed.                                                                                                    |
| Transition            | Shift <sup>*1</sup>                           |                     | Touch this to display the detailed program window.                                                                                                    |
|                       | Shift Y/N <sup>*1</sup>                       | Gn                  | For Page 549 Detailed program window The device name of the set bit device is displayed on WAITON and                                                                                                    |
|                       | WAIT *1                                       |                     | WAITOFF.                                                                                                    |
|                       | WAIT Y/N <sup>*1</sup>                        | Gn                  | Even if the label is set to the bit device, the device name is displayed.                                                                                                    |
|                       | WAITON                                        | ON bit device       |                                                                                                    |
|                       | WAITOFF                                       | OFF bit device      |                                                                                                    |
| Jump                  | Normal                                        | → Pn                | Touch one of these to search for the jump or pointer of the same number.<br>The jumps or pointers that are found are displayed in the SFC diagram<br>display area.                                                            |
|                       | Coupling                                      | ◆ Pn                |                                                                                                    |
| Pointer               | Normal                                        | ← Pn                |                                                                                                    |
|                       | Coupling                                      | ◆ Pn                |                                                                                                    |

\*1 Touching the locked step or transition displays the password input window.

Point P

Precautions for changing the Motion CPU to the debug mode

When MT Developer or MT Works2 changes the Motion CPU to the debug mode, Shift Y/N and WAIT Y/N in active status may not be highlighted in yellow.

Check the active status of Shift Y/N and WAIT Y/N with MT Developer or MT Works2.

# Motion SFC diagram monitor screen

# ■Key functions

The following describes key functions for operations on the SFC diagram monitor screen.

| Кеу       | Function                                        |
|-----------|-------------------------------------------------|
| [Find]    | Displays the Find menu.<br>জি Page 547 Menus    |
| [Display] | Displays the Display menu.<br>Cም Page 547 Menus |
| X         | Exits the Q motion SFC monitor.                 |
| * •       | Scrolls the display up or down one row.         |
| * *       | Scrolls the display up or down one page.        |
|           | Scrolls the display right or left one column.   |
| ** >>     | Scrolls the display right or left one page.     |

#### ■Menus

The following shows the operations for menus displayed on the SFC diagram monitor screen.

#### Search menu

| _ |    |     |   |
|---|----|-----|---|
| - | İ. | n   | d |
|   |    | • • | - |

# Step list

| Key         | Function                       |
|-------------|--------------------------------|
| [Step list] | Displays the step list window. |
|             | 🖙 Page 551 Step list window    |

#### Display menu

# Display Comment Automatic scroll Active step list Program batch monitor Select CPU Key Function Comment] Switches the comment display between valid and invalid. Image: Comment display valid Image: Comment display valid

| Кеу                     | Function                                                                                                    |  |
|-------------------------|----------------------------------------------------------------------------------------------------|--|
| [Automatic scroll]      | Switches the automatic scroll between valid and invalid.<br>When the automatic scroll is valid and all the following conditions are satisfied, the active steps are displayed<br>on the SFC diagram monitor screen by automatically scrolling the screen.<br>• No active step is displayed on the SFC diagram monitor screen.<br>• The displayed motion SFC program has an active step.<br>• The displayed motion SFC program has an active step.<br>• The step status becomes An active step in the block<br>is displayed by automatically<br>scrolling the screen.<br>• Displays [Scrolling automatically] in the automatic scroll status display area of the SFC diagram monitor |  |
|                         | screen when the automatic scroll is valid.                                                                                                    |  |
| [Active step list]      | Displays the active step list window<br>SPage 552 Active step list window                                                                                                    |  |
| [Program batch monitor] | Displays the program batch monitor window.<br>I Page 553 Program batch monitor window                                                                                                    |  |
| [Select CPU]            | Displays the communication setting window.                                                                                                    |  |

# Detailed program window

# **Displayed contents**

The following describes the contents of the detailed program window and the key functions displayed on the screen.

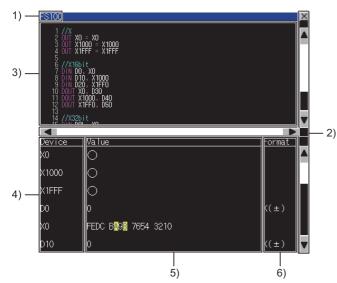

| No. | Item                       | Display contents                                                                                                    |
|-----|----------------------------|----------------------------------------------------------------------------------------------------|
| 1)  | Number display area        | Displays the step number or transition number.                                                                                                    |
| 2)  | Keys                       | Displays the keys for operations on the detailed program window.                                                                                                    |
| 3)  | Program display area       | Displays the arithmetic control program or transition program.         When the automatic scroll is valid and the active step is changed, the arithmetic control program/transition program of the active step is displayed.         When the locked step becomes active, the displayed contents do not change in the detailed program window.         Image: • Display menu         The arithmetic control program/transition program of the touched step/transition is displayed by touching the step/         transition on the step list window or active step list window.         Image 551 Step list window         Image 552 Active step list window                                                                                                    |
| 4)  | Device display area        | Displays the devices (device name, device number, and data type) which are used in the arithmetic control program or transition program displayed in the program display area.<br>Data type is only displayed when the device is the word device (32-bit integer type/64-bit floating point number type).<br>D2012L<br>Data type (L: 32 bits, F: 64 bits)<br>Device number<br>Device name<br>The number of displayable devices differs according to the device type.<br>Up to 288 points can be displayed when the devices are counted in the following way.<br>Bit device (1 bit): 1 point<br>Bit device (16 bits): 2 points<br>Word device (32 bit): 4 points<br>Word device (32-bit integer type): 2 points<br>Word device (32-bit integer type): 4 points<br>Word device (64-bit floating point number type): 8 points                    |
| 5)  | Current value display area | Displays the current value of the device which is used in the arithmetic control program or transition program displayed<br>in the program display area.<br>If the current value cannot be acquired from the Motion CPU, the value will not be displayed.<br>The following shows the displayed contents of each device.<br>• Bit device (1 bit): Yellow o is displayed at ON, and • is displayed at OFF.<br>• Bit device (16 bits/32 bits): The lowest digits of 16-bit/32-bit portion of the initial device are displayed side-by-side.<br>The contents are displayed only when the device No. of the specified initial device is a multiple of 16.<br>When the device is ON, the background of the device No. is displayed in yellow.<br>Example) The current value display of Bit device X18 (16 bits)<br>7654 3210 FEDC BA98<br>X27, X26, |

| No. | Item                   | Display contents                                                                                                    |
|-----|------------------------|----------------------------------------------------------------------------------------------------|
| 6)  | Display format display | Displays the display format of the word devices used in the arithmetic control program or transition program displayed in |
|     | area                   | the program display area. (Not displayed when bit devices are used.)                                                      |
|     |                        | The following shows the display format types.                                                                             |
|     |                        | • K (±): Signed decimal                                                                                                   |
|     |                        | • K (+): Unsigned decimal                                                                                                 |
|     |                        | • H: Hexadecimal (H is displayed on the head of the value in the current value display area.)                             |
|     |                        | • BIN: Binary                                                                                                    |
|     |                        | • FLOAT: Floating-point number (The current value is displayed in the exponential representation.)                        |
|     |                        | Display format can be changed by touching the display format display area.                                                |
|     |                        | By touching the area, display format changes in the following order.                                                      |
|     |                        | • 16/32Bit : $K(\pm) \rightarrow K(+) \rightarrow H \rightarrow BIN$                                                      |
|     |                        | • 64Bit : FLOAT $\rightarrow$ H                                                                                           |

| Key functions |                                               |  |
|---------------|-----------------------------------------------|--|
| Item          | Display contents                              |  |
| X             | Close the detailed program window.            |  |
| A .           | Scrolls the display up or down one row.       |  |
|               | Scrolls the display right or left one column. |  |

# Step list window

Step list window displays the steps and transitions.

# **Displayed contents**

|      | Step lis | st          | × |      |
|------|----------|-------------|---|------|
| 1) — | Active s | step list   |   |      |
|      | No.      | Comment     |   |      |
|      | FS100    | bit device  | • |      |
|      | FS101    | bit device  |   |      |
|      | FS102    | bit device  |   |      |
|      | FS103    | bit device  |   |      |
| 2) — | FS104    | bit device  |   | — 1) |
|      | FS105    | bit device  |   |      |
|      | FS106    | bit device  |   |      |
|      | FS107    | bit device  |   |      |
|      | FS108    | word device |   |      |
|      | FS109    | word device | V |      |

| No. | Item              | Display contents                                                                                          |
|-----|-------------------|----------------------------------------------------------------------------------------------------|
| )   | Keys              | Keys for operations on the step list window.                                                              |
| .)  | Step display area | Displays the step numbers or transition numbers and the comments set in the steps or transitions.         |
|     |                   | Active steps are displayed in yellow, and waiting steps are displayed in red.                             |
|     |                   | The locked step or transition is shown as below.                                                          |
|     |                   | Inactive : Gray                                                                                           |
|     |                   | Active : Pongee                                                                                           |
|     |                   | Waiting : Dark red                                                                                        |
|     |                   | Touch a step or transition to display it on the SFC diagram monitor screen.                               |
|     |                   | The program is also displayed on the detailed program window. (When the step or transition is locked, the |
|     |                   | authentication is needed on the password input window.)                                                   |
|     |                   | The following shows the types of steps and transitions.                                                   |
|     |                   | Kn: Motion control step                                                                                   |
|     |                   | Fn: Once execution type operation control step                                                            |
|     |                   | FSn: Scan execution type operation control step                                                           |
|     |                   | GSUB: Subroutine call/start step                                                                          |
|     |                   | Gn: Shift, Shift Y/N, WAIT and WAIT Y/N                                                                   |
|     |                   | WAITON: WAITON                                                                                            |
|     |                   | WAITOFF: WAITOFF                                                                                          |
|     |                   | Depending on the step or transition, the displayed comments may be as follows.                            |
|     |                   | GSUB (Subroutine call/start step): Call destination/startup destination program name                      |
|     |                   | WAITOFF and WAITOFF: Bit device name                                                                      |

Point P

Precautions for changing the Motion CPU to the debug mode

When MT Developer or MT Works2 changes the Motion CPU to the debug mode, Shift Y/N and WAIT Y/N in active status may not be highlighted in yellow.

Check the active status of Shift Y/N and WAIT Y/N with MT Developer or MT Works2.

| Key functions      |                                                                       |  |
|--------------------|-----------------------------------------------------------------------|--|
| Кеу                | Function                                                              |  |
| [Active step list] | Closes the step list window and displays the active step list window. |  |
| X                  | Closes the step list window                                           |  |
| A V                | Scrolls the display up or down one row.                               |  |

# Active step list window

The active step list window displays active steps.

# **Displayed contents**

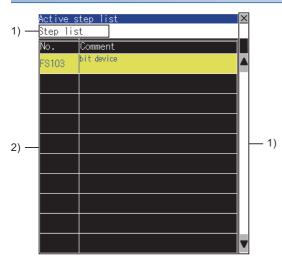

| lo. | Item                     | Display contents                                                                                          |  |
|-----|--------------------------|----------------------------------------------------------------------------------------------------|--|
| )   | Keys                     | Keys for operations on the active step list window.                                                       |  |
| 2)  | Active step display area | Displays the active step numbers and comments set in the active step.                                     |  |
|     |                          | The step or transition is displayed as below.                                                             |  |
|     |                          | Not locked: Yellow                                                                                        |  |
|     |                          | Locked: Pongee                                                                                            |  |
|     |                          | Touch a step or transition to display it on the SFC diagram monitor screen.                               |  |
|     |                          | The program is also displayed on the detailed program window. (When the step or transition is locked, the |  |
|     |                          | authentication is needed on the password input window.)                                                   |  |
|     |                          | The following shows the types of steps and transitions.                                                   |  |
|     |                          | Kn: Motion control step                                                                                   |  |
|     |                          | Fn: Once execution type operation control step                                                            |  |
|     |                          | FSn: Scan execution type operation control step                                                           |  |
|     |                          | GSUB: Subroutine call/start step                                                                          |  |
|     |                          | • Gn: Shift, Shift Y/N, WAIT and WAIT Y/N                                                                 |  |
|     |                          | • WAITON: WAITON                                                                                          |  |
|     |                          | WAITOFF: WAITOFF                                                                                          |  |
|     |                          | Depending on the step or transition, the displayed comments may be as follows.                            |  |
|     |                          | GSUB (Subroutine call/start step): Call destination/startup destination program name                      |  |
|     |                          | WAITOFF and WAITOFF: Bit device name                                                                      |  |

Point P

Precautions for changing the Motion CPU to the debug mode

When MT Developer or MT Works2 changes the Motion CPU to the debug mode, Shift Y/N and WAIT Y/N in active status may not be highlighted in yellow.

Check the active status of Shift Y/N and WAIT Y/N with MT Developer or MT Works2.

| Key functions |                                                                       |  |
|---------------|-----------------------------------------------------------------------|--|
| Key           | Function                                                              |  |
| [Step list]   | Closes the step list window and displays the active step list window. |  |
| X             | Closes the active step list window.                                   |  |
| × •           | Scrolls the display up or down one row.                               |  |

# Program batch monitor window

The following shows the operation for selecting the motion SFC program to display on the SFC diagram monitor screen.

# **Displayed contents**

| <u>Νο. Να</u><br>10 su<br>11 su<br>12 su<br>13 su | b1<br>b2_Devtest<br>b3<br>b4<br>b5<br>b6<br>b7<br>b8<br>b9<br>b10 | State<br>Stopped<br>Executing<br>Stopped<br>Stopped<br>Stopped<br>Stopped<br>Stopped<br>Stopped<br>Stopped<br>Stopped | 2)                                                                                                    |
|---------------------------------------------------|-------------------------------------------------------------------|----------------------------------------------------------------------------------------------------|----------------------------------------------------------------------------------------------------|
| No.<br>1)                                         | Item<br>Program status displa                                     | y area                                                                                                    | Display contents         Displays the program No., program name and program status of the motion SFC program read from the Motion CPU.         The program is displayed as below.         • Unlocked and running program: Yellow         • Locked program: Gray         • Locked and running program: Pongee         Touching a program name closes the program batch monitor window and displays the corresponding program on the SFC diagram monitor screenIf the detailed program window is open, the tabs will be closed.)         Image 545 SFC diagram monitor screen         Touching the locked program displays the password input window.         Image 555 Password input window |
| 2)                                                | Keys                                                              |                                                                                                    | Keys for operations on the program batch monitor window.                                                                                                    |

# Key functions

| Кеу | Function                                 |
|-----|------------------------------------------|
| X   | Closes the program batch monitor window. |
| A V | Scrolls the display up or down one row.  |

# **Communication setting window**

Set the Motion CPU to be monitored.

# **Displayed contents**

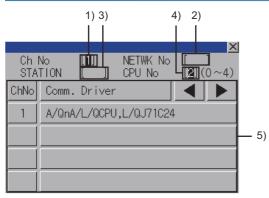

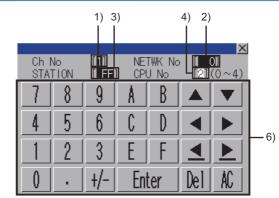

(When the CH No. is input)

(When the network No., station No., and CPU No. are input)

| No. | Item                   | Display contents                                                                                                    |
|-----|------------------------|----------------------------------------------------------------------------------------------------|
| 1)  | CH No. input area      | Set the CH No. for the target controller.                                                                                        |
| 2)  | Network No. input area | Set the network No. for the target controller.                                                                                   |
| 3)  | Station No. input area | Set the station No. of the target controller.<br>When the station No. is set to the host station (FF), set the network No. to 0. |
| 4)  | CPU No. input area     | Set the CPU No.                                                                                                    |
| 5)  | CH No. selection key   | Select a CH No.                                                                                                    |
| 6)  | Keys                   | Keys for operations in the communication setting window shown in (b). (Touch input)                                              |

# Key functions

| Кеу   | Function                                                                                                    |
|-------|----------------------------------------------------------------------------------------------------|
| ×     | Closes the communication setting window.<br>When any of the CH No., network No., station No., and CPU No. is not input and the monitor target is not set,<br>the communication setting window does not close.                                                                                                    |
|       | Moves the cursor among the input areas.                                                                                                    |
| Enter | <ul> <li>The operation differs depending on the status at touch.</li> <li>When the cursor is in the CH No. input area, network No. input area, or station No. input area:<br/>Moves the cursor.</li> <li>When the cursor is in the CPU No. input area and settings for the CH No., network No., and station No. are completed:</li> <li>The communication setting window closes and the PLC read screen appears.</li> <li>Displays the password input window when the read motion SFC program requires a password.</li> <li>Page 555 Password input window</li> <li>When the program does not require any password, the program batch monitor window appears.</li> <li>Page 553 Program batch monitor window</li> </ul> |
| Del   | Deletes an input value or character.                                                                                                    |
| AC    | Deletes all the input values and characters.                                                                                                    |

# Password input window

Execute the password authentication of the motion SFC program.

After the password authentication has succeeded, the password is authenticated automatically with the same password for the following time. (The password input window is not displayed.)

# **Displayed contents**

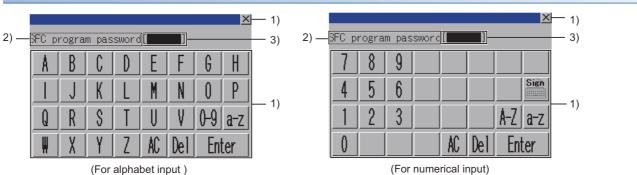

| No. | Item                | Display contents                                                                                                    |
|-----|---------------------|----------------------------------------------------------------------------------------------------|
| 1)  | Keys                | Keys for operations in the password input window.                                                                                                    |
| 2)  | Password type       | Displays the type of the password to be input.<br>• SFC program password: The password for writing or reading<br>• Unlock password: The password for unlocking the program |
| 3)  | Password input area | Set the password.                                                                                                    |

# Key functions

| Function                                                                   |  |  |
|----------------------------------------------------------------------------|--|--|
| Closes the password input window and cancels the password input operation. |  |  |
| Switches the key type to the value.                                        |  |  |
| Switches the key type to the symbol.                                       |  |  |
| Switches the key type to the alphabet (uppercase).                         |  |  |
| Switches the key type to the alphabet (lowercase).                         |  |  |
| Deletes all the input values and characters.                               |  |  |
| Deletes an input value or character.                                       |  |  |
| Authenticates the password set in the password input area.                 |  |  |
|                                                                            |  |  |

# **15** FX LIST EDITOR

# GT GT GT GT GT Soft GS CS 27 25 23 21 2000 25 21

Page 557 Features

- Page 559 Specifications
- Page 562 Operations for Display
- Page 565 Operation Procedures

Page 586 Error Messages and Corrective Actions

Not available to GT25-W and GS25.

To use the FX list editor on GT21, refer to the following.

GOT2000 Series User's Manual (Utility)

To use the FX list editor on GS21, refer to the following.

GOT SIMPLE Series User's Manual

# 15.1 Features

The MELSEC-FX list editor enables you to change the sequence program in the FX PLC.

This function is intended to troubleshoot the PLC system and to streamline maintenance operations.

The features of the MELSEC-FX list editor are described below.

# Parameters and sequence programs are easy to maintain.

You can check or partly correct, change or add FX PLC CPU parameters and sequence programs simply by operating keys. You can easily edit sequence programs without preparing any peripheral unit other than the GOT.

(Example of changing sequence program commands)

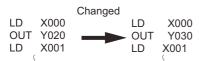

# Combination with the FX ladder monitor

You can open the MELSEC-FX List Editor window from the Ladder Monitor screen with a single touch.

You can edit PLC program while checking the ladder.

You can also display a list from the step line displayed by the ladder monitor.

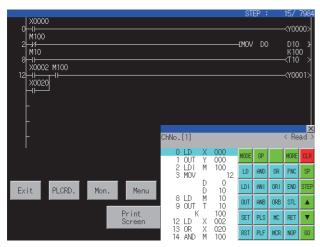

15

## Errors that occur during list editing can be checked easily.

Error messages, error codes, and number of steps for errors that occur in the FX PLC can be checked. Details can be checked immediately even for errors that occur during list editing.

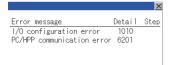

# Commands and devices can be searched and displayed.

Commands and devices used in sequence programs can be searched.

The correction position can be searched for cases such as when you want to correct a specific device.

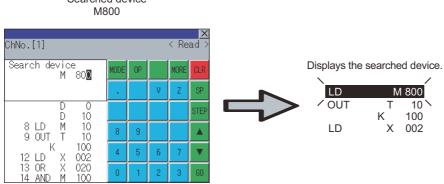

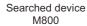

# 15.2 Specifications

# System configuration

This section describes the system configuration of the MELSEC-FX list editor.

For connection type settings and precautions regarding the communication unit/cable and connection type, refer to the following.

GOT2000 Series Connection Manual (Mitsubishi Products) For GT Works3 Version1

| Target controller |                                |
|-------------------|--------------------------------|
| Controller        | Model                          |
| FXCPU             | FX3U, FX3UC, FX3G, FX3GC, FX3S |

# Connection type

This function can be used in the following connection types.

(o: Available, ×: Unavailable)

| Function              |                                                                                             | Connection type between GOT and PLC |                        |  |
|-----------------------|---------------------------------------------------------------------------------------------|-------------------------------------|------------------------|--|
| Name                  | Description                                                                                 | Direct CPU connection (serial)      | Ethernet connection *1 |  |
| MELSEC-FX list editor | Sequence program writing, parameter setting, PLC diagnostics and keyword registration, etc. | 0                                   | 0                      |  |

\*1 MELSEC-FX list editor cannot be used when using CC-Link IE field network Ethernet adapter.

# Required system application (extended function)

For the system application (extended function) required, refer to the following.

Page 39 System Applications (Extended Functions) Required for Each Function

#### System application (extended function)

Write the package data that contains the system application (extended function) for the FX list editor to the GOT. For the communication method with the GOT, refer to the following.

#### System application (extended function) size

To install a system application (extended function) to the GOT, enough space in the user area is required. For information on how to check the available space of the user area and each data size, refer to the following. GT Designer3 (GOT2000) Screen Design Manual

#### Applicable hardware

A USB mouse is usable.

For the devices whose operations have been validated by Mitsubishi Electric Corporation, refer to the following Technical Bulletin.

List of Valid Devices Applicable for GOT2000 Series and GOT SIMPLE Series (for Overseas) (GOT-A-0160)

# Functions list and monitor conditions

The following shows the memory that can be monitored by the MELSEC-FX list editor and the FX PLC status conditions. ( $\circ$ : Can be monitored  $\triangle$ : Can be monitored under certain conditions  $\times$ : Cannot be monitored)

| Function                        |                                                                   | Memory that can be monitored <sup>*2</sup> |                        |                                                           |                             | FX PLC           | Reference                                                                                   |
|---------------------------------|-------------------------------------------------------------------|--------------------------------------------|------------------------|-----------------------------------------------------------|-----------------------------|------------------|---------------------------------------------------------------------------------------------|
|                                 |                                                                   | Built-in<br>memory                         | RAM memory<br>cassette | EEPROM<br>memory<br>cassette,<br>flash memory<br>cassette | EPROM<br>memory<br>cassette | status           |                                                                                             |
| Reading<br>sequence<br>programs | Displaying sequence<br>programs<br>Searching commands/<br>devices | 0                                          | 0                      | 0                                                         | 0                           | RUN/STOP         | E Page 568<br>Sequence program<br>display<br>E Page 570<br>Searching command<br>and devices |
| Writing<br>sequence             | Writing commands                                                  | 0                                          | 0                      | △ *1                                                      | ×                           | For Stop<br>only | C Page 572 Writing commands                                                                 |
| programs                        | Changing operands/set values                                      |                                            |                        |                                                           |                             |                  | Page 575<br>Changing operands,<br>set values                                                |
| Inserting commands              |                                                                   |                                            |                        |                                                           |                             |                  | Page 572 Writin commands                                                                    |
| Deleting commands               |                                                                   |                                            |                        |                                                           |                             |                  | Seleting commands                                                                           |
| Sequence program all clear      |                                                                   |                                            |                        |                                                           |                             |                  | Sequence program a clear                                                                    |
| PLC diagnostics                 |                                                                   | 0                                          | 0                      | 0                                                         | 0                           | RUN/STOP         | Page 578 PLC diagnostics                                                                    |
| Parameter                       | Display                                                           | 1                                          |                        |                                                           |                             |                  | Page 580                                                                                    |
| setting                         | Set                                                               | 0                                          | 0                      | △ *1                                                      | ×                           | For Stop<br>only | Parameter setting                                                                           |
| Keyword                         |                                                                   | 0                                          | 0                      | 0                                                         | 0                           | RUN/STOP         | Server Page 582 Reywords                                                                    |

\*1 The operation is available only when the protect switch is OFF.

\*2 The available memory differs depending on the FX PLC being used. For further information, see the following.

 $\square \ensuremath{\mathsf{The}}$  hardware manual of the FX PLC being used

# Access range

For the FXCPU in Ethernet connection, the GOT can monitor only the host station.

The access range other than the above is the same as the access range when the GOT is connected to a controller.

For details of the access range, refer to the following.

GOT2000 Series Connection Manual (Mitsubishi Products) For GT Works3 Version1

# Precautions

## Using other peripheral equipment for sequence program/parameter change

When using the MELSEC-FX list editor, do not change programs or parameters in the PLC CPU from other peripheral equipment.

If you make a change, temporarily exit the MELSEC-FX list editor after the change is made, then start the MELSEC-FX list editor again.

If you carelessly change the program on one PLC from multiple units of peripheral equipment (including GOT), the contents of the program in the PLC CPU and the peripheral equipment may not be the same, resulting in an unintended operation of the PLC CPU.

## Sequence program change

Stop the FX PLC before changing (writing, inserting, deleting) a sequence program or changing parameters. Operation is not possible with the FX PLC running.

# If you press the [GO] key but the system does not proceed to the next operation (for example, a search)

Check the input contents (applied instruction number, device value, etc.).

#### When used together with the FX ladder monitor

Even if you execute the MELSEC-FX list editor with the FX ladder monitor activated, edited information will not be reflected on the FX ladder monitor screen.

To reflect such edited information, perform the PLC reading of the FX ladder monitor again.

#### When using list monitor

Only devices to be used for basic instructions can be monitored.

The status of devices (word, bit) to be used for application instructions cannot be monitored.

# **15.3** Operations for Display

Start Turn on the GOT When starting the List Starting from the special function switch (MELSEC-FX list editor) editor for MELSEC-FX Starting from the utility set in the project data from the ladder monitor Activate the MELSEC-FX list editor Touch the special function switch.\*2 Display the utility. \*1 on the Ladder monitor screen.\*3 Touch "List" After the utility is displayed, touch [Monitor]  $\rightarrow$  [MELSEC-FX List editor] from the Main Menu. 1 1 - - -Set the Channel No. Set the channel number of the controller targeted to the MELSEC-FX list editor. Communication setting window When no keyword When a keyword is is registered in the registered in the connected FX PLC connected FX PLC Enter the keyword. The MELSEC-FX list editor is started. End

This section describes how to display the FX list editor screen after the GOT is turned on.

\*1 For how to display the utility, refer to the following.

- \*2 For how to set special function switches, refer to the following. GT Designer3 (GOT2000) Screen Design Manual
- \*3 Refer to the following for the FX ladder monitor.
- \*4 For the details, refer to the following.
  - Page 582 Keywords

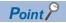

· How to display the utility

For how to display the utility, refer to the following.

GOT2000 Series User's Manual (Utility)

Displaying communication setting window

After turning on the GOT, the communication setting window is displayed at the first startup of the MELSEC-FX list editor only.

For displaying the communication setting window at the second or later startup, touch [ChNo.] on the MELSEC-FX list editor screen.

Page 565 Operation Procedures

· If the project data has not been downloaded

The MELSEC-FX list editor can be started from the utility even if the project data has not been downloaded to the GOT.

## Change screens

This section describes how to change the screen.

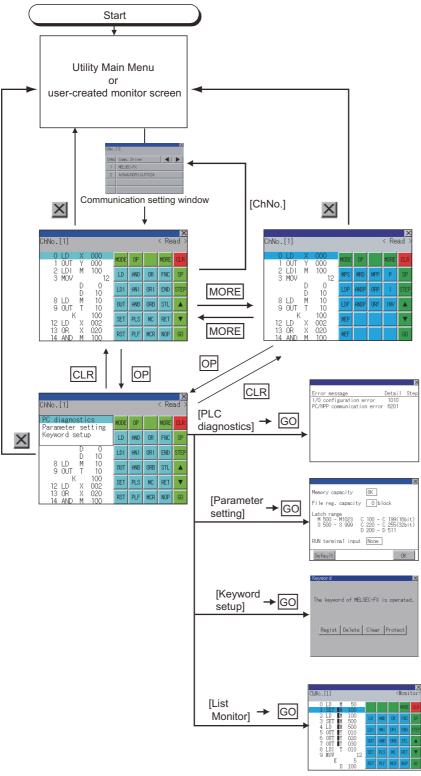

 \*1 With setting special function switches (FX list monitor), the list monitor can be started on the monitor screen. When the list monitor is started on the monitor screen, the list editor cannot be used. For how to set special function switches, refer to the following.
 CDGT Designer3 (GOT2000) Screen Design Manual

# **15.4** Operation Procedures

This section describes the contents of the MELSEC-FX list editor and the key functions displayed on the screen.

# Key arrangement and a list of key functions

The arrangement and functions of the keys displayed on the MELSEC-FX List Editor window are described below.

# **Displayed contents**

| 1) —<br>3) — | ChNo.[1]<br>Not foun |          |            |      |     |     | < Re | ad > | — 2) |
|--------------|----------------------|----------|------------|------|-----|-----|------|------|------|
|              | 0 LD<br>1 OU         |          | 000<br>000 | MODE | OP  |     | MORE | CLR  |      |
|              | 2 LD<br>3 MOV        |          | 100<br>12  | LD   | AND | OR  | FNC  | SP   |      |
|              |                      | D<br>D   | 0<br>10    | LDT  | ANT | ORI | END  | STEP |      |
|              | 8 LD<br>9 OU         | M<br>T T | 10<br>10   | OUT  | ANB | ORB | STL  |      |      |
|              | 12 LD                | К<br>Х   | 100<br>002 | SET  | PLS | MC  | RET  | V    |      |
|              | 13 OR<br>14 ANI      | Х        | 020<br>100 | RST  | PLF | MCR | NOP  | GO   |      |

4)

5)

| No. | Item              | Description                                                                                                    |
|-----|-------------------|----------------------------------------------------------------------------------------------------|
| 1)  | Channel No.       | Displays the currently selected channel number.<br>Touching "ChNo." displays the communication setting window.<br>The communication setting window is not displayed if the MELSEC-FX list editor is started from the FX ladder monitor. |
| 2)  | Mode              | Displays a mode for MELSEC-FX list editor.         Image 567 Selection and operation of modes         [Monitor] is displayed when the list monitor is executed.         Image 584 List monitor                                          |
| 3)  | Error message     | Displays the contents of errors that occur with the MELSEC-FX list editor.                                                                                                    |
| 4)  | List display area | Displays the sequence program in list format (12 digits).<br>The position (line) that can be edited is displayed with a bar.                                                                                                    |
| 5)  | Key area          | Displays the keys that can be used with the MELSEC-FX list editor.                                                                                                    |

# Key functions

The table below shows the functions of the keys that are used for the operation on the MELSEC-FX list editor screen.

| Кеу                             | Function                                                                                                    |
|---------------------------------|----------------------------------------------------------------------------------------------------|
| [ChNo.[1]]                      | Displays the communication setting window.<br>The communication setting window is not displayed if the MELSEC-FX list editor is started from the FX ladder<br>monitor.                                                                                                    |
| [MODE]                          | Selects a mode for MELSEC-FX list editor.                                                                                                    |
| [OP]                            | Displays the PLC diagnostics, parameter setting, and keyword selection menu.                                                                                                    |
| [MORE]                          | Switches between command keyboard 1 and command keyboard 2.                                                                                                    |
| [CLR]                           | When inputting commands: Cancels the key input when only part of the command has been input.         Image: Page 586 Action for an incorrect key input         When option menu is displayed: Closes the option menu.         Commands cannot be deleted with this key.         Image: Page 576 Deleting commands |
| [SP]                            | Space key.<br>This key is used when setting timers and counters, writing applied commands, etc.                                                                                                    |
| [STEP]                          | Displays the list from a specified step No. when the step No. is input.                                                                                                    |
| [▲], [▼]                        | Moves the list display area bar up and down and switches the line being edited.                                                                                                    |
| [GO]                            | Determines the key operation.                                                                                                    |
| [LD] to [INV], [0] to [9], etc. | Inputs commands, device names, etc.<br>The key contents depend on the input contents.<br>The commands that can be used differ depending on the target FX PLC.<br>Refer to the manual for the FX PLC to be used.                                                                                                   |
| [×]                             | Exits the MELSEC-FX list editor.                                                                                                    |

# Keyboard switching

Touching the [MORE] button switches the command keyboard 1 and command keyboard 2. When you touch the button for a keyboard function, the optimum keyboard for input for that function is displayed automatically.

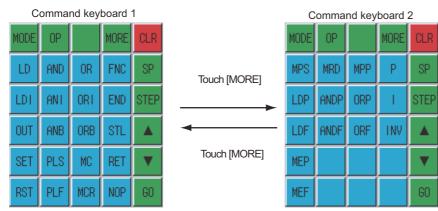

# Selection and operation of modes

The MELSEC-FX list editor has four modes: READ, WRITE, INSERT, and DELETE.

Select an appropriate mode for the intended operation.

For more information on the mode to select, refer to the function operations from subsection 5.4.3 onward.

How to change modes

Touch the [MODE] button.

Each time you touch this button, the mode changes.

Touch the [MODE] button.

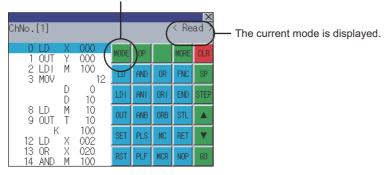

# In the case the mode cannot be changed

In the following cases, only READ mode is allowed.

If you try to change to other than READ mode, an error message is displayed.

To change to other than READ mode, take the action below.

| Error Message  | Description                                             | Corrective action                                            |
|----------------|---------------------------------------------------------|--------------------------------------------------------------|
| PLC is running | The FX PLC is in the RUN status.                        | Stop the FX PLC.                                             |
| Can not write. | The protect switch of the EEPROM memory cassette is on. | Switch off the protect switch of the EEPROM memory cassette. |
|                | The EPROM memory cassette is enabled.                   | Set a memory other than EPROM as the memory to write to.     |

# Sequence program display

Sequence programs are read from the FX PLC to the GOT and displayed.

There are two displaying methods: specifying the step number, and scrolling one screen at a time.

## Display using cursor keys

#### ■Operation

Scroll with 🔺 or 💌 .

## **■**Example

Scroll one line upward or downward.

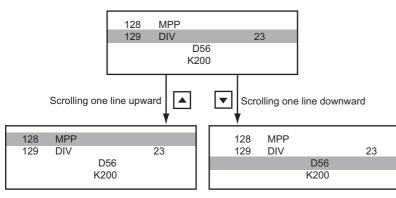

# Display specifying the step number

#### ■Operation

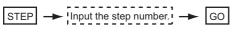

# ■Example

Displaying step number 123.

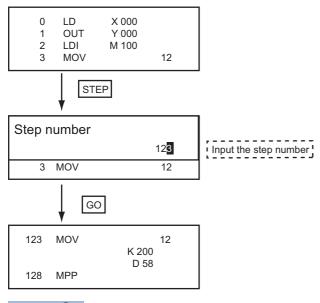

Point P

When the specified step number is the operand of an applied instruction If the specified step number is a timer (T) or counter (C) set value or the operand of an applied instruction, that command section is displayed at the head.

# Display scrolling one screen at a time

## ■Operation

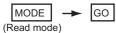

#### **■**Example

Displaying with scrolling one screen at a time.

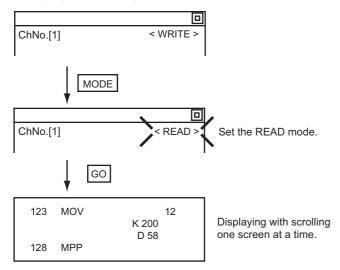

# Searching commands and devices

Displays a command or device by searching it in sequence program from Step 0.

# **Command search**

#### ■Operation

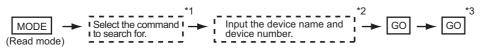

\*1 If the command you want to search for is not on the keyboard, touch the [MORE] key to switch to the other keyboard. When searching for an applied instruction, touch the [FNC] key and input the applied instruction number. When searching for a label, touch [P] or [I] and input the pointer number.

Page 573 Writing applied instructions

- \*2 Input only when searching for commands requiring a device name and device number.
- \*3 After the search results are displayed, you can continue searching with the same conditions by touching the [GO] key. Touching any key other than the [GO] key ends the search.

#### **■**Example

Searching for LD M8000

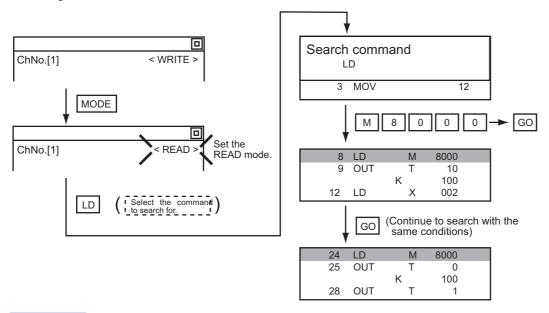

Point P

#### Pointer (P, I) searches

For pointer searches, only labels are searched.

Pointers specified as operands in applied instructions are not searched.

# **Device search**

#### ■Operation

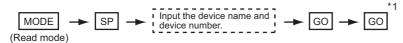

\*1 After the search results are displayed, you can continue searching with the same conditions by touching the [GO] key. Touching any key other than the [GO] key ends the search.

#### ■Example

Searching for LD M8000

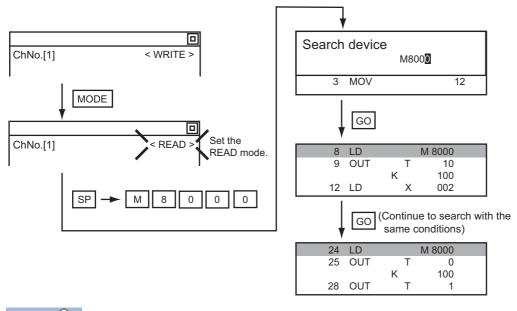

Point P

Devices that cannot be searched

The following devices cannot be searched.

- · Pointers, interrupt pointers
- Constant K, constant H, constant E
- · Bit devices with specifying numbers only
- · Special function unit/block buffer memory
- · Devices specified with the operand of an applied instruction

Pointers and interrupt pointers can be searched for with command searches.

Page 570 Command search

# Writing commands

Writes a sequence program to the FX PLC. (Overwrite/Insert)

## Writing basic commands

#### Operations

| <ul> <li>Inputting command only (Ex.: ANB, ORB command etc.)</li> </ul>                                                                                   |
|----------------------------------------------------------------------------------------------------|
| Stop the FX PLC   -> MODE -> Input the command -> GO                                                                                                    |
| For overwriting: (WRITE mode)<br>For insertion: (INSERT mode)                                                                                             |
| <ul> <li>Inputting command and device (LD, AND commands etc.)</li> </ul>                                                                                  |
| Stop the FX PLC                                                                                                    |
| $\rightarrow$ Input the device name and device number $\downarrow \rightarrow$ GO                                                                         |
| <ul> <li>Inputting command, No. 1 device, No. 2 device (MC, OUT (T, C) commands, etc.)</li> </ul>                                                         |
| Stop the FX PLC $\rightarrow$ MODE $\rightarrow$ Input the command $\rightarrow$ Input the device name and device number<br>For overwriting: (WRITE mode) |
| For insertion: (INSERT mode)                                                                                                    |
| → SP → Input the device name and device number → GO                                                                                                    |

Point P

Moving the cursor to the position to write the command

When starting to write a command, place the cursor on the command line (the line on which the step number is displayed).

You cannot write a command with the cursor on an operand or set value line.

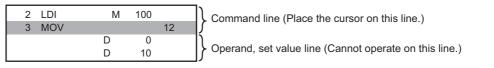

#### **■**Example

· Writing ORB command

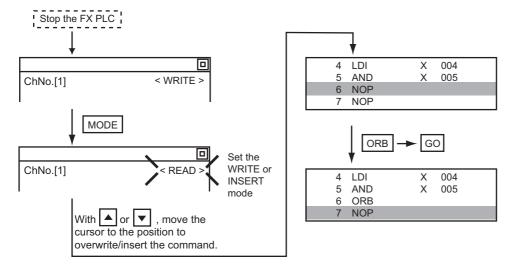

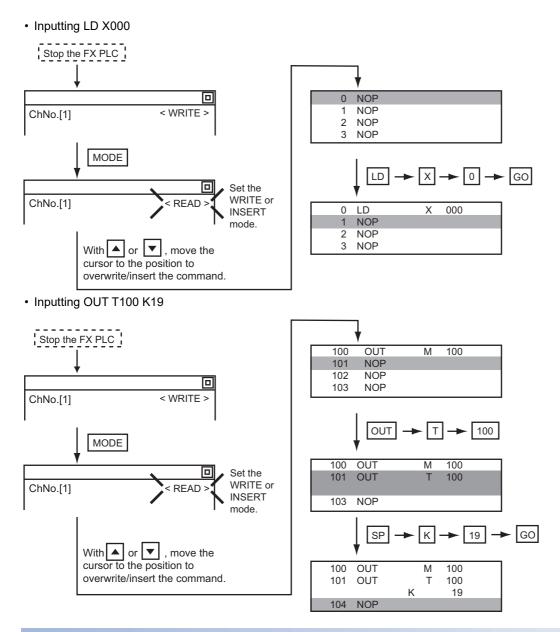

# Writing applied instructions

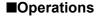

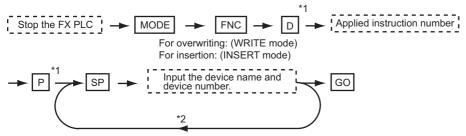

- \*1 [D] (double word command) and [P] (pulse execution format command) can also be input after the applied instruction number is input. Inputting in the order [P]  $\rightarrow$  [D] is also possible.
- \*2 When a command specifies multiple devices for operations, input the [SP] key followed by the device name and device number.

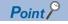

· Moving the cursor to the position to write the command

When starting to write a command, place the cursor on the command line (the line on which the step number is displayed).

You cannot write a command with the cursor on any other line.

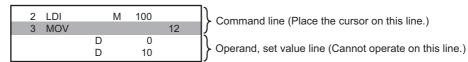

· Commands using a text string constant for a command operand (such as ASC command)

With the MELSEC-FX list editor, text string constants cannot be written as operands. (such as ASC commands)

Use GX Developer for writing such commands.

## ■Example

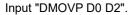

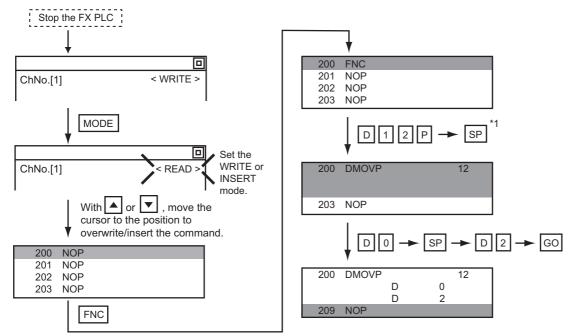

\*1 The MOV command is FNC12.

### Changing operands, set values

Changes the operand section of an applied instruction and OUT (T, C) command set value.

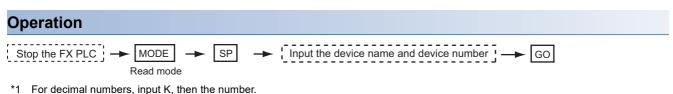

For hexadecimal numbers, input H, then the number.

### Point P

Moving the cursor to the line on which the operand or set value is to be changed

When starting to change an operand or a set value, place the cursor on the line of the operand or set value to be changed (the line on which the step number is not displayed).

3

If you place the cursor on the command line, the input operation is not possible.

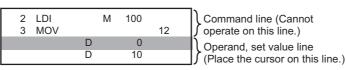

#### Example

Changing "MOV D0 D10" to "MOV D0 D123"

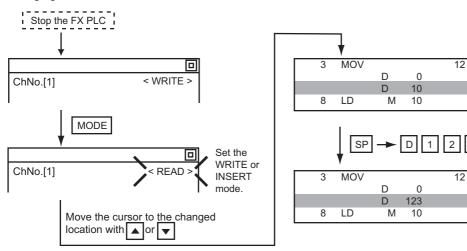

### **Deleting commands**

Deletes one command at a time from a sequence program.

#### Operation

Stop the FX PLC  $\rightarrow$  MODE  $\rightarrow$  Move the cursor to the command to be deleted  $\rightarrow$  GO (DELETE mode)

Point P

When moving the cursor to the position where the command is to be deleted.

Place the cursor on the command line (the line on which the step number is displayed). You cannot delete the command if the cursor is placed on the line of an operand or set value.

| 2 LDI | Μ | 100 |    | Command line (Place the cursor on this line.)           |
|-------|---|-----|----|---------------------------------------------------------|
| 3 MOV |   |     | 12 |                                                         |
|       | ) | 0   |    |                                                         |
| D     | ) | 10  |    | Coperand, set value line (Cannot operate on this line.) |

#### Example

Deleting "OUT T10 K100"

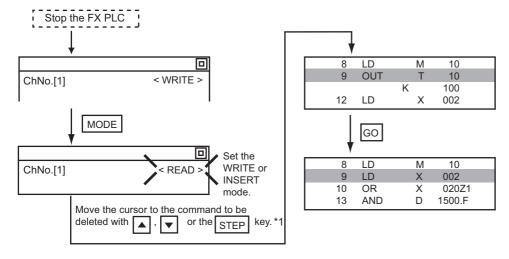

### Sequence program all clear

Clears all the sequence programs.

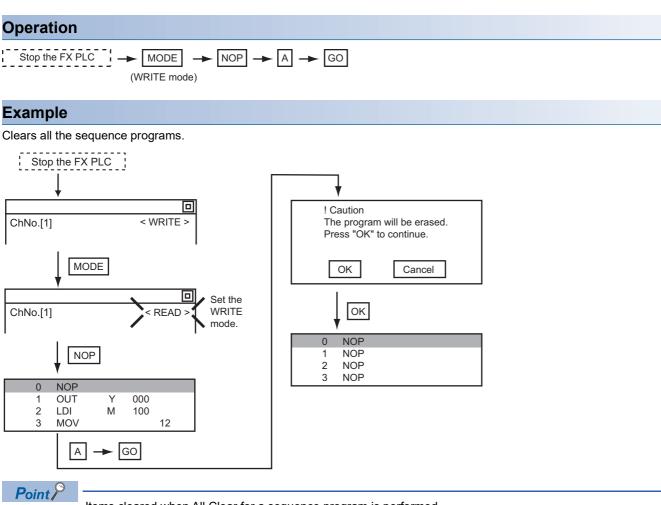

Items cleared when All Clear for a sequence program is performed

When All Clear is executed, the parameters before program execution are initialized and Latch Clear is executed.

The memory space becomes the default value, the comment area a 0 block, the file register space a 0 block, and keywords unregistered.

After All Clear, set the above parameters etc. again.

### **PLC diagnostics**

Displays the FX PLC error message, error code, and step at which the error occurred.

#### Operation

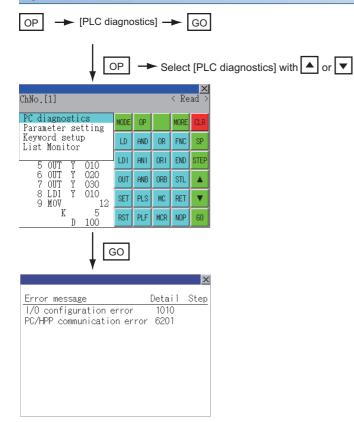

#### PLC diagnostics screen

The following describes the contents displayed on the PLC diagnostics screen and the function of on-screen key.

#### ■Displayed contents

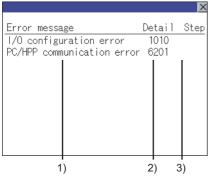

| No. | Item          | Display contents                                                                                                    |
|-----|---------------|----------------------------------------------------------------------------------------------------|
| 1)  | Error message | Displays the error message. (I/O configuration error/PLC hardware error/PC/HPP communication error/<br>Serial communication error/Parameter error/Syntax error/Circuit error/Operation error) |
| 2)  | Detail        | Displays the error code.                                                                                                    |
| 3)  | Step          | Displays the step number in the sequence program at which the error occurred.<br>(This is displayed only for a syntax error, circuit error, or operation error.)                              |

Point P

#### Error details

For details on an FX PLC error, refer to the following.

#### ■Key functions

The table below shows the functions of the keys that are used for the operation on the PLC diagnostics screen.

| Кеу | Function                   |
|-----|----------------------------|
| [×] | Exits the PLC diagnostics. |

### **Parameter setting**

Sets FX PLC parameters.

#### Parameters that can be changed and change targets

#### ■Parameters that can be changed

The parameters that can be changed with the MELSEC-FX list editor and the target FX PLCs are as follows.

(o: Can be set/changed ×: Cannot be set/changed)

| Item                         | Target CP       | Target CPU |        |      |         |         |      |         |         |
|------------------------------|-----------------|------------|--------|------|---------|---------|------|---------|---------|
|                              | FX0(S)<br>/FX0N | FX1        | FX2(C) | FX1S | FX1N(C) | FX2N(C) | FX3S | FX3G(C) | FX3U(C) |
| Memory space setting         | ×               | 0          | 0      | ×    | ×       | 0       | 0    | 0       | 0       |
| File register space setting  | o *1            | ×          | 0      | 0    | 0       | 0       | 0    | 0       | 0       |
| Latch range setting          | × *2            | 0          | 0      | × *2 | × *2    | 0       | ×    | ×       | 0       |
| RUN terminal setting         | ×               | ×          | ×      | 0    | 0       | 0       | 0    | 0       | 0       |
| Initialization of parameters | 0               | 0          | 0      | 0    | 0       | 0       | 0    | 0       | 0       |

\*1 When connecting an FX0(S), set "0".

Setting other than "0" causes a parameter error.

\*2 When the parameters are initialized, the display on the MELSEC-FX list editor is different from the FX PLC default values, but do not change the latch range. Changing the latch range causes an error.

#### ■Change targets

When a memory cassette is mounted, the parameters in the memory cassette are targeted for changes.

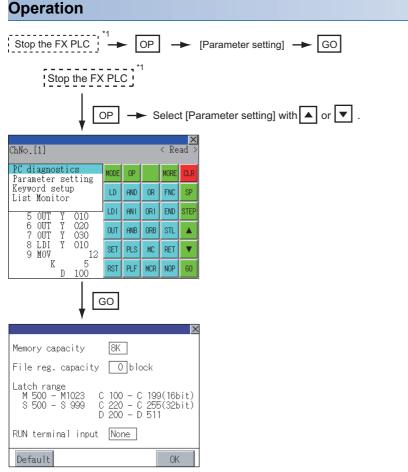

 $^{*1}$   $\,$  When checking parameters (not changing), it is not necessary to stop the PLC.

#### Parameter setting screen

The following describes the contents displayed on the PLC diagnostics screen and the function of on-screen keys.

#### Displayed contents

| 1) — | Memory capacity 8K                                                                               |                                                                                                    |  |
|------|--------------------------------------------------------------------------------------------------|----------------------------------------------------------------------------------------------------|--|
|      | File reg. capacity 🚺 block                                                                       |                                                                                                    |  |
| 3) — | Latch range<br>M 500 - M1023 C 100 - C 199(10<br>S 500 - S 999 C 220 - C 255(3)<br>D 200 - D 511 | 6bit)<br>2bit)                                                                                                    |  |
|      | RUN terminal input None                                                                          |                                                                                                    |  |
| 5) — | Default                                                                                          | Ж                                                                                                    |  |
| No.  | Item                                                                                             | Display contents                                                                                                    |  |
| 1)   | Memory capacity                                                                                  | Sets the memory space (number of steps).                                                                                        |  |
|      |                                                                                                  | If you touch the [*K] section, you can change the memory space.                                                                 |  |
| 2)   | File reg. capacity                                                                               | Sets the memory space (number of blocks) allocated to the file register.<br>Touch the □ section and input the number of blocks. |  |
| 3)   | Latch range                                                                                      | Sets the latch range (power failure hold area).                                                                                 |  |
|      |                                                                                                  | Touch the number display section and input the value.                                                                           |  |
| 4)   | RUN terminal input                                                                               | Sets whether or not to use one of the FX PLC input terminals for RUN input.                                                     |  |
|      |                                                                                                  | Touch the  section and set the device to be set for the RUN terminal.                                                           |  |
| 5)   | Default                                                                                          | Initializes the parameters                                                                                                    |  |

#### Point P

Memory space for kana comments after changing memory space, file register space

If the memory space is set smaller than the total of the file register space and kana comment space, the kana comment space is automatically reduced.

(With the MELSEC-FX list editor, the kana comment space is not displayed.)

Note that if any setting as described below is made, the kana comment space is reduced.

(Settings that reduce kana comment space and the kana comment space after setting change)

Settings resulting in Nm < Nf × 500 + Nk × 500 + 500

Kana comment space (steps) after setting change =  $\frac{\text{Nm} - \text{Nf} \times 500 - 500}{500}$ 

Nm : Memory space after change (steps)

- Nf : File register space after change (blocks)
- Nk : Comment space before change (blocks)

#### Point P

Settable range and default value

The settable range and the default value depend on the FX PLC type.

For details of the settable range and the default value, refer to the following.

Programming manual for the FX PLC used

#### ■Key functions

The table below shows the functions of the keys that are used for the operation on the parameter setting screen.

| Кеу       | Function                                |
|-----------|-----------------------------------------|
| [Default] | Initializes the parameters              |
| [OK]      | Completes the changed setting contents. |
| [×]       | Ends parameter setting.                 |

### Keywords

Registers, deletes, releases protection for, and sets protection for the FX PLC keywords.

#### Function usability of the MELSEC-FX list editor for keyword protection levels

The functions that can be used with the MELSEC-FX list editor depend on the keyword protection level. (o: Available, ×: Unavailable)

| Function                        |                                | Keyword protection I                                                      |                                                                  | Reference                                        |                                                                 |                                                 |
|---------------------------------|--------------------------------|---------------------------------------------------------------------------|------------------------------------------------------------------|--------------------------------------------------|-----------------------------------------------------------------|-------------------------------------------------|
|                                 |                                | All operation<br>protect (All on-line<br>operation protect) <sup>*2</sup> | Read/Incorrect<br>write protection<br>(Read/write protect)<br>*2 | Incorrect write<br>protect (Write<br>protect) *2 | Keyword not<br>registered/<br>keyword<br>protection<br>canceled |                                                 |
| Reading<br>sequence<br>programs | Displaying sequence programs   | ×                                                                         | ×                                                                | 0                                                | 0                                                               | Sequence program display                        |
|                                 | Searching commands/<br>devices | ×                                                                         | ×                                                                | 0                                                | 0                                                               | Searching commands                              |
| Writing<br>sequence<br>programs | Writing commands               | ×                                                                         | ×                                                                | ×                                                | 0                                                               | Page 572 Writing commands                       |
|                                 | Changing operands/set values   | ×                                                                         | ×                                                                | ×                                                | 0                                                               | CP Page 575<br>Changing operands,<br>set values |
| Inserting cor                   | mmands                         | ×                                                                         | ×                                                                | ×                                                | 0                                                               | Service Page 572 Writing commands               |
| Deleting cor                    | nmands                         | ×                                                                         | x                                                                | ×                                                | 0                                                               | ে Page 576<br>Deleting commands                 |
| Sequence program all clear      |                                | x                                                                         | x                                                                | ×                                                | 0                                                               | Sequence program all clear                      |
| PLC diagnostics                 |                                | ° *1                                                                      | 0                                                                | 0                                                | 0                                                               | C Page 578 PLC diagnostics                      |
| Parameter setting               |                                | ×                                                                         | ×                                                                | ×                                                | 0                                                               | ে Page 580<br>Parameter setting                 |

\*1 When the 2nd keyword is set to an FX PLC that supports 2nd keyword, it becomes "x" (cannot be used).

\*2 The names within the parentheses () are for when a keyword + 2nd keyword is set.

| Operation                                                                                                    |
|----------------------------------------------------------------------------------------------------|
| OP → [Keyword setup] → GO                                                                                                    |
| $\bigcirc \text{OP} \longrightarrow \text{Select [Keyword setup] with} \land \text{or } \checkmark.$                                                                                                    |
| ChNo.[1] < Read >                                                                                                    |
| PC diagnostics       MODE       OP       MORE       CLR         Parameter setting       Keyword setup       LD       AND       OR       FNC       SP         List Monitor       LD       AND       OR       FNC       SP                                                                                        |
| 5     0UT     Y     010     LDI     ANI     ORI     END     STEP       6     0UT     Y     020     0UT     ANB     ORB     STL       7     0UT     Y     030     0UT     ANB     ORB     STL       8     LDI     Y     010     set     PLS     MC     RET       9     MOV     12     SET     PLS     MC     RET |
|                                                                                                    |
| Keyword IX                                                                                                    |
| The keyword of MELSEC-FX is operated.                                                                                                    |
| Regist Delete Clear Protect                                                                                                    |
| Keyword screen and protection level                                                                                                    |

#### Keyword screen and protection level

When [Keyword setup] is selected with the MELSEC-FX list editor, the keyword screen is displayed. For the keyword operation, refer to the following.

GOT2000 Series User's Manual (Utility)

### Point P

Keywords For details of the keyword, refer to the following. Programming manual for the FX PLC used

### List monitor

The status of contacts and coils in a sequence program is displayed.

#### Operation

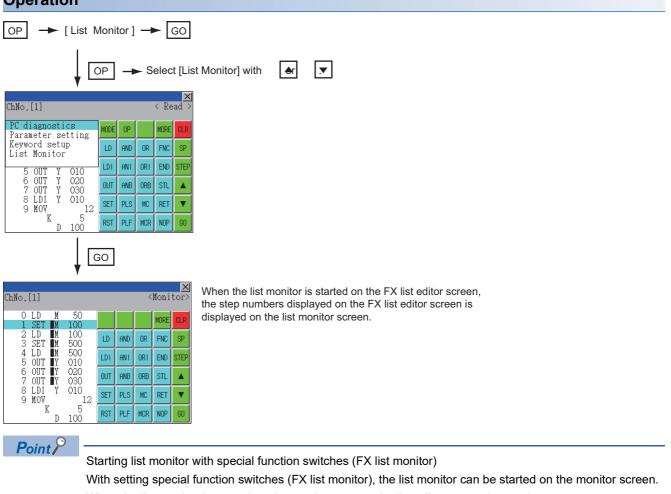

When the list monitor is started on the monitor screen, the list editor cannot be used.

For how to set special function switches, refer to the following.

GT Designer3 (GOT2000) Screen Design Manual

#### **Displays and key functions**

The following describes the displays for the list monitor.

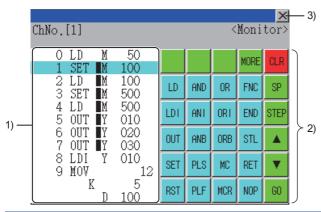

| No | Item                            | Display contents                                                                                                    |
|----|---------------------------------|----------------------------------------------------------------------------------------------------|
| 1) | List display area <sup>*1</sup> | The status of contacts and coils is displayed on the left of device displays.                                                                     |
| 2) | Keys                            | The same operations as in the READ mode of the FX list editor can be executed.                                                                    |
| 3) | [×]                             | Ends the list monitor.<br>When the list monitor is executed on the FX list editor screen, the screen is switched to the FX list editor<br>screen. |

\*1 The status of contacts and coils is displayed as below.

| Type of instructio                                                   | Description                          | Status                | Status          |  |  |
|----------------------------------------------------------------------|--------------------------------------|-----------------------|-----------------|--|--|
|                                                                      |                                      | Displayed             | Not displayed   |  |  |
| LD, AND, ORC(ontact instruction (Normal open))                       | Contact                              | ON                    | OFF             |  |  |
| LDI, ANI, ORI(Contact instruction (Normal close))                    | Contact                              | OFF                   | ON              |  |  |
| OUT, SET                                                             | TC: Coil                             | ON                    | OFF             |  |  |
|                                                                      | Except TC: Contact                   | ON                    | OFF             |  |  |
| RST                                                                  | TC: Reset                            | ON                    | OFF             |  |  |
|                                                                      | Word device                          | Value: 0              | Value: Except 0 |  |  |
|                                                                      | Except TC and word device:<br>Contac | OFF                   | ON              |  |  |
| MC, STL                                                              | Contact                              | ON                    | OFF             |  |  |
| LDP, ANDP, ORP, LDF, ANDF, ORF<br>(Rise or fall contact instruction) | Not monitored                        | Always ∎ not displaye | ed              |  |  |

### Hard copy output

This section describes how to save the image of the displayed screen to a file or output the image to a printer.

Refer to the following for the hard copy.

- · Starting the MELSEC-FX list editor from the FX ladder monitor
- Page 520 Hard copy output
- Setting the hard copy with GT Designer3 (GOT2000)

GT Designer3 (GOT2000) Screen Design Manual

### Action for an incorrect key input

If an incorrect key is input, cancel the input contents.

#### Operation

#### Before touching the [GO] key (before reading/writing the input contents)

Before touching the [GO] key, touch the [CLR] key.

#### ■After touching the [GO] key (after reading/writing the input contents)

Write the command again.

 $\boxtimes$  Page 572 Writing commands

Commands finalized by writing and inserting operations are revised (overwritten) with the program writing.

# **15.5** Error Messages and Corrective Actions

This section describes the error messages displayed when the MELSEC-FX list editor is executed, and corrective action.

| Error Messeage                                                                                           | Description                                                                  | Corrective action                                                                                                   |  |
|----------------------------------------------------------------------------------------------------|------------------------------------------------------------------------------|----------------------------------------------------------------------------------------------------|--|
| Can not display while protected.                                                                         | The all-operation protect, anti-plagiarism, or                               | Check the protected operation.                                                                                      |  |
| Can not operate while protected.                                                                         | incorrect write protect keyword is set.                                      | Clear the keyword protection or delete the keyword.     F Page 582 Keywords                                         |  |
| PLC parameter error.                                                                                     | An FX PLC parameter is defective.                                            | Set correct parameters in the FX PLC.                                                                               |  |
| PLC communications error.                                                                                | The communication with the FX PLC is defective.                              | Check the FX PLC, cable, and GOT for abnormality.     Check whether the communication settings are correct or not.  |  |
| PLC is running.                                                                                          | A writing operation etc. has been made while the FX PLC is running.          | Stop the FX PLC.                                                                                                    |  |
| Can not write.                                                                                           | The memory to write to is EPROM.     The protect switch of the EEPROM is on. | Set other than EPROM for the memory to write to.     Switch off the protect switch of the EEPROM.                   |  |
| Step number is out of a range.                                                                           | The specified step number exceeded the maximum number.                       | Specify a step number below the maximum value.                                                                      |  |
| Not found.                                                                                               | The specified command cannot be found.                                       | Proceed to the next operation.                                                                                      |  |
| Not found.                                                                                               | The specified device cannot be found.                                        | Proceed to the next operation.                                                                                      |  |
| Step overflow.                                                                                           | The program may exceed the available space.<br>(Writing is not executed.)    | Check the program memory space and delete commands to keep<br>it within the space.<br>SP Page 576 Deleting commands |  |
| Command error.                                                                                           | An invalid command (non-existent command) was specified.                     | Input the correct command.                                                                                          |  |
| Protected by a block password. The sequence program is protected by a block password at the PLC reading. |                                                                              | Release the block password for the sequence program.                                                                |  |

Point *P* 

How to erase an error message

An error message is not erased even if the cause of the error is eliminated.

To erase an error message, touch a key on the MELSEC-FX list editor screen.

# **16** R MOTION MONITOR

### GT GT GT GT GT Soft GS GS 27 25 23 21 2000 25 21

Page 587 Features

- Page 589 Specifications
- Page 591 Operations for Display
- Page 594 Operation Procedures
- Page 616 Error Messages and Corrective Action

# 16.1 Features

The R motion monitor enables the servo monitoring and parameter setting of the Motion CPU (MELSEC iQ-R series). The following are the features of the R motion monitor.

#### Various servo monitoring on multiple monitor screens

The R motion monitor function has multiple monitor screens, on which you can monitor servo data in a variety of patterns. (Display examples)

Present Value Monitor

Monitors and displays the feed current values and actual current values of all running axes.

Page 600 Present value monitor screen

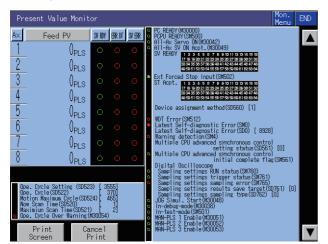

**Positioning Monitor** 

Monitors the details of the positioning data set to any axis.

Page 606 Positioning monitor screen

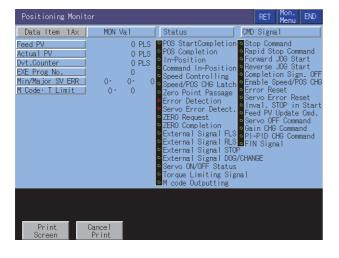

16

#### Error List Designated-Axis

Displays the latest errors that occurred on the specified axis.

Page 604 Error list designated-axis screen

| Error List Designat  | ted-Axis                          | RET Mon. END     |
|----------------------|-----------------------------------|------------------|
| 1A×                  | Err<br>Code                       | Error Definition |
| Min.ERR              | 0                                 |                  |
| Maj.ERR              | 0                                 |                  |
| SV ERR               | 0                                 |                  |
| Self-diagnostic ERR  | 8928 Parameter verification error |                  |
| Motion CPU WDT ERR   | 0                                 |                  |
|                      |                                   |                  |
|                      |                                   |                  |
|                      |                                   |                  |
|                      |                                   |                  |
|                      |                                   |                  |
|                      |                                   |                  |
|                      |                                   |                  |
| Print Ca<br>Screen F | ancel<br>Print                    |                  |
|                      | 1 Inc                             |                  |

#### Servo parameter setting by writing operation

Write example: Changing the setting of the auto tuning function

Parameter setting screen

| Auto tuning mode Auto t | uning1       |  |
|-------------------------|--------------|--|
| Auto tuning response    | 16           |  |
| Load inertia moment     | 7.00 [times] |  |
| Model loop gain         | 15.0 rad/s   |  |
| Notch form selection 1  | 0000         |  |
| Position loop gain      | 82.3 rad/s   |  |
| Speed loop gain         | 337 rad/s    |  |
| Speed integral comp.    | 0.0 ms       |  |
| Resonance suppr.filter1 | 4500 Hz      |  |
| Feed forward gain       | 0 %          |  |
|                         | CHG          |  |

Parameter setting window appears

#### tuning mode Auto tuning Auto tuning response Load inertia moment Model loop gain Notch form selection 1 Position loop gain 7.00 [times] 15.0 rad/s 0000 ed loop gain ed integral c ti 1: Auto tun 0: 26a sonance suppr.filt ed forward gain 9 8 B 7 A ▼ 4 5 6 C D ◀ 2 3 E F ◀ 1 0 · +/-Enter Del

#### Parameter setting screen

| Auto tuning mode Auto t | uning2       |
|-------------------------|--------------|
| Auto tuning response    | 16           |
| Load inertia moment     | 7.00 [times] |
| Model loop gain         | 15.0 rad/s   |
| Notch form selection 1  | 0000         |
| Position loop gain      | 82.3 rad/s   |
| Speed loop gain         | 337 rad/s    |
| Speed integral comp.    | 0.0 ms       |
| Resonance suppr.filter1 | 4500 Hz      |
| Feed forward gain       | 0%           |
|                         | CH           |

Change the auto tuning mode from "1" to "2".

Parameter setting is changed

- **1.** By performing writing from the parameter setting screen, write the servo parameter setting (Basic parameters and adjustment parameters) to the Motion CPU (MELSEC iQ-R series).
- **2.** To change a servo parameter setting, enter the necessary numerical value or option number from the automatically displayed key window, and write it to the Motion CPU (MELSEC iQ-R series).

# 16.2 Specifications

Page 589 System configuration

Page 590 Access range

Page 590 Precautions

### System configuration

This section describes the system configuration of the R motion monitor.

For connection type settings and precautions regarding the communication unit, cable, and connection type, refer to the following.

GOT2000 Series Connection Manual (Mitsubishi Products) For GT Works3 Version1

#### Target Motion CPU of the R motion monitor

For the compatible operating system software versions of the Motion CPU, refer to the following.

| Operating system software version of the Motion CPU | Controller                   | Device assignment method                                                             |
|-----------------------------------------------------|------------------------------|--------------------------------------------------------------------------------------|
| Version 05 or earlier                               | R32MTCPU, R16MTCPU           | Q series motion-compatible device assignment                                         |
| Version 06 or later                                 | R64MTCPU, R32MTCPU, R16MTCPU | Q series motion-compatible device assignment<br>MELSEC iQ-R motion device assignment |

#### Connection type

This function can be used in the following connection types.

#### When the GOT is connected to the Motion CPU (MELSEC iQ-R series)

o: Available, ×: Unavailable

| Function              |                                                                                                    | Connection type between GOT and controller |                           |                             |                              |                                           |                                     |                                |                                         |   |  |
|-----------------------|----------------------------------------------------------------------------------------------------|--------------------------------------------|---------------------------|-----------------------------|------------------------------|-------------------------------------------|-------------------------------------|--------------------------------|-----------------------------------------|---|--|
| Name                  | Description                                                                                                    | Bus<br>connection                          | Direct<br>CPU<br>connecti | Serial<br>communic<br>ation | Ethernet<br>connection<br>*3 | MELSECNET/<br>H connection,<br>MELSECNET/ | CC-Link IE<br>Controller<br>Network | CC-Link<br>IE Field<br>Network | CC-Link<br>conmectionID<br>*1G4<br>*2•× |   |  |
|                       |                                                                                                    |                                            | on<br>(serial)            | connection                  |                              | 10 connection                             | connection                          | connecti<br>on                 |                                         | - |  |
| Servo<br>monitor      | Monitors the<br>present value,<br>positioning<br>error, and<br>other servo-<br>related items<br>on a variety of<br>monitor<br>screens. | x                                          |                           | 0                           | 0                            | ×                                         | 0                                   | o                              | 0                                       | × |  |
| Parameter<br>settings | Changes the<br>setting of the<br>servo<br>parameter.                                                                                   |                                            |                           |                             |                              |                                           |                                     |                                |                                         |   |  |

\*1 Indicates CC-Link connection (Intelligent device station).

\*2 Indicates CC-Link connection (via G4).

\*3 When the CC-Link IE Field Network Ethernet adapter module is used, the R motion monitor cannot be used.

#### Required system application (extended function)

For the system application (extended function) required, refer to the following.

Page 39 System Applications (Extended Functions) Required for Each Function

#### System application (extended function)

Write the package data that contains the system application (extended function) for the R motion monitor to the GOT. For the communication method with the GOT, refer to the following.

GT Designer3 (GOT2000) Screen Design Manual

#### System application (extended function) size

To install a system application (extended function) to the GOT, enough space in the user area is required. For information on how to check the available space of the user area and each data size, refer to the following. GT Designer3 (GOT2000) Screen Design Manual

#### Required special data

Write the package data, which contains the R motion monitor data, to the GOT.

The required space of the user area for writing depends on the R motion monitor data to be used.

For the R motion monitor data size and how to write the data to the GOT, refer to the following.

GT Designer3 (GOT2000) Screen Design Manual

#### Servo amplifiers whose parameter can be set

The R motion monitor allows you to set the parameter of servo amplifiers shown below.

| Motion CPU (MELSEC iQ-R series) | Servo amplifier                                                                                         |
|---------------------------------|----------------------------------------------------------------------------------------------------|
| R64MTCPU, R32MTCPU, R16MTCPU    | MR-J4-B, MR-J4W-B, MR-J4-B-RJ, MR-J3-B, MR-J3-B-RJ006, MR-J3-B-RJ004, MR-J3-B-RJ080, MR-J3W-B, MR-J3-BS |

#### Applicable hardware

A USB mouse is usable.

For the devices whose operations have been validated by Mitsubishi Electric Corporation, refer to the following Technical Bulletin.

List of Valid Devices Applicable for GOT2000 Series and GOT SIMPLE Series (for Overseas) (GOT-A-0160)

### Access range

The access range is the same as the access range when the GOT is connected to a controller.

For details of the access range, refer to the following.

GOT2000 Series Connection Manual (Mitsubishi Products) For GT Works3 Version1

### Precautions

#### Operating system software package for the Motion CPU (MELSEC iQ-R series)

The usable OS software package is SW10DNC-RMTFW only.

# 16.3 Operations for Display

This section explains how to display the R motion monitor screen after the GOT is turned on.

- **1.** Turn on the power to the GOT.
- 2. Display the R motion monitor screen.

Use either of the following display methods.

Starting from the special function switch (R motion monitor) set in the project

For how to set special function switches, refer to the following.

GT Designer3 (GOT2000) Screen Design Manual

Starting from the utility

After the utility is displayed, touch [Monitor]  $\rightarrow$  [R Motion monitor] from the Main Menu.

For how to display the utility, refer to the following.

GOT2000 Series User's Manual (Utility)

3. Set the channel number.

Set the channel number of the controller for which the R motion monitor is performed.

After the GOT is powered on, the communication setting window is displayed automatically only at the first startup of the R motion monitor.

To display the communication setting window after the first startup, touch the [ChNET PCNo] key on the R motion monitor screen.

Page 594 Operation Procedures

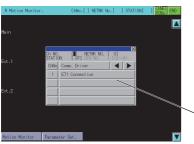

Communication setting window

**4.** Start the R motion monitor.

The System Configuration screen is displayed after the channel number is selected.

Touch a Motion CPU (MELSEC iQ-R series) to monitor.

Touching the [Parameter Set.] key displays the parameter setting screen.

Touching the [Motion Monitor] key displays the monitor menu.

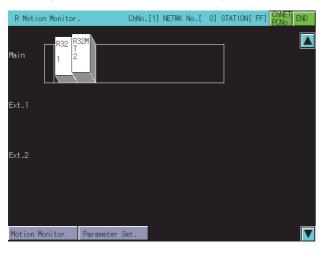

5. Touch the [Parameter Set.] key to display the parameter setting screen.

When you have set a password in [Motion Parameter Display] on GT Designer3 (GOT2000), enter the password.

| Param. Setting AxNo.[ 1] |                                |                            |    | AxNo. Co | /s.<br>onf | END |
|--------------------------|--------------------------------|----------------------------|----|----------|------------|-----|
|                          |                                |                            |    |          |            |     |
|                          |                                |                            |    |          |            |     |
| Auto                     | tuning mode Auto t             | uning1                     |    |          |            |     |
| Auto                     | tuning response                | 16                         |    |          |            |     |
|                          | inertia moment<br>loop gain    | /.00 [times]<br>15.0 rad/s |    |          |            |     |
|                          | form selection 1               |                            |    |          |            |     |
|                          | ion loop gain                  |                            |    |          |            |     |
|                          | l loop gain<br>Lintegral comp. | 337 rad/s<br>0.0 ms        |    |          |            |     |
| Resor                    | ance suppr.filter1             | 4500 Hz                    |    |          |            |     |
| Feed                     | forward gain                   | 0%                         |    |          |            |     |
|                          |                                | C                          | HG |          |            |     |
|                          |                                |                            |    |          |            |     |
|                          |                                |                            |    |          |            |     |
|                          |                                |                            |    |          |            |     |
|                          |                                |                            |    |          |            |     |
| Print Cancel             |                                |                            |    |          |            |     |
| Screen Print             |                                |                            |    |          |            |     |

Select the servo parameter to be set.

Change the servo parameter setting and write the new servo parameter setting to the motion.

**6.** Display the R motion monitor screen.

Select an item on the menu to display the selected monitor function.

| Motion Monitor     | Sys.<br>Conf END    |
|--------------------|---------------------|
|                    |                     |
| Present Value Mon. | Positioning Monitor |
| Error History      | Servo Monitor       |
| Error List Axis    | Present Value Hist. |
|                    |                     |
|                    |                     |
|                    |                     |
|                    |                     |
|                    |                     |
|                    |                     |

[Present Value Mon.]

ST Page 600 Present value monitor screen

[Error History]

Page 602 Motion error history monitor screen

[Error List Axis]

Page 604 Error list designated-axis screen

[Positioning Monitor]

Page 606 Positioning monitor screen

[Servo Monitor]

Page 608 Servo monitor screen

[Present Value Hist.]

Page 610 Present value history monitor screen

#### **Changing screens**

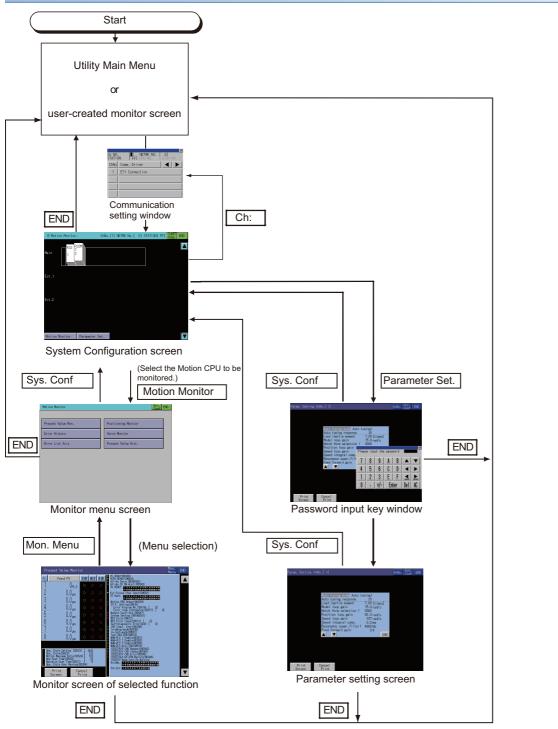

At next startup, the last exited screen is displayed.

However, the last exited screen will not be displayed when the GOT is restarted after package data is written or the GOT is powered on, off, or reset.

When the function is started with a special function switch to which a connection destination different from the one at the last exit is set, the system configuration screen appears.

# 16.4 Operation Procedures

This section describes the operations of the screens when using the R motion monitor.

The display screen of the R motion monitor varies depending on the GOT used.

- Page 594 System configuration screen
- Page 596 Setting procedure for monitoring other stations
- Page 599 Monitor menu screen
- Page 600 Present value monitor screen
- Page 602 Motion error history monitor screen
- Page 604 Error list designated-axis screen
- Page 606 Positioning monitor screen
- Page 608 Servo monitor screen
- Page 610 Present value history monitor screen
- Page 612 Parameter setting screen
- Page 615 Hard copy output

### System configuration screen

This section describes the structure of the screen and the common operations when the R motion monitor is executed.

#### Display contents and key functions of the R motion monitor

The following describes the structure of the system configuration screen and the functions of the keys displayed on the screen after the R motion monitor is started.

#### ■Displayed contents

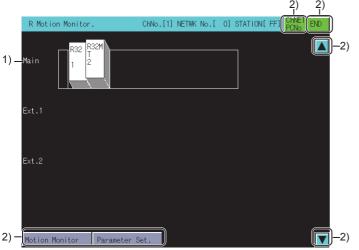

#### 1)Motion CPU status display

The CPU numbers are displayed for the CPUs, and the control CPU numbers are displayed for the installed modules. To choose the Motion CPU (MELSEC iQ-R series) for servo monitor/servo parameter setting, touch the respective display position.

#### 2)Touch key

The keys used for the operations on the system configuration screen.

#### ■Key functions

The following shows the functions of the keys that are used for the operations on the system configuration screen.

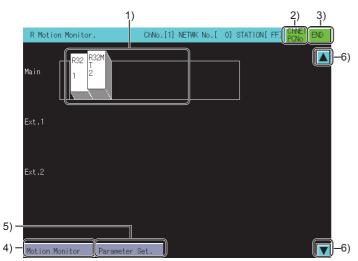

1)Motion CPU status display

Select the Motion CPU (MELSEC iQ-R series) where servo monitor/servo parameter setting is performed.

2)[ChNET PCNo] key

Displays the communication setting window.

3)[END] key

Exits the monitor and returns to the screen where the R motion monitor was started.

4)[Motion Monitor] key

Changes the System Configuration screen to the monitor menu screen.

Page 599 Monitor menu screen

5)[Parameter Set.] key

Changes the System Configuration screen to the parameter setting screen.

Page 612 Parameter setting screen

6)Scroll key

Scrolls the display one stage up or down to display the system configuration of the currently undisplayed stage immediately before/after the currently displayed stage.

### Setting procedure for monitoring other stations

The following shows the setting procedure for monitoring other stations with R motion monitor.

- **1.** In the communication setting window, select one from channel No.1 to 4.
- For the operations of the communication setting screen, refer to the following.

Page 597 Communication setting window

| Ch NO.<br>STATIC | . [ <mark>I] Netwk No.</mark><br>N [FF] CPU No. | ×<br>[ <b>0]</b><br>[−](0∽4) |
|------------------|-------------------------------------------------|------------------------------|
| ChNo             | Comm. Driver                                    |                              |
| 1                | E71 Connection                                  |                              |
|                  |                                                 |                              |
|                  |                                                 |                              |
|                  |                                                 |                              |

**2.** When the channel No. is selected, the screen below is displayed. Set the network number and the station number of the target controller.

|                |   |             |    |        |      | ×  |
|----------------|---|-------------|----|--------|------|----|
| Ch No<br>STATI |   | [1]<br>[FF] | NE | TWK No | ).[( | 0] |
| 7              | 8 | 9           | A  | В      |      | ▼  |
| 4              | 5 | 6           | C  | D      |      |    |
| 1              | 2 | 3           | Ε  | F      |      | ▶  |
| 0              |   | +/-         | En | ter    | Del  | AC |

**3.** After selecting the station number, touch the [Enter] key. The communication setting window closes and the system configuration of the set monitor destination is displayed.

#### Communication setting window

#### ■Displayed screen

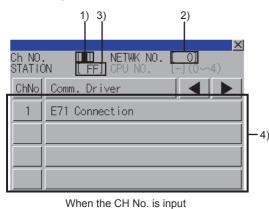

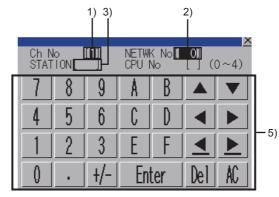

When the network No., station No., and CPU No. are input

1)CH No. input area

Set the CH No. for the target controller.

The setting range is [1] to [4].

2)Network No. input area

Set the network No. for the target controller.

The following shows the setting range for each connection type.

Serial communication connection: [0]

Ethernet connection, CC-Link IE Controller Network connection, CC-Link IE Field Network connection: [1] to [239]

CC-Link (ID) connection: [0]

3)Station No. input area

Set the station No. of the target controller.

When the station No. is set to the host station (FF), set the network No. to 0.

The following shows the setting range for each connection type.

Serial communication connection: [FF] (Host station)

Ethernet connection: [1] to [64]

CC-Link IE Controller Network connection, CC-Link IE Field Network connection: [1] to [120]

CC-Link (ID) connection: [0] (master station), [1] to [64] (local station)

4)CH No. selection key

Select a CH No.

5)Keys

Keys used for operations in the communication setting window

#### ■Key functions

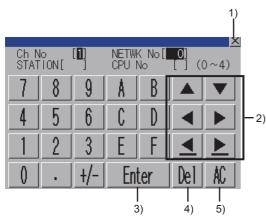

1)[×] key

Closes the communication setting window.

When any of the CH No., network No., station No., and CPU No. is not input and the monitor target is not set, the communication setting window does not close.

2)Input area move key

Moves the cursor among the input areas.

3)[Enter] key

Moves the cursor when the cursor is in the CH No. input area, network No. input area, or station No. input area.

When the cursor is in the CPU No. input area and settings for the CH No., network No., and station No. are completed, the communication setting window closes and the PLC read screen appears.

4)[Del] key

Deletes an input value or character.

5)[AC] key

Deletes all the input values and characters.

### Monitor menu screen

The R motion monitor allows you to monitor various servo monitor data on multiple monitor screens. To display any of the monitor screens, make a selection on the monitor menu screen.

|      | Motion Monitor                          |                                      | Sys. END |              |
|------|-----------------------------------------|--------------------------------------|----------|--------------|
| 1)   | - Present Value Mon.<br>- Error History | Positioning Monitor<br>Servo Monitor |          | - 4)<br>- 5) |
| 3) — | Error List Axis                         | Present Value Hist.                  |          | 6)           |
|      |                                         |                                      |          |              |
|      |                                         |                                      |          |              |
|      |                                         |                                      |          |              |

1)[Present Value Mon.] key

Monitors and displays the feed current values and actual current values of all running axes.

Page 600 Present value monitor screen

2)[Error History] key

Displays the history of errors that occurred in the Motion CPU (MELSEC iQ-R series).

Page 602 Motion error history monitor screen

3)[Error List Axis] key

Displays the latest errors that occurred on the specified axis.

Page 604 Error list designated-axis screen

4)[Positioning Monitor] key

Monitors the details of the positioning data set to any axis.

Page 606 Positioning monitor screen

5)[Servo Monitor] key

Monitors the servo monitor/servo amplifier.

Page 608 Servo monitor screen

6)[Present Value Hist.] key

Displays the history of encoder present values, servo command values and monitor present values of the ABS axis at servo amplifier power-on/off or at home position return.

Page 610 Present value history monitor screen

### Present value monitor screen

This section describes the structure of the screen and the common operations when the present value monitor is executed.

#### **Display contents and key functions**

The following describes the display data of the present value monitor screen and the functions of the keys displayed on the screen.

#### ■Displayed contents

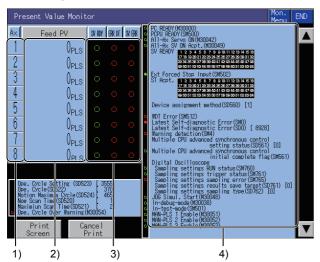

#### 1)[Ax]

Displays the axis numbers of the operating axes being monitored.

2)[Feed PV] and [Actual PV]

Displays the feed present values or actual present values of the operating axes.

Touching the display part of the monitored value switches to the positioning monitor screen of the touched axis number.

Page 606 Positioning monitor screen

3)[SV RDY], [ERR DT], and [SV ERR]

Displays the ON (lit)/OFF (not lit) status of the servo ready signal, major/minor error and servo error detection signal. Touching the error indication part [o] switches to the Error List Designated-Axis screen of the touched axis number.

Page 604 Error list designated-axis screen

4)Bit device screen

The common bit devices are always monitored and displayed.

Bit devices for error detection: marked with a red circle

Bit devices for general status display: marked with a green circle

#### ■Key functions

The following describes the functions of the keys that are used for the operations on the present value monitor screen.

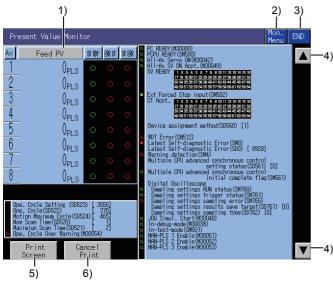

1)[Feed PV] key, [Actual PV] key

Touching the key alternates the monitor item between the "feed present value" and "actual present value".

2)[Mon. Menu] key

Returns to the monitor menu screen.

3)[END] key

Exits the present value monitor and returns to the screen where the R motion monitor was started.

4)Keys for switching displayed axis numbers

Switches the displayed axis number.

5)[Print Screen] key

Saves the image of the displayed screen to a file or outputs the image to a printer.

For the details of the hard copy, refer to the following.

Page 615 Hard copy output

6)[Cancel Print] key

The touch operation of the key is disabled.

16

### Motion error history monitor screen

This section describes the structure of the screen and the common operations when the motion error history monitor is executed.

#### Motion error history monitor screen

The following describes the display data of the motion error history monitor screen and the functions of the keys displayed on the screen.

#### ■Displayed contents

The motion error history monitor screen displays the history of error which occurs in the Motion CPU (MELSEC iQ-R series). Up to 128 errors are displayed from the latest one in the order of [M/D H:M].

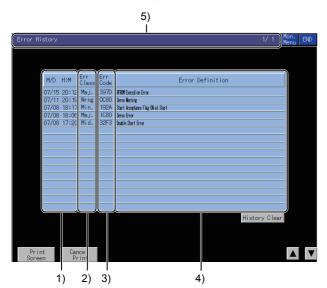

1)[M/D H:M]

Displays the date and time when the error occurred in the Motion CPU.

2)[Err Class]

Displays the classifications of the errors that occurred.

The following shows the error classifications to be displayed.

[Wrng]

[Min.]

[Mid.]

[Maj.]

3)[Err Code]

Displays the error code of the error occurred.

4)[Error Definition]

Displays the definition of the error that occurred in the Motion CPU.

5)Title display area

Displays the screen name.

Displays the page number of the currently displayed page and total number of pages.

Up to eight pages can be displayed.

If no error history exists, "1/1" is displayed.

#### ■Key functions

The following shows the functions of the keys that are used for the operations on the motion error history monitor screen.

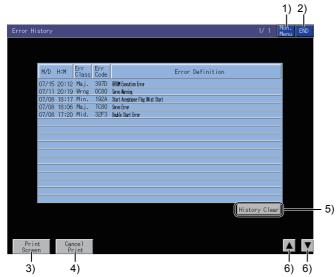

1)[Mon. Menu] key

Returns to the monitor menu screen.

2)[END] key

Exits the motion error history monitor and returns to the screen where the R motion monitor was started.

3)[Print Screen] key

Saves the image of the displayed screen to a file or outputs the image to a printer.

For the details of the hard copy, refer to the following.

Page 615 Hard copy output

4)[Cancel Print] key

The touch operation of the key is disabled.

5)[History Clear] button

Clears the error history.

6)Scroll buttons

Scrolls the motion error history up or down by 16 error events.

If no further error event exists, the history is not scrolled.

### Error list designated-axis screen

This section describes the structure of the screen and the common operations used when executing the error list designatedaxis.

#### Display contents and keys functions

This section describes the display data of the error list designated-axis screen and the key functions displayed on the screen.

#### ■Displayed contents

|      | 2                      | 2)<br>T | 3)                          |
|------|------------------------|---------|-----------------------------|
|      | Error List Designated- | Axi     | s RET Mon. END              |
| 1) - | 1Ax Er                 | r<br>de | Erron Definition            |
|      | Min.ERR                | 0       |                             |
|      | Maj.ERR                | 0       |                             |
|      | SV ERR                 | 0       |                             |
|      | Self-diagnostic ERR 89 | 28      | araneter verification error |
|      | Motion CPU WDT ERR     | 0       |                             |
|      |                        |         |                             |
|      |                        |         |                             |
|      |                        |         |                             |
|      |                        |         |                             |
|      |                        |         |                             |
|      |                        |         |                             |
|      |                        |         |                             |
|      | Print Cance            | -1      |                             |
|      | Screen Prin            | nt      |                             |

1)Axis No.

Displays the axis number currently being monitored.

2)[Err Code]

Displays the error codes of the errors that occurred.

3)[Error Definition]

Displays the error definitions that occurred.

#### ■Key functions

The following shows the functions of the keys that are used for the operations on the error list designated-axis screen.

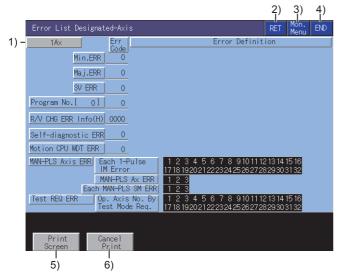

1)[Ax] key

Opens the axis No. selection screen.

Page 605 Axis No. selection screen

2)[RET] key

Returns to the previous screen.

3)[Mon. Menu] key

Returns to the monitor menu screen.

4)[END] key

Exits the error list designated-axis monitor and returns to the screen where the R motion monitor was started.

5)[Print Screen] key

Saves the image of the displayed screen to a file or outputs the image to a printer.

For the details of the hard copy, refer to the following.

Page 615 Hard copy output

6)[Cancel Print] key

The touch operation of the key is disabled.

#### ■Axis No. selection screen

The following shows the operation keys on the axis No. selection screen.

|      |     |      |    |    |    |    |    | 1)<br>   |
|------|-----|------|----|----|----|----|----|----------|
| 2) — | A×N | o. 2 | 2  |    |    |    |    | <u>×</u> |
|      | 1   | 2    | 3  | 4  | 5  | 6  | 7  | 8        |
|      | 9   | 10   | 11 | 12 | 13 | 14 | 15 | 16       |
|      | 17  | 18   | 19 | 20 | 21 | 22 | 23 | 24       |
|      | 25  | 26   | 27 | 28 | 29 | 30 | 31 | 32       |
|      | 33  | 34   | 35 | 36 | 37 | 38 | 39 | 40       |
|      | 41  | 42   | 43 | 44 | 45 | 46 | 47 | 48       |
|      | 49  | 50   | 51 | 52 | 53 | 54 | 55 | 56       |
|      | 57  | 58   | 59 | 60 | 61 | 62 | 63 | 64       |

1)[×] key

Closes the axis No. selection screen.

2)Axis No. key

Select an axis number.

The selectable numbers range from [1] to [64].

16

### Positioning monitor screen

This section describes the structure of the screen and the common operations when the positioning monitor is executed.

#### **Display contents and key functions**

The following describes the display data of the positioning monitor screen and the functions of the keys displayed on the screen.

#### ■Displayed contents

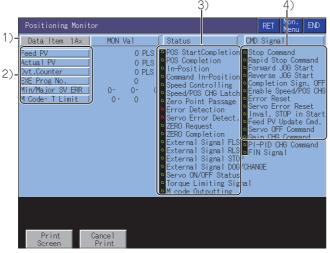

#### 1)Data Item

Displays the number of the operating axis being monitored.

2)Positioning control data

Displays the data during positioning control of the PCPU.

| Item               | Description                                                    |  |
|--------------------|----------------------------------------------------------------|--|
| [Feed PV]          | Target address output to the servo amplifier                   |  |
| [Actual PV]        | Actually traveled present value                                |  |
| [Dvt.Counter]      | Difference between feed present value and actual present value |  |
| [EXE Prog No.]     | The number of the servo program being executed                 |  |
| [Min/Major SV ERR] | The error code of the latest minor/major servo error           |  |
| [M Code · T Limit] | The M code and torque limit of the servo program in execution  |  |

3)[Status]

Displays ON and OFF of the symbols that represent the control status by axis.

In the ON status, the symbol is lit green.

Upon detection of an error or servo error, the symbol is lit red.

4)[CMD Signal]

Displays ON and OFF of the positioning command signal.

In the ON status, the symbol is lit green.

#### ■Key functions

The following shows the functions of the keys that are used for the operations on the positioning monitor screen.

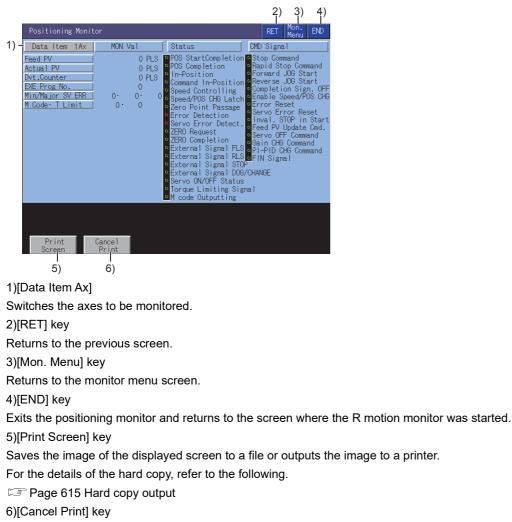

The touch operation of the key is disabled.

### Servo monitor screen

This section describes the structure of the screen and the common operations when the servo monitor is executed.

#### **Display contents and key functions**

The following describes the display data of the servo monitor screen and the functions of the keys displayed on the screen.

#### ■Displayed contents

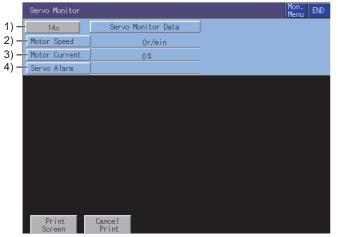

1)Axis

Displays the number of the axis being monitored.

2)[Motor Speed]

Displays the actual speed of the servo motor.

3)[Motor Current]

Displays the motor current value by using the rated current as 100%.

4)[Servo Alarm]

Displays the alarm detected by the servo amplifier.

#### ■Key functions

The following shows the functions of the keys that are used for the operations on the servo monitor screen.

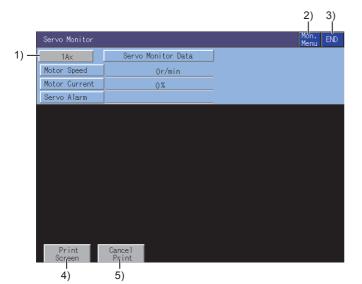

1)[Ax] key

Switches the axes to be monitored.

2)[Mon. Menu] key

Returns to the monitor menu screen.

3)[END] key

Exits the servo monitoring and returns to the screen where the R motion monitor was started.

4)[Print Screen] key

Saves the image of the displayed screen to a file or outputs the image to a printer.

For the details of the hard copy, refer to the following.

Page 615 Hard copy output

5)[Cancel Print] key

The touch operation of the key is disabled.

16

609

### Present value history monitor screen

This section describes the structure of the screen and the common operations when the present value history monitor is executed.

#### Present value history monitor screen

The following describes the display data of the present value history monitor screen and the functions of the keys displayed on the screen.

#### ■Displayed contents

|      | Present Value   | Mon.<br>Menu    | END                   |    |          |              |    |
|------|-----------------|-----------------|-----------------------|----|----------|--------------|----|
| 1) - | - 1A×           |                 |                       |    |          |              |    |
|      | ltem            | M/DH:N          | 1 Encoder<br>Multi Re |    | MD Val I | Monitor PV A | _M |
| 2) – | – HP Data       | 0/00:0          | о он.                 | OH | OH       | 0 -          |    |
| 3) – | - MON Val       | 0/ 0 0: (       | ) OH·                 | OH | OH       | 0.0000 -     |    |
|      | Nw PWR ON1      | 0/00:0          | ) ОН•                 | OH | OH       | 0.0000       | 0  |
|      | PWR OFF1        | 0/ 0 0: 0       | о он.                 | OH | OH       | 0.0000 -     |    |
|      | PWR ON2         | 0/00:0          | о он.                 | OH | OH       | 0.0000       | 0  |
| 4) – | PWR OFF2        | 0/00:0          | о он.                 | OH | OH       | 0.0000 -     |    |
|      | PWR ON3         | 0/0:(           | ) OH·                 | OH | OH       | 0.0000       | 0  |
|      | PWR OFF3        | 0/0:(           | ) OH·                 | OH | OH       | 0.0000 -     |    |
|      | Od PWR ON4      | 0/00:0          | ) OH·                 | OH | OH       | 0.0000       | 0  |
|      |                 |                 |                       |    |          |              |    |
|      |                 |                 |                       |    |          |              |    |
|      |                 |                 |                       |    |          |              |    |
|      | Print<br>Screen | Cancel<br>Print |                       |    |          |              |    |

1)Axis

Displays the number of the axis being monitored.

2)[HP Data]

Displays the following values monitored at home position return.

Home position return completion time

Encoder present value

Multi-revolution data of absolute position reference point data

Within one-revolution position of absolute position reference point data

Servo command value

Monitor present value

3)[MON Val]

Displays the following present monitor values.

Present time

Encoder present value

Present multi-revolution data of encoder present value

Present within one-revolution position of encoder present value

Present servo command value

Present monitor present value

#### 4)PWR ON/PWR OFF

Displays the four past present values of the ABS axis at servo amplifier power-on/off.

- At power-on
- Power-on time

Encoder present value

Multi-revolution data of initial encoder

One-revolution data of initial encoder

Servo command value after recovery

Monitor present value after recovery

Alarm occurrence information at present value recovery (error code of a minor/major error)

#### At power-off

Time immediately before servo amplifier power-off

Encoder present value

Multi-revolution data of encoder present value before servo amplifier power-off

One-revolution data of encoder present value before servo amplifier power-off

Servo command immediately before servo amplifier power-off

Monitor present value immediately before servo amplifier power-off

### ■Key functions

|      |                 |                 |                         |            |         | 2)           | 3)  |
|------|-----------------|-----------------|-------------------------|------------|---------|--------------|-----|
| 1    | Present Value   | History Monit   | or                      |            |         | Mon.<br>Menu | END |
| 1) — | - 1Ax           |                 | En e de e               | NI (       |         |              |     |
|      | ltem            | M/D H: M        | Encoder F<br>Multi Rev/ | 'IRev SV ( | CMD Val | Monitor PV / | ALM |
|      | HP Data         | 0/0 0:0         | ОH·                     | OH         | OH      | 0 -          |     |
|      | MON Val         | 0/0 0:0         | ОH·                     | OH         | OH      | 0.0000 -     |     |
|      | Nw PWR ON1      | 0/0:0           | ОH·                     | OH         | OH      | 0.0000       | 0   |
|      | PWR OFF1        | 0/0:0           | ОH·                     | OH         | OH      | 0.0000 -     |     |
|      | PWR ON2         | 0/0:0           | ОH·                     | OH         | OH      | 0.0000       | 0   |
|      | PWR OFF2        | 0/0:0           | ОH·                     | OH         | OH      | 0.0000 -     |     |
|      | PWR ON3         | 0/00:0          | ОH·                     | OH         | OH      | 0.0000       | 0   |
|      | PWR OFF3        | 0/_0_:0         | ОН·                     | OH         | OH      | 0.0000 -     |     |
|      | Od PWR ON4      | 0/0:0           | ОН·                     | OH         | OH      | 0.0000       | 0   |
|      |                 |                 |                         |            |         |              |     |
|      |                 |                 |                         |            |         |              |     |
|      |                 |                 |                         |            |         |              |     |
|      | Print<br>Screen | Cancel<br>Print |                         |            |         |              |     |
|      | 4)              | 1<br>5)         |                         |            |         |              |     |

1)[Ax] key

Switches the axes to be monitored.

2)[Mon. Menu] key

Returns to the monitor menu screen.

3)[END] key

Exits the present value history monitor and returns to the screen where the R motion monitor was started.

4)[Print Screen] key

Saves the image of the displayed screen to a file or outputs the image to a printer.

For the details of the hard copy, refer to the following.

Page 615 Hard copy output

5)[Cancel Print] key

The touch operation of the key is disabled.

### Parameter setting screen

This section describes the structure of the screen and the common operations used when executing the parameter setting.

### Display contents and keys functions

You can set the servo parameters (basic parameters/adjustment parameters) of the connected Motion CPU (MELSEC iQ-R series).

This section describes the display data of the parameter setting screen and the key functions displayed on the screen.

### ■Displayed contents

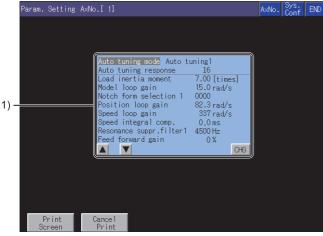

1)Parameter setting screen

Displays the servo parameter of the selected item.

### ■Key functions

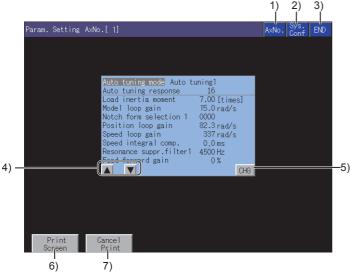

1)[AxNo.] key

Changes the axis whose parameter setting will be made.

2)[Sys. Conf] key

Returns to the System Configuration screen.

3)[END] key

Exits the parameter setting and returns to the screen where the R motion monitor was started.

4)Item selection key

Selects the servo parameter setting item.

5)[CHG] key

Changes the servo parameter setting of the selected item.

6)[Print Screen] keySaves the image of the displayed screen to a file or outputs the image to a printer.For further information about hard copies, refer to the following.

Page 615 Hard copy output

7)[Cancel Print] key

The operation of this key is invalid.

### Inputting the password

If you have set a password in [Motion Parameter Display] on GT Designer3 (GOT2000), the password input key window appears when you try to access the parameter setting screen of the motion monitor.

For the details of the password setting, refer to the following.

GT Designer3 (GOT2000) Screen Design Manual

| Param. Setting | AxNo.[ 1]                                   |          |                    |          |          | A×No. | Sys.<br>Conf | END |
|----------------|---------------------------------------------|----------|--------------------|----------|----------|-------|--------------|-----|
|                |                                             |          |                    |          |          |       |              |     |
|                |                                             |          |                    |          |          |       |              |     |
|                | Auto tuning mode Au                         | to tu    | oine1              |          |          |       |              |     |
|                | Auto tuning mode Au<br>Auto tuning response | е        | 16                 |          |          |       |              |     |
|                | Load inertia moment<br>Model loop gain      |          | 7.00 [·<br>15.0 ri |          |          |       |              |     |
|                | Notch form selection                        |          | 0000               | 20/5     |          |       |              |     |
|                | Position loop gain<br>Speed loop gain       | Plea     | se inp             | ut the   | nass     | word  |              | ×   |
|                | Speed integral comp                         |          |                    | are ente | paos     |       |              |     |
|                | Resonance suppr.fil<br>Feed forward gain    | 7        | 8                  | 9        | A        | B     |              |     |
|                |                                             | 4        | 5                  | 6        | Ĉ        | D     |              |     |
|                |                                             | <u> </u> | 0                  | 2        |          |       | Ħ            |     |
|                |                                             |          | 2                  | 3        | <u> </u> | [     |              |     |
|                |                                             | 0        |                    | +/-      | En       | iter  | Del          | AC  |
|                |                                             |          |                    |          |          |       |              |     |
| Print          | Cancel<br>Print                             |          |                    |          |          |       |              |     |

#### **■**Function

If the password matches, the parameter setting screen is displayed.

If the password does not match, an error message is displayed.

Touching the [Sys. Conf] key returns to the System Configuration screen.

Only numbers and letters A to F can be used for the password setting. (Up to 8 characters)

### ■Operations

Enter a password.

Touch the key window and enter a password.

After entering the password, touch the [Enter] key to set the password.

To edit the input characters, touch the [Del] key to delete the characters, and then input the new characters.

To cancel the password input, touch the [x] key to return to the monitor screen.

### Parameter setting operation

The following describes the procedure of changing the setting of the [Auto tuning] item as an example of the parameter setting operation.

1. Select the item whose parameter is to be set with the item selection keys, and touch the [CHG] key.

| Auto tuning mode Auto tu | uning1       |
|--------------------------|--------------|
| Auto tuning response     | 16           |
| Load inertia moment      | 7.00 [times] |
| Model loop gain          | 15.0 rad/s   |
| Notch form selection 1   | 0000         |
| Position loop gain       | 82.3 rad/s   |
| Speed loop gain          | 337 rad/s    |
| Speed integral comp.     | 0.0 ms       |
| Resonance suppr.filter1  | 4500 Hz      |
| Feed forward gain        | 0 %          |
|                          | CHG          |
| <b>7</b> • · · ·         |              |

**2.** As the parameter setting window appears, enter the parameter setting with the key window.

#### Touch the [Enter] key to confirm the setting.

To cancel the parameter setting operation, touch [×] at the top right of the screen to close the parameter setting window.

| Auto tuning mode Auto<br>Auto tuning response<br>Load inertia moment<br>Model loop gain<br>Notch form selection |         | ing1<br>16<br>7.00 [*<br>15.0 ra<br>0000 |             |            |              |             |            |
|----------------------------------------------------------------------------------------------------|---------|------------------------------------------|-------------|------------|--------------|-------------|------------|
| Position loop gain 📕                                                                                            |         |                                          |             |            |              |             | ×          |
|                                                                                                    |         | tunin                                    |             |            |              | 1.4.00      |            |
| aliana unante ante antes                                                                                        | 26ain a | djust i 1: A                             | uto tuningl | 2: Auto ti | uning2 3: Ma | nual 4: 26a | in adjust2 |
| Resonance suppr.filt<br>Feed forward gain                                                                       | 7       | 8                                        | 9           | A          | B            |             |            |
|                                                                                                    | 4       | 5                                        | 6           | C          | D            |             |            |
|                                                                                                    | 1       | 2                                        | 3           | E          | F            |             |            |
|                                                                                                    | 0       |                                          | +/-         | Er         | iter         | Del         | AC         |

**3.** As the confirmation window appears, touch the [OK] key to write the parameter setting to the Motion CPU (MELSEC iQ-R series).

To cancel writing of the parameter setting, touch the [Cancel] key.

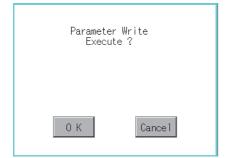

**4.** After writing is completed, the parameter setting screen whose display has been updated to the new parameter setting is displayed.

| Auto tuning mode Auto   | tuning1      |
|-------------------------|--------------|
| Auto tuning response    | 16           |
| Load inertia moment     | 7.00 [times] |
| Model loop gain         | 15.0 rad/s   |
| Notch form selection 1  | 0000         |
| Position loop gain      | 82.3 rad/s   |
| Speed loop gain         | 337 rad/s    |
| Speed integral comp.    | 0.0 ms       |
| Resonance suppr.filter1 | 4500 Hz      |
| Feed forward gain       | 0 %          |
|                         | CHG          |

### Hard copy output

This section describes how to save the image of the displayed screen to a file or output the image to a printer. Touching the [Print Screen] key outputs the data.

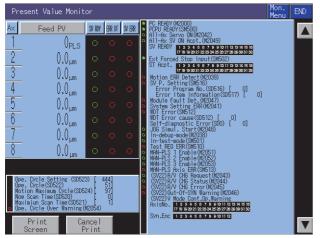

The output target (data storage) of hard copy can be set in [Hard Copy] of GT Designer3 (GOT2000).

For details of hard copy setting, refer to the following.

GT Designer3 (GOT2000) Screen Design Manual

## 16.5 Error Messages and Corrective Action

This section describes the error messages that may be displayed during R motion monitor operation and their corrective action.

| Error message                         | Description                                                                                                    | Corrective action                                                                                                    |
|---------------------------------------|----------------------------------------------------------------------------------------------------|----------------------------------------------------------------------------------------------------|
| Communication error                   | Communication cannot be established with the PLC CPU of the monitor target.                                                                                               | <ul> <li>Check the communication setting.</li> <li>Check the status of the connection between the controller and the GOT (disconnected or cut cables).</li> <li>Check if an error has occurred in the controller.</li> <li>Check if the R motion monitor supports the PLC CPU.</li> </ul> |
| This PLC type is not supported        | An unsupported Motion CPU has been selected on the system configuration screen.                                                                                           | Select a supported Motion CPU on the system configuration screen.                                                                                                    |
| Controller's OS type is different     | An operating system other than<br>SW10DNCRMTFW is installed on the<br>monitored Motion CPU (R64MTCPU,<br>R32MTCPU, or R16MTCPU).                                          | Install the SW10DNC-RMTFW operating system on the Motion CPU (R64MTCPU, R32MTCPU, or R16MTCPU).                                                                                                    |
| It is not a version for GOT           | The version of the motion controller OS, which<br>is installed on the Motion CPU (MELSEC iQ-R<br>series) of the monitor target, does not support<br>the R motion monitor. | Install a motion controller OS supporting the R motion monitor to the Motion CPU (MELSEC iQ-R series).                                                                                                    |
| Monitor data not found                | The monitor data is not installed, or was deleted.                                                                                                    | Download the motion monitor data.                                                                                                    |
| Unused axis selected                  | The axis number selected has not been set.                                                                                                    | <ul> <li>Select the axis number that has been set.</li> <li>Set the axis using the relevant software.</li> </ul>                                                                                                    |
| It is not possible to select.         | During servo parameter setting, an item that cannot be set has been selected.                                                                                             | Select an item that can be set.                                                                                                    |
| Incorrect setting range               | A value that is outside the setting range has been set.                                                                                                    | Set the value within the setting range.                                                                                                    |
| Unmatched password                    | The entered password is invalid.                                                                                                    | Input the correct password.                                                                                                    |
| Communication Channel Setup<br>Error. | A communication driver supporting the R motion monitor is not installed.                                                                                                  | Install a communication driver that supports the R motion monitor.                                                                                                    |
| Unsupport amp. selected               | The number of the axis, which is set to a servo<br>amplifier having no settable parameter, has<br>been selected.                                                          | Select the number of the axis, which is set to a servo amplifier having the settable parameter.                                                                                                    |

### Point P

How to clear a displayed error message

For the error that occurs during the communication with a controller (such as a communication error), the error message does not disappear even after the cause of the error has been removed. To clear the error message, restart the GOT.

# **17** CNC MONITOR

### GT GT GT GT Soft GS GS 21 21 21 21 21 21 21 21 21 21 21 21 21 21 21 21 21 21 21 21 21 21 21 21 21 21 21 21 21 21 21 21 21 21 21 21 21 21 21 21 21 21 21 21 21 21 21 21 21 21 21 21 21 21 21 21 21 21 21 21 21 21 21 21 21 21 21 21 21 21 21 21 21 21 21 21 21 21 21 21 21 21 21 21 21 21 21 21 21 21 21 21 21 21 2

Not available to GT25HS-V.

- Page 618 Features
- Page 619 Specifications
- Page 622 Operations for Display
- Page 624 Operation Procedures
- Page 626 Error Messages and Corrective Action

## 17.1 Features

For the MELDAS and other CNCs connected to the GOT, the CNC monitor enables the functions equivalent to the MELDAS dedicated display as follows: the position display monitor, alarm diagnosis monitor, tool compensation parameter monitor, program monitor, and the APLC release screen display.

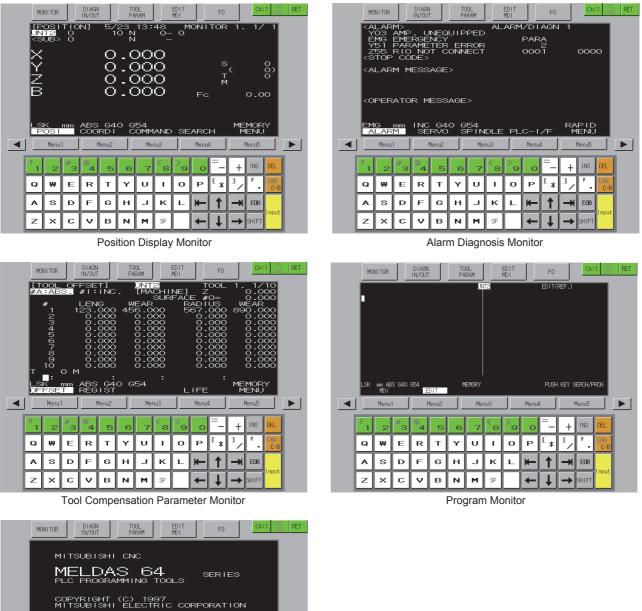

LADDER MENU Menu5 + INS <sup>1</sup>/ Q w R т Y υ т о Р Е \* А s D F G н J к L H 1 EOB z × С v Ŧ в Ν м SP SHIF 4

APLC Release Screen

## 17.2 Specifications

Page 619 System configuration

Page 621 Access range

Page 621 Precautions

### System configuration

This section describes the GOTs that support the CNC monitor, the target CNCs, and the connection types between the GOT and the CNC.

For connection type settings, precautions regarding the communication unit/cable, and connection type, refer to the following. GOT2000 Series Connection Manual (Mitsubishi Products) For GT Works3 Version1

### GOT

The CNC monitor is available on GT27-X, GT27-S, and GT25-S.

| Targ | ot | ~~ | ntr  | ~11 | or |
|------|----|----|------|-----|----|
| rary |    | CU | 1111 |     |    |

Controller

CNC C70, MELDAS C6/C64

### **Connection type**

This function can be used in the following connection types.

o: Available, ×: Unavailable

| Function    |                                                               | Connection type   | e between GOT a        | nd CNC                     |
|-------------|---------------------------------------------------------------|-------------------|------------------------|----------------------------|
| Name        | Description                                                   | Bus<br>connection | Ethernet connection *3 | MELSECNET/10<br>connection |
| CNC monitor | Monitors CNC C70 or MELDAS C6/C64, and changes its parameter. | ° *1              | ° *4                   | ° *2                       |

\*1 Available only for CNC C70.

\*2 Available only for MELDAS C6/C64.

\*3 When the CC-Link IE Field Network Ethernet adapter module is used, this function cannot be used.

\*4 Applicable only with the Display I/F connection.

### Required system application (extended function)

For the system application (extended function) required, refer to the following.

Page 39 System Applications (Extended Functions) Required for Each Function

### System application (extended function)

Write the package data that contains the system application (extended function) for the CNC monitor to the GOT. For the communication method with the GOT, refer to the following.

GT Designer3 (GOT2000) Screen Design Manual

### Space for the system application (Extended function)

To install a system application (extended function) to the GOT, enough space in the user area is required. For information on how to check the available space of the user area and each data size, refer to the following. GT Designer3 (GOT2000) Screen Design Manual

### Applicable hardware

A USB mouse is usable.

For the devices whose operations have been validated by Mitsubishi Electric Corporation, refer to the following Technical Bulletin.

List of Valid Devices Applicable for GOT2000 Series and GOT SIMPLE Series (for Overseas) (GOT-A-0160)

### CNC function that can be monitored

The following functions can be monitored with the CNC monitor. For the details of each function, refer to the manual of each CNC.

| Item                        | Description                           | CNC C70 | MELDAS C6/C64 |
|-----------------------------|---------------------------------------|---------|---------------|
| Position display            | Position                              | 0       | 0             |
|                             | Coordinate                            | 0       | 0             |
|                             | Command                               | 0       | 0             |
|                             | Program search                        | 0       | 0             |
|                             | PLC switch                            | ×       | 0             |
|                             | Common variable                       | 0       | 0             |
|                             | Local variable                        | 0       | 0             |
| Alarm diagnosis             | Alarm message                         | 0       | 0             |
|                             | Servo monitor                         | 0       | 0             |
|                             | Spindle monitor                       | 0       | 0             |
|                             | PLC interface diagnosis               | 0       | 0             |
|                             | Absolute position monitor             | 0       | 0             |
|                             | Adjustment                            | ×       | 0             |
|                             | NC data sampling                      | 0       | ×             |
|                             | Operation history                     | 0       | 0             |
|                             | Configuration                         | 0       | 0             |
|                             | Data input                            | ×       | 0             |
|                             | Data output                           | ×       | 0             |
|                             | Program erase                         | 0       | 0             |
|                             | Program file                          | 0       | 0             |
|                             | Program copy                          | 0       | 0             |
|                             | Flash ATA card I/F                    | ×       | 0             |
|                             | Auxiliary axis parameter              | ×       | 0             |
|                             | Auxiliary axis monitor                | ×       | 0             |
| Tool compensation parameter | Wear data (L system)                  | 0       | 0             |
|                             | Tool length data (L system)           | 0       | 0             |
|                             | Tool nose data (L system)             | 0       | 0             |
|                             | Tool life management (L system)       | 0       | 0             |
|                             | Tool compensation (L system/M system) | 0       | 0             |
|                             | Tool registration (L system)          | 0       | 0             |
|                             | Workpiece coordinate                  | 0       | 0             |
|                             | Machining parameter                   | 0       | 0             |
|                             | I/O parameter                         | ×       | 0             |
|                             | Other parameters                      | 0       | 0             |
| Program                     | MDI                                   | 0       | 0             |
|                             | Edit                                  | 0       | 0             |
| APLC release screen         | APLC release screen                   | 0       | 0             |

### Access range

### For bus connection

With a single GOT, up to 2 CNCs can be switched for monitoring. Up to 5 GOTs can simultaneously monitor a single CNC.

### For Ethernet connection

With a single GOT, up to 64 CNCs can be switched for monitoring. Up to 8 GOTs can simultaneously monitor a single CNC.

### For MELSECNET/10 connection

GOT can monitor only the control station.

### Precautions

### Before using the CNC monitor

Read the manual of the connected CNC carefully and make sure you understand the contents before using the CNC monitor.

### Available controllers

The CNC monitor can be used with CNC C70 and MELDAS C6/C64.

### ■CNC C70

Use a CNC C70 with the system software version BND-1006W000-A0 or later.

### ■MELDAS C6/64

Use a MELDAS C6/C64 with the system software version BND-377W010-D0 or later.

## **17.3** Operations for Display

This section explains how to display the CNC monitor screen after the GOT is turned on.

- **1.** Turn on the power to the GOT.
- **2.** Display the CNC monitor screen.
- Use either of the following display methods.

Starting from the special function switch (CNC monitor) set in the project

For how to set special function switches, refer to the following.

GT Designer3 (GOT2000) Screen Design Manual

Starting from the utility

After the utility is displayed, touch [Monitor]  $\rightarrow$  [CNC monitor] from the Main Menu.

For how to display the utility, refer to the following.

GOT2000 Series User's Manual (Utility)

3. Set the channel number.

Set the channel number of the controller to be monitored with the CNC monitor.

After the GOT is powered on, the communication setting window is displayed only at the first startup of the CNC monitor. For displaying the communication setting window at the second or later startup, touch the [ch:] key on the CNC monitor screen.

Page 624 Operation Procedures

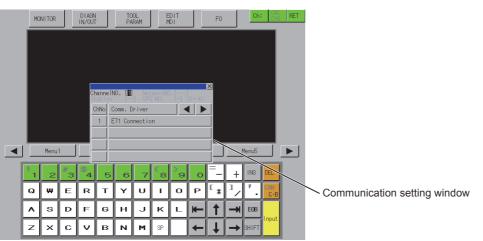

### 4. Start the CNC monitor.

The CNC monitor screen is displayed after the channel number is selected.

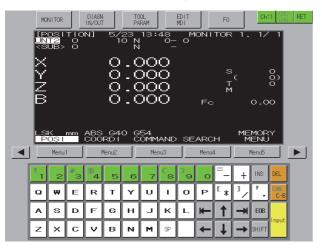

### Start operation using the special function switch

The CNC monitor can be launched using special function switches.

If a special function switch with the following settings is touched, the CNC monitor screen of the set controller can be displayed.

Select [CNC Monitor] in [Switch Action] and select [Specify the destination to connect the screen of CNC Monitor].

For Q buss connection, input 2 or larger for [CPU No.] in [Network].

Operation at start differs depending on the setting contents of the special function switch.

For the setting items for the special function switch, refer to the following.

GT Designer3 (GOT2000) Screen Design Manual

### Changing screens

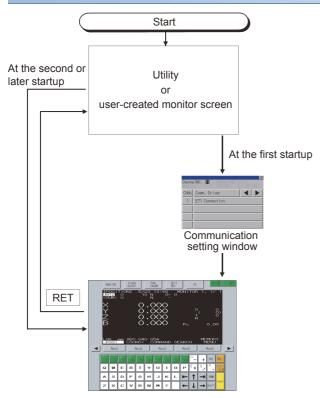

When exiting the CNC monitor function by touching RET, the last exited screen will be displayed when the CNC monitor function is started next time.

At next startup, the last exited screen is displayed.

However, the last exited screen will not be displayed when the GOT is restarted after package data is written or the GOT is powered on, off, or reset.

## **17.4** Operation Procedures

This section describes the display data of the CNC monitor screen and the functions of the keys displayed on the screen.

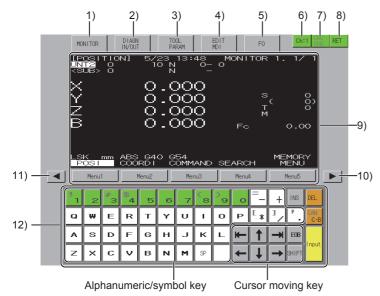

1)[MONITOR] key

Switches the monitor screen to the position display monitor screen.

2)[DIAGN IN/OUT] key

Switches the monitor screen to the alarm diagnosis monitor screen.

3)[TOOL PARAM] key

Switches the monitor screen to the tool compensation parameter monitor screen.

4)[EDIT MDI] key

Switches the monitor screen to the program monitor screen.

5)[F0] key

Switches the monitor screen to the APLC release screen.

When the monitoring target CNC does not have the APLC release function, the screen becomes blank (Nothing is displayed in the black screen.).

(When the screen is blank, switch the screen to the one for other functions with the keys of the function switching section.) 6)[Ch:] key

Displays the communication setting window.

7)[CNC CHG] key

For bus connection

The key does not function. (Specify the monitoring target in the communication setting window.)

For Ethernet connection

This key switches CNCs for monitoring when multiple CNCs are connected.

The target CNCs are switched in the order set in the Ethernet setting of GT Designer3.

For MELSECNET/10 connection

The key does not function because the monitoring target is the control station only (switching not required). 8)[RET] key

Exits the CNC monitor and returns to the monitor screen or the utility of the GOT.

#### 9)Monitor screen

The position display, alarm diagnosis, tool compensation parameter, and program functions, which are equivalent to the MELDAS dedicated display, are available.

The graphic trace function and ladder edit function are not available.

The [Menu1] to [Menu5] keys switch the monitor screens that correspond to each item in the menu.

When the above screen is displayed, touching each key displays the following contents.

When the CNC-dedicated HMI is enabled, the message [Other display operating] and [Key operation right] menu appear. To operate the keys with the GOT, select the [Key operation right] menu.

| Item        | Description    |
|-------------|----------------|
| [Menu1] key | Position       |
| [Menu2] key | Coordinate     |
| [Menu3] key | Command        |
| [Menu4] key | Program search |
| [Menu5] key | Menu switching |

10)Next page key

Displays the next page when multiple pages exist on the display screen.

11)Previous page key

Displays the previous page when multiple pages exist on the display screen.

12)Software key board

Used to configure the data setting on the monitor screen.

| Item                         | Description                                                                                         |
|------------------------------|----------------------------------------------------------------------------------------------------|
| Alphanumeric and symbol keys | Input alphabets (capital letters only), numbers, spaces, and symbols.                               |
|                              | To input a symbol displayed in gray, touch the [Shift] key and then the symbol key.                 |
| Cursor movement keys         | Move the cursor (The repeat function is enabled.).                                                  |
| [INS] key                    | Switches the insert mode.                                                                           |
| [DEL] key                    | Deletes one character at the cursor position.                                                       |
| [CAN C-B] key                | Deletes one block while editing the machining program.                                              |
|                              | To delete all the blocks displayed on the screen, touch the [Shift] key and then the [CAN C-B] key. |
| [EOB] key                    | Inputs EOB (;) to the machining program.                                                            |
| [Input] key                  | Confirms the input.                                                                                 |
| [SHIFT] key                  | Switches the key functions.                                                                         |

## **17.5** Error Messages and Corrective Action

This section describes the error messages displayed when the CNC monitor is executed, and corrective action.

When multiple errors described below occur, a higher-priority error is displayed.

| Priority | Error message                                                | Description                                                      | Corrective action                                                                                                    |
|----------|--------------------------------------------------------------|------------------------------------------------------------------|----------------------------------------------------------------------------------------------------|
| Higher   | Support communication driver is not installed. (CNC MONITOR) | The compatible communication driver is not installed in the GOT. | Install the compatible communication driver in the GOT.<br>• For bus connection<br>Bus(Q)<br>• For Ethernet connection<br>Ethernet (MELSEC), Q17nNC, CRnD-700, Gateway<br>• For MELSECNET/10 connection<br>MELSECNET/H (used in the MNET/10 mode) |
|          | The IP address of CNC to monitor is not setup. (CNC MONITOR) | The IP address of the CNC has not been set.                      | After setting the IP address of the CNC to be monitored in the Ethernet setting of GT Designer3, write the project data to the GOT.                                                                                                    |
| Lower    | Communication channel setup<br>error                         | There is no channel for communication.                           | Check that the channel No. is correctly set in the communication settings.                                                                                                    |

## **18** CNC DATA I/O

### GT GT GT GT GT Soft GS GS 27 25 23 21 2000 25 21

Not available to GT25HS-V.

- Page 627 Features
- Page 627 Specifications
- Page 631 Operations for Display
- Page 633 Operation Procedures
- Page 647 Error Messages and Corrective Actions

## 18.1 Features

With the CNC data I/O function, the GOT can copy, compare, and delete machining programs, parameters, and others in the CNC connected to the GOT.

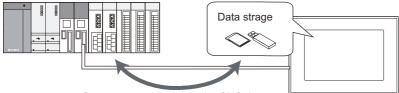

Copy, compare or delete the CNC data.

## 18.2 Specifications

### System configuration

This section describes the GOTs that support the CNC data I/O, the target CNC, and the connection types between the GOT and the CNC.

For connection type settings and precautions regarding the communication unit, cable, and connection type, refer to the following.

GOT2000 Series Connection Manual (Mitsubishi Products) For GT Works3 Version1

### GOT

The CNC data I/O is available on GT27-X, GT27-S, and GT25-S.

### Target controller

Controller CNC C70

### Connection type

This function can be used in the following connection types.

(o: Available, ×: Unavailable)

| Function     |                                  | Connection type between GOT and CNC |      |  |
|--------------|----------------------------------|-------------------------------------|------|--|
| Name         | Description                      | Bus connection Ethernet connectio   |      |  |
| CNC data I/O | Data I/O between the CNC and GOT | 0                                   | o *1 |  |

\*1 Applicable only with the Display I/F connection.

\*2 When the CC-Link IE Field Network Ethernet adapter module is used, this function cannot be used.

### Required system application (extended function)

For the system application (extended function) required, refer to the following.

IF Page 39 System Applications (Extended Functions) Required for Each Function

### System application (extended function)

Write the package data that contains the system application (extended function) for the CNC data I/O to the GOT.

For the communication method with the GOT, refer to the following.

GT Designer3 (GOT2000) Screen Design Manual

### System application (extended function) size

To install a system application (extended function) to the GOT, enough space in the user area is required. For information on how to check the available space of the user area and each data size, refer to the following.

### **Required hardware**

A data storage (SD card or USB memory) is required to use the CNC data I/O.

For the devices whose operations have been validated by Mitsubishi Electric Corporation, refer to the following Technical Bulletin.

List of Valid Devices Applicable for GOT2000 Series and GOT SIMPLE Series (for Overseas) (GOT-A-0160) Operation Check Results of Non-Mitsubishi SD Cards on GOT2000 Series Units (GOT-A-0065)

### Applicable hardware

A USB mouse is usable.

For the devices whose operations have been validated by Mitsubishi Electric Corporation, refer to the following Technical Bulletin.

List of Valid Devices Applicable for GOT2000 Series and GOT SIMPLE Series (for Overseas) (GOT-A-0160)

### CNC data which can be handled

The following data can be input, output, or compared with the CNC data I/O.

| For details of each function. | rofor to the manual | of the CNC to be used  |
|-------------------------------|---------------------|------------------------|
| For details of each function, | Telef to the manual | of the CNC to be used. |

| Target data           | Description                      | File name     | File unit | File unit |         |  |
|-----------------------|----------------------------------|---------------|-----------|-----------|---------|--|
|                       |                                  |               | Input     | Output    | Compare |  |
| Machining program     | Machining program                | ALL.PRG, OPRG | 0         | 0         | ° *2    |  |
| Parameter             | Parameter                        | ALL.PRM       | 0         | 0         | ° *3    |  |
| Tool offset data      | Tool offset data                 | TOOL.OFS      | 0         | 0         | 0       |  |
| Workpiece offset data | Workpiece offset data            | WORK.OFS      | 0         | 0         | 0       |  |
| Common variable       | Common variable                  | COMMON.VAR    | 0         | 0         | 0       |  |
| Maintenance data      | CNC ladder                       | USERPLC.LAD   | 0         | 0         | ×       |  |
|                       | R resister data                  | RREG.REG      | ×         | 0         | ×       |  |
|                       | C resister data                  | CREG.REG      | ×         | 0         | ×       |  |
|                       | T resister data                  | TREG.REG      | ×         | 0         | ×       |  |
|                       | Operation history data           | TRACE.TRC     | ×         | 0         | ×       |  |
|                       | CNC sampling data                | NCSAMP.CSV    | ×         | 0         | ×       |  |
|                       | SRAM data files                  | SRAM.BIN      | ×         | 0         | ×       |  |
| Cycle monitor data    | Sampling related package file    | ALL.SMP       | 0         | 0         | ×       |  |
|                       | Sampling setting file            | SAMPLING.PRM  | 0         | 0         | ×       |  |
|                       | PLC data collection setting file | FLCSAMP.CTF   | 0         | 0         | ×       |  |
|                       | PLC draw setting file            | PLCSAMP.MMG   | 0         | 0         | ×       |  |
|                       | PLC collection data file         | PLCSAMPH.CSV  | ° *1      | 0         | ×       |  |
|                       | CNC collection data file         | NCSAMPH.CSV   | ° *1      | 0         | ×       |  |

- \*1 PLC collection data file (PLCSAMPH.CSV) and CNC collection data file (NCSAMPH.CSV) can be input when the sampling related package file (ALL.SMP) is selected.
- \*2 When the software version of the CNC is earlier than D2, machining programs cannot be compared.
- \*3 When the software version of the CNC is earlier than D2, the parameter files in type II cannot be compared.

### Access range

### For bus connection

One GOT can execute the CNC data I/O on up to two CNCs by switching the CNCs.

#### For Ethernet connection

One GOT can execute the CNC data I/O on up to 64 CNCs by switching the CNCs.

### Precautions

### Before using the CNC data I/O

Read the manual of the connected CNC carefully and make sure you understand the contents before using the CNC data I/O.

### File name and folder name

#### Setting a hierarchy to a folder

When setting [Folder Name], enter \ between folder names.

\ is counted as one character.

Up to 20 hierarchy levels can be created.

Example)

[Folder Name]: PROJECT1\ABC

PROJECT1

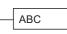

### Number of characters set for folder and file names

The GOT recognizes the file location with a path as shown below.

Set the folder and file names so that the total number of characters in the path is within 78 characters.

The user can set the folder name and file name only.

(Other than the folder and file names are automatically set.)

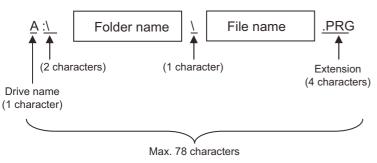

### Characters which can be used in folder names and file names

· Character strings which can be used in folder names and file names The following character strings can be used. Capital of one-byte alphanumeric characters Symbols (#\$%&'()+-.=@[]^ {}.) A one-byte space cannot be used. · Character strings which cannot be used in folder names and file names The following character strings cannot be used regardless of capital or small letters. COM1 to COM9 LPT1 to LPT9 AUX CON NUL PRN CLOCK\$ · Folder names and file names which cannot be used The following folder names and file names cannot be used. Folder name starting with G2 Folder and file names starting with . (period) or \ Folder and file names ending with . (period) or \ Folder and file named as only . (one period) or .. (two periods) The following folder and file names are not displayed correctly. Multi-byte code Kanji, hiragana, katakana, one-byte katakana

### Machining program edit protection

When the data protection key 1, 2, and 3, and the edit lock B and C are enabled, the data I/O is restricted.

Comparison can be performed even though the data protection key 1, 2, and 3, and the edit lock B and C are enabled. However, when the software version of the CNC is earlier than D2, cancel the data protection key 1, 2, and 3 and edit lock B and C before performing the comparison.

For the data protection key 1 to 3 and edit lock B and C, refer to the following.

C70 Series Instruction Manual

### Changing CNC file names

When outputting a file in the CNC and changing the file name, do not change the extension of a maintenance data file. If the extension is changed, the maintenance data file is not recognized.

Page 633 Displayed contents

### Highlight display in the comparison error detail window

The comparison of parameter files is performed not only for the parameter values but also the values of the format. Therefore, the part which is not a parameter value may be highlighted when the values are different between the data storage side and CNC side.

Page 637 Compare

## **18.3** Operations for Display

### Start operation of the CNC data I/O

The following explains how to display the CNC data I/O screen after the GOT is turned on.

- **1.** Turn on the power to the GOT.
- 2. Display the CNC data I/O screen.
- Use either of the following display methods.

Starting from the special function switch (CNC data I/O) set in the project

For how to set special function switches, refer to the following.

GT Designer3 (GOT2000) Screen Design Manual

Starting from the utility

After the utility is displayed, touch [Monitor]  $\rightarrow$  [CNC data I/O] from the Main Menu.

For how to display the utility, refer to the following.

GOT2000 Series User's Manual (Utility)

**3.** Set the channel number.

Set the channel number of the CNC connected to the GOT.

If [×] is touched to close the communication setting window without setting a channel number, the channel number is set to [1].

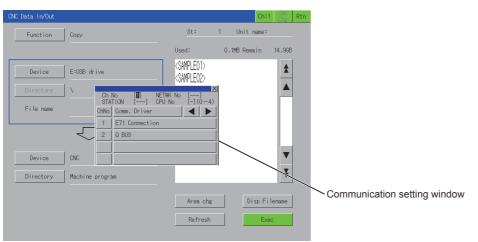

After the GOT is powered on, the communication setting window is displayed only at the first startup of the CNC data I/O. For displaying the communication setting window at the second or later startup, touch the [Ch:] key on the CNC data I/O screen.

Page 633 Operation Procedures

#### 4. The CNC data I/O starts after the channel number is selected.

| CNC Data In/Out  |                         |                                 | Ch:1              | CNC<br>Chg Rt |
|------------------|-------------------------|---------------------------------|-------------------|---------------|
| Function         | Сору                    | St:                             | 1 Unit name:      | M01           |
|                  |                         | Used:                           | 0.1MB Remain      | 14.9GB        |
| Device           | E:USB drive             | (SAMPLEO1)                      |                   | *             |
| Directory        | Λ                       | <sample02><br/>1.PRG</sample02> |                   |               |
| File name        |                         | 2.PRG<br>3.PRG                  |                   |               |
|                  | $\overline{\mathbf{v}}$ | -                               |                   |               |
| Device           | CNC                     |                                 |                   | ▼             |
| Directory        | Machine program         |                                 |                   | ₹             |
| Connect complete |                         | Area chg<br>Refresh             | Disp File<br>Exec |               |

### Start operation using the special function switch

The CNC data I/O can be started using special function switches.

If a special function switch with the following settings is touched, the CNC data I/O screen of the set controller can be displayed.

Selecting [CNC Data I/O] in [Switch Action], and checking [Specify the destination to connect the screen of CNC Data I/O] For Q buss connection, input 2 or larger for [CPU No.] in [Network].

Operation at start differs depending on the setting contents of the special function switch.

For the setting items for the special function switch, refer to the following.

GT Designer3 (GOT2000) Screen Design Manual

### Changing screens

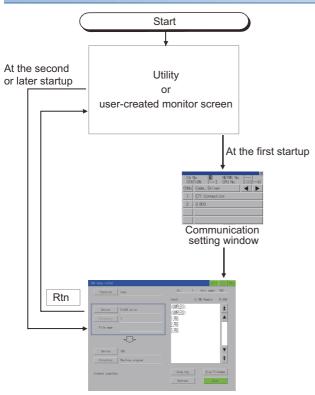

For exiting the CNC data I/O by touching Rtn, the last exited screen is displayed when the CNC data I/O starts next time.

### **Displayed contents**

This section describes the display data of the CNC data I/O list screen and the key functions displayed on the screen.

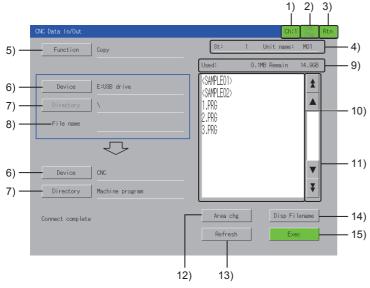

#### 1)Channel key

Displays the communication setting window.

2)[CNC Chg] key

This key switches CNCs for monitoring when multiple CNCs are connected.

The switching order differs depending on the connection type used.

For bus connection

The monitoring target is switched in order of the module number.

For Ethernet connection

The monitoring target is switched in the order set in the Ethernet setting of GT Designer3.

3)[Rtn] key

Exits the CNC data I/O and returns to the monitor screen or the utility of the GOT.

4)CNC device name

Each connection type displays different contents.

For bus connection

Displays the CPU number and module name.

For Ethernet connection

Displays the station number and module name.

5)[Function] key

Displays the function selection window. Select a function to be executed.

The following shows the items to be selected.

[Copy]

Copies a file between the CNC and data storage.

🖙 Page 635 Copy

[Compare]

Compares files between the CNC and data storage.

Page 637 Compare

[Delete]

Deletes a file in the CNC or data storage.

🖙 Page 640 Delete

18

[Create a directory] Creates a directory in the data storage. Page 642 Creating a directory [USB Driver Stop] Stops the USB drive selected in the [Device] key. 6)[Device] key Displays the device selection window. Select the target to which the function selected with the [Function] key is executed. The following shows the items to be selected. [CNC] [A:Standard SD card] [B:USB drive] [E:USB drive] [F:USB drive] [G:USB drive] 7)[Directory] key The operations and display contents differ depending on the item selected with the [Device] key. When [CNC] is selected The CNC data selection window is displayed. Select the target to which the function selected with the [Function] key is executed. When an item other than [CNC] is selected The [Directory] key cannot be touched. The directory of the file selected in the list is displayed on the right side of the [Directory] key. Up to 28 characters can be displayed. 8)[File name] Displays the file name selected in the list. 9)Status display Displays the information of the item selected with the [Device] key. The display contents depend on the item selected with the [Device] key. When [CNC] is selected [Entry], [Remain]: Displays the number of the programs registered as the user's machining programs and the remaining number of the programs that can be registered. [Character], [Remain]: Displays the number of the characters registered in the user's machining programs and the remaining number of the characters that can be registered. The remaining number is displayed in increments of 250 characters. When an item other than [CNC] is selected [Used], [Remain]: Displays the used space and the available space of the data storage. 10)List Displays files of the item selected with the [Device] key. When an item other than [CNC] is selected with the [Device] key, the directory is displayed with < >. Touching < > displays the files in the touched directory. Touching <...> displays the files in the upper directory. 11)Scroll key Scrolls up or down the contents in the list in increments of 10 or 50 items. 12)[Area chg] key Switches the setting targets (frame on the left side of the screen) up and down. The files in the directory in the frame are displayed in the list. When [Delete] is selected with the [Function] key, the setting targets cannot be switched. 13)[Refresh] key Updates the list.

14)[Disp Filename] key

Changes the display contents in the list each time the key is touched.

The display contents depend on the item selected with the [Device] key.

When [CNC] is selected

The contents can be switched only when [Machine program] is selected with the [Directory] key. The following shows the contents to be switched.

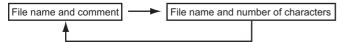

When an item other than [CNC] is selected

The following shows the contents to be switched.

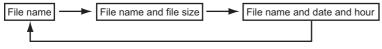

15)[Exec] key

Executes the settings.

### Сору

Files can be copied between [CNC] of the monitoring target and data storage. Select a copy source and copy destination as follows.

|                    | CNC Data In/Out           |                                                 |            | Ch:1 CNC            | Rtn |
|--------------------|---------------------------|-------------------------------------------------|------------|---------------------|-----|
|                    | Function Copy             | St:                                             | 1 Unitr    | name: MO1           |     |
|                    |                           | Used:                                           | 0.1MB Rema | ain 14.9            | GB  |
|                    | Device E:USB drive        | <sample01><br/><sample02></sample02></sample01> |            |                     | *   |
| Copy source –      | File name                 | 1.PRG<br>2.PRG<br>3.PRG                         |            | ľ                   |     |
|                    | Device ONC                |                                                 |            |                     | •   |
| Copy destination — | Directory Machine program |                                                 |            |                     | ¥   |
|                    | Connect complete          | Area chg<br>Refresh                             | Di         | sp Filename<br>Exec | 2   |

When [CNC] is selected for the copy source, only the data storage can be selected for the copy destination. Also, when a data storage is selected for the copy source, only [CNC] can be selected for the copy destination. The following describes the copy procedure.

### Example)

When copying the machining program [1.PRG] of [CNC] into [A:Standard SD card]

- 1. Touch the [Function] key to display the function selection window.
- 2. Touch the [Copy] key on the function selection window.

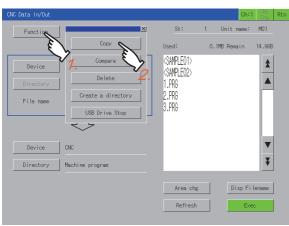

3. Touch the [Area chg] key to switch the frame to the copy source target.

|           |                     |                                                 |          | Ch:1     | CNC    | Rtn |
|-----------|---------------------|-------------------------------------------------|----------|----------|--------|-----|
| Function  | Сору                | St:                                             | 1 Unit   | name:    | M01    |     |
|           |                     | Used:                                           | 0.1MB Re | main     | 14.9GB |     |
| Device    | E:USB drive         | <sample01><br/><sample02></sample02></sample01> |          |          | \$     |     |
| Directory | X                   | 1.PRG                                           |          |          |        |     |
| File name |                     | 2.PRG<br>3.PRG                                  |          |          |        |     |
|           | $\overline{\nabla}$ |                                                 |          |          |        |     |
| Device    | CNC                 |                                                 |          |          | ▼      |     |
| Directory | Machine program     |                                                 |          |          | ¥      |     |
|           |                     | Area chg                                        |          | )isp Fil | ename  |     |
|           |                     | Refresh                                         | E >      | Exec     |        |     |
|           |                     |                                                 | 4.3      | 3        |        |     |

- 4. Touch the [Device] key of the copy source target to display the device selection window.
- 5. Select [CNC] in the device selection window.

| CNC Data In/Out                         |                                                                     | Ch:1 CNC R          | tn |
|-----------------------------------------|---------------------------------------------------------------------|---------------------|----|
| Function Copy                           | St:                                                                 | 1 Unit name: MO1    |    |
|                                         | Used:                                                               | 0.1MB Remain 14.9GB |    |
| Device<br>Directory<br>A:Standard SD ca | <sampleo1><br/><sampleo2><br/>1.PRG<br/>2.PRG</sampleo2></sampleo1> |                     |    |
| File name B:USB drive 5                 | 3.PRG                                                               |                     |    |
| E:USB drive                             |                                                                     | U                   |    |
| Device F:USB drive                      |                                                                     |                     |    |
| Directory G:USB drive                   |                                                                     | Ŧ                   |    |
|                                         | Area chg                                                            | Disp Filename       |    |
|                                         | Refresh                                                             | Exec                |    |

- **6.** Select the copy source file [1.PRG] in the list.
- 7. Touch the [Area chg] key to switch the frame to the copy destination target.

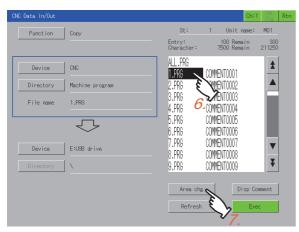

8. Touch the [Device] key to display the device selection window.

9. Select [A:Standard SD card] in the device selection window.

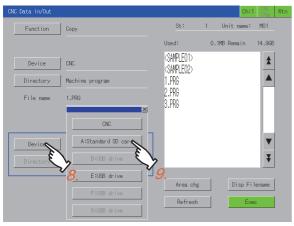

**10.** Touch the [Exec] key to display the copy confirmation window.

**11.** Touching the [OK] key copies [1.PRG] to [A:Standard SD card]. When the copy is completed, a completion message is displayed.

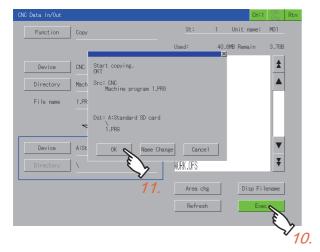

### Compare

Files in the data storage can be compared with the files in the CNC of the monitoring target. The following describes the comparison procedure.

Example)

When comparing the file [ALL.PRG] in the data storage with a file in the CNC

- 1. Touch the [Function] key to display the function selection window.
- 2. Touch the [Compare] key on the function selection window.

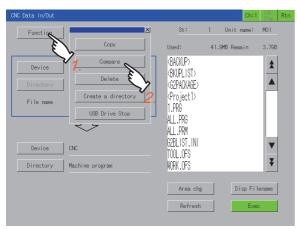

- 3. Touch the [Device] key to display the device selection window.
- 4. Touch [A:Standard SD card] on the device selection window.

| CNC Data In/Out                                                                   |                                                                                                    |           | Ch:1            | CNC   | Rt |
|-----------------------------------------------------------------------------------|----------------------------------------------------------------------------------------------------|-----------|-----------------|-------|----|
| Function Compare                                                                  | St:                                                                                                    | 1 Unit    | name:           | M01   |    |
|                                                                                   | Used:                                                                                                    | 43.3MB Re | nain            | 3.7GB |    |
| Device X<br>Directo<br>File name A:Standard CP card<br>B:USB dr<br>E:USB dr ive 4 | <backup><br/><bkuplist><br/><g2package><br/><project1><br/>1.PRG<br/>ALL.PRG<br/>ALL.PRM</project1></g2package></bkuplist></backup> |           |                 | *     |    |
| Device F:USB drive                                                                | G2BLIST.INI<br>TOOL.OFS                                                                                                    |           |                 | •     |    |
| Directory G:USB drive                                                             | WORK.OFS                                                                                                    |           |                 |       |    |
|                                                                                   | Area chg<br>Refresh                                                                                                    |           | isp Fil<br>Exec |       |    |

- 5. Select the file to be compared from the list.
- **6.** Touch the [Exec] key to start the comparison.

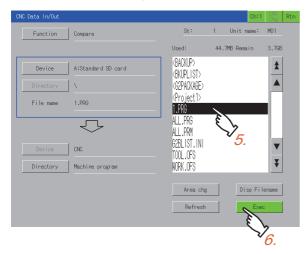

When the files match

A completion message is displayed.

When the files do not match

The comparison error detail window is displayed.

Page 639 Comparison error detail window

When the software version of the CNC is earlier than D2, the comparison error detail window does not appear.

### Comparison error detail window

The line number of the mismatched data is displayed.

The method for displaying line numbers differs between the GOT side and CNC side.

GOT side

A head line (0 number) is displayed as the first line.

CNC side

A head line (0 number) is displayed as the zeroth line since the head line (0 number) is treated as a file name.

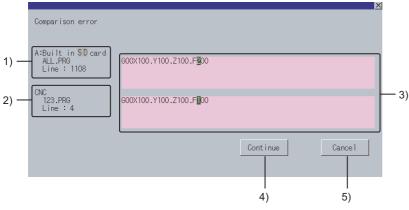

1)Compared file information (GOT side)

Displays the device name on the GOT side, compared file name, and line number of the mismatched data.

2)Compared file information (CNC side)

Displays the device name on the CNC side, compared file name, and line number of the mismatched data.

The line number is displayed only when the machining programs are compared.

3)Details display

Displays the contents of the line which is found to be inconsistent in comparison.

The first inconsistent character is highlighted.

Up to 250 characters can be displayed in a single line.

However, characters are not highlighted in the following cases.

The first inconsistent character is the 251st character or later.

The corresponding line does not exist in the comparison source file or comparison target file.

4)[Continue] key

Closes the window and continues the comparison.

5)[Cancel] key

Closes the window and stops the comparison.

### Delete

Files stored in [CNC] of the monitoring target or the data storage can be deleted. The following describes the deletion procedure.

Example)

Deleting the machining program files [1.PRG], [2.PRG], and [3.PRG] of [CNC]

- 1. Touch the [Function] key to display the function selection window.
- 2. Touch the [Delete] key on the function selection window.

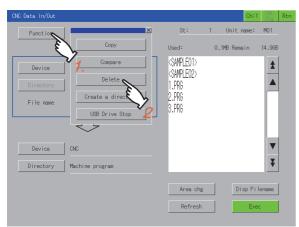

- 3. Touch the [Device] key to display the device selection window.
- 4. Touch the [CNC] key on the device selection window.

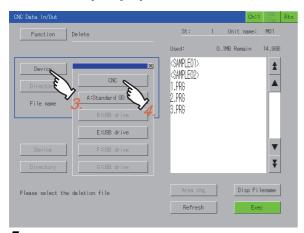

**5.** Select the file [1.PRG] at the head of the list to delete. To delete one file only, follow the procedure in Step 7.

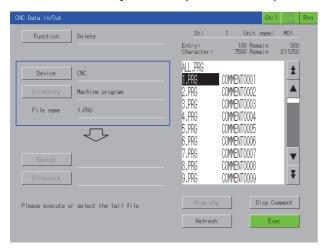

6. Select the file [3.PRG] in the list to delete.

Then, the files [1.PRG], [2.PRG], and [3.PRG] are all selected.

In addition, when [ALL.PRG] is selected, only [ALL.PRG] is selected.

| CNC Data In/Out           |                      |                            | Ch:1 CNC<br>Chg | Rtn |
|---------------------------|----------------------|----------------------------|-----------------|-----|
| Function Delete           | St:                  | 1 Unitr                    | name: MO1       |     |
|                           | Entry:<br>Character: | 100 Rema<br>7500 Rema      |                 |     |
| Device CNC                | ALL.PRG<br>1.PRG     | COMMENT/0001               | *               |     |
| Directory Machine program | 2.PRG                | COMMENTO002                |                 |     |
| File name 3.PRG           | 3.PRG<br>4.PRG       | COMMENTOOO3<br>COMMENTOOO4 |                 |     |
| $\Box$                    | 5.PRG<br>6.PRG       | COMMENTOOO5<br>COMMENTOOO6 |                 |     |
| Device                    | 7.PRG<br>8.PRG       | COMMENTO007<br>COMMENTO008 | ▼               |     |
| Directory                 | 9.PRG                | COMMENT0009                | ¥               |     |
| Push execute button       | Area ch              | g Di                       | sp Comment      |     |
|                           | Refresh              |                            | Exec            |     |

- 7. Touch the [Exec] key to display the deletion confirmation window.
- 8. Touch the [OK] key to delete the selected files.

When the deletion is completed, a completion message is displayed.

| Function     Delete     St: 1     Unit name: MOI       Entry:     1000 Remain     211250       Device     OC     Start deleting.     10001       Directory     Mach     170001     1       File name     3.RB     170005     170005       Directory     OK     Cancel     170005       Directory     OK     Cancel     170008       Directory     0K     Cancel     170008       Directory     OK     Cancel     10008       Directory     0K     Cancel     10005       Directory     0K     Cancel     10005       Directory     0K     Cancel     T0005 | CNC Data In/Out              |                                                                           |                      | Ch:                                                                                        | 1 CNC Rtr   |
|----------------------------------------------------------------------------------------------------|------------------------------|---------------------------------------------------------------------------|----------------------|--------------------------------------------------------------------------------------------|-------------|
| Device       OLC       Start deleting.       VT0001         Directory       Mach       Tarset: CAC       VT0002         File name       3.RR       3 Files       VT0005         1.PR6       VT0005       VT0006         0.PR6       VT0007       V         0.PR6       Cancel       VT0008         0.PR6       VMENT0009       V         0.PR6       OWNENT0009       V                                                                                                    | Function De                  | elete                                                                     | Entry:               | 100 Remain                                                                                 | 300         |
| Ž.                                                                                                    | Directory Ma<br>File name 3. | 0K2<br>Target: CNC<br>Machine program<br>.PR<br>3 Files<br>1.PR6<br>3.PR6 | 9.PRG<br>8. Area che | VT0001<br>VT0002<br>VT0003<br>VT0004<br>VT0005<br>VT0006<br>VT0006<br>VT0008<br>COWENT0009 | A<br>V<br>V |

### Point P

Precaution for deleting files

When [ALL.PRG] displayed in the list is deleted, files to be deleted differ depending on the selected [Device]. For [CNC]

When [ALL.PRG] is deleted, all files displayed in the list are deleted.

For data storage

When [ALL.PRG] is deleted, only [ALL.PRG] is deleted.

### Creating a directory

Creates a directory in the data storage.

The following describes the procedure for creating a directory. Example)

Creating the directory "SAMPLE01" in [A:Standard SD card]

1. Touch the [Area chg] key to switch the frame to the copy source target.

For the copy source target, refer to the following.

🖙 Page 635 Copy

- **2.** Touch the [Device] key to display the device selection window.
- 3. Touch [A:Standard SD card] on the device selection window.

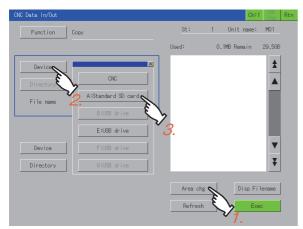

- **4.** Touch the [Function] key to display the function selection window.
- 5. Touch the [Create a directory] key on the function selection window to display the key window.

| CNC Data In/Out |                    |            |       | Ch:1      | Chg      | Rtr |
|-----------------|--------------------|------------|-------|-----------|----------|-----|
| Functio         | ×                  | St:        | 1 U   | nit name: | M01      |     |
| Ę               | Сору               | Used:      | 1.4MB | Remain    | 29.5GB   |     |
| Device          | 4 Compare          |            |       |           |          |     |
| Directory       | Delete             |            |       |           |          |     |
| File name       | Create a directory |            |       |           | П        |     |
|                 | USB Drive Stop     | <u>ک</u> _ |       |           |          |     |
|                 | $\sim$             | 5.         |       |           | -        |     |
| Device          | CNC                |            |       |           | <b>_</b> |     |
| Directory       | Machine program    |            |       |           | ₹        |     |
|                 |                    |            |       |           |          |     |
|                 |                    | Area ch    | 3     | Disp Fil  | ename    |     |
|                 |                    | Refresh    |       | Exec      | ;        |     |
|                 |                    |            |       |           |          |     |

**6.** Input SAMPLE01 on the key window.

7. Touch the [ENTER] key to determine the directory name and close the key window.

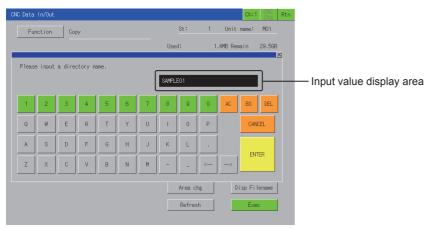

Key operation using a USB keyboard is also available.

Page 643 Inputting characters using a USB keyboard

8. The list is updated, and the SAMPLE01 directory is created.

When the directory creation is completed, a completion message is displayed.

| CNC Data In/Out  |                     |                       | Chi          | 1 CNC<br>Chg | Rtn |
|------------------|---------------------|-----------------------|--------------|--------------|-----|
| Function         | Сору                | St:                   | 1 Unit name: | MO1          |     |
|                  |                     | Used:                 | 4.2MB Remain | 29.5GB       |     |
| Device           | A:Standard SD card  | <sample01></sample01> |              | *            |     |
| Directory        | X                   |                       |              |              |     |
| File name        |                     |                       |              |              |     |
|                  | $\overline{\nabla}$ |                       |              |              |     |
| Device           | CNC                 |                       |              | ▼            |     |
| Directory        | Machine program     |                       |              | ¥            |     |
| Directory has be | en created          | Area chg              | Disp Fi      | lename       |     |
|                  |                     | Refresh               | Exe          | ec           |     |

### Inputting characters using a USB keyboard

When the key window is displayed, a USB keyboard can be used for key input.

For the corresponding keys, refer to the following.

| Кеу                          | Description                                                                                                    |
|------------------------------|----------------------------------------------------------------------------------------------------|
| Characters, numbers, symbols | Press the key on the USB keyboard corresponding to the key displayed in the key window to input it into the input value display area. |
| Shift + Delete               | Deletes all characters in the input value display area.                                                                               |
| Backspace                    | Deletes one character to the left of the cursor in the input value display area.                                                      |
| Delete                       | Deletes one character to the right of the cursor in the input value display area.                                                     |
| Esc                          | Closes the key window without reflecting the values in the input value display area.                                                  |
| Enter                        | Closes the key window after reflecting the values in the input value display area.                                                    |

For how to set the USB keyboard, refer to the following.

GOT2000 Series User's Manual (Utility)

### Changing a file name when outputting the file

When a file is copied to the data storage, the file name in the copy destination can be changed.

The following describes the procedure for changing the file name at the file output.

Example)

Changing the machining program name [ALL.PRG] of [CNC] to [SAMPLE.PRG] and outputting the program to [A:Standard SD card]

1. Touch the [Area chg] key to switch the frame to the copy destination target.

For the copy destination target, refer to the following.

🖙 Page 635 Copy

Set [A:Standard SD card] for the copy destination device.

2. Touch the [Device] key to display the device selection window.

Select the following items using the [Device] key and [Directory] key of the copy source.

[Device] key: [CNC]

[Directory] key: [Machine program]

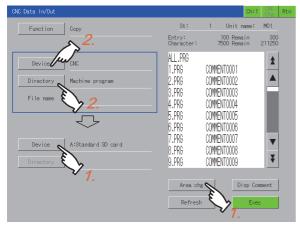

**3.** Touch [ALL.PRG] in the list and the [Exec] key to display the copy confirmation window.

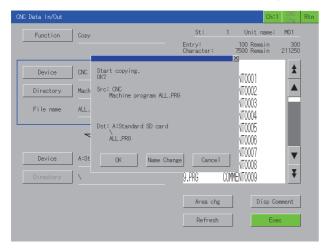

**4.** Touch the [Name Change] key on the copy confirmation window to display the key window. Touch the [AC] key to delete the existing file name from the input value display area.

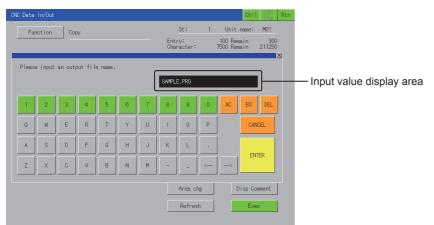

Key operation using a USB keyboard is also available.

Page 643 Inputting characters using a USB keyboard

5. Input "SAMPLE.PRG".

Touch the [ENTER] key. The key window closes and the copy confirmation window appears.

Touching the [OK] key starts copying the file with the new file name.

When the copy is completed, a completion message is displayed.

| CNC Data In/Out             |                    |                     | C                          | h:1 CNC Rt      | tn |
|-----------------------------|--------------------|---------------------|----------------------------|-----------------|----|
| Function                    | Сору               | St:<br>Entry:       | 1 Unit nam<br>100 Remain   |                 |    |
|                             |                    | Character:          | 7500 Remain                | 211250          |    |
| Device                      | CNC                | ALL.PRG<br>1.PRG    | COMMENT0001                |                 |    |
| Directory                   | Machine program    | 2.PRG               | COMMENTO002                |                 |    |
| File name                   | ALL .PRG           | 3.PRG<br>4.PRG      | COMMENTOOO3<br>COMMENTOOO4 | 10              |    |
|                             | $\bigcirc$         | 5.PRG<br>6.PRG      | COMMENTOOOS<br>COMMENTOOOS |                 |    |
| Device                      | A:Standard SD card | 7.PRG<br>8.PRG      | COMMENTOOO7<br>COMMENTOOO8 |                 |    |
| Directory                   | <u>x</u>           | 9.PRG               | COMMENT0009                | ¥               |    |
| Copy complete<br>SAMPLE.PRG |                    | Area chu<br>Refresh |                            | Comment<br>Exec |    |

### Contents displayed in the list

| Target data             | Description                      | File name displayed in the list |
|-------------------------|----------------------------------|---------------------------------|
| Machining program *1*2  | Machining program                | ALL.PRG, OPRG                   |
| Parameter <sup>*3</sup> | Parameter                        | ALL.PRM                         |
| Tool offset data        | Tool offset data                 | TOOL.OFS                        |
| Workpiece offset data   | Workpiece offset data            | WORK.OFS                        |
| Common variable         | Common variable                  | COMMON.VAR                      |
| Maintenance data        | CNC ladder                       | USERPLC.LAD                     |
|                         | R resister data                  | RREG.REG                        |
|                         | C resister data                  | CREG.REG                        |
|                         | T resister data                  | TREG.REG                        |
|                         | Operation history data           | TRACE.TRC                       |
|                         | CNC sampling data                | NCSAMP.CSV                      |
|                         | SRAM data files                  | SRAM.BIN                        |
| Cycle monitor data      | Sampling related package file    | ALL.SMP                         |
|                         | Sampling setting file            | SAMPLING.PRM                    |
|                         | PLC data collection setting file | FLCSAMP.CTF                     |
|                         | PLC draw setting file            | PLCSAMP.MMG                     |
|                         | PLC collection data file         | PLCSAMPH.CSV                    |
|                         | CNC collection data file         | NCSAMPH.CSV                     |

The following describes the file names displayed in the list of the CNC data I/O screen.

\*1 When the base specifications parameter of #1166 fixpro is set to 1, the fixed cycle program is the target data. When the CNC has machining programs, ALL.PRG is displayed at the top of the list.

\*2 When the software version of the CNC is earlier than D1, machining programs cannot be compared.

\*3 When the software version of the CNC is earlier than D1, the parameter files in type II cannot be compared.

## **18.5** Error Messages and Corrective Actions

This section describes the error messages displayed when the CNC data I/O is executed, and the corrective actions.

| Error message                             | Description                                                                                                    | Corrective action                                                                                                    |
|-------------------------------------------|----------------------------------------------------------------------------------------------------|----------------------------------------------------------------------------------------------------|
| Communication error                       | <ul> <li>The CNC is powered OFF, the cable is disconnected, or the connected controller is not a CNC.</li> <li>The communication failed when a communication driver is selected in the communication setting window, or when the [CNC Chg] button is touched.</li> </ul> | <ul> <li>Correct the connection and settings.</li> <li>Turn on the CNC again.</li> </ul>                                                                                                    |
| Unable to exec : PLC built in CNC running | The PLC CPU built in the CNC is in operation.                                                                                                    | Stop the operation of the PLC CPU built in the CNC, and execute the CNC data I/O again.                                                                                                    |
| CNC is busy                               | The CNC is busy because it is executing the other input/<br>output.                                                                                                    | Please wait a moment and execute it again.                                                                                                    |
| Failed to stop USB drive                  | The GOT fails to stop the USB drive.                                                                                                    | Check the USB memory.                                                                                                    |
| Unable to exec : Program running          | The GOT cannot execute the CNC data I/O because the CNC is in operation.                                                                                                    | Stop the CNC operation, and execute the CNC data I/O again.                                                                                                    |
| Out of memory                             | The size of the data to be written exceeds the CNC memory capacity.                                                                                                    | Reserve enough space of the memory by operations<br>such as deleting unnecessary machining programs, and<br>then execute the CNC data I/O again.                                                                                                    |
| The same name exists                      | The directory name cannot be created because the same name already exists.                                                                                                    | Enter another name.                                                                                                    |
| In sampling                               | The CNC data I/O cannot be executed because sampling is in execution.                                                                                                    | Stop sampling and execute the CNC data I/O again.                                                                                                    |
| File not found                            | The copy source file does not exist.                                                                                                    | Correct the settings, and then execute the CNC data I/O again.                                                                                                    |
| The file cannot be compared               | <ul> <li>The file cannot be used for comparison because of any of the following reasons:</li> <li>The file is not the target of the comparison function.</li> <li>The software of the CNC does not support the comparison function.</li> </ul>                           | <ul> <li>Check the file type and select a file again.</li> <li>Page 628 CNC data which can be handled</li> <li>Update the software version of the CNC.</li> </ul>                                                                                                    |
| Timeout                                   | The GOT fails to communicate with the CNC.                                                                                                    | Check the connection.                                                                                                    |
| Communication Channel Setup Error.        | The specified channel does not exist.                                                                                                    | Correct the communication settings.                                                                                                    |
| Can't create a directory                  | The directory cannot be created.                                                                                                    | <ul> <li>Directories cannot be created when the device is set to the CNC.</li> <li>The data storage is not ready to write.</li> <li>The number 99 exists in the serial number when a sampling related package file (ALL.SMP) is output.</li> <li>Example)</li> <li>A directory named SMP14041999 exists on April 19th, 2014.</li> </ul> |
| Directory illegal                         | The directory cannot be displayed because it is invalid.                                                                                                    | Correct the directory settings, and then execute the CNC data I/O again.                                                                                                    |
| Data protect                              | The data is protected.                                                                                                    | Check that the data protection key and the edit lock are set to be invalid, and execute the CNC data I/O again.                                                                                                    |
| No. of registration over                  | The maximum number of registration allowed for<br>programs is exceeded.                                                                                                    | Delete unnecessary machining programs, and execute the CNC data I/O again.                                                                                                    |
| Path is too long                          | The directory name cannot be created because the path is too long.                                                                                                    | Reconsider the directory/file name.                                                                                                    |
| Too many files                            | Files cannot be displayed because the number of files and directories in the data storage is too large.                                                                                                    | Reduce the number of files/directories to 1024 or less.                                                                                                    |
| File is not specified                     | The [Exec] key is pressed even though a file is not specified.         Specify a file, and execute the CNC                                                                                                    |                                                                                                    |
| Some error found in file system           | An error occurred in the file system.                                                                                                    | A file system error occurred.<br>Format the NC memory.                                                                                                    |
| Can not write file                        | The file cannot be written to the copy destination device.                                                                                                    | <ul> <li>Check if the copy destination device is ready for data<br/>writing.</li> <li>TRACE.TRC and NCSAMP.CSV cannot be copied to<br/>the CNC.</li> </ul>                                                                                                    |
| Can not write file<br>Format Error        | The file cannot be written because of invalid parameter formats.                                                                                                    | Check the parameter formats.                                                                                                    |
| Can not write file                        | The file cannot be written because of invalid parameter                                                                                                    | Check the parameter values.                                                                                                    |

647

| Error message                                                       | Description                                                                                                    | Corrective action                                                                                                    |
|---------------------------------------------------------------------|----------------------------------------------------------------------------------------------------|----------------------------------------------------------------------------------------------------|
| Can not write file<br>In sampling                                   | The file cannot be written to the CNC because sampling is in execution.                                                                                                    | Write the file to the CNC after sampling is completed.                                                                    |
| Can not write file<br>Can't set superposition waveform              | The superposition waveform cannot be set because the parameters of the wave type 1 and the wave type 2 are not matched when the wave type 2 is input. For example, [Superposition] is set to [OFF] in the parameters of the cycle monitor. | Correct the parameter settings and input data.                                                                            |
| Can not read out file                                               | The copy source file cannot be read.                                                                                                    | Check if the copy source device is ready for data reading.                                                                |
| Filename illegal                                                    | The file name is invalid.                                                                                                    | Check the file name, and execute the CNC data I/O again.                                                                  |
| Memory Card not exist                                               | No data storage is inserted into the GOT.                                                                                                    | Check that the data storage is inserted into the GOT.                                                                     |
| The Ethernet settings of the monitoring target CNC are not correct. | The CNC cannot be connected because the combination<br>of N/W No. and station No., which are specified in the<br>project data created with GT Designer3, does not exist in<br>the Ethernet settings.                                       | Correct the settings of the special function switch and Ethernet.                                                         |
| Error                                                               | Other errors                                                                                                    | Turn off the GOT and CNC. Check data in the data storage and the connection status. Then, execute the CNC data I/O again. |

# **19** CNC MACHINING PROGRAM EDIT

### GT GT GT GT Soft GS GS 21 2000 25 21

Not available to GT25HS-V.

- Page 649 Features
- Page 649 Specifications
- Page 651 Operations for Display
- Page 654 Operation Procedures
- Page 660 Error Messages and Corrective actions

# **19.1** Features

The machining program and MDI program of the CNC connected with the GOT can be edited.

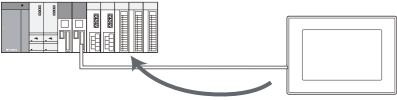

Edit the machining programs

### **19.2** Specifications

### System configuration

This section describes the GOT for which the CNC machining program edit is available, the target CNC, and the connection type between the GOT and CNC.

For connection type settings and precautions regarding the communication unit, cable, and connection type, refer to the following.

GOT2000 Series Connection Manual (Mitsubishi Products) For GT Works3 Version1

#### GOT

The CNC machining program edit is available on GT27-X, GT27-S, and GT25-S.

#### Target controller

| Controller |  |
|------------|--|
| CNC C70    |  |

#### Connection type

This function can be used in the following connection types.

(o: Available, ×: Unavailable)

| Function                   |                               | Connection type between GOT and CNC |                        |
|----------------------------|-------------------------------|-------------------------------------|------------------------|
| Name                       | Description                   | Bus connection                      | Ethernet connection *2 |
| CNC machining program edit | Editing CNC matching programs | 0                                   | o *1                   |

\*1 Applicable only with the Display I/F connection.

\*2 When the CC-Link IE Field Network Ethernet adapter module is used, this function cannot be used.

#### Required system application (extended function)

For the system application (extended function) required, refer to the following.

IP Page 39 System Applications (Extended Functions) Required for Each Function

#### System application (extended function)

Write the package data that contains the system application (extended function) for the CNC machining program edit to the GOT.

For the communication method with the GOT, refer to the following.

GT Designer3 (GOT2000) Screen Design Manual

#### Space for the system application (Extended function)

To install a system application (extended function) to the GOT, enough space in the user area is required. For information on how to check the available space of the user area and each data size, refer to the following. GT Designer3 (GOT2000) Screen Design Manual

#### Applicable hardware

A USB mouse is usable.

For the devices whose operations have been validated by Mitsubishi Electric Corporation, refer to the following Technical Bulletin.

List of Valid Devices Applicable for GOT2000 Series and GOT SIMPLE Series (for Overseas) (GOT-A-0160)

### Access range

#### For bus connection

With a single GOT, up to 2 CNCs can be switched for editing processing programs.

#### For Ethernet connection

With a single GOT, up to 64 CNCs can be switched for editing processing programs.

### Precautions

#### Before using the CNC machining program edit

Carefully read the manual of the connected CNC and fully understand the operating procedures before using the CNC machining program edit.

#### Machining program edit protection

When the data protection key 3, edit lock B and C are enabled, the machining program edit is restricted.

Even when the data protection key 3, edit lock B and C are enabled, the machining program can be opened.

For the data protection key 3, edit lock B and C, refer to the following.

C70 Series Instruction Manual

#### Software version of the CNC used

(o: Available, ×: Unavailable)

| Software version of CNC    | Function                              |                        |
|----------------------------|---------------------------------------|------------------------|
|                            | Display of the machining program list | Machining program edit |
| BND-1006W000-D6 or earlier | 0                                     | ×                      |
| BND-1006W000-D6 or later   | 0                                     | 0                      |

# **19.3** Operations for Display

#### Start operation of the CNC machining program edit

The following explains how to display the CNC machining program edit screen after the GOT is turned on.

- **1.** Turn on the power to the GOT.
- **2.** Display the CNC machining program edit screen.

Use either of the following display methods.

Starting from the special function switch (CNC machining program edit) set in the project

For how to set special function switches, refer to the following.

GT Designer3 (GOT2000) Screen Design Manual

Starting from the utility

After the utility is displayed, touch [Monitor] → [CNC machining program edit] from the Main Menu.

For how to display the utility, refer to the following.

GOT2000 Series User's Manual (Utility)

**3.** Set the channel number.

Set the channel number of the CNC connected to the GOT.

If [×] is touched to close the communication setting window without setting a channel number, the channel number is set to [1].

| CNC machining        | program edit                  |                                                                                                    | Ch:1 CNC Rtn                           |
|----------------------|-------------------------------|----------------------------------------------------------------------------------------------------|----------------------------------------|
| Entry:<br>Character: | Remain:<br>Remain:            | <u>St:</u>                                                                                                    | Unit name:                             |
| Program              | Char Comment                  | O <sub>A</sub> N <sub>B</sub>                                                                                                    | G <sub>c</sub> 7 8 9 <sub>s</sub>      |
|                      |                               | <b>х</b> у у х                                                                                                    | Z 4 5 6                                |
|                      | Ch No<br>STATION<br>ChNo Comm | Image: NETWK No         []           []         CPU No         [-](0~4)           n. Driver         Image: Network         Image: Network | H <sub>1</sub> 1 2 3                   |
|                      | 1 E71                         | Connection                                                                                                    | R <sub>K</sub> - + 0 <sub>sp</sub> . , |
|                      |                               |                                                                                                    | T ( EOB) = # /*                        |
|                      | ,,                            |                                                                                                    | →  BS DEL C.B <sub>an</sub>            |
|                      |                               | ← ↓                                                                                                    | → SHIFT INPUT                          |
| Open Ne              | w Delete MDI                  |                                                                                                    | Refresh                                |

After the GOT is powered on, the communication setting window is displayed only at the first startup of the CNC machining program edit.

For displaying the communication setting window at the second or later startup, touch the [Ch:] key on the CNC machining program edit screen.

Page 654 Operation Procedures

**4.** The CNC machining program edit starts after the channel number is selected.

| CNC machining                                                                                      | program edit                                                                                                    |             | Ch:1 CNC Rtn                                          |
|----------------------------------------------------------------------------------------------------|----------------------------------------------------------------------------------------------------|-------------|-------------------------------------------------------|
| Entry:<br>Character:                                                                               | 91 Remain: 309<br>6825 Remain: 213500                                                                                                    |             | St: 1 Unit name: MO1                                  |
| Program<br>1.PRG<br>2.PRG<br>3.PRG<br>4.PRG<br>5.PRG<br>6.PRG<br>7.PRG<br>9.PRG<br>9.PRG<br>10.PRG | Char Comment<br>44 COMENTO001<br>84 COMMENT0002<br>75 COMMENT0003<br>21 COMMENT0004<br>29 COMMENT0005<br>58 COMMENT0005<br>58 COMMENT0006<br>58 COMMENT0007<br>58 COMMENT0008<br>58 COMMENT0009<br>75 COMMENT0010 | ±<br>▲<br>▼ | $\begin{array}{c ccccccccccccccccccccccccccccccccccc$ |
| Open Ne                                                                                            | w Delete MDI                                                                                                    |             | Refresh                                               |

#### Start operation using the special function switch

The CNC machining program edit can be started using special function switches.

If a special function switch with the following settings is touched, the CNC machining program edit screen of the set controller can be displayed.

Selecting [CNC Manufacturing Program Editor] in [Switch Action], and checking [Specify the destination to connect the screen of CNC Manufacturing Program Editor]

For Q buss connection, input 2 or larger for [CPU No.] in [Network].

Operation at start differs depending on the setting contents of the special function switch.

For the setting items for the special function switch, refer to the following.

GT Designer3 (GOT2000) Screen Design Manual

### Changing screens

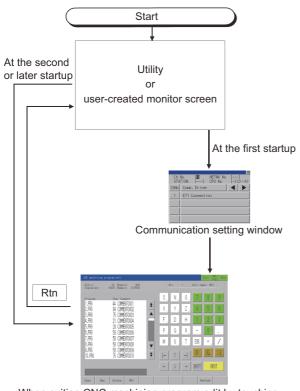

When exiting CNC machining program edit by touching Rtn, the last exited screen will be displayed at the next startup of CNC machining program edit.

# **19.4** Operation Procedures

This section describes the screen and software keyboard used in the CNC machining program edit.

For how to edit machining programs and MDI programs, refer to the following.

C70 Series Instruction Manual

#### List screen

The following describes the display data of the CNC machining program edit list screen and the functions of the keys displayed on the screen.

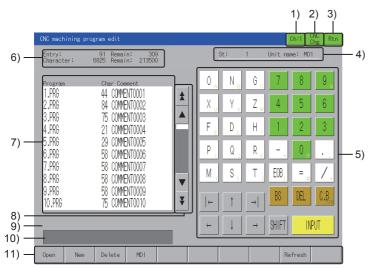

#### 1)Channel key

Displays the communication setting window.

2)[CNC Chg] key

Switches the CNCs for monitoring when multiple CNCs are connected.

The switching order differs depending on the connection type used.

For bus connection

The monitoring target is switched in order of the module number.

For Ethernet connection

The monitoring target is switched in the order set in the Ethernet setting of GT Designer3.

3)[Rtn] key

Exits the CNC machining program edit and returns to the monitor screen or the utility of the GOT.

4)CNC device name

The display contents differ according to the connection type.

For bus connection

Displays the CPU number and module name.

For Ethernet connection

Displays the station number and module name.

5)Software key board

Used to input the machining program name.

Inputting [.PRG] in the CNC machining program name is not required.

For details of the software key board, refer to the following.

Page 658 Software key board

#### 6)Capacity

| Item                  | Description                                                                                                    |
|-----------------------|----------------------------------------------------------------------------------------------------|
| [Entry], [Remain]     | Displays the number of the programs registered as the user's machining programs and the remaining number of the programs that can be registered. |
| [Character], [Remain] | Displays the number of characters registered in the user's machining programs and the remaining number of characters that can be registered.     |

#### 7)Machining program list

Displays the CNC machining program list.

The machining programs are displayed in ascending order of the program numbers.

Machining programs are not displayed correctly if the program comment contains multibyte codes (such as shift JIS codes). 8)Scroll key

Scrolls up or down the contents of the machining program list in increments of 10 or 50 items.

9)Message

Displays the guide or error messages.

For the details of error messages, refer to the following.

Page 660 Error Messages and Corrective actions

10)Input section

Input a machining program name.

11)Menu

| Item          | Description                                                                                                    |
|---------------|----------------------------------------------------------------------------------------------------|
| [Open] key    | Opens an existing machining program.<br>When a machining program is selected or a machining program name is input in the input section and the<br>[INPUT] key is touched, the machining program is opened.<br>Jumping to the block number of a sequence number is enabled at the same time as the machining program<br>is opened.<br>Input characters in the "Machining program name/Sequence number/Block number" format into the input<br>section, and touch the [INPUT] key.<br>Example)<br>When jumping into the position of the sequence number 110 and block number 0 of 123.PRG<br>Input 123/110/0 or 123/110 in the input section and touch the [INPUT] key. |
| [New] key     | Creates a new machining program.<br>When a machining program name is input into the input section and the [INPUT] key is touched, the new machining program opens.                                                                                                    |
| [Delete] key  | Deletes an existing machining program.<br>When a machining program is selected or a machining program name is input in the input section and the<br>[INPUT] key is touched, the confirmation dialog box is displayed.<br>Touch the [OK] key to delete an existing machining program.                                                                                                    |
| [MDI] key     | Opens an MDI program.<br>The screen is switched to the edit screen to start the MDI program edit.                                                                                                    |
| [Refresh] key | Updates and displays the program list.                                                                                                    |

#### Edit screen

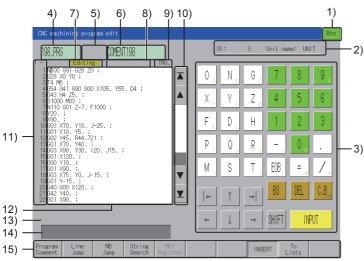

1)[Rtn] key

Exits the CNC machining program edit and returns to the monitor screen or the utility of the GOT.

2)CNC device name

The display contents differ according to the connection type.

For bus connection

Displays the CPU number and module name.

For Ethernet connection

Displays the station number and module name.

3)Software key board

Used to edit the program.

For details of the software key board, refer to the following.

Page 658 Software key board

A key code can be sent with the USB keyboard.

For information on how to input a key code with the USB keyboard, refer to the following.

Page 659 Inputting characters using a USB keyboard

4)Program name

Displays the name of the edited program.

The program name is displayed as MDI.PRG when an MDI program is edited.

5)System name display

Displays a system name when the MDI program is displayed and the MDI setting system can be switched.

6)Program comment

Displays the comment of the edited program.

No program comment is displayed for MDI programs.

The following program comments are not displayed correctly.

A comment containing multibyte codes

A comment containing Kanji, hiragana, katakana, or one-byte katakana

7)Editing mode

Indicates that the program is being edited.

This item appears only when the program is being edited.

#### 8)MDI status

Displays the status of the MDI when the MDI program is opened.

No MDI setting

Indicates that the MDI program cannot be operated.

To complete the setting, move the cursor to any position of the program, and then touch the [INPUT] key.

MDI setting completed

Indicates that the MDI program can be operated.

The background color of the set line number becomes light blue.

When you start editing, the background color disappears.

MDI in operation

Indicates that the MDI program is being operated.

9)Insert or overwrite

Indicates that the insert mode or overwrite mode is being selected.

10)Scroll key

Scrolls the contents in the editing area up or down by 10 or 50 items.

11)Line number

Displays the line numbers.

Start line: Displays the display start line in the editing eara.

Line number: Displays the last four digits of the line numbers.

12)Editing area

Used to display and edit a program.

The display size is 22 lines × 40 characters.

When the editing area is touched, the cursor moves to the touched position.

When a position with no character is touched, the cursor moves to the nearest position where characters can be input.

When any key on the menu is on, touching the editing area turns off the key.

However, the cursor moves to the beginning of the inverted characters during the string search.

13)Message

Displays the guide or error messages.

For the details of error messages, refer to the following.

Page 660 Error Messages and Corrective actions

14)Input section

Whether inputting characters is available depends on the mode of each menu.

15)Menu

| Item                  | Description                                                                                                    |
|-----------------------|----------------------------------------------------------------------------------------------------|
| [Program Comment] key | Used to input the comment of the machining program.<br>When a comment is input into the input section and the [INPUT] key is touched, the input value is<br>reflected.Up to 18 characters can be input as a program comment.<br>A comment cannot be input into the MDI program.                                                                                                    |
| [Line Jump] key       | Used to move to a specified line.<br>When you enter a line number in the input area and touch the [INPUT] key, the specified line is displayed at<br>the start of the editing area.<br>When you enter a line number that does not exist in the program, E, or EOR in the input area, you jump to<br>the last line.                                                                                                    |
| [NB Jump] key         | Used to move to the block number of a sequence number.<br>When you enter characters in the form of "Sequence number/Block number" in the input area and touch<br>the [INPUT] key, the specified block is displayed at the start of the editing area.<br>When a block number is not input, 0 is applied as the block number.<br>Example)<br>When jumping into the position of the sequence number 110 and block number 0<br>Enter "110/0" or "110", and then touch the [INPUT] key. |
| [String Search] key   | Searches for the text and moves to it.<br>When you enter the text in the input area and touch the [INPUT] key, the text is searched for from the<br>position where the cursor is placed.<br>If the search reaches the end of the program without locating the target text, the search continues from the<br>start of the program.<br>Up to 11 characters can be searched for.                                                                                                    |
| [System Change] key   | Switches the system to configure the MDI setting.                                                                                                    |

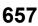

| Item               | Description                                                                                                    |  |
|--------------------|----------------------------------------------------------------------------------------------------|--|
| [MDI Register] key | Registers the MDI program as the CNC machining program.<br>To perform the MDI registration, enter a machining program number in the input area, and then touch the<br>[INPUT] key.<br>An MDI program can be registered only when the program is opened. |  |
| [INSERT] key       | Switches between the insert mode (ON) and the overwrite mode (OFF).<br>• ON: Insert mode<br>• OFF: Overwrite mode                                                                                                    |  |
| [To Lists] key     | Switches the screen to the list screen.                                                                                                    |  |

#### Software key board

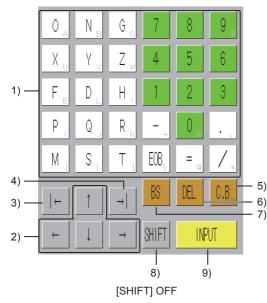

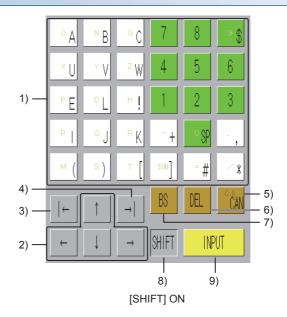

1)Alphanumeric and symbol keys

Used to input alphabets, numbers, spaces, and symbols.

Symbols shown in gray can be input when the [SHIFT] key is turned on.

| Item      | Description     |
|-----------|-----------------|
| [EOB] key | Inputs EOB (;). |

2)Cursor movement keys

Moves the cursor.

3)Left tab key

The key operation differs according to the cursor position.

When the cursor is displayed in the editing area

The cursor moves to the beginning of a word.

When the cursor is placed at the beginning of a word, the cursor moves to the beginning of the previous word.

When the cursor is displayed in the input area

The cursor moves to the first character.

4)Right tab key

The key operation differs according to the cursor position.

When the cursor is displayed in the editing area

The cursor moves to the beginning of the next word.

When the cursor is displayed in the input area

The cursor moves to the last character.

#### 5)[C.B] key, [CAN] key

The [CAN] key is enabled when the [SHIFT] key is turned on.

The key operation differs according to the cursor position.

| Item      | Description                                                                                                    |
|-----------|----------------------------------------------------------------------------------------------------|
| [C.B] key | <ul> <li>When the cursor is displayed in the editing area</li> <li>Deletes all characters of the block at the cursor position.</li> <li>When the cursor is displayed in the input area</li> <li>Deletes all characters in the input area.</li> </ul> |
| [CAN] key | <ul> <li>When the cursor is displayed in the editing area</li> <li>Deletes all characters on the displayed page.</li> <li>When the cursor is displayed in the input area</li> <li>Deletes all characters in the input area.</li> </ul>               |

#### 6)[DEL] key

Deletes the character to the right of the cursor.

7)[BS] key

Deletes the character to the left of the cursor.

8)[SHIFT] key

Switches between different character sets in the display.

9)[INPUT] key

The key operation differs according to the cursor position.

When the cursor is displayed in the editing area

Saves the contents being edited during the machining program edit.

Saves the contents being edited and completes the setting during the MDI program edit.

When the cursor is displayed in the input area

Confirms the entry and executes it.

#### Inputting characters using a USB keyboard

A USB keyboard and software keyboard may have different key operations.

| Key               | USB keyboard operation                                                                                                    |
|-------------------|----------------------------------------------------------------------------------------------------|
| ←                 | Shift+Tab                                                                                                    |
| $\rightarrow$     | Tab                                                                                                    |
| C.B <sub>en</sub> | Shift+Delete, Home                                                                                                    |
| CAN               | Shift+Home                                                                                                    |
| INPUT             | Enter                                                                                                    |
| *                 | Shift+Page Up                                                                                                    |
| ¥                 | Shift+Page Down                                                                                                    |
| •                 | Page Up, Page Down                                                                                                    |
| Menu              | <ul> <li>List screen</li> <li>F1: Open, F2: New, F3: Delete, F4: MDI, F9: Refresh</li> <li>Edit screen</li> <li>F1: Program comment, F2: Line No. jump, F3: NB jump, F4: String search, F5: MDI registration, F7: System switching, F8: INSERT, F9: Move to the list</li> </ul> |
| SHIFT             | No corresponding key                                                                                                    |

For how to set the USB keyboard, refer to the following.

GOT2000 Series User's Manual (Utility)

## **19.5** Error Messages and Corrective actions

This section describes the error messages displayed when the CNC machining program edit is executed, and the corrective actions.

| Error message                                   | Description                                                                                                    | Corrective action                                                                                                    |  |
|-------------------------------------------------|----------------------------------------------------------------------------------------------------|----------------------------------------------------------------------------------------------------|--|
| CNC version not compatible                      | The CNC version does not support the CNC machining program edit.                                                                                                    | Update the CNC version.                                                                                                    |  |
| Cannot execute except in MDI mode               | The parameter value set for the MDI setting lock (#1144 mdlkof) is 0 (MDI setting disabled). The MDI setting cannot be configured unless in the MDI mode.       Change the operation mode to the MDI mode, of the parameter setting.                       |                                                                                                    |  |
| Unable to execute: Program running              | The CNC machining program edit cannot be executed for the machining program being run.                                                                                                    | Stop running the machining program, and execute the CNC machining program edit again.                                                                                                    |  |
| NB not found                                    | A block number that does not exist is specified for the NB jump.                                                                                                    | Input the correct block number.                                                                                                    |  |
| Program not designated                          | The INPUT key is touched before the machining program is specified.                                                                                                    | Specify the machining program, and touch the [INPUT] key.                                                                                                    |  |
| Program does not exist                          | The machining program that does not exist is specified.                                                                                                    | Input the correct machining program number.                                                                                                    |  |
| Program No. duplicate                           | The specified machining program number cannot be registered since the same number already exists.                                                                                                    | Input the correct machining program number.                                                                                                    |  |
| Program No. illegal                             | The specified machining program number is invalid.                                                                                                    | Input the correct machining program number.                                                                                                    |  |
| Memory over                                     | The memory capacity is exceeded.                                                                                                    | Reserve enough space of the memory by operations<br>such as deleting unnecessary machining programs, and<br>then execute the CNC machining program edit again.                              |  |
| Data protected                                  | Since even one of the data protection key 1, 2, and 3,<br>and the edit lock B and C is valid, the CNC machining<br>program edit cannot be executed.                                                                                                    | Check that the data protection key 1, 2, and 3, and the edit lock B and C are set to be invalid, and execute the CNC machining program edit again.                                          |  |
| No. of registrations over                       | The maximum number of registration allowed for programs is exceeded.                                                                                                    | Delete the unnecessary machining programs, and execute the CNC machining program edit again.                                                                                                |  |
| Input error                                     | The data is input in the incorrect format.                                                                                                    | Input the data in the correct format.                                                                                                    |  |
| An error found in file system                   | An error occurred in the file system.                                                                                                    | Format the CNC memory.                                                                                                    |  |
| Cannot write file                               | A machining program cannot be written.                                                                                                    | Format the CNC memory.                                                                                                    |  |
| Cannot read file                                | A machining program cannot be read.                                                                                                    | Format the CNC memory.                                                                                                    |  |
| Program display locked                          | The machining program cannot be displayed due to the program display lock C (#1122pglk_c).                                                                                                    | e Check the parameter values.                                                                                                    |  |
| Unable to execute: Editing                      | While the machining program is edited, the change of<br>the program comment, NB jump, string search, MDI<br>registration, and the scrolling outside the editing area<br>cannot be executed.       Cancel the editing mode, and execute tho<br>again.       |                                                                                                    |  |
| Unable to execute: Another device is connecting | The editing screen is displayed on the monitored CNC side.                                                                                                    | Switch the editing screen to another screen on the monitored CNC side.                                                                                                    |  |
|                                                 | The same program is displayed on the other GOT.                                                                                                    | Close the program on the other GOT.                                                                                                    |  |
|                                                 | While the machining program is edited by the other device, the GOT is turned on and immediately the same program is attempted to be opened.                                                                                                    | After 60 seconds have passed since the GOT was turned on, open the program again.                                                                                                    |  |
|                                                 | The number of machining programs opened by the target CNC has reached the maximum number allowed (10 programs).                                                                                                    | Close the program on the other GOT.                                                                                                    |  |
|                                                 | The other GOT is executing the file access, including the input/output and verification of the target file.                                                                                                    | After the process is completed on the other GOT, execute CNC machining program edit again.                                                                                                  |  |
| No. of characters over                          | The maximum number of characters allowed for the                                                                                                    | Reduce the input characters, and then execute the CNC                                                                                                    |  |
| Time out                                        | input area is exceeded.                                                                                                    | machining program edit again.                                                                                                    |  |
| Time-out<br>Communication error                 | The GOT fails to communicate with the CNC.       Check the connection.         The GOT fails to establish the initial communication with the CNC.       • Check that the CNC is powered on, the cab connected, and the connection target is the connected. |                                                                                                    |  |
| Error                                           | Other errors                                                                                                    | Configure the proper connection and settings. Turn off the GOT and the CNC, and check the connection. Check the format of the CNC memory, and execute the CNC machining program edit again. |  |

# **20** CNC MONITOR 2

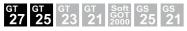

- Page 662 Features
- Page 663 Specifications
- Page 667 Operations for Display
- Page 669 Operating Procedure
- Page 676 Error Messages and Corrective Actions

#### 20.1 Features

The CNC monitor 2 function enables you to monitor the information required for the operation, setup, diagnosis, and maintenance of the CNC C80 connected to the GOT. You can also use this function to set and input or output the data of the CNC C80.

Prog entry Character

The following screenshots are from GT27-S or GT25-S.

Page 673 Using a USB keyboard

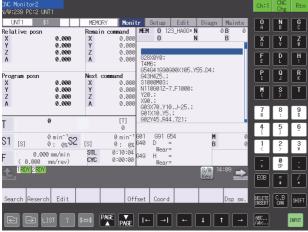

Monitor screen

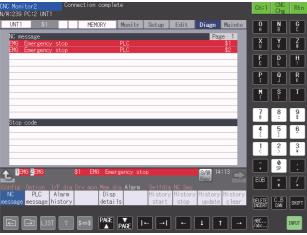

Alarm screen

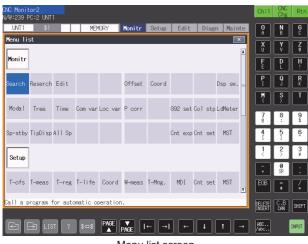

Menu list screen

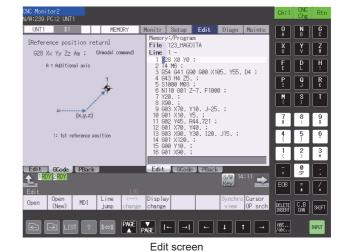

Monitr Setup Edit Diagn Mainte O N G A B C X Y Z 5 Remai 498.70K Remai emory arameter ALL PRM Caro

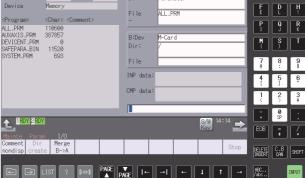

Input/Output screen

# 20.2 Specifications

Page 663 System configuration

- Page 666 Access range
- Page 666 Precautions

### System configuration

This section describes the GOTs that support the CNC monitor 2, the target controllers, and the connection types between the GOT and the controller.

For connection type settings, precautions regarding the communication unit/cable, and connection type, refer to the following.

#### GOT

The following shows the GOT models that support the CNC monitor 2.

- GT27
- · GT25 (except GT25-W)

#### Target controller

#### Controller

CNC C80 (R16NCCPU)

#### **Connection type**

This function can be used in the following connection types.

o: Available, ×: Unavailable

| Function      |                                                                                       | Connection type between the GOT and CNC C80 |  |
|---------------|---------------------------------------------------------------------------------------|---------------------------------------------|--|
| Name          | Description                                                                           | Ethernet connection *1                      |  |
| CNC monitor 2 | Operates and monitors CNC C80, inputs and outputs data, and edits machining programs. | 0                                           |  |

\*1 Available only when the Display I/F connection is used.

#### Required system application (extended function)

For the system application (extended function) required, refer to the following.

IP Page 39 System Applications (Extended Functions) Required for Each Function

#### System application (extended function)

Write the package data that contains the system application (extended function) for the CNC monitor 2 to the GOT. For the communication method with the GOT, refer to the following.

GT Designer3 (GOT2000) Screen Design Manual

#### Space for the system application (Extended function)

To install a system application (extended function) to the GOT, enough space in the user area is required. For information on how to check the available space of the user area and each data size, refer to the following. GT Designer3 (GOT2000) Screen Design Manual

#### Applicable hardware

A USB keyboard and USB mouse are usable.

A software keyboard does not appear on GT27-V and GT25-V.

For these models, use a USB keyboard instead of the software keyboard.

Page 673 Using a USB keyboard

For the devices whose operations have been validated by Mitsubishi Electric Corporation, refer to the following Technical Bulletin.

List of Valid Devices Applicable for GOT2000 Series and GOT SIMPLE Series (for Overseas) (GOT-A-0160)

#### CNC C80 screens that can be monitored

With the CNC monitor 2, you can view screens and perform operations as shown below.

For the details of the following screens, refer to the manual of the CNC C80.

| Туре              | Screen No.                     | Screen name                                                                                                    | Description                                                                                                |
|-------------------|--------------------------------|----------------------------------------------------------------------------------------------------|----------------------------------------------------------------------------------------------------|
| Monitor<br>screen | 100                            | Monitor screen                                                                                                    | Display operation information such as the axis counter, speed display, and M, S, T, B commands.            |
|                   | 101                            | Operation search                                                                                                    | Call a program for automatic operation.                                                                    |
|                   | 102                            | Restart search                                                                                                    | Restart machining from a selected block.                                                                   |
|                   | 103                            | Edit (Operation search)                                                                                                    | Edit the searched machining program.                                                                       |
|                   | 106                            | Counter displays                                                                                                    | Display the counter for all axes. The type of the counter is selectable from the menu.                     |
|                   | 107                            | Tool offset                                                                                                    | Set and display tool compensation data.                                                                    |
|                   | 108                            | Work offset                                                                                                    | Set and display the workpiece coordinate offset.                                                           |
|                   | 109                            | Counter set                                                                                                    | Set the relative position counter to an arbitrary value.                                                   |
| 110<br>111<br>112 | Manual numerical value command | Set and display each command for the spindle function, miscellaneous function, tool function, and 2nd miscellaneous function. |                                                                                                    |
|                   | 111                            | Modal display                                                                                                    | Display the execution modal value of the machining program.                                                |
|                   | 112                            | Program tree                                                                                                    | Display the program, MDI interrupt, and user macro call in the nesting structure.                          |
|                   | 113                            | Integrated time                                                                                                    | Set and display the integrated time (such as date, time, power-on time).                                   |
|                   | 114                            | Common variable                                                                                                    | Set and display the details of common variables.                                                           |
|                   | 115                            | Local variable                                                                                                    | Specify a nesting level of the subprogram control, and display local variables.                            |
|                   | 116                            | Buffer correction                                                                                                    | Apply a block stop and correct or change the next command during the automatic operation or MDI operation. |
|                   | 118                            | Origin set                                                                                                    | Set or cancel the origin.                                                                                  |
| 119               | 119                            | Verify stop                                                                                                    | Register a verification stop position where a single block stop is applied.                                |
|                   | 120                            | Load meter                                                                                                    | Display the spindle load and Z axis load in meter.                                                         |
|                   | 121                            | Spindle standby                                                                                                    | Display the spindle tool number and the standby tool number.                                               |
|                   | 123                            | All spindles' rotation speed                                                                                                  | Display the commanded rotation speed and actual rotation speed of all spindles.                            |

| Туре                | Screen No. | Screen name                                | Description                                                                                                    |
|---------------------|------------|--------------------------------------------|----------------------------------------------------------------------------------------------------|
| Setup screen        | 201        | Setup screen (Tool offset)                 | Configure the tool and workpiece related settings.<br>The tool compensation amount screen is selected.<br>Set and display tool compensation data.              |
|                     | 202        | Tool measurement                           | Measure the length and radius of a tool manually, and set the data as the tool offset amount.                                                                  |
|                     | 203        | Tool registration                          | Register a tool number according to the magazine pot, spindle, and standby position.                                                                           |
|                     | 204        | Tool life management                       | Set and display tool life management data including the tool usage conditions.                                                                                 |
|                     | 205        | Work coordinate system offset              | Set and display the workpiece coordinate offset.                                                                                                    |
|                     | 206        | Workpiece measurement                      | Measure the face, hole center, and width center of a workpiece manually, and set the data as the coordinate system offset amount.                              |
|                     | 207        | User parameters                            | Set and display user parameters.                                                                                                    |
|                     | 208        | MDI program editing                        | Display and edit the MDI programs in the NC memory.                                                                                                    |
|                     | 209        | Counter set                                | Set the relative position counter to an arbitrary value.                                                                                                    |
|                     | 210        | Manual numerical value command             | Set and display each command for the spindle function, miscellaneous function, tool function, and 2nd miscellaneous function.                                  |
|                     | 213        | Tool management                            | Set and display the tool data used for preventing machine collisions.                                                                                          |
|                     | 217        | Machining condition selection I            | Define multiple sets of high-accuracy parameters according to machining applications and processes.                                                            |
|                     | 218        | Barrier data                               | Set and display the chuck barrier and tailstock barrier.<br>(Only for the L system)                                                                            |
| Edit screen         | 301        | Edit screen                                | Edit (add, delete, or change) programs, and create new ones.                                                                                                   |
|                     | 305        | Input/Output (Edit screen)                 | Perform data input or output between the NC memory and an external I/O device.                                                                                 |
| Diagnosis<br>screen | 401        | Diagnosis screen (System<br>Configuration) | Set and display NC diagnosis data.<br>The configuration screen is selected.<br>Display the configurations of hardware and software (software No. and version). |
|                     | 402        | Option display                             | Display the details of the options registered to the CNC.                                                                                                    |
|                     | 403        | I/F diagnosis                              | Set and display the input and output signals of a ladder program.                                                                                              |
| -                   | 404        | Drive monitor                              | Display drive diagnosis information (about the servo axis, spindle, and power supply unit).                                                                    |
|                     | 405        | NC memory diagnosis                        | Set and display NC internal data.                                                                                                    |
|                     | 406        | Alarm                                      | List the current active alarms and their messages.                                                                                                    |
|                     | 411        | Self diagnosis                             | Display the hardware status and operation stop status.                                                                                                    |
|                     | 412        | Data sampling                              | Set the sampling parameters, and sample the NC internal data.                                                                                                  |
| laintenance         | 501        | Maintenance screen                         | Format the NC memory, and set the absolute position parameters.                                                                                                |
| screen              | 502        | Parameter                                  | Set and display the user parameters and machine parameters.                                                                                                    |
|                     | 503        | Input/Output (Maintenance screen)          | Perform data input or output between the NC memory and an external I/O device.                                                                                 |
|                     | 554        | Absolute position setting                  | Set the absolute position of servo axes (NC axes and PLC axes).                                                                                                |
|                     | 556        | Servo diagnosis                            | Display information about a servo/spindle drive unit, including the number of alarms, DA output information, PLG diagnosis (spindle), and alarm cause counter. |
|                     | 557        | Diagnosis data collection setting          | Configure the history data collection settings, and start or stop collecting the history data (about NC keys, alarms, and others).                             |
| Others              | -          | Menu list                                  | List the menu configurations of all screens.                                                                                                    |
|                     | -          | Specify the screen No.                     | Set a screen number.                                                                                                    |
|                     | -          | Specily the screen No.                     | Set a screen number.                                                                                                    |

### Access range

One GOT can monitor up to 64 CNC C80 modules by switching between them. Up to eight GOTs can simultaneously monitor one CNC C80 module.

### **Precautions**

#### Before using the CNC monitor 2

Carefully read the manual of the connected CNC C80 and fully understand the operating procedures before using the CNC monitor 2.

#### CNC C80 parameters that affect the CNC monitor 2

Some CNC C80 parameters affect the display and operation of the CNC monitor 2. Example)

| No.          | Name   | Description                                                       |
|--------------|--------|-------------------------------------------------------------------|
| #1043        | lang   | Select language displayed                                         |
| #1135        | unt_nm | Unit name                                                         |
| #1251 (bit3) | set23  | Selects whether to display a message after successful connection. |

For the details of CNC C80 parameters, refer to the manual of the CNC C80.

# 20.3 Operations for Display

The following explains how to display the CNC monitor 2 screen after the GOT is turned on.

- **1.** Turn on the GOT.
- 2. Display the CNC monitor 2 screen.

The display methods include the following two types.

Using the special function switch (CNC monitor 2) set in the project

For how to set the special function switch, refer to the following.

GT Designer3 (GOT2000) Screen Design Manual

Starting from the utility

In the utility, touch [Monitor]  $\rightarrow$  [CNC monitor2] from the main menu.

For how to display the utility, refer to the following.

GOT2000 Series User's Manual (Utility)

3. Set the channel number of the controller for which the CNC monitor 2 is performed.

After the GOT is turned on, the communication setting window is displayed automatically only at the first startup of the CNC monitor 2.

To display the communication setting window after the first startup, touch the [Ch:] key on the CNC monitor 2 screen.

For the details of the CNC monitor 2 screen operations, refer to the following.

Page 669 Operating Procedure

Communication setting window

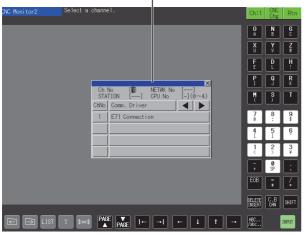

GT27-S and GT25-S

#### 4. Start the CNC monitor 2.

The CNC monitor 2 screen appears after the channel number is selected.

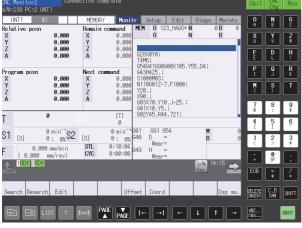

GT27-S and GT25-S

#### Start operation using the special function switch

The CNC monitor 2 can be started by using a special function switch.

To display the CNC monitor 2 screen for the set controller by touching the special function switch, configure the following settings for the switch.

Specifying a keyboard

Specifying the connection destination

Specifying the initial screen

Specifying a system number

The operation at startup differs according to the special function switch settings.

For the setting items for the special function switch, refer to the following.

GT Designer3 (GOT2000) Screen Design Manual

#### Changing screens

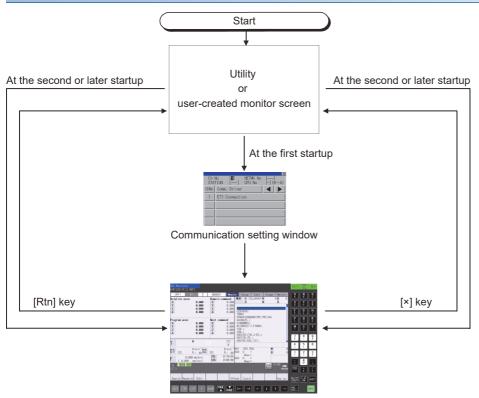

The initial screen specified with the special function switch appears at the next startup. If the initial screen is not specified, the last displayed screen appears at the next startup. For the details of the special function switch setting, refer to the following.

GT Designer3 (GOT2000) Screen Design Manual

# 20.4 Operating Procedure

This section describes the CNC monitor 2 screen layout, data input, authorization acquisition, and CNC C80 parameters.

### **CNC** monitor 2 screen layout

The following describes the display data of the CNC monitor 2 screen and the functions of the keys displayed on the screen.

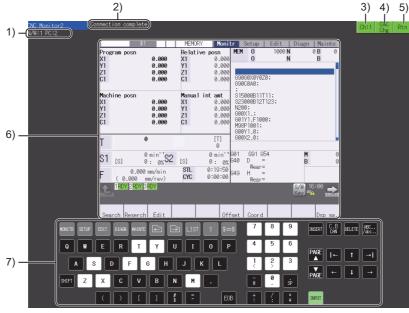

GT27-X

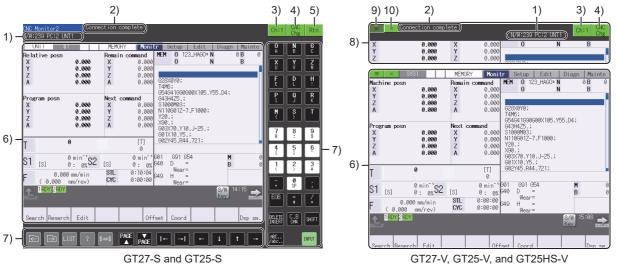

1)Connected CNC C80

Displays the network No., PLC No., and module name of the connected CNC C80.

The module name depends on the parameter setting of the CNC C80.

For the details of CNC C80 parameters, refer to the manual of the CNC C80.

2)Message display area

Displays messages.

For the details of messages, refer to the following.

Page 676 Error Messages and Corrective Actions

3)Select channel key

Displays the selected channel number.

Touch this key to display the communication setting window.

When a CNC C80 is connected, touching this key disconnects the CNC C80.

669

4)[CNC Chg] key

Switches between the CNC C80 modules in the order set in [Ethernet Setting].

5)[Rtn] key (for GT27-X, GT27-S, and GT25-S)

Returns to the utility or user-created screen.

6)Monitor screen

Displays the operation, setup, edit, diagnosis, or maintenance screen of the CNC C80.

Touch this screen to switch the screen.

The display language depends on the parameter setting of CNC C80.

For the details of CNC C80 parameters, refer to the manual of the CNC C80.

7)Software keyboard (for GT27-X, GT27-S, and GT25-S)

Touch a key to send a key code to the CNC C80.

For the details of the software keyboard, refer to the following.

Page 671 Using a software keyboard

A key code can be sent with the USB keyboard.

For information on how to input a key code with the USB keyboard, refer to the following.

Page 673 Using a USB keyboard

8)Function window (for GT27-V, GT25-V, and GT25HS-V)

Displays a message and connected CNC and allows you to select a channel and switch the CNC.

9)Display function window key (for GT27-V, GT25-V, and GT25HS-V)

Displays the function window.

10)[×] key (for GT27-V, GT25-V, and GT25HS-V)

Returns to the utility or user-created screen.

#### Point P

#### Function window

 If the displayed message wraps to the next line, the information about the connected CNC C80 is not displayed.

- The function window appears for some errors, such as a communication error.
- If you touch an area outside the function window or input data with a keyboard or mouse, the function window closes.

### Key input

#### Using a software keyboard

The CNC monitor 2 screen displays a software keyboard on GT27-X, GT27-S, and GT25-S.

For the models other than the above, use a USB keyboard instead of the software keyboard.

Page 673 Using a USB keyboard

The following describes the software keyboard displayed on the CNC monitor 2 screen.

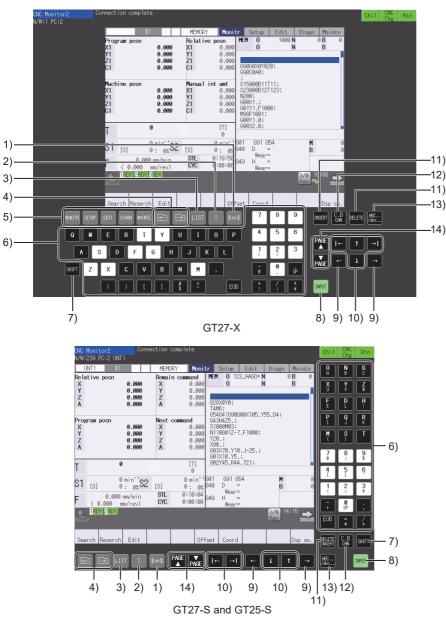

1)System switching key

When multiple systems are used, touching this key displays the data of the subsequent system.

If a common system screen is displayed or only one system is used, touching this key does not change the display.

2)Help key

Displays the parameter guidance and alarm guidance.

3)[LIST] key

Lists the menu configurations of all screens.

4)Tab switching keys

Switch the tabs.

5)Screen switching keys (for GT27-X)

#### Switch the screens.

The following shows the keys and the corresponding screens.

- [MONITR] key: Monitor screen
- [SETUP] key: Setup screen
- [EDIT] key: Edit screen
- [DIAGN] key: Diagnosis screen
- [MAINTE] key: Maintenance screen

6)Data setting keys

Input alphabets, numbers, spaces, and symbols.

Touching each key inputs the character on the upper half of the key. To input a character on the lower half of a key, touch the [SHIFT] key.

7)[SHIFT] key

Selects the character or function on the lower half of each key.

8)[INPUT] key

Confirms the setting and writes the data to the CNC C80.

9)Move cursor keys (within a displayed item)

Move the cursor left or right one character within a displayed item on the screen.

10)Move cursor keys

Move the cursor up, down, right, or left one item.

11)[DELETE], [INSERT], or [DELETE INSERT] key

Deletes a character, or switches to the insert mode.

• GT27-X

[DELETE] key: Deletes the character to the left of the cursor.

[INSERT] key: Switches to the insert mode.

To insert a character to the left of the cursor, touch a data setting key in the insert mode.

GT27-S and GT25-S

[DELETE INSERT] key: Deletes the character to the left of the cursor.

To switch to the insert mode, touch the [SHIFT] key and then the [DELETE INSERT] key.

12)[C.B CAN] key

Deletes the row under the cursor on the edit screen.

Clears the value under the cursor on a screen other than the edit screen.

To delete all of the contents on the edit screen, touch the [SHIFT] key and then the [C.B CAN] key.

13)Lowercase character input key

Shifts back and forth between uppercase and lowercase characters.

A case shift is available only on the software keyboard.

14)Page switching key

Displays the previous or next page.

### Using a USB keyboard

You can input data using a USB keyboard.

For how to set the USB keyboard, refer to the following.

GOT2000 Series User's Manual (Utility)

The following table lists the function of each key on a USB keyboard.

| Кеу                          | Description                                                 |  |
|------------------------------|-------------------------------------------------------------|--|
| Characters, numbers, symbols | Input characters, numbers, and symbols.                     |  |
| Shift + Letter               | Inputs a lowercase letter.                                  |  |
| Shift + F1                   | Switches the screen to the monitor screen.                  |  |
| Shift + F2                   | Switches the screen to the setup screen.                    |  |
| Shift + F3                   | Switches the screen to the edit screen.                     |  |
| Shift + F4                   | Switches the screen to the diagnosis screen.                |  |
| Shift + F5                   | Switches the screen to the maintenance screen.              |  |
| Ctrl + F1                    | Switches between the systems.                               |  |
| Ctrl + F2                    | Displays or hides the guidance.                             |  |
| Ctrl + F8                    | Displays or hides the menu list.                            |  |
| Ctrl + F9                    | Moves the tab left.                                         |  |
| Ctrl + F10                   | Moves the tab right.                                        |  |
| PageUp                       | Switches the page to the previous page.                     |  |
| PageDown                     | Switches the page to the next page.                         |  |
| F1                           | Selects the leftmost menu key.                              |  |
| F2                           | Selects the second menu key from the left.                  |  |
| F3                           | Selects the third menu key from the left.                   |  |
| F4                           | Selects the fourth menu key from the left.                  |  |
| F5                           | Selects the fifth menu key from the left.                   |  |
| F6                           | Selects the sixth menu key from the left.                   |  |
| F7                           | Selects the seventh menu key from the left.                 |  |
| F8                           | Selects the eighth menu key from the left.                  |  |
| F9                           | Selects the ninth menu key from the left.                   |  |
| F10                          | Selects the tenth menu key from the left.                   |  |
| F11                          | Returns to the previous menu.                               |  |
| F12                          | Goes to the next menu.                                      |  |
| Delete                       | Deletes one character.                                      |  |
| Insert                       | Switches to the insert mode.                                |  |
| Shift + Home                 | Clears a target value within a display item on the screen.  |  |
| Esc                          | Deletes all of the contents on the edit screen.             |  |
| Enter                        | Confirms the setting and writes the data to the CNC C80.    |  |
| 1                            | Moves the cursor up one display item on the screen.         |  |
| Ļ                            | Moves the cursor down one display item on the screen.       |  |
| ←                            | Moves the cursor left within a display item on the screen.  |  |
| $\rightarrow$                | Moves the cursor right within a display item on the screen. |  |
| Shift + Tab                  | Moves the cursor left one display item on the screen.       |  |
| Tab                          | Moves the cursor right one display item on the screen.      |  |

### Authorization

To operate the CNC monitor 2 screen, the authorization of CNC C80 is required.

When a CNC C80 module is connected to multiple GOTs, the CNC monitor 2 screen is operable on the authorized GOT only. On an unauthorized GOT, the CNC monitor 2 screen is viewable.

#### Obtaining the authorization

#### ■GT27-X, GT27-S, and GT25-S

On an unauthorized GOT, the [Acquire Op.Right] key is displayed instead of the keyboard.

To operate the CNC monitor 2 screen, touch the [Acquire Op.Right] key on the GOT to obtain the authorization of CNC C80.

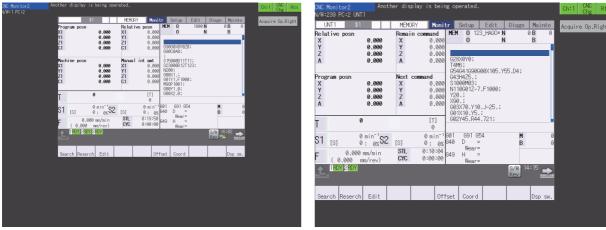

GT27-X

GT27-S and GT25-S

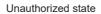

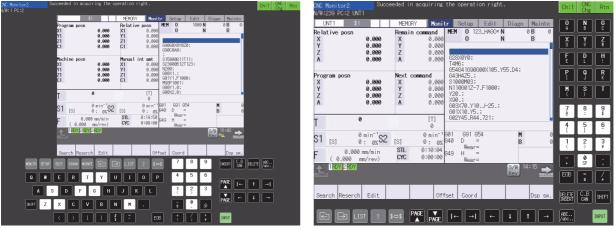

GT27-X

GT27-S and GT25-S

Authorized state

#### ■GT27-V, GT25-V, and GT25HS-V

On an unauthorized GOT, the display function window key appears in yellow, and the [Acquire Op.Right] key appears in the function window.

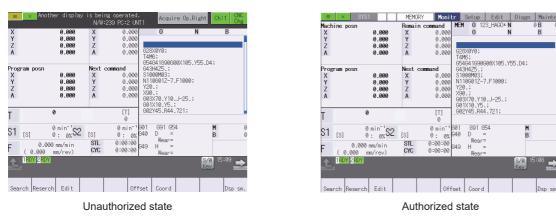

#### Automatic transfer of the authorization

When you perform the following operations on the authorized GOT, the authorization is transferred to another GOT automatically.

Closing the CNC monitor 2 screen

Powering off the authorized GOT

The authorization is transferred to a GOT according to the connection order.

# 20.5 Error Messages and Corrective Actions

This section describes the error messages displayed when the CNC monitor 2 is executed, and the corrective actions.

| Message                                                             | Description                                                                                                    |  |
|---------------------------------------------------------------------|----------------------------------------------------------------------------------------------------|--|
| Unable to move to the designated screen.                            | The screen was not switched to the specified screen.<br>The CNC C80 does not have the specified screen, or the specified screen No. may be incorrect.<br>Correct the settings of the special function switch.<br>For information on how to set a special function switch, refer to the following.<br>GT Designer3 (GOT2000) Screen Design Manual                                                                                                    |  |
| Unable to move to the designated system.                            | The system was not switched to the specified system.<br>The CNC C80 may not have the specified system.<br>Correct the settings of the special function switch.<br>When this error and the screen switching error occur at the same time, the error message of this<br>error is not displayed.<br>For information on how to set a special function switch, refer to the following.<br>LIGT Designer3 (GOT2000) Screen Design Manual                                           |  |
| The Ethernet settings of the monitoring target CNC are not correct. | The specified connection destination setting does not exist.<br>Correct the Ethernet setting of the GOT.                                                                                                    |  |
| Unable to do drawing. Use the latest OS.                            | The monitor screen cannot be displayed because the OS version of the CNC C80 is not compatible with the version of the CNC monitor 2. Install the latest OS on the CNC C80.                                                                                                    |  |
| Communication error                                                 | <ul> <li>The GOT is under one of the following conditions.</li> <li>The GOT cannot be connected with the CNC C80.</li> <li>The GOT is connected with the CNC C80, but the communication between them becomes disabled.</li> <li>Check the connection setting of the GOT, and check that the connection cable is connected correctly.</li> <li>When the communication with the CNC C80 is recovered, a message saying [Connection complete] appears on the screen.</li> </ul> |  |

# **21** NETWORK STATUS DISPLAY

### GT GT GT GT Soft GS GS 27 25 23 21 2000 25 21

Page 677 Features

Page 677 Specifications

Page 678 Operations for Display

Page 679 Display Contents

# 21.1 Features

The network status display function monitors the network status using a communication unit mounted on the GOT. You can check the LED status, error status, and others of the network module.

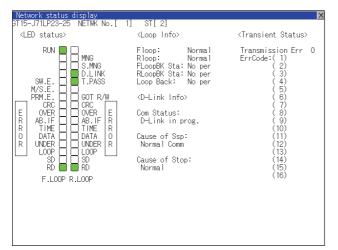

# 21.2 Specifications

#### Target communication units

The network status display function monitors the network status using the following communication units.

CC-Link IE TSN communication unit (GT25-J71GN13-T2)

CC-Link IE Controller Network communication unit (GT15-J71GP23-SX)

CC-Link IE Field Network communication unit (GT15-J71GF13-T2)

CC-Link communication unit (GT15-J61BT13)

MELSECNET/H communication unit (GT15-J71LP23-25, GT15-J71BR13)

#### Applicable hardware

A USB mouse is usable.

For the devices whose operations have been validated by Mitsubishi Electric Corporation, refer to the following Technical Bulletin.

List of Valid Devices Applicable for GOT2000 Series and GOT SIMPLE Series (for Overseas) (GOT-A-0160)

# 21.3 Operations for Display

#### Starting the network status display

The following describes how to display the network status display screen after the GOT is turned on.

**1.** Turn on the GOT.

2. Display the network status display screen by one of the following methods.

Starting from the special function switch (Network status display) set in the project

For how to set special function switches, refer to the following.

GT Designer3 (GOT2000) Screen Design Manual

Starting from the utility

In the utility, touch [Monitor]  $\rightarrow$  [Network status display] from the Main Menu.

For how to display the utility, refer to the following.

GOT2000 Series User's Manual (Utility)

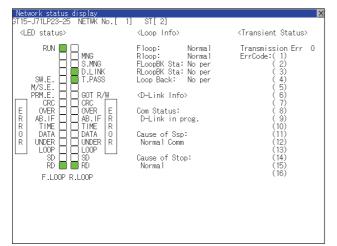

#### Changing screens

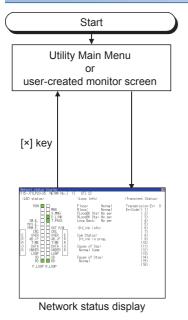

# **21.4** Display Contents

The following describes the display data of the network status display screen.

#### **CC-Link IE TSN communication unit**

For the corrective actions for errors, refer to the following.

User's manual of the master/local module for the CC-Link IE TSN system

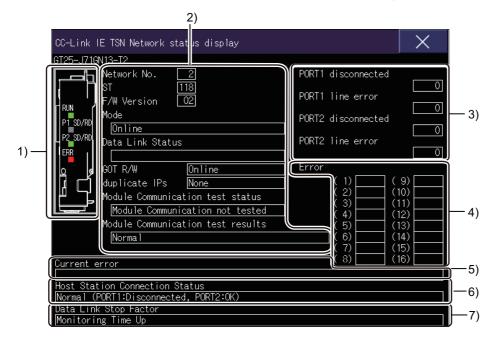

1)LED status

Displays the operation status of the CC-Link IE TSN communication unit.

Page 680 LED status

2)Unit information

Displays the unit information of the CC-Link IE TSN communication unit.

Page 680 Unit information

3)Host station line status

Displays the connection status of the CC-Link IE TSN communication unit.

Page 680 Host station line status

4)Unit error information

Lists the error codes.

Page 680 Unit error information

5)Current error information

Displays the currently occurring errors.

Page 680 Current error information

6)Host Station Connection Status

Displays the connection status of the host station.

Page 681 Host station line status

7)Data link stop factor

Displays the causes that stopped the data link of the CC-Link IE TSN communication unit.

Page 681 Data link stop factor

#### ■LED status

| Item       | LED<br>color | Lit                                  | Not lit                                 | Blink                                                                                                    |
|------------|--------------|--------------------------------------|-----------------------------------------|----------------------------------------------------------------------------------------------------|
| [RUN]      | Green        | Operating normally                   | Communication unit error                | -                                                                                                    |
| [P1 SD/RD] | Green        | PORT1: Sending or receiving data     | PORT1: Not sending or<br>receiving data | -                                                                                                    |
| [P2 SD/RD] | Green        | PORT2: Sending or receiving data     | PORT2: Not sending or<br>receiving data | -                                                                                                    |
| [ERR]      | Red          | Unit error or errors in all stations | Operating normally                      | <ul> <li>Blink (high speed): Error</li> <li>Blink (medium speed): Data<br/>link faulty station detected <sup>*1</sup></li> </ul> |

\*1 This is available only in multicast mode.

Note that the LED remains off when there is a data link error on a remote station of CC-Link IE TSN Class A (Realtime Communication) while a data link is established.

#### ■Unit information

| Item                                | Description                                                                                                    |  |
|-------------------------------------|----------------------------------------------------------------------------------------------------|--|
| [Network No.]                       | 1 to 239                                                                                                    |  |
| [ST]                                | I to 120 and 255 (No station number)                                                                                                    |  |
| [F/W Version]                       | 01 or later (2-byte ASCII code)                                                                                                    |  |
| [Mode]                              | • [Online]<br>• [Multi-cast Mode]<br>• [Offline]<br>• [Module Communication Test]                                                                                                    |  |
| [Data Link Status]                  | <ul> <li>[Data linking]</li> <li>[Data linking stop]</li> <li>[Data not linking]</li> <li>[Offline]</li> </ul>                                                                                                    |  |
| [GOT R/W]                           | [Online]     [Offline]     [Testing Module Comm]                                                                                                    |  |
| [duplicate IPs]                     | • [None]   • [Exists]                                                                                                    |  |
| [Module Communication test status]  | [Module Communication not tested]     [Testing Module Communication]     [Module Communication test complete]                                                                                                    |  |
| [Module Communication test results] | <ul> <li>[Normal]</li> <li>[Internal LoopBK Test Abnormal End(PORT1)]</li> <li>[External LoopBK Test Abnormal End(PORT1)]</li> <li>[External LoopBK Test Abnormal End(PORT1)]</li> <li>[Internal LoopBK Test Abnormal End(PORT2)]</li> <li>[External LoopBK Test Abnormal End(PORT2)]</li> <li>[External LoopBK Test Abnormal End(PORT2)]</li> </ul> |  |

#### ■Host station line status

| Item                           | Description                                   |
|--------------------------------|-----------------------------------------------|
| [PORT1: cable disconnct count] | • [0]: No error                               |
| [PORT1: line err count]        | • [1] or larger: Number of accumulated errors |
| [PORT2: cable disconnct count] |                                               |
| [PORT2: line err count]        |                                               |

#### ■Unit error information

| Item                                                                                    | Description |  |
|-----------------------------------------------------------------------------------------|-------------|--|
| [ErrCode] A history of 16 errors is displayed in 16 rows, starting from the latest one. |             |  |

#### ■Current error information

| Item            | Description                              |
|-----------------|------------------------------------------|
| [Current error] | Displays the currently occurring errors. |

#### ■Host station line status

| Item                             | Description                                                 |  |  |
|----------------------------------|-------------------------------------------------------------|--|--|
| [Host Station Connection Status] | Displays the connection status of the host station.         |  |  |
|                                  | [Normal (PORT1:OK, Port2:OK)]                               |  |  |
|                                  | [Normal (PORT1:OK, PORT2:Disconnected)]                     |  |  |
|                                  | [Loopback on PORT1 Side (Cable Disconnected on PORT2 side)] |  |  |
|                                  | [Normal (PORT1:Disconnected, PORT2:OK)]                     |  |  |
|                                  | [Disconnecting (PORT1, PORT2 :Disconnected)]                |  |  |
|                                  | [Disconnecting (PORT1:Disconnected, PORT2: Connecting)]     |  |  |
|                                  | [Disconnecting (PORT1:Connecting ,PORT2:Disconnected)]      |  |  |
|                                  | [Disconnecting (PORT1:Connecting ,PORT2:Connecting)]        |  |  |
|                                  | [Loopback on PORT2 Side (Cable Disconnected on PORT1 side)] |  |  |

#### ■Data link stop factor

| Item                    | Description                                                                                                    |  |  |
|-------------------------|----------------------------------------------------------------------------------------------------|--|--|
| [Data Link Stop Factor] | <ul> <li>[Normal Communication or Power On]</li> <li>[Monitoring Time Up]</li> <li>[Parameter not Received]</li> <li>[Out of Host Station No. Range]</li> <li>[Host Reserved Station Setting]</li> <li>[Station No. Unassigned]</li> <li>[Parameter Error]</li> <li>[Parameter Communicating]</li> <li>[CPU Module Moderate/Major Error]</li> </ul> |  |  |

#### CC-Link IE Controller Network communication unit

For the corrective actions for errors, refer to the following.

CC-Link IE Controller Network Reference Manual

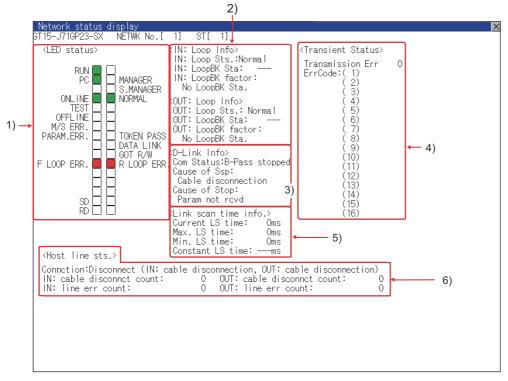

#### 1)LED status

Displays the operation status of the CC-Link IE Controller Network communication unit.

Page 682 LED status

2)Loop information

Displays the loop status of the CC-Link IE Controller Network communication unit.

Page 683 Loop information

#### 3)Data link information

Displays the data link information of the CC-Link IE Controller Network communication unit, including the communication status, cause of a communication suspension, and cause of a communication stop.

Page 683 Data link information

4)Transient status

Displays the number of transient transmission errors and the error codes.

Page 683 Transient status

5)Link scan time information

Displays the link scan time information.

ST Page 684 Link scan time information

6)Host station line status

Displays the connection status of the CC-Link IE Controller Network communication unit.

Page 684 Host station line status

#### ■LED status

| Item         | LED<br>color <sup>*1</sup> | Lit                                                                                                    | Not lit                                          | Blink                                                           |
|--------------|----------------------------|----------------------------------------------------------------------------------------------------|--------------------------------------------------|-----------------------------------------------------------------|
| [RUN]        | Green                      | Operating normally                                                                                                    | Hardware failure or WDT error                    | -                                                               |
| [PC]         |                            | CC-Link IE Controller Network<br>established                                                                                                    | CC-Link IE Controller Network<br>not established | Communication error in a station, or station numbers duplicated |
| [ONLINE]     |                            | Online mode                                                                                                    | Other than online mode                           | -                                                               |
| [TEST]       |                            | Test mode                                                                                                    | Other than test mode                             | -                                                               |
| [OFFLINE]    |                            | Offline mode                                                                                                    | Other than offline mode                          |                                                                 |
| [M/S.ERR]    | Red                        | Duplicate control station or station No. detected                                                                                                    | Not detected                                     |                                                                 |
| [MANAGER]    | Green                      | Control station in operation                                                                                                    | Other than control station                       | -                                                               |
| [S.MANAGER]  |                            | Sub-control station in operation                                                                                                    | Other than sub-control station                   |                                                                 |
| [NORMAL]     |                            | Normal station in operation                                                                                                    | Other than normal station                        |                                                                 |
| [PARAM.ERR]  | Red                        | Parameter error detected                                                                                                    | Not detected                                     | -                                                               |
| [F LOOP ERR] |                            | IN-side error detected                                                                                                    |                                                  |                                                                 |
| [SD]         | Green                      | Data being sent                                                                                                    | Data not sent                                    |                                                                 |
| [RD]         |                            | Data being received                                                                                                    | Data not received                                |                                                                 |
| [TOKEN PASS] |                            | Baton pass being executed                                                                                                    | Baton pass not executed                          |                                                                 |
| [DATA LINK]  |                            | Data link being executed<br>(Cyclic transmission in<br>progress)                                                                                                    | Data link not executed                           | Data link being executed<br>(Cyclic transmission stopped)       |
| [GOT R/W]    |                            | Hardware test in progress     Offline     Self-loopback test in progress     Internal self-loopback test in     progress     Station-to-station test in     progress | Online     Line test in progress                 | -                                                               |
| [R LOOP ERR] | Red                        | OUT-side error detected                                                                                                    | Not detected                                     | 1                                                               |

\*1 The monochrome display shows the LED statuses as follows:

Lit: ∎

Not lit:

### ■Loop information

| Item                 | Description                                                                                                    |  |  |
|----------------------|----------------------------------------------------------------------------------------------------|--|--|
| [IN: Loop Sts.]      | Displays the connection status of the host station on the IN side.<br>• [Normal]<br>• [Rev connect]                                                                                   |  |  |
| [IN: LoopBK Sta]     | Displays the station number of the IN-side loopback station. <ul> <li>No loopback executing station: []</li> <li>Station No.: [1] to [120]</li> </ul>                                 |  |  |
| [IN: LoopBK factor]  | Displays the cause of the loopback. <ul> <li>[No LoopBK Sta.]</li> <li>[OUT: cable disconnection]</li> <li>[OUT: connecting a line]</li> <li>[OUT: wrong cable connection]</li> </ul> |  |  |
| [OUT: Loop Sts.]     | Displays the connection status of the host station on the OUT side.<br>• [Normal]<br>• [Rev connect]                                                                                  |  |  |
| [OUT: LoopBK Sta]    | Displays the number of the station that is executing a loopback on the OUT side. <ul> <li>No loopback executing station: []</li> <li>Station No.: [1] to [120]</li> </ul>             |  |  |
| [OUT: LoopBK factor] | Displays the loopback factor on the OUT side.<br>• [No LoopBK Sta.]<br>• [IN: cable disconnection]<br>• [IN: connecting a line]<br>• [IN: wrong cable connection]                     |  |  |

### ■Data link information

| Item            | Description                                                                                                    |  |  |
|-----------------|----------------------------------------------------------------------------------------------------|--|--|
| [Com Status]    | Displays the communication (Data link) status of the host station.<br>• [D-Link in prog.]<br>• [D-Link stopped]<br>• [B-Pass exec]<br>• [B-Pass stopped]<br>• [Testing Offline]<br>• [Offline]                                                                                                    |  |  |
| [Cause of Ssp]  | Displays the cause for which the communication (Transient transmission) of the host station is disabled. <ul> <li>[Normal Comm]</li> <li>[Cable disconnection]</li> <li>[Wrong cable connection]</li> <li>[Checking cable IN/OUT]</li> <li>[Disconnecting/returning to system]</li> <li>[Offline]</li> <li>[Offline test]</li> <li>[Self-check mode]</li> </ul>                                                                              |  |  |
| [Cause of Stop] | Displays the cause for which the data link (Cyclic transmission) of the host station is disabled.  • [Normal Comm]  • [StopOrder]  • [D-Link observation timer time up]  • [Testing Line]  • [Param not rcvd]  • [Param not rcvd]  • [Host out of range]  • [Host reservation]  • [Dup Host No.]  • [Dup CtrlSta]  • [Sta.No. not set]  • [Invalid Network No.]  • [Param Err]  • [Params in comm.]  • [CPU stop error]  • [CPU pwr stp err] |  |  |

### ■Transient status

| Item               | Description                                                                   |  |  |
|--------------------|-------------------------------------------------------------------------------|--|--|
| [Transmission Err] | Displays the number of transient transmission errors.                         |  |  |
| [ErrCode]          | A history of 16 errors is displayed in 16 rows, starting from the latest one. |  |  |

### ■Link scan time information

| Item               | Description                                       |  |  |
|--------------------|---------------------------------------------------|--|--|
| [Current LS time]  | Displays the current link scan time.              |  |  |
| [Max. LS time]     | Displays the maximum link scan time.              |  |  |
| [Min. LS time]     | Displays the minimum link scan time.              |  |  |
| [Constant LS time] | Displays the link scan time set in the parameter. |  |  |

### ■Host station line status

| Item                         | Description                                                                                                    |
|------------------------------|----------------------------------------------------------------------------------------------------|
| [Connction]                  | Displays the connection status of the host station.<br>• [Normal]<br>• [IN: Loop Back (OUT: cable disconnection)]<br>• [IN: Loop Back (OUT: connecting a line)]<br>• [IN: Loop Back (OUT: wrong cable connection)]<br>• [OUT: Loop Back (IN: cable disconnection)]<br>• [OUT: Loop Back (IN: connecting a line)]<br>• [OUT: Loop Back (IN: connecting a line)]<br>• [OUT: Loop Back (IN: wrong cable connection)]<br>• [OUT: Loop Back (IN: wrong cable connection)]<br>• [Disconnect (IN: cable disconnection, OUT: cable disconnection)]<br>• [Disconnect (IN: cable disconnection, OUT: connecting a line)]<br>• [Disconnect (IN: cable disconnection, OUT: wrong cable connection)]<br>• [Disconnect (IN: connecting a line, OUT: cable disconnection)]<br>• [Disconnect (IN: connecting a line, OUT: connecting a line)]<br>• [Disconnect (IN: connecting a line, OUT: wrong cable connection)]<br>• [Disconnect (IN: connecting a line, OUT: wrong cable connection)]<br>• [Disconnect (IN: wrong cable connection, OUT: cable disconnection)]<br>• [Disconnect (IN: wrong cable connection, OUT: connecting a line)]<br>• [Disconnect (IN: wrong cable connection, OUT: connecting a line)]<br>• [Disconnect (IN: wrong cable connection, OUT: connecting a line)]<br>• [Disconnect (IN: wrong cable connection, OUT: connecting a line)]<br>• [Disconnect (IN: wrong cable connection, OUT: wrong cable connection)] |
| [IN: cable disconnct count]  | • [0]: No error                                                                                                    |
| [IN: line err count]         | • [1] or larger: Number of accumulated errors                                                                                                    |
| [OUT: cable disconnct count] |                                                                                                    |
| [OUT: line err count]        |                                                                                                    |

### CC-Link IE Field Network communication unit

For the corrective actions for errors, refer to the following.

User's manual of the CC-Link IE Field Network master/local module used

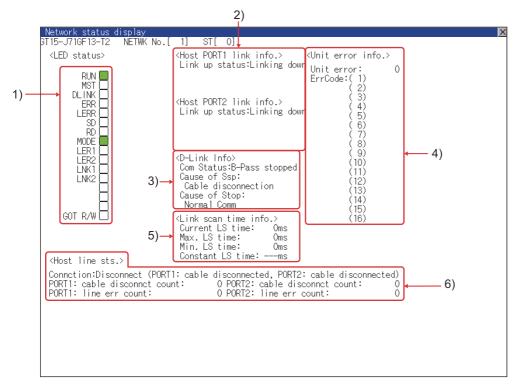

#### 1)LED status

Displays the operation status of the CC-Link IE Field Network communication unit.

Page 685 LED status

2)Link information

Displays the link status of the CC-Link IE Field Network communication unit.

Page 686 Link information

3)Data link information

Displays the data link information of the CC-Link IE Field Network communication unit, including the communication status,

cause of a communication suspension, and cause of a communication stop.

Page 686 Data link information

4)Unit error information

Displays the number of unit errors and the error codes.

Page 686 Unit error information

5)Link scan time information

Displays the link scan time information.

Page 686 Link scan time information

6)Host station line status

Displays the connection status of the CC-Link IE Field Network communication unit.

Page 687 Host station line status

### ■LED status

| Item      | LED<br>color <sup>*1</sup> | Lit Not lit                                                                                                    |                                                                                                    | Blink                             |  |
|-----------|----------------------------|----------------------------------------------------------------------------------------------------|----------------------------------------------------------------------------------------------------|-----------------------------------|--|
| [RUN]     | Green                      | Operating normally                                                                                                  | Hardware failure     WDT error occurred     Communication unit being     reset                                       | -                                 |  |
| [MST]     |                            | Operating as master station                                                                                         | Operating as a station other than master station                                                                     |                                   |  |
| []        |                            | <ul> <li>For online mode:</li> <li>Data link in progress</li> <li>For test mode:</li> <li>Test completed</li> </ul> | <ul> <li>For online mode:</li> <li>Data link stopped</li> <li>For test mode:</li> <li>Test being executed</li> </ul> | Data link being executed          |  |
| [ERR]     | Red                        | Communication error occurred                                                                                        | Normal     Unit being reset                                                                                          | Data link faulty station detected |  |
| [LERR]    |                            | Receive data error                                                                                                  | Receive data normal                                                                                                  | •                                 |  |
| [SD]      | Green                      | Data being sent                                                                                                    | Data not sent                                                                                                    |                                   |  |
| [RD]      |                            | Data being received                                                                                                 | Data not received                                                                                                    |                                   |  |
| [MODE]    |                            | Online mode                                                                                                    | Offline mode                                                                                                    | Test mode                         |  |
| [LER1]    | Red                        | PORT1 side receive frame error                                                                                      | PORT1 side receive frame normal                                                                                      | -                                 |  |
| [LER2]    |                            | PORT2 side receive frame error                                                                                      | PORT2 side receive frame normal                                                                                      |                                   |  |
| [LINK1]   | Green                      | PORT1 side linking up                                                                                               | PORT1 side linking down                                                                                              |                                   |  |
| [LINK2]   |                            | PORT2 side linking up                                                                                               | PORT2 side linking down                                                                                              |                                   |  |
| [GOT R/W] |                            | Access from GOT                                                                                                    | No access from GOT                                                                                                   |                                   |  |

\*1 The monochrome display shows the LED statuses as follows:

Lit: ∎

Not lit:  $\Box$ 

### ■Link information

| Item                    | Description                                                                                                    |  |
|-------------------------|----------------------------------------------------------------------------------------------------|--|
| [Host PORT1 link info.] | Displays the link up status of the host station PORT1 side. <ul> <li>[Linking up]</li> <li>[Linking down]</li> </ul> |  |
| [Host PORT2 link info.] | Displays the link up status of the host station PORT2 side.<br>• [Linking up]<br>• [Linking down]                    |  |

### ■Data link information

| Item            | Description                                                                                                    |  |  |
|-----------------|----------------------------------------------------------------------------------------------------|--|--|
| [Com Status]    | Displays the communication (Data link) status of the host station.  • [D-Link in prog.]  • [D-Link stopped]  • [B-Pass exec]  • [B-Pass stopped]  • [Testing Offline]  • [Offline]                                                                                                    |  |  |
| [Cause of Ssp]  | Displays the cause for which the communication (Transient transmission) of the host station is disabled. <ul> <li>[Normal Comm]</li> <li>[Cable disconnection]</li> <li>[Disconnecting/returning to system]</li> <li>[Offline]</li> <li>[Offline test - H/W test]</li> <li>[Offline test - self-loopback test]</li> <li>[Offline test - shipping test]</li> </ul>                                                                                                    |  |  |
| [Cause of Stop] | Displays the cause for which the data link (Cyclic transmission) of the host station is disabled. <ul> <li>[Normal Comm]</li> <li>[StopOrder]</li> <li>[D-Link observation timer time up]</li> <li>[Slave stations do not exist]</li> <li>[Param not rcvd]</li> <li>[Host out of range]</li> <li>[Dup Host No.]</li> <li>[Dup Master Sta.: Master detected]</li> <li>[Sta.No. not set]</li> <li>[Params in comm.]</li> <li>[CPU stop error]</li> <li>[Invalid ring configuration]</li> </ul> |  |  |

### ■Unit error information

| Item         | Description                                                                   |  |  |
|--------------|-------------------------------------------------------------------------------|--|--|
| [Unit error] | Displays the number of unit errors.                                           |  |  |
| [ErrCode]    | A history of 16 errors is displayed in 16 rows, starting from the latest one. |  |  |

### ■Link scan time information

| Item               | Description                                       |  |  |
|--------------------|---------------------------------------------------|--|--|
| [Current LS time]  | Displays the current link scan time.              |  |  |
| [Max. LS time]     | Displays the maximum link scan time.              |  |  |
| [Min. LS time]     | Displays the minimum link scan time.              |  |  |
| [Constant LS time] | Displays the link scan time set in the parameter. |  |  |

### ■Host station line status

| Item                           | Description                                                                                                    |
|--------------------------------|----------------------------------------------------------------------------------------------------|
| [Connction]                    | Displays the connection status of the host station.<br>• [Normal (PORT1: communicating, PORT2: communicating)]<br>• [Normal (PORT1: communicating, PORT2: cable disconnected)]<br>• [Normal (PORT1: in loopBK communication, PORT2 cable disconnected)]<br>• [Normal (PORT1: cable disconnected, PORT2: communicating)]<br>• [Normal (PORT1: cable disconnected, PORT2: in loopBK communication)]<br>• [Disconnect (PORT1: cable disconnected, PORT2: cable disconnected)]<br>• [Disconnect (PORT1: cable disconnected, PORT2: cable disconnected)]<br>• [Disconnect (PORT1: cable disconnected, PORT2: connecting a line)]<br>• [Disconnect (PORT1: connecting a line, PORT2: cable disconnected)]<br>• [Disconnect (PORT1: connecting a line, PORT2: connecting a line)] |
| [PORT1: cable disconnct count] | • [0]: No error                                                                                                    |
| [PORT1: line err count]        | • [1] or larger: Number of accumulated errors                                                                                                    |
| [PORT2: cable disconnct count] |                                                                                                    |
| [PORT2: line err count]        |                                                                                                    |

### **CC-Link communication unit**

For the corrective actions for errors, refer to the following.

|    | Network status disp<br>GT15-J61BT13 | lay                                    |   | ×    |
|----|-------------------------------------|----------------------------------------|---|------|
|    |                                     |                                        |   |      |
|    | <led status=""></led>               | <d-link info=""></d-link>              |   |      |
|    | RUN<br>ERR.                         | D-Link Boot Status:<br>D-Link in prog. | + | - 2) |
|    | MST                                 |                                        |   | ,    |
| 1) | S MST                               | Error Status:<br>Normal                |   |      |
|    | E SW                                | Norman                                 |   |      |
|    | R M/S<br>R PRM                      |                                        |   |      |
|    | O TIME                              |                                        |   |      |
|    | GOT R/W                             |                                        |   |      |
|    | GUT R/W                             |                                        |   |      |
|    |                                     |                                        |   |      |
|    |                                     |                                        |   |      |
|    |                                     |                                        |   |      |
|    |                                     |                                        |   |      |
|    |                                     |                                        |   |      |
|    |                                     |                                        |   |      |
|    |                                     |                                        |   |      |
|    |                                     |                                        |   |      |
|    |                                     |                                        |   |      |
|    |                                     |                                        |   |      |
|    |                                     |                                        |   |      |
|    |                                     |                                        |   |      |
|    |                                     |                                        |   |      |
|    |                                     |                                        |   |      |
|    |                                     |                                        |   |      |

1)LED status

Displays the operation status of the CC-Link communication unit (GT15-J61BT13).

Page 688 LED status

2)Data link information

Displays the data link startup status and errors of the CC-Link communication unit (GT15-J61BT13).

Page 688 Data link information

21

### ■LED status

| Item      | LED<br>color <sup>*1</sup> | Lit                                                                                                    | Not lit                                                              | Blink                                                           |  |
|-----------|----------------------------|----------------------------------------------------------------------------------------------------|----------------------------------------------------------------------|-----------------------------------------------------------------|--|
| [RUN]     | Green                      | Operating normally                                                                                                    | <ul><li>WDT error</li><li>Unit being reset</li></ul>                 | -                                                               |  |
| [ERR.]    | Red                        | All station communication error                                                                                                    | <ul> <li>No communication error</li> <li>Unit being reset</li> </ul> | Communication error in a station, or station numbers duplicated |  |
| [TIME]    |                            | <ul> <li>Cable disconnection</li> <li>No responses from all stations<br/>due to transmission path<br/>affected by noise</li> </ul> | Responses from all stations                                          | -                                                               |  |
| [MST]     | Green                      | Operating as master station                                                                                                    | Operating as a station other than master station                     |                                                                 |  |
| [SW]      | Red                        | Switch setting error                                                                                                    | No switch setting error                                              |                                                                 |  |
| [LINE]    | 1                          | Cable disconnection error                                                                                                    | No cable disconnection error                                         |                                                                 |  |
| [S MST]   | Green                      | Operating as standby master station                                                                                                | Operating as a station other than standby master station             |                                                                 |  |
| [M/S]     | Red                        | Master station duplication error                                                                                                   | No master station duplication error                                  |                                                                 |  |
| [LOCAL]   | Green                      | Operating as local station                                                                                                    | Operating as a station other than local station                      |                                                                 |  |
| [PRM]     | Red                        | Parameter error                                                                                                    | No parameter error                                                   |                                                                 |  |
| [GOT R/W] | Green                      | Access from GOT                                                                                                    | No access from GOT                                                   |                                                                 |  |

\*1 The monochrome display shows the LED statuses as follows:

Not lit:

### ■Data link information

| Item                 | Description                                                                                                    |
|----------------------|----------------------------------------------------------------------------------------------------|
| [D-Link Boot Status] | Displays the data link startup status.         • [D-Link in prog.]: Data link being executed         • [D-Link Offline]: Data link stopped         • [Initialize]: Set to the initial status         • [Parameter wait]: Parameter not received         • [Disconnect (No Polling)]: In cut-off status with no inquiry from master station         • [Disconnect (Line Err)]: In cut-off status due to line error         • [Disconnect (Other)]: In cut-off status due to other causes         • [Testing Line]: Line test being executed         • [Testing Pram Setup]: Parameter setting test being executed from master station         • [Auto Reconnecting]: Return processing being executed automatically         • [Reset. in prgr.]: CC-Link communication unit being reset (GOT reset status) |
| [Error Status]       | Displays the status of the current error.<br>• [Normal]: Normal status<br>• [Invalid TransPath]: Transmission path error detected<br>• [Invalid Parameter]: Parameter error detected<br>• [CRC Error]: Receive data error detected<br>• [Time Out Error]: Timeout error detected in data reception<br>• [Abort Error]: Error detected in data communication<br>• [Invalid Setup]: Invalid station number, station type, transmission speed, or mode setting detected<br>• [Other Abnormality]: Error due to some other cause detected                                                                                                    |

### **MELSECNET/H** communication unit

For the corrective actions for errors, refer to the following.

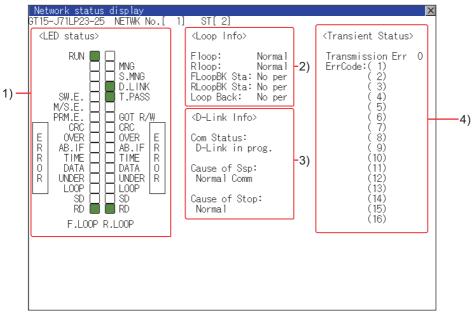

GT15-J71LP23-25

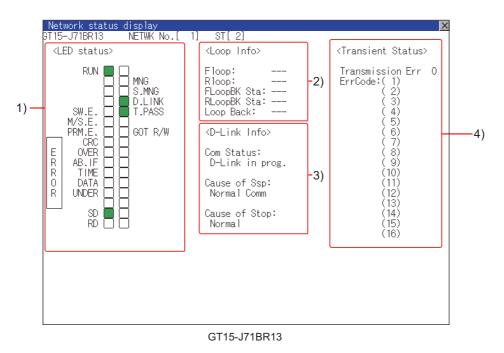

#### 1)LED status

Displays the operation status of the MELSECNET/H communication unit.

Page 690 LED status

2)Loop information

Displays the loop status of the MELSECNET/H communication unit.

Page 690 Loop information

3)Data link information

Displays the data link information of the MELSECNET/H communication unit, including the communication status, cause of a communication suspension, and cause of a communication stop.

Page 691 Data link information

689

### 4)Transient status

Displays the number of transient transmission errors and the error codes.

Page 691 Transient status

### ■LED status

| Item      | LED<br>color <sup>*1</sup> | Lit                                              | Not lit                                               |
|-----------|----------------------------|--------------------------------------------------|-------------------------------------------------------|
| [RUN]     | Green                      | Data link normal                                 | Data link error                                       |
| [MNG]     | 1                          | Operating as control station                     | Operating as a station other than control station     |
| [S.MNG]   |                            | Operating as sub-control station                 | Operating as a station other than sub-control station |
| [D.LINK]  | 1                          | Data link being executed                         | Data link stopped                                     |
| [T.PASS]  | 1                          | Baton pass being executed                        | Baton pass not executed                               |
| [SW.E.]   | 1                          | Switch setting error                             | Normal                                                |
| [M/S.E.]  | 1                          | Station No. or control station duplication error |                                                       |
| [PRM.E.]  | 1                          | Parameter error                                  | 1                                                     |
| [GOT R/W] | 1                          | Access from GOT                                  | No access from GOT                                    |
| [CRC]     | Red                        | Code check error                                 | Normal                                                |
| [OVER]    | 1                          | Data entry delay error                           |                                                       |
| [AB.IF]   | 1                          | All receive data: 1                              | 1                                                     |
| [TIME]    | 1                          | Time limit exceeded                              |                                                       |
| [DATA]    | 1                          | Receive data error                               | ]                                                     |
| [UNDER]   | 1                          | Send data error                                  | ]                                                     |
| [LOOP]    | 1                          | Forward/reverse loop receive error               | 1                                                     |
| [SD]      | Green                      | Data being sent                                  | -                                                     |
| [RD]      | 1                          | Data being received                              | -                                                     |

\*1 The monochrome display shows the LED statuses as follows: Lit: ■

Not lit:

### ■Loop information

| Item                                                                                                    | Description                                                                                                    |  |
|----------------------------------------------------------------------------------------------------|----------------------------------------------------------------------------------------------------|--|
| [F loop] <sup>*1</sup>                                                                                                    | Displays the status of the F loop.<br>• [Normal]<br>• [NG]                                                                                            |  |
| [R loop] <sup>*1</sup>                                                                                                    | Displays the status of the R loop.<br>• [Normal]<br>• [NG]                                                                                            |  |
| [FLoopBK Sta] <sup>*1</sup>                                                                                                    | Displays the F loopback execution status.<br>• [No per]<br>• Number of the loopback executing station                                                 |  |
| [RLoopBK Sta] *1       Displays the R loopback execution status.         • [No per]         • Number of the loopback executing station |                                                                                                    |  |
| [Loop Back] <sup>*1</sup>                                                                                                    | Displays the loopback status.<br>• [No per]: Loop normal, forward loop error, reverse loop error, data link not possible<br>• [Perf]: During loopback |  |

\*1 For the GT15-J71BR13, [---] is displayed.

### ■Data link information

| Item            | Description                                                                                                    |
|-----------------|----------------------------------------------------------------------------------------------------|
| [Com Status]    | Displays the communication (Data link) status of the host station.<br>• [D-Link in prog.]: Data link in progress<br>• [D-Link Stop(A)ss]: Cyclic transmission stopped from other station<br>• [D-Link Stop (H)]: Cyclic transmission stopped by host station<br>• [D-Link Stop (H)]: Cyclic transmission stopped by host station<br>• [B-Pass exec (No Area)]: Host B/W send no allocation<br>• [B-Pass exec (Param Err)]: Error in host parameters<br>• [B-Pass exec (Param unreceived)]: Common parameters not received<br>• [Disconnect (No B-Pass)]: Station numbers duplicated, cable not connected<br>• [Disconnect (Line Err)]: Cable not connected<br>• [Testing]: Testing online/offline<br>• [Reset. in prgr.]: Hardware failure                                                                                                    |
| [Cause of Ssp]  | Displays the cause for which the communication (Transient transmission) of the host station is disabled.         • [Normal Comm]: Communicating normally         • [Offline]: Offline         • [Offline]: Offline         • [Offline test]: Testing offline         • [Initialize]: Error (error code: F101, F102, F105)         • [Change Ctrl Sta]: Error (error code: F104, F106)         • [Testing Online]: Error (error code: F103, F109, F10A)         • [Baton Missing]: Error (error code: F107)         • [Baton Duplicated]: Error (error code: F108)         • [Dup Sta No]: Error (error code: F10B)         • [Dup Ctrl Sta]: Error (error code: F10C)         • [Rev Retry Err]: Error (error code: F10E)         • [Send Retry Err]: Error (error code: F10F)         • [Time Out Err]: Error (error code: F10F)         • [Time Out Err]: Error (error code: F110)         • [Abnormal Line]: Error (error code: F112)         • [Disconnection]: Error (error code: F11F)         • [No Own Sta Baton]: Error (error code: F11F)         • [Other (error code]: Error (error code: displayed) |
| [Cause of Stop] | Displays the cause for which the data link (Cyclic transmission) of the host station is disabled.<br>• [Normal]: Communicating normally<br>• [StopOrder]: Cyclic transmission of all stations stopped from host station or other stations<br>• [No Shared Param]: Parameters not received<br>• [Bad Shared Param]: Set parameter error<br>• [Bad Self Sta CPU]: A medium/critical error occurred in the host CPU<br>• [Com Aborted]: Host data link error occurred                                                                                                    |

### ■Transient status

| Item               | Description                                                                   |  |
|--------------------|-------------------------------------------------------------------------------|--|
| [Transmission Err] | Displays the number of transient transmission errors.                         |  |
| [ErrCode]          | A history of 16 errors is displayed in 16 rows, starting from the latest one. |  |

# 22 iqss utility

### GT GT GT GT GT Soft GS GS 27 25 23 21 2000 25 21

- Page 693 Features
- Page 694 Specifications
- Page 697 Preparing profile data
- Page 698 Operations for Display
- Page 701 Operating Procedure
- Page 711 Error Messages and Corrective Actions

## 22.1 Features

With the iQSS utility function, the GOT can display information of the selected iQSS-compatible device by mounting a data storage having profile data of iQSS-compatible devices on the GOT.

You can also start, operate, and maintain the selected iQSS-compatible devices.

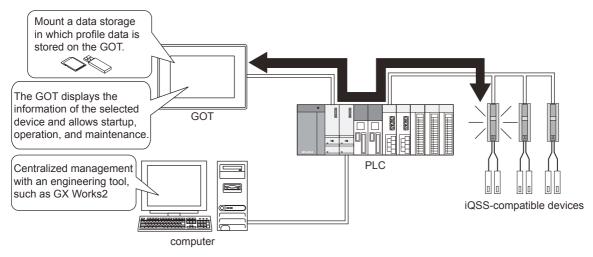

## 22.2 Specifications

Page 694 System configuration

Page 696 Access range

Page 696 Precautions

## System configuration

This section explains the GOTs that support the iQSS utility, the target PLCs, and the connection types between the GOT and PLC.

For connection type settings and precautions regarding the communication unit, cable, and connection type, refer to the following.

GOT2000 Series Connection Manual (Mitsubishi Products) For GT Works3 Version1

For the connection between iQSS-compatible devices and a PLC, refer to the following.

MELSEC iQ-R AnyWireASLINK Master Module User's Manual (Startup)

MELSEC iQ-F FX5 User's Manual (AnyWireASLINK)

MELSEC-Q/L AnyWireASLINK Master Module User's Manual

### Target controller

### ■PLC CPU

| Controller                                                              | Model                                                                                                    |
|-------------------------------------------------------------------------|----------------------------------------------------------------------------------------------------|
| RCPU                                                                    | R00CPU, R01CPU, R02CPU, R04CPU, R08CPU, R16CPU, R32CPU, R120CPU, R08PCPU, R16PCPU, R32PCPU, R120PCPU, R04ENCPU, R08ENCPU, R16ENCPU, R32ENCPU, R120ENCPU                                                                                                    |
| MELSEC iQ-F                                                             | FX5U, FX5UC, FX5UJ                                                                                                    |
| QCPU (Q mode)                                                           | Q00JCPU, Q00CPU, Q01CPU, Q02CPU, Q02HCPU, Q06HCPU, Q12HCPU, Q25HCPU, Q02PHCPU, Q06PHCPU, Q12PHCPU, Q25PHCPU, Q12PRHCPU, Q25PRHCPU, Q00UJCPU, Q00UCPU, Q01UCPU, Q02UCPU, Q03UDCPU, Q04UDHCPU, Q06UDHCPU, Q10UDHCPU, Q13UDHCPU, Q20UDHCPU, Q26UDHCPU, Q03UDECPU, Q04UDEHCPU, Q06UDEHCPU, Q10UDEHCPU, Q13UDEHCPU, Q20UDEHCPU, Q26UDEHCPU, Q50UDEHCPU, Q100UDEHCPU, Q03UDVCPU, Q04UDVCPU, Q06UDVCPU, Q06UDVCPU, Q26UDVCPU, Q04UDPVCPU, Q06UDPVCPU, Q13UDPVCPU, Q26UDPVCPU |
| LCPU L02CPU, L06CPU, L26CPU, L26CPU-BT, L02CPU-P, L06CPU-P, L26CPU-PBT, |                                                                                                    |

### AnyWireASLINK master module

| Controller    | Model      | Supported AnyWireASLINK version                                |
|---------------|------------|----------------------------------------------------------------|
| RCPU          | RJ51AW12AL | AnyWireASLINK Ver.1.0<br>AnyWireASLINK Ver.1.1 <sup>*1*2</sup> |
| MELSEC iQ-F   | FX5-ASL-M  | AnyWireASLINK Ver.1.0                                          |
| QCPU (Q mode) | QJ51AW12AL | AnyWireASLINK Ver.1.0                                          |
| LCPU          | LJ51AW12AL | AnyWireASLINK Ver.1.0                                          |

\*1 Devices whose first two digits of the manufacturing information are 03 or later are supported.

\*2 When using word data, use devices which support AnyWireASLINK Ver.1.1 for both master and slave modules.

### **Connection type**

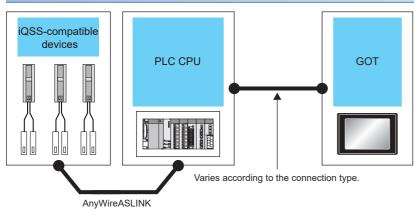

For the connection method between the GOT and the PLC, refer to the following.

### Required system application (extended function)

For the system application (extended function) required, refer to the following.

### System application (extended function)

Write the package data that contains the system application (extended function) for the iQSS utility to the GOT.

For the communication method with the GOT, refer to the following.

GT Designer3 (GOT2000) Screen Design Manual

### System application (extended function) size

To install a system application (extended function) to the GOT, enough space in the user area is required. For information on how to check the available space of the user area and each data size, refer to the following. GT Designer3 (GOT2000) Screen Design Manual

### Settings of the special function switch (iQSS utility special control function)

The settings of the special function switch are supported by the iQSS utility special control function only in the following cases.

- A connected CPU is specified.
- The object name is set to a name that contains "<iQSS=\*>" (\* is 0 to 65534).

### **Required hardware**

A data storage (SD card or USB memory) is required to use the iQSS utility.

For the devices whose operations have been validated by Mitsubishi Electric Corporation, refer to the following Technical Bulletin.

List of Valid Devices Applicable for GOT2000 Series and GOT SIMPLE Series (for Overseas) (GOT-A-0160) Operation Check Results of Non-Mitsubishi SD Cards on GOT2000 Series Units (GOT-A-0065)

### Applicable hardware

A USB mouse is usable.

For the devices whose operations have been validated by Mitsubishi Electric Corporation, refer to the following Technical Bulletin.

List of Valid Devices Applicable for GOT2000 Series and GOT SIMPLE Series (for Overseas) (GOT-A-0160)

### Applicable non-Mitsubishi equipment

The iQSS utility can monitor the devices of non-Mitsubishi Electric controllers by using profile data.

For target controllers, refer to the following.

GT Designer3 (GOT2000) Screen Design Manual

The target controllers support the following functions.

- Acquiring the device list
- Monitoring the device
- · Reading/writing parameters from/to the device

### Multiple-language display

For profile data that contains information in multiple languages, multiple-language display is supported.

Some parts of profile data support multiple languages and some parts do not.

To the parts that do not support multiple languages, the system language of the GOT is applied.

When the data storage has no profile data supporting multiple languages, the language is not switched.

For the details of system language switching, refer to the following.

GT Designer3 (GOT2000) Screen Design Manual

### Access range

The access range is the same as when the GOT is connected to a controller. For the details of the access range, refer to the following. GOT2000 Series Connection Manual (Mitsubishi Products) For GT Works3 Version1

### Precautions

### Precautions for the device list information screen and parameter information screen

While the following operations are in progress, do not perform operations that use the control signal (Y signal). Updating information by using the [Update list] key on the device list information screen

Reading or writing parameters by using the [Read parameters] key or [Write parameters] key on the parameter information screen

## 22.3 Preparing profile data

To display iQSS-compatible devices with the iQSS utility, store profile data in a data storage with GT Designer3 and mount the storage on the GOT.

For information on how to store profile data, refer to the following.

GT Designer3 (GOT2000) Screen Design Manual

## 22.4 Operations for Display

This section explains the procedure to display the operation screen of the iQSS utility.

- 1. Mount a data storage in which profile data is stored on the GOT.
- 2. Turn on the GOT.
- **3.** Display the iQSS utility screen by one of the following methods.

Starting from the special function switch (iQSS utility) set in the project

For information on how to set special function switches, refer to the following.

GT Designer3 (GOT2000) Screen Design Manual

Starting from the utility

In the utility, touch [Monitor]  $\rightarrow$  [iQSS utility] from the main menu.

For information on how to display the utility, refer to the following.

GOT2000 Series User's Manual (Utility)

4. The [Select channel] window appears only at the first startup of the iQSS utility.

Set the channel number of the PLC connected to the GOT.

When the channel number is not set, touching the [×] key closes the [Select channel] window and sets the channel number to [1].

|     |                 |                |                   | Select         | channel key             |                         |
|-----|-----------------|----------------|-------------------|----------------|-------------------------|-------------------------|
|     |                 |                |                   |                |                         |                         |
| iQS | S utility       |                |                   | Ch[1]<br>[Host | N/W[-]<br>] [Local CPU] |                         |
| Mon | itorable module | elist Nu       | mber of modules:2 |                |                         |                         |
| No. | Head XY addr.   | Network type   | Model name        |                |                         |                         |
| 1   | 0000            | AnyWireASLINK  | QJ51AW12AL        |                |                         |                         |
| 2   | 0020            | AnyWireASLINK. | QJ51AW12AL        |                | _                       |                         |
|     |                 | Select ch      | nannel            |                |                         |                         |
|     |                 | CH 1:          | E71 Connection    |                |                         |                         |
|     |                 | CH 2:          | Serial(MELSEC)    |                |                         |                         |
|     |                 | СН 3:          | MELSECNET/H       |                |                         |                         |
|     |                 | CH 4:          | CC-Link(G4)       |                |                         |                         |
|     |                 |                |                   |                |                         | [Select channel] window |
|     |                 |                |                   |                |                         |                         |
|     |                 |                |                   |                |                         |                         |
| i   | QSS             |                |                   |                | ОК                      |                         |

### **5.** The iQSS utility screen appears.

To change the connection destination, touch the select channel key on the iQSS utility screen.

#### Page 701 Operating Procedure

| iQS | S utility       |               | Ch[1] N/\[-]<br>St[255] CPU[0] | ×  |
|-----|-----------------|---------------|--------------------------------|----|
| Mon | itorable module | list Numb     |                                |    |
| No. | Head XY addr.   | Network type  | Model name                     |    |
| 1   | 0000            | AnyWireASLINK | QJ51AW12AL                     |    |
| 2   | 0020            | AnyWireASLINK | QJ51AW12AL                     |    |
|     |                 |               |                                |    |
|     |                 |               |                                |    |
|     |                 |               |                                |    |
|     |                 |               |                                |    |
|     |                 |               |                                |    |
|     |                 |               |                                |    |
|     |                 |               |                                |    |
|     |                 |               |                                |    |
|     |                 |               |                                |    |
|     |                 |               |                                |    |
|     |                 |               |                                |    |
|     |                 |               |                                |    |
| i   | QSS             |               |                                | 0K |

### iQSS utility special control function

The iQSS utility special control function specifies a GD device with a GS device, and displays the screen of the target sensor device specified by the parameter set in the GD device.

After configuring the following settings and touching the special function switch, specify the screen of the target sensor device to display the screen.

- Turn on b0 of the Special Function Switch Special Control (GS1810).
- Set the iQSS Utility Special Control Start GD Device No. Specification (GS1811).
- · Set the iQSS Utility Special Control Number of Parameters (GS1812).
- Set the connected CPU and object name for the special function switch.
- Set the parameter for the GD device specified by the iQSS Utility Special Control Start GD Device No. Specification (GS1811).

For how to set the parameter, refer to the following.

GT Designer3 (GOT2000) Screen Design Manual

#### ■iQSS utility special control GS device

The following shows the devices used for the iQSS utility special control.

| GS device                                                               | Description                                                                                                    |
|-------------------------------------------------------------------------|----------------------------------------------------------------------------------------------------|
| b0 of Special Function Switch Special Control (GS1220)                  | Notifies the execution error of the iQSS utility special control.           It turns on when an error occurs during the execution of the iQSS utility special control.           The next time the iQSS utility special control is executed, it will turn off.                                                         |
| iQSS Utility Special Control Error Sensor Device No. (GS1221)           | Stores the sensor device number where an error occurs during the execution of the iQSS utility special control.<br>When an error has occurred during the execution of the iQSS utility special control, the affected sensor device number is stored.<br>When no error has occurred, the reset value (65535) is stored. |
| b0 of Special Function Switch Special Control (GS1810)                  | Enables the iQSS utility special control function.<br>The iQSS utility special control is executed by turning on this signal and touching the special function switch for which the connected CPU is specified to start the iQSS utility.                                                                              |
| iQSS Utility Special Control Start GD Device No. Specification (GS1811) | Specifies the start number of the GD device used for the iQSS utility special control.                                                                                                    |
| iQSS Utility Special Control Number of Parameters (GS1812)              | The number of parameters set for iQSS utility special control.                                                                                                    |

For how to set each device, refer to the following.

GT Designer3 (GOT2000) Screen Design Manual

#### Precautions

In the following cases, since the conditions of the iQSS utility special control are not satisfied, the operation is the same as when the special function switch is touched on a user screen.

- Touching the special function switch when b0 of the Special Function Switch Special Control (GS1810) is off
- Touching the special function switch when the iQSS Utility Special Control Number of Parameters (GS1812) is 0
- Setting a value outside the valid range of the iQSS utility special control parameter, and then touching the special function switch

699

## Screen transition

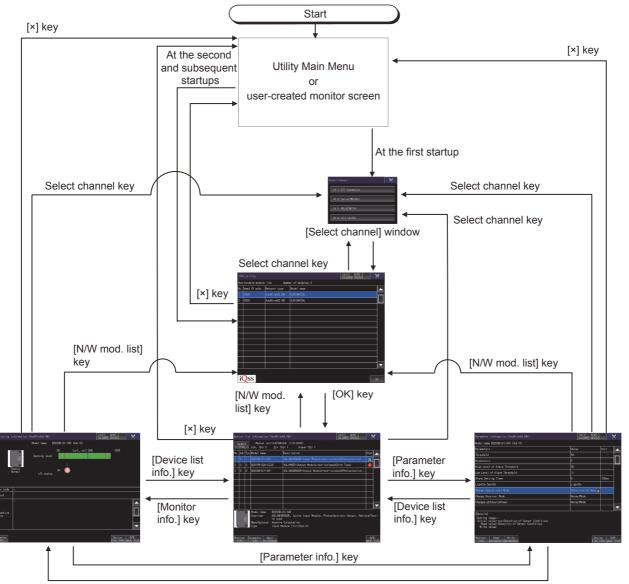

[Monitor info.] key

## 22.5 Operating Procedure

This section explains screen operations for the iQSS utility.

The display screen of the iQSS utility differs depending on the GOT used.

- Page 701 iQSS utility screen
- Page 703 Device list information screen
- ST Page 705 Monitoring information screen
- ST Page 709 Parameter information screen

### iQSS utility screen

This section explains the structure of the screen and the common operations when the iQSS utility is executed.

### **Display contents and key functions**

The following explains the structure of the system configuration screen and the function of the keys displayed on the screen after the iQSS utility is started.

### ■Displayed contents

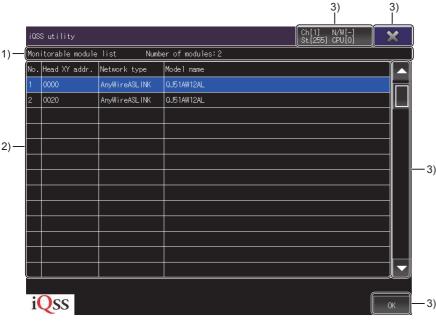

1)Title display area

Displays the title and the number of modules on the connection destination.

Ir

2)Module list display area

Lists modules that can be monitored.

Different contents are displayed according to the connected CPU.

#### Start XY address is displayed

| iQS | S utility       |               |                 |
|-----|-----------------|---------------|-----------------|
| Mon | itorable module | list Numbe    | er of modules:2 |
| No. | Head XY addr.   | Network type  | Model name      |
| 1   | 0000            | AnyWireASLINK | QJ51AW12AL      |
| 2   | 0020            | AnyWireASLINK | QJ51AW12AL      |

| nstallation position N | o. is displa | ayed |
|------------------------|--------------|------|
|------------------------|--------------|------|

| iQSS utility |                 |               |                 |  |  |  |
|--------------|-----------------|---------------|-----------------|--|--|--|
| Mon          | itorable module | list Numbe    | er of modules:1 |  |  |  |
| No.          | Position No.    | Network type  | Model name      |  |  |  |
| 1            | 1[U1]           | AnyWireASLINK | FX5-ASL-M       |  |  |  |
|              |                 |               |                 |  |  |  |

When RCPU, QCPU, or LCPU is connected

When FX5CPU is connected

3)Touch key

The keys used for the operations on the iQSS utility screen

### ■Key functions

The following shows the functions of the operation keys on the iQSS utility screen.

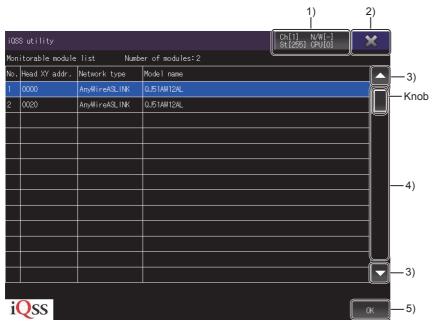

1)Select channel key

Displays the [Select channel] window.

2)[×] key

Exits the iQSS utility.

3)Scroll key

Scrolls the contents in the list up or down by one item.

4)Scroll bar

Touch an area above or below the knob to scroll one page up or down.

You can also scroll the page by sliding the knob.

5)[OK] key

Displays the device list information screen of the selected device.

### **Device list information screen**

This section explains the structure of the screen and the common operations on the device list information screen.

### **Display contents and key functions**

The following explains the display data of the device list information screen and the functions of the keys displayed on the screen.

### ■Displayed contents

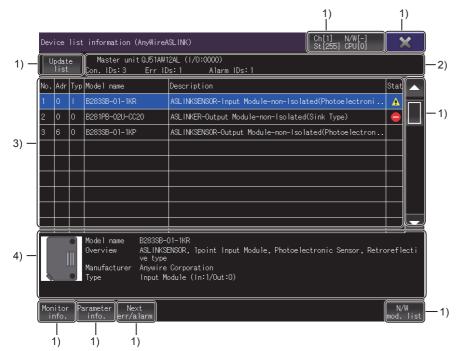

1)Touch key

The keys used for the operations on the device list information screen

2)Network information display area

Displays the network information of the connection destination.

Different contents are displayed according to the connected CPU.

Start XY address is displayed

Installation position No. is displayed

When FX5CPU is connected

| Device list information (AnyWireASLINK)    | Device list information (AnyWireASLINK)    |
|--------------------------------------------|--------------------------------------------|
| Update Master unit QJ51AW12AL ((1/0:0000)) | Update Master unit FX5-ASL-M ((1/0:1[U1])) |
| list Con. IDs:3 Err IDs:1 Alarm IDs:1      | list Con. IDs:2 Err IDs:2 Alarm IDs:0      |

When RCPU, QCPU, or LCPU is connected

3)Device list display area

Lists devices that can be monitored.

4)Selected device information display area

Displays the information of the device selected in the device list display area.

### ■Key functions

|                                                                         | -              |        |                                     |                                                    | 1)<br>                         | 2)<br>                                  |
|-------------------------------------------------------------------------|----------------|--------|-------------------------------------|----------------------------------------------------|--------------------------------|-----------------------------------------|
|                                                                         | Device         | e list | information (AnyWin                 | eASLINK)                                           | Ch[1] N/W[-]<br>St[255] CPU[0] |                                         |
| 3) —                                                                    | Upda<br>1is    |        | Master unit QJ51/<br>Con. IDs:3 Err | W12AL (1/0:0000)<br>IDs:1 Alarm IDs:1              | (                              |                                         |
|                                                                         | No. Ac         | Ir Typ | Model name                          | Description                                        |                                | Stat 🔨 — 4)                             |
|                                                                         | 1 0            | I      | B283SB-01-1KR                       | ASLINKSENSOR-Input Module-non-Isola                | ated(Photoelectroni            |                                         |
|                                                                         | 2 0            | 0      | B281PB-02U-CC20                     | ASLINKER-Output Module-non-Isolated                | d(Sink Type)                   | -Knob                                   |
|                                                                         | 36             | 0      | B283SB-01-1KP                       | ASLINKSENSOR-Output Module-non-Isol                | lated(Photoelectron            |                                         |
|                                                                         |                |        |                                     |                                                    |                                |                                         |
|                                                                         |                |        |                                     |                                                    |                                | ——————————————————————————————————————— |
|                                                                         |                |        |                                     |                                                    |                                |                                         |
|                                                                         |                |        |                                     |                                                    |                                |                                         |
|                                                                         |                |        |                                     |                                                    |                                | -4)                                     |
|                                                                         |                |        |                                     | 3-01-1KR<br>KSENSOR, 1point Input Module, Photoele | ectronic Sensor. Re            | troreflecti                             |
|                                                                         |                | III    | ve ty                               |                                                    |                                |                                         |
|                                                                         |                | •      |                                     | Module (In:1/Out:0)                                |                                |                                         |
|                                                                         |                |        |                                     |                                                    |                                |                                         |
|                                                                         | Monit«<br>info |        | arameter Next<br>info. err/alarm    |                                                    |                                | N/W<br>mod. list 9)                     |
|                                                                         |                |        |                                     |                                                    |                                |                                         |
| 110                                                                     | 6)             |        | 7) 8)                               |                                                    |                                |                                         |
| ,                                                                       |                |        | nnel key                            |                                                    |                                |                                         |
|                                                                         |                |        | [Select channe                      | el] window.                                        |                                |                                         |
|                                                                         | ] key          |        |                                     |                                                    |                                |                                         |
| Exit                                                                    | s the          | iQS    | SS utility.                         |                                                    |                                |                                         |
| 3)[U                                                                    | Ipdat          | e lis  | t] key                              |                                                    |                                |                                         |
| Upd                                                                     | lates          | the    | information in                      | the device list display area.                      |                                |                                         |
| 4)So                                                                    | croll k        | key    |                                     |                                                    |                                |                                         |
| Scro                                                                    | olls th        | ne co  | ontents in the I                    | ist up or down by one item.                        |                                |                                         |
| 5)So                                                                    | croll k        | bar    |                                     |                                                    |                                |                                         |
| Tou                                                                     | ch an          | are    | a above or be                       | ow the knob to scroll one p                        | age up or dov                  | vn.                                     |
| You                                                                     | can            | also   | scroll the pag                      | e by sliding the knob.                             | <b>C</b> .                     |                                         |
| 6)[Monitor info.] key                                                   |                |        |                                     |                                                    |                                |                                         |
| Switches the screen to the monitoring information screen.               |                |        |                                     |                                                    |                                |                                         |
| 7)[Parameter info.] key                                                 |                |        |                                     |                                                    |                                |                                         |
| Switches the screen to the parameter information screen.                |                |        |                                     |                                                    |                                |                                         |
|                                                                         |                |        |                                     | parameter mornation scree                          | GH.                            |                                         |
| , -                                                                     |                |        | larm] key                           | vien in vuhinh av suusu s                          |                                |                                         |
| Moves the cursor to the device in which an error or alarm has occurred. |                |        |                                     |                                                    |                                |                                         |
| 9)[N/W mod. list] key                                                   |                |        |                                     |                                                    |                                |                                         |
| Swi                                                                     | tches          | the    | screen to the                       | iQSS utility screen.                               |                                |                                         |
|                                                                         |                |        |                                     |                                                    |                                |                                         |

### Monitoring information screen

This section explains the structure of the screen and the common operations on the monitoring information screen.

### **Display contents and key functions**

The following explains the display data of the monitoring information screen and the functions of the keys displayed on the screen.

### ■Displayed contents

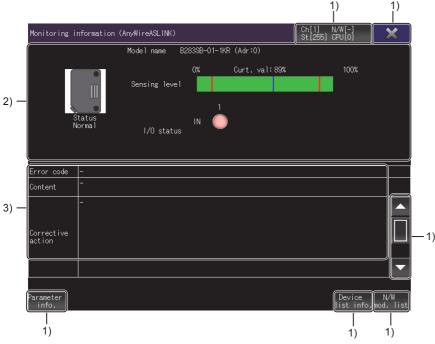

1)Touch key

The keys used for the operations on the monitoring information screen

2)Monitored device status display area

Displays the status of the device being monitored.

Image: Monitored device status display area

3)Error status display area

Displays the error code, content, and corrective action if an error occurs in the device being monitored.

· Monitored device status display area

The following explains the display data of the monitored device status display area and the functions of the keys displayed in the area.

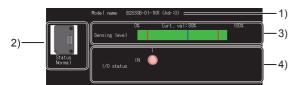

1)[Model name]

Displays the model of the device being monitored.

2)[Status]

Displays the status of the device being monitored.

The following shows the items displayed in [Status].

If multiple states are detected, the state having the highest priority is displayed.

| Displayed item              | Priority |
|-----------------------------|----------|
| [Slave module voltage drop] | High     |
| [Sensing level drop]        | ↓<br>Low |
| [I/O disconnection]         | Low      |
| [I/O short-circuit]         |          |
| [I/O volt. drop]            |          |
| [Normal]                    |          |

3)[Sensing level]

Displays the current sensing level in a numerical value and bar graph when an ASLINKAMP or ASLINKSENSOR is selected on the device list information screen.

In the bar graph, the current value is always refreshed while the monitoring information screen is being displayed and the left side from the current value is filled in green.

The display of [Sensing level] differs depending on the AnyWireASLINK version of the slave module.

| AnyWireASLINK Ver.    | Sensing level display mode   | Display of [Sensing level]                        |
|-----------------------|------------------------------|---------------------------------------------------|
| AnyWireASLINK Ver.1.0 | -                            | 0W 0 1 1 100W 100W                                |
| AnyWireASLINK Ver.1.1 | 0 to 100% display            | 0% Curt.val:100% 100%<br>Sensing level            |
|                       |                              | Alarm judgment (Lo) Threshold Alarm judgment (Hi) |
|                       | AD value (raw value) display | 0 Curt.val:1023 1023 a.u.)<br>Sensing level       |
|                       |                              | Sensing level display unit                        |

• When AnyWireASLINK Ver.1.0 or AnyWireASLINK Ver.1.1 is used and [Sensing level display mode] is set to 0 to 100% display

A decimal value from 0 to 100 is displayed for [Sensing level].

An alarm judgment value line (Hi), alarm judgment value line (Lo), and threshold line are displayed on a bar graph. If the value of [Sensing level] is out of the range, [0%] is displayed.

• When AnyWireASLINK Ver.1.1 is used and [Sensing level display mode] is set to AD value (raw value) display

A decimal AD value (raw value) is displayed for [Sensing level].

### Point P

For devices which can switch a channel to output the sensing level, such as CH0 or CH1, the alarm judgment value line (Hi), alarm judgment value line (Lo), and threshold line for the CH0 value will be displayed, regardless of the outputting channel.

### 4)[I/O status]

Displays the I/O status of the device being monitored.

When the device being monitored has no I/O, no item is displayed.

The display of [I/O status] differs depending on the AnyWireASLINK version of the slave module and [Address setting].

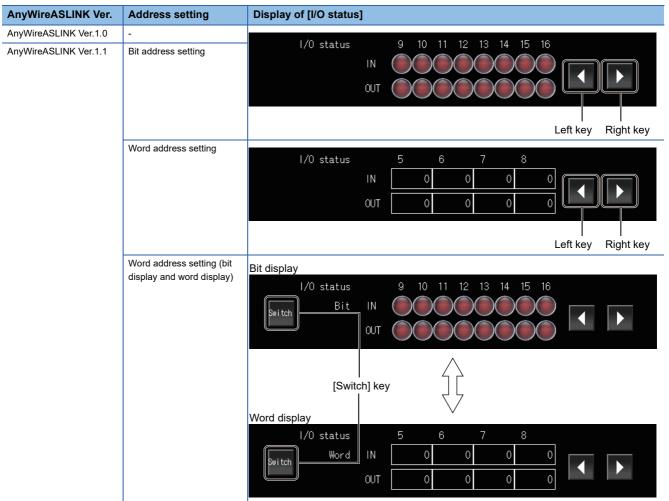

• Bit address setting with AnyWireASLINK Ver.1.0 or AnyWireASLINK Ver.1.1

For a device that has nine I/Os or more, touching the left key or the right key scrolls the display left or right eight I/Os.

For a device that has eight I/Os or less, the left key and the right key do not appear.

Word address setting with AnyWireASLINK Ver.1.1

For a device that has five words or more, touching the left key or the right key scrolls the display left or right four words. For a device that has four words or less, the left key and right key do not appear.

Word address setting (bit display and word display) with AnyWireASLINK Ver.1.1

Touching the [Switch] key switches between bit display and word display.

The initial display is bit display.

When the bit display or word display is switched to the other with the beginning of the displayed information scrolled, the status is maintained after the display is switched back.

Point P

For parameters whose number of bits or words is to be changed, update the list on the device list display screen after changing the parameters.

If the list is not updated, the number of bits and words before change is displayed.

### ■Key functions

The following shows the functions of the operation keys on the monitoring information screen.

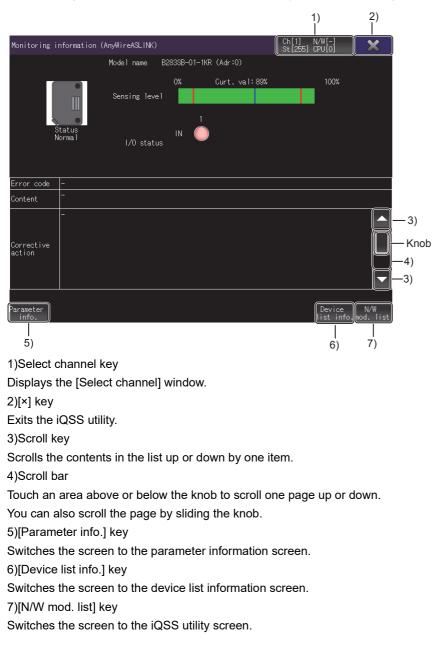

### Parameter information screen

This section explains the structure of the screen and the common operations on the parameter information screen.

#### **Display contents and key functions**

The following explains the display data of the parameter information screen and the functions of the keys displayed on the screen.

### ■Displayed contents

|      |                                                                                                    | 1)<br>                         |                        | 1)                      |     |
|------|----------------------------------------------------------------------------------------------------|--------------------------------|------------------------|-------------------------|-----|
|      | Parameter information (AnyWireASLINK)                                                                                                    | Ch[1] N/W[-]<br>St[255] CPU[0] |                        | ×                       |     |
|      | Model name B283SB-01-1KR (Adr:0)                                                                                                    |                                |                        |                         |     |
|      | Parameters                                                                                                    | Value                          | Unit                   |                         |     |
|      | Threshold                                                                                                    | 50                             |                        |                         |     |
|      | Hysteresis                                                                                                    | 5                              |                        |                         |     |
|      | High Level of Alarm Threshold                                                                                                    | 80                             |                        |                         |     |
| 2) — | Low Level of Alarm Threshold                                                                                                    | 20                             |                        |                         | 4)  |
|      | Alarm Setting Timer                                                                                                    | 5                              | 100ms                  |                         | —1) |
|      | LightOn DarkOn                                                                                                    | LightOn                        |                        |                         |     |
|      | Change Operational Mode                                                                                                    | Detection of Sens 🔽            |                        |                         |     |
|      | Change Receiver Mode                                                                                                    | Norma 1Mode                    |                        |                         |     |
|      | ChangeLightSourcePower                                                                                                    | Norma 1Mode                    |                        |                         |     |
|      |                                                                                                    |                                |                        |                         |     |
| 3) — | [Details]<br>Setting range:-<br>Initial value:non-Detection of Sensor Conditions<br>Read value:Detection of Sensor Conditions<br>Write value: |                                | <u>.</u>               |                         |     |
|      | Monitor Read Write<br>info. arameters<br>1) 1) 1) 1)                                                                                          | List<br>1                      | ce N<br><u>nfo mod</u> | /W<br>. list<br> <br>1) |     |

1)Touch key

The keys used for the operations on the parameter information screen

2)Parameter display area

Lists the parameters of the device being monitored. Parameter change is available.

Up to 128 parameters are displayed.

The 129th parameter and later are not displayed.

3)Detailed parameter information display area

Displays the details of the parameter selected in the parameter display area.

### ■Key functions

The following shows the functions of the operation keys on the parameter information screen.

| ······································                                                                                                    | 1)                             | 2)                    |      |  |
|----------------------------------------------------------------------------------------------------|--------------------------------|-----------------------|------|--|
|                                                                                                    | Ch[1] N/W[-                    |                       |      |  |
| Parameter information (AnyWireASLINK)                                                                                                    | Ch[1] N/W[-]<br>St[255] CPU[0] |                       |      |  |
| Model name B283SB-01-1KR (Adr:0)                                                                                                    |                                |                       |      |  |
| Parameters<br>Threshold                                                                                                    | Value<br>50                    | Unit                  | -3)  |  |
| Hysteresis                                                                                                    | 5                              | ┼───╢                 |      |  |
| High Level of Alarm Threshold                                                                                                    | 80                             | +                     |      |  |
| Low Level of Alarm Threshold                                                                                                    | 20                             |                       | - 1) |  |
| Alarm Setting Timer                                                                                                    | 5                              | 100ms                 | -4)  |  |
| LightOn DarkOn                                                                                                    | LightOn                        |                       |      |  |
| Change Operational Mode                                                                                                    | Detection of Sens              | 1                     |      |  |
| Change Receiver Mode                                                                                                    | Norma 1Mode                    |                       |      |  |
| ChangeLightSourcePower                                                                                                    | Norma 1Mode                    |                       |      |  |
|                                                                                                    |                                |                       | -3)  |  |
| [Details]<br>Setting range: -<br>Initial value: non-Detection of Sensor Conditions<br>Read value: Detection of Sensor Conditions<br>Write value:<br>Monitor Read Write<br>info. Dearameter Variameters | Devi<br>list                   | ce N/W<br>infound. li | st   |  |
|                                                                                                    |                                |                       |      |  |
| 5) 6) 7)                                                                                                    | 8                              | ) 9)                  |      |  |
| 1)Select channel key                                                                                                    |                                |                       |      |  |
| Displays the [Select channel] window.                                                                                                    |                                |                       |      |  |
| 2)[×] key                                                                                                    |                                |                       |      |  |
| Exits the iQSS utility.                                                                                                    |                                |                       |      |  |
| 3)Scroll key                                                                                                    |                                |                       |      |  |
| Scrolls the contents in the list up or down by or                                                                                                    | ne item.                       |                       |      |  |
| 4)Scroll bar                                                                                                    |                                |                       |      |  |
| Touch an area above or below the knob to scro                                                                                                    | ll one page up                 | or down.              |      |  |
| You can also scroll the page by sliding the knol                                                                                                    |                                |                       |      |  |
| 5)[Monitor info.] key                                                                                                    |                                |                       |      |  |
|                                                                                                    |                                |                       |      |  |
| Switches the screen to the monitoring information screen.                                                                                                    |                                |                       |      |  |
| 6)[Read parameters] key                                                                                                    |                                |                       |      |  |
| Reads the parameter information of the device being monitored and refreshes the parameter display area.                                                                                                |                                |                       |      |  |
| 7)[Write parameters] key                                                                                                    |                                |                       |      |  |
| Writes the parameter information changed in the parameter display area to the device being monitored.                                                                                                  |                                |                       |      |  |
| 8)[Device list info.] key                                                                                                    |                                |                       |      |  |
| Switches the screen to the device list information                                                                                                    | on screen.                     |                       |      |  |
| 9)[N/W mod. list] key                                                                                                    |                                |                       |      |  |
| Switches the screen to the iQSS utility screen.                                                                                                    |                                |                       |      |  |
|                                                                                                    |                                |                       |      |  |

## 22.6 Error Messages and Corrective Actions

For the error messages displayed in the iQSS utility and the corrective actions, refer to the following.

MELSEC iQ-R AnyWireASLINK Master Module User's Manual (Application)

MELSEC-Q/L AnyWireASLINK Master Module User's Manual

# **23** DRIVE RECORDER

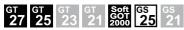

Only available to GT SoftGOT2000 (Multiple channels) for GT SoftGOT2000.

- Page 713 Features
- Page 714 Specifications
- Page 720 Operations for Display
- Page 725 [Drive recorder information list] screen
- Page 751 [Graph waveform] screen
- Page 768 [(At alarm occurrence)] screen

### 23.1 **Features**

The drive recorder function reads the data prior to and subsequent to an alarm from a connected servo amplifier, and displays the data (including motor current values and position commands) in waveform or list form on the GOT.

When an alarm occurs in the connected servo amplifier, you can check the data prior to and subsequent to the alarm with the GOT instead of MR Configurator2.

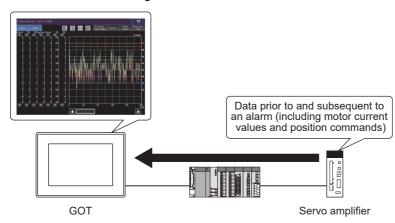

The data read from the connected servo amplifier can be output to a file.

The file is viewable on the GOT or MR Configurator2.

Trigger setting is changeable on the GOT. In this setting, you can specify an alarm to save data only when the specified alarm occurs in the connected servo amplifier.

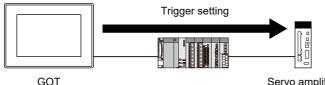

Servo amplifier

When the GOT is connected to the MELSERVO-J5 series or MELSERVO-JET series, the GOT acquires and checks data not only at an alarm occurrence but also at any timing by changing the sampling cycle or trigger condition on the GOT.

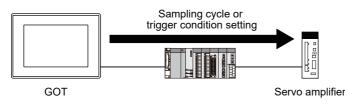

## 23.2 Specifications

Page 714 System configuration

- Page 718 Access range
- Page 718 Precautions

## System configuration

This section describes the system configuration when the drive recorder function is used.

For connection type settings and precautions regarding the communication unit, cable, and connection type, refer to the following.

GOT2000 Series Connection Manual (Mitsubishi Products) For GT Works3 Version1

GT SoftGOT2000 Version1 Operating Manual

### Target controller

The drive recorder supports the following servo amplifiers.

| Servo amplifier                    | Model                                                                                                    |
|------------------------------------|----------------------------------------------------------------------------------------------------|
| MELSERVO-J4 series*3               | MR-J4-□B, MR-J4-□B-RJ, MR-J4W2-□B, MR-J4W3-□B, MR-J4-□GF <sup>*1*2</sup> , MR-J4-□GF-RJ <sup>*1*2</sup>                                 |
| MELSERVO-JE series                 | MR-JE-⊡B                                                                                                    |
| MELSERVO-J5 series <sup>*4*5</sup> | MR-J5-□B, MR-J5-□B-RJ, MR-J5W2-□B, MR-J5W3-□B, MR-J5-□G, MR-J5-□G-RJ, MR-J5W2-<br>□G, MR-J5W3-□G, MR-J5D1-□G4, MR-J5D2-□G4, MR-J5D3-□G4 |
| MELSERVO-JET series*4*5            | MR-JET-□G                                                                                                    |

- \*1 To monitor the servo amplifier through a simple motion module (CC-Link IE Field Network) on the PLC, the following connections cannot be used.
  - The GOT and RCPU are connected by using the CC-Link IE Field Network connection.
  - The GOT and RCPU are connected by using the CC-Link IE Controller Network connection.
  - The GOT and RCPU are connected through an Ethernet module (or the network part of an RnENCPU).
- \*2 To monitor the servo amplifier through a CC-Link IE Field Network module on the PLC, the following connections cannot be used.
  - The GOT and RCPU are connected by using the CC-Link IE Field Network connection.
  - The GOT and RCPU are connected by using the CC-Link IE Controller Network connection.
  - The GOT and RCPU are connected through an Ethernet module (or the network part of an RnENCPU).
- \*3 To monitor the servo amplifier through a simple motion module (SSCNET III/H or CC-Link IE Field Network) or a CC-Link IE Field Network module on the PLC, the following connections cannot be used.
  - The GOT and the Motion CPU (Q series) are directly connected by Ethernet.
  - The GOT and CR800-Q (Q172DSRCPU) are directly connected by Ethernet.
- \*4 When connecting the PLC and servo amplifier through a Motion module, only direct connection with the built-in Ethernet port of the CPU is supported.
- \*5 Use firmware version B2 or later.

Connect a target servo amplifier to the GOT through a Motion CPU, simple motion module, CC-Link IE Field Network module, or Motion module.

### Applicable Motion CPUs, simple motion modules, CC-Link IE Field Network modules, and Motion modules

| Controller                   |                                                     | Model                                                                                                    |  |  |
|------------------------------|-----------------------------------------------------|----------------------------------------------------------------------------------------------------|--|--|
| Motion CPU(MELSEC iQ-F       | R Series) <sup>*9</sup>                             | R16MTCPU, R32MTCPU, R64MTCPU                                                                                                    |  |  |
| Motion CPU(Q Series) *9      |                                                     | Q172DSCPU, Q173DSCPU, Q170MSCPU, Q170MSCPU-S1                                                                                                    |  |  |
| Simple motion module *8*9    |                                                     | RD77GF4 <sup>*1</sup> , RD77GF8 <sup>*1</sup> , RD77GF16 <sup>*1</sup> , RD77GF32,<br>RD77MS2, RD77MS4, RD77MS8, RD77MS16,<br>FX5-40SSC-S,FX5-80SSC-S,<br>QD77GF4 <sup>*2</sup> , QD77GF8 <sup>*2</sup> , QD77GF16 <sup>*2*3</sup> ,<br>QD77MS2, QD77MS4, QD77MS16,<br>LD77MS2, LD77MS4, LD77MS16 |  |  |
| CC-Link IE Field Network     | PLC CPU module with built-in CC-Link IE *4*5        | R04ENCPU, R08ENCPU, R16ENCPU, R32ENCPU, R120ENCPU                                                                                                    |  |  |
|                              | CC-Link IE Field Network master/local module *4*8*9 | RJ71GF11-T2 *6, RJ71GF11-T2(MR) *6, QJ71GF11-T2 *7, LJ71GF11-T2 *7                                                                                                    |  |  |
|                              | Ethernet module *4                                  | RJ71EN71 <sup>*6</sup>                                                                                                    |  |  |
| Motion module <sup>*10</sup> | PLCopen motion control FB mode                      | RD78G4, RD78G8, RD78G16, RD78G32, RD78G64, RD78GHV,<br>RD78GHW                                                                                                    |  |  |
|                              | Simple Motion mode                                  | RD78G4, RD78G8, RD78G16, FX5-40SSC-G, FX5-80SSC-G                                                                                                    |  |  |

\*1 Use a module with version 02 or later.

\*2 On MR Configurator2, set [Motion mode] in [CC-Link IE Communication mode setting for communication] in [Operation mode].

\*3 Use a module having a serial number starting with 17102 or later.

\*4 To connect to the CC-Link IE Field Network through the module, the PLC connected to the GOT must be a master station.

\*5 Use a module with version 09 or later of the network part.

\*6 Use a module with version 09 or later.

\*7 On MR Configurator2, set [IO mode] in [CC-Link IE Communication mode setting for communication] in [Operation mode].

\*8 To connect the GOT and PLC CPU by using the CC-Link IE TSN connection, use a CC-Link IE TSN master/local module with its firmware version 03 or later.

\*9 When a redundant system of the control CPU is configured, the drive recorder is not supported.

\*10 The Motion modules can be connected with the MR-J5-□G(-RJ), MR-J5W2-□G, MR-J5W3-□G, MR-JET-□G, MR-J5D1-□G4, MR-J5D2-□G4, or MR-J5D3-□G4.

### **Connection type**

## When connecting the GOT to a servo amplifier through a Motion CPU or simple motion module (SSCNET III/H)

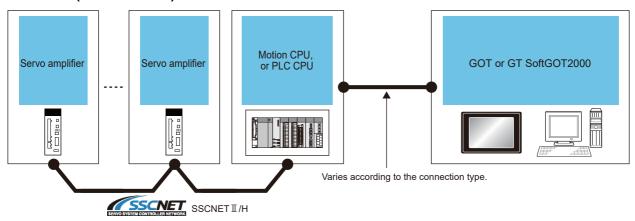

The GOT can be used with MR-J4-□B(-RJ), MR-J4W2-□B, MR-J4W3-□B, MR-JE-□B, MR-J5-□B(-RJ), MR-J5W2-□B, and MR-J5W3-□B in a system configuration.

When a servo amplifier is connected to the GOT through a Motion CPU (Q series), use a connection type other than the CC-Link IE Field Network connection between the CPU and the GOT.

For the connection method, refer to the following.

GOT2000 Series Connection Manual (Mitsubishi Products) For GT Works3 Version1

GT SoftGOT2000 Version1 Operating Manual

## When connecting the GOT to a servo amplifier through a simple motion module (CC-Link IE Field Network) or CC-Link IE Field Network module

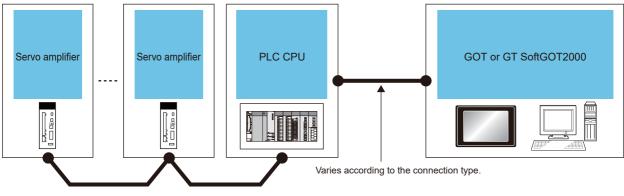

CC-Link IE Field Network

For the connection method between the GOT and the PLC, refer to the following.

GOT2000 Series Connection Manual (Mitsubishi Electric Products) For GT Works3 Version1

GT SoftGOT2000 Version1 Operating Manual

### When connecting the GOT and servo amplifiers through a Motion module

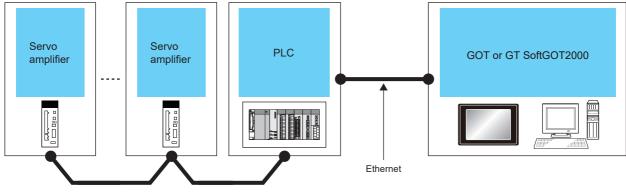

CC-Link IE TSN

For the connection method between the GOT and the PLC, refer to the following.

GOT2000 Series Connection Manual (Mitsubishi Electric Products) For GT Works3 Version1

### Required system application (extended function)

For the system application (extended function) required, refer to the following.

### System application (extended function)

Write the package data that contains the system application (extended function) for the drive recorder to the GOT. For the communication method with the GOT, refer to the following.

GT Designer3 (GOT2000) Screen Design Manual

### System application (extended function) size

To install a system application (extended function) to the GOT, enough space in the user area is required. For information on how to check the available space of the user area and each data size, refer to the following. GT Designer3 (GOT2000) Screen Design Manual

#### **Required hardware**

A data storage (SD card or USB memory) is required for the following operations.

- · Saving the data read from a servo amplifier in a file
- · Displaying the data of a file that is read from the data storage

For the devices whose operations have been validated by Mitsubishi Electric Corporation, refer to the following Technical Bulletin.

List of Valid Devices Applicable for GOT2000 Series and GOT SIMPLE Series (for Overseas) (GOT-A-0160) Operation Check Results of Non-Mitsubishi SD Cards on GOT2000 Series Units (GOT-A-0065)

### Applicable hardware

A USB mouse is usable.

For the devices whose operations have been validated by Mitsubishi Electric Corporation, refer to the following Technical Bulletin.

List of Valid Devices Applicable for GOT2000 Series and GOT SIMPLE Series (for Overseas) (GOT-A-0160)

### Access range

The access range is the same as when the GOT is connected to a controller. For the details of the access range, refer to the following. GOT2000 Series Connection Manual (Mitsubishi Products) For GT Works3 Version1 GT SoftGOT2000 Version1 Operating Manual

### Precautions

### Sending commands from pieces of equipment

Do not send commands from pieces of equipment to one servo amplifier simultaneously. Doing so may cause the servo amplifier to exhibit unintended behavior.

### Network number duplication

When the GOT is connected to the routed PLC by Ethernet, do not overlap the network number in the controller settings and the network number of the CC-Link IE Field Network where the servo amplifier is connected. Otherwise, the GOT cannot communicate with the servo amplifier.

### Functions that cannot be used together

The drive recorder and servo amplifier graph cannot be used together if the functions are started with the special function switch.

When the servo amplifier graph is used, exit it and start the drive recorder.

### Simultaneous access to Motion CPU (MELSEC iQ-R series)

If multiple devices access to the Motion CPU (MELSEC iQ-R series) simultaneously, the CPU may incorrectly display the axis label names.

### When the GOT resolution is higher than the resolution of the target screen

The following screens are started as base screens. If the GOT resolution is higher than the resolution of these screens, the screens are displayed at the center of the GOT screen.

In that case, the margin around the target screen will be filled with black.

The following shows the target screens.

- [Drive recorder information list] screen
- · [Graph waveform] screen
- [(At alarm occurrence)] screen

### When displaying with GT SoftGOT2000

In the case of GT SoftGOT2000, target screens in the following table are displayed according to the following conditions:

• The screens are displayed so that they fit with the GOT screen resolution and orientation set in GT Designer3.

• If the screens fit both in vertical display and horizontal display, they are displayed horizontally.

Any screens other than the target screens are displayed in the same way as the GOT2000 series.

The following shows the sizes of the target screens displayed with GT SoftGOT2000.

| Target screen                                                       | GT SoftGOT                | 2000         | Horizontal (X)                   |                                  |                     |                     |                                  |                      |                      |
|---------------------------------------------------------------------|---------------------------|--------------|----------------------------------|----------------------------------|---------------------|---------------------|----------------------------------|----------------------|----------------------|
|                                                                     | resolution s<br>Designer3 | et in GT     | 480                              | 600                              | 640 to 767          | 768 to 799          | 800 to<br>1023                   | 1024 to<br>1279      | 1280 to<br>1920      |
| MELSERVO-J4<br>series<br>• [Drive<br>recorder<br>information        | Vertical (Y)              | 480 to 599   | -                                | -                                | VGA<br>(horizontal) | VGA<br>(horizontal) | WVGA<br>(horizontal)             | WVGA<br>(horizontal) | WVGA<br>(horizontal) |
| list] screen<br>• [Graph<br>waveform]<br>screen                     |                           | 600 to 767   | VGA<br>(vertical) <sup>*1</sup>  | -                                | VGA<br>(horizontal) | VGA<br>(horizontal) | SVGA<br>(horizontal)             | SVGA<br>(horizontal) | SVGA<br>(horizontal) |
| • [(At alarm<br>occurrence)]<br>screen<br>MELSERVO-J5<br>series,    |                           | 768 to 799   | -                                | -                                | VGA<br>(horizontal) | VGA<br>(horizontal) | SVGA<br>(horizontal)             | XGA<br>(horizontal)  | XGA<br>(horizontal)  |
| MELSERVO-<br>JET series<br>• [Drive<br>recorder<br>information      |                           | 800 to 1023  | WVGA<br>(vertical) <sup>*1</sup> | SVGA<br>(vertical) <sup>*1</sup> | SVGA<br>(vertical)  | SVGA<br>(vertical)  | SVGA<br>(horizontal)             | XGA<br>(horizontal)  | WXGA<br>(horizontal) |
| list] screen<br>• [Graph<br>waveform]<br>screen<br>• [Instantaneous |                           | 1024 to 1200 | -                                | -                                | SVGA<br>(vertical)  | XGA<br>(vertical)   | XGA<br>(vertical)                | XGA<br>(horizontal)  | WXGA<br>(horizontal) |
| monitor]<br>window<br>• [Parameter]<br>window                       |                           | 1280         | -                                | -                                | -                   | -                   | WXGA<br>(vertical) <sup>*1</sup> | -                    | -                    |

\*1 This setting is available only when the SoftGOT-GOT link function is used.

# 23.3 Operations for Display

The following explains how to display the drive recorder screen after the GOT is turned on.

- **1.** Turn on the GOT.
- 2. Perform one of the following operations.
- In the utility, touch [Monitor]  $\rightarrow$  [Drive recorder] from the main menu.

For how to display the utility, refer to the following.

GOT2000 Series User's Manual (Utility)

- Touch the special function switch (Drive recorder) set in the project.
- Touch a module on the system configuration screen of the system launcher, and then touch [Drive recorder] on the extended function selection screen.
- Touch a module on the servo network configuration screen of the system launcher (servo network), and then touch [Drive recorder] in the context menu.
- Touch a device icon on the system configuration screen of the CC-Link IE TSN/CC-Link IE Field Network diagnostics, and then touch [Drive recorder] in the context menu.
- 3. The [Select channel] window appears only at the first startup of the drive recorder.

(When the connection destination is set for the special function switch or only one channel is applicable, the [Select channel] window does not appear.)

Touch the key corresponding to the channel No. to be used.

Page 733 [Select channel] window

4. The [Select station] window appears only at the first startup.

(When the connection destination is set for the special function switch, the [Select station] window does not appear.)

Touch a history key or the [Input station number] key.

Page 733 [Select station] window

When you touch the [Input station number] key, the [Input station No.] window appears.

In the [Input station No.] window, set the network number and the station number, and then touch the [OK] key.

Page 733 [Input station No.] window

5. The [Drive recorder information list] screen appears.

(When the connection destination is set for the special function switch, drive recorder information is read from the connected servo amplifier automatically. Thus, the following operations are not required.)

Touch the connection destination (servo) key.

Page 725 [Drive recorder information list] screen

6. The [Select connection destination (servo)] window appears.

Specify a servo amplifier to be connected, and touch the [OK] key.

Page 735 [Select connection destination (servo)] window

7. The [Select connection destination (servo)] window closes.

Touch the [Read] key on the [Drive recorder information list] screen to read drive recorder information from the servo amplifier. The method of displaying the drive recorder screen determines the type of the screen.

| Method                                                                                                    | Description                                                                                                    |
|----------------------------------------------------------------------------------------------------|----------------------------------------------------------------------------------------------------|
| Using a special function switch                                                                                                   | The drive recorder screen appears as a system window.<br>For information on how to display the drive recorder screen with a special function switch, refer to the following.                                                                                                    |
| Using the utility, system launcher, system<br>launcher (servo network), or CC-Link IE<br>TSN/CC-Link IE Field Network diagnostics | The GOT screen is switched to the drive recorder screen.<br>For the details of the system launcher, refer to the following.<br>Page 41 SYSTEM LAUNCHER<br>For the details of the system launcher (servo network), refer to the following.<br>Page 813 SYSTEM LAUNCHER (SERVO NETWORK)<br>For the CC-Link IE TSN/CC-Link IE Field Network diagnostics, refer to the following.<br>Page 771 CC-Link IE TSN/CC-Link IE Field Network DIAGNOSTICS |

### Displaying the drive recorder screen with a special function switch

To use a special function switch, place the switch on a user-created screen.

For the setting method, refer to the following.

GT Designer3 (GOT2000) Screen Design Manual

#### ■Settings of the special function switch

Set the following items for the special function switch.

| Item                   | Description                                                                                                    |
|------------------------|----------------------------------------------------------------------------------------------------|
| Window size            | Specify the window size for the [Graph waveform] screen.                                                                                                    |
| Graph waveform size    | Specify the size of the graph display area on the [Graph waveform] screen.                                                                                                    |
| Connection destination | Specify a servo amplifier to be connected, and specify a controller through which the servo amplifier is connected to the GOT.<br>Thus, upon displaying the drive recorder screen, the GOT reads drive recorder information automatically. |

#### ■Settings for using the system window

When the drive recorder screen is displayed with a special function switch, the screen appears as a system window.

Use two overlap windows to display a system window.

Set an overlap window to be used as the system window in the project.

For the setting method, refer to the following.

GT Designer3 (GOT2000) Screen Design Manual

### Starting the function by using the special function switch (System launcher)

You can start the drive recorder from a user-created screen by selecting the connection destination with a special function switch (System launcher).

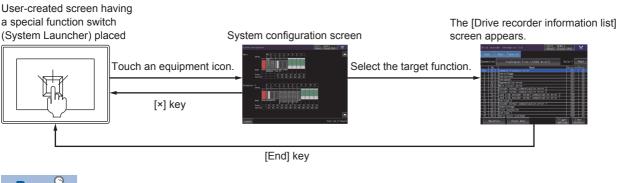

Point P

When the system launcher does not support the connection destination

When the system launcher does not support the set connection destination, a dialog appears at the startup.

For the details of the system launcher function, refer to the following.

Page 41 SYSTEM LAUNCHER

### Starting the drive recorder by using the system launcher (servo network)

You can start the drive recorder from the system launcher (servo network) by selecting [Drive recorder] in the context menu of the system launcher (servo network).

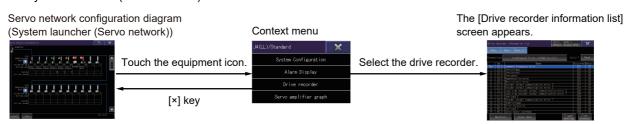

For the details of the system launcher (servo network), refer to the following.

### Starting the drive recorder by using the CC-Link IE TSN/CC-Link IE Field Network diagnostics

You can start the drive recorder from the CC-Link IE TSN/CC-Link IE Field Network diagnostics by selecting [Drive recorder] in the context menu of the CC-Link IE TSN/CC-Link IE Field Network diagnostics.

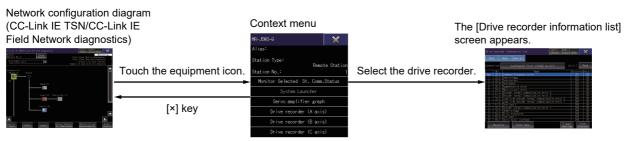

For the context menu of the CC-Link IE TSN/CC-Link IE Field Network diagnostics, refer to the following.

🖙 Page 790 Context menu

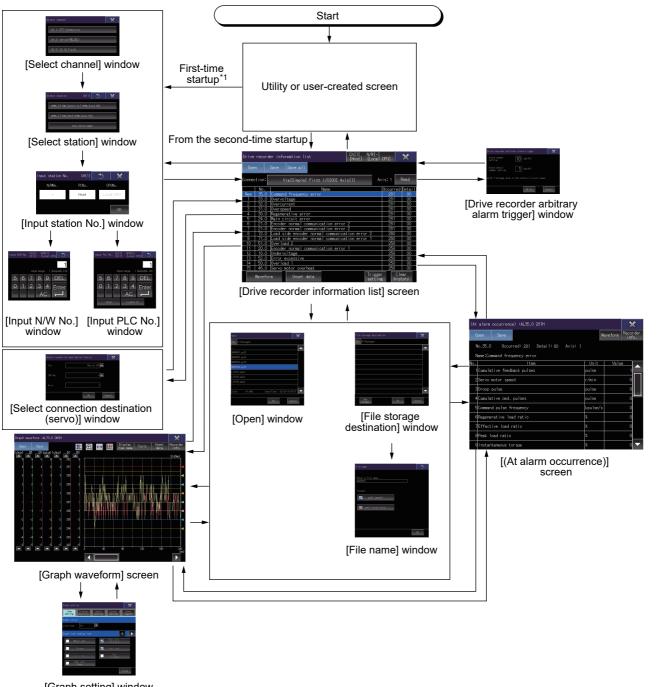

### When the GOT is connected to the MELSERVO-J4 series or MELSERVO-JE series

[Graph setting] window

\*1 The [Drive recorder information list] screen appears from the first-time startup of the drive recorder function, if the function is started with the special function switch in which the connection destination is specified.

#### When the GOT is connected to the MELSERVO-J5 series or MELSERVO-JET series

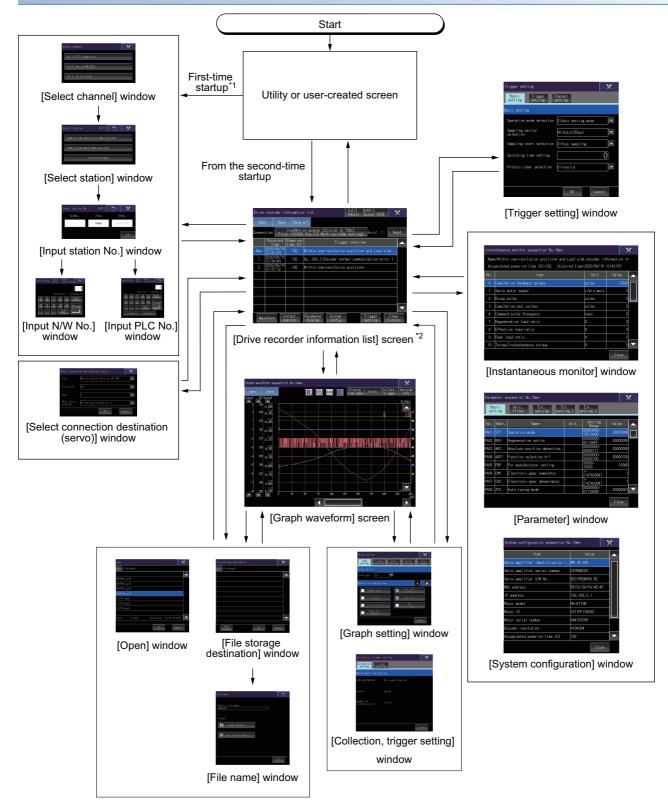

- \*1 The [Drive recorder information list] screen appears from the first-time startup of the drive recorder function, if the function is started with the special function switch in which the connection destination is specified.
- \*2 When the connection route setting is not [Motion module (CC-Link IE TSN)], the [Drive recorder information list] screen of the MELSERVO-J4 series or MELSERVO-JE series is displayed.

# 23.4 [Drive recorder information list] screen

This screen displays drive recorder information that is read from a target servo amplifier or file.

#### When the GOT is connected to the MELSERVO-J4 series or MELSERVO-JE series

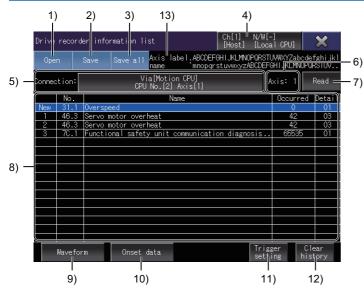

1)[Open] key

Displays the [Open] window.

Open a drive recorder information file.

🖙 Page 729 [Open] window

2)[Save] key

Displays the [File storage destination] window.

Save the data of an alarm selected in the alarm history list in a file.

Page 730 [File storage destination] window

3)[Save all] key

Displays the [File storage destination] window.

Collectively save the data of each alarm in a file.

Page 730 [File storage destination] window

4)Connection destination key

Displays the [Select channel] window.

Switch between the connected PLC CPUs.

Page 733 [Select channel] window

5)Connection destination (servo) key

Displays the [Select connection destination (servo)] window.

Switch between the connected servo amplifiers.

Page 735 [Select connection destination (servo)] window

6)Axis number or station number

The relevant axis number is displayed when [Motion CPU] or [Simple Motion (SSCNET III/H)] is selected for [Via].

The relevant station number is displayed when [Simple Motion (CC-Link IE Field)] or [CC-Link IE Field module] is selected for [Via].

Displays [-] before data is read.

7)[Read] key

Reads drive recorder information from the axis selected in the [Select connection destination (servo)] window.

#### 8)Alarm history list

#### Displays the list of read alarms.

Touch the row of an alarm to select the alarm.

History No.

| U    | No.  | Name                                           | Occurred | Detail |
|------|------|------------------------------------------------|----------|--------|
| New  | 35.0 | Command frequency error                        | 281      | 00     |
| 1    | 33.0 | Overvoltage                                    | 281      | 00     |
| 2    | 32.0 | Overcurrent                                    | 281      | 00     |
| 3    | 31.0 | Over speed                                     | 281      | 00     |
| 4    | 30.0 | Regenerative error                             | 281      | 00     |
| 5    | 24.0 | Main circuit error                             | 281      | 00     |
| 6    | 21.0 | Encoder normal communication error 2           | 281      | 00     |
| 7    | 21.0 | Encoder normal communication error 2           | 281      | 00     |
| 8    | 72.0 | Load side encoder normal communication error 2 | 260      | 00     |
| 9    | 71.0 | Load side encoder normal communication error 1 | 260      | 00     |
| 10   | 51.0 | Over load 2                                    | 258      | 00     |
| 11   | 20.0 | Encoder normal communication error 1           | 258      | 00     |
| 12   | 10.0 | Undervoltage                                   | 258      | 00     |
| 13   | 52.0 | Error excessive                                | 258      | 00     |
| - 14 | 50.0 | Overload 1                                     | 258      | 00     |
| 15   | 46.0 | Servo motor overheat                           | 258      | 00     |

| Item        | Description                                                                                                    |
|-------------|----------------------------------------------------------------------------------------------------|
| History No. | Numbers assigned to the alarms that are listed in reverse chronological order                                     |
| [No.]       | Alarm number                                                                                                    |
| [Name]      | Alarm name                                                                                                    |
| [Occurred]  | Time between the instant when the monitored servo amplifier starts operating and the instant when an alarm occurs |
| [Detail]    | Alarm detail number                                                                                               |

9)[Waveform] key

Switches the screen to the [Graph waveform] screen.

Displays the waveform data of an alarm selected in the alarm history list. The data was collected at the alarm occurrence.

The page 751 When the GOT is connected to the MELSERVO-J4 series or MELSERVO-JE series

10)[Onset data] key

Switches the screen to the [(At alarm occurrence)] screen.

Lists the data of an alarm selected in the alarm history list. The data was collected at the alarm occurrence.

Server Page 768 [(At alarm occurrence)] screen

11)[Trigger setting] key

Displays the [Drive recorder arbitrary alarm trigger] window.

Set the drive recorder arbitrary alarm trigger.

Page 737 [Drive recorder arbitrary alarm trigger] window

12)[Clear history] key

Deletes the drive recorder information in the connected servo amplifier.

13)[Axis label name]

Displays the axis label name only when the axis label is set.

### When the GOT is connected to the MELSERVO-J5 series or MELSERVO-JET series

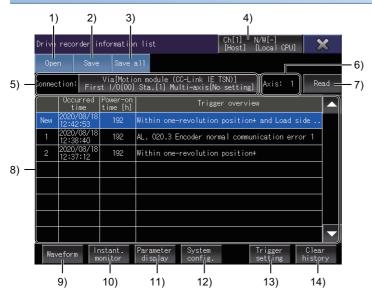

1)[Open] key

Displays the [Open] window.

Open a drive recorder information file.

🖙 Page 729 [Open] window

2)[Save] key

Displays the [File storage destination] window.

Saves the history data selected in the drive recorder information list in a gpf2 file.

 $\boxtimes$  Page 730 [File storage destination] window

3)[Save all] key

Displays the [File storage destination] window.

Collectively saves the history data of the drive recorder information list in a gpf2 file.

Page 730 [File storage destination] window

4)Connection destination key

Displays the [Select channel] window.

Switch between the connected PLC CPUs.

Page 733 [Select channel] window

5)Connection destination (servo) key

Displays the [Select connection destination (servo)] window.

Switch between the connected servo amplifiers.

Page 735 [Select connection destination (servo)] window

6)Axis number or station number

Displays the station number and the axis type of the currently connected servo amplifier.

Example)

- Station No. 1, single-axis amplifier: 1
- Station No. 1, B-axis (two-axis) servo amplifier: 1-B

Displays [-] at a communication error or before data is read.

7)[Read] key

Reads drive recorder information from the axis selected in the [Select connection destination (servo)] window.

8)Drive recorder information list

This list is displayed with the first row highlighted when the GOT acquires the drive recorder information at starting up the drive recorder function.

If the GOT cannot acquire the drive recorder information, nothing is displayed in the list.

History No.

| I  | Occurred<br>time       | Power-on<br>time [h] | Trigger overview                               |
|----|------------------------|----------------------|------------------------------------------------|
| Ne | 12:42:53               |                      | Within one-revolution position+ and Load side  |
|    | 2020/08/18             | 192                  | AL. 020.3 Encoder normal communication error 1 |
| 2  | 2020/08/18<br>12:37:12 | 192                  | Within one-revolution position+                |
|    |                        |                      |                                                |
|    |                        |                      |                                                |
|    |                        |                      |                                                |
|    |                        |                      |                                                |
|    |                        |                      |                                                |
|    |                        |                      |                                                |

| Item               | Description                                                                                                    |  |  |
|--------------------|----------------------------------------------------------------------------------------------------|--|--|
| History No.        | Numbers assigned to the alarms that are listed in reverse chronological order<br>Up to 16 items are displayed.<br>The [New] item is displayed in the first row and the items [1] to [15] are displayed from the second row in<br>ascending order.                                                                           |  |  |
| [Occurred time]    | Time after the start of drive recorder information collection                                                                                                    |  |  |
| Power-on time      | Cumulative power-on time                                                                                                    |  |  |
| [Trigger overview] | Overview of the trigger of the drive recorder information collection.<br>In the following cases, [Unsupported] is displayed.<br>• Parameters that are not available for analog channels or digital channels are set in [Trigger setting].<br>• [Vacancy] is selected for an analog channel in the [Trigger setting] window. |  |  |

9)[Waveform] key

Switches the screen to the [Graph waveform] screen.

Displays the waveform data at an alarm occurrence for the item selected in the drive recorder information list.

□ Page 754 When the GOT is connected to the MELSERVO-J5 series or MELSERVO-JET series

10)[Instant. monitor] key

Switches to the [Instantaneous monitor] window.

Displays the instantaneous monitor data saved around the time when the trigger condition is satisfied.

Page 768 [(At alarm occurrence)] screen

11)[Parameter display] key

Switches to the [Parameter] window.

Displays saved servo parameters.

Page 737 [Drive recorder arbitrary alarm trigger] window

12)[System config.] key

Switches to the [System configuration] window.

Displays information of the connected servo amplifier.

Page 737 [Drive recorder arbitrary alarm trigger] window

13)[Trigger setting] key

Switches to the [Trigger setting] window.

Set the trigger condition and write the settings to a target servo amplifier.

14)[Clear history] key

Deletes the drive recorder information in the connected servo amplifier.

# [Open] window

Open a drive recorder information file.

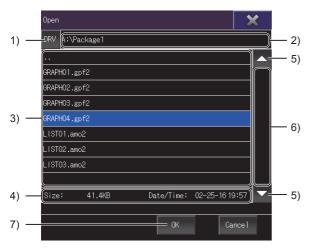

#### 1)[DRV] key

Switches the window to the [Select drive] window.

Change the GOT drive from which files are read.

Page 730 [Select drive] window

2)File path

Displays the path to the files displayed in the list.

3)File list

Lists the files in the selected drive.

Up to 200 folders and files in the same path are displayed.

Because the 201st or subsequent folders and files are not displayed, make sure to store a maximum of 200 folders and files in the same path.

You can open a file having the extension .gpf2 or .amo2.

However, the following \*.gpf2 files are not supported.

- · Files that are saved with the servo amplifier graph function
- · Files that are not saved with the drive recorder function of MR Configurator2

To scroll the file list up or down, touch and slide the list.

4)File information

Displays the file size and creation date and time of the file selected in the file list.

5)Scroll keys

Scroll the file list up or down one row.

6)Scroll bar

Touch an empty area of the scroll bar above or below the knob to scroll the file list up or down one page.

Alternatively, touch and slide the knob to scroll through the list.

7)[OK] key

Opens the file selected in the file list.

When a GPF2 file is opened, the [Graph waveform] screen appears.

Page 751 [Graph waveform] screen

If the GPF2 file contains multiple waveform data saved with MR Configurator2, the GOT displays the latest waveform data in the file.

When an AMO2 file is opened, the [(At alarm occurrence)] screen appears.

Page 768 [(At alarm occurrence)] screen

# [Select drive] window

Change the target drive from which files are read or to which files are stored.

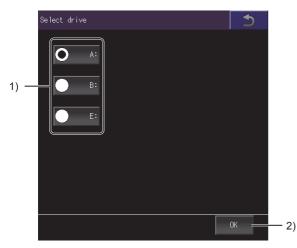

1)Drives

Select a GOT drive from which files are read or to which files are stored. 2)[OK] key

Changes the target drive to the selected drive.

# [File storage destination] window

Select the file save destination.

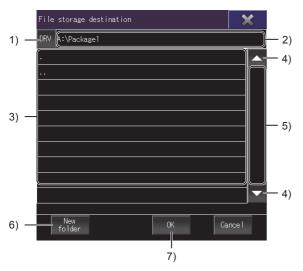

1)[DRV] key

Switches the window to the [Select drive] window. Change the GOT drive to which files are stored.

Page 730 [Select drive] window

2)Folder path

Displays the path to the folders displayed in the list.

3)Folder list

Lists the folders in the drive.

Up to 200 folders in the same path are displayed.

Because the 201st or subsequent folders are not displayed, make sure to store a maximum of 200 folders in the same path. To scroll the folder list up or down one row, touch and slide the list.

4)Scroll keys

Scroll the folder list up or down one row.

#### 5)Scroll bar

Touch an empty area of the scroll bar above or below the knob to scroll the folder list up or down one page.

Alternatively, touch and slide the knob to scroll through the list.

6)[New folder] key

Switches the window to the [Folder name] window.

Create a folder.

Page 731 [Folder name] window

7)[OK] key

Confirms the file save destination selected, and switches the window to the [File name] window.

Set the name of the file to be saved.

Page 732 [File name] window

# [Folder name] window

Create and name a new folder.

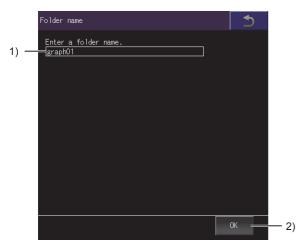

1)Folder name

Set the name of the folder to be created.

Make sure that the path (including the file extension) consists of 78 characters or less.

For the restrictions on the folder name and file name used in the GOT, refer to the following.

GT Designer3 (GOT2000) Screen Design Manual

2)[OK] key

Creates a folder.

# [File name] window

Name a file and save it in the specified format.

|      | File name                                    |   | 1   |      |
|------|----------------------------------------------|---|-----|------|
| 1) — | Enter a file name.<br>                       |   |     |      |
| 2) — | Format:<br>gpf2 (graph)<br>amo2 (onset data) |   |     |      |
|      |                                              | _ |     |      |
|      |                                              |   | Ж — | — 3) |

#### 1)File name

Set the name of the file to be created.

Make sure that the path (including the file extension) consists of 78 characters or less.

For the restrictions on the folder and file names used with the GOT, refer to the following.

GT Designer3 (GOT2000) Screen Design Manual

For MELSERVO-J4 series and MELSERVO-JE series, when the [File name] window is displayed with the [Save all] key, all the data collected at alarm occurrences are saved in waveform data files (\*.gpf2) and data view files (\*.amo2).

For MELSERVO-J5 series and MELSERVO-JET series, when the [File name] window is displayed with the [Save all] key, all the waveform data are saved in relevant files (\*.gpf2).

The date and time at which drive recorder information was read to the GOT and an alarm history number (indicating the occurrences of alarms in reverse chronological order) are appended to each file name.

Example) Waveform data (\*.gpf2)

### File name\_yyyymmdd\_hhmmss\_\*\*.gpf2

Alarm history number

Date and time at which drive recorder information was read
2)[Format]
Select a file format.
The following shows the items to be selected.
[gpf2 (graph)]
[amo2 (onset data)]
When the MELSERVO-J5 series or MELSERVO-JET series is connected, [amo2 (onset data)] is grayed out.
When the [File name] window is displayed from the [Graph waveform] screen or the [(At alarm occurrence)] screen, the file format is fixed.

3)[OK] key

Saves the file.

# [Select channel] window

Select a channel.

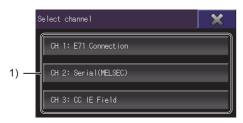

1)Channel key

Confirms the channel selection, and switches the window to the [Select station] window.

# [Select station] window

Select a network number and station number from the connection history.

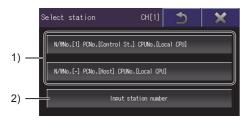

1)History key

Confirms the selection of the network number and station number, and establishes communication with the target servo amplifier.

The history keys of the last three connections are displayed.

2)[Input station number] key

Switches the window to the [Input station No.] window.

Set a network number and a station number.

Page 733 [Input station No.] window

## [Input station No.] window

Set a network number and a station number.

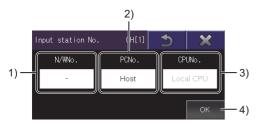

1)[N/WNo.]

Touch the entry field to display the [Input N/W No.] window. Set a network number.

Page 734 [Input N/W No.] window

2)[PCNo.]

Touch the entry field to display the [Input PLC No.] window.

Set a PLC station number.

Page 734 [Input PLC No.] window

3)[CPUNo.]

Displays the CPU number.

This number cannot be changed.

### 4)[OK] key

Confirms the entry of the network number and PLC station number, and establishes communications with the target servo amplifier.

# [Input N/W No.] window

Set a network number.

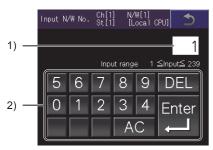

1)Network number

Network number to be set

2)Input keys

Input keys for entering a network number.

Touch the [Enter] key to confirm the entry of the network number and switch the window to the [Input station No.] window.

# [Input PLC No.] window

Set a station number.

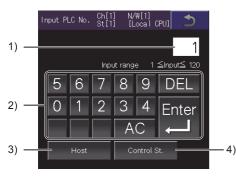

1)PLC station number

PLC station number to be set

2)Input keys

Input keys for entering a PLC station number

Touch the [Enter] key to confirm the entry of the PLC station number and switch the window to the [Input station No.] window. 3)[Host] key

Specifies the PLC station number with the host station number, and switches the window to the [Input station No.] window.

[0] is set for the network number and [FF] is set for the PLC station number.

4)[Control station] key

Specifies the PLC station number with the control station number, and switches the window to the [Input station No.] window. The setting values differ depending on the communication driver.

• CC-Link (G4) or CC-Link Ver.2 (ID)

[0] is set for the PLC station number.

• Other communication drivers

When [0] is set for the network number, it is changed to [1].

[0] is set for the PLC station number.

# [Select connection destination (servo)] window

Set a servo amplifier from which data is read.

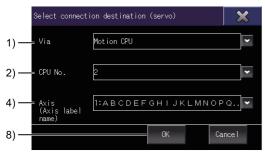

When [Motion CPU] is selected for [Via]

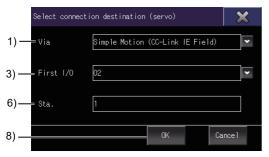

When [Simple Motion (CC-Link IE Field)] is selected for [Via]

|      | Select connection destination (servo)            |                                |        |  |  |
|------|--------------------------------------------------|--------------------------------|--------|--|--|
| 1) — | _ Via                                            | Motion module (CC-Link IE TSN) | ~      |  |  |
| 3) — | = First I/O                                      | 00                             | ~      |  |  |
| 6) — | = Sta.                                           | Sta. 1                         |        |  |  |
| 7) — | = Multi-axis<br>setting No setting (single axis) |                                |        |  |  |
| 8) — |                                                  | ОК С:                          | ance l |  |  |

When [Motion module (CC-Link IE TSN)] is selected for [Via]

#### 1)[Via]

Select the type of a controller through which a target servo amplifier is connected to the GOT. The following shows the items to be selected.

[Motion CPU]

[Simple Motion (SSCNET III/H)]

[Simple Motion (CC-Link IE Field)]

[CC-Link IE Field module]

[Motion module (CC-Link IE TSN)]

In the following cases, [Motion module (CC-Link IE TSN)] is not displayed in [Via].

- · No servo amplifier is connected to the Motion module.
- The connection type is not direct connection with the built-in Ethernet port of the CPU.
- Routing information is not set.

2)[CPU No.]

This item is displayed when [Motion CPU] is selected for [Via].

Select the CPU No. of a Motion CPU through which a target servo amplifier is connected to the GOT. 3)[First I/O]

This item is displayed when [Simple Motion (SSCNET III/H)], [Simple Motion (CC-Link IE Field)], [CC-Link IE Field module], or [Motion module (CC-Link IE TSN)] is selected for [Via].

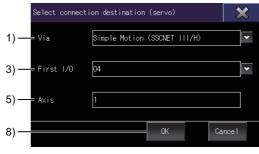

When [Simple Motion (SSCNET III/H)] is selected for [Via]

| Select connec   | tion destination (servo) |
|-----------------|--------------------------|
| 1) —— Via       | CC-Link IE Field module  |
| 3) —= First I/0 | 00                       |
| 6) —= Sta.      | 1                        |
| 8) —            | OK Cancel                |

When [CC-Link IE Field module] is selected for [Via]

Select the start I/O number of a simple motion module, CC-Link IE Field Network module, or Motion module through which a servo amplifier is connected to the GOT.

4)[Axis (Axis label name)]

Select an axis from which data is read when [Motion CPU] is selected for [Via].

Displays the axis label name only when the axis label is set.

5)[Axis]

Select an axis from which data is read when [Simple Motion (SSCNET III/H)] is selected for [Via].

6)[Sta.]

Select the number of the station from which data is read when [Simple Motion (CC-Link IE Field)], [CC-Link IE Field module], or [Motion module (CC-Link IE TSN)] is selected for [Via].

7)[Multi-axis setting]

This item is displayed when [Motion module (CC-Link IE TSN)] is selected for [Via].

When the axis number in a servo amplifier is selected for [Sta.], selectable items differ depending on the servo amplifier type. The following shows selectable items.

Single-axis servo amplifier: [No setting (single axis)]

• Two-axis servo amplifier: [Axis A] or [Axis B]

• Three-axis servo amplifier: [Axis A], [Axis B], or [Axis C]

8)[OK] key

Confirms the settings that specify a servo amplifier to be connected.

Touch the [Read] key on the [Drive recorder information list] screen to read drive recorder information from the set axis. Touching the [OK] key updates the [Drive recorder information list] screen.

# [Drive recorder arbitrary alarm trigger] window

Set the drive recorder arbitrary alarm trigger and write the settings to a target servo amplifier.

The [Drive recorder arbitrary alarm trigger] window appears when the GOT is connected to the following servo amplifiers.

- MELSERVO-J4 series
- MELSERVO-JE series

|    | Drive recorder arbitrary alarm trigger               | ×    | )<br>> |
|----|------------------------------------------------------|------|--------|
| 1) | <br>Alarm number 10 (00-FF)                          |      |        |
| 2) | <br>Alarm detail<br>number setting 1 (00-FF)         |      |        |
| 3) | <br>AL10.1 Voltage drop in the control cirpuit power |      |        |
| 4) | <br>Write Ca                                         | ncel |        |

#### 1)[Alarm number setting]

Specify an alarm number so that the drive recorder function saves data only when the relevant alarms occur on a target servo amplifier.

The following shows the details of a servo amplifier alarm.

AL.\*\*.\*\* Alarm detail number Alarm number

If you set this item to 0, the drive recorder arbitrary alarm trigger is disabled.

2)[Alarm detail number setting]

Specify an alarm detail number so that the drive recorder function saves data only when a specific alarm occurs on a target servo amplifier.

If you set this item to 0, the alarms targeted for saving data are determined only by the specified alarm number.

3)Alarm name

Displays the name of the specified alarm.

4)[Write] key

Writes the settings to a target servo amplifier.

Upon completion of the writing, the display returns to the [Drive recorder information list] screen.

The following shows examples of drive recorder arbitrary alarm trigger settings.

Example 1) Specifying AL.10.1 as the target alarm

Set the alarm number to 10, and set the alarm detail number to 1.

Example 2) Specifying AL.10 as the target alarm

Set the alarm number to 10, and set the alarm detail number to 0.

# [Instantaneous monitor] window

Set the drive recorder arbitrary alarm trigger and write the settings to a target servo amplifier.

The [Instantaneous monitor] window appears when the GOT is connected to the following servo amplifiers.

- MELSERVO-J5 series
- MELSERVO-JET series

|      |       | 1) 4)<br>                                       |              |              |          |
|------|-------|-------------------------------------------------|--------------|--------------|----------|
|      | Insta | antaneous monitor (sequential No.:New)          |              | ×            |          |
| 2) — | =Nam  | e:Within one-revolution position+ and Load side | e encoder in | formation 1+ |          |
| 3) — | - Acc | umulated power-on time [h]:192 Occurred time:   | 2020/08/18   | 12:42:53     |          |
|      | No.   | ltem                                            | Unit         | Value 6      | )        |
|      | 0     | Cumulative feedback pulses                      | pulse        | 13220        |          |
|      | 1     | Servo motor speed                               | r/min mm/s   | 0 7          | )        |
|      | 2     | Droop pulse                                     | pulse        | 0            |          |
|      | 3     | Cumulative cmd. pulses                          | pulse        | 0 5          | `        |
|      | 4     | Command pulse frequency                         | kpps         | 0            | <i>'</i> |
|      | 7     | Regenerative load ratio                         | %            | 0            |          |
|      | 8     | Effective load ratio                            | %            | о            |          |
|      | 9     | Peak load ratio                                 | %            | o            |          |
|      | 10    | Torque/Instantaneous torque                     | %            | 0 - 6        | )        |
|      |       |                                                 |              | Close        |          |

1)[sequential No.]

Displays the sequential number.

2)[Name]

Displays the alarm name or trigger name.

3)Accumulated power-on time

Displays cumulative power-on time when the drive recorder data is saved.

4)[Occurred time]

Displays the time when the drive recorder data is saved.

5)Instantaneous monitor list

Displays instantaneous monitor data in a list.

Displays the selected row in blue.

When you touch and hold an item in the list and move the finger, the list is scrolled accordingly.

6)Scroll keys

Scroll the instantaneous monitor list up or down one row.

7)Scroll bar

Touch an empty area of the scroll bar above or below the knob to scroll the instantaneous monitor list up or down one page. Alternatively, touch and slide the knob to scroll through the area.

# [Parameter] window

Displays the details of parameters.

The [Parameter] window appears when the GOT is connected to the following servo amplifiers.

- MELSERVO-J5 series
- MELSERVO-JET series

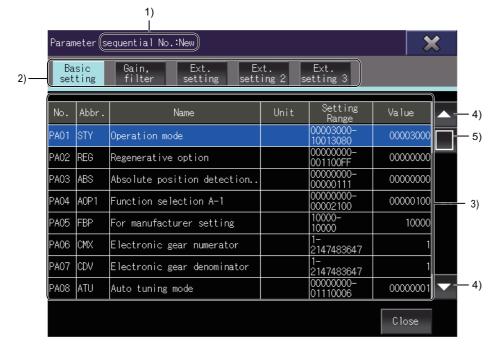

1)[sequential No.]

Displays the sequential number.

2)Parameter group tag

Touch a tab to switch between parameter groups.

3)Parameter list

Displays the list of parameter data.

Displays the selected row in blue.

When you touch and hold an item in the list and move the finger, the list is scrolled accordingly.

4)Scroll keys

Scrolls the parameter list up or down one row.

5)Scroll bar

Touch an empty area of the scroll bar above or below the knob to scroll the parameter list up or down one page. Alternatively, touch and slide the knob to scroll through the area.

# [System configuration] window

Displays information of the connected servo amplifier.

The [System configuration] window appears when the GOT is connected to the following servo amplifiers.

- MELSERVO-J5 series
- MELSERVO-JET series

| 1)<br>I                             |                   |             |
|-------------------------------------|-------------------|-------------|
| System configuration (sequential No | o.:New            | <b>¢</b>    |
| ltem                                | Value             | <b>_</b> 3) |
| Servo amplifier identification i    | MR-J5-10G         |             |
| Servo amplifier serial number       | C97N8B025         | 4)          |
| Servo amplifier S/W No.             | BCD-858W300 B2    |             |
| MAC address                         | 58:52:8A:FA:4E:4F |             |
| IP address                          | 192.168.3.1       | 2)          |
| Motor model                         | HK-KT13W          |             |
| Motor ID                            | 0311FF130000      |             |
| Motor serial number                 | G44791005         |             |
| Encoder resolution                  | 4194304           |             |
| Accumulated power-on time [h]       | 192               | 3)          |
|                                     | Close             |             |

1)[sequential No.]

Displays the sequential number.

2)System configuration list

Displays data of the connected servo amplifier.

Displays the selected row in blue.

When you touch and hold an item in the list and move the finger, the list is scrolled accordingly.

3)Scroll keys

Scrolls the system configuration list up or down one row.

4)Scroll bar

Touch an empty area of the scroll bar above or below the knob to scroll the system configuration list up or down one page. Alternatively, touch and slide the knob to scroll through the area.

# [Trigger setting] window

Set the trigger condition and write the settings to a target servo amplifier.

The [Trigger setting] window appears when the GOT is connected to the following servo amplifiers.

- MELSERVO-J5 series
- MELSERVO-JET series

| 1)                                           |      |
|----------------------------------------------|------|
| Trigger sett ng                              |      |
| Basic Trigger Channel<br>setting setting     |      |
| Basic setting                                |      |
| Operation mode selection 0:Auto setting mode |      |
| Sampling period 00:Auto(250µs)               | _ 2) |
| Sampling start selection 0:Stop sampling     | ,    |
| Switching time setting                       |      |
| History clear selection 0:Invalid            |      |
|                                              |      |
| OK Cance I                                   |      |
| 3)                                           | •    |

1)Setting item switching tab

Touch a tab to switch between setting items.

When a tab is selected, values read from the servo amplifier are initially displayed.

For details on the setting items, refer to the following.

Basic setting

Page 742 [Basic setting] tab

Trigger setting

Page 743 [Trigger setting] tab

Channel setting

Page 746 [Channel setting] tab

2)Setting item area

Displays setting items according to the selected tab.

3)[OK] key

Writes the settings to a target servo amplifier.

Upon completion of the writing, the display returns to the [Drive recorder information list] screen.

Point P

When a value not provided in the pull-down list is set, [Manufacturer setting value] is displayed. When the value is changed from [Manufacturer setting value] and the [OK] button is touched, the previous value cannot be restored.

To change the preset value, change the parameter setting in MR Configurator2.

### [Basic setting] tab

| Trigger setting<br>Basic Trigger C | hanne l             | ×     |       |
|------------------------------------|---------------------|-------|-------|
| setting setting s                  | etting              |       |       |
| Basic setting                      |                     |       | — 1)  |
| Operation mode selection           | 0:Auto setting mode |       | • • • |
| Sampling period<br>selection       | 00:Auto(250µs)      |       | — 2)  |
| Sampling start selection           | 0:Stop sampling     |       | — 3)  |
| Switching time setting             |                     | 0     | — 4)  |
| History clear selection            | 0:Invalid           | ·     | — 5)  |
|                                    |                     |       |       |
|                                    | 0K Can              | ice l |       |

1)[Operation mode selection]

Select the operation mode of the drive recorder.

- [0: Auto setting mode]: When an alarm occurs, the status of the servo amplifier before and after the alarm is recorded.
- [1: Manual setting mode]: By setting conditions such as the trigger condition and sampling cycle, waveform data under specific conditions is acquired.

2)[Sampling period selection]

Set a sampling cycle.

3)[Sampling start selection]

Use this item when [1: Manual setting mode] is selected for [Operation mode selection].

4)[Switching time setting]

Specify the drive recorder switching time in seconds.

After the graph function is used, the function is automatically switched to the drive recorder function after the specified time period.

Setting range: -1 to 32767

When the setting value is 0 to 9, the function is switched to the drive recorder function after 10 seconds.

When the setting value is -1, the drive recorder function is disabled.

5)[History clear selection]

When [1: Valid] is selected, the drive recorder history will be cleared at the next power-on, software reset, or controller reset.

### [Trigger setting] tab

### ■[Trigger setting (1/3)]

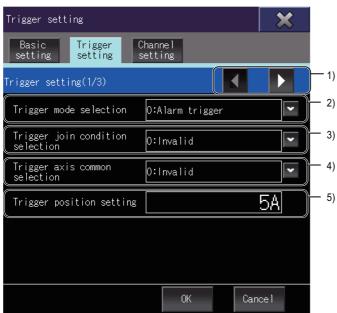

1)Page switching keys

Switches between the pages in the trigger setting tab.

2)[Trigger mode selection]

Select the trigger mode.

[0: Alarm trigger]

[1: Analog trigger/digital trigger]

3)[Trigger join condition selection]

Select the trigger join condition.

[0: Invalid]

[1: Trigger logical AND]

[2: Trigger logical OR]

4)[Trigger axis common selection]

For a multi-axis servo amplifier, select whether the drive recorder information of all axes is stored in the following condition: a trigger condition is satisfied when the manual setting mode with the analog trigger setting or the digital trigger setting is selected.

[0: Invalid]

[1: Valid]

When [1: Valid] is selected, if a trigger condition is satisfied for any of the axis A, axis B, or axis C, it is considered that the trigger condition is satisfied for all the axes.

When the GOT is connected to the MELSERVO-JET series, [Trigger axis common selection] is not available.

5)[Trigger position setting]

The trigger position relative to the sampling time as a whole is set in hexadecimal.

Setting range: 00h (0%) to 64h (100%)

When the value is set to 100% or more, it is set as 100%.

### ■[Trigger setting (2/3)]

| Trigger setting                  | ×                    |      |
|----------------------------------|----------------------|------|
|                                  | Channel<br>setting   |      |
| Trigger setting(2/3)             |                      |      |
| Trigger operation<br>selection 1 | 0:Rising             | — 1) |
| Trigger channel<br>selection 1   | 01:Analog channel 1  | — 2) |
| Trigger level setting 1          | 0                    | — 3) |
| Trigger operation<br>selection 2 | 0:Rising             | — 4) |
| Trigger channel<br>selection 2   | 81:Digital channel 1 | — 5) |
| Trigger level setting 2          | 0                    | — 6) |
|                                  | OK Cancel            |      |

<sup>1)[</sup>Trigger operation selection 1]

Select the sampling start timing for the channel set for [Trigger channel selection 1].

[0: Rising]: (When the value exceeds the trigger level setting value)

[1: Falling]: (When the value falls below the trigger level setting value)

2)[Trigger channel selection 1]

Set the trigger channel number 1.

01 to 07: Analog channel

81 to 88: Digital channel

3)[Trigger level setting 1]

Set the trigger level in decimal for [Trigger channel selection 1].

Setting range: -2147483648 to 2147483647

4)[Trigger operation selection 2]

Select the sampling start timing for the channel set for [Trigger channel selection 2].

[0: Rising]: (When the value exceeds the trigger level setting value)

[1: Falling]: (When the value falls below the trigger level setting value)

5)[Trigger channel selection 2]

Set the trigger channel number 2.

01 to 07: Analog channel

81 to 88: Digital channel

6)[Trigger level setting 2]

Set the trigger level in decimal for [Trigger channel selection 2].

Setting range: -2147483648 to 2147483647

### ■[Trigger setting (3/3)]

| Trigger setting                                  | ×   |      |
|--------------------------------------------------|-----|------|
| Basic Trigger Channel<br>setting setting setting |     |      |
| Trigger setting(3/3)                             |     |      |
| Alarm number setting                             | 0   | — 1) |
| Alarm detail number                              | 0   | — 2) |
|                                                  |     |      |
|                                                  |     |      |
|                                                  |     |      |
|                                                  |     |      |
| 0K Can                                           | cel |      |

1)[Alarm number setting]

In the following cases, set an alarm number.

- [0: Auto setting mode] is selected for [Operation mode selection].
- [1: Manual setting mode] is selected for [Operation mode selection], and [0: Alarm trigger] is selected for [Trigger mode selection] to use a user-selected alarm to trigger the function.

Setting range: 000h to FFFh

When 000h is set, the drive recorder arbitrary alarm trigger is disabled.

2)[Alarm detail number setting]

In the following cases, set an alarm number.

- [0: Auto setting mode] is selected for [Operation mode selection].
- [1: Manual setting mode] is selected for [Operation mode selection], and [0: Alarm trigger] is selected for [Trigger mode selection] to use a user-selected alarm to trigger the function.

Setting range: 00h to FFh

When 00h is set, only the arbitrary alarm number specification is enabled.

### [Channel setting] tab

### ■[Channel setting (1/4)], [Channel setting (2/4)]

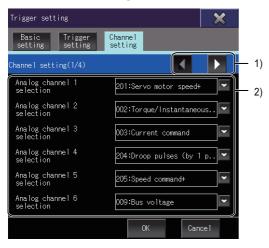

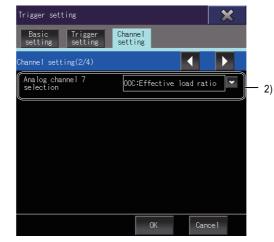

1)Page switching keys

Switches between the pages in the channel setting tab.

2)Analog channel

Set the data assigned to analog channels.

The following table shows availability of data assigned to analog channels.

o: Available, ×: Not available

| No. | Name                                             | Connection to                                       | Connection to MELSERVO-J5 series                    |                                           |                         |
|-----|--------------------------------------------------|-----------------------------------------------------|-----------------------------------------------------|-------------------------------------------|-------------------------|
|     |                                                  | MR-J5-□B<br>MR-J5-□B-RJ<br>MR-J5W2-□B<br>MR-J5W3-□B | MR-J5-□G<br>MR-J5-□G-RJ<br>MR-J5W2-□G<br>MR-J5W3-□G | MR-J5D1-□G4<br>MR-J5D2-□G4<br>MR-J5D3-□G4 | MELSERVO-<br>JET series |
| 000 | Vacancy                                          | 0                                                   | 0                                                   | 0                                         | 0                       |
| 001 | Servo motor speed                                | 0                                                   | 0                                                   | 0                                         | 0                       |
| 002 | Torque/Instantaneous torque                      | 0                                                   | 0                                                   | 0                                         | 0                       |
| 003 | Current command                                  | 0                                                   | 0                                                   | 0                                         | 0                       |
| 005 | Command pulse frequency (by speed)               | 0                                                   | 0                                                   | 0                                         | 0                       |
| 007 | Servo motor side droop pulse(by 1pulse)          | 0                                                   | 0                                                   | 0                                         | 0                       |
| 008 | Speed command                                    | 0                                                   | 0                                                   | 0                                         | 0                       |
| 009 | Bus voltage                                      | 0                                                   | 0                                                   | 0                                         | 0                       |
| 00C | Effective load ratio                             | 0                                                   | 0                                                   | 0                                         | 0                       |
| 00D | Regenerative load ratio                          | 0                                                   | 0                                                   | 0                                         | 0                       |
| 00E | Within one-revolution position                   | 0                                                   | 0                                                   | 0                                         | 0                       |
| 00F | Servo motor encoder ABS counter                  | 0                                                   | 0                                                   | 0                                         | 0                       |
| 010 | Load inertia moment ratio                        | 0                                                   | 0                                                   | 0                                         | 0                       |
| 011 | Torque equivalent to disturbance                 | 0                                                   | 0                                                   | 0                                         | 0                       |
| 012 | Overload alarm margin                            | 0                                                   | 0                                                   | 0                                         | 0                       |
| 014 | Settling time                                    | 0                                                   | 0                                                   | 0                                         | 0                       |
| 015 | Overshoot amount                                 | 0                                                   | 0                                                   | 0                                         | 0                       |
| 01C | Load side droop pulses (by 1 pulse)              | 0                                                   | 0                                                   | 0                                         | ×                       |
| 01E | Motor/load side position difference (by 1 pulse) | 0                                                   | 0                                                   | 0                                         | ×                       |
| 020 | Servo motor/load side speed difference           | 0                                                   | 0                                                   | 0                                         | ×                       |
| 021 | Servo motor speed (by 0.1 r/min)                 | 0                                                   | 0                                                   | 0                                         | 0                       |
| 022 | Command pulse frequency (0.1 r/min by spd.)      | 0                                                   | 0                                                   | 0                                         | 0                       |
| 023 | Speed command (by 0.1 r/min)                     | 0                                                   | 0                                                   | 0                                         | 0                       |
| 024 | Torque command                                   | 0                                                   | 0                                                   | 0                                         | 0                       |
| 025 | Speed limit value                                | 0                                                   | 0                                                   | 0                                         | 0                       |
| 026 | Speed limit value (by 0.1 r/min)                 | 0                                                   | 0                                                   | 0                                         | 0                       |
|     |                                                  |                                                     |                                                     |                                           |                         |

 23 DRIVE RECORDER

 23.4 [Drive recorder information list] screen

| No. | Name                                           | Connection to MELSERVO-J5 series                    |                                                     |                                           | Connection to           |
|-----|------------------------------------------------|-----------------------------------------------------|-----------------------------------------------------|-------------------------------------------|-------------------------|
|     |                                                | MR-J5-□B<br>MR-J5-□B-RJ<br>MR-J5W2-□B<br>MR-J5W3-□B | MR-J5-□G<br>MR-J5-□G-RJ<br>MR-J5W2-□G<br>MR-J5W3-□G | MR-J5D1-□G4<br>MR-J5D2-□G4<br>MR-J5D3-□G4 | MELSERVO-<br>JET series |
| 035 | Encoder inside temperature                     | 0                                                   | 0                                                   | 0                                         | 0                       |
| 03B | Load side encoder information 1                | 0                                                   | 0                                                   | 0                                         | ×                       |
| 03C | Load side encoder information 2                | 0                                                   | 0                                                   | 0                                         | ×                       |
| 03D | Command number                                 | ×                                                   | 0                                                   | 0                                         | 0                       |
| 049 | Operation mode                                 | ×                                                   | 0                                                   | 0                                         | 0                       |
| 04C | U phase current F/B (by rated current)         | 0                                                   | 0                                                   | 0                                         | 0                       |
| 04D | V phase current F/B (by rated current)         | 0                                                   | 0                                                   | 0                                         | 0                       |
| 04E | W phase current F/B (by rated current)         | 0                                                   | 0                                                   | 0                                         | 0                       |
| 201 | Servo motor speed+                             | 0                                                   | 0                                                   | 0                                         | 0                       |
| 202 | Command pulse frequency+                       | 0                                                   | 0                                                   | 0                                         | 0                       |
| 203 | Command pulse frequency (by speed)+            | 0                                                   | 0                                                   | 0                                         | 0                       |
| 204 | Droop pulses (by 1 pulse)+                     | 0                                                   | 0                                                   | 0                                         | 0                       |
| 205 | Speed command+                                 | 0                                                   | 0                                                   | 0                                         | 0                       |
| 206 | Within one-revolution position+                | 0                                                   | 0                                                   | 0                                         | 0                       |
| 207 | Load side encoder information 1+               | 0                                                   | 0                                                   | 0                                         | ×                       |
| 208 | Load side encoder information 2+               | 0                                                   | 0                                                   | 0                                         | ×                       |
| 209 | Load side droop pulses+                        | 0                                                   | 0                                                   | 0                                         | ×                       |
| 20B | Position F/B+                                  | 0                                                   | 0                                                   | 0                                         | 0                       |
| 20C | Error excessive alarm margin+                  | 0                                                   | 0                                                   | 0                                         | 0                       |
| 20D | Current position (positioning unit)+           | ×                                                   | 0                                                   | 0                                         | 0                       |
| 20E | Command position (positioning unit)+           | ×                                                   | 0                                                   | 0                                         | 0                       |
| 20F | Remaining command distance (positioning unit)+ | ×                                                   | 0                                                   | 0                                         | 0                       |
| 218 | Droop pulses (by 100 pulses)+                  | 0                                                   | 0                                                   | 0                                         | 0                       |
| 219 | Load side droop pulses (by 100 pulses)+        | 0                                                   | 0                                                   | 0                                         | ×                       |
| 21A | Error excessive alarm margin+                  | 0                                                   | 0                                                   | 0                                         | 0                       |
| 21B | Droop pulses (Model position deviation)+       | 0                                                   | 0                                                   | 0                                         | 0                       |
| 220 | Speed command 2+                               | 0                                                   | 0                                                   | 0                                         | 0                       |
| 23C | Droop pulses (by command)+                     | 0                                                   | 0                                                   | 0                                         | 0                       |

### ■[Channel setting (3/4)], [Channel setting (4/4)]

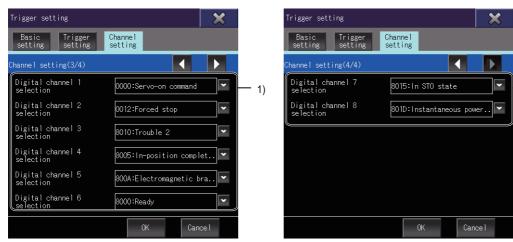

1)

1)Digital channel

Set the data assigned to digital channels.

The following table shows availability of data assigned to digital channels.

o: Available, ×: Not available

| No.  | Name                                                    | Connection to MELSERVO-J5 series                    |                                                     |                                           | Connection to           |
|------|---------------------------------------------------------|-----------------------------------------------------|-----------------------------------------------------|-------------------------------------------|-------------------------|
|      |                                                         | MR-J5-□B<br>MR-J5-□B-RJ<br>MR-J5W2-□B<br>MR-J5W3-□B | MR-J5-□G<br>MR-J5-□G-RJ<br>MR-J5W2-□G<br>MR-J5W3-□G | MR-J5D1-⊡G4<br>MR-J5D2-⊡G4<br>MR-J5D3-□G4 | MELSERVO-<br>JET series |
| 0000 | Servo-on command                                        | 0                                                   | 0                                                   | 0                                         | 0                       |
| 0001 | Forward stroke                                          | ×                                                   | 0                                                   | 0                                         | 0                       |
| 0002 | Reverse stroke                                          | ×                                                   | 0                                                   | 0                                         | 0                       |
| 0005 | Proportion control                                      | 0                                                   | 0                                                   | 0                                         | 0                       |
| 0006 | Alarm reset                                             | 0                                                   | 0                                                   | 0                                         | 0                       |
| 0007 | Control mode setting 1                                  | 0                                                   | ×                                                   | ×                                         | ×                       |
| 0008 | Control mode setting 2                                  | 0                                                   | ×                                                   | ×                                         | ×                       |
| 0009 | Torque limit selection 1                                | 0                                                   | ×                                                   | ×                                         | ×                       |
| 000A | Torque limit selection 2                                | 0                                                   | ×                                                   | ×                                         | ×                       |
| 0012 | Forced stop                                             | 0                                                   | 0                                                   | 0                                         | 0                       |
| 0013 | Ready ON command                                        | 0                                                   | 0                                                   | 0                                         | 0                       |
| 0016 | STO1                                                    | 0                                                   | 0                                                   | 0                                         | °*1                     |
| 0017 | STO2                                                    | 0                                                   | 0                                                   | 0                                         | °*1                     |
| 001A | Gain changing selection 2                               | 0                                                   | 0                                                   | 0                                         | 0                       |
| 001B | Gain changing selection                                 | 0                                                   | 0                                                   | 0                                         | 0                       |
| 001C | Fully closed loop selection                             | 0                                                   | 0                                                   | 0                                         | ×                       |
| 001F | Controller emergency stop                               | 0                                                   | ×                                                   | ×                                         | ×                       |
| 0021 | Absolute position reference point data set request      | 0                                                   | ×                                                   | ×                                         | ×                       |
| 0022 | ZCT recreation request                                  | 0                                                   | ×                                                   | ×                                         | ×                       |
| 0026 | Continuous operation to torque control mode command     | 0                                                   | ×                                                   | ×                                         | ×                       |
| 0034 | Touch probe signal 1                                    | ×                                                   | 0                                                   | 0                                         | ×                       |
| 0035 | Touch probe signal 2                                    | ×                                                   | 0                                                   | 0                                         | ×                       |
| 0036 | Touch probe signal 3                                    | ×                                                   | 0                                                   | 0                                         | ×                       |
| 0049 | Inputting controller forward rotation stroke end signal | ×                                                   | 0                                                   | 0                                         | 0                       |
| 004A | Inputting controller reverse rotation stroke end signal | ×                                                   | 0                                                   | 0                                         | 0                       |
| 00A0 | STO command                                             | ×                                                   | 0                                                   | 0                                         | ×                       |
| 00A1 | SS1 command                                             | ×                                                   | 0                                                   | 0                                         | ×                       |
| 00A2 | SS2 command                                             | ×                                                   | 0                                                   | 0                                         | ×                       |
| 00A3 | SLS1 command                                            | ×                                                   | 0                                                   | 0                                         | ×                       |

| No.          | Name                                                                    | Connection to MELSERVO-J5 series                    |                                                     |                                           | Connection to |  |
|--------------|-------------------------------------------------------------------------|-----------------------------------------------------|-----------------------------------------------------|-------------------------------------------|---------------|--|
| NO.          | Name                                                                    |                                                     | 1                                                   |                                           | MELSERVO-     |  |
|              |                                                                         | MR-J5-□B<br>MR-J5-□B-RJ<br>MR-J5W2-□B<br>MR-J5W3-□B | MR-J5-□G<br>MR-J5-□G-RJ<br>MR-J5W2-□G<br>MR-J5W3-□G | MR-J5D1-□G4<br>MR-J5D2-□G4<br>MR-J5D3-□G4 | JET series    |  |
| 00A4         | SLS2 command                                                            | ×                                                   | 0                                                   | 0                                         | ×             |  |
| 00A5         | SLS3 command                                                            | ×                                                   | 0                                                   | 0                                         | ×             |  |
| 00A6         | SLS4 command                                                            | ×                                                   | 0                                                   | 0                                         | ×             |  |
| 00A7         | SDIP command                                                            | ×                                                   | 0                                                   | 0                                         | ×             |  |
| 00A8         | SDIN command                                                            | ×                                                   | 0                                                   | 0                                         | ×             |  |
| 00A9         | SLT1 command                                                            | ×                                                   | 0                                                   | 0                                         | ×             |  |
| 00AA         | SLT2 command                                                            | ×                                                   | 0                                                   | 0                                         | ×             |  |
| 00AB         | SLT3 command                                                            | ×                                                   | 0                                                   | 0                                         | ×             |  |
| 00AC         | SLT4 command                                                            | ×                                                   | 0                                                   | 0                                         | ×             |  |
| 00AD         | SLI command                                                             | ×                                                   | 0                                                   | 0                                         | ×             |  |
| 8000         | Ready                                                                   | 0                                                   | 0                                                   | 0                                         | 0             |  |
| 8001         | Speed reached                                                           | 0                                                   | 0                                                   | 0                                         | 0             |  |
| 8002         | Zero speed detection                                                    | 0                                                   | 0                                                   | 0                                         | 0             |  |
| 8003         | Limiting torque                                                         | 0                                                   | 0                                                   | 0                                         | 0             |  |
| 8004         | Limiting speed                                                          | 0                                                   | 0                                                   | 0                                         | 0             |  |
| 8005         | In-position completion                                                  | 0                                                   | 0                                                   | 0                                         | 0             |  |
| 8007         | Warning                                                                 | 0                                                   | 0                                                   | 0                                         | 0             |  |
| 8008         | Trouble                                                                 | 0                                                   | 0                                                   | 0                                         | 0             |  |
| 8009         | Z-phase output                                                          | 0                                                   | 0                                                   | 0                                         | 0             |  |
| 800A         | Electromagnetic brake interlock                                         | 0                                                   | 0                                                   | 0                                         | 0             |  |
| 800B         | External dynamic brake                                                  | 0                                                   | 0                                                   | 0                                         | 0             |  |
| 800F         | Battery warning                                                         | 0                                                   | 0                                                   | 0                                         | 0             |  |
| 8010         | Trouble 2                                                               | 0                                                   | 0                                                   | 0                                         | 0             |  |
| 8013         | Ready ON                                                                | 0                                                   | 0                                                   | 0                                         | 0             |  |
| 8015         | In STO state                                                            | 0                                                   | 0                                                   | 0                                         | °<br>°*1      |  |
| 8016         | Magnetic pole detection completion                                      | 0                                                   | 0                                                   | 0                                         | 0             |  |
| 8017         | Already passed Z-phase                                                  | 0                                                   | 0                                                   | 0                                         | 0             |  |
| 8018         | Variable gain selection 2                                               | 0                                                   | 0                                                   | 0                                         | 0             |  |
| 8019         | Variable gain selection                                                 |                                                     |                                                     |                                           |               |  |
|              |                                                                         | 0                                                   | 0                                                   | 0                                         | 。<br>×        |  |
| 801A         | Fully closed loop control                                               | 0                                                   | 0                                                   | 0                                         |               |  |
| 801B         | Absolute position erase                                                 | 0                                                   | 0                                                   | 0                                         | 0             |  |
| 801D         | Instantaneous power failure                                             | 0                                                   | 0                                                   | 0                                         | 0             |  |
| 801E         | Proportion controlling                                                  | 0                                                   | 0                                                   | 0                                         | 0             |  |
| 801F         | Tough drive operating                                                   | 0                                                   | 0                                                   | 0                                         | 0             |  |
| 8020         | Control mode being selected 1                                           | 0                                                   | ×                                                   | x                                         | x             |  |
| 8021         | Control mode being selected 2                                           | 0                                                   | ×                                                   | ×                                         | ×             |  |
| 8022         | Torque limit selection 1 - Receiving                                    | 0                                                   | ×                                                   | ×                                         | ×             |  |
| 8023         | Torque limit selection 2 - Receiving                                    | 0                                                   | ×                                                   | ×                                         | ×             |  |
| 8024         | Absolute position reference point data set invalid                      | 0                                                   | ×                                                   | ×                                         | ×             |  |
| 8025         | Absolute position reference point data set request completion           | 0                                                   | ×                                                   | ×                                         | ×             |  |
| 8026         | Motor stop warning                                                      | 0                                                   | ×                                                   | ×                                         | ×             |  |
| 8030         | Inputting forward rotation stroke end                                   | 0                                                   | ×                                                   | ×                                         | ×             |  |
| 8031         | Inputting reverse rotation stroke end                                   | 0                                                   | ×                                                   | ×                                         | ×             |  |
| 8032         | Inputting dog signal                                                    | 0                                                   | 0                                                   | 0                                         | 0             |  |
|              |                                                                         |                                                     | 1                                                   |                                           | ×             |  |
| 8037         | Continuous operation to torque control mode                             | 0                                                   | ×                                                   | ×                                         | ^             |  |
| 8037<br>803C | Continuous operation to torque control mode<br>General purpose output A | ○<br>×                                              | ×<br>0                                              | ×<br>0                                    | <b>^</b>      |  |
|              |                                                                         |                                                     |                                                     |                                           |               |  |
| 803C         | General purpose output A                                                | ×                                                   | 0                                                   | 0                                         | 0             |  |

| No.  | Name              | Connection to MELSERVO-J5 series                    |                                                     |                                           | Connection to           |
|------|-------------------|-----------------------------------------------------|-----------------------------------------------------|-------------------------------------------|-------------------------|
|      |                   | MR-J5-□B<br>MR-J5-□B-RJ<br>MR-J5W2-□B<br>MR-J5W3-□B | MR-J5-¤G<br>MR-J5-¤G-RJ<br>MR-J5W2-¤G<br>MR-J5W3-¤G | MR-J5D1-□G4<br>MR-J5D2-□G4<br>MR-J5D3-□G4 | MELSERVO-<br>JET series |
| 8045 | Position range    | ×                                                   | 0                                                   | 0                                         | ×                       |
| 8047 | Travel completion | ×                                                   | 0                                                   | 0                                         | 0                       |
| 8049 | OPR completed 2   | ×                                                   | 0                                                   | 0                                         | 0                       |
| 804B | Converter stop    | ×                                                   | 0                                                   | 0                                         | ×                       |
| 80A0 | STO output        | ×                                                   | 0                                                   | 0                                         | ×                       |
| 80A1 | SS1 output        | ×                                                   | 0                                                   | 0                                         | ×                       |
| 80A2 | SS2 output        | ×                                                   | 0                                                   | 0                                         | ×                       |
| 80A3 | SLS1 output       | ×                                                   | 0                                                   | 0                                         | ×                       |
| 80A4 | SLS2 output       | ×                                                   | 0                                                   | 0                                         | ×                       |
| 80A5 | SLS3 output       | ×                                                   | 0                                                   | 0                                         | ×                       |
| 80A6 | SLS4 output       | ×                                                   | 0                                                   | 0                                         | ×                       |
| 80A7 | SSM output        | ×                                                   | 0                                                   | 0                                         | ×                       |
| 80A8 | SOS output        | ×                                                   | 0                                                   | 0                                         | ×                       |
| 80A9 | SBC output        | ×                                                   | 0                                                   | 0                                         | ×                       |
| 80AA | SDIP output       | ×                                                   | 0                                                   | 0                                         | ×                       |
| 80AB | SDIN output       | ×                                                   | 0                                                   | 0                                         | ×                       |
| 80AC | SLT1 output       | ×                                                   | 0                                                   | 0                                         | ×                       |
| 80AD | SLT2 output       | ×                                                   | 0                                                   | 0                                         | ×                       |
| 80AE | SLT3 output       | ×                                                   | 0                                                   | 0                                         | ×                       |
| 80AF | SLT4 output       | ×                                                   | 0                                                   | 0                                         | ×                       |
| 80B1 | SLI output        | ×                                                   | 0                                                   | 0                                         | ×                       |

\*1 Data cannot be acquired from the servo amplifier by selecting this signal.

# 23.5 [Graph waveform] screen

This screen displays the drive recorder information in waveform.

#### When the GOT is connected to the MELSERVO-J4 series or MELSERVO-JE series

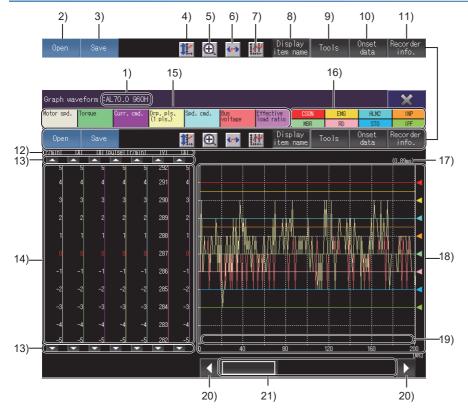

1)Alarm information

Information on the alarm being displayed

When data is read from a servo amplifier, an alarm number is displayed.

When data is read from a file, the name of the file is displayed.

2)[Open] key

Displays the [Open] window.

Open a drive recorder information file.

🖙 Page 729 [Open] window

3)[Save] key

Displays the [File storage destination] window.

The displayed waveform data can be saved as a file.

Page 730 [File storage destination] window

Data read from a file cannot be saved.

4)Scale optimization key

Returns the enlarged or repositioned graph display area to its original state when the [Graph waveform] screen was displayed.

5)Zoom in mode key

Enables or disables the zoom in mode for waveform data.

While using the zoom in mode, you cannot enable the move mode.

Page 764 Zoom in mode

6)Move mode key

Enables or disables the move mode for waveform data.

While using the move mode, you cannot enable the zoom in mode.

Page 765 Move mode

7)Cursor key Displays or hides cursors on the graph display area. To display the maximum and minimum values within a range, use the cursors to define the range. Page 766 Cursor display 8)[Display item name] key (for GT27-X, GT27-S, GT2510-WX, and GT25-S) Displays or hides analog and digital data names. 9)[Tools] key Displays the [Graph setting] window. Select the items to be displayed, and set the positions of scales. Page 756 [Graph setting] window 10)[Onset data] key Switches the screen to the [(At alarm occurrence)] screen. Page 768 [(At alarm occurrence)] screen This key is disabled when data is read from a file. 11)[Recorder info.] key Switches the screen to the [Drive recorder information list] screen. □ Page 725 When the GOT is connected to the MELSERVO-J4 series or MELSERVO-JE series 12)Unit of measure Unit in which analog data is measured. For the unsupported item, the unit does not appear. 13)Analog data scroll keys Scroll the waveform data of an analog channel up or down one scale mark. To continue scrolling the waveform data, touch and hold a scroll key. 14)Scale Scale of waveform data Scroll the analog waveform data up or down one scale mark. To change the display position or scale, touch the [Tools] key. 15)Analog data names (for GT27-X, GT27-S, GT2510-WX, and GT25-S) Display analog waveform data names. The background color of each item matches the line color of the corresponding analog waveform data. Only the items selected in the [Graph setting] window are displayed. Page 757 [Item setting] tab 16)Digital data names (for GT27-X, GT27-S, GT2510-WX, and GT25-S) Display analog waveform data names. The background color of each item matches the line color of the corresponding analog waveform data. Only the items selected in the [Graph setting] window are displayed. Page 757 [Item setting] tab

17)Sampling time

Sampling time of the drive recorder function on the servo amplifier side

#### 18)Graph display area

#### Displays digital and analog waveform data.

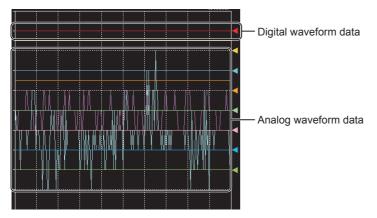

An arrow is displayed on the right edge of a digital waveform.

The digital waveform data displayed at the same height as the arrow is in the OFF state, and the data displayed above the arrow is in the ON state.

To change the display position of digital waveform data, touch the [Tools] key.

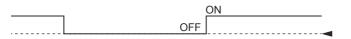

To change the display position of analog waveform data, use the analog data scroll keys or the [Tools] key.

19)Trigger point

Timing at which data is saved by the drive recorder function on the servo amplifier side

20)Scroll keys

Scroll the graph display area up or down one scale mark.

21)Scroll bar

Touch an empty area of the scroll bar left or right of the knob to scroll the graph display area left or right one scale mark. Alternatively, touch and slide the knob to scroll through the area.

#### When the GOT is connected to the MELSERVO-J5 series or MELSERVO-JET series

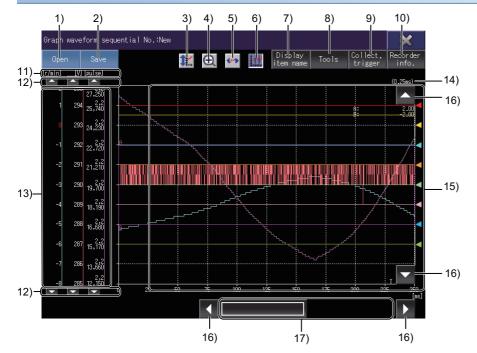

1)[Open] key

Displays the [Open] window.

Open a drive recorder information file.

🖙 Page 729 [Open] window

2)[Save] key

Displays the [File storage destination] window.

The displayed waveform data can be saved as a file.

Page 730 [File storage destination] window

Data read from a file cannot be saved.

3)Scale optimization key

Returns the enlarged or repositioned graph display area to its original state when the [Graph waveform] screen was displayed.

4)Zoom in mode key

Enables or disables the zoom in mode for waveform data.

While using the zoom in mode, you cannot enable the move mode.

Page 764 Zoom in mode

5)Move mode key

Enables or disables the move mode for waveform data.

While using the move mode, you cannot enable the zoom in mode.

Page 765 Move mode

6)Cursor key

Displays or hides cursors on the graph display area.

To display the maximum and minimum values within a range, use the cursors to define the range.

Page 766 Cursor display

7)[Display item name] key (for GT27-X, GT27-S, GT2510-WX, and GT25-S)

Displays or hides analog and digital data names.

For the [Display item name] key, refer to the following.

IP Page 751 When the GOT is connected to the MELSERVO-J4 series or MELSERVO-JE series

8)[Tools] key Displays the [Graph setting] window.

Select the items to be displayed, and set the positions of scales.

Page 756 [Graph setting] window

9)[Collect, trigger] key

Displays the [Collection, trigger setting] window.

Page 762 [Collection, trigger setting] window

This key is disabled when data is read from a file.

10)[Recorder info.] key

Switches the screen to the [Drive recorder information list] screen.

IPage 727 When the GOT is connected to the MELSERVO-J5 series or MELSERVO-JET series

11)Unit of measure

Unit in which analog data is measured.

For the unsupported item, the unit does not appear.

When [Vacancy] is selected for an analog channel, [LSB] is displayed.

12)Analog data scroll keys

Scroll the waveform data of an analog channel up or down one scale mark.

To continue scrolling the waveform data, touch and hold a scroll key.

13)Scale

Scale of waveform data

Scroll the analog waveform data up or down one scale mark.

To change the display position or scale, touch the [Tools] key.

When there is an item that is [unselected] or [Unsupported], the graph line is not displayed.

14)Sampling time

Sampling time of the drive recorder function on the servo amplifier side

15)Graph display area

Displays digital and analog waveform data.

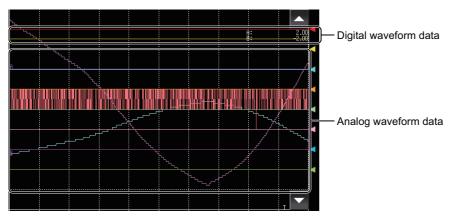

An arrow is displayed on the right edge of a digital waveform.

The digital waveform data displayed at the same height as the arrow is in the OFF state, and the data displayed above the arrow is in the ON state.

To change the display position of digital waveform data, touch the [Tools] key.

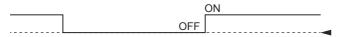

To change the display position of analog waveform data, use the analog data scroll keys or the [Tools] key.

When there is an item that is [unselected] or [Unsupported], the graph line is not displayed.

16)Scroll keys

Scroll the graph display area up or down one scale mark.

17)Scroll bar

Touch an empty area of the scroll bar left or right of the knob to scroll the graph display area left or right one scale mark. Alternatively, touch and slide the knob to scroll through the area.

# [Graph setting] window

Set the display contents of the [Graph waveform] screen.

|       | Graph setting                    |                    |                  |                       |                  |  |  |  |
|-------|----------------------------------|--------------------|------------------|-----------------------|------------------|--|--|--|
| Tab — | Item Display<br>setting position |                    | Scale<br>setting | Cursor<br>setting     | l cons<br>legend |  |  |  |
|       | Graph : A                        |                    |                  |                       |                  |  |  |  |
|       | Line type                        | e 1pt              | ~                |                       |                  |  |  |  |
|       | Graph lir                        | ne: analog item    |                  |                       |                  |  |  |  |
|       |                                  | Motor spd.         |                  | Drp. pls.<br>(1 pls.) |                  |  |  |  |
|       |                                  |                    |                  |                       |                  |  |  |  |
|       |                                  |                    |                  | Bus<br>voltage        |                  |  |  |  |
|       |                                  | Cmd. pls.<br>freq. |                  |                       |                  |  |  |  |
|       |                                  |                    |                  |                       | Close            |  |  |  |

Switch between tabs and set each item.

| Item                                 | Description                                                                                                    |
|--------------------------------------|----------------------------------------------------------------------------------------------------|
| [Item setting] tab <sup>*1</sup>     | Set the graph line type, and set whether to display an item.<br>Image 757 [Item setting] tab                                                                                                    |
| [Display position] tab <sup>*1</sup> | Set the display position of a scale.<br>Image 758 [Display position] tab                                                                                                    |
| [Scale setting] tab <sup>*1</sup>    | Set the scale increment (interval between scale marks).                                                                                                    |
| [Cursor setting] tab                 | Switch between the vertical and horizontal cursors, and set an item for which the cursors are displayed.<br>Define a range by the cursors to display the maximum and minimum values within the range.<br>Image 760 [Cursor setting] tab |
| [Icons legend] tab                   | Displays the description of each icon on the [Graph waveform] screen.                                                                                                    |

\*1 When the GOT is connected to the MELSERVO-J5 series or MELSERVO-JET series and there is an item that is [unselected] or [Unsupported], operation is disabled.

#### [Item setting] tab

Set the graph line type, and set whether to display an item.

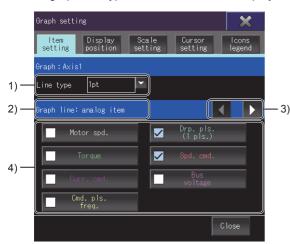

1)[Line type]

Select a graph line type.

The following shows the items to be selected.

[1pt]

[2pt]

[1pt (dotted)]

[2pt (dotted)]

2)Target item

Displays the item to be set.

To switch between the items, touch the item switching key.

[Graph line: analog item]

[Graph line: digital item]

[Graph V-axis: analog item]

[Graph V-axis: digital item]

3)Item switching keys

Switch between target items.

4)Display selection

Set whether to display an item.

The characters of an item appear in the same color as the corresponding line in the waveform.

Select the items to be displayed on the [Graph waveform] screen.

For the unsupported item, the item name appears as [Unsupported].

When the GOT is connected to the MELSERVO-J5 series or MELSERVO-JET series and [Vacancy] is selected for an analog channel, [unselected] is displayed.

5)Axis number, station number

Displays the axis number and the station number of the servo amplifier whose graph waveform is displayed.

- Example)
- MR-J4-B, axis number 64: [Graph: Axis64]
- MR-J4-GF, station number 120: [Graph: Sta.120]
- MERLSERVO-J5 series, station number 1, single-axis: [Graph: Axis1]
- MERLSERVO-J5 series, station number 2, axis C (three-axis): [Graph: Axis2-C]

#### [Display position] tab

Sets the display position of each scale.

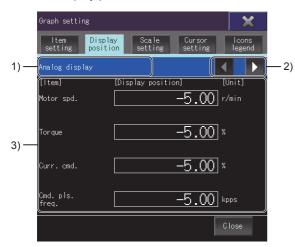

1)Target item

Displays the item to be set.

To switch between the items, touch the item switching key.

[Analog display]

[Digital display]

2)Item switching keys

Switch between target items.

3)Item list

Lists the display positions and units of all items.

Touch the display position of an item and set a value.

The set value is applied as the minimum scale value for the item.

However, if the set value is between two scale values, the smaller scale value becomes the minimum.

Example) When the set value is 30 and the set scale increment is 20 (scale values: 0, 20, 40...)

In this case, the minimum scale value becomes 20.

For the unsupported item, the item name appears as [Unsupported], and the unit does not appear for the analog display.

#### [Scale setting] tab

Set the scale increment (interval between scale marks).

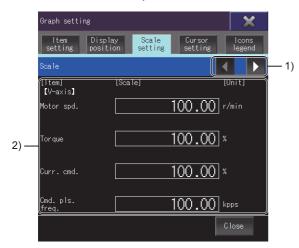

1)Item switching keys

Switch between the contents in the item list.

2)Item list

Lists the scale increments and units of all items.

Each item has a different setting range.

You can set a value with up to two decimal places. (The value set for [Time] must be an integer.)

For the unsupported item, the item name appears as [Unsupported] and the unit does not appear.

#### [Cursor setting] tab

Switch between the vertical and horizontal cursors, and set an item for which the cursors are displayed. Define a range by the cursors to display the maximum and minimum values within the range.

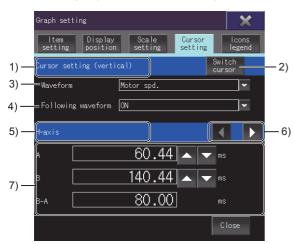

1)Cursor orientation

Displays the current orientation of cursors.

To switch between the vertical and horizontal cursors, touch the [Switch cursor] key.

[Cursor setting (vertical)]

[Cursor setting (horizontal)]

2)[Switch cursor] key

Switches between the vertical and horizontal cursors.

3)[Waveform]

Select the item for which the cursors are displayed.

For the unsupported item, the item name appears as [Unsupported].

4)[Following waveform]

Turn on or off the waveform following function.

When the waveform following function is on, the cursors follow the waveform movements.

When the waveform following function is off, the cursors do not follow the waveform movements.

5)Display target

Displays the display target of the cursor value list.

To switch between the targets, touch the item switching key.

The display target is fixed to [V-axis] for horizontal cursors.

[V-axis]

[H-axis]

[Interval A-B]

6)Item switching keys

Switch between the display targets of the cursor value list.

This key is displayed for vertical cursors.

#### 7)Cursor value list

Set the positions of cursors A and B, and display the maximum and minimum values within the range defined by the cursors. Operation is disabled in the following case.

Cursor A

 The GOT is connected to the MELSERVO-J5 series or MELSERVO-JET series and [Waveform] is [unselected] or [Unsupported].

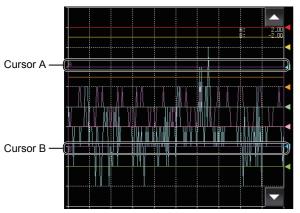

Horizontal cursors

Cursor B

Vertical cursors

| Cursor<br>orientation | Display<br>target      | Item        | Description                                                                                                    |
|-----------------------|------------------------|-------------|----------------------------------------------------------------------------------------------------|
| Horizontal            | [V-axis] <sup>*1</sup> | [A]         | Displays the position of cursor A.<br>To change the set value of [A], touch the value and set a new one. Cursor A moves accordingly.<br>Alternatively, change the set value using the keys on the right of the value.     |
|                       |                        | [B]         | Displays the position of cursor B.<br>To change the set value of [B], touch the value and set a new one. Cursor B moves accordingly.<br>Alternatively, change the set value using the keys on the right of the value.     |
|                       |                        | [A-B]       | Displays the difference between cursor A and cursor B.                                                                                                    |
| Vertical              | [H-axis]               | [A]         | Displays the position of the cursor A.<br>To change the set value of [A], touch the value and set a new one. Cursor A moves accordingly.<br>Alternatively, change the set value using the keys on the right of the value. |
|                       |                        | [B]         | Displays the position of the cursor B.<br>To change the set value of [B], touch the value and set a new one. Cursor B moves accordingly.<br>Alternatively, change the set value using the keys on the right of the value. |
|                       |                        | [B-A]       | Displays the difference between cursor A and cursor B.                                                                                                    |
|                       | [V-axis] *1            | [A]         | Displays the value under cursor A for the item selected in [Waveform].                                                                                                    |
|                       |                        | [B]         | Displays the value under cursor B for the item selected in [Waveform].                                                                                                    |
|                       |                        | [A-B]       | Displays the difference between the values under cursor A and cursor B.                                                                                                    |
|                       | [Interval A-B]         | [Eff. val.] | Displays the effective value within the range defined by cursor A and cursor B.                                                                                                    |
|                       |                        | [Max val.]  | Displays the maximum value within the range defined by cursor A and cursor B.                                                                                                    |
|                       |                        | [Min val.]  | Displays the minimum value within the range defined by cursor A and cursor B.                                                                                                    |

\*1 For the unsupported item, the unit does not appear.

# [Collection, trigger setting] window

Displays the measurement time and trigger settings.

The [Collection, trigger setting] window appears when the GOT is connected to the following servo amplifiers.

- MELSERVO-J5 series
- MELSERVO-JET series

| 1) — | Collection, trigger<br>Collection Trig<br>setting sett | ger               |    | ×   |   |
|------|--------------------------------------------------------|-------------------|----|-----|---|
|      | Measurement time set                                   | ting              |    |     |   |
|      | Setting Method                                         | Div specification |    |     |   |
|      | ms/div                                                 | 25 ms             |    |     |   |
| 2) — | Number of<br>collection Div                            | 10 Div            |    |     |   |
|      |                                                        |                   |    |     | J |
|      |                                                        |                   |    |     |   |
|      |                                                        |                   | CI | ose |   |

1)Display switching tabs

Touch a tab to switch the display.

2)Display area

Displays items according to the selected tab.

#### [Collection setting] tab

|     | Collection, trigger setting           |    | ×   | )<br>> |
|-----|---------------------------------------|----|-----|--------|
|     | Collection Trigger<br>setting setting |    |     |        |
|     | Measurement time setting              |    |     |        |
| 1)— | Setting Method Div specification      |    |     |        |
| 2)— | ms/div 25 ms                          |    |     |        |
| 3)— | Number of<br>collection Div 10 Div    |    |     |        |
|     |                                       |    |     |        |
|     |                                       |    |     |        |
|     |                                       | CI | ose |        |

1) [Setting Method]

Displays the setting method used when the displayed graph waveform is acquired.

It is fixed to [Div specification].

2) [ms/div]

Displays the time per division used when the displayed graph waveform is acquired.

3) [Number of collection Div]

Displays the number of divisions collected when the displayed graph waveform is acquired. It is fixed to [10 Div].

#### [Trigger setting] tab

Displays the trigger condition written to the target servo amplifier. The trigger condition can be set in the [Trigger setting] window.

|      | Collection, trigger :             | setting                     | ×     |
|------|-----------------------------------|-----------------------------|-------|
|      | Collection Trigg<br>setting setti |                             |       |
|      | Trigger setting                   |                             |       |
| 1) — | Data 1                            | Within one-revolution posit | ion+  |
| 2) — | Level 1                           | 2220000 pulse               |       |
| 3) — | Condition 1                       | Rising                      |       |
| 4) — | Trigger<br>Join condition         | AND                         |       |
| 1) — | Data 2                            | Load side encoder informati | on 1+ |
| 2) — | Level 2                           | 2220000 pulse               |       |
| 3) — | Condition 2                       | Rising                      |       |
| 5) — | frigger<br>position axis          | 90 %                        |       |
|      |                                   |                             | Close |

#### 1)Trigger data

Displays the data when the displayed graph waveform is acquired.

When the graph waveform acquisition is triggered by an alarm, [Alarm trigger] is displayed for [Data 1], and the items from [Level 1] to [Condition 2] are grayed out.

#### 2)Trigger level

Displays the trigger level when the displayed graph waveform is acquired.

In the following cases, the item is grayed out.

- [Level 1]: [Data 1] is a digital channel or not selected.
- [Level 2]: [Data 2] is a digital channel or not selected.

#### 3)Trigger type

Displays the type selected when the displayed graph waveform is acquired.

In the following cases, the item is grayed out.

- [Condition 1]: [Data 1] is not selected.
- [Condition 2]: [Data 2] is not selected.

#### 4)[Trigger join condition]

Displays the condition when the displayed graph waveform is acquired.

When [Trigger join condition] is [Invalid], [Data 2], [Level 2], and [Condition 2] are grayed out.

5)[Trigger position axis]

Displays the trigger position (0 to 100%) when the displayed graph waveform is acquired.

## **Operating procedure**

This section describes the operations on the graph display area.

The screen shown when the MELSERVO-J4 series is connected is used for description.

- Page 764 Zoom in mode
- Page 765 Move mode
- Page 766 Cursor display

#### Zoom in mode

Enlarge a part of the graph display area by the following procedure.

1. Touch the zoom in mode key.

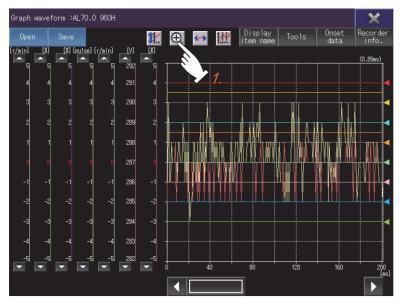

2. Touch the start point of an area to be enlarged.

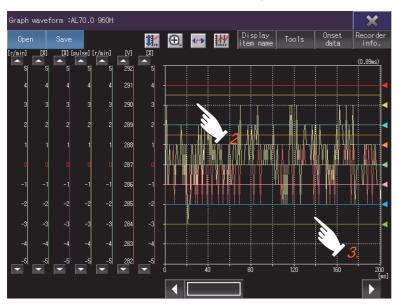

3. Slide your finger on the display and release the finger at the end point.

A square with the start point on the top left corner and the end point on the bottom right corner appears to indicate the area to be enlarged.

**4.** To enlarge the area, touch inside the square.

To cancel the enlarging and dismiss the square, touch outside the square.

To return to the original state, touch the scale optimization key.

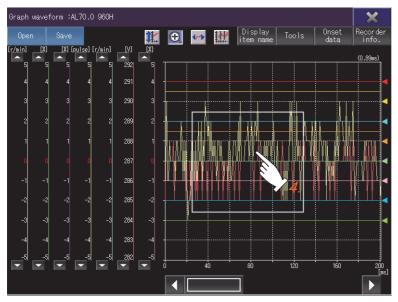

#### Move mode

Move the waveform on the graph display area by the following procedure.

**1.** Touch the move mode key.

Two lines crossing at right angles appear on the graph display area.

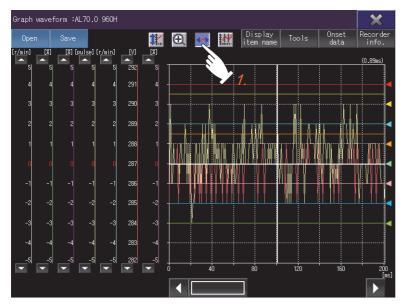

#### **2.** Touch the start point of a movement.

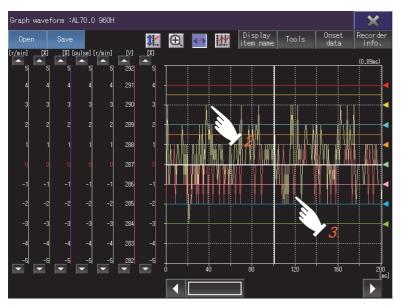

3. Slide your finger on the display and release the finger at the end point.

The waveform travels the distance from the start point to the end point, in the direction opposite to the movement of your finger.

To return to the original state, touch the scale optimization key.

#### Cursor display

Display the maximum and minimum values within a range defined by cursors.

To display cursors on the graph display area, touch the cursor key.

To switch between the vertical and horizontal cursors, touch the [Tools] key.

Vertical cursors

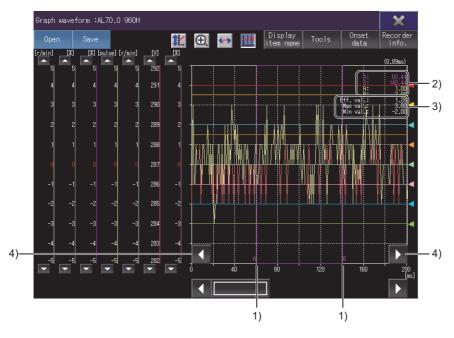

#### Horizontal cursors

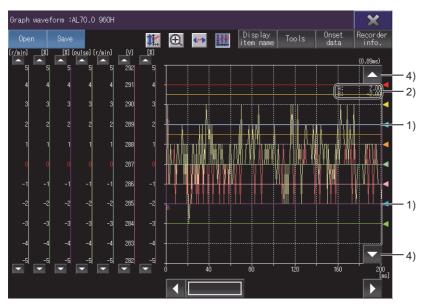

#### 1)Cursor

Define a range by cursor A and cursor B.

2)Values of vertical axes and horizontal axes

The values of vertical axes and horizontal axes are displayed according to the positions of cursor A and cursor B.

The characters of an item appear in the same color as the corresponding line in the waveform.

3)Effective value, maximum value, and minimum value

Indicates the effective value, maximum value, and minimum value within the range defined by the cursors.

These items are displayed when vertical cursors are used.

4)Cursor movement keys

Move the cursors with the distance between cursor A and cursor B unchanged.

To continue moving the cursors, touch and hold a cursor movement key.

The cursor movement keys do not appear when the zoom in mode or the move mode is enabled.

To change the distance between cursor A and cursor B, touch the [Tools] key.

# 23.6 [(At alarm occurrence)] screen

This screen lists the data that was collected at the occurrence of an alarm.

The [(At alarm occurrence)] screen is displayed when the GOT is connected to the following servo amplifiers.

- MELSERVO-J4 series
- MELSERVO-JE series

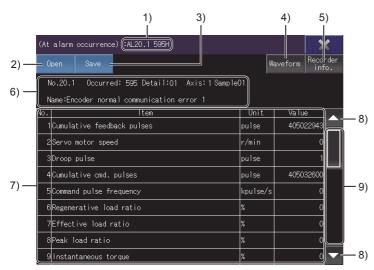

1)Alarm information

Displays the information on the selected alarm.

When data is read from a servo amplifier, an alarm number is displayed.

When data is read from a file, the name of the file is displayed.

2)[Open] key

Displays the [Open] window.

Open a drive recorder information file.

Page 729 [Open] window

3)[Save] key

Displays the [File storage destination] window.

Save the data in a file.

Page 730 [File storage destination] window

Data read from a file cannot be saved.

4)[Waveform] key

Switches the screen to the [Graph waveform] screen.

Page 751 [Graph waveform] screen

This key is disabled when data is read from a file.

5)[Recorder info.] key

Switches the screen to the [Drive recorder information list] screen.

Page 725 [Drive recorder information list] screen

#### 6)Alarm detail information

| Item           | Description                                                                                                    |
|----------------|----------------------------------------------------------------------------------------------------|
| [No.]          | Alarm number                                                                                                    |
| [Occurred]     | Time between the instant when the monitored servo amplifier starts operating and the instant when an alarm occurs                                                                                                    |
| [Detail]       | Alarm detail number                                                                                                    |
| [Axis], [Sta.] | <ul> <li>When [Motion CPU] or [Simple Motion (SSCNET III/H)] is selected for [Via]<br/>Number of the axis from which data is read.</li> <li>Only when the axis label is set, the axis label name is also displayed.</li> <li>When data is read from a file, [-] is displayed.</li> <li>When [Simple Motion (CC-Link IE Field)] or [CC-Link IE Field module] is selected for [Via]<br/>Number of the station from which data is read.</li> </ul> |
| [Name]         | Alarm name                                                                                                    |

#### 7)List of data at occurrence of an alarm

| Item    | Description                                                                                                    |
|---------|----------------------------------------------------------------------------------------------------|
| [No.]   | Data numbers by servo amplifier                                                                                                   |
| [Item]  | Items corresponding to each data number<br>When data is read from a file, the data is displayed in the same language as the file. |
| [Unit]  | Unit of each item                                                                                                    |
| [Value] | Values at occurrence of an alarm                                                                                                  |

8)Scroll keys

Scroll the list up or down one row.

9)Scroll bar

Touch an empty area of the scroll bar above or below the knob to scroll the list up or down one page.

Alternatively, touch and slide the knob to scroll through the list.

# 24 CC-Link IE TSN/CC-Link IE Field Network DIAGNOSTICS

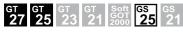

Page 771 Features

- Page 772 Specifications
- Page 780 Operations for display
- Page 784 Operation Procedure
- Page 810 Error Message and Corrective Actions

# 24.1 Features

The CC-Link IE TSN/CC-Link IE Field Network diagnostics function monitors and diagnoses the status of the CC-Link IE TSN or CC-Link IE Field Network.

The following describes the features of the CC-Link IE TSN/CC-Link IE Field Network diagnostics.

#### Diagnosing the CC-Link IE TSN or CC-Link IE Field Network on the GOT

The function enables you to diagnose the status of the CC-Link IE TSN or CC-Link IE Field Network and check errors on the GOT instead of using a personal computer.

# Displaying the event history and outputting the data to a CSV file (CC-Link IE Field Network diagnostics)

With the function, you can display the acquired event history and event details in chronological order, and output the data to a CSV file.

# 24.2 Specifications

Page 772 System configuration

- Page 774 Station types and transition to extended functions available for the target modules
- Page 778 Supported diagnostics items and station types
- Page 778 Access range

Page 779 Precautions

## System configuration

This section explains the system configuration of the CC-Link IE TSN/CC-Link IE Field Network diagnostics.

For connection type settings and precautions regarding the communication unit/cable and connection type, refer to the following.

GOT2000 Series Connection Manual (Mitsubishi Products) For GT Works3 Version1

#### Target controller

The following shows the PLC CPUs that support the CC-Link IE TSN/CC-Link IE Field Network diagnostics.

| Controller                                             | Model                                                                                                    |  |  |  |
|--------------------------------------------------------|----------------------------------------------------------------------------------------------------|--|--|--|
| RCPU                                                   | R00CPU, R01CPU, R02CPU, R04CPU, R08CPU, R16CPU, R32CPU, R120CPU, R04ENCPU, R08ENCPU, R16ENCPU, R32ENCPU, R120ENCPU, R08SFCPU, R16SFCPU, R32SFCPU, R120SFCPU, R08PCPU *3*4, R16PCPU *3*4, R120PCPU *3*4                                                                                                    |  |  |  |
| C controller module (MELSEC iQ-R Series) <sup>*4</sup> | R12CCPU-V                                                                                                    |  |  |  |
| MELSEC iQ-F                                            | FX5U, FX5UC, FX5UJ                                                                                                    |  |  |  |
| QCPU (Q mode) <sup>*4</sup>                            | Q00UJCPU <sup>*1</sup> , Q00UCPU <sup>*1</sup> , Q01UCPU <sup>*1</sup> , Q02UCPU <sup>*1</sup> , Q03UDCPU <sup>*1</sup> , Q04UDHCPU <sup>*1</sup> , Q06UDHCPU <sup>*1</sup> , Q10UDHCPU <sup>*1</sup> , Q13UDHCPU <sup>*1</sup> , Q20UDHCPU <sup>*1</sup> , Q26UDHCPU <sup>*1</sup> , Q03UDECPU <sup>*1</sup> , Q04UDEHCPU <sup>*1</sup> , Q06UDEHCPU <sup>*1</sup> , Q10UDEHCPU <sup>*1</sup> , Q13UDEHCPU <sup>*1</sup> , Q20UDEHCPU <sup>*1</sup> , Q26UDEHCPU <sup>*1</sup> , Q13UDVCPU <sup>*1</sup> , Q03UDVCPU <sup>*1</sup> , Q06UDVCPU <sup>*1</sup> , Q13UDVCPU <sup>*1</sup> , Q13UDVCPU <sup>*1</sup> , Q13UDVCPU <sup>*1</sup> , Q26UDVCPU <sup>*1</sup> , Q13UDVCPU <sup>*1</sup> , Q13UDVCPU <sup>*1</sup> , Q13UDVCPU <sup>*1</sup> , Q26UDVCPU <sup>*1</sup> , Q26UDVCPU <sup>*1</sup> , Q14UDVCPU <sup>*1</sup> , Q15UDVCPU <sup>*1</sup> , Q15UDVCPU <sup>*1</sup> , |  |  |  |
| C controller module (Q Series) <sup>*4</sup>           | Q12DCCPU-V, Q24DHCCPU-V, Q24DHCCPU-LS, Q26DHCCPU-LS                                                                                                    |  |  |  |
| LCPU *2*4                                              | L02SCPU, L02SCPU-P, L02CPU, L02CPU-P, L06CPU, L06CPU-P, L26CPU, L26CPU-P, L26CPU-BT, L26CPU-PBT                                                                                                    |  |  |  |

\*1 Use the Universal model QCPU that has a serial number starting with 12012 or later in the first 5 digits.

\*2 Use the LCPU that has a serial number starting with 13012 or later in the first 5 digits.

\*3 When a redundant system is configured, the CC-Link IE TSN/CC-Link IE Field Network diagnostics is not supported.

\*4 CC-Link IE TSN diagnostics is not supported.

#### **Connection type**

This function can be used in the following connection types.

#### o: Available, ×: Unavailable

| Function                                               |                                                                                                    | Connection type between GOT and controller         |                                                     |                                                                  |                                               |  |
|--------------------------------------------------------|----------------------------------------------------------------------------------------------------|----------------------------------------------------|-----------------------------------------------------|------------------------------------------------------------------|-----------------------------------------------|--|
| Name                                                   | Description                                                                                                    | Direct CPU<br>connection<br>(serial) <sup>*1</sup> | Serial<br>communication<br>connection <sup>*2</sup> | Ethernet<br>connection<br>(Ethernet port<br>built in the<br>CPU) | CC-Link IE<br>TSN<br>connection <sup>*3</sup> |  |
| CC-Link IE TSN/CC-Link IE<br>Field Network diagnostics | Diagnosing the status of the CC-Link IE<br>TSN and CC-Link IE Field Networks,<br>displaying the event history, and<br>outputting data to a CSV file | 0                                                  | o                                                   | o                                                                | 0                                             |  |

\*1 The RCPU and MELSEC iQ-F do not support this connection.

\*2 The MELSEC iQ-F does not support this connection during the CC-Link IE Filed Network diagnostics.

\*3 The QCPU (Q mode), C Controller module (Q series), and LCPU do not support this connection.

#### Required system application (extended function)

For the system application (extended function) required, refer to the following.

Page 39 System Applications (Extended Functions) Required for Each Function

#### System application (extended function)

Write the package data that contains the system application (extended function) for the CC-Link IE TSN/CC-Link IE Field Network diagnostics to the GOT.

To use an extended function that can be started from the CC-Link IE TSN/CC-Link IE Field Network diagnostics, also incorporate the applicable system application (extended function) into the package data.

For the communication method with the GOT, refer to the following.

GT Designer3 (GOT2000) Screen Design Manual

#### System application (extended function) size

To install a system application (extended function) to the GOT, enough space in the user area is required. For information on how to check the available space of the user area and each data size, refer to the following.

#### Applicable hardware

A USB mouse is usable.

For the devices whose operations have been validated by Mitsubishi Electric Corporation, refer to the following Technical Bulletin.

List of Valid Devices Applicable for GOT2000 Series and GOT SIMPLE Series (for Overseas) (GOT-A-0160)

# Station types and transition to extended functions available for the target modules

The following shows the station types and transition to extended functions available for the modules that support the CC-Link IE TSN/CC-Link IE Field Network diagnostics.

#### CC-Link IE Field Network diagnostics

o: Available, ×: Not available

| Target module                               |                                      |                | Station           | type              |               |                             |                                  | Extended                       | function                                    |
|---------------------------------------------|--------------------------------------|----------------|-------------------|-------------------|---------------|-----------------------------|----------------------------------|--------------------------------|---------------------------------------------|
|                                             |                                      |                | Master<br>station | Submaster station | Local station | Remote<br>device<br>station | Intelligent<br>device<br>station | System<br>launcher<br>function | Drive<br>recorder<br>function <sup>*1</sup> |
|                                             | PLC CPU module with built-in CC-Link |                | 0                 | 0                 | 0             | ×                           | ×                                | 0                              | ×                                           |
| IE                                          |                                      | R08ENCPU       | 0                 | 0                 | 0             | ×                           | ×                                | 0                              | ×                                           |
|                                             |                                      | R16ENCPU       | 0                 | 0                 | 0             | ×                           | ×                                | 0                              | ×                                           |
|                                             |                                      | R32ENCPU       | 0                 | 0                 | 0             | ×                           | ×                                | 0                              | ×                                           |
|                                             |                                      | R120ENCPU      | 0                 | 0                 | 0             | ×                           | ×                                | 0                              | ×                                           |
|                                             | etwork master/local                  | RJ71GF11-T2    | 0                 | 0                 | 0             | ×                           | ×                                | 0                              | ×                                           |
| module                                      |                                      | QJ71GF11-T2    | 0                 | 0                 | 0             | ×                           | ×                                | 0                              | ×                                           |
|                                             |                                      | LJ71GF11-T2    | 0                 | 0                 | 0             | ×                           | ×                                | 0                              | ×                                           |
| Multi-network supp<br>module                | oorting Ethernet                     | RJ71EN71       | 0                 | 0                 | 0             | ×                           | ×                                | 0                              | ×                                           |
| CC-Link IE Field N                          | etwork Simple                        | RD77GF4        | 0                 | ×                 | ×             | ×                           | ×                                | 0                              | ×                                           |
| Motion module                               |                                      | RD77GF8        | 0                 | ×                 | ×             | ×                           | ×                                | 0                              | ×                                           |
|                                             |                                      | RD77GF16       | 0                 | ×                 | ×             | ×                           | ×                                | 0                              | ×                                           |
|                                             |                                      | RD77GF32       | 0                 | ×                 | ×             | ×                           | ×                                | 0                              | ×                                           |
|                                             |                                      | QD77GF4        | 0                 | ×                 | ×             | ×                           | ×                                | 0                              | ×                                           |
|                                             |                                      | QD77GF8        | 0                 | ×                 | ×             | ×                           | ×                                | 0                              | ×                                           |
|                                             |                                      | QD77GF16       | 0                 | ×                 | ×             | ×                           | ×                                | 0                              | ×                                           |
| CC-Link IE Field Network remote head module |                                      | RJ72GF15-T2    | ×                 | ×                 | ×             | ×                           | 0                                | 0                              | ×                                           |
| CC-Link IE Field N                          | etwork head module                   | LJ72GF15-T2    | ×                 | ×                 | ×             | ×                           | 0                                | 0                              | ×                                           |
| CC-Link IE Field                            | Main input module                    | NZ2GF2B1-16D   | ×                 | ×                 | ×             | 0                           | ×                                | ×                              | ×                                           |
| Network Block                               |                                      | NZ2GF2B1N-16D  | ×                 | ×                 | ×             | 0                           | ×                                | ×                              | ×                                           |
| type remote<br>module                       |                                      | NZ2GF2S1-16D   | ×                 | ×                 | ×             | 0                           | ×                                | ×                              | ×                                           |
|                                             |                                      | NZ2GFCE3-16D   | ×                 | ×                 | ×             | 0                           | ×                                | ×                              | ×                                           |
|                                             |                                      | NZ2GFCE3-32D   | ×                 | ×                 | ×             | 0                           | ×                                | ×                              | ×                                           |
|                                             |                                      | NZ2GFCE3-16DE  | ×                 | ×                 | ×             | 0                           | ×                                | ×                              | ×                                           |
|                                             |                                      | NZ2GFCM1-16D   | ×                 | ×                 | ×             | 0                           | ×                                | ×                              | ×                                           |
|                                             |                                      | NZ2GFCM1-16DE  | ×                 | ×                 | ×             | 0                           | ×                                | ×                              | ×                                           |
|                                             |                                      | NZ2GFCF1-32D   | ×                 | ×                 | ×             | 0                           | ×                                | ×                              | ×                                           |
|                                             |                                      | NZ2GFSS2-32D   | ×                 | ×                 | ×             | 0                           | ×                                | ×                              | ×                                           |
|                                             | Main output                          | NZ2GF2B1-16T   | ×                 | ×                 | ×             | 0                           | ×                                | ×                              | ×                                           |
|                                             | module                               | NZ2GF2B1N-16T  | ×                 | ×                 | ×             | 0                           | ×                                | ×                              | ×                                           |
|                                             |                                      | NZ2GF2B1-16TE  | ×                 | ×                 | ×             | 0                           | ×                                | ×                              | ×                                           |
|                                             |                                      | NZ2GF2B1N-16TE | ×                 | ×                 | ×             | 0                           | ×                                | ×                              | ×                                           |
|                                             |                                      | NZ2GF2S1-16T   | ×                 | ×                 | ×             | 0                           | ×                                | ×                              | ×                                           |
|                                             |                                      | NZ2GF2S1-16TE  | ×                 | ×                 | ×             | 0                           | ×                                | ×                              | ×                                           |
|                                             |                                      | NZ2GFCE3-16T   | ×                 | ×                 | ×             | 0                           | ×                                | ×                              | ×                                           |
|                                             |                                      | NZ2GFCE3-32T   | ×                 | ×                 | ×             | 0                           | ×                                | ×                              | ×                                           |
|                                             |                                      | NZ2GFCE3-16TE  | ×                 | ×                 | ×             | 0                           | ×                                | ×                              | ×                                           |
|                                             |                                      | NZ2GFCM1-16T   | ×                 | ×                 | ×             | 0                           | ×                                | ×                              | ×                                           |
|                                             |                                      | NZ2GFCM1-16TE  | ×                 | ×                 | ×             | 0                           | ×                                | ×                              | ×                                           |
|                                             |                                      | NZ2GFCF1-32T   | ×                 | ×                 | ×             | 0                           | ×                                | ×                              | ×                                           |

| Target module                                                        |                                                      |                                | Station type      |                   |                  |                             |                                  | Extended function              |                                             |
|----------------------------------------------------------------------|------------------------------------------------------|--------------------------------|-------------------|-------------------|------------------|-----------------------------|----------------------------------|--------------------------------|---------------------------------------------|
|                                                                      |                                                      |                                | Master<br>station | Submaster station | Local<br>station | Remote<br>device<br>station | Intelligent<br>device<br>station | System<br>launcher<br>function | Drive<br>recorder<br>function <sup>*1</sup> |
| CC-Link IE Field                                                     | Main I/O                                             | NZ2GFCF1-32DDT                 | ×                 | ×                 | ×                | 0                           | ×                                | ×                              | ×                                           |
| Network Block<br>type remote                                         | combined module                                      | NZ2GFCE3-32DT                  | ×                 | ×                 | ×                | 0                           | ×                                | ×                              | ×                                           |
| module                                                               | Extension input module                               | NZ2EX2B1-16D                   | ×                 | ×                 | ×                | 0                           | ×                                | ×                              | ×                                           |
|                                                                      | Extension output                                     | NZ2EX2B1-16T                   | ×                 | ×                 | ×                | 0                           | ×                                | ×                              | ×                                           |
|                                                                      | module                                               | NZ2EX2B1-16TE                  | ×                 | ×                 | ×                | 0                           | ×                                | ×                              | ×                                           |
|                                                                      | Main A/D                                             | NZ2GF2B-60AD4                  | ×                 | ×                 | ×                | 0                           | ×                                | ×                              | ×                                           |
|                                                                      | converter module                                     | NZ2GF2BN-60AD4                 | ×                 | ×                 | ×                | 0                           | ×                                | ×                              | ×                                           |
|                                                                      | Main D/A                                             | NZ2GF2B-60DA4                  | ×                 | ×                 | ×                | 0                           | ×                                | ×                              | ×                                           |
|                                                                      | converter module                                     | NZ2GF2BN-60DA4                 | ×                 | ×                 | ×                | 0                           | ×                                | ×                              | ×                                           |
|                                                                      | Extension A/D converter module                       | NZ2EX2B-60AD4                  | ×                 | ×                 | ×                | 0                           | ×                                | ×                              | ×                                           |
|                                                                      | Extension D/A converter module                       | NZ2EX2B-60DA4                  | ×                 | ×                 | ×                | 0                           | ×                                | ×                              | ×                                           |
|                                                                      | Temperature<br>control module                        | NZ2GF2B-60TCTT4                | ×                 | ×                 | ×                | 0                           | ×                                | ×                              | ×                                           |
|                                                                      |                                                      | NZ2GF2B-60TCRT4                | ×                 | ×                 | ×                | 0                           | ×                                | ×                              | ×                                           |
|                                                                      | High-speed counter module                            | NZ2GFCF-D62PD2                 | ×                 | ×                 | ×                | 0                           | ×                                | ×                              | ×                                           |
| CC-Link IE Field N                                                   | etwork interface                                     | Q80BD-J71GF11-T2               | 0                 | ×                 | 0                | ×                           | ×                                | ×                              | ×                                           |
| board                                                                |                                                      | Q81BD-J71GF11-T2               | 0                 | ×                 | 0                | ×                           | ×                                | ×                              | ×                                           |
| CC-Link IE Field N<br>adapter module                                 | etwork Ethernet                                      | NZ2GF-ETB                      | ×                 | ×                 | ×                | ×                           | 0                                | ×                              | ×                                           |
| CC-Link IE Field N<br>bridge module                                  | CC-Link IE Field Network CC-Link N<br>bridge module  |                                | ×                 | ×                 | ×                | ×                           | 0                                | ×                              | ×                                           |
| CC-Link IE Field Network intelligent FX5-CCLIE device station module |                                                      | FX5-CCLIEF                     | ×                 | ×                 | ×                | ×                           | 0                                | ×                              | ×                                           |
| CC-Link IE Field N                                                   | CC-Link IE Field Network compatible MR-J4            |                                | ×                 | ×                 | ×                | ×                           | 0                                | ×                              | 0                                           |
|                                                                      |                                                      | MR-J4-B-□RJ010<br>(+MR-J3-T10) | ×                 | ×                 | ×                | ×                           | 0                                | ×                              | ×                                           |
| GOT<br>communication<br>unit                                         | CC-Link IE Field<br>Network<br>communication<br>unit | GT15-J71GF13-T2                | ×                 | ×                 | ×                | ×                           | 0                                | ×                              | ×                                           |

\*1 This is selectable when the connected station is a master station.

## CC-Link IE TSN diagnostics

o: Available, ×: Not available

| Target module         |                       |                    | Station t         | уре              |                   | Extended function              |                                             |                                                       |
|-----------------------|-----------------------|--------------------|-------------------|------------------|-------------------|--------------------------------|---------------------------------------------|-------------------------------------------------------|
|                       |                       |                    | Master<br>station | Local<br>station | Remote<br>station | System<br>launcher<br>function | Drive<br>recorder<br>function <sup>*1</sup> | Servo<br>amplifier<br>graph<br>function <sup>*1</sup> |
| CC-Link IE TSN master | /local module         | RJ71GN11-T2        | 0                 | 0                | ×                 | 0                              | ×                                           | ×                                                     |
|                       |                       | FX5-CCLGN-MS       | 0                 | 0                | ×                 | ×                              | ×                                           | ×                                                     |
| CC-Link IE TSN compa  | tible Motion module   | RD78G4             | 0                 | ×                | ×                 | 0                              | ×                                           | ×                                                     |
|                       |                       | RD78G8             | 0                 | ×                | ×                 | 0                              | ×                                           | ×                                                     |
|                       |                       | RD78G16            | 0                 | ×                | ×                 | 0                              | ×                                           | ×                                                     |
|                       |                       | RD78G32            | 0                 | ×                | ×                 | 0                              | ×                                           | ×                                                     |
|                       |                       | RD78G64            | 0                 | ×                | ×                 | 0                              | ×                                           | ×                                                     |
|                       |                       | RD78GHV            | 0                 | ×                | ×                 | 0                              | ×                                           | ×                                                     |
|                       |                       | RD78GHW            | 0                 | ×                | ×                 | 0                              | ×                                           | ×                                                     |
| CC-Link IE TSN Block  | Input module          | NZ2GN2B1-32D       | ×                 | ×                | 0                 | ×                              | ×                                           | ×                                                     |
| type remote module    |                       | NZ2GN2B1-32D       | ×                 | ×                | 0                 | ×                              | ×                                           | ×                                                     |
|                       |                       | NZ2GNCF1-32D       | ×                 | ×                | 0                 | ×                              | ×                                           | ×                                                     |
|                       |                       | NZ2GNCE3-32D       | ×                 | ×                | 0                 | ×                              | ×                                           | ×                                                     |
|                       |                       | NZ2GNSS2-8D        | ×                 | ×                | 0                 | ×                              | ×                                           | ×                                                     |
|                       | Output module         | NZ2GN2S1-32T       | ×                 | ×                | 0                 | ×                              | ×                                           | ×                                                     |
|                       |                       | NZ2GN2B1-32T       | ×                 | ×                | 0                 | ×                              | ×                                           | ×                                                     |
|                       |                       | NZ2GNCF1-32T       | ×                 | ×                | 0                 | ×                              | ×                                           | ×                                                     |
|                       |                       | NZ2GN2S1-32TE      | ×                 | ×                | 0                 | ×                              | ×                                           | ×                                                     |
|                       |                       | NZ2GN2B1-32TE      | ×                 | ×                | 0                 | ×                              | ×                                           | ×                                                     |
|                       |                       | NZ2GNSS2-8TE       | ×                 | ×                | 0                 | ×                              | ×                                           | ×                                                     |
|                       | I/O combined module   | NZ2GN2S1-32DT      | ×                 | ×                | 0                 | ×                              | ×                                           | ×                                                     |
|                       |                       | NZ2GN2B1-32DT      | ×                 | ×                | 0                 | ×                              | ×                                           | ×                                                     |
|                       |                       | NZ2GNCE3-32DT      | ×                 | ×                | 0                 | ×                              | ×                                           | ×                                                     |
|                       |                       | NZ2GN2S1-32DTE     | ×                 | ×                | 0                 | ×                              | ×                                           | ×                                                     |
|                       |                       | NZ2GN2B1-32DTE     | ×                 | ×                | 0                 | ×                              | ×                                           | ×                                                     |
|                       |                       | NZ2GNSS2-16DTE     | ×                 | ×                | 0                 | ×                              | ×                                           | ×                                                     |
|                       | A/D converter module  | NZ2GN2S-60AD4      | ×                 | ×                | 0                 | ×                              | ×                                           | ×                                                     |
|                       |                       | NZ2GN2B-60AD4      | ×                 | ×                | 0                 | ×                              | ×                                           | ×                                                     |
|                       | D/A converter module  | NZ2GN2S-60DA4      | ×                 | ×                | 0                 | ×                              | ×                                           | ×                                                     |
|                       |                       | NZ2GN2B-60DA4      | ×                 | ×                | 0                 | ×                              | ×                                           | ×                                                     |
| CC-Link IE TSN compa  | tible servo amplifier | MR-J5-□G           | ×                 | ×                | 0                 | ×                              | 0                                           | 0                                                     |
|                       |                       | MR-J5-□G-RJ        | ×                 | ×                | 0                 | ×                              | 0                                           | 0                                                     |
|                       |                       | MR-J5W2-□G         | ×                 | ×                | 0                 | ×                              | 0                                           | 0                                                     |
|                       |                       | MR-J5W3-□G         | ×                 | ×                | 0                 | ×                              | 0                                           | 0                                                     |
|                       |                       | MR-JET-□G          | ×                 | ×                | 0                 | ×                              | 0                                           | 0                                                     |
| CC-Link IE TSN compa  | tible inverter        | FR-A8□0-GN         | ×                 | ×                | 0                 | ×                              | ×                                           | ×                                                     |
|                       |                       | FR-A8□2-GN         | ×                 | ×                | 0                 | ×                              | ×                                           | ×                                                     |
|                       |                       | FR-A8□0(+FR-A8NCG) | ×                 | ×                | 0                 | ×                              | ×                                           | ×                                                     |
|                       |                       | FR-A8□2(+FR-A8NCG) | ×                 | ×                | 0                 | ×                              | ×                                           | ×                                                     |
|                       |                       | FR-A8□6(+FR-A8NCG) | ×                 | ×                | 0                 | ×                              | ×                                           | ×                                                     |
|                       |                       | FR-F8□0(+FR-A8NCG) | ×                 | ×                | 0                 | ×                              | ×                                           | ×                                                     |
|                       |                       | FR-F8□2(+FR-A8NCG) | ×                 | ×                | 0                 | ×                              | ×                                           | ×                                                     |
|                       |                       | FR-F8□6(+FR-A8NCG) | ×                 | ×                | 0                 | ×                              | ×                                           | ×                                                     |
|                       |                       | FR-E8□0-E          | ×                 | ×                | 0                 | ×                              | ×                                           | ×                                                     |
|                       |                       | FR-E800-SCE        | ×                 | ×                | 0                 | ×                              | ×                                           | ×                                                     |

| Target module          |                                      |                 | Station t         | уре              |                   | Extended function              |                                             |                                                       |
|------------------------|--------------------------------------|-----------------|-------------------|------------------|-------------------|--------------------------------|---------------------------------------------|-------------------------------------------------------|
|                        |                                      |                 | Master<br>station | Local<br>station | Remote<br>station | System<br>launcher<br>function | Drive<br>recorder<br>function <sup>*1</sup> | Servo<br>amplifier<br>graph<br>function <sup>*1</sup> |
| GOT communication unit | CC-Link IE TSN<br>communication unit | GT25-J71GN13-T2 | ×                 | 0                | ×                 | ×                              | ×                                           | ×                                                     |

\*1 This is selectable when the connected station is a master station.

## Supported diagnostics items and station types

The following shows the station types supported by the CC-Link IE TSN/CC-Link IE Field Network diagnostics, and the available diagnostics items by station type.

#### o: Available, ×: Unavailable

| Item                                          |                                                                                                | Type of the target station |               |                   |  |  |
|-----------------------------------------------|------------------------------------------------------------------------------------------------|----------------------------|---------------|-------------------|--|--|
|                                               |                                                                                                | Master station             | Local station | Submaster station |  |  |
| Network configuration diagram monitor         | Display system configuration diagram function<br>(Acquiring connection information)            | 0                          | 0             | 0                 |  |  |
|                                               | Displaying the cable disconnection                                                             | 0                          | 0             | 0                 |  |  |
|                                               | Selecting a module on another network to be diagnosed upon startup of the diagnostics function | 0                          | 0             | 0                 |  |  |
|                                               | Deleting the disconnected station                                                              | 0                          | 0             | 0                 |  |  |
| Selected station                              | Displaying the status of the selected station                                                  | 0                          | 0             | 0                 |  |  |
| communication status<br>monitor <sup>*1</sup> | Displaying the MAC address                                                                     | 0                          | 0             | 0                 |  |  |
| monitor                                       | Displaying the IP address                                                                      | 0                          | 0             | 0                 |  |  |
|                                               | Displaying the error details (troubleshooting)                                                 | 0                          | 0             | 0                 |  |  |
| Disconnected station status monitor           | Displaying the disconnected station                                                            | 0                          | 0             | 0                 |  |  |
| Network event history<br>*2*3                 | Displaying the events that have occurred on the own station                                    | 0                          | 0             | 0                 |  |  |
|                                               | Displaying all network events                                                                  | 0                          | ×             | 0                 |  |  |
|                                               | Saving the event history                                                                       | 0                          | 0             | 0                 |  |  |
|                                               | Clearing the own station event history                                                         | 0                          | 0             | 0                 |  |  |
|                                               | Clearing the whole network event history                                                       | 0                          | ×             | 0                 |  |  |
|                                               | Displaying the network event details                                                           | 0                          | 0             | 0                 |  |  |
| Station information list*4                    | Station information list display function                                                      | 0                          | 0             | 0                 |  |  |

\*1 The status of an unsupported module is not displayed.

\*2 Not available when the connection destination is an RCPU or MELSEC iQ-F.

\*3 Only available for the CC-Link IE Field Network diagnostics.

\*4 Only available for the CC-Link IE TSN diagnostics.

## Access range

The access range is the same as when the GOT is connected to a controller.

For the details of the access range, refer to the following.

GOT2000 Series Connection Manual (Mitsubishi Products) For GT Works3 Version1

## **Precautions**

#### Monitoring other networks

To monitor other networks, configure the routing parameter setting on the GOT and PLC sides.

For the routing parameter setting, refer to the following.

- Routing parameter setting on the GOT side
- GOT2000 Series Connection Manual (Mitsubishi Products) For GT Works3 Version1

• Routing parameter setting on the PLC side

User's manual of the CC-Link IE TSN or CC-Link IE Field Network master/local module used

# 24.3 Operations for display

This section explains how to display the CC-Link IE TSN/CC-Link IE Field Network diagnostics screen after the GOT is turned on.

**1.** Turn on the GOT.

2. Display the CC-Link IE TSN/CC-Link IE Field Network diagnostics screen.

Perform one of the following operations.

• Using the special function switch (CC-Link IE TSN/CC-Link IE Field Network diagnostics) set in the project

For information on how to set a special function switch, refer to the following.

GT Designer3 (GOT2000) Screen Design Manual

· Starting from the utility

In the utility, touch [Monitor]  $\rightarrow$  [CC-Link IE diagnostics] from the main menu.

For information on how to display the utility, refer to the following.

GOT2000 Series User's Manual (Utility)

Starting from the system launcher

Touch a module on the system configuration screen of the system launcher, and then touch [CC-Link IE TSN/CC-Link IE Field Network diagnostics] on the extended function selection screen.

#### 3. Set the channel number.

Set the channel number of the controller for which the CC-Link IE TSN/CC-Link IE Field Network diagnostics is performed. After the GOT is turned on, the [Select channel] window is displayed automatically only at the first startup of the network monitor.

To display the [Select channel] window after the first startup, touch the change connection destination key on the CC-Link IE TSN/CC-Link IE Field Network diagnostics screen.

Page 784 Operation Procedure

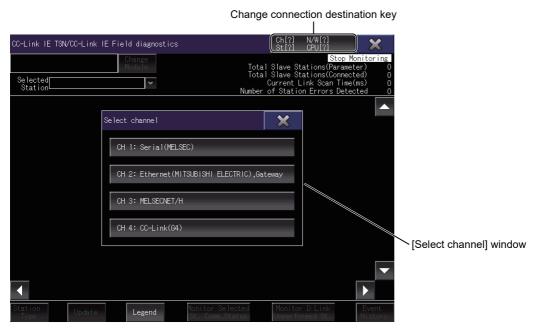

4. Start the CC-Link IE TSN/CC-Link IE Field Network diagnostics.

Select a channel number to start the CC-Link IE TSN/CC-Link IE Field Network diagnostics.

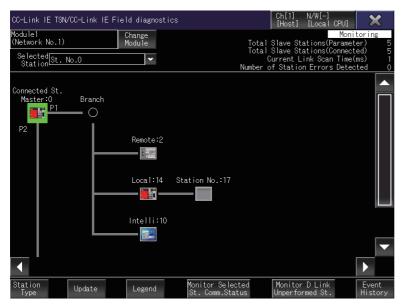

#### Screen transition

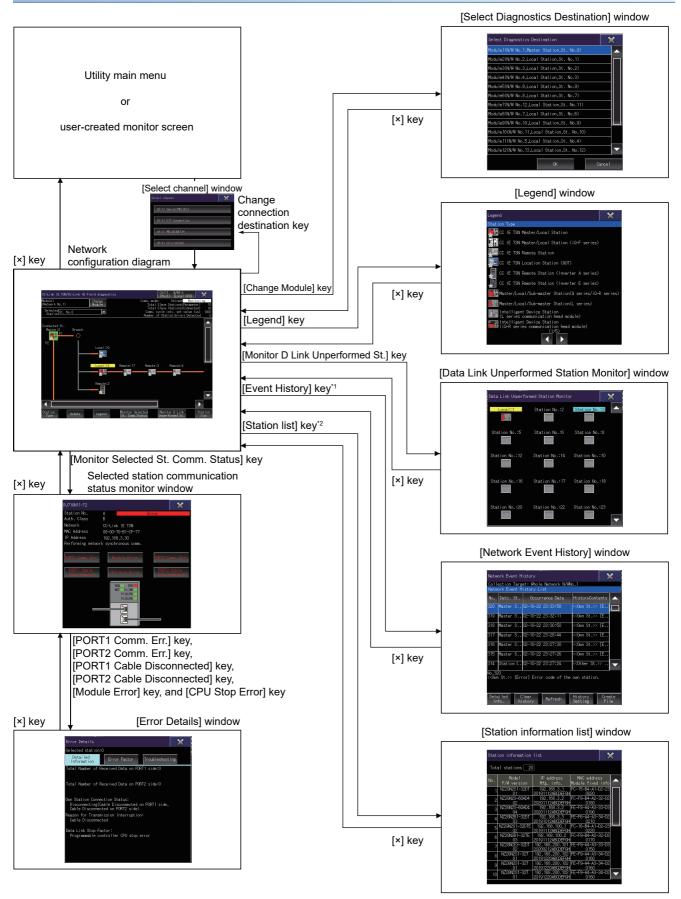

\*1 Only available for the CC-Link IE Field Network diagnostics.

\*2 Only available for the CC-Link IE TSN diagnostics.

#### Starting the function by using the special function switch (System launcher)

You can start the CC-Link IE Field Network diagnostics from a user-created screen by selecting the connection destination with a special function switch (System launcher).

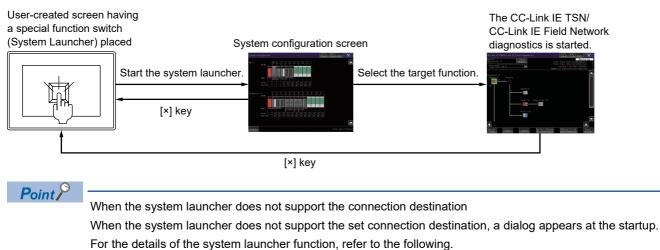

Page 41 SYSTEM LAUNCHER

24

# 24.4 Operation Procedure

This section explains the contents of the CC-Link IE TSN/CC-Link IE Field Network diagnostics screen and the functions of the keys displayed on the screen.

The display screen of the CC-Link IE TSN/CC-Link IE Field Network diagnostics varies with the GOT model.

- Page 784 Network configuration diagram screen
- Page 788 [Select Diagnostics Destination] window
- 🖙 Page 790 Context menu
- Page 792 [Legend] window
- Page 794 Communication status monitor window
- Page 797 [Error Details] window
- Page 799 [Data Link Unperformed Station Monitor] window
- Page 801 [Network Event History] window

## Network configuration diagram screen

This section explains the screen layout and the common operations when the CC-Link IE TSN/CC-Link IE Field Network diagnostics is performed.

#### Display contents and key functions

#### ■Displayed contents

The following explains the structure of the network configuration diagram screen and the functions of the keys displayed on the screen after the CC-Link IE TSN/CC-Link IE Field Network diagnostics is started.

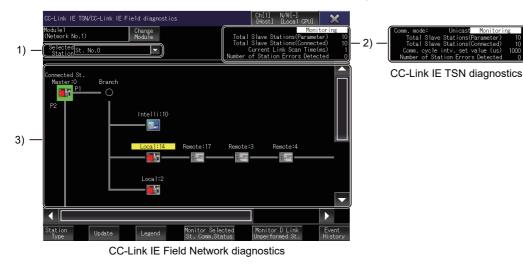

1)[Selected Station]

Select a monitoring target station in the list box.

The network configuration diagram of the selected station appears in the network configuration diagram display area.

2)Network status display area

Displays the status of the network being monitored.

The following shows the display items.

• [Comm. mode]

Displays the communication mode set by the parameter of the master station during the CC-Link IE TSN diagnostics. The display range is [Unicast] or [Multicast].

Monitoring status

Displays the current monitoring status.

[Monitoring], [Stop Monitor], or [Communication error] is displayed.

• [Total Slave Stations(Parameter)]

Indicates the total number of slave stations specified with parameters.

The displayed value ranges from [1] to [120].

• [Total Slave Stations(Connected)]

Indicates the number of slave stations connected in the network configuration diagram.

The master station and disconnected station are not included.

The displayed value ranges from [1] to [120].

• [Current Link Scan Time(ms)]

Indicates the link scan time of the network being monitored during the CC-Link IE Field Network diagnostics.

The displayed value ranges from [0] to [65535].

• [Comm. cycle intv. set value (us)]

Displays the setting value of the communication cycle for the network being monitored during the CC-Link IE TSN diagnostics. The displayed value ranges from [0] to [10000].

• [Number of Station Errors Detected]

Indicates the total number of stations where errors have occurred in the network configuration diagram.

3)Network configuration diagram display area

Displays the network configuration diagram of the diagnostics target network.

The following shows the display items.

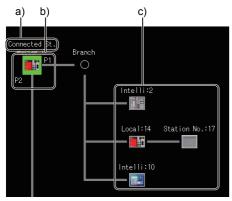

a)Station connected with the GOT

Displays the IP address of the connected station during the CC-Link IE TSN diagnostics.

b)Port where a cable is connected

- P1: PORT1
- P2: PORT2

c)Equipment icon

The station type and station number, or the device name and station number are displayed above each equipment icon. The IP address of the device station is displayed when the CC-Link IE TSN diagnostics runs.

To switch the display between station type and device name, use the [Alias] key.

The background color of text varies with the station type as shown below.

- Turquoise: Reserved station
- · Orange: Reserved station that is temporarily canceled
- Yellow: Temporary error invalid station
- · Gray: Error invalid station
- · Red: Master station that is operating as a submaster station

#### ■Key functions

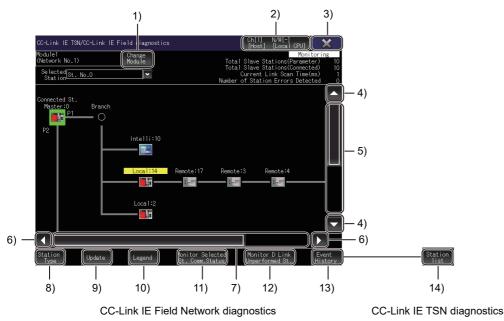

1)[Change Module] key

Displays the [Select Diagnostics Destination] window.

While the [Select Diagnostics Destination] window is being displayed, monitoring of the network configuration diagram has stopped.

Page 788 [Select Diagnostics Destination] window

2)Change connection destination key

Displays the [Select channel] window.

3)[×] key

Closes the CC-Link IE TSN/CC-Link IE Field Network diagnostics, and returns to the screen where the diagnostics was started.

4)Up/down scroll key

Scrolls the network configuration diagram display area up or down one row.

5) Up/down scroll bar

Touch an empty area of the scroll bar above or below the knob to scroll the network configuration diagram display area up or down one page.

Alternatively, touch and slide the knob to scroll through the area.

6)Left/right scroll key

Scrolls the network configuration diagram display area left or right one column.

7)Left/right scroll bar

Touch an empty area of the scroll bar above or below the knob to scroll the network configuration diagram display area left or right one page.

Alternatively, touch and slide the knob to scroll through the area.

8)[Alias] key

Switches the display between the station type and device name during the CC-Link IE Field Network diagnostics.

Switches the display to the station type, device name, IP address (decimal), or IP address (hexadecimal) during the CC-Link IE TSN diagnostics.

9)[Update] key

- For the master station that has the serial number starting with 17022 or later in the first 5 digits Updates the network configuration diagram if it differs from the actual one.
- For the master station that has the serial number starting with 17021 or earlier in the first 5 digits Deletes disconnected stations from the network configuration diagram.

The deleted stations are displayed in the [Data Link Unperformed Station Monitor] window.

Page 799 [Data Link Unperformed Station Monitor] window

10)[Legend] key

Displays the [Legend] window.

Page 792 [Legend] window

11)[Monitor Selected St. Comm. Status] key

Displays the window for monitoring the communication status of the selected station.

Page 794 Communication status monitor window

12)[Monitor D Link Unperformed St.] key

Displays the [Data Link Unperformed Station Monitor] window.

Page 799 [Data Link Unperformed Station Monitor] window

13) [Event History] key

Displays the [Network Event History] window during the CC-Link IE Field Network diagnostics.

While the [Network Event History] window is being displayed, monitoring of the network configuration diagram has stopped.

Page 801 [Network Event History] window

14) [Station list] key

Displays the station information list window during the CC-Link IE TSN diagnostics.

Page 808 [Station information list] window

# Case where the configuration information cannot be acquired from the module to be diagnosed

If the configuration information cannot be acquired from the module to be diagnosed, the message is displayed in the network configuration diagram.

The selected station is fixed to the connected station, and the following windows can be displayed.

- Communication status monitor window
- · Legend window
- Network event history window (only for the CC-Link IE Field Network diagnostics)

The following shows an example of display status during the CC-Link IE Field Network diagnostics.

| CC-Link IE TSN/CC-L                                       | ink IE Field diagnostics        | 3                                              | Ch[1] N/W[-]<br>[Host] [Local CPU                                                               | JI 🔀                  |           |
|-----------------------------------------------------------|---------------------------------|------------------------------------------------|-------------------------------------------------------------------------------------------------|-----------------------|-----------|
| Module1<br>(Network No.1)<br>SelectedStation N<br>Station | Change<br>Module<br>o.:1(Error) | Tota                                           | N<br>Slave Stations(Para<br>Slave Stations(Conr<br>Current Link Scan Ti<br>of Station Errors De | mected) 0<br>me(ms) 0 |           |
|                                                           | Please diagnostics fr           | work configuration info<br>om selected station | prmation.                                                                                       |                       | — Message |
|                                                           | communication status            | nonitor.                                       |                                                                                                 |                       |           |
|                                                           |                                 |                                                |                                                                                                 |                       |           |
| •                                                         |                                 |                                                |                                                                                                 | <b>•</b>              |           |
| Station Upc                                               | ate Legend                      | Monitor Selected<br>St. Comm.Status            | Monitor D Link<br>Unperformed St.                                                               | Event<br>History      |           |

## [Select Diagnostics Destination] window

When multiple CC-Link IE TSN modules or CC-Link IE Field Network modules are connected to the CPU in the connected station, select a module to be diagnosed.

#### Display contents and key functions

The following explains the structure of the [Select Diagnostics Destination] window and the functions of the keys displayed on the window.

#### ■Displayed contents

|      | Select Diagnostics Destination              |  |  |  |  |  |  |  |
|------|---------------------------------------------|--|--|--|--|--|--|--|
|      | Module1(N/W No.1,Master Station,St. No.0)   |  |  |  |  |  |  |  |
|      | Module2(N/W No.2,Local Station,St. No.1)    |  |  |  |  |  |  |  |
|      | Module3(N/W No.3,Local Station,St. No.2)    |  |  |  |  |  |  |  |
|      | Module4(N/W No.4,Local Station,St. No.3)    |  |  |  |  |  |  |  |
|      | Module5(N/W No.9,Local Station,St. No.9)    |  |  |  |  |  |  |  |
|      | Module6(N/W No.8,Local Station,St. No.7)    |  |  |  |  |  |  |  |
| 1) — | Module7(N/W No.12,Local Station,St. No.11)  |  |  |  |  |  |  |  |
|      | Module8(N/W No.7,Local Station,St. No.6)    |  |  |  |  |  |  |  |
|      | Module9(N/W No.10,Local Station,St. No.9)   |  |  |  |  |  |  |  |
|      | Module10(N/W No.11,Local Station,St. No.10) |  |  |  |  |  |  |  |
|      | Module11(N/W No.5,Local Station,St. No.4)   |  |  |  |  |  |  |  |
|      | Module12(N/W No.13,Local Station,St. No.12) |  |  |  |  |  |  |  |
|      | 0K Cancel                                   |  |  |  |  |  |  |  |

1) Module selection list

Lists the CC-Link IE TSN modules or CC-Link IE Field Network modules that are connected to the CPU in the connected station.

The following shows the display items.

Module number

Displays the module number of each CC-Link IE TSN module or CC-Link IE Field Network module.

The displayed value ranges from [1] to [64].

Network number

Displays the network number of each CC-Link IE TSN module or CC-Link IE Field Network module. The displayed value ranges from [1] to [239].

Station type

Displays the station type of each CC-Link IE TSN module or CC-Link IE Field Network module. [Master Station], [Local Station], or [Sub-Master Station] is displayed.

Station number

Displays the station number of each CC-Link IE TSN module or CC-Link IE Field Network module. The displayed value ranges from [0] to [120], or [Sta.No. not set] is displayed.

#### ■Key functions

The following shows the operation keys in the [Select Diagnostics Destination] window.

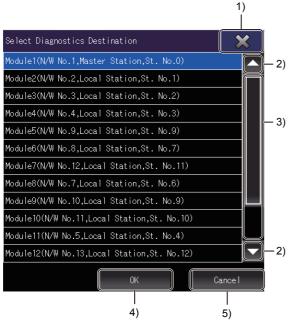

1)[×] key

Closes the [Select Diagnostics Destination] window, and returns to the network configuration diagram.

2)Up/down scroll key

Scrolls the contents in the list up or down one row.

3)Up/down scroll bar

Touch an empty area of the scroll bar above or below the knob to scroll one page up or down.

Alternatively, touch and slide the knob to scroll through the list.

4)[OK] key

Closes the [Select Diagnostics Destination] window and displays the selected diagnostics destination in the network configuration diagram display area.

5)[Cancel] key

Cancels the selected item, closes the [Select Diagnostics Destination] window, and returns to the network configuration diagram.

## **Context menu**

Touch an equipment icon in the network configuration diagram to display the context menu.

#### **Display contents and key functions**

The following explains the structure of the context menu and the functions of the keys displayed on the menu.

#### ■Displayed contents

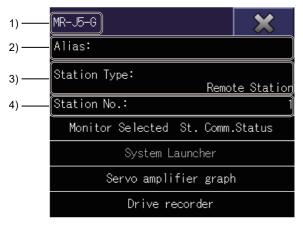

1)Title bar

Displays the model of the module in the selected station.

2)[Alias]

Displays the user-specified name of the module in the selected station.

Displays nothing when no model name is specified.

3)[Station Type]

Displays the station type of the selected station.

4)[Station No.]

Displays the station number of the selected station.

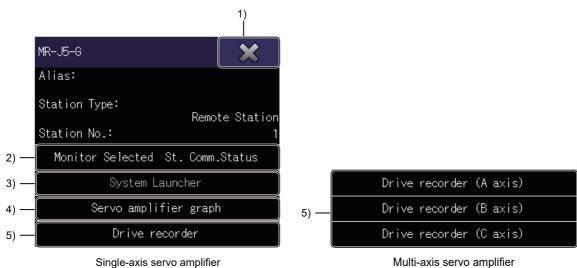

1) [×] key

Exits the context menu and returns to the network configuration diagram.

2) [Monitor Selected St. Comm. Status] key

Displays the window for monitoring the communication status of the selected station.

This key can be used for all selected stations.

3) [System Launcher] key

Exits the CC-Link IE TSN/CC-Link IE Field Network diagnostics and starts the system launcher.

During the CC-Link IE Field network diagnostics, when one of the following stations is selected, the system launcher is not started.

CC-Link IE Field Network interface board

Remote device station

During the CC-Link IE TSN diagnostics, when a remote station is selected, the system launcher is not started.

4) [Servo amplifier graph] key

During the CC-Link IE TSN diagnostics, exits the CC-Link IE TSN diagnostics and starts the servo amplifier graph when a master station is monitored and MR-J5 or MR-JET is selected.

5) [Drive recorder] key(s)

During the CC-Link IE Field Network diagnostics, exits the CC-Link IE Field Network diagnostics and starts the drive recorder when a master station is monitored and MR-J4-GF is selected.

During the CC-Link IE TSN diagnostics, exits the CC-Link IE TSN diagnostics and starts the drive recorder when a master station is monitored and MR-J5 or MR-JET is selected.

For a multi-axis servo amplifier, keys are displayed according to the number of axes.

Select an axis to start the drive recorder.

### [Legend] window

This window lists the descriptions of the icons appearing on the network configuration diagram.

#### Display contents and key functions

The following explains the structure of the [Legend] window and the functions of the keys displayed on the window.

#### Displayed contents

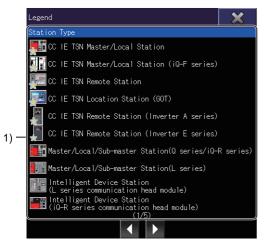

#### 1)Legend display area

Lists the descriptions of the icons that indicate the equipment status and the communication status between stations. The following shows the display items.

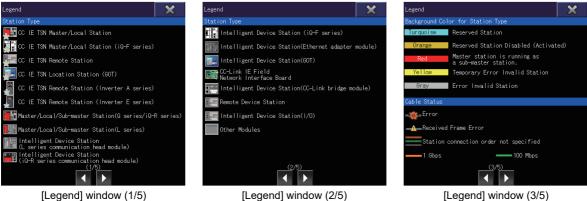

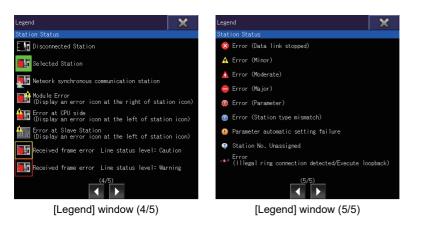

[Legend] window (3/5)

The following shows the operation keys in the [Legend] window.

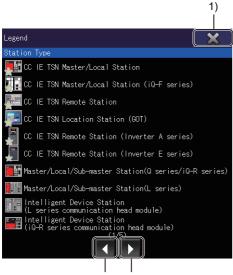

1)[×] key

Exits the [Legend] window and returns to the network configuration diagram.

2)Left key

Moves to the previous page.

3)Right key

Moves to the next page.

### **Communication status monitor window**

This window displays the communication status of the module that is selected in the network configuration diagram.

#### Display contents and key functions

The following explains the structure of the communication status monitor window and the functions of the keys displayed on the window.

#### ■Displayed contents

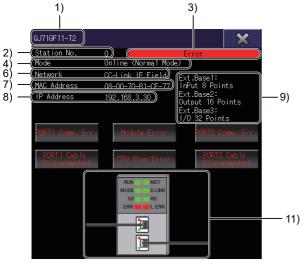

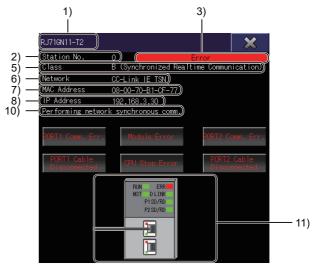

CC-Link IE Field Network diagnostics

CC-Link IE TSN diagnostics

1)Title bar

Displays the module type of the selected station.

2)[Station No.]

Displays the station number of the selected station.

3)Error notification

Displays [Error] when an error has occurred in the selected station.

4)[Mode]

Displays the mode of the selected station during the CC-Link IE Field Network diagnostics.

The following shows the display items.

- [Online]
- [Online (Normal Mode)]
- [Online (High-Speed Mode)]
- [Online (High-Speed Remote Net Mode)]
- [Loop Test]

5)[Class]

Displays the CC-Link IE TSN Class of the selected station during the CC-Link IE TSN diagnostics.

The following shows the display items.

- [A (Realtime Communication)]
- [B (Synchronized Realtime Communication)]

6)[Network]

Displays the network type.

The following shows the display items.

- [CC IE Field]
- [CC IE TSN]

7)[MAC Address]

Displays the MAC address of the selected station.

#### 8)[IP Address]

Displays the IP address set for the CC-Link IE TSN module or CC-Link IE Field Network module.

- In the following cases, no IP address is displayed.
- Station where no IP address has been set
- Station where no station number has been set
- Remote device station
- Bridge module
- Counter module
- Motion module

Displays the IP address in hexadecimal on the selected station communication status monitor window during the CC-Link IE TSN diagnostics, if the IP address is displayed in hexadecimal in the network configuration diagram.

9)Extension module name display area

Displays the type and number of points of each extension module that is connected to the selected main module during the CC-Link IE Field Network diagnostics.

Displays nothing when no extension module is connected.

Displays nothing when the extension module information cannot be acquired from the connected station.

10) Network synchronous communication in-progress message

Appears while the selected station is performing network synchronous communication during the CC-Link IE TSN diagnostics.

It does not appear when network synchronous communication is not being performed.

11)Communication status of the selected station

Displays the communication status of the selected station.

The following shows the operation keys on the communication status monitor window.

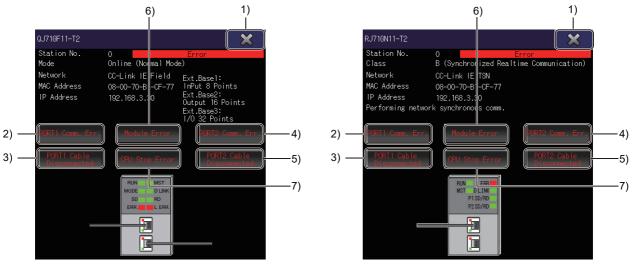

CC-Link IE Field Network diagnostics

CC-Link IE TSN diagnostics

1)[×] key

Closes the communication status monitor window, and returns to the network configuration diagram.

2)[PORT1 Comm. Err.] key

Appears when the line status of PORT1 in the selected station is abnormal.

Touch this key to display the [Error Details] window.

Page 797 [Error Details] window

3)[PORT1 Cable Disconnected] key

Appears when the cable connected to PORT1 in the selected station is faulty.

Touch this key to display the [Error Details] window.

Page 797 [Error Details] window

4)[PORT2 Comm. Err.] key

Appears when the line status of PORT2 in the selected station is abnormal.

Touch this key to display the [Error Details] window.

Page 797 [Error Details] window

5)[PORT2 Cable Disconnected] key

Appears when the cable connected to PORT2 in the selected station is faulty.

Touch this key to display the [Error Details] window.

Page 797 [Error Details] window

6)[Module Error] key

Appears when an error has occurred in the module.

Touch this key to display the [Error Details] window.

Page 797 [Error Details] window

7)[CPU Stop Error] key

Appears when a CPU stop error has occurred.

Touch this key to display the [Error Details] window.

Page 797 [Error Details] window

### [Error Details] window

This window displays the error details when an error has occurred in the module that is selected in the network configuration diagram.

#### Display contents and key functions

The following explains the structure of the [Error Details] window and the functions of the keys displayed on the window.

#### ■Displayed contents

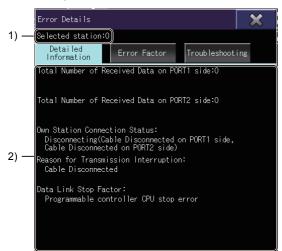

#### 1) [Selected station]

Displays the station number of the selected station.

2) Display area for detailed information, error factors, or troubleshooting

Displays detailed information, error factors, or troubleshooting for the generated error.

To switch the display, touch the [Detailed Information] key, [Error Factor] key, or [Troubleshooting] key.

The following lists the display items of [Detailed Information].

- [Total Number of Received Data on PORT1 side]
- [Total Number of Received Data on PORT2 side]
- [Own Station Connection Status]
- [Reason for Transmission Interruption]
- [Disconnected Cable Detecting Count on PORT1 side]
- [Disconnected Cable Detecting Count on PORT2 side]
- [Data Link Stop Factor]

24

The following shows the functions of the operation keys on the other station CPU operation status monitor screen.

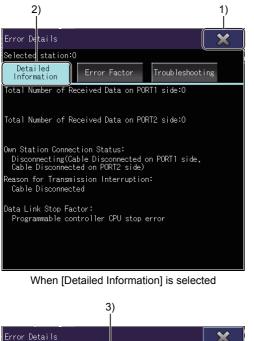

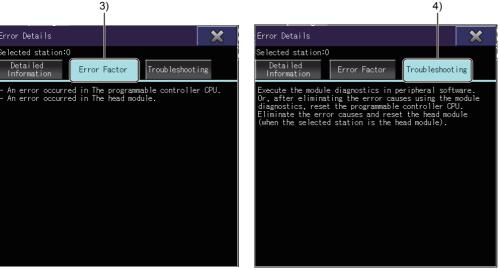

When [Error Factor] is selected

When [Troubleshooting] is selected

1)[×] key

Closes the [Error Details] window, and returns to the network configuration diagram.

2)[Detailed Information] key

Displays the error details in the display area.

3)[Error Factor] key

Displays the error factors in the display area.

4)[Troubleshooting] key

Displays the troubleshooting in the display area.

### [Data Link Unperformed Station Monitor] window

This window lists the stations where data link is not performed.

#### **Display contents and key functions**

The following explains the structure of the [Data Link Unperformed Station Monitor] window and the functions of the keys displayed on the window.

#### ■Displayed contents

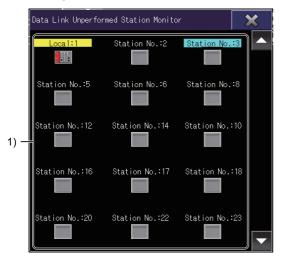

1) Data link unperformed station display area

Lists the icons of the stations where data link is not performed.

The station type and station number are displayed above each icon.

The background color of text varies with the station type as shown below.

- Turquoise: Reserved station
- · Orange: Reserved station that is temporarily canceled
- · Yellow: Temporary error invalid station
- · Gray: Error invalid station

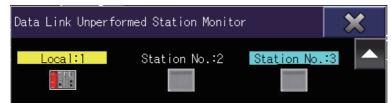

During the CC-Link IE Field Network diagnostics, when the master station has the serial number starting with 17021 or earlier in the first 5 digits, updating the network configuration diagram deletes the disconnected stations. The deleted stations are displayed as data link unperformed stations.

The following shows the operation keys on the [Data Link Unperformed Station Monitor] window.

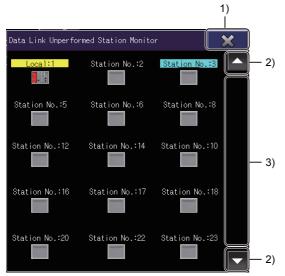

#### 1)[×] key

Closes the [Data Link Unperformed Station Monitor] window, and returns to the network configuration diagram.

2)Up/down scroll key

Scrolls the contents in the list up or down one row.

3)Up/down scroll bar

Touch an empty area of the scroll bar above or below the knob to scroll one page up or down.

Alternatively, touch and slide the knob to scroll through the list.

### [Network Event History] window

During the CC-Link IE Field Network diagnostics, this window displays the history of network events and the event details in chronological order.

#### Display contents and key functions

The following explains the structure of the [Network Event History] window and the functions of the keys displayed on the window.

#### ■Displayed contents

|      | Netwo          | ork Event      | t Hi:          | story       |               |                                                  | ×              |
|------|----------------|----------------|----------------|-------------|---------------|--------------------------------------------------|----------------|
| 1) — |                |                |                |             | e Network N/₩ | No.1                                             |                |
|      | Netw           | ork Even       | <u>u ni</u>    | Story L     | ist           |                                                  |                |
|      | No.            | Detc. S        | t.             | 0ccur       | rrence Date   | HistoryCont                                      | ents 🖊 📥       |
|      | 320            | Master S       | <sup></sup> C  | 12-10-22    | 23:33:58      | < <own st.="">&gt;</own>                         | [E             |
|      | 319            | Master S       | э <b></b> С    | 2-10-22     | 23:32:11      | < <own st.="">&gt;</own>                         | [E             |
| 2) — | 318            | Master S       | <sup>.</sup> C | 2-10-22     | 23:30:50      | < <own st.="">&gt;</own>                         | (E             |
| 2)   | 317            | Master S       | <sup></sup> C  | 2-10-22     | 23:28:44      | < <own st.="">&gt;</own>                         | [E             |
|      | 316            | Master S       | <sup></sup> C  | 2-10-22     | 23:27:30      | < <own st.="">&gt;</own>                         | (E             |
|      | 315            | Master S       | °C             | 2-10-22     | 23:27:26      | < <own st.="">&gt;</own>                         | (E             |
|      | 314            | Station        | r C            | 12-10-22    | 23:27:24      | < <other st.:<="" th=""><th>»&gt; 🔻</th></other> | »> 🔻           |
| 3) — | No.32<br><<0wr | 20<br>iSt.>> [ | Erro           | or] Errc    | or code of th | e own station.                                   |                |
|      |                | iled<br>fo.    |                | ear<br>tory | Refresh       | History<br>Setting                               | Create<br>File |

#### 1) Collection target display area

Displays the collection target.

2) Network event history list display area

Displays the network event history list.

The following shows the display items.

- Network event number
- [Detc. St.]
- [Occurrence Date]
- [HistoryContents]

3) Display area for event details

Displays the number and details of the event selected in the network event history list.

The following shows the operation keys in the [Network Event History] window.

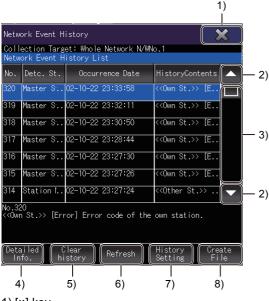

1) [×] key

Closes the [Network Event History] window, and returns to the network configuration diagram.

2) Up/down scroll key

Scrolls the contents in the list up or down one row.

3) Up/down scroll bar

Touch an empty area of the scroll bar above or below the knob to scroll one page up or down.

Alternatively, touch and slide the knob to scroll through the list.

4) [Detailed Info.] key

Displays the [Detailed Information] window.

Page 803 [Detailed Information] window

5) [Clear history] key

Deletes the network event history that the module retains.

6) [Refresh] key

Acquires the latest network event history from the module and updates the network event history list.

7) [History Setting] key

Displays the [History Acquisition Setting] window.

Page 804 [History Acquisition Setting] window

8) [Create File] key

Displays the [Create File] window.

Page 806 [Create File] window

#### ■[Detailed Information] window

The following explains the structure of the [Detailed Information] window and the functions of the keys displayed on the window.

· Displayed contents

|      | Detailed Information     |             | $\mathbf{X}$ |
|------|--------------------------|-------------|--------------|
| 1) — | No. 18                   |             |              |
| • )  | Detc. St. Station No. 10 |             |              |
|      | ltem                     | Intormation | <u> </u>     |
|      | Error code               | D223        |              |
|      |                          |             |              |
|      |                          |             |              |
|      |                          |             |              |
|      |                          |             |              |
|      |                          |             |              |
| 2) — |                          |             |              |
| _,   |                          |             |              |
|      |                          |             |              |
|      |                          |             |              |
|      |                          |             |              |
|      |                          |             |              |
|      |                          |             |              |
|      |                          |             |              |
|      |                          |             |              |

1)Collection target display area

Displays the collection target.

2)Detailed information display area

Displays the details of the event selected in the network event history list.

Key functions

|                                  | 1)          |
|----------------------------------|-------------|
| Detailed Information             | ×           |
| No. 18<br>Detc.St. Station No.10 |             |
| ltem                             | Information |
| Error code                       | D223        |
|                                  |             |
|                                  |             |
|                                  |             |
|                                  |             |
|                                  |             |
|                                  |             |
|                                  |             |
|                                  |             |
|                                  |             |

1)[x] key Exits the selected station communication status monitor window. 24

#### ■[History Acquisition Setting] window

The following explains the structure of the [History Acquisition Setting] window and the functions of the keys displayed on the window.

· Displayed contents

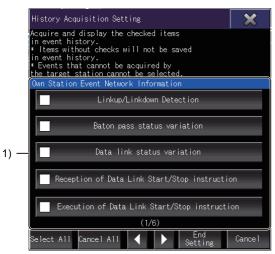

1)Event history acquisition setting list

Lists the collection target events.

Select the event to save it in the history.

The following table lists the collection target events..

#### Display item

Events on the ov station

|    |                                                                         | Details                                                                                                    |
|----|-------------------------------------------------------------------------|----------------------------------------------------------------------------------------------------|
| vn | Linkup/Linkdown Detection                                               | Indicates that the linkup or linkdown is detected on PORT1 or PORT2 of the own station.                                         |
|    | Baton pass status variation                                             | Indicates that the baton pass status of the own station is changed.                                                             |
|    | Data link status variation                                              | Indicates that the data link status of the own station is changed.                                                              |
|    | Reception of Data Link Start/Stop instruction                           | Indicates that the own station receives the data link start/stop instruction.                                                   |
|    | Execution of Data Link Start/Stop instruction                           | Indicates that the own station sends the data link start/stop instruction to the own station or another station.                |
|    | Reception of Enable/Disable temporary Error Invalid Station instruction | Indicates that the own station receives the enable/disable temporary error invalid station instruction from the master station. |
|    | Execution of Enable/Disable temporary Error Invalid Station instruction | Indicates that the own station sends the enable/disable temporary error invalid station instruction to the device station.      |
|    | Reception of Enable/Restore reserved station instruction                | Indicates that the own station receives the enable/restore reserved station instruction from the master station.                |
|    | Execution of Enable/Restore reserved station instruction                | Indicates that the own station sends the enable/disable temporary reserved station instruction to the device station.           |
|    | Reception of station No. setting                                        | Indicates that the own station receives the station number setting instruction from the master station.                         |
|    | Execution of station No. setting                                        | Indicates that the own station sends the station number setting request to a station where no station number is set.            |
|    | Parameter changes                                                       | Indicates that the parameter setting of the module in the own station is changed.                                               |
|    | Own station PLC run status change                                       | Indicates that the RUN status of the CPU in the own station is changed.                                                         |
|    | Received Frame Error                                                    | Indicates that a frame error occurs on PORT of the own station.                                                                 |
|    | Error in own station module                                             | Indicates that an error occurs in the module of the own station.                                                                |
|    | Error in own station PLC                                                | Indicates that an error occurs in the PLC of the own station.                                                                   |

| Display item    |                                                       | Details                                                                                                    |
|-----------------|-------------------------------------------------------|----------------------------------------------------------------------------------------------------|
| Events on other | Baton pass status variation                           | Indicates that the baton pass status is changed.                                                                                                    |
| stations        | Data link status variation                            | Indicates that the data link status of a station is changed.                                                                                         |
|                 | Temporary Error Invalid Station setting status change | Indicates that the setting status of a temporary error invalid station is changed by the enable/disable temporary error invalid station instruction. |
|                 | Reserved station status change                        | Indicates that the setting status of a reserved station is changed by the enable/restore reserved station instruction.                               |
|                 | Own station PLC run status change                     | Indicates that the RUN status of the CPU in a station is changed.                                                                                    |
|                 | Received Frame Error                                  | Indicates that PORT1 or PORT2 in another station receives a faulty frame.                                                                            |
|                 | Error in PLC                                          | Indicates that a CPU error (continuation/stop) occurs in another station.                                                                            |
|                 | Parameter Error                                       | Indicates that the parameter analysis result contains an error.                                                                                      |
|                 | Master station overlap/station No. overlap            | Indicates that a master station duplication error or station number duplication error occurs on the network.                                         |
|                 | Path was switched while using Loopback function       | Indicates that path switching occurs when the loopback function is used.                                                                             |

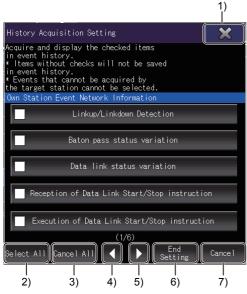

#### 1)[×] key

Discards the setting and exits the [History Acquisition Setting] window.

2)[Select All] key

Selects all items of the own station events and other stations events.

3)[Cancel All] key

Clears all items of the own station events and other stations events.

4)Left key

Moves to the previous page.

5)Right key

Moves to the next page.

6)[End Setting] key

Ends the setting.

7)[Cancel] key

Discards the setting and exits the [History Acquisition Setting] window.

#### ■[Create File] window

The following explains the structure of the [Create File] window and the functions of the keys displayed on the window.

Displayed contents

|    | Create File             |            |                | ×      |
|----|-------------------------|------------|----------------|--------|
|    | Drive selection         |            |                |        |
|    | A:                      | E:         |                | G:     |
|    | B:                      | F:         |                |        |
|    | Language selection      |            |                |        |
|    | English                 |            | ~              |        |
|    |                         |            |                |        |
|    |                         |            |                |        |
|    |                         |            |                |        |
|    |                         |            |                |        |
|    |                         |            |                |        |
|    |                         |            |                |        |
|    |                         |            |                |        |
| 1) | File path               |            |                |        |
| 1) | A:\CCLINKIFND\NetworkEv | entHistory | _YYYYMMDDhhmm: | ss.csv |
|    |                         |            | a.             |        |
|    |                         |            | OK             | Cancel |

#### 1)File path

Displays the path where a CSV file is to be saved. The drive that has been selected in [Select drive] is used. The following shows an example of a CSV file name.

NetworkEventHistory\_YYYYMMDDhhmmss.csv

Month Hour Second Year Date Minute

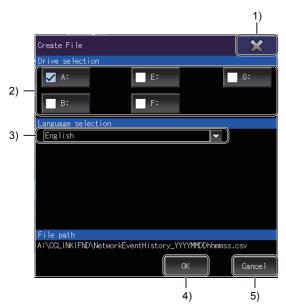

#### 1) [×] key

Cancels the setting, and closes the [History Acquisition Setting] window.

2) [Drive selection]

Select the drive to save the CSV file.

Select a drive that the GOT can access when the [Create File] window is displayed.

3) [Language selection]

Select the language for the CSV file.

The following shows the selectable languages.

- Japanese
- English
- Chinese (Simplified)
- · Chinese (Traditional)
- Korean
- 4) [OK] key

Creates a CSV file with the set language in the selected drive.

5) [Cancel] key

Cancels the setting, and closes the [Create File] window.

### [Station information list] window

This window lists the information of the stations in the whole network during the CC-Link IE TSN diagnostics.

#### **Display contents and key functions**

The following explains the structure of the [Station information list] window and the functions of the keys displayed on the window.

#### ■Displayed contents

|    |   | Stat | ion information      | list                                |                                 | × |
|----|---|------|----------------------|-------------------------------------|---------------------------------|---|
| 1) |   | Tota | al stations 20       |                                     |                                 |   |
|    |   | No.  | Model<br>F/W version | IP address<br>Mfg. info.            | MAC address<br>Module fixed inf |   |
|    |   | 1    | NZ2GN2S1-32DT<br>01  | 192.168.3.1<br>20191112ABCDEFGH     |                                 |   |
|    |   | 2    | NZ2GN2S-60AD4<br>02  | 192.168.3.2<br>20201112ABCDEFGH     |                                 |   |
| 2) | _ | 3    | NZ2GN2S-60AD4<br>04  | 192.168.3.2<br>20201112ABCDEFGH     |                                 |   |
| ,  |   | 4    | NZ2GN2B1-32DT<br>03  | 192.168.3.3<br>20191012ABCDEFGH     | 0210                            |   |
|    |   | 5    | NZ2GN2S1-32DTE<br>02 | 192.168.100.1<br>20191112ABCDEFGH   |                                 |   |
|    |   | 6    | NZ2GN2B1-32TE<br>03  | 192.168.100.2<br>20191112ABCDEFGH   |                                 |   |
|    |   | 7    | NZ2GNCE3-32DT<br>02  | 192.168.200.101<br>20200212ABCDEFGH | 0100                            |   |
|    |   | 8    | NZ2GN2S1-32T<br>01   | 192.168.200.102<br>20191220ABCDEFGH | FE-F9-A4-A3-34-D<br>0160        |   |
|    |   | 9    | NZ2GN2S1-32T<br>01   | 192.168.200.102<br>20191220ABCDEFGH |                                 |   |
|    |   | 10   | NZ2GN2S1-32T<br>01   | 192.168.200.102<br>20191220ABCDEFGH | FE-F9-A4-A3-34-D<br>0160        |   |

1) [Total stations]

Displays the number of device stations displayed in the station information list.

2) Station information list area

Displays the station information list.

The following shows the display items.

- [No.]
- [Model]
- [F/W version]
- [IP address]
- [Mfg. info.]
- [MAC address]
- [Module fixed info]

When IP address in the network configuration diagram is displayed in hexadecimal, [IP address] in the station information list is also displayed in hexadecimal.

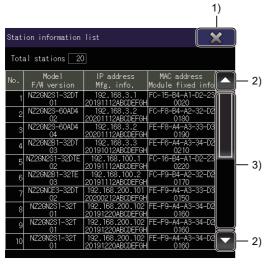

#### 1) [×] key

Closes the [Station information list] window, and returns to the network configuration diagram.

2) Up/down scroll key

Scrolls the contents in the list up or down one station.

3) Up/down scroll bar

Touch an empty area of the scroll bar above or below the knob to scroll one page up or down.

Alternatively, touch and slide the knob to scroll through the list.

809

# 24.5 Error Message and Corrective Actions

This section describes the error messages displayed when the CC-Link IE TSN/CC-Link IE Field Network diagnostics is executed, and the corrective actions.

| Error message                                                                                                    | Description                                                                                                    | Corrective action                                                                                                    |
|----------------------------------------------------------------------------------------------------|----------------------------------------------------------------------------------------------------|----------------------------------------------------------------------------------------------------|
| Failed to access the □: drive. <sup>*1</sup><br>Check for the memory card and the access switch<br>status.                                                                               | The GOT cannot access the drive where the file saved.                                                                                                    | <ul> <li>Check that a memory card has been installed to<br/>the drive.</li> <li>Check that the access switch is on.(Only when<br/>drive A is used)</li> </ul>                                                                                                    |
| The □: drive format is not correct. <sup>*1</sup><br>Please use a memory card in the correct format.                                                                                     | The format of the memory card (file storage destination drive) is invalid.                                                                                                    | Format the memory card so as to be compatible with the GOT.                                                                                                    |
| The drive is write protected.<br>The file cannot be saved.<br>Check the write destination drive (*:).                                                                                    | The memory card (file storage destination drive) is write-protected.                                                                                                    | Check that the memory card is not write-protected.<br>Otherwise, remove the write protection.                                                                                                    |
| Free space in the □: drive is insufficient. <sup>*1</sup><br>Failed to save the file.<br>Select the drive with sufficient free space.                                                    | The memory card (file storage destination drive) does not have enough space.                                                                                                    | <ul> <li>Use a memory card having enough space.</li> <li>Delete unnecessary files to free up space on the memory card.</li> </ul>                                                                                                    |
| Failed to create a file.<br>Check if the write destination memory card is<br>correct and try the operation again.                                                                        | The file creation has failed due to factors other than those above.                                                                                                    | Check the memory card, install it again, and create the file.                                                                                                    |
| Communication error occurred.<br>Please confirm that cables and communication<br>routes are correct.<br>Please also check that the PLC is running and the<br>routing information is set. | The communication with the connected PLC CPU cannot be established.                                                                                                    | <ul> <li>Check the connection between the PLC and the GOT. (No disconnected connectors and no broken cables)</li> <li>Check that no error occurs in the PLC.</li> <li>When using the Ethernet connection, check that the routing parameter setting on GT Designer3 is correct.</li> </ul> |
| Cannot access the connection destination.<br>Please select the connection destination again.                                                                                             | The communication with the connected PLC CPU cannot be established.                                                                                                    | <ul> <li>Check the connection between the PLC and the GOT. (No disconnected connectors and no broken cables)</li> <li>Check that no error occurs in the PLC.</li> <li>When using the Ethernet connection, check that the routing parameter setting on GT Designer3 is correct.</li> </ul> |
| The device set to the connection destination is not supported by this function.                                                                                                    | The CC-Link IE TSN/CC-Link IE Field Network<br>diagnostics does not support the PLC CPU that is<br>specified as the connection destination.                                                                                                    | Specify a PLC CPU that is supported by the CC-<br>Link IE TSN/CC-Link IE Field Network diagnostics.                                                                                                    |
| This function can not be performed using the current connection target setting.<br>Please change the Current Connection Destination and try again.                                       | For the serial connection, another station has been specified as a connection destination of the PLC CPU.                                                                                                    | For the serial connection, specify the own station<br>as a connection destination of the PLC CPU.                                                                                                    |
| Selected module does not exist.<br>Please select again.                                                                                                    | <ul> <li>The module selected in the [Select Diagnostics Destination] window does not exist in the connected station.</li> <li>While the module monitored in the last session is not mounted on the connected station, the CC-Link IE Field Network diagnostics is started by using a special function switch with no module specified.</li> <li>While the module monitored in the last session is not mounted on the connected station, the CC-Link IE Field Network diagnostics is started from the utility.</li> <li>A module nonexistent in the connected station is specified in the setting of the special function switch with which the CC-Link IE Field Network diagnostics is started.</li> </ul> | Mount the target CC-Link IE TSN module or CC-<br>Link IE Field Network module on the connected<br>master station.                                                                                                    |
| The connection destination station does not have CC-Link IE TSN/CC-Link IE Field modules.                                                                                                | <ul> <li>The connected station has no CC-Link IE TSN module or CC-Link IE Field Network module when the [OK] button in the [Select Diagnostics Destination] window is touched.</li> <li>The connected station has no CC-Link IE TSN module or CC-Link IE Field Network module when the [Change Module] key is touched.</li> </ul>                                                                                                    | Add a CC-Link IE TSN module or CC-Link IE Field<br>Network module as a station controlled by the<br>connection destination PLC CPU.                                                                                                    |

| Error message                                                                                                    | Description                                                                                                    | Corrective action                                                                                                    |
|----------------------------------------------------------------------------------------------------|----------------------------------------------------------------------------------------------------|----------------------------------------------------------------------------------------------------|
| <ul> <li>CC-Link IE TSN/CC-Link IE Field diagnostics cannot be started.</li> <li>Possible causes are as follows.</li> <li>The target module in the connection destination is not in online mode.</li> <li>A communication mode not supported by this version is specified.</li> <li>Set the module operation mode of the module parameter to online.</li> </ul>                                           | The CC-Link IE TSN module or CC-Link IE Field<br>Network module to be diagnosed is not in the<br>online mode or loop test mode.                                                                                                    | Set the online mode or line test mode for the CC-<br>Link IE TSN module or CC-Link IE Field Network<br>module to be diagnosed.                                                                                                    |
| Select station No. is not set.<br>Please execute again after setting station No.                                                                                                    | The user has attempted to start the system<br>launcher or the drive recorder from the context<br>menu of a station that has no station number.                                                                                            | Use peripheral software to set a station number for the selected station.                                                                                                    |
| <ul> <li>CC-Link IE TSN/CC-Link IE Field diagnostics cannot be started.</li> <li>Possible causes are as follows.</li> <li>The target module does not exist in the connected station.</li> <li>I/O assignment of system parameters does not match the actual config.</li> <li>Check the actual configuration using peripheral S/W and set I/O assignment in programmable controllers correctly.</li> </ul> | The connected station has no CC-Link IE TSN<br>module or CC-Link IE Field Network module, or the<br>CC-Link IE TSN/CC-Link IE Field Network<br>diagnostics is started when the connected PLC has<br>the incorrect I/O assignment setting. | <ul> <li>Add a CC-Link IE TSN module or CC-Link IE<br/>Field Network module as a station controlled by<br/>the connection destination PLC CPU.</li> <li>Use peripheral software to check if the I/O<br/>assignment setting of the PLC is correct.</li> </ul> |
| This function can not be performed using the<br>current connection target setting.<br>Please change the current connection destination<br>and try again.                                                                                                    | A connection type unsupported by the CC-Link IE<br>TSN/CC-Link IE Field Network diagnostics is<br>specified.                                                                                                    | Specify a connection type (serial connection or<br>Ethernet connection) that is supported by the CC-<br>Link IE TSN/CC-Link IE Field Network diagnostics.                                                                                                    |
| The set port No. is not supported by this function.<br>Review the port No. in the Ethernet setting on the<br>GOT.                                                                                                    | A port number unsupported by the CC-Link IE<br>TSN/CC-Link IE Field Network diagnostics is set<br>when the Ethernet connection is used.                                                                                                   | Specify a port number supported by the CC-Link IE<br>TSN/CC-Link IE Field Network diagnostics in the<br>Ethernet setting in GT Designer3.<br>• RCPU: 5006 (fixed)<br>• MELSEC iQ-F: 5562 (fixed)<br>• QCPU: 5006<br>• LCPU: 5006 (fixed)                     |
| The same network No. is used in the Ethernet setting the diagnostics target. Review the network No. of the Ethernet setting.                                                                                                    | A network number registered in the Ethernet<br>setting is specified for the CC-Link IE TSN/CC-Link<br>IE Field Network diagnostics target module that is<br>connected by Ethernet.                                                        | Check the Ethernet setting on GT Designer3.<br>Specify a network number other than those<br>registered in the Ethernet setting for the CC-Link IE<br>TSN/CC-Link IE Field Network diagnostics target<br>module.                                              |
| The link module is not in the online mode.<br>Please set the link module's switch to the online<br>mode.                                                                                                    | The CC-Link IE TSN module or CC-Link IE Field<br>Network module to be diagnosed is not in the<br>online mode.                                                                                                    | Set the online mode for the CC-Link IE TSN<br>module or CC-Link IE Field Network module to be<br>diagnosed.                                                                                                    |
| The network No. and the station No. of the<br>connection destination do not exist in the Ethernet<br>setting.<br>Please review the settings in the screen design<br>software.                                                                                                    | The PLC CPU connected by Ethernet has the network number and station number that are not registered in the Ethernet setting.                                                                                                    | Add the network number and station number of the connected PLC CPU to the Ethernet setting on GT Designer3.                                                                                                    |
| This function does not support setting the Ethernet<br>unit as the connection destination.                                                                                                    | An Ethernet interface module is specified in the<br>Ethernet setting when the Ethernet connection is<br>used.                                                                                                    | Specify a Built-in Ethernet port CPU in the Ethernet setting on GT Designer3.                                                                                                    |
| Connected station No. has not been set.<br>Please set it.                                                                                                    | No station number has been set for the module selected in the [Select Diagnostics Destination] window.                                                                                                    | Set the station number for the selected station with the peripheral software.                                                                                                    |
| The specified function cannot be executed.<br>Check the manual of the connection destination<br>module.                                                                                                    | The connected module cannot execute this function.                                                                                                    | Refer to the manual of the connected module to<br>check if the function is supported.<br>If the function is not supported, update the<br>firmware to support the function.                                                                                   |
| <ul><li>The network topology of the diagnostic target is not supported.</li><li>Possible causes are as follows.</li><li>A network topology not supported by this version is used.</li></ul>                                                                                                    | Unsupported network topology is set to the connected module.                                                                                                    | Set the network topology that supports this function to the connected module.                                                                                                    |

\*1 "
:" indicates the name of the selected drive.

24

# **25** SYSTEM LAUNCHER (SERVO NETWORK)

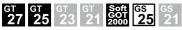

Only available to GT SoftGOT2000 (Multiple channels) for GT SoftGOT2000.

- Page 813 Features
- Page 814 Specifications
- Page 824 Operations for Display
- Page 826 Operating Procedure
- Page 840 Error Messages and Corrective Actions

# 25.1 Features

The system launcher (servo network) function can be used when the system launcher is used.

For details of the system launcher, refer to the following.

Page 41 SYSTEM LAUNCHER

The system launcher (servo network) enables the following functions for the Motion CPU connected to the GOT and the servo amplifier connected to the simple motion module.

#### Displaying the configuration of the servo system controller network

The configuration of the servo system controller network can be displayed from the system launcher by using this function. Each system application applicable to a module can be started.

Page 826 Servo network configuration diagram

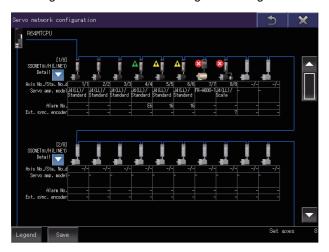

#### Displaying the system configuration of a module

The system configuration of a module in the servo system controller network can be displayed.

Series Page 832 System Configuration screen

#### Displaying an error that has occurred in a servo amplifier

When an error occurs in the Motion CPU connected to the GOT or servo amplifier connected to the simple motion module, an error icon appears on the controller and the communication error details can be displayed.

#### Saving information of the servo system controller network in a file

The configuration of the servo system controller network, system configuration of all connected servo amplifiers, and alarm information can be saved to a Unicode text file or CSV file in a data storage.

Page 838 Create file screen

# 25.2 Specifications

Page 814 System configuration

Page 822 Precautions

### System configuration

This section explains the system configuration of the system launcher (servo network).

For connection type settings and precautions concerning the communication unit, cable, and connection type, refer to the following.

GOT2000 Series Connection Manual (Mitsubishi Products) For GT Works3 Version1

GT SoftGOT2000 Version1 Operating Manual

| Target controller                                                                               |  |
|-------------------------------------------------------------------------------------------------|--|
| Controller                                                                                      |  |
| MELSEC iQ-R series *1*2*3*4                                                                     |  |
| QCPU (Q mode) *1                                                                                |  |
| LCPU                                                                                            |  |
| Motion CPU (MELSEC iQ-R series)                                                                 |  |
| Motion CPU (Q series)                                                                           |  |
| *1 When a redundant system is configured, the system launcher (servo network) is not supported. |  |

\*2 When using R00CPU, R01CPU, or R02CPU as the control CPU for the Motion module, use the following firmware. RD78G: Version 12 or later RD78GH: Version 14 or later When using R04CPU, R08CPU, R16CPU, R32CPU, R120CPU, or RnENCPU as the control CPU for the Motion module, use the following firmware.

RD78G: Version 44 or later

RD78GH: Version 46 or later

\*3 When RnSFCPU is used as the control CPU for the Motion module, use firmware version 21 or later.

\*4 RnPCPU is not available as the control CPU for the Motion module.

#### Target controllers of the servo amplifier and inverter

For the Motion CPUs, simple motion modules, and Motion modules that can be connected to the servo amplifier and inverter, refer to the following.

#### ■MR-J4(W)-B(-RJ)

| Operation mode | Connection method | Motion CPU and simple motion module                   |
|----------------|-------------------|-------------------------------------------------------|
| Standard       | SSCNET III/H      | Q17nDSCPU, Q170MSCPU, RnMTCPU, LD77MS, QD77MS, RD77MS |
| Fully closed   |                   |                                                       |
| Linear         |                   |                                                       |
| DD motor       |                   |                                                       |

#### ■MR-JE-B

| Operation mode | Connection method | Motion CPU and simple motion module |
|----------------|-------------------|-------------------------------------|
| Standard       | SSCNET III/H      | LD77MS, QD77MS, RD77MS              |

#### ■MR-J4-B-LL

| Operation mode | Connection method | Motion CPU and simple motion module         |
|----------------|-------------------|---------------------------------------------|
| Standard       | SSCNET III/H      | Q17nDSCPU, Q170MSCPU, RnMTCPU <sup>*1</sup> |

\*1 Use a controller with software version 03 or later.

#### ■MR-J5-G(-RJ)

| Operation mode | Connection method | Motion module | 2 |
|----------------|-------------------|---------------|---|
| Standard       | CC-Link IE TSN    | RD78G, RD78GH | 2 |
| Fully closed   |                   |               |   |
| Linear         |                   |               |   |
| DD motor       |                   |               |   |

#### ■MR-J5W2-G

| Operation mode | Connection method | Motion module |
|----------------|-------------------|---------------|
| Standard       | CC-Link IE TSN    | RD78G, RD78GH |
| Fully closed   |                   |               |
| Linear         |                   |               |
| DD motor       |                   |               |

#### ■MR-J5W3-G

| Operation mode | Connection method | Motion module |
|----------------|-------------------|---------------|
| Standard       | CC-Link IE TSN    | RD78G, RD78GH |
| Fully closed   |                   |               |
| Linear         |                   |               |
| DD motor       |                   |               |

#### ■MR-J5D1-G4

| Operation mode | Connection method | Motion module |
|----------------|-------------------|---------------|
| Standard       | CC-Link IE TSN    | RD78G         |
| Fully closed   |                   |               |
| Linear         | ]                 |               |
| DD motor       |                   |               |

#### ■MR-J5D2-G4

| Operation mode | Connection method | Motion module |
|----------------|-------------------|---------------|
| Standard       | CC-Link IE TSN    | RD78G         |
| Fully closed   |                   |               |
| Linear         |                   |               |
| DD motor       |                   |               |

#### ■MR-J5D3-G4

| Operation mode | Connection method | Motion module |
|----------------|-------------------|---------------|
| Standard       | CC-Link IE TSN    | RD78G         |
| Fully closed   |                   |               |
| Linear         |                   |               |
| DD motor       |                   |               |

#### ■MR-JET-G

| Operation mode | Connection method | Motion module |
|----------------|-------------------|---------------|
| Standard       | CC-Link IE TSN    | RD78G, RD78GH |
| Linear         |                   |               |

#### ■FR-A800-1

| Connection method | Motion CPU and simple motion module                       |
|-------------------|-----------------------------------------------------------|
| SSCNET III/H      | Q17nDSCPU *1*2, Q170MSCPU *1*2, RnMTCPU *1*3, RD77MS *1*3 |

\*1 Only the settings from the Motion CPU and simple motion module can be read.

\*2 Use a controller with software version 0J or later.

\*3 Use a controller with software version 07 or later.

#### ■FR-A800-2

| Connection method M | Notion CPU and simple motion module                                                                      |
|---------------------|----------------------------------------------------------------------------------------------------|
| SSCNET III/H Q      | Q17nDSCPU <sup>*1*2</sup> , Q170MSCPU <sup>*1*2</sup> , RnMTCPU <sup>*1*3</sup> , RD77MS <sup>*1*3</sup> |

\*1 Only the settings from the Motion CPU and simple motion module can be read.

\*2 Use a controller with software version 0J or later.

 $^{\ast}3$   $\,$  Use a controller with software version 07 or later.

#### ■FR-A800-GN

| Connection method | Motion module                              |
|-------------------|--------------------------------------------|
| CC-Link IE TSN    | RD78G <sup>*1</sup> , RD78GH <sup>*1</sup> |

\*1 Only the settings from the Motion module can be read.

#### ■FR-F800-GN

| Connection method | Motion module                              |
|-------------------|--------------------------------------------|
| CC-Link IE TSN    | RD78G <sup>*1</sup> , RD78GH <sup>*1</sup> |

\*1 Only the settings from the Motion module can be read.

#### ■FR-E800-E

| Connection method | Motion module                              | 2 |
|-------------------|--------------------------------------------|---|
| CC-Link IE TSN    | RD78G <sup>*1</sup> , RD78GH <sup>*1</sup> |   |

\*1 Only the settings from the Motion module can be read.

#### ■FR-E800-SCE

| Connection method | Motion module                              |  |  |  |  |
|-------------------|--------------------------------------------|--|--|--|--|
| CC-Link IE TSN    | RD78G <sup>*1</sup> , RD78GH <sup>*1</sup> |  |  |  |  |

\*1 Only the settings from the Motion module can be read.

#### ■LJ72MS15

| Connection method | Motion CPU and simple motion module          |  |  |  |  |
|-------------------|----------------------------------------------|--|--|--|--|
| SSCNET III/H      | Q17nDSCPU *1*2, Q170MSCPU *1*2, RnMTCPU *1*3 |  |  |  |  |

\*1 Only the settings from the Motion CPU and simple motion module can be read.

\*2 Use a controller with software version 0C or later.

\*3 Use a controller with software version 09 or later.

#### ■VCII series manufactured by Nikki Denso Co., Ltd.

| Connection method | Motion CPU and simple motion module                                             |  |  |  |  |
|-------------------|---------------------------------------------------------------------------------|--|--|--|--|
| SSCNET III/H      | Q17nDSCPU *1*2, Q170MSCPU *1*2, RnMTCPU *1, LD77MS *1*3, QD77MS *1*3, RD77MS *1 |  |  |  |  |

\*1 Only the settings from the Motion CPU and simple motion module can be read.

\*2 Use a controller with software version 0D or later.

\*3 Use a controller having a serial number stating with 16012 or later in the first 5 digits.

#### ■VPH series manufactured by Nikki Denso Co., Ltd

| Connection method | Motion CPU and simple motion module                                                                                                    |  |  |  |  |
|-------------------|----------------------------------------------------------------------------------------------------|--|--|--|--|
| SSCNET III/H      | Q17nDSCPU <sup>*1*2</sup> , Q170MSCPU <sup>*1*2</sup> , RnMTCPU <sup>*1*3</sup> , LD77MS <sup>*1*4</sup> , QD77MS <sup>*1*4</sup> , RD77MS <sup>*1*3</sup> |  |  |  |  |

\*1 Only the settings from the Motion CPU and simple motion module can be read.

\*2 Use a controller with software version 00H or later.

\*3 Use a controller with software version 07 or later.

\*4 Use a controller having a serial number stating with 17012 or later in the first 5 digits.

#### ■AlphaStep/5-phase series manufactured by ORIENTAL MOTOR Co., Ltd.

| Connection method | Motion CPU and simple motion module                      |  |  |  |  |
|-------------------|----------------------------------------------------------|--|--|--|--|
| SSCNET III/H      | Q17nDSCPU *1*2, Q170MSCPU *1*2, LD77MS *1*3, QD77MS *1*3 |  |  |  |  |

\*1 Only the settings from the Motion CPU and simple motion module can be read.

\*2 Use a controller with software version 00H or later.

\*3 Use a controller having a serial number stating with 17012 or later in the first 5 digits.

#### ■αSTEP AZ series manufactured by ORIENTAL MOTOR Co., Ltd.

| Connection method | Motion CPU and simple motion module          |  |  |  |  |
|-------------------|----------------------------------------------|--|--|--|--|
| SSCNET III/H      | RnMTCPU <sup>*1</sup> , RD77MS <sup>*1</sup> |  |  |  |  |

\*1 Only the settings from the Motion CPU and simple motion module can be read.

#### ■5-phase ST series manufactured by ORIENTAL MOTOR Co., Ltd.

| Connection method | Motion CPU and simple motion module          |  |  |  |  |
|-------------------|----------------------------------------------|--|--|--|--|
| SSCNET III/H      | RnMTCPU <sup>*1</sup> , RD77MS <sup>*1</sup> |  |  |  |  |

\*1 Only the settings from the Motion CPU and simple motion module can be read.

#### ■IAI electric actuator controller manufactured by IAI Corporation

| Connection method | Motion CPU and simple motion module                                      |  |  |  |  |  |
|-------------------|--------------------------------------------------------------------------|--|--|--|--|--|
| SSCNET III/H      | Q17nDSCPU *1, Q170MSCPU *1, RnMTCPU *1*2, LD77MS *1, QD77MS *1,RD77MS *1 |  |  |  |  |  |

\*1 Only the settings from the Motion CPU and simple motion module can be read.

\*2 Use a controller with software version 08 or later.

| he following table lists the     | servo motors that can be monitored by the system launcher (servo network)                                                                                                    |
|----------------------------------|----------------------------------------------------------------------------------------------------|
| Гуре                             | Model                                                                                                    |
|                                  |                                                                                                    |
| Rotary servo motor               | <ul> <li>MELSERVO-J4 series or MELSERVO-JE series</li> <li>HG-KN053(J), HG-KN13(J), HG-KN23(J), HG-KN43(J), HG-KN73(J), HG-SN52(J), HG-SN102(J),<br/>HG-SN152(J), HG-SN202(J), HG-SN302(J), HG-KR053, HG-KR13, HG-KR23, HG-KR43, HG-KR73,<br/>HG-KR053W0C, HG-KR13W0C, HG-KR23W0C, HG-KR43W0C, HG-KR73W0C, HG-MR053, HG-MR13,<br/>HG-SR51, HG-SR52, HG-SR81, HG-SR102, HG-SR121, HG-SR152, HG-SR201, HG-SR202, HG-SR301,<br/>HG-SR352, HG-SR421, HG-SR502, HG-SR524, HG-SR702, HG-SR1024, HG-SR1524, HG-SR2024,<br/>HG-SR3524, HG-SR5024, HG-SR7024, HG-SR51W0C, HG-SR52W0C, HG-SR301W0C, HG-SR122W0C,<br/>HG-SR121W0C, HG-SR152W0C, HG-SR524W0C, HG-SR202W0C, HG-SR301W0C, HG-SR122W0C,<br/>HG-SR121W0C, HG-SR522W0C, HG-SR524W0C, HG-SR702W0C, HG-SR301W0C, HG-SR524W0C,<br/>HG-SR2024W0C, HG-SR522W0C, HG-SR502W0C, HG-SR7024W0C, HG-UR72, HG-UR122,<br/>HG-UR202, HG-UR352, HG-UR502, HG-JR53, HG-JR73, HG-JR103, HG-JR153, HG-JR203, HG-JR353,<br/>HG-JR203, HG-JR801, HG-JR701M, HG-JR703, HG-JR01, HG-JR304, HG-JR15H, HG-JR2034, HG-JR353,<br/>HG-JR503, HG-JR304, HG-JR374, HG-JR1241, HG-JR1541, HG-JR2044, HG-JR354,<br/>HG-JR304, HG-JR3741, HG-JR374, HG-JR1241, HG-JR1541, HG-JR2044, HG-JR2541,<br/>HG-JR304, HG-JR7034, HG-JR9034, HG-JR701M4, HG-JR354, HG-JR2034, HG-JR2034, HG-JR254,<br/>HG-JR304, HG-JR704, HG-JR254, HG-JR734, HG-JR354, HG-JR2034, HG-JR2541,<br/>HG-JR304, HG-JR704, HG-JR541, HG-JR354, HG-JR354, HG-JR354, HG-JR2034,<br/>HG-JR163W0, HG-JR153W0C, HG-JR203W0C, HG-JR3744, HG-JR503W0C, HG-JR703W0C,<br/>HG-JR103W0C, HG-JR1554, HG-JR734, HG-JR354, HG-JR354, HG-JR2034, HG-JR2242W0,<br/>HG-JR703W0C, HG-JR1554, HG-JR734, HG-JR3744, HG-JR503W0C, HG-JR703W0C,<br/>HG-JR734W0C, HG-JR1554, HG-JR734, HG-JR354, HG-JR354, HG-JR354, HG-JR3044, HG-JR2242W4,<br/>HG-JR163W0, HG-JR153W0C, HG-JR158X1M4, HG-JR3744, HG-JR503W0C, HG-JR703W0C,<br/>HG-JR734W0C, HG-JR153W0C, HG-JR1584W0C, HG-JR353W0C, HG-JR730W0C,<br/>HG-JR734W0C, HG-JR153W0C, HG-JR1584W0C, HG-JR353W0C, HG-JR734W0C, HG-AK0136, HG-<br/>AK0236, HG-AK0336</li></ul> |
| inear servo motor (primary side) | LM-FP2B-06M(U518), LM-FP2B-06M(U519), LM-FP2D-12M(U520), LM-FP2D-12M(U521),<br>LM-FP2F-18M(U522), LM-FP2F-18M(U523), LM-FP4B-12M(U524), LM-FP4B-12M(U525),<br>LM-FP4D-24M(U526) <sup>*1</sup> , LM-FP4D-24M(U527), LM-FP4F-36M(U528) <sup>*1</sup> , LM-FP4F-36M(U529) <sup>*1</sup> ,<br>LM-FP4H-48M(U530) <sup>*1</sup> , LM-FP4H-48M(U531) <sup>*1</sup> , LM-FP5H-60M(U532) <sup>*1</sup> , LM-FP5H-60M(U533) <sup>*1</sup> ,<br>LM-U2PAB-05M(U512), LM-U2PBB-07M(U515), LM-H3P2A-07P(U850), LM-H3P3A-12P(U851),<br>LM-K2P1A-01M-2SS1, LM-U2PAD-10M(U513), LM-U2PAF-15M(U514), LM-U2PBD-15M(U516),<br>LM-H3P3B-24P(U852), LM-H3P3C-36P(U853), LM-H3P7A-24P(U855), LM-K2P2A-02M-1SS1,<br>LM-U2PBF-22M(U517), LM-H3P3D-48P(U854), LM-H3P7B-48P(U856), LM-H3P7C-72P(U857),                                                                                                    |
| Direct drive motor <sup>*3</sup> | LM-K2P1C-03M-2SS1, LM-U2P2B-40M(U509), LM-H3P7D-96P(U858), LM-K2P2C-07M-1SS1,<br>LM-K2P3C-14M-1SS1, LM-U2P2C-60M(U510), LM-K2P2E-12M-1SS1, LM-K2P3E-24M-1SS1,<br>LM-U2P2D-80M(U511)<br>TM-RFM002C20, TM-RFM004C20, TM-RFM006C20, TM-RFM006E20, TM-RFM012E20, TM-RFM012G20,<br>TM-RFM040J10, TM-RFM018E20, TM-RFM048G20, TM-RFM072G20, TM-RFM120J10, TM-RFM240J10 <sup>*1</sup> ,                                                                                                    |

\*1 Supported by the MELSERVO-J4 and MELSERVO-JE series only.

\*2 Supported by the MELSERVO-J5 series only.

 $^{\ast}3$   $\,$  Not supported by the MELSERVO-JET series.

#### Connection type

This function can be used in the following connection types.

#### Connection type between the GOT and controller

The connection type between the GOT and controller that can be connected to the GOT is the same as that of the system launcher.

For details of the connection type, refer to the following.

Page 42 Target controller

# When connecting the GOT to the servo amplifier through the Motion CPU or Simple Motion module

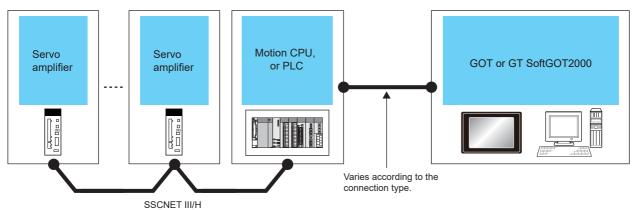

For the connection method between the GOT and the PLC, refer to the following.

GOT2000 Series Connection Manual (Mitsubishi Electric Products) For GT Works3 Version1

GT SoftGOT2000 Version1 Operating Manual

#### When connecting the GOT and servo amplifiers through a Motion module

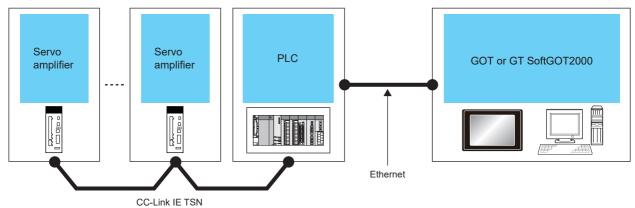

For the connection method between the GOT and the PLC, refer to the following.

GOT2000 Series Connection Manual (Mitsubishi Electric Products) For GT Works3 Version1

GT SoftGOT2000 Version1 Operating Manual

#### Required system application (extended function)

For the system application (extended function) required, refer to the following.

Page 39 System Applications (Extended Functions) Required for Each Function

#### System application (extended function)

Write the package data that contains the system application (extended function) for the system launcher (servo network) to the GOT.

For the communication method with the GOT, refer to the following.

GT Designer3 (GOT2000) Screen Design Manual

#### System application (extended function) size

To install a system application (extended function) to the GOT, sufficient free space is required in the user area. For information on how to check the available space of the user area and each data size, refer to the following. GT Designer3 (GOT2000) Screen Design Manual

#### Extended function that can be started from the system launcher (servo network)

The following table lists the extended functions that can be started from the system launcher (servo network)

| Extended function     | Description                                                                                              |
|-----------------------|----------------------------------------------------------------------------------------------------|
| System launcher       | The system launcher can be started by touching the motion icon or return key.                            |
| Drive recorder        | The drive recorder can be started from the context menu of the system launcher (servo network) function. |
| Servo amplifier graph |                                                                                                    |

#### **Required hardware**

A data storage (SD card or USB memory) is required to output the information on the servo network configuration to a file. For the devices whose operations have been validated by Mitsubishi Electric Corporation, refer to the following Technical Bulletin.

List of Valid Devices Applicable for GOT2000 Series and GOT SIMPLE Series (for Overseas) (GOT-A-0160) Operation Check Results of Non-Mitsubishi SD Cards on GOT2000 Series Units (GOT-A-0065)

#### Applicable hardware

A USB mouse is usable.

For the devices whose operations have been validated by Mitsubishi Electric Corporation, refer to the following Technical Bulletin.

List of Valid Devices Applicable for GOT2000 Series and GOT SIMPLE Series (for Overseas) (GOT-A-0160)

#### External synchronous encoder information cannot be acquired.

When the Motion CPU is connected, the external synchronous encoder information cannot be acquired.

# Operation mode information cannot be acquired for the servo amplifier that is set to the axis No. 0.

The servo amplifier for which axis No. 0 is set cannot acquire the operation mode information. [-] is displayed regardless of the operation mode setting.

# When an external synchronous encoder is connected to the MR-J4-B(-RJ), the operation mode information cannot be acquired.

When the RnMTCPU and an external synchronous encoder are to the MR-J4-B(-RJ), the operation mode information cannot be acquired.

[Scale] is displayed regardless of the operation mode setting.

# The display order of the servo network configuration diagram varies depending on the software version used.

When the RnMTCPU is connected, the display order of the servo network configuration diagram varies depending on the software version of the PLC used.

The display order of the servo network configuration diagram is as follows.

- When the software version is 10 or later: The connected controllers are displayed in the order of hardware connected.
- Controllers that are not connected but set are displayed after the connected controllers in order of station number.
- When the software version is earlier than 10: The controllers are displayed in order of station number.

#### Simultaneous access to Motion module

Only one device can access the Motion module.

#### Simultaneous access to Motion CPU (MELSEC iQ-R series)

If multiple devices access to the Motion CPU (MELSEC iQ-R series) simultaneously, the CPU may incorrectly display the axis label names.

#### When displaying with GT SoftGOT2000

In the case of GT SoftGOT2000, target screens in the following table are displayed according to the following conditions:

- The screens are displayed so that they fit with the GOT screen resolution and orientation set in GT Designer3.
- If the screens fit both in vertical display and horizontal display, they are displayed horizontally.

Any screens other than the target screens are displayed in the same way as the GOT2000 series.

The following shows the sizes of the target screens displayed with GT SoftGOT2000.

| Target<br>screen <sup>*1</sup>             | GT SoftGOT                        | 2000         | Horizontal (X)                   |                                  |                     |                     |                                  |                      |                      |
|--------------------------------------------|-----------------------------------|--------------|----------------------------------|----------------------------------|---------------------|---------------------|----------------------------------|----------------------|----------------------|
|                                            | resolution set in GT<br>Designer3 |              | 480                              | 600                              | 640 to 767          | 768 to 799          | 800 to<br>1023                   | 1024 to<br>1279      | 1280 to<br>1920      |
| [Servo network<br>configuration]<br>screen | Vertical (Y)                      | 480 to 599   | -                                | -                                | VGA<br>(horizontal) | VGA<br>(horizontal) | WVGA<br>(horizontal)             | WVGA<br>(horizontal) | WVGA<br>(horizontal) |
|                                            |                                   | 600 to 767   | VGA<br>(vertical) <sup>*2</sup>  | -                                | VGA<br>(horizontal) | VGA<br>(horizontal) | SVGA<br>(horizontal)             | SVGA<br>(horizontal) | SVGA<br>(horizontal) |
|                                            |                                   | 768 to 799   | -                                | -                                | VGA<br>(horizontal) | VGA<br>(horizontal) | SVGA<br>(horizontal)             | XGA<br>(horizontal)  | XGA<br>(horizontal)  |
|                                            |                                   | 800 to 1023  | WVGA<br>(vertical) <sup>*2</sup> | SVGA<br>(vertical) <sup>*2</sup> | SVGA<br>(vertical)  | SVGA<br>(vertical)  | SVGA<br>(horizontal)             | XGA<br>(horizontal)  | WXGA<br>(horizontal) |
|                                            |                                   | 1024 to 1200 | -                                | -                                | SVGA<br>(vertical)  | XGA<br>(vertical)   | XGA<br>(vertical)                | XGA<br>(horizontal)  | WXGA<br>(horizontal) |
|                                            |                                   | 1280         | -                                | -                                | -                   | -                   | WXGA<br>(vertical) <sup>*2</sup> | -                    | -                    |

\*1 If the GT SoftGOT2000 resolution set in GT Designer3 is higher than the resolution of the target screen, the target screen will be displayed at the center of the GT SoftGOT2000 screen.

In that case, the margin around the target screen will be filled with black.

\*2 This setting is available only when the SoftGOT-GOT link function is used.

# 25.3 Operations for Display

This section explains how to display the system launcher (servo network) screen after the GOT is turned on.

- **1.** Turn on the GOT.
- 2. Display the System configuration screen of the system launcher.

For the display operation of the system launcher, refer to the following.

- Page 45 Operations for Display
- 3. Touch the Motion CPU or simple motion module on the System configuration screen to display the function list.

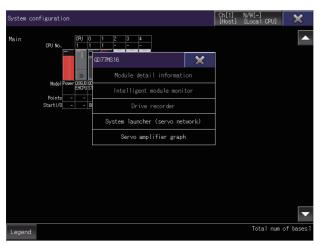

**4.** Touch the system launcher (servo network) from the function list to display the servo network configuration diagram. Page 826 Operating Procedure

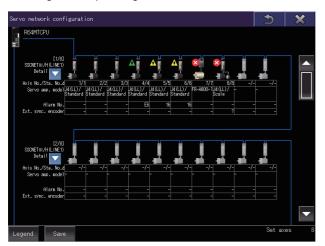

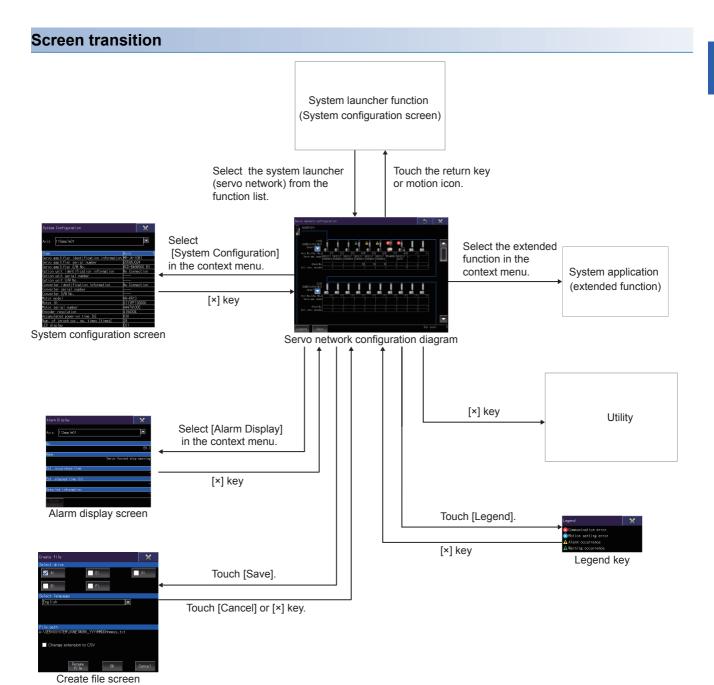

25

# 25.4 Operating Procedure

This section explains screen operations for the system launcher (servo network).

The display screen of the system launcher (servo network) varies depending on the GOT used.

- Page 826 Servo network configuration diagram
- Page 832 System Configuration screen
- 🖙 Page 835 Alarm Display screen
- Page 838 Create file screen

### Servo network configuration diagram

This section explains the screen layout and the common operations when the system launcher (servo network) is executed.

#### Display contents and key functions

The following explains the structure of the servo network configuration diagram and the function of the keys displayed on the screen after the system launcher (servo network) is started.

#### Displayed contents (when a Motion CPU or Simple Motion module is selected)

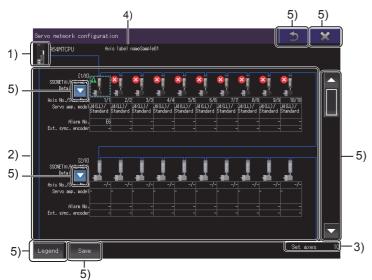

1)Controller icon

The icon of the Motion CPU or simple motion module of the configuration diagram.

#### 2)Servo amplifier information display area

Displays information of composing modules.

The number of lines and modules to be displayed depend on the GOT model.

| GOT resolution | Number of lines | Number of modules (horizontal) | Number of modules (vertical) |
|----------------|-----------------|--------------------------------|------------------------------|
| VGA            | 2               | 8                              | 5                            |
| SVGA           | 2               | 10                             | 6                            |
| XGA            | 3               | 12                             | 10                           |
| WVGA           | 2               | 10                             | 5                            |
| WXGA           | 3               | 16                             | 10                           |

The displayed items are as follows.

- [Number of steps]
- [Connection system] <sup>\*1</sup>
- [Axis No./Sta. No.d] \*1
- [Servo amp. model] \*1
- [Alarm No.]
- [Ext. sync. encoder] \*1
- [Servo icon] \*1
- [Error icon]

\*1 Once the information is acquired, it will not be acquired again even if the servo amplifier is reconnected. To acquire the information again, restart the system launcher (servo network).

3)Number of setting axes display area

Displays the number of axes set in the Motion CPU or simple motion module.

When the information is acquired, it will not be acquired again even if the servo amplifier is reconnected.

To acquire the information again, restart the system launcher (servo network).

4)[Axis label name]

Displays the axis label name only when the axis label is set for the selected servo amplifier.

When the information is acquired, it will not be acquired again even if the servo amplifier is reconnected.

To acquire the information again, restart the system launcher (servo network).

5)Touch key

The keys used for the operations on the servo network configuration screen.

#### Displayed contents (when a Motion module is selected)

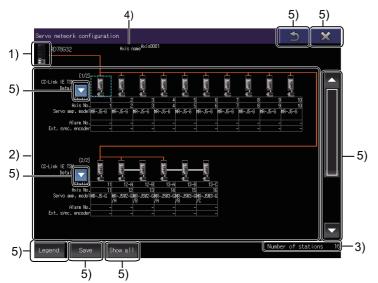

#### 1)Controller icon

The icon of the Motion module of the configuration diagram.

2)Servo amplifier information display area

Displays information of composing modules.

The number of lines and modules to be displayed depend on the GOT model.

| GOT resolution | Number of lines | Number of modules (horizontal) | Number of modules (vertical) |
|----------------|-----------------|--------------------------------|------------------------------|
| VGA            | 2               | 8                              | 5                            |
| SVGA           | 2               | 10                             | 6                            |
| XGA            | 3               | 12                             | 10                           |
| WVGA           | 2               | 10                             | 5                            |
| WXGA           | 3               | 16                             | 10                           |

The displayed items are as follows.

- [Number of steps]
- [Connection type] \*1
- [Station] \*1: For a multi-axis servo amplifier, [station No. axis] is displayed.

Example)

In the case of the station No.5 and axis A: [5-A]

- [Axis No.] \*1
- [Servo amp. model] <sup>\*1</sup>: For a multi-axis servo amplifier, [model name/axis] is displayed.

Example)

When an axis A is used in MR-J5W2-G: [MR-J5W2-G/A]

When the servo amplifier has never been connected to the Motion module, [???] is displayed.

- [Alarm No.]
- [Ext. sync. encoder] \*1
- [Servo icon] <sup>\*1</sup>
- [Error icon]
- \*1 Once the information is acquired, it will not be acquired again even if the servo amplifier is reconnected. To acquire the information again, restart the system launcher (servo network).

3) Number of setting stations display area

Displays the number of stations set in the Motion module.

In the amplifier display status, the number of set servo amplifiers and inverters is displayed.

In the show all status, the number of all set modules is displayed.

When the information is acquired, it will not be acquired again even if the servo amplifier is reconnected.

To acquire the information again, restart the system launcher (servo network).

4)[Axis name]

Displays the axis name only when the axis name is set for the selected servo amplifier.

When the information is acquired, it will not be acquired again even if the servo amplifier is reconnected.

To acquire the information again, restart the system launcher (servo network).

The information is not acquired for the Motion module (Simple Motion mode).

5)Touch key

The keys used for the operations on the servo network configuration screen.

The following shows the functions of the operation keys on the Servo network configuration screen.

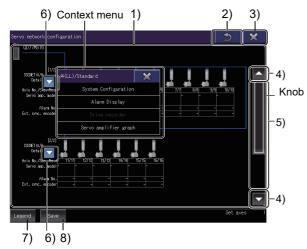

When a Motion CPU or Simple Motion module is selected

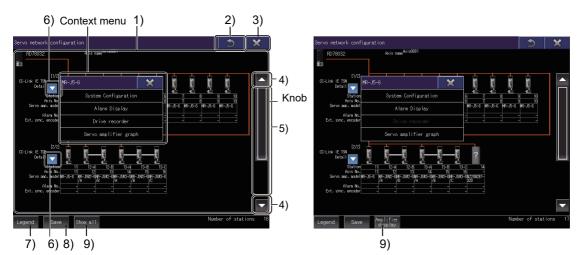

When a Motion module is selected (Amplifier display)

When a Motion module is selected (Show all)

1)Servo amplifier information display

Touch the display position of a module to be operated to display the context menu.

2)Return key

Closes the system launcher (servo network) and displays the system configuration of the system launcher. 3)[x] key

Closes the system launcher (servo network) and displays the main menu of the utility.

4)Scroll key

Scrolls the display up or down one stage.

5)Scroll bar

Touch an area above or below the knob to scroll one page up or down.

You can also scroll the page by sliding the knob.

#### 6)List display button

Displays the detailed information of each module on the target base unit.

The following shows the display items.

- [Servo amplifier ID information] \*1
- [Servo amplifier serial number] \*1
- [Motor model] <sup>\*1</sup>
- [Motor ID] \*1
- [Axis label name] \*1: When a Motion CPU or Simple Motion module is selected

• [×] key

- [Axis name] <sup>\*1</sup>: When a Motion module is selected
- [Communication status information]
- \*1 Once the information is acquired, it will not be acquired again even if the servo amplifier is reconnected. To acquire the information again, restart the system launcher (servo network).

#### 7)[Legend] key

Displays the [case] window.

#### [×] key

Exits the [case] window and returns the screen to the system configuration screen. • Legend display area Lists the descriptions of the icons appearing on the system configuration diagram.

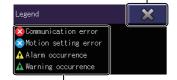

Legend display area

#### 8)[Save] button

Saves the configuration of the servo system controller network, system configuration of all connected servo amplifiers, and alarm information in a data storage as a Unicode text file.

Page 838 Create file screen

9) [Show all]/[Amplifier display] button

In the amplifier display status, only the information of the servo amplifiers and inverters connected to the Motion module is displayed.

In the show all status, information of all stations connected to the Motion module is displayed.

Touch the [Show all] button or [Amplifier display] button while the modules are selected to cancel the selections.

## System Configuration screen

This screen is started from the context menu of the servo network configuration diagram.

#### Display contents and key functions

The following explains the structure of the System Configuration screen and the function of the keys displayed on the screen.

#### Displayed contents (when a Motion CPU or Simple Motion module is selected)

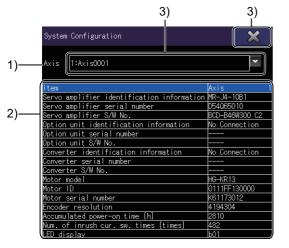

| 3)                                         | 3)             |
|--------------------------------------------|----------------|
| System Configuration                       |                |
| 1)Axis                                     |                |
| ltem                                       | Axis 1         |
| Servo amplifier identification information | MR-J4-10B1     |
| Servo amplifier serial number              | D54Q65010      |
| 2)——Servo amplifier S/W No.                | BCD-B46W300 C2 |
| Option unit identification information     | No Connection  |
| Option unit serial number                  |                |
| Option unit S/₩ No.                        |                |
| Converter identification information       | No Connection  |
| Converter serial number                    |                |
| Converter S/W No.                          |                |
| Motor model                                | HG-KR13        |
| Motor ID                                   | 0111FF130000   |
| Motor serial number                        | K61173012      |
| Encoder resolution                         | 4194304        |
| Accumulated power-on time [h]              | 2810           |
| Num. of inrush cur. sw. times [times]      | 482            |
| LED display                                | b01            |

When the Motion CPU is selected

When the Simple Motion module is selected

1) [Axis]

Displays the displayed axis number.

Displays the axis number and axis label name when the Motion CPU is selected and the axis label is set. Displays only the axis number when the Motion CPU is selected and the axis label is not set.

Displays the axis number when the Simple Motion module is selected.

2) List of system configuration information

The following shows the system configuration of the servo amplifier.

The items to be displayed are as follows.

- Servo amplifier identification information <sup>\*1</sup>
- Servo amplifier serial number <sup>\*1</sup>
- Servo amplifier S/W No. \*1
- Option unit identification information \*1
- Option unit serial number \*1
- Option unit S/W No. \*1
- Converter identification information \*1
- Converter serial number \*1
- Converter S/W No. \*1
- Motor model <sup>\*1</sup>
- Motor ID \*1
- Motor serial number <sup>\*1</sup>
- Encoder resolution <sup>\*1</sup>
- Accumulated power-on time [h]
- Num. of inrush cur. sw. times [times]
- · LED display (Displays the character on the servo amplifier LED.)
- \*1 Once the information is acquired, it will not be acquired again even if the servo amplifier is reconnected. To acquire the information again, restart the system launcher (servo network).
- 3) Touch key

The keys used for the operations on the System Configuration screen.

#### Displayed contents (when a Motion module is selected)

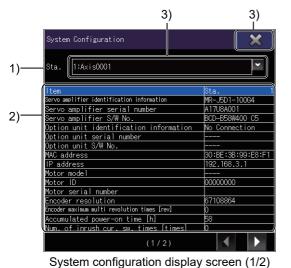

|      | 3)                                           | 3)            |
|------|----------------------------------------------|---------------|
|      | System Configuration                         | ×             |
| 1)—— | Sta. 1:Axis0001                              | ·             |
| -    | ltem                                         | Sta. 1        |
| 2)—  | Num. of dynamic brake rly. sw. times [times] | 0             |
|      | LED display                                  | R01           |
|      | Converter identification information         | No Connection |
|      | Converter serial number                      |               |
|      | Converter S/W No.                            |               |
|      |                                              |               |
|      |                                              |               |
|      |                                              |               |
|      | (2/2)                                        |               |

System configuration display screen (2/2)

1) [Sta.]

Displays the displayed station number.

When the axis name is set, the station number and axis name are displayed.

For a multi-axis servo amplifier, [station No. - axis] is displayed.

Example)

• In the case of the station No.5 and axis A: [5-A]

2) List of system configuration information

The following shows the system configuration of the servo amplifier.

The items to be displayed are as follows.

- Servo amplifier identification information <sup>\*1</sup>
- Servo amplifier serial number \*1
- Servo amplifier S/W No. \*1
- Option unit identification information \*1
- Option unit serial number \*1
- Option unit S/W No. \*1
- MAC address <sup>\*1</sup>
- IP address <sup>\*1</sup>
- Motor model <sup>\*1</sup>
- Motor ID <sup>\*1</sup>
- Motor serial number <sup>\*1</sup>
- Encoder resolution <sup>\*1</sup>
- · Encoder maximum multi revolution times [rev]
- · Accumulated power-on time [h]
- Num. of inrush cur. sw. times [times]
- · Num. of dynamic brake rly. sw. times [times]
- · LED display (Displays the character on the servo amplifier LED.)
- Converter identification information<sup>\*1</sup>
- Converter serial number<sup>\*1</sup>
- Converter S/W No.<sup>\*1</sup>
- \*1 Once the information is acquired, it will not be acquired again even if the servo amplifier is reconnected. To acquire the information again, restart the system launcher (servo network).

3) Touch key

The keys used for the operations on the System Configuration screen.

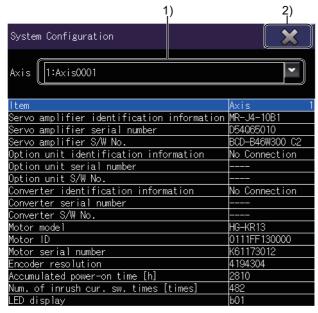

When the Motion CPU is selected

~ `

| 2)                                           | 3)                |
|----------------------------------------------|-------------------|
| System Configuration                         | ×                 |
| Sta. 1:Axis0001                              | ~                 |
| ltem                                         | Sta. 1            |
| Servo amplifier identification information   | MR-J5D1-100G4     |
| Servo amplifier serial number                | A17U8A001         |
| Servo amplifier S/W No.                      | BCD-B58W400 C5    |
| Option unit identification information       | No Connection     |
| Option unit serial number                    |                   |
| Option unit S/W No.                          |                   |
| MAC address                                  | 30:BE:3B:99:E8:F1 |
| IP address                                   | 192.168.3.1       |
| Motor model                                  |                   |
| Motor ID                                     | 0000000           |
| Motor serial number                          |                   |
| Encoder resolution                           | 67108864          |
| Encoder maximum multi revolution times [rev] | 0                 |
| Accumulated power-on time [h]                | 58                |
| Num. of inrush cur. sw. times [times]        | 0                 |
| (1/2)                                        |                   |
|                                              |                   |

When a Motion module is selected 4)

1)Axis number key

Sets the axis number to be displayed.

2) Station number key

Set the station number to be displayed.

3)[×] key

Returns to the servo network configuration diagram.

4) Page switching keys

Switch between the pages of the system configuration display.

| 1)                                         | 2)             |
|--------------------------------------------|----------------|
| System Configuration                       | ×              |
| Axis 1                                     |                |
| ltem                                       | Axis 1         |
| Servo amplifier identification information | MR-J4-10B1     |
| Servo amplifier serial number              | D54Q65010      |
| Servo amplifier S/W No.                    | BCD-B46W300 C2 |
| Option unit identification information     | No Connection  |
| Option unit serial number                  |                |
| Option unit S/W No.                        |                |
| Converter identification information       | No Connection  |
| Converter serial number                    |                |
| Converter S/W No.                          |                |
| Motor model                                | HG-KR13        |
| Motor ID                                   | 0111FF130000   |
| Motor serial number                        | K61173012      |
| Encoder resolution                         | 4194304        |
| Accumulated power-on time [h]              | 2810           |
| Num. of inrush cur. sw. times [times]      | 482            |
| LED display                                | b01            |

When the Simple Motion module is selected

### Alarm Display screen

This screen is started from the context menu of the servo network configuration diagram.

#### **Display contents and key functions**

The following explains the structure of the Alarm Display screen and the function of the keys displayed on the screen.

#### ■Displayed contents

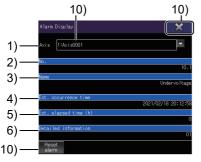

When the Motion CPU is selected

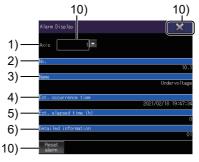

When the Simple Motion module is selected

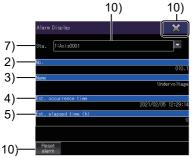

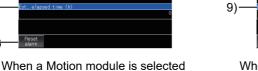

Reset alarm When a Motion module is selected

(occurrence time is acquired)

#### 1)[Axis]

Displays the displayed axis number.

(occurrence time is not acquired)

Displays the axis number and axis label name when the Motion CPU is selected and the axis label is set.

Displays only the axis number when the Motion CPU is selected and the axis label is not set.

8)

Displays the axis number when the Simple Motion module is selected.

#### 2)[No.]

Displays an alarm number.

Displays [-] when no alarm has occurred or an unsupported alarm has occurred.

3)[Name]

Displays an alarm name.

Displays [Not generated] when no alarm has occurred.

Displays [----] when an unsupported alarm has occurred.

4)[Est. occurrence time]

Displays the estimated time when an alarm occurs.

Displays [-] when no alarm has occurred.

Displays [----] when an unsupported alarm has occurred.

5)[Est. elapsed time (h)]

Displays the elapsed time after an alarm occurred.

The unit is time.

Displays [-] when no alarm has occurred.

Displays [----] when an unsupported alarm has occurred.

6)[Detailed information] Displays the detailed information. Displays [-] when no alarm has occurred. 7)[Sta.] Displays the displayed station number. When the axis name is set, the station number and axis name are displayed. For a multi-axis servo amplifier, [station No. - axis] is displayed. Example) • In the case of the station No.5 and axis A: [5-A] 8)[Occurrence time] Displays the time when an alarm occurs. If the occurrence time cannot be acquired, the estimated occurrence time is displayed. Displays [-] when no alarm has occurred. Displays [----] when an unsupported alarm has occurred. 9)[Accumulated power-on time [h]] Displays the accumulated power-on time when the alarm occurred. If the occurrence time cannot be acquired, the estimated elapsed time is displayed. Displays [-] when no alarm has occurred.

Displays [----] when an unsupported alarm has occurred.

10)Touch key

The keys used for the operations on the Alarm Display screen.

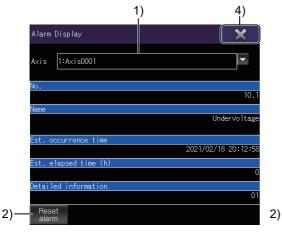

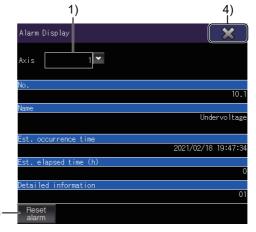

When the Motion CPU is selected

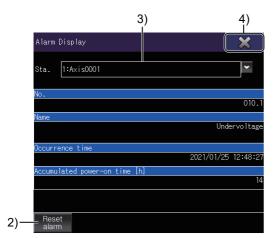

When the Simple Motion module is selected

When a Motion module is selected

1) Axis number key

Sets the axis number to be displayed.

2) [Alarm Reset] key

Deletes the alarm information that has been occurred.

- 3) Station number key
- Set the station number to be displayed.

4) [×] key

Displays the servo network configuration diagram.

### **Create file screen**

This screen is used to output the information of the servo network configuration to a file. Touch the [Save] key of the servo network configuration diagram and start the screen.

#### **Display contents and key functions**

The following explains the structure of the Create file screen and the function of the keys displayed on the screen.

#### ■Displayed contents

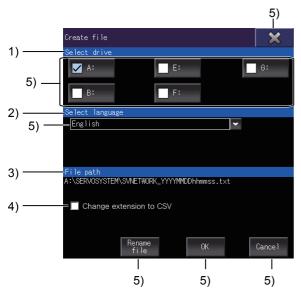

1)[Select drive]

Displays selectable drives to save a file.

2)[Select language]

Displays the language of the file.

3)[File path]

Displays the path to the file.

4)[Change extension to CSV]

Saves the file in CSV format.

5)Touch key

The keys used for the operations on the Create file screen.

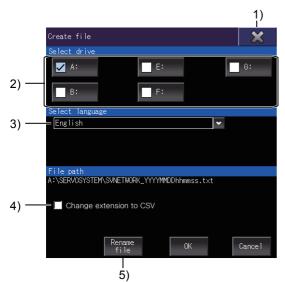

1)[×] key

Exits the Create file screen and returns the screen to the servo network configuration diagram.

2)Drive keys

Select a drive to save a file.

3)Language selection key

Select the language of a file.

4)[Change extension to CSV]

Saves the file in CSV format.

5)[Rename file] key

Rename the file.

# 25.5 Error Messages and Corrective Actions

This section explains the error messages displayed when a file is created, and the corrective actions.

| Error message *1                                                                                                    | Description                                                                                               | Corrective action                                                                                                    |
|----------------------------------------------------------------------------------------------------|----------------------------------------------------------------------------------------------------|----------------------------------------------------------------------------------------------------|
| Failed to access the D: drive.<br>Check for the memory card and the access switch<br>status.                                 | The GOT cannot access the drive where the file saved.                                                     | <ul> <li>Check that the data storage is mounted correctly<br/>on the drive.</li> <li>Check if the SD card cover has been<br/>closed.(Only when drive A is used)</li> </ul> |
| The drive is write protected.<br>The file cannot be saved.<br>Check the write destination drive (*:).                        | The memory card (file storage destination drive) is write-protected.                                      | Check if the data storage mounted on the drive of the write destination is not write-protected.                                                                            |
| Free space in the □: drive is insufficient.<br>Failed to save the file.<br>Select the drive with sufficient free space.      | The memory card (file storage destination drive) does not have enough space.                              | <ul> <li>Use a data storage having enough space.</li> <li>Delete unnecessary files to free up space on the memory card.</li> </ul>                                         |
| The drive is write protected. The file cannot be saved.<br>Check the write destination drive (□:).                           | The format of the memory card (file storage destination drive) is invalid.                                | Format the data storage so as to be compatible with the GOT.                                                                                                    |
| The file name including the path name is too long.<br>The file cannot be created.<br>Correct the file name or the path name. | The file name including the path is too long.                                                             | Set the file name so that the total number of characters in the path is within 78 characters.                                                                              |
| Failed to access the specified connection<br>destination.<br>Check the connection type.                                      | The communication error has occurred during the acquisition of the information necessary for file saving. | Change the connection destination settings of the programmable controller and servo amplifier, and connect them again.                                                     |
| Failed to create a file.<br>Check if the write destination memory card is<br>correct and try the operation again.            | The file creation has failed due to factors other than those above.                                       | Check that the data storage is correct, and mount it on the drive again.                                                                                                   |

\*1 " $\square$ :" indicates the name of the selecteds drive.

# **26** MOTION PROGRAM EDITOR

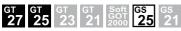

Not available to GT27-V, GT2507-W, GT2507T-W, GT25-V, and GT25HS-V.

- Page 841 Features
- Page 842 Specifications
- Page 844 Operations for Display
- Page 847 Operating Procedure
- Page 855 Error Messages and Corrective Actions

# 26.1 Features

The motion program editor lists the programs of a Motion CPU (MELSEC iQ-R series), and allows you to edit each program. The following shows the features of the motion program editor.

#### Viewing the G-code program list on the GOT

The GOT lists the G-code programs stored in the connected Motion CPU (MELSEC iQ-R series).

| Progr        | am Li    | st         |      |            |                |          |   |   |        | 4;       | 2787/20                  | 9715       | 2 byt | .e 25                | 6/256 | Progr    | am       | END 1 |       |  |     |  |     |  |     |  |     |  |     |  |     |  |       |  |     |  |     |  |     |  |    |   |   |   |
|--------------|----------|------------|------|------------|----------------|----------|---|---|--------|----------|--------------------------|------------|-------|----------------------|-------|----------|----------|-------|-------|--|-----|--|-----|--|-----|--|-----|--|-----|--|-----|--|-------|--|-----|--|-----|--|-----|--|----|---|---|---|
| Ono.         | Si       | ze         | Comm |            |                |          |   |   |        | Ono.     | Siz                      | :e         | Com   | ment                 |       |          |          |       |       |  |     |  |     |  |     |  |     |  |     |  |     |  |       |  |     |  |     |  |     |  |    |   |   |   |
| 0001         |          | 167        | Proc | Prog1      | _1234          | .5       |   |   |        | 0023     |                          | 168<br>168 |       | cProg23_<br>cProg24_ |       |          |          |       |       |  |     |  |     |  |     |  |     |  |     |  |     |  |       |  |     |  |     |  |     |  |    |   |   |   |
| 0002         |          | 167        |      |            | _1234          |          |   |   |        | 0024     |                          |            |       |                      |       |          |          |       |       |  |     |  |     |  |     |  |     |  |     |  |     |  |       |  |     |  |     |  |     |  |    |   |   |   |
| 0003         |          | 167        |      |            | _1234          |          |   |   |        | 0025     | 0025 168 ProcProg25_1234 |            |       |                      |       |          |          |       |       |  |     |  |     |  |     |  |     |  |     |  |     |  |       |  |     |  |     |  |     |  |    |   |   |   |
| 0004         |          | 167        |      |            | _1234          |          |   |   |        | 0026     |                          | 168        |       | cProg26_             |       |          |          |       |       |  |     |  |     |  |     |  |     |  |     |  |     |  |       |  |     |  |     |  |     |  |    |   |   |   |
| 0005         |          | 167        | Proc | ProgE      | i_1234         | .5       |   |   |        | 0027     |                          | 168        | Pro   | cProg27_             | 1234  |          |          |       |       |  |     |  |     |  |     |  |     |  |     |  |     |  |       |  |     |  |     |  |     |  |    |   |   |   |
| 0006         |          | 167        | Proc | :Prog6     | i_1234         | 5        |   |   |        | 0028     |                          | 168        |       | cProg28_             |       |          |          |       |       |  |     |  |     |  |     |  |     |  |     |  |     |  |       |  |     |  |     |  |     |  |    |   |   |   |
| 0007         |          | 167        | Proc | Prog7      | _1234          | 5        |   |   |        | 0029     |                          | 168        | Pro   | cProg29_             | 1234  |          |          |       |       |  |     |  |     |  |     |  |     |  |     |  |     |  |       |  |     |  |     |  |     |  |    |   |   |   |
| 8000         |          | 167        | Proc | Proge      | [1234          | .5       |   |   |        | 0030     |                          | 168        |       | cProg30_             |       |          |          |       |       |  |     |  |     |  |     |  |     |  |     |  |     |  |       |  |     |  |     |  |     |  |    |   |   |   |
| 0009         |          | 167        |      |            | 1234           |          |   |   |        | 0031     |                          | 168        |       | cProg31_             |       |          |          |       |       |  |     |  |     |  |     |  |     |  |     |  |     |  |       |  |     |  |     |  |     |  |    |   |   |   |
| 0010         |          | 168        |      |            | 0_123          |          |   |   |        | 0032     |                          | 168        |       | cProg32_             |       |          |          |       |       |  |     |  |     |  |     |  |     |  |     |  |     |  |       |  |     |  |     |  |     |  |    |   |   |   |
| 0011         |          | 168        |      |            | 1_123          |          |   |   |        | 0033     |                          | 168        | Pro   | cProg33_             | 1234  |          |          |       |       |  |     |  |     |  |     |  |     |  |     |  |     |  |       |  |     |  |     |  |     |  |    |   |   |   |
| 0012         |          | 168        |      |            | 2_123          |          |   |   |        | 0034     |                          | 168        |       | cProg34_             |       |          |          |       |       |  |     |  |     |  |     |  |     |  |     |  |     |  |       |  |     |  |     |  |     |  |    |   |   |   |
| 0013         |          | 168        |      |            | 3_123          |          |   |   |        | 0035     |                          | 168        |       | cProg35_             |       |          |          |       |       |  |     |  |     |  |     |  |     |  |     |  |     |  |       |  |     |  |     |  |     |  |    |   |   |   |
| 0014<br>0015 |          | 168        |      |            | 4_123          |          |   |   |        | 0036     |                          | 168        |       | cProg36_             |       |          |          |       |       |  |     |  |     |  |     |  |     |  |     |  |     |  |       |  |     |  |     |  |     |  |    |   |   |   |
|              |          | 168        |      |            | 5_123          |          |   |   |        | 0037     |                          | 168        |       | cProg37_             |       |          |          |       |       |  |     |  |     |  |     |  |     |  |     |  |     |  |       |  |     |  |     |  |     |  |    |   |   |   |
| 0016<br>0017 |          | 168<br>168 |      |            | 6_123          |          |   |   |        | 0039     |                          | 168<br>168 |       | cProg38_             |       |          |          |       |       |  |     |  |     |  |     |  |     |  |     |  |     |  |       |  |     |  |     |  |     |  |    |   |   |   |
| 0018         |          | 168        |      |            | 7_123<br>8_123 |          |   |   |        | 0039     |                          | 168        |       | cProg39_<br>cProg40  |       |          |          |       |       |  |     |  |     |  |     |  |     |  |     |  |     |  |       |  |     |  |     |  |     |  |    |   |   |   |
| 0019         |          | 168        |      |            | 9_123          |          |   |   |        | 0040     |                          | 168        |       | cProg40_<br>cProg41_ |       |          |          |       |       |  |     |  |     |  |     |  |     |  |     |  |     |  |       |  |     |  |     |  |     |  |    |   |   |   |
| 0020         |          | 168        | Proc | Prog       | 0_123          | 24       |   |   |        | 0042     |                          | 168        | - Pro | cProg41_             | 1234  |          |          |       |       |  |     |  |     |  |     |  |     |  |     |  |     |  |       |  |     |  |     |  |     |  |    |   |   |   |
| 0021         |          | 168        | Droo | Drag       | 1_123          | 24       |   |   |        | 0043     |                          | 168        | Dro   | cProg43_             | 1004  |          |          |       |       |  |     |  |     |  |     |  |     |  |     |  |     |  |       |  |     |  |     |  |     |  |    |   |   |   |
| 0022         |          | 168        |      |            | 2_123          |          |   |   |        | 0044     |                          | 168        | Pro   | cProg44_             | 1234  |          |          |       |       |  |     |  |     |  |     |  |     |  |     |  |     |  |       |  |     |  |     |  |     |  |    |   |   |   |
| UVEE         |          | 100        | 1100 | 11085      | 2_120          |          | _ |   |        | 0044     | _                        | 100        | 110   | 0110844              | 1204  |          |          | _     |       |  |     |  |     |  |     |  |     |  |     |  |     |  |       |  |     |  |     |  |     |  |    |   |   |   |
|              | Pre      | Þν         |      |            | Ne:            | xt       |   |   | Ond    | n.       |                          |            | Sele  | ot                   |       | System   | n Cont   | -     |       |  |     |  |     |  |     |  |     |  |     |  |     |  |       |  |     |  |     |  |     |  |    |   |   |   |
|              |          |            |      |            |                |          |   |   |        |          |                          |            |       |                      |       | 0,000    |          |       |       |  |     |  |     |  |     |  |     |  |     |  |     |  |       |  |     |  |     |  |     |  |    |   |   |   |
|              | L & .    |            | 1    | <u>ا</u> ر | 1.1            | <u>.</u> |   |   |        |          |                          |            | _     |                      | _     |          |          |       |       |  |     |  |     |  |     |  |     |  |     |  |     |  |       |  |     |  |     |  |     |  |    |   |   |   |
| 1 1          | \$       | *          |      | <b>)</b>   | ΓĽ             | 1.       | < | > | =      | -        |                          |            | INS   |                      | INS D |          | INS DE   |       | INS E |  | INS |  | INS |  | INS |  | INS |  | INS |  | INS |  | INS L |  | INS |  | INS |  | INS |  | EL | 7 | 8 | 9 |
|              | i—       |            |      | i—         | i—             | i—       |   |   |        |          | FIX                      | 1          | _     |                      | 1     | <u> </u> | <u> </u> |       |       |  |     |  |     |  |     |  |     |  |     |  |     |  |       |  |     |  |     |  |     |  |    |   |   |   |
| Q            | #        | E          | R    | T          | Y              | U        |   | 0 | P @    |          |                          |            | CAN   | ជា                   |       | 4        | 5        | 6     |       |  |     |  |     |  |     |  |     |  |     |  |     |  |       |  |     |  |     |  |     |  |    |   |   |   |
|              |          |            | F    |            | í              | <u> </u> |   |   |        |          |                          |            |       |                      | 1     | 1        |          | 3     |       |  |     |  |     |  |     |  |     |  |     |  |     |  |       |  |     |  |     |  |     |  |    |   |   |   |
| A            | s        | D          | Ľ    | 6          | н              | J        | К | L | + * ¥· |          | ¥٠\                      |            |       |                      |       | 1        | 2        | 3     |       |  |     |  |     |  |     |  |     |  |     |  |     |  |       |  |     |  |     |  |     |  |    |   |   |   |
| Z            | x        | С          | V V  | в          | N              | м        |   |   |        |          | SP                       | Ĩ          |       | ا أـ                 |       |          | 0        |       |       |  |     |  |     |  |     |  |     |  |     |  |     |  |       |  |     |  |     |  |     |  |    |   |   |   |
| Ľ            | <u> </u> | Ľ          | Ľ    | ്          | <u> </u>       |          | , | • | Ľ      | <u> </u> |                          |            |       |                      |       | Ľ        | Ľ        | Ľ     |       |  |     |  |     |  |     |  |     |  |     |  |     |  |       |  |     |  |     |  |     |  |    |   |   |   |

#### Editing a G-code program on the GOT

You can edit G-code programs listed on the GOT in the line editor format.

| 00006 | %<br>691 (<br>601 )<br>604 F<br>609 (<br>691 ) | c Prog<br>364 GQ<br>(100.<br>21<br>301 X- | 1_12<br>0 X50<br>Y200 | 345678<br>). Y1(<br>. Z30( |     |                                                                                                    |   | э. |    |    |     |          |       |      |     |   |      |      |   |
|-------|------------------------------------------------|-------------------------------------------|-----------------------|----------------------------|-----|----------------------------------------------------------------------------------------------------|---|----|----|----|-----|----------|-------|------|-----|---|------|------|---|
| View  |                                                |                                           |                       |                            |     |                                                                                                    |   |    |    |    |     |          |       |      |     |   |      |      |   |
|       | Pr€                                            | ev                                        |                       |                            | Ne: | <t< td=""><td></td><td></td><td>Ed</td><td>it</td><td></td><td>CI</td><td>nange</td><td>Menu</td><td></td><td></td><td>Exit</td><td>Edit</td><td></td></t<> |   |    | Ed | it |     | CI       | nange | Menu |     |   | Exit | Edit |   |
| !     | \$                                             | x                                         | (                     | )                          | ſ   | ]                                                                                                    | < | >  | =  | -  |     |          | IN    | s    | DE  | L | 7    | 8    | 9 |
| Q     | ₩                                              | E                                         | R                     | Т                          | Y   | U                                                                                                    | Т | 0  | Ρ  | 0  | F   | IX       | CAN   |      | CLR |   | 4    | 5    | 6 |
| ۸     | s                                              | D                                         | F                     | G                          | н   | J                                                                                                    | к | L  | +  | ×  | ¥٠\ |          |       |      | 1   |   | 1    | 2    | 3 |
| z     | х                                              | С                                         | ٧                     | В                          | N   | м                                                                                                    | , | •  | 1  | :  |     | SP<br>SP |       | t    | Ŧ   | ✦ | #    | 0    | ; |

# 26.2 Specifications

- Page 842 System configuration
- Page 843 Access range
- Page 843 Precautions

## System configuration

This section explains the system configuration of the motion program editor.

For connection type settings and precautions concerning the communication unit, cable, and connection type, refer to the following.

GOT2000 Series Connection Manual (Mitsubishi Electric Products) For GT Works3 Version1

#### GOT

The following shows the GOT models that support the motion program editor.

- GT27-X
- GT27-S
- GT2512-WX
- GT2510-WX
- GT25-S
- GS25

#### Target controller

#### Controller \*1

R16MTCPU, R32MTCPU, R64MTCPU

\*1 When all the following conditions are satisfied, the motion program editor is available. The operating system software is SW10DNC-RMTFW Ver.14 or later. The add-on library is Gcode\_Ctrl.adm Ver.0102 or later. Any item other than [Not Used] is set in the G-code control setting in the basic setting.

#### **Connection type**

This function can be used in the following connection types.

o: Available, ×: Unavailable

| Function              |                                     | Connection type between the GOT and controller |
|-----------------------|-------------------------------------|------------------------------------------------|
| Name                  | Description                         | Ethernet connection                            |
| Motion program editor | Listing and editing G-code programs | 0                                              |

#### Required system application (extended function)

For the system application (extended function) required, refer to the following.

IP Page 39 System Applications (Extended Functions) Required for Each Function

#### System application (extended function)

Write the package data that contains the system application (extended function) for the motion program editor to the GOT. For the communication method between GT Designer3 and the GOT, refer to the following.

#### System application (extended function) size

To install a system application (extended function) to the GOT, enough space in the user area is required. For the information on how to check the available space of the user area and each data size, refer to the following.

#### Applicable hardware

A USB mouse is usable.

For the devices whose operations have been validated by Mitsubishi Electric Corporation, refer to the following Technical Bulletin.

List of Valid Devices Applicable for GOT2000 Series and GOT SIMPLE Series (for Overseas) (GOT-A-0160)

### Access range

The access range is the same as when the GOT is connected to a controller. For the details of the access range, refer to the following. GOT2000 Series Connection Manual (Mitsubishi Electric Products) For GT Works3 Version1

### Precautions

#### Operating system software for the Motion CPU (MELSEC iQ-R series)

The usable operating system software is SW10DNC-RMTFW only.

#### Setting up the Motion CPU (MELSEC iQ-R series)

To use the motion program editor, set up the Motion CPU (MELSEC iQ-R series) as shown below.

- · Install the operating system software to the add-on library.
- · Set the G-code control setting to an item other than [Not Used] in the basic setting.

#### Language switching

When the system language is switched in the utility, the language of the motion program editor is switched accordingly. However, as the following items are obtained from the Motion CPU, they are displayed on the GOT as is. The language does not change.

- Comments in a G-code program
- Entry in the program display area, error display area, or program edit area on the [Program Editor] screen

#### Case where the motion program editor is unusable

When no G-code program is written in the Motion CPU (MELSEC iQ-R series), the [program list] screen cannot be displayed.

# 26.3 Operations for Display

This section explains how to display the motion program editor screen after the GOT is powered on.

**1.** Power on the GOT.

**2.** Display the motion program editor screen.

Display the screen by one of the following methods.

· Using the special function switch (Motion program editor) set in the project

For information on how to set a special function switch, refer to the following.

GT Designer3 (GOT2000) Screen Design Manual

· Starting from the utility

In the utility, touch [Monitor]  $\rightarrow$  [Motion program editor] from the main menu.

For information on how to display the utility, refer to the following.

GOT2000 Series User's Manual (Utility)

**3.** Set the channel number in the communication setting window.

After the GOT is powered on, the communication setting window is displayed only at the first startup of the motion program editor.

To display the communication setting window after the first startup, touch the [Ch:] key on the motion program editor screen.

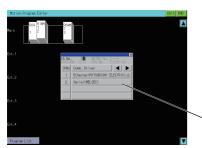

Communication setting window

4. On the system configuration screen, select a Motion CPU (MELSEC iQ-R series) and touch the [Program List] key.

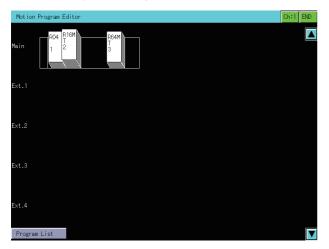

5. On the [Program List] screen, select a program to be edited and touch the [Select] key.

| Progr                                                                |     |          |       |       |       |              |          |                                                      |                          |      | 278773   |      | 52 by | te    | - 25t  | /256     | Progr  | am       | END. |      |  |      |  |      |  |      |  |      |  |      |  |   |   |   |   |
|----------------------------------------------------------------------|-----|----------|-------|-------|-------|--------------|----------|------------------------------------------------------|--------------------------|------|----------|------|-------|-------|--------|----------|--------|----------|------|------|--|------|--|------|--|------|--|------|--|------|--|---|---|---|---|
| Ono.                                                                 | Si  | ze       | Comm  |       |       |              |          |                                                      |                          | Ono. |          | lize |       | ment  |        |          |        |          |      |      |  |      |  |      |  |      |  |      |  |      |  |   |   |   |   |
| 0001                                                                 |     | 167      | Proc  | Prog1 | _1234 | 5            |          |                                                      |                          | 0023 |          | 168  | 3 Pro | cPro  | e23_1; | 234      |        |          |      |      |  |      |  |      |  |      |  |      |  |      |  |   |   |   |   |
| 0002                                                                 |     | 167      | Proc  | Prog2 | _1234 | 5            |          |                                                      |                          | 0024 |          | 168  | 8 Pro | cPro  | 24_1   | 234      |        |          |      |      |  |      |  |      |  |      |  |      |  |      |  |   |   |   |   |
| 0003                                                                 |     | 167      | Proc  | Prog3 | L1234 | 5            |          | 0025 168 ProcPros25 1234                             |                          |      |          |      |       |       |        |          |        |          |      |      |  |      |  |      |  |      |  |      |  |      |  |   |   |   |   |
| 0004                                                                 |     | 167      | Proc  | Prog4 | 1234  | -5           |          | 0025 168 ProcProg25_1234<br>0026 168 ProcProg26_1234 |                          |      |          |      |       |       |        |          |        |          |      |      |  |      |  |      |  |      |  |      |  |      |  |   |   |   |   |
| 0005                                                                 |     | 167      | Proc  | Prog5 | 1234  | 5            |          |                                                      | 0027 168 ProcProg27 1234 |      |          |      |       |       |        |          |        |          |      |      |  |      |  |      |  |      |  |      |  |      |  |   |   |   |   |
| 0006                                                                 |     | 167      | Proc  | Prog6 | 1234  | 5            |          |                                                      |                          | 0028 |          | 168  | 3 Pro | Pro   | 28_1   | 234      |        |          |      |      |  |      |  |      |  |      |  |      |  |      |  |   |   |   |   |
| 0007                                                                 |     | 167      | Proc  | Prog7 | 1234  | 5            |          |                                                      |                          | 0029 |          | 168  | 3 Pro | cProi | 29_1   | 234      |        |          |      |      |  |      |  |      |  |      |  |      |  |      |  |   |   |   |   |
| 0008                                                                 |     | 167      | Proc  | Prog8 | 1234  | 5            |          |                                                      |                          | 0030 |          | 168  | 8 Pro | Pro   | g30_1  | 234      |        |          |      |      |  |      |  |      |  |      |  |      |  |      |  |   |   |   |   |
| 0009                                                                 |     | 167      | Proc  | Prog9 | 1234  | 5            |          |                                                      |                          | 0031 |          | 168  |       | Pro   | g31_1  | 234      |        |          |      |      |  |      |  |      |  |      |  |      |  |      |  |   |   |   |   |
| 0010                                                                 |     | 168      | Proc  | Progl | 0 123 | 4            |          |                                                      |                          | 0032 |          | 168  |       | ePro  | 32_1   | 234      |        |          |      |      |  |      |  |      |  |      |  |      |  |      |  |   |   |   |   |
| 0003<br>0004<br>0005<br>0006<br>0007<br>0008<br>0009<br>0010<br>0011 |     | 168      | Proc  | Prog1 | 1 128 | 4            |          |                                                      |                          | 0033 |          | 168  |       | ePro  | g33_1  | 234      |        |          |      |      |  |      |  |      |  |      |  |      |  |      |  |   |   |   |   |
| 0012                                                                 |     | 168      | Proc  | Progl | 2 123 | 4            |          |                                                      |                          | 0034 |          | 168  | 3 Pro | Pro   | s34_1  | 234      |        |          |      |      |  |      |  |      |  |      |  |      |  |      |  |   |   |   |   |
| 0013                                                                 |     | 168      | Proc  | Prog1 | 3 123 | 4            |          |                                                      |                          | 0035 |          | 168  | Pro   | ePro  | g35_1  | 234      |        |          |      |      |  |      |  |      |  |      |  |      |  |      |  |   |   |   |   |
| 0014                                                                 |     | 168      | Proc  | Prog1 | 4 123 | 4            |          |                                                      |                          | 0036 |          | 168  | 8 Pro | Pro   | g36_1  | 234      |        |          |      |      |  |      |  |      |  |      |  |      |  |      |  |   |   |   |   |
| 0015                                                                 |     | 168      | Proc  | Prog1 | 5 123 | 4            |          |                                                      |                          | 0037 |          | 168  | 8 Pro |       | g37_1  |          |        |          |      |      |  |      |  |      |  |      |  |      |  |      |  |   |   |   |   |
| 0016                                                                 |     | 168      | Proc  | Prog1 | 6 123 | 4            |          |                                                      |                          | 0038 |          | 168  | Pro   | ePro  | g38_1  | 234      |        |          |      |      |  |      |  |      |  |      |  |      |  |      |  |   |   |   |   |
| 0017                                                                 |     | 168      | Proc  | Prog1 | 7 123 | 4            |          |                                                      |                          | 0039 | 3        | 168  | 8 Pro | Pro   | g39_1  | 234      |        |          |      |      |  |      |  |      |  |      |  |      |  |      |  |   |   |   |   |
| 0018                                                                 |     | 168      | Proc  | Prog1 | 8_123 | 4            |          |                                                      |                          | 0040 |          | 168  |       | Pro   | g40_1  | 234      |        |          |      |      |  |      |  |      |  |      |  |      |  |      |  |   |   |   |   |
| 0019                                                                 |     | 168      | Proc  | Prog1 | 9_123 | 4            |          |                                                      |                          | 0041 |          | 168  |       | cPro  | g41_1; | 234      |        |          |      |      |  |      |  |      |  |      |  |      |  |      |  |   |   |   |   |
| 0020                                                                 |     | 168      |       | Prog2 |       |              |          |                                                      |                          | 0042 |          | 168  | 3 Pro |       | g42_1  |          |        |          |      |      |  |      |  |      |  |      |  |      |  |      |  |   |   |   |   |
| 0021                                                                 |     | 168      | Proc  | Prog2 | 1.123 | :4           |          |                                                      |                          | 0043 |          | 168  | 8 Pro | cPro  | g43_1; | 234      |        |          |      |      |  |      |  |      |  |      |  |      |  |      |  |   |   |   |   |
| 0022                                                                 |     | 168      | Proc  | Prog2 | 2_123 | 4            |          |                                                      |                          | 0044 |          | 168  | 3 Pro | cPro  | g44_1  | 234      |        |          |      |      |  |      |  |      |  |      |  |      |  |      |  |   |   |   |   |
|                                                                      |     |          |       | -     |       |              |          |                                                      |                          |      |          |      |       |       | _      |          |        |          | _    |      |  |      |  |      |  |      |  |      |  |      |  |   |   |   |   |
|                                                                      | Pr€ | εv       |       |       | Ne:   | ×t           |          |                                                      | One                      | o.   |          |      | Sele  | ect   |        | S        | System | n Cont   | F.   |      |  |      |  |      |  |      |  |      |  |      |  |   |   |   |   |
| _                                                                    |     |          |       |       |       |              |          |                                                      |                          |      |          |      |       | _     |        | _        |        |          |      |      |  |      |  |      |  |      |  |      |  |      |  |   |   |   |   |
|                                                                      | •   |          | 6     |       | 1.    | 1.1          |          |                                                      |                          |      |          |      |       |       |        |          |        |          |      |      |  |      |  |      |  |      |  |      |  |      |  |   |   |   |   |
|                                                                      | \$  | ×        |       |       | 11    | 1            | <        | >                                                    | =                        | -    |          | INS  |       | INS E |        | S D      |        | IS D     |      | VS D |  | VS D |  | is D |  | IS D |  | IS D |  | IS [ |  | 1 | 7 | 8 | 9 |
|                                                                      |     | _        |       |       |       |              | _        |                                                      |                          | _    | FI       | х    |       |       | -      | _        |        | <u> </u> |      |      |  |      |  |      |  |      |  |      |  |      |  |   |   |   |   |
| Q                                                                    | ₩   | E        | R     | T     | Υ     | U            | 1        | 0                                                    | P                        | 0    |          |      | CAN   |       | CLR    |          | 4      | 5        | 6    |      |  |      |  |      |  |      |  |      |  |      |  |   |   |   |   |
| لتسا                                                                 |     |          |       |       |       |              | <u> </u> | <u> </u>                                             |                          |      |          |      |       |       |        | <u> </u> |        |          |      |      |  |      |  |      |  |      |  |      |  |      |  |   |   |   |   |
| A                                                                    | s   | D        | F     | G     | Ιн    | J.           | к        | lι                                                   | +                        |      | ¥٠\      |      |       |       |        |          | 1      | 2        | 3    |      |  |      |  |      |  |      |  |      |  |      |  |   |   |   |   |
|                                                                      | 3   | <u>ر</u> | ۲° ا  | 0     | L "   | 1            | <u>^</u> | Ľ.                                                   | 1                        | •    | +./      |      |       |       | T      |          |        | 2        | ~    |      |  |      |  |      |  |      |  |      |  |      |  |   |   |   |   |
| z                                                                    | x   | С        | V V   | в     | N     | м            |          |                                                      | 1                        |      | <u> </u> | ₽    |       |       |        |          | #      | 0        |      |      |  |      |  |      |  |      |  |      |  |      |  |   |   |   |   |
| 2                                                                    | ^   | 1        | l ° I | D     | I 14  | <sup>m</sup> | ,        | · ·                                                  | 11                       | · ·  | °        | *    |       |       | +      | -        | *      | •        | ,    |      |  |      |  |      |  |      |  |      |  |      |  |   |   |   |   |
|                                                                      |     |          |       |       |       |              |          |                                                      |                          |      |          |      |       | _     | _      | _        | _      |          |      |      |  |      |  |      |  |      |  |      |  |      |  |   |   |   |   |

6. The program is displayed on the [Program Editor] screen.

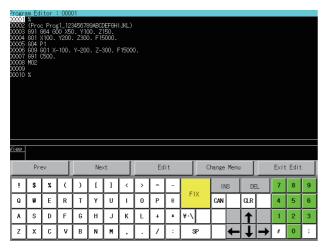

#### Screen transition

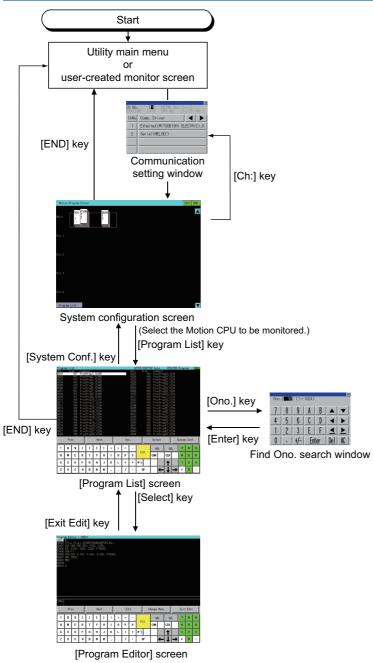

At the next startup, the last displayed screen appears.

However, the last displayed screen does not appear when the GOT is restarted by writing the package data, turning off and then on the GOT, or resetting the GOT.

# 26.4 Operating Procedure

This section explains screen operations for the motion program editor.

- Page 847 System configuration screen
- 🖙 Page 849 [Program List] screen
- Page 852 [Program Editor] screen

### System configuration screen

This section explains the screen layout and the common operations when the motion program editor is executed.

#### Display contents and key functions

The following explains the layout of the system configuration screen displayed upon startup of the motion program editor and the functions of the operation keys on the screen.

#### ■Displayed contents

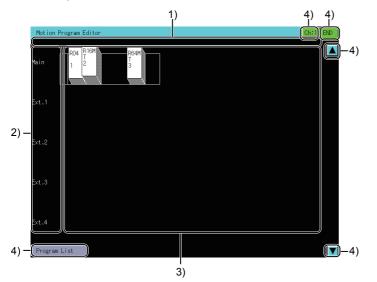

1) Error notification area

Displays a message when an error occurs.

For the details of the error messages, refer to the following.

Page 855 Error Messages and Corrective Actions

2) Base type display area

Displays the base unit types and the level number of each extension base unit in the system displayed in the module information display area.

3) Module information display area

Displays the modules of the connected system in the configuration diagram and the information on each module.

4) Touch keys

Keys for the operations on the system configuration screen.

The following shows the functions of the operation keys on the system configuration screen.

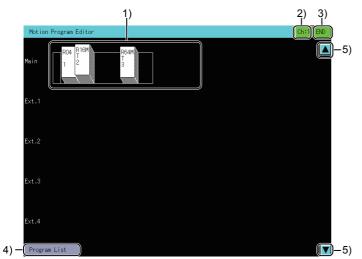

#### 1) Module information display area

Touch a CPU icon to select the Motion CPU (MELSEC iQ-R series) that has the program to be edited.

2) [Ch:] key

Displays the communication setting window.

3) [END] key

Exits the motion program editor and returns to the screen where the motion program editor was started.

4) [Program List] key

Switches the system configuration screen to the [Program List] screen.

🖙 Page 849 [Program List] screen

5) Scroll key

Scrolls the display up or down one stage.

## [Program List] screen

This screen lists the programs stored in the Motion CPU (MELSEC iQ-R series) that has been selected on the system configuration screen.

#### **Display contents and key functions**

The following explains the layout of the [Program List] screen and the functions of the operation keys on the screen.

#### ■Displayed contents

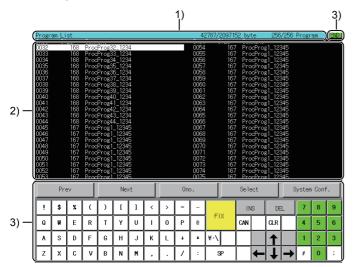

1) Title bar

Displays the program size and the number of programs.

2) Program information display area

Displays the information on each program.

3) Touch keys

Keys for the operations on the [Program List] screen.

The following shows the functions of the operation keys on the [Program List] screen.

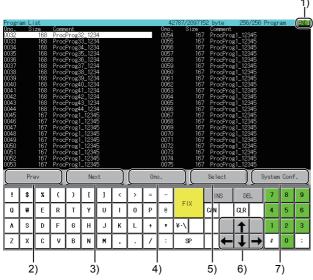

#### 1) [END] key

Exits the motion program editor and returns to the screen where the motion program editor was started.

2) [Prev] key

Scrolls up one page.

3) [Next] key

Scrolls down one page.

4) [Ono.] key

Displays the Find Ono. window.

Page 851 Searching for a program by program number (Ono.)

5) [Select] key

Displays the contents of the program under the cursor on the [Program Editor] screen.

Page 852 [Program Editor] screen

6) Arrow keys

Move the cursor in a specified direction.

7) [System Conf.] key

Exits the [Program List] screen and displays the system configuration screen.

Page 847 System configuration screen

#### Searching for a program by program number (Ono.)

Specify an Ono. to search for the corresponding program on the [Program List] screen.

- **1.** Touch the [Ono.] key to display the Find Ono. window.
- **2.** Enter an Ono. and touch the [Enter] key.

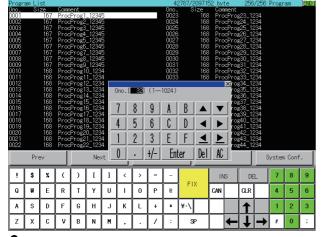

**3.** The cursor moves to the corresponding row.

| Progr<br>0ns,<br>0032<br>0034<br>0035<br>0036<br>0037<br>0038<br>0040<br>0041<br>0042<br>0043<br>0044<br>0045<br>0044<br>0045<br>0044<br>0045<br>0046<br>0047<br>0048<br>0046<br>0047<br>0048<br>0045<br>0046<br>0050<br>0055 | am Li<br>St |    | Proc<br>Proc<br>Proc<br>Proc<br>Proc<br>Proc<br>Proc<br>Proc | ent<br>Prog3<br>Prog3<br>Prog3<br>Prog3<br>Prog3<br>Prog3<br>Prog3<br>Prog4<br>Prog4<br>Prog4<br>Prog1<br>Prog1<br>Prog1<br>Prog1<br>Prog1<br>Prog1<br>Prog1<br>Prog1<br>Prog1<br>Prog1<br>Prog1<br>Prog1 | 3   123<br>4   123<br>5   123<br>6   123<br>7   123<br>8   123<br>9   123<br>9   123<br>9   123<br>4   123<br>4   12 | ***** |   |   |    | 420<br>0054<br>0055<br>0056<br>0057<br>0058<br>0062<br>0063<br>0064<br>0065<br>0066<br>0062<br>0066<br>0066<br>0066<br>0066<br>0066 | S   | 200711<br>ize<br>1677167<br>1677167<br>1677167<br>1677167<br>1677167<br>1677167<br>1677167<br>1677167<br>1677167<br>1677167 | Pro<br>Pro<br>Pro<br>Pro<br>Pro<br>Pro<br>Pro<br>Pro<br>Pro<br>Pro | nent<br>Prog<br>Prog | 256<br>(1 - 123<br>(1 - 123<br>(1 - 123<br>(1 - 123<br>(1 - 123<br>(1 - 123<br>(1 - 123<br>(1 - 123<br>(1 - 123<br>(1 - 123<br>(1 - 123<br>(1 - 123<br>(1 - 123<br>(1 - 123<br>(1 - 123<br>(1 - 123<br>(1 - 123)<br>(1 - 123) | 独立<br>5<br>5<br>5<br>5<br>5<br>5<br>5<br>5<br>5<br>5<br>5<br>5<br>5 | Progr  | am     | END |
|----------------------------------------------------------------------------------------------------|-------------|----|--------------------------------------------------------------|----------------------------------------------------------------------------------------------------|----------------------------------------------------------------------------------------------------|-------|---|---|----|----------------------------------------------------------------------------------------------------|-----|----------------------------------------------------------------------------------------------------|--------------------------------------------------------------------|----------------------------------------------------------------------------------------------------|----------------------------------------------------------------------------------------------------|---------------------------------------------------------------------|--------|--------|-----|
|                                                                                                    | Pre         | BV |                                                              |                                                                                                    | Nex                                                                                                    | ×t    |   |   | 0n | Þ.                                                                                                    |     |                                                                                                    | Sele                                                               | ct                                                                                                    |                                                                                                    | 9                                                                   | lyster | ı Conf | :.  |
| !                                                                                                    | \$          | x  | (                                                            | )                                                                                                    | 1                                                                                                    | 1     | < | > | -  | -                                                                                                    |     |                                                                                                    | INS                                                                |                                                                                                    | DE                                                                                                    | L                                                                   | 7      | 8      | 9   |
| Q                                                                                                    | W           | E  | R                                                            | Т                                                                                                    | Y                                                                                                    | U     | Ι | 0 | Р  | 0                                                                                                    | FI  | Х                                                                                                    | CAN                                                                |                                                                                                    | αlr                                                                                                    |                                                                     | 4      | 5      | 6   |
| A                                                                                                    | s           | D  | F                                                            | G                                                                                                    | Н                                                                                                    | J     | к | L | +  | *                                                                                                    | ¥۰\ |                                                                                                    |                                                                    |                                                                                                    | 1                                                                                                    |                                                                     | 1      | 2      | 3   |
| Z                                                                                                    | x           | C  | ۷                                                            | В                                                                                                    | N                                                                                                    | м     | , | • | /  | :                                                                                                    | S   | P                                                                                                    |                                                                    | ←                                                                                                    | ł                                                                                                    | →                                                                   | #      | 0      | ;   |

## [Program Editor] screen

Edit the program selected in the [Program List] screen.

#### **Display contents and key functions**

The following explains the layout of the [Program Editor] screen and the functions of the operation keys on the screen.

#### ■Displayed contents

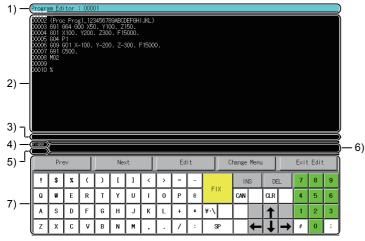

1) Title bar

Displays the Ono. of the program to be edited.

2) Program display area

Displays the contents of the program.

3) Error display area

Displays an editing error.

4) Editor mode display area

Displays the editor mode.

The following shows the available editor modes.

- [View]: View program mode
- [Edit]: Edit program mode
- [LDel]: Delete line mode
- [Srch]: Search mode
- 5) Text-entering mode display area

Displays the text-entering mode when the edit program mode is used.

The following shows the available text-entering modes.

- [OVR]: Overtype mode
- [INS]: Insert mode
- 6) Program edit area

Displays the source code in the selected line upon switching from the view program mode to the edit program mode. Up to 126 characters are displayed in two lines: 94 characters in the first line and 32 characters in the second line.

7) Touch keys

Keys for the operations on the [Program Editor] screen.

The following shows the functions of the operation keys on the [Program Editor] screen.

| Program Editor : 00001<br>0001 %<br>00002 (Proc Progl 123456789ABCDEFGHIJKL)<br>00003 691 684 600 550, Y100, 2150,<br>00005 694 P1<br>00005 694 P1<br>00005 694 01 X-100, Y-200, Z-300, F15000,<br>00005 691 6500,<br>00005 M02<br>00004 |                                       |     |    |   |                   |   |   |   |                     |   |   |                            |             |     |   |           |           |   |   |  |
|----------------------------------------------------------------------------------------------------|---------------------------------------|-----|----|---|-------------------|---|---|---|---------------------|---|---|----------------------------|-------------|-----|---|-----------|-----------|---|---|--|
|                                                                                                    | View                                  |     |    |   |                   |   |   |   |                     |   |   |                            |             |     |   | _         |           |   |   |  |
| 1) —                                                                                                    | L                                     | Pre | ev |   | Next              |   |   |   | Edit                |   |   |                            | Change Menu |     |   |           | Exit Edit |   |   |  |
|                                                                                                    | Ŀ                                     | \$  | x  | ( | )                 | [ | ] | < | >                   | = | - | FD                         |             | IN  | s | DEL       | 7         | 8 | 9 |  |
| 2) —                                                                                                    | Q                                     | ₩   | E  | R | Т                 | Y | U | Т | 0                   | Р | 0 | - F 6                      | ^           | CAN |   | CLR       | 4         | 5 | 6 |  |
| 2)                                                                                                    | ۸                                     | s   | D  | F | G                 | н | J | к | L                   | + | * | ¥٠\                        |             |     |   | ↑         | 1         | 2 | 3 |  |
|                                                                                                    | Z                                     | х   | С  | ۷ | В                 | N | M | , |                     | 1 | : | SI                         | Р           |     | + | ↓⊣        | #         | 0 | ; |  |
|                                                                                                    | Menu 1<br>Prev<br>Menu 2<br>Ins. Line |     |    |   | Next<br>Del. Line |   |   |   | Edit<br>Search Char |   |   | Change Menu<br>Change Menu |             |     |   | Exit Edit |           |   |   |  |

#### 1) Menu keys

The menu key set is switched with the [Change Menu] key.

#### • [Prev] key

Scrolls up one page.

The cursor moves to the top of the page.

• [Next] key

Scrolls down one page.

The cursor moves to the top of the page.

- [Edit] key
- Enters the edit program mode.
- [Ins. Line] key

Inserts a line above the selected line and enters the edit program mode.

• [Del. Line] key

Enters the delete line mode.

• [Search Char] key

Enters the search mode.

• [Change Menu] key

Switches between menu 1 and menu 2.

• [Exit Edit] key

Saves edits, exits the motion program editor, and returns to the [Program List] screen.

If the save operation fails, the screen will not return to the [Program List] screen.

If a save operation is performed while the Motion CPU (MELSEC iQ-R series) is running under the following conditions, the save operation will fail and an error message will appear.

- The motion program CPU has insufficient free space.
- A program is running.
- The program format is invalid.
- Check the error message and corrective action.

Page 855 Error Messages and Corrective Actions

#### 2) Software keyboard

Use the software keyboard to edit a program.

The usable keys and their functions vary depending on the editor mode.

| Кеу                      | Mode                                                                                       | Function                                                                                                    |  |  |  |  |  |
|--------------------------|--------------------------------------------------------------------------------------------|----------------------------------------------------------------------------------------------------|--|--|--|--|--|
| Up and down arrows       | <ul> <li>View program mode</li> <li>Edit program mode</li> <li>Delete line mode</li> </ul> | Move the cursor up or down.<br>Touch each key moves the cursor up or down one line.                                                                                                    |  |  |  |  |  |
|                          | Search mode                                                                                | Up arrow key: Search for a string upward from the selected line.<br>Down arrow key: Search for a string downward from the selected line.                                                        |  |  |  |  |  |
| Right and left arrows *1 | Edit program mode     Delete line mode     Search mode                                     | Move the cursor to the right or left.<br>Touch each key moves the cursor to the right or left one character.                                                                                    |  |  |  |  |  |
| Characters *1            | Edit program mode     Delete line mode     Search mode                                     | Input each one-byte alphanumeric character.                                                                                                    |  |  |  |  |  |
| [INS] *1                 | Edit program mode     Delete line mode     Search mode                                     | Switch between the insert mode and the overtype mode.<br>In the insert mode, new text is inserted to the left of the cursor.<br>In the overtype mode, the text under the cursor is overwritten. |  |  |  |  |  |
| [DEL] *1                 | <ul> <li>Edit program mode</li> <li>Delete line mode</li> <li>Search mode</li> </ul>       | Delete a character.<br>Touch the key deletes the character under the cursor.                                                                                                    |  |  |  |  |  |
| [CLR] *1                 | Edit program mode     Delete line mode     Search mode                                     | Reset an editing error.<br>The error display area goes blank.                                                                                                    |  |  |  |  |  |
| [FIX] <sup>*1</sup>      | • Edit program mode                                                                        | Reflect the entry in the program edit area to the program display area.<br>The program edit area goes blank, and the edit program mode switches to the view program mode.                       |  |  |  |  |  |
|                          | Delete line mode                                                                           | Delete the selected line. The delete line mode switches to the view program mode.                                                                                                    |  |  |  |  |  |
|                          | Search mode                                                                                | Search for a string downward from the selected line.                                                                                                    |  |  |  |  |  |
| [CAN] *1                 | • Edit program mode                                                                        | Delete the entry in the program edit area. The edit program mode switches to the view program mode.                                                                                             |  |  |  |  |  |
|                          | Delete line mode                                                                           | Cancel the deletion of the selected line. The delete line mode switches to the view program mode.                                                                                               |  |  |  |  |  |
|                          | Search mode                                                                                | Delete the entry in the program edit area. The search mode switches to the view program mode.                                                                                                   |  |  |  |  |  |

\*1 The key is unusable in the view program mode.

# 26.5 Error Messages and Corrective Actions

This section explains the error messages displayed when the motion program editor is executed, and the corrective actions.

| Error message                                                                           | Description                                                                                                    | Corrective action                                                                                                    |
|-----------------------------------------------------------------------------------------|----------------------------------------------------------------------------------------------------|----------------------------------------------------------------------------------------------------|
| Impossible to save.<br>SD card is in write protect.                                     | Saving a G-code program has failed because the SD card in the motion controller is write-protected.                                                                                                    | Unprotect the SD card, and save the G-code program.                                                                                                    |
| Impossible to save.<br>The capacity of SD card is<br>insufficient.                      | Saving a G-code program has failed because the SD card in the motion controller has insufficient free space.                                                                                                    | Check the free space of the SD card.                                                                                                    |
| Impossible to save.<br>SD card is not inserted, or in<br>unusable status.               | <ul> <li>Saving a G-code program has failed because no<br/>SD card is inserted in the motion controller.</li> <li>Saving a G-code program has failed because the<br/>SD card was disabled by turning on SM606 (SD<br/>memory card forced disable instruction).</li> <li>Saving a G-code program has failed because<br/>accessing the SD card in the Motion CPU<br/>(MELSEC iQ-R series) was disabled by pressing<br/>the SD memory card access control switch on the<br/>front of the controller.</li> </ul> | <ul> <li>Insert a SD card and save the G-code program.</li> <li>Check that SM606 (SD memory card forced disable instruction) is off, and save the G-code program.</li> <li>Check that accessing the SD card is enabled, and save the G-code program.</li> </ul>                                          |
| G-code program does not exist.<br>Please execute again after writing<br>G-code program. | The [Program List] screen cannot be brought up<br>from the system configuration screen because no G-<br>code program exists in the connected Motion CPU<br>(MELSEC iQ-R series).                                                                                                    | Write a G-code program to the Motion CPU.                                                                                                    |
| mpossible to save<br>Program size is over.                                              | Saving a G-code program has failed because the program is larger than the available memory of the connected Motion CPU (MELSEC iQ-R series).                                                                                                    | Reduce the size of the program.                                                                                                    |
| mpossible to save<br>The operating program is being<br>edited.                          | Failed to save the G-code program file because the program to be edited is running.                                                                                                    | Stop the program, and save it.                                                                                                    |
| mpossible to save<br>The format of the program is<br>ncorrect.                          | Saving a G-code program has failed because the program format is invalid.                                                                                                    | Check that the program format is correct.                                                                                                    |
| No PLC Communications                                                                   | The GOT cannot communicate with the connected Motion CPU (MELSEC iQR series).                                                                                                    | <ul> <li>Check the communication setting.</li> <li>Check the connection between the controller and the GOT (disconnected or cut cables).</li> <li>Check that no error has occurred in the controller.</li> <li>Check that the connected Motion CPU is supported by the motion program editor.</li> </ul> |
| This PLC type is not supported                                                          | An unsupported Motion CPU (MELSEC iQ-R series)<br>has been selected on the system configuration<br>screen.                                                                                                    | Select a supported Motion CPU (MELSEC iQ-R series) on the system configuration screen.                                                                                                    |
| Controller's OS type is different                                                       | An operating system software other than<br>SW10DNC-RMTFW is installed on the connected<br>Motion CPU (MELSEC iQR series).                                                                                                    | Install the SW10DNC-RMTFW operating system software on the Motion CPU.                                                                                                    |
| GOT-Motion Program Editing<br>Function is not available in this<br>version.             | The version of the operating system software in the connected Motion CPU (MELSEC iQ-R series) is not supported by the motion program editor.                                                                                                    | Install a supported version of the operating system software on the Motion CPU.                                                                                                    |
| Communication Channel Setup<br>Error.                                                   | The required communication driver is not installed<br>on the GOT.                                                                                                    | Install an applicable communication driver.                                                                                                    |

# 27 MOTION PROGRAM I/O

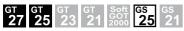

Not available to GT27-V, GT2507-W, GT2507T-W, GT25-V, and GT25HS-V.

- Page 857 Features
- Page 858 Specifications
- Page 860 Operations for Display
- Page 862 Operating Procedure
- Page 876 Error Messages and Corrective Actions

# 27.1 Features

With the motion program I/O, the GOT can copy or delete a G-code program in the connected Motion CPU (MELSEC iQ-R series).

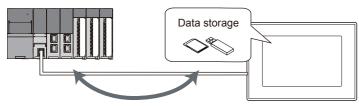

Copy or delete a G-code program.

# 27.2 Specifications

- Page 858 System configuration
- Page 859 Access range
- Page 859 Precautions

## System configuration

This section explains the system configuration of the motion program I/O.

For connection type settings and precautions concerning the communication unit, cable, and connection type, refer to the following.

GOT2000 Series Connection Manual (Mitsubishi Electric Products) For GT Works3 Version1

#### GOT

The following shows the GOT models that support the motion program I/O.

- GT27-X
- GT27-S
- GT2512-WX
- GT2510-WX
- GT25-S
- GS25

#### Target controller

#### Controller \*1

R16MTCPU, R32MTCPU, R64MTCPU

\*1 When all the following conditions are satisfied, the motion program I/O is available. The operating system software is SW10DNC-RMTFW Ver.14 or later. The add-on library is Gcode\_Ctrl.adm Ver.0102 or later. Any item other than [Not Used] is set in the G-code control setting in the basic setting.

#### **Connection type**

This function can be used in the following connection types.

o: Available, ×: Unavailable

| Function           | Connection type between the GOT and controller |                     |  |  |  |
|--------------------|------------------------------------------------|---------------------|--|--|--|
| Name               | Description                                    | Ethernet connection |  |  |  |
| Motion program I/O | Copying or deleting a G-code program           | 0                   |  |  |  |

#### Required system application (extended function)

For the system application (extended function) required, refer to the following.

IP Page 39 System Applications (Extended Functions) Required for Each Function

#### System application (extended function)

Write the package data that contains the system application (extended function) for the motion program I/O to the GOT. For the communication method between GT Designer3 and the GOT, refer to the following.

#### System application (extended function) size

To install a system application (extended function) to the GOT, enough space in the user area is required. For the information on how to check the available space of the user area and each data size, refer to the following.

#### **Required hardware**

A data storage (SD card or USB memory) is required to use the motion program I/O.

For the devices whose operations have been validated by Mitsubishi Electric Corporation, refer to the following Technical Bulletin.

List of Valid Devices Applicable for GOT2000 Series and GOT SIMPLE Series (for Overseas) (GOT-A-0160)

Deration Check Results of Non-Mitsubishi SD Cards on GOT2000 Series Units (GOT-A-0065)

#### Applicable hardware

A USB keyboard is usable.

For the devices whose operations have been validated by Mitsubishi Electric Corporation, refer to the following Technical Bulletin.

List of Valid Devices Applicable for GOT2000 Series and GOT SIMPLE Series (for Overseas) (GOT-A-0160)

### Access range

One GOT can execute the motion controller I/O on up to three Motion CPUs (MELSEC iQ-R series) by switching between them.

### Precautions

#### Precautions for using the motion program I/O

#### Executing the motion program I/O while the Motion CPU is running

A G-code program can be copied or deleted while the Motion CPU (MELSEC iQ-R series) is running.

However, the G-code program cannot be copied in the following cases.

- When the program running is the copy destination
- · When the total data size of G-code programs to be copied to the Motion CPU exceeds 2 MB
- · When the format of the G-code program to be copied to the Motion CPU is invalid

If you delete a G-code program, the program file will be deleted, but its contents loaded into the Motion CPU will not be deleted.

#### Copying a G-code program from the data storage to the Motion CPU (MELSEC iQ-R series) Multiple G-code programs cannot be copied in a batch.

#### Editing a G-code program while any G-code program is being copied to the Motion CPU (MELSEC iQ-R series)

Do not edit any G-code program in the Motion CPU (MELSEC iQ-R series) with engineering software while any G-code program is being copied to the CPU.

#### Folder names and file names which cannot be used

The following folder names and file names cannot be used.

- Kanji, hiragana, katakana, one-byte katakana
- · Folder names starting with G2
- Folder and file names starting with a period (.) or backslash (\)
- Folder and file names ending with a period (.) or backslash (\)
- Folder and file named consisting of one period (.) or two periods(..) only
- ~TEMP.GCD

# 27.3 Operations for Display

#### Starting the motion program I/O

This section explains how to display the motion program I/O screen after the GOT is powered on.

- **1.** Power on the GOT.
- 2. Display the motion program I/O screen.
- Display the screen by one of the following methods.

• Using the special function switch (Motion program input/output) set in the project

For information on how to set a special function switch, refer to the following.

GT Designer3 (GOT2000) Screen Design Manual

· Starting from the utility

In the utility, touch [Monitor]  $\rightarrow$  [Motion program I/O] from the main menu.

For information on how to display the utility, refer to the following.

GOT2000 Series User's Manual (Utility)

#### 3. Set the channel number.

Set the channel number of the Motion CPU (MELSEC iQ-R series) connected to the GOT in the communication setting window.

When the channel number is not set, touching the [×] key closes the communication setting window and sets the channel number to [1].

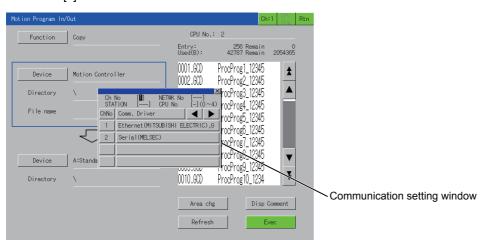

After the GOT is powered on, the communication setting window is displayed only at the first startup of the motion program I/ O.

To display the communication setting window at the second or later startup, touch the channel key on the [Motion Program In/ Out] screen.

Page 862 Operating Procedure

4. The motion program I/O starts after the channel number is selected.

| Motion Program In/O | ut                 |                                  |                                              | Ch:1       | CPU<br>Chg   | Rtn |
|---------------------|--------------------|----------------------------------|----------------------------------------------|------------|--------------|-----|
| Function            | Сору               | CPU No.                          |                                              |            |              |     |
|                     |                    | Entry:<br>Used(B):               | 256 Ren<br>42787 Ren                         |            | 0<br>2054365 |     |
| Device<br>Directory | Motion Controller  | 0001.GCD<br>0002.GCD<br>0003.GCD | ProcProg1_12<br>ProcProg2_12<br>ProcProg3_12 | 345<br>345 | <b>*</b>     |     |
| File name           |                    | 0004.GCD<br>0005.GCD             | ProcProg4_12<br>ProcProg5_12                 | 345        |              |     |
|                     | $\bigcirc$         | 0006.GCD<br>0007.GCD             | ProcProg6_12<br>ProcProg7_12                 | 345        |              |     |
| Device              | A:Standard SD card | 0008.GCD<br>0009.GCD             | ProcProg8_12<br>ProcProg9_12                 | 345        | ▼<br>▼       |     |
| Directory           | \                  | 0010.GCD                         | ProcProg10_1                                 | 234        | *            |     |
| Connect complete    |                    | Area ch                          | g C                                          | )isp Com   | ment         |     |
|                     |                    | Refres                           | n                                            | Exec       |              |     |

#### Screen transition

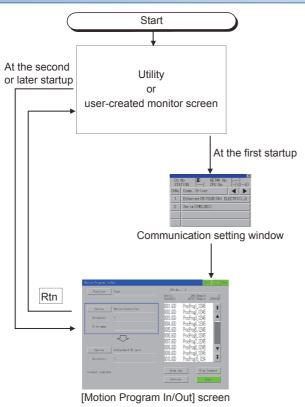

If the motion program I/O is exited with the [Rtn] key, the last displayed screen will appear at the next startup of the motion program I/O.

# 27.4 Operating Procedure

#### **Displayed contents**

This section explains the display data of the [Motion Program In/Out] screen and the functions of the operation keys on the screen.

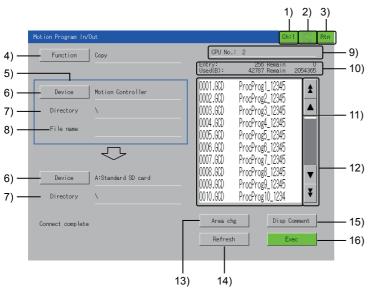

1) Channel key

Displays the communication setting window.

The channel number set in the communication setting window appears on the key.

2) [CPU Chg] key

Switches between the Motion CPUs (MELSEC iQ-R series) to be monitored.

The CPU numbers other than those of the Motion CPUs are ignored.

3) [Rtn] key

Exits the motion program I/O and returns to the monitor screen or the utility screen.

4) [Function] key

Displays the function selection window. Select a function to be executed.

For the details of the function selection window, refer to the following.

Page 864 Function selection window

5) Area

The current device area is enclosed in a blue frame, and the files stored in the specified device are displayed in the list.

6) [Device] key

Displays the device selection window.

Select the target to which the function selected with the [Function] key is executed.

For the details of the device selection window, refer to the following.

Page 864 Select device window

7) [Directory]

The operations and display contents differ depending on the item selected with the [Device] key.

• When [Motion Controller] is selected

The root directory of the Motion CPU (MELSEC iQ-R series) is displayed.

• When an item other than [Motion Controller] is selected

The directory of the G-code program selected in the list is displayed.

8) [File name]

Displays the name of the file selected in the list.

Up to 28 characters can be displayed.

9) [CPU No.]

Displays the CPU No. of the Motion CPU (MELSEC iQ-R series).

27 MOTION PROGRAM I/O

**862** 27.4 Operating Procedure

10) Status display

Displays the information of the item selected with the [Device] key.

The display contents depend on the item selected with the [Device] key.

When [Motion Controller] is selected

[Entry] and [Remain]:

Displays the number of registered G-code programs and the remaining number of programs that can be registered. [Used] and [Remain]:

Displays the used space and the available space of the Motion CPU (MELSEC iQ-R series).

• When an item other than [Motion Controller] is selected

[Used] and [Remain]:

Displays the used space and the available space of the data storage.

11) List

Displays the files of the item selected with the [Device] key.

When an item other than [Motion Controller] is selected with the [Device] key, the directory name is enclosed in angle brackets < >.

Touching < > displays the files in the touched directory.

Touching <..> displays the files in the parent directory.

Up to 1024 directories and files can be listed.

12) Scroll keys

Scroll the list up or down by 10 or 50 items.

13) [Area chg] key

Switches the device areas.

The files in the specified directory in the blue frame are displayed in the list.

When [Delete] is selected with the [Function] key, the areas cannot be switched.

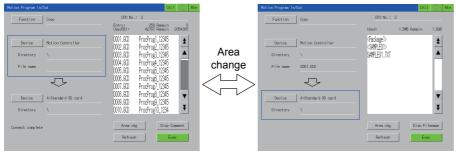

14) [Refresh] key

Updates the list.

15) [Disp Filename] key

Changes the display contents of the list each time when the key is touched.

The display contents depend on the item selected with the [Device] key.

• When [Motion Controller] is selected

The following shows the contents to be switched.

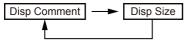

When an item other than [Motion Controller] is selected

The following shows the contents to be switched.

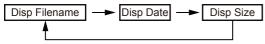

16) [Exec] key

Executes the specified operation.

#### ■Function selection window

The following shows the key functions on the function selection window.

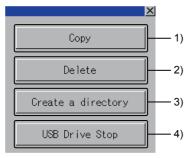

1) [Copy] key

Copies a G-code program between the Motion CPU (MELSEC iQ-R series) and the data storage in the GOT.

Page 865 Copying a G-code program

2) [Delete] key

Deletes a G-code program from the Motion CPU (MELSEC iQ-R series) or the data storage in the GOT.

🖙 Page 868 Deleting a file

3) [Create a directory] key

Creates a directory in the data storage.

When [Motion Controller] is selected with the [Device] key, a directory cannot be created.

Page 870 Creating a directory

4) [USB Driver Stop] key

Stops the operation of the USB drive selected in the [Device] key.

#### ■Select device window

The following shows the key functions on the select device window.

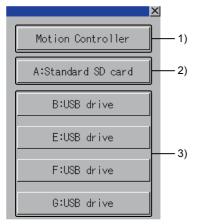

1) [Motion Controller] key

The Motion CPU (MELSEC iQ-R series) is selected as the target to which the function is executed.

2) [A:Standard SD card] key

The SD card is selected as the target to which the function is executed.

3) USB drive keys

The USB drive is selected as the target to which the function is executed.

A USB drive in which no data storage is inserted cannot be selected.

#### Copying a G-code program

Copy a G-code program between the Motion CPU (MELSEC iQ-R series) and the data storage in the GOT. Select a copy source and copy destination as follows.

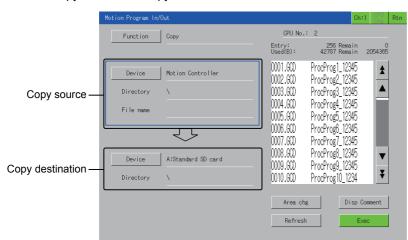

When [Motion Controller] is selected for the copy source, only a data storage can be selected for the copy destination. When the data storage is selected for the copy source, only [Motion Controller] can be selected for the copy destination. The following shows the copy procedure.

Example)

When copying the G-code program [O123.GCD] of [Motion Controller] to [A:Standard SD card]

- 1. Touch the [Function] key to display the function selection window.
- **2.** Touch the [Copy] key on the function selection window.

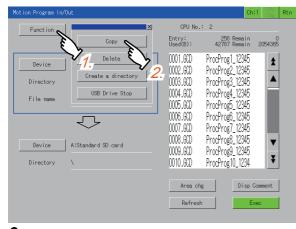

**3.** Touch the [Area chg] key to move the frame to the copy source.

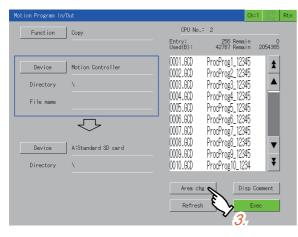

- 4. Touch the [Device] key of the copy source to display the select device window.
- 5. Select [Motion Controller] in the select device window.

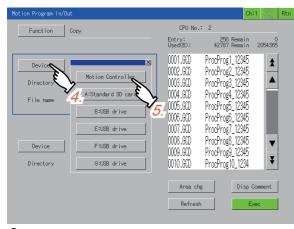

6. Select the G-code program [O123.GCD] in the list.

| Motion Program In/ | Out                 |                        |                              | Ch:1             | CPU<br>Chg | Rtn |
|--------------------|---------------------|------------------------|------------------------------|------------------|------------|-----|
| Function           | Copy                | CPU No                 | .: 2                         |                  |            |     |
|                    |                     | Entry:<br>Used(B):     | 256 Ren<br>2097148 Ren       |                  | 0<br>4     |     |
| Device             | Motion Controller   | 0121.000<br>0122.000   | ProcProg1_12<br>ProcProg2_12 |                  | \$         |     |
| Directory          | X                   | 0123.000               | ProcProg3_12                 |                  |            |     |
| File name          | 0123.6CD            | 0124.GCD<br>0125.GCD   | 512                          | 2345<br>2345     |            |     |
|                    | $\overline{\nabla}$ | 0126.000<br>0127.000   | ProcProg7_12<br>ProcProg7_12 | 2345             |            |     |
| Device             | A:Standard SD card  | 0128.GCD<br>- 0129.GCD | ProcProg8_12<br>ProcProg9_12 |                  | ▼          |     |
| Directory          | \Package1\          | 0130.GCD               | ProcProg10_                  |                  | ¥          |     |
|                    |                     | Area c<br>Refres       |                              | )isp Com<br>Exec |            | ]   |
|                    |                     |                        |                              |                  |            |     |

- 7. Touch the [Device] key to display the select device window.
- 8. Select [A:Standard SD card] in the select device window.

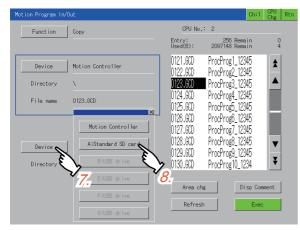

**9.** Touch the [Exec] key to display the copy confirmation window.

**10.** Touch the [OK] key to copy [O123.GCD] to [A:Standard SD card]. When the copy is completed, a completion message is displayed.

| Motion Program In/Out                                                    |                                                                                                 |                    |                                                                                                    | Ch:1                                         | PU Rtn                |
|--------------------------------------------------------------------------|-------------------------------------------------------------------------------------------------|--------------------|----------------------------------------------------------------------------------------------------|----------------------------------------------|-----------------------|
| Function Cop                                                             | у                                                                                               | CPU No.            | : 2                                                                                                    |                                              |                       |
|                                                                          |                                                                                                 | Entry:<br>Used(B): | 256 Rema<br>42787 Rema                                                                                                    |                                              | 0<br>4365             |
| Device Mot<br>Directory \<br>File name 0000<br>Device A:S<br>Directory \ | 0K?<br>Src: Motion Controller<br>Motion Program 0001.6CD<br>Dst: A:Standard SD card<br>0001.6CD |                    | <ul> <li>✓ og1_123</li> <li>✓ og2_123</li> <li>✓ og3_123</li> <li>✓ og5_123</li> <li>✓ og5_123</li> <li>✓ og6_123</li> <li>✓ og7_123</li> <li>✓ og8_123</li> <li>✓ og9_123</li> <li>ProcProg10_12</li> <li></li> </ul> | 45<br>45<br>45<br>45<br>45<br>45<br>45<br>45 | 1<br>A<br>V<br>V<br>V |
|                                                                          |                                                                                                 |                    |                                                                                                    |                                              | $\searrow_{g}$        |

Point P

When the copy destination already has the same file

In this case, touching the [OK] key in the copy confirmation window displays the overwrite confirmation window.

To overwrite the file, touch the [OK] key. To cancel the copy, touch the [Cancel] key.

• Copying a G-code program from the Motion CPU (MELSEC iQ-R series) to the data storage

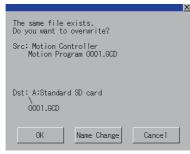

· Copying a G-code program from the data storage to the Motion CPU (MELSEC iQ-R series)

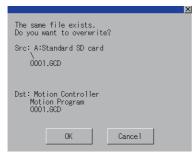

27

#### **Deleting a file**

Delete a G-code program from the motion controller or the data storage.

The following shows the deletion procedure.

Example)

When deleting the G-code program files [O001.GCD], [O002.GCD], and [O003.GCD] of [Motion Controller]

- 1. Touch the [Function] key to display the function selection window.
- 2. Touch the [Delete] key on the function selection window.

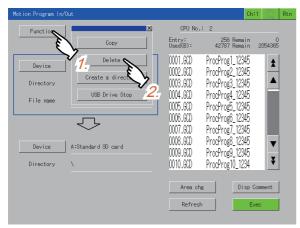

- 3. Touch the [Device] key to display the select device window.
- 4. Touch the [Motion Controller] key on the select device window.

| Motion Program In/Out                                                                   |                                                                      | Ch:1 CPU<br>Chg                                                                                                    | Rt |
|-----------------------------------------------------------------------------------------|----------------------------------------------------------------------|----------------------------------------------------------------------------------------------------|----|
| Function Copy                                                                           | CPU No.                                                              | : 2                                                                                                    |    |
|                                                                                         | Entry:<br>Used(B):                                                   | 256 Remain (<br>42787 Remain 2054365                                                                                              | )  |
| Device<br>Director<br>File name<br>BiUSB drive<br>4                                     | 0001.GCD<br>0002.GCD<br>0003.GCD<br>0004.GCD<br>0005.GCD<br>0006.GCD | ProcProg1_12345<br>ProcProg2_12345<br>ProcProg3_12345<br>ProcProg4_12345<br>ProcProg5_12345<br>ProcProg5_12345<br>ProcProg5_12345 |    |
| EUSB drive           Device         F:USB drive           Directory         G:USB drive | 0007.GCD<br>0008.GCD<br>0009.GCD<br>0010.GCD                         | ProcProg7_12345<br>ProcProg8_12345<br>ProcProg9_12345<br>ProcProg10_1234                                                          |    |
|                                                                                         | Area ch<br>Refres                                                    |                                                                                                    |    |

5. Select the file [O001.GCD] in the list to delete.

| Motion Program In/Out     |                    | Ch                                      | :1 CPU Rtn   |
|---------------------------|--------------------|-----------------------------------------|--------------|
| Function Copy             | CPU No.: :         | 2                                       |              |
|                           | Entry:<br>Used(B): | 256 Remain<br>42787 Remain              | 0<br>2054365 |
| Device Motion Controller  | 0001.600 P         | rocProg1_12345<br>NoProg2_12345         | *            |
| Directory \               | 0003.000 5         | 2 ng3_12345                             |              |
| File name 0001.GCD        | 0005.GCD P         | rc <b>9</b> .;4_12345<br>rocProg5_12345 |              |
| Ç                         |                    | rocProg6_12345<br>rocProg7_12345        |              |
| Device A:Standard SD card |                    | rocProg8_12345<br>rocProg9_12345        | ▼            |
| Directory \               |                    | rocProg10_1234                          | ¥            |
|                           | Area chg           | Disp C                                  | Comment      |
|                           | Refresh            | Б                                       | (ec          |
|                           |                    |                                         |              |

**6.** Select the last target file [O003.GCD] in the list to delete.

The files [O001.GCD], [O002.GCD], and [O003.GCD] are all selected.

| Motion Program In/Out         |                                  |                                                         | Ch:1           | CPU<br>Chg   | Rtn |
|-------------------------------|----------------------------------|---------------------------------------------------------|----------------|--------------|-----|
| Function Delete               | CPU No.                          |                                                         |                |              |     |
|                               | Entry:<br>Used(B):               | 256 Rema<br>42787 Rema                                  |                | 0<br>2054365 |     |
| Device Motion Controller      | 0001.GCD<br>0002.GCD             | ProcProg1_123<br>ProcProg2_123                          | 45             | <b>1</b>     |     |
| Directory \File name 0003.GCD | 0003.GCD<br>0004.GCD<br>0005.GCD | ProcProg3_123<br>cProg4_123                             | 45             |              |     |
| $\Box$                        | 0006.GCD<br>0007.GCD<br>0008.GCD | Pro. <b>D</b> - 6_123<br>ProcProg7_123<br>ProcProg8_123 | 45             |              |     |
| Device                        | 0009.GCD<br>0009.GCD<br>0010.GCD | ProcProg9_123<br>ProcProg9_123<br>ProcProg10_12         | 45             | ▼<br>₹       |     |
| Push execute button           | Area ch<br>Refres                | ng Di                                                   | sp Con<br>Exec | _            |     |

- 7. Touch the [Exec] key to display the deletion confirmation window.
- 8. Touch the [OK] key to delete the selected files.

When the deletion is completed, a completion message is displayed.

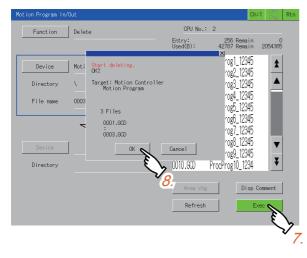

#### Creating a directory

Create a directory in the data storage.

The following shows the procedure for creating a directory. Example)

Creating the directory SAMPLE01 in [A:Standard SD card]

1. Touch the [Area chg] key to move the frame to the copy source.

For the copy source, refer to the following.

- Page 865 Copying a G-code program
- 2. Touch the [Device] key to display the select device window.
- 3. Touch [A:Standard SD card] on the select device window.

| Motion Program In/Out                           |                                                          | CI                                                                                                    | h:1 CPU<br>Chg  | Rtn |
|-------------------------------------------------|----------------------------------------------------------|----------------------------------------------------------------------------------------------------|-----------------|-----|
| Function Copy                                   | CPU No.                                                  | : 2                                                                                                    |                 |     |
|                                                 | Entry:<br>Used(B):                                       | 256 Remain<br>42787 Remain                                                                                     | 0<br>2054365    |     |
| Device<br>Directory<br>File name<br>B:USB drive | 0001.60D<br>0002.60D<br>0003.60D<br>0004.60D<br>0005.60D | ProcProg1_12345<br>ProcProg2_12345<br>ProcProg3_12345<br>ProcProg4_12345<br>ProcProg5_12345<br>ProcProg6_12345 | <u>±</u>        |     |
| Device FiUSB drive<br>Directory GiUSB drive     | 3.7.600<br>0008.600<br>0009.600<br>0010.600              | ProcProg7_12345<br>ProcProg8_12345<br>ProcProg9_12345<br>ProcProg10_1234                                       | <b>v</b><br>¥   |     |
|                                                 | Area ch<br>Refresi                                       | E S                                                                                                    | Comment<br>Exec | ]   |

4. Touch the [Function] key to display the function selection window.

5. Touch the [Create a directory] key on the function selection window to display the key window.

For the details of the key window, refer to the following.

Page 874 Entering characters

| Motion Program In/O    |                    |                                | CI                                                    | h:1 Che Rt |
|------------------------|--------------------|--------------------------------|-------------------------------------------------------|------------|
| Function               | ×                  | CPU No.                        | : 2                                                   |            |
| Ę                      | Сору               | Entry:<br>Used(B):             | 256 Remain<br>42787 Remain                            |            |
| Device                 | Create a directory | 0001.GCD<br>0002.GCD           | ProcProg1_12345<br>ProcProg2_12345                    | -          |
| Directory<br>File name | USB Drive Stop     | >0003.600<br>0004.600<br>5.600 | ProcProg3_12345<br>ProcProg4_12345<br>ProcProg5_12345 |            |
|                        | $\bigcirc$         | 0007.00D                       | ProcProg6_12345<br>ProcProg7_12345                    |            |
| Device                 | A:Standard SD card | 0008.GCD<br>0009.GCD           | ProcProg8_12345<br>ProcProg9_12345                    | · ·        |
| Directory              | N                  | 0010.GCD                       | ProcProg10_1234                                       | ¥          |
|                        |                    | Area ch                        | Disp                                                  | Comment    |
|                        |                    | Refres                         | h E                                                   | Exec       |
|                        |                    |                                |                                                       |            |

- 6. Input SAMPLE01 on the key window.
- 7. Touch the [ENTER] key to confirm the entered directory name and close the key window.

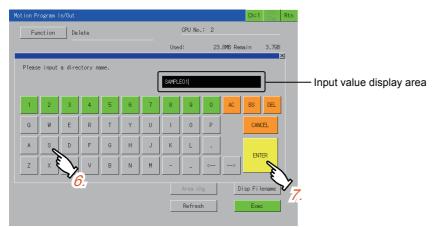

Key input using a USB keyboard is also available.

Page 874 Entering characters

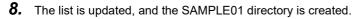

| Motion Program In/Out      |           |            | Ch:1                        | CPU<br>Chg | Rtn |
|----------------------------|-----------|------------|-----------------------------|------------|-----|
| Function Copy              |           | CPU No.:   | 2                           |            |     |
|                            |           | Used:      | 0.1MB Remain                | 1.8GB      |     |
| Device A:Standar           | d SD card | (SAMPLEOT) | >                           | \$         |     |
| Directory \                |           |            | $\overline{\mathbf{v}}_{o}$ |            |     |
| File name                  |           |            | 0.                          |            |     |
| $\Box$                     | -         | -          |                             |            |     |
| Device Motion Con          | ntroller  |            |                             | ▼          |     |
| Directory \                |           |            |                             | ¥          |     |
| Directory has been created |           | Area chg   | Disp Fi                     | ename      |     |
|                            |           | Refresh    | Exe                         | 5          |     |

#### Renaming a file when copying a G-code program

Rename a file when the file is copied to the data storage.

The following shows the procedure for renaming a file at the file output.

Example)

Renaming the G-code program file of [Motion Controller] from [O001.GCD] to [O123.GCD], and outputting the file to [A:Standard SD card]

- 1. Copy the G-code program [O001.GCD] of [Motion Controller] to [A:Standard SD card].
- For the copy procedure, refer to the following.
- Page 865 Copying a G-code program
- 2. Touch the [Name Change] key on the copy confirmation window to display the key window.
- For the details of the key window, refer to the following.

#### Page 874 Entering characters

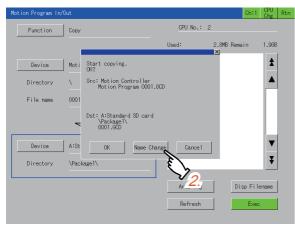

3. Touch the [AC] key to delete the existing file name from the entry display area.

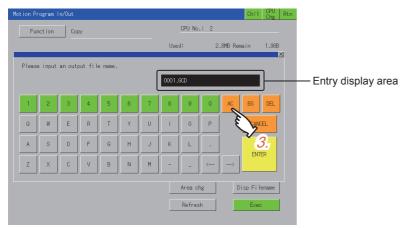

Key input using a USB keyboard is also available.

#### **4.** Input O123.GCD.

Touch the [ENTER] key to close the key window and display the copy confirmation window.

For the details of the copy confirmation window, refer to the following.

Page 865 Copying a G-code program

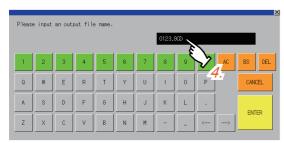

**5.** Touch the [OK] key to start copying the renamed file. When the copy is completed, a completion message is displayed.

| Motion Program In/ | Dut                |                                                 | Ch: 1        | CPU<br>Chg | Rtn |
|--------------------|--------------------|-------------------------------------------------|--------------|------------|-----|
| Function           | Сору               | CPU No.:                                        | 2            |            |     |
|                    |                    | Used:                                           | 1.5MB Remain | 1.8GB      |     |
| Device             | Motion Controller  | <package1><br/><sample01></sample01></package1> |              | *          |     |
| Directory          | X                  | 0001.GCD 🥿                                      |              |            |     |
| File name          | 0001.GCD           | E                                               | <u>}</u>     |            |     |
|                    | $\bigcirc$         |                                                 | <b>5</b> .   |            |     |
| Device             | A:Standard SD card |                                                 |              | ▼          |     |
| Directory          | <u>\</u>           |                                                 |              | ¥          |     |
|                    |                    | Area chg                                        | Disp Fi      | lename     |     |
|                    |                    | Refresh                                         | Exe          | :C         |     |

27

#### Entering characters

Input characters with the key window or a USB keyboard for creating a directory or changing a file name.

#### ■Key window

The following shows the layout of the key window and the key functions.

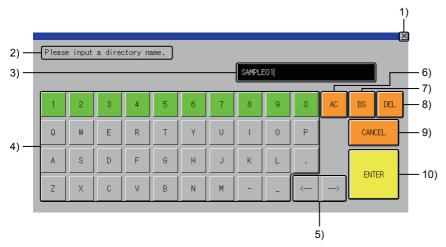

1) [×] key

Cancels the entry and closes the key window.

2) Message

Displays a message.

3) Entry display area

Displays the entry.

Up to 28 characters can be displayed.

4) Software keyboard

Inserts a character at the cursor position.

Up to 28 characters can be input.

5) Cursor keys

Move the cursor.

6) [AC] key

Clears the entry.

7) [BS] key

Deletes one character to the left of the cursor.

8) [DEL] key

Deletes one character to the right of the cursor.

9) [CANCEL] key

Cancels the entry and closes the key window.

10) [ENTER] key

Confirms the entry and closes the key window.

When a file is renamed, the copy confirmation window appears.

#### ■USB keyboard

A USB keyboard is usable to enter characters in the key window.

For the corresponding keys, refer to the following.

| Кеу                          | Description                                                                                        |
|------------------------------|----------------------------------------------------------------------------------------------------|
| Characters, numbers, symbols | The key corresponding to the one in the key window enters the character in the entry display area. |
| Shift + Delete               | Delete the entry.                                                                                  |
| Backspace                    | Delete one character to the left of the cursor.                                                    |
| Delete                       | Delete one character to the right of the cursor.                                                   |
| Esc                          | Cancel the entry and close the key window.                                                         |
| Enter                        | Confirm the entry and close the key window.                                                        |

For information on how to set the USB keyboard, refer to the following.

#### Contents displayed in the list

The following shows the file name displayed in the list on the [Motion Program In/Out] screen.

| Target data    | Description    | File name displayed in the list       |
|----------------|----------------|---------------------------------------|
| G-code program | G-code program | O***.GCD ("***" represents a number.) |

## 27.5 Error Messages and Corrective Actions

This section explains the error messages displayed when the motion program I/O is executed, and the corrective actions.

| Error message                                                                     | Description                                                                                                    | Corrective action                                                                                                    |
|-----------------------------------------------------------------------------------|----------------------------------------------------------------------------------------------------|----------------------------------------------------------------------------------------------------|
| Communication error                                                               | The Motion CPU (MELSEC iQ-R series) is powered<br>off, the cable is disconnected, or the connected<br>controller is not a Motion CPU (MELSEC iQ-R<br>series). | Correct the system configuration and communication settings.                                                                                                    |
| Failed to stop USB drive                                                          | The GOT has failed to stop the USB drive.                                                                                                    | Check the data storage in the USB drive.                                                                                                    |
| Unable to exec : Program running                                                  | The GOT cannot execute the motion program I/O because the Motion CPU (MELSEC iQ-R series) is in operation.                                                    | Stop the operation of the Motion CPU, and execute the motion program I/O again.                                                                                                 |
| Out of memory                                                                     | The size of the data to be written exceeds the Motion CPU (MELSEC iQ-R series) memory capacity.                                                               | Make enough free space by operations such as<br>deleting unnecessary G-code programs from the<br>Motion CPU, and then execute the motion program I/<br>O again.                 |
| The same name exists                                                              | The directory name cannot be created because the same name exists.                                                                                            | Specify a different name.                                                                                                    |
| File not found                                                                    | The copy source file does not exist.                                                                                                    | Check the copy source file and execute the motion program I/O again.                                                                                                    |
| Timeout                                                                           | The GOT has failed to communicate with the Motion CPU (MELSEC iQ-R series).                                                                                   | Correct the system configuration and<br>communication settings.                                                                                                    |
| Can't create a directory                                                          | The directory cannot be created.                                                                                                    | <ul> <li>The directory cannot be created when the destination device is set to the Motion CPU (MELSEC iQ-R series).</li> <li>The data storage is not ready to write.</li> </ul> |
| Directory illegal                                                                 | The directory cannot be displayed because it is invalid.                                                                                                    | Correct the directory settings, and then execute the motion program I/O again.                                                                                                  |
| No. of registration over                                                          | The maximum number of programs has been exceeded.                                                                                                    | Make enough free space by deleting unnecessary<br>Gcode programs, and then execute the motion<br>program I/O again.                                                             |
| Path is too long                                                                  | The directory name cannot be created because the path is too long.                                                                                            | Specify the directory or file name so that the number of characters in the path is 78 characters or less.                                                                       |
| Too many files                                                                    | As the data storage has too many files and directories, they cannot be listed accordingly.                                                                    | Reduce the number of files and directories to 1024 or less.                                                                                                    |
| File is not specified                                                             | The [Exec] key is touched even though a file is not specified.                                                                                                | Specify a file and touch the [Exec] key again.                                                                                                    |
| Filename illegal                                                                  | The file name is invalid.                                                                                                    | Check that the file name includes no invalid<br>character, and execute the motion program I/O<br>again.                                                                         |
| Memory card not exist                                                             | No data storage is inserted into the GOT.                                                                                                    | Insert a data storage into the GOT.                                                                                                    |
| Format Error                                                                      | The G-code program cannot be copied because its format is invalid.                                                                                            | Use a valid G-code program format and execute the motion program I/O again.                                                                                                    |
| The Ethernet settings of the monitoring target motion controller are not correct. | The GOT cannot communicate with the motion controller because the Ethernet settings made with GT Designer3 are incorrect.                                     | Correct the Ethernet settings on GT Designer3, and write the project data to the GOT.                                                                                           |
| Error                                                                             | Other errors                                                                                                    | Turn off the GOT and Motion CPU, check the data<br>and connection status of the data storage, and then<br>execute the motion program I/O again.                                 |

# **28** SERVO AMPLIFIER GRAPH

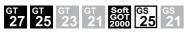

Only available to GT SoftGOT2000 (Multiple channels) for GT SoftGOT2000.

- Page 877 Features
- Page 879 Specifications
- Page 884 Operations for Display
- Page 888 [Graph waveform] screen
- Setting, management] screen

## 28.1 Features

The servo amplifier graph is a function that reads waveform data measured by the servo amplifier and displays the data on the graph.

You can check the waveform data and parameter information of the servo amplifier without using a personal computer.

The measured waveform data can be output to a file as well.

You can analyze the output file in detail by using MR Configurator2.

#### Displaying the waveform data measured by the servo amplifier on the graph

The waveform data measured by the servo amplifier can be read and displayed on the graph by operating the GOT. The measured waveform data is saved as a history.

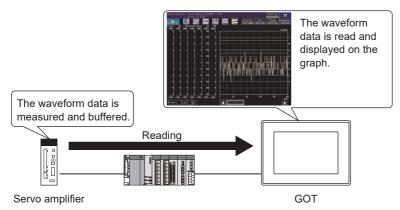

Up to 64 waveform data can be displayed simultaneously.

You can compare a normal waveform with an abnormal one by superimposing multiple waveforms.

#### Displaying the parameter information of the servo amplifier

The parameter information of the servo amplifier acquired at waveform data measurement can be displayed.

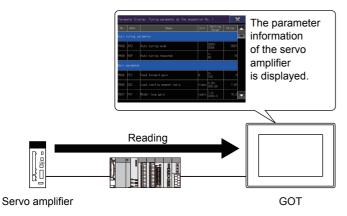

#### Changing the measurement condition setting

You can change the measurement conditions of waveform data such as the connection destination, via destination, axis to be measured, collection time, and trigger condition.

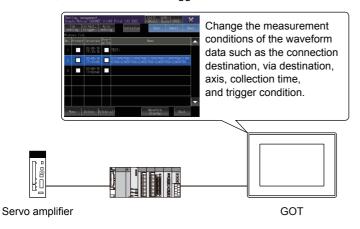

#### Inputting/outputting waveform data to a file

The waveform data and parameter information read from the connected servo amplifier can be output to a file.

The file is viewable on the GOT or MR Configurator2.

Also, the file output from MR Configurator2 can be input to the GOT.

The waveform data input from the file can be displayed on the [Graph waveform] screen as history data.

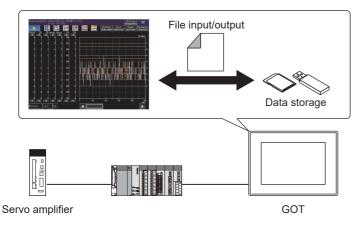

## 28.2 Specifications

Page 879 System configuration

- Page 882 Access range
- Page 882 Precautions

### System configuration

This section explains the system configuration of the servo amplifier graph.

For connection type settings and precautions regarding the communication unit, cable, and connection type, refer to the following.

GOT2000 Series Connection Manual (Mitsubishi Electric Products) For GT Works3 Version1

GT SoftGOT2000 Version1 Operating Manual

#### Target controller

The servo amplifier graph supports the following servo amplifiers.

| Servo amplifier   | Model                                                                                |
|-------------------|--------------------------------------------------------------------------------------|
| MELSERVO-J4 *2    | MR-J4-□B <sup>*1</sup> , MR-J4-□B-RJ <sup>*1</sup> , MR-J4W2-□B, MR-J4W3-□B          |
| MELSERVO-JE       | MR-JE-□B                                                                             |
| MELSERVO-J5 *3*4  | MR-J5-□G, MR-J5-□G-RJ, MR-J5W2-□G, MR-J5W3-□G, MR-J5D1-□G4, MR-J5D2-□G4, MR-J5D3-□G4 |
| MELSERVO-JET *3*4 | MR-JET-⊡G                                                                            |

\*1 The MR-J3-B compatibility mode is not supported.

\*2 To monitor the servo amplifier through a simple motion module (SSCNET III/H) on the PLC, the following connections cannot be used.
 • The GOT and the Motion CPU (Q series) are directly connected by Ethernet.

- The GOT and CR800-Q (Q172DSRCPU) are directly connected by Ethernet.
- \*3 MR-J5-A(-RJ), MR-J5-G(-RJ)N1, MR-J5W2-G-N1, MR-J5W3-G-N1, and MR-JET-G-N1 are not supported.
- \*4 When connecting the PLC and servo amplifier through a Motion module, only direct connection with the built-in Ethernet port of the CPU is supported.

For the servo motor connectable to the servo amplifier, refer to the following.

Instruction manual for the servo amplifier to be used

Connect a target servo amplifier to the GOT through a Motion CPU, Simple Motion module, or Motion module shown below.

#### ■Applicable Motion CPUs, simple motion modules, and Motion module

| Controller                                       |                                | Model                                                       |  |
|--------------------------------------------------|--------------------------------|-------------------------------------------------------------|--|
| Motion CPU<br>(MELSEC iQ-R series) <sup>*1</sup> |                                | R16MTCPU, R32MTCPU, R64MTCPU                                |  |
| Motion CPU (Q series) *1                         |                                | Q172DSCPU, Q173DSCPU, Q170MSCPU                             |  |
| Simple motion module *1                          |                                | RD77MS2, RD77MS4, RD77MS8, RD77MS16                         |  |
|                                                  |                                | FX5-40SSC-S, FX5-80SSC-S                                    |  |
|                                                  |                                | QD77MS2, QD77MS4, QD77MS16                                  |  |
|                                                  |                                | LD77MS2, LD77MS4, LD77MS16                                  |  |
| Motion module                                    | PLCopen motion control FB mode | RD78G4, RD78G8, RD78G16, RD78G32, RD78G64, RD78GHV, RD78GHW |  |
|                                                  | Simple Motion mode             | RD78G4, RD78G8, RD78G16, FX5-40SSC-G, FX5-80SSC-G           |  |

\*1 When a redundant system of the control CPU is configured, the servo amplifier graph is not supported.

#### Connection type

## Connecting a servo amplifier and the GOT through a Motion CPU or simple motion module (SSCNET III/H)

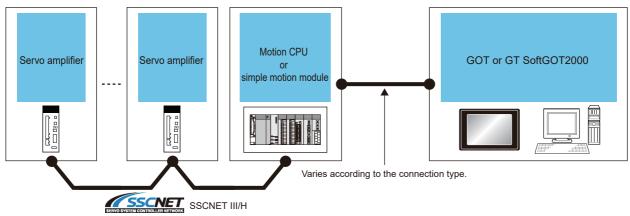

To connect a servo amplifier and the GOT through a Motion CPU (Q series), use a connection type other than the CC-Link IE Field Network connection.

To connect a Motion CPU and the GOT by the CC-Link connection (intelligent device station), set the transmission method to [MELSEC (compatible)].

For the connection method, refer to the following.

GOT2000 Series Connection Manual (Mitsubishi Electric Products) For GT Works3 Version1

GT SoftGOT2000 Version1 Operating Manual

#### When connecting the GOT and servo amplifiers through a Motion module

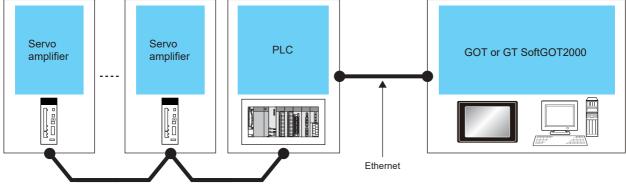

CC-Link IE TSN

For the connection method, refer to the following.

GOT2000 Series Connection Manual (Mitsubishi Electric Products) For GT Works3 Version1

GT SoftGOT2000 Version1 Operating Manual

#### Required system application (extended function)

For the system application (extended function) required, refer to the following.

Page 39 System Applications (Extended Functions) Required for Each Function

#### System application (extended function)

Write the package data that contains the system application (extended function) for the servo amplifier graph to the GOT. For the communication method with the GOT, refer to the following.

GT Designer3 (GOT2000) Screen Design Manual

#### System application (extended function) size

To install a system application (extended function) to the GOT, enough space in the user area is required. For information on how to check the available space of the user area and each data size, refer to the following. GT Designer3 (GOT2000) Screen Design Manual

#### Required hardware

A data storage (SD card or USB memory) is required for the following operations.

• Saving the waveform data read from a servo amplifier in a file

· Displaying the waveform data read from the file

For the devices whose operations have been validated by Mitsubishi Electric Corporation, refer to the following Technical Bulletin.

List of Valid Devices Applicable for GOT2000 Series and GOT SIMPLE Series (for Overseas) (GOT-A-0160)

Qperation Check Results of Non-Mitsubishi SD Cards on GOT2000 Series Units (GOT-A-0065)

#### Applicable hardware

A USB mouse is usable.

For the devices whose operations have been validated by Mitsubishi Electric Corporation, refer to the following Technical Bulletin.

List of Valid Devices Applicable for GOT2000 Series and GOT SIMPLE Series (for Overseas) (GOT-A-0160)

#### Applicable file

A file having the extension .gpf2 can be read, written, and imported.

The following settings are required for the gpf2 file.

- Setting method: [Div specification]
- Number of collection Div: [10 Div]

### Access range

The access range is the same as when the GOT is connected to a controller. For the details of the access range, refer to the following. GOT2000 Series Connection Manual (Mitsubishi Electric Products) For GT Works3 Version1 GT SoftGOT2000 Version1 Operating Manual

### **Precautions**

#### Functions that cannot be used together

The drive recorder and servo amplifier graph cannot be used together if the functions are started with the special function switch.

When the drive recorder is used, exit it and start the servo amplifier graph.

#### Sending commands from pieces of equipment

Do not access the servo amplifier from multiple GOTs and PLCs simultaneously. Doing so may measure invalid waveform data, or cause a communication timeout.

#### Measuring waveform data while machine analyzer function is running

The GOT cannot acquire waveform data while the servo amplifier is running the machine analyzer function. Acquire waveform data after exiting the machine analyzer function.

#### Simultaneous access to Motion CPU (MELSEC iQ-R series)

If multiple devices access to the Motion CPU (MELSEC iQ-R series) simultaneously, the CPU may incorrectly display the axis label names.

#### Waveform data collection time

The settings of waveform data collection time are fixed as follows.

Use MR Configurator2 to collect waveform data with any settings other than the following.

- · Setting method: [Div specification]
- Number of collection Div: [10 Div]

#### Unmatched measurement condition of the file to be imported

If the measurement condition between the displayed graph and gpf2 file to be imported does not match, the file cannot be imported.

#### No history data at import

If no history data exists, imports may fail.

In such cases, read a file in the [Open] window.

#### Changing the settings of the routed Motion CPU

When changing the following settings of the routed Motion CPU or simple motion module, set the via destination again in the [Via (motion) setting] window.

Not doing so may fail to acquire waveform data.

- Servo network setting
- · Connection status of the servo amplifier

#### When the resolution of GOT is larger than that of the target screen

Since the following screens are started as base screens, the target screen will be displayed at the center of the GOT screen if the resolution of GOT is larger than that of the target screen.

In that case, the margin around the target screen will be filled with black.

The following shows the target screens.

- [Graph waveform] screen
- [Setting, management] screen

#### When displaying with GT SoftGOT2000

In the case of GT SoftGOT2000, target screens in the following table are displayed according to the following conditions:

- The screens are displayed so that they fit with the GOT screen resolution and orientation set in GT Designer3.
- If the screens fit both in vertical display and horizontal display, they are displayed horizontally.

Any screens other than the target screens are displayed in the same way as the GOT2000 series.

The following shows the sizes of the target screens displayed with GT SoftGOT2000.

| Target screen                                                                                                    | GT SoftGOT2000<br>resolution set in GT<br>Designer3 |              | Horizontal (X)                   |                                  |                     |                     |                                  |                      |                      |
|----------------------------------------------------------------------------------------------------|-----------------------------------------------------|--------------|----------------------------------|----------------------------------|---------------------|---------------------|----------------------------------|----------------------|----------------------|
|                                                                                                    |                                                     |              | 480                              | 600                              | 640 to 767          | 768 to 799          | 800 to<br>1023                   | 1024 to<br>1279      | 1280 to<br>1920      |
| <ul> <li>[Graph Vertical<br/>waveform]<br/>screen</li> <li>[Setting,<br/>management]<br/>screen</li> <li>[Parameter<br/>Display]<br/>window</li> </ul> | Vertical (Y)                                        | 480 to 599   | -                                | -                                | VGA<br>(horizontal) | VGA<br>(horizontal) | WVGA<br>(horizontal)             | WVGA<br>(horizontal) | WVGA<br>(horizontal) |
|                                                                                                    |                                                     | 600 to 767   | VGA<br>(vertical) <sup>*1</sup>  | -                                | VGA<br>(horizontal) | VGA<br>(horizontal) | SVGA<br>(horizontal)             | SVGA<br>(horizontal) | SVGA<br>(horizontal) |
|                                                                                                    |                                                     | 768 to 799   | -                                | -                                | VGA<br>(horizontal) | VGA<br>(horizontal) | SVGA<br>(horizontal)             | XGA<br>(horizontal)  | XGA<br>(horizontal)  |
|                                                                                                    |                                                     | 800 to 1023  | WVGA<br>(vertical) <sup>*1</sup> | SVGA<br>(vertical) <sup>*1</sup> | SVGA<br>(vertical)  | SVGA<br>(vertical)  | SVGA<br>(horizontal)             | XGA<br>(horizontal)  | WXGA<br>(horizontal) |
|                                                                                                    |                                                     | 1024 to 1200 | -                                | -                                | SVGA<br>(vertical)  | XGA<br>(vertical)   | XGA<br>(vertical)                | XGA<br>(horizontal)  | WXGA<br>(horizontal) |
|                                                                                                    |                                                     | 1280         | -                                | -                                | -                   | -                   | WXGA<br>(vertical) <sup>*1</sup> | -                    | -                    |

\*1 This setting is available only when the SoftGOT-GOT link function is used.

## 28.3 Operations for Display

This section explains how to display the servo amplifier graph screen after the GOT is turned on.

- **1.** Turn on the GOT.
- 2. Perform one of the following operations.
- In the utility, touch [Monitor]  $\rightarrow$  [Servo amplifier graph] from the main menu.

For information on how to display the utility, refer to the following.

GOT2000 Series User's Manual (Utility)

- Touch the special function switch (Servo amplifier graph) set in the project.
- Touch a module on the system configuration screen of the system launcher, and then touch [Servo amplifier graph] on the extended function selection screen.
- Touch a module on the servo network configuration screen of the system launcher (servo network), and then touch [Servo amplifier graph] in the context menu.
- Touch a device icon on the system configuration screen of the CC-Link IE TSN/CC-Link IE Field Network diagnostics, and then touch [Servo amplifier graph] in the context menu.
- 3. The [Select channel] window appears only at the first startup of the servo amplifier graph.

(When the connection destination is set for the special function switch, the [Select channel] window does not appear.) Touch the key corresponding to the channel No. to be used.

4. The [Select station] window appears only at the first startup.

(When the connection destination is set for the special function switch, the [Select station] window does not appear.) Touch the [Input station number] key.

Page 911 [Select station] window

5. In the [Input station No.] window, set the network number and station number, and then touch the [OK] key.

Page 912 [Input station No.] window

6. Touch the [OK] key to display the [Graph waveform] screen.

Page 888 [Graph waveform] screen

The method of displaying the servo amplifier graph screen determines the operation screen.

| Method                                                                                                    | Description                                                                                                    |
|----------------------------------------------------------------------------------------------------|----------------------------------------------------------------------------------------------------|
| Using a special function switch                                                                                                   | The servo amplifier graph screen appears as a system window.<br>For information on how to display the servo amplifier graph screen with a special function switch, refer to the following.<br>Image 885 Displaying the servo amplifier graph screen with a special function switch                                                                                                    |
| Using the utility, system launcher, system launcher<br>(servo network), or CC-Link IE TSN/CC-Link IE Field<br>Network diagnostics | The GOT screen is switched to the servo amplifier graph screen.         For the details of the system launcher, refer to the following.         Image: Page 41 SYSTEM LAUNCHER         For the details of the system launcher (servo network), refer to the following.         Image: Page 813 SYSTEM LAUNCHER (SERVO NETWORK)         For the CC-Link IE TSN/CC-Link IE Field Network diagnostics, refer to the following.         Image: Page 771 CC-Link IE TSN/CC-Link IE Field Network DIAGNOSTICS |

#### Displaying the servo amplifier graph screen with a special function switch

To use a special function switch, place the switch on a user-created screen.

For the setting method, refer to the following.

GT Designer3 (GOT2000) Screen Design Manual

#### Settings of the special function switch

Set the following items for the special function switch.

| Item                                                 | Description                                                                                                    |
|------------------------------------------------------|----------------------------------------------------------------------------------------------------|
| [Window size]                                        | Specify the window size for the servo amplifier graph.                                                                |
| [Graph waveform size]                                | Specify the size of the graph display area on the [Graph waveform] screen.                                            |
| [Specify Connected Station]                          | Specify a servo amplifier to be connected and a controller through which the servo amplifier is connected to the GOT. |
| [Specify the file to be read at the time of startup] | Specify a file to be read upon startup of the servo amplifier graph.                                                  |

#### Settings for using the system window

When the servo amplifier graph screen is displayed with a special function switch, the screen appears as a system window.

Use two overlap windows to display a system window.

Set an overlap window to be used as the system window in the project.

For the setting method, refer to the following.

GT Designer3 (GOT2000) Screen Design Manual

#### Starting the function by using the special function switch (System launcher)

You can start the servo amplifier graph from a user-created screen by selecting the connection destination with the special function switch (System launcher).

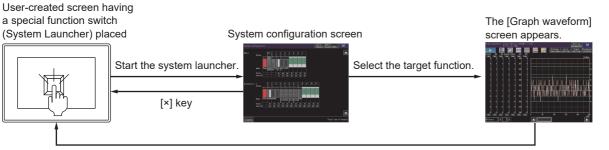

#### [End] key

#### Starting the drive recorder by using the system launcher (servo network)

You can start the servo amplifier graph from the system launcher (servo network) by selecting [Servo amplifier graph] in the context menu of the system launcher (servo network).

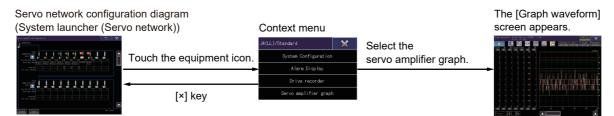

For the details of the system launcher (servo network), refer to the following.

Page 813 SYSTEM LAUNCHER (SERVO NETWORK)

## Starting the drive recorder by using the CC-Link IE TSN/CC-Link IE Field Network diagnostics

You can start the servo amplifier graph from the CC-Link IE TSN/CC-Link IE Field Network diagnostics by selecting [Servo amplifier graph] in the context menu of the CC-Link IE TSN/CC-Link IE Field Network diagnostics.

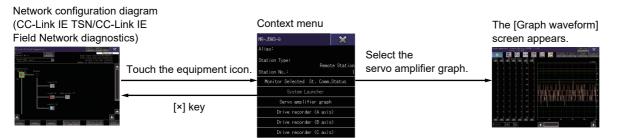

For the context menu of the CC-Link IE TSN/CC-Link IE Field Network diagnostics, refer to the following.

### **Screen transition**

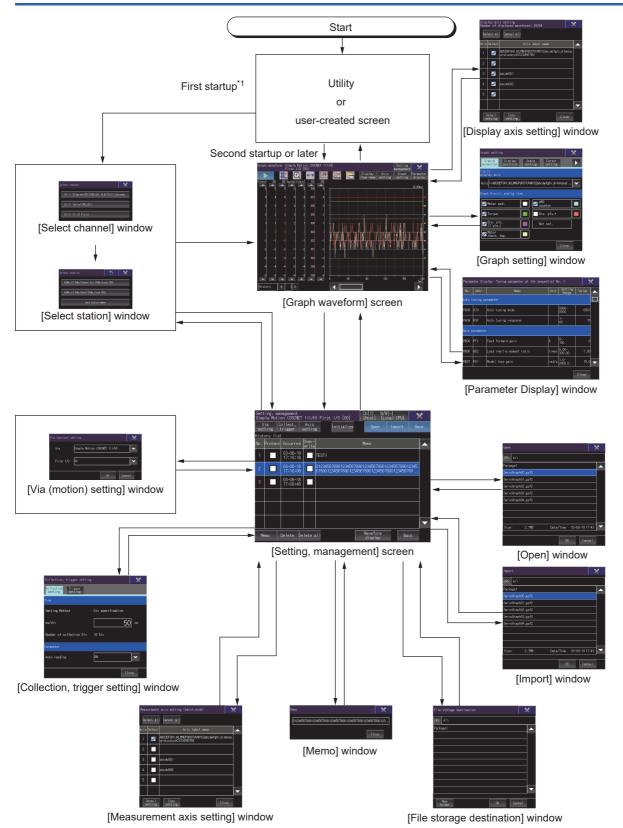

\*1 The [Graph waveform] screen appears at the first startup of the servo amplifier graph function, if the function is started with the special function switch in which the connection destination is specified.

## 28.4 [Graph waveform] screen

5) 10 11) 12) 16) 17 2) 24 Ð 1 13) 14) -18) 386 305 304 15)-19) 303 302 -20) 14 21) 4 22) 23) 23)

This screen displays waveform data read from a target servo amplifier or file.

1) Start measurement key or stop measurement key

Start or stop measuring waveform data.

| Кеу | Description                                                                                                    |
|-----|----------------------------------------------------------------------------------------------------|
|     | Start measurement key<br>Touch this key to start measuring waveform data by the servo amplifier.                                                         |
|     | Stop measurement key<br>Touch this key to stop measuring waveform data by the servo amplifier.<br>The measured waveform data before the stop is deleted. |

2) [Setting management] key

Displays the [Setting, management] window.

Set the waveform data to be acquired, and manage the history of waveform data.

The [Setting management] key is disabled during measurement of waveform data.

Page 909 [Setting, management] screen

3) Scale optimization key

Returns the enlarged or repositioned graph display area to its original state when the [Graph waveform] screen was displayed.

4) Zoom in mode key

Enables or disables the zoom in mode for waveform data.

While using the zoom in mode, you cannot enable the move mode.

🖙 Page 904 Zoom in mode

5) Move mode key

Enables or disables the move mode for waveform data.

While using the move mode, you cannot enable the zoom in mode.

Page 906 Move mode

6) Cursor key

Displays or hides cursors on the graph display area.

To display the maximum and minimum values within a range, use the cursors to define the range.

Page 907 Cursor display

7) Overwrite mode key Enables or disables the overwrite mode. Enable the overwrite mode to display the history data specified in the [Setting, management] screen over the acquired waveform data in the graph display area. Page 908 Overwrite mode 8) Hard copy key Saves the image of the displayed screen to a file or outputs the image to a printer. For the details of the hard copy, refer to the following. GT Designer3 (GOT2000) Screen Design Manual 9) [Display item name] key (for GT27-X, GT27-S, GT2510-WX, and GT25-S) Displays or hides analog and digital data names. 10) [Axis setting] key Displays the [Display axis setting] window. Set the axes to be displayed on the [Graph waveform] screen. Page 891 [Display axis setting] window 11) [Graph setting] key Displays the [Graph setting] window. Set a display style of the graph. Page 897 [Graph setting] window 12) [Parameter display] key Displays the [Parameter Display] window. Displays the parameter information of the servo amplifier acquired at waveform data measurement. Page 903 [Parameter Display] window 13) Unit of measure Unit in which analog data is measured. 14) Analog data scroll keys Scroll the analog waveform data up or down one scale mark. To continue scrolling the waveform data, touch and hold a scroll key. 15) Scale Scale of waveform data The color of each line on the right of scale values corresponds to the color of each line in the waveform. The display position and scale can be changed in the [Graph setting] window. Page 897 [Graph setting] window 16) Analog data names (for GT27-X, GT27-S, GT2510-WX, and GT25-S) Display analog waveform data names. The background color of each item matches the line color of the corresponding analog waveform data. The following items are not displayed. · Items deselected in the [Measurement axis setting] window (axis by axis setting) Page 922 [Analog waveform] tab · Items deselected in the [Display axis setting] window Page 893 [Display axis setting] window (detail setting) 17) Digital data names (for GT27-X, GT27-S, GT2510-WX, and GT25-S) Display analog waveform data names. The background color of each item matches the line color of the corresponding analog waveform data. The following items are not displayed. · Items deselected in the [Measurement axis setting] window (axis by axis setting) Page 922 [Digital waveform] tab · Items deselected in the [Display axis setting] window Page 893 [Display axis setting] window (detail setting) 18) Sampling cycle

Sampling cycle of the waveform data

#### 19) Graph display area

Displays the waveform data acquired by the servo amplifier.

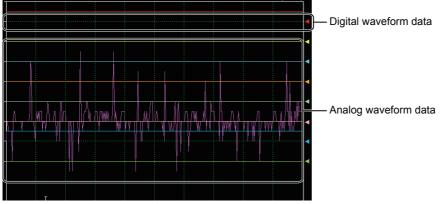

An arrow is displayed on the right edge of a digital waveform.

The digital waveform data displayed at the same height as the arrow is in the OFF state, and the data displayed above the arrow is in the ON state.

The display position of digital waveform data can be changed in the [Graph setting] window.

Page 897 [Graph setting] window

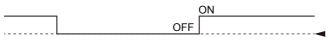

To change the display position of analog waveform data, use the analog data scroll keys or the [Graph setting] key.

20) Trigger point

Timing at which the waveform data is acquired.

[T] is displayed at the position where the trigger condition is satisfied.

21) Select history

Select the history data to be displayed in the graph display area with color.

22) Scroll keys

Scroll the graph display area up or down one scale mark.

23) Scroll bar

Touch an empty area of the scroll bar left or right of the knob to scroll the graph display area left or right one scale mark. Alternatively, touch and slide the knob to scroll through the area.

24) [×] key

Closes the servo amplifier graph and returns to the screen where the servo amplifier graph was started.

The [x] key is disabled during measurement of waveform data.

### [Display axis setting] window

Set the axes to be displayed on the [Graph waveform] screen.

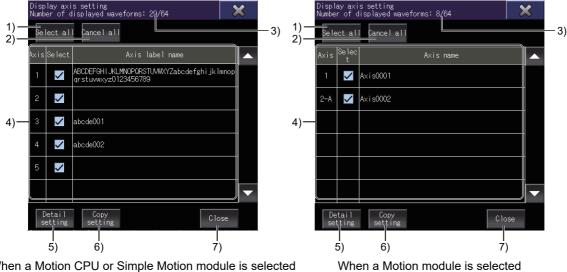

When a Motion CPU or Simple Motion module is selected

1) [Select all] key

Selects all items of [Select] in the display axis list.

2) [Cancel all] key

Clears all items of [Select] in the display axis list.

3) Number of displayed waveforms

The number of waveform data displayed on the [Graph waveform] screen.

4) Display axis list

Lists the axes displayed on the [Graph waveform] screen.

| Item                                                                              | Description                                                                                                    |
|-----------------------------------------------------------------------------------|----------------------------------------------------------------------------------------------------|
| [Axis]                                                                            | Axis number of the servo amplifier.<br>For the MELSERVO-J5 series and MELSERVO-JET series, the axis number is displayed as the<br>servo amplifier station number (1 to 120) + axis.<br>For MR-J5-G(-RJ) (single-axis), MR-J5D-□G4 (single-axis), and MR-JET-G (single-axis), the station<br>number is displayed.<br>For MR-J5-G(-RJ) (multi-axis), MR-J5D-□G4 (multi-axis), and MR-JET-G (multi-axis), the station<br>number-axis A/B/C is displayed.<br>Example)<br>• In the case of the station No.100 and axis C: [100-C] |
| [Select]                                                                          | Axis displayed on the [Graph waveform] screen.<br>Select the axis to be displayed.                                                                                                    |
| [Axis label name]<br>(When the Motion CPU or Simple Motion module is<br>selected) | Axis label name set for the axis.                                                                                                    |
| [Axis name]<br>(When the Motion module is selected)                               | Axis name set for the axis.                                                                                                    |

5) [Detail setting] key

Displays the [Display axis setting] window (detail setting).

Set the line type of each axis, display setting items, and display colors.

Page 893 [Display axis setting] window (detail setting)

6) [Copy setting] key

Displays the [Copy setting] window.

Copy the display axis setting of the selected axis.

Page 895 [Copy setting] window

7) [Close] key

Closes the [Display axis setting] window.

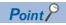

For the MELSERVO-J4 series and MELSERVO-JE series, up to 64 axes can be measured simultaneously. The information of up to 64 axes is displayed in the display axis list.

For the MELSERVO-J5 series and MELSERVO-JET series, up to eight axes can be measured simultaneously.

The information of up to 8 axes is displayed in the display axis list.

### [Display axis setting] window (detail setting)

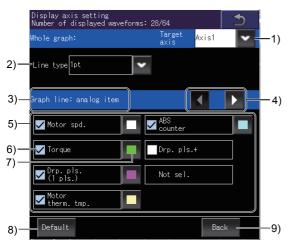

1) [Target axis]

Select a target axis to set the details.

For the MELSERVO-J5 series and MELSERVO-JET series, the axis number is displayed as the servo amplifier station number (1 to 120) + axis.

For MR-J5-G(-RJ) (single-axis), MR-J5D-□G4 (single-axis), and MR-JET-G (single-axis), the station number is displayed. For MR-J5-G(-RJ) (multi-axis), MR-J5D-□G4 (multi-axis), and MR-JET-G (multi-axis), the station number-axis A/B/C is displayed.

Example)

• In the case of the station No.100 and axis C: [100-C]

2) [Line type]

Select a graph line type.

The following shows the items to be selected.

- [1pt]
- [2pt]
- [1pt (dotted)]
- [2pt (dotted)]

3) Item type

Displays the type of setting items.

To switch between the types of setting items, touch the item type switching keys.

- [Graph line: analog item]
- [Graph line: digital item]

4) Item type switching keys

Switch between the types of setting items.

5) Item list

Lists the setting items.

6) Display selection

Set whether to display each item.

Select the items to be displayed on the [Graph waveform ] screen.

7) Color selection key

Displays the [Colors] window.

Select a graph line color of each item.

Page 894 [Colors] window

8) [Default] key

Initializes the display axis setting.

9) [Back] key

Closes the [Display axis setting] window (detail setting), and returns to the previous screen.

#### [Colors] window

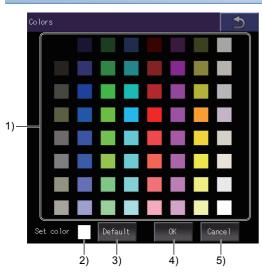

1) Color palette

Select a color to be set.

2) [Set color]

Current set color

3) [Default] key

Initializes the set color.

4) [OK] key

Applies the color, and returns to the previous screen.

5) [Cancel] key

Cancels the change, and returns to the previous screen.

### [Copy setting] window

Copy the display axis setting to other axes.

- 1. Touch the axis row to be copied on the copy screen.
- The selected row turns blue.
- 2. Touch the [Copy] key to switch the screen to the paste screen.
- **3.** Select an item of [Copy to] to which the copied row is pasted.
- 4. Touch the [Paste] key to paste the copied row.

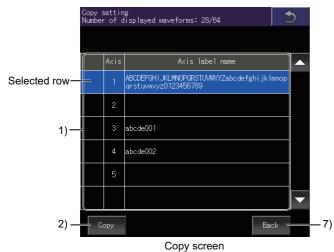

(When the Motion CPU or Simple Motion module is selected)

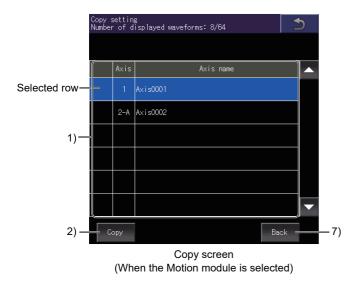

#### Cancel all all ABCDEFGHIJKLMNOPQRSTUVWXYZabcdefghijk1mnop $\checkmark$ abcde001 1)-abcde002 Cancel Back 3) Paste -7) 4)<sup>.</sup> Paste screen

(When the Motion CPU or Simple Motion module is selected)

tting of displayed waveforms: 28/64

of displayed waveforms: 8/64 ♠ Jopy Numbe 5) elect all Cancel all 6)<sup>.</sup> copy to Axis0001  $\checkmark$ 1)-Paste Cancel Back 3) Paste screen (When the Motion module is selected)

#### 1) Axis list

Lists the axes to be copied or pasted.

| Item                                                                              | Description                                                                                                    |
|-----------------------------------------------------------------------------------|----------------------------------------------------------------------------------------------------|
| [Copy to]                                                                         | Axis to be copied to.                                                                                                    |
| [Axis]                                                                            | Axis number of the servo amplifier.<br>For MR-J5-G(-RJ) (single-axis), MR-J5D-□G4 (single-axis), and MR-JET-G (single-axis), the station<br>number is displayed.<br>For MR-J5-G(-RJ) (multi-axis), MR-J5D-□G4 (multi-axis), and MR-JET-G (multi-axis), the station<br>number-axis A/B/C is displayed.<br>Example)<br>• In the case of the station No.100 and axis C: [100-C] |
| [Axis label name]<br>(When the Motion CPU or Simple Motion module is<br>selected) | Axis label name set for the axis.                                                                                                    |
| [Axis name]<br>(When the Motion module is selected)                               | Axis name set for the axis.                                                                                                    |

#### 2) [Copy] key

Copies the row selected in the axis list.

3) [Paste] key

Pastes the copied row to the [Copy to] row selected in the axis list.

4) [Cancel] key

Cancels copying, and switches the screen to the copy screen.

5) [Select all] key

Selects all items of [Copy to] in the axis list.

6) [Cancel all] key

Clears all items of [Copy to] in the axis list.

7) [Back] key

Closes the [Copy setting] window, and returns to the previous screen.

## [Graph setting] window

Set a display style of the graph.

Switch between the tabs and set each item.

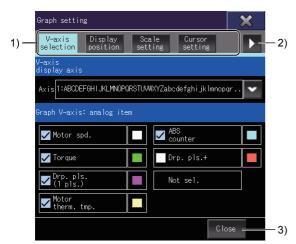

#### 1) Tab

Touch each tab to switch the setting screens.

| Tab name               | Description                                                                                                    |
|------------------------|----------------------------------------------------------------------------------------------------|
| [V-axis selection] tab | Set a scale (vertical axis) of the graph.<br>I Page 898 [V-axis selection] tab                                                                                                    |
| [Display position] tab | Set the display position of a scale.<br>I Page 899 [Display position] tab                                                                                                    |
| [Scale setting] tab    | Set the scale increment (interval between scale marks).                                                                                                    |
| [Cursor setting] tab   | Switch between the vertical and horizontal cursors, and set an item for which the cursors are displayed.<br>Define a range by the cursors to display the maximum and minimum values within the range.<br>See Page 901 [Cursor setting] tab |
| [Basic color] tab      | Set the background color, grid color, and clamp color of the graph.                                                                                                    |
| [Icons legend] tab     | Displays the description of each icon on the [Graph waveform] screen.                                                                                                    |

2) Tab page switching key

Switches between the tab pages.

3) [Close] key

Closes the [Graph setting] window.

#### [V-axis selection] tab

Set a scale (vertical axis) of the graph.

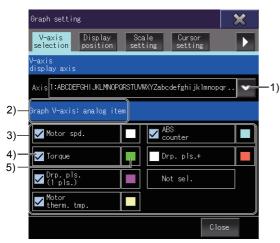

1) [Axis]

Set an axis whose scale (vertical axis) is displayed.

Select a target axis from the pull-down menu.

For MR-J5-G(-RJ) (single-axis), MR-J5D-□G4 (single-axis), and MR-JET-G (single-axis), the station number is displayed. For MR-J5-G(-RJ) (multi-axis), MR-J5D-□G4 (multi-axis), and MR-JET-G (multi-axis), the station number-axis A/B/C is displayed.

Example)

• In the case of the station No.100 and axis C: [100-C]

2) Item type

Displays the type of setting items.

Analog items are displayed in the item list.

3) Item list

Lists the setting items.

4) Display selection

Set whether to display the scale (vertical axis) for each item.

Select the item which displays the scale (vertical axis).

5) Display color of the scale (vertical axis)

Display color of the scale (vertical axis) for each item

Set the display color of a scale (vertical axis) in the [Display axis setting] window (Detail setting).

Page 893 [Display axis setting] window (detail setting)

### [Display position] tab

Set the display position of a scale.

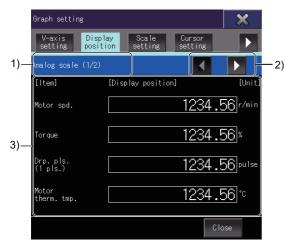

1) Item type

Displays the type of setting items.

To switch between the item types, touch the item type switching keys.

- [Analog scale]
- [Digital scale]
- 2) Item type switching keys

Switch the setting item type.

3) Item list

Lists the display positions and units of all items.

Touch the display position of an item and set a value.

The set value is applied as the minimum scale value for the item.

However, if the set value is between two scale values, the smaller scale value becomes the minimum.

Example) When the set value is 30 and the set scale increment is 20 (scale values: 0, 20, 40...)

In this case, the minimum scale value becomes 20.

28

### [Scale setting] tab

Set the scale increment (interval between scale marks).

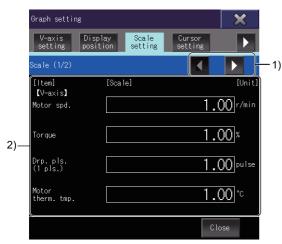

1) Item switching keys

Switch between the contents in the item list.

2) Item list

Lists the scale increments and units of all items.

Each item has a different setting range.

You can set a value with up to two decimal places.

(The value set for [Time] must be an integer.)

### [Cursor setting] tab

Switch between the vertical and horizontal cursors, and set an item for which the cursors are displayed. Define a range by the cursors to display the maximum and minimum values within the range.

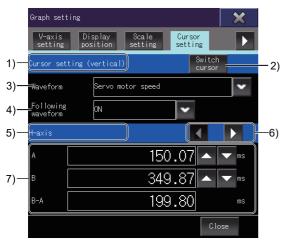

1) Cursor orientation

Displays the current orientation of cursors.

To switch between the cursor orientations, touch the [Switch cursor] key.

- [Cursor setting (vertical)]
- [Cursor setting (horizontal)]
- 2) [Switch cursor] key

Switches between the vertical and horizontal cursors.

3) [Waveform]

Select the item for which the cursors are displayed.

4) [Following waveform]

Turn on or off the waveform following function.

When the waveform following function is on, the cursors follow the waveform movements.

When the waveform following function is off, the cursors do not follow the waveform movements.

5) Display target

Displays the display target of the cursor value list.

To switch between the display targets, touch the item switching keys.

The display target is fixed to [V-axis] for horizontal cursors.

- [V-axis]
- [H-axis]
- [Interval A-B]

6) Item switching keys

Switch between the display targets.

This key is displayed for vertical cursors.

#### 7) Cursor value list

Set the positions of cursors A and B, and display the maximum and minimum values within the range defined by the cursors.

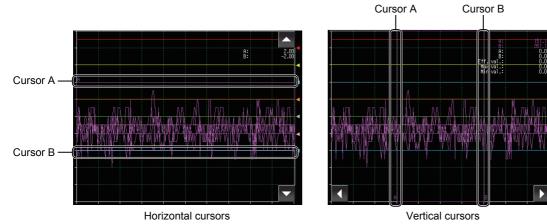

Different items are displayed for horizontal and vertical cursors.

| Cursor<br>orientation | Display target | Item        | Description                                                                                                    |
|-----------------------|----------------|-------------|----------------------------------------------------------------------------------------------------|
| Horizontal            | [V-axis]       | [A]         | Displays the position of cursor A.<br>To change the set value of [A], touch the value and set a new one. Cursor A moves<br>accordingly.<br>Alternatively, change the set value using the keys on the right of the value.     |
|                       |                | [B]         | Displays the position of cursor B.<br>To change the set value of [B], touch the value and set a new one. Cursor B moves<br>accordingly.<br>Alternatively, change the set value using the keys on the right of the value.     |
|                       |                | [A-B]       | Displays the difference between cursor A and cursor B.                                                                                                    |
| Vertical              | [H-axis]       | [A]         | Displays the position of the cursor A.<br>To change the set value of [A], touch the value and set a new one. Cursor A moves<br>accordingly.<br>Alternatively, change the set value using the keys on the right of the value. |
|                       |                | [B]         | Displays the position of the cursor B.<br>To change the set value of [B], touch the value and set a new one. Cursor B moves<br>accordingly.<br>Alternatively, change the set value using the keys on the right of the value. |
|                       |                | [B-A]       | Displays the difference between cursor B and cursor A.                                                                                                    |
|                       | [V-axis]       | [A]         | Displays the value under cursor A for the item selected in [Waveform].                                                                                                    |
|                       |                | [B]         | Displays the value under cursor B for the item selected in [Waveform].                                                                                                    |
|                       |                | [A-B]       | Displays the difference between the values under cursor A and cursor B.                                                                                                    |
|                       | [Interval A-B] | [Eff. val.] | Displays the effective value within the range defined by cursor A and cursor B.                                                                                                    |
|                       |                | [Max val.]  | Displays the maximum value within the range defined by cursor A and cursor B.                                                                                                    |
|                       |                | [Min val.]  | Displays the minimum value within the range defined by cursor A and cursor B.                                                                                                    |

### [Basic color] tab

Set the background color, grid color, and clamp color of the graph.

Display the [Colors] window with the color selection key of each item, and set the color.

Page 894 [Colors] window

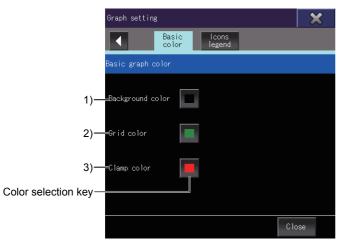

1) [Background color]

Set the background color of the graph display area.

2) [Grid color]

Set the scale color of the graph display area.

3) [Clamp color]

Set the graph line color where the measurement value is more than the upper limit or less than the lower limit.

### [Parameter Display] window

This windows displays the parameter information acquired from the servo amplifier.

| Paran | eter Dis              | play Tuning parameter at the sequer | itial N |                  |       |  |
|-------|-----------------------|-------------------------------------|---------|------------------|-------|--|
| No.   | Abbr.                 | Name                                | Unit    | Setting<br>Range | Value |  |
| Auto  | Auto tuning parameter |                                     |         |                  |       |  |
| PA08  | ATU                   | Auto tuning mode                    |         | 0000-<br>0004    | 0001  |  |
| PA09  | RSP                   | Auto tuning response                |         | 1-<br>40         | 16    |  |
| Gain  | parameter             |                                     |         |                  |       |  |
| PB04  | FFC                   | Feed forward gain                   | %       | 0-<br>100        | о     |  |
| PB06  | GD2                   | Load inertia moment ratio           | times   | 0.00-<br>300.00  | 7.00  |  |
| PB07  | PG1                   | Model loop gain                     | rad/s   | 1.0-<br>2000.0   | 15.0  |  |
|       |                       |                                     |         | Г                | Close |  |

#### 1) Parameter list

Lists the parameter information acquired from the servo amplifier.

| Item            | Description                           |
|-----------------|---------------------------------------|
| [No.]           | Device number of the parameter.       |
| [Abbr.]         | Abbreviation of the parameter.        |
| [Name]          | Parameter name.                       |
| [Unit]          | Unit of the parameter value.          |
| [Setting range] | Setting range of the parameter value. |
| [Value]         | Parameter value.                      |

#### 2) [Close] key

Closes the [Parameter Display] window.

### **Operating procedure**

This section describes the operations on the graph display area.

- Page 904 Zoom in mode
- Page 906 Move mode
- Page 907 Cursor display
- Page 908 Overwrite mode

### Zoom in mode

Enlarge a part of the graph display area by the following procedure. You can use the zoom in mode when the waveform data measurement is stopped.

**1.** Touch the zoom in mode key.

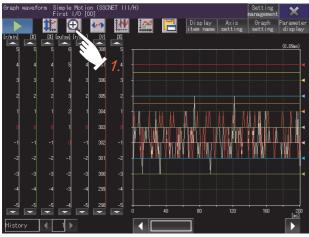

2. Touch the start point of an area to be enlarged.

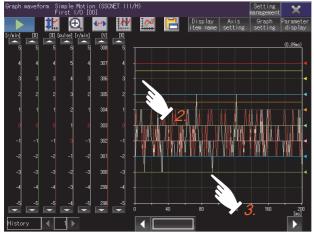

3. Slide your finger on the display and release the finger at the end point.

A square with the start point on the top left corner and the end point on the bottom right corner appears to indicate the area to be enlarged.

**4.** To enlarge the area, touch inside the square.

To cancel the enlarging and dismiss the square, touch outside the square.

To return to the original state, touch the scale optimization key.

Scale optimization key -

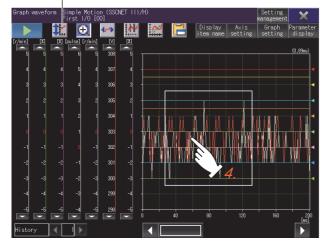

### Move mode

Move the waveform on the graph display area by the following procedure. You can use the move mode when the waveform data measurement is stopped.

**1.** Touch the move mode key.

Two lines crossing at right angles appear on the graph display area.

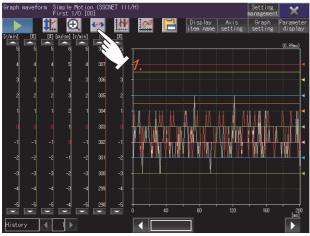

2. Touch the start point of a movement.

Scale optimization key -

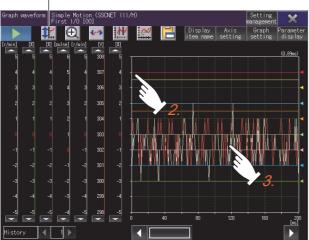

3. Slide your finger on the display and release the finger at the end point.

The waveform travels the distance from the start point to the end point, in the direction opposite to the movement of your finger.

To return to the original state, touch the scale optimization key.

### Cursor display

Display the maximum and minimum values within a range defined by cursors.

You can use the cursor display when the waveform data measurement is stopped.

To display cursors on the graph display area, touch the cursor key.

The cursor orientation (vertical and horizontal) can be changed in the [Graph setting] window.

Page 901 [Cursor setting] tab

Vertical cursors

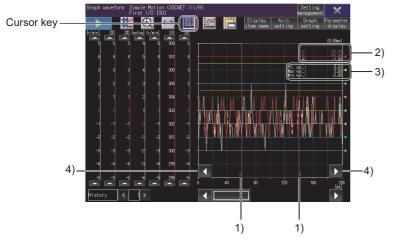

Horizontal cursors

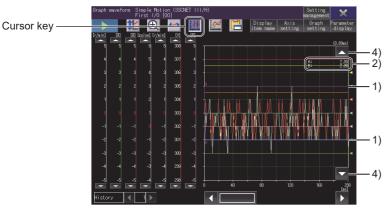

#### 1) Cursor

Define a range by cursor A and cursor B.

2) Values of vertical axes and horizontal axes

The values of vertical axes and horizontal axes are displayed according to the positions of cursor A and cursor B.

The characters of an item appear in the same color as the corresponding line in the waveform.

3) Effective value, maximum value, and minimum value

Indicate the effective value, maximum value, and minimum value within the range defined by the cursors.

These items are displayed when vertical cursors are used.

4) Cursor movement keys

Move the cursors while keeping the distance between cursor A and cursor B.

To continue moving the cursors, touch and hold a cursor movement key.

The cursor movement keys do not appear when the zoom in mode or move mode is enabled.

The distance between cursor A and cursor B can be changed in the [Graph setting] window.

Page 901 [Cursor setting] tab

### Overwrite mode

Display the waveform data read from the servo amplifier over the history data selected in the [Setting, management] screen. You can use the overwrite mode when the waveform data measurement is stopped. Up to 64 waveform data can be displayed simultaneously.

**1.** Touch the [Setting management] key in the [Graph waveform] screen.

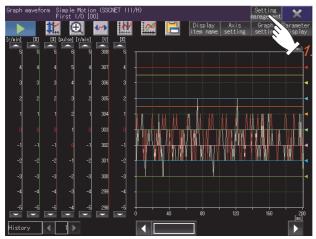

- 2. Select an item of [Overwrite] to be displayed over the history data in the [Setting, management] screen.
- Setting, management] screen

| Sett<br>Simp | ing, ma<br>de Moti | nagement<br>on (SSCNET | ПП/Н           | ) First | 1/0 [00]  |   | Ch[1] N/V<br>[Host] [Lo      | V[-]<br>bcal CPU] | >  | \$ |
|--------------|--------------------|------------------------|----------------|---------|-----------|---|------------------------------|-------------------|----|----|
|              |                    | ollect,<br>trigger s   | Axis<br>ettina | g       | Initializ | 2 | Open                         | Import            | Sa | ve |
| Hist         | ory list           |                        |                |         |           |   |                              |                   |    |    |
| No.          | Protect            |                        | Over-<br>write |         |           |   | Memo                         |                   |    |    |
| 1            |                    | 03-06-18<br>17:10:16   |                | TEST 1  |           |   |                              |                   |    |    |
| 2            |                    | 03-06-18<br>17:10:06   |                |         |           |   | 012345678901<br>678901234567 |                   |    |    |
| 3            |                    | 03-06-18<br>17:09:48   |                |         | 2         |   |                              |                   |    |    |
|              |                    |                        |                |         | ۷.        |   |                              |                   |    |    |
|              |                    |                        |                |         |           |   |                              |                   |    |    |
|              |                    |                        |                |         |           |   |                              |                   |    | •  |
| Me           | emo                | Delete De              | lete a         | .11     |           |   | Waveform ,<br>display        | Ba                | ck |    |
|              |                    |                        |                |         |           |   |                              | S S               | 8. |    |

- **3.** Touch the [Waveform display] key.
- 4. Touch the overwrite mode key in the [Graph waveform] screen to overwrite the history data.

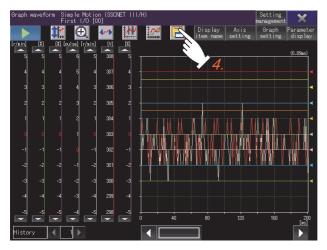

# 28.5 [Setting, management] screen

Set the waveform data to be collected, and manage the history of waveform data.

8)

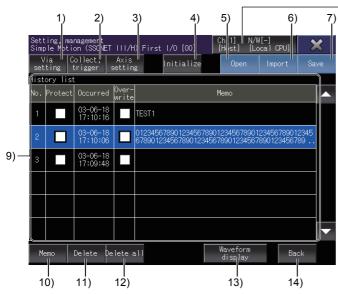

1) [Via setting] key

Displays the [Via (motion) setting] window.

Switch the routed controller between Motion CPU and simple motion module.

Page 914 [Via (motion) setting] window

2) [Collect, trigger] key

Displays the [Collection, trigger setting] window.

Set the measurement conditions and trigger conditions of waveform data.

Page 915 [Collection, trigger setting] window

3) [Axis setting] key

Displays the [Measurement axis setting] window.

Set an axis whose waveform data is acquired.

Page 919 [Measurement axis setting] window

4) [Initialize] key

Initializes all the settings and history data of the servo amplifier graph.

5) [Open] key

Displays the [Open] window.

Read the settings such as the measurement condition and history data from a file.

The display of the [Graph waveform] screen is replaced with the read waveform data.

Page 926 [Open] window

6) [Import] key

Displays the [Import] window.

Imports the history data from a file.

The imported history data is added to the top of the history list.

Page 928 [Import] window

7) [Save] key

Displays the [File storage destination] window.

Saves the history data in a data storage.

Page 929 [File storage destination] window

909

8) Connection destination setting key

Displays the [Select channel] window.

Switch between the connected servo amplifiers.

Page 911 [Select channel] window

9) History list

Lists the history data.

Touch the row to select the data.

| Item        | Description                                                                                                    |
|-------------|----------------------------------------------------------------------------------------------------|
| [No.]       | History data number.                                                                                                    |
| [Protect]   | Protects the history data from being deleted.<br>Up to 10 history data can be protected.<br>Select the history data to be protected.                   |
| [Overwrite] | Displays the history data over waveform data in the [Graph waveform] screen, when the overwrite mode is enabled. Select the history data to overwrite. |
| [Memo]      | History data memo.                                                                                                    |

Each history data is added to the top of the list every time waveform data measurement is completed.

When new history data is added and the saved history data exceeds 20, unprotected history data is deleted from the one with the largest [No.].

10) [Memo] key

Displays the [Memo] window.

Edit the memo of the selected history data in the history list.

Page 931 [Memo] window

11) [Delete] key

Deletes the selected history data in the history list.

12) [Delete all] key

Deletes all the unprotected history data.

13) [Waveform display] key

Returns to the [Graph waveform] screen, and displays the history data selected in the history list.

Page 888 [Graph waveform] screen

14) [Back] key

Returns to the [Graph waveform] screen.

The [Graph waveform] screen displays the waveform data that has been displayed in the previous [Graph waveform] screen.

### [Select channel] window

Select a channel.

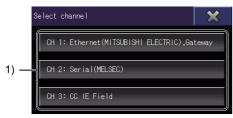

1) Channel key

Confirms the channel selection, and switches the window to the [Select station] window.

Page 911 [Select station] window

### [Select station] window

Select a network number and station number from the connection history.

|      | Select station                        | 5         | × |
|------|---------------------------------------|-----------|---|
| 1) — | N/WNo.[1] PCNo.[Control St.] CPUNo.[L | ocal CPU] |   |
| .,   | N/WNo.[-] PCNo.[Host] CPUNo.[Local CP | U)        |   |
| 2) — | Input station numb                    | er        |   |

1) History key

Confirms the selection of the network number and station number, and establishes communication with the target servo amplifier.

The history keys of the last three connections are displayed.

2) [Input station number] key

Switches the window to the [Input station No.] window.

Set a network number and a station number.

Page 912 [Input station No.] window

### [Input station No.] window

Set a network number and a station number.

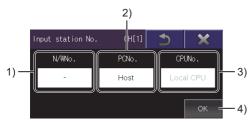

1) [N/WNo.]

Touch the entry field to display the [Input N/W No.] window.

Set a network number.

☞ Page 912 [Input N/W No.] window

2) [PCNo.]

Touch the entry field to display the [Input PLC No.] window.

Set a PLC station number.

Page 913 [Input PLC No.] window

3) [CPUNo.]

Displays the CPU number.

This number cannot be changed.

4) [OK] key

Confirms the entry of the network number and PLC station number, and establishes communications with the target servo amplifier.

### [Input N/W No.] window

Set a network number.

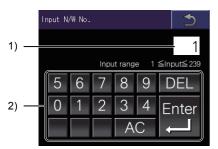

1) Network number

Network number to be set

2) Input keys

Input keys for entering a network number.

Touch the [Enter] key to confirm the entry of the network number and switch the window to the [Input station No.] window.

### [Input PLC No.] window

Set a station number.

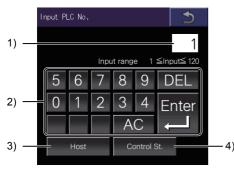

1) PLC station number

PLC station number to be set

2) Input keys

Input keys for entering a PLC station number

Touch the [Enter] key to confirm the entry of the PLC station number and switch the window to the [Input station No.] window. 3) [Host] key

Specifies the PLC station number with the host station number, and switches the window to the [Input station No.] window.

[0] is set for the network number and [FF] is set for the PLC station number.

4) [Control station] key

Specifies the PLC station number with the control station number, and switches the window to the [Input station No.] window. The setting values differ depending on the communication driver.

• CC-Link (G4) or CC-Link Ver.2 (ID)

[0] is set for the PLC station number.

Other communication drivers

When [0] is set for the network number, it is changed to [1].

[0] is set for the PLC station number.

### [Via (motion) setting] window

Set a Motion CPU or simple motion module through which a target servo amplifier is connected to the GOT.

|     | Via (motion) s | etting                         |         |     | Via (motion) s | betting                        | × .            |   |
|-----|----------------|--------------------------------|---------|-----|----------------|--------------------------------|----------------|---|
| 1)— | Via            | Motion CPU                     | •       | 1)— | — Via          | Simple Motion (SSCNET III/H)   | ~              |   |
| 2)— | —— CPU №.      | 2                              | •       | 3)— | — First I/O    | 00                             | ~              |   |
| 4)— |                | OK Car                         | ice1 5) | 4)— |                | OK Can                         | nce1 5         | ) |
|     | When [         | Motion CPU] is selected for [  | Via]    | Whe | n [Simple M    | lotion (SSCNET III/H)] is sele | cted for [Via] | I |
|     | Via (motion) s | etting                         | ×       |     |                |                                |                |   |
| 1)— | Via            | Motion module (CC-Link IE TSN) | ~       |     |                |                                |                |   |
| 3)— | — First I/O    | 00                             | ~       |     |                |                                |                |   |

5)

When [Motion module (CC-Link IE TSN)] is selected for [Via]

#### 1) [Via]

4)-

Select the type of a controller through which a target servo amplifier is connected to the GOT.

Cancel

- The following shows selectable items.
- [Motion CPU]
- [Simple Motion (SSCNET III/H)]
- [Motion module (CC-Link IE TSN)]
- 2) [CPU No.]

This item is displayed when [Motion CPU] is selected for [Via].

Select the CPU No. of a Motion CPU through which a target servo amplifier is connected to the GOT.

#### 3) [First I/O]

This item is displayed when [Simple Motion (SSCNET III/H)] or [Motion module (CC-Link IE TSN)] is selected for [Via]. Select the start I/O No. of a Simple Motion module or Motion module through which a target servo amplifier is connected to the GOT.

4) [OK] key

Sets the via destination, and closes the [Via (motion) setting] window.

5) [Cancel] key

Deletes the input data, and closes the [Via (motion) setting] window.

### [Collection, trigger setting] window

Set the measurement conditions and trigger conditions of waveform data.

|     | Collection, trigger setting           |                   | ×    |
|-----|---------------------------------------|-------------------|------|
| 1)— | Collection Trigger<br>setting setting |                   |      |
|     | Time                                  |                   |      |
|     | Setting Method                        | Div specification |      |
|     | ms/div                                | 50                | ) ms |
|     | Number of collection Div              | 10 Div            |      |
|     | Parameter                             |                   |      |
|     | Auto reading                          | ON                | •    |
| 2)— |                                       | C1c               | se   |

#### 1) Tab

Touch each tab to switch the setting screens.

| Tab name                 | Description                                 |
|--------------------------|---------------------------------------------|
| [Collection setting] tab | Set the method of collecting waveform data. |
| [Trigger setting] tab    | Set the trigger to acquire waveform data.   |

#### 2) [Close] key

Closes the [Collection, trigger setting] window.

### [Collection setting] tab

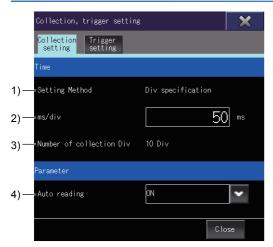

1) [Setting Method]

The setting method of waveform data collection time. It is fixed to [Div specification].

### 2) [ms/div]

Set the time per division (Div).

One division (1Div) is the interval of a grid in the graph.

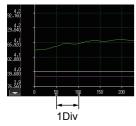

The setting range is [1] ms to [24000] ms.

3) [Number of collection Div]

The number of divisions collected per measurement.

It is fixed to [10 Div].

4) [Auto reading]

Set whether to automatically read the parameter information at waveform measurement.

- ON: Parameter information is automatically read.
- OFF: Parameter information is not read.

| [Trigger setti               | ng] tab           |        |       |
|------------------------------|-------------------|--------|-------|
| Collection, tr               | igger setting     |        | ×     |
|                              | rigger<br>setting |        |       |
| Trigger                      |                   |        |       |
| 1)—-Trigger axis             | 1:abcdefg         |        | ~     |
| 3)—-Data                     | Servo motor speed |        | ~     |
| 4)—Level                     |                   | 100.00 | r/min |
| 5) —= Condition              | Rising            | ~      |       |
| 6)——Trigger<br>position axis | 10 %              | ~      |       |
| 7)—–Mode                     | Single            | •      |       |
|                              |                   | CI     | lose  |

When the MELSERVO-J4 or MELSERVO-JE series is connected

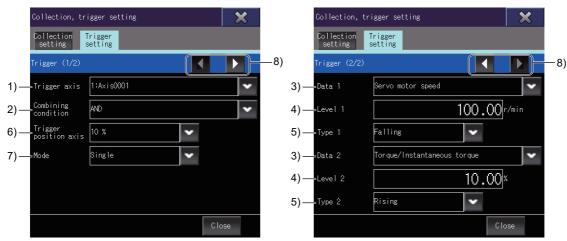

When the MELSERVO-J5 or MELSERVO-JET series is connected

#### 1) [Trigger axis]

Select an axis to be monitored.

When a Motion CPU or Simple Motion module is selected, the axis number and axis label name are displayed in the list. When a Motion module is selected, the axis name is displayed in the list.

#### 2) [Combining condition]

Select the trigger join condition.

- [Invalid]: The settings are invalid.
- [AND]: Trigger logical AND
- [OR]: Trigger logical OR

3) [Data]

#### Select data to be monitored.

When [Not sel.] is selected, measuring and acquiring waveform data start at the same time.

In the following cases, the item is grayed out.

• [Data 2]: The trigger join condition is [Invalid].

4) [Level]

Select the analog channel data in [Data] to set the value for starting waveform data measurement.

When [Condition]/[Type] is set to [Rising], the measurement starts when the trigger data value becomes the set value of the trigger level or higher.

When [Condition]/[Type] is set to [Falling], the measurement starts when the trigger data value becomes the set value of the trigger level or lower.

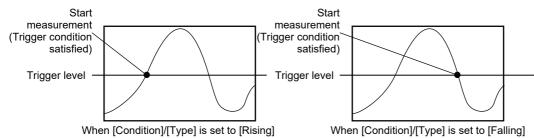

In the following cases, the item is grayed out.

- [Level 1]: [Data 1] is a digital channel or not selected.
- [Level 2]: The trigger join condition is [Invalid], or [Data 2] is a digital channel or not selected.
- 5) [Condition]/[Type]
- Select the trigger type for starting the waveform measurement.
- [Rising]
- [Falling]

In the following cases, the item is grayed out.

- [Type 1]: [Data 1] is not selected.
- [Type 2]: The trigger join condition is [Invalid] or [Data 2] is not selected.

6) [Trigger position axis]

Select a position (trigger position) to display where the trigger condition is satisfied.

[T] is displayed at the trigger position in the graph display area.

- [10%]
- [20%]
- [30%]
- [40%]
- [50%]
- [60%]
- [70%]
- [80%]
- [90%]

#### Example) When [Rising] is set to [Condition], and [30%] is selected for [Trigger position axis]

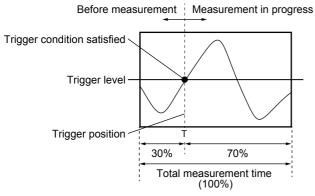

#### 7) [Mode]

Select the mode for collecting waveform data.

[Single]

Acquires the waveform data once when the trigger condition is satisfied.

• [Repeat]

Acquires the waveform data every time the trigger condition is satisfied.

Continues acquiring the data until the measurement stop key in the [Graph waveform] screen is touched.

The acquired waveform data and parameter information are added to the history data list.

8) Page switching keys

Switches between the pages of the trigger setting.

### [Measurement axis setting] window

Set an axis whose waveform data is acquired.

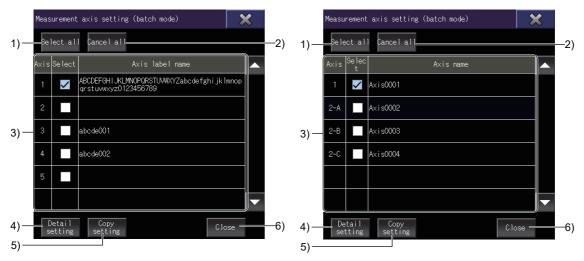

When the Motion CPU or Simple Motion module is selected

1) [Select all]

Selects all items of [Select] in the measurement axis list.

2) [Cancel all]

Clears all items of [Select] in the measurement axis list.

3) Measurement axis list

Lists the axes whose waveform data are acquired.

| Item                                                                              | Description                                                                                                    |
|-----------------------------------------------------------------------------------|----------------------------------------------------------------------------------------------------|
| [Axis]                                                                            | Axis number of the servo amplifier.         For the MELSERVO-J5 series and MELSERVO-JET series, the axis number is displayed as the servo amplifier station number (1 to 120) + axis.         For MR-J5-G(-RJ) (single-axis), MR-J5D-□G4 (single-axis), and MR-JET-G (single-axis), the station number is displayed.         For MR-J5-G(-RJ) (multi-axis), MR-J5D-□G4 (multi-axis), and MR-JET-G (multi-axis), the station number is displayed.         For MR-J5-G(-RJ) (multi-axis), MR-J5D-□G4 (multi-axis), and MR-JET-G (multi-axis), the station number-axis A/B/C is displayed.         Example)         • In the case of the station No.100 and axis C: [100-C] |
| [Select]                                                                          | Axis whose waveform data is acquired.<br>Select an axis whose waveform data is acquired.                                                                                                    |
| [Axis label name]<br>(When the Motion CPU or Simple Motion<br>module is selected) | Axis label name set for the axis.                                                                                                    |
| [Axis name]<br>(When the Motion module is selected)                               | Axis name set for the axis.                                                                                                    |

When the Motion module is selected

#### 4) [Detail setting]

Displays the [Measurement axis setting] window (axis by axis setting)

Set the data to be acquired for each measurement axis.

Page 921 [Measurement axis setting] window (axis by axis setting)

5) [Copy setting]

Displays the [Copy setting] window.

Copies the measurement axis setting to other axes.

Page 924 [Copy setting] window

6) [Close] key

Closes the [Measurement axis setting] window.

28

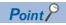

For the MELSERVO-J4 series and MELSERVO-JE series, up to 64 axes can be measured simultaneously. The information of up to 64 axes is displayed in the measurement axis list.

For the MELSERVO-J5 series and MELSERVO-JET series, up to eight axes can be measured simultaneously.

The information of up to 256 axes is displayed in the measurement axis list.

### [Measurement axis setting] window (axis by axis setting)

Set the data to be acquired for each axis.

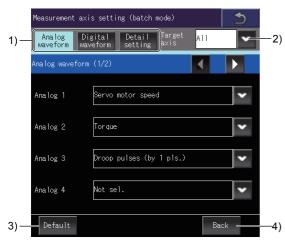

#### 1) Tab

Touch each tab to switch the setting screens.

| Tab name               | Description                                                                                         |
|------------------------|----------------------------------------------------------------------------------------------------|
| [Analog waveform] tab  | Set the measurement data of an analog waveform to be acquired.                                      |
| [Digital waveform] tab | Set the measurement data of a digital waveform to be acquired.                                      |
| [Detail setting] tab   | Set the details of the measurement data set in the [Analog waveform] tab or [Digital waveform] tab. |

2) [Target axis]

Select a target axis to be measured.

Select [All] to measure all the axes.

For MR-J5-G(-RJ) (single-axis), MR-J5D-□G4 (single-axis), and MR-JET-G (single-axis), the station number is displayed. For MR-J5-G(-RJ) (multi-axis), MR-J5D-□G4 (multi-axis), and MR-JET-G (multi-axis), the station number-axis A/B/C is displayed.

Example)

• In the case of the station No.100 and axis C: [100-C]

3) [Default] key

Initializes the measurement axis setting of the axis selected in [Target axis].

4) [Back] key

Saves the change, and returns to the previous screen.

### [Analog waveform] tab

Set the analog waveform data to be measured.

|     | Measurement a | xis setting (batch mode)                           | 5    |     |
|-----|---------------|----------------------------------------------------|------|-----|
|     |               | Digital Detail Target All<br>waveform setting axis | ~    |     |
|     | Analog wavefo | rm (1/2)                                           |      | —1) |
|     | Analog 1      | Servo motor speed                                  | ~    |     |
| 2)- | Analog 2      | Torque                                             | ~    |     |
| 2)  | Analog 3      | Droop pulses (by 1 pls.)                           | ~    |     |
|     | Analog 4      | Not sel.                                           | ~    |     |
|     | Default       |                                                    | Back |     |

1) Page switching key

Switches between the pages of the measurement data list (analog waveform).

2) Measurement data list (analog waveform)

Lists the data to be measured.

Up to seven measurement data can be set.

Select the measurement data from the list.

#### [Digital waveform] tab

Set the digital waveform data to be measured.

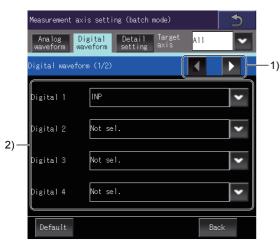

1) Page switching key

Switches between the pages of the measurement data list (digital waveform).

2) Measurement data list (digital waveform)

Lists the data to be measured.

Up to eight measurement data can be set.

Select the measurement data from the list.

### [Detail setting] tab

Set the details of the measurement data set in the [Analog waveform] tab or [Digital waveform] tab.

|     | Measurement axis setting (batch mode) |                                          |               |  |  |  |  |
|-----|---------------------------------------|------------------------------------------|---------------|--|--|--|--|
|     |                                       | gital Detail Targe<br>eform setting axis | at All 🗸      |  |  |  |  |
|     | Detail setting                        |                                          |               |  |  |  |  |
| 1)— | =Settling time                        | Time until INP is turn                   | ed ON         |  |  |  |  |
| 2)— | =Settling width                       | 0                                        | pulse         |  |  |  |  |
| 3)— | =Overshoot<br>amount                  | Droop pulse maximum va                   | lue [pulse] 🗸 |  |  |  |  |
| 4)— | =Wait time                            | 0                                        | ms            |  |  |  |  |
|     | Default                               |                                          | Back          |  |  |  |  |

1) [Setting time]

When [Settling time] is set for the measurement data in the [Analog waveform] tab, select the measurement method of the setting time.

- [Time until INP is turned ON]
- [Time that drp. pls. comes into settle wd.]

2) [Settling width]

When [Time that drp. pls. comes into settle wd.] is selected for [Setting time], set the setting width.

The setting range is [0] pulses to [65535] pulses.

3) [Overshoot amount]

When [Overshoot amount] is set for the measurement data in the [Analog waveform] tab, select the measurement method of the overshoot amount.

• [Droop pulse maximum value [pulse]]

4) [Wait time]

When [Droop pulse maximum value [pulse]] is selected for [Overshoot amount], set the waiting time.

The setting range is [0] ms to [65535] ms.

### [Copy setting] window

Copy the measurement axis setting to other axes.

- 1. Touch the axis row to be copied on the copy screen.
- The selected row turns blue.
- 2. Touch the [Copy] key to switch the screen to the paste screen.
- **3.** Select an item of [Copy to] to which the copied row is pasted.
- 4. Touch the [Paste] key to paste the copied row.

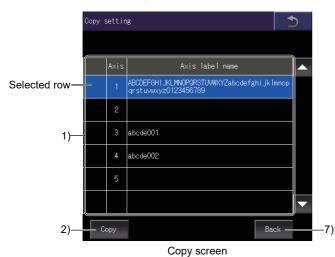

(When the Motion CPU or Simple Motion module is selected)

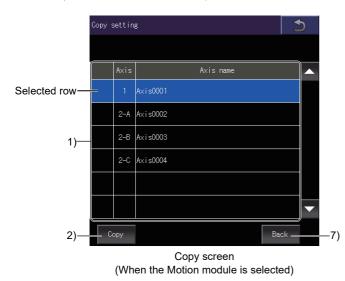

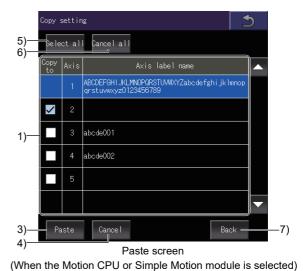

Copy setting \$ elect all 5) Cancel all 6) Axis name  $\checkmark$ 2-B Axis0003 1) Axis0004 Paste Back Cance 3) -7) 4) Paste screen (When the Motion module is selected)

#### 1) Axis list

Lists the axes to be copied or pasted.

| Item                                                                           | Description                                                                                                    |
|--------------------------------------------------------------------------------|----------------------------------------------------------------------------------------------------|
| [Copy to]                                                                      | Axis to be pasted.                                                                                                    |
| [Axis]                                                                         | Axis number of the servo amplifier.<br>For MR-J5-G(-RJ) (single-axis), MR-J5D-□G4 (single-axis), and MR-JET-G (single-axis), the<br>station number is displayed.<br>For MR-J5-G(-RJ) (multi-axis), MR-J5D-□G4 (multi-axis), and MR-JET-G (multi-axis), the<br>station number-axis A/B/C is displayed.<br>Example)<br>• In the case of the station No.100 and axis C: [100-C] |
| [Axis label name]<br>(When the Motion CPU or Simple Motion module is selected) | Axis label name set for the axis.                                                                                                    |
| [Axis name]<br>(When the Motion module is selected)                            | Axis name set for the axis.                                                                                                    |

### 2) [Copy] key

Copies the row selected in the axis list.

3) [Paste] key

Pastes the copied row to the [Copy to] row selected in the axis list.

4) [Cancel] key

Cancels copying, and switches the screen to the copy screen.

5) [Select all] key

Selects all items of [Copy to] in the axis list.

6) [Cancel all] key

Clears all items of [Copy to] in the axis list.

7) [Back] key

Closes the [Copy setting] window, and returns to the previous screen.

### [Open] window

Read the settings such as a measurement condition and history data from a file.

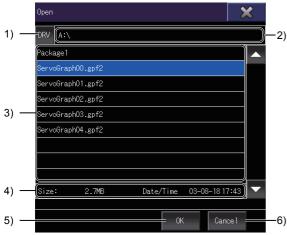

#### 1) [DRV] key

Switches the window to the [Select drive] window.

Change the GOT drive from which files are read.

Page 927 [Select drive] window

2) File path

Displays the path to the folders displayed in the file list.

3) File list

Lists the files in the selected drive.

Up to 500 folders and files in the same path are displayed.

Because the 501st or subsequent folders and files are not displayed, make sure to store a maximum of 500 folders and files in the same path.

You can open a file having the extension .gpf2.

To scroll the file list up or down, touch and slide the list.

4) File information

Displays the file size and creation date and time of the file selected in the file list.

5) [OK] key

Opens the file selected in the file list.

When a file is opened, the [Graph waveform] screen appears.

The collection and trigger setting, measurement axis setting, display axis setting, and graph setting are replaced with those of the history data.

Page 888 [Graph waveform] screen

6) [Cancel] key

Closes the window without opening any file.

### [Select drive] window

Change the target drive from which files are read or to which files are stored.

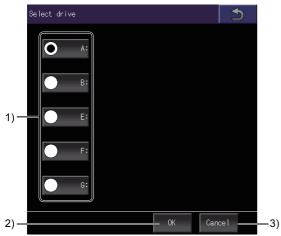

1) Drives

Select a GOT drive from which files are read or to which files are stored.

2) [OK] key

Changes the target drive to the selected drive.

3) [Cancel] key

Close the window without changing any target drive.

### [Import] window

Import history data from a file.

|      | Import            | ×                       |     |
|------|-------------------|-------------------------|-----|
| 1)—  | DRV A:\           |                         | -2) |
|      | Package1          |                         |     |
|      | ServoGraph00.gpf2 |                         |     |
|      | ServoGraph01.gpf2 |                         |     |
|      | ServoGraph02.gpf2 |                         |     |
| 3)—  | ServoGraph03.gpf2 |                         |     |
|      | ServoGraph04.gpf2 |                         |     |
|      |                   |                         |     |
|      |                   |                         |     |
|      |                   |                         |     |
| 4) — | Size: 2.7MB       | Date/Time 03-08-1817:43 |     |
| 5)—  |                   | OK Cancel               | -6) |
| ,    |                   |                         |     |

#### 1) [DRV] key

Switches the window to the [Select drive] window.

Change the GOT drive to which files are imported.

Page 927 [Select drive] window

2) File path

Displays the path to the folders displayed in the file list.

3) File list

Lists the files in the selected drive.

Up to 500 folders and files in the same path are displayed.

Because the 501st or subsequent folders and files are not displayed, make sure to store a maximum of 500 folders and files in the same path.

You can import a file having the extension .gpf2.

To scroll the file list up or down, touch and slide the list.

4) File information

Displays the file size and creation date and time of the file selected in the file list.

5) [OK] key

Imports the file selected in the file list.

When a file is imported, new history data is added to the top of the history list in the [Setting, management] screen.

🖙 Page 909 [Setting, management] screen

6) [Cancel] key

Closes the window without importing any file.

### [File storage destination] window

Select the file storage destination.

|            | File storage destination |     |
|------------|--------------------------|-----|
| 1)—        | -DRV (A:\                | -2) |
|            | Package1                 |     |
|            |                          |     |
| 2)         |                          |     |
| 3)—        |                          |     |
|            |                          |     |
|            |                          |     |
|            |                          |     |
| 4)—<br>5)— | New OK Cance I           | -6) |

#### 1) [DRV] key

Switches the window to the [Select drive] window.

Change the GOT drive to which files are stored.

Page 927 [Select drive] window

2) Folder path

Displays the path to the folders displayed in the list.

3) Folder list

Lists the folders in the drive.

Up to 500 folders in the same path are displayed.

Because the 501st or subsequent folders are not displayed, make sure to store a maximum of 500 folders in the same path.

To scroll the folder list up or down one row, touch and slide the list.

4) [New folder] key

Switches the window to the [Folder name] window.

Create a folder.

Page 930 [Folder name] window

5) [OK] key

Confirms the file storage destination selected, and switches the window to the [File name] window.

Set the name of the file to be saved.

Page 931 [File name] window

6) [Cancel] key

Deletes the input file storage destination, and closes the window.

### [Folder name] window

Create and name a new folder.

|     | Folder name          |      | <b>1</b> |     |
|-----|----------------------|------|----------|-----|
|     | Enter a folder name. |      |          |     |
| 1)— |                      |      |          |     |
|     |                      |      |          |     |
|     |                      |      |          |     |
|     |                      |      |          |     |
|     |                      |      |          |     |
|     |                      |      |          |     |
|     |                      |      |          |     |
|     |                      |      |          |     |
|     |                      |      |          |     |
|     |                      |      |          |     |
|     |                      |      |          |     |
| 2)— |                      | - ок | Cancel — | —3) |
| -   |                      |      |          | ,   |

1) Folder name

Set the name of the folder to be created.

Up to 53 characters can be set for the folder name.

Make sure that the path consists of 78 characters or less including the file extension.

For the restrictions on the folder name and file name used in the GOT, refer to the following.

GT Designer3 (GOT2000) Screen Design Manual

2) [OK] key

Creates the folder, and closes the window.

3) [Cancel] key

Closes the window without creating any folder.

### [File name] window

Set the file name and save options.

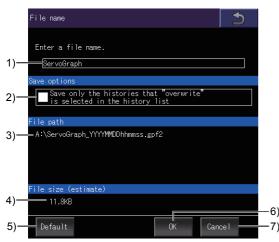

1) File name

Set the first character string of the file name.

Up to 55 characters can be set for the first character string.

Make sure that the path consists of 78 characters or less including the file extension.

For the restrictions on the folder and file names used with the GOT, refer to the following.

GT Designer3 (GOT2000) Screen Design Manual

The file is saved under the following name.

#### First character string\_yyyymmddhhmmss.gpf2

Date and time when the history data is created

Character string set in [File name]

2) [Save only the histories that "overwrite" is selected in the history list]

Saves only the history data for which [Overwrite] is selected in the history list on the [Setting, management] screen.

3) [File path]

Displays the path to the save destination of the file

4) [File size (estimate)]

Size of the file to be saved

5) [Default] key

Initializes the setting of [File name].

6) [OK] key

Saves the file, and closes the window.

7) [Cancel] key

Closes the window without saving any file.

### [Memo] window

Edit the memo in the history data.

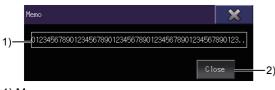

1) Memo

Set a memo to be added to the history data.

Up to 100 characters can be set in the memo.

```
2) [Close] key
```

Closes the window.

# **29** R MOTION SFC MONITOR

### GT GT GT GT GT Soft GS GS 27 25 23 21 2000 25 21

Page 933 Features

Page 934 Specifications

Page 937 Operations for Display

Page 941 Operation Procedures

## 29.1 Features

With the R motion SFC monitor, the GOT can monitor motion SFC programs in the Motion CPU (MELSEC iQ-R series) connected to the GOT and device values.

The following describes the features of the R motion SFC monitor.

### SFC diagram display

SFC diagrams of motion SFC programs can be displayed.

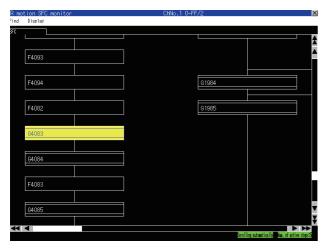

### Starting from the special function switch

With a touch of the special function switch placed on the user-created screen, automatic read of motion SFC programs at a start of the R motion SFC monitor, and SFC diagram display of the set motion program are performed.

For the required settings for the special function switches, refer to the following.

Page 938 Start operation using the special function switch

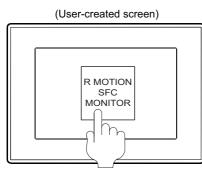

R MOTION SFC monitor startup

Touch the special function switch with the following settings.

Special function switch setting –
 Display Screen: SFC Diagram
 File Name: MainProgram

(SFC diagram monitor screen)

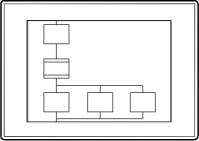

Motion SFC programs are read automatically from the Motion CPU, and the motion SFC programs with the set file name are displayed.

# 29.2 Specifications

### System configuration

This section describes the system configuration of the R motion SFC monitor.

For connection type settings and precautions for the communication unit, cable, and connection type, refer to the following.

| Target controller                  |                     |                                                           |  |  |  |  |  |
|------------------------------------|---------------------|-----------------------------------------------------------|--|--|--|--|--|
| Controller                         | OS software package | OS type                                                   |  |  |  |  |  |
| Motion CPU<br>(MELSEC iQ-R series) | SW10DNC-RMTFW       | Standard function OS     G-code controlled add-on library |  |  |  |  |  |

### **Connection type**

This function can be used in the following connection types.

(o: Applicable, ×: Inapplicable)

| Function                                   |                                     | Connection type between GOT and controller |                 |                                 |    |                                               |                       |             |                  |       |                  |
|--------------------------------------------|-------------------------------------|--------------------------------------------|-----------------|---------------------------------|----|-----------------------------------------------|-----------------------|-------------|------------------|-------|------------------|
| connection connection comm<br>(serial) ion | Serial<br>communicat                | ommunicat connection                       | MELSECNET<br>/H | CC-Link IE                      |    |                                               | CC-Link<br>connection |             |                  |       |                  |
|                                            |                                     | (serial)                                   | (serial)        | ion <sup>*4</sup><br>connection | *4 | connection,<br>MELSECNET<br>/10<br>connection | Cont<br>*1            | Field<br>*2 | <b>TSN</b><br>*3 | ID *2 | G4 <sup>*3</sup> |
| R motion<br>SFC<br>monitor                 | Motion SFC<br>program<br>monitoring | ×                                          | ×               | 0                               | 0  | ×                                             | 0                     | 0           | ×                | 0     | ×                |

\*1 Indicates the CC-Link IE controller network connection.

\*2 Indicates the CC-Link IE Field Network connection.

\*3 Indicates the CC-Link IE TSN connection.

\*4 Indicates CC-Link connection (Intelligent device station).

\*5 Indicates CC-Link connection (via G4).

### Required system application (extended function)

For the system application (extended function) required, refer to the following.

Page 39 System Applications (Extended Functions) Required for Each Function

### System application (extended function)

Write the package data that contains the following system applications (extended functions) to the GOT.

- R motion SFC monitor
- GOT Platform Library

For the communication method with the GOT, refer to the following.

GT Designer3 (GOT2000) Screen Design Manual

### System application (extended function) size

To install a system application (extended function) to the GOT, enough space in the user area is required. For information on how to check the available space of the user area and each data size, refer to the following. GT Designer3 (GOT2000) Screen Design Manual

#### Required hardware

The following hardware is required.

Hardware

Data storage (Such as an SD card and USB memory)

For the devices whose operations have been validated by Mitsubishi Electric Corporation, refer to the following Technical Bulletin.

List of Valid Devices Applicable for GOT2000 Series and GOT SIMPLE Series (for Overseas) (GOT-A-0160) Operation Check Results of Non-Mitsubishi SD Cards on GOT2000 Series Units (GOT-A-0065)

#### Applicable hardware

A USB mouse is usable.

For the devices whose operations have been validated by Mitsubishi Electric Corporation, refer to the following Technical Bulletin.

List of Valid Devices Applicable for GOT2000 Series and GOT SIMPLE Series (for Overseas) (GOT-A-0160)

### Devices and range that can be monitored

The following lists the devices and the ranges that can be monitored with the R motion SFC monitor. (o: Possible, ×: Inapplicable)

| Device                                                                    | Device range               | Program display | Current value<br>monitor |
|---------------------------------------------------------------------------|----------------------------|-----------------|--------------------------|
| Input (X)                                                                 | X0 to X2FFF                | 0               | 0                        |
| Output (Y)                                                                | Y0 to Y2FFF                | 0               | 0                        |
| Internal relay (M)                                                        | M0 to M131071              | 0               | 0                        |
| Link relay (B)                                                            | B0 to B1FFF                | 0               | 0                        |
| Annunciator (F)                                                           | F0 to F131071              | 0               | 0                        |
| Special relay (SM)                                                        | SM0 to SM4095              | 0               | 0                        |
| Data register (D)                                                         | D0 to D116479              | 0               | 0                        |
| Link register (W)                                                         | W0 to W176FF               | 0               | 0                        |
| Motion register (#)                                                       | #0 to #108287              | 0               | 0                        |
| Special register (SD)                                                     | SD0 to SD4095              | 0               | 0                        |
| CPU buffer memory (U3E□\G) <sup>*1</sup>                                  | U3E□\G0 to U3E□\G268435455 | 0               | 0                        |
| CPU buffer memory (fixed-cycle communication area) (U3E $\hfill HG)^{*1}$ | U3E□\HG0 to U3E□\HG12287   | 0               | 0                        |
| Module access device (U□\G) <sup>*2</sup>                                 | U□\G0 to U□\G268435455     | 0               | 0                        |

\*1  $\Box$  represents the CPU number (0 to 3).

\*2  $\Box$  represents the module number (0h to FFh).

### Access range

The access range is the same as the access range when the GOT is connected to a controller.

For details of the access range, refer to the following.

GOT2000 Series Connection Manual (Mitsubishi Products) For GT Works3 Version1

## **Readable motion SFC programs**

With the R motion SFC monitor, the GOT can read the following motion SFC programs.

Control codes (SFC diagram. F/FS and G) Text (F/FS and G)

## **Displayable character codes**

The character code of comments and program names displayable on the R motion SFC monitor differs according to the language selected in the utility.

| Displayable character code | Language of utility               |
|----------------------------|-----------------------------------|
| SJIS                       | Japanese                          |
| ASCII                      | English, Chinese (Traditional) *1 |
| GB                         | Chinese (Simplified)              |
| KS                         | Korean                            |

\*1 Traditional Chinese supports characters displayable in the ASCII code only.

For details on switching the language of the utility, refer to the following.

GOT2000 Series User's Manual (Utility)

## Precautions

#### SD card cover opening/closing operation

Do not open or close the SD card cover of the GOT while the R motion SFC monitor is being used. Doing so may delete stored data and cause the R motion SFC monitor to operate incorrectly.

#### Motion SFC program with a security key

If motion SFC programs are protected with security keys, the GOT cannot read the motion SFC programs.

For the security key, refer to the following.

MELSEC iQ-R Motion Controller Programming Manual (Common)

#### Character code of motion SFC programs

Name motion SFC programs using the characters that are included in the character code of the GOT's system language.

Otherwise, when one of the programs is specified, its SFC diagram may not be displayed.

If a motion SFC program is created with unsupported character code, unintended characters may be displayed.

For the character codes that motion SFC programs support, refer to the following.

Page 936 Displayable character codes

#### When it takes time to read motion SFC programs

If online program change files exist in the Motion CPU, it takes time to read motion SFC programs.

To shorten the read time, perform one of the following operations.

Write motion SFC programs to the Motion CPU with MT Developer2.

Then, there will be no online program change file, which shortens the read time for motion SFC programs.

• Read motion SFC programs from the Motion CPU to the data storage of the GOT.

The GOT can start monitoring using motion SFC programs stored in its data storage from the next startup.

#### Read source of motion SFC programs

With the R motion SFC monitor, the GOT can read motion SFC programs only from the standard ROM in the Motion CPU. The programs cannot be read from an SD card.

#### **Displaying a label**

The R motion SFC program monitor does not support displaying a label.

When a label is used in a program, the following may occur on the detailed program window.

- · A device name not used in the program is displayed.
- The current value of the device is not displayed correctly.

On the detailed program window, the label name is displayed, but the current value is not displayed.

## 29.3 Operations for Display

This section describes how to display the R motion SFC monitor screen after the GOT is turned on.

#### Operations for starting the R motion SFC monitor

#### ■Normal operation

This section describes how to display the R motion SFC monitor operation screen after the GOT is turned on. The GOT must have the required system application (extended function) installed on it.

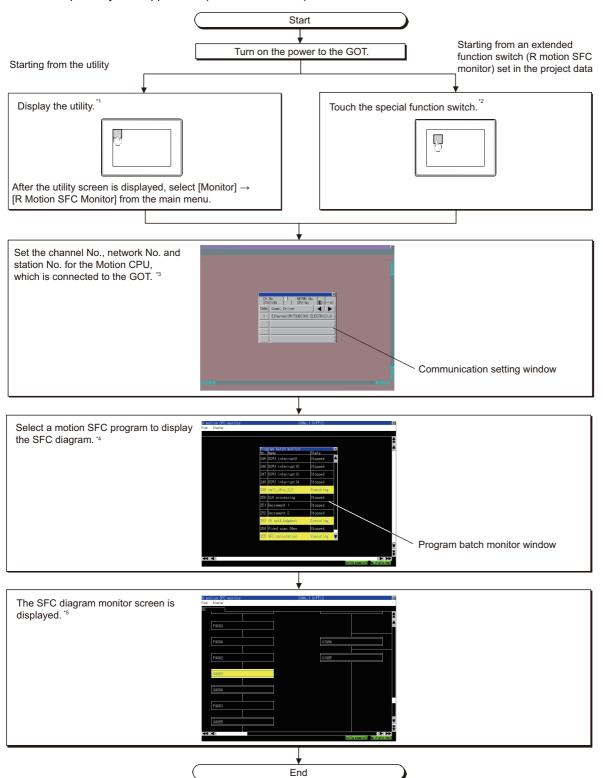

- \*1 For how to display the utility, refer to the following.
- \*2 For how to set special function switches, refer to the following.
- \*3 For the details, refer to the following.
- \*4 For the details, refer to the following.
- \*5 For the details, refer to the following.

#### Point P

• Reading data from PLC when reclosing GOT

When the R motion SFC monitor is used, the GOT stores motion SFC programs in the SD card.

Reading motion SFC programs is not required when the GOT is restarted.

 $\ensuremath{\mathbb{I}}\xspace$  Page 940 Setting motion SFC program storage location

#### ■Start operation using the special function switch

Touch the special function switch for which the following settings are configured to start the R motion SFC monitor.

| Setting item of the special function switch |                                                                     | Description                                                                                                    |
|---------------------------------------------|---------------------------------------------------------------------|----------------------------------------------------------------------------------------------------|
| [SP Function] tab                           | [Switch Action]                                                     | Select [R Motion SFC Monitor].                                                                                                    |
|                                             | [Use Program Batch Monitor Window/<br>SFC Diagram display function] | Select this item.                                                                                                    |
|                                             | [Display Screen]                                                    | <ul> <li>Select [Program Batch Monitor Window] or [SFC Diagram].</li> <li>Depending on the selection, the GOT operates as follows.</li> <li>When [Program Batch Monitor Window] is selected</li> <li>Starts the R motion SFC monitor and reads motion SFC programs automatically.</li> <li>After the reading, the program batch monitor window is displayed.</li> <li>When [SFC Diagram] is selected</li> <li>Starts the R motion SFC monitor and reads motion SFC programs automatically.</li> <li>After the reading, the program batch monitor window is displayed.</li> <li>When [SFC Diagram] is selected</li> <li>Starts the R motion SFC monitor and reads motion SFC programs automatically.</li> <li>After the reading, the motion SFC program having the specified file name is displayed on the SFC diagram monitor screen.</li> </ul> |

For the setting items for the special function switch, refer to the following.

GT Designer3 (GOT2000) Screen Design Manual

#### Changing screens

The following describes how to change the screen.

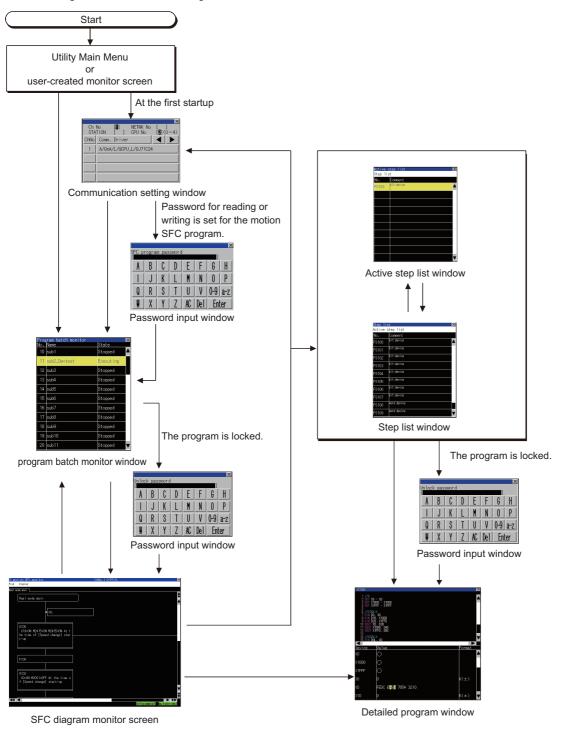

Point P

Screen transition when using the special function switch

For the screen transition when using the special function switch for the automatic read of the motion SFC program and the display of the SFC diagram monitor screen, refer to the following.

 $\boxtimes$  Page 938 Start operation using the special function switch

## Setting motion SFC program storage location

The motion SFC program read from a Motion CPU and the ladder data for the sequence program monitor (Ladder) are stored in the same destination.

Only drive A (standard SD card) or drive B (USB drive) is usable for storing motion SFC programs.

For the ladder data storage destination setting, refer to the following.

When setting with GOT utility

GOT2000 Series User's Manual (Utility)

When setting with GT Designer3(GOT2000)

GT Designer3 (GOT2000) Screen Design Manual

## **29.4** Operation Procedures

This section describes the display contents of the SFC diagram monitor screen and the functions of the keys displayed on the screen.

## SFC diagram monitor screen

#### When the SFC diagram monitor is executed

#### ■Display screen

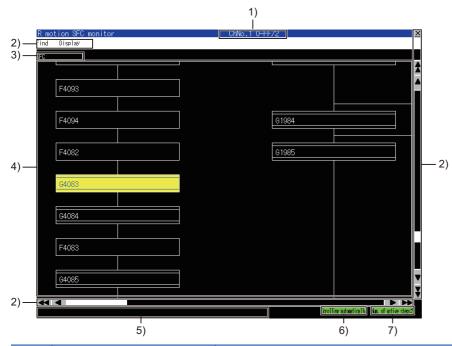

| No. | Item                                 | Display contents                                                                                                    |  |
|-----|--------------------------------------|----------------------------------------------------------------------------------------------------|--|
| 1)  | Target controller display area       | Displays CH No., network No., station No., and CPU No. of the Motion CPU set as the target.<br>• CH No. network Nostation No./CPU No.                                                                                                    |  |
| 2)  | Keys                                 | Keys for operations on the SFC diagram monitor screen.                                                                                                    |  |
| 3)  | Program switching tab                | Displays the program name of the program displayed in the SFC diagram display area.<br>Touching a tab displays the corresponding program in the SFC diagram display area.<br>Tabs displayed to the right of the touched tab are removed.<br>If the detailed program window is open, the tabs will be closed.                                                                                                    |  |
| 4)  | SFC diagram display area             | Displays the SFC diagram of the motion SFC program.<br>Active steps are displayed in yellow, and waiting steps are displayed in red.<br>The locked step or transition is shown as below.<br>• Inactive : Gray<br>• Active : Pongee<br>• Waiting : Dark red<br>For displayed motion SFC diagram symbols, refer to the following.<br>© Page 942 Motion SFC diagram symbol<br>The followings can be selected in the SFC diagram display area.<br>• Comment display: Valid or invalid<br>• Automatic scroll: Valid or invalid<br>© • Display menu |  |
| 5)  | Message display area                 | Displays error messages and others.                                                                                                    |  |
| 6)  | Automatic scroll status display area | Displays [Scrolling automatically] when the automatic scroll mode is valid.<br>Nothing is displayed when the automatic scroll mode is invalid.<br>When the automatic scroll is valid, the automatic scroll turns invalid by touching the automatic scroll status<br>display area.                                                                                                    |  |
| 7)  | Number of active steps display area  | Displays the number of active steps.<br>Active step list window is displayed by touching this area.<br>Image 948 Active step list window                                                                                                    |  |

#### ■Motion SFC diagram symbol

The following describes the motion SFC diagram symbols displayed in the SFC diagram display area.

| Classification        | Name                                                        | Symbol              | Function                                                                                                    |
|-----------------------|-------------------------------------------------------------|---------------------|----------------------------------------------------------------------------------------------------|
| Program start/<br>end | START                                                       | Program name        | Indicates the program entrance by the program name.                                                                                                    |
|                       | END                                                         | END                 | Indicates the program end (exit).                                                                                                    |
| Step                  | Motion control step                                         | Kn                  | -                                                                                                    |
|                       | Once execution type<br>operation control step <sup>*1</sup> | Fn                  | Detailed program window is displayed by touching this area.                                                                                                    |
|                       | Scan execution type operation control step *1               | FSn                 |                                                                                                    |
|                       | Subroutine call/start step *1                               | Program name        | Touch this to add a tab with the name of the program which is set for the subroutine call/start step, to the right of the program switching tab.<br>The program corresponding to the added program switching tab is displayed |
|                       | Clear step <sup>*1</sup>                                    | CLR<br>Program name | in the SFC display area.<br>If the detailed program window is open, the tab will be closed.                                                                                                    |
| Transition            | Shift *1                                                    |                     | Touch this to display the detailed program window.                                                                                                    |
|                       | Shift Y/N <sup>*1</sup>                                     | Gn                  | The device name of the set bit device is displayed on WAITON and                                                                                                    |
|                       | WAIT *1                                                     |                     | WAITOFF.                                                                                                    |
|                       | WAIT Y/N <sup>*1</sup>                                      | Gn                  | Even if the label is set to the bit device, the device name is displayed.                                                                                                    |
|                       | WAITON                                                      | ON bit device       |                                                                                                    |
|                       | WAITOFF                                                     | OFF bit device      |                                                                                                    |
| Jump                  | Normal                                                      | → Pn                | Touch one of these to search for the jump or pointer of the same number.<br>The jumps or pointers that are found are displayed in the SFC diagram<br>display area.                                                            |
|                       | Coupling                                                    | ◆ Pn                |                                                                                                    |
| Pointer               | Normal                                                      | ← Pn                |                                                                                                    |
|                       | Coupling                                                    | ◆ Pn                |                                                                                                    |

\*1 Touching the locked step or transition displays the password input window.

Point P

Precautions for changing the Motion CPU to the debug mode

When MT Developer or MT Works2 changes the Motion CPU to the debug mode, Shift Y/N and WAIT Y/N in active status may not be highlighted in yellow.

Check the active status of Shift Y/N and WAIT Y/N with MT Developer or MT Works2.

### Motion SFC diagram monitor screen

#### ■Key functions

The following describes key functions for operations on the SFC diagram monitor screen.

| Кеу          | Function                                      |
|--------------|-----------------------------------------------|
| [Find]       | Displays the Find menu.<br>Image 943 Menus    |
| [Display]    | Displays the Display menu.                    |
| X            | Exits the R motion SFC monitor.               |
| A ¥          | Scrolls the display up or down one row.       |
| * *          | Scrolls the display up or down one page.      |
|              | Scrolls the display right or left one column. |
| <b>44 bb</b> | Scrolls the display right or left one page.   |

#### ■Menus

The following shows the operations for menus displayed on the SFC diagram monitor screen.

#### Search menu

| - |   |     |
|---|---|-----|
|   | п | nd. |
|   |   | n a |
|   |   |     |

Step list

| Key         | Function                       |  |
|-------------|--------------------------------|--|
| [Step list] | Displays the step list window. |  |
|             | 🖙 Page 947 Step list window    |  |

#### Display menu

| Display          |                                                                    |                                          |                                                                                                    |
|------------------|--------------------------------------------------------------------|------------------------------------------|----------------------------------------------------------------------------------------------------|
| Comment          |                                                                    |                                          |                                                                                                    |
| Automatic sc     | roll                                                               |                                          |                                                                                                    |
| Active step list |                                                                    |                                          |                                                                                                    |
| Program bate     | h monitor                                                          |                                          |                                                                                                    |
| Select CPU       |                                                                    |                                          |                                                                                                    |
| Key              | Function                                                           |                                          |                                                                                                    |
| [Comment]        | K motion SFC monitor           Ting         Dialaw           0801H | Ament display between valid and invalid. | Ministry         CH45.10447/2         Ministry         Ministry |
|                  |                                                                    | Comment display valid                    | Comment display invalid                                                                                                    |

| Key                     | Function                                                                                                    |  |  |
|-------------------------|----------------------------------------------------------------------------------------------------|--|--|
| [Automatic scroll]      | Switches the automatic scroll between valid and invalid.<br>When the automatic scroll is valid and all the following conditions are satisfied, the active steps are displayed on the SFC diagram<br>monitor screen by automatically scrolling the screen.<br>• No active step is displayed on the SFC diagram monitor screen.<br>• The displayed motion SFC program has an active step. |  |  |
|                         | The step status becomes inactive.<br>The step status becomes inactive.<br>An active step in the block is displayed by automatically scrolling the screen.                                                                                                    |  |  |
|                         | Displays [Scrolling automatically] in the automatic scroll status display area of the SFC diagram monitor screen when the automatic scroll is valid.                                                                                                    |  |  |
| [Active step list]      | Displays the active step list window<br>Page 948 Active step list window                                                                                                    |  |  |
| [Program batch monitor] | Displays the program batch monitor window.<br>☞ Page 949 Program batch monitor window                                                                                                    |  |  |
| [Select CPU]            | Displays the communication setting window.                                                                                                    |  |  |

## Detailed program window

#### **Displayed contents**

The following describes the contents of the detailed program window and the key functions displayed on the screen.

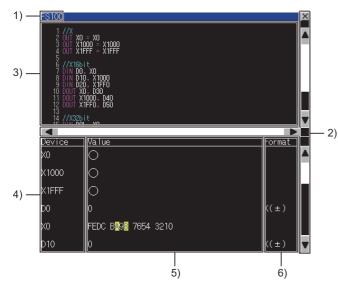

| No. | Item                       | Display contents                                                                                                    |
|-----|----------------------------|----------------------------------------------------------------------------------------------------|
| 1)  | Number display area        | Displays the step number or transition number.                                                                                                    |
| 2)  | Keys                       | Displays the keys for operations on the detailed program window.                                                                                                    |
| 3)  | Program display area       | Displays the arithmetic control program or transition program.         When the automatic scroll is valid and the active step is changed, the arithmetic control program/transition program of the active step is displayed.         When the locked step becomes active, the displayed contents do not change in the detailed program window.         Image: Image: Image |
| 4)  | Device display area        | Displays the devices (device name, device number, and data type) which are used in the arithmetic control program or<br>transition program displayed in the program display area.<br>Data type is only displayed when the device is the word device (32-bit integer type/64-bit floating point number type).<br>D2012L<br>Data type (L: 32 bits, F: 64 bits)<br>Device number<br>Device number<br>Device name<br>The number of displayable devices differs according to the device type.<br>Up to 288 points can be displayed when the devices are counted in the following way.<br>Bit device (16 bits): 2 points<br>Bit device (32 bits): 4 points<br>Word device (32-bit integer type): 2 points<br>Word device (64-bit floating point number type): 8 points                                                                                                    |
| 5)  | Current value display area | Displays the current value of the device which is used in the arithmetic control program or transition program displayed<br>in the program display area.<br>If the current value cannot be acquired from the Motion CPU, the value will not be displayed.<br>The following shows the displayed contents of each device.<br>• Bit device (1 bit): Yellow o is displayed at ON, and • is displayed at OFF.<br>• Bit device (16 bits/32 bits): The lowest digits of 16-bit/32-bit portion of the initial device are displayed side-by-side.<br>The contents are displayed only when the device No. of the specified initial device is a multiple of 16.<br>When the device is ON, the background of the device No. is displayed in yellow.<br>Example) The current value display of Bit device X18 (16 bits)<br>7654 3210 FEDC BA98<br>X27, X26,                                                                                                    |

| No.                                                                        | Item                                                                 | Display contents                                                                                                    |
|----------------------------------------------------------------------------|----------------------------------------------------------------------|----------------------------------------------------------------------------------------------------|
| 6)                                                                         | Display format display                                               | Displays the display format of the word devices used in the arithmetic control program or transition program displayed in |
|                                                                            | area                                                                 | the program display area. (Not displayed when bit devices are used.)                                                      |
| The following shows the display format types.                              |                                                                      | The following shows the display format types.                                                                             |
| • K (±): Signed decimal                                                    |                                                                      | • K (±): Signed decimal                                                                                                   |
|                                                                            | • K (+): Unsigned decimal                                            |                                                                                                    |
|                                                                            |                                                                      | • H: Hexadecimal (H is displayed on the head of the value in the current value display area.)                             |
|                                                                            |                                                                      | • BIN: Binary                                                                                                    |
|                                                                            |                                                                      | • FLOAT: Floating-point number (The current value is displayed in the exponential representation.)                        |
| Display format can be changed by touching the display format display area. |                                                                      | Display format can be changed by touching the display format display area.                                                |
|                                                                            | By touching the area, display format changes in the following order. |                                                                                                    |
|                                                                            |                                                                      | • 16/32Bit : $K(\pm) \rightarrow K(+) \rightarrow H \rightarrow BIN$                                                      |
|                                                                            |                                                                      | • 64Bit : FLOAT $\rightarrow$ H                                                                                           |

| Key functions |                                               |
|---------------|-----------------------------------------------|
| Item          | Display contents                              |
| ×             | Close the detailed program window.            |
| * *           | Scrolls the display up or down one row.       |
|               | Scrolls the display right or left one column. |

## Step list window

Step list window displays the steps and transitions.

#### **Displayed contents**

|      | Step lis | st          | × |      |
|------|----------|-------------|---|------|
| 1) — | Active s | step list   |   |      |
|      | No.      | Comment     |   |      |
|      | FS100    | bit device  | • |      |
|      | FS101    | bit device  |   |      |
|      | FS102    | bit device  |   |      |
|      | FS103    | bit device  |   |      |
| 2) — | FS104    | bit device  |   | — 1) |
|      | FS105    | bit device  |   |      |
|      | FS106    | bit device  |   |      |
|      | FS107    | bit device  |   |      |
|      | FS108    | word device |   |      |
|      | FS109    | word device | V |      |

| No. | Item              | Display contents                                                                                          |
|-----|-------------------|----------------------------------------------------------------------------------------------------|
| 1)  | Keys              | Keys for operations on the step list window.                                                              |
| 2)  | Step display area | Displays the step numbers or transition numbers and the comments set in the steps or transitions.         |
|     |                   | Active steps are displayed in yellow, and waiting steps are displayed in red.                             |
|     |                   | The locked step or transition is shown as below.                                                          |
|     |                   | Inactive : Gray                                                                                           |
|     |                   | Active : Pongee                                                                                           |
|     |                   | Waiting : Dark red                                                                                        |
|     |                   | Touch a step or transition to display it on the SFC diagram monitor screen.                               |
|     |                   | The program is also displayed on the detailed program window. (When the step or transition is locked, the |
|     |                   | authentication is needed on the password input window.)                                                   |
|     |                   | The following shows the types of steps and transitions.                                                   |
|     |                   | Kn: Motion control step                                                                                   |
|     |                   | Fn: Once execution type operation control step                                                            |
|     |                   | FSn: Scan execution type operation control step                                                           |
|     |                   | GSUB: Subroutine call/start step                                                                          |
|     |                   | Gn: Shift, Shift Y/N, WAIT and WAIT Y/N                                                                   |
|     |                   | • WAITON: WAITON                                                                                          |
|     |                   | WAITOFF: WAITOFF                                                                                          |
|     |                   | Depending on the step or transition, the displayed comments may be as follows.                            |
|     |                   | GSUB (Subroutine call/start step): Call destination/startup destination program name                      |
|     |                   | WAITOFF and WAITOFF: Bit device name                                                                      |

Point P

Precautions for changing the Motion CPU to the debug mode

When MT Developer or MT Works2 changes the Motion CPU to the debug mode, Shift Y/N and WAIT Y/N in active status may not be highlighted in yellow.

Check the active status of Shift Y/N and WAIT Y/N with MT Developer or MT Works2.

| Key functions      |                                                                       |  |
|--------------------|-----------------------------------------------------------------------|--|
| Кеу                | Function                                                              |  |
| [Active step list] | Closes the step list window and displays the active step list window. |  |
| X                  | Closes the step list window                                           |  |
| A V                | Scrolls the display up or down one row.                               |  |

## Active step list window

The active step list window displays active steps.

#### **Displayed contents**

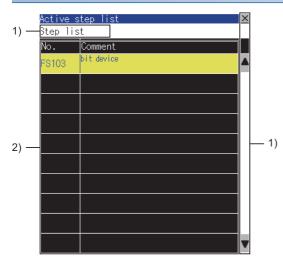

| lo. | Item                     | Display contents                                                                                          |
|-----|--------------------------|----------------------------------------------------------------------------------------------------|
| )   | Keys                     | Keys for operations on the active step list window.                                                       |
| 2)  | Active step display area | Displays the active step numbers and comments set in the active step.                                     |
|     |                          | The step or transition is displayed as below.                                                             |
|     |                          | Not locked: Yellow                                                                                        |
|     |                          | Locked: Pongee                                                                                            |
|     |                          | Touch a step or transition to display it on the SFC diagram monitor screen.                               |
|     |                          | The program is also displayed on the detailed program window. (When the step or transition is locked, the |
|     |                          | authentication is needed on the password input window.)                                                   |
|     |                          | The following shows the types of steps and transitions.                                                   |
|     |                          | Kn: Motion control step                                                                                   |
|     |                          | Fn: Once execution type operation control step                                                            |
|     |                          | FSn: Scan execution type operation control step                                                           |
|     |                          | GSUB: Subroutine call/start step                                                                          |
|     |                          | • Gn: Shift, Shift Y/N, WAIT and WAIT Y/N                                                                 |
|     |                          | • WAITON: WAITON                                                                                          |
|     |                          | WAITOFF: WAITOFF                                                                                          |
|     |                          | Depending on the step or transition, the displayed comments may be as follows.                            |
|     |                          | GSUB (Subroutine call/start step): Call destination/startup destination program name                      |
|     |                          | WAITOFF and WAITOFF: Bit device name                                                                      |

Point P

Precautions for changing the Motion CPU to the debug mode

When MT Developer or MT Works2 changes the Motion CPU to the debug mode, Shift Y/N and WAIT Y/N in active status may not be displayed in the active step display area.

Check the active status of Shift Y/N and WAIT Y/N with MT Developer or MT Works2.

| Key functions |                                                                       |  |
|---------------|-----------------------------------------------------------------------|--|
| Key           | Function                                                              |  |
| [Step list]   | Closes the step list window and displays the active step list window. |  |
| X             | Closes the active step list window.                                   |  |
| A .           | Scrolls the display up or down one row.                               |  |

## Program batch monitor window

The following shows the operation for selecting the motion SFC program to display on the SFC diagram monitor screen.

#### **Displayed contents**

| 1)  | rogram batch monitor<br>o. Name<br>10 sub1<br>11 sub2_Devtest<br>12 sub3<br>13 sub4<br>14 sub5<br>15 sub6<br>16 sub7<br>17 sub8<br>18 sub9<br>19 sub10 | State<br>Stopped<br>Executing<br>Stopped<br>Stopped<br>Stopped<br>Stopped<br>Stopped<br>Stopped<br>Stopped<br>Stopped | - 2)                                                                                                    |
|-----|----------------------------------------------------------------------------------------------------|----------------------------------------------------------------------------------------------------|----------------------------------------------------------------------------------------------------|
| No. | 20 sub11                                                                                                    | Stopped                                                                                                    | Display contents                                                                                                    |
| 1)  | Program status dis                                                                                                    | splay area                                                                                                    | <ul> <li>Display contents</li> <li>Displays the program No., program name and program status of the motion SFC program read from the Motion CPU.</li> <li>The program is displayed as below.</li> <li>Unlocked and running program: Yellow</li> <li>Locked program: Gray</li> <li>Locked and running program: Pongee</li> <li>Touching a program name closes the program batch monitor window and displays the corresponding program on the SFC diagram monitor screenIf the detailed program window is open, the tabs will be closed.)</li> <li>Page 941 SFC diagram monitor screen</li> <li>Touching the locked program displays the password input window.</li> <li>Page 951 Password input window</li> </ul> |
| 2)  | Keys                                                                                                    |                                                                                                    | Keys for operations on the program batch monitor window.                                                                                                    |

### Key functions

| Кеу | Function                                 |
|-----|------------------------------------------|
| X   | Closes the program batch monitor window. |
| A V | Scrolls the display up or down one row.  |

## **Communication setting window**

Set the Motion CPU to be monitored.

#### **Displayed contents**

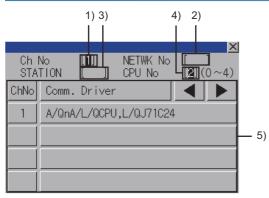

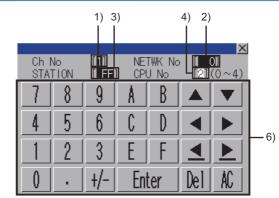

(When the CH No. is input)

(When the network No., station No., and CPU No. are input)

| No. | Item                   | Display contents                                                                                                    |
|-----|------------------------|----------------------------------------------------------------------------------------------------|
| 1)  | CH No. input area      | Set the CH No. for the target controller.                                                                                        |
| 2)  | Network No. input area | Set the network No. for the target controller.                                                                                   |
| 3)  | Station No. input area | Set the station No. of the target controller.<br>When the station No. is set to the host station (FF), set the network No. to 0. |
| 4)  | CPU No. input area     | Set the CPU No.                                                                                                    |
| 5)  | CH No. selection key   | Select a CH No.                                                                                                    |
| 6)  | Keys                   | Keys for operations in the communication setting window shown in (b). (Touch input)                                              |

### Key functions

| Key   | Function                                                                                                    |  |
|-------|----------------------------------------------------------------------------------------------------|--|
| ×     | Closes the communication setting window.<br>When any of the CH No., network No., station No., and CPU No. is not input and the monitor target is not set,<br>the communication setting window does not close.                                                                                                    |  |
|       | Moves the cursor among the input areas.                                                                                                    |  |
| Enter | <ul> <li>The operation differs depending on the status at touch.</li> <li>When the cursor is in the CH No. input area, network No. input area, or station No. input area:<br/>Moves the cursor.</li> <li>When the cursor is in the CPU No. input area and settings for the CH No., network No., and station No. are completed:</li> <li>The communication setting window closes and the PLC read screen appears.</li> <li>Displays the password input window when the read motion SFC program requires a password.</li> <li>Image 951 Password input window</li> <li>When the program does not require any password, the program batch monitor window appears.</li> <li>Image 949 Program batch monitor window</li> </ul> |  |
| Del   | Deletes an input value or character.                                                                                                    |  |
| AC    | Deletes all the input values and characters.                                                                                                    |  |

## Password input window

Execute the password authentication of the motion SFC program.

After the password authentication has succeeded, the password is authenticated automatically with the same password for the following time. (The password input window is not displayed.)

#### **Displayed contents**

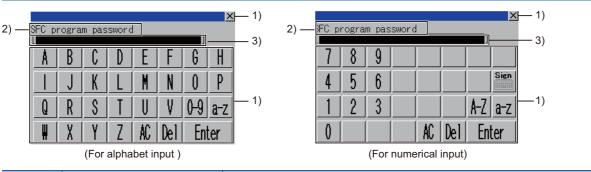

| No. | Item                | Display contents                                                                                                    |
|-----|---------------------|----------------------------------------------------------------------------------------------------|
| 1)  | Keys                | Keys for operations in the password input window.                                                                                                    |
| 2)  | Password type       | Displays the type of the password to be input.<br>• SFC program password: The password for writing or reading<br>• Unlock password: The password for unlocking the program |
| 3)  | Password input area | Set the password.                                                                                                    |

#### Key functions

| Кеу   | Function                                                                   |
|-------|----------------------------------------------------------------------------|
| X     | Closes the password input window and cancels the password input operation. |
| 0-9   | Switches the key type to the value.                                        |
| Sign  | Switches the key type to the symbol.                                       |
| A-Z   | Switches the key type to the alphabet (uppercase).                         |
| a-z   | Switches the key type to the alphabet (lowercase).                         |
| AC    | Deletes all the input values and characters.                               |
| Del   | Deletes an input value or character.                                       |
| Enter | Authenticates the password set in the password input area.                 |

# **30** VISION SENSOR MONITOR

## GT GT GT GT GT Soft GS GS 27 25 23 21 2000 25 21

Page 953 Features

- Page 956 Specifications
- Page 963 Operations for Display
- Page 967 [Sensor list display] Screen
- Page 971 View Screen

## 30.1 Features

The vision sensor monitor is used to perform monitoring, operation, and parameter change directly from the GOT by connecting the GOT with the vision sensor by Ethernet.

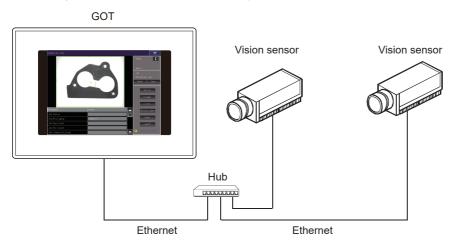

#### Automatic detection of vision sensors

Vision sensors connected to the same network as the GOT are automatically detected.

The detected vision sensors are displayed in a list from which you can select one to connect it to the GOT.

Multiple vision sensors can also be monitored by switching one to another.

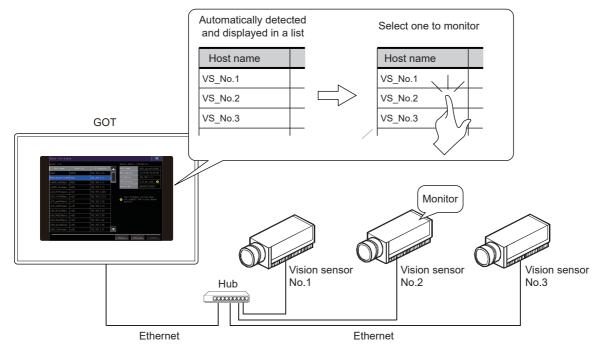

#### Monitoring up to four devices simultaneously using the multi-connection mode

The multi-connection mode enables connection up to four vision sensors from one GOT and simultaneously monitoring the vision sensors in the multi-view screen.

For the vision sensors, online/offline mode switching, live view switching, and trigger operation can be performed in a batch.

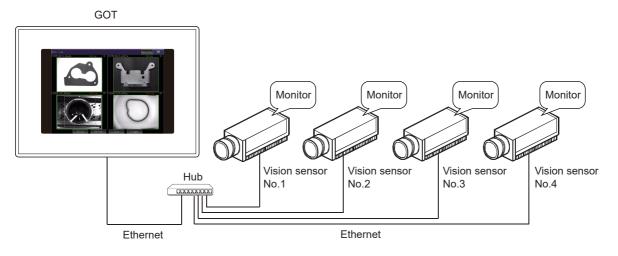

#### Real-time monitor

Data in a vision sensor such as captured images, inspection results, and parameters can be monitored in real time. Switching the operation of the vision sensor, editing the parameters, or other operations can be performed during monitoring according to the circumstances of the site.

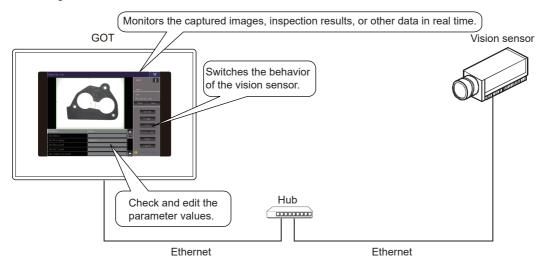

#### Adjusting and saving a job file

When adjusting a job file is required, the parameters in the vision sensor can be adjusted from the GOT, and the changed job file can be saved in a storage in the vision sensor.

To switch the job file, select a target job file from the job files stored in the vision sensor.

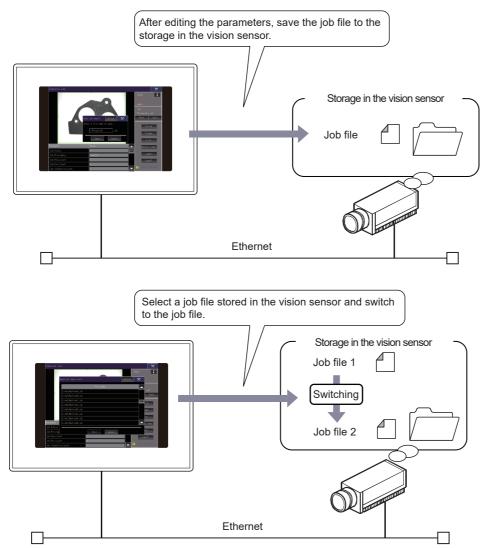

## 30.2 Specifications

- Page 956 System configuration
- Page 960 Restrictions depending on the access privilege of the account
- Page 960 Access range
- Page 961 Precautions

## System configuration

This section describes the system configuration of the vision sensor monitor.

#### GOT

The vision sensor monitor can be used with the following GOTs.

- GT27 \*1
- GT25 \*1
- GS25<sup>\*1</sup>
- \*1 To use the vision sensor monitor, install CoreOS version L or later on the GOT.

#### ■GOT interface

To connect the GOT and vision sensor, use the Ethernet standard port or Ethernet extension port.

The wireless LAN interface cannot be used.

#### Target controller

The vision sensor monitor is available for the following vision sensors.

#### Mitsubishi Electric vision sensor

| Series              | Model | Firmware version     |
|---------------------|-------|----------------------|
| MELSENSOR VS series | VS80  | Ver. 5.7.5 or higher |
|                     | VS70  |                      |
|                     | VS20  |                      |

#### Cognex K.K. vision sensor

| Series          | Model           | Firmware version     |
|-----------------|-----------------|----------------------|
| In-Sight series | In-Sight9000    | Ver. 5.8.0 or higher |
|                 | In-Sight8000    |                      |
|                 | In-Sight7000 *1 |                      |
|                 | In-Sight2000    |                      |

\*1 G2 (Generation2) only

#### Cable and hub

For details on the cable or hub used for connecting a vision sensor, refer to the following.

Manual of the vision sensor used

#### **Connection type**

Connect the GOT and vision sensor by Ethernet to use the vision sensor monitor.

By using the Web HMI of the vision sensor, the vision sensor becomes a server and the GOT becomes a client.

Other clients are In-Sight Explorer and browsers.

If multiple clients are simultaneously connected to one vision sensor, the increased load may degrade the performance.

It is recommended that one client is connected to one vision sensor.

#### When connecting one GOT and one vision sensor

One vision sensor on the same network can be monitored.

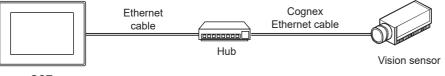

GOT

#### When connecting one GOT and multiple vision sensors

When multiple vision sensors exist on the same network, the GOT can monitor up to four vision sensors simultaneously.

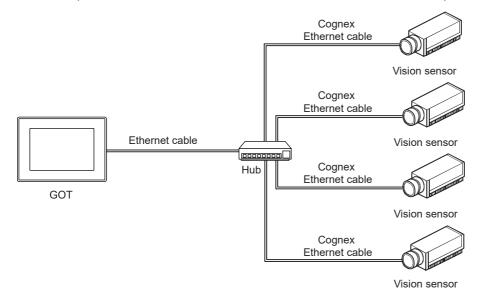

#### **■**When connecting multiple GOTs and one vision sensor

When multiple GOTs exist on the same network, each GOT can monitor the same vision sensor.

The number of clients that can be connected to one vision sensor differs depending on the Web HMI settings of the vision sensor.

For details on the Web HMI settings, refer to the following.

Help for In-Sight Explorer

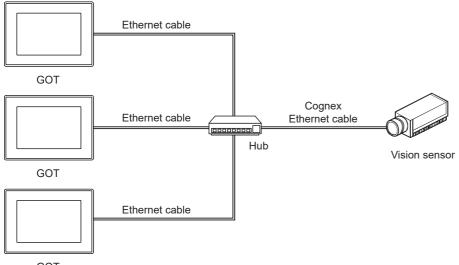

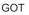

#### **When connecting multiple GOTs and multiple vision sensors**

When multiple vision sensors exist on the same network, each GOT can monitor up to four vision sensors simultaneously. The number of clients that can be connected to one vision sensor differs depending on the Web HMI settings of the vision sensor.

For details on the Web HMI settings, refer to the following.

Help for In-Sight Explorer

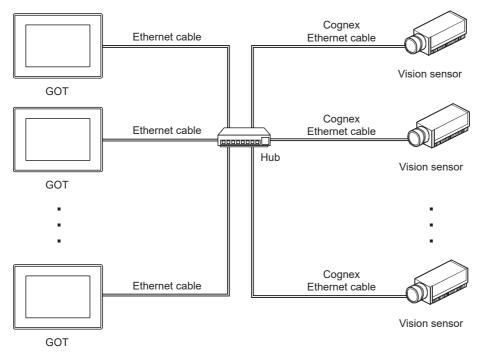

#### Required system application (extended function)

For the system application (extended function) required, refer to the following.

Page 39 System Applications (Extended Functions) Required for Each Function

#### System application (extended function)

Write the package data that contains the following system applications (extended functions) to the GOT.

Vision sensor monitor

For the communication method with the GOT, refer to the following.

GT Designer3 (GOT2000) Screen Design Manual

#### System application (extended function) size

To install a system application (extended function) to the GOT, enough space in the user area is required. For information on how to check the available space of the user area and each data size, refer to the following.

#### **Required hardware**

To save the screenshot captured by the hard copy function to the GOT, a data storage (SD card or USB memory) is required. For the devices whose operations have been validated by Mitsubishi Electric Corporation, refer to the following Technical Bulletin.

List of Valid Devices Applicable for GOT2000 Series and GOT SIMPLE Series (for Overseas) (GOT-A-0160) Operation Check Results of Non-Mitsubishi SD Cards on GOT2000 Series Units (GOT-A-0065)

#### Applicable hardware

A USB keyboard and USB mouse are usable.

For the devices whose operations have been validated by Mitsubishi Electric Corporation, refer to the following Technical Bulletin.

List of Valid Devices Applicable for GOT2000 Series and GOT SIMPLE Series (for Overseas) (GOT-A-0160)

## Restrictions depending on the access privilege of the account

Available functions are limited by the access privilege set for the account of the vision sensor.

The following shows the available functions depending on the access privilege.

#### o: Available, ×: Unavailable

| Function name              | on name Access privilege |           |        |
|----------------------------|--------------------------|-----------|--------|
|                            | Full                     | Protected | Locked |
| Sensor information display | 0                        | 0         | 0      |
| Image display              | 0                        | 0         | 0      |
| Graphic display            | 0                        | 0         | 0      |
| Live view switching        | 0                        | 0         | ×      |
| Trigger                    | 0                        | 0         | ×      |
| Parameter display          | 0                        | 0         | 0      |
| Parameter edit             | 0                        | 0         | ×      |
| Mode switching             | 0                        | ° *1      | ×      |
| Job list display           | 0                        | 0         | ×      |
| Job read                   | 0                        | 0         | ×      |
| Job save                   | 0                        | ×         | ×      |
| View switching             | 0                        | 0         | 0      |

\*1 The users with the protected access privilege can individually enable or disable mode switching.

### Access range

Vision sensors on the same network as the GOT can be accessed.

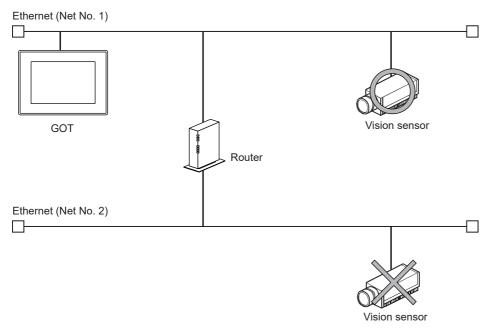

#### 30 VISION SENSOR MONITOR 30.2 Specifications 961

30

### Precautions

#### Precautions for communication data size

If an oversized communication data packet is sent from the vision sensor to the GOT, a message indicating suspended communication appears.

When the message appears, the image of the vision sensor is not displayed on the GOT until the packet size of the received data falls below 1 MB.

#### ■Cause

In the following cases, this phenomenon may occur.

- · When a large number of positioning and/or inspection tools are placed
- When a large number of positioning and/or inspection tools that include graphics with a large number of vertices are placed

#### ■Measure

Take the following measures for the job file.

- · Hide unnecessary graphics.
- · Reduce the number of positioning and/or inspection tools.
- Enlarge the model area with a positioning or inspection tool.
- · Reduce the search area with a positioning or inspection tool.

#### Precautions for display

#### ■Delayed display on the GOT

The display of the inspection result on the GOT may be delayed depending on the settings of the vision sensor or job file. In such a case, perform adjustment such as the following.

- Set a longer judgment cycle for the vision sensor.
- Reduce the number of inspection items in the job file.

#### Delayed response of the vision sensor

If the vision sensor is overloaded, its response to the request from the GOT may be delayed.

If the message [Waiting for data] appears frequently in the lower part of the control panel, perform adjustment such as the following.

- · Set a longer judgment cycle for the vision sensor.
- · Reduce the number of inspection items in the job file.

For details on the Web HMI settings, refer to the following.

Help for In-Sight Explorer

## ■If a vision sensor is disconnected from the GOT in the multi-connection due to cable breakage, disconnection, or other reasons.

To detect a disconnection between the GOT and vision sensor requires the time set in the [Timeout time (s)] in the [Connection setting] window at the maximum.

If operation is performed for the other connected vision sensors in the [Multi view] screen during the period from a disconnection to the disconnection detected, the operation is applied after the connection is re-established.

#### Precautions for Web HMI settings of vision sensor

#### ■Disabled functions

The functions disabled in the Web HMI settings of In-Sight Explorer cannot be used on the GOT.

However, when [Allow View Selection] is disabled, switching views on the vision sensor monitor is not disabled. For details on the Web HMI settings, refer to the following.

Help for In-Sight Explorer

#### ■Image transfer protocol

The GOT does not support the HTTPS protocol.

#### Setting range of the vision sensor monitor

The vision sensor monitor is used to perform simple adjustment at startup, during operation or maintenance, or to check the adjustment results.

Use In-Sight Explorer to set the items that cannot be set with the vision sensor monitor.

#### Precautions for job files

The vision sensor monitor supports job files created with EasyBuilder and Spreadsheet. However, graphics and parameters that can be created only with Spreadsheet are not supported.

#### **Precautions for parameters**

#### ■User label

In In-Sight Explorer, you can set user labels when registering parameters. However, the vision sensor monitor, not supporting user labels, cannot display user labels.

#### When a real number is entered as a parameter

When a real number is entered as a parameter, the entered value may not be set due to the rounding error of the floating point.

Example)

0.9 is input.  $\rightarrow$  0.899 is set.

#### When a parameter is reconfigured in the online mode

When a parameter is reconfigured while the vision sensor is executing inspections consecutively in the online mode or other modes, the display may flicker immediately after the change.

This occurs due to the gap between the inspection timing of the vision sensor and the parameter change timing.

When the GOT receives the inspection result of the vision sensor after parameter change, the GOT displays the result after the parameter change.

#### Precautions for access privilege

When the vision sensor is accessed from In-Sight Explorer, the GOT is in the read-only mode regardless of the access privilege of the logon account.

The access privilege of the read-only mode is the same as the locked access privilege.

For details on the functions that can be used with the locked access privilege, refer to the following.

Page 960 Restrictions depending on the access privilege of the account

#### Precautions for exiting the vision sensor monitor

Exit this function with the [x] key, and then turn off the GOT.

If you turn off the GOT without exiting the vision sensor monitor with the [x] key, the response of the vision sensor may slow down.

Restart the vision sensor if its response slows down.

## **30.3** Operations for Display

The following explains how to display the view screen after the GOT is turned on.

**1.** Turn on the GOT and vision sensor.

- 2. Perform either of the following operations.
- In the utility, touch [Monitor]  $\rightarrow$  [Vision sensor monitor] from the main menu.
- Touch the special function switch (vision sensor monitor) set in the project.

The [Sensor list display] screen is displayed and the automatic detection function detects vision sensors on the same network. To enable detection of vision sensors added on the same network after the automatic detection, touch the [Detect] key in the [Sensor list display] screen to execute automatic detection again.

Page 967 [Sensor list display] Screen

Point P

To display with a special function switch, place a switch on the user-created screen. For the setting method, refer to the following. Image: Got Designer (Got 2000) Screen Design Manual

**3.** Touch the [Setting] key in the [Sensor list display] screen to display the [Connection setting] window.

To set [Port number] and [Timeout time (s)], set them in the [Connection Setting] window.

Page 969 [Connection setting] window

4. Select single connection or multi-connection by using the [Single] key or [Multi] key in the [Sensor list display] screen.

- 5. In the [Sensor list display] screen, select a vision sensor to be logged on.
- For the single connection, touch a vision sensor to be logged on.
- For the multi-connection, select the vision sensors to be logged on.
- 6. Touch the [Connect] key.

The [Logon] window appears. Enter the [User name] and [Password] and touch the [Logon] key.

Page 970 [Logon] window

When the logon is successful, either of the following screens appears.

- For the single connection, [Image view] screen is displayed at the initial startup and the view screen at the last exit is displayed at the second startup and later.
- For the multi-connection, the multi-view screen is displayed.
- Page 971 View Screen
- Page 984 [Multi view] screen

#### Logon operation

#### ■Automatic logon

In the single connection, if the administrator account agrees with the following, automatic logon occurs without display of the [Logon] window.

| User name | Password |
|-----------|----------|
| admin     | Not set  |

If a password is set to the administrator account, automatic logon is not possible.

If automatic logon attempts fail, the [Logon] window appears. In this case, specify the user to log on the vision sensor.

Point *P* 

For security protection, you are recommended to set a password for the administrator account to prevent automatic logon.

#### ■Logon by specifying a user

The [Logon] window appears in the following cases. Specify the user to log on to the vision sensor.

- When touching the [Logon] key in the control panel in the view screen in the single connection
- · When failing automatic logon in the multi-connection
- · When touching the [Connect] key in the [Sensor list display] screen in the multi-connection

#### ■Precautions for the multi-connection

· Logon account in the multi-connection

The account at logon is applied to all the vision sensors to be connected simultaneously.

An individual account to log on to each vision sensor cannot be used.

- · When a vision sensor that cannot be connected exists
- If at least one vision sensor is logged on, the current screen transitions to the [Multi view] screen.

If all vision sensors fail to be logged on, the connection error dialog appears.

• When adding or changing a vision sensor to be connected in the multi-connection.

No vision sensors can be added or changed in the [Multi view] screen.

Close the [Multi view] screen to log off from all the vision sensors, and return to the [Sensor list display] screen.

Select the vision sensors to be added or changed in the [Sensor list display] screen, touch the [Connect] key, and log on to them again.

#### Point P

This function is not available for adding, deleting, or editing an account. Use In-Sight Explorer for those operations.

## **Screen transition**

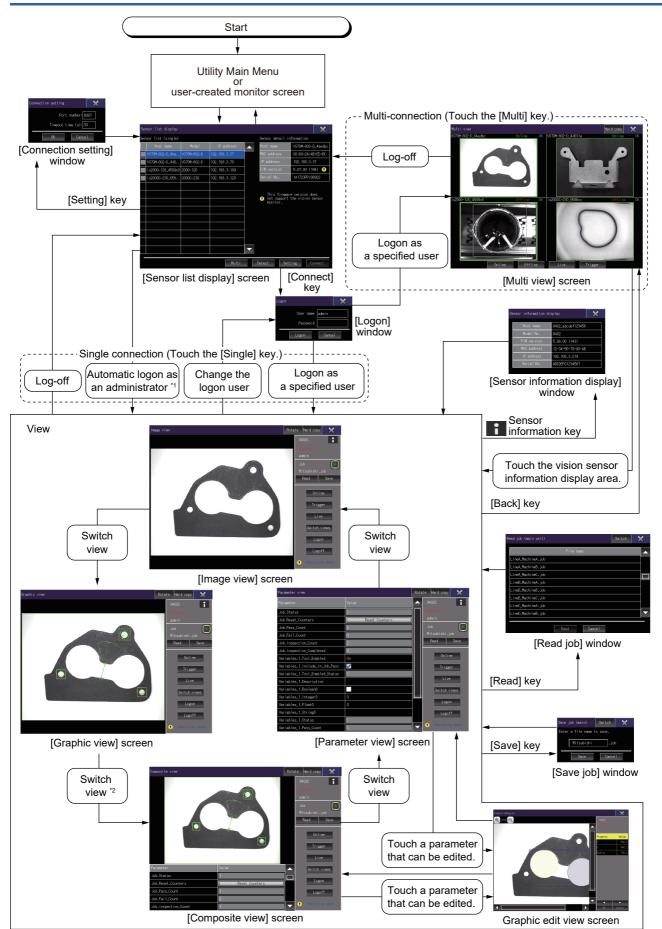

- \*1 The automatic logon is performed with the administrator account. For the administrator account used for automatic logon, refer to the following.
- \*2 When there is no parameter to display, the screen is switched to the [Image view] screen. To enable transition to the [Composite view] screen, set the parameter of the vision sensor with In-Sight Explorer.

## **30.4** [Sensor list display] Screen

Connected vision sensors are automatically detected and displayed in a list.

Up to 64 vision sensors can be detected with the automatic detection function.

If more than 64 vision sensors are connected, the detection ends when the 64th vision sensor is detected.

Undetected vision sensors are not displayed on the [Sensor list display] screen.

If the load on the vision sensor is heavy, the automatic detection may fail.

In this case, perform automatic detection again with the [Detect] button.

For how to display the [Sensor list display] screen, refer to the following.

Page 965 Screen transition

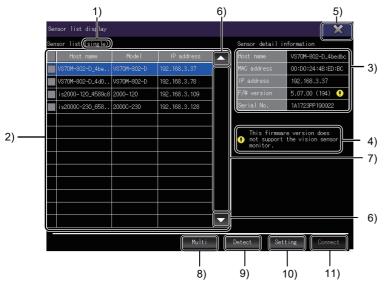

1) Connection mode

Displays whether the current mode is the single connection mode or the multi-connection mode.

2) [Sensor list]

Lists the detected vision sensors in ascending order of host name (ASCII code).

The following shows the display items.

Checkbox

Select vision sensors to be connected when the connection mode is multi-connection.

Up to four vision sensors can be selected.

If there is no selected vision sensor, the [Connect] key is disabled and connection is not possible.

• [Host name]

Displays the host name of the vision sensor.

• [Model No.]

Displays the model number of the vision sensor.

• [IP address]

Displays the IP address of the vision sensor.

3) [Sensor information display]

Displays the detailed information of the selected vision sensor.

The following shows the display items.

[Host name]

Displays the host name of the selected vision sensor.

• [MAC address]

Displays the MAC address of the selected vision sensor.

• [IP address]

Displays the IP address of the selected vision sensor.

• [F/W version]

Displays the firmware version of the selected vision sensor.

When the firmware version of the selected vision sensor does not support the vision sensor monitor, a warning icon is displayed.

Page 956 Target controller

• [Serial No.]

Displays the serial number of the selected vision sensor.

4) Message

When the firmware version of the selected vision sensor does not support the vision sensor monitor, a message is displayed.

5) [×] key

Closes the [Sensor list display] screen.

6) Scroll key

Scrolls the display area up and down by one line.

7) Scroll bar

Touch an empty area of the scroll bar above or below the knob to scroll the sensor list up or down one page.

Alternatively, touch and slide the knob or an area in [Sensor list] to scroll through the list.

8) [Single] key, [Multi] key

Switches the connection mode.

Select [Single] when connecting one vision sensor.

Select [Multi] when connecting multiple vision sensors.

9) [Detect] key

Detects vision sensors connected to the same network as the GOT by Ethernet.

10) [Setting] key

Configure the setting for connection with the vision sensor.

Touch this key to display the [Connection setting] window.

Page 969 [Connection setting] window

11) [Connect] key

Connects to the selected vision sensor.

When connection is established, the [Logon] window opens.

🖙 Page 970 [Logon] window

The [Connect] key is invalid under the following conditions.

• No vision sensor is selected.

• The firmware version of the selected vision sensor does not support the vision sensor monitor.

## [Connection setting] window

Change the settings of the connection with the vision sensor.

For how to display the [Connection setting] screen, refer to the following.

3)

Page 965 Screen transition

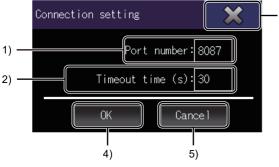

#### 1) [Port number]

Set the port number for communication with the vision sensor.

Touch this field to display the key window and enter the port number.

The setting range is [1] to [65535].

However, the following port numbers reserved for the vision sensor cannot be used.

21, 22, 23, 80, 502, 1069, 1070, 2222, 44818, 50000

2) [Timeout time (s)]

Set the timeout period for communication between the vision sensor and GOT.

Touch this field to display the key window and enter the timeout period.

The setting range is [3] to [255].

3) [×] key

Closes the [Connection setting] window.

4) [OK] key

Saves the connection setting, and closes the [Connection setting] window.

5) [Cancel] key

Closes the [Connection setting] window without saving the connection setting.

969

## [Logon] window

Log on to the connected vision sensor with the specified account.

For how to display the [Logon] screen, refer to the following.

Page 965 Screen transition

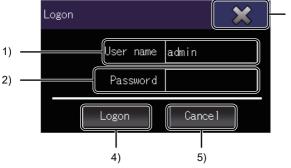

#### 1) [User name]

Touch this field to display the key window and enter the user name.

For a user name, up to 15 alphanumeric characters (uppercase, lowercase), - (hyphens), and \_ (underscores) can be entered.

3)

2) [Password]

Touch this field to display the key window and enter the password.

For a password, up to 15 alphanumeric characters (uppercase, lowercase), - (hyphens), and \_ (underscores) can be entered.

3) [×] key

Closes the [Logon] window.

4) [Logon] key

Logs on with the specified user account, and closes the [Logon] window.

When the logon is successful, the view screen last displayed is displayed.

If the logon attempt fails, an error message appears.

5) [Cancel] key

Closes the [Logon] window without logging on.

# 30.5 View Screen

There are five types of view screens with different configurations. In each view screen, the common control panel is displayed. With the control panel, the information on the vision sensor can be displayed and operated. Page 972 Control panel For how to display view screen, refer to the following. Page 965 Screen transition The following shows the types of view screens. • [Image view] screen Displays the image captured by the vision sensor. Page 974 [Image view] screen • [Graphic view] screen Superimposes the graphic of a job execution result on the image captured by the vision sensor. Page 975 [Graphic view] screen · [Composite view] screen Displays the contents of the [Graphic view] screen and [Parameter view] screen together. Page 976 [Composite view] screen • [Parameter view] screen Displays the parameters of a job acquired from the vision sensor in a list. Page 978 [Parameter view] screen · Graphic edit view screen Edit the graphic using the control parameter properties for editing the graphic. Page 979 Graphic edit view screen • [Multi view] screen

Displays up to four vision sensors connected in the multi-connection simultaneously.

Page 984 [Multi view] screen

# **Control panel**

In each view screen, the information on the vision sensor can be displayed and operated with the control panel. The graphic edit view screen and [Multi view] screen do not have the control panel.

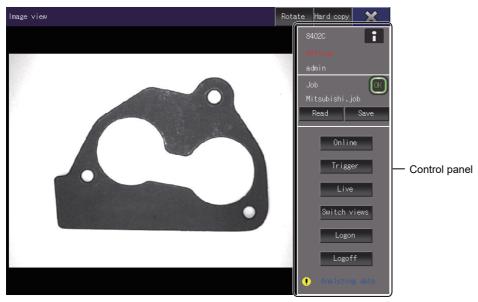

The setting items in the control panel differ depending on the connection mode.

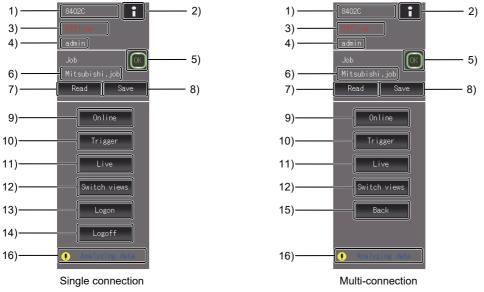

1) Host name

Displays the host name of the vision sensor that is logged on.

2) Sensor information key

Displays the [Sensor information display] window.

The [Sensor information display] window displays the information of the vision sensor that is logged on.

For details on the [Sensor information display] window, refer to the following.

Page 982 [Sensor information display] window

3) Mode

Displays the mode in which the vision sensor is running.

4) Log-on user name

Displays the name of the user logged on to the vision sensor.

#### 5) Total judgment result

Displays the total judgment result of the job file through the inspection by the vision sensor.

- [OK]: Judgement result accepted
- [NG]: Judgement result not accepted
- No display: No judgment result or waiting for the judgment result

6) Active job

Displays the job file read by the vision sensor.

7) [Read] key

Opens the [Read job] window.

In the [Read job] window, select the job file stored in the vision sensor to read it to the vision sensor.

For details on the [Read job] window, refer to the following.

Page 982 [Read job] window

8) [Save] key

Opens the [Save job] window.

In the [Save job] window, name the job file and save it to the storage in the vision sensor.

For details on the [Save job] window, refer to the following.

Page 983 [Save job] window

9) [Online] key, [Offline] key

Switches the mode of the vision sensor between the online mode and offline mode.

10) [Trigger] key

Captures the image currently displayed on the vision sensor

This key is valid only when the vision sensor is in the offline mode and live view is not used.

11) [Live] key

Switches the image captured by the vision sensor to live view.

12) [Switch views] key

Touch this key to switch the view screens in the following order.

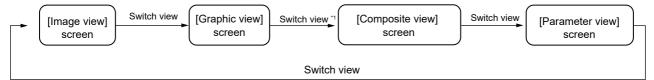

\*1 When there is no parameter to display, the screen is switched to the [Image view] screen.

To enable transition to the [Composite view] screen, set the parameter of the vision sensor with In-Sight Explorer.

#### 13) [Logon] key

When the connection mode is set to the single connection, you can open the [Logon] window and switch the logon account. For details on the [Logon] window, refer to the following.

🖙 Page 970 [Logon] window

14) [Logoff] key

Logs off the account that is logged on the vision sensor when the connection mode is set to the single connection.

After the logoff, close the view screen to display the [Sensor list display] screen.

15) [Back] key

Returns to the [Multi view] screen when the connection mode is set to the multi-connection.

For details on the [Multi view] screen, refer to the following.

Page 984 [Multi view] screen

16) Received message

This item is displayed when received data are being analyzed or while waiting for data to be received.

# [Image view] screen

Displays the image captured by the vision sensor.

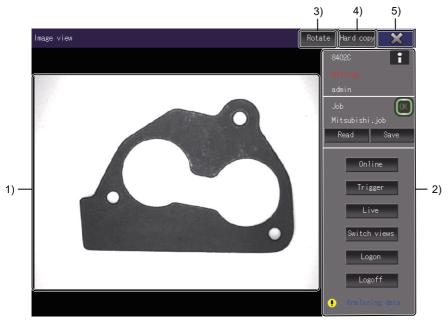

#### 1) Image

Displays the image of the vision sensor.

The following shows the displayed images.

- Image captured in the online mode
- · Image captured when a trigger condition is satisfied
- Image captured in the live view mode
- 2) Control panel

Use this to display the status of the vision sensor or operate the vision sensor.

For details on the control panel, refer to the following.

Page 972 Control panel

3) [Rotate] key

Rotates the image 90 degrees clockwise with each touch of the key.

For details on the [Rotate] key, refer to the following.

Page 987 Rotation

4) [Hard copy] key

Captures a screenshot of the vision sensor monitor and saves the data to a file.

This key cannot be used when the file output of the hard copy is not set in GT Designer3.

For the details of the [Hard copy] key, refer to the following.

Page 988 Hard copy

5) [×] key

Closes the [Image view] screen and logs off from the vision sensor.

# [Graphic view] screen

Superimposes the graphic of a job execution result on the image captured by the vision sensor.

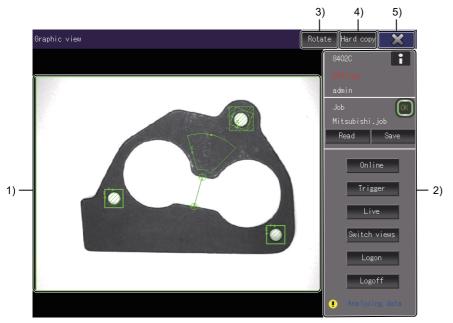

#### 1) Image

Superimposes the graphic of a job execution result on the image captured by the vision sensor.

Up to five images can be superimposed.

2) Control panel

Use this to display the status of the vision sensor or operate the vision sensor.

For details on the control panel, refer to the following.

Page 972 Control panel

3) [Rotate] key

Rotates the image 90 degrees clockwise with each touch of the key.

For details on the [Rotate] key, refer to the following.

Page 987 Rotation

4) [Hard copy] key

Captures the screen displayed on the vision sensor monitor and saves it in the file.

This key cannot be used when the file output of the hard copy is not set in GT Designer3.

For the details of the [Hard copy] key, refer to the following.

Page 988 Hard copy

5) [×] key

Closes the [Graphic view] screen and logs off from the vision sensor.

Point *P* 

Up to 2000 polygon vertices are displayed in an image.

A graphic having polygon vertices more than the limit will be displayed as a rounder graphic having polygon vertices within the limit.

# [Composite view] screen

Displays the contents of the [Graphic view] screen and [Parameter view] screen together.

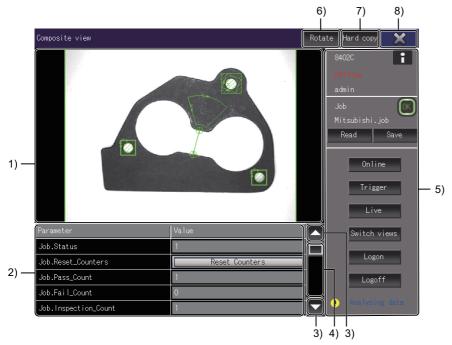

#### 1) Image

Superimposes the graphic of a job execution result on the image captured by the vision sensor.

Up to five images can be superimposed.

2) Parameter list

Displays the parameters set for the jobs or parameters for the tools in a list.

Touch the value of the parameter for editing.

Up to 100 parameters can be displayed on the GOT.

When the number of parameters registered to the vision sensor exceeds 100, the first 100 parameters received are displayed, and the rest of the parameters are not displayed.

Touch the [Save] key to save the edited parameters in a job file.

3) Scroll key

Scrolls the display area up and down by one line.

4) Scroll bar

Touch an empty area of the scroll bar above or below the knob to scroll the parameter list up or down one page.

Alternatively, touch and slide the knob or an area in the parameter list to scroll through the list.

5) Control panel

Use this to display the status of the vision sensor or operate the vision sensor.

For details on the control panel, refer to the following.

Page 972 Control panel

6) [Rotate] key

Rotates the image 90 degrees clockwise with each touch of the key.

For details on the [Rotate] key, refer to the following.

Page 987 Rotation

7) [Hard copy] key

Captures the screen displayed on the vision sensor monitor and saves it in the file.

This key cannot be used when the file output of the hard copy is not set in GT Designer3.

For the details of the [Hard copy] key, refer to the following.

Page 988 Hard copy

8) [×] key

Closes the [Composite view] screen and logs off from the vision sensor.

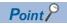

The vertex limit for the polygon displayed in the image is 2000 points.

The graphic that exceeds the vertex limit of the polygon will be displayed with the number of vertices rounded to the vertex limit.

# [Parameter view] screen

Displays the parameters of a job acquired from the vision sensor in a list.

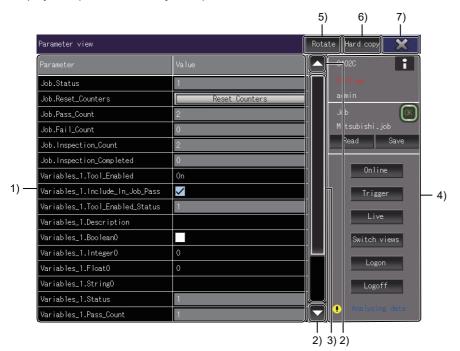

1) Parameter list

Displays the parameters set for the jobs or parameters for the tools in a list.

Touch the value of the parameter for editing.

Up to 100 parameters can be displayed on the GOT.

When the number of parameters registered to the vision sensor exceeds 100, the first 100 parameters received are displayed, and the rest of the parameters are not displayed.

Touch the [Save] key to save the edited parameters in a job file.

2) Scroll key

Scrolls the display area up and down by one line.

3) Scroll bar

Touch an empty area of the scroll bar above or below the knob to scroll the parameter list up or down one page.

Alternatively, touch and slide the knob or an area in the parameter list to scroll through the list.

4) Control panel

Use this to display the status of the vision sensor or operate the vision sensor.

For details on the control panel, refer to the following.

Page 972 Control panel

5) [Rotate] key

Rotates the image 90 degrees clockwise with each touch of the key.

For details on the [Rotate] key, refer to the following.

Page 987 Rotation

6) [Hard copy] key

Captures the screen displayed on the vision sensor monitor and saves it in the file.

This key cannot be used when the file output of the hard copy is not set in GT Designer3.

For the details of the [Hard copy] key, refer to the following.

Page 988 Hard copy

7) [×] key

Closes the [Parameter view] screen and logs off from the vision sensor.

# Graphic edit view screen

Touch the parameter of the graphic to be edited in the [Composite view] screen or [Parameter view] screen to display this screen.

For the parameters available to edit graphics, refer to the following.

Page 980 Editable parameters

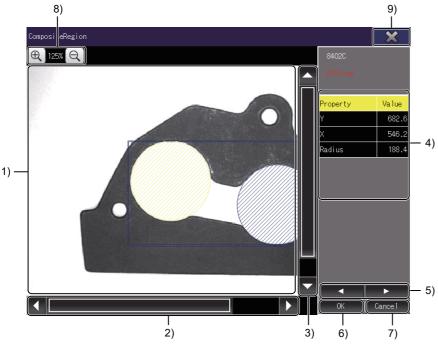

1) Image

Displays the image displayed in the [Composite view] screen or [Parameter view] screen.

2) Horizontal scroll bar

Scrolls the display left or right.

3) Vertical scroll bar

Scrolls the display up or down.

4) Property list

Enter the property values to edit the graphic.

Values can be entered to the first decimal place.

5) Shape selection key

For the composite area and mask area, select the shape to be edited.

6) [OK] key

Sends the edits to the vision sensor and returns to the view screen before transition to the graphic edit view screen.

7) [Cancel] key

Cancels the edits and returns to the view screen before transition to the graphic edit view screen.

8) Zoom

Enlarges the image.

The magnification range is 100 to 300% (25% increments).

9) [×] key

Closes the graphic edit view screen and logs off from the vision sensor.

### Editable parameters

The following shows the editable parameters and setting ranges.

#### ■Annulus (Annulus)

| Property     | Setting range                                                                     |
|--------------|-----------------------------------------------------------------------------------|
| Y            | 0 or more, equal to or less than the width of the image in the graphic edit view  |
| x            | 0 or more, equal to or less than the height of the image in the graphic edit view |
| Outer Radius | Equal to Inner Radius or more                                                     |
| Inner Radius | 0 or more, equal to or less than Outer Radius                                     |

### ■Circle (Circle)

| Property | Setting range                                                                     |
|----------|-----------------------------------------------------------------------------------|
| Y        | 0 or more, equal to or less than the width of the image in the graphic edit view  |
| x        | 0 or more, equal to or less than the height of the image in the graphic edit view |
| Radius   | 0 or more                                                                         |

### ■Composite region (CompositeRegion)

| Property | Setting range                                                                     |
|----------|-----------------------------------------------------------------------------------|
| Y        | 0 or more, equal to or less than the width of the image in the graphic edit view  |
| x        | 0 or more, equal to or less than the height of the image in the graphic edit view |
| Width    | 0 or more                                                                         |
| Height   | 0 or more                                                                         |
| Angle    | 0 or more, 359.9 or less                                                          |
| Curve    | -360.0 or more, 360.0 or less                                                     |

## ■Line (Line)

| Property | Setting range                                                                     |
|----------|-----------------------------------------------------------------------------------|
| Y1       | 0 or more, equal to or less than the width of the image in the graphic edit view  |
| X1       | 0 or more, equal to or less than the height of the image in the graphic edit view |
| Y2       | 0 or more, equal to or less than the width of the image in the graphic edit view  |
| X2       | 0 or more, equal to or less than the height of the image in the graphic edit view |

### ■Masked region (MaskedRegion)

| Property | Setting range <sup>*1</sup>                           |
|----------|-------------------------------------------------------|
| Location | Equal to or less than the setting range of the region |
| Width    | Equal to or less than the setting range of the region |

\*1 When there are two or more masked regions, the positions cannot be replaced.

#### ■Point (Point)

| Property | Setting range                                                                     |
|----------|-----------------------------------------------------------------------------------|
| Y        | 0 or more, equal to or less than the width of the image in the graphic edit view  |
| X        | 0 or more, equal to or less than the height of the image in the graphic edit view |

# ■Polygon (Polygon)

| Property  | Setting range                                                                     |
|-----------|-----------------------------------------------------------------------------------|
| Point No. | 0 or more, equal to or less than the number of maximum points -1                  |
| Y         | 0 or more, equal to or less than the width of the image in the graphic edit view  |
| Х         | 0 or more, equal to or less than the height of the image in the graphic edit view |

## ■Path segment (PolylinePath)

| Property  | Setting range                                                                     |
|-----------|-----------------------------------------------------------------------------------|
| Point No. | 0 or more, equal to or less than the number of maximum points -1                  |
| Y         | 0 or more, equal to or less than the width of the image in the graphic edit view  |
| x         | 0 or more, equal to or less than the height of the image in the graphic edit view |

# ■Region (Region)

| Property | Setting range                                                                     |
|----------|-----------------------------------------------------------------------------------|
| Y        | 0 or more, equal to or less than the width of the image in the graphic edit view  |
| x        | 0 or more, equal to or less than the height of the image in the graphic edit view |
| Width    | 0 or more                                                                         |
| Height   | 0 or more                                                                         |
| Angle    | 0 or more, 359.9 or less                                                          |
| Curve    | -360.0 or more, 360.0 or less                                                     |

### Precautions

# ■Restrictions on the number of composite regions, masked regions, path segments, and polygons

The following parameters have restrictions on the number of graphics.

- · Composite region, masked region, and path segment: Up to 10 graphics
- Polygon vertices: Up to 100

When the limit is exceeded, the parameters will be grayed out in the parameter list on the [Composite view] screen or

[Parameter view] screen, and the graphic edit view screen cannot be displayed.

Reduce the graphic elements to within the limit.

### ■Automatic calculation after editing the property

Although the value of a property cannot be edited beyond the input range, some properties may be automatically calculated after being edited, and the image may extend beyond the graphic edit view.

In that case, [OK] key cannot be touched. Edit the parameter so that the image fits within the graphic edit view.

### When a job is changed while a graphic is being edited

If any of the following changes is made to a job in In-Sight Explorer while a graphic is being edited in the graphic edit view screen, the editor is terminated and the screen returns to the view screen before transition to the graphic edit view screen.

- · Rotation of the image
- · Change of the selected item in the HMI view
- Addition or deletion of the positioning tool
- Addition or deletion of the inspection tool
- · Addition or deletion of the EasyView parameter

# **Displayed window**

# [Sensor information display] window

The [Sensor information display] window displays the information of the vision sensor that is logged on.

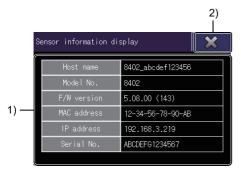

1) Sensor information

Displays the information of the vision sensor.

2) [×] key

Closes the [Sensor information display] window and returns to the view screen.

# [Read job] window

In the [Read job] window, select the job file stored in the vision sensor to read it to the vision sensor.

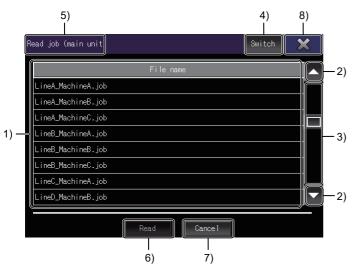

1) Job file list

Displays the job files stored in the vision sensor in a list.

In the list, touch to select a job file to be read.

2) Scroll key

Scrolls the display area up and down by one line.

3) Scroll bar

Touch an empty area of the scroll bar above or below the knob to scroll the job file list up or down one page. Alternatively, touch and slide the knob or an area in the job file list to scroll through the list.

4) [Switch] key

Switches the reading source of job files.

When an SD card is inserted, the reading source can be switched between the vision sensor and SD card. After switching, displays the job files in the reading source in a list.

#### 5) Job reading source

Displays the reading source of job files.

- [Read job (main unit)]: The reading source of job files is the vision sensor.
- [Read job (SD card)]: The reading source of job files is the SD card inserted into the vision sensor.

6) [Read] key

Reads the job file selected in the job file list to the vision sensor.

After reading, closes the [Read job] window and returns to the view screen.

7) [Cancel] key

Cancels reading the job file.

After the cancellation, closes the [Read job] window and returns to the view screen.

8) [×] key

Aborts the reading operation of the job file, closes the [Read job] window, and returns to the view screen.

# [Save job] window

In the [Save job] window, name the job file and save it in the vision sensor.

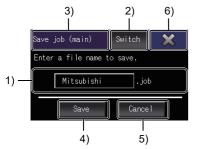

1) Job file name

Touch this field to display the key window.

Enter the file name of the job file to be saved in the vision sensor.

For the file name, up to 100 characters can be entered.

2) [Switch] key

Switches the saving destination of job files.

When an SD card is inserted, the saving destination can be switched between the vision sensor and SD card.

3) Saving destination

Displays saving destination for job files.

- [Save job (main)]: The saving destination for job files is the vision sensor.
- [Save job (SD)]: The saving destination for job files is the SD card inserted into the vision sensor.
- 4) [Save] key

Saves a job file as a specified file name to the vision sensor.

After saving the file, closes the [Save job] window and returns to the view screen.

5) [Cancel] key

Cancels saving the job file.

After the cancellation, closes the [Save job] window and returns to the view screen.

6) [×] key

Aborts the saving operation of the job file, closes the [Save job] window, and returns to the view screen.

# [Multi view] screen

Splits the screen in four sections and displays up to four images of vision sensors connected in the multi-connection simultaneously.

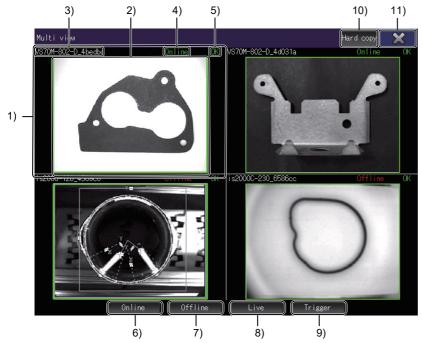

1) Vision sensor information display area

Displays the image, host name, mode, and total judgment of each vision sensor.

Displays the view screen of each vision sensor when anywhere in the display area is touched.

2) Image

Displays images of the vision sensors that are logged on in the multi-connection.

3) Host name

Displays the host name of the vision sensor that is logged on.

4) Mode

Displays the mode in which the vision sensor is running.

The following items are displayed.

- [Offline]
- [Online]
- [Live]

5) Total judgment result

Displays the total judgment result of the job file through the inspection by the vision sensor.

- [OK]: Judgement result accepted
- [NG]: Judgement result not accepted
- No display: No judgment result or waiting for the judgment result
- 6) [Online] key

Switches the modes of the connected vision sensors to online modes in a batch.

7) [Offline] key

Switches the modes of the connected vision sensors to offline modes in a batch.

8) [Live] key

Switches the images of the connected vision sensors to live view in a batch.

9) [Trigger] key

Captures the images of the connected vision sensors being displayed in a batch.

10) [Hard copy] key

Captures the screen displayed on the vision sensor monitor and saves it in the file.

This key cannot be used when the file output of the hard copy is not set in GT Designer3.

For the details of the [Hard copy] key, refer to the following.

Page 988 Hard copy

11) [×] key

Closes the [Multi view] window to log off from all vision sensors.

# **Operations in the multi-connection**

## When [Not connected] is displayed in the vision sensor information display area

The GOT displays [Not connected] in the display area in the following cases.

- When less than four vision sensors are connected
- When attempting to log on to a vision sensor fails
- · When any of the connected vision sensors is disconnected

If all the vision sensors are disconnected, the screen does not return to [Sensor list], and [Not connected] is displayed in each vision sensor information display area in the [Multi view] window.

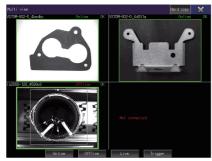

When less than four vision sensors are connected

### **When logging off from one of the vision sensors connected**

Log off from the target vision sensor in its view screen.

When the log off is successful, the screen returns to the [Multi view] screen and [Not connected] is displayed.

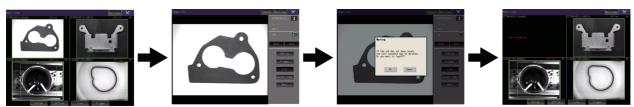

Select a vision sensor to be logged off to display the view screen.

Log off the vision sensor, and the view screen returns to [Multi view] screen.

# Rotation

When you touch the [Rotate] key in the [Image view] screen, [Graphic view] screen, [Composite view] screen, or [Parameter view] screen, the image displayed in the vision sensor monitor is rotated.

## Rotation of an image on the GOT

The image is rotated 90 degrees clockwise with each touch of the [Rotate] key.

The image rotated with the [Rotate] key is only applied to the image on the GOT. The image on the vision sensor does not rotate.

The image in the graphic edit view screen does not rotate.

Touch the [Rotate] key.

90

90

90

90

90

90

90

90

90

90

90

90

90

90

90

90

90

90

90

If the image has been rotated on the vision sensor, the acquired image is rotated.

#### 

In the multi-connection, the rotation performed in the view screen of each vision sensor is applied to the [Multi view] window.

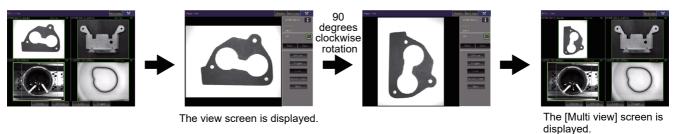

# Rotation of an image on the vision sensors

Use In-Sight Explorer to rotate the image on the vision sensor.

Help for In-Sight Explorer

The rotated image on the vision sensor is applied to the image on the GOT.

The image in the graphic edit view screen does not rotate.

Point *P* 

If the image is rotated using In-Sight Explorer on the vision sensor set to live view, the rotation is not applied to the image on the GOT.

In this case, cancel the live view of the vision sensor. The image rotated using In-Sight Explorer is displayed on the GOT.

# Hard copy

Touch the [Hard copy] key to capture a screenshot of the vision sensor monitor. Save the screenshot as a file to the data storage installed to the GOT or file server via network.

# Settings in GT Designer3

If the output destination of the hard copy files is not set in the GOT project, hard copy operations cannot be performed.

Configure the hard copy settings (for file save) in the project.

For the details of the hard copy setting, refer to the following.

GT Designer3 (GOT2000) Screen Design Manual

### Status display

The status of the hard copy is displayed on the title bar of the screen.

| Status      | Details                                                                                     |
|-------------|---------------------------------------------------------------------------------------------|
| [Saving]    | The file is being saved.<br>Do not execute the hard copy command during the saving process. |
| [Succeeded] | Displayed for five seconds when the file is saved successfully.                             |
| [Failed]    | Displayed for five seconds when the file is not saved.                                      |

# Precautions

#### Hard copy operation of the screen with high resolution

The higher the resolution of the screen being displayed, the longer it will take to save the screen data to a file.

#### Hard copy operation during screen transition

When the hard copy command is executed during screen transition, the screen displayed when the [Hard copy] key is touched and the screen data saved to a file may differ.

#### Exiting the vision sensor monitor

When the hard copy command is executed, the vision sensor monitor cannot exit until the file is saved.

# REVISIONS

| Revision date | * Manual Number    | Revision                                                                                                    |
|---------------|--------------------|----------------------------------------------------------------------------------------------------|
| Sep. 2013     | SH(NA)-081196ENG-A | First printing : GT Works3 Version1.100E                                                                                                    |
| Nov. 2013     | SH(NA)-081196ENG-B | Compatible with GT Works3 Version1.104J<br>• Description of SAFETY PRECAUTIONS changed<br>• Abbreviations and generic terms changed<br>• NZ2DL is added to the compatible models for the BOX data logger.                                                                                                    |
| Apr. 2014     | SH(NA)-081196ENG-C | Compatible with GT Works3 Version1.112S • GT25 supported                                                                                                    |
| Jun. 2014     | SH(NA)-081196ENG-D | Compatible with GT Works3 Version1.117X<br>• Description of SAFETY PRECAUTIONS changed<br>• Network monitor supports R120CPU, R32CPU, R16CPU, R08CPU, and R04CPU.<br>• Intelligent module monitor supports R120CPU, R32CPU, R16CPU, R08CPU, and R04CPU.<br>• Backup/restoration supports R120CPU, R32CPU, R16CPU, R08CPU, R04CPU, Q173NCCPU, and<br>Q172NCCPU.<br>• Log viewer supports R120CPU, R32CPU, R16CPU, R08CPU, and R04CPU.<br>• R motion monitor supported<br>• CNC monitor supported<br>• CNC data I/O supported<br>• CNC machining program edit supported |
| Jul. 2014     | SH(NA)-081196ENG-E | Compatible with GT Works3 Version1.118Y <ul> <li>Abbreviations, generic terms, and icon indications changed</li> <li>Backup/restoration supports R32MTCPU and R16MTCPU.</li> </ul>                                                                                                    |
| Oct. 2014     | SH(NA)-081196ENG-F | Compatible with GT Works3 Version1.122C<br>• Description of SAFETY PRECAUTIONS has been changed.<br>• Abbreviations, generic terms, and icon indications have been changed.<br>• GT21 has been supported.<br>• GT2512-S has been supported.<br>• The CNC monitor, CNC data I/O, CNC machining program edit are now available on GT2512-S.                                                                                                    |
| Jan. 2015     | SH(NA)-081196ENG-G | Compatible with GT Works3 Version1.126G<br>• Description of SAFETY PRECAUTIONS has been changed.<br>• The system launcher is supported.<br>• The iQSS utility is supported.<br>• The backup/restoration function has been expanded.                                                                                                    |
| Feb. 2015     | SH(NA)-081196ENG-H | Compatible with GT Works3 Version1.127H<br>• Descriptions of the sequence program monitor (ladder, R Ladder) have been partially changed.                                                                                                    |
| Apr. 2015     | SH(NA)-081196ENG-I | Compatible with GT Works3 Version1.130L<br>• The motion program editor is supported.<br>• The motion program input/output is supported.                                                                                                    |
| Jun. 2015     | SH(NA)-081196ENG-J | Compatible with GT Works3 Version1.134Q<br>• The device monitor function supports R120PCPU, R32PCPU, R16PCPU, R08PCPU, and R12CCPU-V.<br>• The Q motion monitor function supports MR-J4-B-RJ.<br>• The log viewer supports Q173NCCPU-S01.<br>• The R motion monitor supports MR-J4-B-RJ.                                                                                                    |
| Jul. 2015     | SH(NA)-081196ENG-K | Compatible with GT Works3 Version1.136S<br>• The device monitor supports R04ENCPU, R08ENCPU, R16ENCPU, R32ENCPU, and R120ENCPU.<br>• The log viewer supports R04ENCPU, R08ENCPU, R16ENCPU, R32ENCPU, and R120ENCPU.                                                                                                    |
| Oct. 2015     | SH(NA)-081196ENG-L | Compatible with GT Works3 Version1.144A<br>• The device monitor supports R08SFCPU, R16SFCPU, R32SFCPU, and R120SFCPU.                                                                                                    |
| Dec. 2015     | SH(NA)-081196ENG-M | Writing errors have been corrected.                                                                                                    |
| May 2016      | SH(NA)-081196ENG-N | Compatible with GT Works3 Version1.155M<br>• Starting the drive recorder from the system launcher is supported.<br>• The intelligent module monitor supports the I/O combined modules.<br>• The backup/restoration function supports CNC C80.<br>• The log viewer supports CNC C80.<br>• The CNC monitor 2 is supported.<br>• The drive recorder is supported.                                                                                                    |
| Aug. 2016     | SH(NA)-081196ENG-O | <ul> <li>Compatible with GT Works3 Version1.160S</li> <li>Abbreviations, generic terms, and icon indications changed</li> <li>The intelligent module monitor supports RD77MS8, RD77GF4, RD77GF8, RD77GF16, QD77GF4, and QD77GF8.</li> <li>The Q motion monitor supports the advanced synchronous control mode.</li> <li>The drive recorder supports MELSERVO-JE.</li> </ul>                                                                                                    |

\* The manual number is given on the bottom left of the back cover.

| Revision date | * Manual Number    | Revision                                                                                                    |
|---------------|--------------------|----------------------------------------------------------------------------------------------------|
| Oct. 2016     | SH(NA)-081196ENG-P | Compatible with GT Works3 Version1.165X<br>• Abbreviations, generic terms, and icon indications changed<br>• The ladder editor (R ladder) is available in the sequence program monitor.<br>• The CC-Link IE Field Network diagnostics is supported.<br>• The device monitor now supports CNC C80.<br>• The log viewer now supports RD81DL96.<br>• GT27-V and GT25-V now support the CNC monitor 2.                                                                                                    |
| Jan. 2017     | SH(NA)-081196ENG-Q | <ul> <li>Compatible with GT Works3 Version1.170C</li> <li>The system launcher supports MELSEC iQ-R series, motion controller CPU (MELSEC iQ-R series), and CNC C80.</li> <li>The R motion monitor supports 64 axes.</li> <li>A USB mouse is usable in the R motion monitor, network monitor, servo amplifier monitor, motion SFC monitor, sequence program monitor (Ladder or R ladder), and sequence program monitor (SFC).</li> </ul>                                                                                                    |
| Apr. 2017     | SH(NA)-081196ENG-R | Compatible with GT Works3 Version1.175H<br>• Abbreviations, generic terms, and icon indications changed<br>• Starting the system launcher (servo network) from the system launcher is supported.<br>• The backup/restoration function supports R64MTCPU.<br>• The iQSS utility supports the RCPU.<br>• The system launcher (servo network) is supported.                                                                                                    |
| Jun. 2017     | SH(NA)-081196ENG-S | Compatible with GT Works3 Version1.180N   Abbreviations, generic terms, and icon indications changed  The system launcher supports CR800-R (R16RTCPU).  The device monitor supports CR800-R (R16RTCPU) and CR800-D.  The sequence program monitor (R ladder) supports displaying comments.  The intelligent module monitor supports CR800-R (R16RTCPU).  The backup/restoration function supports CR800-R (R16RTCPU) and CR800-D.  The drive recorder supports displaying an axis label name.  The system launcher (servo network) supports displaying an axis label name.                                                                                                    |
| Oct. 2017     | SH(NA)-081196ENG-T | Compatible with GT Works3 Version1.185T<br>• Abbreviations, generic terms, and icon indications changed<br>• The sequence program monitor (R ladder) has been renamed the sequence program monitor (iQ-R ladder).<br>• The sequence program monitor (iQ-R ladder) supports displaying a program using an FB or FUN.<br>• The log viewer supports FX5CPU.<br>• The drive recorder supports the CC-Link IE Field Network connection.<br>• Starting the drive recorder from the CC-Link IE Field Network diagnostics is supported.<br>• The motion program editor is supported.<br>• The motion program I/O is supported.<br>• The FX ladder monitor supports FX3G, FX3GC, and FX3S.<br>• The FX list editor supports FX3G, FX3GC, and FX3S.       |
| Dec. 2017     | SH(NA)-081196ENG-U | Compatible with GT Works3 Version1.190Y<br>• The system launcher supports R00CPU, R01CPU, and R02CPU.<br>• The device monitor supports R00CPU, R01CPU, and R02CPU.<br>• The sequence program monitor (iQ-R ladder) supports R00CPU, R01CPU, and R02CPU.<br>• The network monitor supports R00CPU, R01CPU, and R02CPU.<br>• The intelligent module monitor supports R00CPU, R01CPU, and R02CPU.<br>• The intelligent module monitor supports R00CPU, R01CPU, and R02CPU.<br>• The backup/restoration function supports R00CPU, R01CPU, and R02CPU.<br>• The log viewer supports R01CPU and R02CPU.<br>• The iQSS utility supports R00CPU, R01CPU, and R02CPU.<br>• The CC-Link IE Field Network diagnostics supports R00CPU, R01CPU, and R02CPU. |
| Apr. 2018     | SH(NA)-081196ENG-V | Compatible with GT Works3 Version1.195D<br>• Starting the servo amplifier graph from the system launcher is supported.<br>• Target data for the backup/restoration has been added.<br>• Starting the servo amplifier graph (servo network) from the system launcher is supported.<br>• GT2506HS-V supports the CNC monitor 2.<br>• The servo amplifier graph is supported.                                                                                                    |
| Jul. 2018     | SH(NA)-081196ENG-W | Compatible with GT Works3 Version1.200J<br>• The device monitor supports R08PSFCPU, R16PSFCPU, R32PSFCPU, and R120PSFCPU.                                                                                                    |

| Revision date | * Manual Number     | Revision                                                                                                    |
|---------------|---------------------|----------------------------------------------------------------------------------------------------|
| Oct. 2018     | SH(NA)-081196ENG-X  | Compatible with GT Works3 Version 1.205P<br>• Abbreviations, generic terms, and icon indications changed<br>• The system launcher supports the following items.<br>CR800-Q (Q172DSRCPU)<br>Displaying the product information list<br>Outputting the product information list data to a CSV file.<br>• The CNC monitor 2 supports the following items.<br>GT2505-VTBD, GT2505HS-V<br>QWERTY keyboard (GT27-X only)<br>• The backup/restoration function supports the following items.<br>CR800-Q (Q172DSRCPU)<br>Connecting an inverter or servo amplifier through a QCPU or LCPU                                                                                                    |
| Jan. 2019     | SH(NA)-081196ENG-Y  | Compatible with GT Works3 Version 1.210U  • The device monitor supports FX5UC.  • The drive recorder supports displaying waveform data names.  • The servo amplifier graph supports displaying waveform data names.                                                                                                    |
| Apr. 2019     | SH(NA)-081196ENG-Z  | Writing errors have been corrected.                                                                                                    |
| Jul. 2019     | SH(NA)-081196ENG-AA | Writing errors have been corrected.                                                                                                    |
| Oct. 2019     | SH(NA)-081196ENG-AB | Compatible with GT Works3 Version 1.225K<br>• The system launcher supports the CC-Link IE TSN connection.<br>• The network status display supports the CC-Link IE TSN communication unit.<br>• Network monitor supports the following items.<br>CC-Link IE TSN connection<br>R08PCPU,R16PCPU,R32PCPU,R120PCPU,R08PSFCPU,R16PSFCPU,R32PSFCPU,R120PSFCPU<br>• The intelligent module monitor supports the following items.<br>CC-Link IE TSN connection<br>R08PCPU,R16PCPU,R32PCPU,R120PCPU,R08PSFCPU,R16PSFCPU,R32PSFCPU,R120PSFCPU<br>• CC-Link IE TSN connection<br>R08PCPU,R16PCPU,R32PCPU,R120PCPU,R08PSFCPU,R16PSFCPU,R32PSFCPU,R120PSFCPU<br>• CC-Link IE Field Network diagnostics supports R08PSFCPU, R16PSFCPU, R32PSFCPU, and<br>R120PSFCPU.<br>• The backup/restoration function supports the GOT data package acquisition at the timing of the trigger<br>backup. |
| Jan. 2020     | SH(NA)-081196ENG-AC | Compatible with GT Works3 Version1.230Q<br>• The device monitor supports FX5UJ.<br>• The backup/restoration function supports FX5UJ.<br>• GT2510-WX supports the motion program editor.<br>• GT2510-WX supports the motion program I/O.<br>• GT27 and GT25 support the R motion SFC monitor.                                                                                                    |
| Apr. 2020     | SH(NA)-081196ENG-AD | Compatible with GT Works3 Version1.235V<br>• GT27 and GT25 support the vision sensor monitor.                                                                                                    |
| Jun. 2020     | SH(NA)-081196ENG-AE | Compatible with GT Works3 Version1.240A <ul> <li>Abbreviations, generic terms, and icon indications changed</li> <li>The device monitor supports the motion controller CPU (MELSEC iQ-R series).</li> <li>The log viewer supports FX5UJ.</li> <li>The CC-Link IE Field diagnostics supports FX5UJ.</li> <li>The company name of TOSHIBA MACHINE CO., LTD. has been changed to SHIBAURA MACHINE CO., LTD.</li> </ul>                                                                                                    |
| Aug. 2020     | SH(NA)-081196ENG-AF | Partial corrections.                                                                                                    |
| Oct. 2020     | SH(NA)-081196ENG-AG | Compatible with GT Works3 Version1.245F<br>• The network monitor function supports ring topology of the CC-Link IE TSN connection.<br>• The drive recorder function supports MR-J5-G and MR-JET-G.                                                                                                    |
| Jan. 2021     | SH(NA)-081196ENG-AH | Compatible with GT Works3 Version1.250L<br>• Description of SAFETY PRECAUTIONS changed<br>• Abbreviations, generic terms, and model icons have been changed.<br>• GT2512-WX supports the motion program editor.<br>• GT2512-WX supports the motion program I/O.                                                                                                    |
| Apr. 2021     | SH(NA)-081196ENG-AI | Compatible with GT Works3 Version1.255R<br>• The ladder editor (iQ-F ladder) is available in the sequence program monitor.<br>• The drive recorder function supports FX5-ENET.<br>• The system launcher (servo network) supports the Motion module.<br>• The servo amplifier graph supports the MELSERVO-J5 and MELSERVO-JET series.                                                                                                    |
| Jul. 2021     | SH(NA)-081196ENG-AJ | Compatible with GT Works3 Version1.260W<br>• The log viewer supports the following models.<br>R08SFCPU, R16SFCPU, R32SFCPU, R120SFCPU<br>• The servo amplifier graph supports displaying the axis name.<br>• Changed the name of the direct CPU connection to the direct CPU connection (serial).                                                                                                    |

| Revision date | * Manual Number     | Revision                                                                                                    |
|---------------|---------------------|----------------------------------------------------------------------------------------------------|
| Oct. 2021     | SH(NA)-081196ENG-AK | Compatible with GT Works3 Version1.265B<br>• CC-Link IE TSN/CC-Link IE Field Network diagnostics supports CC-Link IE TSN.<br>• iQSS utility supports AnyWireASLINK Ver.1.1.<br>• GT SoftGOT2000 (Multiple channels) supports the following functions.<br>System launcher, drive recorder, system launcher (servo network), and servo amplifier graph<br>• The vision sensor supports the graphic parameter editor. |
| Jan. 2022     | SH(NA)-081196ENG-AL | Compatible with GT Works3 Version1.270G  • Partial corrections.                                                                                                    |
| Apr. 2022     | SH(NA)-081196ENG-AM | Compatible with GT Works3 Version1.275M<br>• The device monitor supports FX5S.<br>• The sequence program monitor (iQ-F ladder) supports FX5S.<br>• The backup/restoration function supports FX5S.<br>• The log viewer supports FX5S.<br>• The iQSS utility supports the FX5U, FX5UC, and FX5UJ.<br>• The vision sensor monitor supports multi-connection of vision sensors and image rotation in the view screen.  |
| Jul. 2022     | SH(NA)-081196ENG-AN | Partial corrections.                                                                                                    |
| Oct. 2022     | SH(NA)-081196ENG-AP | Compatible with GT Works3 Version1.285X<br>• The hard copy function supports data output to a PDF file.<br>• GT SoftGOT2000 (Multiple channels) supports the backup/restoration function.<br>• The drive recorder function supports MR-J5(W)-□B(-RJ) and MR-J5D-□G4.                                                                                                    |
| Apr. 2023     | SH(NA)-081196ENG-AQ | Compatible with GT Works3 Version1.295H<br>• GS2512-WXTBD is supported.                                                                                                    |
| Jul. 2023     | SH(NA)-081196ENG-AR | Compatible with GT Works3 Version1.300N<br>• The system launcher (servo network) supports MR-J5D-□G4.<br>• The system launcher (servo network) supports RD78G4, RD78G8, and RD78G16.<br>• The servo amplifier graph supports MR-J5D-□G4.<br>• The servo amplifier graph supports RD78G4, RD78G8, RD78G16, FX5-40SSC-G, and FX5-80SSC-G.                                                                            |
| Oct. 2023     | SH(NA)-081196ENG-AS | Partial corrections.                                                                                                    |

This manual confers no industrial property rights or any rights of any other kind, nor does it confer any patent licenses. Mitsubishi Electric Corporation cannot be held responsible for any problems involving industrial property rights which may occur as a result of using the contents noted in this manual.

#### ©2013 MITSUBISHI ELECTRIC CORPORATION

# WARRANTY

Please check the following product warranty details before using this product.

#### Gratis Warranty Term and Gratis Warranty Range

If any faults or defects (hereinafter "Failure") found to be the responsibility of Mitsubishi occurs during use of the product within the gratis warranty term, the product shall be repaired at no cost via the sales representative or Mitsubishi Service Company. However, if repairs are required onsite at domestic or overseas location, expenses to send an engineer will be solely at the customer's discretion.

Mitsubishi shall not be held responsible for any re-commissioning, maintenance, or testing on-site that involves replacement of the failed module.

#### (1) Gratis Warranty Term

The gratis warranty term of the product shall be for thirty-six (36) months after the date of purchase or delivery to a designated place.

Note that after manufacture and shipment from Mitsubishi, the maximum distribution period shall be six (6) months, and the longest gratis warranty term after manufacturing shall be forty-two (42) months.

The gratis warranty term of repair parts shall not exceed the gratis warranty term before repairs.

#### (2) Gratis Warranty Range

(a) The customer shall be responsible for the primary failure diagnosis unless otherwise specified.

If requested by the customer, Mitsubishi Electric Corporation or its representative firm may carry out the primary failure diagnosis at the customer's expense.

The primary failure diagnosis will, however, be free of charge should the cause of failure be attributable to Mitsubishi Electric Corporation.

- (b) The range shall be limited to normal use within the usage state, usage methods, and usage environment, etc., which follow the conditions and precautions, etc., given in the instruction manual, user's manual and caution labels on the product.
- (c) Even within the gratis warranty term, repairs shall be charged in the following cases.
  Failure occurring from inappropriate storage or handling, carelessness or negligence by the user. Failure caused by the user's
  - hardware or software design.
    Failure caused by unapproved modifications, etc., to the product by the user.
  - When the Mitsubishi product is assembled into a user's device, Failure that could have been avoided if functions or structures, judged as necessary in the legal safety measures the user's device is subject to or as necessary by industry standards, had been provided.
  - Failure that could have been avoided if consumable parts designated in the instruction manual had been correctly serviced or replaced.
  - Replacing consumable parts such as a battery, backlight, and fuse.
  - Failure caused by external irresistible forces such as fires or abnormal voltages, and Failure caused by force majeure such as earthquakes, lightning, wind and water damage.
  - Failure caused by reasons that could not be predicted by scientific technology standards at the time of shipment from Mitsubishi.
  - Any other failure found not to be the responsibility of Mitsubishi or that admitted not to be so by the user.

#### **2**. Onerous repair term after discontinuation of production

- 1) Mitsubishi shall accept onerous product repairs for seven (7) years after production of the product is discontinued.
- Discontinuation of production shall be notified with Mitsubishi Technical Bulletins, etc.
  - ) Mitsubishi shall not accept a request for product supply (including spare parts) after production is discontinued.

#### **3**. Overseas service

Overseas, repairs shall be accepted by Mitsubishi's local overseas FA Center. Note that the repair conditions at each FA Center may differ.

#### ■4. Exclusion of loss in opportunity and secondary loss from warranty liability

- Regardless of the gratis warranty term, Mitsubishi shall not be liable for compensation to:
- (1) Damages caused by any cause found not to be the responsibility of Mitsubishi.
- (2) Loss in opportunity, lost profits incurred to the user by Failures of Mitsubishi products.
- (3) Special damages and secondary damages whether foreseeable or not, compensation for accidents, and compensation for damages to products other than Mitsubishi products.
- (4) Replacement by the user, maintenance of on-site equipment, start-up test run and other tasks.

#### ■ 5. Changes in product specifications

The specifications given in the catalogs, manuals, or technical documents are subject to change without prior notice.

#### **6**. **Product application**

(1) In using the Mitsubishi graphic operation terminal, the usage conditions shall be that the application will not lead to a major accident even if any problem or fault should occur in the graphic operation terminal device, and that backup and fail-safe functions are systematically provided outside of the device for any problem or fault.

(2) The Mitsubishi graphic operation terminal has been designed and manufactured for applications in general industries, etc. Thus, applications in which the public could be affected such as in nuclear power plants and other power plants operated by respective power companies, and applications in which a special quality assurance system is required, such as for Railway companies or Public service shall be excluded from the graphic operation terminal applications. In addition, applications in which human life or property could be greatly affected, such as in aircraft, medical, railway applications,

included from the graphic operation terminal.

Even for the above applications, however, Mitsubishi Electric Corporation may consider the possibility of an application, provided that the customer notifies Mitsubishi Electric Corporation of the intention, the application is clearly defined and any special quality is not required, after the user consults the local Mitsubishi representative.

# **Intellectual Property Rights**

#### ■Trademarks

MELDAS, MELSEC, iQ Platform, MELSOFT, GOT, CC-Link, CC-Link/LT, and CC-Link IE are trademarks or registered trademarks of Mitsubishi Electric Corporation in Japan and other countries.

Microsoft, Microsoft Access, Excel, SQL Server, Visual Basic, Visual C++, Visual C#, Windows, Windows NT, Windows

Server, and Windows Vista are trademarks of the Microsoft group of companies.

MODBUS is a registered trademark of Schneider Electric SA.

DeviceNet is a trademark of ODVA (Open DeviceNet Vendor Association, Inc.).

VNC is a registered trademark of RealVNC Ltd. in the United States and other countries.

Unicode is a trademark or registered trademark of Unicode, Inc. in the United States and other countries.

PictBridge is a registered trademark of Canon Inc.

Adobe and Adobe Reader are registered trademarks of Adobe Systems Incorporated.

Oracle and JavaScript are registered trademarks of Oracle Corporation and/or its affiliates in the United States and other countries.

QR Code is a trademark or registered trademark of DENSO WAVE INCORPORATED in Japan, the United States, and/or other countries.

Anybus is a registered trademark of HMS Industrial Networks AB.

Android and Google Chrome are trademarks or registered trademarks of Google Inc.

IOS is a trademark or registered trademark of Cisco in the United States and other countries and is used under license.

Safari and iPhone are trademarks of Apple Inc. registered in the United States and other countries. The iPhone trademark is used under license from AIPHONE CO., LTD.

Intel and Intel Core are trademarks or registered trademarks of Intel Corporation in the United States and other countries.

Other company and product names herein are trademarks or registered trademarks of their respective owners.

#### ■Copyrights

The screens (screenshots) are used in accordance with the Microsoft Corporation guideline.

SH(NA)-081196ENG-AS(2310)MEE MODEL: GOT2000-U-MONITOR-E MODEL CODE: 1D7MJ7

# MITSUBISHI ELECTRIC CORPORATION

HEAD OFFICE: TOKYO BLDG., 2-7-3, MARUNOUCHI, CHIYODA-KU, TOKYO 100-8310, JAPAN NAGOYA WORKS: 1-14, YADA-MINAMI 5-CHOME, HIGASHI-KU, NAGOYA 461-8670, JAPAN

When exported from Japan, this manual does not require application to the Ministry of Economy, Trade and Industry for service transaction permission.

Specifications subject to change without notice.